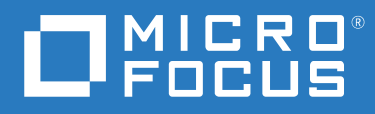

# PlateSpin® Migrate 2018.11 Benutzerhandbuch

**Dezember 2018**

#### **Rechtliche Hinweise**

Informationen zu rechtlichen Hinweisen, Marken, Haftungsausschlüssen, Gewährleistungen, Ausfuhrbeschränkungen und sonstigen Nutzungseinschränkungen, Rechten der US-Regierung, Patentrichtlinien und Erfüllung von FIPS finden Sie unter [https://www.microfocus.com/about/legal/.](https://www.microfocus.com/about/legal/)

#### **© Copyright 2007–2018 Micro Focus oder eines seiner verbundenen Unternehmen.**

#### **Lizenzerteilung**

Die für PlateSpin Migrate 9.3 oder neuere Versionen erworbenen Lizenzen können nicht für PlateSpin Migrate 9.2 und frühere Versionen verwendet werden.

# **Inhalt**

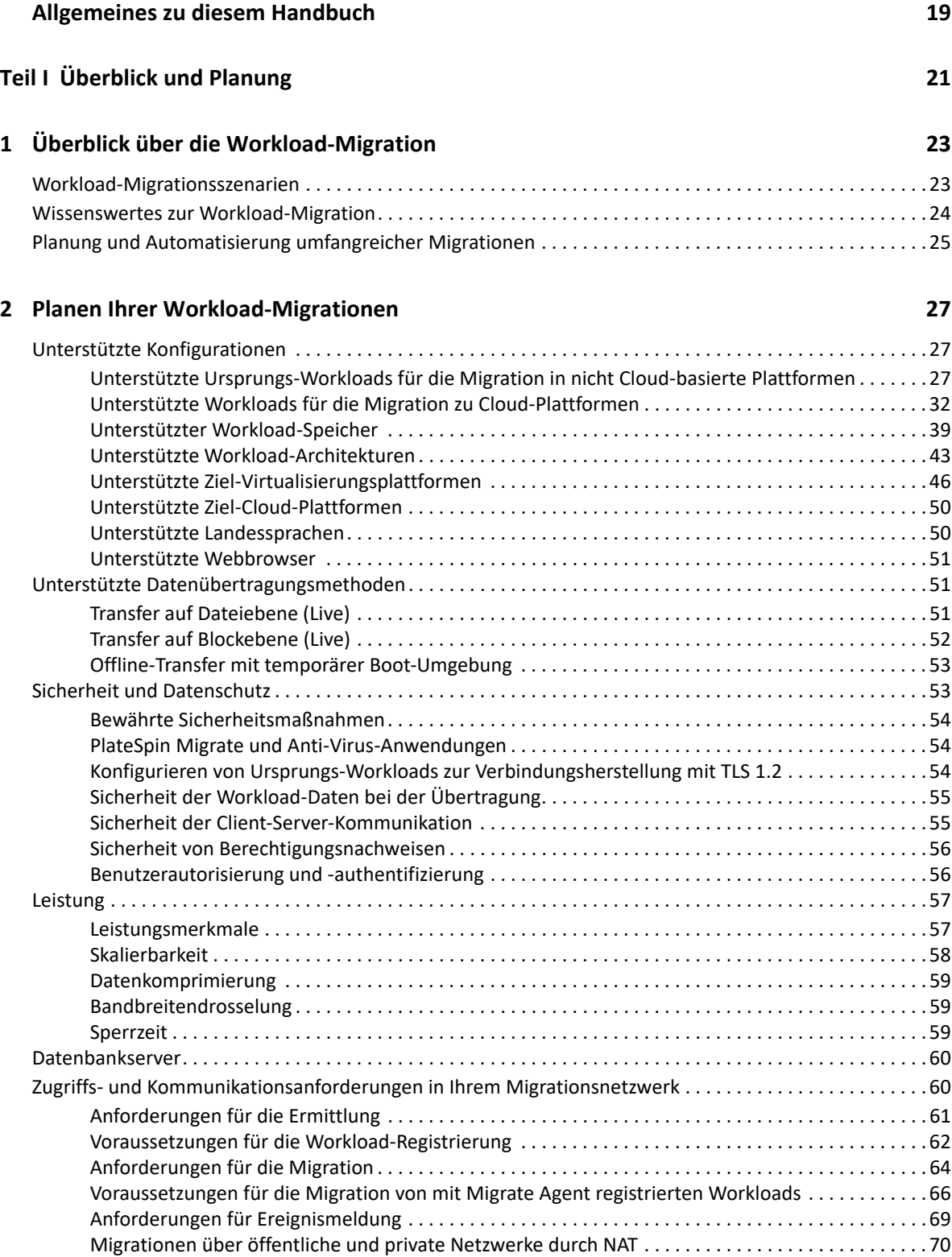

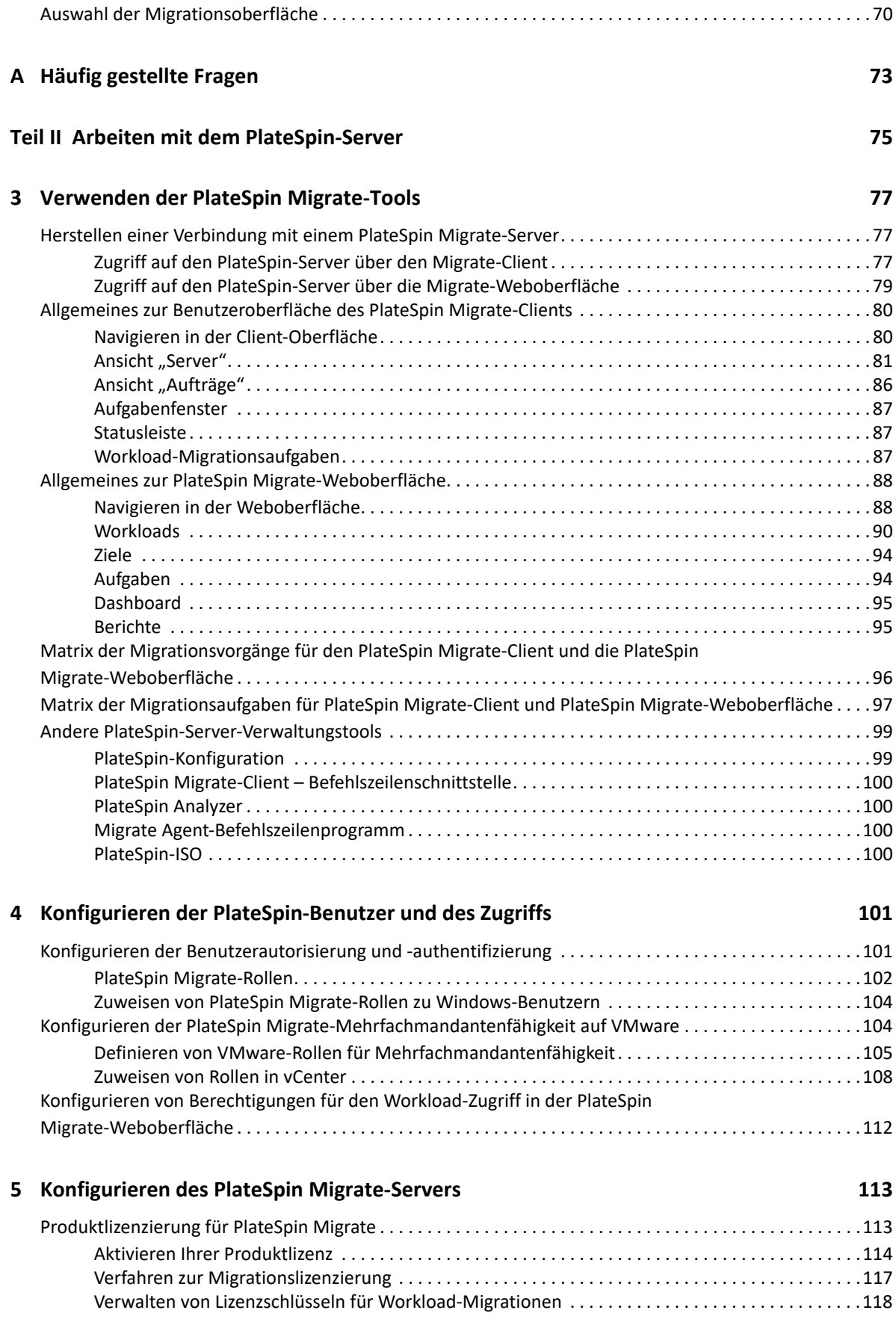

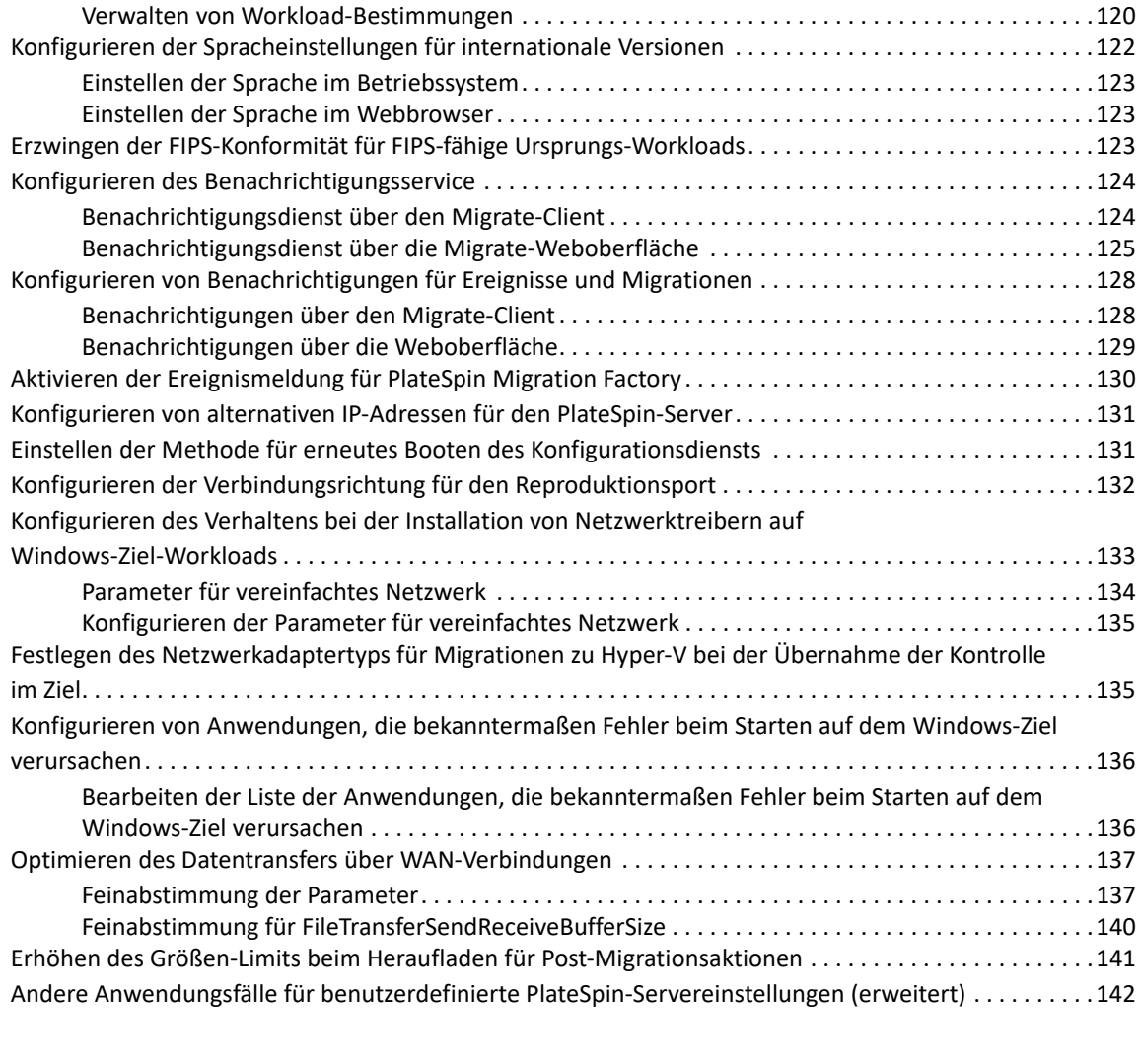

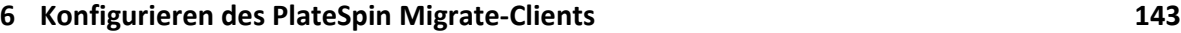

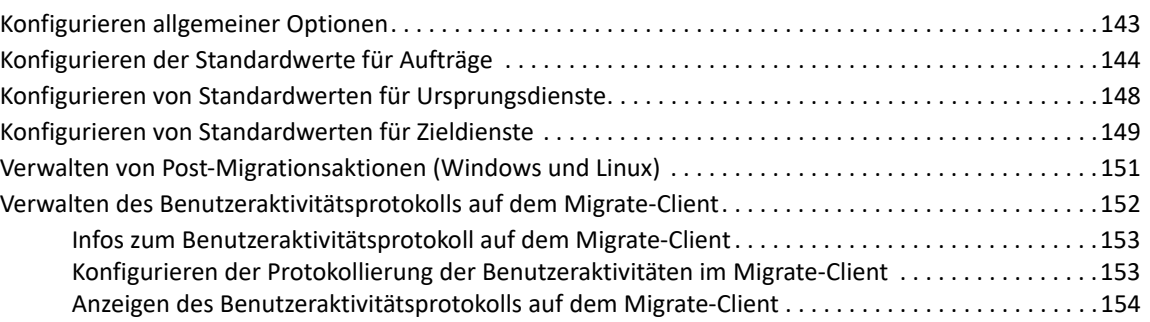

### **[7](#page-154-0) Konfigurieren der PlateSpin Migrate-Weboberfläche 155**

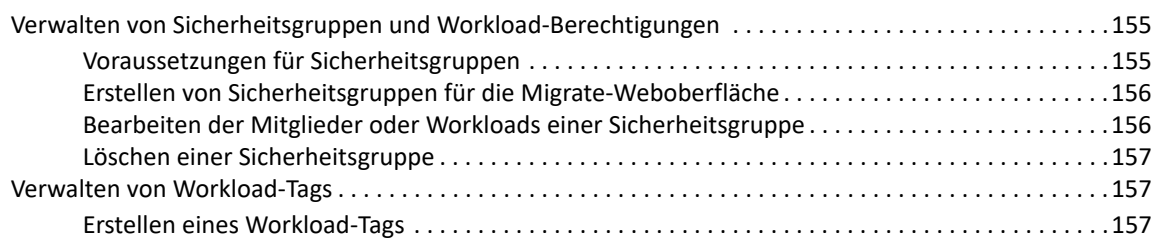

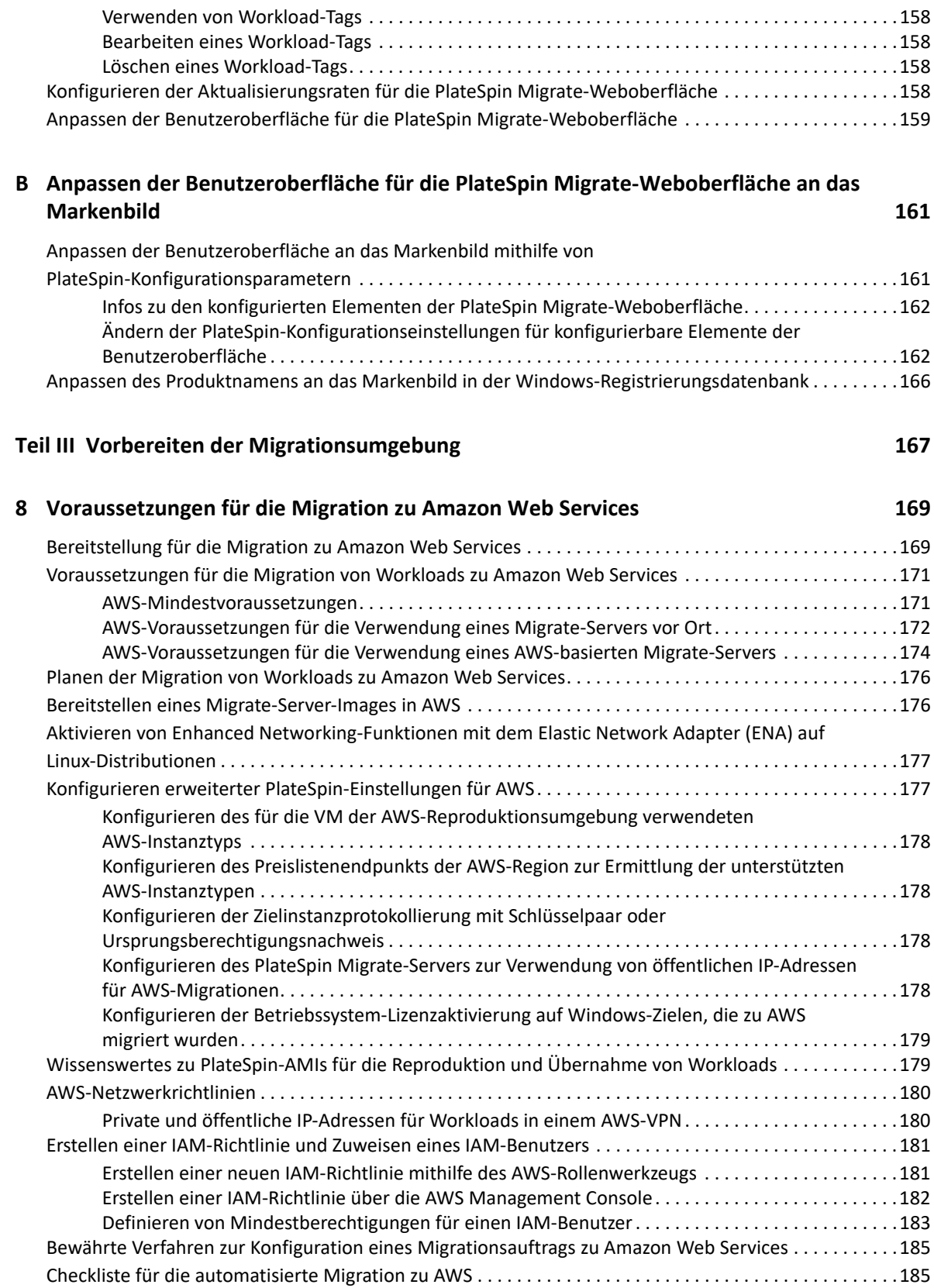

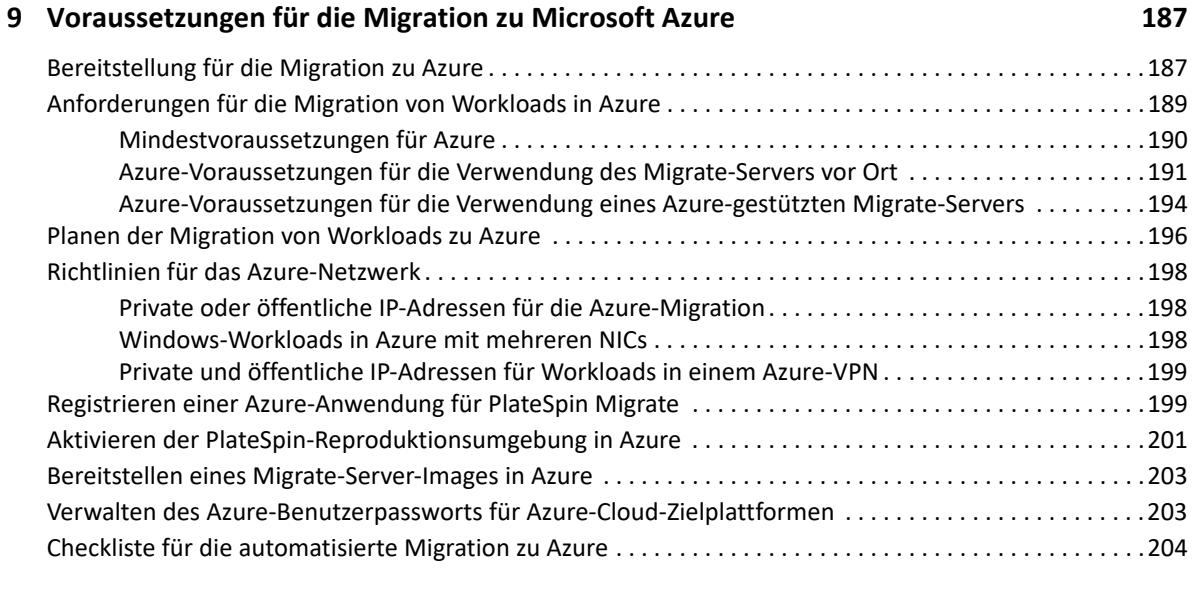

### **[10](#page-204-0) Voraussetzungen für die Migration zu VMware vCloud Director 205**

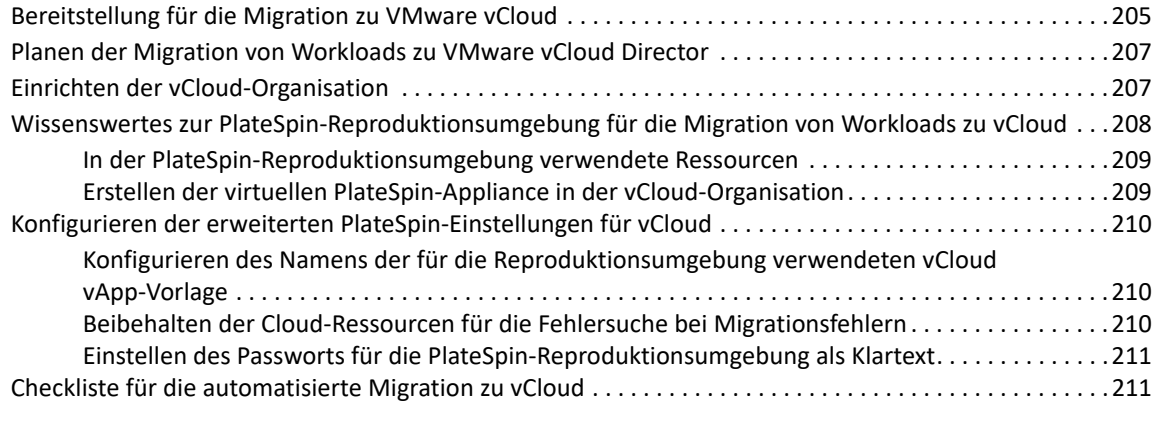

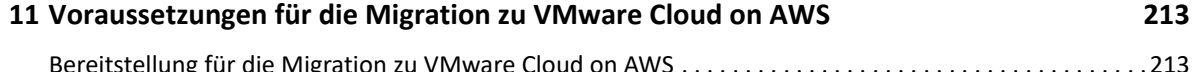

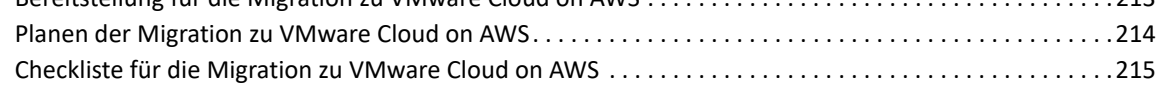

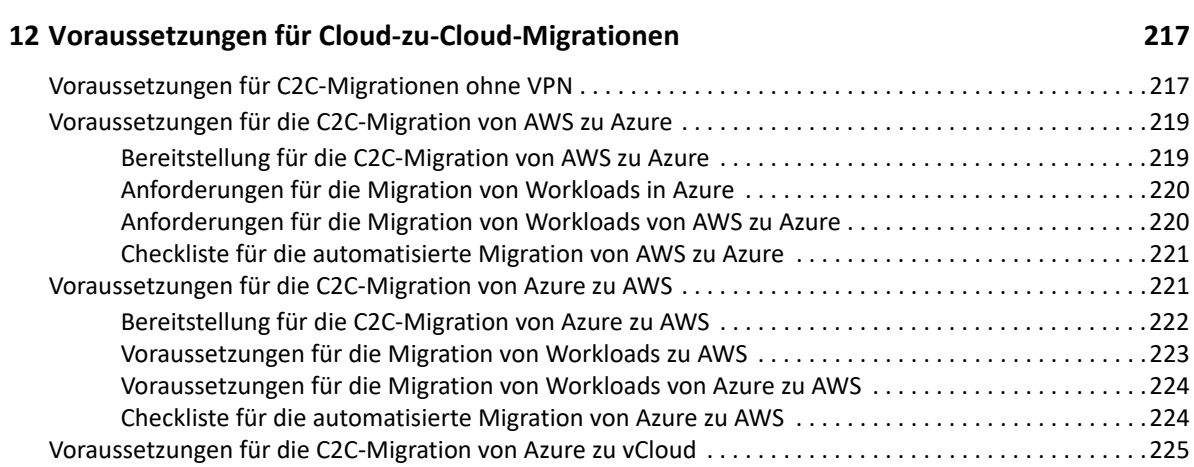

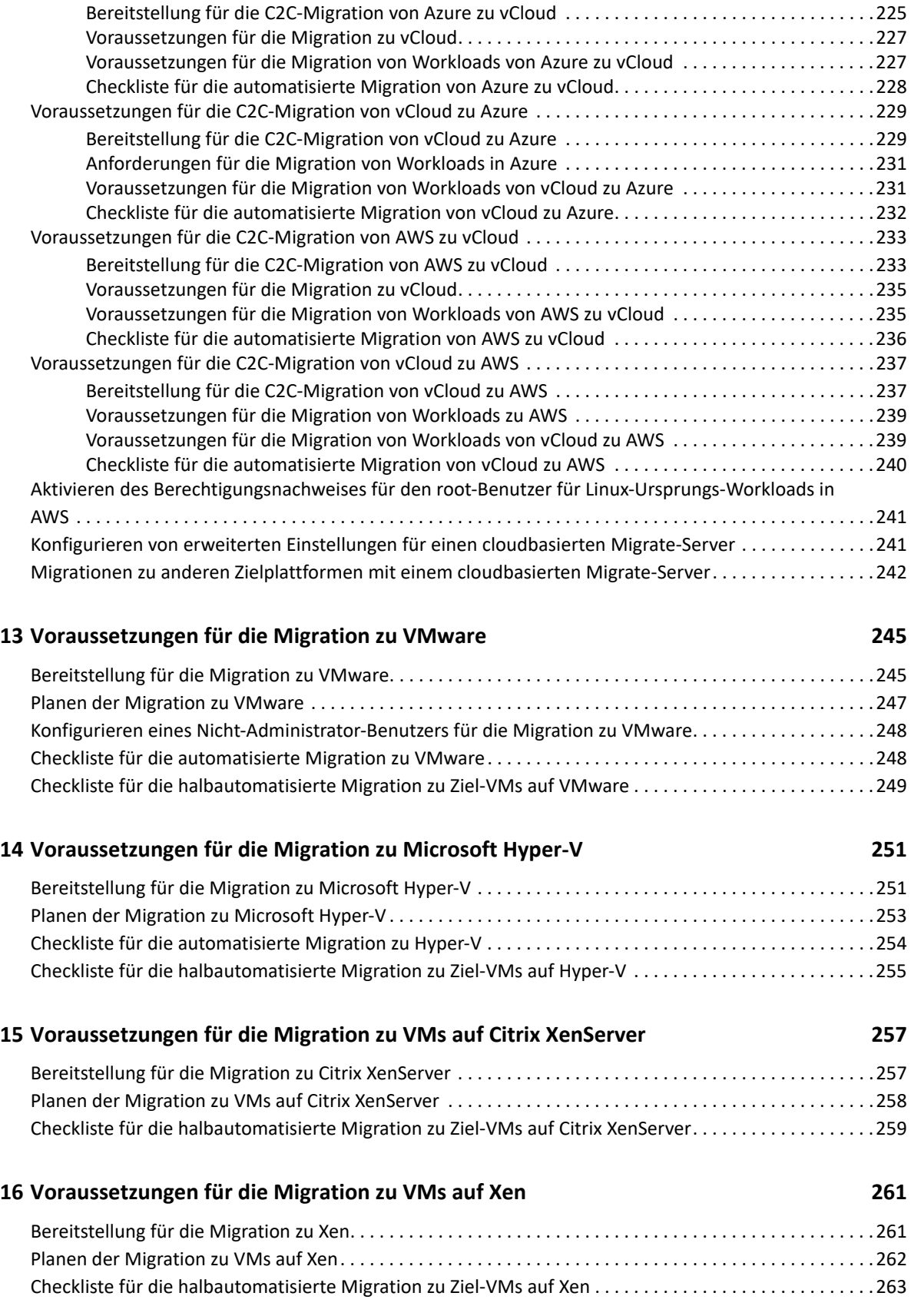

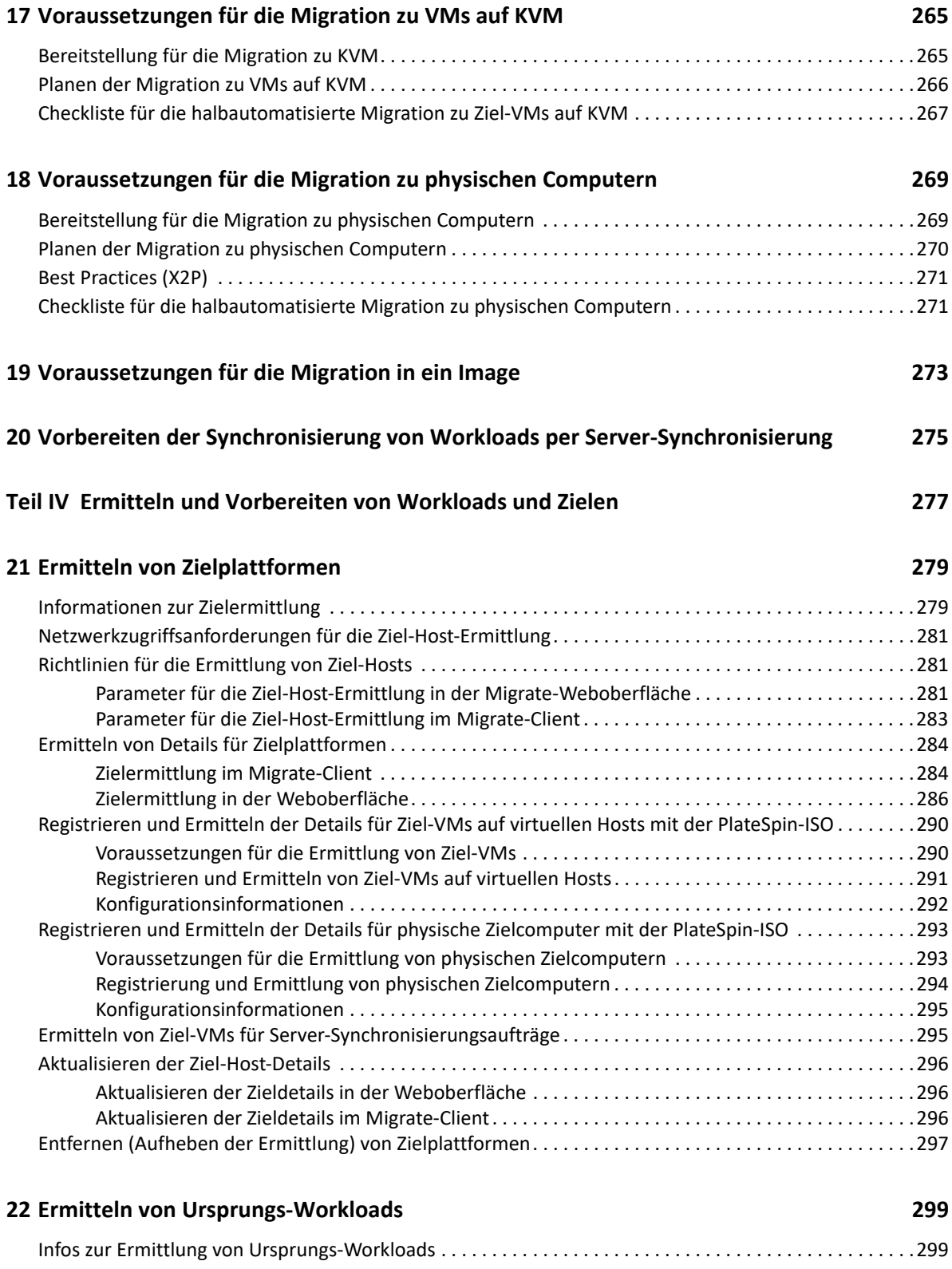

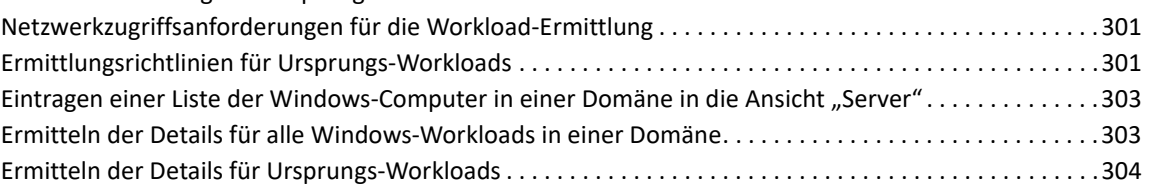

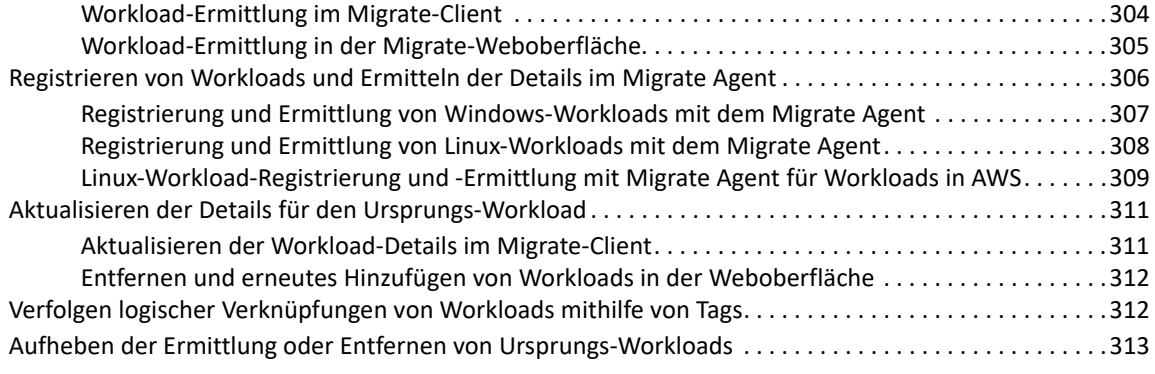

#### **[23](#page-314-0) Vorbereiten von Gerätetreibern 315**

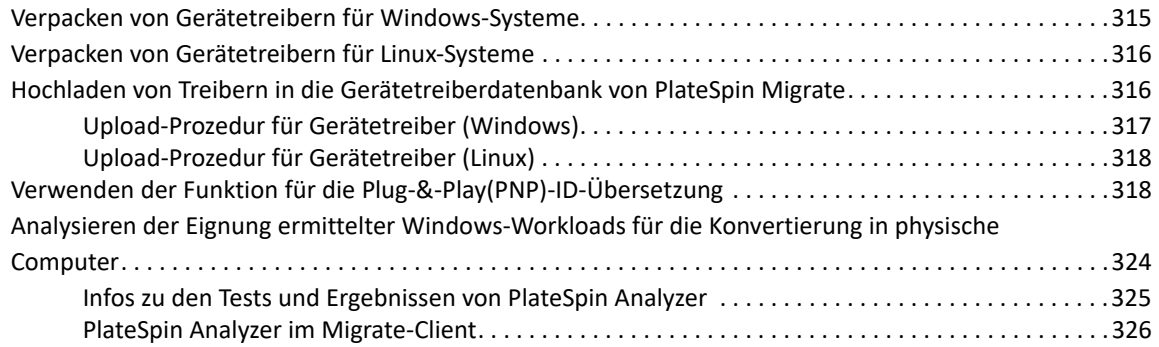

#### **[24](#page-326-0) Vorbereiten von Linux-Workloads für die Migration 327**

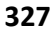

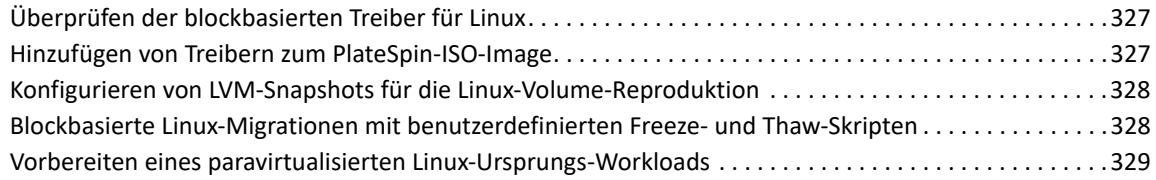

# **[25](#page-330-0) Vorbereiten der Migration von Windows-Clustern 331**

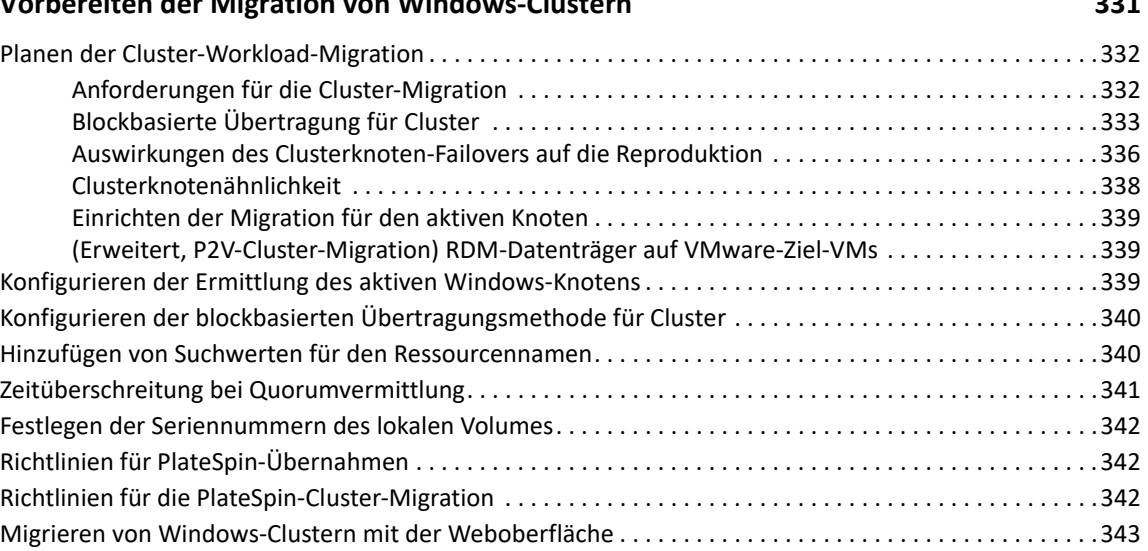

[Migrieren von Windows-Clustern mit dem Migrate-Client . . . . . . . . . . . . . . . . . . . . . . . . . . . . . . . . . . . . . .343](#page-341-1)

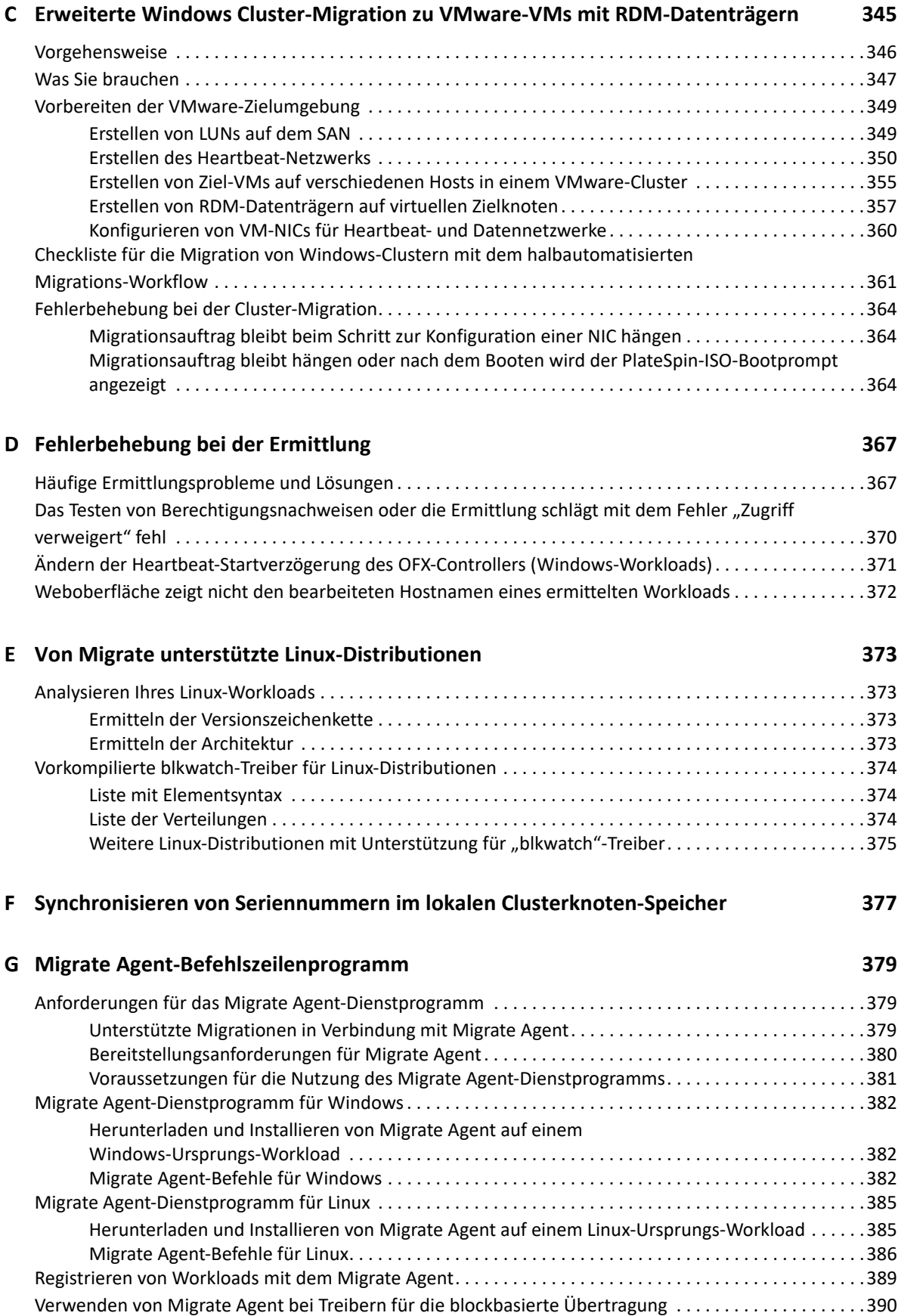

#### **[H PlateSpin-ISO-Image 393](#page-392-0)**

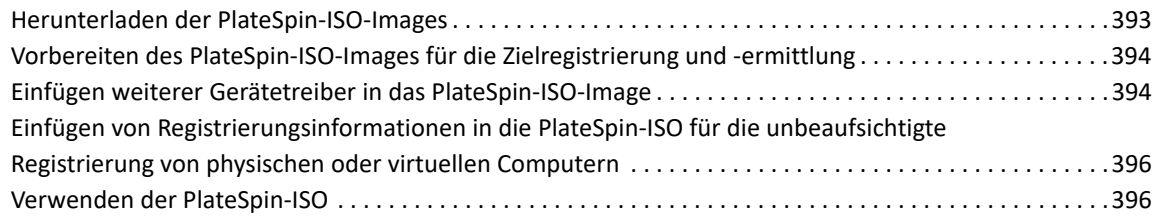

#### **[Teil V Konfigurieren von Workloads 397](#page-396-0)**

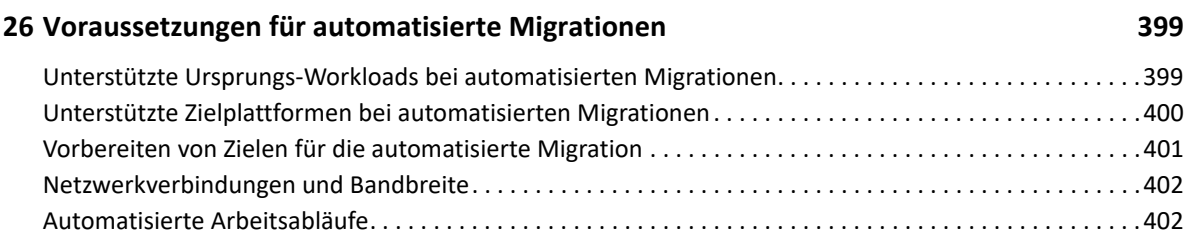

#### **[27](#page-404-0) Voraussetzungen für halbautomatisierte (X2P-)Migrationen 405**

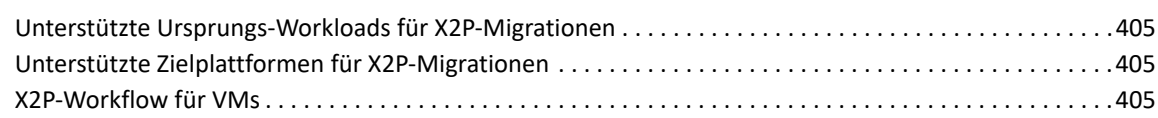

#### **[28](#page-406-0) Grundlagen der Konfiguration 407**

#### [Konfigurations-Workflows . . . . . . . . . . . . . . . . . . . . . . . . . . . . . . . . . . . . . . . . . . . . . . . . . . . . . . . . . . . . . . . .407](#page-406-1) [Konfigurations-Workflows im Migrate-Client . . . . . . . . . . . . . . . . . . . . . . . . . . . . . . . . . . . . . . . . . . .408](#page-407-0) [Konfigurieren von Workflows in der Migrate-Weboberfläche. . . . . . . . . . . . . . . . . . . . . . . . . . . . . .408](#page-407-1) [Starten eines Migrationsauftrags. . . . . . . . . . . . . . . . . . . . . . . . . . . . . . . . . . . . . . . . . . . . . . . . . . . . . . . . . . .408](#page-407-2) [Voraussetzungen für Migrationsaufträge . . . . . . . . . . . . . . . . . . . . . . . . . . . . . . . . . . . . . . . . . . . . . .409](#page-408-0) [Starten eines Migrationsauftrags im Migrate-Client. . . . . . . . . . . . . . . . . . . . . . . . . . . . . . . . . . . . . .409](#page-408-1) [Starten eines Migrationsauftrags in der Migrate-Weboberfläche. . . . . . . . . . . . . . . . . . . . . . . . . . .411](#page-410-0) [Speichern einer Migrationskonfiguration . . . . . . . . . . . . . . . . . . . . . . . . . . . . . . . . . . . . . . . . . . . . . . . . . . . .412](#page-411-0) [Verwenden des Migrate-Clients . . . . . . . . . . . . . . . . . . . . . . . . . . . . . . . . . . . . . . . . . . . . . . . . . . . . . .412](#page-411-1) [Verwenden der Migrate-Weboberfläche. . . . . . . . . . . . . . . . . . . . . . . . . . . . . . . . . . . . . . . . . . . . . . .412](#page-411-2) [Bearbeiten eines Migrationsauftrags . . . . . . . . . . . . . . . . . . . . . . . . . . . . . . . . . . . . . . . . . . . . . . . . . . . . . . .412](#page-411-3) [Bearbeiten eines Migrationsauftrags im Migrate-Client . . . . . . . . . . . . . . . . . . . . . . . . . . . . . . . . . .413](#page-412-0) [Bearbeiten eines Migrationsauftrags in der Migrate-Weboberfläche . . . . . . . . . . . . . . . . . . . . . . .413](#page-412-1) [Migrate-Lizenzschlüssel . . . . . . . . . . . . . . . . . . . . . . . . . . . . . . . . . . . . . . . . . . . . . . . . . . . . . . . . . . . . . . . . . .413](#page-412-2) [Lizenzschlüssel im Migrate-Client. . . . . . . . . . . . . . . . . . . . . . . . . . . . . . . . . . . . . . . . . . . . . . . . . . . . .413](#page-412-3) [Lizenzschlüssel in der Migrate-Weboberfläche. . . . . . . . . . . . . . . . . . . . . . . . . . . . . . . . . . . . . . . . . .414](#page-413-0) [Berechtigungsnachweis für Ursprungs-Workloads und Ziel-Hosts . . . . . . . . . . . . . . . . . . . . . . . . . . . . . . . .414](#page-413-1) [Infos zum Berechtigungsnachweis . . . . . . . . . . . . . . . . . . . . . . . . . . . . . . . . . . . . . . . . . . . . . . . . . . . .414](#page-413-2) [Berechtigungsnachweise im Migrate-Client . . . . . . . . . . . . . . . . . . . . . . . . . . . . . . . . . . . . . . . . . . . .414](#page-413-3) [Berechtigungsnachweise in der Migrate-Weboberfläche . . . . . . . . . . . . . . . . . . . . . . . . . . . . . . . . .415](#page-414-0) [Migrationsplan . . . . . . . . . . . . . . . . . . . . . . . . . . . . . . . . . . . . . . . . . . . . . . . . . . . . . . . . . . . . . . . . . . . . . . . . .415](#page-414-1) [Migrationsplan im Migrate-Client . . . . . . . . . . . . . . . . . . . . . . . . . . . . . . . . . . . . . . . . . . . . . . . . . . . .415](#page-414-2) [Migrationsplan in der Migrate-Weboberfläche. . . . . . . . . . . . . . . . . . . . . . . . . . . . . . . . . . . . . . . . . .415](#page-414-3) [Sperrzeit für die Datenübertragung . . . . . . . . . . . . . . . . . . . . . . . . . . . . . . . . . . . . . . . . . . . . . . . . . . . . . . . .416](#page-415-0) [Sperrzeit im Migrate-Client. . . . . . . . . . . . . . . . . . . . . . . . . . . . . . . . . . . . . . . . . . . . . . . . . . . . . . . . . .416](#page-415-1)

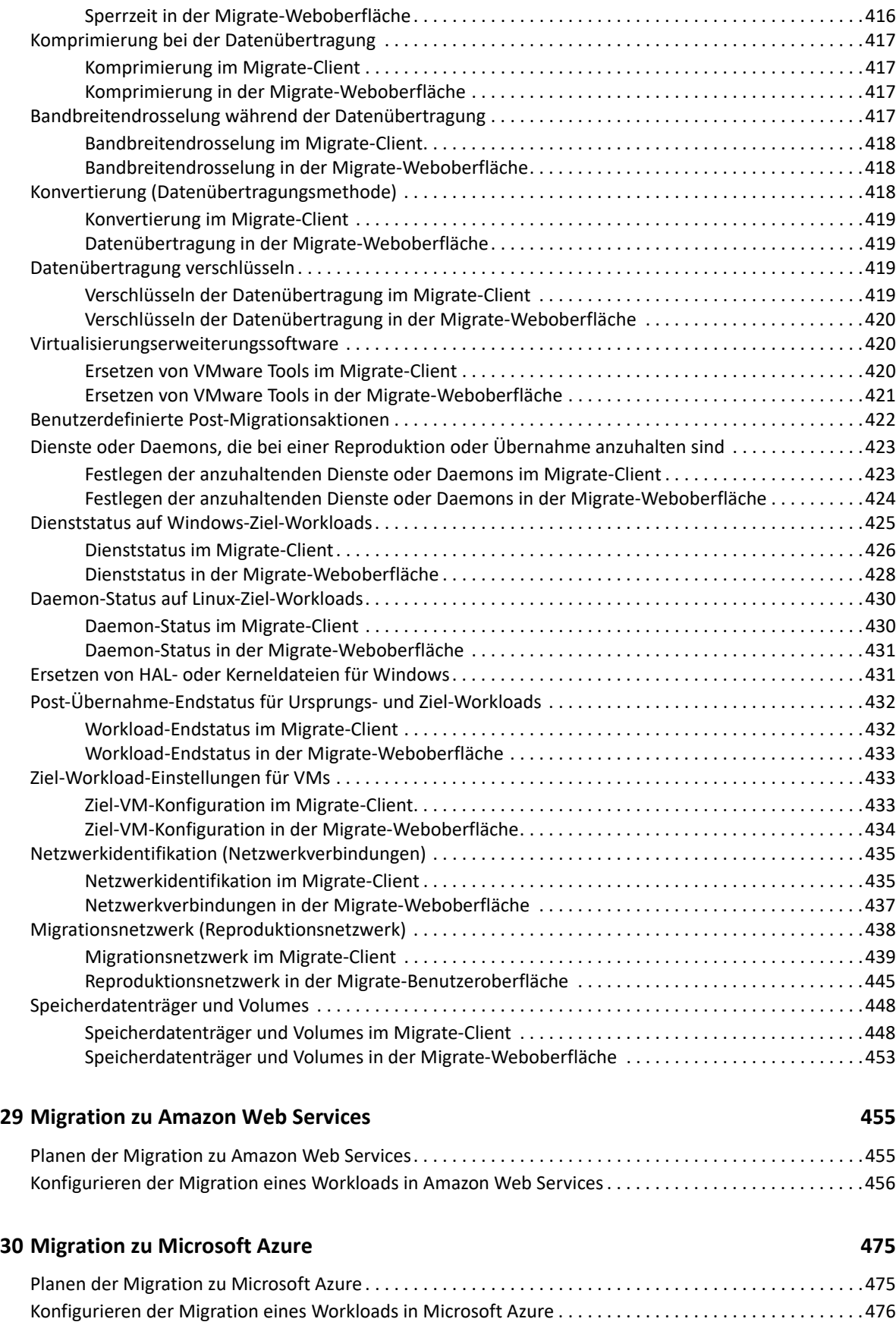

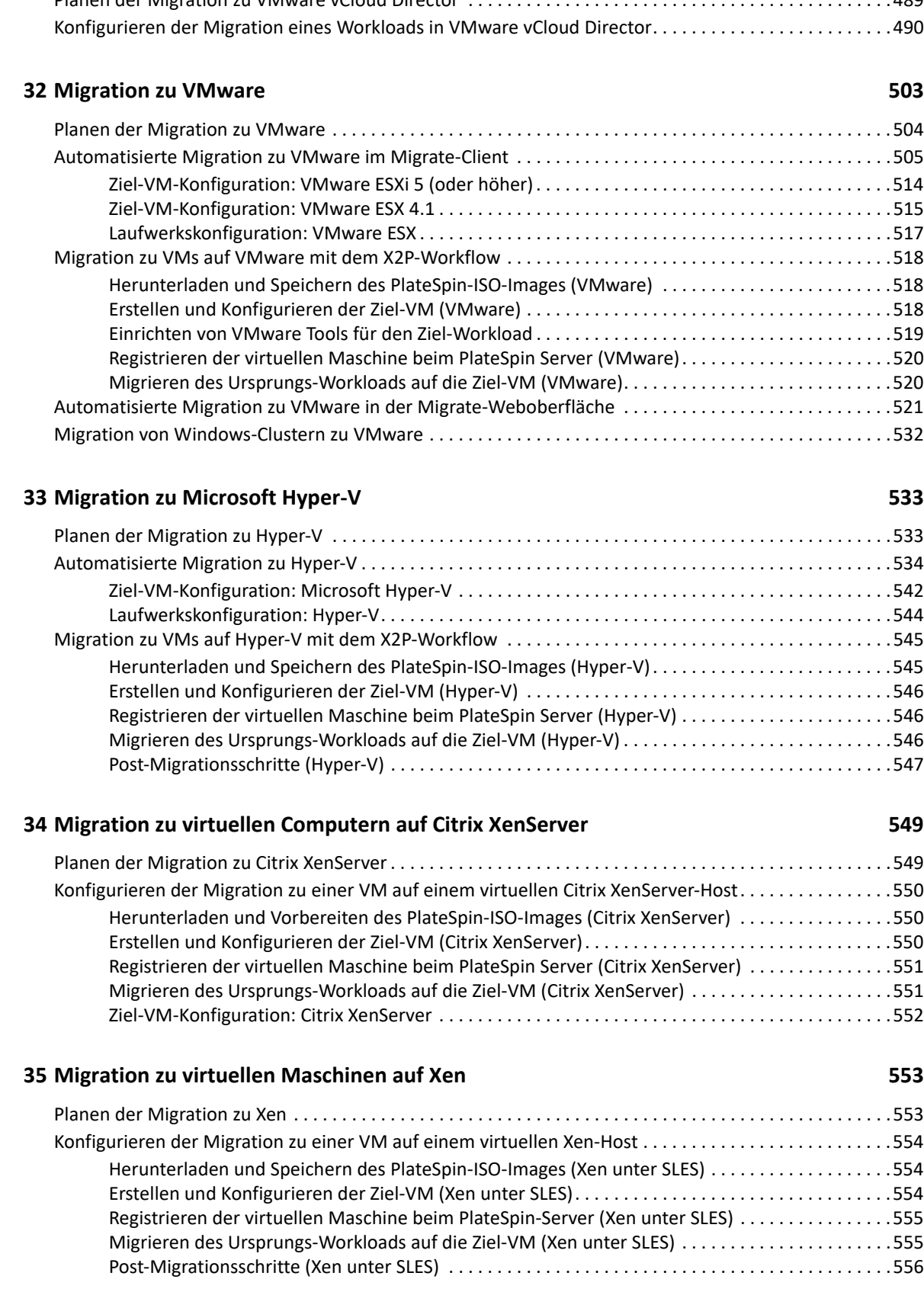

## **[31](#page-488-0) Migration zu VMware vCloud Director 489**

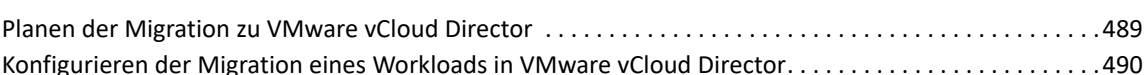

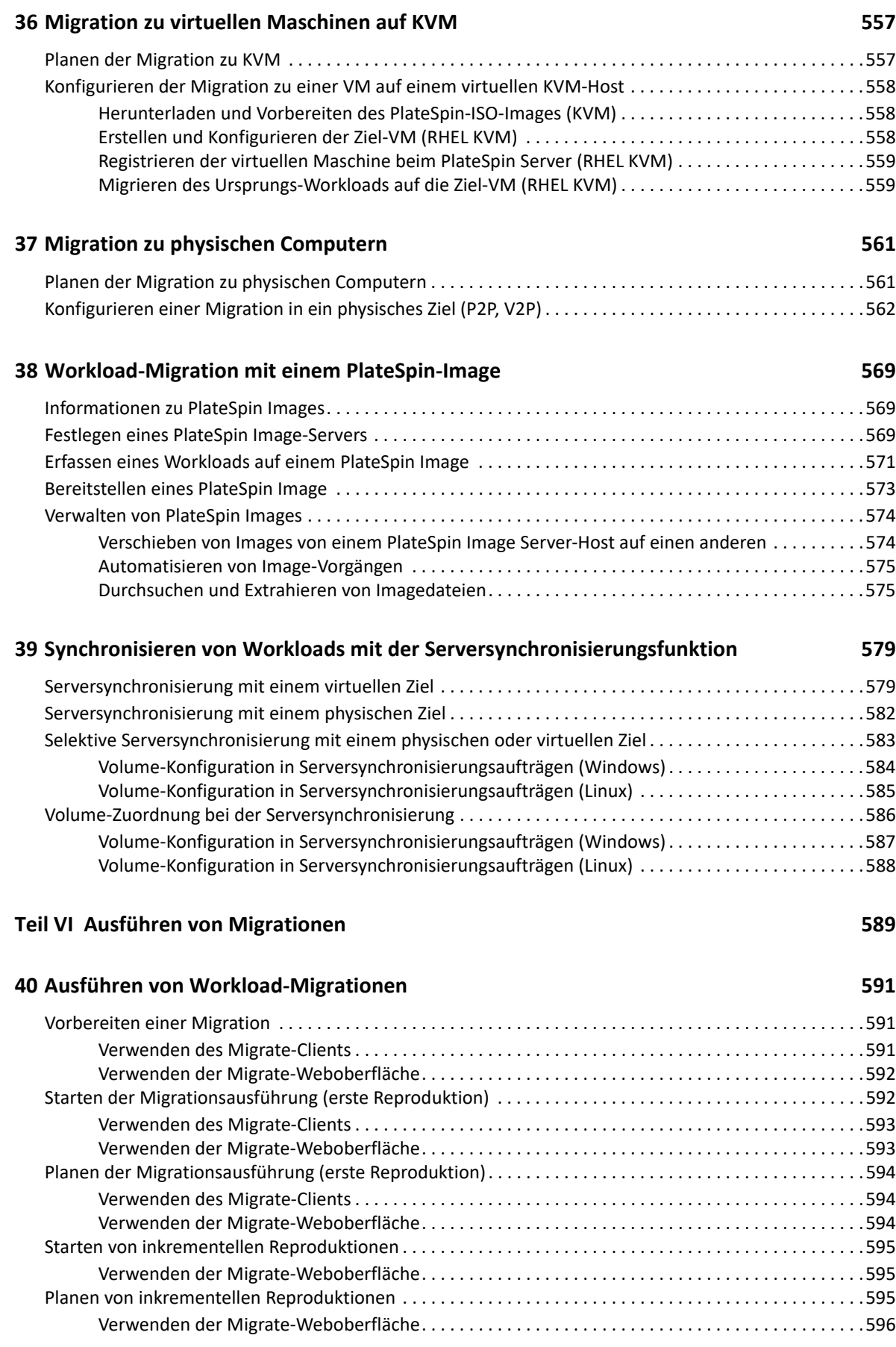

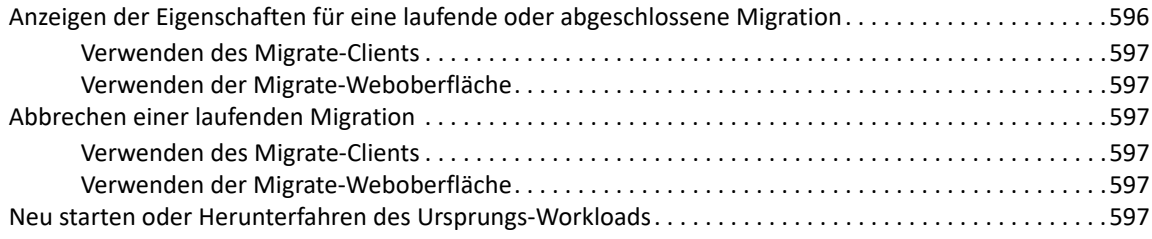

#### **[41](#page-598-0) Erzeugen von Berichten 599**

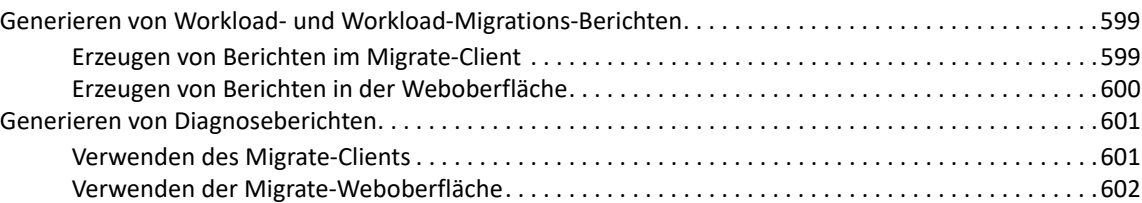

#### **[42](#page-602-0) Aufgaben nach der Migration 603**

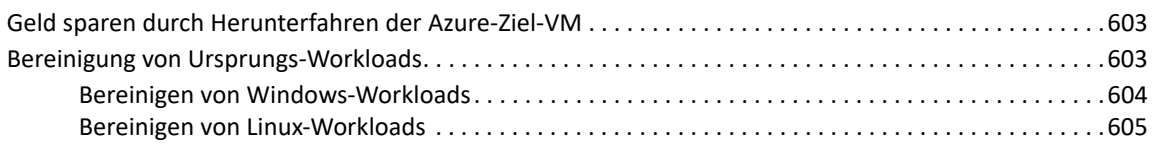

### **I** Fehlerbehebung in PlateSpin Migrate 607

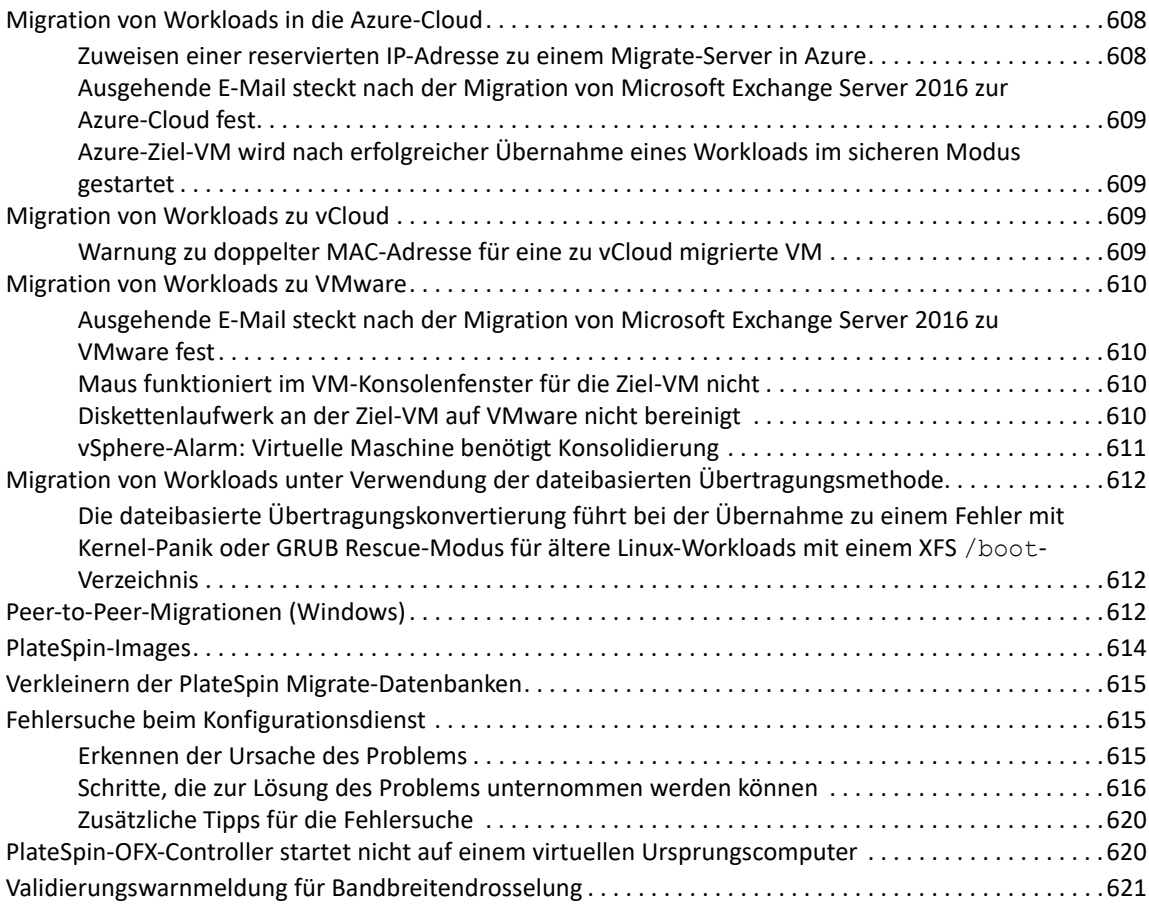

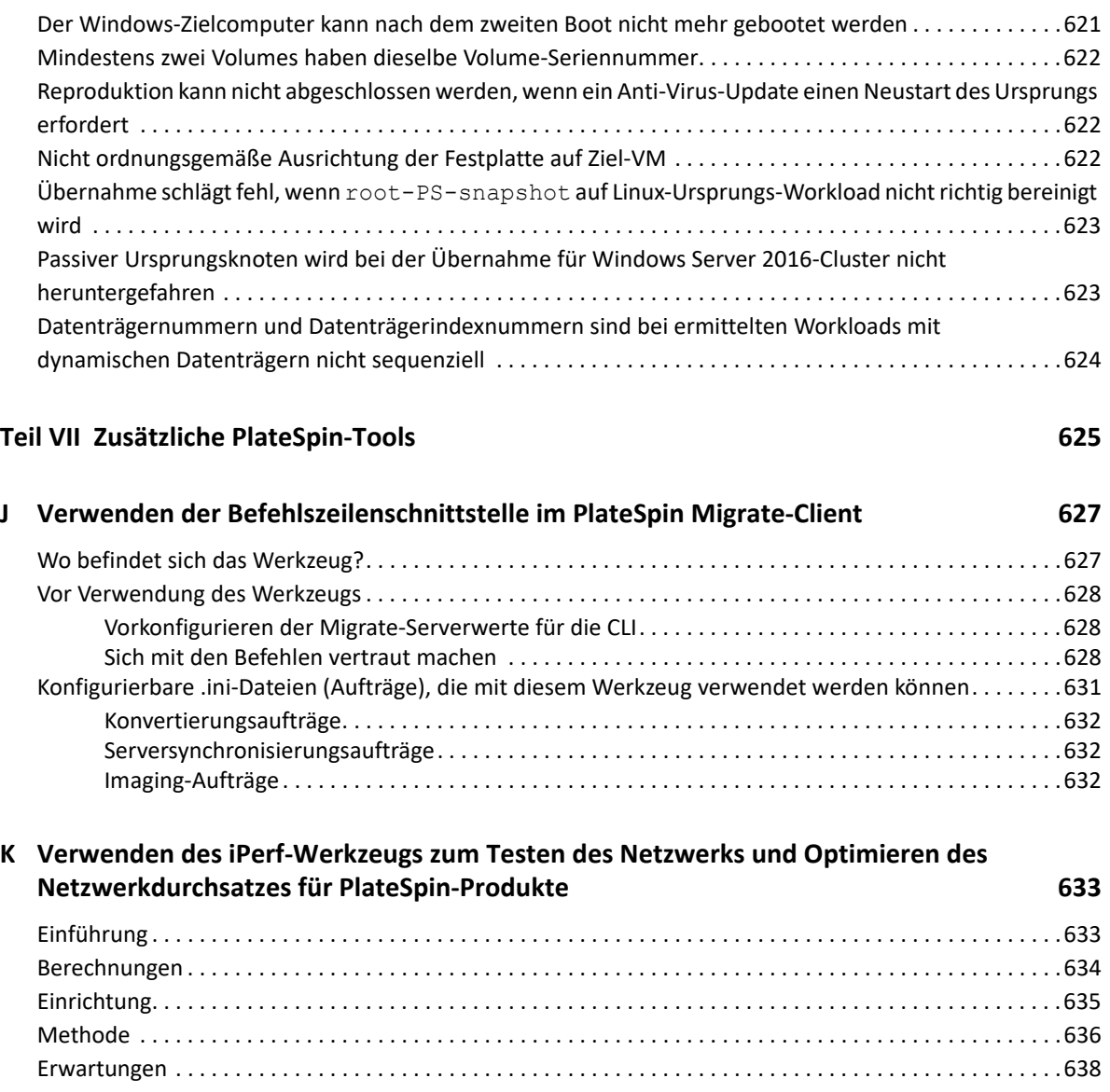

# <span id="page-18-0"></span>**Allgemeines zu diesem Handbuch**

Dieses Handbuch enthält Informationen zur Verwendung von PlateSpin Migrate.

- $\rightarrow$  [Teil I, "Überblick und Planung", auf Seite 21](#page-20-1)
- [Teil II, "Arbeiten mit dem PlateSpin-Server", auf Seite 75](#page-74-1)
- [Teil III, "Vorbereiten der Migrationsumgebung", auf Seite 167](#page-166-1)
- [Teil IV, "Ermitteln und Vorbereiten von Workloads und Zielen", auf Seite 277](#page-276-1)
- [Teil V, "Konfigurieren von Workloads", auf Seite 397](#page-396-1)
- [Teil VI, "Ausführen von Migrationen", auf Seite 589](#page-588-1)
- [Teil VII, "Zusätzliche PlateSpin-Tools", auf Seite 625](#page-624-1)

#### **Zielgruppe**

Dieses Handbuch ist für IT-Mitarbeiter wie beispielsweise Rechenzentrumsadministratoren und operatoren vorgesehen, die PlateSpin Migrate in Workload-Migrationsprojekten verwenden.

#### **Weitere Dokumentation**

Dieses Handbuch ist Bestandteil der PlateSpin Migrate-Dokumentation. Eine vollständige Liste der Publikationen, die diese Version unterstützen, finden Sie auf der [Dokumentations-Website zu](https://www.microfocus.com/documentation/platespin/platespin-migrate-2018-11/)  [PlateSpin Migrate](https://www.microfocus.com/documentation/platespin/platespin-migrate-2018-11/) (https://www.microfocus.com/documentation/platespin/platespin-migrate-2018-  $11/$ ).

#### **Aktualisierungen der Dokumentation**

Die neueste Version dieses Handbuchs finden Sie auf der [Dokumentations-Website zu PlateSpin](https://www.microfocus.com/documentation/platespin/platespin-migrate-2018-11/)  [Migrate](https://www.microfocus.com/documentation/platespin/platespin-migrate-2018-11/) (https://www.microfocus.com/documentation/platespin/platespin-migrate-2018-11/).

#### **Kontakt mit Micro Focus**

Wir freuen uns über Ihre Hinweise, Anregungen und Vorschläge zu diesem Handbuch und den anderen Teilen der Dokumentation dieses Produkts. Über den Link **comment on this topic** (Thema kommentieren), den Sie unten auf jeder HTML-Seite der englischen Dokumentation finden, können Sie uns Ihre Vorschläge und Ihre Meinung mitteilen.

Bei konkreten Problemen mit einem Produkt wenden Sie sich an den Micro Focus-Support unter <https://support.microfocus.com/contact/>.

Weitere technische Informationen oder Tipps erhalten Sie in verschiedenen Quellen:

- Produktinformationen und -ressourcen:
- Micro Focus Customer Center:<https://www.microfocus.com/customercenter/>
- Produkt-Knowledge Base und -Videos:<https://www.microfocus.com/support-and-services/>
- Micro Focus-Communities: <https://www.microfocus.com/communities/>
- PlateSpin Idea Exchange: [https://community.softwaregrp.com/t5/PlateSpin-Idea-Exchange/idb](https://community.softwaregrp.com/t5/PlateSpin-Idea-Exchange/idb-p/PlateSpin_Ideas/tab/most-recent)[p/PlateSpin\\_Ideas/](https://community.softwaregrp.com/t5/PlateSpin-Idea-Exchange/idb-p/PlateSpin_Ideas/tab/most-recent)

# <span id="page-20-1"></span><span id="page-20-0"></span><sup>I</sup>**Überblick und Planung**

I

Mit PlateSpin Migrate können Sie heterogene Workloads in x86-basierten physischen und virtuellen Infrastrukturen sowie in Image- und Cloud-Infrastrukturen im Datencenter migrieren. Die Workload-Infrastruktur wird dabei von der Software (Betriebssystem, Anwendungen und Daten) entkoppelt, sodass "Any-to-Any"-Migrationen möglich sind. Die Tools in Migrate sorgen für die einfache Ermittlung der Workloads und Hosts in Ihrer Umgebung. Sie können den Workload noch vor der eigentlichen Übernahme effizient konfigurieren, ausführen und testen sowie den Status der Workload-Migration überwachen. Mit Migrate können Sie die Migrationsgeschwindigkeit und die Erfolgsquoten drastisch erhöhen, sodass die Kosten für Ihre Migrationsprojekte sinken.

- [Kapitel 1, "Überblick über die Workload-Migration", auf Seite 23](#page-22-3)
- \* [Kapitel 2, "Planen Ihrer Workload-Migrationen", auf Seite 27](#page-26-3)
- [Anhang A, "Häufig gestellte Fragen", auf Seite 73](#page-72-1)

<span id="page-22-3"></span><span id="page-22-0"></span><sup>1</sup>**Überblick über die Workload-Migration**

Dieser Abschnitt bietet einen Überblick über die Workload-Migrationsszenarien und hilft Ihnen, die Workload-Migration zu verstehen.

- ["Workload-Migrationsszenarien", auf Seite 23](#page-22-1)
- ["Wissenswertes zur Workload-Migration", auf Seite 24](#page-22-2)
- ["Planung und Automatisierung umfangreicher Migrationen", auf Seite 25](#page-24-0)

# <span id="page-22-1"></span>**Workload-Migrationsszenarien**

1

PlateSpin Migrate wurde für folgende Szenarien entwickelt:

- **Konsolidierung:** Automatisierung von umfangreichen Migrationen physischer Computer in virtuelle Maschinen, Beschleunigung von Konsolidierungsprojekten und Reduzierung von Verwaltungsaufwand und Fehlern.
- **Kontinuierliche Workload-Optimierung:** Verschieben von Workloads an beliebige geografische Standorte, auf beliebige Plattformen und in beliebige Richtungen. Workloads können während einer laufenden und kontinuierlichen Optimierung von Ressourcen virtualisiert oder devirtualisiert werden.
- **Migration:** Verschieben von vollständig konfigurierten Workloads von alter Hardware zu neuer Hardware ohne erneutes Aufbauen des gesamten Software-Stapels.
- **Integrität der Wartungs- und Supportvereinbarung:** Die Devirtualisierung von Workloads und darauf installierten Anwendungen sowie deren Verschiebung über das Netzwerk zurück auf physische Computer, damit die Supportvereinbarungen gültig bleiben.
- **Bereitstellung von Computern:** Einfache Erfassung einer gesamten Bibliothek von Hardwareunabhängigen PlateSpin Images und deren Bereitstellung auf neuen Infrastrukturen über das Netzwerk, ohne Hardware, Treiber usw. manuell zu konfigurieren.
- **Migration zur Cloud:** Verschieben von Workloads auf Cloud-Plattformen wie Amazon Web Services (AWS), Microsoft Azure, VMware vCloud Director und VMware Cloud on AWS.
- **Rechenzentrumsverlagerung:** Verlegen von Rechenzentren an einen anderen geografischen Standort.
- **Bereitstellung von Testumgebungen:** Konsolidieren von Testumgebungs-Workloads durch Ausführen mehrerer virtueller Maschinen auf einem einzigen virtuellen Host, schnelle, einfache Bereitstellung von virtuellen Testumgebungen und Reproduktion einer gesamten Produktionsumgebung in Stunden oder Tagen.

# <span id="page-22-2"></span>**Wissenswertes zur Workload-Migration**

PlateSpin Migrate automatisiert die Migration von Workloads zwischen physischen Computern und virtuellen Maschinen, Volume-Imaging und Cloud. Zu den unterstützten Cloud-Plattformen gehören Amazon Web Services (AWS), Microsoft Azure, VMware vCloud Director und VMware Cloud on AWS.

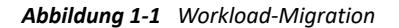

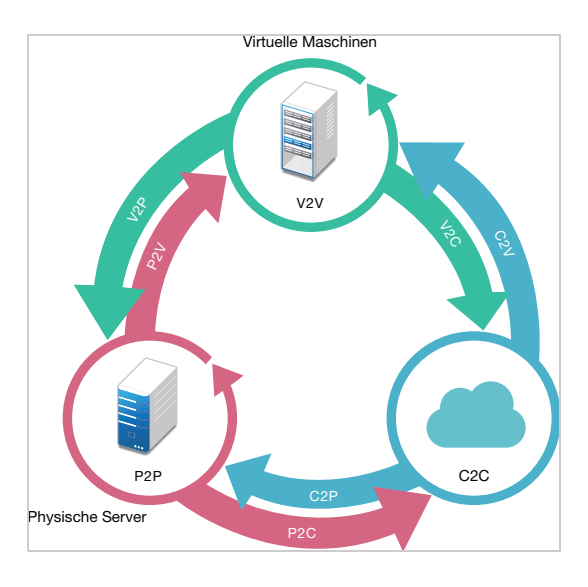

*Tabelle 1-1 Workload-Migrationsvorgänge*

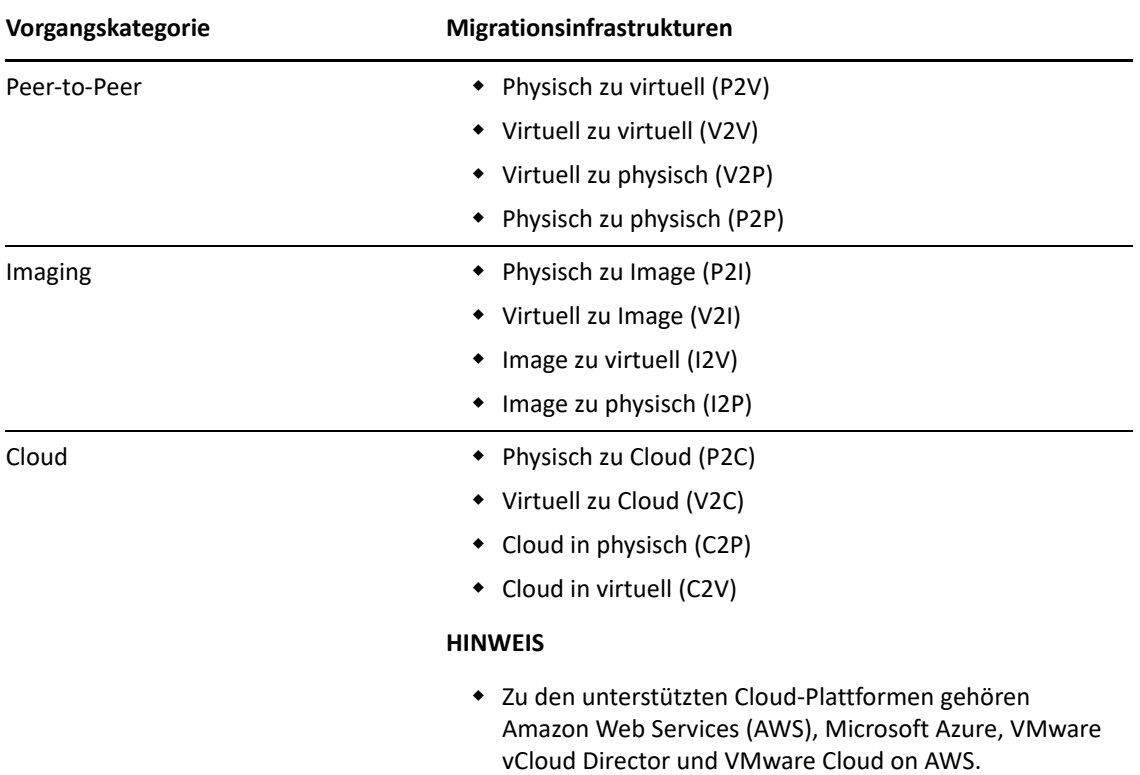

PlateSpin Migrate unterstützt mehrere Workload-Typen und Virtualisierungsplattformen. Imaging wird für Workloads mit Microsoft Windows-Betriebssystemen unterstützt. Eine detailliertere Liste mit unterstützten Workloads und Infrastrukturen finden Sie unter "Unterstützte Konfigurationen", [auf Seite 27.](#page-26-4)

# <span id="page-24-0"></span>**Planung und Automatisierung umfangreicher Migrationen**

Die Planungs-, Migrationsausführungs- und Visualisierungslösung PlateSpin Migration Factory rationalisiert die Umsetzung umfangreicher Cloud- und Rechenzentrums-Migrationsprojekte. PlateSpin Transformation Manager und PlateSpin Migrate Connector wickeln gemeinsam mit mehreren PlateSpin Migrate-Servern den gesamten Migrationslebenszyklus ab, von der Planung über vollständig automatisierte oder halbautomatisierte Migrationsabläufe bis hin zur fehlerfreien Übernahme.

PlateSpin Migration Factory eröffnet verschiedene Vorteile:

- Hilfe für Projektmanager beim Aufstellen realistischer Projektpläne
- Einblicke für Projektarchitekten in umgebungsbedingte Herausforderungen
- Hilfe für Migrationsexperten bei der zeitgerechten Servermigration mit stärkerer Automatisierung und weniger Raum für menschliches Versagen

Mithilfe einer Importfunktion mit automatisierter Ermittlung vereinfacht und standardisiert PlateSpin Transformation Manager die Einrichtung von Workload- und Zielplattformen für die Migrationsplanung. Im automatisierten Modus steuern Sie den Transformations-Workflow vom Import bis zur Übernahme über eine zentrale Stelle, und das über große PlateSpin Migrate-Serverfarmen hinweg. Im manuellen Modus planen und überwachen Sie halbautomatisierte Migrationsabläufe im gesamten Projekt. PlateSpin Migrate Connector unterstützt die Workload- und Host-Ermittlung, übernimmt den Lastenausgleich für die Zuweisung der Migrationsaufträge an die PlateSpin Migrate-Server und verwaltet die Kommunikation im Rahmen der Umsetzung und Überwachung der Transformationspläne.

PlateSpin Migrate-Server liefern die nötigen Migrationsfunktionen für die Umsetzung und Überwachung der definierten Migrationsaufträge.

Weitere Informationen zu PlateSpin Transformation Manager und PlateSpin Migrate Connector finden Sie auf der [Dokumentations-Website zu PlateSpin Transformation Manager](https://www.microfocus.com/documentation/platespin/platespin-transformation-manager-2/) (https:// www.microfocus.com/documentation/platespin/platespin-transformation-manager-2/).

<span id="page-26-3"></span><span id="page-26-0"></span><sup>2</sup>**Planen Ihrer Workload-Migrationen**

In diesem Abschnitt werden die Konfigurationsvoraussetzungen und die Einrichtung von PlateSpin Migrate beschrieben. Planen Sie die Migrationsumgebung anhand der Informationen in diesem Abschnitt.

- ["Unterstützte Konfigurationen", auf Seite 27](#page-26-1)
- ["Unterstützte Datenübertragungsmethoden", auf Seite 51](#page-49-1)
- ["Sicherheit und Datenschutz", auf Seite 53](#page-51-1)
- ["Leistung", auf Seite 57](#page-55-0)
- ["Datenbankserver", auf Seite 60](#page-58-0)
- ["Zugriffs- und Kommunikationsanforderungen in Ihrem Migrationsnetzwerk", auf Seite 60](#page-58-1)
- <span id="page-26-4"></span>["Auswahl der Migrationsoberfläche", auf Seite 70](#page-68-1)

# <span id="page-26-1"></span>**Unterstützte Konfigurationen**

- ["Unterstützte Ursprungs-Workloads für die Migration in nicht Cloud-basierte Plattformen", auf](#page-26-2)  [Seite 27](#page-26-2)
- ["Unterstützte Workloads für die Migration zu Cloud-Plattformen", auf Seite 32](#page-30-0)
- ["Unterstützter Workload-Speicher", auf Seite 39](#page-37-0)
- ["Unterstützte Workload-Architekturen", auf Seite 43](#page-41-0)
- ["Unterstützte Ziel-Virtualisierungsplattformen", auf Seite 46](#page-44-0)
- ["Unterstützte Ziel-Cloud-Plattformen", auf Seite 50](#page-48-0)
- ["Unterstützte Landessprachen", auf Seite 50](#page-48-1)
- ["Unterstützte Webbrowser", auf Seite 51](#page-49-0)

# <span id="page-26-2"></span>**Unterstützte Ursprungs-Workloads für die Migration in nicht Cloud-basierte Plattformen**

PlateSpin Migrate unterstützt die Migration der folgenden Windows- und Linux-Workloads zu Plattformen außerhalb der Cloud (z. B. physische Computer und virtuelle Computer auf unterstützten Hypervisoren). Weitere Informationen hierzu finden Sie unter ["Unterstützte Ziel-](#page-44-0)[Virtualisierungsplattformen", auf Seite 46](#page-44-0).

Die folgenden Migrationsfunktionen werden bei der Migration zu Plattformen außerhalb der Cloud unterstützt:

- Peer-to-Peer-Migrationen (P2V, V2V, V2P, P2P)
- Peer-to-Peer-Workload-Synchronisierung (P2V, V2V, P2P, V2P)

#### **HINWEIS**

- Nicht alle Workloads werden auf allen Ziel-Virtualisierungsplattformen unterstützt. Die Migration von Workloads zu einer Ziel-Virtualisierungsplattform ist abhängig von der Unterstützung des Gast-Betriebssystems auf dem Ziel-Host durch den Host-Anbieter.
- Bevor Sie die Treiber für die blockbasierte Übertragung auf Windows-Ursprungs-Workloads installieren, stellen Sie sicher, dass Sie die neuesten Windows-Aktualisierungen auf dem Workload installiert haben.
- **+ Bei BIOS-Workloads muss mindestens eine Partition im Startdatenträger vorhanden und ein** Startladeprogramm im MBR (Master Boot Record) installiert sein.
- Die Konvertierung eines BIOS-basierten Linux-Systems in ein UEFI-basiertes System wird nicht unterstützt.
- \* Zur Konvertierung eines Linux-UEFI-Ursprungs-Workloads als Linux-BIOS-Ziel muss eine /boot-Partition auf dem Ursprungs-Workload vorhanden sein.
- Workload-Imaging wird für Linux-Workloads nicht unterstützt.

Lesen Sie hierzu die folgenden Abschnitte:

- ["Unterstützte Microsoft Windows-Workloads für die Migration in nicht Cloud-basierte](#page-27-0)  [Plattformen", auf Seite 28](#page-27-0)
- ["Unterstützte Linux-Workloads für die Migration in nicht Cloud-basierte Plattformen", auf](#page-29-0)  [Seite 30](#page-29-0)

## <span id="page-27-0"></span>**Unterstützte Microsoft Windows-Workloads für die Migration in nicht Cloud-basierte Plattformen**

PlateSpin Migrate unterstützt die nachfolgenden Microsoft Windows-Plattformen für die Migration zu virtuellen Computern (auf Virtualisierungshosts) bzw. zu physischen Computern, mit Ausnahme der unter [Tabelle 2-1](#page-27-1) genannten Fälle. Weitere Informationen finden Sie auch unter "Unterstützter [Workload-Speicher", auf Seite 39](#page-37-0) und ["Unterstützte Workload-Architekturen", auf Seite 43](#page-41-0).

| Betriebssystem                                | Anmerkungen                                                                               |  |
|-----------------------------------------------|-------------------------------------------------------------------------------------------|--|
| Server                                        |                                                                                           |  |
| Windows Server 2016                           | Für die Migration zu einer VMware-VM ist VMware<br>vCenter 6.0 (oder höher) erforderlich. |  |
| Windows Server 2012 R2<br>Windows Server 2012 |                                                                                           |  |

<span id="page-27-1"></span>*Tabelle 2-1 Plattformen außerhalb der Cloud: Unterstützte Windows-Workloads*

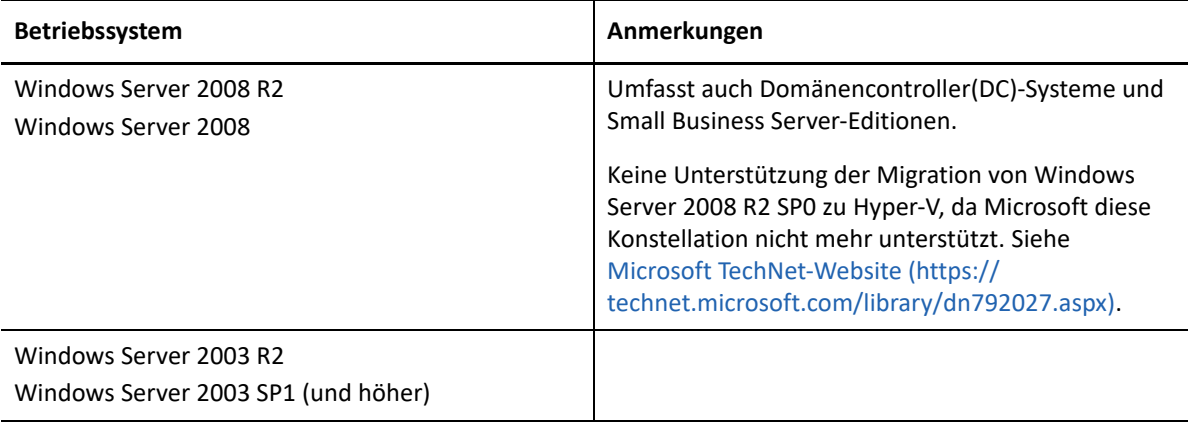

#### **Cluster**

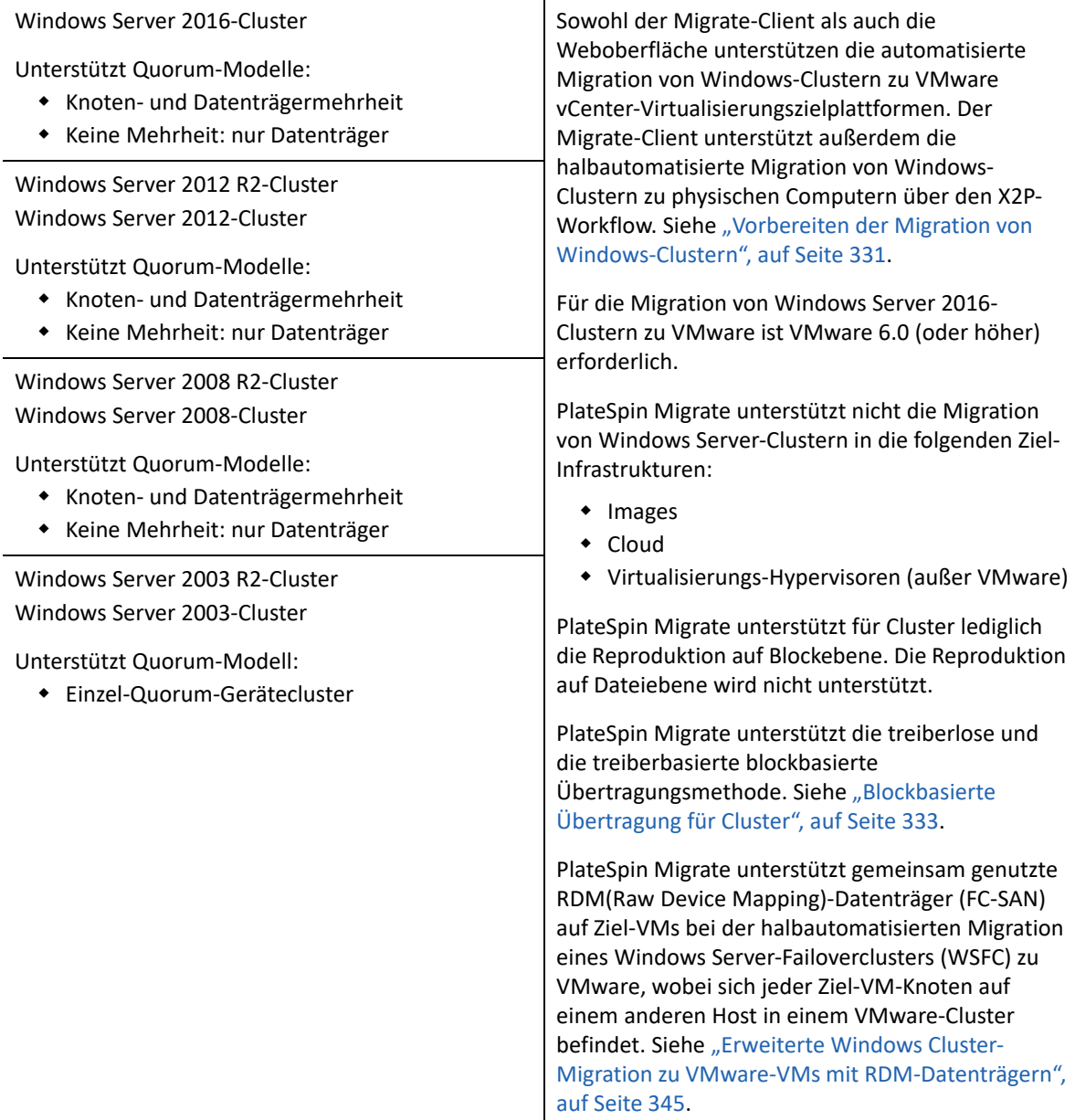

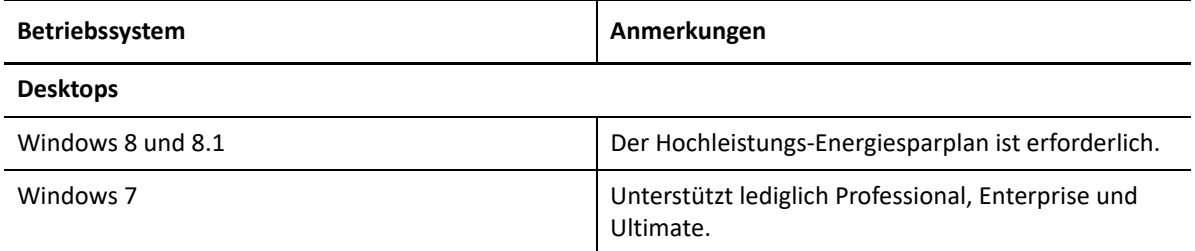

# <span id="page-29-0"></span>**Unterstützte Linux-Workloads für die Migration in nicht Cloud-basierte Plattformen**

PlateSpin Migrate unterstützt die nachfolgenden Linux-Plattformen für die Migration zu virtuellen Computern (auf Virtualisierungshosts) bzw. auf physischen Computern, mit Ausnahme der unter [Tabelle 2-2](#page-29-1) genannten Fälle. Weitere Informationen finden Sie auch unter ["Unterstützter Workload-](#page-37-0)[Speicher", auf Seite 39](#page-37-0) und ["Unterstützte Workload-Architekturen", auf Seite 43.](#page-41-0)

| <b>Linux-Distribution</b>       | <b>Version</b>                                             | Anmerkungen                                                                                                    |
|---------------------------------|------------------------------------------------------------|----------------------------------------------------------------------------------------------------|
| Red Hat Enterprise Linux (RHEL) | AS/ES/WS 4.x, 5.0 bis 5.11, 6.0 bis<br>6.9 und 7.0 bis 7.5 | Für Red Hat Enterprise Linux 6.7-,<br>Oracle Linux 6.7- und CentOS 6.7-<br>Workloads mit LVM-Volumes<br>unterstützt PlateSpin Migrate die<br>inkrementelle Reproduktion nur<br>für den neuesten verfügbaren<br>Kernel (Version 2.6.32-<br>642.13.1.el6) für die 6.7-<br>Distribution.       |
|                                 |                                                            | Für Red Hat Enterprise Linux 6.8-,<br>Oracle Linux 6.8- und CentOS 6.8-<br>Workloads mit LVM-Volumes<br>unterstützt PlateSpin Migrate die<br>inkrementelle Reproduktion nur<br>für den neuesten verfügbaren<br>Kernel (Version 2.6.32-<br>696.20.1.el6.x86 64) für die<br>6.8-Distribution. |
|                                 |                                                            | Die Migration eines<br>paravirtualisierten Ursprungs-<br>Workloads zu einer Zielplattform<br>als vollständig virtualisierter<br>Workload wird für RHEL 5<br>unterstützt. Weitere Informationen<br>hierzu finden Sie unter<br>"Paravirtualisierte Ursprungs-<br>Workloads", auf Seite 45.    |

<span id="page-29-1"></span>*Tabelle 2-2 Plattformen außerhalb der Cloud: Unterstützte Linux-Workloads*

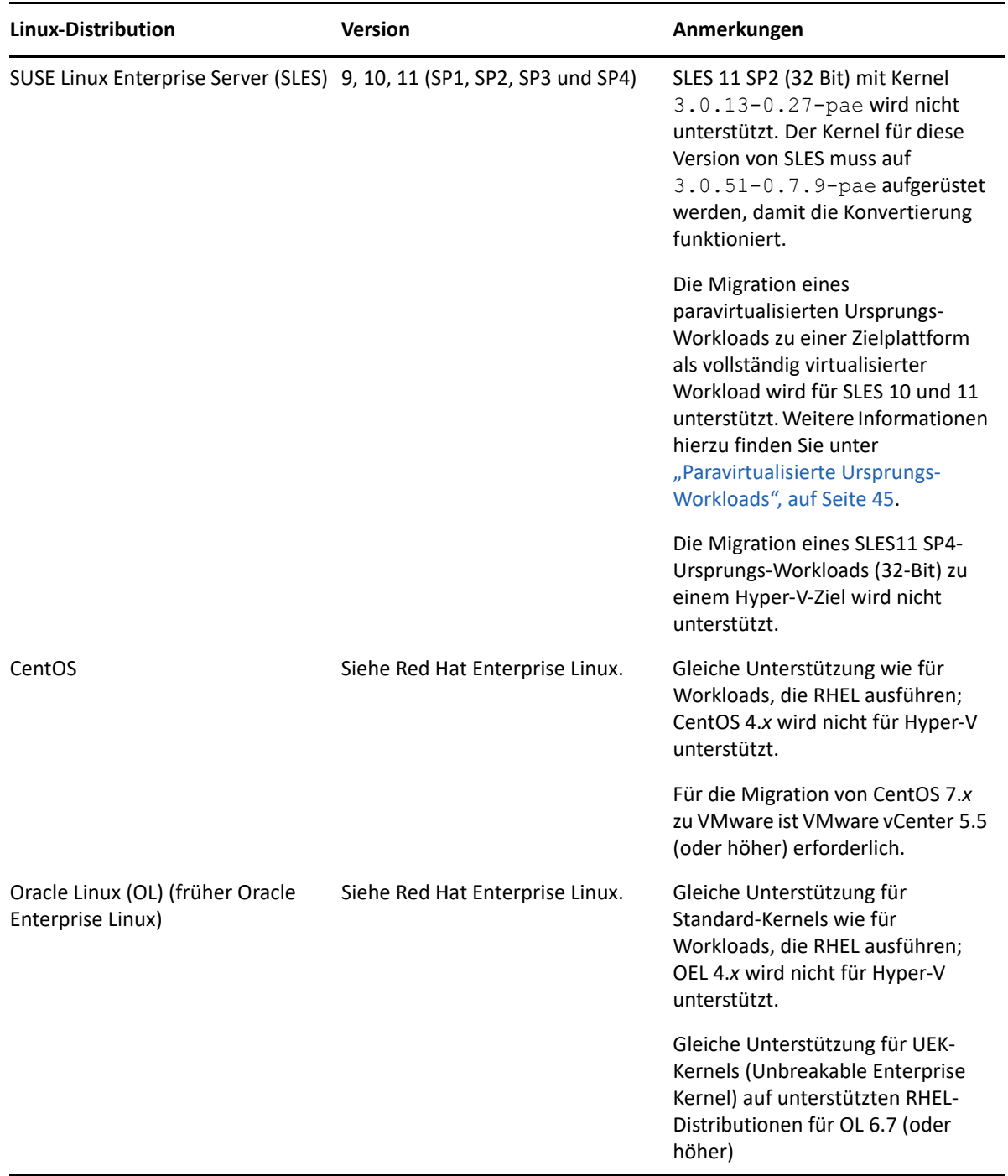

# <span id="page-30-0"></span>**Unterstützte Workloads für die Migration zu Cloud-Plattformen**

Verwenden Sie die PlateSpin Migrate-Weboberfläche für die Migration von Workloads zu Amazon Web Services, Microsoft Azure, VMware vCloud Director und VMware Cloud on AWS.

Migrate unterstützt P2C- und V2C-Migrationen zu Cloud-Zielplattformen. Migrate unterstützt C2C-Migrationen von Ursprungs-Workloads zwischen unterstützten Cloud-Plattformen. Informationen über unterstützte direkte C2C-Bereitstellungsszenarien finden Sie unter [Kapitel 12,](#page-216-2)  ["Voraussetzungen für Cloud-zu-Cloud-Migrationen", auf Seite 217.](#page-216-2)

#### **HINWEIS**

- Nicht alle Workloads werden auf allen Ziel-Cloud-Plattformen unterstützt. Die Migration von Workloads zu einer Cloud-Plattform ist abhängig von der Unterstützung des Gast-Betriebssystems auf der Cloud-Zielplattform durch den Cloud-Anbieter.
- Bevor Sie die Treiber für die blockbasierte Übertragung auf Windows-Ursprungs-Workloads installieren, stellen Sie sicher, dass Sie die neuesten Windows-Aktualisierungen auf dem Workload installiert haben.
- **+ Bei BIOS-Workloads muss mindestens eine Partition im Startdatenträger vorhanden und ein** Startladeprogramm im MBR (Master Boot Record) installiert sein.
- Windows- und Linux-UEFI-Workloads werden als UEFI-Workloads zu vCloud-Zielplattformen migriert. Für andere Cloud-Zielplattformen wie Azure und AWS, die UEFI-Workloads nicht unterstützen, werden Windows- und Linux-UEFI-Workloads jedoch als BIOS-Workloads migriert.
- \* Zur Konvertierung eines Linux-UEFI-Ursprungs-Workloads als Linux-BIOS-Ziel muss eine /boot-Partition auf dem Ursprungs-Workload vorhanden sein.
- \* Soll ein paravirtualisierter Linux-Ursprungs-Workload, der auf Citrix XenServer oder KVM ausgeführt wird, als vollständig virtualisierter Gast zu einer Zielplattform migriert werden, beachten Sie zunächst ["Paravirtualisierte Ursprungs-Workloads", auf Seite 45](#page-43-0).

Lesen Sie hierzu die folgenden Abschnitte:

- ["Unterstützte Workloads für die Migration zu Amazon Web Services", auf Seite 32](#page-31-0)
- ["Unterstützte Workloads für die Migration in Microsoft Azure", auf Seite 35](#page-33-0)
- ["Unterstützte Workloads für die Migration in VMware vCloud Director", auf Seite 37](#page-35-0)
- ["Unterstützte Workloads für die Migration zu VMware Cloud on AWS", auf Seite 39](#page-37-1)

### <span id="page-31-0"></span>**Unterstützte Workloads für die Migration zu Amazon Web Services**

PlateSpin Migrate unterstützt die nachfolgenden Plattformen für die Migration zu Amazon Web Services. Weitere Informationen finden Sie auch unter "Unterstützter Workload-Speicher", auf [Seite 39](#page-37-0) und ["Unterstützte Workload-Architekturen", auf Seite 43](#page-41-0).

Weitere Informationen zur Migration von Workloads zu Amazon Web Services finden Sie unter:

- [Kapitel 8, "Voraussetzungen für die Migration zu Amazon Web Services", auf Seite 169](#page-168-2)
- \* ["Voraussetzungen für die C2C-Migration von Azure zu AWS", auf Seite 221](#page-220-2)
- ["Voraussetzungen für die C2C-Migration von vCloud zu AWS", auf Seite 237](#page-236-2)
- \* [Kapitel 29, "Migration zu Amazon Web Services", auf Seite 455](#page-454-2)

*Tabelle 2-3 AWS: Unterstützte Windows-Plattformen*

| Betriebssystem                                                       | Anmerkungen |
|----------------------------------------------------------------------|-------------|
| Microsoft Windows Server 2016                                        |             |
| Microsoft Windows Server 2012 R2                                     |             |
| Microsoft Windows Server 2012                                        |             |
| Microsoft Windows Server 2008 R2                                     |             |
| Microsoft Windows Server 2008                                        |             |
| Microsoft Windows Server 2003 R2                                     |             |
| Microsoft Windows Server 2003 mit Service Pack 1<br>(SP1) oder höher |             |

*Tabelle 2-4 AWS: Unterstützte Linux-Plattformen*

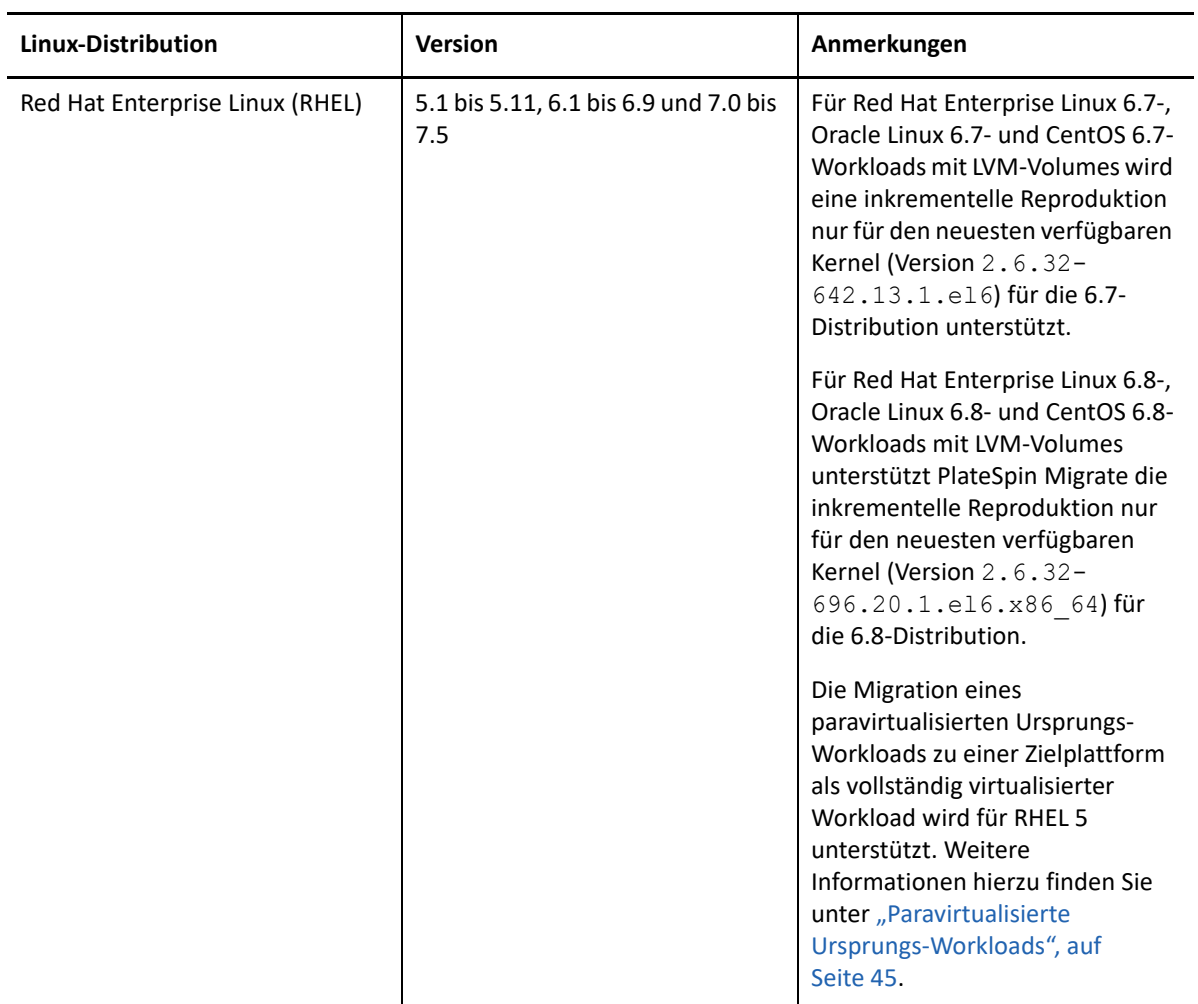

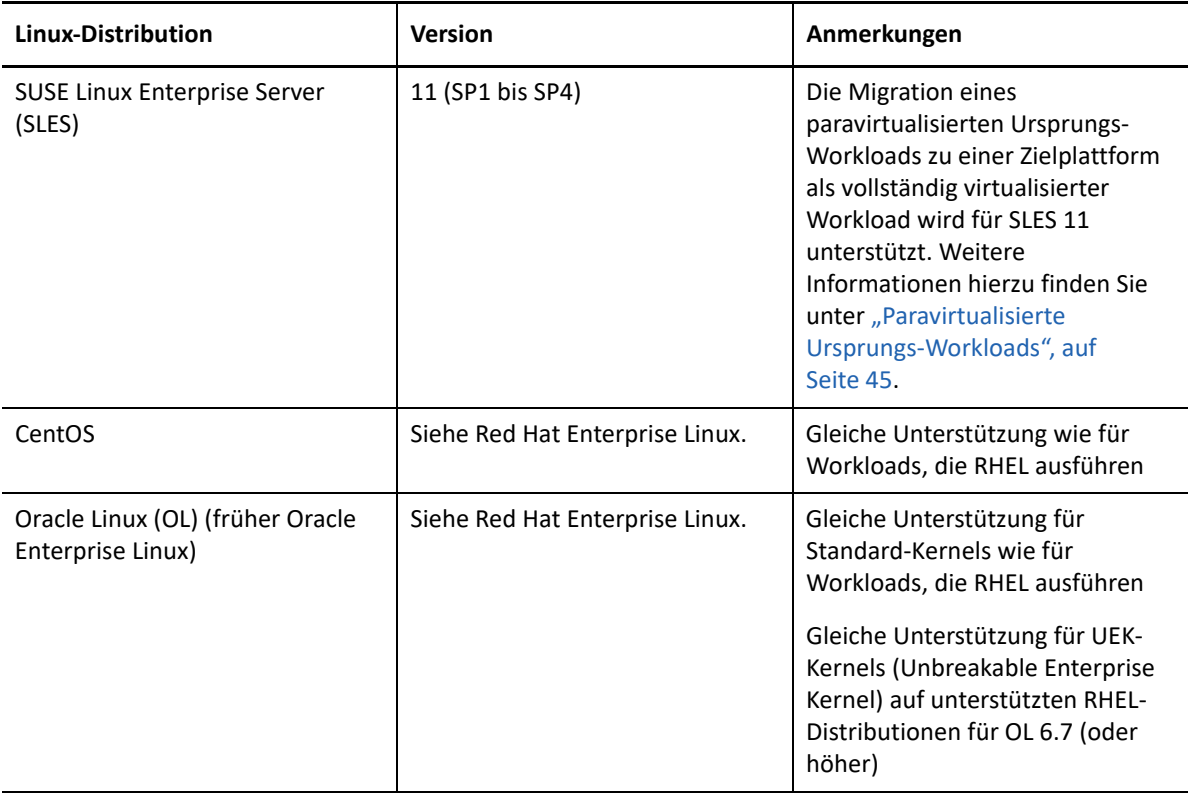

## <span id="page-33-0"></span>**Unterstützte Workloads für die Migration in Microsoft Azure**

PlateSpin Migrate unterstützt die nachfolgenden Plattformen für die Migration zur Microsoft Azure-Cloud für die globale Umgebung oder zur unabhängigen chinesischen Azure-Umgebung. Weitere Informationen finden Sie auch unter ["Unterstützter Workload-Speicher", auf Seite 39](#page-37-0) und ["Unterstützte Workload-Architekturen", auf Seite 43](#page-41-0).

Weitere Informationen zur Migration von Workloads zu Microsoft Azure finden Sie unter:

- [Kapitel 9, "Voraussetzungen für die Migration zu Microsoft Azure", auf Seite 187](#page-186-2)
- ["Voraussetzungen für die C2C-Migration von AWS zu Azure", auf Seite 219](#page-218-2)
- \* [Kapitel 30, "Migration zu Microsoft Azure", auf Seite 475](#page-474-2)

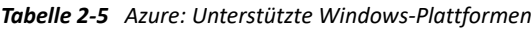

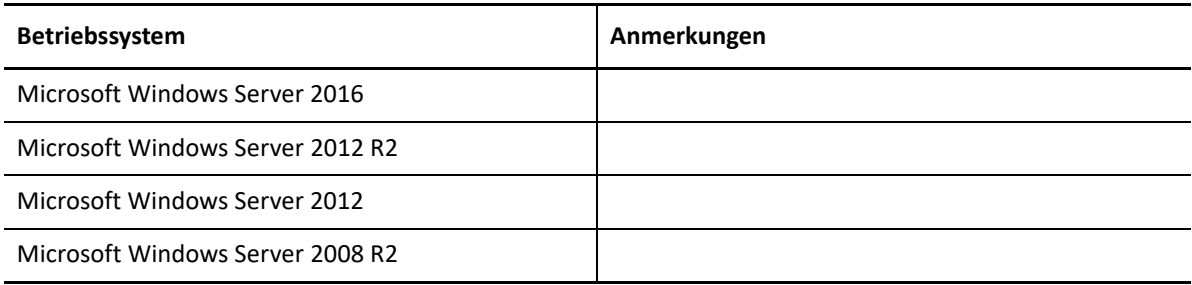

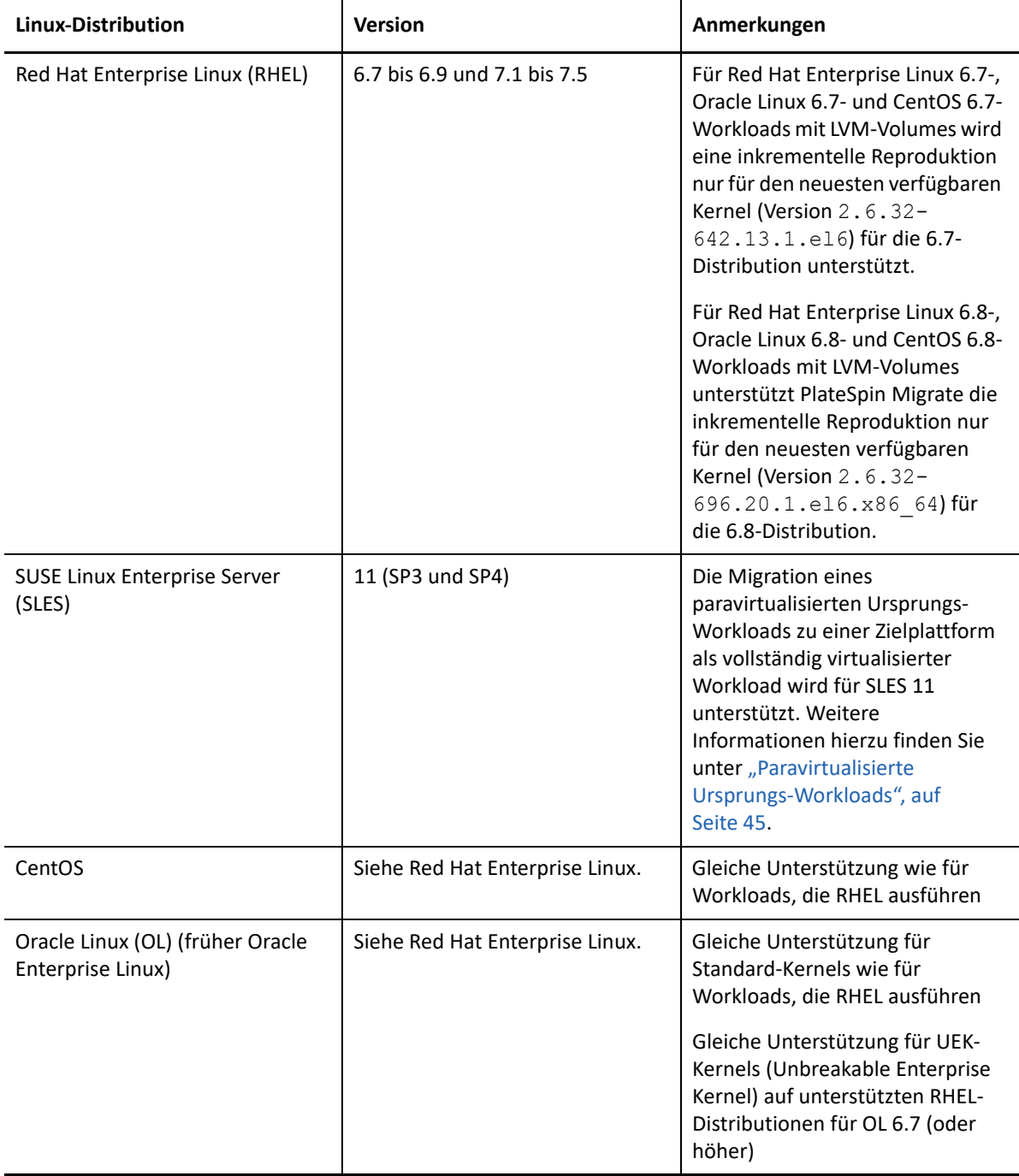

HINWEIS: Wenn sich die Boot-Partition (/boot) auf einem anderen Datenträger als die Root-Partition (/) befindet, migriert PlateSpin Migrate beide auf den ersten Datenträger der Ziel-VM in Azure.

### <span id="page-35-0"></span>**Unterstützte Workloads für die Migration in VMware vCloud Director**

PlateSpin Migrate unterstützt die nachfolgenden Plattformen für die Migration zu VMware vCloud Director. Weitere Informationen finden Sie auch unter "Unterstützter Workload-Speicher", auf [Seite 39](#page-37-0) und ["Unterstützte Workload-Architekturen", auf Seite 43](#page-41-0).

Weitere Informationen zum Migrieren von Workloads zu VMware vCloud Director finden Sie unter:

- \* [Kapitel 10, "Voraussetzungen für die Migration zu VMware vCloud Director", auf Seite 205](#page-204-2)
- ["Voraussetzungen für die C2C-Migration von AWS zu vCloud", auf Seite 233](#page-232-2)
- \* [Kapitel 31, "Migration zu VMware vCloud Director", auf Seite 489](#page-488-2)

| <b>Betriebssystem</b>                                                | Anmerkungen                                                                                                    |
|----------------------------------------------------------------------|----------------------------------------------------------------------------------------------------|
| Microsoft Windows Server 2016                                        | vCloud 8.20 oder höher erforderlich.                                                                                                    |
|                                                                      | Die Hosts, denen der VMware-Ressourcenpool<br>zugrunde liegt, müssen VMs mit<br>Hardwareversion 10 oder höher unterstützen. Die<br>VDC-Richtlinie des Anbieters für die höchste<br>unterstützte Hardwareversion muss mindestens auf<br>Hardwareversion 10 festgelegt sein. |
| Microsoft Windows Server 2012 R2                                     |                                                                                                    |
| Microsoft Windows Server 2012                                        |                                                                                                    |
| Microsoft Windows Server 2008 R2                                     |                                                                                                    |
| Microsoft Windows Server 2008                                        |                                                                                                    |
| Microsoft Windows Server 2003 R2                                     | DoNotReplaceSysFiles muss auf True eingestellt<br>werden.                                                                                                    |
| Microsoft Windows Server 2003 mit Service Pack 1<br>(SP1) oder höher | DoNotReplaceSysFiles muss auf True eingestellt<br>werden.                                                                                                    |

*Tabelle 2-7 vCloud: Unterstützte Windows-Plattformen*
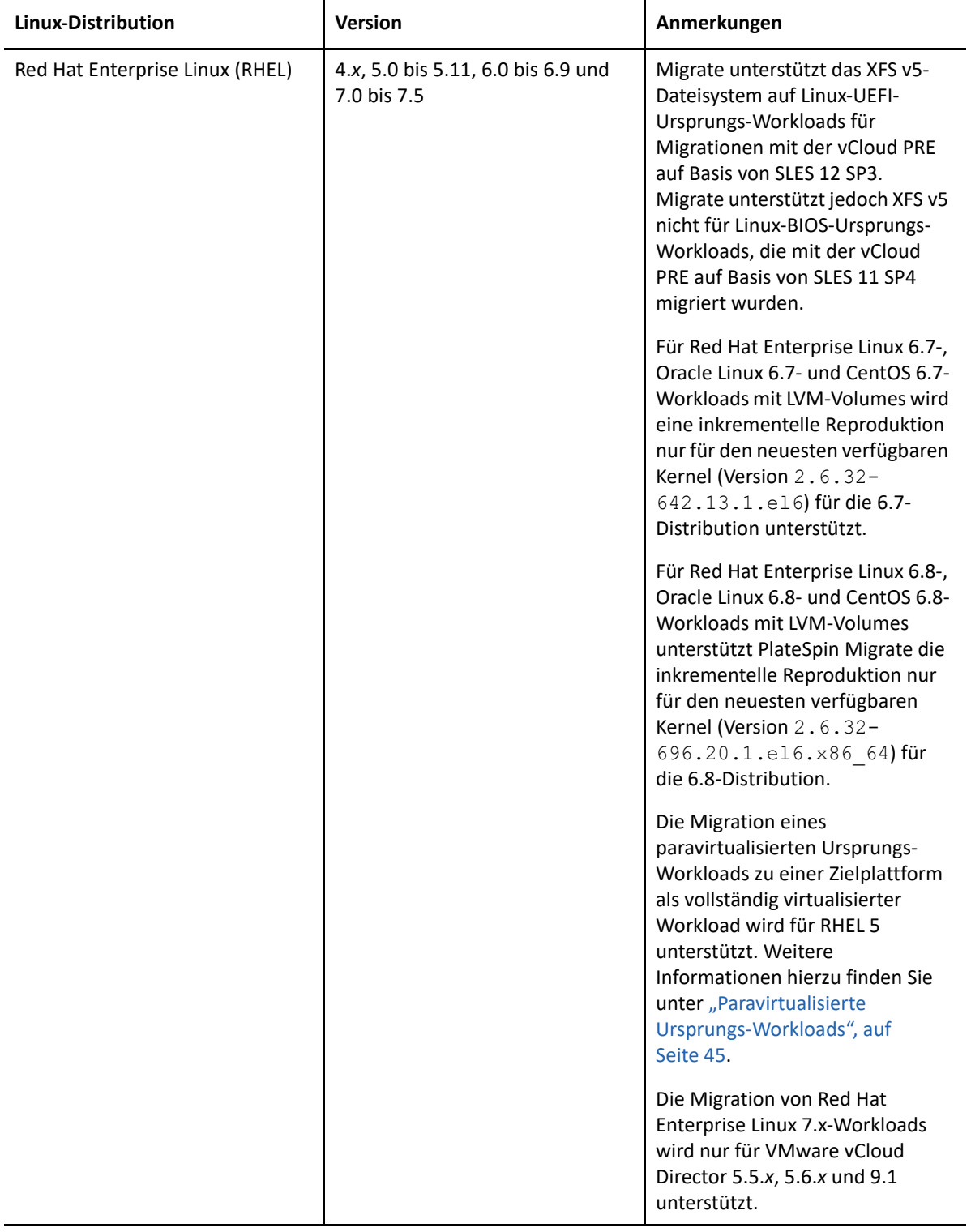

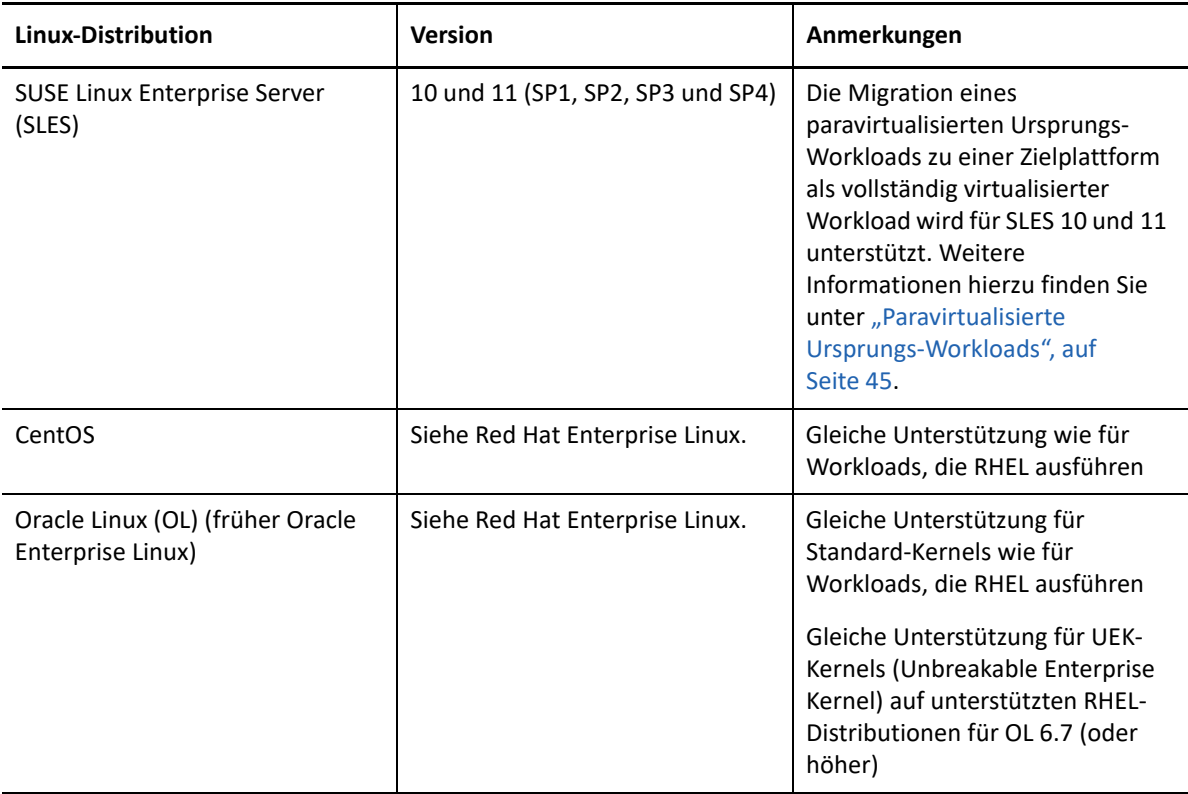

### **Unterstützte Workloads für die Migration zu VMware Cloud on AWS**

Für die Migration zu VMware Cloud on AWS unterstützt PlateSpin Migrate dieselben Plattformen, die für die Migration von VMware DRS-Clustern zu VMware unterstützt werden. Weitere Informationen hierzu finden Sie unter "Unterstützte Ursprungs-Workloads für die Migration in nicht [Cloud-basierte Plattformen", auf Seite 27](#page-26-0).

Weitere Informationen finden Sie auch unter ["Unterstützter Workload-Speicher", auf Seite 39](#page-37-0) und ["Unterstützte Workload-Architekturen", auf Seite 43](#page-41-0).

Weitere Informationen zur Migration von Workloads zu VMware Cloud on AWS finden Sie unter:

- \* [Kapitel 11, "Voraussetzungen für die Migration zu VMware Cloud on AWS", auf Seite 213](#page-212-0)
- ["Automatisierte Migration zu VMware in der Migrate-Weboberfläche", auf Seite 521](#page-520-0)

### <span id="page-37-0"></span>**Unterstützter Workload-Speicher**

Die folgenden Workload-Speicherrichtlinien gelten für alle Migrationen:

- ["Partitionierungsschemata", auf Seite 40](#page-38-0)
- ["Windows-Dateisysteme", auf Seite 40](#page-38-1)
- ["Linux-Dateisysteme", auf Seite 40](#page-38-2)
- ["Festplatten", auf Seite 40](#page-38-3)
- ["Linux-Datenträger, -Partitionen und -Volumes", auf Seite 41](#page-39-0)
- ["Linux-Live-Datenübertragung", auf Seite 41](#page-39-1)
- ["FC-SANs", auf Seite 41](#page-39-2)
- ["FCoE-SANs", auf Seite 41](#page-39-3)
- $\bullet$  ["MultiPath-E/A", auf Seite 42](#page-40-0)

#### <span id="page-38-0"></span>**Partitionierungsschemata**

PlateSpin Migrate unterstützt die Partitionierungsschemata MBR (Master Boot Record) und GPT (GUID-Partitionstabelle) für Windows- und Linux-Workloads. Die Workloads und der Speicher für die Migration müssen auf Datenträgern konfiguriert sein, die mit MBR oder GPT partitioniert sind. Bei GPT sind bis zu 128 Partitionen pro Datenträger zulässig; PlateSpin Migrate unterstützt jedoch nur maximal 57 GPT-Partitionen pro Datenträger.

#### <span id="page-38-1"></span>**Windows-Dateisysteme**

PlateSpin Migrate unterstützt auf allen unterstützten Windows-System ausschließlich das NTFS-Dateisystem. Windows-FAT- oder ReFS-Dateisysteme werden bei der Migration nicht unterstützt.

**HINWEIS:** Wenn die Volumes mit der BitLocker-Datenträgerverschlüsselungsfunktion verschlüsselt sind, müssen sie zur Migration entsperrt (entschlüsselt) werden.

#### <span id="page-38-2"></span>**Linux-Dateisysteme**

PlateSpin Migrate unterstützt die Dateisysteme EXT2, EXT3, EXT4, REISERFS und XFS.

#### **HINWEIS**

- PlateSpin Migrate unterstützt das Dateisystem der XFS Version 5 (v5) unter RHEL 7.3 und höher sowie auf Distributionen basierend auf diesen Versionen. Die Unterstützung für XFS v5 gilt jedoch nicht für BIOS-Workloads auf VMware vCloud-Zielplattformen.
- Die Migration von verschlüsselten Volumes wird nicht unterstützt. Wenn die Volumes verschlüsselt sind, müssen sie zur Migration entsperrt (entschlüsselt) werden.

#### <span id="page-38-3"></span>**Festplatten**

PlateSpin Migrate unterstützt mehrere Arten von Speicherdatenträgern, darunter einfache Datenträger, dynamische Windows-Ursprungsdatenträger, LVM2, Hardware-RAID, NAS und SAN.

**HINWEIS:** Für Speicherdatenträger gelten die folgenden Einschränkungen:

 **Dynamische Festplatten unter Windows:** PlateSpin Migrate unterstützt keine dynamischen Windows-Datenträger im Ziel.

Bei dynamischen Datenträgern befolgt der Speicher nicht die Zuordnungsstrategie "Wie Ursprung". Sowohl einfache dynamische Volumes als auch übergreifende dynamische Volumes werden im Ziel-Workload als einfache Basis-Volume-Datenträger behandelt. Der Zieldatenträger wird mit GPT partitioniert, wenn die Gesamtgröße der Mitgliedsdatenträger im dynamischen Volume die maximal zulässige MBR-Partitionsgröße überschreitet. Weitere

Informationen finden Sie unter *[Microsoft TechNet: Understanding the 2 TB limit in Windows](https://blogs.technet.microsoft.com/askcore/2010/02/18/understanding-the-2-tb-limit-in-windows-storage/)  [Storage](https://blogs.technet.microsoft.com/askcore/2010/02/18/understanding-the-2-tb-limit-in-windows-storage/)* (https://blogs.technet.microsoft.com/askcore/2010/02/18/understanding-the-2-tblimit-in-windows-storage/).

 **Software RAID:** PlateSpin Migrate unterstützt Hardware-RAID, jedoch nicht Software-RAID. Dies gilt sowohl für Windows-Workloads als auch für Linux-Workloads.

#### <span id="page-39-0"></span>**Linux-Datenträger, -Partitionen und -Volumes**

- Migrate unterstützt GRUB- und GRUB 2-Bootloader für Linux-Workloads.
- $\bullet$  Migrate unterstützt Linux-Workloads, für die /boot auf den ersten Datenträger (sda) eingestellt ist.
- Auf der Bootpartition eines Linux-Ursprungs-Workloads müssen mindestens 100 MB Speicherplatz frei sein. Im Rahmen der Migration legt PlateSpin Migrate im freien Speicherplatz ein neues initrd-Image mit allen erforderlichen Treibern an, damit der Computer erstmalig gebootet werden kann.
- Nicht-Volume-Speicher wie eine Swap-Partition, die mit dem Ursprungs-Workload verknüpft ist, werden im migrierten Workload neu erstellt.
- \* Bei der Zuordnungsstrategie "Wie Ursprung" bleibt die Anordnung der Volume-Gruppen und der logischen Volumes für LVM2 unverändert erhalten und kann während der Migration neu angelegt werden.
- LVM-Rohdatenträger-Volumes werden in Speicherkonfigurationen des Typs "Wie Ursprung" in Linux-Workloads unterstützt.

#### <span id="page-39-1"></span>**Linux-Live-Datenübertragung**

- Bei Linux-Workloads unterstützt Migrate lediglich die blockbasierte Live-Datenübertragung mit einem blkwatch-Treiber. Eine Liste der vorkonfigurierten blkwatchTreiber finden Sie unter ["Liste der Verteilungen", auf Seite 374.](#page-373-0)
- Einige der unterstützten Linux-Versionen erfordern, dass Sie das PlateSpin blkwatch-Modul für Ihren spezifischen Kernel kompilieren. Diese Workloads werden explizit ausgerufen.

Vorkompilierte blkwatch-Treiber sind wie in ["Liste der Verteilungen", auf Seite 374](#page-373-0) angegeben für den Standardkernel und den Unbreakable Enterprise Kernel (UEK) verfügbar. Für andere Oracle Linux-Distributionen sind vorkompilierte Treiber nur für den entsprechenden Red Hat Compatible Kernel (RHCK) verfügbar.

#### <span id="page-39-2"></span>**FC-SANs**

PlateSpin Migrate unterstützt das FC-SAN-Datenübertragungsprotokoll (Fibre Channel).

### <span id="page-39-3"></span>**FCoE-SANs**

Fibre Channel over Ethernet (FCoE) wird für P2P- und P2V-Migrationen der Workloads unterstützt, die unter [Tabelle 2-9](#page-40-1) aufgeführt sind. Die Migration wurde mit FCoE-Geräten von Qlogic getestet.

<span id="page-40-1"></span>*Tabelle 2-9 Unterstützte Ursprungs-Workloads für FCoE*

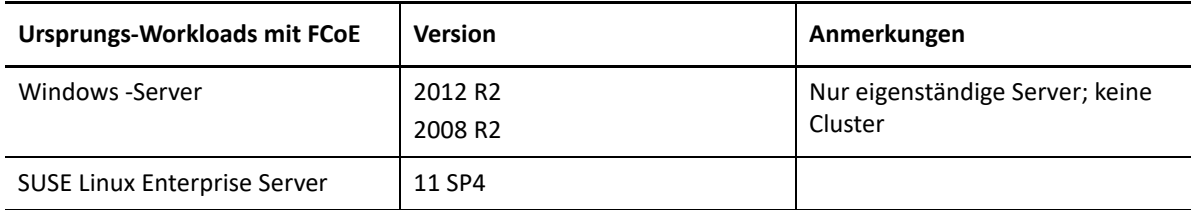

Das PlateSpin-ISO-Image umfasst FCoE-Treiber und die FCoE-Unterstützung. Weitere Informationen hierzu finden Sie unter ["Herunterladen der PlateSpin-ISO-Images", auf Seite 393](#page-392-0).

### <span id="page-40-0"></span>**MultiPath-E/A**

PlateSpin Migrate unterstützt die Migration eines für MPIO (Multipath I/O) konfigurierten Ursprungs-Workloads in einer FC-SAN-Umgebung (Fibre Channel). Der Ziel-Workload kann sich in derselben oder in einer anderen SAN-Umgebung befinden. Der Ursprungs- und der Ziel-Workload müssen ausschließlich SAN-Datenträger umfassen.

**HINWEIS:** Der Workload muss von einem SAN-Datenträger gebootet werden. Workloads mit gemischten lokalen Datenträgern und SAN-Datenträgern werden nicht unterstützt, soweit nicht unter [Tabelle 2-10](#page-40-2) anders angegeben.

Das PlateSpin-ISO-Image umfasst die MPIO-Unterstützung. Weitere Informationen hierzu finden Sie unter ["Herunterladen der PlateSpin-ISO-Images", auf Seite 393.](#page-392-0)

Unter [Tabelle 2-10](#page-40-2) finden Sie eine Liste der Plattformen, die für Migrationen in MPIO-Umgebungen getestet wurden.

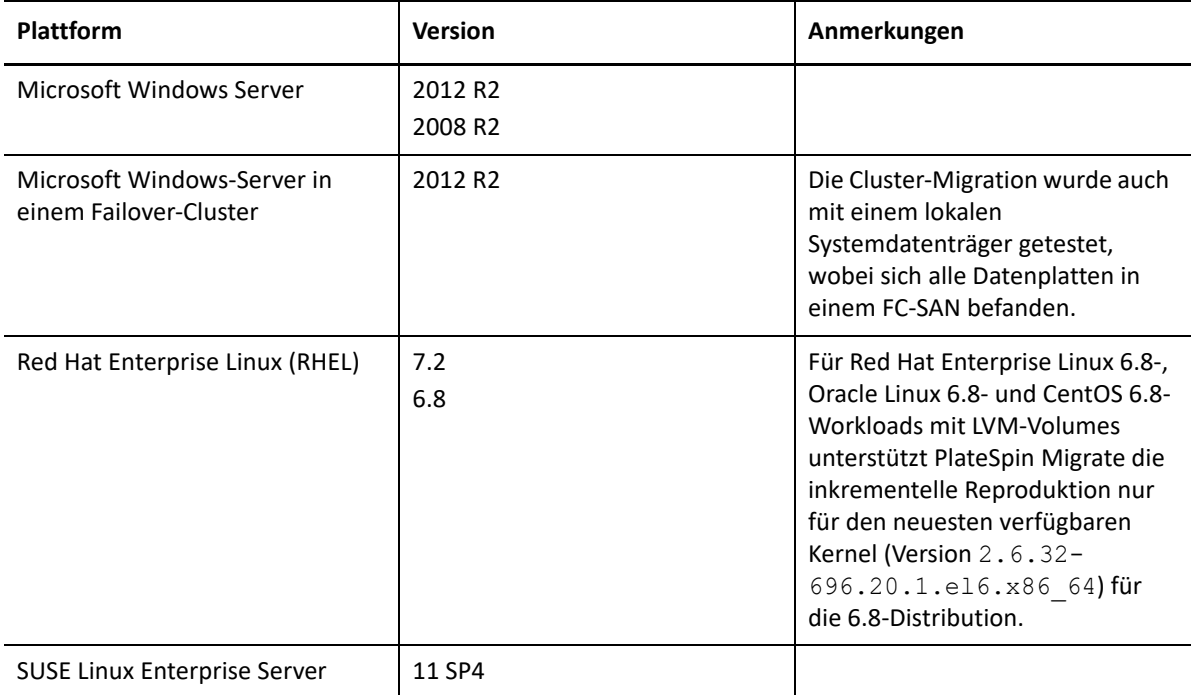

<span id="page-40-2"></span>*Tabelle 2-10 Unterstützte Ursprungs-Workloads für MPIO*

Für MPIO muss zusätzliche Multipath-Software im Betriebssystem installiert sein (als Windows-Funktion oder als Linux-Paket/-Modul). Mit den MPIO-Verwaltungstools aktivieren und konfigurieren Sie MPIO-Richtlinien für SAN-Geräte mit mehreren Pfaden. Weitere Informationen zum Einrichten der Hardware mit mehreren Pfaden für ein Speichergerät sowie zum Installieren und Konfigurieren von MPIO finden Sie in der Herstellerdokumentation.

Weitere Informationen zu unterstützten MPIO-Migrationsszenarien und zu den Erwartungen an die Ziel-Workloads finden Sie unter [Tabelle 2-11.](#page-41-1)

| Quell-Workload                                                                | Ziel-Workload                                                                                                    |                                                                                                    |
|-------------------------------------------------------------------------------|----------------------------------------------------------------------------------------------------|----------------------------------------------------------------------------------------------------|
| <b>MPIO-Software</b>                                                          | Mehrere Speicherpfade verfügbar                                                                                                    | Einzelner Speicherpfad verfügbar                                                                                                    |
| Die MPIO-Software ist<br>installiert. MPIO ist aktiviert<br>und konfiguriert. | Die MPIO-Software wird auf dem<br>Ziel-Workload automatisch für die<br>MPIO-Zielumgebung neu<br>konfiguriert.<br>Soll MPIO deaktiviert werden,<br>müssen Sie MPIO im Workload<br>manuell neu konfigurieren. | Die MPIO-Software bleibt erhalten<br>und MPIO wird für einen einzelnen<br>Pfad neu konfiguriert. Sie können die<br>Software beibehalten oder manuell<br>entfernen, je nach dem geplanten<br>Netzwerk.<br>Wenn Sie nach der Migration<br>weitere MPIO-Hardware hinzufügen,<br>müssen Sie MPIO im Workload<br>manuell neu konfigurieren. |
| Die MPIO-Software ist<br>installiert. MPIO ist<br>deaktiviert.                | Die MPIO-Software bleibt installiert,<br>wird jedoch deaktiviert.<br>Soll MPIO aktiviert werden, müssen<br>Sie MPIO im Workload manuell<br>konfigurieren.                                                   | Die MPIO-Software bleibt installiert,<br>wird jedoch deaktiviert. Sie können<br>die Software beibehalten oder<br>manuell entfernen, je nach dem<br>geplanten Netzwerk.<br>Wenn Sie nach der Migration<br>weitere MPIO-Hardware ergänzen,<br>müssen Sie MPIO im Workload<br>manuell konfigurieren.                                      |
| Die MPIO-Software ist nicht<br>installiert.                                   | Die MPIO-Software ist nicht<br>installiert.<br>Soll MPIO aktiviert werden, müssen<br>Sie MPIO im Workload manuell<br>installieren und konfigurieren.                                                        | Am Workload werden keine MPIO-<br>spezifischen Veränderungen<br>vorgenommen.                                                                                                    |

<span id="page-41-1"></span>*Tabelle 2-11 Unterstützte MIPO-Migrationsszenarien*

### <span id="page-41-0"></span>**Unterstützte Workload-Architekturen**

Die folgenden Workload-Architekturrichtlinien gelten für alle Migrationen:

- ["Protokolle", auf Seite 44](#page-42-0)
- ["Prozessoren", auf Seite 44](#page-42-1)
- ["Kerne und Sockets für Ziel-VMs", auf Seite 44](#page-42-2)
- ["Virtuelle CPUs für Ziel-VMs", auf Seite 44](#page-42-3)
- ["UEFI- und BIOS-Firmware", auf Seite 45](#page-43-1)
- ["Paravirtualisierte Ursprungs-Workloads", auf Seite 45](#page-43-0)

#### <span id="page-42-0"></span>**Protokolle**

 Linux-basierte Ursprungs-Workloads müssen auf einem Secure Shell(SSH)-Server ausgeführt werden.

#### <span id="page-42-1"></span>**Prozessoren**

PlateSpin Migrate unterstützt die Migration von x86-basierten physischen und virtuellen Workloads in Ihrem Rechenzentrum:

- $\div$  64 Bit
- 32 Bit

#### <span id="page-42-2"></span>**Kerne und Sockets für Ziel-VMs**

Für VM-Virtualisierungsplattformen mit VMware 5.1, 5.5 und 6.0 und mindestens VM-Hardware-Ebene 8 können Sie in PlateSpin Migrate die Anzahl der Sockets sowie die Anzahl der Kerne pro Socket für den Ziel-Workload angeben. Die Gesamtzahl der Kerne wird automatisch berechnet. Dieser Parameter gilt für die anfängliche Einrichtung eines Workloads mit der anfänglichen Reproduktionseinstellung **Vollreproduktion**.

**HINWEIS:** Die maximale Anzahl der Kerne, die ein Workload nutzen kann, ist abhängig von externen Faktoren, beispielsweise vom Gast-Betriebssystem, von der VM-Hardware-Version, der VMware-Lizenzierung für den ESXi-Host und den berechneten ESXi-Host-Höchstwerten für vSphere (siehe *[ESXi/ESX](https://kb.vmware.com/kb/1003497) [– Konfigurationshöchstwerte \(VMware-KB 1003497\)](https://kb.vmware.com/kb/1003497)* (https://kb.vmware.com/kb/ 1003497)).

In bestimmten Distributionen von Gast-Betriebssystemen wird die Konfiguration der Kerne und der Kerne pro Socket unter Umständen nicht berücksichtigt. Gast-Betriebssysteme mit SLES 10 SP4 behalten beispielsweise die ursprünglich installierten Einstellungen für Kerne und Sockets bei, während andere SLES- und RHEL-Distributionen die Konfiguration beachten.

#### <span id="page-42-3"></span>**Virtuelle CPUs für Ziel-VMs**

Für VM-Virtualisierungsplattformen mit VMware 4.1 können Sie in PlateSpin Migrate die erforderliche Anzahl von vCPUs (virtuellen CPUs) angeben, die dem Ziel-Workload zugewiesen werden sollen. Dieser Parameter gilt für die anfängliche Einrichtung eines Workloads mit der anfänglichen Reproduktionseinstellung **Vollreproduktion**. Die vCPUs werden im Gast-Betriebssystem auf der VM-Plattform jeweils als CPU mit einem einzelnen Kern und einem einzelnen Socket dargestellt.

### <span id="page-43-1"></span>**UEFI- und BIOS-Firmware**

Die Migration UEFI-basierter Windows- und Linux-Ursprungs-Workloads wird für alle Zielplattformen unterstützt. Der Ziel-Workload wird als UEFI oder BIOS konfiguriert, je nach Unterstützung durch den Anbieter der Zielplattform. Beispiel:

- Für vCloud Cloud Director-Zielplattformen werden Windows- und Linux-UEFI-Workloads als UEFI-Workloads zu vCloud-Zielplattformen migriert.
- Für Cloud-Zielplattformen wie Azure und AWS, die UEFI-Workloads nicht unterstützen, werden Windows- und Linux-UEFI-Workloads als BIOS-Workloads migriert.

Hierbei werden Workloads vom Ursprung zum Ziel übertragen, während die unterstütze Firmware für das zugehörige Ursprungs- bzw. Zielbetriebssystem durchgesetzt wird. Sobald eine Migration zwischen UEFI- und BIOS-Systemen eingeleitet wird, analysiert Migrate diesen Übergang und Sie erhalten eine Mitteilung über dessen Gültigkeit.

**HINWEIS:** Wenn Sie einen UEFI-basierten Workload zu einer vSphere-Virtualisierungszielplattform migrieren und weiterhin denselben Firmware-Startmodus nutzen möchten, muss die Zielplattform mindestens vSphere 5.0 aufweisen.

Die folgenden Beispiele zeigen das Migrate-Verhalten bei der Konvertierung zwischen UEFI- und BIOS-basierten Systemen:

- Wenn Sie einen UEFI-basierten Ursprungs-Workload zu einer Plattform migrieren, die UEFI nicht unterstützt, z. B. zu einer VMware vSphere 4.x-, AWS- oder Azure-Plattform, überträgt Migrate die UEFI-Firmware des Workloads auf die BIOS-Firmware.
- Wenn Sie einen UEFI-basierten Ursprungs-Workload zu einem BIOS-basierten Ziel migrieren, konvertiert Migrate die Startlaufwerke des UEFI-Systems (bislang GPT) in MBR-Laufwerke.
- (Für Windows-Workloads) Wenn Sie einen BIOS-Workload zu einem UEFI-basierten Ziel migrieren, konvertiert Migrate die Startlaufwerke des BIOS-Systems (bislang MBR) in GPT-Laufwerke.

### <span id="page-43-0"></span>**Paravirtualisierte Ursprungs-Workloads**

Die Konvertierung von paravirtualisiert zu vollständig virtualisiert wird für die folgenden Ursprungs-Workloads auf einem Citrix XenServer oder einem virtuellen KVM-Host unterstützt:

- Red Hat Enterprise Linux (RHEL) 6.0 und Linux-Distributionen auf der Grundlage von RHEL 6.0
- Red Hat Enterprise Linux (RHEL) 5.*x* und Linux-Distributionen auf der Grundlage von RHEL 5.x
- SUSE Linux Enterprise Server 10 und 11

Es werden nur blockbasierte Konvertierungen unterstützt.

Soll ein paravirtualisierter Linux-Ursprungs-Workload, der auf Citrix XenServer oder KVM ausgeführt wird, als vollständig virtualisierter Gast zu einer Zielplattform migriert werden, gehen Sie wie folgt vor:

- Sowohl der paravirtuelle Kernel als auch der Standard-Kernel müssen im paravirtualisierten Ursprungs-Workload installiert sein.
- Kompilieren Sie die blockbasierten Treiber für den Xen-Kernel manuell.

### **Unterstützte Ziel-Virtualisierungsplattformen**

PlateSpin Migrate unterstützt die nachfolgenden Ziel-Virtualisierungsplattformen.

- Unter [Tabelle 2-12](#page-45-0) finden Sie die unterstützten VMware-Zielplattformen für die PlateSpin Migrate-Weboberfläche und den Migrate-Client. Der Migrate-Client unterstützt die automatisierte Migration und die halbautomatisierte Migration mit dem X2P-Workflow. Die Weboberfläche unterstützt die automatisierte Migration. Weitere Informationen hierzu finden Sie unter:
	- [Automatisierte Migration zu VMware im Migrate-Client](#page-504-0)
	- [Migration zu VMs auf VMware mit dem X2P-Workflow](#page-517-0)
	- [Automatisierte Migration zu VMware in der Migrate-Weboberfläche](#page-520-0)

Weitere Informationen finden Sie auch unter [Voraussetzungen für die Migration zu VMware](#page-244-0) und [Voraussetzungen für die Migration zu VMware Cloud on AWS.](#page-212-0)

**HINWEIS:** Weitere Informationen zum Erstellen des VM-Zieldatenträgers auf VMware-Plattformen mit RDM (Raw Device Mapping) finden Sie unter [Migration zu VMware](#page-502-0).

 Unter [Tabelle 2-14](#page-46-0) finden Sie eine Liste der unterstützten Zielvirtualisierungsplattformen für den PlateSpin Migrate-Client mit dem halbautomatisierten X2P-Workflow.

#### **HINWEIS**

- Die Migration von Workloads zu einer Ziel-Virtualisierungsplattform ist abhängig von der Unterstützung des Gast-Betriebssystems auf dem Ziel-Host durch den Host-Anbieter.
- Für den migrierten Ziel-Workload benötigen Sie eine Betriebssystemlizenz.

<span id="page-45-0"></span>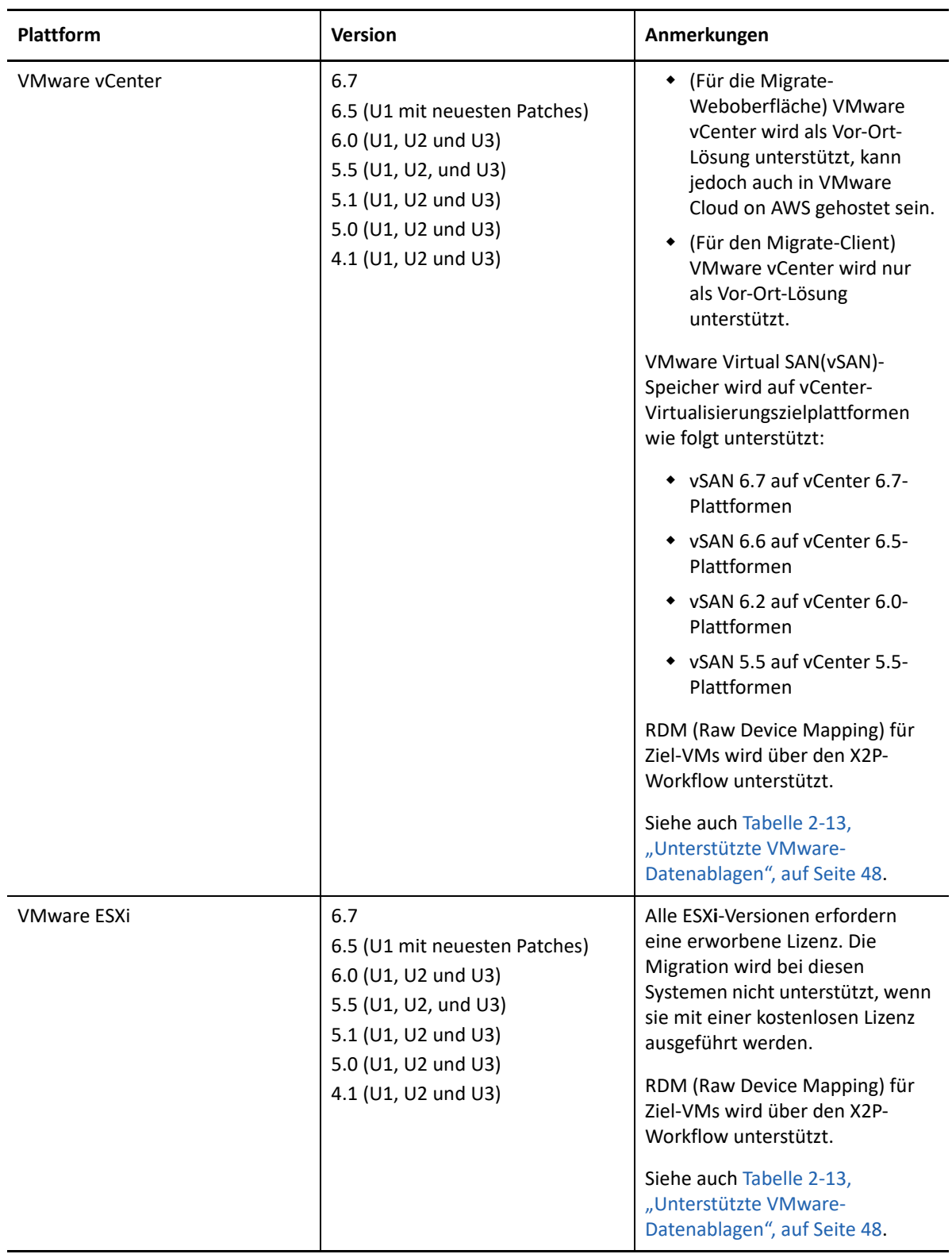

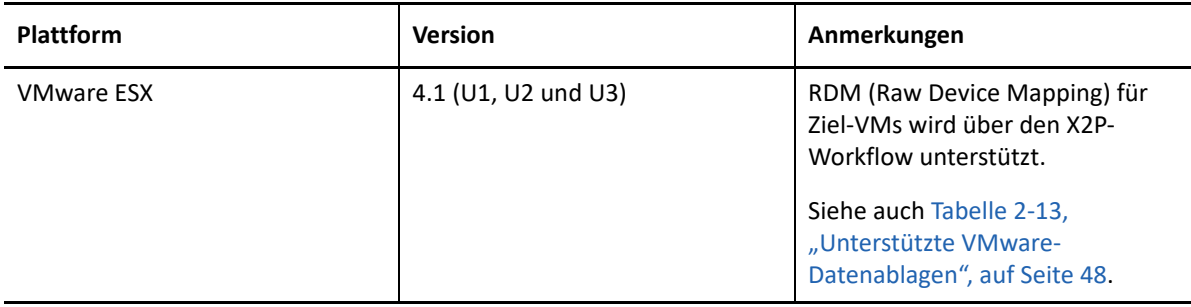

#### <span id="page-46-1"></span>*Tabelle 2-13 Unterstützte VMware-Datenablagen*

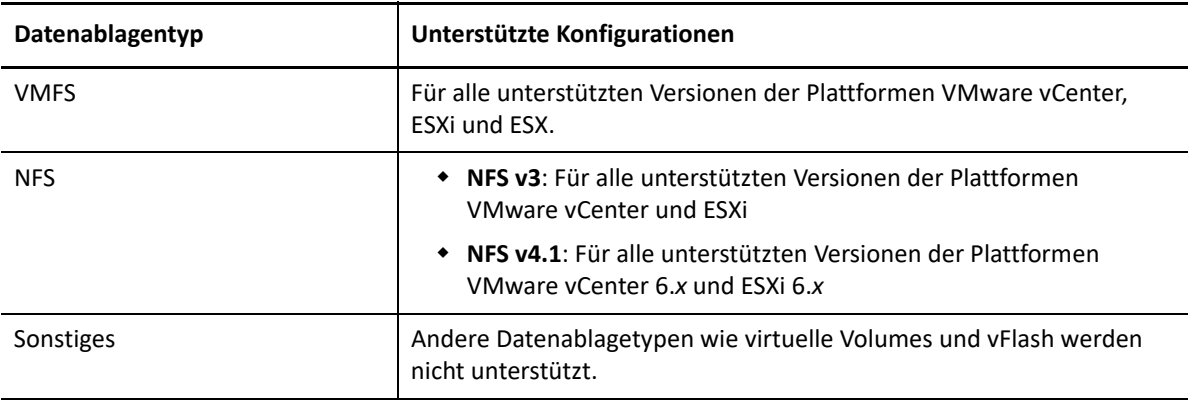

#### <span id="page-46-0"></span>*Tabelle 2-14 Unterstützte Ziel-Virtualisierungsplattformen nur für Migrate-Client*

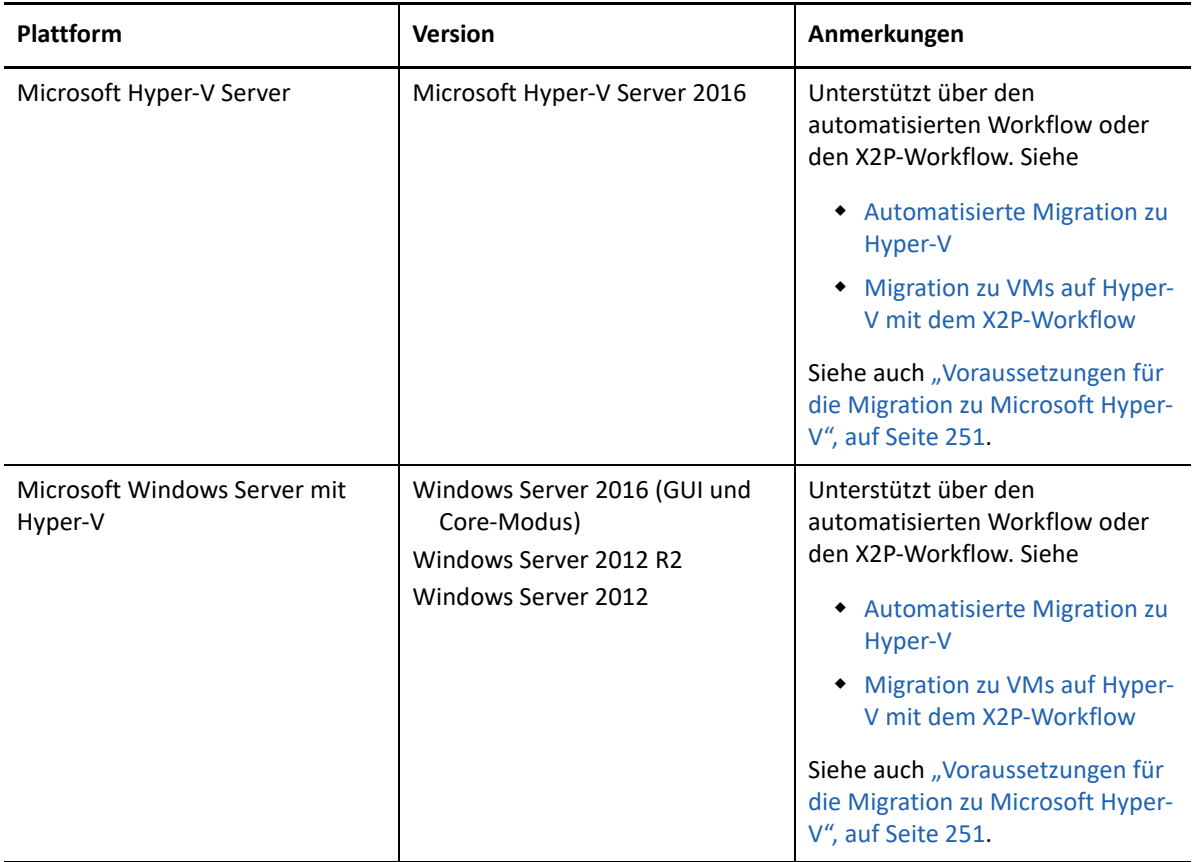

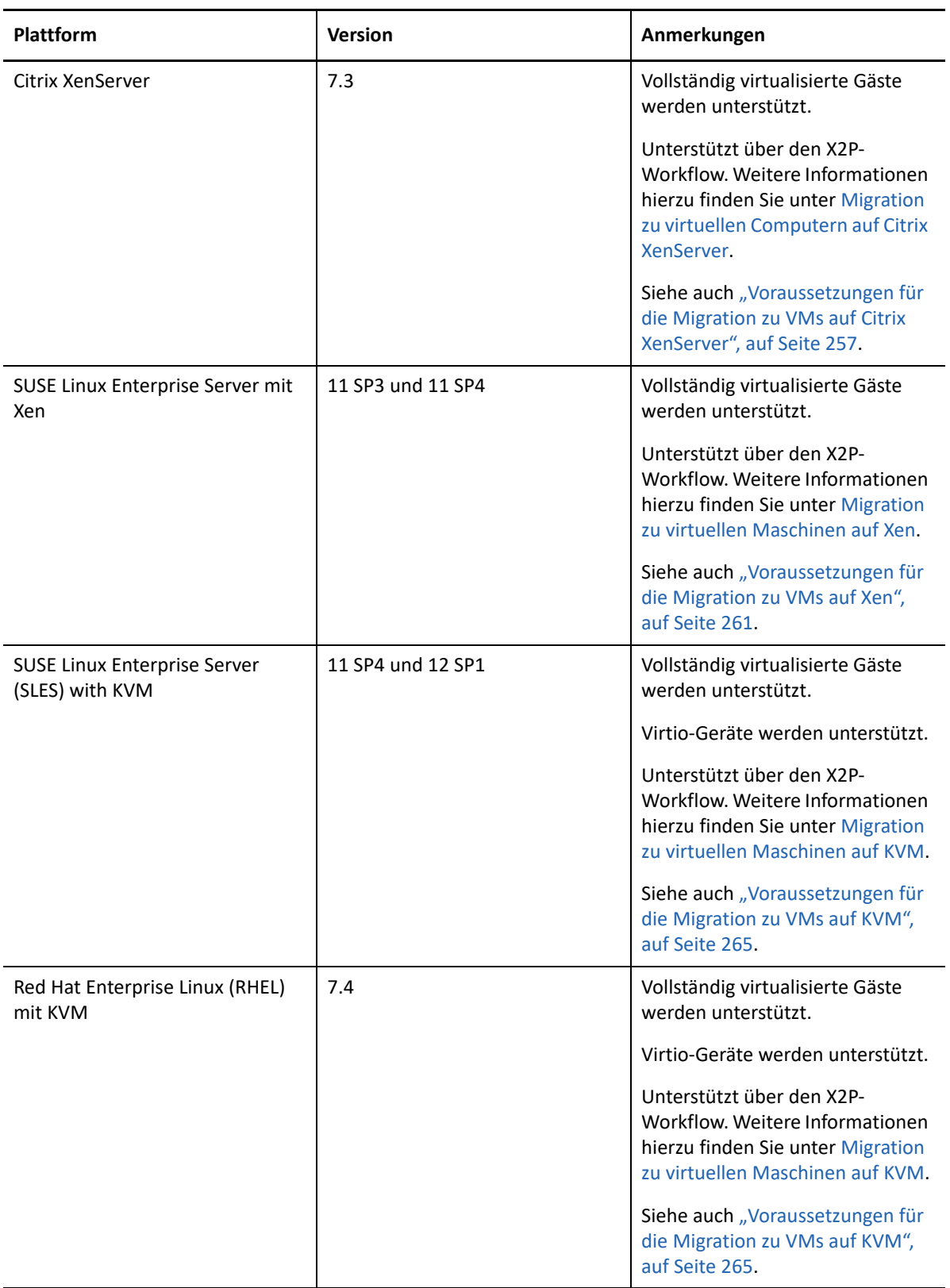

# **Unterstützte Ziel-Cloud-Plattformen**

PlateSpin Migrate unterstützt die Migration von Workloads zu Cloud-Zielplattformen über die Migrate-Weboberfläche.

| Plattform                     | <b>Version</b>                                                                     | Anmerkungen                                                                                                    |
|-------------------------------|------------------------------------------------------------------------------------|----------------------------------------------------------------------------------------------------|
| Amazon Web Services (AWS)     | Amazon EC2-Umgebung                                                                | Siehe auch Kapitel 8,<br>"Voraussetzungen für die<br><b>Migration zu Amazon Web</b><br>Services", auf Seite 169.                                                                                                    |
| Microsoft Azure               | Azure Global<br>Azure China<br><b>Azure Deutschland</b><br><b>Azure Government</b> | Ein Migrate-Server kann mehrere<br>Azure-Cloud-Zielplattformen<br>umfassen. Beim Erstellen der<br>Zielplattform geben Sie die Azure-<br>Cloud-Umgebung und den<br>Speicherort an.                                                                                                    |
| <b>VMware vCloud Director</b> | 9.1<br>8.20<br>5.5. $x$ und 5.6. $x$                                               | Siehe auch "Voraussetzungen für<br>die Migration zu VMware vCloud<br>Director", auf Seite 205.<br>Laden Sie die -PlateSpin-<br>Reproduktionsumgebung für<br>vCloud von der Download-<br>Website für PlateSpin<br>Migrate 2018.11 herunter.<br>Siehe "Wissenswertes zur<br>PlateSpin-<br>Reproduktionsumgebung für die<br>Migration von Workloads zu<br>vCloud", auf Seite 208. |
| VMware Cloud on AWS           |                                                                                    | Siehe auch "Voraussetzungen für<br>die Migration zu VMware Cloud<br>on AWS", auf Seite 213.                                                                                                    |

*Tabelle 2-15 Unterstützte Ziel-Cloud-Plattformen für die Migrate-Weboberfläche*

### **Unterstützte Landessprachen**

Zusätzlich zu Englisch unterstützt PlateSpin Migrate die Landessprachen vereinfachtes Chinesisch (ZH-CN), traditionelles Chinesisch (ZH-TW), Französisch (FR-FR), Deutsch (DE-DE) und Japanisch (JA-JP).

Für diese Sprachen sowie für Spanisch (ES-ES) und brasilianisches Portugiesisch (PT-BR) steht eine lokalisierte Online-Dokumentation zur Verfügung.

### **Unterstützte Webbrowser**

Die PlateSpin Migrate-Weboberfläche, die PlateSpin-Konfigurationsoptionen und die Hilfedateien sind über einen unterstützten Webbrowser verfügbar:

- *Google Chrome*, Version 34.0 und höher
- *Microsoft Internet Explorer*, Version 11.0 und höher
- *Mozilla Firefox*, Version 29.0 und höher

**HINWEIS:** JavaScript (Active Scripting) muss in Ihrem Browser aktiviert sein.

Informationen zur Verwendung der Weboberfläche in einer der unterstützten internationalen Sprachen finden Sie unter "Konfigurieren der Spracheinstellungen für internationale Versionen", auf [Seite 122](#page-121-0).

# **Unterstützte Datenübertragungsmethoden**

Je nach ausgewähltem Workload und Migrationstyp ermöglicht PlateSpin Migrate Ihnen das Auswählen von unterschiedlichen Methoden für die Übertragung der Workload-Daten vom Ursprung zum Ziel.

Informationen zur Auswahl einer Übertragungsmethode finden Sie unter "Konvertierung [\(Datenübertragungsmethode\)", auf Seite 418.](#page-417-0)

- ["Transfer auf Dateiebene \(Live\)", auf Seite 51](#page-49-0)
- ["Transfer auf Blockebene \(Live\)", auf Seite 52](#page-50-0)
- ["Offline-Transfer mit temporärer Boot-Umgebung", auf Seite 53](#page-51-0)

### <span id="page-49-0"></span>**Transfer auf Dateiebene (Live)**

Bei der dateibasierten Live-Transfer-Methode, die für Windows-Workloads verfügbar ist, werden auf Dateiebene Daten kopiert und Änderungen repliziert.

Um die Datenkonsistenz sicherzustellen, nutzt diese Methode den Microsoft Volume Shadow Copy Service (VSS), sofern verfügbar. Viele Unternehmens-Anwendungen sind in VSS integriert. Für die Anwendungen, die nicht integriert sind, bietet PlateSpin Migrate die Möglichkeit, Dienste kurz anzuhalten, während das VSS-Snapshot erfasst wird, um sicherzustellen, dass die Daten dieser Anwendungen in einem konsistenten Zustand erfasst werden.

Wenn VSS nicht verfügbar ist (z. B. in Workloads, die Windows Server 2003 ohne Service Packs ausführen), überwacht PlateSpin Migrate die Ursprungsvolumes während der Datenübertragung auf Änderungen. Wenn die anfängliche Übertragung abgeschlossen ist, sendet Migrate alle Dateien, die sich geändert haben, erneut. Wenn die Rate der Dateisystemänderungen konstant hoch ist, wird der Datentransfer angehalten und es wird eine Warnmeldung im Auftragsverlaufsfenster angezeigt.

Sie können Ihren Migrationsauftrag so konfigurieren, dass transaktionsintensive Dienste, z. B. Microsoft SQL Server- oder Microsoft Exchange Server-Dienste, während der Übertragung angehalten werden (siehe "Dienste oder Daemons, die bei einer Reproduktion oder Übernahme [anzuhalten sind", auf Seite 423](#page-422-0)). Das hat zwei Vorteile:

- Es stellt sicher, dass die Datenbanken dieser Anwendungen in einem konsistenteren Zustand übertragen werden.
- Es reduziert die Rate der Dateisystemänderungen, sodass PlateSpin Migrate in der Lage ist, mit ihnen Schritt zu halten und die Übertragung abzuschließen.

Diese für mäßig aktive Systeme geeignete Methode gibt Ihnen die Möglichkeit, die Größe Ihrer Volumes auf dem Ziel-Workload anzupassen.

### <span id="page-50-0"></span>**Transfer auf Blockebene (Live)**

Die blockbasierte Live-Transfer-Methode (für Windows- und Linux-Workloads verfügbar) befähigt PlateSpin Migrate, Daten auf Blockebene zu übertragen und eine genaue Kopie des Ursprungs-Workloads zu liefern.

Für Windows-Workloads nutzt PlateSpin Migrate den Microsoft Volume Snapshot Service (VSS) (Windows 2003 SP1 und höher) mit Anwendungen und Diensten, die VSS unterstützen.

**HINWEIS:** Bevor Sie die Treiber für die blockbasierte Übertragung auf Windows-Ursprungs-Workloads installieren, stellen Sie sicher, dass Sie die neuesten Windows-Aktualisierungen auf dem Workload installiert haben.

Bei Linux-Workloads unterstützt Migrate lediglich die blockbasierte Datenübertragung mit einem blkwatch-Treiber. Die Migrate-Distribution umfasst vorkompilierte blkwatch-Treiber für Workloads mit den standardmäßigen Non-Debug-Kerneln unterstützter Linux-Distributionen. Weitere Informationen hierzu finden Sie unter ["Vorkompilierte blkwatch-Treiber für Linux-Distributionen",](#page-373-1)  [auf Seite 374](#page-373-1).

Wenn die Workloads einen nicht standardmäßigen, einen benutzerdefinierten oder einen neueren Kernel enthalten, können Sie einen benutzerdefinierten blkwatch-Treiber für den jeweiligen Kernel erstellen. Weitere Informationen finden Sie im [Wissensdatenbankartikel 7005873](https://support.microfocus.com/kb/doc.php?id=7005873) *[\(Erstellen eines](https://support.microfocus.com/kb/doc.php?id=7005873)  [benutzerdefinierten blockbasierten Linux-Kernel-Treibers\)](https://support.microfocus.com/kb/doc.php?id=7005873)* (https://support.microfocus.com/kb/ doc.php?id=7005873).

**HINWEIS:** Das Bereitstellen bzw. Entfernen des blkwatch-Treibers wird im Hintergrund ausgeführt, beeinträchtigt nicht die Kontinuität und erfordert keinen Benutzereingriff und Neustart.

Sind LVM-Snapshots vorhanden, greift der blkwatch-Treiber darauf zurück. Durch Kopieren der Daten aus dem Snapshot vermeiden Sie potenzielle Konflikte durch geöffnete Dateien. Weitere Informationen finden Sie im *[Wissensdatenbankartikel 7005872: Migrieren und Schützen von Linux-](https://support.microfocus.com/kb/doc.php?id=7005872)[Workloads mit LVM-Snapshots](https://support.microfocus.com/kb/doc.php?id=7005872)* (https://support.microfocus.com/kb/doc.php?id=7005872). Falls keine LVM-Snapshots vorliegen, werden die einzelnen Blöcke zur Datenübertragung nacheinander in Migrate gesperrt und wieder freigegeben.

Die blockbasierte VSS-Live-Transfer-Methode ist die bevorzugte Datentransfermethode für Windows- und Linux-Workloads.

## <span id="page-51-0"></span>**Offline-Transfer mit temporärer Boot-Umgebung**

Diese Methode ermöglicht PlateSpin Migrate, Ihren Ursprungscomputer in einer temporären Vor-Ausführungsumgebung zu starten und die Daten zu übertragen, während der Ursprung offline ist. Diese Methode ist für die Migration mit der PlateSpin Migrate-Weboberfläche nicht verfügbar.

**HINWEIS:** Mit der Offline-Transfermethode können die folgenden Windows Server 2003 SP0- Workloads migriert werden:

Bevor Sie Windows Server 2003-Workloads mit einer Offline-Transfermethode migrieren, gehen Sie wie folgt vor:

- 1. Bearbeiten Sie die Datei boot. ini im Workload und stellen Sie den Parameter /noexecute auf alwaysoff ein.
- 2. Starten Sie den Workload neu.

Bei der Vor-Ausführungsumgebung, die der Offline-Übertragungsmethode zugrunde liegt, wird ein Linux-RAM-Datenträger (LRD) mit einer minimalen Ausstattung an Systemdateien, Treibern und ausführbaren Dateien eingesetzt, die für einen anfänglichen, temporären Start ausreichen. Um sicherzustellen, dass das Betriebssystem des Ursprungscomputers die temporäre Vor-Ausführungsumgebung ordnungsgemäß lädt und dort fehlerfrei arbeitet, ändert PlateSpin Migrate vorübergehend seine Bootdateien und stellt ihren Originalzustand wieder her, nachdem die Vor-Ausführungsumgebung erfolgreich geladen wurde.

Mit dem RAM-Datenträger werden außerdem physische Computer in X2P-Migrationen sowie Ziel-VMs in halbautomatisierten Migrationen gestartet. Weitere Informationen hierzu finden Sie unter ["Registrieren und Ermitteln der Details für Ziel-VMs auf virtuellen Hosts mit der PlateSpin-ISO", auf](#page-289-0)  [Seite 290](#page-289-0) und ["Registrieren und Ermitteln der Details für physische Zielcomputer mit der PlateSpin-](#page-292-0)[ISO", auf Seite 293.](#page-292-0)

# **Sicherheit und Datenschutz**

PlateSpin Migrate stellt Ihnen eine Reihe von Funktionen zur Verfügung, mit denen Sie Ihre Daten schützen und die Sicherheit Ihres Systems erhöhen können.

- ["Bewährte Sicherheitsmaßnahmen", auf Seite 54](#page-52-0)
- ["PlateSpin Migrate und Anti-Virus-Anwendungen", auf Seite 54](#page-52-1)
- \* ["Konfigurieren von Ursprungs-Workloads zur Verbindungsherstellung mit TLS 1.2", auf Seite 54](#page-52-2)
- ["Sicherheit der Workload-Daten bei der Übertragung", auf Seite 55](#page-53-0)
- ["Sicherheit der Client-Server-Kommunikation", auf Seite 55](#page-53-1)
- ["Sicherheit von Berechtigungsnachweisen", auf Seite 56](#page-54-0)
- ["Benutzerautorisierung und -authentifizierung", auf Seite 56](#page-54-1)

# <span id="page-52-0"></span>**Bewährte Sicherheitsmaßnahmen**

Es hat sich bewährt, zur Sicherheit Patches anzuwenden, die Sicherheitsschwachstellen am PlateSpin-Server-Host und PlateSpin Migrate-Client-Host beheben, genauso wie Sie auch bei anderen Windows-Servern in Ihrem Unternehmen vorgehen würden.

Micro Focus ist sich der Seitenkanal-Analyse-Schwachstellen bewusst, die in CVEs 2017-5715, 2017- 5753 und 2017-5754 als "Meltdown" und "Spectre" beschrieben sind. Die aktuell empfohlenen Aktionen wurden auf die PlateSpin-Server-Images in der Cloud angewendet.

Wir empfehlen Ihnen dringend, Sicherheitsaktualisierungen anzuwenden, die derartige Bedrohungen ausschalten, wie von Microsoft für das Windows-Betriebssystem für die PlateSpin-Hosts empfohlen. Weitere Informationen finden Sie in der Dokumentation des Herstellers. Weitere Informationen finden Sie im Abschnitt *[Schützen Ihrer Windows-Geräte vor Spectre und Meltdown](https://support.microsoft.com/en-us/help/4073757/protect-your-windows-devices-against-spectre-meltdown)* (https://support.microsoft.com/en-us/help/4073757/protect-your-windows-devices-against-spectremeltdown) auf der Microsoft Support-Website.

# <span id="page-52-1"></span>**PlateSpin Migrate und Anti-Virus-Anwendungen**

Ein PlateSpin Migrate-Server speichert Protokolldateien und Datenbankdateien im PlateSpin Migrate-Installationsordner. Bei Ausführung der Migrationsaufträge aktualisiert der PlateSpin Migrate-Server diese Dateien regelmäßig. Anti-Virus-Anwendungen blockieren oder unterbrechen diese Aktualisierungen, wodurch die Leistung des PlateSpin Migrate-Servers beeinträchtigt wird. Anti-Virus-Anwendungen sollten entweder nicht auf dem PlateSpin Migrate-Server installiert werden oder der PlateSpin Migrate-Installationsordner muss zur Ausschlussliste der Anti-Virus-Anwendung hinzugefügt werden.

# <span id="page-52-2"></span>**Konfigurieren von Ursprungs-Workloads zur Verbindungsherstellung mit TLS 1.2**

PlateSpin Migrate-Server unterstützt Verbindungen mit dem Transport Layer Security(TLS)- Protokoll 1.0, 1.1 oder 1.2 gemäß den Protokollen, die auf dem Hostbetriebssystem aktiviert sind. PlateSpin Migrate-Server verwendet standardmäßig das TLS 1.2-Protokoll für Verbindungen mit Ursprungs-Workloads, wenn TLS 1.2 auf dem zugrunde liegenden Betriebssystem und Microsoft.NET Framework auf dem Migrate-Server-Host und dem Ursprungs-Workload aktiviert ist. Migrate beinhaltet keine Einstellung, die Clients zur Nutzung von TLS 1.2 für Verbindungen zwingt.

**HINWEIS:** [Ältere Windows-Betriebssysteme wie Windows Server 2003 und 2008 bieten keine](https://www.microfocus.com/documentation/platespin/platespin-migrate-2018-11/pdfdoc/migrate-install/migrate-install.pdf#tlsconfig)  Unterstützung für TLS 1.2. Sie müssen das Protokoll TLS 1.0 oder TLS 1.1 in den Windows-[Registrierungseinstellungen auf dem Migrate-Server-Host aktivieren, um diese Ursprungs-Workloads](https://www.microfocus.com/documentation/platespin/platespin-migrate-2018-11/pdfdoc/migrate-install/migrate-install.pdf#tlsconfig)  [zu migrieren. Weitere Informationen finden Sie unter "K](https://www.microfocus.com/documentation/platespin/platespin-migrate-2018-11/pdfdoc/migrate-install/migrate-install.pdf#tlsconfig)onfigurieren von TLS-Protokollen für Migrate-Hosts" im *PlateSpin Migrate 2018.11-Installations- und Aufrüstungshandbuch*.

So verbinden Sie einen Ursprungs-Workload mit dem Migrate-Server unter Verwendung von TLS 1.2:

 **Ursprungs-Workloads:** Sowohl die Version des Windows-Betriebssystems als auch die Microsoft.NET Framework-Version müssen TLS 1.2 unterstützen oder zur Unterstützung von TLS 1.2 aktualisiert werden und das TLS 1.2-Protokoll muss in den Windows-Registrierungseinstellungen aktiviert sein.

Für Windows-Betriebssysteme, die TLS 1.2 nicht standardmäßig unterstützen:

- 1. Möglicherweise ist ein Microsoft-Update für .NET Framework auf dem Ursprungs-Workload erforderlich, damit die TLS-System-Standardversionseinstellungen unterstützt werden. Ein Neustart ist erforderlich.
- 2. Konfigurieren Sie die Microsoft Windows-Registrierungseinstellungen, um die Auswahl von TLS 1.2 durch .NET Framework zu erzwingen, sobald eine Verbindung zwischen Workload und Migrations-Server hergestellt wird.

Weitere Informationen und Anweisungen zur Konfiguration finden Sie im Abschnitt "[Unterstützung für TLS 1.2"](https://docs.microsoft.com/en-us/dotnet/framework/network-programming/tls#support-for-tls-12) des Artikels *[Bewährte Methoden für Transport Layer Security \(TLS\)](https://docs.microsoft.com/en-us/dotnet/framework/network-programming/tls)  [mit .NET Framework](https://docs.microsoft.com/en-us/dotnet/framework/network-programming/tls)* (https://docs.microsoft.com/en-us/dotnet/framework/networkprogramming/tls) in der Microsoft-Dokumentation.

 **Migrate-Server:** [Die Windows-Registrierungseinstellungen für das TLS 1.2-Protokoll müssen auf](https://www.microfocus.com/documentation/platespin/platespin-migrate-2018-11/pdfdoc/migrate-install/migrate-install.pdf#tlsconfig)  [dem Migrate-Server-Host aktiviert sein. Weitere Informationen finden Sie unter "K](https://www.microfocus.com/documentation/platespin/platespin-migrate-2018-11/pdfdoc/migrate-install/migrate-install.pdf#tlsconfig)onfigurieren von TLS-Protokollen für Migrate-Hosts" im *PlateSpin Migrate 2018.11-Installations- und Aufrüstungshandbuch*.

# <span id="page-53-0"></span>**Sicherheit der Workload-Daten bei der Übertragung**

Damit die Übertragung der Workload-Daten sicherer ist, können Sie die Migrationsaufträge so konfigurieren, dass die Daten bei der Übertragung an das Ziel verschlüsselt werden. Wenn die Verschlüsselung aktiviert ist, wird die Datenübertragung vom Ursprung über das Netzwerk an das Ziel mit 128-Bit-AES (Advanced Encryption Standard) verschlüsselt. Weitere Informationen zum Aktivieren der Verschlüsselung bei der Datenübertragung für einen Migrationsauftrag finden Sie unter ["Datenübertragung verschlüsseln", auf Seite 419](#page-418-0).

Sie können Ihren PlateSpin-Server für die Verwendung eines Datenverschlüsselungs-Algorithmus konfigurieren, der FIPS (Federal Information Processing Standards, Publication 140-2) entspricht. Wenn die FIPS-Konformität erforderlich ist, muss der Datenverschlüsselungs-Algorithmus vor der [Installation des PlateSpin-Servers auf Ihrem System installiert werden. Weitere Informationen hierzu](https://www.microfocus.com/documentation/platespin/platespin-migrate-2018-11/pdfdoc/migrate-install/migrate-install.pdf#bgw13kx)  [finden Sie unter "](https://www.microfocus.com/documentation/platespin/platespin-migrate-2018-11/pdfdoc/migrate-install/migrate-install.pdf#bgw13kx)Aktivieren der Unterstützung für FIPS-konforme Datenverschlüsselungs-Algorithmen (optional)" in Ihrer *Installationsanleitung*.

Wenn FIPS in einem Ursprungs-Workload aktiviert ist, muss der Parameter EnforceFIPSCompliance auf dem PlateSpin Migrate-Server aktiviert sein, bevor der Ursprungs-Workload ermittelt werden kann. Weitere Informationen hierzu finden Sie unter "Erzwingen der [FIPS-Konformität für FIPS-fähige Ursprungs-Workloads", auf Seite 123](#page-122-0).

### <span id="page-53-1"></span>**Sicherheit der Client-Server-Kommunikation**

Die Datenübertragung zwischen dem PlateSpin-Server und dem PlateSpin Migrate-Client kann entweder über HTTP (Standard) oder HTTPS (Secure Hypertext Transfer Protocol) erfolgen. Aktivieren Sie SSL zur Sicherung der Datenübertragung zwischen dem Client und dem Server auf Ihrem PlateSpin-Server-Host und verwenden Sie HTTPS, wenn Sie die Server-URL angeben. Weitere Informationen hierzu finden Sie unter ["Herstellen einer Verbindung mit einem PlateSpin Migrate-](#page-76-0)[Server", auf Seite 77.](#page-76-0)

## <span id="page-54-0"></span>**Sicherheit von Berechtigungsnachweisen**

Berechtigungsnachweise, die Sie für den Zugriff auf Quellen und Ziele in Workload-Migrationsaufträgen verwenden, werden durch die folgenden Maßnahmen geschützt:

- Jeder PlateSpin Migrate-Server verfügt über einen eindeutigen, zufällig generierten Verschlüsselungsschlüssel, mit dem er Anmeldeinformationen für Ursprungs-Workloads und Zielplattformen verschlüsselt.
- Migrate verwendet den Verschlüsselungsschlüssel des Servers mit branchenüblichen Sicherheitsalgorithmen, um Passwörter für Ursprungs- und Zielberechtigung zu verschlüsseln, und speichert sie verschlüsselt in der PlateSpin-Datenbank.
- Berechtigungspasswörter können verschlüsselt in exportierten Daten gespeichert werden, indem ein vom Benutzer im Import-/Exportprogramm angegebenes Verschlüsselungspasswort verwendet wird.
- Für die PlateSpin Migrate-Datenbank werden die gleichen Sicherheitsvorkehrungen wie für den PlateSpin-Server-Host (oder für den PlateSpin-Datenbank-Host, wenn Sie eine externe Datenbank verwenden) angewendet.

**HINWEIS:** [Um die Sicherheit der Kommunikation zwischen dem Migrate-Server-Host und einer](https://www.microfocus.com/documentation/platespin/platespin-migrate-2018-11/pdfdoc/migrate-install/migrate-install.pdf#bgw1tvd)  [externen PlateSpin-Datenbank zu verbessern, können Sie die Host-Betriebssysteme so](https://www.microfocus.com/documentation/platespin/platespin-migrate-2018-11/pdfdoc/migrate-install/migrate-install.pdf#bgw1tvd)  konfigurieren, dass sie das Protokoll Transport Layer Security (TLS) 1.2 zur sicheren [Kommunikation verwenden. Weitere Informationen finden Sie im Abschnitt "D](https://www.microfocus.com/documentation/platespin/platespin-migrate-2018-11/pdfdoc/migrate-install/migrate-install.pdf#bgw1tvd)atenbankserver" [unter "](https://www.microfocus.com/documentation/platespin/platespin-migrate-2018-11/pdfdoc/migrate-install/migrate-install.pdf#reqtsserver)Systemanforderungen für PlateSpin-Server" im PlateSpin Migrate 2018.11-Installations*und Aufrüstungshandbuch*.

- In Diagnosen können Passwörter enthalten sein, die für befugte Benutzer zugänglich sind. Sie sollten sicherstellen, dass Workload-Migrationsprojekte von befugten Mitarbeitern bearbeitet werden.
- PlateSpin Migrate-Client kann Berechtigungsnachweise lokal auf dem Migrate Client-Host speichern. Die Passwörter werden vom PlateSpin Migrate-Client mithilfe von Betriebssystem-APIs im Cache gespeichert, verschlüsselt und sicher gespeichert.

### <span id="page-54-1"></span>**Benutzerautorisierung und -authentifizierung**

PlateSpin Migrate bietet einen rollenbasierten Benutzerautorisierungs- und authentifizierungsmechanismus. Weitere Informationen hierzu finden Sie unter "Konfigurieren der [Benutzerautorisierung und -authentifizierung", auf Seite 101.](#page-100-0)

**HINWEIS:** Wenn ein PlateSpin Migrate-Server in einer bestimmten Sprache installiert ist und ein PlateSpin Migrate-Client in einer anderen Sprache, verzichten Sie in den Autorisierungsberechtigungen auf sprachspezifische Zeichen. Die Verwendung solcher Zeichen in der Anmeldeberechtigung kann zu einem Kommunikationsfehler zwischen dem Client und dem Server führen und die Berechtigungen werden als ungültig abgelehnt.

# **Leistung**

Die Leistung bei Migrationen über PlateSpin Migrate hängt von vielen Faktoren ab. Die Richtlinien in diesem Abschnitt verdeutlichen diese Faktoren, sodass Sie Ihre Migrationsprojekte besser planen können.

- ["Leistungsmerkmale", auf Seite 57](#page-55-0)
- ["Skalierbarkeit", auf Seite 58](#page-56-0)
- ["Datenkomprimierung", auf Seite 59](#page-57-0)
- ["Bandbreitendrosselung", auf Seite 59](#page-57-1)
- ["Sperrzeit", auf Seite 59](#page-57-2)

### <span id="page-55-0"></span>**Leistungsmerkmale**

Die Leistungsmerkmale Ihres PlateSpin Migrate-Produkts sind von einer Reihe von Faktoren abhängig, darunter:

- Hardware- und Softwareprofile Ihres Ursprungs und Ziels
- Hardware- und Softwareprofile Ihres PlateSpin-Server-Hosts
- Hardware- und Softwareprofile Ihres Ziel-Virtualisierungshosts oder der Cloud-Host-Umgebung als VMs beanspruchen dieselben Ressourcen
- Eigenschaften Ihrer Netzwerkbandbreite, -konfiguration und -bedingungen
- Der Anzahl Ihrer Ursprungs-Workload-Volumes und ihrer Größen
- Dateidichte (Anzahl der Dateien pro Kapazitätseinheit) auf den Volumes des Ursprungs-Workloads
- Ursprungs-E/A-Ebenen (die Auslastung Ihrer Workloads)
- Die Anzahl gleichzeitiger Migrationen und die Anzahl und der Typ der Ziele
- Ob die Datenverschlüsselung aktiviert oder deaktiviert ist
- Ob die Datenkomprimierung aktiviert oder deaktiviert ist

Es wird empfohlen, dass Sie eine Testmigration eines durchschnittlichen Workloads zum Planen von umfangreichen Workload-Migrationen durchführen, das Ergebnis als Benchmark verwenden und Ihre Metriken während des gesamten Projekts regelmäßig feineinstellen. Beachten Sie neben dem Datentransfervorgang auch die anderen Phasen des Migrationsauftrags, die auf Ihr Projekt zutreffen:

- Vorbereitung und Netzwerkeinrichtung
- Ursprungs-Workload- und Zielcomputerermittlung
- Zielkonfiguration

# <span id="page-56-0"></span>**Skalierbarkeit**

Sie können mehrere Workload-Migrationen einrichten und gleichzeitig ausführen. Im Abschnitt "[Leistungsmerkmale](#page-55-0)" finden Sie weitere Informationen zu den vielen Faktoren, die sich auf die Leistung von PlateSpin Migrate in Ihrer Migrationsumgebung auswirken.

- ["Gleichzeitig ausgeführte Reproduktionen und Migrationen", auf Seite 58](#page-56-1)
- ["Workload-Ermittlung und Inventarisierung", auf Seite 58](#page-56-2)

### <span id="page-56-1"></span>**Gleichzeitig ausgeführte Reproduktionen und Migrationen**

Die Leistung bei gleichzeitig ausgeführten Reproduktionen und Migrationen ergibt sich aus den Ressourcen auf dem PlateSpin Migrate-Server und in der Zielumgebung sowie aus der verfügbaren Bandbreite. Beginnen Sie nach Möglichkeit mit einer geringen Belastung. Steigern Sie dann allmählich die Belastung und prüfen Sie, wie reibungslos die Migrationen in Ihrer Umgebung ablaufen. Mit den geplanten Startzeiten steuern Sie den Beginn der Migrationen und die Anzahl der gleichzeitig auszuführenden Migrationsaufträge.

Die verfügbaren Hardware-Ressourcen auf Ihrem Migrate-Server wirken sich auf die Anzahl der verwalteten Workloads und die gleichzeitig ausgeführten Reproduktionen aus, die der Server verarbeiten kann. Je höher die Last der gleichzeitig ausgeführten Reproduktion und Migration ist, desto mehr Ressourcen werden im Allgemeinen verbraucht.

An VMware ESX-Hosts durchgeführte Skalierbarkeitstests führen zu folgenden Benchmarkempfehlungen:

- Mehrere Migrationen zu einem einzelnen VMware ESX-Host-Server: nicht mehr als 10
- Mehrere Migrationen gegenüber mehreren VMware ESX-Host-Servern: nicht mehr als 40

In einem VMware-Cluster müssen die Migrationen über mehrere Hosts im Cluster hinweg ausgeglichen werden, sodass die optimale Leistung erzielt wird.

### <span id="page-56-2"></span>**Workload-Ermittlung und Inventarisierung**

Wir empfehlen Ihnen, nicht mehr als 50 ermittelte Workloads gleichzeitig im Inventar für Ihren PlateSpin Migrate-Server beizubehalten, je nach verfügbaren Hardware-Ressourcen. Sobald eine Workload-Migration abgeschlossen ist, können Sie die Workloads entfernen und andere Workloads einfügen.

Sie können nicht unbedingt gleichzeitig Reproduktionen und Migrationen für alle Workloads im Inventar ausführen. Mit den geplanten Startzeiten steuern Sie den Beginn der Migrationen und die Anzahl der gleichzeitig auszuführenden Migrationsaufträge. Siehe "Gleichzeitig ausgeführte [Reproduktionen und Migrationen](#page-56-1)".

PlateSpin Migrate stellt drei Ermittlungstools bereit:

- **Migrate-Weboberfläche:** Zur Ermittlung von jeweils einem Workload.
- **Migrate-Client:** Zur Ermittlung von jeweils einem Workload, mehreren Workloads gleichzeitig oder allen Workloads in einer Domäne.
- **Massenermittlungs-CLI:** Zur Ermittlung eines oder mehrerer Workloads aus einer CSV-Datei.

Weitere Informationen finden Sie unter "Infos zur Ermittlung von Ursprungs-Workloads", auf [Seite 299](#page-298-0).

### <span id="page-57-0"></span>**Datenkomprimierung**

Falls erforderlich, kann PlateSpin Migrate die Workload-Daten vor der Übertragung über das Netzwerk komprimieren. So können Sie die Gesamtmenge der während eines Workload-Migrationsauftrags übertragenen Daten verringern.

Die Komprimierungsverhältnisse hängen von der Art der Dateien auf den Volumes eines Ursprungs-Workloads ab und können von 0,9 (100 MB Daten komprimiert auf 90 MB) bis etwa 0,5 (100 MB komprimiert auf 50 MB) variieren.

**HINWEIS:** Die Datenkomprimierung verwendet die Prozessorleistung des Ursprungs-Workloads.

Die Datenkomprimierung kann pro Migrationsauftrag konfiguriert werden. Sie können im PlateSpin Migrate-Client auch einen global anzuwendenden Standard-Komprimierungswert angeben. Weitere Informationen hierzu finden Sie unter "Konfigurieren der Standardwerte für Aufträge", auf [Seite 144](#page-143-0).

Um die Daten-Komprimierungsstufe für den Migrationsauftrag über die PlateSpin Migrate-Weboberfläche festzulegen, lesen Sie die Angaben zur Einstellung der Komprimierungsstufe in ["Konfigurations-Workflows im Migrate-Client", auf Seite 408](#page-407-0).

### <span id="page-57-1"></span>**Bandbreitendrosselung**

In PlateSpin Migrate können Sie die Menge an verfügbarer Bandbreite, die im Verlauf einer Workload-Migration durch die direkte Ursprung-zu-Ziel-Kommunikation verbraucht wird, steuern. Sie können für jeden Migrationsauftrag eine Durchsatzrate festlegen. Sie können festlegen, ob die Drosselung ständig oder nur an bestimmten Wochentagen und Uhrzeiten vorgenommen werden soll. Dies verhindert, dass Migrationsverkehr Ihr Produktionsnetzwerk überlastet, und verringert die Gesamtlast Ihres PlateSpin-Servers.

Bandbreitendrosselung ist ein Parameter in den Konfigurationseigenschaften eines Workload-Migrationsauftrags. Weitere Informationen zum Anwenden der Bandbreitendrosselung für den Migrationsauftrag finden Sie unter "Bandbreitendrosselung während der Datenübertragung", auf [Seite 417](#page-416-0).

### <span id="page-57-2"></span>**Sperrzeit**

In der PlateSpin Migrate-Weboberfläche können Sie ein Sperrzeitfenster für die Reproduktion festlegen. Das Sperrzeitfenster verzögert den Start geplanter Reproduktionen in einem bestimmten Zeitrahmen und Muster. So bleibt die Netzwerkbandbreite in Spitzenzeiten für die Benutzer oder die unternehmenswichtige Kommunikation erhalten. Außerdem lassen sich Konflikte mit anderen Datensicherungs- oder Snapshot-Aktivitäten umgehen.

# **Datenbankserver**

PlateSpin Migrate enthält die Microsoft SQL Server Express Edition. Die Fähigkeiten von SQL Server Express sind für die in ["Skalierbarkeit", auf Seite 58](#page-56-0) aufgeführten Skalierbarkeitsmerkmale ausreichend.

**HINWEIS:** Microsoft SQL Server Express verfügt über ein Größen-Limit bei Datenbanken von 1 GB und kann jeweils nur einen CPU-Kern und 1 GB Arbeitsspeicher nutzen. Weitere Informationen zu Anforderungen und Einschränkungen bei SQL Server Express finden Sie in der [Dokumentation zu](https://www.microsoft.com/en-us/download/details.aspx?id=55994)  [Microsoft SQL Server 2017 Express](https://www.microsoft.com/en-us/download/details.aspx?id=55994) (https://www.microsoft.com/en-us/download/ details.aspx?id=55994).

Für umfangreiche Migrationen, bei denen Sie die Migrationsberichte für einen längeren Zeitraum aufbewahren möchten, wird empfohlen, die Enterprise-Version zu verwenden oder die Daten zu archivieren, um Speicherplatz für neue Berichtsdaten freizugeben.

Außerdem wird empfohlen, in den folgenden Umgebungen den PlateSpin-Server zur Verwendung einer Datenbankinstanz auf dem bestehenden Microsoft SQL Server Standard Edition- oder Enterprise Edition-Datenbankserver konfigurieren:

- Bereitstellungen von mehreren PlateSpin-Servern, die denselben Remote-Datenbankserver mit Microsoft SQL Server für ihre Datenbankinstanzen verwenden
- Bereitstellungen, bei denen die Aufbewahrung des gesamten Berichtsdatenverlaufs wichtig ist

Mehrere PlateSpin Migrate-Server können auf denselben Remote-Datenbankserver zugreifen, wobei jedoch jeder eine eigene Datenbankinstanz benötigt.

# **Zugriffs- und Kommunikationsanforderungen in Ihrem Migrationsnetzwerk**

Die Netzwerkumgebung muss die nachfolgenden Mindestanforderungen für den Zugriff, die Ermittlung und die Migration erfüllen.

**HINWEIS:** Details zu den Ports und zum Informationsfluss zwischen den verschiedenen Migrationskomponenten finden Sie in den Bereitstellungsdiagrammen für Ihr Migrationsziel. Weitere Informationen hierzu finden Sie unter Teil III, "Vorbereiten der Migrationsumgebung", auf [Seite 167](#page-166-0).

- \* ["Anforderungen für die Ermittlung", auf Seite 61](#page-59-0)
- ["Voraussetzungen für die Workload-Registrierung", auf Seite 62](#page-60-0)
- ["Anforderungen für die Migration", auf Seite 64](#page-62-0)
- ["Voraussetzungen für die Migration von mit Migrate Agent registrierten Workloads", auf](#page-64-0)  [Seite 66](#page-64-0)
- ["Anforderungen für Ereignismeldung", auf Seite 69](#page-67-0)
- ["Migrationen über öffentliche und private Netzwerke durch NAT", auf Seite 70](#page-68-0)

# <span id="page-59-0"></span>**Anforderungen für die Ermittlung**

[Tabelle 2-16](#page-59-1) enthält Software-, Netzwerk- und Firewall-Anforderungen, die die Systeme in Ihrer Umgebung für die Ermittlung und Inventarisierung erfüllen müssen. Weitere Informationen zu den Ermittlungsverfahren finden Sie unter Teil IV, "Ermitteln und Vorbereiten von Workloads und Zielen", [auf Seite 277](#page-276-0).

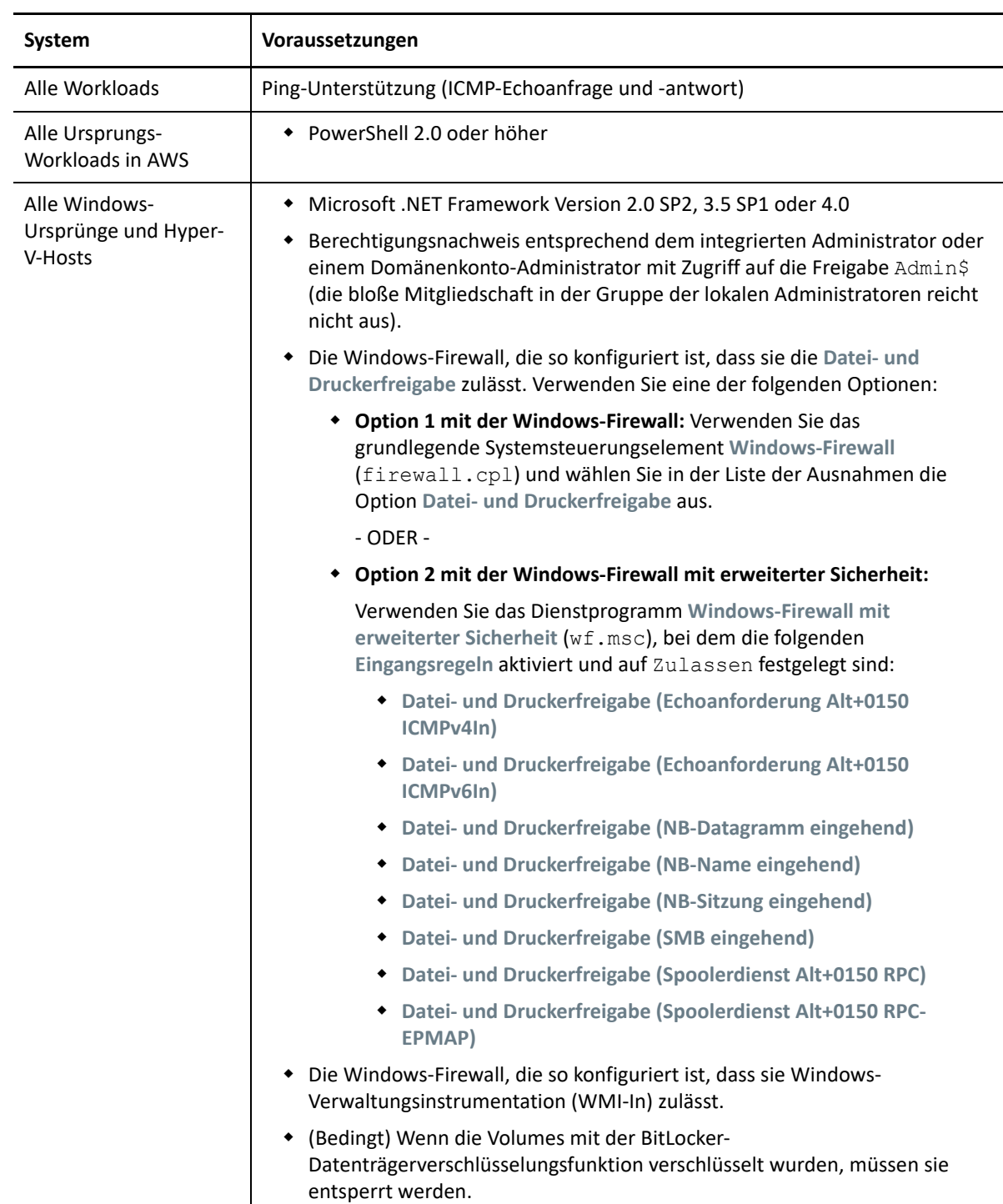

<span id="page-59-1"></span>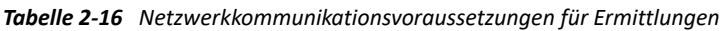

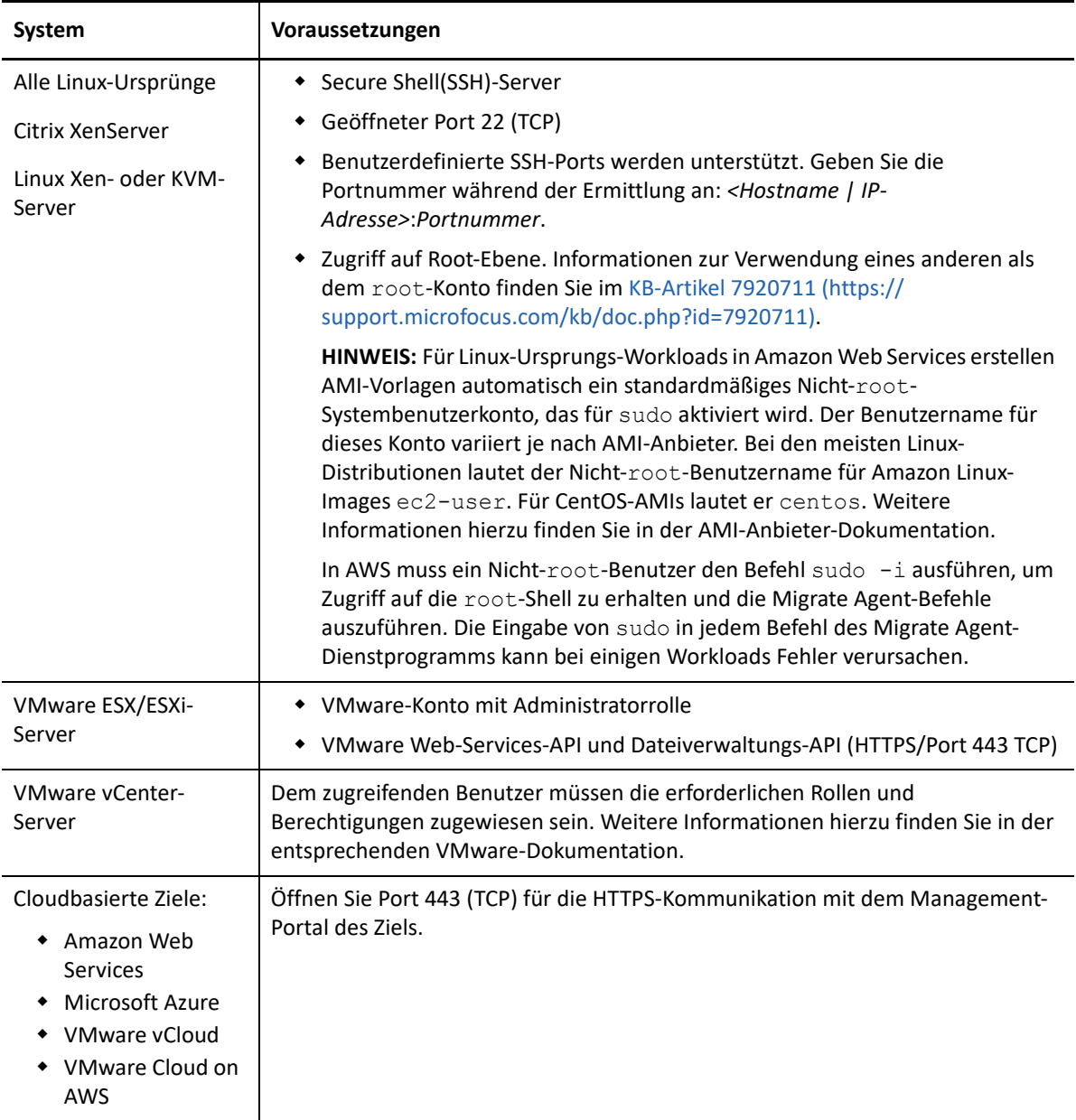

# <span id="page-60-0"></span>**Voraussetzungen für die Workload-Registrierung**

Sie können anstelle der Migrate-Ermittlungsfunktion Migrate Agent zur Registrierung und Inventarisierung von Workloads verwenden. [Tabelle 2-17](#page-61-0) enthält Software-, Netzwerk- und Firewall-Anforderungen, die die Systeme in Ihrer Umgebung für die Registrierung und Inventarisierung unter Verwendung von Migrate Agent erfüllen müssen. Weitere Informationen zu den

Registrierungsverfahren finden Sie unter "Registrieren von Workloads und Ermitteln der Details im [Migrate Agent", auf Seite 306.](#page-305-0) Siehe auch Anhang G, "Migrate Agent-Befehlszeilenprogramm", auf [Seite 379](#page-378-0).

| System                               | Voraussetzungen                                                                                                    |  |
|--------------------------------------|----------------------------------------------------------------------------------------------------|--|
| PlateSpin-Server-Hosts               | • Öffnen Sie Port 443 (TCP) für die HTTPS-Kommunikation mit Ursprungs-<br>Workloads.                                                                                                    |  |
|                                      | • Öffnen Sie Port 22 (TCP) für die SSH-Kommunikation mit Linux-Ursprungs-<br>Workloads.                                                                                                    |  |
|                                      | • Für den PlateSpin-Server-Host ist eine öffentliche IP-Adresse erforderlich.                                                                                                    |  |
|                                      | • Geben Sie in der PlateSpin-Konfiguration für den Parameter<br>AlternateServerAddress die öffentliche IP-Adresse des Migrate-Servers an.<br>Die Einstellung wird für Migrate-Server, die über einen Cloud-Marktplatz<br>verfügbar sind, automatisch konfiguriert.                                                                                                    |  |
| Alle Ursprungs-<br>Workloads         | • Öffnen Sie Port 443 (TCP) für die HTTPS-Kommunikation mit dem Migrate-<br>Server.                                                                                                    |  |
|                                      | • Für Ursprungs-Workloads ist eine öffentliche IP-Adresse erforderlich.                                                                                                    |  |
| Alle Windows-<br>Ursprungs-Workloads | • Der Benutzer, der Migrate Agent-Befehle ausführt, muss über<br>Administratorberechtigungen verfügen.                                                                                                    |  |
|                                      | • Öffnen Sie für Remote-Verbindungen zum Ursprungs-Workload Port 3389<br>(TCP), um den RDP-Zugriff auf den Computer zwecks Installation von<br>Migrate Agent zu ermöglichen.                                                                                                    |  |
| Alle Linux-Ursprungs-<br>Workloads   | * Zugriff auf Root-Ebene. Informationen zur Verwendung eines anderen als<br>dem root-Konto finden Sie im KB-Artikel 7920711 (https://<br>support.microfocus.com/kb/doc.php?id=7920711).                                                                                                    |  |
|                                      | HINWEIS: Für Linux-Ursprungs-Workloads in Amazon Web Services erstellen<br>AMI-Vorlagen automatisch ein standardmäßiges Nicht-root-<br>Systembenutzerkonto, das für sudo aktiviert wird. Der Benutzername für<br>dieses Konto variiert je nach AMI-Anbieter. Bei den meisten Linux-<br>Distributionen lautet der Nicht-root-Benutzername für Amazon Linux-<br>Images ec2-user. Für CentOS-AMIs lautet er centos. Weitere<br>Informationen hierzu finden Sie in der AMI-Anbieter-Dokumentation.<br>In AWS muss ein Nicht-root-Benutzer den Befehl sudo -i ausführen, um |  |
|                                      | Zugriff auf die root-Shell zu erhalten und die Migrate Agent-Befehle<br>auszuführen. Die Eingabe von sudo in jedem Befehl des Migrate Agent-<br>Dienstprogramms kann bei einigen Workloads Fehler verursachen.                                                                                                    |  |
|                                      | • Für Remote-Verbindungen zum Linux-Ursprungs-Workload:                                                                                                    |  |
|                                      | ◆ Secure Shell(SSH)-Server                                                                                                    |  |
|                                      | • Geöffneter Port 22 (TCP)                                                                                                    |  |
|                                      | Benutzerdefinierte SSH-Ports werden unterstützt. Geben Sie die<br>Portnummer während der Ermittlung an: <hostname ip-<br=""  ="">Adresse&gt;:Portnummer.</hostname>                                                                                                    |  |

<span id="page-61-0"></span>*Tabelle 2-17 Voraussetzungen für die Netzwerkkommunikation für Migrate Agent-Registrierungsvorgänge*

# <span id="page-62-0"></span>**Anforderungen für die Migration**

[Tabelle 2-18](#page-62-1) enthält Firewall-Anforderungen, die die Systeme in Ihrer Umgebung erfüllen müssen, um einen problemlosen Betrieb während Workload-Migrationsaufträgen zu gewährleisten.

| System                                                                        | <b>Offener Port</b><br>(Standard)      | Anmerkungen                                                                                                    |
|-------------------------------------------------------------------------------|----------------------------------------|----------------------------------------------------------------------------------------------------|
| PlateSpin-Server-Hosts                                                        | Entweder 80 oder<br><b>TCP 443 TCP</b> | • Port 80 (TCP) ist für die HTTP-Kommunikation<br>zwischen dem PlateSpin-Server und den<br>Ursprüngen und Zielen erforderlich.<br>• Port 443 (TCP) ist für die HTTPS-<br>Kommunikation (bei Verwendung von SSL)<br>zwischen dem PlateSpin-Server und den<br>Ursprungs- oder Zielcomputern erforderlich.                                                                                  |
| Alle Ursprungs-Workloads<br>außer jenen in Image-<br>Bereitstellungsaufträgen | <b>TCP 3725</b>                        | Für Ziele zur Initiierung der Kommunikation<br>während des Datentransfers auf Dateiebene<br>erforderlich, mit Ausnahme von I2X-Aufträgen,<br>während derer dieser Port nur auf dem<br>Migrationsziel geöffnet sein muss. Bei<br>Serversynchronisierungsaufträgen ist dieser Port<br>sowohl für Ursprünge als auch für Ziele<br>erforderlich.                                             |
|                                                                               |                                        | Die Portnummer kann mit dem Parameter<br>FileTransferPort in den PlateSpin-<br>Konfigurationseinstellungen für den Migrate-Server<br>konfiguriert werden.                                                                                                    |
|                                                                               |                                        | Wenn der PlateSpin Migrate-Server vor Ort<br>installiert ist, stellt der Ziel-Workload<br>standardmäßig über Port 3725 (TCP) eine<br>Verbindung zum Ursprungs-Workload her. Diese<br>Einstellung kann allerdings umgekehrt werden<br>(Ursprungs-Workload verbindet sich mit Ziel-<br>Workload); stellen Sie den Parameter<br>SourceListensForConnection hierzu von True auf<br>False um. |
|                                                                               |                                        | Wird der PlateSpin Migrate-Server über das<br>mitgelieferte cloudbasierte PlateSpin Migrate-<br>Server-Image in der Cloud bereitgestellt, so wird die<br>Standardrichtung dieser Verbindung automatisch<br>umgekehrt: Der Ursprungs-Workload stellt über<br>Port 3725 (TCP) eine Verbindung zum Ziel-Workload<br>in der Cloud her.                                                       |
| Alle Ziele                                                                    | <b>TCP 3725</b>                        | Erforderlich für:                                                                                                    |
|                                                                               |                                        | • Serversynchronisierung auf Dateiebene<br>• Image-Synchronisierungsaufträge                                                                                                    |

<span id="page-62-1"></span>*Tabelle 2-18 Netzwerkkommunikationsvoraussetzungen für die Workload-Migration*

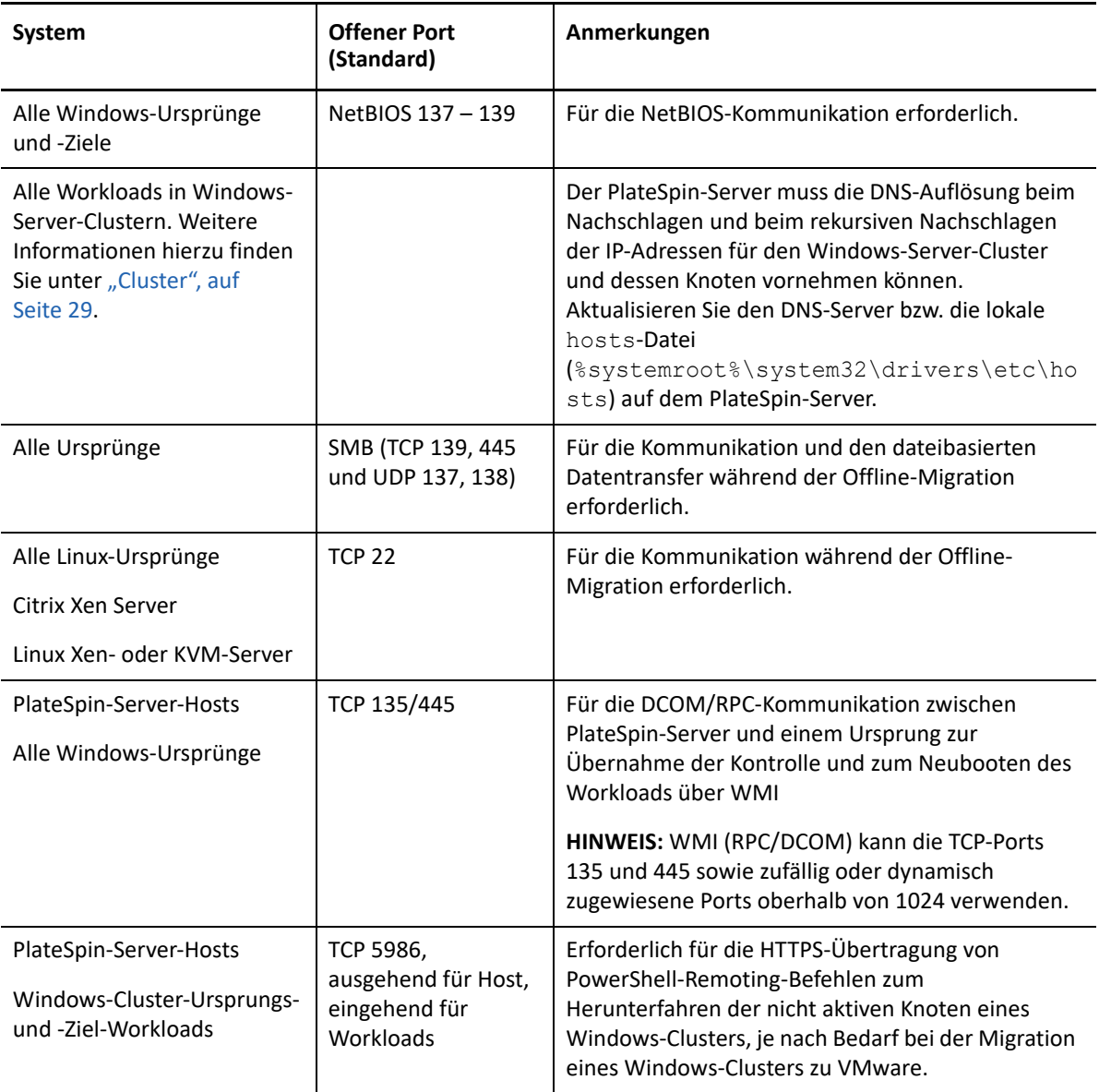

# <span id="page-64-0"></span>**Voraussetzungen für die Migration von mit Migrate Agent registrierten Workloads**

[Tabelle 2-19](#page-64-1) enthält Firewall-, Netzwerk- und Softwareanforderungen, die die Systeme in Ihrer Umgebung erfüllen müssen, um einen problemlosen Betrieb während der Migration von Workloads zu gewährleisten, die beim PlateSpin-Server-Host unter Verwendung von Migrate Agent registriert wurden. Siehe auch ["Anforderungen für das Migrate Agent-Dienstprogramm", auf Seite](#page-378-1) 379.

| System                 | <b>Offener Port (Standard)</b> | Anmerkungen                                                                    |
|------------------------|--------------------------------|--------------------------------------------------------------------------------|
| PlateSpin-Server-Hosts | <b>TCP 443</b>                 | Erforderlich für die HTTPS-Kommunikation<br>mit Ursprungs- und Ziel-Workloads. |
|                        |                                | Für den PlateSpin-Server-Host ist eine<br>öffentliche IP-Adresse erforderlich. |
|                        | <b>TCP 22</b>                  | Erforderlich für die SSH-Kommunikation mit<br>Linux-Workloads.                 |

<span id="page-64-1"></span>*Tabelle 2-19 Netzwerkkommunikationsvoraussetzungen für die Migration von mit Migrate Agent registrierten Workloads*

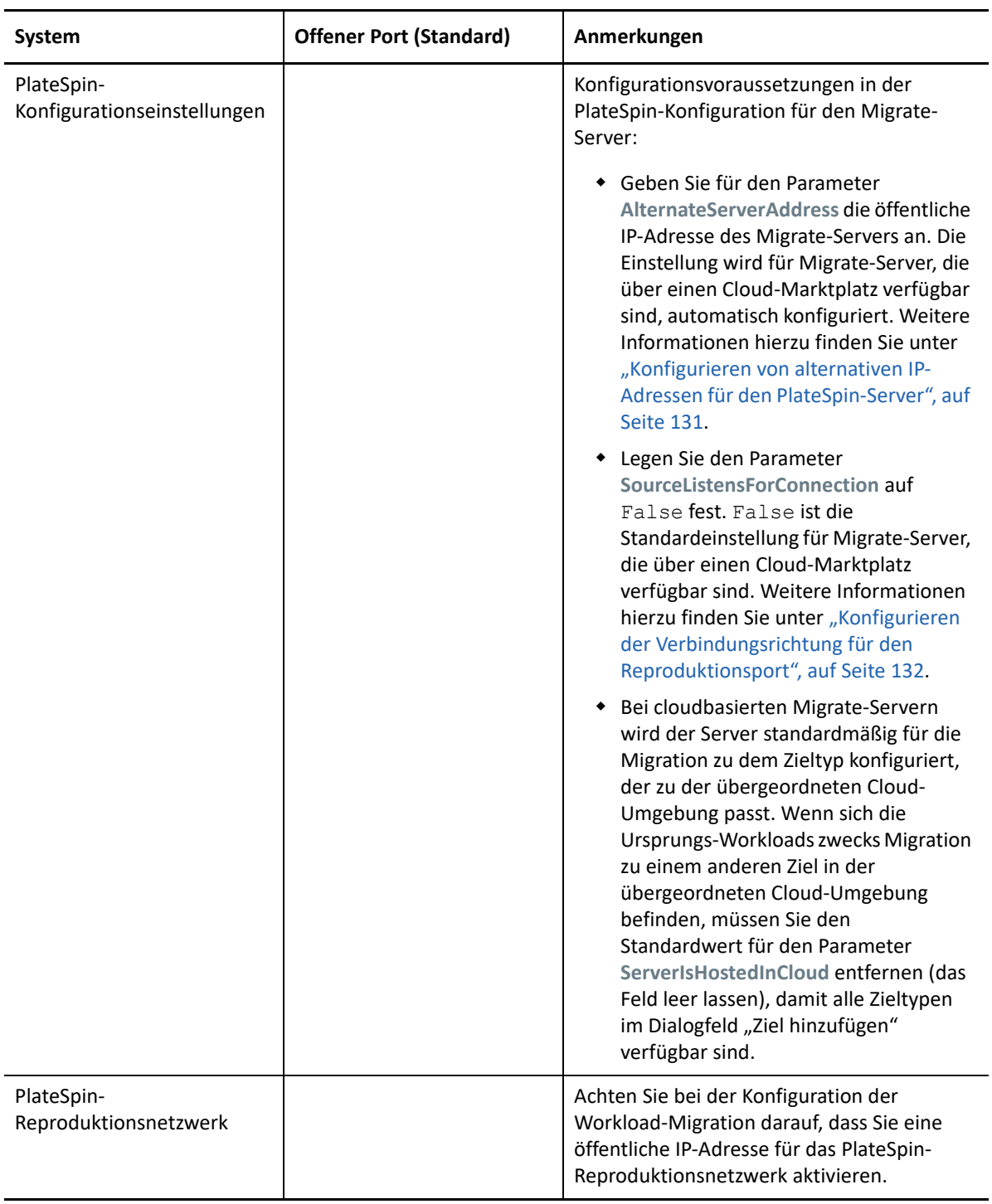

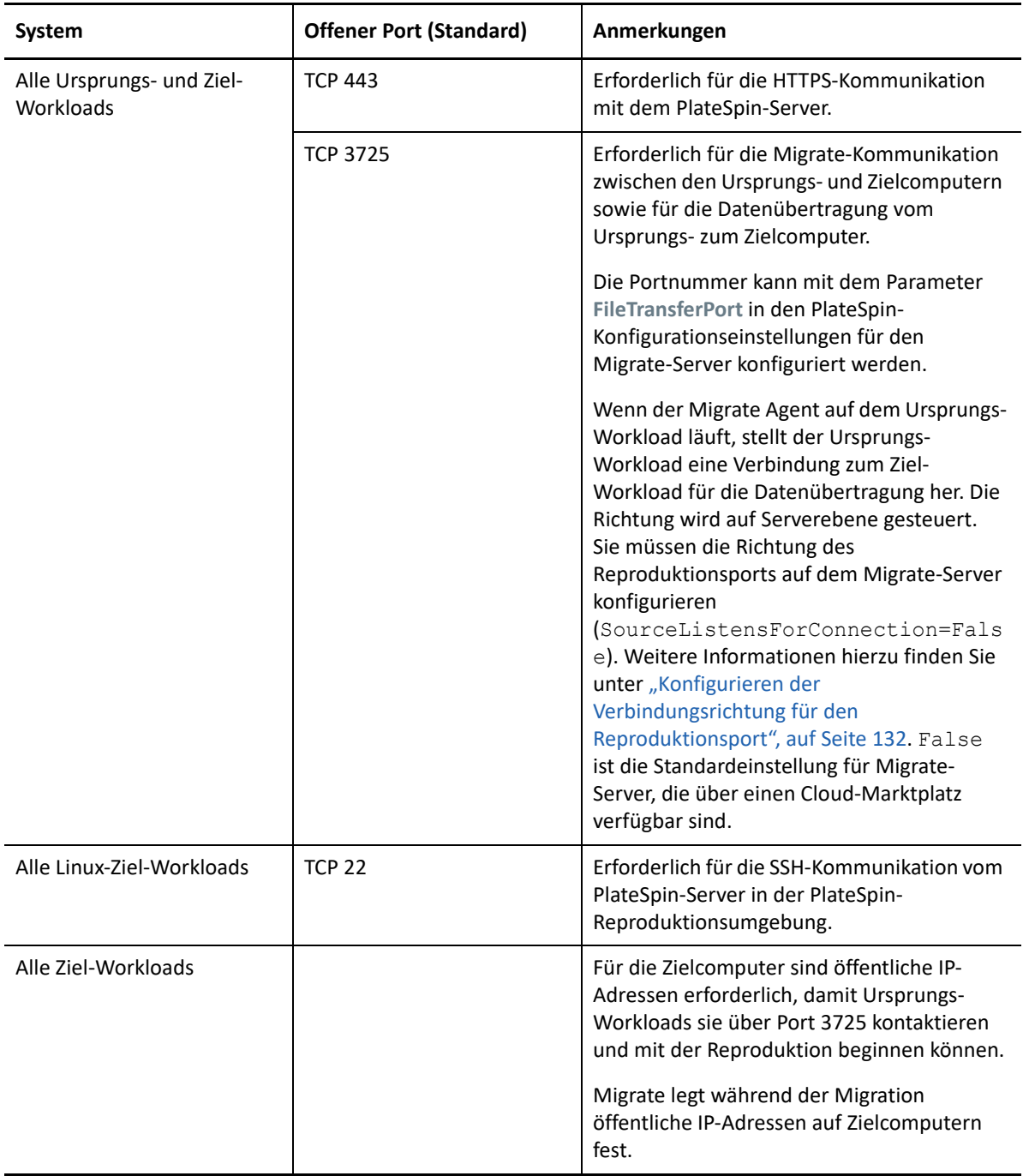

# <span id="page-67-0"></span>**Anforderungen für Ereignismeldung**

[Tabelle 2-20](#page-67-1) zeigt das erforderliche Protokoll und den Port für die Ereignismeldung in einer PlateSpin Migration Factory-Umgebung. Diese Meldungen enthalten Ereignisse und Statusänderungen, jedoch keine vertraulichen Informationen.

| Netzwerkprotokoll<br>und Port                         | Sonstige Anforderungen                                                                                                    |
|-------------------------------------------------------|----------------------------------------------------------------------------------------------------|
| Stomp, Port 61613,<br>TCP eingehend<br>(nicht sicher) | Dieser Port ist in der PlateSpin Transformation<br>Manager-Appliance, die eine vorinstallierte Instanz<br>von PlateSpin Migrate Connector umfasst,                                                                                                    |
|                                                       | standardmäßig geöffnet.<br>Hier müssen Sie den Port manuell öffnen:<br>• Auf jedem PlateSpin Migrate-Server, der als<br>Migrationsserverressource in einem<br>Transformation Manager-Projekt fungiert.<br>Lassen Sie für einen cloudbasierten Migrate-<br>Server eingehende Verbindungen für STOMP-<br>Datenverkehr in seiner<br>Netzwerksicherheitsgruppe zu.<br>+ Auf jedem PlateSpin Migrate Connector-<br>Hostserver für eigenständige Connector-<br>Instanzen, die einem Transformation Manager-<br>Projekt zugewiesen sind.<br>• Auf Firewalls zwischen jedem Migrate |
|                                                       | Connector-Host und der PlateSpin<br>Transformation Manager-Appliance.<br>Auf Firewalls zwischen jedem Migrate<br>Connector-Host und jedem PlateSpin Migrate-<br>Server, der als Migrationsserverressource in<br>einem Transformation Manager-Projekt<br>fungiert.                                                                                                    |
|                                                       |                                                                                                    |

<span id="page-67-1"></span>*Tabelle 2-20 Ereignismeldungsanforderungen an Netzwerkprotokolle und Ports*

# <span id="page-68-0"></span>**Migrationen über öffentliche und private Netzwerke durch NAT**

In einigen Fällen kann sich ein Ursprung, ein Ziel oder PlateSpin Migrate selbst in einem internen (privaten) Netzwerk hinter einem NAT-Gerät (Network Address Translator) befinden, wodurch eine Kommunikation mit dem Gegenstück während der Migration nicht möglich ist.

PlateSpin Migrate ermöglicht Ihnen, dieses Problem zu umgehen, je nachdem, welcher der folgenden Hosts sich hinter dem NAT-Gerät befindet:

- **PlateSpin-Server:** Fügen Sie die diesem Host zugewiesenen zusätzlichen IP-Adressen zum *PlateSpin Server Configuration*-Werkzeug Ihres Servers hinzu:
	- 1. Melden Sie sich bei der PlateSpin Migrate-Weboberfläche als Administrator an und öffnen Sie die Konfigurationsseite für den PlateSpin-Server unter:

https://*Ihr\_PlateSpin\_Server*/PlateSpinConfiguration/

2. Suchen Sie den Serverparameter **AlternateServerAddresses**, klicken Sie auf **Bearbeiten**, und fügen Sie weitere IP-Adressen hinzu, jeweils getrennt durch ein Semikolon (;), beispielsweise:

10.50.186.147;10.50.186.148

- **Ursprung:** Fügen Sie für den spezifischen Migrationsauftrag die zusätzlichen IP-Adressen hinzu, die diesem Workload zugewiesen sind. Weitere Informationen hierzu finden Sie unter ["Netzwerkidentifikation \(Netzwerkverbindungen\)", auf Seite 435.](#page-434-0)
- **Ziel:** Wenn Sie versuchen, ein Ziel zu ermitteln, z. B. VMware ESX, geben Sie die öffentliche (oder externe) IP-Adresse in den Parametern für die Ermittlung an.

# **Auswahl der Migrationsoberfläche**

Über den PlateSpin Migrate-Client und die PlateSpin Migrate-Weboberfläche können Sie Migrationen effizient planen, konfigurieren, ausführen und testen. Die PlateSpin Migrate-Weboberfläche unterstützt die Massenmigration von Workloads zu VMware-Plattformen sowie zu Cloud-Plattformen wie Microsoft Azure und VMware vCloud Director. Der PlateSpin Migrate-Client unterstützt die Migration von Workloads zu VMware-Plattformen, physischen Maschinen und virtuellen Maschinen auf anderen virtuellen Hosts.

Verwenden Sie die PlateSpin Migrate-Weboberfläche, wenn Sie zahlreiche Workloads gleichzeitig migrieren möchten.

Die Entscheidung zur Verwendung einer bestimmten Migrationsoberfläche hängt von den Migrationsvorgängen oder Migrationsaufgaben ab, die Sie durchführen müssen.

Beispiel:

- X2P-Konvertierungen und die Migration zu Nicht-VMware-Hosts sind nur über den PlateSpin Migrate-Client möglich.
- Die Migration zu Amazon Web Services, Microsoft Azure und VMware vCloud Director ist nur über die PlateSpin Migrate-Weboberfläche möglich.
- Die Migration zu VMware kann wahlweise über den PlateSpin Migrate-Client oder die PlateSpin Migrate-Weboberfläche erfolgen.

Eine Liste der Migrationsvorgänge, die Sie mit dem PlateSpin Migrate-Client und der PlateSpin Migrate-Weboberfläche ausführen können, finden Sie unter "Matrix der Migrationsvorgänge für den [PlateSpin Migrate-Client und die PlateSpin Migrate-Weboberfläche", auf Seite 96.](#page-95-0)

Eine Liste der Migrationsaufgaben, die Sie mit dem PlateSpin Migrate-Client und der PlateSpin Migrate-Weboberfläche ausführen können, finden Sie unter "Matrix der Migrationsaufgaben für [PlateSpin Migrate-Client und PlateSpin Migrate-Weboberfläche", auf Seite 97](#page-96-0).

**WICHTIG:** Wechseln Sie bei den Schritten im Migrationszyklus eines Workloads nicht zwischen dem PlateSpin Migrate-Client und der PlateSpin Migrate-Weboberfläche hin und her. Wählen Sie das richtige Tool für den Workload aus und arbeiten Sie während des gesamten Migrationsvorgangs damit.
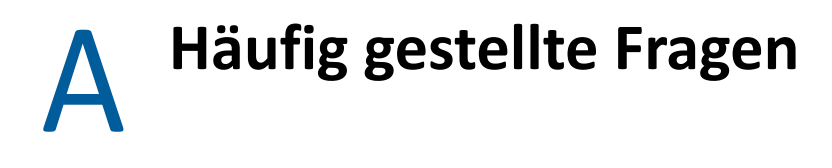

Dieser Abschnitt enthält Antworten auf die am häufigsten gestellten Fragen.

#### **Welche Anforderungen erfüllt mein PlateSpin Migrate-Produkt hinsichtlich Leistung und Skalierbarkeit?**

Die Gesamtleistung Ihres PlateSpin Migrate-Produkts einschließlich Geschwindigkeit beim Datentransfer und Skalierbarkeit hängt von vielen Faktoren in Ihrer spezifischen Umgebung ab. Weitere Informationen hierzu finden Sie unter ["Leistung", auf Seite 57](#page-55-0).

#### **Wie sicher ist mein PlateSpin Migrate-Produkt?**

PlateSpin Migrate stellt Ihnen eine Reihe von Funktionen zur Verfügung, mit denen Sie Ihre Daten schützen und die Sicherheit Ihres Systems erhöhen können. Weitere Informationen hierzu finden Sie unter ["Sicherheit und Datenschutz", auf Seite 53.](#page-51-0)

#### **Unterstützt PlateSpin Migrate die Datenspeicherungstechnologie meines Workloads?**

PlateSpin Migrate-Produkte unterstützen eine Reihe von Technologien zur Datenspeicherung und verwaltung wie dynamische Festplatten unter Windows, logische Linux-Volumes, RAID-Systeme (Redundant Array of Independent Disks) und SAN-Systeme (Storage Area Network).

#### **Kann ich über benutzerdefinierte SSH-Ports mit meinen Workloads kommunizieren?**

Ja. Weitere Informationen hierzu finden Sie unter ["Zielermittlung im Migrate-Client", auf Seite 284.](#page-283-0)

#### **Können mehrere Migrationen gleichzeitig durchgeführt werden?**

Ja. Weitere Informationen hierzu finden Sie unter ["Leistung", auf Seite 57](#page-55-0).

# II**Arbeiten mit dem PlateSpin-Server**

Dieser Abschnitt bietet Informationen zu typischen, in der Regel einmaligen Konfigurationsaufgaben, die nach der Installation des Produkts ausgeführt werden. Weitere Informationen zur Installation finden Sie im *[I](https://www.microfocus.com/documentation/platespin/platespin-migrate-2018-11/pdfdoc/migrate-install/migrate-install.pdf#bookinfo)nstallations- und Aufrüstungshandbuch für PlateSpin Migrat[e 2](https://www.microfocus.com/documentation/platespin/platespin-migrate-2018-11/pdfdoc/migrate-install/migrate-install.pdf#bookinfo)018.11*.

\* [Kapitel 3, "Verwenden der PlateSpin Migrate-Tools", auf Seite 77](#page-76-0)

II

- \* [Kapitel 4, "Konfigurieren der PlateSpin-Benutzer und des Zugriffs", auf Seite 101](#page-100-0)
- \* [Kapitel 5, "Konfigurieren des PlateSpin Migrate-Servers", auf Seite 113](#page-112-0)
- \* [Kapitel 6, "Konfigurieren des PlateSpin Migrate-Clients", auf Seite 143](#page-142-0)
- \* [Kapitel 7, "Konfigurieren der PlateSpin Migrate-Weboberfläche", auf Seite 155](#page-154-0)
- [Anhang B, "Anpassen der Benutzeroberfläche für die PlateSpin Migrate-Weboberfläche an das](#page-160-0)  [Markenbild", auf Seite 161](#page-160-0)

3

# <span id="page-76-0"></span><sup>3</sup>**Verwenden der PlateSpin Migrate-Tools**

In diesem Abschnitt werden die PlateSpin Migrate-Tools vorgestellt und ihre Verwendung zur Migration von Workloads und zu Verwaltungsaufgaben wird erläutert. Um mit dem Produkt zu interagieren und Aufgaben wie das Ermitteln von Ursprungs-Workloads und Ziel-Hosts, das Einrichten, Ausführen und Überwachen von Aufträgen, Verwalten von Lizenzschlüsseln und Konfigurieren des Standardverhaltens für den Server durchzuführen, können Sie entweder den PlateSpin Migrate-Client oder die browserbasierte PlateSpin Migrate-Weboberfläche verwenden. Um über die Wahl der Oberfläche zu entscheiden, lesen Sie "Auswahl der Migrationsoberfläche", auf [Seite 70.](#page-68-0)

**WICHTIG:** Führen Sie die gesamte Migration eines Workloads entweder mit dem PlateSpin Migrate-Client oder über die PlateSpin Migrate-Weboberfläche aus.

- ["Herstellen einer Verbindung mit einem PlateSpin Migrate-Server", auf Seite 77](#page-76-1)
- ["Allgemeines zur Benutzeroberfläche des PlateSpin Migrate-Clients", auf Seite 80](#page-79-0)
- ["Allgemeines zur PlateSpin Migrate-Weboberfläche", auf Seite 88](#page-87-0)
- ["Matrix der Migrationsvorgänge für den PlateSpin Migrate-Client und die PlateSpin Migrate-](#page-95-0)[Weboberfläche", auf Seite 96](#page-95-0)
- ["Matrix der Migrationsaufgaben für PlateSpin Migrate-Client und PlateSpin Migrate-](#page-96-0)[Weboberfläche", auf Seite 97](#page-96-0)
- ["Andere PlateSpin-Server-Verwaltungstools", auf Seite 99](#page-98-0)

### <span id="page-76-1"></span>**Herstellen einer Verbindung mit einem PlateSpin Migrate-Server**

- ["Zugriff auf den PlateSpin-Server über den Migrate-Client", auf Seite 77](#page-76-2)
- ["Zugriff auf den PlateSpin-Server über die Migrate-Weboberfläche", auf Seite 79](#page-78-0)

### <span id="page-76-2"></span>**Zugriff auf den PlateSpin-Server über den Migrate-Client**

Bei jedem Start des PlateSpin Migrate-Clients führt dieser folgende Aktionen durch:

Er führt eine Authentifizierung des angegebenen Benutzerkontos beim PlateSpin-Server durch.

Weitere Informationen hierzu finden Sie unter ["Konfigurieren der Benutzerautorisierung und](#page-100-1)  [authentifizierung", auf Seite 101.](#page-100-1)

- Er stellt eine Verbindung zu einem angegebenen PlateSpin-Server her.
- Er lädt ein angegebenes PlateSpin Migrate-Netzwerk, bei dem es sich um eine Zusammenstellung ermittelter Ursprungs-Workloads und Ziele handelt, mit denen Sie jeweils arbeiten.

Sie geben Ihren Berechtigungsnachweis für die Verbindung, die Instanz des PlateSpin-Servers und das erforderliche PlateSpin Migrate-Netzwerk in den PlateSpin-Servereinstellungen an.

**1** Klicken Sie im PlateSpin Migrate-Client auf **Werkzeuge** > **PlateSpin-Servereinstellungen**.

Alternativ:

Doppelklicken Sie auf einen der folgenden drei Bereiche unten in der Statusleiste des PlateSpin Migrate-Clients: **Server**, **Netzwerk** oder **Benutzer**.

Server: http://172.22.16.222/PlateSpin Migrate Netzwerk: Sample Environment Benutzer: PLATE-DEXP-DKVAdministrator

Das Dialogfeld "PlateSpin-Servereinstellungen" wird geöffnet.

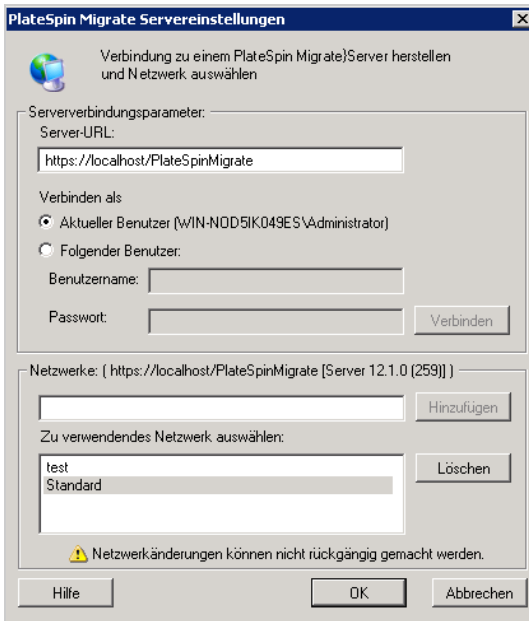

**2** Geben Sie die erforderliche PlateSpin-Server-URL, den Benutzer und das Netzwerk ein:

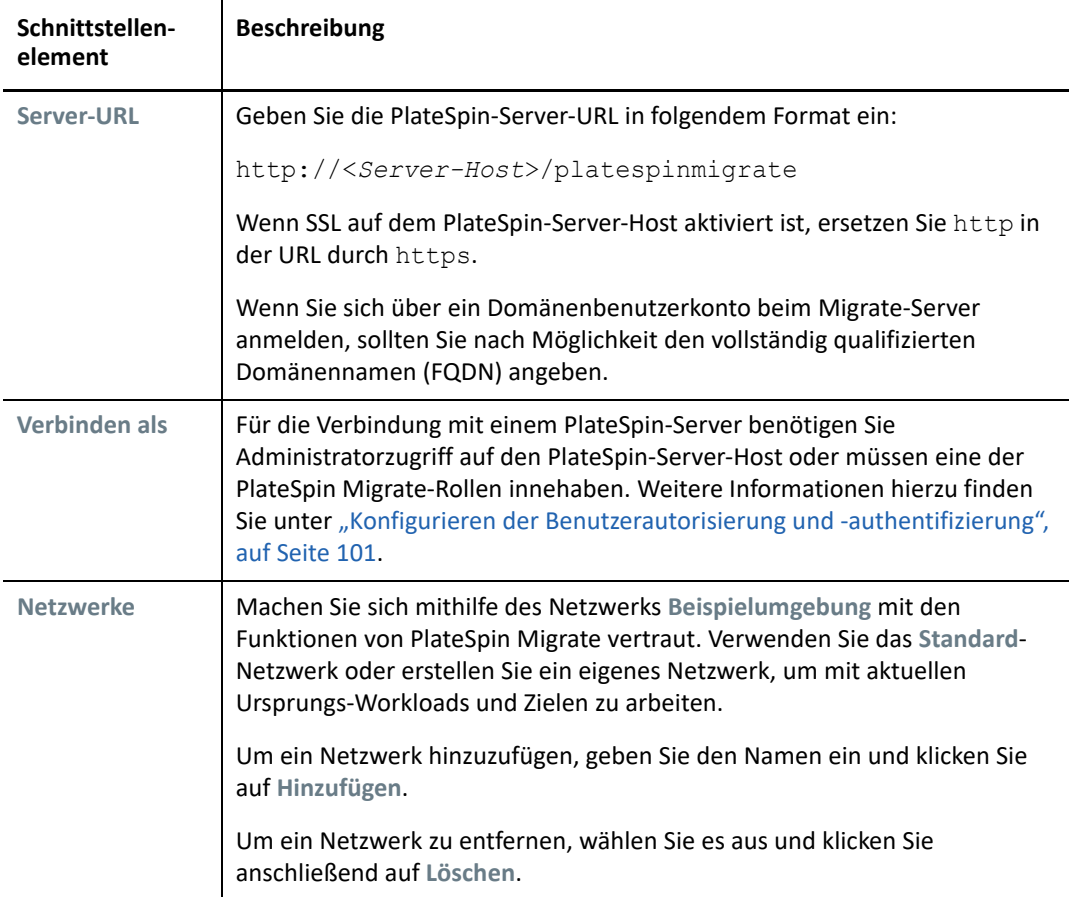

**3** Wenn Sie fertig sind, klicken Sie auf **OK**.

### <span id="page-78-0"></span>**Zugriff auf den PlateSpin-Server über die Migrate-Weboberfläche**

Greifen Sie mithilfe der folgenden Webbrowser auf die PlateSpin Migrate-Weboberfläche zu:

- **Google Chrome:** Version 34.0 und höher
- **Microsoft Internet Explorer:** Version 11.0 und höher
- **Mozilla Firefox:** Version 29.0 und höher

**HINWEIS:** JavaScript (Active Scripting) muss im Browser aktiviert sein.

#### **So starten Sie die PlateSpin Migrate-Weboberfläche:**

**1** Melden Sie sich bei der PlateSpin Migrate-Weboberfläche als Administrator an und öffnen Sie die Konfigurationsseite für den PlateSpin-Server unter:

https://*Ihr\_PlateSpin\_Server*/PlateSpinConfiguration/

Ersetzen Sie *Ihr\_PlateSpin\_Server* durch den DNS-Hostnamen oder die IP-Adresse Ihres PlateSpin Migrate-Servers.

**2** Melden Sie sich mit dem Berechtigungsnachweis des lokalen Administratorbenutzers für den PlateSpin-Serverhost oder als autorisierter Benutzer an.

Weitere Informationen zum Einrichten zusätzlicher Benutzer für PlateSpin finden Sie unter ["Konfigurieren der Benutzerautorisierung und -authentifizierung", auf Seite 101.](#page-100-1)

## <span id="page-79-0"></span>**Allgemeines zur Benutzeroberfläche des PlateSpin Migrate-Clients**

Mit dem Verwaltungswerkzeug im PlateSpin Migrate-Client verwalten Sie die Migration zu verschiedenen virtuellen Hostzielen, physischen Zielen, PlateSpin-Imageserver-Zielen sowie die Serversynchronisierung.

[Weitere Informationen zum Installieren des Migrate-Clients finden Sie unter "](https://www.microfocus.com/documentation/platespin/platespin-migrate-2018-11/pdfdoc/migrate-install/migrate-install.pdf#reqtsclient)Systemanforderungen für den PlateSpin Migrate-Client[" und "](https://www.microfocus.com/documentation/platespin/platespin-migrate-2018-11/pdfdoc/migrate-install/migrate-install.pdf#bgw1qmq)[I](https://www.microfocus.com/documentation/platespin/platespin-migrate-2018-11/pdfdoc/migrate-install/migrate-install.pdf#bookinfo)nstallieren des PlateSpin Migrate-Clients" im Installations*und Aufrüstungshandbuch für PlateSpin Migrate 2018.11*.

Weitere Informationen zu den Konfigurationsoptionen für den Migrate-Client finden Sie unter [Kapitel 6, "Konfigurieren des PlateSpin Migrate-Clients", auf Seite 143.](#page-142-0)

Machen Sie sich anhand dieses Abschnitts mit dem Migrate-Client vertraut.

- ["Navigieren in der Client-Oberfläche", auf Seite 80](#page-79-1)
- + ["Ansicht "Server"", auf Seite 81](#page-80-0)
- \* ["Ansicht "Aufträge"", auf Seite 86](#page-85-0)
- ["Aufgabenfenster", auf Seite 87](#page-86-0)
- \* ["Statusleiste", auf Seite 87](#page-86-1)
- ["Workload-Migrationsaufgaben", auf Seite 87](#page-86-2)

#### <span id="page-79-1"></span>**Navigieren in der Client-Oberfläche**

Das PlateSpin Migrate-Client-Fenster besteht aus folgenden Elementen:

- **Menüleiste:** Spiegelt die aktuelle Ansicht wider und bietet Befehle für den Zugriff auf Programmfunktionen und -vorgänge.
- **Symbolleiste:** Spiegelt die aktuelle Ansicht wider und bietet visuelle Verknüpfungen auf Programmfunktionen und -vorgänge.
- **Ansicht "Server":** Die Ansicht "Server" ist die wichtigste visuelle Schnittstelle zu Ihren ermittelten Ursprungs-Workloads und Zielen. Weitere Informationen hierzu finden Sie unter ["Ansicht "Server"", auf Seite 81](#page-80-0).
- **Ansicht "Aufträge":** Die Ansicht "Aufträge" zeigt alle Aufträge an, beispielsweise Ermittlungs-, Migrations- und Image-Erfassungsaufträge. Weitere Informationen hierzu finden Sie unter ["Ansicht "Aufträge"", auf Seite 86](#page-85-0).
- **Aktuelle Ansicht:** Der Hauptarbeitsbereich der Oberfläche. Hier werden die Computer (im Server-Ansichtsmodus) oder Aufträge (im Ansichtsmodus "Aufträge") aufgeführt.
- **Teilfenster:** Die Teilfenster sind vertikal an der linken Seite des Hauptfensters ausgerichtet und erleichtern die Auswahl der aktuellen Ansicht (Ansichtsfenster) oder eines Migrationsauftrags (Aufgabenfenster). Das Teilfenster "Details" spiegelt die aktuelle Ansicht wider und bietet Übersichtsinformationen über ein in der aktuellen Ansicht ausgewähltes Element.
- **Aufgabenfenster:** Das Aufgabenfenster im Hauptfenster des PlateSpin Migrate-Clients enthält die wichtigsten Migrationsaktionen. Wenn Sie auf eine Aufgabe klicken, wird das Fenster "Aktion" geöffnet, in dem Sie den Migrationsursprung, das Ziel und die Setup-Methode auswählen können.
- **Statuszeile:** Die Statuszeile am unteren Rand des PlateSpin Migrate-Client-Fensters zeigt eine Reihe von Informationen an: den PlateSpin-Server, mit dem der Client gerade verbunden ist, das PlateSpin Migrate-Netzwerk, mit dem Sie zurzeit arbeiten, den Namen und die Rolle des aktuell angemeldeten Benutzers sowie den Status der automatischen Netzwerkbestandserfassungsfunktion. Weitere Informationen hierzu finden Sie unter ["Statusleiste", auf Seite 87](#page-86-1).

### <span id="page-80-0"></span>Ansicht "Server"

Die Ansicht "Server" ist die wichtigste visuelle Schnittstelle zu Ihren ermittelten Ursprungs-Workloads und Zielen.

Die Ansicht "Server" besteht aus zwei Teilfenstern, die Sie Ihren Bedürfnissen entsprechend anpassen können.

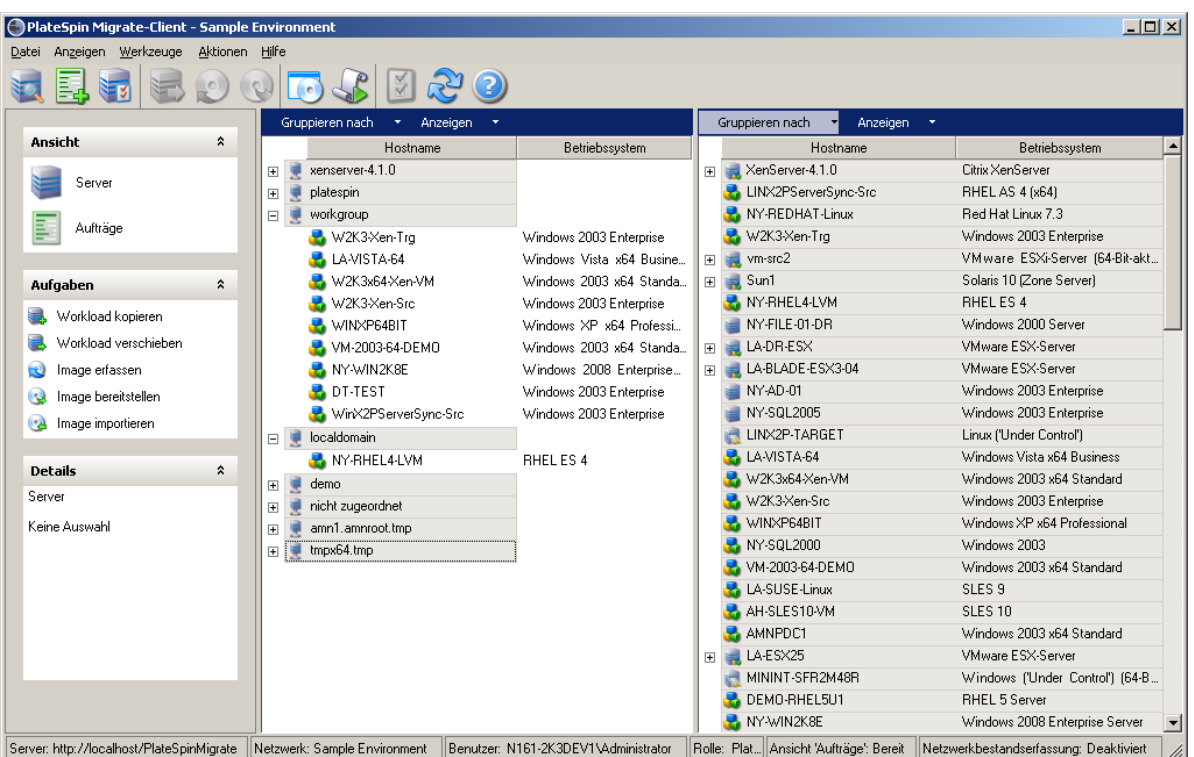

*Abbildung 3-1 Ansicht "Server" des PlateSpin Migrate-Clients*

Die hierarchische Anordnung von Elementen in der Ansicht "Server" zeigt die Anordnung von Elementen auf ihrer jeweiligen Plattform an. Beispiel: VMs werden unter ihren VM-Hosts angezeigt, PlateSpin Images befinden sich unter ihren Imageservern.

Die Leiste **Gruppieren nach** ermöglicht Ihnen außerdem das Gruppieren von Computern nach ihrer Zugehörigkeit zu einer Domäne oder einem vCenter-Server (für VMware ESX-Server-Systeme). Weitere Informationen hierzu finden Sie unter ["Anpassen der Ansicht "Server"", auf Seite 83](#page-82-0).

HINWEIS: Die Hierarchie der Ansicht "Server" zeigt erweiterte VM-Ressourcenmanagement-Hierarchien und -Strukturen nicht an, z. B. die Mitgliedschaft in Ressourcenpools oder die Zugehörigkeit zu ESX-DRS-Clustern (DRS, Distributed Resource Scheduler). Sie können solche Informationen in den Eigenschaften eines Elements anzeigen. Weitere Informationen hierzu finden Sie unter ["Anzeigen der Eigenschaften von Ursprungs-Workloads und Zielen", auf Seite 84](#page-83-0).

- ["Unterscheiden der Zielcomputer für den halbautomatisierten \(X2P-\)Workflow", auf Seite 82](#page-81-0)
- \* ["Anpassen der Ansicht "Server"", auf Seite 83](#page-82-0)
- \* ["Anzeigen der Eigenschaften von Ursprungs-Workloads und Zielen", auf Seite 84](#page-83-0)
- \* ["Liste der computerspezifischen Symbole in der Ansicht "Server"", auf Seite 85](#page-84-0)

#### <span id="page-81-0"></span>**Unterscheiden der Zielcomputer für den halbautomatisierten (X2P-)Workflow**

Beim halbautomatisierten (X2P-)Workflow wird der Registrierungsname, den Sie beim Ermitteln mit dem [PlateSpin-Boot-OFX-ISO](#page-392-0) angegeben haben, als Hostname für den Ziel-Workload in der Ansicht "Server" angezeigt. Weitere Angaben tragen zur Unterscheidung vom Ursprungs-Workload bei:

- **Wenn kein Betriebssystem vorhanden ist:** In der Spalte **Host** wird lediglich der registrierte Hostname angezeigt. Die Spalte **Betriebssystem** enthält Informationen zum LRD sowie den Vermerk **Unter Kontrolle**.
- **Wenn ein Betriebssystem vorhanden ist:** In der Spalte **Hostname** wird der registrierte Hostname angezeigt, gefolgt vom Hostnamen des zugehörigen Betriebssystems. Die Spalte **Betriebssystem** enthält Informationen zum Betriebssystem sowie den Vermerk **Unter Kontrolle**.

[Abbildung 3-2](#page-81-1) zeigt ein Beispiel für X2P-Hostnamen für Ziel-Workloads mit und ohne Betriebssystem. Bei den Workloads X2P-HV-LX-VM3 und X2P-HV-WIN-VM1 ist kein Betriebssystem vorhanden. Die LRD-Informationen werden als Betriebssystem angezeigt.

<span id="page-81-1"></span>*Abbildung 3-2 Anzeige des X2P-Hostnamens und des Betriebssystems in der Hostliste*

| $X2P-HV-LX-WM3$                                | Linux (Unter Kontrolle (64-Bit-aktiviert))           |
|------------------------------------------------|------------------------------------------------------|
| X2P-HV-LX-VM4 (pgsql.example.com)<br><b>EX</b> | SLES 11.4 (x64) (Unter Kontrolle (64-Bit-aktiviert)) |
| X2P-HV-WIN-VM1                                 | Linux (Unter Kontrolle (64-Bit-aktiviert))           |
| X2P-HV-WIN-VM2 (SQL-WIN2K12)                   | Windows 2012 R2 (Unter Kontrolle)                    |

Im Dialogfeld "Eigenschaften" für den Ziel-Workload wird der Hostname des Betriebssystems als Hostname angezeigt. Der registrierte Hostname wird unten auf der Registerkarte "Allgemein" als Wert **\*Hostname** angezeigt (siehe [Abbildung 3-3\)](#page-82-1). Das Betriebssystem ist mit dem Vermerk **Unter Kontrolle** versehen.

<span id="page-82-1"></span>*Abbildung 3-3 Dialogfeld "Eigenschaften" für einen X2P-Ziel-Workload*

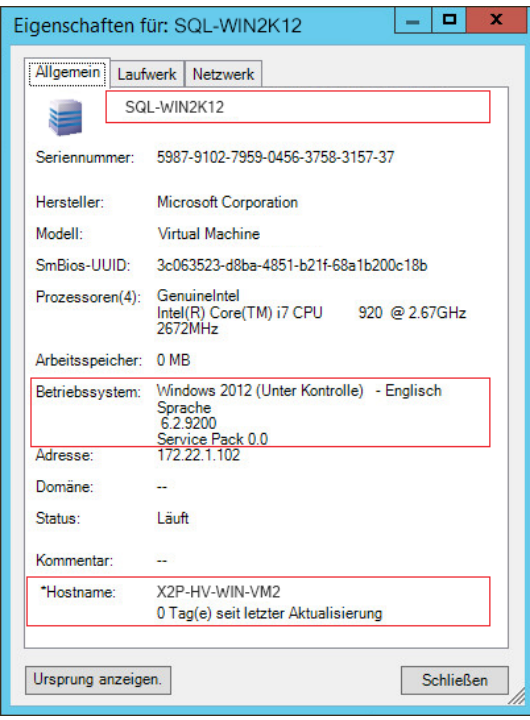

#### <span id="page-82-0"></span>**Anpassen der Ansicht "Server"**

Sie können Ursprungs-Workloads und Ziele anhand des Betriebssystems, der Domäne, des Namens und des Typs filtern. Verwenden Sie hierzu die Dropdown-Menüs **Gruppieren nach** und **Anzeigen**. Sie können das Dropdown-Menü Gruppieren nach verwenden, um die Elemente in der Ansicht "Server" nach folgenden Kriterien zu gruppieren:

- Domänenzugehörigkeit
- Hostname
- Zugehörigkeit zu einem VMware vCenter Server

Zur weiteren Kontrolle des Umfangs der in einem der Teilfenster der Ansicht gezeigten Elemente können Sie auch das Dropdown-Menü **Anzeigen** verwenden, um die Computer nach Workload-Typ zu filtern; z. B. Windows Server 2008 R2, Red Hat Linux usw., wie in der folgenden Abbildung gezeigt:

#### *Abbildung 3-4 Optionen der Ansicht "Server" zum Gruppieren von Elementen nach Typ*

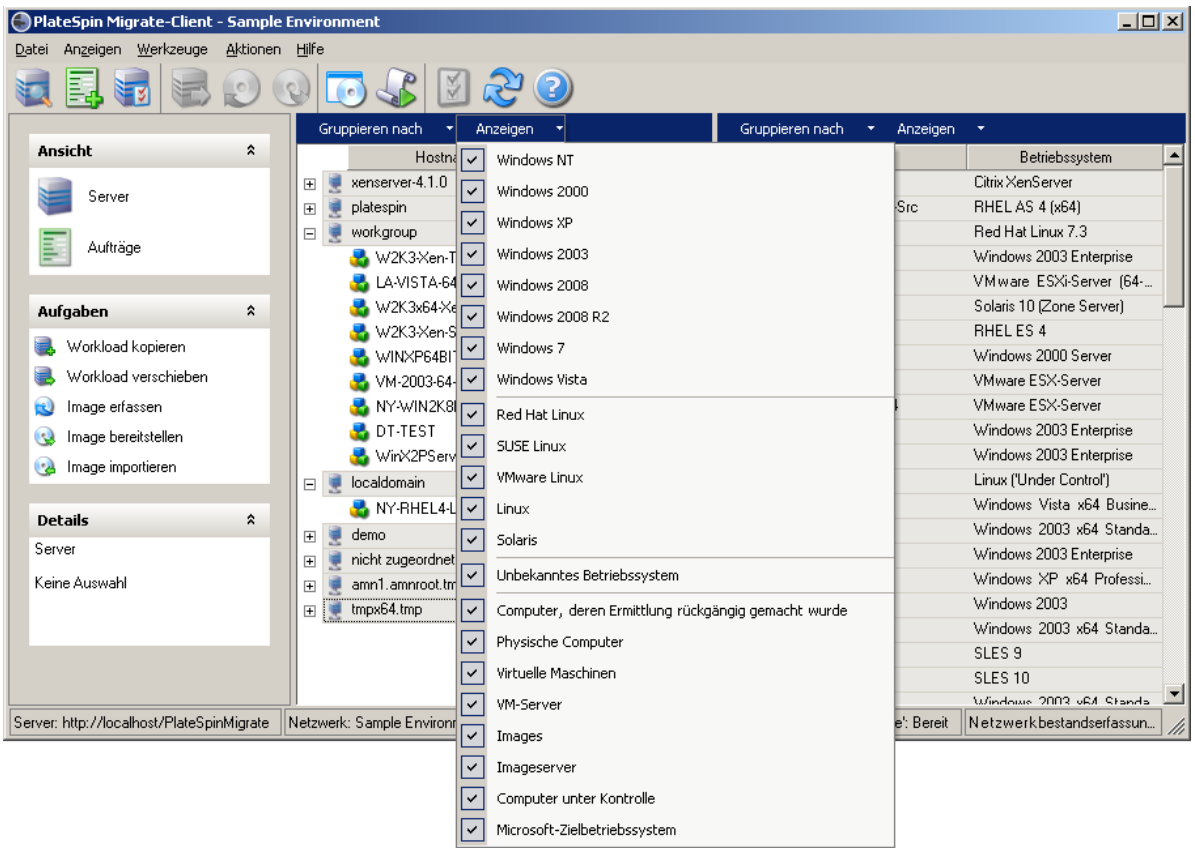

#### <span id="page-83-0"></span>**Anzeigen der Eigenschaften von Ursprungs-Workloads und Zielen**

In der Ansicht "Server" können Sie auf die wichtigsten Eigenschaften der gefundenen Ursprungs-Workloads und Ziele zugreifen, indem Sie mit der rechten Maustaste auf ein Element klicken und **Eigenschaften** auswählen.

Für jeden Computer bietet das System Informationen zu folgenden Elementen des ausgewählten Systems:

- Hardware, Betriebssystem und Netzwerkprofile
- Volumes, Partitionen und Festplattennutzung
- Programme und Dienste

Die Eigenschaften einer virtuellen Maschine bieten Informationen zur Umgebung des Computers auf der zugehörigen Virtualisierungsplattform, einschließlich Informationen zum Host, zur Menge des zugeteilten Arbeitsspeichers und zur Rechenleistung.

Die Eigenschaften von Hosts virtueller Maschinen bieten systemspezifische Informationen. Beispielsweise können Sie anzeigen, welche virtuellen Maschinen auf einem ausgewählten VMware ESX-Server ausgeführt werden, welche virtuellen Netzwerkadapter verwendet werden und welche Ressourcenpools auf ihnen konfiguriert sind.

VMware ESX-Server, die einem DRS-Cluster (Distributed Resource Scheduler) zugewiesen sind, bieten Informationen zum Namen des Clusters und zur Automatisierungsstufe des DRS (vollständig, manuell oder teilweise automatisiert). Die Eigenschaften von VMware ESX-Servern, die Teil von VMware vCenter-Plattformen sind, weisen ebenfalls darauf hin.

Die folgende Abbildung zeigt die Eigenschaften eines ermittelten VMware ESX-Servers.

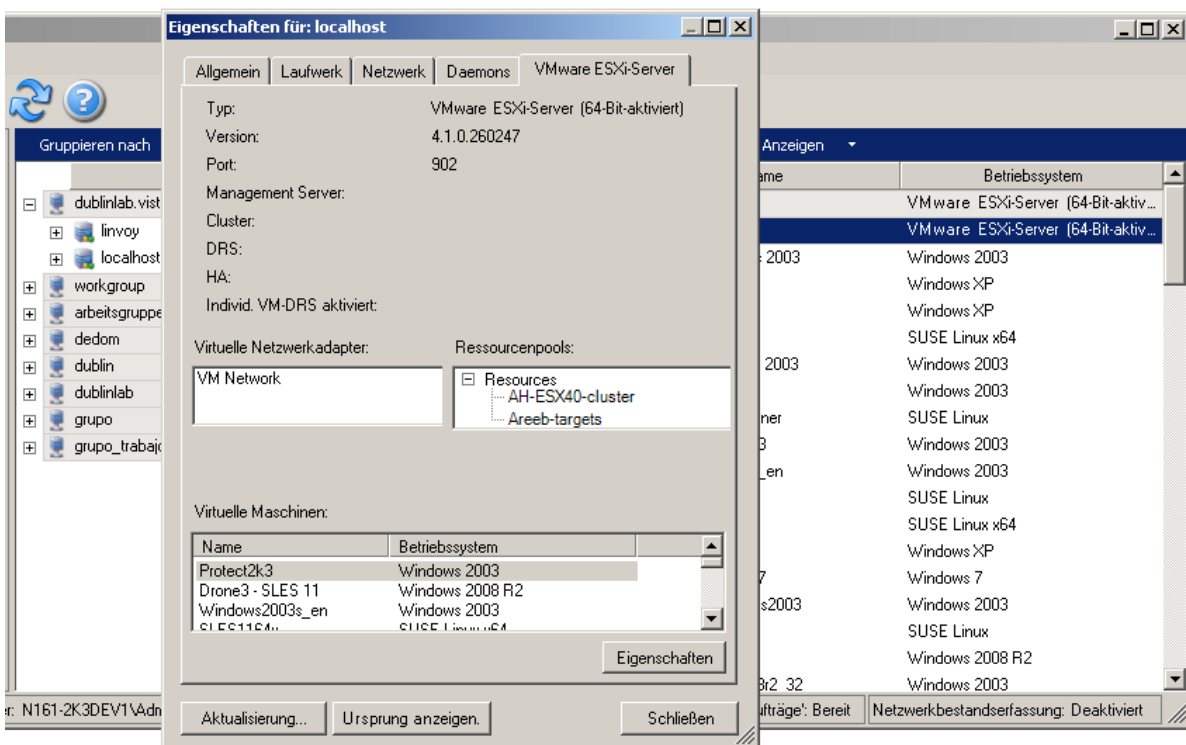

*Abbildung 3-5 Spezifische Informationen in den Systemeigenschaften zu VMware ESX-Servern*

#### <span id="page-84-0"></span>Liste der computerspezifischen Symbole in der Ansicht "Server"

Ermittelten Ursprungs-Workloads und Zielen werden eindeutige Symbole zugeordnet, um den Workload-Typ oder den Workload-Host leichter identifizieren zu können.

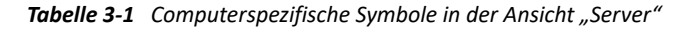

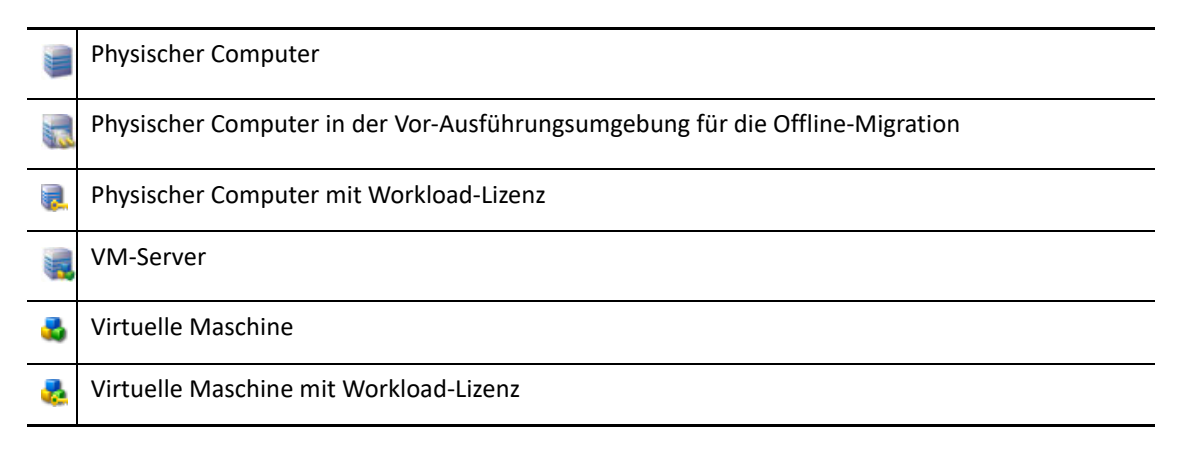

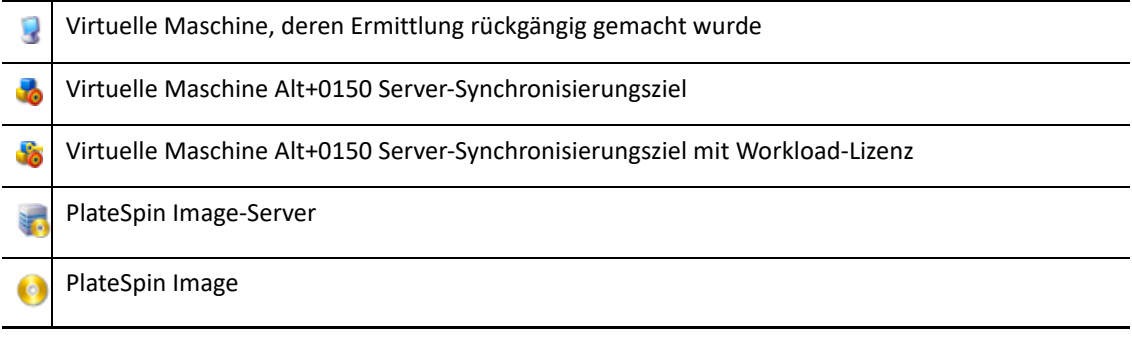

### <span id="page-85-0"></span>Ansicht "Aufträge"

Die Ansicht "Aufträge" zeigt in zwei Registerkarten geordnet alle Aufträge, wie Ermittlungs-, Migrations- und Image-Erfassungsaufträge, an.

- **Aufträge:** Alle zur Ausführung gesendeten Aufträge
- **Gespeicherte Aufträge:** Alle gespeicherten Aufträge, die noch nicht zur Ausführung gesendet wurden. Weitere Informationen hierzu finden Sie unter "Verwenden des Migrate-Clients", auf [Seite 593](#page-592-0).

*Abbildung 3-6 Ansicht "Aufträge" des PlateSpin Migrate-Clients*

| PlateSpin Migrate-Client - Sample Environment         |                                                                                                 |                                         |                                                                       | $ \Box$ $\times$ |  |
|-------------------------------------------------------|-------------------------------------------------------------------------------------------------|-----------------------------------------|-----------------------------------------------------------------------|------------------|--|
| Werkzeuge<br>Anzeigen<br>Datei                        | Aktionen Hilfe                                                                                  |                                         |                                                                       |                  |  |
|                                                       |                                                                                                 |                                         |                                                                       |                  |  |
| Anzeigen durch:<br>Auftragsstatus<br>Auftragstyp<br>٠ |                                                                                                 |                                         |                                                                       |                  |  |
| Ansicht<br>$\hat{\mathbf{x}}$                         | Anzeigen von 1 - 50 von 70                                                                      | Aufträge pro Seite<br>50                | $\mathbb{R}$<br>$\blacktriangleleft$<br>- 1<br>12                     |                  |  |
| Server                                                | Aufträge<br>Gespeicherte Aufträge                                                               |                                         |                                                                       |                  |  |
|                                                       | Ursprung<br>Name                                                                                | Ziel<br>Starten                         | Status<br>Fortschritt<br>Gesendet von                                 |                  |  |
| Aufträge                                              | Virtuelle Maschine DEMO-RH -- [DEMO-RH<br>$\overline{+}$                                        | LINX2P-TARG<br>Dienstag, 20             | Abgeschlossen<br>system                                               |                  |  |
|                                                       | <sup>2</sup> Virtuelle Maschine DEMO-W2 DEMO-W2K1<br>$\overline{+}$                             | DEMO-ESX3<br>Mittwoch, 18.              | Fehlgeschlagen                                                        |                  |  |
| $\hat{\mathbf{x}}$<br>Aufgaben                        | Virtuelle Maschine GLW2K3X GL-W2K3X64 ABNWHHSV11<br>$\Box$                                      | Freitag, 14                             | GL-W2K8PSVR.<br>Mit Warnunge                                          |                  |  |
|                                                       | Schritt 1: Einrichten von Benachrichtigungen (Abgeschlossen)                                    |                                         |                                                                       |                  |  |
| Workload kopieren                                     | Schritt 2: Optimierung der Konvertierung (Abgeschlossen)                                        |                                         |                                                                       |                  |  |
| Workload verschieben                                  | Schritt 3: Einrichten des Controllers auf dem Ursprungsserver (Abgeschlossen)<br>$\overline{+}$ |                                         |                                                                       |                  |  |
| Image erfassen<br>EU)                                 | Schritt 4: Computer-Volumes erstellen und kopieren (Abgeschlossen)<br>$\overline{+}$            |                                         |                                                                       |                  |  |
| Image bereitstellen<br>UJ.                            | Schritt 5: Ursprungscomputer wird bereinigt (Abgeschlossen)<br>$\overline{+}$                   |                                         |                                                                       |                  |  |
| Image importieren<br>Cd.                              | Schritt 6: Ursprungscomputer herunterfahren (Abgeschlossen)<br>$\overline{+}$                   |                                         |                                                                       |                  |  |
|                                                       | Schritt 7: Kontrolle über den Zielcomputer abgeben (Abgeschlossen).<br>Œ                        |                                         |                                                                       |                  |  |
| $\hat{\mathbf{z}}$<br><b>Details</b>                  | Schritt 8: Zielcomputer konfigurieren (Mit Warnungen abgeschlossen)                             |                                         |                                                                       |                  |  |
| Aufträge                                              | Schritt 9: Bereinigung von Zielcomputerdaten (Abgeschlossen)<br>$\overline{+}$                  |                                         |                                                                       |                  |  |
|                                                       | Virtuelle Maschine LA-VISTA6 -- [ LA-VISTA- LA-BLADE-ES<br>$\overline{+}$                       | Donnerstag                              | PLATESPIN\GI.<br>Abgeschlossen                                        |                  |  |
| Keine Auswahl                                         | Virtuelle Maschine NY-RHEL4 redhat4U5 32 DEMO-ESX3<br>$\overline{+}$                            | Freitag, 14                             | PLATESPIN\Pet<br>Abgeschlossen                                        |                  |  |
|                                                       | Virtuelle Maschine SunZone1 i., SunZone1   S., Sun1<br>$\overline{+}$                           | Freitag, 24                             | PLATESPINNa<br>Abgeschlossen                                          |                  |  |
|                                                       | Virtuelle Maschine VM-2003-6 -- [ VM-2003-<br>$\overline{+}$                                    | Montag, 26<br>LA ESX3-64Bit             | PLATESPINVAL<br>Abgeschlossen                                         |                  |  |
|                                                       | Virtuelle Maschine W2K3-Xen -- [ W2K3-Xen XenServer-4.1.0<br>$\overline{+}$                     |                                         | PLATESPINWla<br>Dienstag, 27., Abgeschlossen                          |                  |  |
|                                                       | Virtuelle Maschine WINXP64B -- [ WINXP64<br>E.                                                  | winXP64under Dienstag, 28 Abgeschlossen | PLATESPIN\Ant                                                         |                  |  |
| Server: http://localhost/PlateSpinMigrate             | Netzwerk: Sample Environment<br>Benutzer: N161-2K3DEV1\Administrator                            |                                         | F  Ansicht 'Aufträge': Bereit   Netzwerkbestandserfassung: Deaktivie. |                  |  |

Sie können den Umfang der in der Ansicht angezeigten Aufträge begrenzen. Mithilfe der Menüs **Auftragstyp** und **Auftragsstatus** können Sie Filter für die Ansicht definieren:

- **Auftragstyp:** Für die Anzeige von Ermittlungsaufträgen, Migrationsaufträgen oder anderen Auftragstypen
- **Auftragsstatus:** Für die Anzeige fehlgeschlagener, laufender oder abgeschlossener Aufträge

### <span id="page-86-0"></span>**Aufgabenfenster**

Das Aufgabenfenster im Hauptfenster des PlateSpin Migrate-Clients enthält die wichtigsten Migrationsaktionen. Wenn Sie auf eine Aufgabe klicken, wird das Fenster "Aktion" geöffnet, in dem Sie den Migrationsursprung, das Ziel und die Setup-Methode auswählen können.

### <span id="page-86-1"></span>**Statusleiste**

Die Statusleiste des PlateSpin Migrate-Client-Fensters zeigt Informationen zu folgenden Elementen an:

- dem PlateSpin-Server, mit dem Sie gerade verbunden sind
- dem PlateSpin Migrate-Netzwerk, mit dem Sie gerade arbeiten
- dem Benutzernamen, unter dem Sie angemeldet sind, und der PlateSpin Migrate-Rolle, die Ihrem Benutzerkonto zugewiesen ist
- dem Status der Funktion für die automatische Netzwerkbestandserfassung

*Abbildung 3-7 Statusleiste des PlateSpin Migrate-Client-Fensters*

Server, http://localhost/PlateSpinMigrate |Netzwerk: Sample Environment |Benutzer, N161-2K3DEV1V-dministrator |Rolle: PlateSpin-Administrator |Ansicht Authräge': Bereit |Netzwerkbestandserfassung: Deaktiviert |

Wenn Sie auf eines der ersten drei Statuselemente doppelklicken, wird das Fenster mit den PlateSpin-Servereinstellungen geöffnet. Weitere Informationen hierzu finden Sie unter "Herstellen [einer Verbindung mit einem PlateSpin Migrate-Server", auf Seite](#page-76-1) 77.

Wenn Sie auf das Statuselement "Netzwerkbestandserfassung" doppelklicken, wird die automatische Windows-Netzwerkbestandserfassung ein- bzw. ausgeschaltet. Weitere Informationen hierzu finden Sie unter "Ermitteln von Ziel-VMs für Server-Synchronisierungsaufträge", auf [Seite 295](#page-294-0).

### <span id="page-86-2"></span>**Workload-Migrationsaufgaben**

Mit PlateSpin Migrate-Client können Sie folgende Migrationsaufgaben definieren, speichern, planen, ausführen und überwachen.

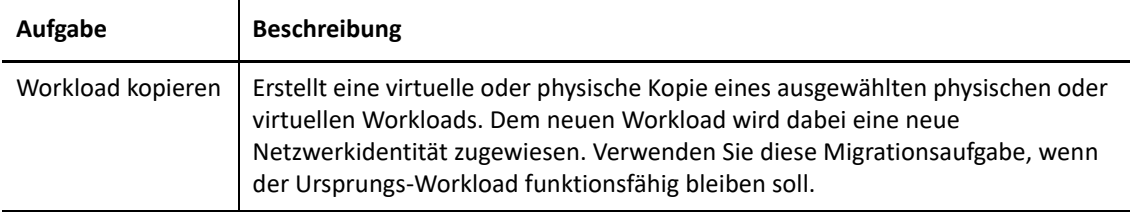

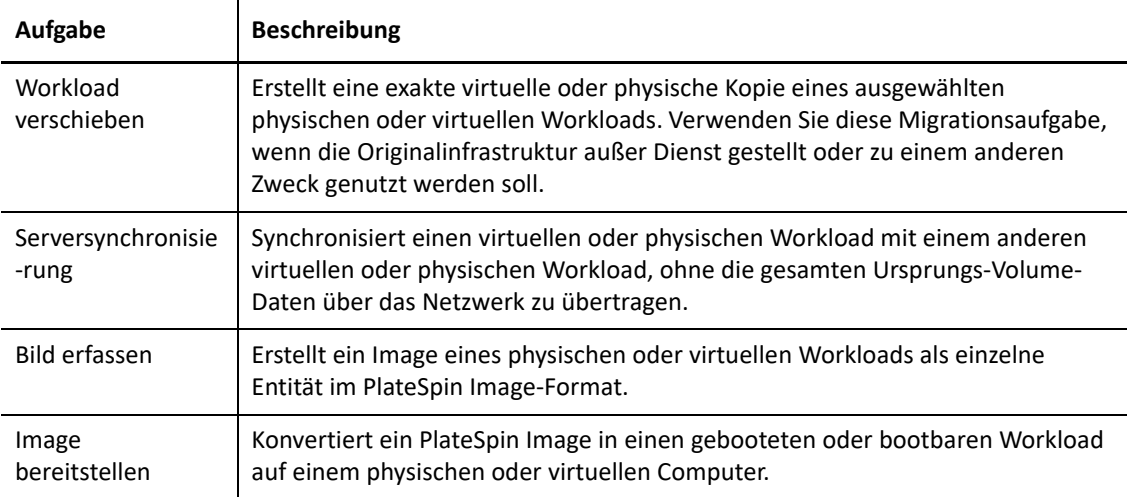

# <span id="page-87-0"></span>**Allgemeines zur PlateSpin Migrate-Weboberfläche**

In der PlateSpin Migrate-Weboberfläche verwalten Sie automatisierte Migrationen zu virtuellen Zielcomputern auf VMware-Hostzielen und cloudgestützten Zielen. Es muss kein Client installiert werden. Weitere Informationen zu den Konfigurationsoptionen für die Weboberfläche finden Sie unter [Kapitel 7, "Konfigurieren der PlateSpin Migrate-Weboberfläche", auf Seite 155.](#page-154-0)

Die Weboberfläche bietet die größtmögliche Automatisierung mit geplanten inkrementellen Reproduktionen, Blockänderungsverfolgung, einmaliger Konfiguration sowie Vor-Cutover-Tests und Workload-Cutover per Mausklick.

Machen Sie sich anhand dieses Abschnitts mit der Migrate-Weboberfläche vertraut.

- ["Navigieren in der Weboberfläche", auf Seite 88](#page-87-1)
- ["Workloads", auf Seite 90](#page-89-0)
- \* ["Ziele", auf Seite 94](#page-93-0)
- ["Aufgaben", auf Seite 94](#page-93-1)
- ["Dashboard", auf Seite 95](#page-94-0)
- ["Berichte", auf Seite 95](#page-94-1)

### <span id="page-87-1"></span>**Navigieren in der Weboberfläche**

Die Weboberfläche enthält eine Navigationsleiste mit den folgenden Optionen:

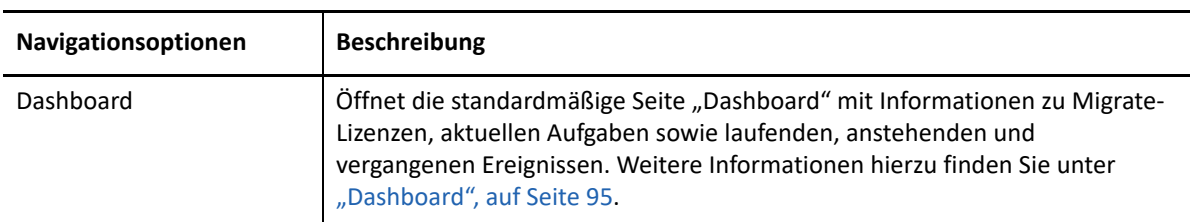

*Tabelle 3-2 Navigationsoptionen in der PlateSpin Migrate-Weboberfläche*

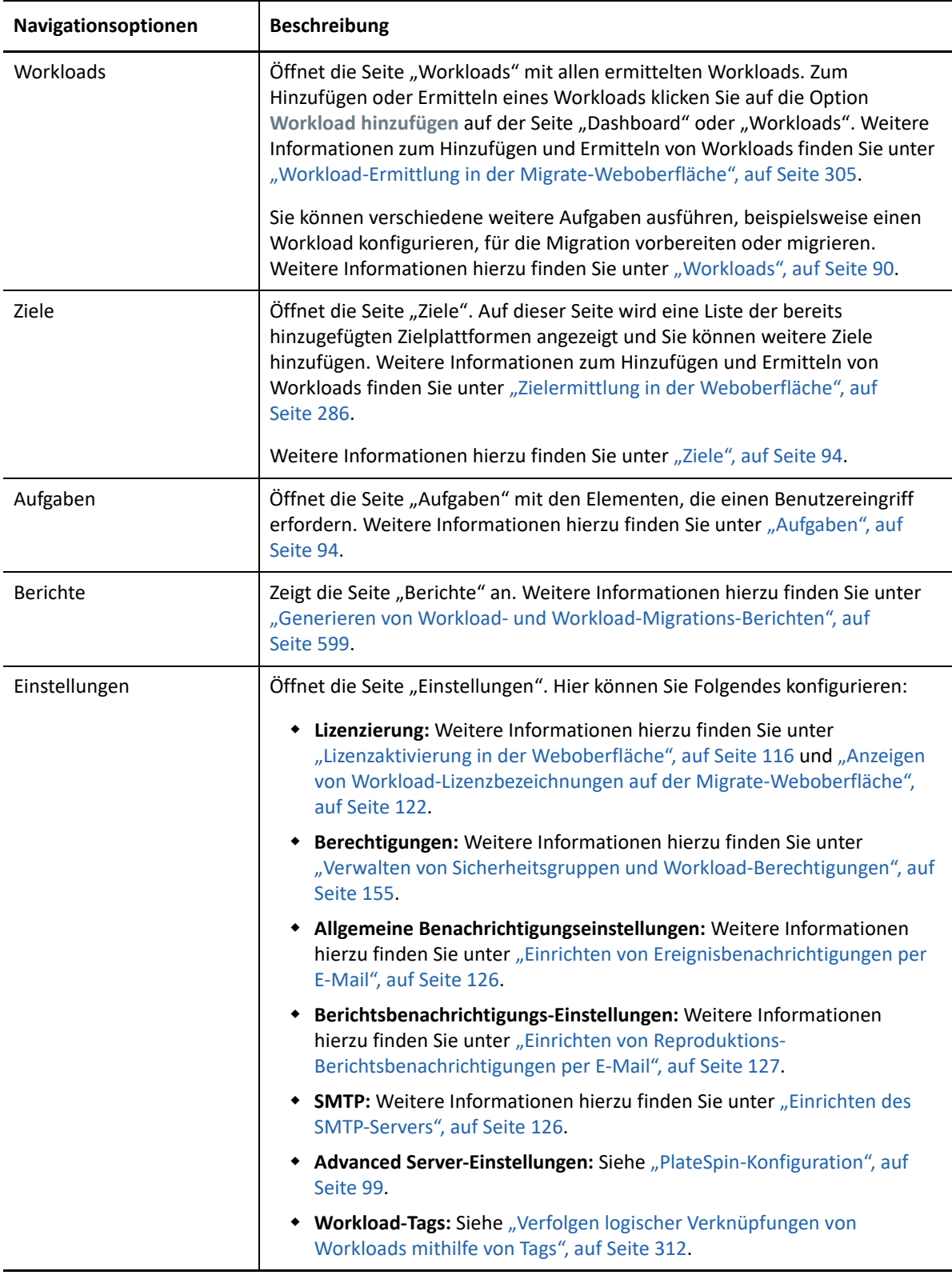

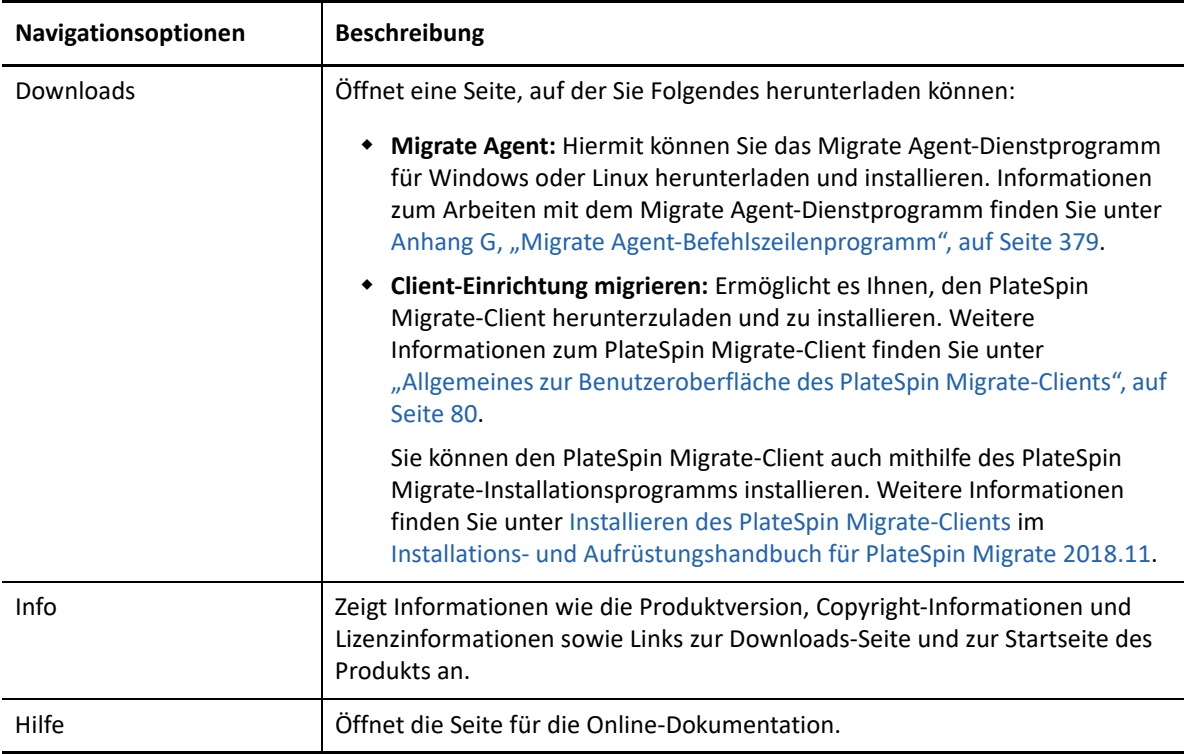

### <span id="page-89-0"></span>**Workloads**

Die Seite "Workloads" enthält Informationen zu Windows- und Linux-Workloads. Außerdem können Sie einen neuen Workload hinzufügen (ermitteln), eine in der Weboberfläche verwaltete Workload-Migration entfernen (Ermittlung aufheben) und Migrationsaufträge für ermittelte Workloads konfigurieren.

- ["Status der in der Migrate-Weboberfläche verwalteten Workloads", auf Seite 90](#page-89-1)
- ["Status der im Migrate-Client verwalteten Workloads", auf Seite](#page-91-0) 92
- \* ["Filtern oder Anordnen der Workloads in der Ansicht "Workloads"", auf Seite 93](#page-92-0)
- ["Anzeigen der Details für einen Ursprungs-Workload", auf Seite 93](#page-92-1)
- ["Anzeigen der Befehlsdetails für einen Ursprungs-Workload", auf Seite 94](#page-93-2)
- \* ["Betriebssystemsymbole in der Ansicht "Workloads"", auf Seite 94](#page-93-3)

#### <span id="page-89-1"></span>**Status der in der Migrate-Weboberfläche verwalteten Workloads**

Die Seite "Workloads" enthält die folgenden Informationen für die einzelnen in der Migrate-Weboberfläche verwalteten Workloads:

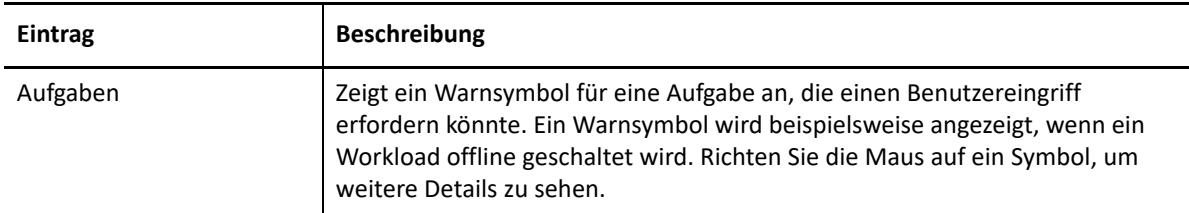

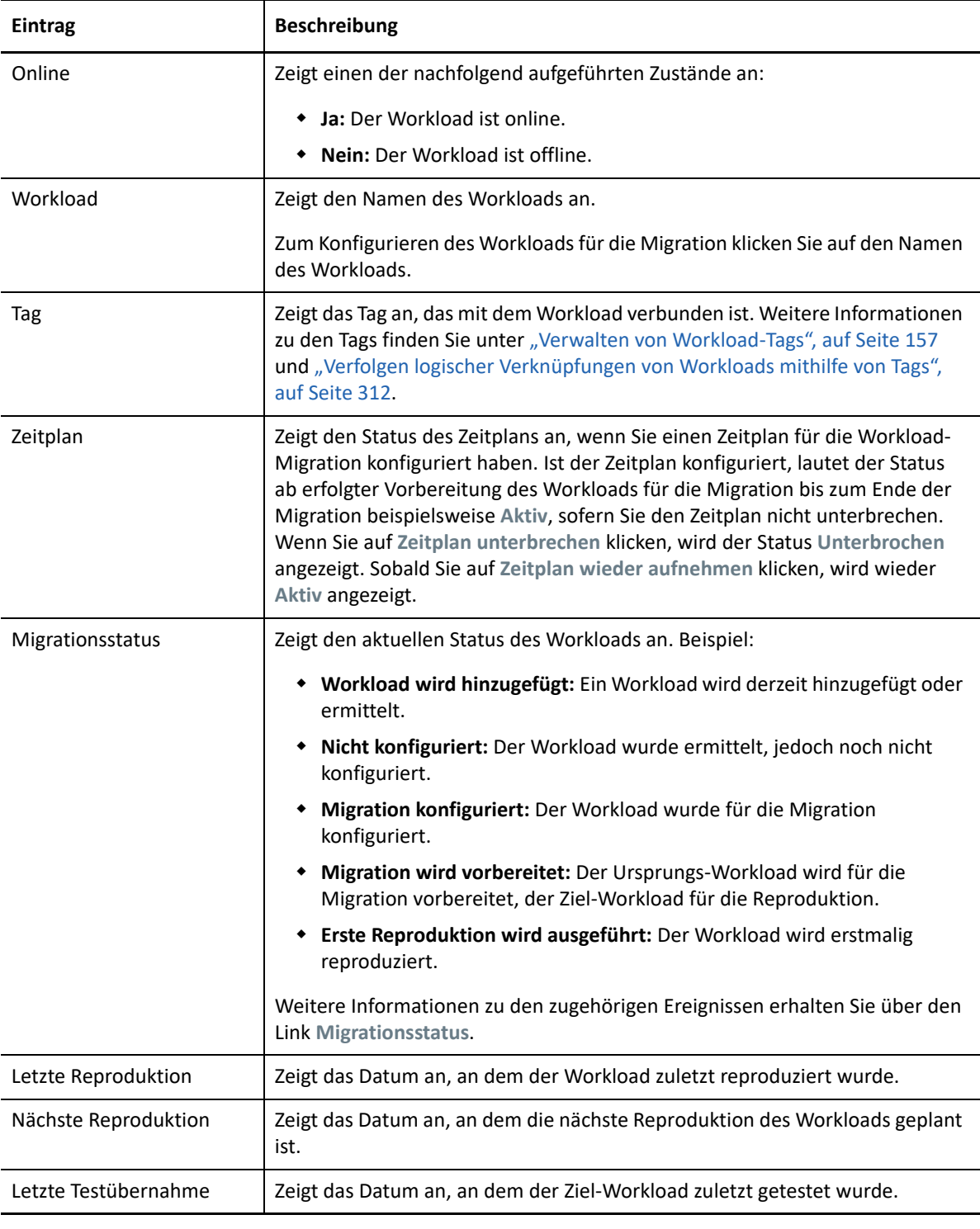

**HINWEIS:** Alle Zeitstempel entsprechen der Zeitzone des PlateSpin Server-Hosts. Dieses kann sich von der Zeitzone des Ursprungs-Workloads oder der Zeitzone des Hosts, auf dem Sie die PlateSpin Migrate-Weboberfläche ausführen, unterscheiden. Unten rechts im Fenster der Weboberfläche werden das Serverdatum und die Serveruhrzeit angezeigt.

#### <span id="page-91-0"></span>**Status der im Migrate-Client verwalteten Workloads**

Die Seite "Workloads" enthält den schreibgeschützten Status für die im Migrate-Client verwalteten Migrationsaufträge. Ereignismeldungen zu diesen Statusangaben werden außerdem an PlateSpin Transformation Manager gemeldet; der zugehörige Auftrag wird dort als externe Workload-Migration verfolgt.

Wenn Sie die Details für einen Workload im Migrate-Client ermitteln, wird dieser Workload in der Weboberfläche in der Liste "Workloads" mit dem Status "Nicht konfiguriert" aufgeführt. Sie können die Workload-Migration nun wahlweise im Migrate-Client oder in der Weboberfläche verwalten, je nach den Zielsetzungen für die Migration. Weitere Informationen hierzu finden Sie unter "Matrix der [Migrationsvorgänge für den PlateSpin Migrate-Client und die PlateSpin Migrate-Weboberfläche", auf](#page-95-0)  [Seite 96.](#page-95-0)

Wenn Sie einen Kopier- oder Migrationsauftrag im Migrate-Client starten, wird in der Weboberfläche der schreibgeschützte Status für den Migrate-Client angezeigt (siehe [Tabelle 3-3](#page-91-1)). Mit dem Filter auf der Seite "Workloads" können Sie die Anzeige auf Client-verwaltete Workloads beschränken.

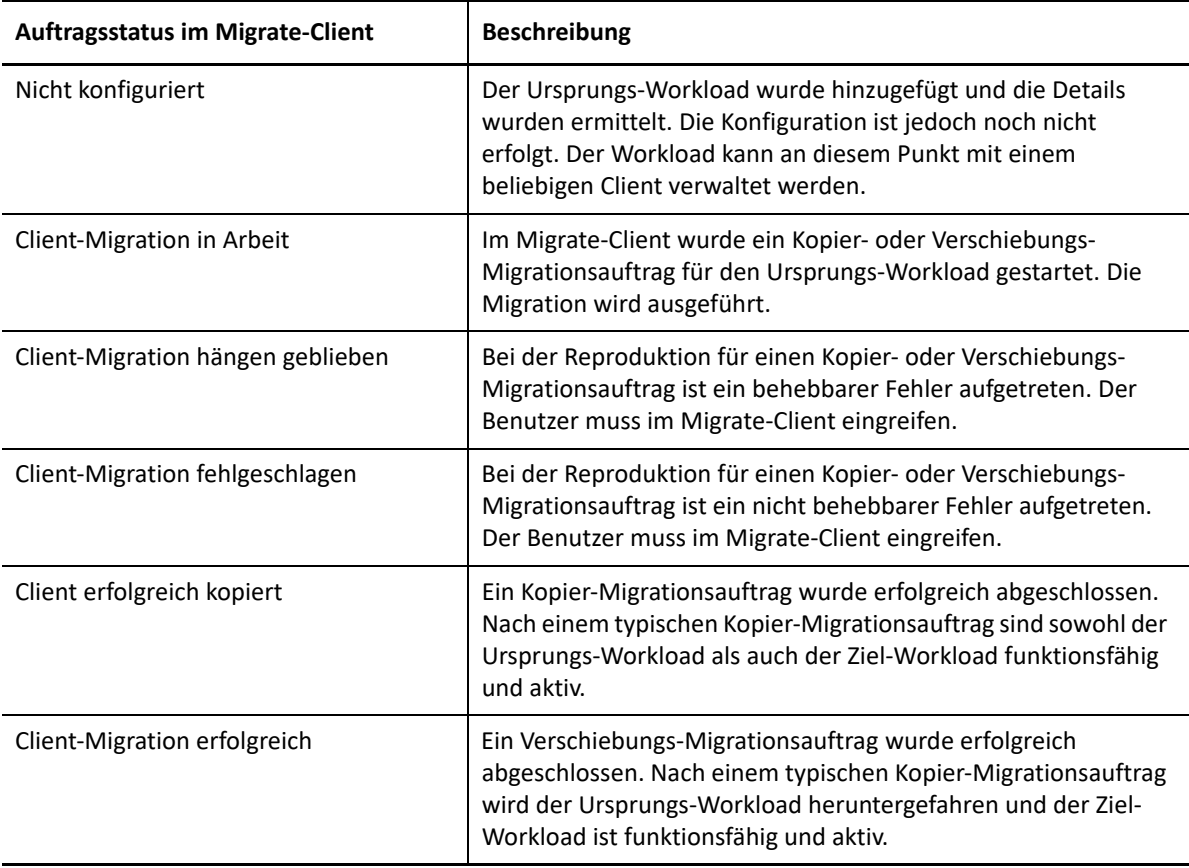

<span id="page-91-1"></span>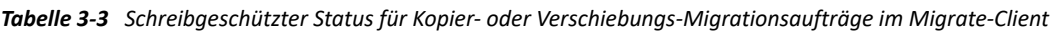

#### <span id="page-92-0"></span>**Filtern oder Anordnen der Workloads in der Ansicht "Workloads"**

Auf der Seite "Workloads" können Sie die Anzeige der ermittelten Workloads filtern. Beispiel:

- Sollen alle noch nicht konfigurierten Workloads angezeigt werden, wählen Sie unter **Workload-Status** die Option **Nicht konfiguriert** und unter **Tag** die Option **Alle**.
- Sollen alle fehlgeschlagenen Windows-Workloads angezeigt werden, wählen Sie unter **Workload-Status** die Option **Fehlgeschlagene Workloads** und unter **Tag** die Option **Windows**.

Weitere Informationen zum Erstellen von Tags und zum Zuweisen zu Workloads finden Sie unter ["Verfolgen logischer Verknüpfungen von Workloads mithilfe von Tags", auf Seite 312](#page-311-0).

Die Werte einer Spalte können sortiert werden. Klicken Sie hierzu auf die Spaltenüberschrift.

#### **So filtern Sie die Liste der Workloads:**

- **1** Wählen Sie im Menü **Workload-Status** eine der folgenden Optionen:
	- Alle Workloads
	- Reproduktion
	- Geplant
	- Übernahme wird ausgeführt
	- Testübernahme wird ausgeführt
	- Reproduktion läuft
	- Fehlgeschlagene Workloads
	- Workloads werden ausgeführt
	- Nicht konfiguriert
	- Bereit für Reproduktion
	- Wechsel
- **2** (Optional) Wählen Sie im Menü **Tag** das Tag aus, das mit den aufzulistenden Workloads verknüpft ist, oder wählen Sie die Option **Alle**.

Weitere Informationen zum Erstellen von Tags und zum Zuweisen zu Workloads finden Sie unter ["Verfolgen logischer Verknüpfungen von Workloads mithilfe von Tags", auf Seite 312](#page-311-0).

#### <span id="page-92-1"></span>**Anzeigen der Details für einen Ursprungs-Workload**

Wenn Sie einen Ursprungs-Workload ermitteln, können Sie die zugehörigen Ermittlungsdetails abrufen. Wenn Sie die Migration konfigurieren, können Sie die Migrationsdetails abrufen.

- **1** Klicken Sie auf der Seite "Workloads" auf den Link **Name** für den betreffenden Workload.
- **2** Die Ermittlungsdetails oder die Migrationsdetails werden angezeigt (je nach Position im Migrationslebenszyklus).
- **3** (Optional) Auf der Registerkarte "Befehlsdetails" finden Sie Informationen zu Ereignissen für die Befehle, die zuletzt für den Workload ausgeführt wurden.

#### <span id="page-93-2"></span>**Anzeigen der Befehlsdetails für einen Ursprungs-Workload**

Wenn Sie einen Ursprungs-Workload ermitteln, können Sie sich in den Befehlsdetails über die zugehörigen Ereignisse informieren.

- **1** Klicken Sie auf der Seite "Workloads" auf den Link **Migrationsstatus** für den betreffenden Workload.
- **2** Auf der Seite "Befehlsdetails" finden Sie Informationen zu Ereignissen für die Befehle, die zuletzt für den Workload ausgeführt wurden.
- **3** (Optional) Wenn Workload-Befehle für den Workload aktiv sind, können Sie auf eine Aktion klicken und damit eine Folgeaktion nach der Migration starten.

#### <span id="page-93-3"></span>**Betriebssystemsymbole in der Ansicht "Workloads"**

In der Migrate-Weboberfläche werden die Ursprungs-Workloads nicht nach ihrem Ursprung (physisch, virtuell oder Cloud) unterschieden. Ermittelten Ursprungs-Workloads werden eindeutige Symbole zugeordnet, um den Typ des Workload-Betriebssystems leichter identifizieren zu können.

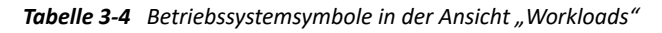

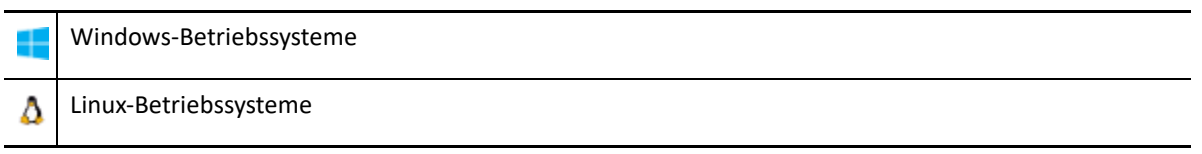

### <span id="page-93-0"></span>**Ziele**

Auf der Seite "Ziele" werden die Zielplattformen angezeigt, die für Migrationsaufträge zu VMwareund Cloud-Zielen bereitstehen. Über die Weboberfläche können Sie eine neue Zielplattform für VMware- und Cloud-IaaS-Plattformen (Infrastructure-as-a-Service) hinzufügen. Siehe

- ["Unterstützte Ziel-Virtualisierungsplattformen", auf Seite 46](#page-44-0)
- ["Unterstützte Ziel-Cloud-Plattformen", auf Seite 50](#page-48-0)

Die einzelnen Plattformen werden jeweils nach dem Cloud-Anbieter identifiziert oder auch nach dem Betriebssystem, das auf dem VMware-Hostserver installiert ist. Weitere Informationen finden Sie unter [Kapitel 21, "Ermitteln von Zielplattformen", auf Seite 279](#page-278-0).

### <span id="page-93-1"></span>**Aufgaben**

Die Seite "Aufgaben" zeigt die letzten Aufgaben, die letzten Ereignisse sowie die anstehenden Ereignisse an.

Ereignisse werden protokolliert, sobald eine für das System oder den Workload relevante Aktivität auftritt. Ereignisse sind beispielsweise das Hinzufügen eines neuen Workloads, das Starten oder Fehlschlagen der Reproduktion eines Workloads oder die Erkennung eines Fehlers eines migrierten Workloads. Bei einigen Ereignissen werden außerdem automatische E-Mail-Benachrichtigungen gesendet, wenn SMTP konfiguriert ist. Weitere Informationen finden Sie unter ["Benachrichtigungsdienst über die Migrate-Weboberfläche", auf Seite 125.](#page-124-0)

Aufgaben sind besondere Vorgänge, die mit Ereignissen verbunden sind, die den Eingriff des Benutzers erfordern. Nach Abschluss des Vorgangs "Testübernahme" erzeugt das System beispielsweise ein Ereignis, das mit zwei Aufgaben verbunden ist: **Mark. 'Test erfolgr.'** und **Mark. 'Test**  n. best.'. Wenn Sie auf eine dieser Aufgaben klicken, wird der Vorgang "Testübernahme" abgebrochen, und ein entsprechendes Ereignis wird protokolliert.

Im Teilfenster "Aufgaben und Ereignisse" auf dem Dashboard werden maximal drei Einträge angezeigt. Wenn alle Aufgaben oder vergangene und anstehende Ereignisse angezeigt werden sollen, klicken Sie im entsprechenden Abschnitt auf **Alle anzeigen**.

### <span id="page-94-0"></span>**Dashboard**

Die Seite "Dashboard" bietet Informationen zu Migrate-Lizenzen, Aufgaben sowie laufenden, anstehenden und vergangenen Ereignissen.

Der linke Kontrollbereich im Dashboard enthält eine Übersicht über den Gesamtstatus des PlateSpin Migrate-Workload-Inventars sowie eine Zusammenfassung der Lizenzinformationen. Außerdem können Sie hier neue Workloads hinzufügen oder ermitteln. Weitere Informationen zum Hinzufügen und Ermitteln von Workloads finden Sie unter "Workload-Ermittlung in der Migrate-Weboberfläche", [auf Seite 305](#page-304-0).

Der rechte Bereich der Seite "Dashboard" enthält Informationen zu Ereignissen und Aufgaben, die einen Benutzereingriff erfordern.

### <span id="page-94-1"></span>**Berichte**

Sie können Berichte erzeugen, die einen analytischen Einblick in Ihre Workload-Migrationsverträge über einen bestimmten Zeitraum hinweg gewähren.

Die folgenden Berichtstypen werden unterstützt:

- **Workload-Migration:** Bericht über Reproduktionsereignisse für alle Workloads in einem auswählbaren Zeitraum.
- **Migrationsverlauf:** Bericht über Reproduktionsgröße, Zeit und Übertragungsgeschwindigkeit pro auswählbarem Workload in einem auswählbaren Zeitraum.
- **Reproduktionsstatistik:** Bericht über die Dynamik vollständiger und inkrementeller Reproduktionen, die nach **Durchschnitt**, **Zuletzt**, **Summe** und **Spitze** zusammengefasst werden können.
- **Aktueller Migrationsstatus:** Migrationsstatus, z. B. letzte Testübernahme, Datum der letzten Reproduktion und Testalter (Zeitraum seit der letzten Testübernahme).
- **Ereignisse:** Bericht über Systemereignisse für alle Workloads in einem auswählbaren Zeitraum.
- **Routineereignisse:** Bericht über anstehende Workload-Migrations-Ereignisse.
- **Ereignisse werden ausgeführt:** Bericht ausschließlich über Workload-Migrationsereignisse, die derzeit ausgeführt werden.
- **Ressourcennutzung:** Zeigt die Ressourcen an, die für den Ziel-Workload konfiguriert sind.

# <span id="page-95-0"></span>**Matrix der Migrationsvorgänge für den PlateSpin Migrate-Client und die PlateSpin Migrate-Weboberfläche**

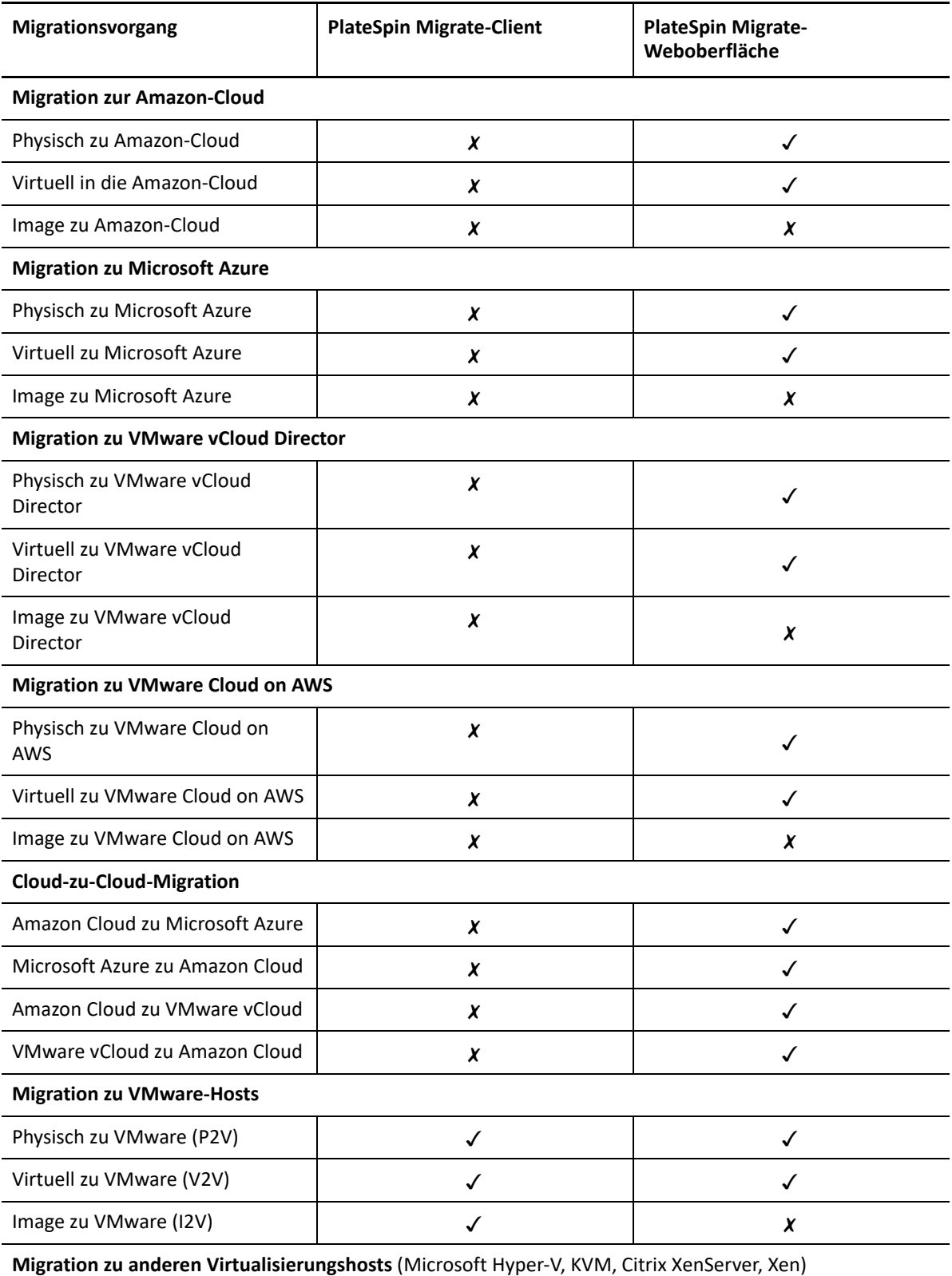

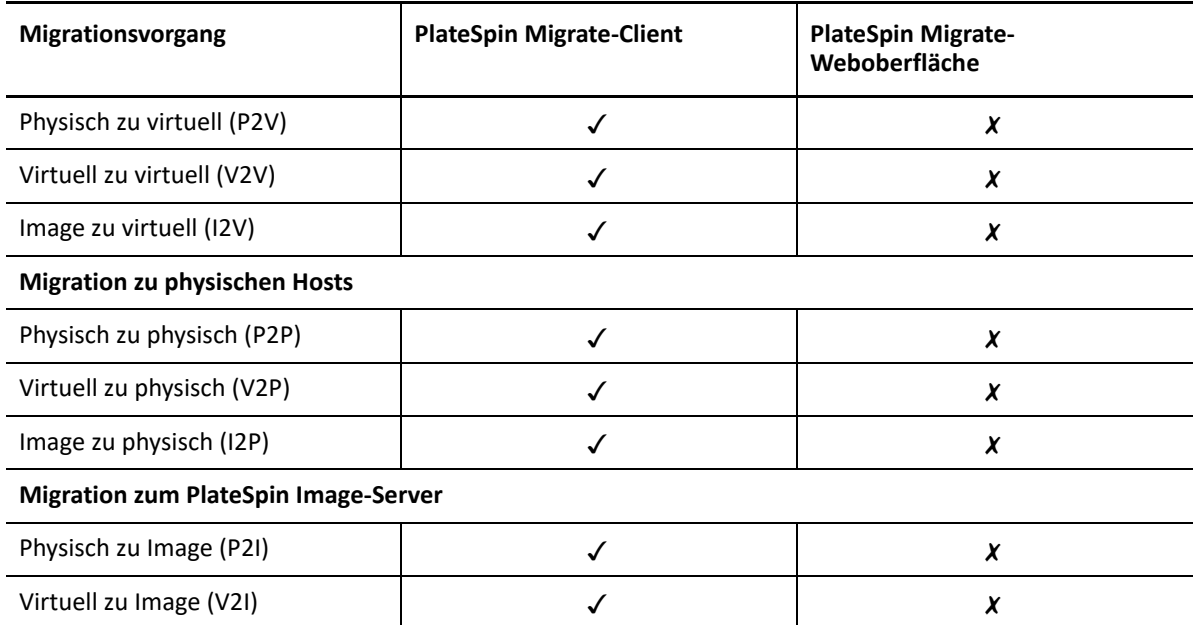

### <span id="page-96-0"></span>**Matrix der Migrationsaufgaben für PlateSpin Migrate-Client und PlateSpin Migrate-Weboberfläche**

Führen Sie die gesamte Migration eines Workloads entweder mit dem PlateSpin Migrate-Client oder über die PlateSpin Migrate-Weboberfläche aus.

Die nachfolgende Tabelle zeigt die Aufgaben, die Sie mit dem PlateSpin Migrate-Client und der PlateSpin Migrate-Weboberfläche ausführen können.

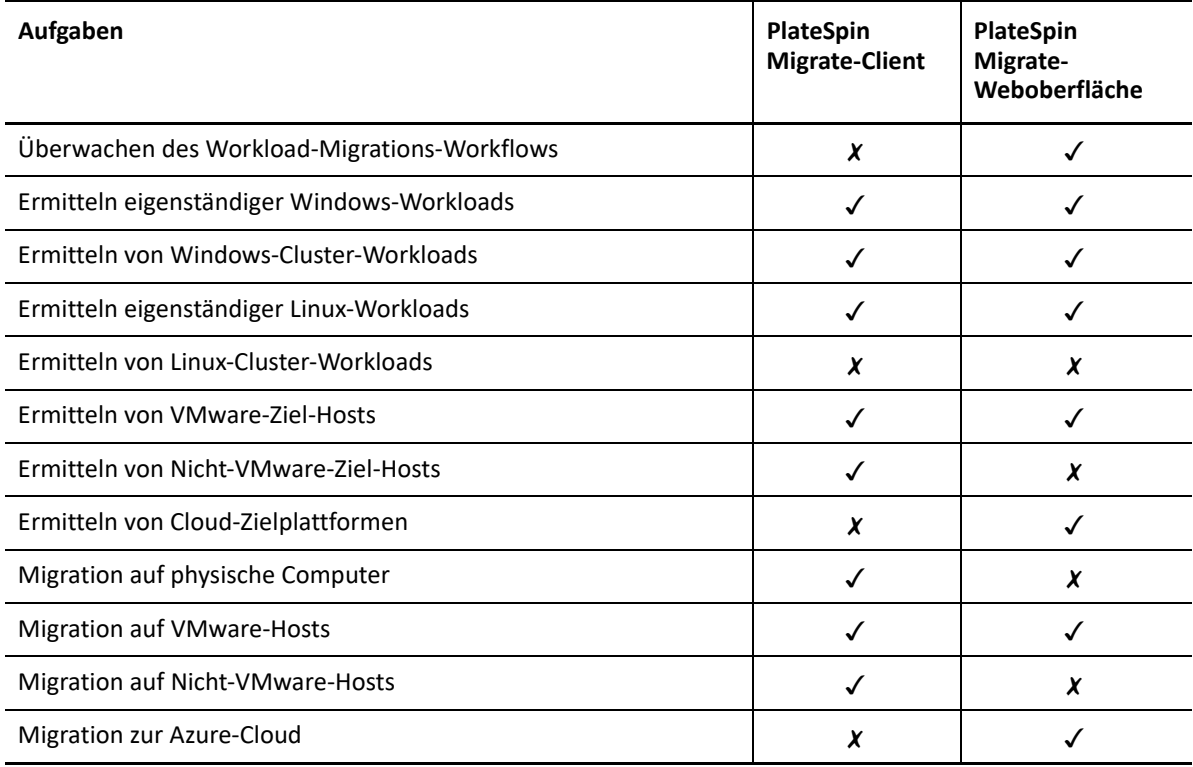

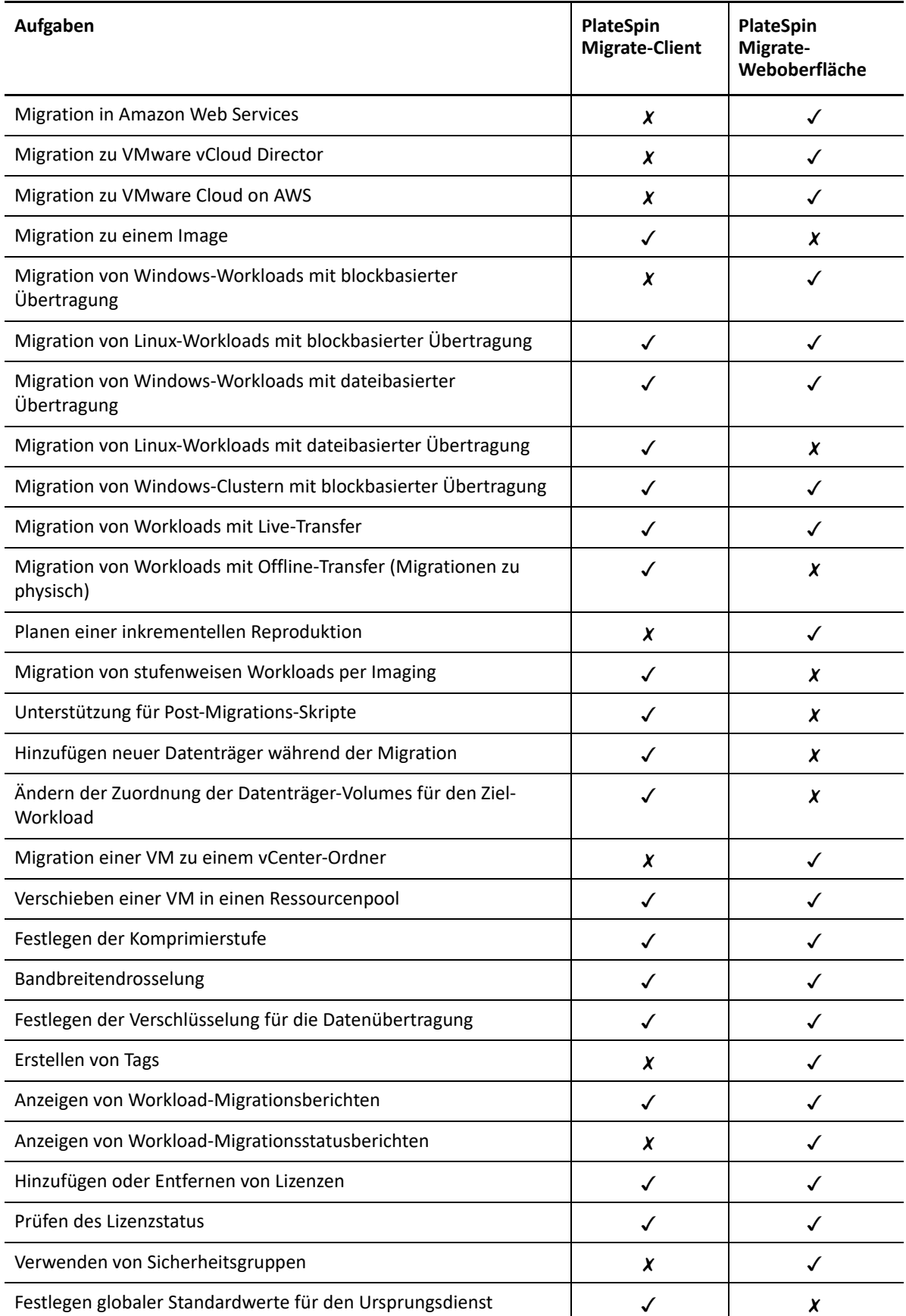

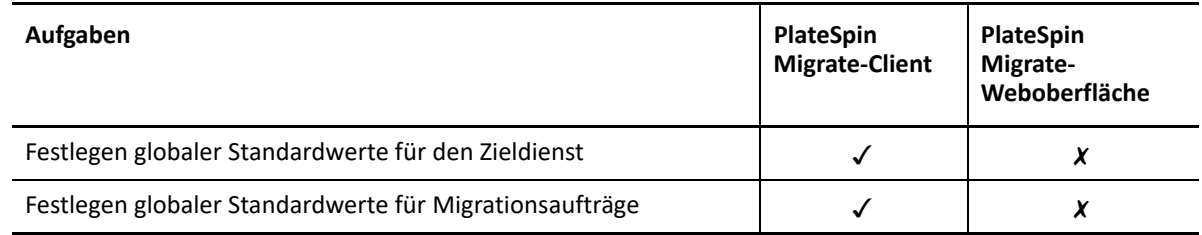

## <span id="page-98-0"></span>**Andere PlateSpin-Server-Verwaltungstools**

PlateSpin Migrate umfasst weitere Tools, mit denen Sie den Migrationsvorgang individuell anpassen.

- ["PlateSpin-Konfiguration", auf Seite 99](#page-98-1)
- ["PlateSpin Migrate-Client Befehlszeilenschnittstelle", auf Seite 100](#page-99-0)
- ["PlateSpin Analyzer", auf Seite 100](#page-99-1)
- ["Migrate Agent-Befehlszeilenprogramm", auf Seite 100](#page-99-2)
- ["PlateSpin-ISO", auf Seite 100](#page-99-3)

### <span id="page-98-1"></span>**PlateSpin-Konfiguration**

Bestimmte Aspekte des Verhaltens des PlateSpin-Servers werden anhand von Konfigurationsparametern gesteuert, die Sie auf einer Konfigurationswebseite mit Ihrem PlateSpin-Server-Host festlegen:

https://*Ihr\_PlateSpin\_Server*/PlateSpinConfiguration/

Normalerweise brauchen Sie diese Einstellungen nicht zu ändern, es sei denn, der PlateSpin-Support rät Ihnen dazu.

Gehen Sie wie folgt vor, um Konfigurationsparameter zu ändern oder anzuwenden:

**1** Melden Sie sich bei der PlateSpin Migrate-Weboberfläche als Administrator an und öffnen Sie die Konfigurationsseite für den PlateSpin-Server unter:

https://*Ihr\_PlateSpin\_Server*/PlateSpinConfiguration/

- **2** Suchen Sie den gewünschten Serverparameter und ändern Sie dessen Wert.
- **3** Speichern Sie die Einstellungen und schließen Sie die Seite.

Nach Änderungen im Konfigurationswerkzeug ist kein Neustart des Computers oder der Dienste erforderlich.

Weitere Informationen zum Ändern des Adaptertyps für den Vorgang "Ziel – Übernahme der Kontrolle" bei der Workload-Migration zu einer Ziel-VM auf einem Hyper-V-Host finden Sie unter ["Festlegen des Netzwerkadaptertyps für Migrationen zu Hyper-V bei der Übernahme der Kontrolle](#page-134-0)  [im Ziel", auf Seite 135](#page-134-0).

Weitere Informationen zum Erhöhen des Größen-Limits beim Heraufladen für Post-Migrationsaktionen finden Sie unter ["Erhöhen des Größen-Limits beim Heraufladen für Post-](#page-140-0)[Migrationsaktionen", auf Seite 141](#page-140-0).

Informationen zum Optimieren der Datenübertragung über WAN-Verbindungen finden Sie unter ["Erhöhen des Größen-Limits beim Heraufladen für Post-Migrationsaktionen", auf Seite 141.](#page-140-0)

### <span id="page-99-0"></span>**PlateSpin Migrate-Client – Befehlszeilenschnittstelle**

Die Installation des PlateSpin Migrate-Clients enthält eine Befehlszeilenschnittstelle (command line interface, CLI), über die Sie häufig anfallende Migrationsaufgaben ausführen können. Konvertierungsaufträge mit .ini-Dateien werden lediglich auf VMware- und Hyper-V-Zielen unterstützt. Weitere Informationen hierzu finden Sie unter Anhang J, "Verwenden der [Befehlszeilenschnittstelle im PlateSpin Migrate-Client", auf Seite 627](#page-626-0)

### <span id="page-99-1"></span>**PlateSpin Analyzer**

Mit PlateSpin Analyzer im PlateSpin Migrate-Client wird festgestellt, ob die ermittelten Windows-Computer für Migrationsaufträge geeignet sind. Bevor Sie mit umfangreichen Migrationsprojekten beginnen, sollten Sie potenzielle Migrationsprobleme identifizieren und diese im Voraus beheben. Weitere Informationen hierzu finden Sie unter ["Analysieren der Eignung ermittelter Windows-](#page-323-0)[Workloads für die Konvertierung in physische Computer", auf Seite 324.](#page-323-0)

### <span id="page-99-2"></span>**Migrate Agent-Befehlszeilenprogramm**

Mit dem Migrate Agent-Befehlszeilenprogramm können Sie die Treiber für die blockbasierte Übertragung installieren, aufrüsten, abfragen und deinstallieren. Außerdem können Sie hiermit Ursprungs-Workloads bei PlateSpin Migrate-Servern registrieren und Details zu den Workloads per HTTPS (TCP/443) an den Server senden. Nach dem Registrieren können Sie Workloads hinzufügen, die nicht ermittelt werden können, beispielsweise für Migrate-Server in Microsoft Azure, wenn kein VPN zwischen Migrate-Server und den Ursprungs-Workloads konfiguriert wurde.

Bei Linux-Ursprungs-Workloads ist kein Reboot erforderlich. Beim Installieren, Deinstallieren und Aufrüsten von Treibern muss der Windows-Ursprungs-Workload in jedem Fall neu gebootet werden; mit Migrate Agent können Sie jedoch präzise steuern, wann diese Aktionen ausgeführt werden, und somit, wann der Server neu gebootet wird. Mit dem Migrate Agent-Dienstprogramm ist es beispielsweise möglich, die Treiber während einer geplanten Ausfallzeit statt während der ersten Reproduktion zu installieren. Weitere Informationen hierzu finden Sie unter Anhang G, "Migrate [Agent-Befehlszeilenprogramm", auf Seite 379](#page-378-0).

### <span id="page-99-3"></span>**PlateSpin-ISO**

Mit der PlateSpin-ISO-Datei können Sie physische und virtuelle Zielcomputer bei PlateSpin Migrate-Servern registrieren und Details zu diesen Computern per HTTPS (TCP/443) an den Server senden. Durch die Registrierung können Sie weitere Zielcomputer angeben, die nicht ermittelt wurden, da auf ihnen kein Betriebssystem installiert ist. Weitere Informationen hierzu finden Sie unter [Anhang H, "PlateSpin-ISO-Image", auf Seite 393.](#page-392-0)

### 4 <sup>4</sup>**Konfigurieren der PlateSpin-Benutzer und des Zugriffs**

<span id="page-100-0"></span>Die Berechtigungen der Benutzer für Aufgaben in PlateSpin Migrate ergeben sich aus ihrer zugewiesenen Rolle als Administrator, Hauptbenutzer oder Operator. Sie können in Ihrer VMware-Umgebung PlateSpin-Benutzerrrollen konfigurieren, die die Mehrfachmandantenfähigkeit unterstützen. Weitere Informationen hierzu finden Sie unter ["Konfigurieren der PlateSpin Migrate-](#page-103-0)[Mehrfachmandantenfähigkeit auf VMware", auf Seite 104.](#page-103-0)

In diesem Abschnitt werden die verschiedenen PlateSpin-Benutzerrollen, die rollenspezifischen Berechtigungen und das Zuweisen von Benutzern zu den Rollen erläutert.

- \* ["Konfigurieren der Benutzerautorisierung und -authentifizierung", auf Seite 101](#page-100-2)
- ["Konfigurieren der PlateSpin Migrate-Mehrfachmandantenfähigkeit auf VMware", auf Seite 104](#page-103-0)
- <span id="page-100-1"></span>\* ["Konfigurieren von Berechtigungen für den Workload-Zugriff in der PlateSpin Migrate-](#page-111-0)[Weboberfläche", auf Seite 112](#page-111-0)

### <span id="page-100-2"></span>**Konfigurieren der Benutzerautorisierung und authentifizierung**

Der Benutzerautorisierungs- und -authentifizierungsmechanismus von PlateSpin Migrate basiert auf Benutzerrollen und steuert den Anwendungszugriff sowie die Aktionen, die Benutzer ausführen können. Diesem Mechanismus liegen die Integrierte Windows-Authentifizierung (IWA) und deren Interaktion mit den Internetinformationsdiensten (IIS) zugrunde.

**HINWEIS:** Wenn ein PlateSpin Migrate-Server in einer bestimmten Sprache installiert ist und ein PlateSpin Migrate-Client in einer anderen Sprache, verzichten Sie in den Autorisierungsberechtigungen auf sprachspezifische Zeichen. Die Verwendung solcher Zeichen in der Anmeldeberechtigung kann zu einem Kommunikationsfehler zwischen dem Client und dem Server führen und die Berechtigungen werden als ungültig abgelehnt.

Die Benutzerrevisionsfunktion von PlateSpin Migrate wird über die Möglichkeit des Protokollierens von Benutzeraktionen bereitgestellt (siehe "Verwalten des Benutzeraktivitätsprotokolls auf dem [Migrate-Client", auf Seite 152\)](#page-151-0).

- ["PlateSpin Migrate-Rollen", auf Seite 102](#page-101-0)
- \* ["Zuweisen von PlateSpin Migrate-Rollen zu Windows-Benutzern", auf Seite 104](#page-103-1)

### <span id="page-101-0"></span>**PlateSpin Migrate-Rollen**

Bei einer PlateSpin Migrate-Rolle handelt es sich um eine Sammlung von PlateSpin Migrate-Rechten, die einen bestimmten Benutzer zur Durchführung bestimmter Aktionen berechtigen. Während der Installation erstellt das PlateSpin Migrate-Installationsprogramm drei lokale Windows-Gruppen auf dem PlateSpin-Server-Host:

- PlateSpin Migrate-Administratoren
- PlateSpin Migrate-Hauptbenutzer
- PlateSpin Migrate-Operatoren

Diese Gruppen sind den drei PlateSpin Migrate-Rollen direkt zugeordnet, die die Benutzerautorisierung und -authentifizierung steuern:

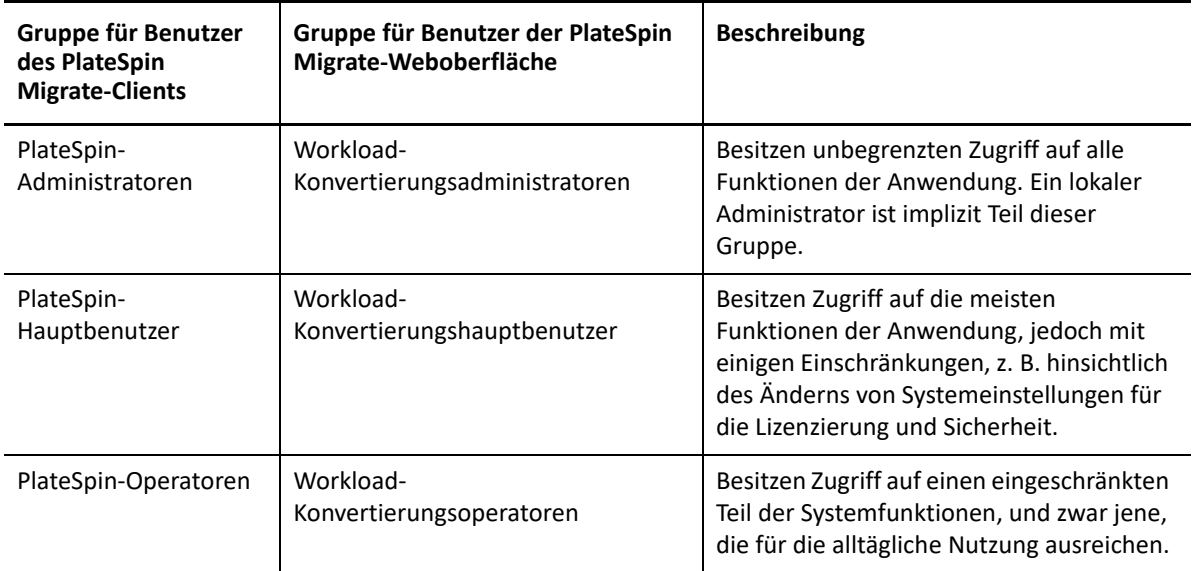

Wenn ein Benutzer versucht, eine Verbindung zu einem PlateSpin-Server herzustellen, wird der über den PlateSpin Migrate-Client oder die Weboberfläche bereitgestellte Berechtigungsnachweis vom IIS validiert. Wenn der Benutzer keiner der PlateSpin Migrate-Rollen angehört, wird die Verbindung verweigert. Wenn der Benutzer ein lokaler Administrator auf dem PlateSpin-Server-Host ist, wird dieses Konto als PlateSpin Migrate-Administrator angesehen.

Die Berechtigungsdetails für die PlateSpin Migrate-Rollen sind abhängig davon, ob Sie die Workloads mit dem PlateSpin Migrate-Client oder über die PlateSpin Migrate-Weboberfläche migrieren:

- Weitere Informationen zu den PlateSpin Migrate-Rollen und den Berechtigungsdetails beim Migrieren der Workloads mit dem PlateSpin Migrate-Client finden Sie unter [Tabelle 4-1 auf](#page-102-0)  [Seite 103](#page-102-0).
- Weitere Informationen zu den PlateSpin Migrate-Rollen und den Berechtigungsdetails beim Migrieren der Workloads über die PlateSpin Migrate-Weboberfläche finden Sie unter [Tabelle 4-](#page-103-2) [2 auf Seite 104](#page-103-2).

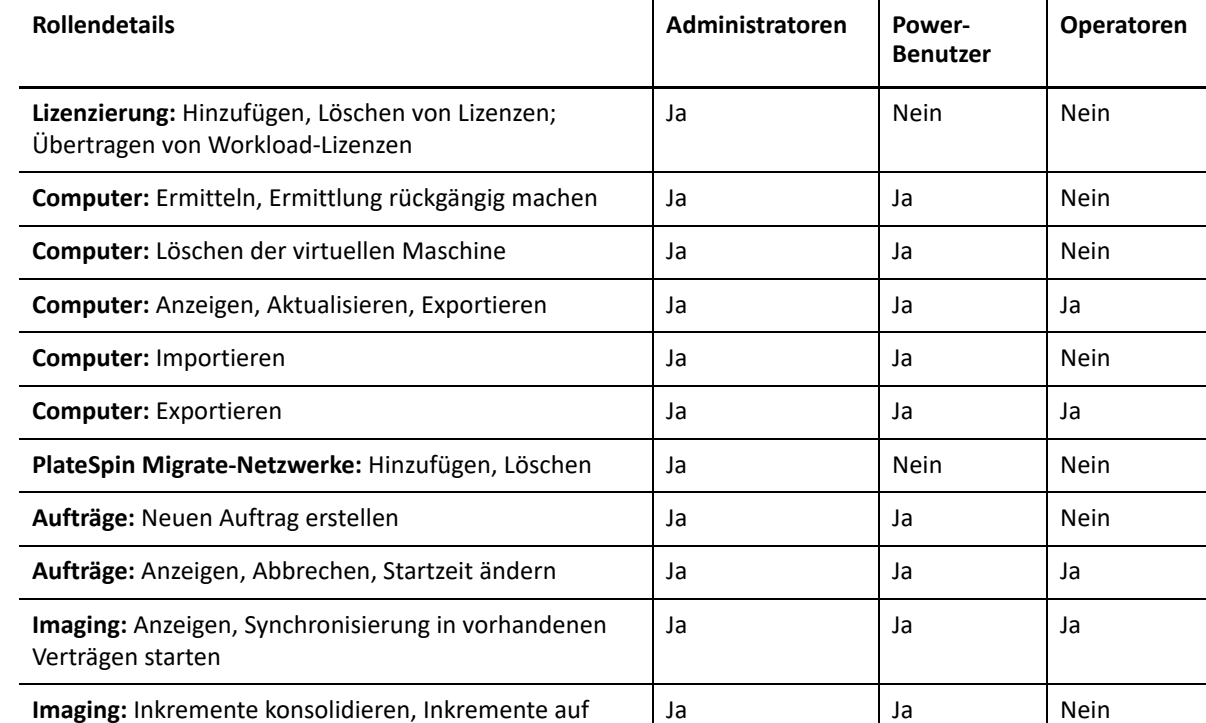

**Gerätetreiber:** Anzeigen **Gerätetreiber: Anzeigen** Ja Ja Ja Ja Ja

**Gerätetreiber:** Heraufladen, Löschen Ja Ja Ja Ja Nein

Basis anwenden, Inkremente löschen, Imageserver

**Blockbasierte Übertragungskomponenten:** Installieren,

**PlateSpin-Serverzugriff:** Web-Services anzeigen, Client-

Benutzeraktivität und die SMTP-Benachrichtigungen

Einstellungen bearbeiten, außer denjenigen, die die Protokollierung der Benutzeraktivität und die SMTP-

**Diagnose ausführen:** Ausführliche Diagnoseberichte zu

**PlateSpin-Servereinstellungen:** Einstellungen bearbeiten, die die Protokollierung der

**PlateSpin-Servereinstellungen:** Alle Server-

**Post-Konvertierungsaktionen:** Hinzufügen,

installieren/löschen

Aufrüsten, Entfernen

Software herunterladen

Benachrichtigungen steuern

Aufträgen generieren.

Aktualisieren, Löschen

steuern

<span id="page-102-0"></span>*Tabelle 4-1 PlateSpin Migrate-Rollen und Berechtigungsdetails für Benutzer mit dem PlateSpin Migrate-Client*

Ja Ja Nein

Ja Ja Ja

Ja Nein Nein

Ja Ja Nein

Ja Ja Ja

Ja Ja Nein

<span id="page-103-2"></span>*Tabelle 4-2 PlateSpin Migrate-Rollen und Berechtigungsdetails für Benutzer mit der PlateSpin Migrate-Weboberfläche*

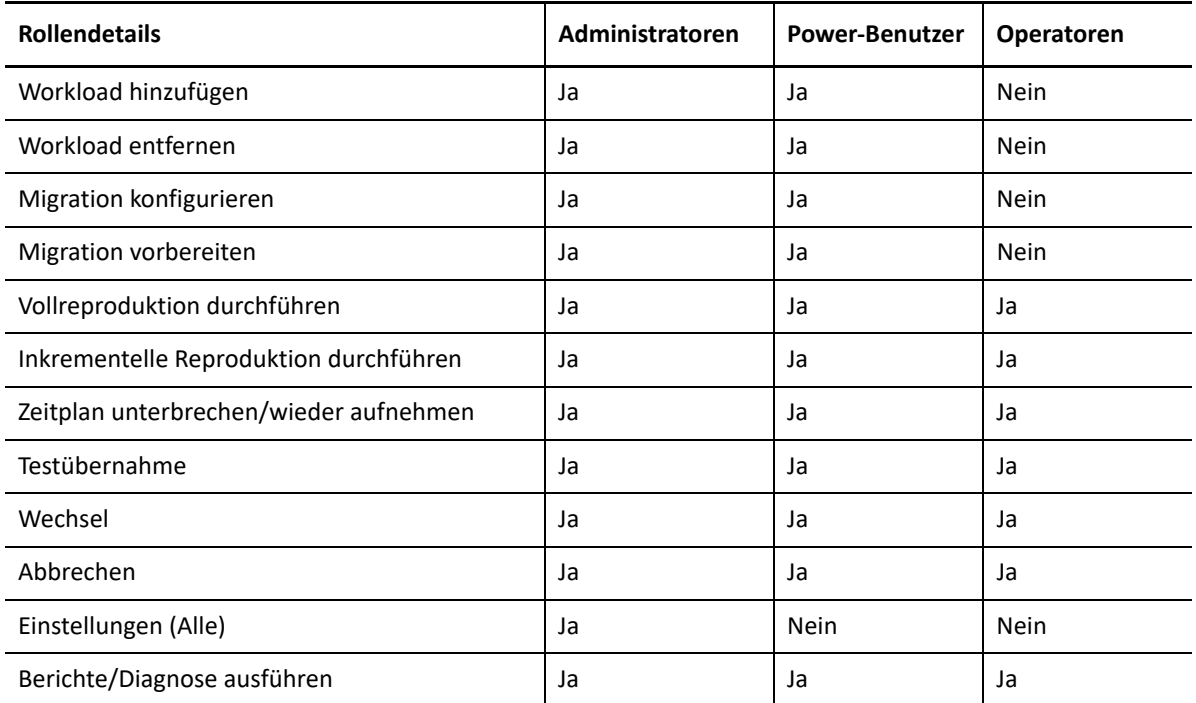

### <span id="page-103-1"></span>**Zuweisen von PlateSpin Migrate-Rollen zu Windows-Benutzern**

Damit ein bestimmter Windows-Domänen- oder lokaler Benutzer bestimmte PlateSpin Migrate-Vorgänge gemäß der festgelegten Rolle ausführen kann, fügen Sie die erforderliche Windows-Domäne oder das Benutzerkonto der entsprechenden lokalen Windows-Gruppe (PlateSpin Administrators (PlateSpin-Administratoren), PlateSpin Power Users (PlateSpin-Hauptbenutzer) oder PlateSpin Operators (PlateSpin-Operatoren)) auf dem PlateSpin-Server-Host hinzu. Weitere Informationen hierzu finden Sie in der Windows-Dokumentation.

## <span id="page-103-0"></span>**Konfigurieren der PlateSpin Migrate-Mehrfachmandantenfähigkeit auf VMware**

PlateSpin Migrate enthält eindeutige Benutzerrollen (und ein Werkzeug für deren Erstellung in einem VMware-Rechenzentrum), die es VMware-Benutzern ohne Administratorrechte (oder "aktivierten Benutzern") ermöglichen, Migrate-Lebenszyklusvorgänge in der VMware-Umgebung auszuführen. Anhand dieser Rollen können Sie als Dienstanbieter Ihren VMware-Cluster für eine Mehrfachmandantenfähigkeit segmentieren. Dies bedeutet, dass mehrere Migrate-Container in Ihrem Rechenzentrum instanziiert werden und Migrate-Kunden oder "Mandanten" aufnehmen können, die ihre Daten und den Nachweis über deren Vorhandensein von anderen Kunden, die ebenfalls Ihr Rechenzentrum nutzen, getrennt halten und den Zugriff durch diese Kunden verhindern möchten.

Dieser Abschnitt enthält folgende Informationen:

- ["Definieren von VMware-Rollen für Mehrfachmandantenfähigkeit", auf Seite 105](#page-104-0)
- \* ["Zuweisen von Rollen in vCenter", auf Seite 108](#page-107-0)

### <span id="page-104-0"></span>**Definieren von VMware-Rollen für Mehrfachmandantenfähigkeit**

PlateSpin Migrate erfordert bestimmte Berechtigungen für den Zugriff auf und die Durchführung von Aufgaben auf den VMware-Plattformen, die den Migrate-Workflow und die Migrate-Funktionen in dieser Umgebung ermöglichen. Die Datei PlateSpinRole.xml im PlateSpin Migrate-Server-Installationsverzeichnis definiert einige benutzerdefinierte VMware-Rollen sowie die für diese Rollen erforderlichen Mindestberechtigungen.

Die folgenden drei Rollen werden bei der Erstellung einer vCenter-Mehrfachmandantenumgebung verwendet und von einem PlateSpin-VMware-Rollenwerkzeug

(PlateSpin.VMwareRoleTool.exe), das in der Datei PlateSpinRole.xml im Verzeichnis Migrate-Install-folder\PlateSpin Migrate Server\bin\VMwareRolesTool enthalten ist, neu erstellt:

- PlateSpin-Manager für virtuelle Maschinen
- PlateSpin-Manager für virtuelle Infrastrukturen
- PlateSpin-Benutzer

Die folgenden vier Rollen werden zum Herausfiltern von Ressourcen verwendet, für die der Benutzer nicht über ausreichend Berechtigungen für die Migration verfügt. Diese Rollen werden jedoch nicht vom PlateSpin-VMware-Rollenwerkzeug neu erstellt.

- PlateSpin-Datenablage-Manager
- PlateSpin-Netzwerk-Manager
- PlateSpin-Cluster-Manager
- PlateSpin-VM-Benutzer

Dieser Abschnitt enthält folgende Informationen:

- ["Grundlegende Befehlszeilensyntax", auf Seite 105](#page-104-1)
- \* ["Zusätzliche Befehlszeilenparameter und -flaggen", auf Seite 105](#page-104-2)
- ["Beispiel für die Verwendung des Werkzeugs", auf Seite 106](#page-105-0)
- ["\(Optional\) Manuelle Definition der PlateSpin-Rollen in vCenter", auf Seite 107](#page-106-0)
- ["Anzeigen von Berechtigungen für benutzerdefinierte PlateSpin-Rollen in vCenter", auf](#page-106-1)  [Seite 107](#page-106-1)

#### <span id="page-104-1"></span>**Grundlegende Befehlszeilensyntax**

Führen Sie an dem Ort, an dem das Rollenwerkzeug installiert ist, das Werkzeug an der Befehlszeile aus und verwenden Sie dazu diese grundlegende Syntax:

PlateSpin.VMwareRoleTool.exe /host=[hostname/IP] /user=[user name] / role=[the role definition file name and location] /create

#### <span id="page-104-2"></span>**Zusätzliche Befehlszeilenparameter und -flaggen**

Wenden Sie nach Bedarf die folgenden Parameter an, wenn Sie die PlateSpin.VMwareRoleTool.exe zur Erstellung oder Aktualisierung in vCenter verwenden:

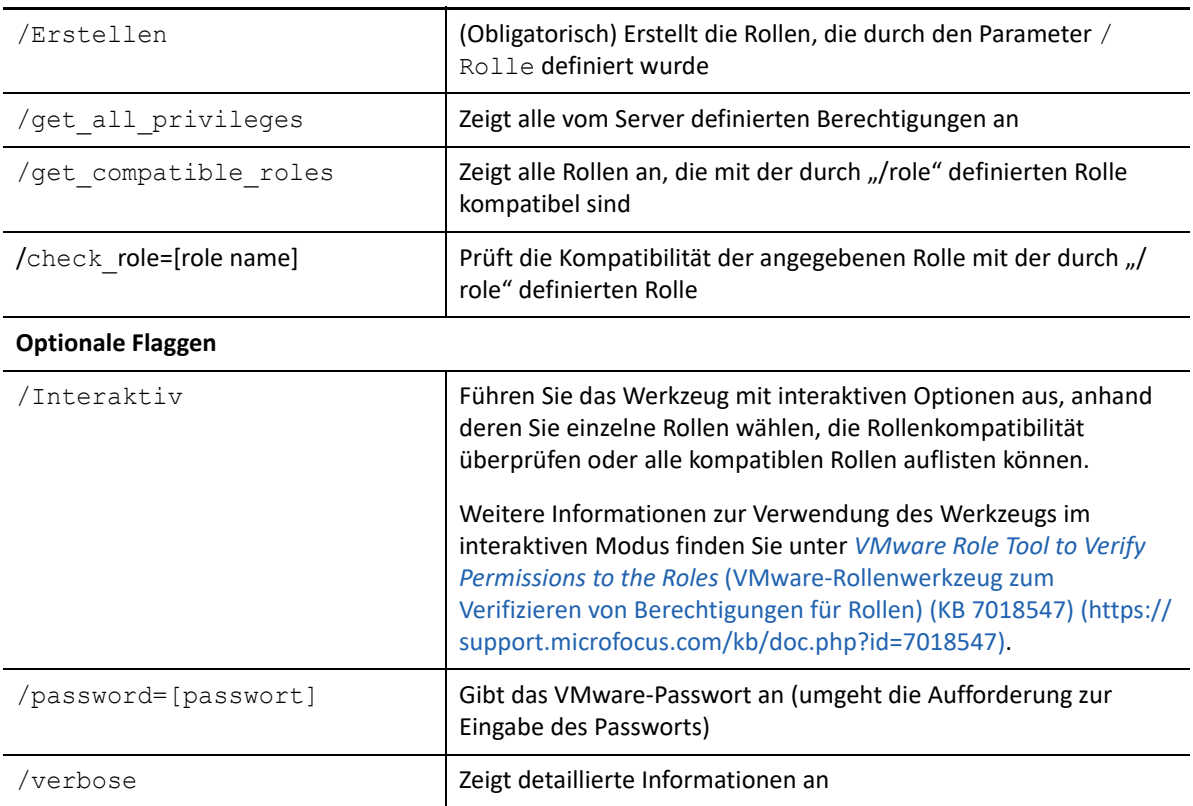

#### <span id="page-105-0"></span>**Beispiel für die Verwendung des Werkzeugs**

*Verwendung*: PlateSpin.VMwareRoleTool.exe /Host=Houston\_Vertrieb / Benutzer=pedrom /Rolle=PlateSpinRole.xml /create

*Resultierende Aktionen:*

- 1. Das Werkzeug für die Rollendefinition wird auf dem vCenter-Server Houston Vertrieb ausgeführt, auf dem ein Administrator mit dem Benutzernamen pedrom vorhanden ist.
- 2. Wenn der Parameter /password nicht vorhanden ist, fordert das Werkzeug zur Eingabe des Benutzerpassworts auf, das Sie daraufhin eingeben.
- 3. Das Werkzeug greift auf die Rollendefinitionsdatei (PlateSpinRole.xml) zu, die sich im selben Verzeichnis befindet wie die ausführbare Datei für das Werkzeug (der Pfad dazu musste nicht näher definiert werden).
- 4. Das Werkzeug findet die Definitionsdatei und wird angewiesen (/Erstellen), die im Inhalt dieser Datei definierten Rollen in der vCenter-Umgebung zu erstellen.
- 5. Das Werkzeug greift auf die Definitionsdatei zu und erstellt die neuen Rollen (einschließlich der entsprechenden Mindestberechtigungen für den definierten, eingeschränkten Zugriff) innerhalb von vCenter.

Die neuen benutzerdefinierten Rollen müssen später [Benutzern in vCenter](#page-107-0) zugewiesen werden.

Weitere Informationen zur Verwendung des Werkzeugs finden Sie unter *[VMware Role Tool to Verify](https://support.microfocus.com/kb/doc.php?id=7018547)  [Permissions to the Roles](https://support.microfocus.com/kb/doc.php?id=7018547)* (VMware-Rollenwerkzeug zum Verifizieren von Berechtigungen für Rollen) (KB 7018547) (https://support.microfocus.com/kb/doc.php?id=7018547).

### <span id="page-106-0"></span>**(Optional) Manuelle Definition der PlateSpin-Rollen in vCenter**

Sie verwenden den vCenter-Client, um die benutzerdefinierten PlateSpin-Rollen zu erstellen und zuzuweisen. Dazu ist es erforderlich, die Rollen mit den aufgeführten Berechtigungen wie in PlateSpinRole.xml definiert zu erstellen. Wenn Sie die Rollen manuell erstellen, gibt es für den Namen der Rollen keine Beschränkungen. Die einzige Beschränkung besteht darin, dass die Rollennamen, die Sie entsprechend der Rollen in der Definitionsdatei erstellen, über alle Mindestberechtigungen verfügen, die in der Definitionsdatei aufgeführt sind.

Weitere Informationen zur Erstellung von benutzerdefinierten Rollen in vCenter finden Sie unter *[Verwalten der VMWare VirtualCenter-Rollen und -Berechtigungen](http://www.vmware.com/pdf/vi3_vc_roles.pdf)* (http://www.vmware.com/pdf/ vi3\_vc\_roles.pdf) im technischen Ressourcen-Center von VMware.

#### <span id="page-106-1"></span>**Anzeigen von Berechtigungen für benutzerdefinierte PlateSpin-Rollen in vCenter**

Im vCenter-Client zeigen Sie die Mindestberechtigungen an, die für benutzerdefinierte PlateSpin-Rollen festgelegt sind.

- **1** Wählen Sie eine benutzerdefinierte Rolle in vCenter aus:
	- PlateSpin-Manager für virtuelle Maschinen
	- PlateSpin-Manager für virtuelle Infrastrukturen
	- PlateSpin-Benutzer
	- PlateSpin-Datenablage-Manager
	- PlateSpin-Netzwerk-Manager
	- PlateSpin-Cluster-Manager
	- PlateSpin-VM-Benutzer
- **2** Klicken Sie auf **Bearbeiten**, um die Berechtigungseinstellungen im Dialogfeld zum Bearbeiten der Rolle anzuzeigen.

Die folgende Abbildung zeigt beispielsweise einige der für die Rolle "PlateSpin-Manager für virtuelle Maschinen" festgelegten Berechtigungen.

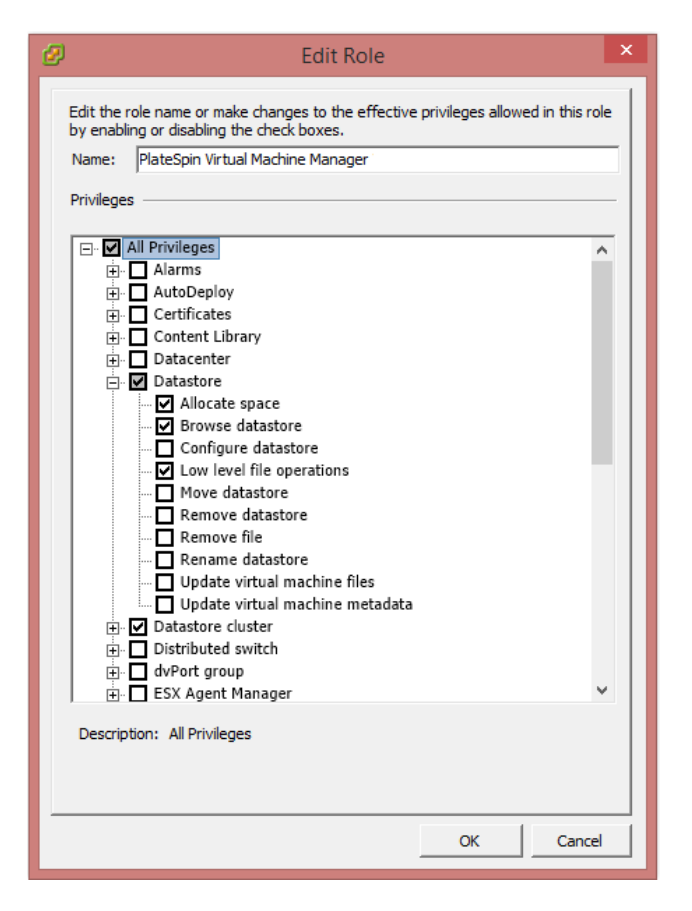

### <span id="page-107-0"></span>**Zuweisen von Rollen in vCenter**

Beim Einrichten einer Mehrfachmandantenumgebung müssen Sie pro Kunde oder "Mandant" einen einzelnen Migrate-Server bereitstellen. Sie weisen diesem Migrate-Server einen aktivierten Benutzer mit bestimmten Migrate-VMware-Rollen zu. Dieser aktivierte Benutzer erstellt den Migrate-Container. Als Service-Anbieter bewahren Sie den Berechtigungsnachweis dieses Benutzers auf und geben ihn Ihrem Mandantenkunden nicht bekannt.

In der folgenden Tabelle sind die Rollen aufgeführt, die Sie benötigen, um den aktivierten Benutzer zu definieren. Sie enthält auch weitere Informationen über den Zweck der Rolle:

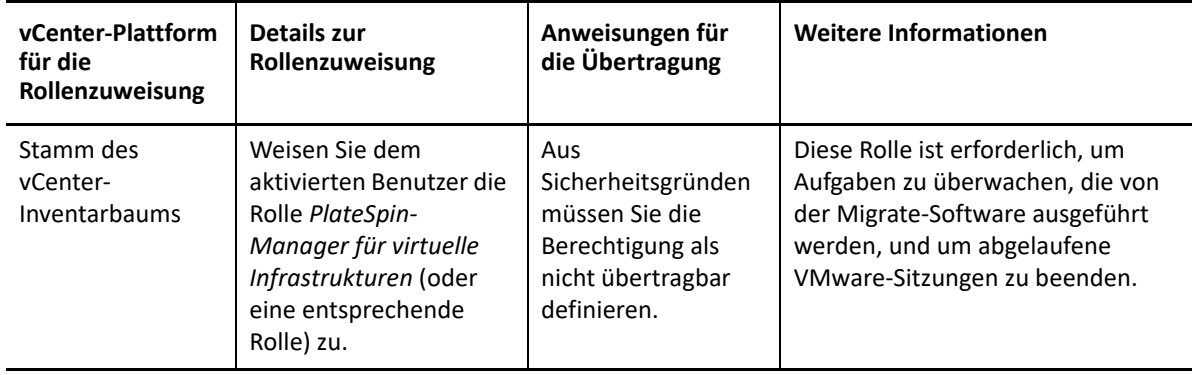
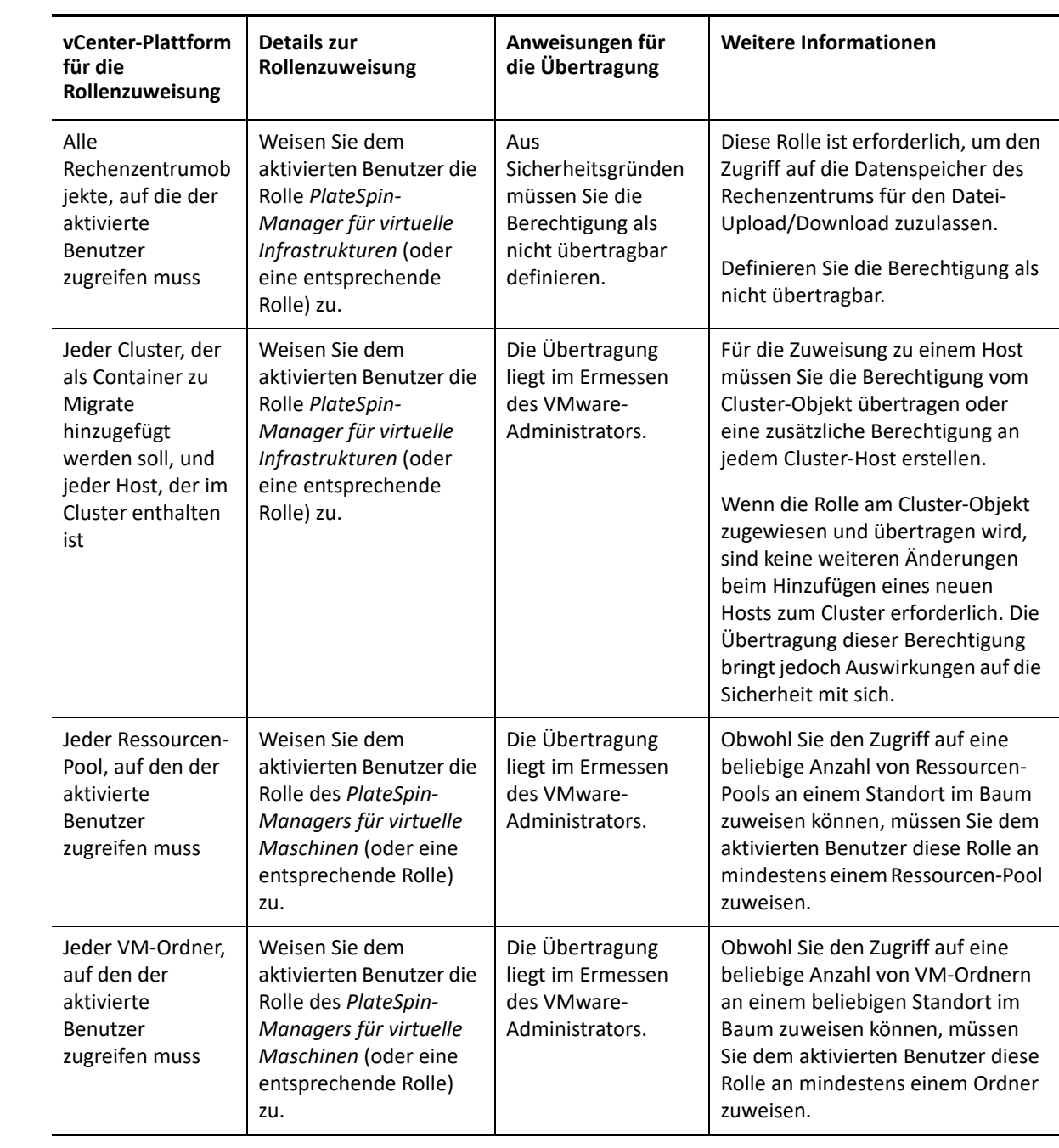

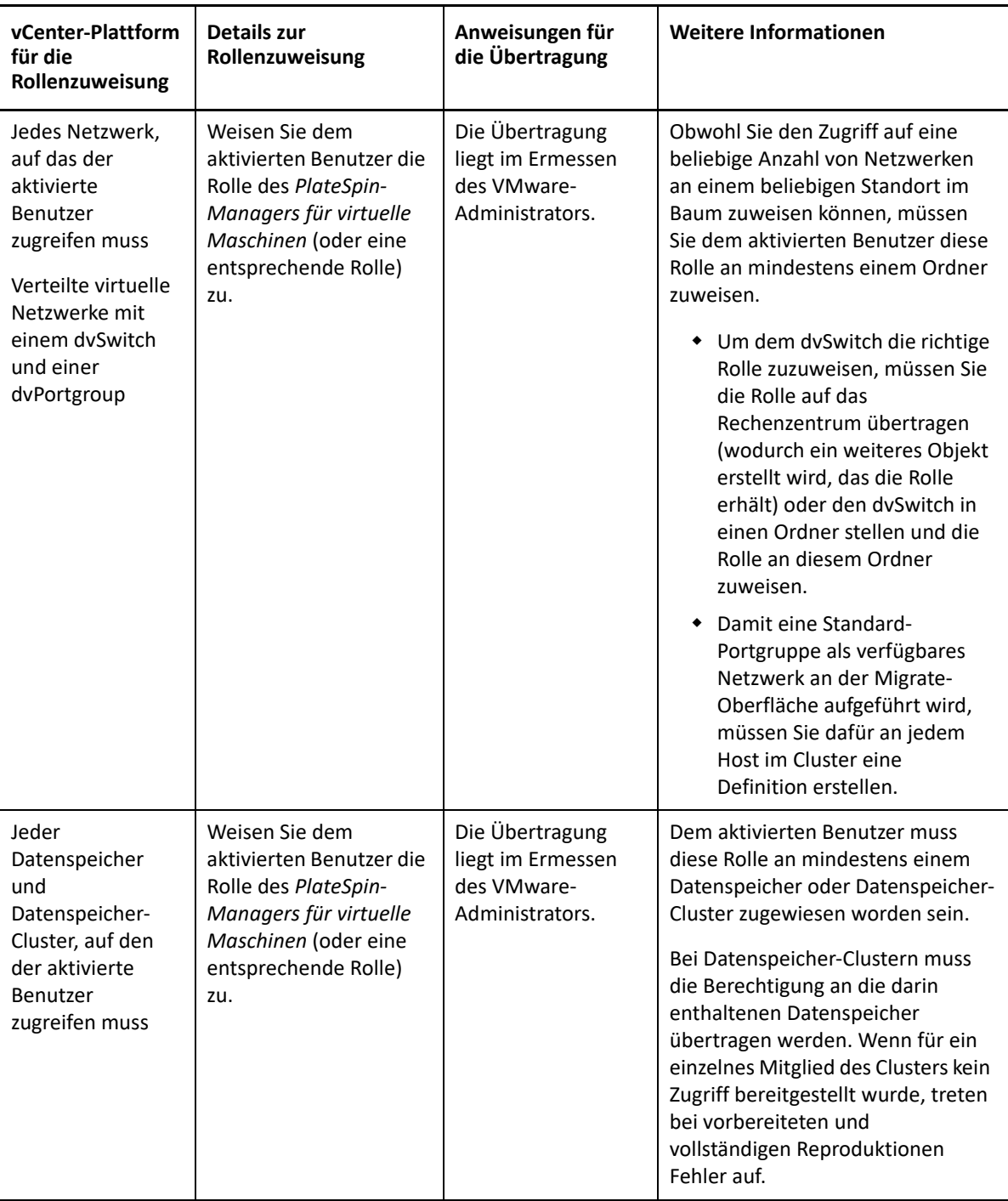

In der folgenden Tabelle sehen Sie die Rolle, die Sie dem Kunden oder Mandantenbenutzer zuweisen können.

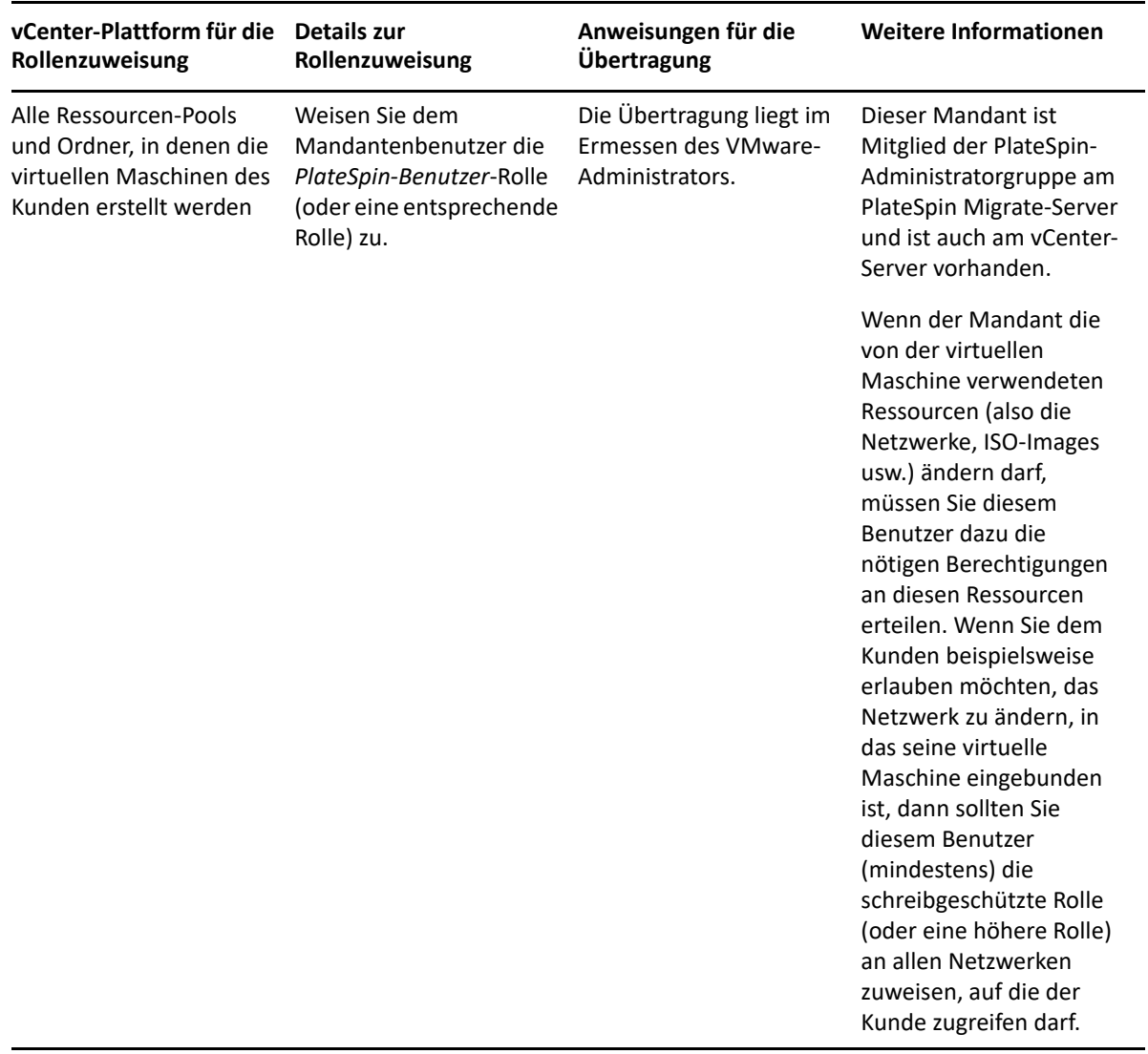

In der folgenden Abbildung ist eine virtuelle Infrastruktur in der vCenter-Konsole dargestellt. Den blau gekennzeichneten Objekten wird die Infrastruktur-Manager-Rolle zugewiesen. Den grün gekennzeichneten Objekten wird die Rolle des Managers für virtuelle Maschinen zugewiesen. Der Baum zeigt keine VM-Ordner, Netzwerke und Datenspeicher. Diesen Objekten wird die Rolle des *PlateSpin-Managers für virtuelle Maschinen* zugewiesen.

*Abbildung 4-1 In vCenter zugewiesene Rollen*

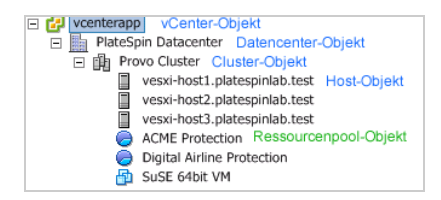

### **Auswirkungen auf die Sicherheit durch Zuweisen von VMware-Rollen**

Die PlateSpin-Software verwendet einen aktivierten Benutzer nur zur Durchführung von Schutzmaßnahmen für Lebenszyklusvorgängen. Aus Ihrer Sicht als Service-Anbieter hat ein Endbenutzer niemals Zugriff auf den Berechtigungsnachweis des aktivierten Benutzers und kann nicht auf denselben Satz von VMware-Ressourcen zugreifen. In einer Umgebung, in der mehrere Migrate-Server für die Verwendung der selben vCenter-Umgebung konfiguriert sind, verhindert Migrate die Möglichkeit für den Zugriff über mehrere Clients hinweg. Die wichtigsten Auswirkungen auf die Sicherheit sind wie folgt:

- Wenn die Rolle *PlateSpin-Manager für virtuelle Infrastrukturen* dem vCenter-Objekt zugewiesen wurde, kann jeder aktivierte Benutzer die von jedem anderen Benutzer ausgeführten Aufgaben sehen (jedoch nicht bearbeiten).
- Da es keine Möglichkeit gibt, Berechtigungen an Datenspeicherordnern/-unterordnern festzulegen, haben alle aktivierten Benutzer mit Berechtigungen an einem Datenspeicher Zugriff auf die Festplatten aller anderen aktivierten Benutzer, die im Datenspeicher gespeichert sind.
- Wenn die Rolle *PlateSpin-Manager für virtuelle Infrastrukturen* dem Cluster-Objekt zugewiesen wurde, kann jeder aktivierte Benutzer HA oder DRS für den gesamten Cluster aus- oder einschalten.
- Wenn die *PlateSpin-Benutzer*-Rolle am Speicher-Cluster-Objekt zugewiesen wurde, kann jeder aktivierte Benutzer SDRS für den gesamten Cluster aus- oder einschalten.
- Durch Festlegen der Rolle *PlateSpin-Manager für virtuelle Infrastrukturen* am DRS-Cluster-Objekt und Übertragen dieser Rolle kann der aktivierte Benutzer alle VMs sehen, die sich im Standard-Ressourcen-Pool und/oder Standard-VM-Ordner befinden. Für die Übertragung ist es außerdem erforderlich, dass der Administrator ausdrücklich für den aktivierten Benutzer festlegt, dass dieser eine "Nicht-Zugriff"-Rolle an jedem Ressourcen-Pool/VM-Ordner erhält, auf die dieser aktivierte Benutzer nicht zugreifen sollte.
- Durch Festlegen der Rolle *PlateSpin-Manager für virtuelle Infrastrukturen* am vCenter-Objekt darf der aktivierte Benutzer Sitzungen von anderen Benutzern beenden, die mit dem vCenter verbunden sind.

**HINWEIS:** Denken Sie daran, dass in diesen Szenarien die unterschiedlichen aktivierten Benutzer tatsächlich verschiedene Instanzen der PlateSpin-Software darstellen.

# **Konfigurieren von Berechtigungen für den Workload-Zugriff in der PlateSpin Migrate-Weboberfläche**

In der PlateSpin Migrate-Weboberfläche können Sie Berechtigungen für die Workflow-Migrationsverwaltung festlegen. Sie konfigurieren Sicherheitsgruppen und weisen diesen Gruppen dann Benutzer und Workloads zu. Nur Mitglieder der Sicherheitsgruppe sind berechtigt, die Mitglieds-Workloads in dieser Gruppe zu verwalten. Weitere Informationen hierzu finden Sie unter ["Verwalten von Sicherheitsgruppen und Workload-Berechtigungen", auf Seite 155.](#page-154-0)

# 5 5**Konfigurieren des PlateSpin Migrate-Servers**

Konfigurieren Sie den PlateSpin Migrate-Server anhand der Angaben in diesem Abschnitt.

- ["Produktlizenzierung für PlateSpin Migrate", auf Seite 113](#page-112-0)
- ["Konfigurieren der Spracheinstellungen für internationale Versionen", auf Seite 122](#page-121-0)
- ["Erzwingen der FIPS-Konformität für FIPS-fähige Ursprungs-Workloads", auf Seite 123](#page-122-0)
- ["Konfigurieren des Benachrichtigungsservice", auf Seite 124](#page-123-0)
- ["Konfigurieren von Benachrichtigungen für Ereignisse und Migrationen", auf Seite 128](#page-127-0)
- ["Aktivieren der Ereignismeldung für PlateSpin Migration Factory", auf Seite 130](#page-129-0)
- ["Konfigurieren von alternativen IP-Adressen für den PlateSpin-Server", auf Seite 131](#page-130-0)
- ["Einstellen der Methode für erneutes Booten des Konfigurationsdiensts", auf Seite 131](#page-130-1)
- ["Konfigurieren der Verbindungsrichtung für den Reproduktionsport", auf Seite 132](#page-131-0)
- ["Konfigurieren des Verhaltens bei der Installation von Netzwerktreibern auf Windows-Ziel-](#page-132-0)[Workloads", auf Seite 133](#page-132-0)
- ["Festlegen des Netzwerkadaptertyps für Migrationen zu Hyper-V bei der Übernahme der](#page-134-0)  [Kontrolle im Ziel", auf Seite 135](#page-134-0)
- ["Konfigurieren von Anwendungen, die bekanntermaßen Fehler beim Starten auf dem](#page-135-0)  [Windows-Ziel verursachen", auf Seite 136](#page-135-0)
- ["Optimieren des Datentransfers über WAN-Verbindungen", auf Seite 137](#page-136-0)
- ["Erhöhen des Größen-Limits beim Heraufladen für Post-Migrationsaktionen", auf Seite 141](#page-140-0)
- ["Andere Anwendungsfälle für benutzerdefinierte PlateSpin-Servereinstellungen \(erweitert\)",](#page-141-0)  [auf Seite 142](#page-141-0)

# <span id="page-112-0"></span>**Produktlizenzierung für PlateSpin Migrate**

In diesem Abschnitt finden Sie Informationen zur Lizenzierung und Aktivierung Ihres PlateSpin Migrate-Produkts sowie zur Verwaltung Ihrer Lizenzschlüssel.

**HINWEIS:** Die für PlateSpin Migrate 9.3 (oder höher) erworbenen Lizenzen können nicht für PlateSpin Migrate 9.2 (oder früher) verwendet werden.

- \* ["Aktivieren Ihrer Produktlizenz", auf Seite 114](#page-113-0)
- ["Verfahren zur Migrationslizenzierung", auf Seite 117](#page-116-0)
- ["Verwalten von Lizenzschlüsseln für Workload-Migrationen", auf Seite 118](#page-117-0)
- ["Verwalten von Workload-Bestimmungen", auf Seite 120](#page-119-0)

# <span id="page-113-0"></span>**Aktivieren Ihrer Produktlizenz**

Für die Produktlizenzierung benötigen Sie einen Lizenzaktivierungscode. Falls Sie nicht über einen Lizenzaktivierungscode verfügen, können Sie diesen beim [Customer Center](https://www.microfocus.com/customercenter/) (https:// www.microfocus.com/customercenter/) anfordern. Ein Micro Focus-Mitarbeiter wird sich mit Ihnen in Verbindung setzen und Ihnen den Lizenzaktivierungscode mitteilen.

**HINWEIS:** Wenn Sie bereits PlateSpin-Kunde sind und kein Customer Center-Konto haben, müssen Sie zunächst ein Konto mit derselben E-Mail-Adresse erstellen, die in Ihrer Bestellung angegeben ist. Siehe [Konto erstellen](https://www.microfocus.com/selfreg/jsp/createAccount.jsp) (https://www.microfocus.com/selfreg/jsp/createAccount.jsp).

Bevor Sie eine Lizenz aktivieren, überlegen Sie, ob die Lizenz für verschiedene Migrationsszenarien aufgeteilt werden soll.

- \* ["Aufteilung von Lizenzen", auf Seite 114](#page-113-1)
- ["Lizenzaktivierung im Migrate-Client", auf Seite 114](#page-113-2)
- ["Lizenzaktivierung in der Weboberfläche", auf Seite 116](#page-115-0)

### <span id="page-113-1"></span>**Aufteilung von Lizenzen**

Eine Lizenz berechtigt Sie zu einer Instanz von PlateSpin Migrate pro Workload. Abhängig von der erworbenen Lizenz können Sie eine Lizenz entweder pro Migration oder pro Workload aufteilen.

Sie können eine Lizenz nur aufteilen, wenn sie noch nicht aktiviert wurde. Beispielsweise können Sie eine Lizenz pro Workload für 1.000 Workloads in zwei Lizenzen aufteilen, von denen die eine 400 und die andere 600 Workloads abdeckt. Sie können eine Lizenz pro Migration für 3.000 Migrationen in eine Lizenz für 1.200 Migrationen und eine weitere für 1.800 Migrationen aufteilen.

Wenn Sie Unterstützung bei Szenarien mit mehreren Lizenzen benötigen, insbesondere wenn Sie Zweifel bezüglich der Verwendung von Lizenzen in Ihrer Netzwerkumgebung haben, lesen Sie den [KB-Artikel 7920876](https://support.microfocus.com/kb/doc.php?id=7920876) (https://support.microfocus.com/kb/doc.php?id=7920876).

### <span id="page-113-2"></span>**Lizenzaktivierung im Migrate-Client**

Wenn Sie den PlateSpin Migrate-Client nach der Installation zum ersten Mal starten, wird der Assistent für die Lizenzaktivierung geöffnet und Sie werden aufgefordert, Ihre Produktlizenz zu aktivieren.

#### *Abbildung 5-1 Assistent für die Lizenzaktivierung*

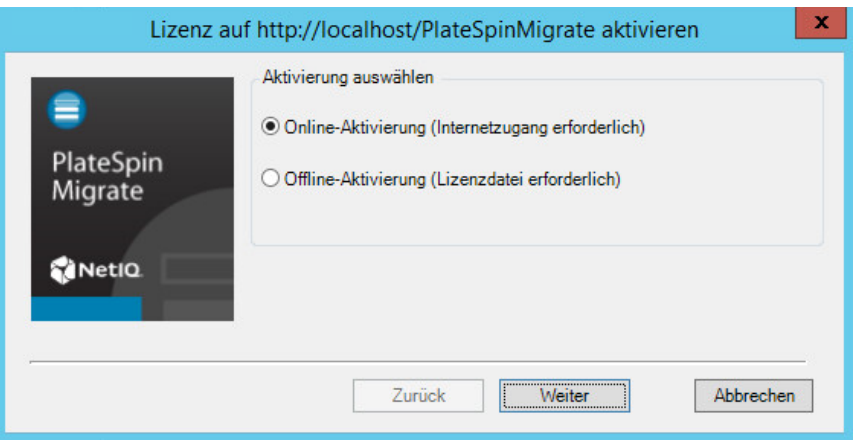

Sie können Ihre Produktlizenz entweder online oder offline aktivieren.

- ["Online-Lizenzaktivierung", auf Seite 115](#page-114-0)
- ["Offline-Lizenzaktivierung", auf Seite 115](#page-114-1)

#### <span id="page-114-0"></span>**Online-Lizenzaktivierung**

Für die Online-Aktivierung muss Ihr PlateSpin Migrate-Client auf das Internet zugreifen können.

**HINWEIS:** HTTP-Proxys können während der Online-Aktivierung Fehler verursachen. Falls Sie einen HTTP-Proxyserver verwenden und Probleme mit der Online-Aktivierung auftreten, führen Sie die Aktivierung offline durch.

- **1** Wählen Sie im Lizenzassistenten die Option **Online-Aktivierung** aus und klicken Sie auf **Weiter**.
- **2** Geben Sie die E-Mail-Adresse ein, die Sie bei Ihrer Bestellung angegeben haben, sowie den Aktivierungscode, den Sie erhalten haben.

Der PlateSpin Migrate-Client ruft die erforderliche Lizenz über das Internet ab und aktiviert das Produkt.

#### <span id="page-114-1"></span>**Offline-Lizenzaktivierung**

Für die Offline-Aktivierung erhalten Sie einen Lizenzschlüssel über das Internet, indem Sie einen Computer mit Internetzugang verwenden.

**1** Wählen Sie im Lizenzassistenten die Option **Offline-Aktivierung** aus und klicken Sie auf **Weiter**.

Das Dialogfeld "Lizenz aktivieren" wird angezeigt:

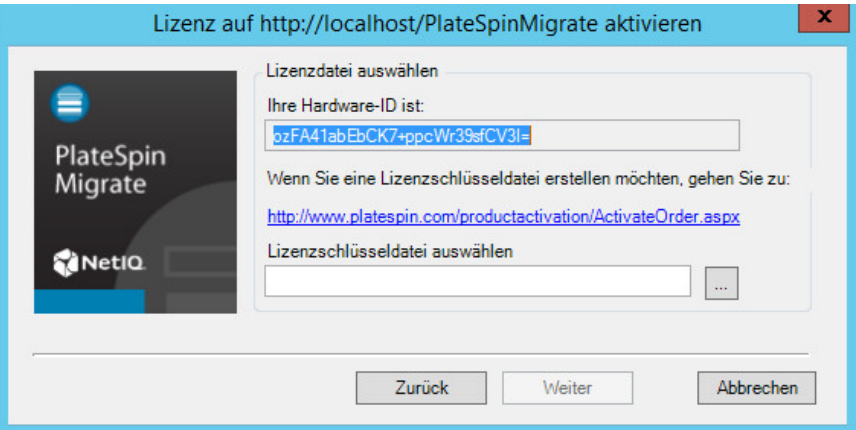

- **2** Bewahren Sie Ihre Hardware-ID zur Verwendung in den nächsten Schritten auf.
- **3** Verwenden Sie einen Computer mit Internetzugang, um mithilfe des [Dienstprogramms für die](http://www.platespin.com/productactivation/ActivateOrder.aspx)  [webbasierte Lizenzaktivierung](http://www.platespin.com/productactivation/ActivateOrder.aspx) (http://www.platespin.com/productactivation/ ActivateOrder.aspx) einen Lizenzschlüssel abzurufen.

Sie müssen über ein Customer Center-Konto verfügen, um einen Lizenzschlüssel abrufen zu können. Wenn Sie bereits PlateSpin-Kunde sind und kein Customer Center-Konto besitzen, müssen Sie zunächst eines erstellen (siehe [Konto erstellen](https://www.microfocus.com/selfreg/jsp/createAccount.jsp)). Verwenden Sie Ihren bestehenden PlateSpin-Benutzernamen (eine gültige bei PlateSpin registrierte E-Mail-Adresse) als Benutzernamen für Ihr Customer Center-Konto.

- **4** Speichern Sie Ihren neuen Lizenzschlüssel an einem Speicherort, der für Ihren PlateSpin Migrate-Client zugänglich ist.
- **5** Geben Sie im Lizenzassistenten den vollständigen Pfad zur PlateSpin Migrate-Lizenzdatei ein bzw. navigieren Sie zu der Datei und wählen Sie sie aus. Klicken Sie anschließend auf **Weiter**.

Das Produkt wird auf der Basis der ausgewählten Lizenz aktiviert.

### <span id="page-115-0"></span>**Lizenzaktivierung in der Weboberfläche**

Sie können Ihre Produktlizenz entweder online oder offline aktivieren.

*Abbildung 5-2 Lizenzaktivierung in der Migrate-Weboberfläche*

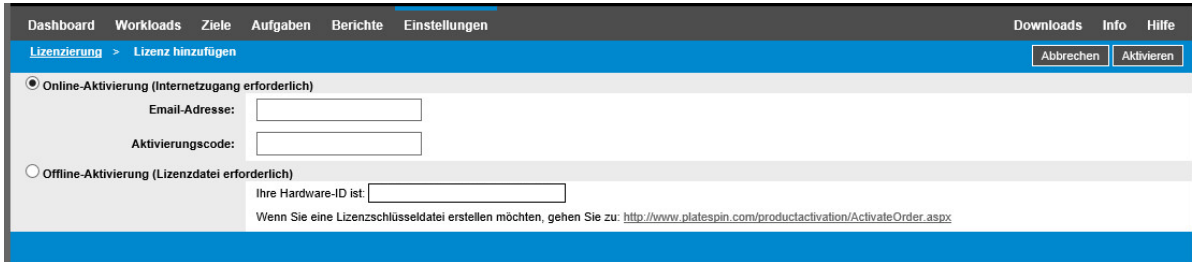

- ["Online-Lizenzaktivierung", auf Seite 117](#page-116-1)
- ["Offline-Lizenzaktivierung", auf Seite 117](#page-116-2)

### <span id="page-116-1"></span>**Online-Lizenzaktivierung**

Für die Online-Aktivierung muss die PlateSpin Migrate-Weboberfläche auf das Internet zugreifen können.

**HINWEIS:** HTTP-Proxys können während der Online-Aktivierung Fehler verursachen. Benutzern in Umgebungen mit einem HTTP-Proxy wird die Offline-Aktivierung empfohlen.

#### **So richten Sie die Online-Lizenzaktivierung ein:**

- **1** Klicken Sie in der PlateSpin Migrate-Weboberfläche auf **Einstellungen > Lizenzierung** und dann auf **Lizenz hinzufügen**.
- **2** Klicken Sie auf **Online-Aktivierung**.
- **3** Geben Sie die E-Mail-Adresse, die Sie auch bei der Auftragserteilung angegeben haben, sowie den erhaltenen Aktivierungscode an und klicken Sie auf **Aktivieren**.

Das System ruft die erforderliche Lizenz über das Internet ab und aktiviert das Produkt.

### <span id="page-116-2"></span>**Offline-Lizenzaktivierung**

Zur Offline-Aktivierung müssen Sie zunächst den PlateSpin Migrate-Lizenzschlüssel über einen Computer mit Internetzugriff abrufen.

- **1** Klicken Sie in der PlateSpin Migrate-Weboberfläche auf **Einstellungen > Lizenzierung** und dann auf **Lizenz hinzufügen**.
- <span id="page-116-3"></span>**2** Wählen Sie **Offline-Aktivierung**, und kopieren Sie die angezeigte Hardware-ID.
- **3** Navigieren Sie in einem Webbrowser auf einem Computer mit Internetanschluss zur [PlateSpin-](http://www.platespin.com/productactivation/ActivateOrder.aspx)[Produktaktivierungs-Website](http://www.platespin.com/productactivation/ActivateOrder.aspx) (http://www.platespin.com/productactivation/ ActivateOrder.aspx). Melden Sie sich mit Ihrem Customer Center-Benutzernamen und Ihrem Passwort an.
- **4** Öffnen Sie die [PlateSpin-Auftragsaktivierungsseite](http://www.platespin.com/productactivation/ActivateOrder.aspx), und erzeugen Sie eine Lizenzschlüsseldatei. Dafür benötigen Sie die folgenden Informationen:
	- Der erhaltene Aktivierungscode
	- Die bei der Auftragserteilung angegebene E-Mail-Adresse
	- Die in [Schritt 2](#page-116-3) kopierte Hardware-ID
- **5** Speichern Sie die generierte Lizenzschlüsseldatei, übertragen Sie sie zum Produkt-Host, der über keine Internet-Konnektivität verfügt, und aktivieren Sie damit das Produkt.
- **6** Navigieren Sie in der PlateSpin Migrate-Weboberfläche auf der Seite für die Lizenzaktivierung zur Lizenzschlüsseldatei und klicken Sie auf **Aktivieren**.

Die Lizenzschlüsseldatei wird gespeichert und das Produkt wird basierend auf dieser Datei aktiviert.

### <span id="page-116-0"></span>**Verfahren zur Migrationslizenzierung**

Lizenzen für PlateSpin Migrate können pro Workload erworben werden. Mit einer Lizenz können Sie eine unbegrenzte Anzahl an Migrationen für eine bestimmte Anzahl an Workloads durchführen. Bei jeder Migration wird eine Workload-Einheit der Lizenz entweder dem Ursprung oder dem Ziel

zugewiesen. Der Computer, dem die Workload-Einheit zugewiesen wird, kann anschließend beliebig oft migriert werden. Jedes Mal, wenn ein Workload zugewiesen wird, wird die unter **Ausstehende Workloads** angegebene Anzahl heruntergezählt.

Nachfolgend ist eine Zusammenfassung des Workload-Zuweisungsverhaltens nach Portabilitätsaufgabe angegeben.

| Aufgabe                  | Workload-Zuweisungsverhalten                                                           |
|--------------------------|----------------------------------------------------------------------------------------|
| <b>Workload kopieren</b> | Eine Workload-Lizenz verbleibt beim Ursprung.                                          |
| Workload verschieben     | Es wird eine Workload-Lizenz vom Ursprungscomputer auf den<br>Zielcomputer übertragen. |
| Serversynchronisierung   | Nicht zutreffend                                                                       |
| <b>Bild erfassen</b>     | Eine Workload-Lizenz wird dem Ursprung zugewiesen und verbleibt dort.                  |
| Image bereitstellen      | Nicht zutreffend                                                                       |

*Tabelle 5-1 Workload-Lizenzzuweisung bei PlateSpin Migrate nach Migrationstyp*

### <span id="page-117-0"></span>**Verwalten von Lizenzschlüsseln für Workload-Migrationen**

Sie können Ihre PlateSpin-Lizenzen im Migrate-Client oder in der Weboberfläche hinzufügen, löschen und überwachen. Die Lizenzen werden von Migrationen in beiden Tools genutzt.

- ["Lizenzschlüsselverwaltung im Migrate-Client", auf Seite 119](#page-118-0)
- ["Lizenzschlüsselverwaltung in der Migrate-Weboberfläche", auf Seite 120](#page-119-1)

### <span id="page-118-0"></span>**Lizenzschlüsselverwaltung im Migrate-Client**

Die verfügbaren Lizenzschlüssel werden im Lizenzmanager auf der Registerkarte **Verfügbare Lizenzschlüssel** verwaltet.

**1** Klicken Sie im PlateSpin Migrate-Client auf **Tools > Lizenzmanager** > **Verfügbare Lizenzschlüssel**.

*Abbildung 5-3 Verfügbare Lizenzschlüssel*

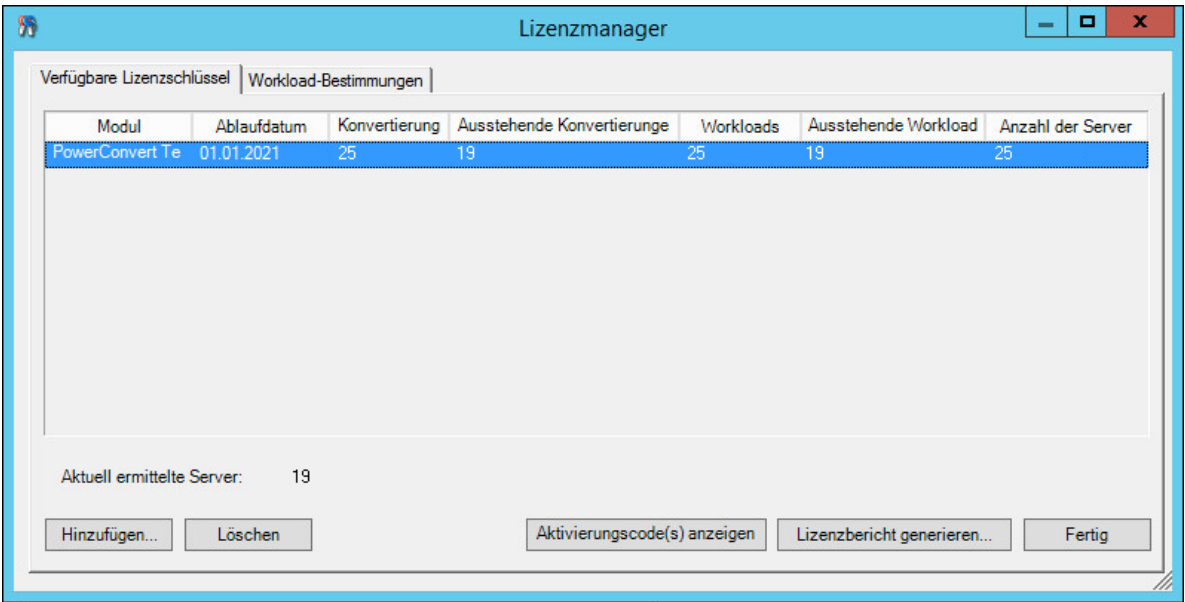

Auf der Registerkarte wird der Name der Lizenz (**Module**) zusammen mit ihrem Ablaufdatum und ihren Berechtigungen angezeigt. Diese sind vom Lizenztyp abhängig.

In der Spalte **Anzahl der Server** ist die Anzahl der Computer angegeben, die Sie ermitteln können. Dabei handelt es sich in der Regel um dieselbe Anzahl wie die der Computer, die Sie migrieren können.

Mithilfe der Schaltflächen im unteren Bereich können Sie zugehörige Lizenzverwaltungsaufgaben durchführen:

| <b>Rubelle 3-2</b> Deferrosement from the statement of the property |                                                                                                    |  |
|---------------------------------------------------------------------|----------------------------------------------------------------------------------------------------|--|
| <b>Befehl</b>                                                       | <b>Beschreibung</b>                                                                                                    |  |
| Hinzufügen                                                          | Fügt Lizenzen hinzu.                                                                                                    |  |
| Löschen                                                             | Löscht abgelaufene Lizenzen.                                                                                                    |  |
| Aktivierungscode(s) anzeigen                                        | Wählen Sie eine Lizenz aus und klicken Sie auf diese Schaltfläche,<br>um den Aktivierungscode und das Aktivierungsdatum angezeigt zu<br>bekommen. |  |
| Lizenzierungsbericht generieren                                     | Erstellt eine *.ps1-Datei, die vom technischen Support zur<br>Fehlerbehebung bei Lizenzierungsproblemen verwendet wird.                           |  |
|                                                                     |                                                                                                    |  |

*Tabelle 5-2 Befehlsschaltflächen des Lizenzmanagers*

### <span id="page-119-1"></span>**Lizenzschlüsselverwaltung in der Migrate-Weboberfläche**

Die verfügbaren Lizenzschlüssel werden in den Einstellungen der Weboberfläche auf der Registerkarte **Lizenzierung** verwaltet. Die Lizenzübersicht im Dashboard der Weboberfläche zeigt außerdem die Gesamtanzahl der Lizenzen sowie die Anzahl der derzeit verfügbaren Lizenzen.

**1** Klicken Sie in der PlateSpin Migrate-Weboberfläche auf **Einstellungen > Lizenzierung** > **Verfügbare Lizenzen**.

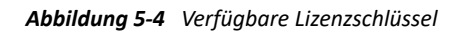

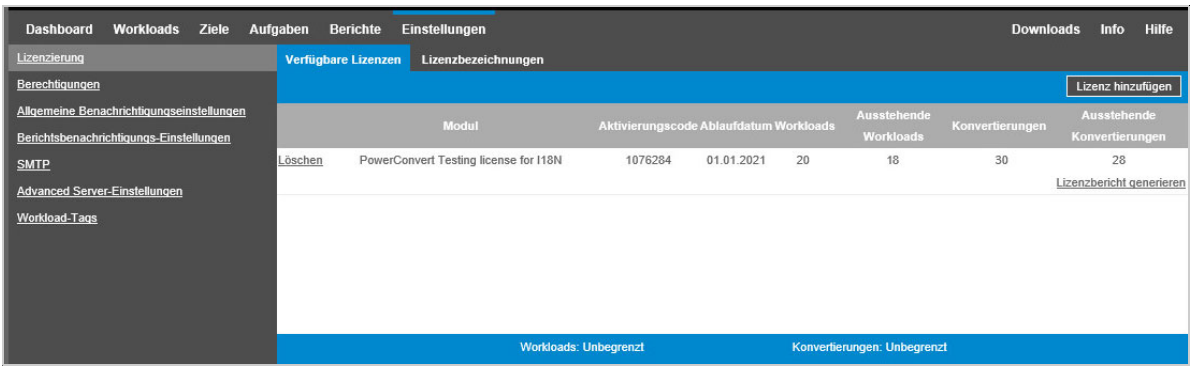

Auf der Registerkarte "Lizenzierung" wird der Lizenzname (Modul) zusammen mit dem Aktivierungscode, dem Ablaufdatum und Informationen zu Berechtigungen (verfügbare Workload-Lizenzen, verwendete Workload-Lizenzen, verbleibende Workload-Lizenzen, verfügbare Konvertierungen, verwendete Konvertierungen und verbleibende Konvertierungen) für die Workload-Migration angezeigt.

Die Gesamtsumme aller verfügbaren und verbleibenden Workload-Lizenzen ist unten im Fenster angegeben.

Für die Lizenzverwaltung stehen folgende Optionen zur Auswahl:

| <b>Befehl</b>                   | <b>Beschreibung</b>                                                                                                    |
|---------------------------------|----------------------------------------------------------------------------------------------------|
| Lizenz hinzufügen               | Fügt eine neue Lizenz hinzu.                                                                                                    |
| Löschen                         | Löscht abgelaufene Lizenzen.                                                                                                    |
| Lizenzierungsbericht generieren | Erstellt die Datei LicenseReport.txt, die vom technischen<br>Support zur Fehlerbehebung bei Lizenzierungsproblemen<br>verwendet wird. |

*Tabelle 5-3 Optionen auf der Registerkarte "Lizenzierung"*

### <span id="page-119-0"></span>**Verwalten von Workload-Bestimmungen**

Sie können Lizenzzuweisungen für Workloads im Migrate-Client oder auf der Weboberfläche anzeigen. Mit dem PlateSpin Migrate-Client können Sie jedoch auch Lizenzzuweisungen verwalten.

- ["Verwalten von Workload-Bestimmungen mit dem Migrate-Client", auf Seite 121](#page-120-0)
- \* ["Anzeigen von Workload-Lizenzbezeichnungen auf der Migrate-Weboberfläche", auf Seite 122](#page-121-1)

### <span id="page-120-0"></span>**Verwalten von Workload-Bestimmungen mit dem Migrate-Client**

Im PlateSpin Migrate-Client können Sie Lizenzzuweisungen im Lizenzmanager auf der Registerkarte **Workload-Bestimmungen** anzeigen und verwalten.

**1** Klicken Sie im PlateSpin Migrate-Client auf **Tools > Lizenzmanager** > **Workload-Bestimmungen**.

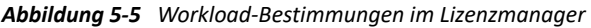

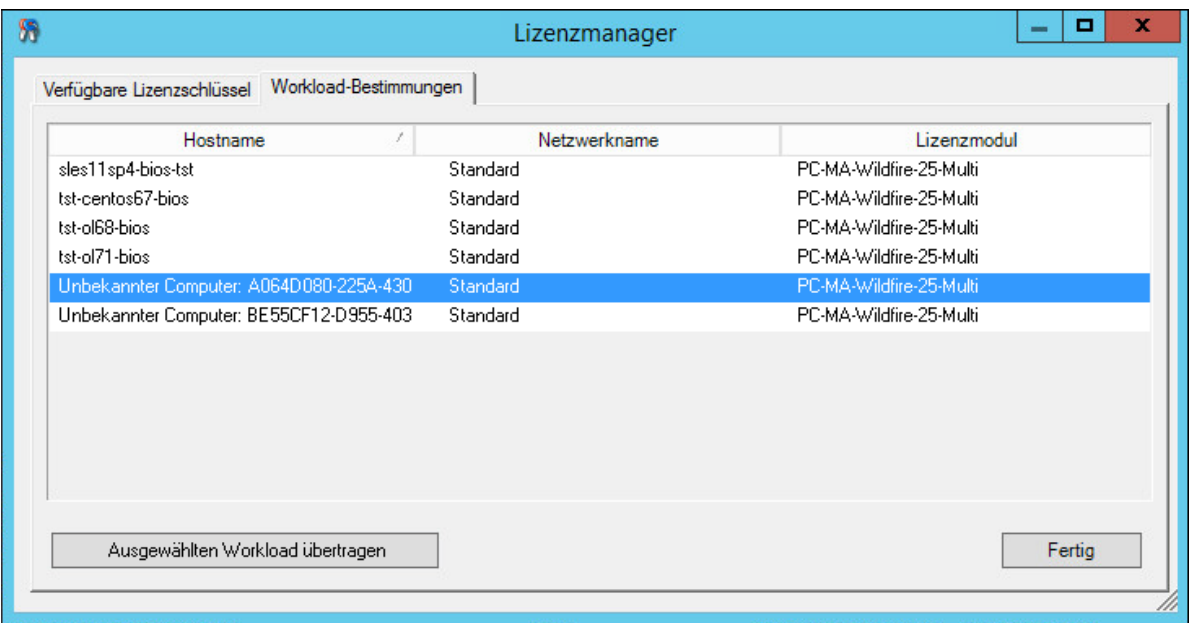

Auf der Registerkarte sind die Workloads mit den zugewiesenen Lizenzen aufgelistet. In der Ansicht "PlateSpin Migrate-Client-Server" befindet sich neben jedem dieser Server ein Schlüsselsymbol.

Sie können die Workload-Lizenzierung zurücksetzen, sodass eine Lizenz nicht länger einem bestimmten Computer zugewiesen ist. Dies ist beispielsweise bei der Stilllegung von Servern sinnvoll, die sich bereits im Inventar des PlateSpin Migrate-Servers befinden oder derzeit unter Workload-Schutz durch PlateSpin stehen.

So setzen Sie die Workload-Lizenzierung zurück:

**1** Wählen Sie auf der Registerkarte **Workload-Bestimmungen** des Lizenzmanagers den erforderlichen Workload aus und klicken Sie auf **Ausgewählten Workload übertragen**.

Das Dialogfeld "Lizenz übertragen" wird angezeigt.

**2** Rufen Sie mithilfe der angezeigten Zeichenkette **Workload-Übertragungsanforderung** einen Workload-Übertragungscode vom [Web-Portal für Lizenzberechtigungen](http://www.platespin.com/entitlementmgr/) (http:// www.platespin.com/entitlementmgr/) ab. Melden Sie sich mit den Ihrer Bestellung zugewiesenen Berechtigungsnachweisen an.

Sie müssen ein Customer Center-Konto besitzen. Wenn Sie bereits PlateSpin-Kunde sind und kein Customer Center-Konto besitzen, müssen Sie zunächst eines erstellen (siehe [Konto](https://www.microfocus.com/selfreg/jsp/createAccount.jsp)  [erstellen\)](https://www.microfocus.com/selfreg/jsp/createAccount.jsp). Verwenden Sie Ihren bestehenden PlateSpin-Benutzernamen (eine gültige bei PlateSpin registrierte E-Mail-Adresse) als Benutzernamen für Ihr Customer Center-Konto.

**3** Kehren Sie zum Lizenzmanager zurück und geben Sie den gerade abgerufenen Übertragungscode an. Klicken Sie auf **Weiter**.

PlateSpin Migrate setzt den ausgewählten Workload zurück.

### <span id="page-121-1"></span>**Anzeigen von Workload-Lizenzbezeichnungen auf der Migrate-Weboberfläche**

Klicken Sie auf der PlateSpin Migrate-Weboberfläche auf **Einstellungen > Lizenzierung > Lizenzbezeichnungen**, um Lizenzzuweisungen für Workloads anzuzeigen.

#### *Abbildung 5-6 Lizenzbezeichnungen*

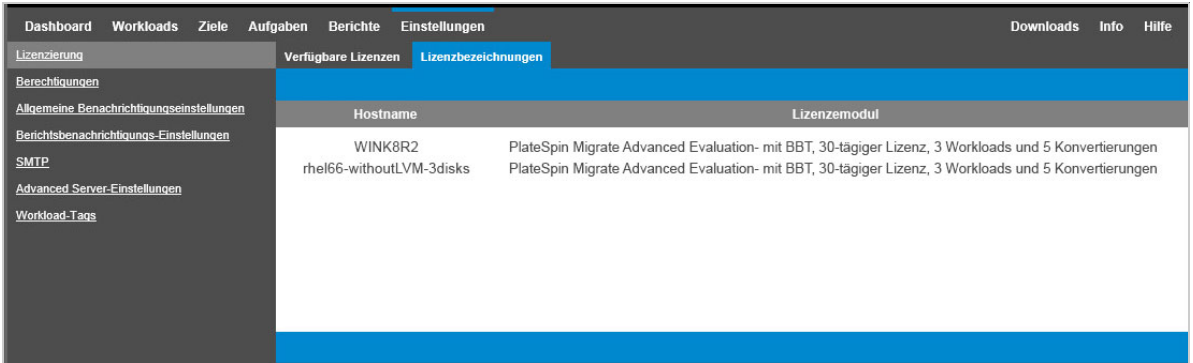

# <span id="page-121-0"></span>**Konfigurieren der Spracheinstellungen für internationale Versionen**

Neben Englisch bietet PlateSpin Migrate auch landessprachliche Unterstützung (National Language Support, NLS) für die folgenden internationalen Sprachen:

- Chinesisch-vereinfacht
- Chinesisch-traditionell
- Französisch
- Deutsch
- Japanisch

Zum Verwalten Ihres PlateSpin-Servers in einer der unterstützten Sprachen konfigurieren Sie den Sprachencode für das Betriebssystem auf dem PlateSpin Migrate-Server-Host und in Ihrem Webbrowser. Wenn Sie den PlateSpin Migrate-Client auf einem anderen Hostcomputer installieren, konfigurieren Sie entsprechend das Betriebssystem auf diesem Computer.

- ["Einstellen der Sprache im Betriebssystem", auf Seite 123](#page-122-1)
- ["Einstellen der Sprache im Webbrowser", auf Seite 123](#page-122-2)

# <span id="page-122-1"></span>**Einstellen der Sprache im Betriebssystem**

Die Sprache eines geringen Anteils der vom PlateSpin Migrate-Server generierten Systemmeldungen hängt von der Oberflächensprache des Betriebssystems ab, die auf Ihrem PlateSpin Migrate-Server-Host ausgewählt ist.

### **So ändern Sie die Sprache des Betriebssystems:**

- **1** Melden Sie sich beim PlateSpin Migrate-Server-Host oder beim Migrate-Client-Host als Administrator an.
- **2** Starten Sie das Applet für die Regions- und Sprachoptionen (klicken Sie auf **Start > Ausführen**, geben Sie intl.cpl ein und drücken Sie die Eingabetaste) und klicken Sie anschließend auf die Registerkarte **Sprachen** (Windows Server 2003) bzw. **Tastaturen und Sprachen** (Windows Server 2008 oder höher).
- **3** Installieren Sie das erforderliche Sprachpaket, sofern es noch nicht installiert ist. Möglicherweise benötigen Sie Zugriff auf die Installationsmedien Ihres Betriebssystems.
- **4** Wählen Sie die erforderliche Sprache als Oberflächensprache des Betriebssystems aus. Wenn eine entsprechende Aufforderung angezeigt wird, melden Sie sich ab oder starten Sie das System neu.

### <span id="page-122-2"></span>**Einstellen der Sprache im Webbrowser**

Zur Verwendung der PlateSpin Migrate-Weboberfläche in einer der unterstützten internationalen Sprachen muss die entsprechende Sprache in Ihrem Webbrowser hinzugefügt und an die erste Position der Rangfolge gesetzt werden:

- **1** Rufen Sie im Webbrowser die Spracheinstellung auf.
- **2** Fügen Sie die gewünschte Sprache hinzu und setzen Sie sie an die oberste Position in der Liste.
- **3** Speichern Sie die Einstellungen und starten Sie anschließend die Client-Anwendung, indem Sie eine Verbindung zu Ihrem PlateSpin Migrate-Server herstellen.

**HINWEIS:** (Für Benutzer der chinesischen Sprachversionen) Der Versuch, über einen Browser ohne spezifische chinesische Version eine Verbindung zu PlateSpin Migrate herzustellen, kann zu Webserver-Fehlern führen. Verwenden Sie für den ordnungsgemäßen Betrieb die Konfigurationseinstellungen des Browsers, um eine spezifische chinesische Spracheinstellung hinzuzufügen (Chinesisch [zh-cn] oder Chinesisch [zh-tw]). Verwenden Sie die kulturneutrale Spracheinstellung Chinesisch [zh] nicht.

# <span id="page-122-0"></span>**Erzwingen der FIPS-Konformität für FIPS-fähige Ursprungs-Workloads**

Wenn FIPS im Ursprungs-Workload aktiviert ist, müssen Sie den Parameter **EnforceFIPSCompliance** aktivieren, bevor Sie den Ursprungs-Workload ermitteln können:

**1** Melden Sie sich bei der PlateSpin Migrate-Weboberfläche als Administrator an und öffnen Sie die Konfigurationsseite für den PlateSpin-Server unter:

https://*Ihr\_PlateSpin\_Server*/PlateSpinConfiguration/

- **2** Suchen Sie den Parameter **EnforceFIPSCompliance**, klicken Sie auf **Bearbeiten** und ändern Sie den Wert zu True.
- **3** Klicken Sie auf **Speichern**.

Wenn Sie die Einstellungen im Konfigurationsprogramm ändern, kann es bis zu 30 Sekunden dauern, bis die Änderungen in der Benutzeroberfläche in Kraft treten. Sie müssen weder den Computer neu booten, noch die Dienste neu starten.

**4** Ermitteln Sie den Ursprungs-Workload mit aktiviertem FIPS.

# <span id="page-123-0"></span>**Konfigurieren des Benachrichtigungsservice**

Sie können PlateSpin Migrate so konfigurieren, dass es automatisch Benachrichtigungen zu Ereignissen und Reproduktionsberichte an angegebene E-Mail-Adressen sendet. Für diese Funktion ist es erforderlich, dass Sie zuerst einen gültigen SMTP-Server (Simple Mail Transfer Protocol) für PlateSpin Migrate angeben.

- ["Benachrichtigungsdienst über den Migrate-Client", auf Seite 124](#page-123-1)
- ["Benachrichtigungsdienst über die Migrate-Weboberfläche", auf Seite 125](#page-124-0)

### <span id="page-123-1"></span>**Benachrichtigungsdienst über den Migrate-Client**

Im PlateSpin Migrate-Client können Sie die SMTP-Servereinstellungen (Simple Mail Transfer Protocol) für Benachrichtigungen zum Ereignis- und Auftragsfortschritt angeben.

#### **So konfigurieren Sie die SMTP-Einstellungen für den Benachrichtigungsdienst:**

- **1** Starten Sie den PlateSpin Migrate-Client.
- **2** Klicken Sie auf **Tools > Optionen**.
- **3** Klicken Sie auf die Registerkarte **Benachrichtigungsservice**.

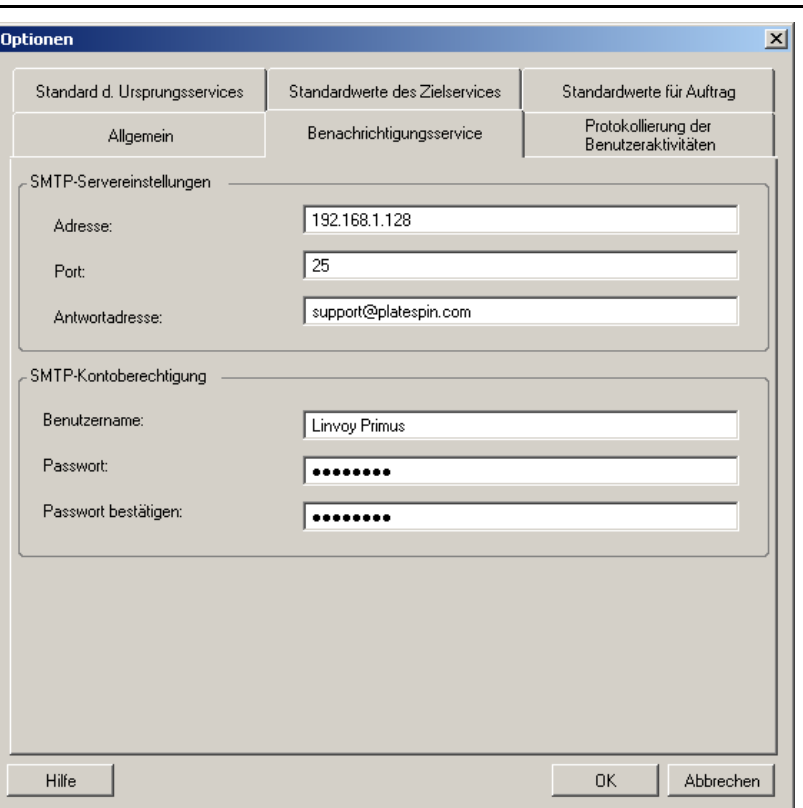

**SMTP-Servereinstellungen:** Geben Sie die IP-Adresse und den Port Ihres SMTP-Servers sowie eine Antwortadresse für Benachrichtigungen zu E-Mail-Ereignissen und zum Fortschritt an.

**Berechtigungsnachweis des SMTP-Kontos**: Geben Sie einen gültigen Berechtigungsnachweis ein, wenn Ihr SMTP-Server eine Authentifizierung erfordert.

Sie können Benachrichtigungen zum Migrationsfortschritt auch für jede Migration einzeln konfigurieren. Weitere Informationen hierzu finden Sie unter "Benachrichtigungen über den [Migrate-Client", auf Seite 128.](#page-127-1)

### <span id="page-124-0"></span>**Benachrichtigungsdienst über die Migrate-Weboberfläche**

Sie können PlateSpin Migrate so konfigurieren, dass es automatisch Benachrichtigungen zu Ereignissen und Reproduktionsberichte an angegebene E-Mail-Adressen sendet. Für diese Funktion ist es erforderlich, dass Sie zuerst einen gültigen SMTP-Server für PlateSpin Migrate angeben.

- ["Einrichten des SMTP-Servers", auf Seite 126](#page-125-0)
- ["Einrichten von Ereignisbenachrichtigungen per E-Mail", auf Seite 126](#page-125-1)
- ["Einrichten von Reproduktions-Berichtsbenachrichtigungen per E-Mail", auf Seite 127](#page-126-0)

### <span id="page-125-0"></span>**Einrichten des SMTP-Servers**

- **1** Klicken Sie in der Migrate-Weboberfläche auf **Einstellungen > SMTP**.
- **2** Geben Sie hierzu Folgendes an:
	- **SMTP-Serveradresse:** Die Adresse des SMTP-Servers.
	- **Port:** Der Port, den der SMTP-Server überwacht. Standardmäßig ist 25 festgelegt.
	- **Antwortadresse:** Die Adresse, von der die Ereignisbenachrichtigungen und die Benachrichtigungen zum Fortschritt gesendet werden sollen.
	- **Benutzername und Passwort:** Geben Sie einen gültigen Berechtigungsnachweis ein, wenn Ihr SMTP-Server eine Authentifizierung erfordert.
- **3** Klicken Sie auf **Speichern**.

### <span id="page-125-1"></span>**Einrichten von Ereignisbenachrichtigungen per E-Mail**

#### **So richten Sie Ereignisbenachrichtigungen ein:**

- **1** Konfigurieren Sie einen SMTP-Server für PlateSpin Migrate. Weitere Informationen hierzu finden Sie unter ["Einrichten des SMTP-Servers", auf Seite 126.](#page-125-0)
- **2** Wählen Sie in der PlateSpin Migrate-Weboberfläche die Option **Einstellungen > Allgemeine Benachrichtigungseinstellungen**.
- **3** Aktivieren Sie das Kontrollkästchen **Benachrichtigungen aktivieren**.
- **4** Klicken Sie auf **Empfänger bearbeiten**, geben Sie die erforderlichen E-Mail-Adressen getrennt durch Kommas an und klicken Sie auf **OK**.
- **5** Klicken Sie auf **Speichern**.

Klicken Sie zum Löschen einer E-Mail-Adresse auf **Entfernen** neben der zu entfernenden Adresse.

Die nachfolgenden Ereignisarten lösen E-Mail-Benachrichtigungen aus, wenn die Benachrichtigungsfunktion konfiguriert ist. Die Ereignisse werden stets in das Systemanwendungs-Ereignisprotokoll mit den Protokolleintragsarten "Warnmeldung", "Fehler" und "Informationen" eingetragen.

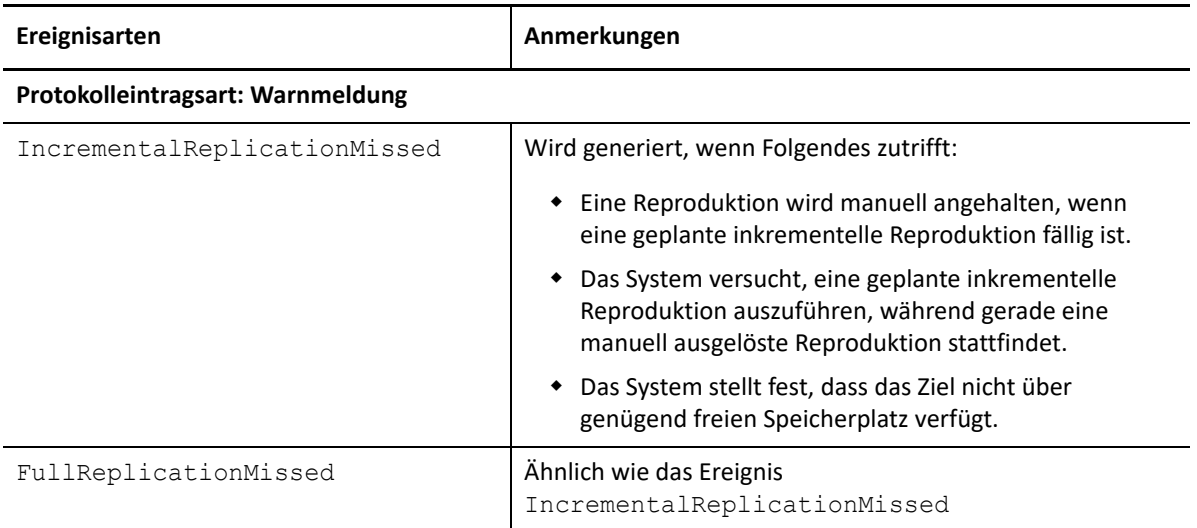

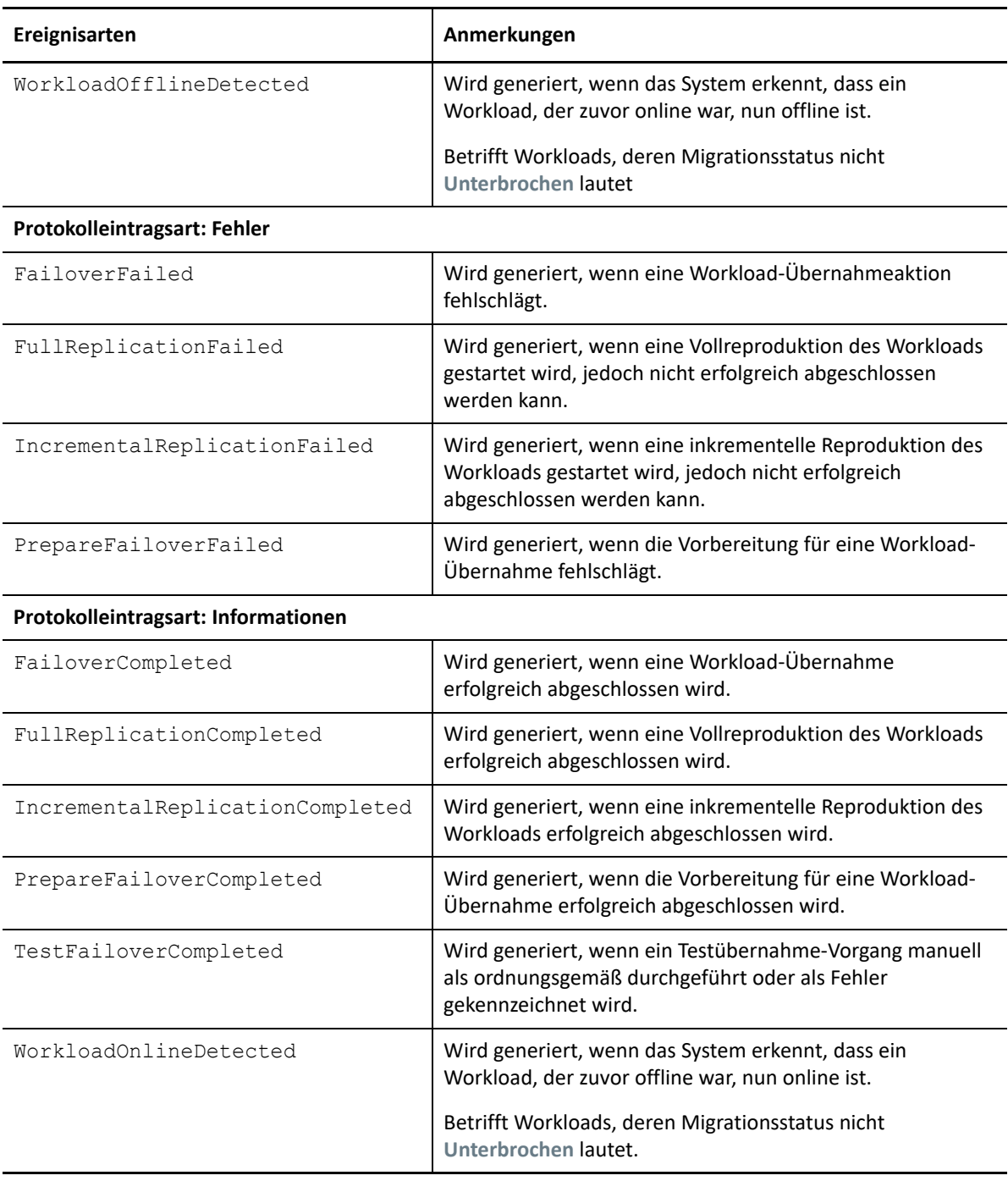

**HINWEIS:** Die Ereignisprotokolleinträge besitzen eindeutige IDs, die sich jedoch in künftigen Hauptversionen durchaus ändern können.

### <span id="page-126-0"></span>**Einrichten von Reproduktions-Berichtsbenachrichtigungen per E-Mail**

- **1** Richten Sie einen SMTP-Server für PlateSpin Migrate ein. Weitere Informationen hierzu finden Sie unter ["Einrichten des SMTP-Servers", auf Seite 126.](#page-125-0)
- **2** Wählen Sie in der PlateSpin Migrate-Weboberfläche die Option **Einstellungen > Berichtsbenachrichtigungs-Einstellungen**.
- **3** Aktivieren Sie das Kontrollkästchen **Berichtsbenachrichtigungen aktivieren**.
- **4** Klicken Sie im Abschnitt **Berichtswiederholung** auf **Bearbeiten** und geben Sie das erforderliche Wiederholungsmuster für die Berichte an.
- **5** Klicken Sie im Abschnitt **Empfänger** auf **Empfänger bearbeiten**, geben Sie die erforderlichen E-Mail-Adressen getrennt durch Kommas an und klicken Sie auf **OK**.
- **6** (Optional) Geben Sie unter **Zugriffs-URL migrieren** eine nicht standardmäßige URL für den PlateSpin-Server ein.

Dies ist beispielsweise der Fall, wenn der PlateSpin-Serverhost mehrere NICs enthält oder sich hinter einem NAT-Server befindet. Diese URL hat Einfluss auf den Titel des Berichts und auf die Funktionalität für den Zugriff auf relevante Inhalte auf dem Server über Hyperlinks in E-Mail-Berichten.

**7** Klicken Sie auf **Speichern**.

Informationen zu anderen Arten von Berichten, die Sie jederzeit generieren können, finden Sie unter ["Generieren von Workload- und Workload-Migrations-Berichten", auf Seite 599](#page-598-0).

# <span id="page-127-0"></span>**Konfigurieren von Benachrichtigungen für Ereignisse und Migrationen**

Wenn Sie einen gültigen SMTP-Server (Simple Mail Transfer Protocol) für PlateSpin Migrate angeben, können Sie PlateSpin Migrate so konfigurieren, dass Benachrichtigungen zu Ereignissen und Reproduktionsberichten automatisch an bestimmte E-Mail-Adressen gesendet werden.

- ["Benachrichtigungen über den Migrate-Client", auf Seite 128](#page-127-1)
- ["Benachrichtigungen über die Weboberfläche", auf Seite 129](#page-128-0)

### <span id="page-127-1"></span>**Benachrichtigungen über den Migrate-Client**

Sie können einen Migrationsauftrag so einrichten, dass automatisch E-Mail-Benachrichtigungen über Status und Fortschritt an eine bestimmte Adresse gesendet werden:

- **Auftragsereignisse:** Auftragsstatusmeldungen wie Abgeschlossen, Behebbarer Fehler und Fehlgeschlagen
- **Auftragsfortschritt:** Detaillierte Auftragsfortschrittsmeldungen in konfigurierbaren Intervallen

Die Details zum SMTP-Server und zu den E-Mail-Konten werden global angegeben. Auch auftragsspezifische E-Mail-Adressen sind möglich. Weitere Informationen hierzu finden Sie unter ["Konfigurieren des Benachrichtigungsservice", auf Seite 124.](#page-123-0)

#### **So richten Sie E-Mail-Benachrichtigungen ein:**

- **1** Konfigurieren Sie im PlateSpin Migrate-Client die Angaben zum SMTP-Server für PlateSpin Migrate. Weitere Informationen hierzu finden Sie unter "Benachrichtigungsdienst über den [Migrate-Client", auf Seite 124.](#page-123-1)
- **2** Starten Sie den Migrationsauftrag. Weitere Informationen zum Starten eines Migrationsauftrags finden Sie unter ["Starten eines Migrationsauftrags", auf Seite 408](#page-407-0).
- **3** Klicken Sie im Migrationsauftragsfenster unter "Auftragskonfiguration" auf Warnmeldungenund konfigurieren Sie die Optionen.
	- **3a** Mit der Option **Ereignisbenachrichtigungen empfangen** erhalten Sie Benachrichtigungen bei den Zuständen "Abgeschlossen", "Behebbarer Fehler" und "Fehlgeschlagen" für Migrationsaufträge.
	- **3b** Mit **Benachrichtigungen zum Fortschritt empfangen** erhalten Sie Fortschrittsbenachrichtigungen per E-Mail. Geben Sie die Abstände an, in denen die Benachrichtigungen zum Auftrag gesendet werden sollen.
	- **3c** (Optional) Unter **Empfängeradressen** können Sie auftragsspezifische E-Mail-Adressen als Empfänger für die Benachrichtigungen hinzufügen oder entfernen.
- **4** Klicken Sie auf **OK**.

### <span id="page-128-0"></span>**Benachrichtigungen über die Weboberfläche**

#### **So richten Sie eine Empfängerliste für Ereignisbenachrichtigungen ein:**

- **1** Konfigurieren Sie in der PlateSpin Migrate-Weboberfläche die Angaben zum SMTP-Server für PlateSpin Migrate. Weitere Informationen hierzu finden Sie unter ["Einrichten des SMTP-](#page-125-0)[Servers", auf Seite 126.](#page-125-0)
- **2** Wählen Sie **Einstellungen > Allgemeine Benachrichtigungseinstellungen**.
- **3** Aktivieren Sie das Kontrollkästchen **Benachrichtigungen aktivieren**.
- **4** Klicken Sie im Abschnitt **Empfänger** auf **Empfänger bearbeiten**, geben Sie die erforderlichen E-Mail-Adressen getrennt durch Kommas an und klicken Sie auf **OK**.
- **5** Klicken Sie auf **Speichern**.

#### **So richten Sie eine Empfängerliste für Berichtsbenachrichtigungen ein:**

- **1** Richten Sie in der PlateSpin Migrate-Weboberfläche einen SMTP-Server für PlateSpin Migrate ein. Weitere Informationen hierzu finden Sie unter "Einrichten des SMTP-Servers", auf [Seite 126](#page-125-0).
- **2** Wählen Sie **Einstellungen > Berichtsbenachrichtigungs-Einstellungen**.
- **3** Aktivieren Sie das Kontrollkästchen **Berichtsbenachrichtigungen aktivieren**.
- **4** Klicken Sie im Abschnitt **Berichtswiederholung** auf **Bearbeiten** und geben Sie das erforderliche Wiederholungsmuster für die Berichte an.
- **5** Klicken Sie im Abschnitt **Empfänger** auf **Empfänger bearbeiten**, geben Sie die erforderlichen E-Mail-Adressen getrennt durch Kommas an und klicken Sie auf **OK**.
- **6** (Optional) Geben Sie unter **Zugriffs-URL migrieren** eine nicht standardmäßige URL für den PlateSpin-Server ein.

Dies ist beispielsweise der Fall, wenn der PlateSpin-Serverhost mehrere NICs enthält oder sich hinter einem NAT-Server befindet. Diese URL hat Einfluss auf den Titel des Berichts und auf die Funktionalität für den Zugriff auf relevante Inhalte auf dem Server über Hyperlinks in E-Mail-Berichten.

**7** Klicken Sie auf **Speichern**.

Informationen zu anderen Arten von Berichten, die Sie jederzeit generieren können, finden Sie unter ["Generieren von Workload- und Workload-Migrations-Berichten", auf Seite 599](#page-598-0).

# <span id="page-129-0"></span>**Aktivieren der Ereignismeldung für PlateSpin Migration Factory**

PlateSpin Migrate umfasst einen Ereignismeldungsdienst auf der Grundlage von RabbitMQ für die PlateSpin Migration Factory-Umgebung. Die einzelnen PlateSpin Migrate-Server können Meldungen zu Statusänderungen bei Workload-Migrationen in PlateSpin Migrate Connector-Instanzen veröffentlichen, die den Dienst im Namen der PlateSpin Transformation Manager-Projekte abonnieren. Weitere Informationen zur Kommunikation mit PlateSpin Migration Factory finden Sie unter "*[P](https://www.netiq.com/documentation/platespin-transformation-manager-2/pdfdoc/ptm_admin/ptm_admin.pdf#migrationenvironment)lateSpin Migration Factory*" im *PTM 2-Administratorhandbuch*.

Die RabbitMQ-Meldungswarteschlangen sind bereits vorkonfiguriert und werden automatisch zusammen mit dem PlateSpin-Dienst für einen PlateSpin Migrate-Server gestartet. Meldungen werden nur dann veröffentlicht, wenn Sie den Port 61613 auf dem Migrate-Server öffnen (sodass die Abonnenten sich registrieren können) und eine PlateSpin Migrate Connector-Instanz den Dienst abonniert.

**HINWEIS:** Die Meldungsfunktion wird automatisch zusammen mit dem übergeordneten PlateSpin Migrate-Serverdienst gestartet, angehalten und neu gestartet. Behalten Sie die Standardeinstellungen für die Ereignismeldung unverändert bei.

In PlateSpin Transformation Manager können Sie den PlateSpin Migrate-Server als Migrationsserverressource für ein Projekt konfigurieren. Die zugewiesene PlateSpin Migrate Connector-Instanz abonniert die RabbitMQ-Ereignismeldungen. Sobald ein RabbitMQ-Abonnent aktiv ist und Workload-Migrationsvorgänge gemeldet werden sollen, veröffentlicht RabbitMQ die Ereignismeldungen und die registrierten Abonnenten erhalten diese Meldungen. Migrate Connector übergibt Meldungen nur für Workloads im entsprechenden Projekt an Transformation Manager.

#### **So aktivieren Sie Ereignismeldungen für Migrationsaufträge auf dem Migrate-Server:**

**1** Richten Sie die PlateSpin Migration Factory-Umgebung ein.

[Weitere Informationen finden Sie unter "P](https://www.netiq.com/documentation/platespin-transformation-manager-2/pdfdoc/ptm_admin/ptm_admin.pdf#migrationenvironment)lateSpin Migration Factory" im PTM 2-*Administratorhandbuch*.

- **2** Melden Sie sich als Administratorbenutzer an und öffnen Sie den TCP-Port 61613 für eingehenden STOMP-Datenverkehr auf dem Migrate-Server-Host.
- **3** (Azure) Lassen Sie für einen cloudbasierten Migrate-Server in Azure eingehende Verbindungen für STOMP-Verkehr (TCP-Port 61613) in der Netzwerksicherheitsgruppe des Migrate-Servers zu.
- **4** Öffnen Sie den TCP-Port 61613 im Netzwerk.

Weitere Informationen hierzu finden Sie unter "Anforderungen für Ereignismeldung", auf [Seite 69.](#page-67-0)

**5** Konfigurieren Sie den PlateSpin Migrate-Server in PlateSpin Transformation Manager als Migrationsserverressource für ein Transformationsprojekt.

Die PlateSpin Migrate Connector-Abonnenten-Komponente registriert sich automatisch bei RabbitMQ auf dem PlateSpin Migrate-Server.

[Weitere Informationen finden Sie unter "V](https://www.netiq.com/documentation/platespin-transformation-manager-2/pdfdoc/ptm_user/ptm_user.pdf#manresourcesmigrationservers)erwalten der Migrationsserverressourcen" im PTM 2-*Benutzerhandbuch*.

- **6** (PTM-Automatikmodus) Konfigurieren Sie in PlateSpin Transformation Manager mindestens einen Workload-Transformationsplan zur Nutzung der erstellten Migrationsserverressource oder geben Sie mit der automatischen Zuweisung an, dass die Ressource im Pool der ähnlich konfigurierten Migrate-Server berücksichtigt werden soll.
- **7** (PTM-Planungsmodus) Importieren Sie die Workloads in PlateSpin Transformation Manager, die in PlateSpin Migrate manuell für Migrationen konfiguriert werden sollen. Migrate Connector stimmt die externen Migrationen in regelmäßigen Abständen mit den importierten Workloads ab und hält Statusinformationen fest.
- **8** Starten Sie die Workload-Migrationen.

Der Migrate-Server erzeugt Ereignismeldungen zu den Workload-Migrationsvorgängen, die auf diesem Server (automatisiert oder manuell) ausgeführt werden. RabbitMQ veröffentlicht die Meldungen. Migrate Connector empfängt die Meldungen und leitet sie zum Nachverfolgen der Fortschritte und zum Melden des Status an das entsprechende Projekt in Transformation Manager weiter.

# <span id="page-130-0"></span>**Konfigurieren von alternativen IP-Adressen für den PlateSpin-Server**

Sie können alternative IP-Adressen in den PlateSpin-Konfigurationsparameter **AlternateServerAddresses** eintragen, sodass der PlateSpin-Server über NAT-fähige Umgebungen genutzt werden kann.

#### **So tragen Sie alternative IP-Adressen für den PlateSpin-Server ein:**

**1** Melden Sie sich bei der PlateSpin Migrate-Weboberfläche als Administrator an und öffnen Sie die Konfigurationsseite für den PlateSpin-Server unter:

https://*Ihr\_PlateSpin\_Server*/PlateSpinConfiguration/

- **2** Suchen Sie den Parameter **AlternateServerAddresses** und tragen Sie IP-Adressen für den PlateSpin-Server ein.
- **3** Speichern Sie die Einstellungen und schließen Sie die Seite.

Die Änderungen treten ohne Neubooten und ohne Neustarten der PlateSpin-Dienste in Kraft.

# <span id="page-130-1"></span>**Einstellen der Methode für erneutes Booten des Konfigurationsdiensts**

Bei einer Übernahmeaktion optimiert der Konfigurationsdienst das erneute Booten, indem er veranlasst, dass es auf ein Minimum reduziert wird, und steuert, wann es stattfindet. Wenn ein Konfigurationsdienst für einen Windows-Workload während einer Übernahmeaktion mit dem Fehler Konfigurationsdienst nicht gestartet hängt, müssen Sie möglicherweise zulassen, dass das erneute Booten wie während der Konfiguration angefordert durchgeführt wird. Sie können konfigurieren, dass ein einzelner betroffener Workload die Optimierung für erneutes Booten überspringt, oder einen globalen **SkipRebootOptimization**-Parameter auf dem PlateSpin-Server konfigurieren, damit die Optimierung für erneutes Booten für alle Windows-Workloads übersprungen wird.

**So überspringen Sie die Optimierung für erneutes Booten bei einem einzelnen Windows-Workload:**

- **1** Melden Sie sich als Administratorbenutzer beim Ursprungs-Workload an.
- **2** Fügen Sie im Stammverzeichnis des Systemlaufwerks (normalerweise C:) eine Datei mit der Bezeichnung PlateSpin.ConfigService.LegacyReboot ohne Dateierweiterung hinzu. Geben Sie an der Eingabeaufforderung Folgendes ein:

echo \$null >> %SYSTEMDRIVE%\PlateSpin.ConfigService.LegacyReboot

**3** Führen Sie die fehlgeschlagene Testübernahme- oder Übernahmeaktion erneut aus.

#### **So überspringen Sie die Optimierung für alle Windows-Workloads:**

**1** Melden Sie sich bei der PlateSpin Migrate-Weboberfläche als Administrator an und öffnen Sie die Konfigurationsseite für den PlateSpin-Server unter:

https://*Ihr\_PlateSpin\_Server*/PlateSpinConfiguration/

- **2** Suchen Sie den Parameter **ConfigurationServiceValues** und klicken Sie auf **Bearbeiten**.
- **3** Ändern Sie die Einstellung **SkipRebootOptimization** von False zu True.
- **4** Klicken Sie auf **Speichern**.
- **5** Führen Sie die fehlgeschlagene Testübernahme oder Übernahme für die betroffenen Windows-Workloads erneut aus.

# <span id="page-131-0"></span>**Konfigurieren der Verbindungsrichtung für den Reproduktionsport**

Standardmäßig stellt der Ziel-Workload eine Verbindung zum Ursprungs-Workload her, sodass die Datenübertragung im Rahmen einer Reproduktion gestartet wird. Wenn der Migrate Agent auf dem Ursprungs-Workload läuft, stellt der Ursprungs-Workload eine Verbindung zum Ziel-Workload für die Datenübertragung her. Die Richtung wird auf Serverebene gesteuert. Sie müssen die Richtung des Reproduktionsports auf dem Migrate-Server neu konfigurieren, indem Sie den Parameter **SourceListensForConnection** auf der PlateSpin-Konfigurationsseite auf False festlegen.

**HINWEIS:** Für PlateSpin Migrate-Server, die über einen Cloud-Marktplatz verfügbar sind, ist der Parameter **SourceListensforConnection** standardmäßig auf False festgelegt.

#### **So konfigurieren Sie die Verbindungsrichtung für den Reproduktionsdatenverkehr:**

**1** Melden Sie sich bei der PlateSpin Migrate-Weboberfläche als Administrator an und öffnen Sie die Konfigurationsseite für den PlateSpin-Server unter:

https://*Ihr\_PlateSpin\_Server*/PlateSpinConfiguration/

- **2** Stellen Sie den Wert für den Parameter **SourceListensForConnection** auf True oder False ein, je nach Migrationsumgebung.
	- **True:** (Standard) Zum Starten der Reproduktion stellt der Ziel-Workload eine Verbindung zum Ursprungs-Workload her. Der Ursprung überwacht den Reproduktionsport (standardmäßig TCP/3725) auf Datenverkehr. Der Reproduktionsport muss für eingehenden Datenverkehr auf dem Ursprungs-Workload geöffnet sein.
- **False:** Zum Starten der Reproduktion stellt der Ursprungs-Workload eine Verbindung zum Ziel-Workload her. Das Ziel überwacht den Reproduktionsport (standardmäßig TCP/3725) auf Datenverkehr. Der Reproduktionsport muss für eingehenden Datenverkehr auf dem Ziel-Workload geöffnet sein.
- **3** Speichern Sie die Einstellungen und schließen Sie die Seite.

# <span id="page-132-0"></span>**Konfigurieren des Verhaltens bei der Installation von Netzwerktreibern auf Windows-Ziel-Workloads**

Wenn PlateSpin Migrate die Konfigurationsdienste auf einem Zielcomputer ausführt, dann führt Migrate beim zweiten Reboot standardmäßig die folgenden Netzwerkaufgaben aus:

- Sucht die Netzwerkadapter ab und entfernt problematische Netzwerkadapter.
- Vorhandene Netzwerktreiber deinstallieren.
- Installiert passende Netzwerktreiber.
- Konfiguriert die Netzwerkadapter entsprechend der Konfigurationseinstellungen für den Migrationsauftrag.

Die normalen Netzwerkaufgaben können in den folgenden Szenarien Probleme verursachen:

 Wenn auf dem Zielcomputer dieselbe Netzwerkadapterhardware und dieselben Netzwerktreiber vorhanden sind wie auf dem Ursprungscomputer.

Die für den Zielcomputer erforderlichen Netzwerktreiber sind dieselben wie die auf dem zu migrierenden Ursprungscomputer bereits installierten Treiber. Es ist nicht erforderlich, Treiber neu zu installieren. In bestimmten Szenarien kann der Zielcomputer nicht mehr gestartet werden, wenn die Treiber entfernt und wieder neu installiert wurden.

Wenn der Zielcomputer vom SAN aus bootet.

Wenn ein Zielcomputer vom SAN aus bootet, installiert Migrate die Treiber vor dem ersten Boot. Wenn der Konfigurationsdienst diese neu installierten Treiber beim zweiten Reboot entfernt, kann der Zielcomputer nicht mehr gebootet werden. Es ist erforderlich, die Aufgaben zur Treiberinstallation beim zweiten Reboot zu vermeiden.

Sie können den Migrate-Server für ein vereinfachtes Netzwerk konfigurieren. Dabei führt Migrate beim zweiten Boot auf Windows-Ziel-Workloads, einschließlich der Windows Cluster-Workloads, keine Neuabsuche, Deinstallation des alten Treibers und Installation des neuen Treibers durch. Es führt die Anpassung wie für die Migration konfiguriert durch.

Durch ein vereinfachtes Netzwerk werden nicht benötigte Aufgaben vermieden. Es optimiert die Netzwerkkonfiguration und trägt dazu bei, dass Situationen, in denen der Zielcomputer nicht mehr gebootet werden kann, erst gar nicht entstehen. Ein vereinfachtes Netzwerk ist bei P2P-, V2V- und C2C-Migrationen sowie bei teilweise automatisierten X2V-Migrationen nützlich, weil die Netzwerkhardware auf der Ziel-VM manuell konfiguriert wird, um eine Übereinstimmung mit dem Ursprungscomputer zu erzielen.

- ["Parameter für vereinfachtes Netzwerk", auf Seite 134](#page-133-0)
- \* ["Konfigurieren der Parameter für vereinfachtes Netzwerk", auf Seite 135](#page-134-1)

### <span id="page-133-0"></span>**Parameter für vereinfachtes Netzwerk**

Die PlateSpin-Konfiguration bietet zwei Parameter für vereinfachtes Netzwerk an, mit denen gesteuert wird, ob PlateSpin Migrate die Netzwerktreiberaufgaben für bestimmte Windows-Ziel-Workloads auf Zielplattformen durchführen soll. Diese Parameter sind bei Linux-Workloads wirkungslos.

### **EnableLightNetworking**

Wenn der Parameter **EnableLightNetworking** aktiviert ist, führt Migrate beim zweiten Reboot für angegebene Windows-Ziel-Workloads die folgenden Netzwerkaufgaben nicht durch: Netzwerkadapter neu absuchen, alte Treiber deinstallieren und neue Netzwerktreiber installieren. Es führt die Anpassung wie für die Migration konfiguriert durch. Durch Vermeidung der nicht benötigten Aufgaben wird die Netzwerkkonfiguration für die Windows-Ziel-Workloads optimiert.

Wenn Sie die Herangehensweise mit einem vereinfachten Netzwerk umsetzen möchten, stellen Sie **EnableLightNetworking** auf True ein und geben Sie die Hostnamen der entsprechenden Windows-Ziel-Workloads im Parameter **HostNamesForLightNetworking** an.

#### **HostNamesForLightNetworking**

Mit dem Parameter **HostNamesForLightNetworking** werden die Windows-Ziel-Workloads angegeben, auf die die Regeln des vereinfachten Netzwerks angewendet werden sollen, wenn **EnableLightNetworking** auf True festgelegt ist. Aktivieren oder deaktivieren Sie den Parameter **EnableLightNetworking**, um zu steuern, ob das vereinfachte Netzwerk für angegebene Windows-Ziel-Workloads aktiv ist.

Tragen Sie die Hostnamen der Windows-Zielcomputer in den folgenden Szenarien ein:

- Der Ursprungscomputer und der Zielcomputer umfassen dieselbe Netzwerk-Hardware
- Der Zielcomputer wird über das SAN gestartet

**HINWEIS:** Wenn der Ziel-Workload verschiedene Hostnamen für die Testübernahme und die Übernahme hat, müssen beide Hostnamen in **HostNamesForLightNetworking** aufgeführt sein.

Zulässige Werte für den Parameter **HostNamesForLightNetworking** sind:

### **NONE**

Mit dem Wert NONE wird das vereinfachte Netzwerk für alle Windows-Zielcomputer aktiviert, wenn der Parameter **EnableLightNetworking** auf True festgelegt wird.

#### **<***FQDN***>**

Jeder für diesen Parameter festgelegte Wert stellt einen FQDN (Hostnamen) eines Windows-Ziel-Workloads dar, auf den die Regeln für das vereinfachte Netzwerk angewendet werden sollen, wenn der Parameter **EnableLightNetworking** auf True festgelegt ist.

Ist **EnableLightNetworking** auf False eingestellt, sind die Werte unter **HostNamesForLightNetworking** wirkungslos.

# <span id="page-134-1"></span>**Konfigurieren der Parameter für vereinfachtes Netzwerk**

### **So konfigurieren Sie die Parameter für vereinfachtes Netzwerk:**

**1** Melden Sie sich bei der PlateSpin Migrate-Weboberfläche als Administrator an und öffnen Sie die Konfigurationsseite für den PlateSpin-Server unter:

https://*Ihr\_PlateSpin\_Server*/PlateSpinConfiguration

- **2** Suchen Sie den Parameter **HostNamesForLightNetworking** und ändern Sie seinen Wert zu **NONE**. Listen Sie alternativ einen oder mehrere Hostnamen von Zielcomputern auf, auf die das vereinfachte Netzwerk angewendet werden sollte, wenn der Parameter **EnableLightNetworking** auf True festgelegt ist.
- **3** Stellen Sie den Wert für den Parameter **EnableLightNetworking** auf True oder False ein, je nach Light-Networking-Anforderungen.
	- **Falsch:** (Standard) Deaktiviert das vereinfachte Netzwerk für diesen Migrate-Server. Die eingestellten Werte für den Parameter **HostNamesForLightNetworking** sind wirkungslos.
	- **Wahr:** Aktiviert das vereinfachte Netzwerk für Zielcomputer entsprechend den im Parameter **HostNamesForLightNetworking** festgelegten Werten.
- **4** Speichern Sie die Einstellungen und schließen Sie die Seite.

# <span id="page-134-0"></span>**Festlegen des Netzwerkadaptertyps für Migrationen zu Hyper-V bei der Übernahme der Kontrolle im Ziel**

Bei der Übernahme der Kontrolle im Ziel für Workload-Migrationen ermittelt PlateSpin Migrate den Adaptertyp gemäß dem Workload-Betriebssystem und dem Typ der Ziel-VM. Bei Migrationen zu Microsoft Hyper-V können Sie den Netzwerkadaptertyp wahlweise automatisch duch Migrate bestimmen lassen oder einen bestimmten Typ als "Synthetic" oder "Legacy" angeben.

#### **So legen Sie den Netzwerkadaptertyp für Hyper-V-Ziele fest:**

**1** Melden Sie sich bei der PlateSpin Migrate-Weboberfläche als Administrator an und öffnen Sie die Konfigurationsseite für den PlateSpin-Server unter:

https://*Ihr\_PlateSpin\_Server*/PlateSpinConfiguration/

- **2** Wechseln Sie zum Parameter **PreferedHyperVTakeControlNetworkAdapter** und ersetzen Sie den vorhandenen Wert durch **Synthetic** bzw. **Legacy**, je nach Hyper-V-Anforderung.
- **3** Speichern Sie die Einstellungen und schließen Sie die Seite.

# <span id="page-135-0"></span>**Konfigurieren von Anwendungen, die bekanntermaßen Fehler beim Starten auf dem Windows-Ziel verursachen**

Bestimmte Anwendungen (z. B. Backup- und Virenschutz-Software), die auf einem Ursprungs-Workload installiert sind, verursachen mit großer Wahrscheinlichkeit Fehler beim Starten auf dem Ziel-Workload, wenn die zugehörigen Anwendungsdienste während der Konvertierung nicht deaktiviert werden.

Mit den folgenden Parametern auf der Konfigurationsseite für den PlateSpin-Server konfigurieren Sie Anwendungen, die bekanntermaßen Fehler beim Starten auf dem Ziel verursachen:

- **ApplicationsKnownForBootFailuresOnTarget:** Enthält einige häufig verwendete Anwendungen wie Symantec, Kaspersky Antivirus, Backup Assist und Carbon Black, die bekanntermaßen Fehler beim Starten auf dem Ziel verursachen. Weitere Informationen zum Bearbeiten der Anwendungsliste finden Sie unter "Bearbeiten der Liste der Anwendungen, die [bekanntermaßen Fehler beim Starten auf dem Windows-Ziel verursachen", auf Seite 136.](#page-135-1)
- **ApplicationsKnownForBootFailuresOnTargetDefaultValue:** Gibt an, ob alle Anwendungen im Windows-Ursprung, die bekanntermaßen Fehler beim Starten auf dem Ziel verursachen, automatisch zum Deaktivieren während der Konvertierung ausgewählt werden sollen oder nicht. Der Standardwert lautet False; die Anwendungen werden also nicht standardmäßig ausgewählt.

Wenn Sie den Startmodus der Windows-Dienste auf dem Ziel konfigurieren, prüft PlateSpin Migrate, ob eine im Konfigurationsparameter **ApplicationsKnownForBootFailuresOnTarget** angegebene Anwendung im Ursprung installiert ist. PlateSpin Migrate zeigt eine Liste aller Workload-Anwendungen, die bekanntermaßen Fehler beim Starten auf dem Ziel während der Konvertierung verursachen, in der Benutzeroberfläche an, in der Sie den Startmodus konfigurieren. Diese Anwendungen werden standardmäßig ausgewählt, wenn der Parameter **ApplicationsKnownForBootFailuresOnTargetDefaultValue** auf True eingestellt ist. Sie können allerdings die Anwendungsliste manuell durchgehen und die Auswahl aller Anwendungen aufheben, die während der Konvertierung nicht auf dem Ziel deaktiviert werden sollen.

Weitere Informationen zum Konfigurieren des Startmodus der Windows-Dienste auf dem Ziel finden Sie unter ["Dienststatus auf Windows-Ziel-Workloads", auf Seite 425.](#page-424-0)

# <span id="page-135-1"></span>**Bearbeiten der Liste der Anwendungen, die bekanntermaßen Fehler beim Starten auf dem Windows-Ziel verursachen**

**1** Melden Sie sich bei der PlateSpin Migrate-Weboberfläche als Administrator an und öffnen Sie die Konfigurationsseite für den PlateSpin-Server unter:

https://*Ihr\_PlateSpin\_Server*/PlateSpinConfiguration/

- **2** Wechseln Sie zum Parameter **ApplicationsKnownForBootFailuresOnTarget** und klicken Sie auf **Bearbeiten**.
- **3** Unter **Werte** werden die Anwendungen aufgeführt, die bekanntermaßen Fehler beim Starten auf dem Ziel verursachen. Je nach Ihren Anforderungen können Sie Anwendungen hinzufügen oder vorhandene Anwendungen entfernen, die während der Konvertierung nicht deaktiviert werden sollen.
- **4** Speichern Sie die Einstellungen und schließen Sie die Seite.

# <span id="page-136-0"></span>**Optimieren des Datentransfers über WAN-Verbindungen**

Sie können die Datentransferleistung optimieren und sie für WAN-Verbindungen fein abstimmen. Dazu können Sie die Konfigurationsparameter ändern, die das System anhand der Einstellungen im Konfigurationswerkzeug auf Ihrem PlateSpin-Server-Host liest. Weitere Informationen zu dem generischen Vorgang finden Sie unter ["PlateSpin-Konfiguration", auf Seite 99](#page-98-0).

- ["Feinabstimmung der Parameter", auf Seite 137](#page-136-1)
- ["Feinabstimmung für FileTransferSendReceiveBufferSize", auf Seite 140](#page-139-0)

### <span id="page-136-1"></span>**Feinabstimmung der Parameter**

Mit den Parametern für die Konfiguration der Dateiübertragung optimieren Sie die Datenübertragung über ein WAN. Diese globalen Einstellungen gelten für alle dateibasierten und VSS-Reproduktionen.

**HINWEIS:** Wenn diese Werte geändert werden, können die Reproduktionszeiten in Hochgeschwindigkeits-Netzwerken wie Gigabit Ethernet möglicherweise negativ beeinflusst werden. Wenden Sie sich lieber zuerst an den PlateSpin-Support, bevor Sie diese Parameter ändern.

[Tabelle 5-4](#page-136-2) zeigt die Konfigurationsparameter auf der PlateSpin-Konfigurationsseite (https:// *Ihr\_PlateSpin\_Server*/PlateSpinConfiguration/), die die

Datenübertragungsgeschwindigkeit steuern; hier sind jeweils die Standardwerte und die maximal zulässigen Werte angegeben. Zum Optimieren der Funktionsfähigkeit in einer WAN-Umgebung mit hoher Latenz können Sie diese Werte nach dem Prinzip von Versuch und Irrtum bearbeiten.

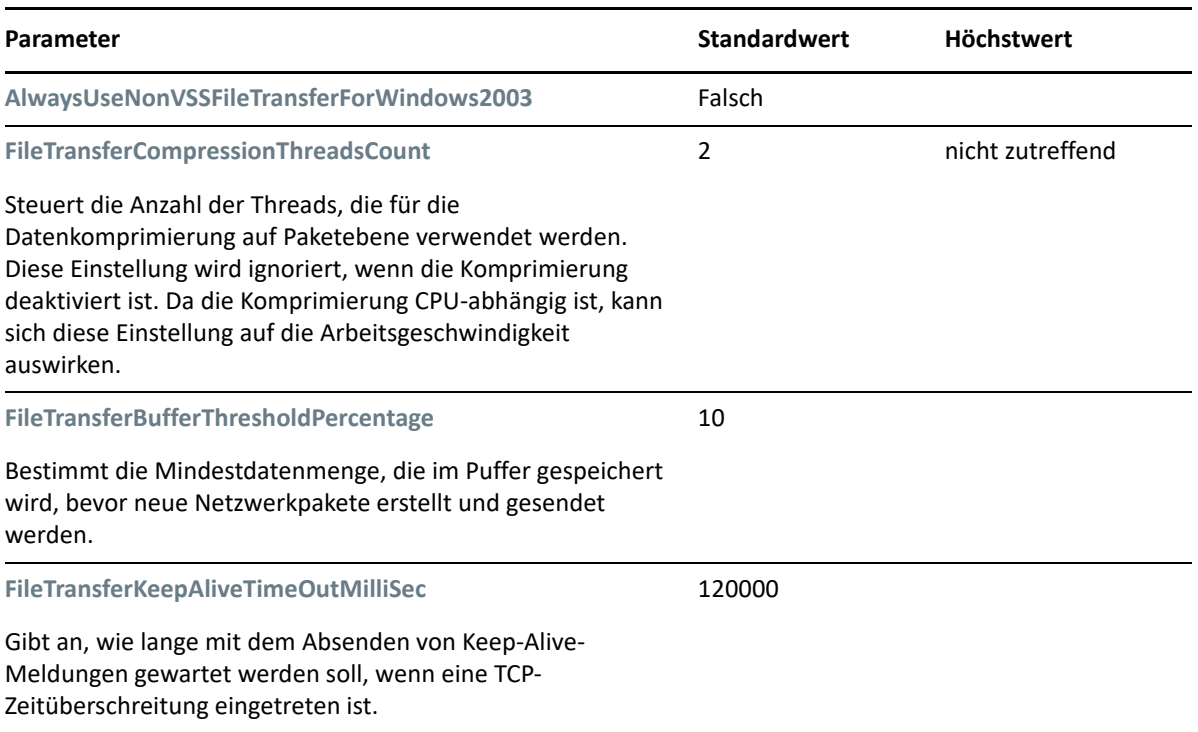

<span id="page-136-2"></span>*Tabelle 5-4 Standardparameter und optimierte Konfigurationsparameter für die Datenübertragung*

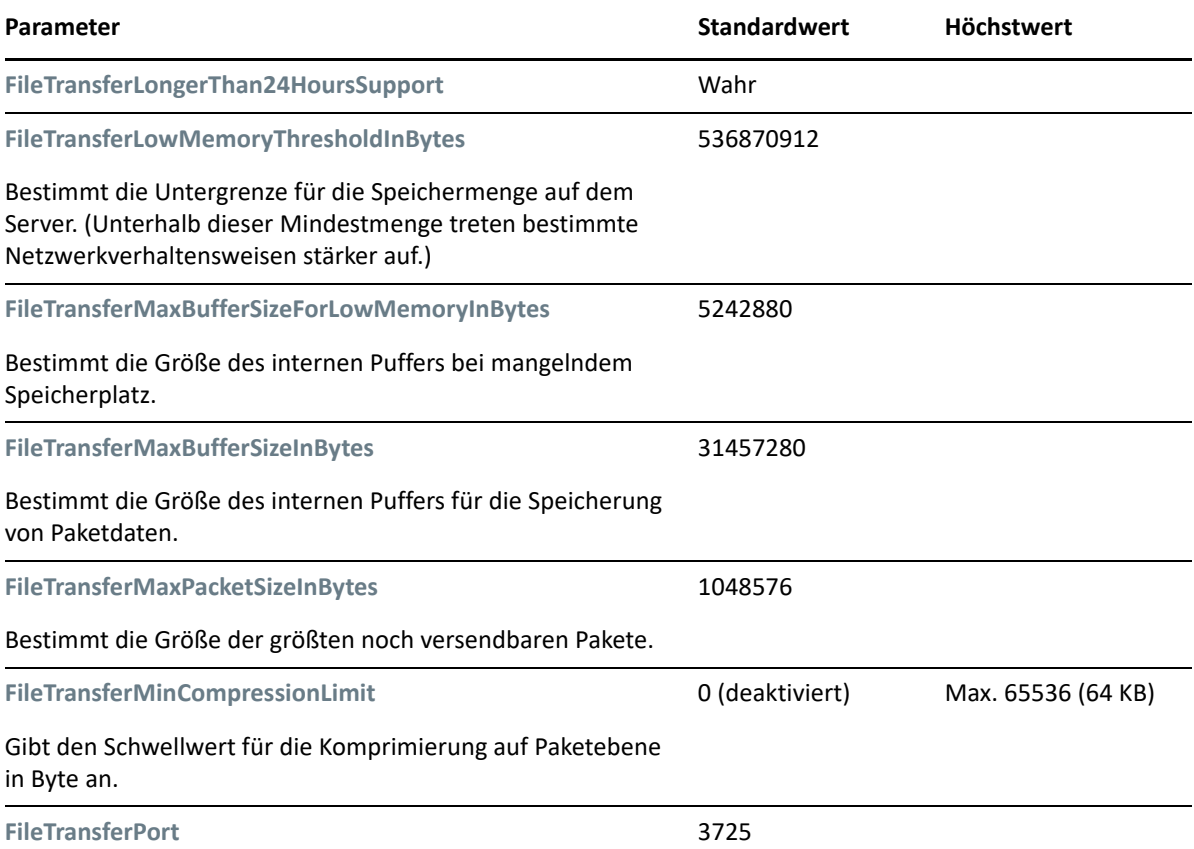

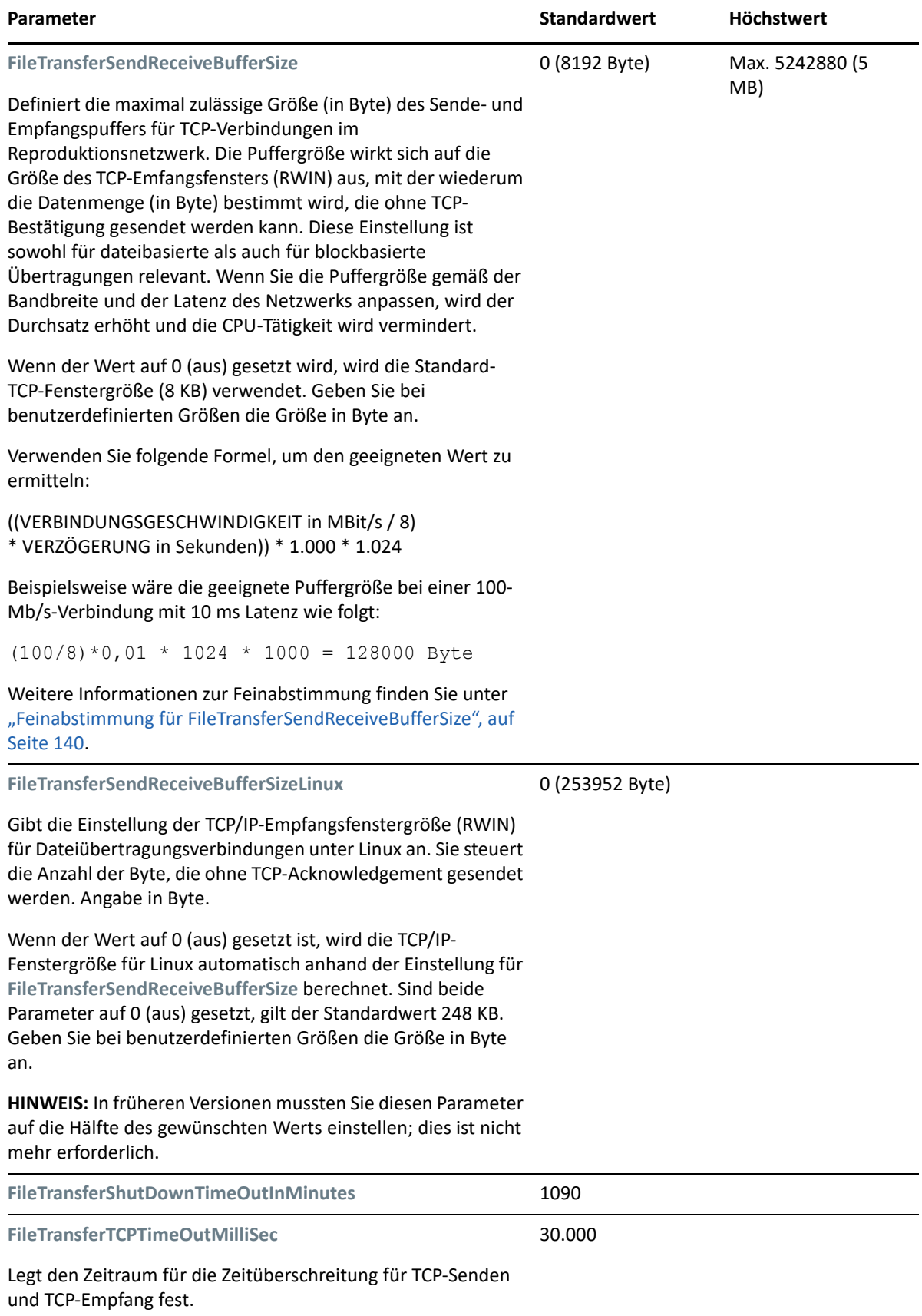

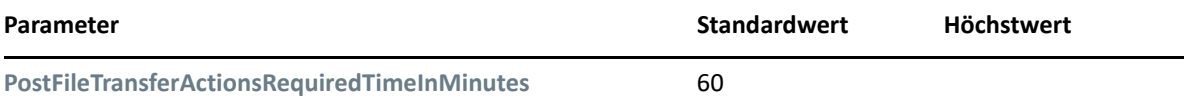

# <span id="page-139-0"></span>**Feinabstimmung für FileTransferSendReceiveBufferSize**

Der Parameter **FileTransferSendReceiveBufferSize** definiert die maximal zulässige Größe (in Byte) des Sende- und Empfangspuffers für TCP-Verbindungen im Reproduktionsnetzwerk. Die Puffergröße wirkt sich auf die Größe des TCP-Emfangsfensters (RWIN) aus, mit der wiederum die Datenmenge (in Byte) bestimmt wird, die ohne TCP-Bestätigung gesendet werden kann. Diese Einstellung ist sowohl für dateibasierte als auch für blockbasierte Übertragungen relevant. Wenn Sie die Puffergröße gemäß der Bandbreite und der Latenz des Netzwerks anpassen, wird der Durchsatz erhöht und die CPU-Tätigkeit wird vermindert.

Durch Feinabstimmung des Parameters **FileTransferSendReceiveBufferSize** optimieren Sie die Übertragung von Blöcken oder Dateien von den Ursprungsservern auf die Zielserver in der Reproduktionsumgebung. Legen Sie den Parameter auf der PlateSpin-Konfigurationsseite (https:/ /*Ihr\_PlateSpin\_Server*/PlateSpinConfiguration/) fest.

#### **So berechnen Sie die optimale Puffergröße:**

**1** Ermitteln Sie die Latenz (Verzögerung) zwischen dem Ursprungsserver und dem Zielserver.

Letztlich soll die Latenz für eine Paketgröße festgestellt werden, die der MTU so nahe wie möglich kommt.

- **1a** Melden Sie sich als Administratorbenutzer beim Ursprungsserver an.
- <span id="page-139-1"></span>**1b** Geben Sie bei einer Eingabeaufforderung Folgendes ein:

# ping <*target-server-ip-address*> -f -l <*MTU\_minus\_28*> -n 10

In der Regel erweitert die Option  $-1$  für  $\text{pinq}$  die Header der angegebenen Nutzlast für die *IP-Adresse des Zielservers* um 28 Byte. Eine Größe von MTU minus 28 (in Byte) ist damit ein geeigneter Ausgangswert.

**1c** Ändern Sie die Nutzlast schrittweise und geben Sie den Befehl jeweils erneut in [Schritt 1b](#page-139-1) ein, bis die folgende Meldung angezeigt wird:

Das Paket muss fragmentiert werden.

**1d** Notieren Sie die Latenz (in Sekunden).

Liegt die Latenz beispielsweise bei 35 ms (Millisekunden), dann notieren Sie den Wert 0,035 für die Latenz.

**2** Berechnen Sie einen Wert (in Byte) für die anfängliche Puffergröße:

```
Puffergröße = (Bandbreite in MBit/s / 8) * Latenz in Sekunden * 1.000
* 1.024
```
Geben Sie die Netzwerkbandbreite in Binärwerten an. Das bedeutet: 10 GBit/s = 10.240 MBit/s und 1 GBit/s = 1.024 MBit/s.

Für ein 10-GBit/s-Netzwerk mit einer Latenz von 35 ms gilt beispielsweise die folgende Berechnung:

Buffergröße =  $(10.240 / 8)$  \* 0,035 \* 1.000 \* 1.024 = 45.875.200 Byte

- **3** (Optional) Berechnen Sie die optimale Puffergröße durch Aufrunden auf ein Vielfaches der maximalen Segmentgröße (Maximum Segment Size, MSS).
	- **3a** Ermitteln Sie die MSS:

```
MSS = MTU-Größe in Bytes – (Größe des IP-Headers + Größe des TCP-
Headers)
```
Der IP-Header umfasst 20 Byte. Der TCP-Header umfasst 20 Byte plus zusätzliche Byte für Optionen wie den Zeitstempel.

Bei einer MTU-Größe von 1.470 liegt die MSS in der Regel bei 1430.

MSS = 1.470 Byte – (20 Byte + 20Byte) = 1.430 Byte

**3b** Berechnen Sie die optimale Puffergröße:

```
Optimale Puffergröße = (Runden(Puffergröße / MSS)) * MSS
```
Im obigen Beispiel also:

```
Optimale Puffergröße = (Runden(45.875.200 / 1.430)) * 1.430
                    = 32.081 * 1.430= 45.875.830
```
In diesem Fall muss aufgerundet werden, da das Abrunden ein Vielfaches der MSS ergibt, das unter der Puffergröße 45.875.200 liegt:

```
Nicht optimale Puffergröße = 32.080 * 1.430 = 45.874.400
```
# <span id="page-140-0"></span>**Erhöhen des Größen-Limits beim Heraufladen für Post-Migrationsaktionen**

Mit PlateSpin Migrate können Sie benutzerdefinierte Skripte für Post-Migrationsaktionen erstellen und in die PlateSpin-Bibliothek heraufladen. Anschließend können Sie sie mit bestimmten Migrationsaufträgen verknüpfen, die Sie im PlateSpin Migrate-Client konfigurieren. Weitere Informationen hierzu finden Sie unter "Verwalten von Post-Migrationsaktionen (Windows und [Linux\)", auf Seite 151.](#page-150-0)

Standardmäßig legt PlateSpin Migrate eine Größenbeschränkung von 64 MB für das Heraufladen einzelner Post-Migrationsaktionen einschließlich deren Abhängigkeiten fest.

Soll dieses Limit erhöht werden, bearbeiten Sie im Element httpRuntime den Wert des Attributs maxRequestLength in der Datei web.config im Verzeichnis .. \Programme\PlateSpin Migrate Server\Web\ auf dem PlateSpin-Server-Host.

**WICHTIG:** Wenn Sie das maximale Größen-Limit für das Heraufladen unter den Standardwert von 64 MB absenken, kann dies die Stabilität des PlateSpin-Servers beeinträchtigen.

**So bearbeiten Sie das Größen-Limit beim Heraufladen für Post-Migrationsaktionen im Migrate-Client:**

- **1** Schließen Sie den PlateSpin Migrate-Client.
- **2** Melden Sie sich beim PlateSpin Migrate-Server-Host als Administrator an.
- **3** Wechseln Sie zum Verzeichnis ..\Programme\PlateSpin Migrate Server\Web\.
- **4** Öffnen Sie die Konfigurationsdatei web.config in einem Texteditor.
- **5** Wechseln Sie zur Einstellung für das Element httpRuntime mit dem Attribut maxRequestLength:

<httpRuntime maxRequestLength="65536" />

**6** Ersetzen Sie den bisherigen Wert (65536) für das Größen-Limit beim Heraufladen durch den neuen Wert in Kilobyte.

Soll die maximale Größe beispielsweise von 64 MB auf 128 MB erhöht werden, ersetzen Sie 65536 durch 131072.

<httpRuntime maxRequestLength="131072" />

**7** Speichern Sie die Datei und starten Sie den Migrate-Client neu.

# <span id="page-141-0"></span>**Andere Anwendungsfälle für benutzerdefinierte PlateSpin-Servereinstellungen (erweitert)**

Unter [Tabelle 5-5](#page-141-1) finden Sie eine Liste der Konfigurationsschlüssel und Werte für verschiedene Umgebungs- oder Funktionsprobleme.

**WICHTIG:** Verwenden Sie die Einstellungen unter [Tabelle 5-5](#page-141-1) nur auf ausdrückliche Anweisung des Plate-Spin-Supports.

| Problem oder Anwendungsfall                                                                                                | Angezeigter Wert im Konfigurationswerkzeug                                                                                                    |
|----------------------------------------------------------------------------------------------------|----------------------------------------------------------------------------------------------------|
| Probleme bei der Ermittlung/<br>beim Inventar                                                                              | <add <br="" key="UseServiceForCommonInventory" value="true"><math>\rm{&gt;}</math><br/><add <br="" key="UseServiceForMigrateInventory" value="false">/<br/><add <br="" key="EarliestWindowsVersionForCommonInventory"><math>value="5.2"</math> /&gt;</add></add></add> |
| Probleme beim Starten des Ziels<br>im Zusammenhang mit Treibern                                                            | <add <br="" key="TargetMachineRegistryCleanupLevel"><math>value="None"</math> /&gt;</add>                                                                                                    |
| Probleme bei der Installation des<br>Controllers auf Ursprungsgeräten<br>(hauptsächlich wegen<br>Umgebungseinschränkungen) | <add <br="" key="InstallControllerUsingService" value="true">/<br/><add <br="" key="RunControllerUnderSameCredsAsRemoteAccess"><math>value="false"</math> /&gt;</add></add>                                                                                            |
| Probleme im Zusammenhang mit<br>der Zunahme der<br>Datenbankgröße                                                          | <add <br="" key="PowerConvertDBSizeLimitInBytes">value="4294967296" /&gt;<br/><add <br="" key="PlateSpinDBCleanupThresholdPercent"><math>value="80"</math> /&gt;<br/><add <br="" key="OFXDBCleanupThresholdInBytes">value="4294967296" /&gt;</add></add></add>         |

<span id="page-141-1"></span>*Tabelle 5-5 Liste häufiger Anwendungsfälle für Änderungen an Einstellungen im Webkonfigurationswerkzeug*

# 6 6**Konfigurieren des PlateSpin Migrate-Clients**

Im PlateSpin Migrate-Client konfigurieren Sie globale Client-Standardeinstellungen für Migrationsaufträge, den Ursprungsdienst und den Zieldienst. Darüber hinaus können Sie Post-Migrationsaktionen konfigurieren. Diese Funktionen stehen nur für Migrationsaufträge bereit, die mit dem Migrate-Client konfiguriert und ausgeführt werden. Konfigurieren Sie den Migrate-Client anhand der Angaben in diesem Abschnitt.

- \* ["Konfigurieren allgemeiner Optionen", auf Seite 143](#page-142-0)
- \* ["Konfigurieren der Standardwerte für Aufträge", auf Seite 144](#page-143-0)
- ["Konfigurieren von Standardwerten für Ursprungsdienste", auf Seite 148](#page-147-0)
- \* ["Konfigurieren von Standardwerten für Zieldienste", auf Seite 149](#page-148-0)
- ["Verwalten von Post-Migrationsaktionen \(Windows und Linux\)", auf Seite 151](#page-150-1)
- ["Verwalten des Benutzeraktivitätsprotokolls auf dem Migrate-Client", auf Seite 152](#page-151-0)

# <span id="page-142-0"></span>**Konfigurieren allgemeiner Optionen**

Im PlateSpin Migrate-Client können Sie die Standardeinstellungen wiederherstellen, gespeicherte Berechtigungsnachweise löschen und die Speicherorte von ausführbaren Dateien für externe Anwendungen angeben, die Sie über die Benutzeroberfläche des PlateSpin Migrate-Clients starten können.

So konfigurieren Sie diese allgemeinen Optionen:

- **1** Starten Sie den PlateSpin Migrate-Client.
- **2** Klicken Sie auf **Tools > Optionen**.
- **3** Klicken Sie auf das Register **Allgemein**.

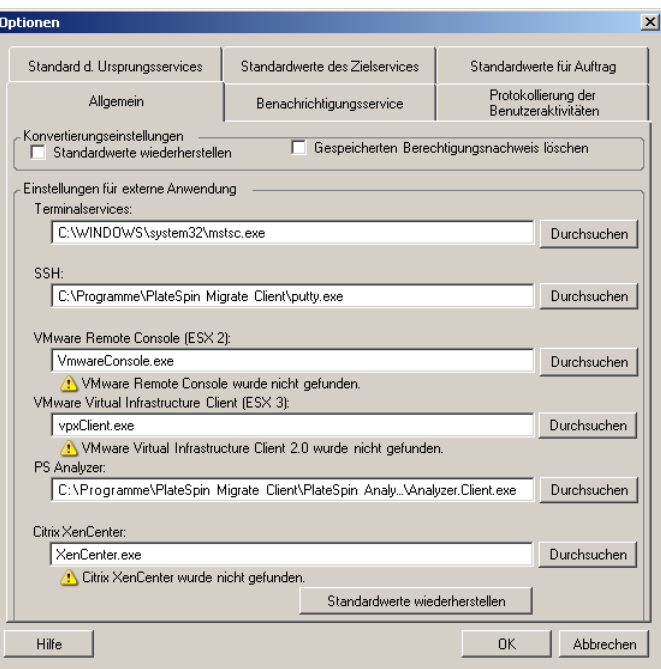

**Standardwerte wiederherstellen**: Wenn diese Option ausgewählt wird, setzt PlateSpin Migrate die Auftragskonfigurationsmethode zurück (das Dialogfeld "Aktionen" wird nach einem Drag-and-Drop-Vorgang gestartet) und sucht beim Start des Clients wieder nach Software-Updates.

**Gespeicherten Berechtigungsnachweis löschen**: Entfernt gespeicherte Benutzernamen und Passwörter für Ursprungs- und Zielcomputer.

**Einstellungen für externe Anwendungen**: Suchen Sie die entsprechenden Programmdateien mithilfe der Schaltfläche **Durchsuchen**.

**Standardwerte wiederherstellen**: Setzt die Pfade auf die Standardwerte zurück.

# <span id="page-143-0"></span>**Konfigurieren der Standardwerte für Aufträge**

Im PlateSpin Migrate-Client können Sie Standardwerte für Migrationsaufträge festlegen, die für die Zielvirtualisierungsplattform spezifisch sind.

So konfigurieren Sie Standardauftragswerte:

- **1** Starten Sie den PlateSpin Migrate-Client.
- **2** Klicken Sie auf **Tools > Optionen**.
- **3** Klicken Sie auf die Registerkarte **Standardwerte für Auftrag**.
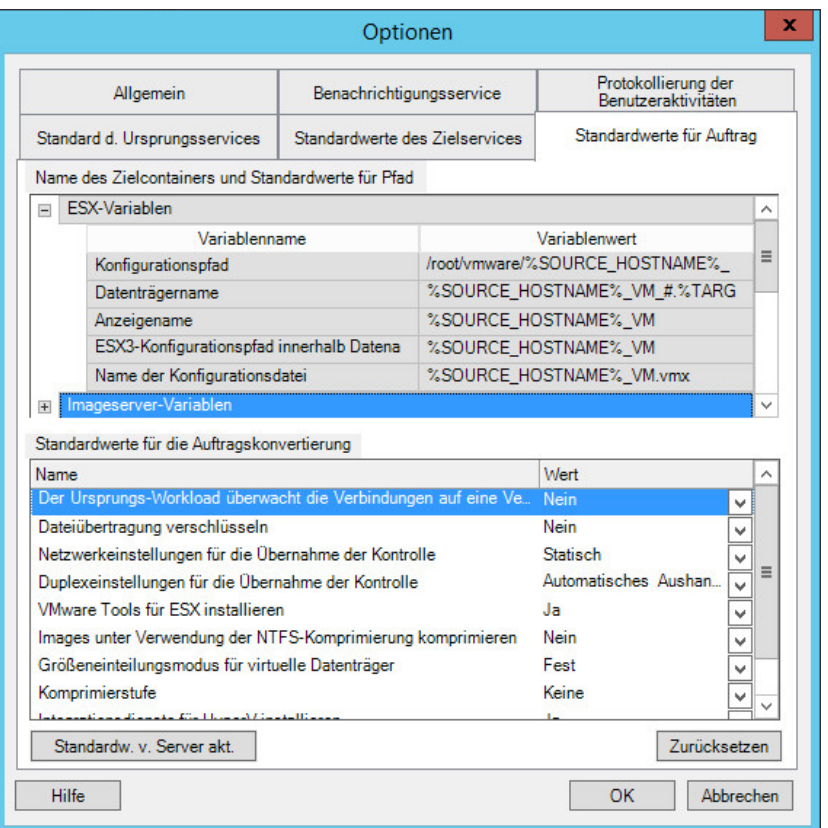

4 Erweitern Sie im Abschnitt "Name des Zielcontainers und Standardwerte für Pfad" den erforderlichen Variablensatz (ESX-Variablen, Imageserver-Variablen oder Hyper-V-Servervariablen) und klicken Sie auf eine Variable, um ihren Wert zu bearbeiten. Die folgenden Variablen können bearbeitet werden:

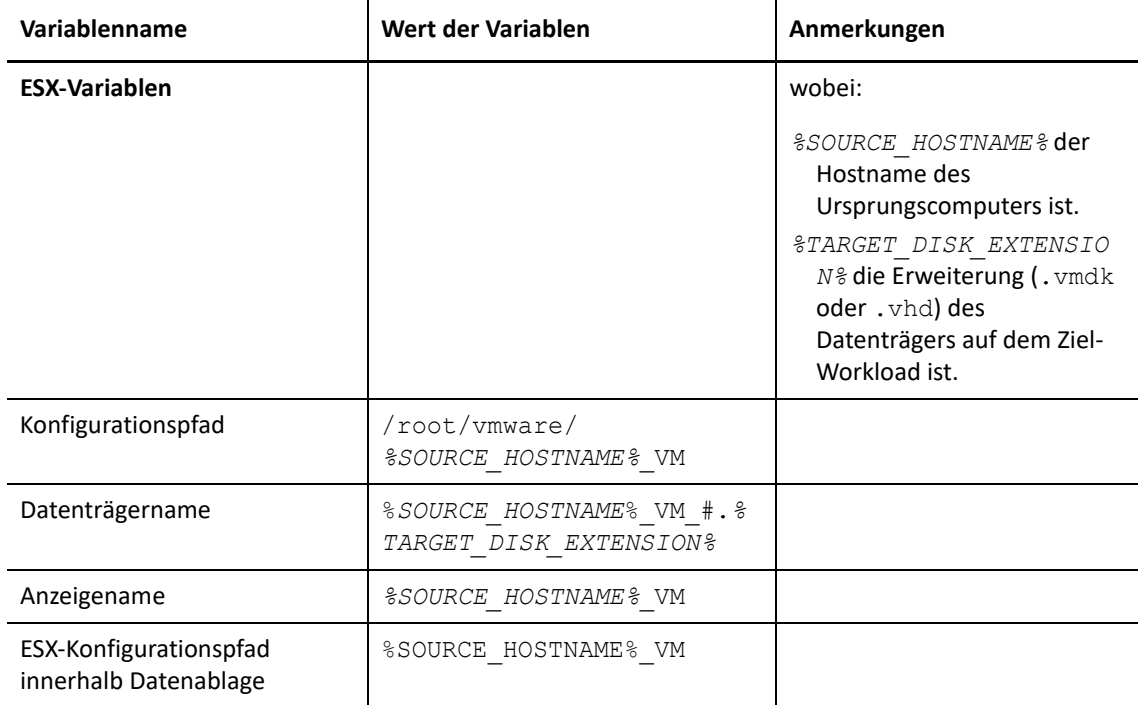

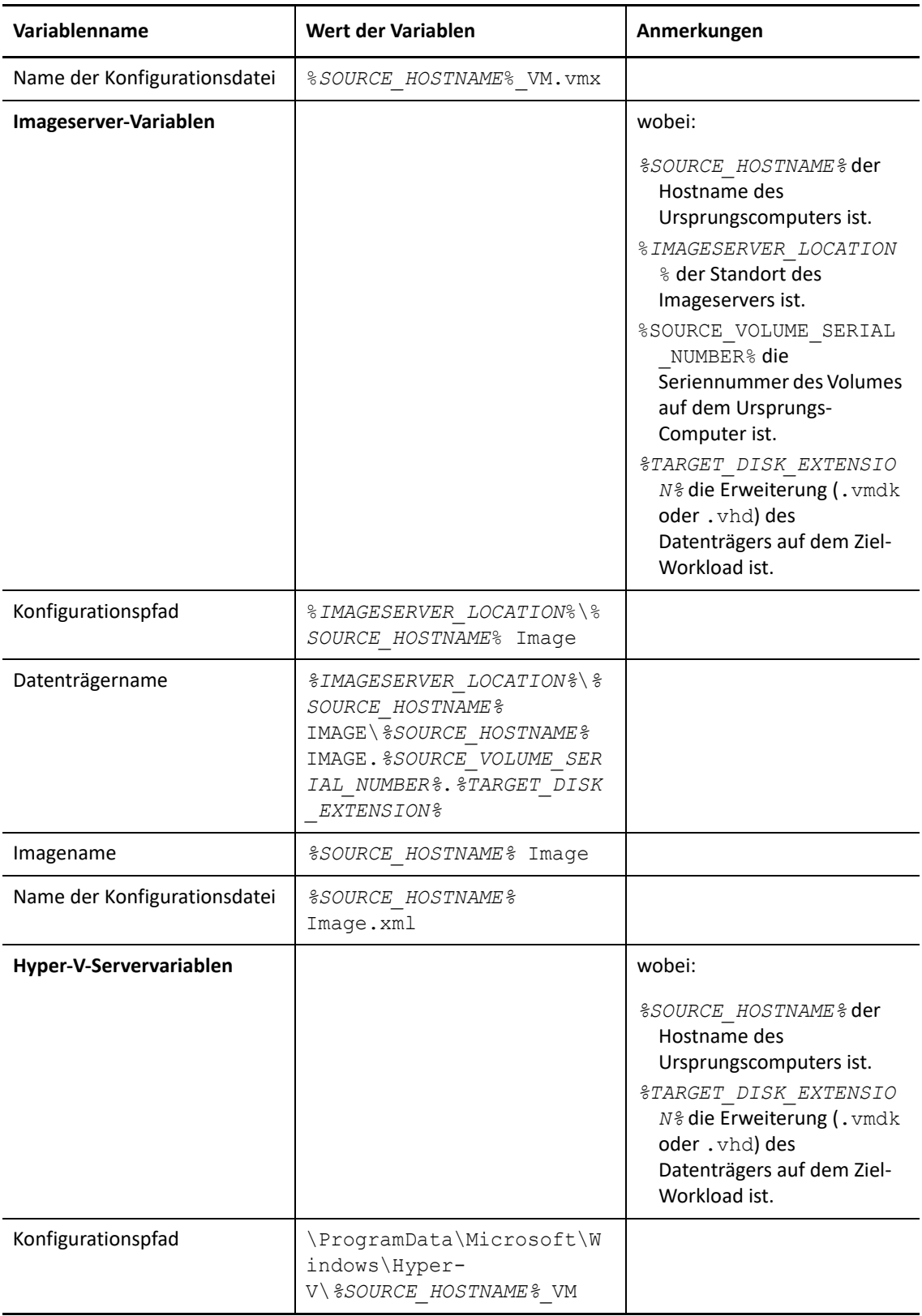

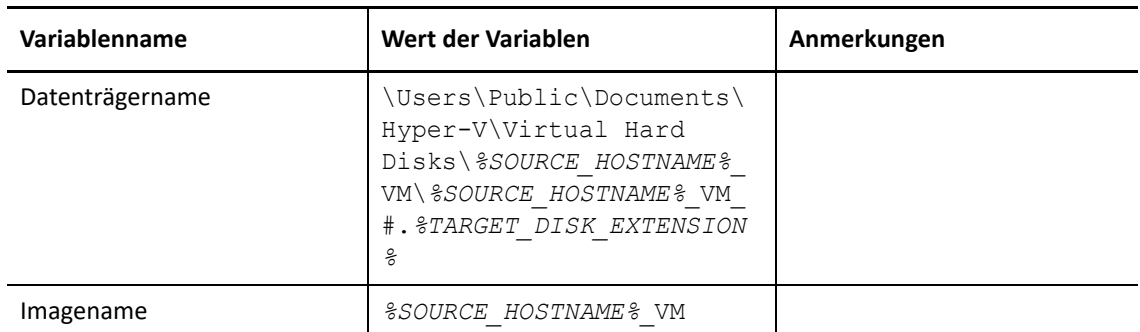

5 Legen Sie im Abschnitt "Standardwerte für die Auftragskonvertierung" einen Standardwert für die nachfolgenden Parameter fest, die alle Migrationsaufträge betreffen. Die Einstellungen, die Sie während des eigentlichen Workload-Migrationsauftrags konfigurieren, überschreiben diese Standardwerte.

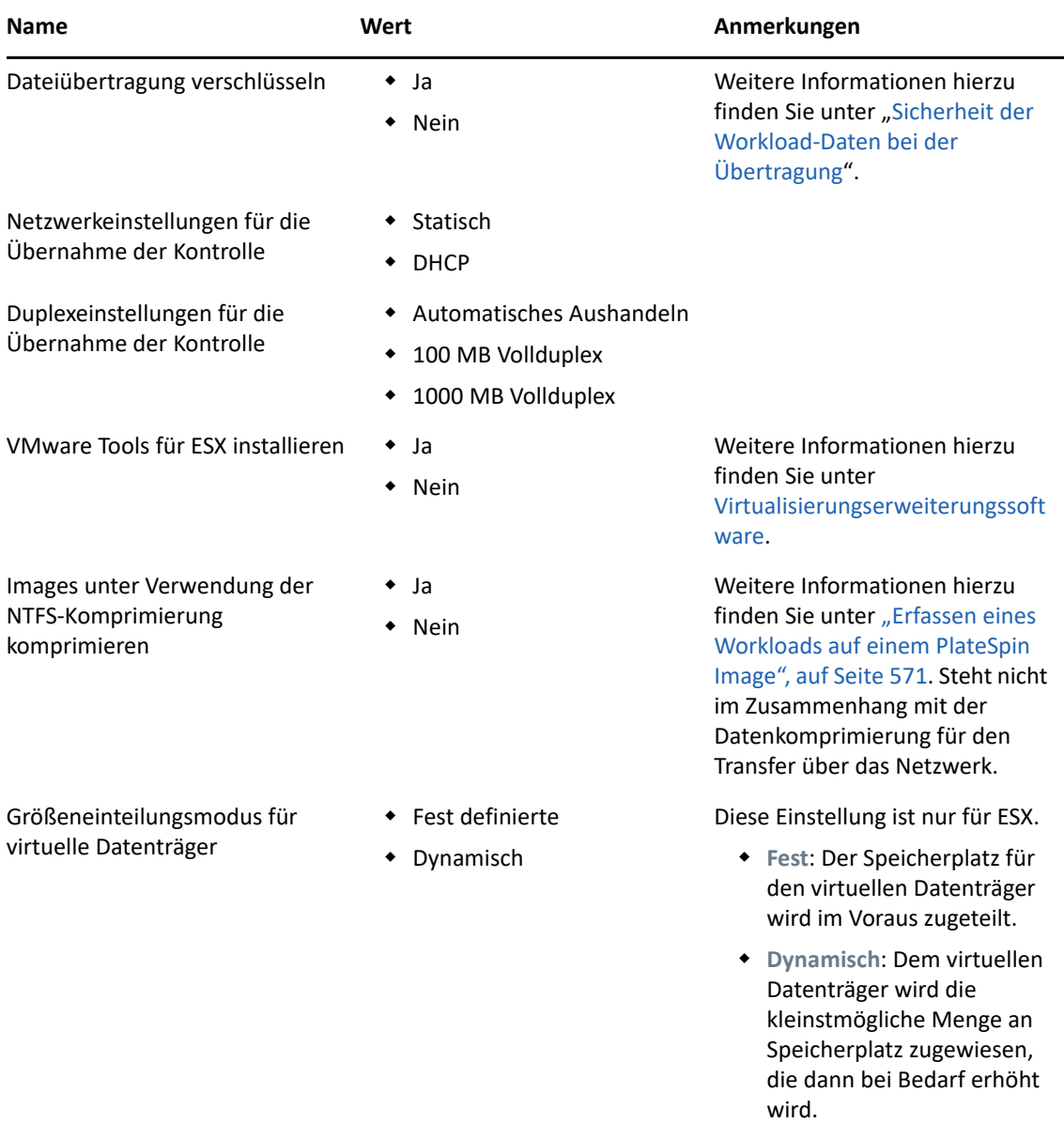

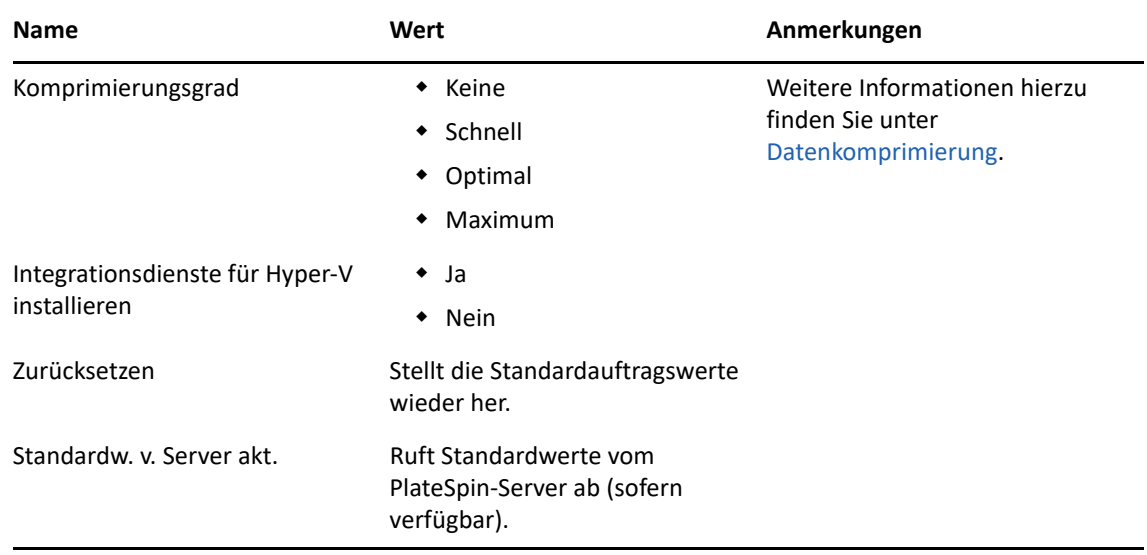

# **Konfigurieren von Standardwerten für Ursprungsdienste**

Im PlateSpin Migrate-Client können Sie Windows-Dienste und Linux-Daemons auswählen, die bei einer Live-Transfer-Migration auf dem Ursprungs-Workload angehalten werden sollen. Weitere Informationen hierzu finden Sie unter "Dienste oder Daemons, die bei einer Reproduktion oder [Übernahme anzuhalten sind", auf Seite 423.](#page-422-0)

So konfigurieren Sie die Standarddienste für den Ursprung:

- **1** Starten Sie den PlateSpin Migrate-Client.
- **2** Klicken Sie auf **Tools > Optionen**.
- **3** Klicken Sie auf die Registerkarte **Standard des Ursprungsservice**.

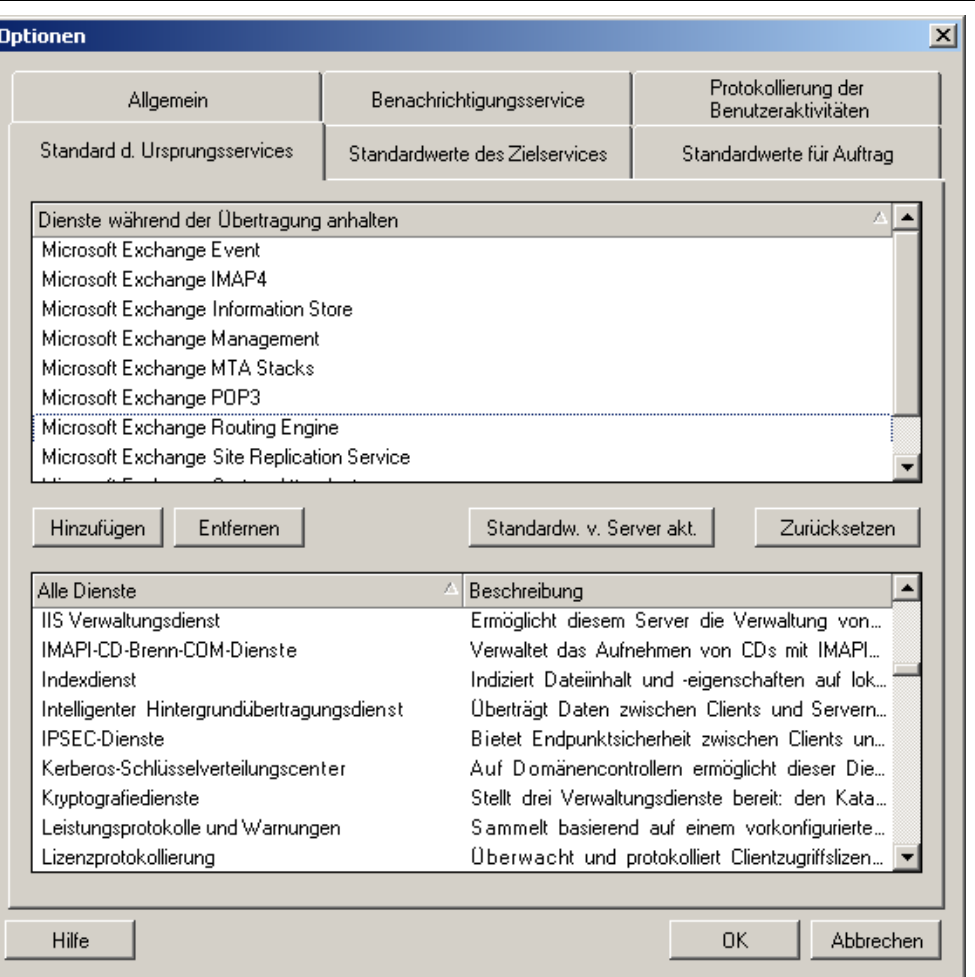

Abschnitt **Dienste während der Übertragung anhalten**: Listet die Dienste auf, die standardmäßig angehalten werden. Wenn ein Dienst während einem Datentransfer, der eine spezifische Übertragungsmethode verwendet, standardmäßig angehalten werden soll, wählen Sie das entsprechende Kontrollkästchen aus. Ein nicht ausgewähltes Kontrollkästchen bedeutet, dass der Dienst während des Live-Transfers aktiv bleibt.

Abschnitt **Alle Dienste**: Listet alle eindeutigen Dienste auf allen ermittelten Computern auf. Klicken Sie auf **Hinzufügen**, um einen ausgewählten Dienst aus dem unteren Abschnitt in den oberen Abschnitt zu verschieben, sodass er während der Migration angehalten wird.

**Standardwerte von Server aus aktualisieren**: Ruft Standardwerte vom PlateSpin-Server ab.

# **Konfigurieren von Standardwerten für Zieldienste**

Im PlateSpin Migrate-Client können Sie Windows-Dienste auswählen, bei denen sich Ziel- und Ursprungsmodus unterscheiden sollen. Weitere Informationen hierzu finden Sie unter [Dienststatus](#page-424-0)  [auf Windows-Ziel-Workloads](#page-424-0).

## **So konfigurieren Sie die Standarddienste für das Ziel:**

**1** Starten Sie den PlateSpin Migrate-Client.

- **2** Klicken Sie auf **Tools > Optionen**.
- **3** Klicken Sie auf die Registerkarte **Standardwerte des Zielservice**.

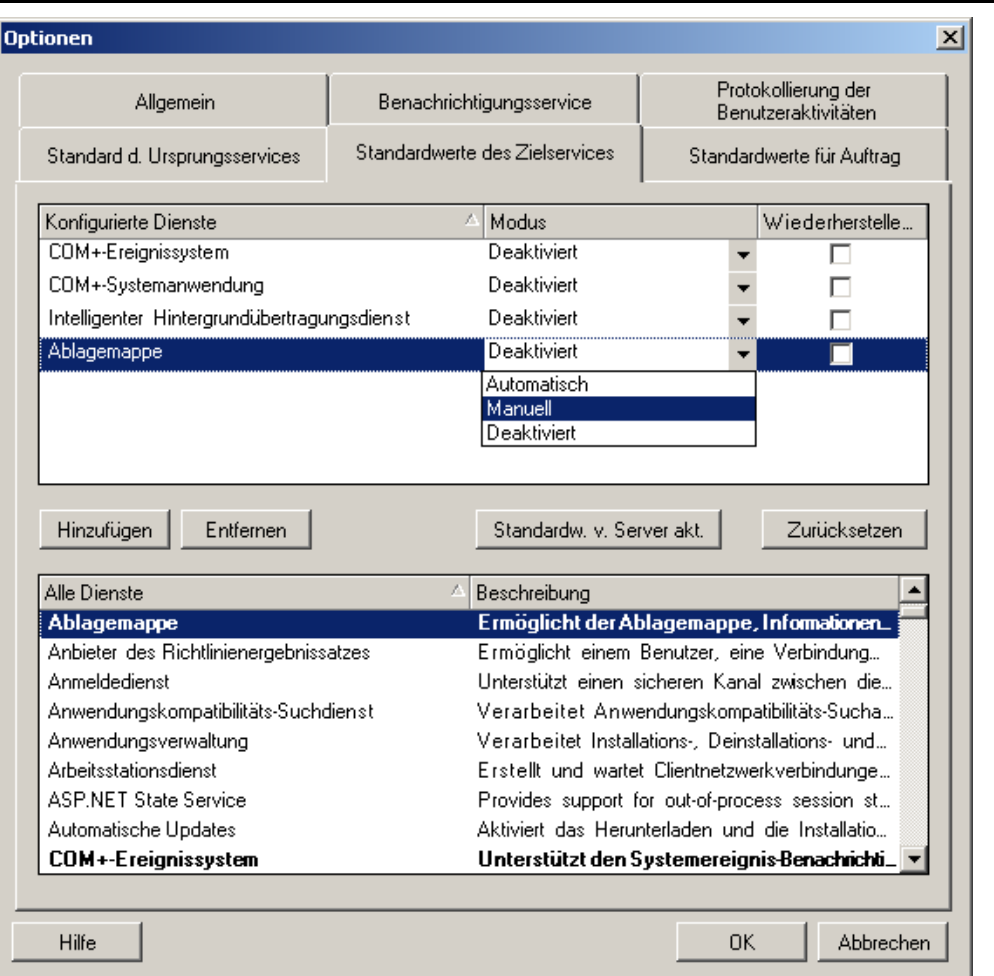

Abschnitt **Konfigurierte Dienste**: Listet Dienste und deren Modi beim Start des Zielsystems auf. Wählen Sie das Kontrollkästchen **Wiederherstellen nach der Konvertierung** aus, um während der Migration den ausgewählten Modus zu verwenden. Daraufhin wird der Dienst entsprechend des Ursprungs wiederhergestellt, wenn die Migration abgeschlossen und der Zielcomputer für die Ausführung bereit ist.

Abschnitt **Alle Dienste**: Listet alle eindeutigen Dienste auf allen ermittelten Computern auf. Klicken Sie auf **Hinzufügen**, um einen Dienst zum oberen Abschnitt hinzuzufügen. Verwenden Sie die Dropdown-Liste **Modus**, um den Status des Diensts für den Zielcomputer auszuwählen. Dieser wird während des Konfigurationsschritts des Auftrags ausgeführt.

**Entfernen:** Entfernt einen Dienst.

**Zurücksetzen**: Löscht den Inhalt des oberen Abschnitts. Die Modi aller Dienste im Zielcomputer stimmen mit den Modi aller Dienste im Ursprung überein.

# **Verwalten von Post-Migrationsaktionen (Windows und Linux)**

Bei bestimmten Migrationsaufträgen, die über den PlateSpin Migrate-Client ausgeführt werden, unterstützt PlateSpin Migrate die automatische Ausführung benutzerdefinierter Post-Migrationsaufgaben mithilfe von Skripten auf dem Ziel-Workload. Benutzerdefinierte Post-Migrationsaktionen werden für folgende Auftragstypen unterstützt:

- Einmalige Serversynchronisierung
- Peer-to-Peer-Workload-Migration

Die Aktion wird in einer Stapeldatei, einem Shell-Skript oder einer Programmdatei konfiguriert und dann in die Bibliothek der benutzerdefinierten Aktionen auf dem PlateSpin-Server hochgeladen. Anschließend können Sie sie mit Migrationsaufträgen verknüpfen, die Sie im PlateSpin Migrate-Client konfigurieren. Am Ende des Migrationsprozesses lädt PlateSpin Migrate die angegebene Aktion zusammen mit deren Abhängigkeiten auf das Ziel hoch und führt sie aus.

Damit eine Post-Migrationsaktion im Rahmen eines Migrationsauftrags ausgewählt werden kann, müssen Sie die Aktion und ihre Abhängigkeiten zuerst in einem dafür vorgesehenen Verzeichnis speichern und zur Bibliothek des PlateSpin-Servers hinzufügen. Die maximale Größe des hochzuladenden Verzeichnisses darf nicht mehr als 64 MB betragen. Weitere Informationen zum Heraufsetzen dieses Limits finden Sie unter ["Erhöhen des Größen-Limits beim Heraufladen für Post-](#page-140-0)[Migrationsaktionen", auf Seite 141](#page-140-0).

## **So fügen Sie eine Post-Migrationsaktion in die Bibliothek der benutzerdefinierten Aktionen auf dem PlateSpin-Server ein:**

**1** Erstellen Sie die Aktion, testen Sie sie mit einem Beispiel-Workload und speichern Sie sie zusammen mit ihren Abhängigkeiten in einem Verzeichnis, auf das der PlateSpin-Server zugreifen kann.

Gehen Sie beim Entwickeln von Migrationsfolgeaktionen für Linux-Workloads mit besonderer Sorgfalt vor, da bei ihnen unterschiedliche Zeichen in Dateinamen zulässig sind und unterschiedliche ACL-Berechtigungen (Access Control List, Zugriffssteuerungsliste) unterstützt werden.

Bei Linux-Betriebssystemen führen Sie die Verzeichnisstruktur der Aktion mit tar (oder einem vergleichbaren Tool) in einer einzigen Datei zusammen. Weitere Informationen hierzu finden Sie im [KB-Artikel 7970214](https://support.microfocus.com/kb/doc.php?id=7970214) (https://support.microfocus.com/kb/doc.php?id=7970214).

- **2** Klicken Sie im PlateSpin Migrate-Client auf **Tools > Aktionen verwalten**.
- **3** Klicken Sie auf **Hinzufügen**.

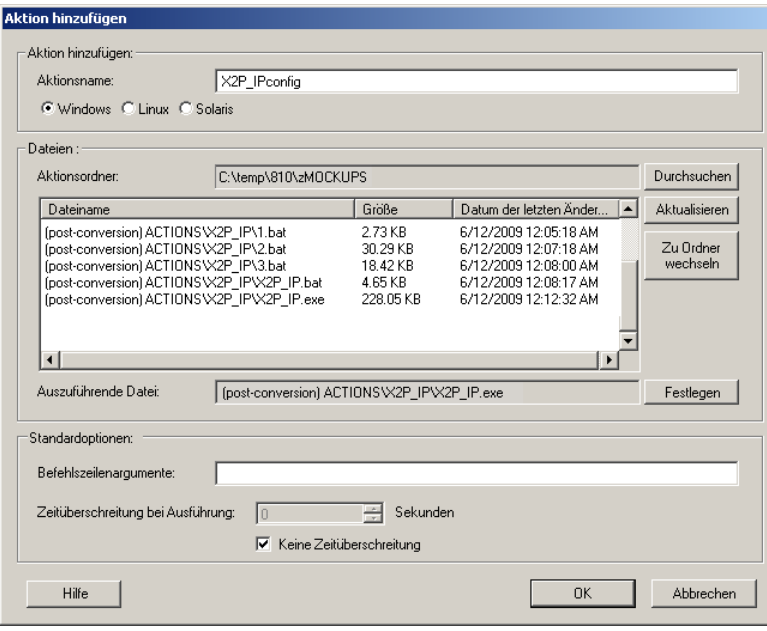

**4** Geben Sie im Fenster "Aktion hinzufügen" einen Namen für die benutzerdefinierte Aktion ein, wählen Sie das Zielbetriebssystem aus und wählen Sie dann das Verzeichnis aus, das die erforderliche Aktion und deren Abhängigkeiten enthält.

PlateSpin Migrate füllt die Liste mit dem Inhalt des ausgewählten Ordners.

- **5** Wählen Sie in der Spalte **Dateiname** die erforderliche Programmdatei aus und klicken Sie auf **Festlegen**.
- **6** Geben Sie im Abschnitt **Standardoptionen** alle erforderlichen Befehlszeilenargumente und eine Ausführungszeitüberschreitung ein und klicken Sie auf **OK**.

PlateSpin Migrate erstellt das Bibliothekspaket und lädt es herauf.

Die Aktion kann nun für Migrationsaufträge ausgewählt werden. Weitere Informationen hierzu finden Sie unter ["Benutzerdefinierte Post-Migrationsaktionen", auf Seite 422](#page-421-0).

# **Verwalten des Benutzeraktivitätsprotokolls auf dem Migrate-Client**

Standardmäßig protokolliert der PlateSpin Migrate-Client alle Benutzeraktivitäten, die im Client ausgeführt werden. Hierbei werden beispielsweise Sicherheitsaktionen, Lizenzverwaltungsvorgänge, Ermittlungen von Zielen und Workloads sowie Workload-Migrationen protokolliert.

- \* ["Infos zum Benutzeraktivitätsprotokoll auf dem Migrate-Client", auf Seite 153](#page-152-0)
- \* ["Konfigurieren der Protokollierung der Benutzeraktivitäten im Migrate-Client", auf Seite 153](#page-152-1)
- \* ["Anzeigen des Benutzeraktivitätsprotokolls auf dem Migrate-Client", auf Seite 154](#page-153-0)

# <span id="page-152-0"></span>**Infos zum Benutzeraktivitätsprotokoll auf dem Migrate-Client**

Wenn die Protokollierung der Benutzeraktivitäten auf dem PlateSpin Migrate-Client aktiviert ist, werden die im Migrate-Client ausgeführten Benutzeraktionen in eine Benutzeraktivitätsprotokolldatei (PlateSpin.UserActivityLogging.log) geschrieben. Diese Datei befindet sich auf dem PlateSpin-Server-Host im Verzeichnis ..\PlateSpin Migrate Server\logs.

Das Format eines einzelnen Protokolleintrags ist wie folgt:

Datum|Kategorie|Beschreibung|Benutzer|Details1|Details2

Das Element "Kategorie" bezeichnet den Funktionsbereich für eine bestimmte Aktion:

- Sicherheit
- LicenseManagement
- Inventory (Ermittlung von Workloads und Zielen)
- Migration (Workload-Migrationen)

Die Elemente details1 und details2 hängen von der Kategorie ab und bieten zusätzliche Informationen, sofern vorhanden.

Im folgenden Beispiel eines Protokolleintrags wird die Anmeldung eines Benutzers mit dem Domänenkonto MyDomain\John.Smith festgehalten. Details sind nicht vorhanden.

2017-09-02 14:14:47|Security|User logged in|MyDomain\John.Smith

Sobald die Protokolldatei eine festgelegte maximale Größe erreicht, wird eine Rollover-Datei angelegt. Für die Datei PlateSpin.UserActivityLogging.log gilt eine maximale Dateigröße von 2 MB.

An den Namen der Rollover-Protokolldatei wird eine laufende Numer angehängt. Sie können die maximale Anzahl der zu speichernden Rollover-Dateien festlegen. Der Standardwert ist 5.

```
PlateSpin.UserActivityLogging.log.1
PlateSpin.UserActivityLogging.log.2
PlateSpin.UserActivityLogging.log.3
```
# <span id="page-152-1"></span>**Konfigurieren der Protokollierung der Benutzeraktivitäten im Migrate-Client**

Sie können die Protokollierung der Benutzeraktivitäten im PlateSpin Migrate-Client aktivieren (Standard) oder deaktivieren. Sie können die maximale Dateigröße der Benutzeraktivitätsprotokolldatei sowie die Anzahl der zu speichernden Rollover-Dateien festlegen.

## **So konfigurieren Sie die Benutzeraktivitätsprotokollierung:**

- **1** Starten Sie den PlateSpin Migrate-Client.
- **2** Klicken Sie auf **Tools > Optionen**.

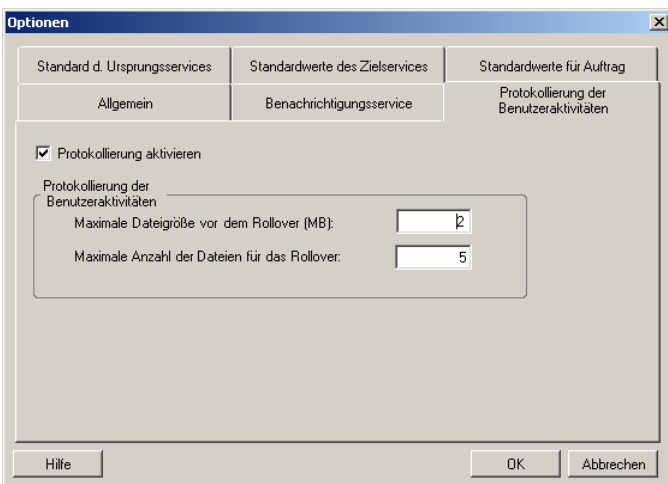

- **3** Klicken Sie auf die Registerkarte **Benutzeraktivitäten protokollieren**.
- **4** Geben Sie folgende Optionen an:

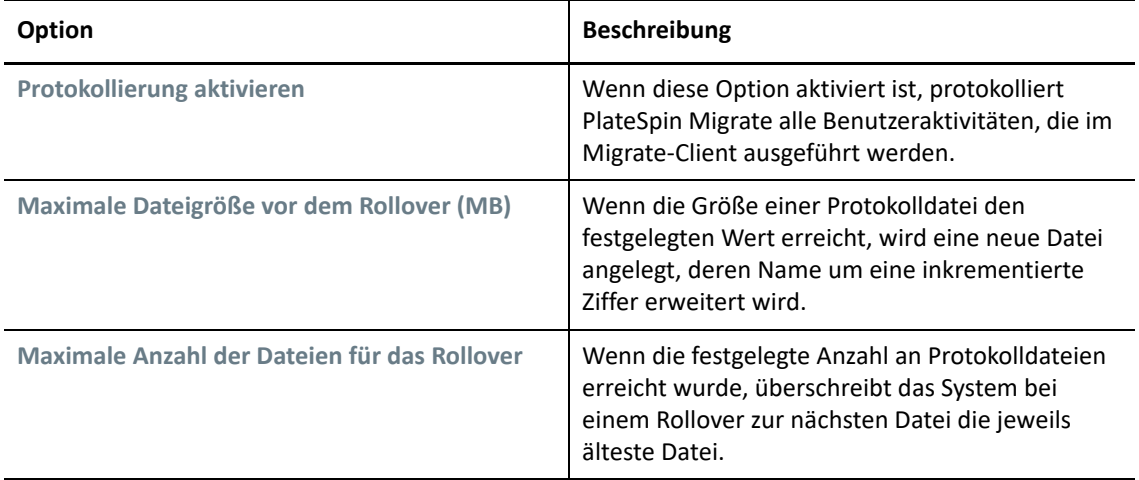

**5** Klicken Sie auf **OK**.

# <span id="page-153-0"></span>**Anzeigen des Benutzeraktivitätsprotokolls auf dem Migrate-Client**

- **1** Melden Sie sich beim PlateSpin Migrate-Server als Administrator an.
- **2** Wechseln Sie zum Verzeichnis ..\PlateSpin Migrate Server\logs.
- **3** Kopieren Sie die Datei PlateSpin.UserActivityLogging.log und öffnen Sie die Kopie in einem Texteditor.

Auch die Rollover-Dateien können in einem Texteditor geöffnet werden.

# 7 7**Konfigurieren der PlateSpin Migrate-Weboberfläche**

In der PlateSpin Migrate-Weboberfläche können Sie Tags konfigurieren, mit denen logische Verknüpfungen zwischen Workloads verfolgt werden. Darüber hinaus können Sie die Bildschirmaktualisierungsraten für verschiedene Seiten steuern. Diese Funktionen stehen nur für Migrationsaufträge bereit, die mit der Migrate-Weboberfläche konfiguriert und ausgeführt werden. Konfigurieren Sie die Migrate-Weboberfläche anhand der Angaben in diesem Abschnitt.

- ["Verwalten von Sicherheitsgruppen und Workload-Berechtigungen", auf Seite 155](#page-154-0)
- ["Verwalten von Workload-Tags", auf Seite 157](#page-156-0)
- ["Konfigurieren der Aktualisierungsraten für die PlateSpin Migrate-Weboberfläche", auf](#page-157-0)  [Seite 158](#page-157-0)
- ["Anpassen der Benutzeroberfläche für die PlateSpin Migrate-Weboberfläche", auf Seite 159](#page-158-0)

# <span id="page-154-0"></span>**Verwalten von Sicherheitsgruppen und Workload-Berechtigungen**

Die PlateSpin Migrate-Weboberfläche bietet auf der Anwendungsebene einen genauer definierten Zugriffsmechanismus, durch den nur bestimmte Benutzer die Berechtigung erhalten, bestimmte Workload-Migrations-Aufgaben für angegebene Workloads durchzuführen. Hierzu richten Sie *Sicherheitsgruppen* ein, denen Sie dann Benutzer und Workloads zuweisen.

**HINWEIS:** Die Sicherheitsgruppenberechtigungen gelten ausschließlich für Migrationen, die über die Weboberfläche ausgeführt werden.

- ["Voraussetzungen für Sicherheitsgruppen", auf Seite 155](#page-154-1)
- ["Erstellen von Sicherheitsgruppen für die Migrate-Weboberfläche", auf Seite 156](#page-155-0)
- ["Bearbeiten der Mitglieder oder Workloads einer Sicherheitsgruppe", auf Seite 156](#page-155-1)
- ["Löschen einer Sicherheitsgruppe", auf Seite 157](#page-156-1)

## <span id="page-154-1"></span>**Voraussetzungen für Sicherheitsgruppen**

Die Standardbenutzer, die während der Migrate-Installation erstellt wurden, werden standardmäßig in jede erstellte Sicherheitsgruppe eingetragen. Damit die Berechtigungen ordnungsgemäß getrennt voneinander gehalten werden, müssen Sie weitere Benutzer anlegen und den entsprechenden Workload-Migrationsrollen (Administrator, Hauptbenutzer oder Operator) mit den geeigneten

Berechtigungen für ihren Tätigkeitsbereich in Ihrer Organisation zuweisen. Weitere Informationen zu den Workload-Migrationsrollen und ihrer Konfiguration finden Sie unter "PlateSpin Migrate-Rollen", [auf Seite 102](#page-101-0).

Des Weiteren müssen Sie die zu migrierenden Workloads in der PlateSpin Migrate-Weboberfläche ermitteln. Nach der Ermittlung können Sie die Workloads in eine geeignete Sicherheitsgruppe aufnehmen, sodass die Migration durch deren Mitglieder gemäß den zugewiesenen Rollen der einzelnen Benutzer konfiguriert und ausgeführt werden kann. Weitere Informationen hierzu finden Sie unter ["Workload-Ermittlung in der Migrate-Weboberfläche", auf Seite 305](#page-304-0).

- **1** Weisen Sie mindestens einem PlateSpin Migrate-Benutzer eine Workload-Migrations-Rolle zu, deren Berechtigungen zum Tätigkeitsbereich dieses Benutzers in Ihrer Organisation passen.
- **2** Ermitteln Sie die Workloads für die Migration.

## <span id="page-155-0"></span>**Erstellen von Sicherheitsgruppen für die Migrate-Weboberfläche**

- **1** Klicken Sie in der PlateSpin Migrate-Weboberfläche auf **Einstellungen** > **Berechtigungen**.
- **2** Klicken Sie auf der Seite "Sicherheitsgruppen" auf **Sicherheitsgruppe erstellen**.
- **3** Geben Sie im Feld **Name der Sicherheitsgruppe** einen Namen für die Sicherheitsgruppe ein.
- **4** (Optional) Klicken Sie auf **Benutzer hinzufügen**, wählen Sie die Benutzer aus, die Zugriff auf diese Sicherheitsgruppe erhalten sollen und klicken Sie auf **OK**.

Ein PlateSpin Migration-Benutzer, der erst kürzlich zum PlateSpin-Server-Host hinzugefügt wurde, wird möglicherweise nicht sofort in der Benutzeroberfläche angezeigt. Zum Anzeigen dieser neu hinzugefügten Benutzer klicken Sie auf **Benutzerkonten aktualisieren**.

**5** (Optional) Tragen Sie in der Migrate-Weboberfläche die Workloads in PlateSpin Migrate ein, die in die Sicherheitsgruppe aufgenommen werden sollen.

Weitere Informationen hierzu finden Sie unter "Ermitteln der Details für Ursprungs-Workloads", [auf Seite 304](#page-303-0).

**6** (Optional) Klicken Sie auf **Workloads zuweisen**, wählen Sie die Workloads aus, die in diese Gruppe aufgenommen werden sollen und klicken Sie auf **OK**.

Nur die Benutzer, die sich als Mitglied in dieser Sicherheitsgruppe befinden, erhalten Zugriff auf diese Workloads.

**7** Klicken Sie auf **Erstellen**. Die neue Gruppe wird in die Liste der Sicherheitsgruppen auf der Seite "Sicherheitsgruppen" aufgenommen.

# <span id="page-155-1"></span>**Bearbeiten der Mitglieder oder Workloads einer Sicherheitsgruppe**

- **1** Wählen Sie in der Migrate-Weboberfläche die Option **Einstellungen** > **Berechtigungen**.
- 2 Klicken Sie auf der Seite "Sicherheitsgruppen" auf den Namen der Sicherheitsgruppe und bearbeiten Sie die Gruppeninformationen je nach Bedarf:
	- **Benutzer hinzufügen**
	- Zugewiesene Benutzer **entfernen**

Die Standardbenutzer, die bei der Installation von Migrate angelegt wurden, können nicht entfernt werden.

- **Benutzerkonten aktualisieren**
- **Workloads zuweisen**
- Zugewiesene Workloads **entfernen**
- **3** Klicken Sie auf **Speichern**.

## <span id="page-156-1"></span>**Löschen einer Sicherheitsgruppe**

- **1** Wählen Sie in der Migrate-Weboberfläche die Option **Einstellungen** > **Berechtigungen**.
- 2 Klicken Sie auf der Seite "Sicherheitsgruppen" neben dem Namen der zu löschenden Sicherheitsgruppe auf **Löschen**.

Die standardmäßige Sicherheitsgruppe "Alle Workloads" mit den standardmäßigen Migrate-Benutzern kann nicht gelöscht werden.

**3** Klicken Sie auf **OK**, um den Löschvorgang zu bestätigen.

# <span id="page-156-0"></span>**Verwalten von Workload-Tags**

Die Seite "Workloads" in der PlateSpin Migrate-Weboberfläche enthält unter Umständen eine lange Liste mit Workloads. Das Durchsuchen dieser Workloads zum Ausführen von Aktionen für ähnliche Workloads kann äußerst zeitaufwendig werden. Zur Behebung dieses Problems können Sie Tags für verschiedene Workload-Kategorien, Abteilungen oder andere geeignete logische Verknüpfungen für Ihre Umgebung anlegen. Die erstellten Tags lassen sich beliebigen Workloads zuweisen, die über die Weboberfläche verwaltet werden.

- ["Erstellen eines Workload-Tags", auf Seite 157](#page-156-2)
- ["Verwenden von Workload-Tags", auf Seite 158](#page-157-1)
- ["Bearbeiten eines Workload-Tags", auf Seite 158](#page-157-2)
- ["Löschen eines Workload-Tags", auf Seite 158](#page-157-3)

## <span id="page-156-2"></span>**Erstellen eines Workload-Tags**

Auf der Seite "Workload-Tags" (**Einstellungen** > **Workload-Tags**) werden alle verfügbaren Tags angezeigt. Sie können neue Tags erstellen und bearbeiten oder vorhandene Tags löschen.

## **So erstellen Sie Workload-Tags:**

- **1** Klicken Sie in der Migrate-Weboberfläche auf **Einstellungen** > **Workload-Tags** und dann auf **Workload-Tag erstellen**.
- **2** Geben Sie auf der Seite "Workload-Tags" einen Tag-Namen (max. 25 Zeichen) an und wählen Sie eine Farbe für das Tag aus.
- **3** Klicken Sie auf Speichern. Das Tag wird auf der Seite "Workload-Tags" angezeigt.

## <span id="page-157-1"></span>**Verwenden von Workload-Tags**

Die erstellten Tags werden auf der Seite "Details zum Ziel bearbeiten" angezeigt und können dann den entsprechenden Workloads zugewiesen werden. Anhand der Spalte "Tags" in der Ansicht "Workloads" können Sie ähnliche Workloads gruppieren, sodass die Vorgänge für diese Workloads schnell und einfach verwaltet werden können. Weitere Informationen zum Verknüpfen von Tags mit Workloads finden Sie unter "Verfolgen logischer Verknüpfungen von Workloads mithilfe von Tags", [auf Seite 312](#page-311-0).

## <span id="page-157-2"></span>**Bearbeiten eines Workload-Tags**

Sie können den Namen oder die Farbe eines Workload-Tags bearbeiten. Die Zuweisungen zu den Workloads bleiben dabei unberührt.

## **So bearbeiten Sie ein Workload-Tag:**

- **1** Klicken Sie in der Migrate-Weboberfläche auf **Einstellungen** > **Workload-Tags**.
- 2 Legen Sie auf der Seite "Workload-Tag erstellen" einen anderen Namen oder eine andere Farbe für das Tag fest.
- **3** Klicken Sie auf Speichern. Das Tag wird auf der Seite "Workload-Tags" angezeigt.

# <span id="page-157-3"></span>**Löschen eines Workload-Tags**

Nicht mehr benötigte Tags können gelöscht werden, beispielsweise wenn die logisch verknüpften Workloads erfolgreich übernommen und die Migrationsaufträge bereinigt wurden. Außerdem können Sie die Migrationskonfiguration bearbeiten und so die mit den Workloads verknüpften Tags entfernen oder ändern. Sie können ein Tag nicht löschen, wenn es noch mindestens einem Workload in der Liste zugewiesen ist.

## **So löschen Sie ein Workload-Tag:**

- **1** Klicken Sie in der Migrate-Weboberfläche auf **Einstellungen** > **Workload-Tags**.
- 2 Navigieren Sie zum gewünschten Tag und klicken Sie neben dem Tag-Namen auf "Löschen".
- **3** Bestätigen Sie den Löschvorgang mit **OK**.

# <span id="page-157-0"></span>**Konfigurieren der Aktualisierungsraten für die PlateSpin Migrate-Weboberfläche**

Bei mehreren Seiten in der PlateSpin Migrate-Weboberfläche ist das Aktualisierungsintervall konfigurierbar (siehe [Tabelle 7-1\)](#page-158-1). Sie können die Intervalleinstellung an die Anforderungen in Ihrer PlateSpin-Umgebung anpassen.

<span id="page-158-1"></span>*Tabelle 7-1 Standardmäßige Aktualisierungsintervalle der Weboberfläche*

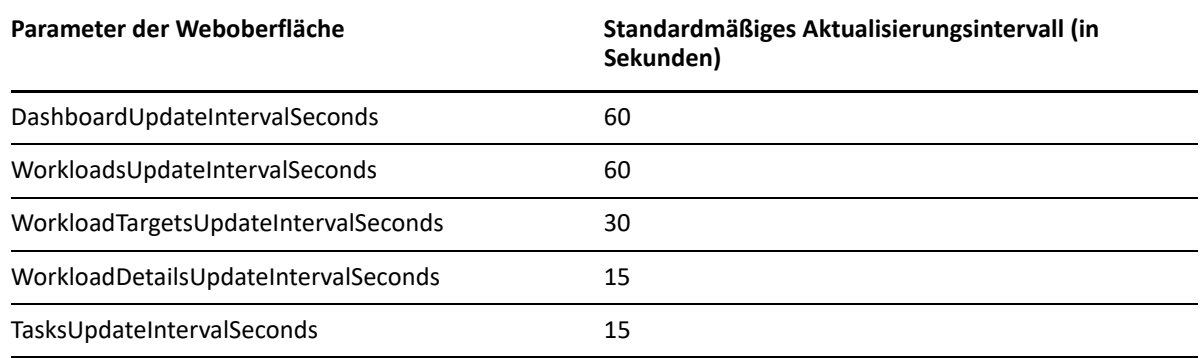

### **1** Öffnen Sie die folgende Datei in einem Texteditor:

..\Programme\PlateSpin Migrate Server\Platespin Forge\web\web.config

**2** Passen Sie den Wert für die folgenden Intervalleinstellungen individuell an Ihre PlateSpin-Umgebung an:

```
<add key="DashboardUpdateIntervalSeconds" value="60" />
<add key="WorkloadsUpdateIntervalSeconds" value="60" />
<add key="WorkloadTargetsUpdateIntervalSeconds" value="30" />
<add key="WorkloadDetailsUpdateIntervalSeconds" value="15" /> 
<add key="TasksUpdateIntervalSeconds" value="15" />
```
**3** Speichern Sie die Datei.

Die neuen Einstellungen treten in der nächsten Weboberflächen-Sitzung in Kraft. Der PlateSpin-Server-Dienst und der Server müssen nicht neu gestartet werden.

# <span id="page-158-0"></span>**Anpassen der Benutzeroberfläche für die PlateSpin Migrate-Weboberfläche**

Sie können das Erscheinungsbild der PlateSpin Migrate-Weboberfläche an das Markenbild Ihres Unternehmens anpassen (z. B. Farben, Logo und Produktname). Weitere Informationen finden Sie unter Anhang B, "Anpassen der Benutzeroberfläche für die PlateSpin Migrate-Weboberfläche an das [Markenbild", auf Seite 161.](#page-160-0)

# B <sup>B</sup>**Anpassen der Benutzeroberfläche für die PlateSpin Migrate-Weboberfläche an das Markenbild**

<span id="page-160-0"></span>Sie können das Erscheinungsbild der PlateSpin Migrate-Weboberfläche an das Markenbild Ihres Unternehmens anpassen (z. B. Farben, Logo und Produktname). Hierbei können Sie sogar die Links zu den Registerkarten **Info** und **Hilfe** aus der Produktbenutzeroberfläche entfernen. Mit den Anweisungen in diesem Abschnitt passen Sie die Elemente in der Migrate-Weboberfläche an das Markenbild an.

- ["Anpassen der Benutzeroberfläche an das Markenbild mithilfe von PlateSpin-](#page-160-1)[Konfigurationsparametern", auf Seite 161](#page-160-1)
- ["Anpassen des Produktnamens an das Markenbild in der Windows-Registrierungsdatenbank",](#page-165-0)  [auf Seite 166](#page-165-0)

# <span id="page-160-1"></span>**Anpassen der Benutzeroberfläche an das Markenbild mithilfe von PlateSpin-Konfigurationsparametern**

Sie können das Erscheinungsbild der Weboberfläche an die unternehmenseigene Gestaltung Ihrer Websites anpassen.

Zum Anpassen der Weboberfläche an das Markenbild bearbeiten Sie die konfigurierbaren Elemente der Benutzeroberfläche für den PlateSpin-Server-Host:

**1** Melden Sie sich bei der PlateSpin Migrate-Weboberfläche als Administrator an und öffnen Sie die Konfigurationsseite für den PlateSpin-Server unter:

https://*Ihr\_PlateSpin\_Server*/PlateSpinConfiguration/

- **2** Navigieren Sie zum gewünschten Konfigurationsparameter für den PlateSpin-Server, klicken Sie auf **Bearbeiten** und ändern Sie den Wert dieses Parameters.
- **3** Klicken Sie auf **Speichern**.

Wenn Sie die Einstellungen im Konfigurationsprogramm ändern, kann es bis zu 30 Sekunden dauern, bis die Änderungen in der Benutzeroberfläche in Kraft treten. Sie müssen weder den Computer neu booten, noch die Dienste neu starten.

In den nachfolgenden Abschnitten werden die konfigurierbaren Elemente in der PlateSpin Migrate-Weboberfläche vorgestellt.

- $\bullet$  ["Infos zu den konfigurierten Elementen der PlateSpin Migrate-Weboberfläche", auf Seite 162](#page-161-0)
- ["Ändern der PlateSpin-Konfigurationseinstellungen für konfigurierbare Elemente der](#page-161-1)  [Benutzeroberfläche", auf Seite 162](#page-161-1)

# <span id="page-161-0"></span>**Infos zu den konfigurierten Elementen der PlateSpin Migrate-Weboberfläche**

Das Erscheinungsbild der PlateSpin Migrate-Weboberfläche ist auf allen Seiten gleich. [Abbildung B-1](#page-161-2) zeigt das PlateSpin Migrate-Dashboard. Die anpassbaren Elemente der Weboberfläche sind hier durch Zahlen gekennzeichnet. Weitere Informationen zu den Parametern für die einzelnen Elemente finden Sie unter "Ändern der PlateSpin-Konfigurationseinstellungen für konfigurierbare Elemente [der Benutzeroberfläche", auf Seite 162](#page-161-1).

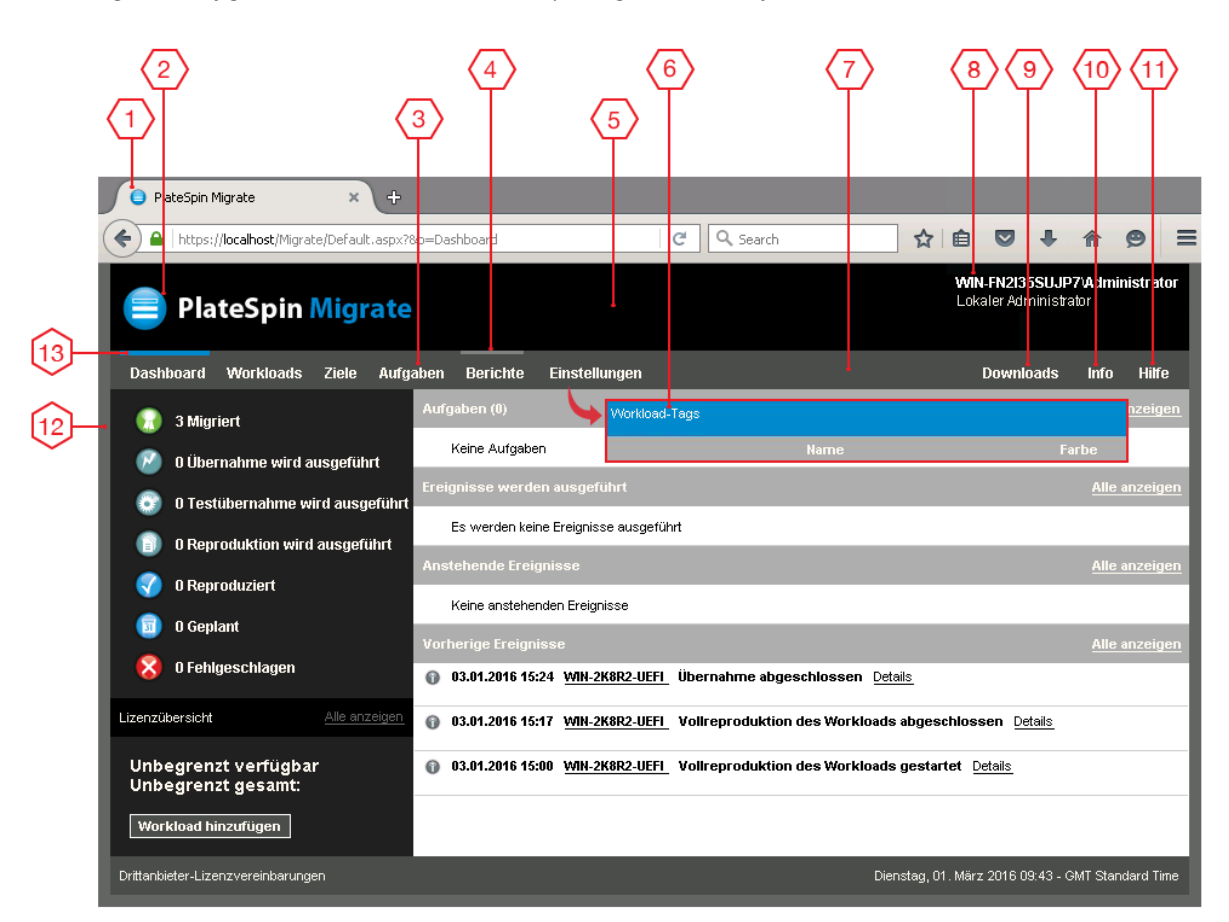

<span id="page-161-2"></span>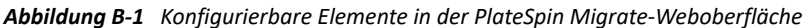

# <span id="page-161-1"></span>**Ändern der PlateSpin-Konfigurationseinstellungen für konfigurierbare Elemente der Benutzeroberfläche**

[Tabelle B-1](#page-162-0) zeigt Informationen zu den Einstellungen, mit denen Sie die verschiedenen Elemente der Benutzeroberfläche verändern. Die Spalte "ID" in der Tabelle zeigt die Nummer, mit der das Element der Weboberfläche in [Abbildung B-1](#page-161-2) unter "Infos zu den konfigurierten Elementen der PlateSpin [Migrate-Weboberfläche", auf Seite 162](#page-161-0) gekennzeichnet ist.

<span id="page-162-0"></span>*Tabelle B-1 Parameter für konfigurierbare Elemente in der PlateSpin Migrate-Weboberfläche*

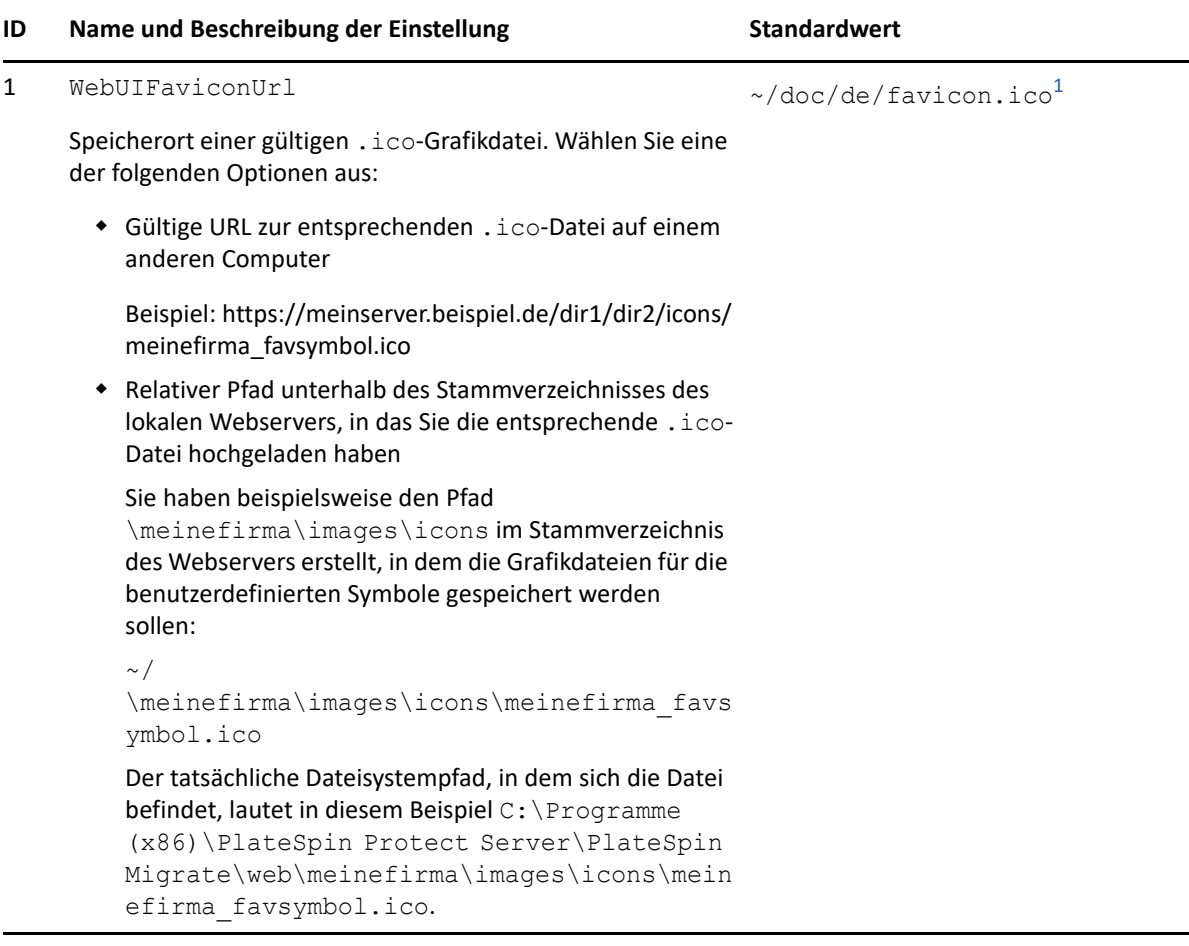

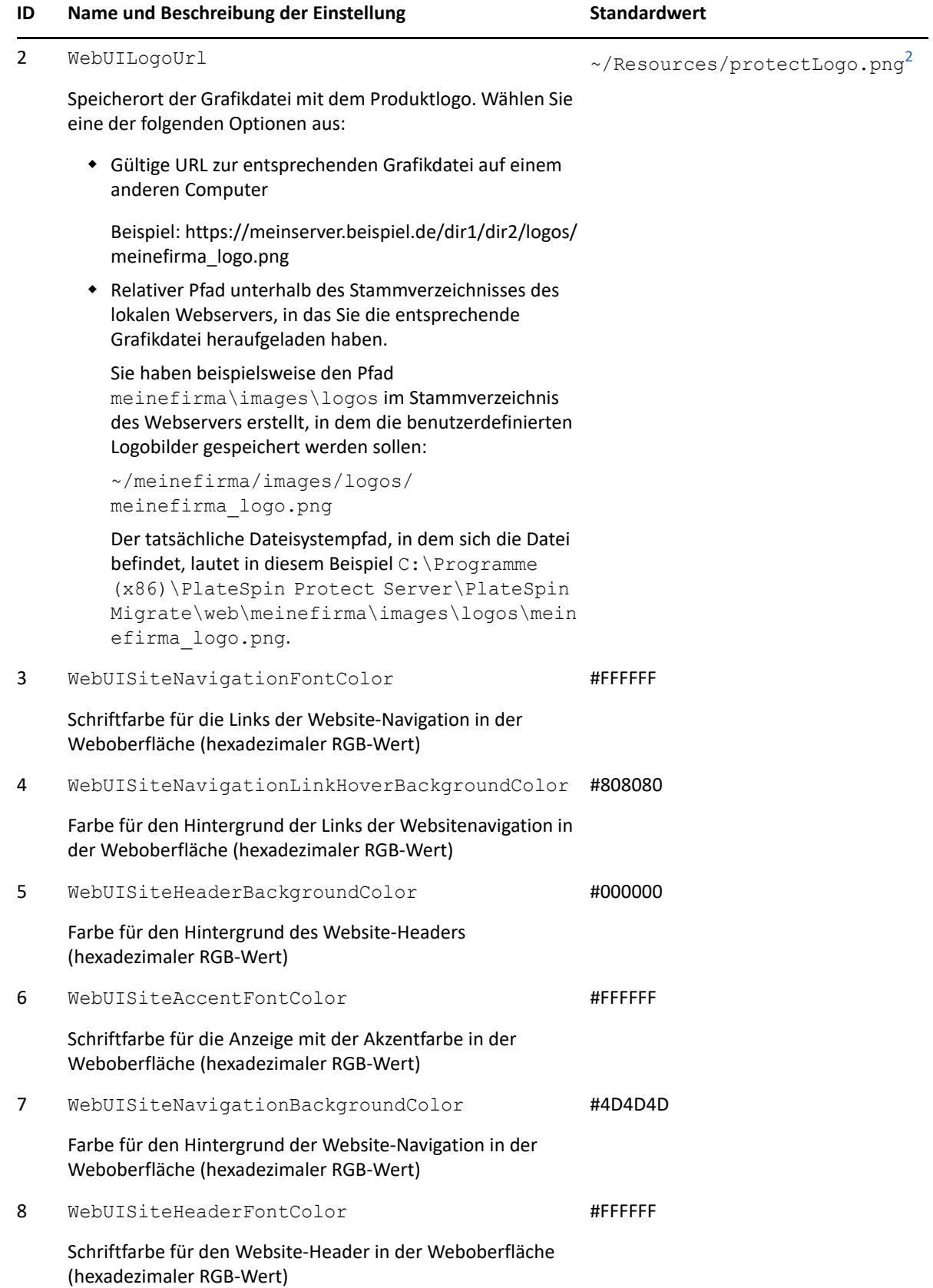

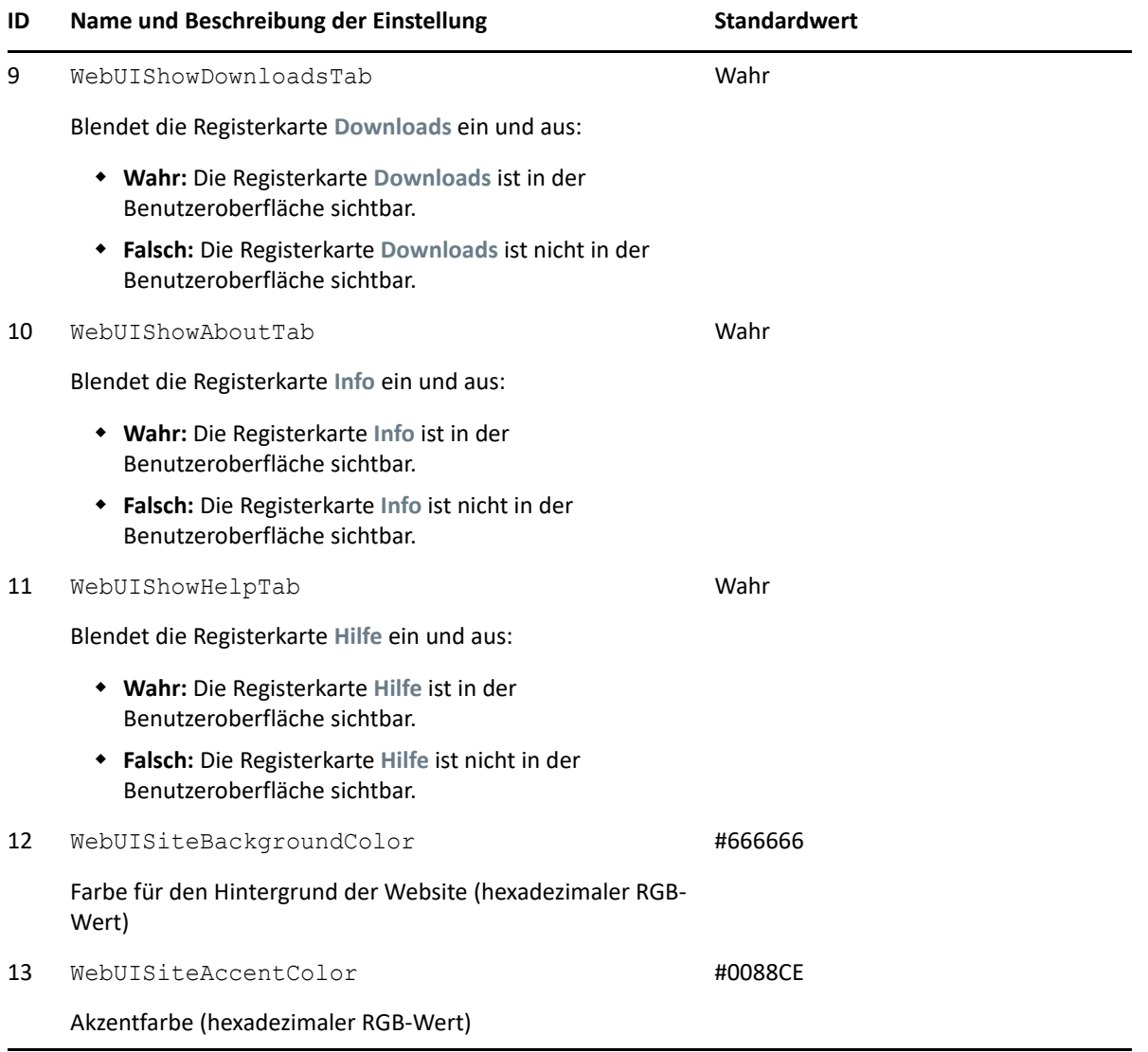

<span id="page-164-0"></span>**<sup>1</sup>** Der tatsächliche Dateipfad lautet C:\Programme (x86)\PlateSpin Migrate Server\PlateSpin Forge\web\doc\de\favicon.ico.

<span id="page-164-1"></span>**<sup>2</sup>** Der tatsächliche Dateipfad lautet C:\Programme (x86)\PlateSpin Migrate Server\PlateSpin Forge\web\Resources\protectLogo.png.

# <span id="page-165-0"></span>**Anpassen des Produktnamens an das Markenbild in der Windows-Registrierungsdatenbank**

Der Titel oben in der Produktoberfläche bietet genügend Platz für das Unternehmenslogo und den Produktnamen. Weitere Informationen zum Ändern des Logos, das in der Regel den Produktnamen enthält, finden Sie unter ["Anpassen der Benutzeroberfläche an das Markenbild mithilfe von](#page-160-1) [PlateSpin-Konfigurationsparametern", auf Seite 161](#page-160-1).

So bearbeiten oder entfernen Sie den Produktnamen in einer Browser-Registerkarte:

- **1** Melden Sie sich beim PlateSpin Migrate-Server als Administrator an.
- **2** Führen Sie auf dem PlateSpin Migrate-Server-Host den Befehl regedit aus.
- **3** Navigieren Sie im Windows-Registrierungs-Editor zu folgendem Registrierungsschlüssel:

HKEY\_LOCAL\_MACHINE\SOFTWARE\PlateSpin\MigrateServer\ProductName

**HINWEIS:** Unter Umständen finden Sie diesen Registrierungsschlüssel hier:

HKEY\_LOCAL\_MACHINE\SOFTWARE\Wow6432Node\PlateSpin\MigrateServer

- **4** Doppelklicken Sie auf den Schlüssel ProductName, ändern Sie die **Datenwerte** nach Wunsch und klicken Sie auf **OK**.
- **5** Starten Sie den IIS-Server neu.

# **Vorbereiten der Migrationsumgebung**

III

Bevor Sie Ziele und Workloads ermitteln, bereiten Sie die Ziel-Migrationsumgebung vor. Die einzelnen Abschnitte umfassen häufige Bereitstellungsszenarien, erforderliche Einstellungen und eine Checkliste für die Migration zur Zielplattform.

- [Kapitel 8, "Voraussetzungen für die Migration zu Amazon Web Services", auf Seite 169](#page-168-0)
- \* [Kapitel 9, "Voraussetzungen für die Migration zu Microsoft Azure", auf Seite 187](#page-186-0)
- \* [Kapitel 10, "Voraussetzungen für die Migration zu VMware vCloud Director", auf Seite 205](#page-204-0)
- \* [Kapitel 11, "Voraussetzungen für die Migration zu VMware Cloud on AWS", auf Seite 213](#page-212-0)
- \* [Kapitel 12, "Voraussetzungen für Cloud-zu-Cloud-Migrationen", auf Seite 217](#page-216-0)
- \* [Kapitel 13, "Voraussetzungen für die Migration zu VMware", auf Seite 245](#page-244-0)
- \* [Kapitel 14, "Voraussetzungen für die Migration zu Microsoft Hyper-V", auf Seite 251](#page-250-0)
- \* [Kapitel 15, "Voraussetzungen für die Migration zu VMs auf Citrix XenServer", auf Seite 257](#page-256-0)
- [Kapitel 16, "Voraussetzungen für die Migration zu VMs auf Xen", auf Seite 261](#page-260-0)
- \* [Kapitel 17, "Voraussetzungen für die Migration zu VMs auf KVM", auf Seite 265](#page-264-0)
- \* [Kapitel 18, "Voraussetzungen für die Migration zu physischen Computern", auf Seite 269](#page-268-0)
- \* [Kapitel 19, "Voraussetzungen für die Migration in ein Image", auf Seite 273](#page-272-0)
- **Kapitel 20, "Vorbereiten der Synchronisierung von Workloads per Server-Synchronisierung", auf** [Seite 275](#page-274-0)

# 8 <sup>8</sup>**Voraussetzungen für die Migration zu Amazon Web Services**

<span id="page-168-0"></span>Die PlateSpin Migrate-Weboberfläche unterstützt die automatisierte Migration zu Amazon Web Services-(AWS-)Umgebungen. In diesem Abschnitt wird die AWS-Konfiguration beschrieben (z. B. ein AWS-Konto), die vorbereitet werden muss, bevor Sie eine AWS-Cloud-Zielplattform ermitteln und Migrationen zu dieser Plattform konfigurieren können.

- ["Bereitstellung für die Migration zu Amazon Web Services", auf Seite 169](#page-168-1)
- \* ["Voraussetzungen für die Migration von Workloads zu Amazon Web Services", auf Seite 171](#page-170-0)
- \* ["Planen der Migration von Workloads zu Amazon Web Services", auf Seite 176](#page-175-0)
- \* ["Bereitstellen eines Migrate-Server-Images in AWS", auf Seite 176](#page-175-1)
- \* "Aktivieren von Enhanced Networking-Funktionen mit dem Elastic Network Adapter (ENA) auf [Linux-Distributionen", auf Seite 177](#page-176-0)
- \* ["Konfigurieren erweiterter PlateSpin-Einstellungen für AWS", auf Seite 177](#page-176-1)
- ["Wissenswertes zu PlateSpin-AMIs für die Reproduktion und Übernahme von Workloads", auf](#page-178-0)  [Seite 179](#page-178-0)
- ["AWS-Netzwerkrichtlinien", auf Seite 180](#page-179-0)
- \* ["Erstellen einer IAM-Richtlinie und Zuweisen eines IAM-Benutzers", auf Seite 181](#page-180-0)
- \* "Bewährte Verfahren zur Konfiguration eines Migrationsauftrags zu Amazon Web Services", auf [Seite 185](#page-184-0)
- ["Checkliste für die automatisierte Migration zu AWS", auf Seite](#page-184-1) 185

# <span id="page-168-1"></span>**Bereitstellung für die Migration zu Amazon Web Services**

Sie können einen PlateSpin Migrate-Server entweder vor Ort in dem Rechenzentrum bereitstellen, in dem sich die Ursprungs-Workloads befinden, oder einen Migrate-Server in der AWS-Cloud mit einer öffentlichen IP-Adresse erstellen.

Bei Bereitstellung vor Ort ist eine Site-to-Site-VPN-Verbindung zwischen dem Rechenzentrum und Ihrem Konto in der AWS-Cloud erforderlich. [Abbildung 8-1](#page-169-0) zeigt die Position der verschiedenen Komponenten in der AWS-Migrationsumgebung und die Datenübertragung zwischen ihnen. Weitere Informationen hierzu finden Sie unter "Planen der Migration von Workloads zu Amazon Web [Services", auf Seite 176](#page-175-0).

**HINWEIS:** [Abbildung 8-1](#page-169-0) zeigt die automatisierte Ermittlung und die Netzwerkanforderungen für Windows- und Linux-Workloads. Alternativ können Sie den Workload mit dem Migrate Agent auf dem Ursprungs-Workload registrieren und seine Inventardetails per HTTPS (TCP/443) an den PlateSpin Migrate-Server senden. Weitere Informationen hierzu finden Sie unter "Voraussetzungen [für die Workload-Registrierung", auf Seite 62.](#page-60-0)

#### <span id="page-169-0"></span>*Abbildung 8-1 Migrate-Server vor Ort für die automatisierte Migration zu AWS*

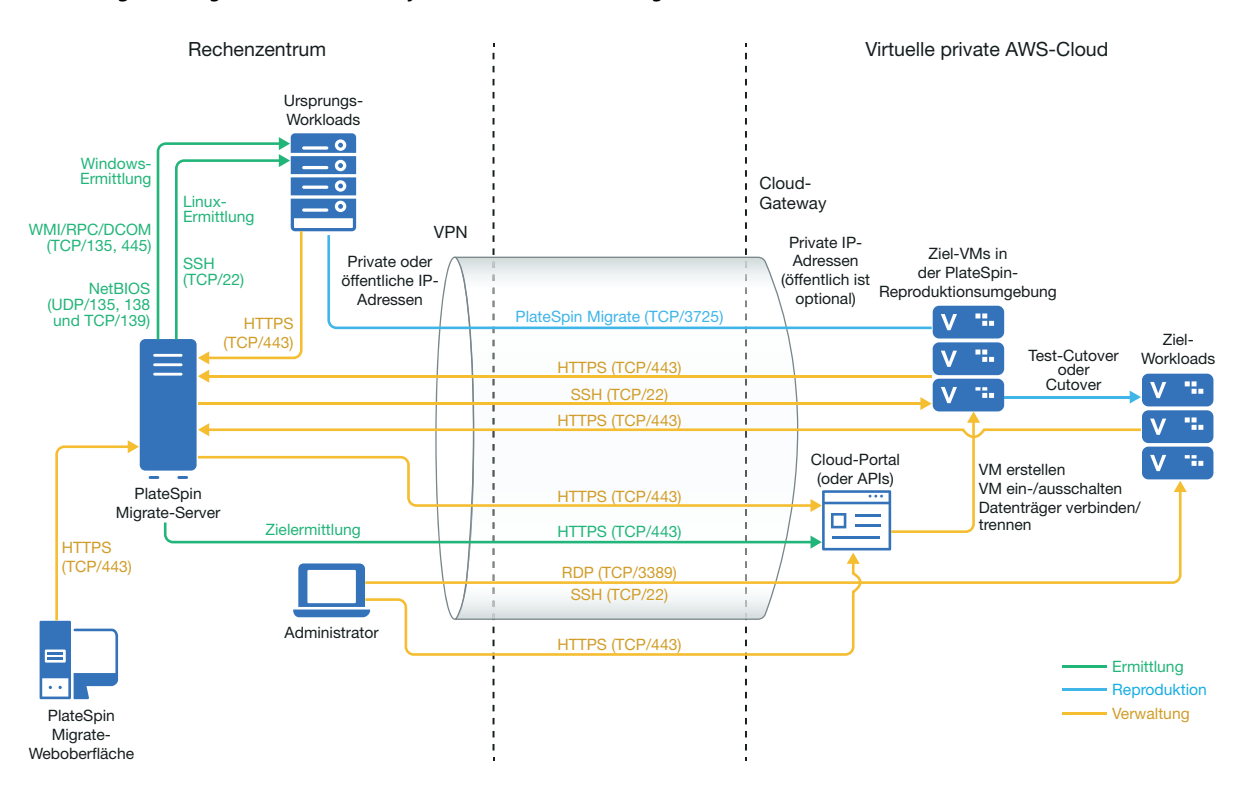

Für eine cloudbasierte Migrate-Server-Bereitstellung ohne VPN:

- Erstellen Sie eine AWS-Windows-Instanz in der AWS-Cloud und installieren Sie einen PlateSpin Migrate-Server in der AWS-Instanz mit einer öffentlichen IP-Adresse.
- \* Konfigurieren Sie Migrationen zu AWS mit einer öffentlichen IP-Adresse für das Reproduktionsnetzwerk.
- Verwenden Sie Migrate Agent auf dem Ursprungs-Workload, um den Workload zu registrieren und seine Inventardetails per HTTPS (TCP/443) an den PlateSpin Migrate-Server zu senden.
- Ändern Sie in den PlateSpin-Konfigurationseinstellungen auf dem Migrate-Server die Einstellung des Parameters **SourceListensForConnection** von "True" zu "False". Weitere Informationen hierzu finden Sie unter "Konfigurieren der Verbindungsrichtung für den [Reproduktionsport", auf Seite 132.](#page-131-0)
- Stellen Sie sicher, dass Workloads die öffentliche IP-Adresse für den Migrate-Server erreichen können. Geben Sie auf der PlateSpin-Konfigurationsseite für den Parameter **AlternateServerAddress** die öffentliche IP-Adresse des Migrate-Servers an. Weitere Informationen hierzu finden Sie unter ["Konfigurieren von alternativen IP-Adressen für den](#page-130-0)  [PlateSpin-Server", auf Seite 131](#page-130-0).

[Abbildung 8-2](#page-170-1) zeigt die Position der verschiedenen Komponenten in der AWS-Migrationsumgebung ohne VPN und die Kommunikation zwischen ihnen. Weitere Informationen hierzu finden Sie unter ["AWS-Voraussetzungen für die Verwendung eines AWS-basierten Migrate-Servers", auf Seite 174](#page-173-0).

### <span id="page-170-1"></span>*Abbildung 8-2 Cloudbasierter Migrate-Server für die automatisierte Migration zu AWS*

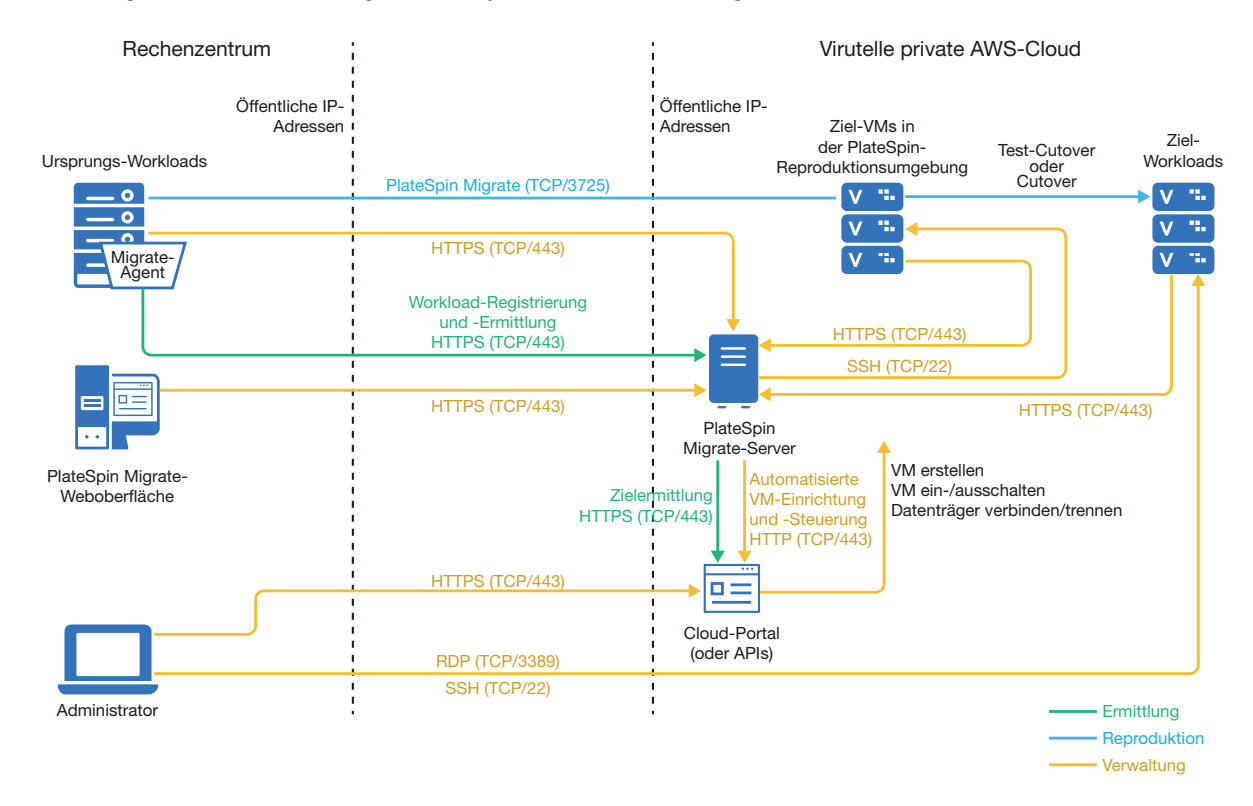

# <span id="page-170-0"></span>**Voraussetzungen für die Migration von Workloads zu Amazon Web Services**

Bevor Sie Workloads mit PlateSpin Migrate zu AWS migrieren können, müssen Sie die Cloud-Umgebung einrichten. Der PlateSpin Migrate-Server kann vor Ort installiert werden, wenn sich die Ursprungs-Workloads dort befinden, oder alternativ in Ihrem AWS-Konto.

- ["AWS-Mindestvoraussetzungen", auf Seite 171](#page-170-2)
- \* ["AWS-Voraussetzungen für die Verwendung eines Migrate-Servers vor Ort", auf Seite 172](#page-171-0)
- ["AWS-Voraussetzungen für die Verwendung eines AWS-basierten Migrate-Servers", auf](#page-173-0)  [Seite 174](#page-173-0)

## <span id="page-170-2"></span>**AWS-Mindestvoraussetzungen**

Bevor Sie Workloads mit PlateSpin Migrate zu AWS migrieren können, müssen die folgenden Voraussetzungen für den Cloud-Zugriff korrekt konfiguriert und verfügbar sein:

| <b>AWS-Konfiguration</b> | <b>Beschreibung</b>                                                                          |
|--------------------------|----------------------------------------------------------------------------------------------|
| AWS-Konto                | Legen Sie das AWS-Konto über die Amazon Web Services-<br>Konsole (http://aws.amazon.com) an. |

*Tabelle 8-1 Erforderliche Mindestkonfiguration für das AWS-Konto*

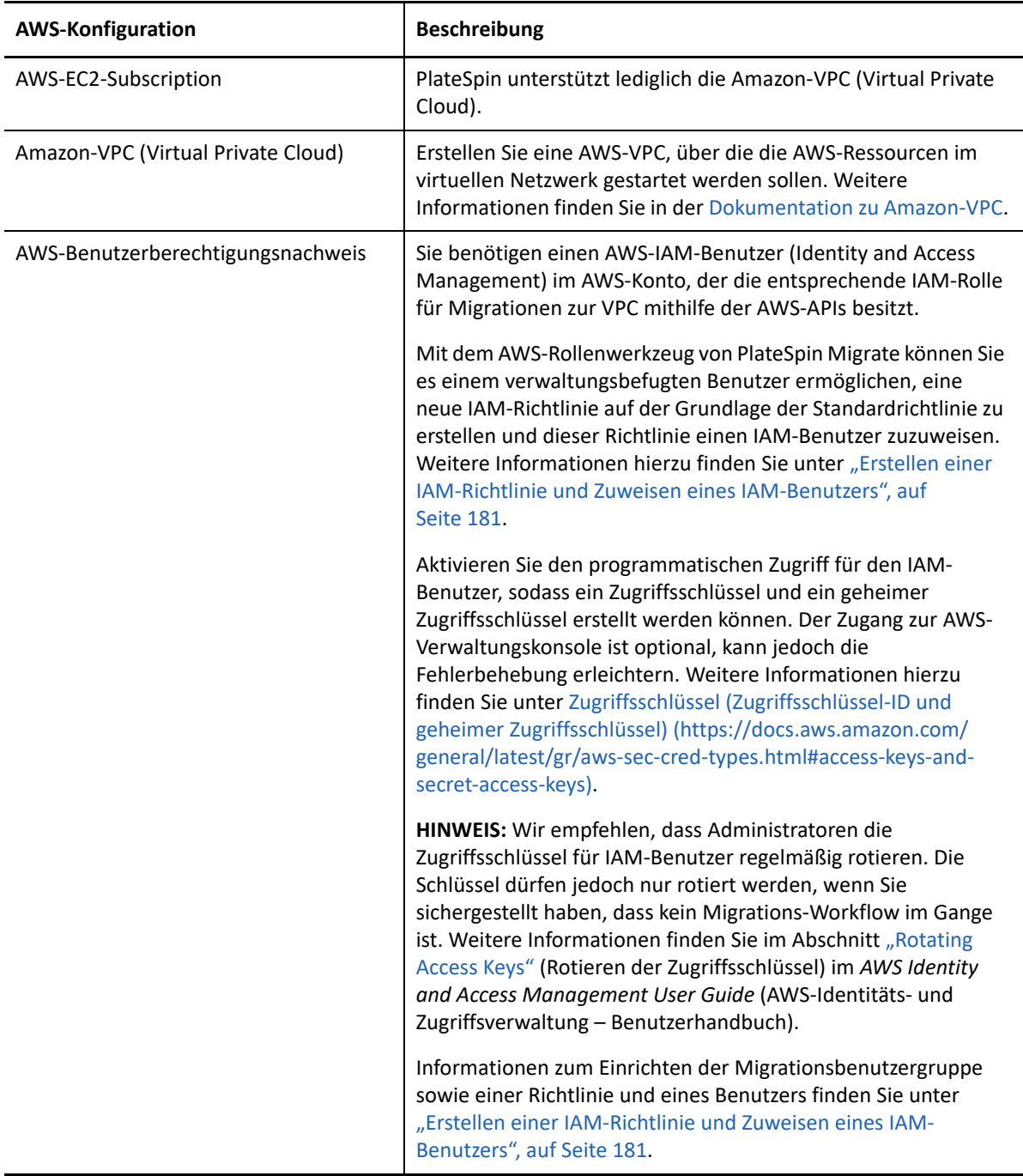

# <span id="page-171-0"></span>**AWS-Voraussetzungen für die Verwendung eines Migrate-Servers vor Ort**

Bevor Sie Workloads mit einem PlateSpin Migrate-Server vor Ort zu AWS migrieren können, müssen die folgenden Voraussetzungen korrekt konfiguriert und verfügbar sein:

- Eine Lizenz für PlateSpin Migrate
- Vor Ort installierter PlateSpin Migrate-Server, der fehlerfrei auf die Ursprungs-Workloads zugreifen kann

 Eine Site-to-Site-VPN-Verbindung zwischen dem AWS-Gateway und dem Gateway vor Ort Eine öffentliche IP-Adresse für den Migrate-Server ist bei Verwendung eines VPN optional.

Weitere Informationen finden Sie in den folgenden AWS-Ressourcen:

- *[VPN-Verbindungen](http://docs.aws.amazon.com/AmazonVPC/latest/UserGuide/vpn-connections.html) (http://docs.aws.amazon.com/AmazonVPC/latest/UserGuide/vpnconnections.html)*
- *[Mit AWS verwaltete VPN-Verbindungen](http://docs.aws.amazon.com/AmazonVPC/latest/UserGuide/VPC_VPN.html)* (http://docs.aws.amazon.com/AmazonVPC/latest/ UserGuide/VPC\_VPN.html)
- Eine AWS-Sicherheitsgruppe und den VPC-Gateway mit den nachfolgenden Eingangs- und Ausgangsregeln. Eine Anleitung dazu finden Sie im Abschnitt *[Sicherheitsgruppen für Ihre VPC](https://docs.aws.amazon.com/AmazonVPC/latest/UserGuide/VPC_SecurityGroups.html)* (https://docs.aws.amazon.com/AmazonVPC/latest/UserGuide/VPC\_SecurityGroups.html) in der Dokumentation zu Amazon Web Services EC2.

### **Eingangsregeln**

- TCP, Port 3725, benutzerdefiniert
	- Legen Sie einen Adressbereich fest, der alle Ursprungs-Workloads abdeckt.
- SSH, Port 22

Geben Sie die IP-Adresse des PlateSpin Migrate-Servers an.

RDP, Port 3389

Geben Sie die IP-Adresse des Computers an, auf dem eine RDP-Verbindung zu Ziel-Workloads hergestellt werden soll.

### **Ausgangsregeln**

TCP, Port 3725, benutzerdefiniert

Legen Sie einen Adressbereich fest, der alle Ursprungs-Workloads abdeckt.

Port 3725 ist der Standardport für die Datenübertragung. Standardmäßig wird die Datenübertragung vom Ziel-Workload zum Ursprungs-Workload gestartet. Die Portnummer und die Verbindungsrichtung sind konfigurierbar.

HTTPS, Port 443

Geben Sie die IP-Adresse des PlateSpin Migrate-Servers an.

- NTP, TCP, Port 123
- Für eine erfolgreiche Migration gelten die folgenden netzwerkspezifischen Mindestvoraussetzungen:
	- Der Ursprungs-Workload und der Ziel-Workload müssen über Port 443 mit dem PlateSpin Migrate-Server kommunizieren können. Der Ziel-Workload ist eine genaue Reproduktion des Ursprungs-Workloads in AWS.
	- Der PlateSpin Migrate-Server muss über Port 443 mit dem AWS-API-Endgerät kommunizieren können.
	- Der PlateSpin Migrate-Server muss über die Ports für die Ermittlung mit den Ursprungs-Workloads kommunizieren können. Weitere Informationen hierzu finden Sie unter ["Anforderungen für die Ermittlung", auf Seite 61](#page-59-0) und ["Ermitteln der Details für Ursprungs-](#page-303-0)[Workloads", auf Seite 304](#page-303-0).

Alternativ registrieren Sie die Ursprungs-Workloads mithilfe des Migrate Agent per HTTPS (TCP/Port 443) beim Migrate-Server. Weitere Informationen hierzu finden Sie unter ["Voraussetzungen für die Workload-Registrierung", auf Seite 62](#page-60-0) und "Registrieren von [Workloads und Ermitteln der Details im Migrate Agent", auf Seite 306](#page-305-0).

 Der cloudgestützte Ziel-Workload muss mit dem Ursprungs-Workload vor Ort über Port 3725 (TCP) und die Site-to-Site-VPN-Verbindung mit dem Ursprungs-Workload vor Ort kommunizieren können (Ziel zu Ursprung).

Die Portnummer ist konfigurierbar. Weitere Informationen finden Sie unter Port 3725 unter ["Anforderungen für die Migration", auf Seite 64](#page-62-0).

Wenn Sie die Registrierung und Ermittlung über den Migrate Agent vornehmen, muss die Standardrichtung für die Reproduktionsverbindung in den erweiterten Einstellungen auf dem Migrate-Server umgekehrt werden (Ursprung zu Ziel). Weitere Informationen hierzu finden Sie unter "Konfigurieren der Verbindungsrichtung für den Reproduktionsport", auf [Seite 132](#page-131-0).

Detaillierte Zugriffs- und Kommunikationsanforderungen für Ihr Migrationsnetzwerk finden Sie im Abschnitt "Zugriffs- und Kommunikationsanforderungen in Ihrem Migrationsnetzwerk", auf [Seite 60.](#page-58-0)

# <span id="page-173-0"></span>**AWS-Voraussetzungen für die Verwendung eines AWS-basierten Migrate-Servers**

Bevor Sie Workloads mit PlateSpin Migrate zu AWS migrieren können, müssen die folgenden Voraussetzungen für den Cloud-Zugriff korrekt konfiguriert und verfügbar sein:

- Eine Lizenz für PlateSpin Migrate
- [Erstellen Sie eine AWS-Windows-Instanz in der AWS-Cloud und installieren Sie den Migrate-](https://www.microfocus.com/documentation/platespin/platespin-migrate-2018-11/pdfdoc/migrate-install/migrate-install.pdf#installcloud)[Server mit einer öffentlichen IP-Adresse. Weitere Informationen finden Sie unter "](https://www.microfocus.com/documentation/platespin/platespin-migrate-2018-11/pdfdoc/migrate-install/migrate-install.pdf#installcloud)Bereitstellen eines PlateSpin Migrate-Servers in der Cloud" im *[I](https://www.microfocus.com/documentation/platespin/platespin-migrate-2018-11/pdfdoc/migrate-install/migrate-install.pdf#bookinfo)nstallations- und Aufrüstungshandbuch für PlateSpin Migrate 2018.11*.

**HINWEIS:** Der cloudbasierte Migrate-Server benötigt keine Site-to-Site-VPN-Verbindung zwischen dem lokalen Rechenzentrum und dem AWS-Portal. Wenn keine VPN-Verbindung zwischen dem Quellnetzwerk und dem cloudbasierten Migrate-Server bereitgestellt wird, können Sie Migrate Agent verwenden, um Workloads mit dem cloudbasierten Migrate-Server unter Verwendung einer sicheren Verbindung über das öffentliche Internet zu registrieren. Hierfür sind Internetzugriff und öffentliche IP-Adressen erforderlich. Informationen zur Bereitstellung finden Sie unter Abbildung 8-2, "Cloudbasierter Migrate-Server für die [automatisierte Migration zu AWS", auf Seite 171](#page-170-1).

- \* Konfigurieren Sie Migrationen zu AWS mit einer öffentlichen IP-Adresse für das Reproduktionsnetzwerk.
- (Bei Einrichtung ohne VPN) Ändern Sie in den PlateSpin-Konfigurationseinstellungen auf dem Migrate-Server die Einstellung des Parameters SourceListensForConnection von "True" zu ["False". Weitere Informationen finden Sie im Abschnitt "K](https://www.microfocus.com/documentation/platespin/platespin-migrate-2018-11/pdfdoc/migrate-user/migrate-user.pdf#setreplicationportdirection)onfigurieren der Verbindungsrichtung für den Reproduktionsport" im *Benutzerhandbuch*.
- Weisen Sie eine elastische IP-Adresse für den Migrate-Server zu, um sicherzustellen, dass die IP-Adresse beim Neustart des Servers nicht geändert wird.

**HINWEIS:** Eine Änderung der IP-Adresse auf dem PlateSpin-Server unterbricht die Heartbeat-Kommunikation mit den Ursprungs-Workloads.

 Eine AWS-Sicherheitsgruppe und den VPC-Gateway mit den nachfolgenden Eingangs- und Ausgangsregeln. Eine Anleitung dazu finden Sie im Abschnitt *[Sicherheitsgruppen für Ihre VPC](https://docs.aws.amazon.com/AmazonVPC/latest/UserGuide/VPC_SecurityGroups.html)* (https://docs.aws.amazon.com/AmazonVPC/latest/UserGuide/VPC\_SecurityGroups.html) in der Dokumentation zu Amazon Web Services EC2.

## **Eingangsregeln**

TCP, Port 3725, benutzerdefiniert

Legen Sie einen Adressbereich fest, der alle Ursprungs-Workloads abdeckt.

SSH, Port 22

Geben Sie die IP-Adresse des PlateSpin Migrate-Servers an.

RDP, Port 3389

Geben Sie die IP-Adresse des Computers an, auf dem eine RDP-Verbindung zu Ziel-Workloads hergestellt werden soll.

## **Ausgangsregeln**

TCP, Port 3725, benutzerdefiniert

Legen Sie einen Adressbereich fest, der alle Ursprungs-Workloads abdeckt.

Port 3725 ist der Standardport für die Datenübertragung. Standardmäßig wird die Datenübertragung vom Ziel-Workload zum Ursprungs-Workload gestartet. Die Portnummer und die Verbindungsrichtung sind konfigurierbar.

HTTPS, Port 443

Geben Sie die IP-Adresse des PlateSpin Migrate-Servers an.

- TCP, Port 123
- Für eine erfolgreiche Migration gelten die folgenden netzwerkspezifischen Mindestvoraussetzungen:
	- Öffnen Sie den TCP-Port 443 in der Netzwerk-Firewall für den ausgehenden Datenverkehr. Der Ursprungs-Workload muss sich (über das Migrate Agent-Dienstprogramm) per HTTPS (TCP/Port 443) beim cloudgestützten PlateSpin Migrate-Server registrieren und mit diesem Server kommunizieren können. Der PlateSpin Migrate-Server verwendet SSL für die Kommunikation mit den Workloads, die Sie migrieren möchten.
	- Öffnen Sie den TCP-Port 3725 in der Netzwerk-Firewall für den ausgehenden Datenverkehr. Der Ursprungs-Workload vor Ort muss sich über TCP-Port 3725 mit dem cloudgestützten Ziel-Workload verbinden können. Der PlateSpin Migrate-Server verwendet SSL für die Kommunikation mit den Workloads, die Sie migrieren möchten.

Die Kommunikationsrichtung (Ursprung zu Ziel) wird automatisch festgelegt, die Portnummer ist konfigurierbar.Weitere Informationen zum Ändern der Standardeinstellung für den Port finden Sie unter Port 3725 unter ["Anforderungen für die](#page-62-0)  [Migration", auf Seite 64.](#page-62-0)

 Lassen Sie eingehende Verbindungen in der Sicherheitsgruppe per HTTPS (TCP-Port 443) und RDP (TCP-Port 3389) für den cloudbasierten Migrate-Server zu.

• Installieren Sie den Migrate Agent auf dem Ursprungs-Workload und registrieren Sie den Workload beim cloudgestützen PlateSpin Migrate-Server. Weitere Informationen hierzu finden Sie unter ["Voraussetzungen für die Workload-Registrierung", auf Seite 62](#page-60-0) und "Registrieren von [Workloads und Ermitteln der Details im Migrate Agent", auf Seite 306](#page-305-0).

Um den Migrate Agent herunterzuladen, starten Sie die PlateSpin Migrate-Weboberfläche und klicken Sie auf die Registerkarte **Downloads**. Weitere Informationen zum Installieren und Verwenden des Migrate Agent finden Sie unter "Migrate Agent-Befehlszeilenprogramm", auf [Seite 379](#page-378-0).

# <span id="page-175-0"></span>**Planen der Migration von Workloads zu Amazon Web Services**

Mit der PlateSpin Migrate-Weboberfläche können Sie Windows- und Linux-Workloads zu AWS migrieren. Eine Liste der unterstützten Workloads finden Sie unter "Unterstützte Workloads für die [Migration zu Amazon Web Services", auf Seite 32](#page-31-0).

Vor der Migration von Workloads zu AWS über die PlateSpin Migrate-Weboberfläche ist Folgendes zu beachten:

- Die Migration von Windows-Cluster-Workloads wird nicht unterstützt.
- Windows- und Linux-UEFI-Workloads werden als BIOS-Workloads migriert.
- Die Migration von Workloads zu AWS muss über die PlateSpin Migrate-Weboberfläche erfolgen. Der PlateSpin Migrate-Client unterstützt die Migration von Workloads zu AWS nicht mehr.
- PlateSpin Migrate unterstützt AWS-Zielinstanzen mit bis zu 26 Datenträgern (EBS-Volumes) für Windows und 40 Datenträgern (EBS-Volumes) für Linux, wobei jeder Datenträger maximal 15 Dateisystem-Volumes umfassen darf.
- In Migrate wird eine Größe für die AWS-Instanz empfohlen, die mindestens den Einstellungen des Ursprungs-Workloads für Kerne, Arbeitsspeicher, Volumes und NICs entspricht. Abhängig von Ihren Anforderungen für den Ziel-Workload können Sie jedoch eine kleinere oder größere Instanzengröße festlegen, die nur durch die maximal verfügbare Instanzengröße im AWS-Bereich beschränkt ist.
- Die Größe des Datenträgers in der AWS-Instanz entspricht der Größe des Ursprungsdatenträgers plus etwa 1 GB.
- Wenn eine AWS-Instanz über flüchtige Datenträger verfügt, werden diese von PlateSpin Migrate weder ermittelt noch migriert.

# <span id="page-175-1"></span>**Bereitstellen eines Migrate-Server-Images in AWS**

[Sie können einen Migrate-Server auf Ihrem eigenen virtuellen Host in AWS installieren. Weitere](https://www.microfocus.com/documentation/platespin/platespin-migrate-2018-11/pdfdoc/migrate-install/migrate-install.pdf#awsmanualmigrateserver)  [Informationen finden Sie unter "C](https://www.microfocus.com/documentation/platespin/platespin-migrate-2018-11/pdfdoc/migrate-install/migrate-install.pdf#awsmanualmigrateserver)heckliste für die manuelle Bereitstellung eines Migrate-Servers in der Cloud"? im *Installations- und Aufrüstungshandbuch für PlateSpin Migrate [2](https://www.microfocus.com/documentation/platespin/platespin-migrate-2018-11/pdfdoc/migrate-install/migrate-install.pdf#bookinfo)018.11*.

**HINWEIS:** Sobald die Version allgemein verfügbar ist, wird zeitnah ein PlateSpin Migrate-Server-Image bei Amazon Web Services Marketplace veröffentlicht.

# <span id="page-176-0"></span>**Aktivieren von Enhanced Networking-Funktionen mit dem Elastic Network Adapter (ENA) auf Linux-Distributionen**

Wenn Sie die Enhanced Networking-Funktionen mit dem Elastic Network Adapter (ENA) auf einem Linux-Workload verwenden möchten, muss der Migrationsauftrag für den Linux-Workload so konfiguriert sein, dass Enhanced Networking auf dem Workload aktiviert ist. PlateSpin Migrate bietet vorkompilierte ENA-Linux-Kernel-Treiber für die folgenden Versionen:

- 3.10.0-327.el7.x86\_64 (RHEL 7.2)
- 3.10.0-123.20.1.el7.x86\_64
- 3.10.0-123.el7.x86\_64
- 3.10.0-229.el7.x86\_64
- 3.10.0-862.3.2.el7.x86\_64

Zum Erstellen benutzerdefinierter ENA-Treiber für Enhanced Networking von AWS folgen Sie den Schritten im [KB-Artikel 7023023](https://support.microfocus.com/kb/doc.php?id=7023023) (https://support.microfocus.com/kb/doc.php?id=7023023).

# <span id="page-176-1"></span>**Konfigurieren erweiterter PlateSpin-Einstellungen für AWS**

Bestimmte Aspekte des Verhaltens des PlateSpin-Servers werden anhand von Konfigurationsparametern gesteuert, die Sie auf der PlateSpin-Konfigurationswebseite mit Ihrem PlateSpin-Server-Host (https://*Ihr\_PlateSpin\_Server*/PlateSpinConfiguration/) festlegen.

## **So bearbeiten Sie den Wert der Konfigurationsparameter:**

- **1** Melden Sie sich bei der PlateSpin Migrate-Weboberfläche als Administrator an und öffnen Sie die Konfigurationsseite für den PlateSpin-Server unter: https://*Ihr\_PlateSpin\_Server*/ PlateSpinConfiguration/.
- **2** Navigieren Sie zum Parameter, der bearbeitet werden soll, und nehmen Sie die erforderlichen Änderungen vor.
- **3** Speichern Sie die Einstellungen und schließen Sie die Seite.

Die erweiterten PlateSpin-Einstellungen für AWS gelten global für alle AWS-Zielplattformen, die Sie auf dem Migrate-Server definieren.

- \* ["Konfigurieren des für die VM der AWS-Reproduktionsumgebung verwendeten AWS-](#page-177-0)[Instanztyps", auf Seite 178](#page-177-0)
- \* ["Konfigurieren des Preislistenendpunkts der AWS-Region zur Ermittlung der unterstützten AWS-](#page-177-1)[Instanztypen", auf Seite 178](#page-177-1)
- ["Konfigurieren der Zielinstanzprotokollierung mit Schlüsselpaar oder](#page-177-2)  [Ursprungsberechtigungsnachweis", auf Seite 178](#page-177-2)
- ["Konfigurieren des PlateSpin Migrate-Servers zur Verwendung von öffentlichen IP-Adressen für](#page-177-3)  [AWS-Migrationen", auf Seite 178](#page-177-3)
- ["Konfigurieren der Betriebssystem-Lizenzaktivierung auf Windows-Zielen, die zu AWS migriert](#page-178-1)  [wurden", auf Seite 179](#page-178-1)

# <span id="page-177-0"></span>**Konfigurieren des für die VM der AWS-Reproduktionsumgebung verwendeten AWS-Instanztyps**

Standardmäßig ist der PlateSpin Migrate-Server so vorkonfiguriert, dass die Instanz t2.micro für die VM der AWS-Reproduktionsumgebung verwendet wird. Wenn Sie den während der Reproduktion verwendeten AWS-Instanztyp ändern möchten, legen Sie den Wert des Parameters **AwsInstanceTypeForReplicationEnvironment** auf den AWS-Instanztyp fest, den Sie für die VM der Reproduktionsumgebung verwenden möchten. Instanztypen wie C5, C5d, M5 und M5d werden für die VM der Reproduktionsumgebung nicht unterstützt.

Wenn der angegebene Instanztyp nicht für VPCs mit dediziertem Mandantenwert unterstützt wird, verwendet PlateSpin den Standardinstanzwert C4.large.

# <span id="page-177-1"></span>**Konfigurieren des Preislistenendpunkts der AWS-Region zur Ermittlung der unterstützten AWS-Instanztypen**

Der PlateSpin Migrate-Server ist standardmäßig so vorkonfiguriert, dass der AWS-Preislistenendpunkt in der Region us-east-1 zur Ermittlung der unterstützten AWS-Instanztypen verwendet wird. Wenn der Instanztyp, den Sie verwenden möchten, jedoch nicht im Preislistenendpunkt der konfigurierten Region aufgeführt ist, legen Sie für den Wert des Parameters **AWSPriceListRegion** den Namen der Region fest, deren Preislistenendpunkt den gewünschten Instanztyp aufweist.

# <span id="page-177-2"></span>**Konfigurieren der Zielinstanzprotokollierung mit Schlüsselpaar oder Ursprungsberechtigungsnachweis**

Standardmäßig können Sie sich beim PlateSpin Migrate-Server nur mit dem im Migrationsauftrag konfigurierten Schlüsselpaar bei einer AWS-Zielinstanz anmelden. PlateSpin Migrate steuert dies durch Verwendung des Parameters **AWSEnableSourceCredentialsForLinuxWithKeypair**, der standardmäßig auf False festgelegt ist. Wenn Sie sich entweder mit dem im Migrationsauftrag konfigurierten Schlüsselpaar oder dem Ursprungsberechtigungsnachweis bei einer AWS-Linux-Zielinstanz anmelden möchten, legen Sie für den Parameter

**AWSEnableSourceCredentialsForLinuxWithKeypair** den Wert True fest.

# <span id="page-177-3"></span>**Konfigurieren des PlateSpin Migrate-Servers zur Verwendung von öffentlichen IP-Adressen für AWS-Migrationen**

Der PlateSpin Migrate-Server ist standardmäßig so vorkonfiguriert, dass während Migrationen zu AWS private IP-Adressen für die Kommunikation zugelassen sind. Wenn der Ursprungs-Workload keine Verbindung zur privaten IP-Adresse des AWS-Ziels herstellen kann, benötigen Sie eine öffentliche IP-Adresse für die Kommunikation im Rahmen von Migrationen zu AWS. So stellen Sie sicher, dass bei der Migration nur die öffentliche IP-Adresse verwendet wird:

Legen Sie für den Parameter **UseOnlyPublicIPForAWS** den Wert True fest.

- Legen Sie die Einstellung für den Parameter **SourceListensForConnection** so fest, dass die Standardrichtung der Reproduktion umgedreht ist (Ursprung zu Ziel). Weitere Informationen hierzu finden Sie unter "Konfigurieren der Verbindungsrichtung für den Reproduktionsport", auf [Seite 132](#page-131-0).
- Geben Sie für den Parameter **AlternateServerAddress** die öffentliche IP-Adresse des Migrate-Servers an. Weitere Informationen hierzu finden Sie unter ["Konfigurieren von alternativen IP-](#page-130-0)[Adressen für den PlateSpin-Server", auf Seite 131.](#page-130-0)

# <span id="page-178-1"></span>**Konfigurieren der Betriebssystem-Lizenzaktivierung auf Windows-Zielen, die zu AWS migriert wurden**

PlateSpin Migrate bietet die folgenden Parameter zur Konfiguration des KMS-Servers für die Aktivierung des Windows-Betriebssystems auf dem Ziel-Workload:

- **AWSKMSServers**: Anhand dieses Parameters können Sie die AWS-KMS-Serverinformationen festlegen, die Windows-Instanzen für die Aktivierung verwenden. Der Ziel-KMS-Server muss sich in derselben AWS-Region befinden, in der die Windows-Instanz ausgeführt wird.
- **KMSClientSetupKeys**: Dieser Parameter enthält die häufig verwendeten, von der Version des Betriebssystems abhängigen Microsoft KMS-Client-Einrichtungsschlüssel, mit denen Windows über den KMS-Server aktiviert wird. Falls der Schlüssel für ein bestimmtes Betriebssystem fehlt, können Sie ihn im folgenden Format eintragen:

OperatingSystemTypeandBranding="Von Microsoft bereitgestellter KMS-Schlüssel"

Beispiel: Für einen Windows-Server mit dem Betriebssystemtyp Windows 2016 und der Marke Standard Server lautet das Format Windows2016StandardServer="WC2BQ-8NRM3- FDDYY-2BFGV-KHKQY".

# <span id="page-178-0"></span>**Wissenswertes zu PlateSpin-AMIs für die Reproduktion und Übernahme von Workloads**

PlateSpin Migrate nutzt die folgenden PlateSpin-AMIs, die im Community-AMI-Bereich der Amazon Web Services-Konsole hochgeladen wurden, um Reproduktionen und die Übernahme von Workloads auf AWS durchzuführen. Für die Übernahme von Workloads auf AWS wählt PlateSpin Migrate ein AMI aus, das vom Lizenzmodell des für den Migrationsauftrag konfigurierten Ziel-Workload-Betriebssystems abhängt.

Die AMIs sind nur zu Ihrer Information aufgeführt und es besteht keine Verpflichtung, mit diesen AMIs Aktionen durchzuführen.

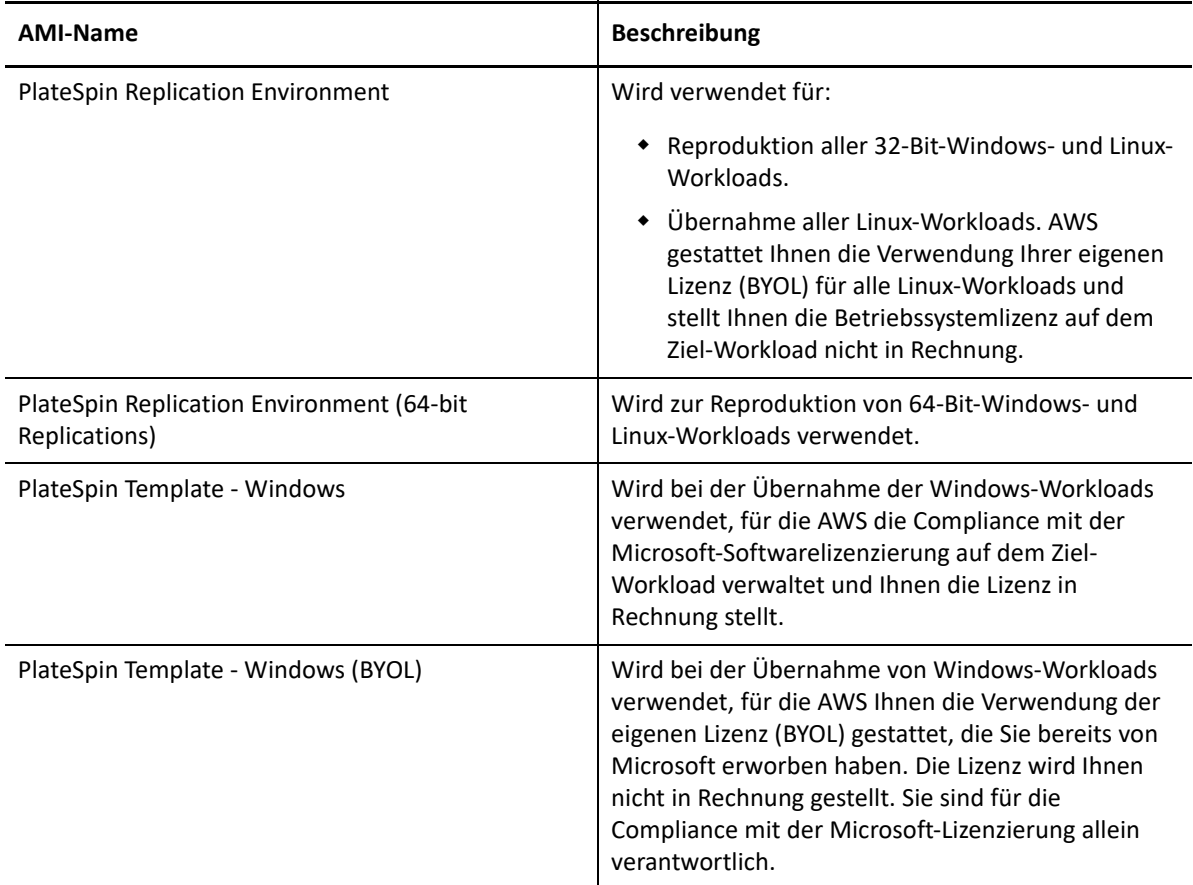

# <span id="page-179-0"></span>**AWS-Netzwerkrichtlinien**

Beim Migrieren von Workloads zu AWS sind die nachfolgenden Richtlinien zu beachten:

["Private und öffentliche IP-Adressen für Workloads in einem AWS-VPN", auf Seite 180](#page-179-1)

# <span id="page-179-1"></span>**Private und öffentliche IP-Adressen für Workloads in einem AWS-VPN**

Jede AWS-VM besitzt sowohl eine öffentliche als auch eine private IP-Adresse für die Kommunikation mit Computern außerhalb der AWS-Umgebung. AWS ordnet diese IP-Adressen automatisch der primären Netzwerkschnittstelle für die VM zu.

AWS stellt öffentliche IP-Adressen für die Zielinstanz nur bei Workloads mit einer NIC bereit. Bei Workloads mit mehreren NICs werden nur private IP-Adressen für die Zielinstanz bereitgestellt, sodass Sie nur über die privaten IP-Adressen eine Verbindung zur Zielinstanz herstellen können. Wenn der PlateSpin-Konfigurationsparameter UseOnlyPublicIPForAWS auf True festgelegt ist und Sie sich entscheiden, einen Ursprungs-Workload mit mehreren NICs zu migrieren, dürfen Sie bei der Konfiguration des Migrationsauftrags nur eine NIC für die Migration angeben.
Sie können wahlweise über den Microsoft Remote Desktop-Client oder über SSH eine Fernverbindung zur AWS-VM herstellen. Geben Sie die IP-Adresse wie folgt an:

- **Private IP-Adresse:** Wenn der Computer zum Adressraum des AWS-VPNs gehört, geben Sie die private IP-Adresse der VM an.
- **Öffentliche IP-Adresse:** Wenn der Computer nicht zum Adressraum des AWS-VPN gehört, geben Sie die öffentliche IP-Adresse der VM an. In Ziel-Workloads mit mehreren NICs ist keine öffentliche IP-Adresse festgelegt.

### **Erstellen einer IAM-Richtlinie und Zuweisen eines IAM-Benutzers**

Um Workloads mit PlateSpin Migrate zu AWS zu migrieren, benötigen Sie einen AWS-IAM-Benutzer (Identity and Access Management) im AWS-Konto, der die entsprechende IAM-Rolle und die erforderlichen Berechtigungen für Migrationen zur AWS VPC besitzt. Darüber hinaus benötigen Sie den AWS-Zugriffsschlüssel und den geheimen AWS-Zugriffsschlüssel für diesen Benutzer.

Erstellen Sie anhand einer der folgenden Methoden eine neue IAM-Richtlinie:

- **PlateSpin-AWS-Rollenwerkzeug:** Weitere Informationen hierzu finden Sie unter "Erstellen einer [neuen IAM-Richtlinie mithilfe des AWS-Rollenwerkzeugs", auf Seite 181.](#page-180-0)
- **AWS Management Console:** Weitere Informationen hierzu finden Sie unter "Erstellen einer [IAM-Richtlinie über die AWS Management Console", auf Seite 182](#page-181-0).

### <span id="page-180-0"></span>**Erstellen einer neuen IAM-Richtlinie mithilfe des AWS-Rollenwerkzeugs**

Mit dem AWS-Rollenwerkzeug (AWSRoleTool.exe) von PlateSpin Migrate können Sie es einem verwaltungsbefugten Benutzer ermöglichen, eine neue IAM-Richtlinie auf der Grundlage einer Standardrichtlinie (PolicyJSON.txt) zu erstellen, die PlateSpin Migrate definiert, und der Richtlinie einen IAM-Benutzer (entweder einen vorhandenen oder einen neuen Benutzer) zuzuweisen. Sie finden das PlateSpin Migrate-AWS-Rollenwerkzeug (AWSRoleTool.exe) im Verzeichnis Migrate-Install-folder\PlateSpin Migrate Server\bin\AWSRolesTool.

Standardmäßig enthält die Datei PolicyJSON.txt, die PlateSpin Migrate definiert, die Mindestberechtigungen für einen IAM-Benutzer, die zur Migration von Workloads zu AWS mit PlateSpin Migrate erforderlich sind. Informationen zu den Mindestberechtigungen, die für einen IAM-Benutzer in der Standardrichtlinie definiert sind, finden Sie unter "Definieren von [Mindestberechtigungen für einen IAM-Benutzer", auf Seite 183](#page-182-0).

Wenn Sie das AWS-Rollenwerkzeug zum Erstellen einer neuen Richtlinie verwenden, wird diese als Reproduktion dieser Standardrichtlinie erstellt und verfügt über sämtliche Berechtigungen, die in der Standardrichtlinie angegeben sind. Sie haben jedoch auch die Möglichkeit, eine neue Richtlinie mit anderen Berechtigungen zu erstellen. Zum Erstellen einer neuen Richtlinie mit geänderten Berechtigungen müssen Sie die Datei PolicyJSON.txt so bearbeiten, dass nur die Berechtigungen aufgelistet sind, die in der neuen Richtlinie enthalten sein sollen. Anschließend können Sie dann die Richtlinie erstellen.

HINWEIS: Wenn Sie die Datei PolicyJSON.txt bearbeitet haben und die von PlateSpin Migrate definierte Standardrichtlinie wiederherstellen möchten, löschen Sie die bearbeitete PolicyJSON.txt-Datei. Die Datei PolicyJSON.txt wird im Verzeichnis Migrate-Installfolder\PlateSpin Migrate Server\bin\AWSRolesTool mit den Standardberechtigungen neu erstellt, wenn das AWS-Rollenwerkzeug ausgeführt wird.

- **1** Melden Sie sich auf Ihrem PlateSpin Migrate-Server-Host als Administrator an.
- **2** Öffnen Sie eine Eingabeaufforderung und navigieren Sie zum Speicherort des AWS-Rollenwerkzeugs. Führen Sie dann den folgenden Befehl aus:

AWSRoleTool.exe

**HINWEIS:** Wenn die Standardrichtlinie (PolicyJSON.txt) im Verzeichnis Migrate-Install-folder\PlateSpin Migrate Server\bin\AWSRolesTool nicht verfügbar ist, erstellt das Tool die Datei PolicyJSON.txt mit den von PlateSpin Migrate empfohlenen Standardberechtigungen neu.

- **3** Geben Sie den AWS-Zugriffsschlüssel und den geheimen AWS-Zugriffsschlüssel eines AWS-Benutzers ein, der zum Erstellen von IAM-Richtlinien und -Benutzern berechtigt ist.
- **4** Geben Sie der AWS-Richtlinie einen Namen.
- **5** Geben Sie den Namen eines neuen oder vorhandenen Benutzers ein, dem Sie diese Richtlinie zuweisen möchten. Das Werkzeug erstellt die neue Richtlinie als Reproduktion der Datei PolicyJSON.txt, weist die Richtlinie dem angegebenen Benutzer zu und stellt den Zugriffsschlüssel und den geheimen Zugriffsschlüssel für den Benutzer bereit.
- **6** Sie können den Berechtigungsnachweis in einer Datei speichern oder in der Eingabeaufforderung anzeigen:
	- Geben Sie  $y$  ein, wenn der Berechtigungsnachweis in einer Datei gespeichert werden soll. Der Pfad zur Datei mit dem Berechtigungsnachweis wird angezeigt.
	- Wenn der Berechtigungsnachweis in der Eingabeaufforderung angezeigt werden soll, geben Sie n ein und notieren Sie sich den angezeigten Berechtigungsnachweis.
- **7** (Optional) Um die von PlateSpin Migrate definierte Standardrichtlinie wiederherzustellen, löschen Sie die bearbeitete PolicyJSON.txt-Datei und führen Sie das AWS-Rollenwerkzeug aus, um die Datei PolicyJSON.txt mit den Standardberechtigungen neu zu erstellen.

#### <span id="page-181-0"></span>**Erstellen einer IAM-Richtlinie über die AWS Management Console**

Sie können über die AWS Management Console eine IAM-Richtlinie erstellen oder bearbeiten sowie Benutzerberechtigungen definieren, indem Sie den Benutzer einer Richtlinie zuweisen. Weitere Informationen hierzu finden Sie unter [Erstellen von IAM-Richtlinien](https://docs.aws.amazon.com/IAM/latest/UserGuide/access_policies_create.html) (https://docs.aws.amazon.com/ IAM/latest/UserGuide/access\_policies\_create.html).

PlateSpin Migrate stellt eine Standardrichtlinie (PolicyJSON.txt) mit Mindestberechtigungen für einen IAM-Benutzer bereit, die zur Migration von Workloads zu AWS mit PlateSpin Migrate erforderlich sind. Informationen zu den Mindestberechtigungen, die für einen IAM-Benutzer in der Standardrichtliniendatei definiert sind, finden Sie unter "Definieren von Mindestberechtigungen für [einen IAM-Benutzer", auf Seite 183](#page-182-0).

Sie können über die AWS Management Console eine neue Richtlinie mit den empfohlenen Berechtigungen erstellen, die in dieser Standardrichtlinie enthalten sind.

#### <span id="page-182-0"></span>**Definieren von Mindestberechtigungen für einen IAM-Benutzer**

PlateSpin Migrate stellt eine PolicyJSON.txt-Datei bereit, die standardmäßig die Mindestberechtigungen für einen IAM-Benutzer zur Migration von Workloads zu AWS mit PlateSpin Migrate enthält. Wenn Sie das AWS-Rollenwerkzeug zum Erstellen einer neuen Richtlinie verwenden, wird diese als Reproduktion dieser Standardrichtlinie erstellt und verfügt über sämtliche Berechtigungen, die in der Standardrichtlinie angegeben sind.

```
 "Version": "2012-10-17",
     "Statement": [
\{ "Sid": "VisualEditor0",
             "Effect": "Allow",
             "Action": [
                 "ec2:TerminateInstances",
                 "ec2:DeleteTags",
                 "ec2:StartInstances",
                 "ec2:CreateTags",
                 "kms:DescribeKey",
                 "ec2:RunInstances",
                 "ec2:StopInstances"
            \mathbf{1},
             "Resource": [
                 "arn:aws:kms:*:*:key/*",
                 "arn:aws:ec2:*:*:subnet/*",
                 "arn:aws:ec2:*:*:instance/*",
                 "arn:aws:ec2:*:*:volume/*",
                 "arn:aws:ec2:*:*:security-group/*",
                 "arn:aws:ec2:*:*:network-interface/*",
                 "arn:aws:ec2:*::image/*"
[[]
         },
\{ "Sid": "VisualEditor1",
             "Effect": "Allow",
             "Action": [
                 "ec2:DeregisterImage",
                 "ec2:DeleteSnapshot",
                 "ec2:DescribeInstances",
                 "ec2:CreateImage",
                 "ec2:DescribeSnapshots",
                 "ec2:DescribePlacementGroups",
                 "ec2:DescribeSecurityGroups",
                 "pricing:GetProducts",
                 "ec2:DescribeImages",
                 "ec2:DescribeAvailabilityZones",
                 "ec2:DescribeVpcs",
                 "ec2:DescribeVolumes",
```
Der Inhalt der Datei PolicyJSON.txt sieht so aus:

{

```
 "kms:ListAliases",
                 "ec2:DescribeAccountAttributes",
                 "ec2:DescribeReservedInstances",
                 "ec2:ModifyInstanceAttribute",
                 "ec2:DescribeSubnets",
                 "ec2:DescribeKeyPairs",
                 "ec2:DescribeInstanceStatus"
            \, \, \, "Resource": "*"
         },
\{ "Sid": "VisualEditor2",
             "Effect": "Allow",
             "Action": [
                 "kms:Decrypt",
                 "kms:Encrypt",
                 "ec2:CreateVolume"
            \frac{1}{2},
             "Resource": [
                 "arn:aws:ec2:*:*:volume/*",
                 "arn:aws:kms:*:*:key/*"
 ]
         },
\{ "Sid": "VisualEditor3",
             "Effect": "Allow",
             "Action": [
                 "ec2:AttachVolume",
                 "kms:CreateGrant"
            \vert,
             "Resource": [
                 "arn:aws:ec2:*:*:instance/*",
                 "arn:aws:ec2:*:*:volume/*",
                 "arn:aws:kms:*:*:key/*"
 ]
         },
\{ "Sid": "VisualEditor4",
             "Effect": "Allow",
             "Action": "ec2:DetachVolume",
             "Resource": [
                 "arn:aws:ec2:*:*:instance/*",
                 "arn:aws:ec2:*:*:volume/*"
 ]
         },
\{ "Sid": "VisualEditor5",
             "Effect": "Allow",
             "Action": "ec2:DeleteVolume",
             "Resource": "arn:aws:ec2:*:*:volume/*"
         },
         {
             "Sid": "VisualEditor6",
             "Effect": "Allow",
             "Action": "ec2:RunInstances",
```

```
 "Resource": [
                  "arn:aws:ec2:*:*:subnet/*",
                  "arn:aws:ec2:*:*:key-pair/*",
                  "arn:aws:ec2:*:*:instance/*",
                  "arn:aws:ec2:*::snapshot/*",
                  "arn:aws:ec2:*:*:launch-template/*",
                  "arn:aws:ec2:*:*:volume/*",
                  "arn:aws:ec2:*:*:security-group/*",
                  "arn:aws:ec2:*:*:placement-group/*",
                  "arn:aws:ec2:*:*:network-interface/*",
                  "arn:aws:ec2:*::image/*"
            \Box }
   \Box}
```
### **Bewährte Verfahren zur Konfiguration eines Migrationsauftrags zu Amazon Web Services**

Beim Konfigurieren von Migrationsaufträgen zu AWS sind die folgenden bewährten Verfahren zu beachten:

- Wenn Sie eine statische IP-Adresse für das Netzwerk verwenden, muss diese Adresse im unterstützten Teilnetzbereich eindeutig sein.
- Die Anzahl der gleichzeitig ausgeführten Zielinstanzen darf die maximale Anzahl der Instanzen für Ihr Abonnement nicht überschreiten.
- Sie müssen ein Teilnetz auswählen, damit sich die Instanzen zur Reproduktion sowie zum Ausführen und zum Testen der Übernahme in derselben Verfügbarkeitszone befinden.

# **Checkliste für die automatisierte Migration zu AWS**

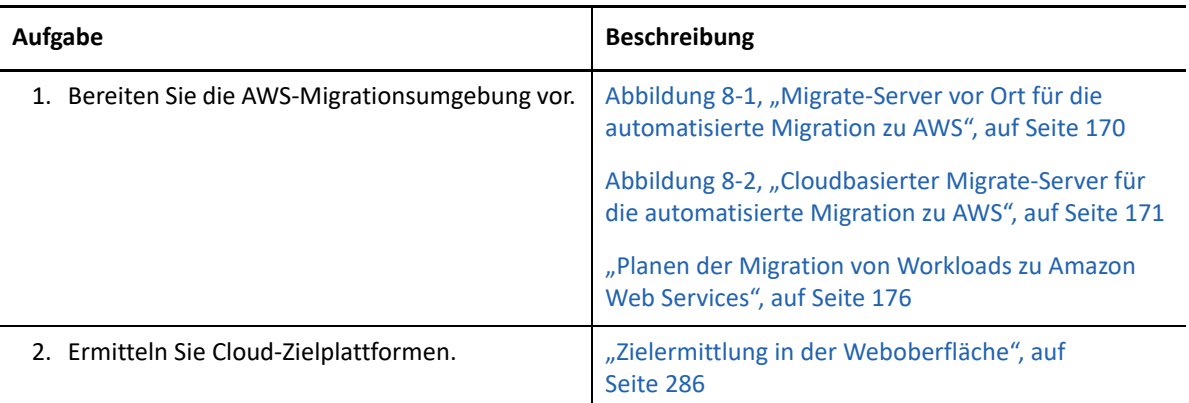

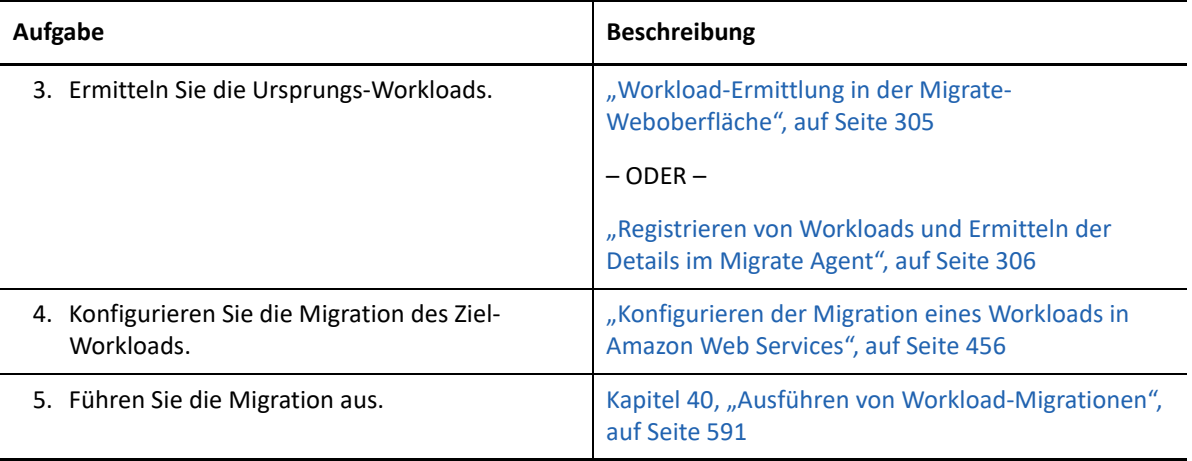

# 9 <sup>9</sup>**Voraussetzungen für die Migration zu Microsoft Azure**

Die PlateSpin Migrate-Weboberfläche unterstützt die automatisierte Migration zu Microsoft Azure-Cloud-Umgebungen, je nach den Zielsetzungen für die Migration (globale Azure-Cloud oder unabhängige chinesische Azure-Cloud). In diesem Abschnitt wird die erforderliche Azure-Konfiguration beschrieben, die in der entsprechenden Umgebung vorbereitet werden muss (z. B. Azure-Konto, Subscriptions und Services), bevor Sie Azure-Cloud-Zielplattformen ermitteln und Migrationen zu diesen Plattformen konfigurieren können.

- ["Bereitstellung für die Migration zu Azure", auf Seite 187](#page-186-0)
- ["Anforderungen für die Migration von Workloads in Azure", auf Seite 189](#page-188-0)
- ["Planen der Migration von Workloads zu Azure", auf Seite 196](#page-195-0)
- \* ["Richtlinien für das Azure-Netzwerk", auf Seite 198](#page-196-0)
- ["Registrieren einer Azure-Anwendung für PlateSpin Migrate", auf Seite 199](#page-198-0)
- ["Aktivieren der PlateSpin-Reproduktionsumgebung in Azure", auf Seite 201](#page-199-0)
- ["Bereitstellen eines Migrate-Server-Images in Azure", auf Seite](#page-201-0) 203
- ["Verwalten des Azure-Benutzerpassworts für Azure-Cloud-Zielplattformen", auf Seite 203](#page-201-1)
- ["Checkliste für die automatisierte Migration zu Azure", auf Seite 204](#page-202-0)

### <span id="page-186-0"></span>**Bereitstellung für die Migration zu Azure**

Sie können den PlateSpin Migrate-Server entweder vor Ort im Rechenzentrum, in dem sich die Ursprungs-Workloads befinden, oder in der geeigneten Microsoft Azure-Cloud-Umgebung (globale Azure-Cloud oder unabhängige chinesische Azure-Cloud) bereitstellen.

Bei einer Migrate-Server-Bereitstellung vor Ort ist eine Site-to-Site-VPN-Verbindung zwischen dem Rechenzentrum und Ihrem Konto in der Azure-Cloud erforderlich. [Abbildung 9-1](#page-187-0) zeigt die Position der verschiedenen Komponenten in der Azure-Migrationsumgebung und die Datenübertragung zwischen ihnen. Weitere Informationen hierzu finden Sie unter "Azure-Voraussetzungen für die [Verwendung des Migrate-Servers vor Ort", auf Seite 191](#page-190-0).

**HINWEIS:** [Abbildung 9-1](#page-187-0) zeigt die automatisierte Ermittlung und die Netzwerkanforderungen für Windows- und Linux-Workloads. Alternativ können Sie den Workload mit dem Migrate Agent auf dem Ursprungs-Workload registrieren und seine Inventardetails per HTTPS (TCP/443) an den PlateSpin Migrate-Server senden. Weitere Informationen hierzu finden Sie unter "Voraussetzungen [für die Workload-Registrierung", auf Seite 62](#page-60-0) und "Registrieren von Workloads und Ermitteln der [Details im Migrate Agent", auf Seite 306](#page-305-0).

<span id="page-187-0"></span>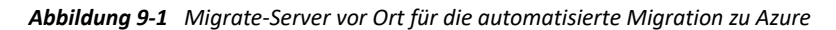

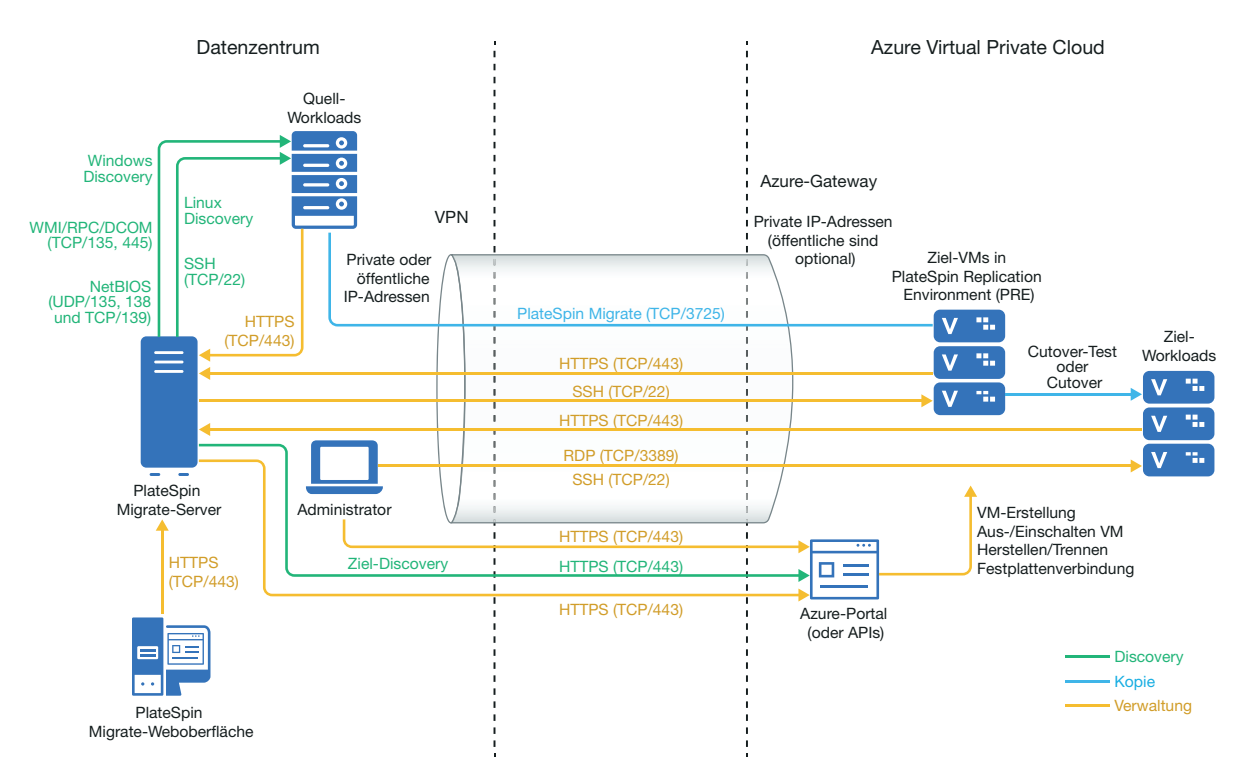

Bei einer cloudgestützten Bereitstellung des Migrate-Servers finden Sie im Azure Marketplace in der Ziel-Azure-Umgebung ein PlateSpin Migrate-Server-Image, das für die Unterstützung der Host-IaaS-Umgebung vorkonfiguriert ist. [Abbildung 8-2](#page-170-1) zeigt die Position der verschiedenen Komponenten in der Azure-Migrationsumgebung und die Datenübertragung zwischen ihnen. Weitere Informationen hierzu finden Sie unter "Azure-Voraussetzungen für die Verwendung eines Azure-gestützten [Migrate-Servers", auf Seite 194.](#page-192-0)

#### *Abbildung 9-2 Cloudgestützter Migrate-Server für die automatisierte Migration zu Azure*

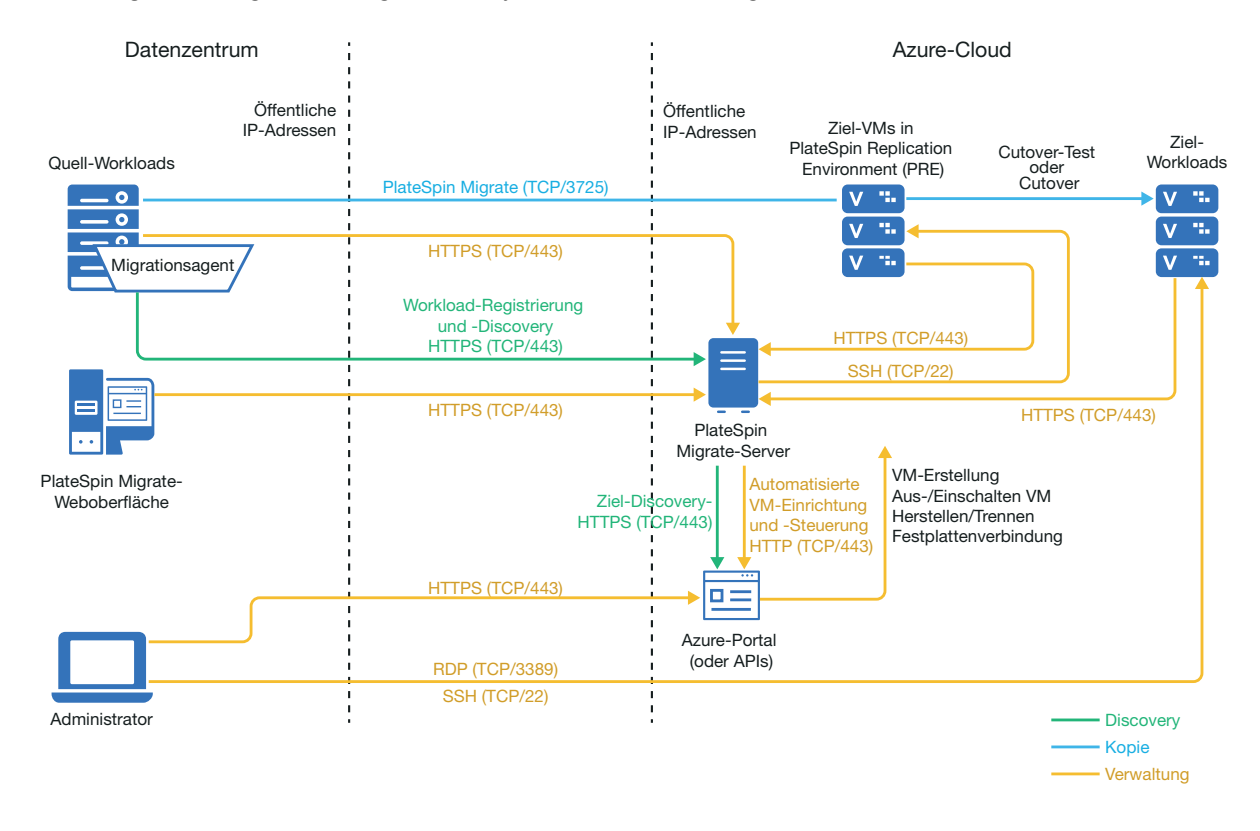

### <span id="page-188-0"></span>**Anforderungen für die Migration von Workloads in Azure**

Lesen Sie folgende Abschnitte, je nach Standort Ihres PlateSpin Migrate-Servers:

- ["Mindestvoraussetzungen für Azure", auf Seite 190](#page-189-0)
- \* ["Azure-Voraussetzungen für die Verwendung des Migrate-Servers vor Ort", auf Seite 191](#page-190-0)
- ["Azure-Voraussetzungen für die Verwendung eines Azure-gestützten Migrate-Servers", auf](#page-192-0)  [Seite 194](#page-192-0)

#### <span id="page-189-0"></span>**Mindestvoraussetzungen für Azure**

Zur Migration von Workloads zur Microsoft Azure-Cloud mit PlateSpin Migrate ist die Microsoft Azure-Ressourcenverwaltung erforderlich. Für Migrationen zur Microsoft Azure-Cloud müssen Sie Ihr Azure-Konto, Ihre Abonnements und Services in der gewünschten globalen und Sovereign Cloud-Umgebung von Azure vorbereiten.

[Tabelle 9-1](#page-189-1) zeigt die Mindestkonfiguration, die Sie in der entsprechenden Azure-Umgebung vornehmen müssen, bevor Sie Workloads zu Azure migrieren können.

| <b>Azure-Konfiguration</b>                                                        | <b>Beschreibung</b>                                                                                                    |  |
|-----------------------------------------------------------------------------------|----------------------------------------------------------------------------------------------------|--|
| Microsoft Azure-Konto                                                             | Legen Sie ein Konto in der Azure-Umgebung an, zu der die<br>Workloads migriert werden sollen.                                                                                                    |  |
|                                                                                   | ◆ Azure Global-Portal (https://portal.azure.com/)                                                                                                    |  |
|                                                                                   | ◆ Azure China-Portal (https://portal.azure.cn/)                                                                                                    |  |
|                                                                                   | ◆ Azure Government-Portal (https://portal.azure.us/)                                                                                                    |  |
|                                                                                   | ◆ Azure Deutschland-Portal (https://<br>portal.microsoftazure.de/)                                                                                                    |  |
|                                                                                   | Es wird ein Administrator für das Konto benötigt, um die<br>Anwendungseinrichtung durchzuführen, den<br>programmatischen PRE-Zugriff zu aktivieren und einen<br>beitragenden Benutzer anzulegen, der von Migrate verwendet<br>werden soll.                                      |  |
| Azure-Subscription-ID                                                             | Die ID für die Azure-Subscription im angegebenen Azure-Konto,<br>der die Kosten für Azure in Rechnung gestellt werden sollen. Ein<br>Konto kann mehrere Subscriptions umfassen.                                                                                                 |  |
| Beitragender Benutzer für die im Azure<br>Active Directory erstellte Subscription | Ein Benutzer, der als Beitragender für die angegebene<br>Subscription im Azure Active Directory angelegt wurde                                                                                                    |  |
|                                                                                   | Verwenden Sie in Migrate den Berechtigungsnachweis des<br>beitragenden Benutzers, um Azure als Ziel in Migrate<br>hinzuzufügen. Migrate verwendet den Berechtigungsnachweis<br>für diesen Benutzer beim Zugriff auf die Migrate Azure-API über<br>das entsprechende Abonnement. |  |
| Anwendungs-ID                                                                     | Eine ID, die für PlateSpin Migrate beim Zugriff auf die Microsoft<br>Azure-API steht, wenn Workloads in Ihrem Namen zu VMs im<br>Ziel-Azure-Konto reproduziert oder migriert werden                                                                                             |  |
|                                                                                   | Weitere Informationen hierzu finden Sie unter "Registrieren<br>einer Azure-Anwendung für PlateSpin Migrate", auf Seite 199.                                                                                                    |  |

<span id="page-189-1"></span>*Tabelle 9-1 Erforderliche Mindestkonfiguration für das Azure-Konto*

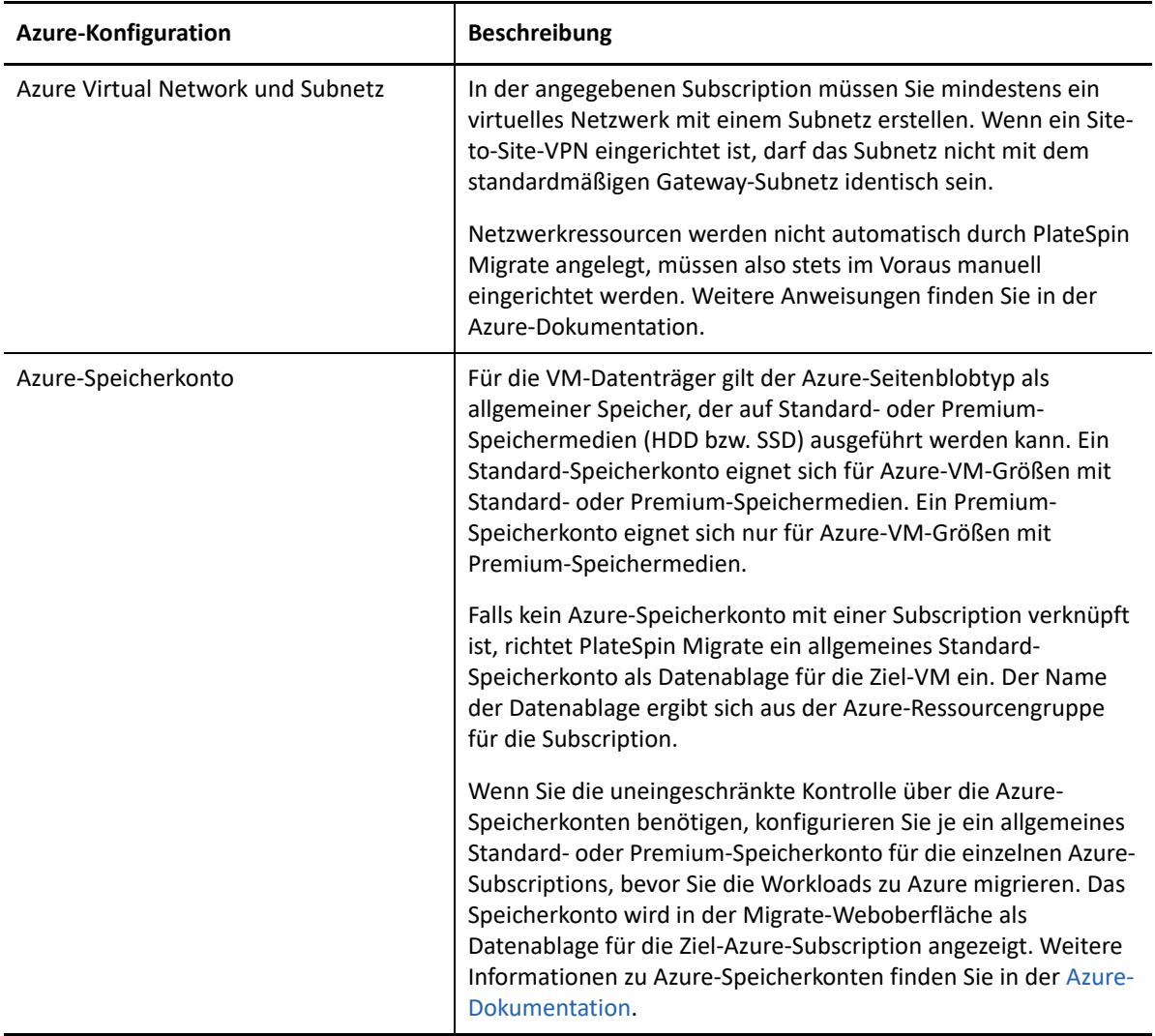

Weitere Informationen zum Einrichten des Azure-Cloud-Kontos für PlateSpin Migrate finden Sie im White Paper "Bewährte Verfahren für die Migration von Servern zu Microsoft Azure mit PlateSpin Migrate" auf der [Webseite der PlateSpin Migrate-Ressourcen](https://www.microfocus.com/products/migrate/resources/) (https://www.microfocus.com/ products/migrate/resources/).

#### <span id="page-190-0"></span>**Azure-Voraussetzungen für die Verwendung des Migrate-Servers vor Ort**

Wenn Sie ein Azure-Site-to-Site-VPN (oder eine Azure Express Route-Verbindung) zwischen den Standorten, an denen sich die Ursprungs-Workloads befinden, und der Ziel-Azure-Umgebung einrichten, können Sie den PlateSpin Migrate-Server vor Ort bereitstellen. Bevor Sie Workloads mit PlateSpin Migrate zu Microsoft Azure migrieren können, müssen die folgenden Voraussetzungen für den Cloud-Zugriff korrekt konfiguriert und verfügbar sein:

- Eine Lizenz für PlateSpin Migrate
- Ein vor Ort bereitgestellter PlateSpin Migrate-Server.
- Eine Site-to-Site-VPN-Verbindung zwischen dem lokalen Rechenzentrum und dem Microsoft Azure-Portal.

Weitere Informationen finden Sie in den folgenden Microsoft-Ressourcen:

- *[Erstellen einer Site-to-Site-Verbindung im Azure-Portal](https://docs.microsoft.com/en-us/azure/vpn-gateway/vpn-gateway-howto-site-to-site-resource-manager-portal)* (https://docs.microsoft.com/en-us/ azure/vpn-gateway/vpn-gateway-howto-site-to-site-resource-manager-portal)
- *[Erstellen eines VNet mit Site-to-Site-VPN-Verbindung über PowerShell](https://docs.microsoft.com/en-us/azure/vpn-gateway/vpn-gateway-create-site-to-site-rm-powershell)* (https:// docs.microsoft.com/en-us/azure/vpn-gateway/vpn-gateway-create-site-to-site-rmpowershell)
- Ein standardmäßiges Gateway-Subnetz
- Für eine erfolgreiche Migration gelten die in [Tabelle 9-2](#page-191-0) angegebenen netzwerkspezifischen Mindestanforderungen.

| <b>Standort</b>                                                       | <b>Anschluss</b>                                                   | Protokoll                                      | Anmerkungen                                                                                                    |
|-----------------------------------------------------------------------|--------------------------------------------------------------------|------------------------------------------------|----------------------------------------------------------------------------------------------------|
| Ursprungs-Workload<br>vor Ort<br>Ziel-Workload in der<br>Cloud        | TCP 443, ausgehend                                                 | <b>HTTPS</b>                                   | Der Ursprungs-Workload vor Ort<br>und der Ziel-Workload in der Cloud<br>müssen per HTTPS (TCP/Port 443)<br>über die Site-to-Site-VPN-<br>Verbindung mit dem PlateSpin<br>Migrate-Server kommunizieren<br>können.                                                                                                    |
| Migrate-Server vor<br>Ort                                             | TCP 443, ausgehend                                                 | <b>HTTPS</b>                                   | Der PlateSpin Migrate-Server vor<br>Ort muss mit dem Microsoft Azure-<br>API-Endgerät kommunizieren<br>können.                                                                                                    |
| Ursprungs-Workloads<br>vor Ort                                        | <b>TCP 22</b><br>TCP 135, 445<br>UDP 135, 138 und<br><b>TCP 39</b> | SSH (Linux)<br>WMI/RPC/DCCOM<br><b>NetBIOS</b> | Der PlateSpin Migrate-Server muss<br>über die Ports für die Ermittlung<br>mit den Ursprungs-Workloads<br>kommunizieren können. Weitere<br>Informationen hierzu finden Sie<br>unter "Anforderungen für die<br>Ermittlung", auf Seite 61 und<br>"Ermitteln der Details für<br>Ursprungs-Workloads", auf<br>Seite 304.                                                                            |
| Ursprungs-Workloads<br>vor Ort bei<br>Verwendung von<br>Migrate Agent | <b>TCP 22</b><br><b>TCP 443</b>                                    | SSH (Linux)<br><b>HTTPS</b>                    | Anstelle der Ermittlungsfunktion<br>können Sie das Migrate Agent-<br>Dienstprogramm verwenden, um<br>Ursprungs-Workloads beim<br>Migrate-Server zu registrieren.<br>Weitere Informationen hierzu<br>finden Sie unter "Voraussetzungen<br>für die Workload-Registrierung",<br>auf Seite 62 und "Registrieren von<br>Workloads und Ermitteln der<br>Details im Migrate Agent", auf<br>Seite 306. |

<span id="page-191-0"></span>*Tabelle 9-2 Portvoraussetzungen für Migrate-Server vor Ort*

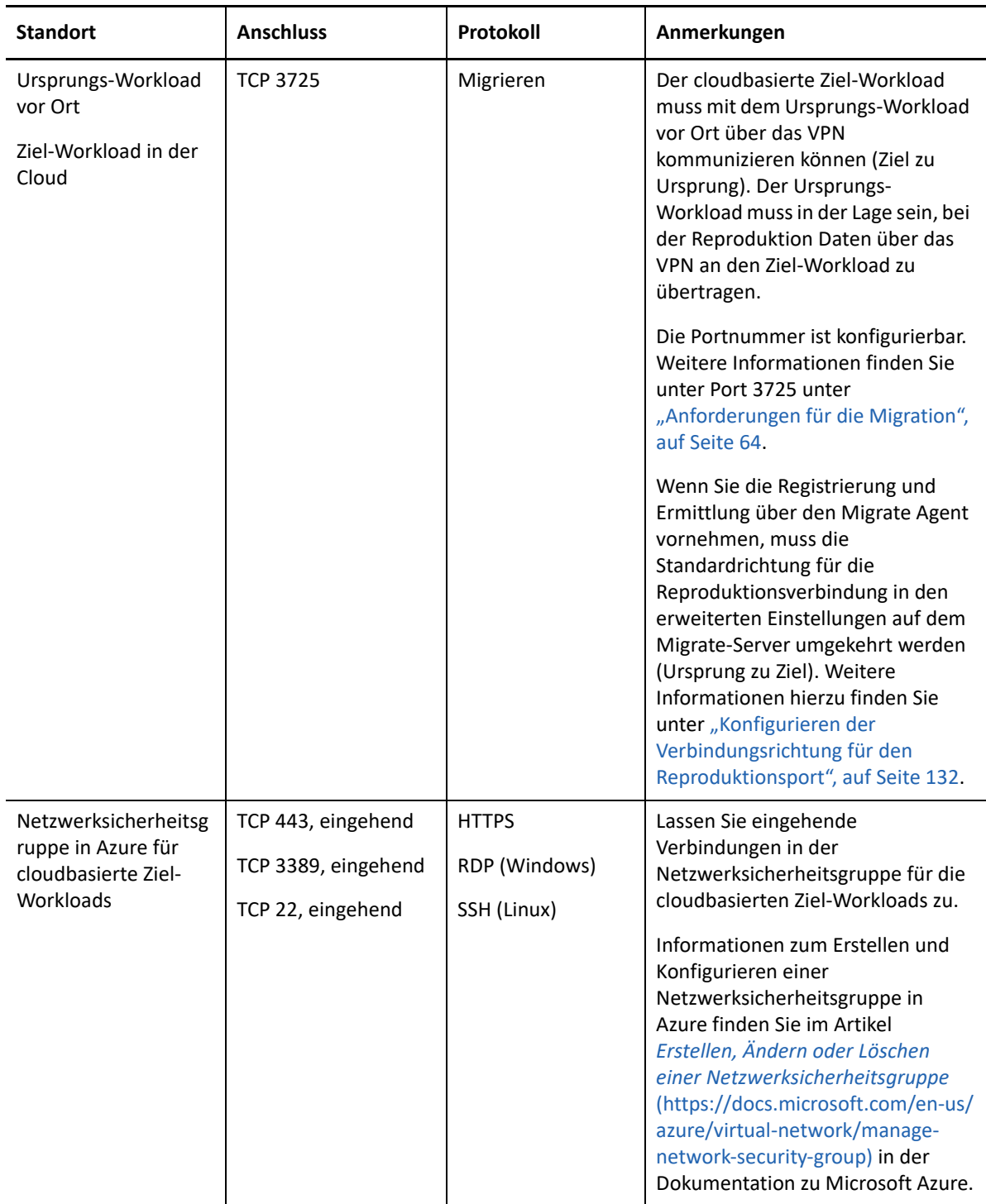

# <span id="page-192-0"></span>**Azure-Voraussetzungen für die Verwendung eines Azuregestützten Migrate-Servers**

Bevor Sie Workloads mit PlateSpin Migrate zu Microsoft Azure migrieren können, müssen die folgenden Voraussetzungen für den Cloud-Zugriff korrekt konfiguriert und verfügbar sein:

Eine Lizenz für PlateSpin Migrate

\* [Stellen Sie ein Azure Marketplace-Image des PlateSpin Migrate-Servers in der Azure-](https://www.microfocus.com/documentation/platespin/platespin-migrate-2018-11/pdfdoc/migrate-install/migrate-install.pdf#installcloud)[Zielumgebung bereit oder erstellen Sie eine Azure-Windows-Instanz in der Azure-Zielumgebung](https://www.microfocus.com/documentation/platespin/platespin-migrate-2018-11/pdfdoc/migrate-install/migrate-install.pdf#installcloud)  und installieren Sie den Migrate-Server mit einer öffentlichen IP-Adresse. Weitere [Informationen finden Sie unter "B](https://www.microfocus.com/documentation/platespin/platespin-migrate-2018-11/pdfdoc/migrate-install/migrate-install.pdf#installcloud)ereitstellen eines PlateSpin Migrate-Servers in der Cloud" im *Installations- und Aufrüstungshandbuch für PlateSpin Migrate 2018.11*.

**HINWEIS:** Der cloudgestütze Migrate-Server benötigt keine Site-to-Site-VPN-Verbindung zwischen dem lokalen Rechenzentrum und dem Microsoft Azure-Portal. Wenn keine VPN-Verbindung zwischen dem Quellnetzwerk und dem cloudbasierten Migrate-Server bereitgestellt wird, können Sie Migrate Agent verwenden, um Workloads mit dem cloudbasierten Migrate-Server unter Verwendung einer sicheren Verbindung über das öffentliche Internet zu registrieren. Hierfür sind Internetzugriff und öffentliche IP-Adressen erforderlich. Informationen zur Bereitstellung finden Sie unter Abbildung 8-2, "Cloudbasierter [Migrate-Server für die automatisierte Migration zu AWS", auf Seite 171](#page-170-1).

 Geben Sie **Statisch** als Zuordnungsmethode für die öffentliche IP-Adresse des Migrate-Servers an, um sicherzustellen, dass die IP-Adresse beim Neustart des Servers nicht geändert wird.

**HINWEIS:** Eine Änderung der IP-Adresse auf dem PlateSpin-Server unterbricht die Heartbeat-Kommunikation mit den Ursprungs-Workloads.

Sie können die tatsächliche IP-Adresse, die der öffentlichen IP-Ressource zugewiesen ist, nicht angeben. Azure übernimmt die Zuweisung und Reservierung von IP-Adressen im Pool der verfügbaren IP-Adressen an dem Azure-Standort, an dem Sie den Migrate-Server bereitstellen. Die Adresse bleibt bestehen, wenn der Server neu gestartet werden muss. Azure gibt die IP-Adresse nur frei, wenn Sie die Ressource löschen oder die Zuordnungsmethode für die Ressource zu **Dynamisch** ändern.

 Installieren Sie den Migrate Agent auf dem Ursprungs-Workload und registrieren Sie den Workload beim cloudgestützen PlateSpin Migrate-Server. Weitere Informationen hierzu finden Sie unter "Registrieren von Workloads und Ermitteln der Details im Migrate Agent", auf [Seite 306](#page-305-0).

Um den Migrate Agent herunterzuladen, starten Sie die PlateSpin Migrate-Weboberfläche und klicken Sie auf die Registerkarte **Downloads**. Weitere Informationen zum Installieren und Verwenden des Migrate Agent finden Sie unter "Migrate Agent-Befehlszeilenprogramm", auf [Seite 379](#page-378-0).

 Für Migrate-Server in Azure gelten die in [Tabelle 9-3](#page-193-0) angegebenen netzwerkspezifischen Mindestanforderungen für eine erfolgreiche Migration.

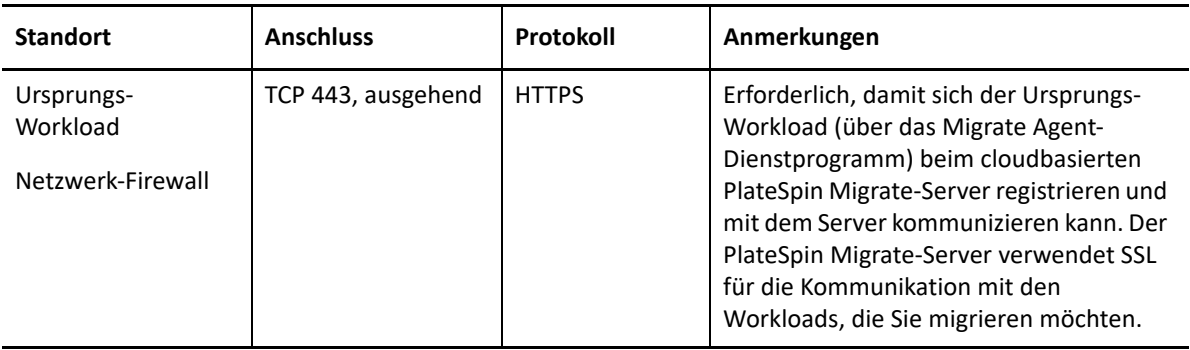

#### <span id="page-193-0"></span>*Tabelle 9-3 Portvoraussetzungen für Migrate-Server in Azure*

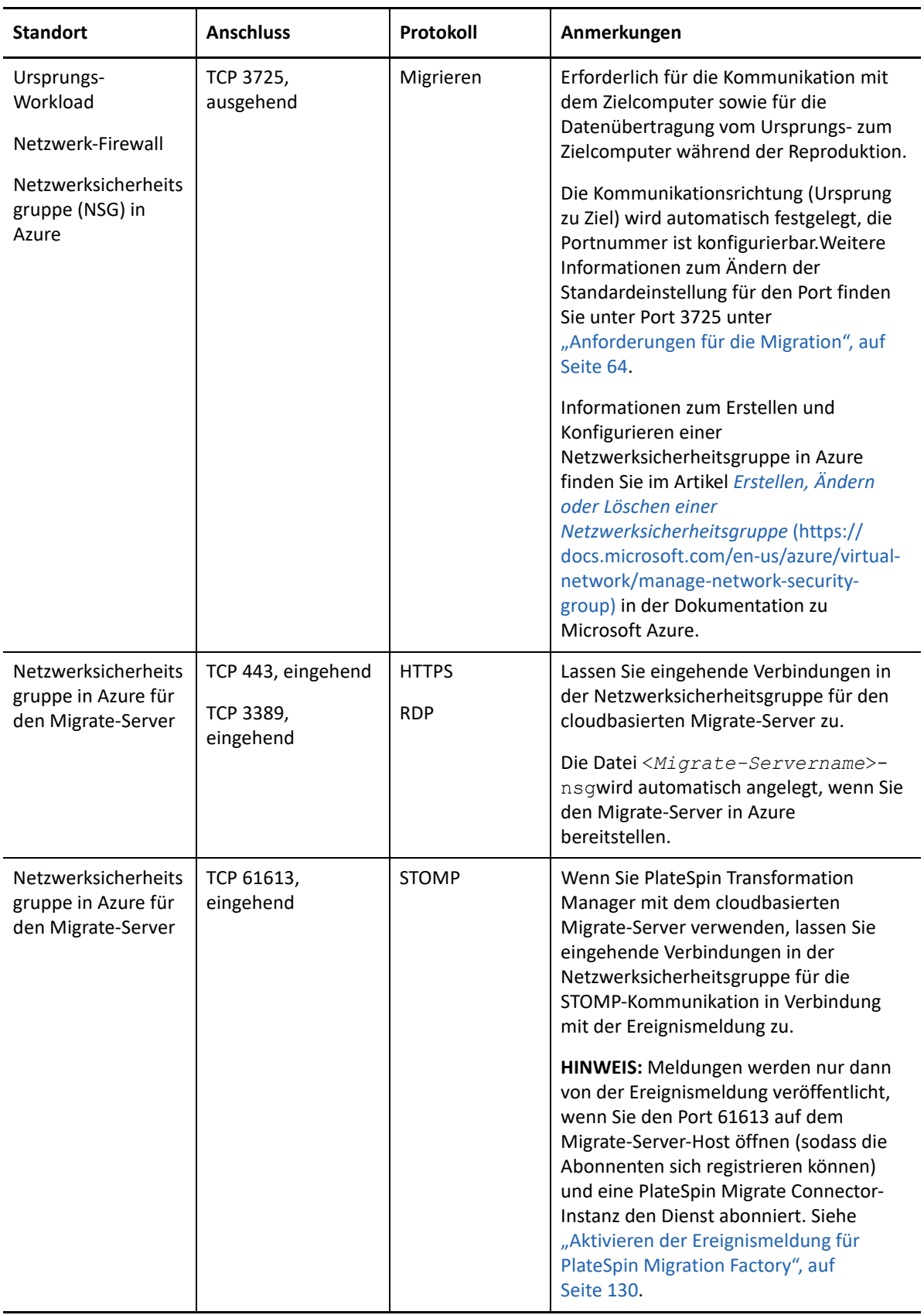

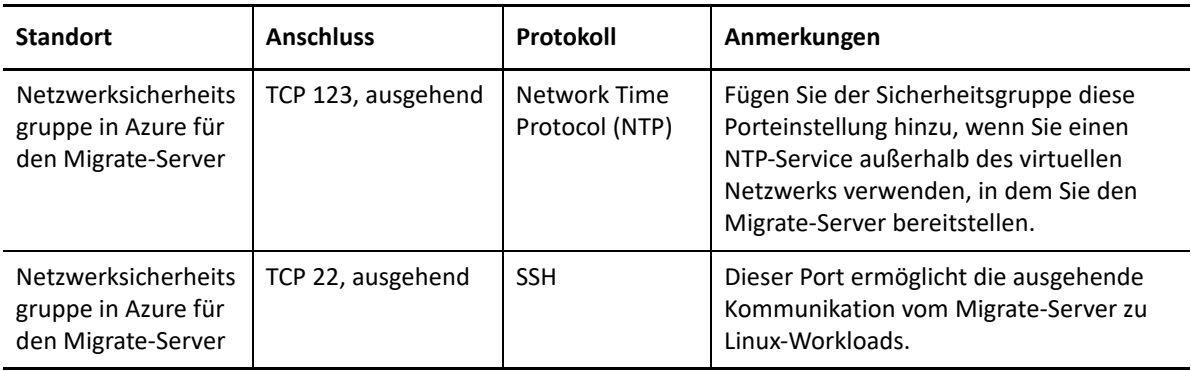

# <span id="page-195-0"></span>**Planen der Migration von Workloads zu Azure**

Mit der PlateSpin Migrate-Weboberfläche können Sie Windows- und Linux-Workloads zu Microsoft Azure migrieren. Eine Liste der unterstützten Workloads finden Sie unter "Unterstützte Workloads [für die Migration in Microsoft Azure", auf Seite 35](#page-33-0).

**HINWEIS:** Die Migration von Windows-Cluster-Workloads zu Azure wird nicht unterstützt.

#### **Azure-IaaS-Zielumgebung**

- Jeder PlateSpin Migrate-Server kann die Migration zu mehreren globalen und Sovereign Azure-Umgebungen unterstützen. Legen Sie die entsprechende Azure-Umgebung fest, wenn Sie eine Azure-Zielplattform konfigurieren:
	- Azure China
	- Azure Deutschland
	- Azure Global
	- Azure Government
	- Benutzerdefiniert

#### **Azure-Subscription**

 Geben Sie einen gültigen Berechtigungsnachweis für die Azure-Subscription an. Weitere Informationen hierzu finden Sie unter ["Verwalten des Azure-Benutzerpassworts für Azure-](#page-201-1)[Cloud-Zielplattformen", auf Seite 203](#page-201-1).

#### **PlateSpin-Server-Host**

 Prüfen Sie, ob der PlateSpin-Server-Host die richtige Uhrzeit für seine Zeitzone anzeigt. Falls die Uhrzeit auf dem PlateSpin-Server-Host nicht korrekt ist, wird die Übernahme mit dem Fehlercode 403 ("Zugriff verboten") abgebrochen.

#### **Betriebssystemlizenz für Ziel-Workload**

 Für den migrierten Ziel-Workload benötigen Sie eine Betriebssystemlizenz. Bei Azure-Ziel-Workloads müssen Sie die Lizenzinformationen in Azure angeben, andernfalls stellt Microsoft Ihnen die Betriebssystemlizenz in Rechnung.

#### **Ziel-Workload**

Vor der Migration von Workloads zu Azure über die PlateSpin Migrate-Weboberfläche sind die folgenden Richtlinien zu beachten:

- Der PlateSpin Migrate-Client unterstützt nicht die Migration von Workloads zu Microsoft Azure. Diese Workloads können nur über die PlateSpin Migrate-Weboberfläche zu Microsoft Azure migriert werden.
- Windows- und Linux-UEFI-Workloads werden als BIOS-Workloads migriert.
- Die Migration von Workloads mit mehreren NICs zu Azure wird für Windows-Workloads und für Linux-Workloads unterstützt, jeweils bis zur Anzahl der durch die Azure-VM-Größe unterstützten NICs.
- PlateSpin Migrate unterstützt Azure-VMs mit bis zu 64 Datenplatten. Bei der maximalen VM-Größe in einem ausgewählten Azure-Bereich zieht Migrate nur eine einzige Datenplatte für die Reproduktion des Betriebssystems in der PlateSpin-Reproduktionsumgebung heran. Nach der Übernahme wird diese Datenplatte zur Betriebssystemplatte und Sie können eine Datenplatte hinzufügen.
- Datenplatten dürfen bis zu 4 TB (4092 GB) umfassen, abhängig von der maximal für die Ziel-VM-Größe zulässigen Größe.
- Die Größe der erstellten Platte auf der Azure-VM ist gleich der Größe der ursprünglichen Festplattenpartition plus etwa 1 GB (aufgrund der Einteilung des Speicherplatzes in Azure).
- Migrate sucht zunächst eine Azure-VM-Größe am angegebenen Zielort, die die Einstellungen des Ursprungs-Workloads für Kerne, Arbeitsspeicher, Datenplatten und NICs erfüllt oder übertrifft. Abhängig von Ihren Anforderungen für den Ziel-Workload können Sie jedoch eine kleinere oder größere VM-Größe festlegen, die nur durch die maximal verfügbare VM-Größe im ausgewählten Azure-Bereich beschränkt ist.

### <span id="page-196-0"></span>**Richtlinien für das Azure-Netzwerk**

In virtuellen Azure-Netzwerken können Sie einen virtuellen Computer mit mehreren NICs erstellen. Die NICs müssen sich in einem Subnetz befinden, wobei ein Subnetz mehreren NICs zugewiesen werden kann. Die IP-Adresse der NICs gibt jeweils die Teilnetzzuweisung wieder. Die IP-Adresse und die MAC-Paarung für die einzelnen NICs bleibt auch dann bestehen, wenn sich die Reihenfolge der NICs ändert.

Beim Migrieren von Workloads zu Microsoft Azure sind die nachfolgenden Richtlinien zu beachten.

- \* ["Private oder öffentliche IP-Adressen für die Azure-Migration", auf Seite 198](#page-196-1)
- ["Windows-Workloads in Azure mit mehreren NICs", auf Seite 198](#page-197-0)
- ["Private und öffentliche IP-Adressen für Workloads in einem Azure-VPN", auf Seite 199](#page-197-1)

#### <span id="page-196-1"></span>**Private oder öffentliche IP-Adressen für die Azure-Migration**

Wenn Sie ein Azure-VPN so konfiguriert haben, dass das Netzwerk vor Ort mit der Azure-Cloud-Umgebung verbunden wird, können Sie private IP-Adressen für die Workload-Migration heranziehen. Ansonsten müssen Sie die Zuweisung einer öffentlichen IP-Adresse zum Reproduktionsnetzwerk, zum Übernahmenetzwerk und zum Testübernahmenetzwerk zulassen. Falls die VM mehrere NICs umfasst, darf nur die primäre NIC eine öffentliche IP-Adresse erhalten. Die zugewiesenen öffentlichen IP-Adressen befinden sich im Adressraum des angegebenen Netzwerks und Subnetzes für die angegebene NIC in den einzelnen Netzwerken.

**HINWEIS:** In PlateSpin ist eine öffentliche IP-Adresse nur dann erforderlich, wenn kein Site-to-Site VPN für Azure verfügbar ist.

Wenn Sie eine öffentliche IP-Adresse für die primäre NIC aktivieren, weist Azure der NIC sowohl eine öffentliche als auch eine private IP-Adresse zu. Weitere Informationen zum Herstellen einer Verbindung zur Azure-VM finden Sie unter "Private und öffentliche IP-Adressen für Workloads in [einem Azure-VPN", auf Seite 199](#page-197-1).

#### <span id="page-197-0"></span>**Windows-Workloads in Azure mit mehreren NICs**

Azure konfiguriert die VM mit einem Standard-Gateway, das mit der primären Netzwerkschnittstelle verknüpft ist. Die Gateway-Informationen für alle sekundären NICs werden in Azure entfernt, sodass die Kommunikation dieser NICs mit demselben Teilnetz wie die primäre Schnittstelle eingeschränkt wird.

Bei Windows-Workloads mit mehreren NICs können Sie eine sekundäre NIC für die Kommunikation außerhalb des eigenen Subnetzes aktivieren. Tragen Sie mit dem Windows-Befehl route add einen anderen Gateway für die sekundäre NIC in die Routing-Tabelle ein. Weitere Informationen finden Sie unter "Configure Windows VMs" (Konfigurieren von Windows-VMs) unter *[Create a VM with](https://azure.microsoft.com/en-us/documentation/articles/virtual-networks-multiple-nics/)  [Multiple NICs](https://azure.microsoft.com/en-us/documentation/articles/virtual-networks-multiple-nics/)* (https://azure.microsoft.com/en-us/documentation/articles/virtual-networksmultiple-nics/) (Erstellen einer VM mit mehreren NICs) auf der [Microsoft Azure-Website](https://azure.microsoft.com/) (https:// azure.microsoft.com/).

#### <span id="page-197-1"></span>**Private und öffentliche IP-Adressen für Workloads in einem Azure-VPN**

Eine Azure-VM kann mit einer oder auch mit mehreren NICs verknüpft werden. Die primäre NIC für die VM kann sowohl eine öffentliche als auch eine private IP-Adresse erhalten. Eine private IP-Adresse dient zur Kommunikation mit anderen Ressourcen in einem virtuellen Netzwerk sowie mit Computern im Adressbereich des Azure-VPN, das das Netzwerk vor Ort mit der Azure-Cloud-Umgebung verbindet. Über eine öffentliche IP-Adresse erfolgt die Kommunikation mit dem Internet sowie mit Computern außerhalb der Azure-Cloud-Umgebung. Azure ordnet diese IP-Adressen automatisch der primären Netzwerkschnittstelle für die VM zu.

Über den Microsoft Remote-Desktop-Client können Sie eine Remoteverbindung zur Azure-VM herstellen. Geben Sie die IP-Adresse wie folgt an:

- **Private IP-Adresse:** Wenn der Computer zum Adressraum des Azure-VPNs gehört, geben Sie die private IP-Adresse der VM an.
- **Öffentliche IP-Adresse:** Wenn der Computer nicht zum Adressraum des Azure-VPN gehört, geben Sie die öffentliche IP-Adresse der VM an.

Alternativ können Sie auf einem Computer, der nicht zum Azure-VPN gehört, die Option **Connect** (Verbinden) im [Microsoft Azure-Portal](https://azure.microsoft.com/en-us/features/azure-portal/) (https://azure.microsoft.com/en-us/features/azure-portal/) aktivieren. Diese Option startet automatisch den Microsoft Remote-Desktop-Client, der für die Verbindung der öffentlichen IP-Adresse der VM für die primäre NIC konfiguriert ist.

**HINWEIS:** Falls sich der Computer im Adressraum des Azure-VPN befindet, tritt ein Fehler bei diesem Portalvorgang auf.

### <span id="page-198-0"></span>**Registrieren einer Azure-Anwendung für PlateSpin Migrate**

PlateSpin Migrate automatisiert die Migrationen zu Azure mithilfe der Microsoft Azure-API. Sie müssen eine Azure-Anwendungs-ID für PlateSpin Migrate erstellen, mit der die Workloads zu Ihrem Azure-Konto migriert werden.

#### **So registrieren Sie PlateSpin Migrate als Anwendung in Azure:**

- **1** Öffnen Sie das entsprechende Azure-Portal und melden Sie sich bei Ihrem Azure-Konto an. Beispiel:
	- [Azure Global-Portal](https://portal.azure.com/) (https://portal.azure.com/)
	- [Azure China-Portal](https://portal.azure.cn/) (https://portal.azure.cn/)
	- [Azure Government-Portal](https://portal.azure.us/) (https://portal.azure.us/)
	- [Azure Deutschland-Portal](https://portal.microsoftazure.de/) (https://portal.microsoftazure.de/)
- **2** Klicken Sie in der linken Spalte des Portalmenüs auf **Azure Active Directory**.
- **3** Wählen Sie im Verzeichnismenü unter **Verwalten** die Option **App-Registrierung** und klicken Sie auf Hinzufügen. Das Fenster "Erstellen" wird geöffnet.
- <span id="page-198-1"></span>4 Konfigurieren Sie im Fenster "Erstellen" die Einstellungen für die Anwendung:
	- **4a** Geben Sie einen aussagekräftigen Namen für die Anwendung an, z. B. PlateSpin Migrate.

Der Name muss im Azure Active Directory eindeutig sein. Dieser Name wird in der Anwendungsliste angezeigt.

- **4b** Wählen Sie **Nativ** als Anwendungstyp aus.
- **4c** Geben Sie eine gültige URL als **Weiterleitungs-URI** an.

Die Weiterleitungs-URI wird in der Praxis nicht verwendet, sodass Sie eine beliebige gültige URL angeben können, die unter Ihrer Kontrolle steht.

- **4d** Klicken Sie auf **Erstellen**.
- **5** Wählen Sie in der Anwendungsliste die Anwendung aus und klicken Sie auf **Einstellungen**. Die Zusammenfassung wird angezeigt, unter anderem die Anwendungs-ID.
- **6** Kopieren Sie die Anwendungs-ID in die Zwischenablage und fügen Sie sie in ein Textdokument ein, sodass Sie sie beim Einrichten der Cloud-Zielplattformen für dieses Konto stets griffbereit haben.

Für die Anwendungs-ID gilt das Format abc12b34-c5df-6e78-f9a0-bc123456d789.

- **7** Konfigurieren Sie Berechtigungen für die registrierte Anwendung.
	- **7a** Klicken Sie unten rechts im Fenster "Einstellungen" auf Alle Einstellungen.
	- 7b Wählen Sie im Menü "Einstellungen" unter API-Zugriff die Option Erforderliche **Berechtigungen**.
	- 7c Klicken Sie im Fenster "Berechtigungen erteilen" auf Hinzufügen.
	- **7d** Klicken Sie im Fenster "Berechtigungen hinzufügen" auf **API auswählen**.

**7e** Wählen Sie im rechten Bereich die Option **Windows Azure Service Management-API** und klicken Sie unten im Fenster auf **Auswählen**.

Neben **API auswählen** wird ein grünes Häkchen eingeblendet.

- **7f** Klicken Sie im Fenster "Berechtigungen hinzufügen" auf Berechtigungen auswählen.
- **7g** Aktivieren Sie im rechten Fenster das Kontrollkästchen neben **Als Organisationsbenutzer auf Azure-Dienstverwaltung zugreifen** und klicken Sie unten im Fenster auf **Auswählen**.

Neben **Berechtigungen auswählen** wird ein grünes Häkchen eingeblendet.

- **7h** Klicken Sie unten im Fenster "Berechtigungen hinzufügen" auf Fertig.
- **8** [Dieser Schritt muss mit einem globalen Azure-Administratorkonto durchgeführt werden.] Verwenden Sie ein globales Azure-Administratorkonto, um das Standardverzeichnis zu aktivieren.
	- **8a** Wählen Sie im Portalmenü die Option **Azure Active Directory** aus und klicken Sie auf **Unternehmensanwendungen**.
	- **8b** Klicken Sie auf die neue Anwendung, die Sie in [Schritt 4](#page-198-1) erstellt haben.
	- **8c** Klicken Sie unter **Sicherheit** auf **Berechtigungen**.

Zunächst sind im Abschnitt **Zustimmung des Administrators** für die Anwendung keine Berechtigungen aufgeführt.

- **8d** Klicken Sie auf **Administratorzustimmung für Standardverzeichnis erteilen**.
- **8e** Ein separates Browserfenster wird geöffnet und fordert Sie auf, sich zur Verwaltung der Anwendung anzumelden. Melden Sie sich mit einem globalen Azure-Administratorkonto an, das über die Berechtigung verfügt, eine Administratorzustimmung für die Anwendung zu erteilen.
- **8f** Nach erfolgreicher Authentifizierung werden Sie im Fenster **Erforderliche Berechtigungen Für Ihre Organisation zustimmen** aufgefordert, den Anwendungsberechtigungen zuzustimmen. Klicken Sie auf **Akzeptieren** und warten Sie, bis der Inhalt des Browsers aktualisiert ist.
- **8g** Nachdem die Berechtigungen erfolgreich erteilt wurden, schließen Sie das Browserfenster.
- **9** Überprüfen Sie die Einrichtung.
	- **9a** Wählen Sie im Portalmenü die Option **Azure Active Directory** aus und klicken Sie auf **Unternehmensanwendungen**.
	- **9b** Klicken Sie auf die neue Anwendung, die Sie in [Schritt 4](#page-198-1) erstellt haben.
	- **9c** Klicken Sie unter **Sicherheit** auf **Berechtigungen**.
	- **9d** Überprüfen Sie, ob im Abschnitt **Zustimmung des Administrators** zwei neue Berechtigungen aufgeführt werden.

### <span id="page-199-0"></span>**Aktivieren der PlateSpin-Reproduktionsumgebung in Azure**

PlateSpin muss während der Reproduktion von Workloads zu Azure programmatisch in der Lage sein, eine PlateSpin Migrate-Reproduktionsumgebungs-VM bereitzustellen. Das erforderliche VM-Image ist im Azure Marketplace erhältlich. Sie müssen die programmatische Bereitstellung des

Image für alle Abonnements aktivieren, die Migrationen mit Migrate durchführen sollen. Sie müssen die Nutzung der PlateSpin Migrate-Reproduktionsumgebung für jede Azure-Subscription aktivieren, die Sie als Migrationsziel verwenden möchten.

**HINWEIS:** Bei allen Migrationen treten Fehler für die Ziel-Subscription auf, wenn Migrate versucht, die PlateSpin-Reproduktionsumgebung einzurichten, bevor Sie die programmatische Nutzung der PlateSpin Migrate-Reproduktionsumgebung aktiviert und die Azure-Nutzungsbedingungen akzeptiert haben. Der folgende Fehler wird ausgegeben: User failed validation to purchase resources. Legal terms have not been accepted for this item on this subscription.

**So aktivieren Sie die programmatische Bereitstellung der PlateSpin-Reproduktionsumgebung für eine Azure-Subscription:**

- **1** Öffnen Sie das entsprechende Azure-Portal und melden Sie sich bei Ihrem Azure-Konto an:
	- [Azure Global-Portal](https://portal.azure.com/) (https://portal.azure.com/)
	- [Azure China-Portal](https://portal.azure.cn/) (https://portal.azure.cn/)
	- [Azure Government-Portal](https://portal.azure.us/) (https://portal.azure.us/)
	- [Azure Deutschland-Portal](https://portal.microsoftazure.de/) (https://portal.microsoftazure.de/)
- **2** Klicken Sie im Portalmenü auf **Neu** und durchsuchen Sie Azure Marketplace nach PlateSpin-Images. Geben Sie platespin im Filter "Alles" ein.
- **3** Wählen Sie im Panel "Ergebnisse" die **PlateSpin-Reproduktionsumgebung** mit dem Micro Focus-Logo aus.

Die Micro Focus-Version der Reproduktionsumgebung basiert auf SLES 12 SP3.

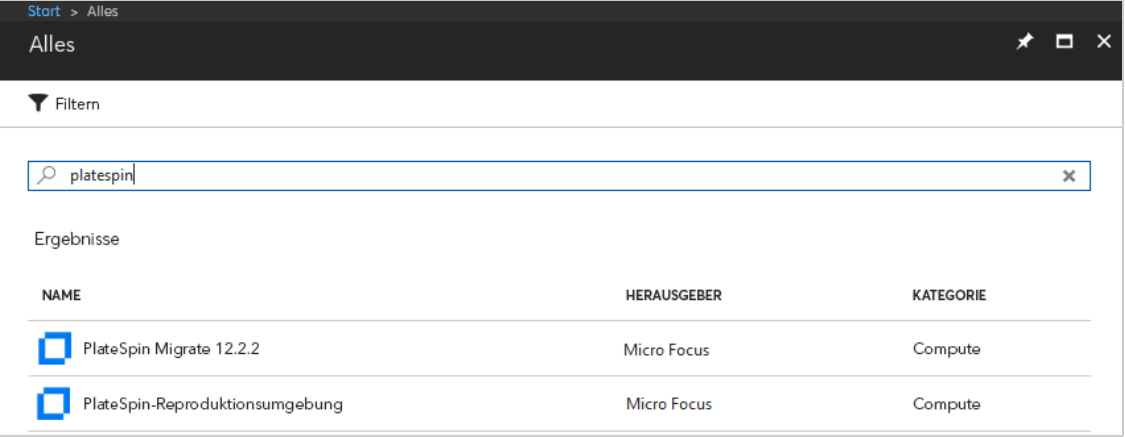

**4** Klicken Sie unten auf der Seite der PlateSpin-Reproduktionsumgebung unter **Bereitstellungsmodell auswählen** auf **Möchten Sie die programmgesteuerte Bereitstellung konfigurieren? Erste Schritte**.

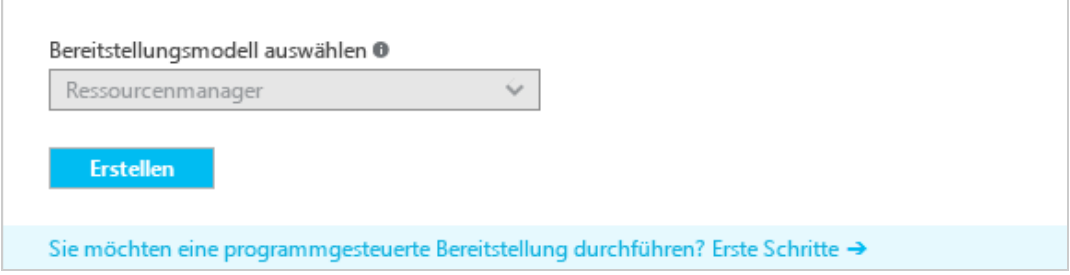

- **5** Lesen Sie die Nutzungsbedingungen auf der Seite "Programmgesteuerte Bereitstellung konfigurieren".
- **6** Blättern Sie nach unten zu **Abonnements auswählen**.
- **7** Ändern Sie für jede Azure-Subscription, die Migrationen mit PlateSpin durchführt, unter **Angebote auswählen** den Status der Reproduktionsumgebung von **Deaktivieren** zu **Aktivieren**.

Angebote auswählen Wählen Sie das/die Angebot(e), für das/die Sie Programmbereitstellungen aktivieren möchten

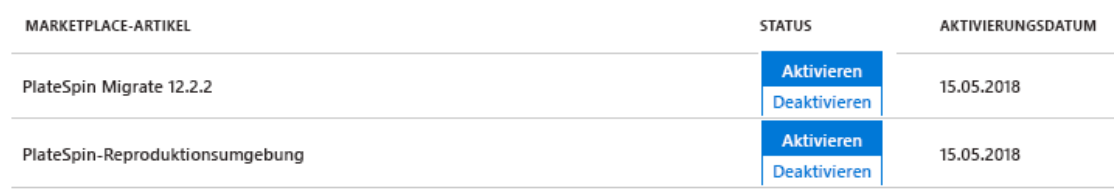

**8** Klicken Sie auf **Speichern**.

### <span id="page-201-0"></span>**Bereitstellen eines Migrate-Server-Images in Azure**

[Im Azure Marketplace für die einzelnen unterstützten Azure-Umgebungen ist jeweils ein PlateSpin](https://www.microfocus.com/documentation/platespin/platespin-migrate-2018-11/pdfdoc/migrate-install/migrate-install.pdf#installcloud)  Migrate-Server-Image erhältlich. Alternativ können Sie einen Migrate-Server auf Ihrem eigenen [virtuellen Host in Azure installieren. Weitere Informationen finden Sie unter "](https://www.microfocus.com/documentation/platespin/platespin-migrate-2018-11/pdfdoc/migrate-install/migrate-install.pdf#installcloud)Bereitstellen eines PlateSpin Migrate-Servers in der Cloud" im *Installations- und Aufrüstungshandbuch für PlateSpin Migrate 2018.11*:

# <span id="page-201-1"></span>**Verwalten des Azure-Benutzerpassworts für Azure-Cloud-Zielplattformen**

Geben Sie beim Hinzufügen der Azure-Cloud-Zielplattform ein gültiges Passwort für den Microsoft Azure-Benutzer an. Denken Sie daran, das Passwort für die Cloud-Plattform in PlateSpin Migrate zu aktualisieren, wenn Sie es in Azure ändern.

Workload-Migrationen können unter folgenden Bedingungen fehlschlagen:

 **Ungültiges Passwort:** Wenn das gespeicherte Passwort für den Azure-Benutzer ungültig ist, tritt beim nächsten Anfordern einer Verbindung zu Azure ein Authentifizierungsfehler auf.

Wenn der Azure-Benutzer das Passwort im Microsoft Azure-Portal ändert, während gerade Migrationsaufgaben ausgeführt werden, schlagen diese Aufgaben mit einem Authentifizierungsfehler fehl, sobald die nächste Verbindung zu Azure angefordert wird.

 **Passwort abgelaufen:** Wenn das gespeicherte Passwort für den Azure-Benutzer in Microsoft Azure abläuft, tritt beim nächsten Anfordern einer Verbindung zu Azure der Fehler Passwort ist abgelaufen auf.

Wenn das Passwort abläuft, während gerade Migrationsaufgaben ausgeführt werden, schlagen die Aufgaben beim nächsten Anfordern einer Verbindung zu Azure mit dem Fehler Passwort ist abgelaufen fehl.

#### **So beheben Sie fehlgeschlagene Migrationen zu Azure aufgrund von Passwortproblemen:**

- **1** (Bedingt) Wenn das Passwort des Azure-Benutzers abgelaufen ist, melden Sie sich beim entsprechenden Benutzerkonto im Microsoft Azure-Portal an und legen Sie mit der [Azure Self-](https://azure.microsoft.com/en-us/documentation/articles/active-directory-passwords-getting-started/#step-3-reset-your-azure-ad-password-as-a-user)[Service-Passwortzurücksetzung](https://azure.microsoft.com/en-us/documentation/articles/active-directory-passwords-getting-started/#step-3-reset-your-azure-ad-password-as-a-user) (https://azure.microsoft.com/en-us/documentation/articles/ active-directory-passwords-getting-started/#step-3-reset-your-azure-ad-password-as-a-user) ein neues Benutzerpasswort fest.
- 2 Melden Sie sich bei der PlateSpin Migrate-Weboberfläche an und wechseln Sie zur Seite "Ziele".
- **3** Aktualisieren Sie das für den Azure-Benutzer in den betroffenen Azure-Cloud-Zielplattformen gespeicherte Passwort.
	- **3a** Klicken Sie auf den Namen einer Zielplattform, um deren Einstellungen aufzurufen, und dann auf **Bearbeiten**.
	- **3b** Geben Sie ein gültiges Passwort an.
	- **3c** (Optional) Klicken Sie auf **Test-Berechtigungsnachweis**.
	- **3d** Klicken Sie auf **Speichern**.
- **4** Führen Sie alle fehlerhaften Workload-Migrationen zu den betroffenen Azure-Cloud-Zielplattformen erneut aus.

#### <span id="page-202-0"></span>**Checkliste für die automatisierte Migration zu Azure**

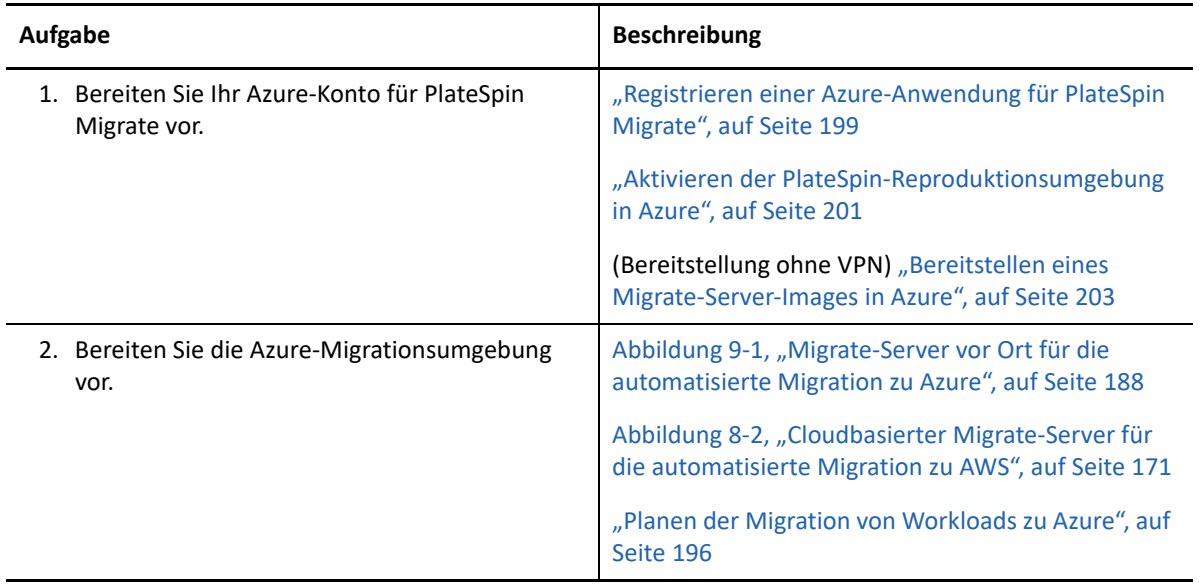

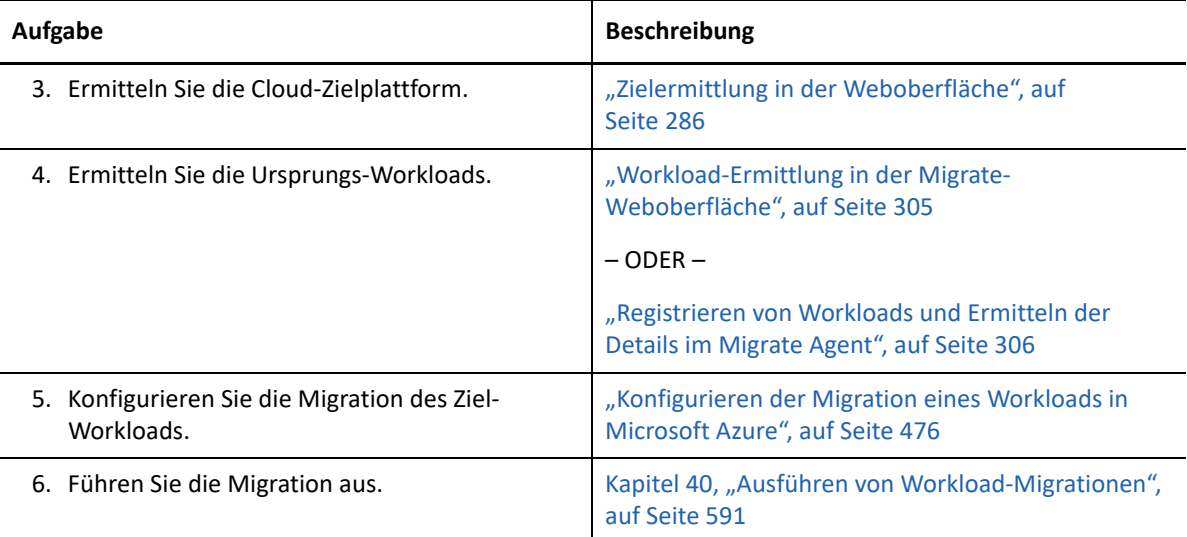

# 10 Voraussetzungen für die Migration zu<br>VMware vCloud Director **VMware vCloud Director**

Die PlateSpin Migrate-Weboberfläche unterstützt die automatisierte Migration zu VMware vCloud Director-Umgebungen. In diesem Abschnitt wird die erforderliche vCloud-Konfiguration beschrieben, die in der entsprechenden Umgebung vorbereitet werden muss (z. B. vCloud-Organisation), bevor Sie vCloud-Cloud-Zielplattformen ermitteln und Migrationen zu diesen Plattformen konfigurieren können.

- ["Bereitstellung für die Migration zu VMware vCloud", auf Seite 205](#page-204-0)
- ["Planen der Migration von Workloads zu VMware vCloud Director", auf Seite 207](#page-206-0)
- \* ["Einrichten der vCloud-Organisation", auf Seite 207](#page-206-1)
- ["Wissenswertes zur PlateSpin-Reproduktionsumgebung für die Migration von Workloads zu](#page-207-0)  [vCloud", auf Seite 208](#page-207-0)
- ["Konfigurieren der erweiterten PlateSpin-Einstellungen für vCloud", auf Seite 210](#page-209-0)
- ["Checkliste für die automatisierte Migration zu vCloud", auf Seite 211](#page-210-0)

# <span id="page-204-0"></span>**Bereitstellung für die Migration zu VMware vCloud**

Sie können einen PlateSpin Migrate-Server entweder vor Ort im Rechenzentrum, in dem sich die Ursprung-Workloads befinden, oder in der entsprechenden VMware vCloud-Organisation bereitstellen.

Bei einer Bereitstellung vor Ort ist eine Site-to-Site-VPN-Verbindung zwischen dem Rechenzentrum und Ihrem Konto in der vCloud-Cloud erforderlich. [Abbildung 10-1](#page-205-0) zeigt die Position der verschiedenen Komponenten in der vCloud-Migrationsumgebung und die Datenübertragung zwischen ihnen. Weitere Informationen hierzu finden Sie unter "Planen der Migration von [Workloads zu VMware vCloud Director", auf Seite 207](#page-206-0).

**HINWEIS:** [Abbildung 10-1](#page-205-0) zeigt die automatisierte Ermittlung und die Netzwerkanforderungen für Windows- und Linux-Workloads. Alternativ können Sie den Workload mit dem Migrate Agent auf dem Ursprungs-Workload registrieren und seine Inventardetails per HTTPS (TCP/443) an den PlateSpin Migrate-Server senden. Weitere Informationen hierzu finden Sie unter "Voraussetzungen [für die Workload-Registrierung", auf Seite 62](#page-60-0) und "Registrieren von Workloads und Ermitteln der [Details im Migrate Agent", auf Seite 306](#page-305-0).

#### <span id="page-205-0"></span>*Abbildung 10-1 Migrate-Server vor Ort für die automatisierte Migration zu vCloud*

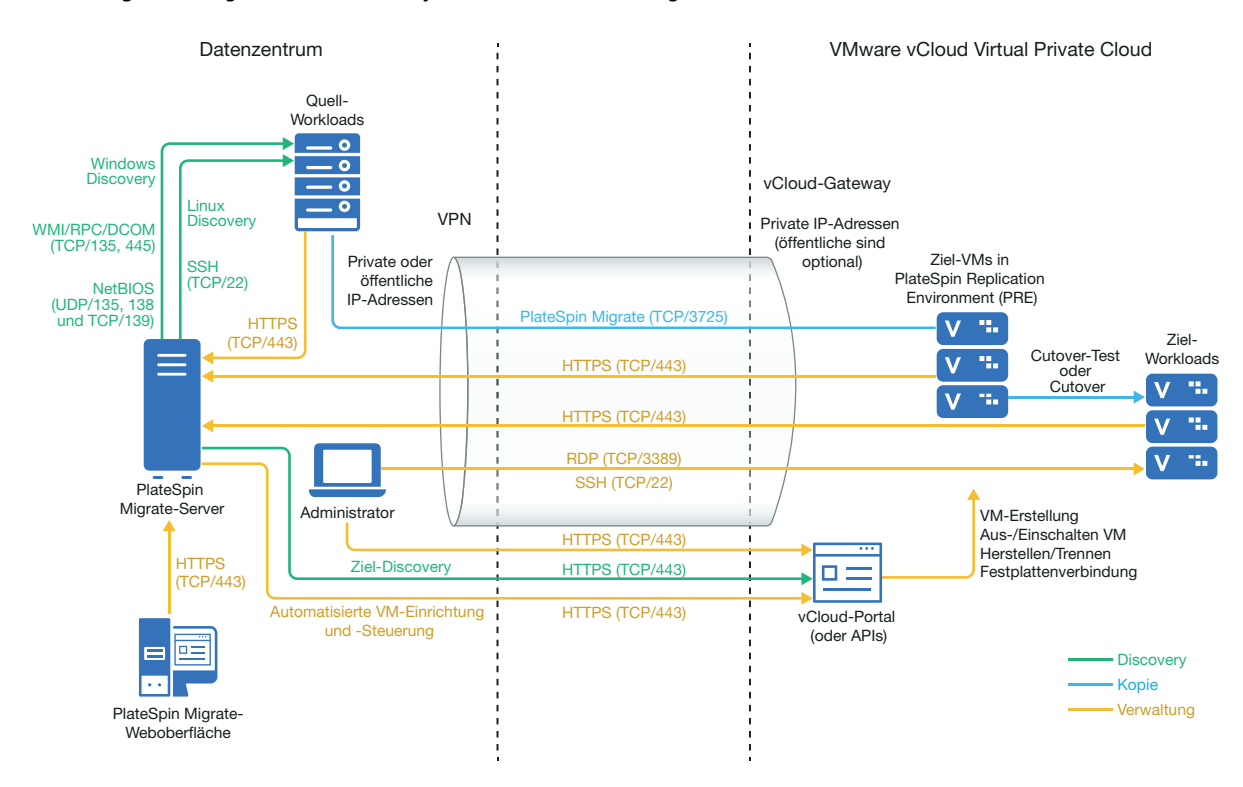

Bei einer cloudgestützten Bereitstellung ist ein PlateSpin Migrate-Server verfügbar. [Abbildung 10-2](#page-206-2) zeigt die Position der verschiedenen Komponenten in der vCloud-Migrationsumgebung und die Datenübertragung zwischen ihnen. Weitere Informationen hierzu finden Sie unter "Planen der [Migration von Workloads zu VMware vCloud Director", auf Seite 207](#page-206-0).

<span id="page-206-2"></span>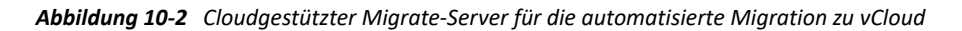

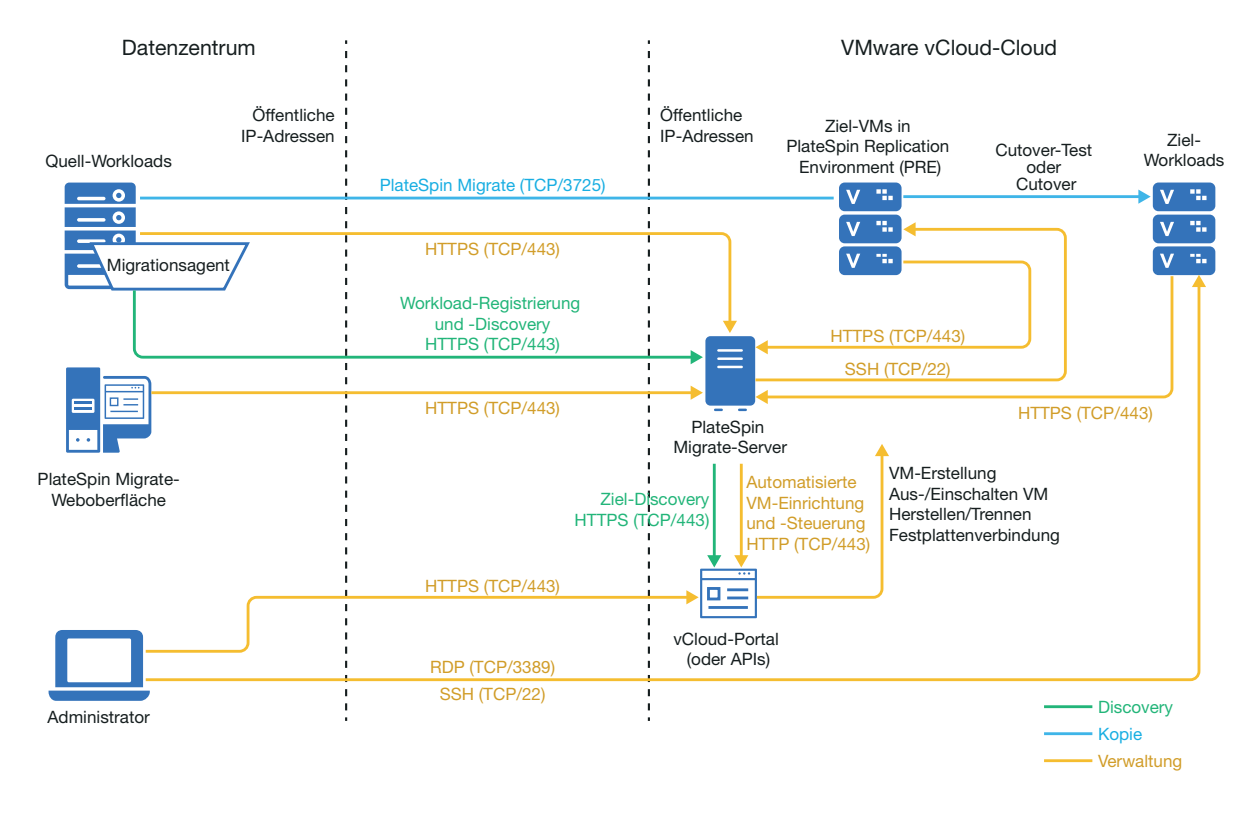

#### <span id="page-206-0"></span>**Planen der Migration von Workloads zu VMware vCloud Director**

PlateSpin Migrate verwendet den VMware vCloud Director zum Migrieren von Workloads in VMware vCloud. Eine Liste der unterstützten Workloads finden Sie unter "Unterstützte Workloads [für die Migration in VMware vCloud Director", auf Seite 37.](#page-35-0)

# <span id="page-206-1"></span>**Einrichten der vCloud-Organisation**

Sie müssen eine vCloud-Organisation einrichten, die mindestens über die folgenden Ressourcen verfügt:

- □ Definieren Sie mindestens ein virtuelles Organisations-Datencenter (Org vDC).
- Definieren Sie mindestens ein Org vDC-Netzwerk für die Ziel-VM.
- Erstellen Sie einen privaten Katalog und gewähren Sie den Organisationsbenutzern vollständige Zugriffsberechtigungen für die Inhalte und Einstellungen des Katalogs.
- Verwenden Sie einen Administrator-Berechtigungsnachweis, um die vCloud-Organisation zu ermitteln und Migrationen durchzuführen.
- Definieren Sie Richtlinien, die auf die Ziel-VMs in Ihrer Org vDC anwendbar sind, und stellen Sie Folgendes sicher:
	- Die Lease-Laufzeit für die Ressourcen der vCloud-Organisation läuft während der Migration nicht ab.
	- D Die VM-Kontingente sind nicht eingeschränkt.
	- Die Anzahl der Verbindungen oder Vorgänge der vCloud-Organisation ist nicht eingeschränkt.
- Die Hardwareversionsrichtlinie für das VDC schränkt die maximale Hardwareversion für VMs ein, die Migrate für die vCloud-Plattform erstellt.
- Für die Migration von Windows Server 2016-Workloads zu vCloud 9.1 muss die zugrunde liegende VMware-Plattform mindestens Hardwareversion 10 unterstützen. Die Hardwareversionsrichtlinie für das VDC muss mindestens auf Hardwareversion 10 festgelegt sein.

**HINWEIS:** Während der Testübernahme wird die Ziel-VM geklont, wodurch doppelt so viele Speicherressourcen wie für die Übernahme verbraucht werden. Stellen Sie sicher, dass das Speicherkontingent des virtuellen Organisations-Datencenters diese Anforderungen erfüllt. Die zusätzlichen Ressourcen werden nur temporär benötigt und nach der Testübernahme wieder freigegeben.

Weitere Informationen finden Sie in der [Dokumentation zu VMware vCloud Director](https://www.vmware.com/support/pubs/vcd_pubs.html) (https:// www.vmware.com/support/pubs/vcd\_pubs.html).

### <span id="page-207-0"></span>**Wissenswertes zur PlateSpin-Reproduktionsumgebung für die Migration von Workloads zu vCloud**

PlateSpin benötigt eine Reproduktionsumgebung, um Workloads in eine vCloud-Organisation zu migrieren. Die Reproduktionsumgebung ist eine virtuelle Appliance, die auf einem SLES - Betriebssystem basiert und alle erforderlichen PlateSpin-Tools enthält. Sie enthält auch ein OVF-PlateSpin-Paket, das Sie in die vCloud-Organisation hochladen müssen, bevor Sie Workloads zu einer vCloud-Organisation migrieren.

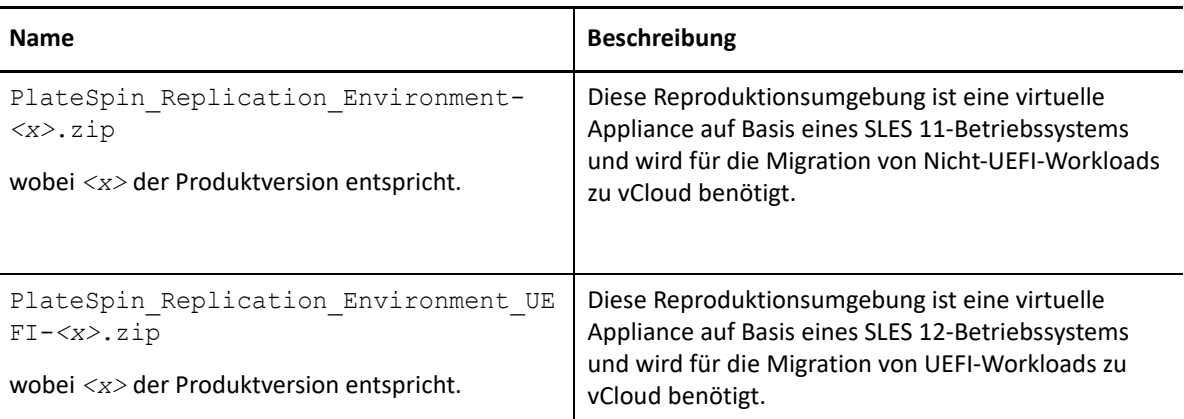

Die folgenden PREs sind auf der Micro Focus-Download-Website verfügbar:

Je nachdem, ob Sie UEFI- oder Nicht-UEFI-Workloads zu vCloud migrieren möchten, müssen Sie das entsprechende OVF-Paket für die PlateSpin-Reproduktionsumgebung in die vCloud-Organisation hochladen. Dieses Paket steht auf der [Micro Focus-Download-Website](https://www.microfocus.com/support-and-services/download/) für diese PlateSpin Migrate-Version zum Herunterladen bereit. Weitere Informationen zum Herunterladen und Hochladen des OVF-Pakets in vCloud finden Sie unter ["Erstellen der virtuellen PlateSpin-Appliance in der vCloud-](#page-208-0)[Organisation", auf Seite 209.](#page-208-0)

Lesen Sie hierzu die folgenden Abschnitte:

- ["In der PlateSpin-Reproduktionsumgebung verwendete Ressourcen", auf Seite 209](#page-208-1)
- ["Erstellen der virtuellen PlateSpin-Appliance in der vCloud-Organisation", auf Seite 209](#page-208-0)

### <span id="page-208-1"></span>**In der PlateSpin-Reproduktionsumgebung verwendete Ressourcen**

PlateSpin benötigt mindestens die folgenden Ressourcen für die virtuelle Maschine mit der Reproduktionsumgebung:

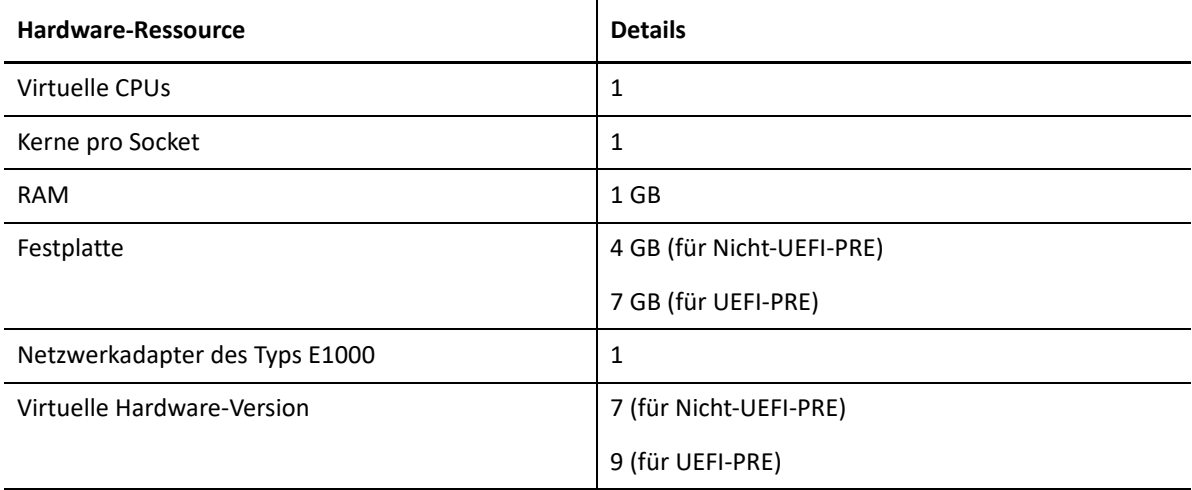

#### <span id="page-208-0"></span>**Erstellen der virtuellen PlateSpin-Appliance in der vCloud-Organisation**

- **1** Richten Sie eine vCloud-Organisation mit den Mindestressourcen oder mehr ein. Weitere Informationen hierzu finden Sie unter ["Einrichten der vCloud-Organisation", auf Seite 207.](#page-206-1)
- **2** Laden Sie eine der folgenden Dateien für eine PlateSpin-Reproduktionsumgebung von der [Micro Focus-Download-Website](https://www.microfocus.com/support-and-services/download/) (https://www.microfocus.com/support-and-services/ download/) für diese PlateSpin Migrate-Version herunter, je nachdem, ob Sie UEFI- oder Nicht-UEFI-Workloads migrieren möchten:
	- **PlateSpin\_Replication\_Environment-***<x>***.zip:** Zur Migration von Nicht-UEFI-Workloads.
	- **PlateSpin\_Replication\_Environment\_UEFI-***<x>***.zip:** Zur Migration von UEFI-Workloads.
- **3** Dekomprimieren Sie die heruntergeladene .zip-Datei und extrahieren Sie die Inhalte in ein temporäres Verzeichnis. Beispiel: C:\PlateSpin\_Replication\_Environment
- **4** Laden Sie das im vorherigen Schritt extrahierte PlateSpin-OVF-Paket mithilfe der vCloud Director-Webkonsole als vApp-Vorlage in einen Katalog, wie beispielsweise den PlateSpin-Katalog, hoch. Hier eine Beispielliste für die Reproduktionsumgebung in der vCloud Director-Webkonsole:
	- $\bullet$  Kataloge
		- *<Katalogname>*
	- vApp-Vorlagen
		- PlateSpin Replication Environment
		- PlateSpin-Reproduktionsumgebung UEFI
	- VMs
		- Virtuelle PlateSpin-Appliance

### <span id="page-209-0"></span>**Konfigurieren der erweiterten PlateSpin-Einstellungen für vCloud**

Bestimmte Aspekte des Verhaltens des PlateSpin-Servers werden anhand von Konfigurationsparametern gesteuert, die Sie auf der PlateSpin-Konfigurationswebseite mit Ihrem PlateSpin-Server-Host (https://Ihr\_PlateSpin\_Server/PlateSpinConfiguration/) festlegen.

- \* ["Konfigurieren des Namens der für die Reproduktionsumgebung verwendeten vCloud vApp-](#page-209-1)[Vorlage", auf Seite 210](#page-209-1)
- ["Beibehalten der Cloud-Ressourcen für die Fehlersuche bei Migrationsfehlern", auf Seite 210](#page-209-2)
- ["Einstellen des Passworts für die PlateSpin-Reproduktionsumgebung als Klartext", auf Seite 211](#page-210-1)

#### <span id="page-209-1"></span>**Konfigurieren des Namens der für die Reproduktionsumgebung verwendeten vCloud vApp-Vorlage**

Mit dem PlateSpin-Konfigurationsparameter **VCloudAppTemplateName** können Sie den Namen der für die Reproduktionsumgebung im Rahmen von vCloud-Reproduktionen verwendeten vApp-Vorlage konfigurieren. Der Wert dieses Parameters ist standardmäßig auf **PlateSpin-Reproduktionsumgebung** festgelegt. Wenn Sie jedoch den Namen der vApp-Vorlage bearbeitet haben, in die Sie das OVF-PlateSpin-Paket heraufgeladen haben, müssen Sie für den Wert des Parameters **VCloudAppTemplateName** den neuen Namen der vApp-Vorlage angeben.

#### <span id="page-209-2"></span>**Beibehalten der Cloud-Ressourcen für die Fehlersuche bei Migrationsfehlern**

Wenn während einer Migration ein Fehler auftritt, werden Cloud-Ressourcen entweder gelöscht oder beibehalten, basierend auf der Einstellung für den Parameter **LeaveCloudResourcesOnError** in der PlateSpin-Konfiguration.

Standardmäßig ist dieser Parameter auf False gesetzt und PlateSpin löscht die Ziel-VM und die zugehörigen Ressourcen, wenn während der Migration ein Fehler auftritt. Wenn diese Ressourcen für die Fehlersuche in PlateSpin beibehalten werden sollen und Sie sie nicht löschen möchten, setzen Sie die Einstellung **LeaveCloudResourcesOnError** auf True.

### <span id="page-210-1"></span>**Einstellen des Passworts für die PlateSpin-Reproduktionsumgebung als Klartext**

Standardmäßig ist das Passwort für den Zugriff auf die PlateSpin-Reproduktionsumgebung verschlüsselt. Um bei einer fehlgeschlagenen Reproduktion zur Fehlersuche auf die PlateSpin-Reproduktionsumgebung zuzugreifen, legen Sie ein Passwort fest, das den Standardwert überschreibt. Um das Passwort festzulegen, bearbeiten Sie den Wert der Einstellung **vCloudReplicationEnvironmentPassword**. Danach können Sie mit dem neu festgelegten Passwort als root-Benutzer auf die PlateSpin-Reproduktionsumgebung zugreifen.

# <span id="page-210-0"></span>**Checkliste für die automatisierte Migration zu vCloud**

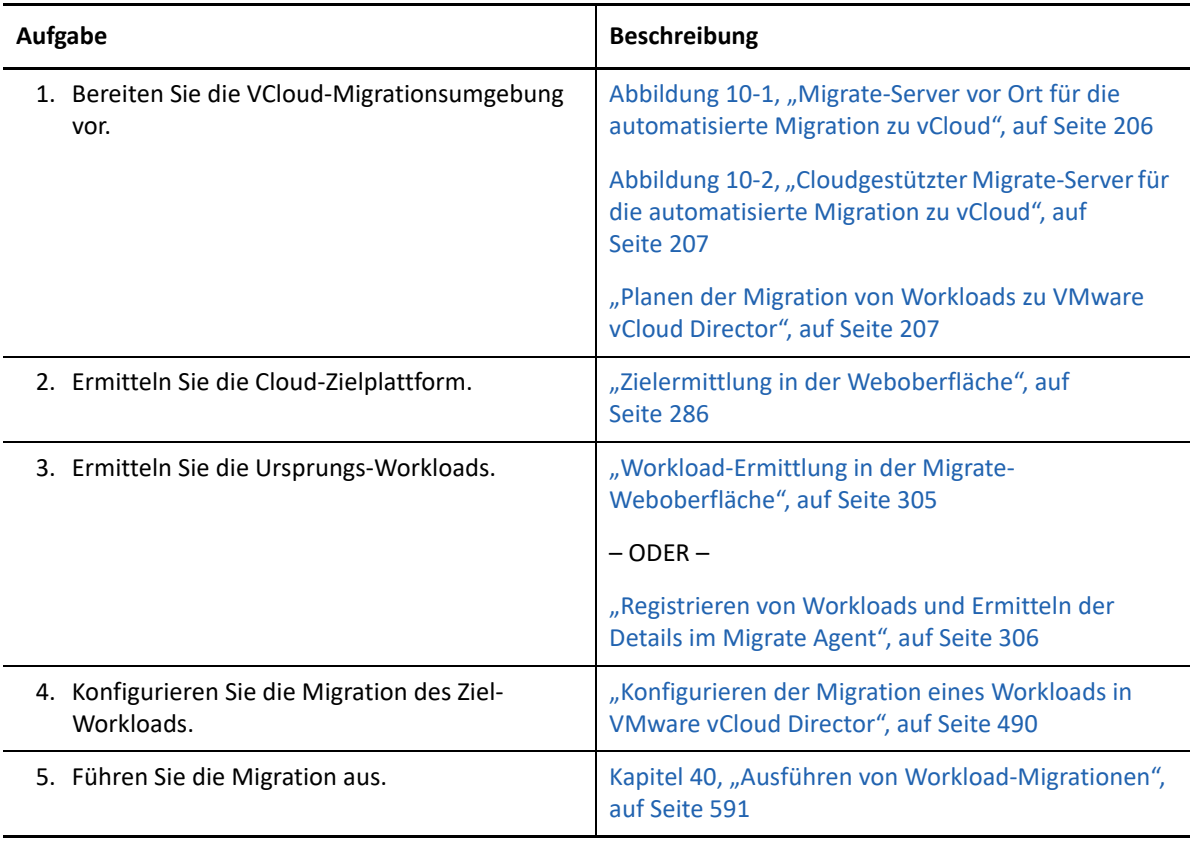

# 11 Voraussetzungen für die Migration zu<br>VMware Cloud on AWS **VMware Cloud on AWS**

PlateSpin Migrate unterstützt automatisierte Migrationen zur VMware Cloud (VMC) on AWS-Umgebung. Die Ursprungs-Workloads vor Ort werden zu einem VMware DRS-Cluster, der in VMware Cloud on AWS gehostet wird, migriert.

In diesem Abschnitt wird die erforderliche Konfiguration beschrieben, die vorbereitet werden muss, bevor Sie VMware Cloud on AWS-Zielplattformen ermitteln und Migrationen zu diesen Plattformen konfigurieren können.

- \* ["Bereitstellung für die Migration zu VMware Cloud on AWS", auf Seite 213](#page-212-0)
- ["Planen der Migration zu VMware Cloud on AWS", auf Seite 214](#page-213-0)
- \* ["Checkliste für die Migration zu VMware Cloud on AWS", auf Seite 215](#page-214-0)

# <span id="page-212-0"></span>**Bereitstellung für die Migration zu VMware Cloud on AWS**

[Abbildung 13-1](#page-245-0) zeigt die Position der verschiedenen Komponenten in der automatisierten VMware-Migrationsumgebung und die Datenübertragung zwischen ihnen. Die automatisierte Migration zu VMware Cloud (VMC) on AWS wird nur in der PlateSpin Migrate-Weboberfläche unterstützt.

**HINWEIS:** [Abbildung 13-1](#page-245-0) zeigt die automatisierte Ermittlung und die Netzwerkanforderungen für Windows- und Linux-Workloads. Alternativ können Sie den Workload mit dem Migrate Agent auf dem Ursprungs-Workload registrieren und seine Inventardetails per HTTPS (TCP/443) an den PlateSpin Migrate-Server senden. Informationen zu Netzwerkanforderungen bei Verwendung von Migrate Agent finden Sie unter ["Voraussetzungen für die Workload-Registrierung", auf Seite 62](#page-60-0) und ["Registrieren von Workloads und Ermitteln der Details im Migrate Agent", auf Seite 306.](#page-305-0)

*Abbildung 11-1 Automatisierte Migration zu VMware Cloud on AWS*

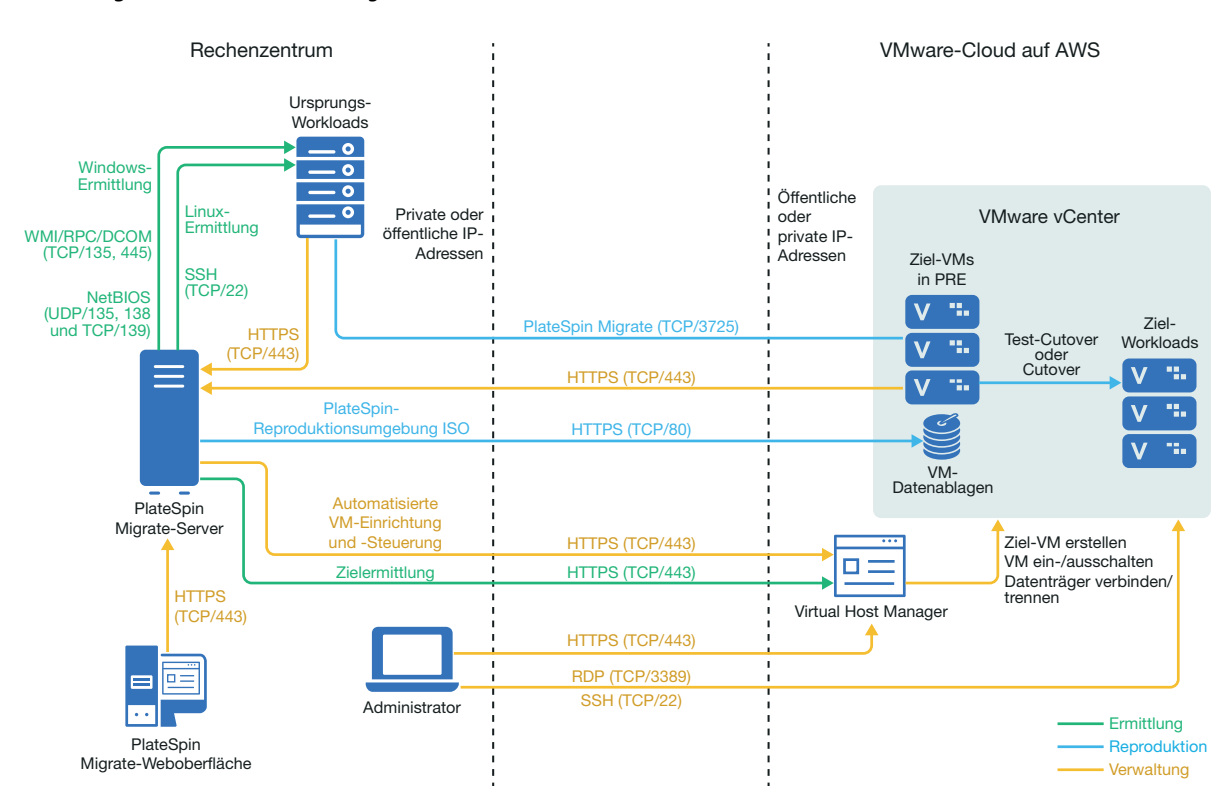

#### <span id="page-213-0"></span>**Planen der Migration zu VMware Cloud on AWS**

Ihre Umgebung muss die folgenden Voraussetzungen für die Migration zu VMware Cloud (VMC) on AWS erfüllen:

 Die Migration von Workloads zu VMC on AWS muss über die PlateSpin Migrate-Weboberfläche erfolgen.

Weitere Informationen hierzu finden Sie unter [Tabelle 2-12, "Unterstützte VMware-](#page-45-0)[Zielplattformen für PlateSpin Migrate-Weboberfläche und Migrate-Client", auf Seite 47](#page-45-0).

- Der Ursprungs-Workload muss in PlateSpin Migrate und VMware unterstützt werden. Weitere Informationen hierzu finden Sie unter "Unterstützte Ursprungs-Workloads für die [Migration in nicht Cloud-basierte Plattformen", auf Seite 27](#page-26-0).
- Die Netzwerkumgebung muss die Anforderungen für Zugriff, Ermittlung und Migration gemäß ["Zugriffs- und Kommunikationsanforderungen in Ihrem Migrationsnetzwerk", auf Seite 60](#page-58-0) erfüllen.
- Erstellen Sie ein Konto für VMware Cloud on AWS. Rufen Sie die [VMware Cloud on AWS-](https://cloud.vmware.com/vmc-aws)[Website](https://cloud.vmware.com/vmc-aws) (https://cloud.vmware.com/vmc-aws) auf.
- Konfigurieren Sie den VMware DRS-Cluster sowie die Netzwerke und Ressourcen für das Konto.
- Stellen Sie anhand einer der folgenden Methoden sicher, dass der Migrate-Server auf den VMware DRS-Cluster, den Host und die Ziel-VMs zugreifen kann:
	- Richten Sie ein Unternehmens-VPN zwischen Ihrem Standort (oder dem Ursprungsnetzwerk) und dem VMware Cloud on AWS-Standort ein.
	- Sorgen Sie dafür, dass Internetzugriff für das Ursprungsnetzwerk besteht, und verwenden Sie die öffentlichen Netzwerk-IP-Adressen für die VMware DRS-Cluster sowie die Mitgliedsknoten und Ziel-VMs.

Weitere Informationen zum Konfigurieren der Migration finden Sie unter "Migration zu VMware", [auf Seite 503](#page-502-0).

### <span id="page-214-0"></span>**Checkliste für die Migration zu VMware Cloud on AWS**

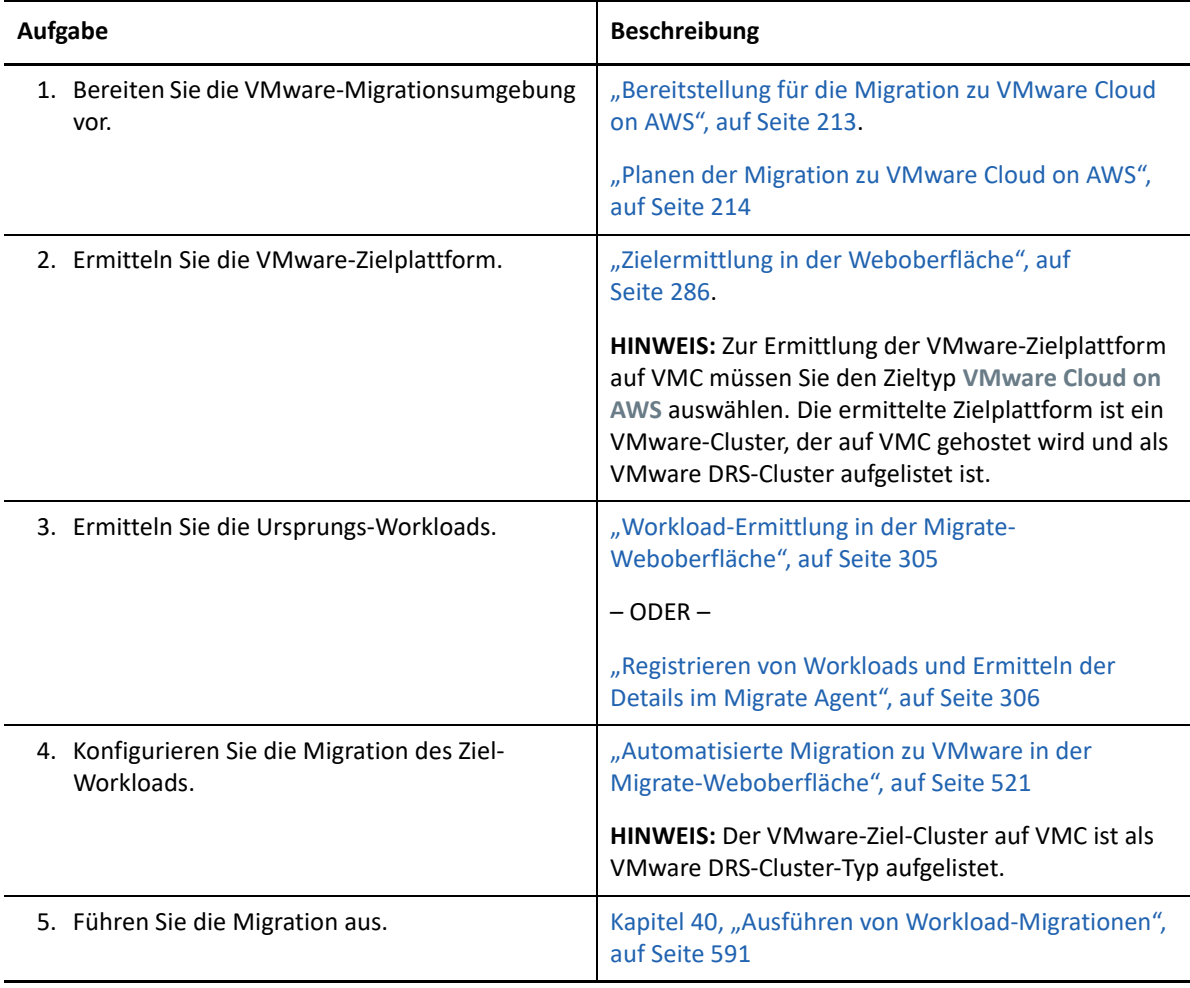
# 12 Voraussetzungen für Cloud-zu-Cloud-<br>
Migrationen **Migrationen**

Die PlateSpin Migrate-Weboberfläche unterstützt die automatisierte Cloud-zu-Cloud- (C2C-)Migration von Workloads. Bei Migrationen mit einem cloudbasierten PlateSpin Migrate-Server und öffentlichen IP-Adressen sind keine Site-to-Site-VPN-Verbindungen zwischen den beteiligten Standorten erforderlich: Ursprungs-Cloud, Ziel-Cloud und Rechenzentrum.

Verwenden Sie für die Planung Ihrer Cloud-zu-Cloud-Migrationen die folgenden Informationen zu unterstützten C2C-Bereitstellungsszenarios, erforderlichen Konfigurationen und Checklisten für die Migration.

- ["Voraussetzungen für C2C-Migrationen ohne VPN", auf Seite 217](#page-216-0)
- ["Voraussetzungen für die C2C-Migration von AWS zu Azure", auf Seite 219](#page-218-0)
- ["Voraussetzungen für die C2C-Migration von Azure zu AWS", auf Seite 221](#page-220-0)
- ["Voraussetzungen für die C2C-Migration von Azure zu vCloud", auf Seite 225](#page-224-0)
- ["Voraussetzungen für die C2C-Migration von vCloud zu Azure", auf Seite 229](#page-228-0)
- ["Voraussetzungen für die C2C-Migration von AWS zu vCloud", auf Seite 233](#page-232-0)
- ["Voraussetzungen für die C2C-Migration von vCloud zu AWS", auf Seite 237](#page-236-0)
- ["Aktivieren des Berechtigungsnachweises für den root-Benutzer für Linux-Ursprungs-Workloads](#page-240-0)  [in AWS", auf Seite 241](#page-240-0)
- ["Konfigurieren von erweiterten Einstellungen für einen cloudbasierten Migrate-Server", auf](#page-240-1)  [Seite 241](#page-240-1)
- ["Migrationen zu anderen Zielplattformen mit einem cloudbasierten Migrate-Server", auf](#page-241-0)  [Seite 242](#page-241-0)

# <span id="page-216-0"></span>**Voraussetzungen für C2C-Migrationen ohne VPN**

Ein cloudbasierter PlateSpin Migrate-Server benötigt keine Site-to-Site-VPN-Verbindung zwischen Ihrem lokalen Rechenzentrum und der Cloud-Zielplattform.

#### **So verwenden Sie einen cloudbasierten Migrate-Server ohne VPN:**

- Internetzugriff ist erforderlich.
- Stellen Sie je nach Bereitstellungsszenario einen Migrate-Server in der Ursprungs- oder Ziel-Cloud bereit.

[Sie können die über den Cloud-Marktplatz verfügbare Vorlage verwenden oder den Server](https://www.microfocus.com/documentation/platespin/platespin-migrate-2018-11/pdfdoc/migrate-install/migrate-install.pdf#installcloud)  [manuell auf einem virtuellen Host bereitstellen, den Sie zu diesem Zweck erstellen. Erstellen Sie](https://www.microfocus.com/documentation/platespin/platespin-migrate-2018-11/pdfdoc/migrate-install/migrate-install.pdf#installcloud)  den Migrate-Server mit einer öffentlichen IP-Adresse. Weitere Informationen finden Sie unter ["B](https://www.microfocus.com/documentation/platespin/platespin-migrate-2018-11/pdfdoc/migrate-install/migrate-install.pdf#installcloud)ereitstellen eines PlateSpin Migrate-Servers in der Cloud" im *Installations- und Aufrüstungshandbuch für PlateSpin Migrat[e 2](https://www.microfocus.com/documentation/platespin/platespin-migrate-2018-11/pdfdoc/migrate-install/migrate-install.pdf#bookinfo)018.11*.

- Für den PlateSpin Migrate-Server, das Reproduktionsnetzwerk und die Zielcomputer sind öffentliche IP-Adressen erforderlich. Bei Verwendung von Migrate Agent ist für den Ursprungscomputer keine öffentliche IP-Adresse erforderlich. Wenn Sie Migrate Agent nicht verwenden, benötigen alle Komponenten öffentliche IP-Adressen.
- In den PlateSpin-Konfigurationseinstellungen auf dem cloudbasierten Migrate-Server:
	- **AlternateServerAddress:** Geben Sie für den Parameter **AlternateServerAddress** die öffentliche IP-Adresse des Migrate-Servers an. Bei Migrate-Servern, die über einen Cloud-Marktplatz bereitgestellt wurden, fügt Migrate diesem Parameter automatisch die öffentliche IP-Adresse hinzu. Weitere Informationen hierzu finden Sie unter "Konfigurieren [von alternativen IP-Adressen für den PlateSpin-Server", auf Seite 131.](#page-130-0)
	- **SourceListensForConnection:** Ändern Sie den Wert des Parameters **SourceListensForConnection** von True zu False. Für Migrate-Server, die über einen Cloud-Marktplatz bereitgestellt wurden, ist dieser Parameter standardmäßig auf False festgelegt. Weitere Informationen hierzu finden Sie unter "Konfigurieren der [Verbindungsrichtung für den Reproduktionsport", auf Seite 132](#page-131-0).
- (Migrate-Ermittlungsfunktion) Wenn sich der Migrate-Server im selben Cloud-Netzwerk wie die Ursprungs-Workloads befindet, können Sie mit der Migrate-Ermittlungsfunktion dem Migrate-Server Workloads hinzufügen. Vergewissern Sie sich, dass Ihre Netzwerksicherheitsgruppen für das Ursprungs- und Zielnetzwerk Datenverkehr für Ports zulassen, die für die Ermittlung und die Migration benötigt werden. Weitere Informationen hierzu finden Sie unter:
	- ["Anforderungen für die Ermittlung", auf Seite 61.](#page-59-0)
	- ["Anforderungen für die Migration", auf Seite 64](#page-62-0).
- (Migrate Agent-Registrierung) Wenn sich der Migrate-Server im Cloud-Zielnetzwerk befindet, stellen Sie sicher, dass Ihre Netzwerksicherheitsgruppen für das Ursprungs- und das Zielnetzwerk Datenverkehr für Ports zulassen, die für die Registrierung bei Migrate Agent und die Migration über das öffentliche Internet benötigt werden. Sie können mit Migrate Agent auch Workloads registrieren, wenn sich der Migrate-Server in einer anderen Netzwerksicherheitsgruppe als die Ursprungs-Workloads befindet oder wenn Sie auf Ursprungs-Workloads keine Ports für die Ermittlung aktivieren möchten. Weitere Informationen hierzu finden Sie unter:
	- ["Voraussetzungen für die Workload-Registrierung", auf Seite 62.](#page-60-0)
	- ["Voraussetzungen für die Migration von mit Migrate Agent registrierten Workloads", auf](#page-64-0)  [Seite 66.](#page-64-0)
- Bei der Konfiguration einer Workload-Migration müssen Sie Folgendes tun:
	- Aktivieren Sie eine öffentliche IP-Adresse für das Reproduktionsnetzwerk.
	- Stellen Sie sicher, dass die Option **Datenübertragung verschlüsseln** aktiviert ist, damit die Daten zwischen dem Ursprungs-Workload in AWS und der PlateSpin-Reproduktionsumgebung in vCloud sicher über das öffentliche Internet übertragen werden. Weitere Informationen hierzu finden Sie unter "Verschlüsseln der [Datenübertragung in der Migrate-Weboberfläche", auf Seite 420.](#page-419-0)

 (Migrate Agent) Installieren Sie Migrate Agent auf dem Ursprungs-Workload und registrieren Sie den Workload dann beim cloudbasierten PlateSpin Migrate-Server. Weitere Informationen hierzu finden Sie unter "Registrieren von Workloads und Ermitteln der Details im Migrate [Agent", auf Seite 306](#page-305-0).

Um den Migrate Agent herunterzuladen, starten Sie die PlateSpin Migrate-Weboberfläche und klicken Sie auf die Registerkarte **Downloads**. Weitere Informationen zum Installieren und Verwenden des Migrate Agent finden Sie unter "Migrate Agent-Befehlszeilenprogramm", auf [Seite 379](#page-378-0).

# <span id="page-218-0"></span>**Voraussetzungen für die C2C-Migration von AWS zu Azure**

PlateSpin Migrate unterstützt die Migration von Workloads aus der Amazon Web Services EC2-Cloud zur Microsoft Azure-Cloud.

- ["Bereitstellung für die C2C-Migration von AWS zu Azure", auf Seite 219](#page-218-1)
- ["Anforderungen für die Migration von Workloads in Azure", auf Seite 220](#page-219-0)
- \* ["Anforderungen für die Migration von Workloads von AWS zu Azure", auf Seite 220](#page-219-1)
- \* ["Checkliste für die automatisierte Migration von AWS zu Azure", auf Seite 221](#page-220-1)

## <span id="page-218-1"></span>**Bereitstellung für die C2C-Migration von AWS zu Azure**

Zur Migration von Workloads aus der Amazon Web Services EC2-Cloud zur Microsoft Azure-Cloud stellen Sie den PlateSpin Migrate-Server in der Azure-Zielumgebung bereit. Es ist kein VPN zwischen den beteiligten Standorten erforderlich. Hierfür sind Internetzugriff und öffentliche IP-Adressen erforderlich. [Abbildung 12-1](#page-219-2) zeigt die Position der verschiedenen Komponenten in der AWS-, Azureund Rechenzentrum-Migrationsumgebung und die Kommunikation zwischen ihnen.

Außerdem müssen Sie die Anwendungsnutzung der PlateSpin-Reproduktionsumgebung aus Azure Marketplace in der Azure-Zielumgebung aktivieren.

Sie registrieren Workloads über den Migrate Agent am Cloud-basierten Migrate-Server über eine sichere Kommunikation im öffentlichen Internet. Aktivieren Sie die Datenübertragungsverschlüsselung, um Daten sicher zwischen dem Ursprungs-Workload in AWS und der PlateSpin-Reproduktionsumgebung in Azure im öffentlichen Internet zu übertragen.

**HINWEIS:** Bei der Installation, Deinstallation oder Aufrüstung von blockbasierten Übertragungstreibern ist ein Reboot des Windows-Ursprungs-Workloads erforderlich. Bei Linux-Ursprungs-Workloads ist kein Reboot erforderlich.

<span id="page-219-2"></span>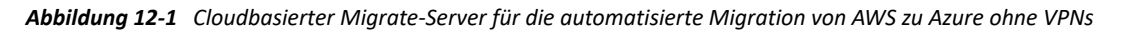

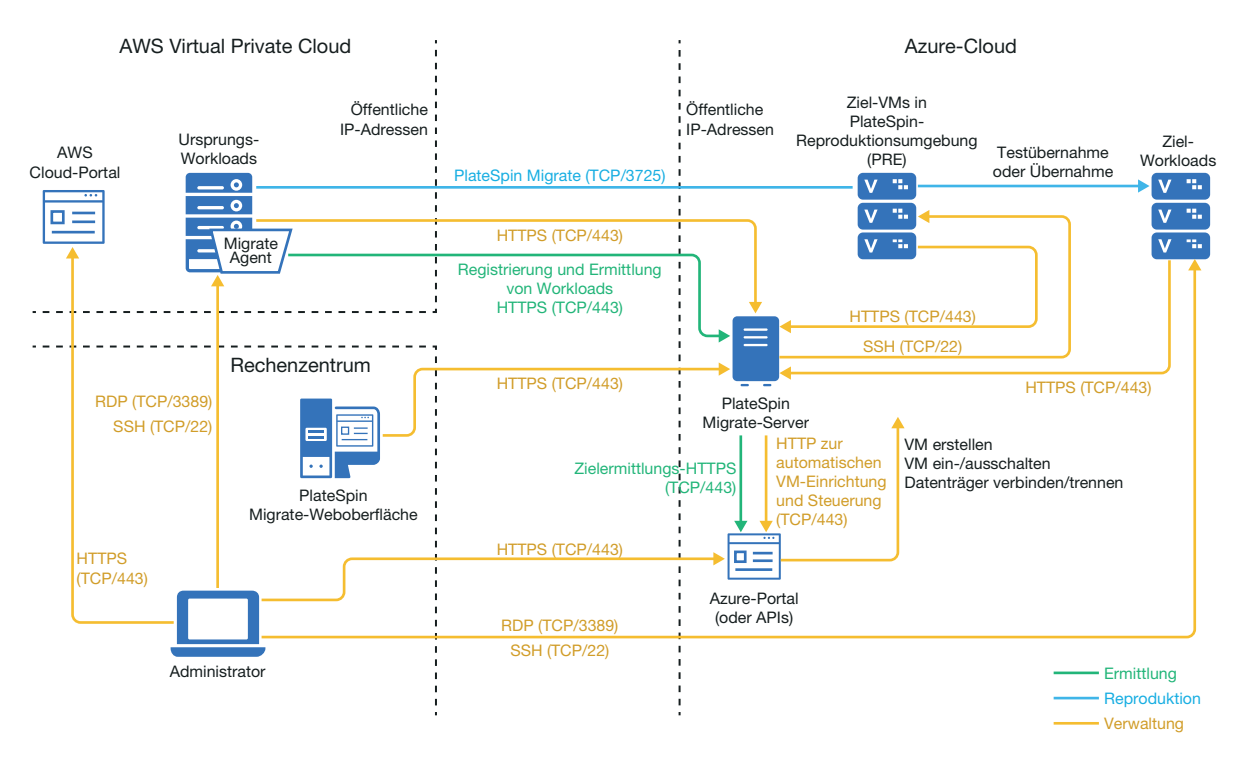

### <span id="page-219-0"></span>**Anforderungen für die Migration von Workloads in Azure**

Sehen Sie sich zur Vorbereitung der Azure-Zielumgebung die folgenden Informationen in ["Anforderungen für die Migration von Workloads in Azure", auf Seite 189](#page-188-0) an:

- "[Mindestvoraussetzungen für Azure"](#page-189-0)
- "[Azure-Voraussetzungen für die Verwendung eines Azure-gestützten Migrate-Servers](#page-192-0)"

Stellen Sie sicher, dass der Ursprungs-Workload von der Azure-Zielkonfiguration unterstützt wird.

# <span id="page-219-1"></span>**Anforderungen für die Migration von Workloads von AWS zu Azure**

Stellen Sie einen PlateSpin Migrate-Server in der Azure-Zielnetzwerkumgebung bereit. Vergewissern Sie sich, dass Ihre Migrationsumgebung ohne VPN die "Voraussetzungen für C2C-Migrationen ohne [VPN", auf Seite 217](#page-216-0) erfüllt.

#### **Für Ursprungs-Workloads in AWS:**

- AWS fügt den Remote Desktop Protocol(RDP)-Port (TCP/3389) und den Secure Shell(SSH)-Port (TCP/22) in der AWS Security Group für die VMs mit den Ursprungs-Workloads automatisch hinzu. Sie müssen andere Ports manuell zur AWS Security Group des Ursprungs-Workloads hinzufügen, die PlateSpin Migrate zur Bereitstellung der Migrationsdienste benötigt. Hierbei handelt es sich um Port 3725 für den Reproduktionsdatenverkehr und Port 443 für den HTTPS-Datenverkehr.
- Verwenden Sie für Windows-Workloads einen Benutzernamen und ein Passwort.

Für Linux-Workloads verwenden Sie den root-Benutzer oder einen entsprechenden Benutzer.

In AWS werden der Benutzername ec2user sowie die PEM-Schlüssel-Berechtigung standardmäßig von Amazon-Linux-AMIs aktiviert. Der root-Benutzername und die Passwortberechtigung werden hingegen deaktiviert. Wenn Sie Workloads mithilfe der Migrate-Ermittlungsfunktion inventarisieren möchten, müssen Sie den root-Benutzerzugriff für den AWS-Linux-Ursprungs-Workload aktivieren. Weitere Informationen hierzu finden Sie unter ["Aktivieren des Berechtigungsnachweises für den root-Benutzer für Linux-Ursprungs-Workloads](#page-240-0)  [in AWS", auf Seite 241](#page-240-0).

### <span id="page-220-1"></span>**Checkliste für die automatisierte Migration von AWS zu Azure**

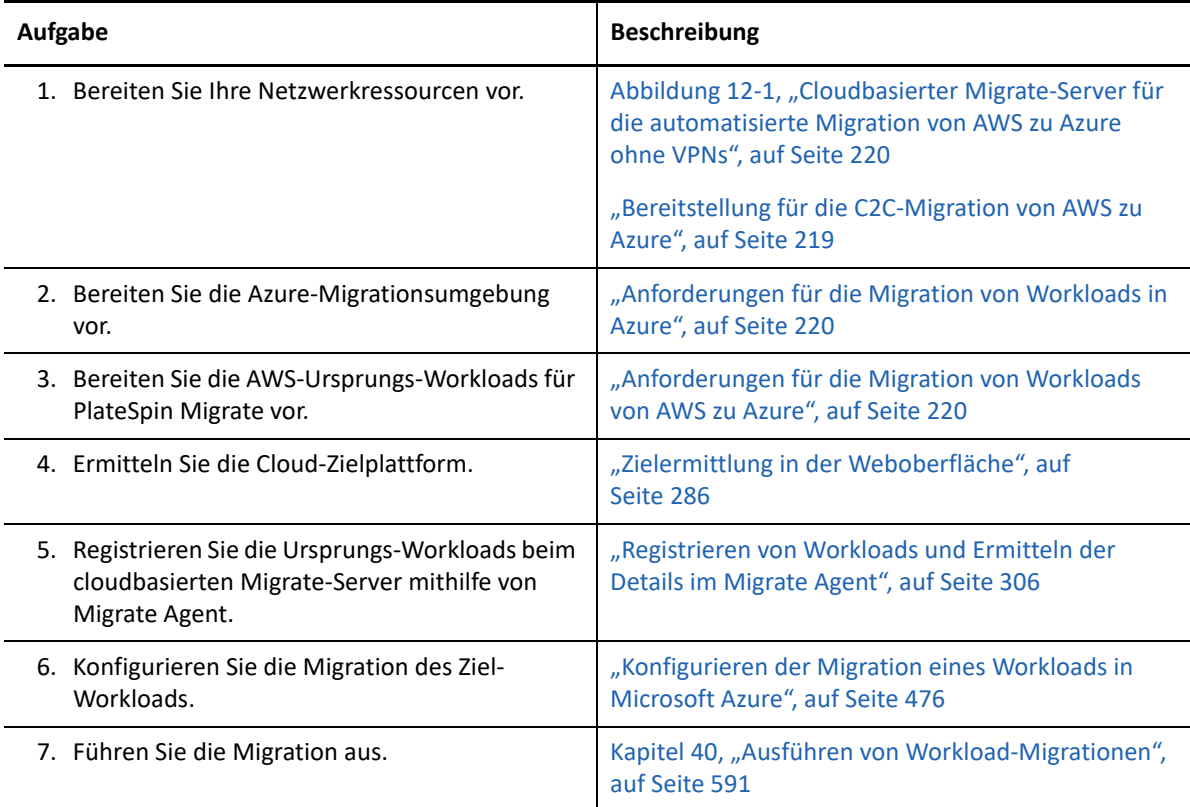

# <span id="page-220-0"></span>**Voraussetzungen für die C2C-Migration von Azure zu AWS**

PlateSpin Migrate unterstützt die Migration von Workloads aus der Microsoft Azure-Cloud zur Amazon Web Services EC2-Cloud.

- ["Bereitstellung für die C2C-Migration von Azure zu AWS", auf Seite 222](#page-221-0)
- ["Voraussetzungen für die Migration von Workloads zu AWS", auf Seite 223](#page-222-0)
- \* ["Voraussetzungen für die Migration von Workloads von Azure zu AWS", auf Seite 224](#page-223-0)
- \* ["Checkliste für die automatisierte Migration von Azure zu AWS", auf Seite 224](#page-223-1)

## <span id="page-221-0"></span>**Bereitstellung für die C2C-Migration von Azure zu AWS**

Zur Migration von Workloads aus der Microsoft Azure-Cloud zur Amazon Web Services EC2-Cloud können Sie einen cloudbasierten PlateSpin Migrate-Server in Azure oder AWS bereitstellen.

#### **Migrate-Server in Azure**

Stellen Sie den PlateSpin Migrate-Server aus Azure Marketplace in der Azure-Ursprungsumgebung bereit. Das Migrate-Server-Image in Azure Marketplace ist so vorkonfiguriert, dass die Azure-IaaS-Host-Umgebung unterstützt wird, also die globale Azure-Umgebung oder die unabhängige chinesische Azure-Umgebung. Wenn sich der Migrate-Server und die Ursprungs-Workloads in derselben Netzwerksicherheitsgruppe befinden, können Sie Migrate über die Migrate-Ermittlungsfunktion Workload-Details hinzufügen. [Abbildung 12-2](#page-221-1) zeigt die Position der verschiedenen Komponenten in der AWS-, Azure- und Rechenzentrum-Migrationsumgebung und die Kommunikation zwischen ihnen.

**HINWEIS:** [Abbildung 12-2](#page-221-1) zeigt Ursprungs-Workloads und den Migrate-Server in derselben Netzwerksicherheitsgruppe. Falls sie sich in unterschiedlichen Sicherheitsgruppen befinden, verwenden Sie Migrate Agent auf dem Ursprungs-Workload, um den Workload zu registrieren und seine Inventardetails per HTTPS (TCP/443) an den PlateSpin Migrate-Server zu senden. Weitere Informationen hierzu finden Sie unter "Voraussetzungen für die Workload-Registrierung", auf [Seite 62](#page-60-0) und "Registrieren von Workloads und Ermitteln der Details im Migrate Agent", auf [Seite 306](#page-305-0).

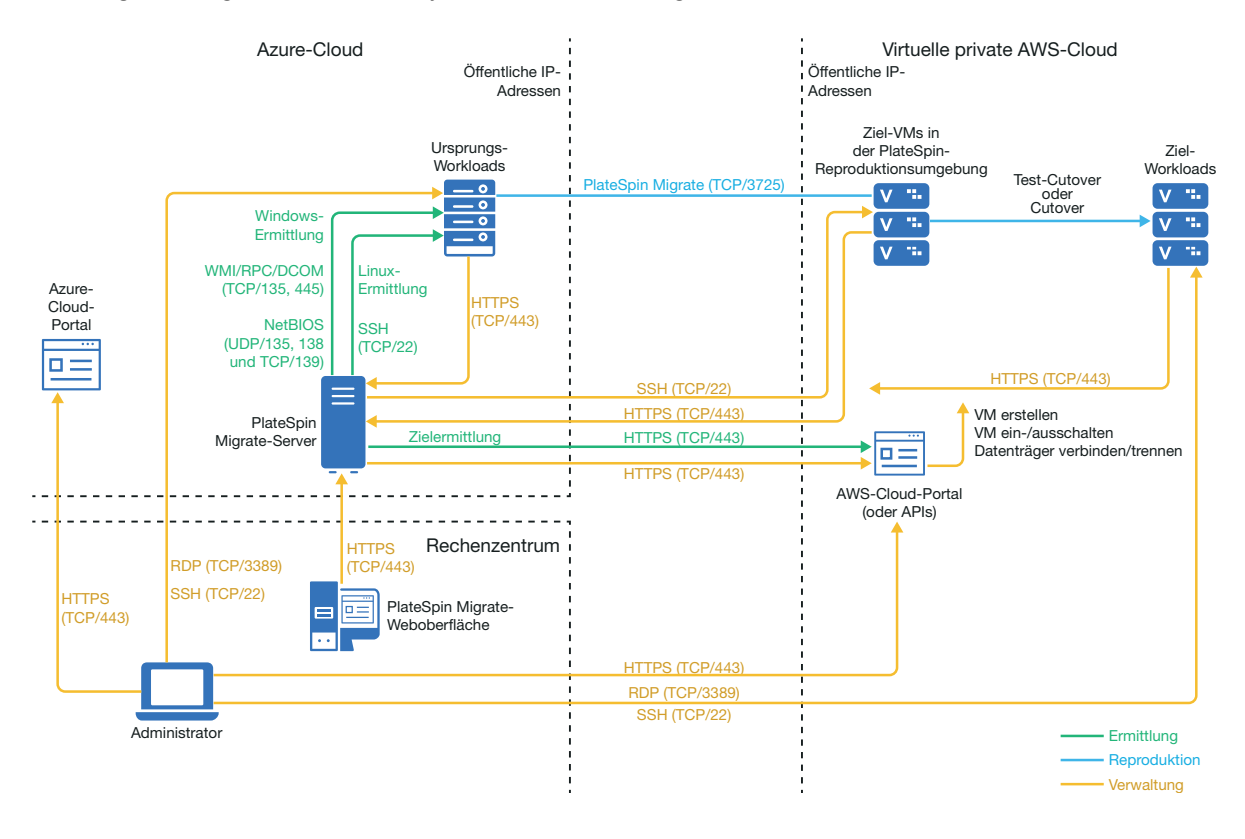

<span id="page-221-1"></span>*Abbildung 12-2 Migrate-Server in Azure für die automatisierte Migration von Azure zu AWS ohne VPNs*

#### **Migrate-Server in AWS**

Stellen Sie den PlateSpin Migrate-Server aus AWS Marketplace in der AWS-Zielumgebung bereit. Sie registrieren Workloads über den Migrate Agent am Cloud-basierten Migrate-Server über eine sichere Kommunikation im öffentlichen Internet. Hierfür sind Internetzugriff und öffentliche IP-Adressen erforderlich. [Abbildung 12-3](#page-222-1) zeigt die Position der verschiedenen Komponenten in der AWS-, Azure- und Rechenzentrums-Migrationsumgebung und die Kommunikation zwischen ihnen.

**HINWEIS:** Bei der Installation, Deinstallation oder Aufrüstung von blockbasierten Übertragungstreibern ist ein Reboot des Windows-Ursprungs-Workloads erforderlich. Bei Linux-Ursprungs-Workloads ist kein Reboot erforderlich.

Aktivieren Sie die Datenübertragungsverschlüsselung, um Daten sicher zwischen dem Ursprungs-Workload in Azure und der PlateSpin-Reproduktionsumgebung in AWS im öffentlichen Internet zu übertragen.

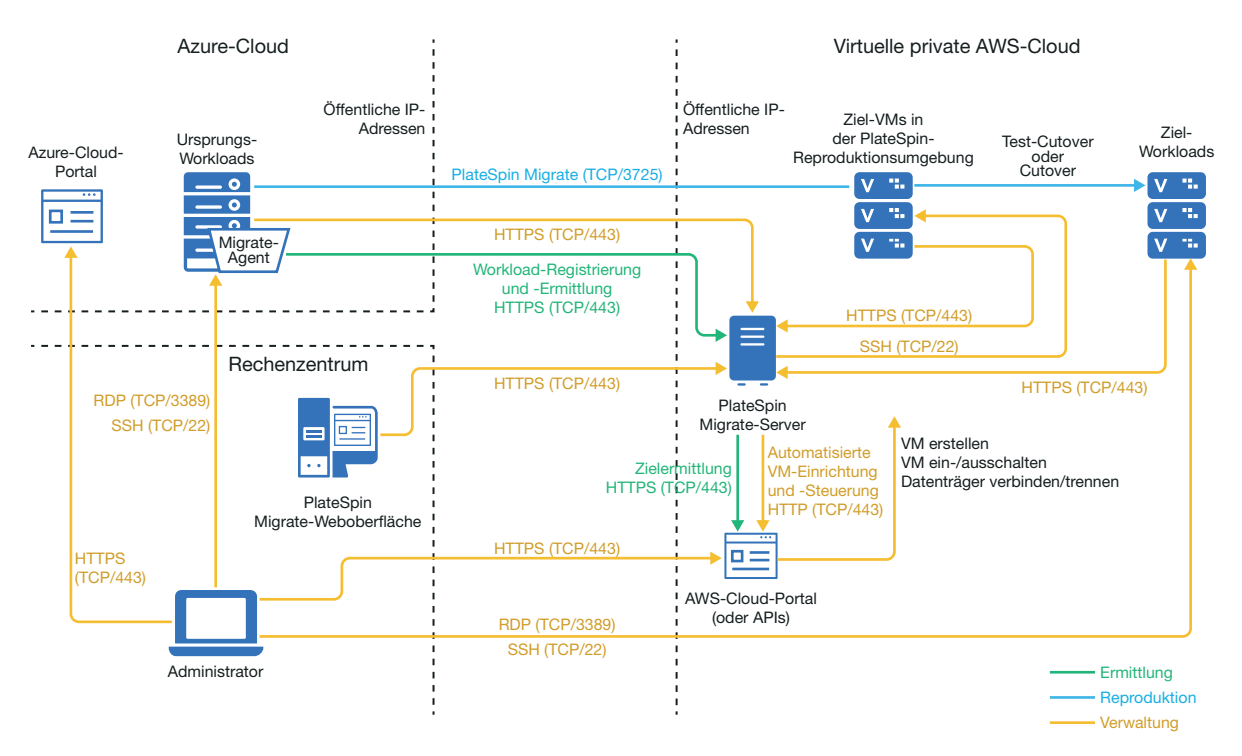

<span id="page-222-1"></span>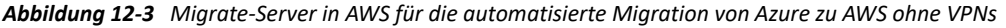

### <span id="page-222-0"></span>**Voraussetzungen für die Migration von Workloads zu AWS**

Sehen Sie sich zur Vorbereitung der AWS-Zielumgebung die folgenden Informationen in ["Voraussetzungen für die Migration von Workloads zu Amazon Web Services", auf Seite 171](#page-170-0) an:

- ["AWS-Mindestvoraussetzungen", auf Seite 171](#page-170-1)
- ["AWS-Voraussetzungen für die Verwendung eines AWS-basierten Migrate-Servers", auf](#page-173-0)  [Seite 174](#page-173-0)

Stellen Sie sicher, dass der Ursprungs-Workload von der AWS-Zielkonfiguration unterstützt wird.

# <span id="page-223-0"></span>**Voraussetzungen für die Migration von Workloads von Azure zu AWS**

Stellen Sie einen PlateSpin Migrate-Server in der Azure-Ursprungsnetzwerkumgebung oder der AWS-Zielnetzwerkumgebung bereit. Vergewissern Sie sich, dass Ihre Migrationsumgebung ohne VPN die ["Voraussetzungen für C2C-Migrationen ohne VPN", auf Seite 217](#page-216-0) erfüllt.

Stellen Sie sicher, dass Ihre Migrationsumgebung diese zusätzlichen Anforderungen erfüllt:

- In den PlateSpin-Konfigurationseinstellungen auf dem Migrate-Server:
	- **(Migrate-Server in Azure) ServerIsHostedInCloud:** Entfernen Sie den Wert azure aus dem Parameter ServerIsHostedInCloud, damit im Dialogfeld "Ziel hinzufügen" alle Zieltypen zur Auswahl stehen. Wählen Sie beim Einrichten des AWS-Ziels die **Amazon Cloud-Region** als Zieltyp aus.
- Azure fügt den Remote Desktop Protocol(RDP)-Port (TCP/3389) und den Secure Shell(SSH)-Port (TCP/22) in der Azure-Sicherheitsgruppe für die VMs mit den Ursprungs-Workloads automatisch hinzu. Andere Ports, die PlateSpin Migrate zur Bereitstellung von Migrationsservices benötigt, müssen Sie der Azure-Sicherheitsgruppe des Ursprungs-Workloads manuell hinzufügen. Hierbei handelt es sich um Port 3725 für den Reproduktionsdatenverkehr und Port 443 für den HTTPS-Datenverkehr.
- Informationen zu den Workload-Anmeldeanforderungen für die Migration finden Sie in den Windows- und Linux-Anmeldeanforderungen für Ursprungs-Workloads in [Tabelle 22-2,](#page-300-0)  ["Richtlinien für Computertyp und Berechtigungsnachweis für Ursprungs-Workloads", auf](#page-300-0)  [Seite 301](#page-300-0).

### <span id="page-223-1"></span>**Checkliste für die automatisierte Migration von Azure zu AWS**

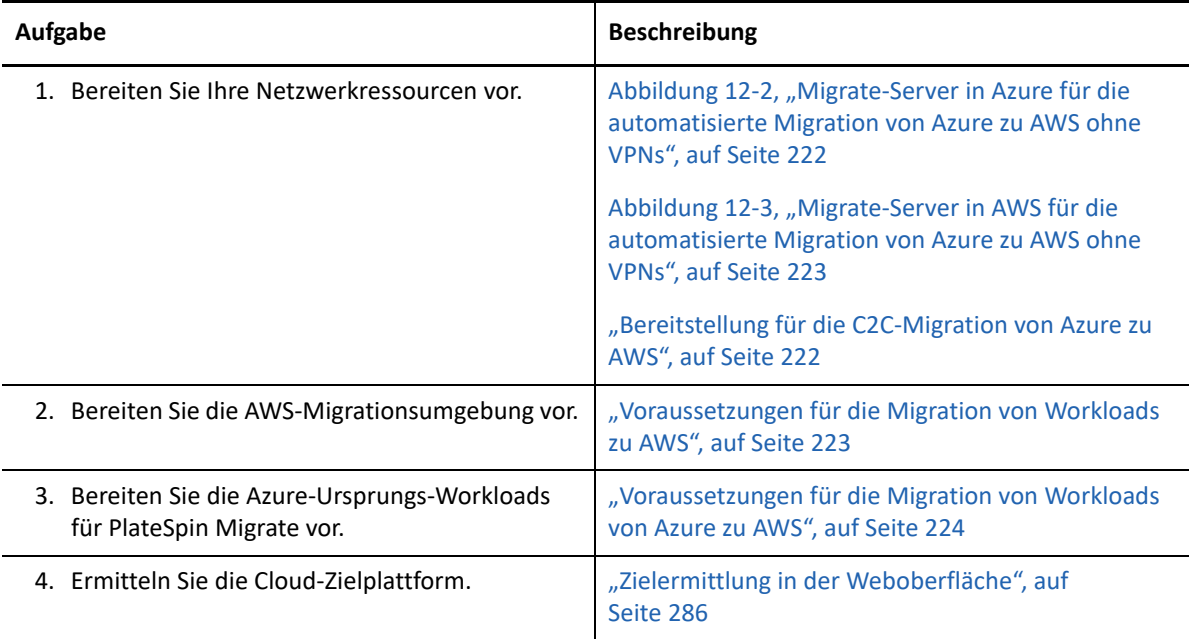

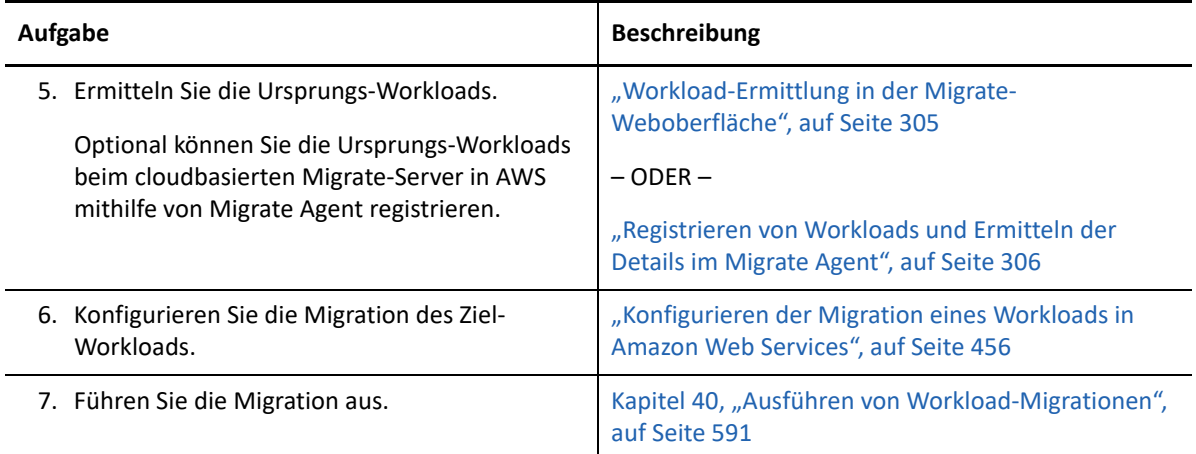

# <span id="page-224-0"></span>**Voraussetzungen für die C2C-Migration von Azure zu vCloud**

PlateSpin Migrate unterstützt die Migration von Workloads aus Microsoft Azure zu VMware vCloud Director.

- ["Bereitstellung für die C2C-Migration von Azure zu vCloud", auf Seite 225](#page-224-1)
- ["Voraussetzungen für die Migration zu vCloud", auf Seite 227](#page-226-0)
- ["Voraussetzungen für die Migration von Workloads von Azure zu vCloud", auf Seite 227](#page-226-1)
- ["Checkliste für die automatisierte Migration von Azure zu vCloud", auf Seite 228](#page-227-0)

### <span id="page-224-1"></span>**Bereitstellung für die C2C-Migration von Azure zu vCloud**

Für die Migration von Workloads aus Microsoft Azure zu VMware vCloud Director stellen Sie einen PlateSpin Migrate-Server vor Ort in Ihrem Ursprungsnetzwerk bereit. Bei einer Bereitstellung vor Ort sind Site-to-Site-VPN-Gateways zwischen dem Rechenzentrum und Azure sowie zwischen dem Rechenzentrum und vCloud erforderlich. [Abbildung 12-4](#page-225-0) zeigt die Position der verschiedenen Komponenten in der Azure-, vCloud- und Rechenzentrums-Migrationsumgebung und die Kommunikation zwischen ihnen.

#### <span id="page-225-0"></span>*Abbildung 12-4 Migrate-Server vor Ort für die Migration von Azure zu vCloud*

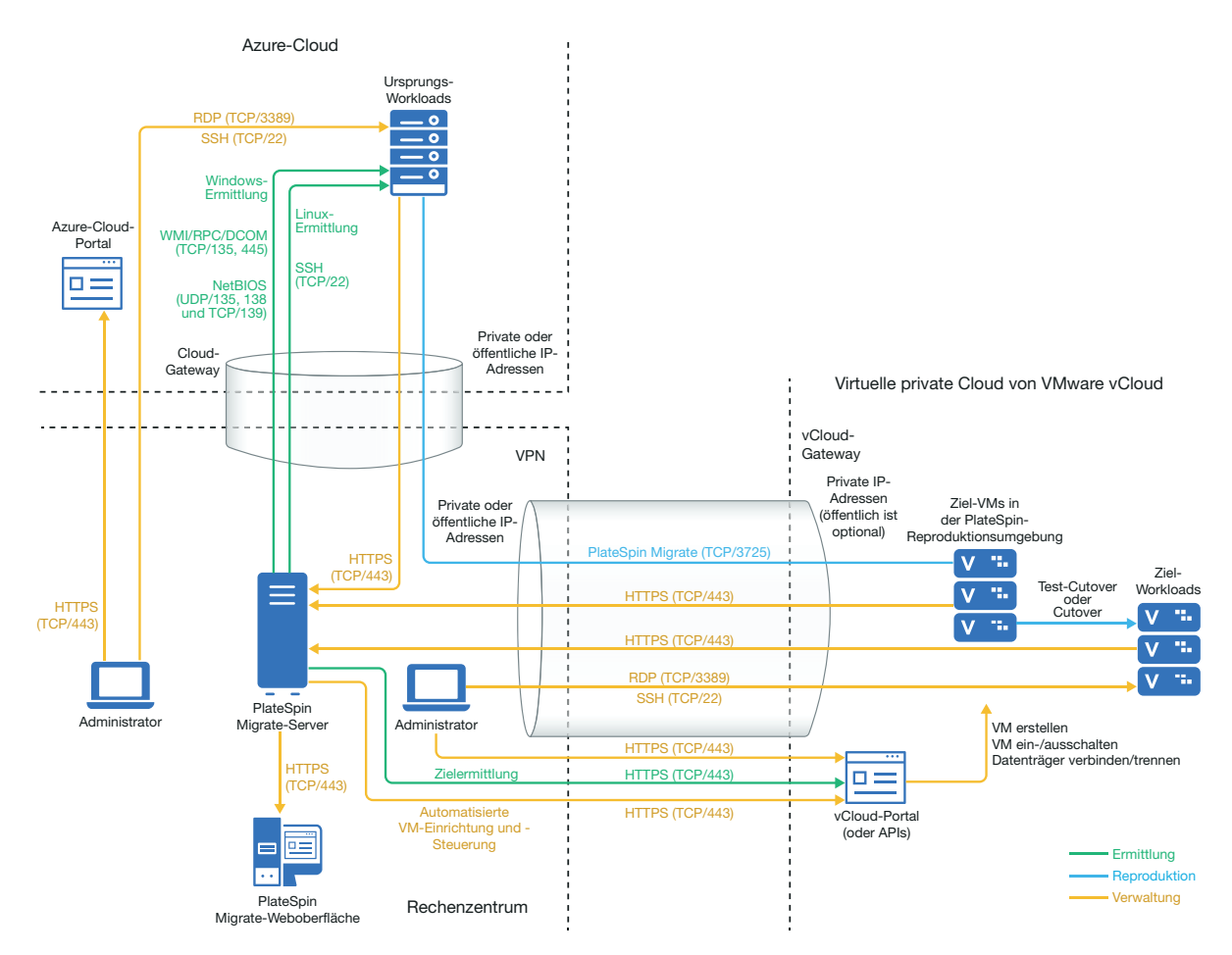

Alternativ können Sie den PlateSpin Migrate-Server aus Azure Marketplace in der Azure-Ursprungsumgebung bereitstellen. Ein VPN ist nicht erforderlich. Wenn sich der Azure-Server in derselben Netzwerksicherheitsgruppe wie die Ursprungs-Workloads befindet, können Sie Azure mithilfe der Ermittlungsfunktion Workloads hinzufügen. Verwenden Sie die Datenverschlüsselung zur Sicherung von Daten bei Reproduktionen über das öffentliche Internet. [Abbildung 12-5](#page-226-2) zeigt die Position der verschiedenen Komponenten in der Azure-, vCloud- und Rechenzentrums-Migrationsumgebung und die Kommunikation zwischen ihnen.

**HINWEIS:** [Abbildung 12-5](#page-226-2) zeigt Ursprungs-Workloads und den Migrate-Server in derselben Netzwerksicherheitsgruppe. Falls sie sich in unterschiedlichen Sicherheitsgruppen befinden, verwenden Sie Migrate Agent auf dem Ursprungs-Workload, um den Workload zu registrieren und seine Inventardetails per HTTPS (TCP/443) an den PlateSpin Migrate-Server zu senden. Weitere Informationen hierzu finden Sie unter "Voraussetzungen für die Workload-Registrierung", auf [Seite 62](#page-60-0) und "Registrieren von Workloads und Ermitteln der Details im Migrate Agent", auf [Seite 306](#page-305-0).

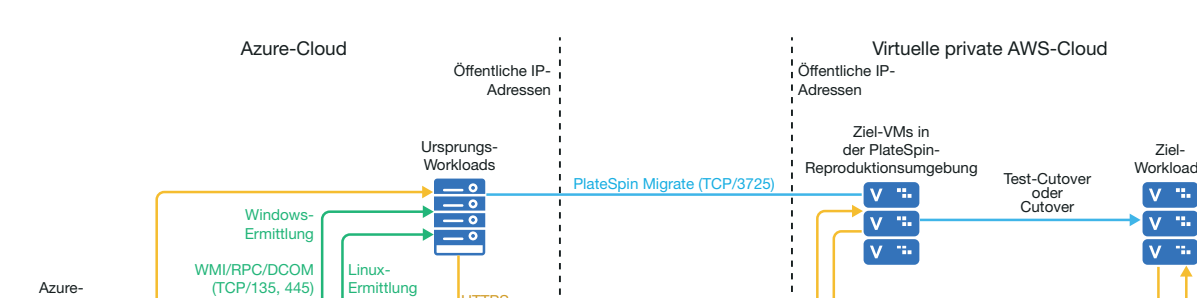

#### <span id="page-226-2"></span>*Abbildung 12-5 Migrate-Server in Azure für die Migration von Azure zu vCloud ohne VPNs*

**HTTPS** (TCP/443)

**SSH** (TCP/22)

NetBIOS (UDP/135, 138  $u$ nd TCP/139)

Cloud-Portal

|as

#### SSH (TCP/22) Ξ HTTPS (TCP/443) VM erstellen **PlateSpin** VM ein-/ausschalten Zielermittlung HTTPS (TCP/443) Migrate-Server  $\Box$ Datenträger verbinden/trennen HTTPS (TCP/443) AWS-Cloud-Portal (oder APIs) 1. . . . . . . . . . . . . . <u>. . . . . . . . . . . . . . . . .</u> HTTPS Rechenzentrum RDP (TCP/3389)  $(TCP/443)$ SSH (TCP/22) HTTPS PlateSpin MigratelσΞ (TCP/443) Weboberfläche HTTPS (TCP/443) RDP (TCP/3389) SSH (TCP/22) Administrator **Ermittlung** Reproduktion Verwaltung

### <span id="page-226-0"></span>**Voraussetzungen für die Migration zu vCloud**

Sehen Sie sich zur Vorbereitung der vCloud-Zielumgebung die folgenden Informationen in "Planen [der Migration von Workloads zu VMware vCloud Director", auf Seite 207](#page-206-0) an.

Stellen Sie sicher, dass der Ursprungs-Workload von der vCloud-Zielkonfiguration unterstützt wird.

# <span id="page-226-1"></span>**Voraussetzungen für die Migration von Workloads von Azure zu vCloud**

**Für Ursprungs-Workloads in Azure:**

- Azure fügt den Remote Desktop Protocol(RDP)-Port (TCP/3389) und den Secure Shell(SSH)-Port (TCP/22) in der Azure-Sicherheitsgruppe für die VMs mit den Ursprungs-Workloads automatisch hinzu. Sie müssen andere Ports manuell zur Security Group des Ursprungs-Workloads hinzufügen, die PlateSpin Migrate zur Bereitstellung der Migrationsdienste benötigt. Hierbei handelt es sich um Port 3725 für den Reproduktionsdatenverkehr und Port 443 für den HTTPS-Datenverkehr.
- Verwenden Sie für Windows-Workloads einen Benutzernamen und ein Passwort.
- Für Linux-Workloads verwenden Sie den root-Benutzer oder einen entsprechenden Benutzer.

HTTPS (TCP/443)

Ziel-<br>Workloads

 $\overline{V}$  ".

 $\mathcal{H}_{\text{max}}$  $\overline{\mathsf{v}}$ 

**So verwenden Sie einen Migrate-Server vor Ort für die Migration von Workloads von Azure zu vCloud:**

- \* Stellen Sie ein Site-to-Site VPN zwischen Ihrem Rechenzentrum und Ihrer Azure-Umgebung bereit.
- Stellen Sie ein Site-to-Site VPN zwischen Ihrem Rechenzentrum und Ihrer VMware vCloud Virtual Private Cloud bereit.
- Da Sie VPNs in Verbindung mit einem Migrate-Server vor Ort verwenden, können Sie eine private IP-Adresse für den Migrate-Server nutzen.
- Vergewissern Sie sich, dass Ursprungs- und Zielnetzwerk die folgenden Voraussetzungen erfüllen.
	- ["Anforderungen für die Ermittlung", auf Seite 61.](#page-59-0)
	- ["Anforderungen für die Migration", auf Seite 64](#page-62-0).
- Migrate Agent ist nicht erforderlich, weil ein VPN verfügbar ist, kann aber dennoch verwendet werden. Informationen zu den Anforderungen an Netzwerkports und Firewalls für die Registrierung finden Sie unter ["Voraussetzungen für die Workload-Registrierung", auf Seite 62](#page-60-0).

#### **So verwenden Sie einen cloudbasierten Migrate-Server für die Migration von Workloads von Azure zu vCloud ohne VPN:**

- Stellen Sie einen PlateSpin Migrate-Server in der Azure-Ursprungsnetzwerkumgebung bereit. Vergewissern Sie sich, dass Ihre Migrationsumgebung ohne VPN die ["Voraussetzungen für C2C-](#page-216-0)[Migrationen ohne VPN", auf Seite 217](#page-216-0) erfüllt.
- In den PlateSpin-Konfigurationseinstellungen auf dem Migrate-Server:
	- **(Migrate-Server in Azure) ServerIsHostedInCloud:** Entfernen Sie den Wert azure aus dem Parameter ServerIsHostedInCloud, damit im Dialogfeld "Ziel hinzufügen" alle Zieltypen zur Auswahl stehen. Wählen Sie beim Einrichten des vCloud-Ziels die Option **VMware vCloud-Organisation** aus.

### <span id="page-227-0"></span>**Checkliste für die automatisierte Migration von Azure zu vCloud**

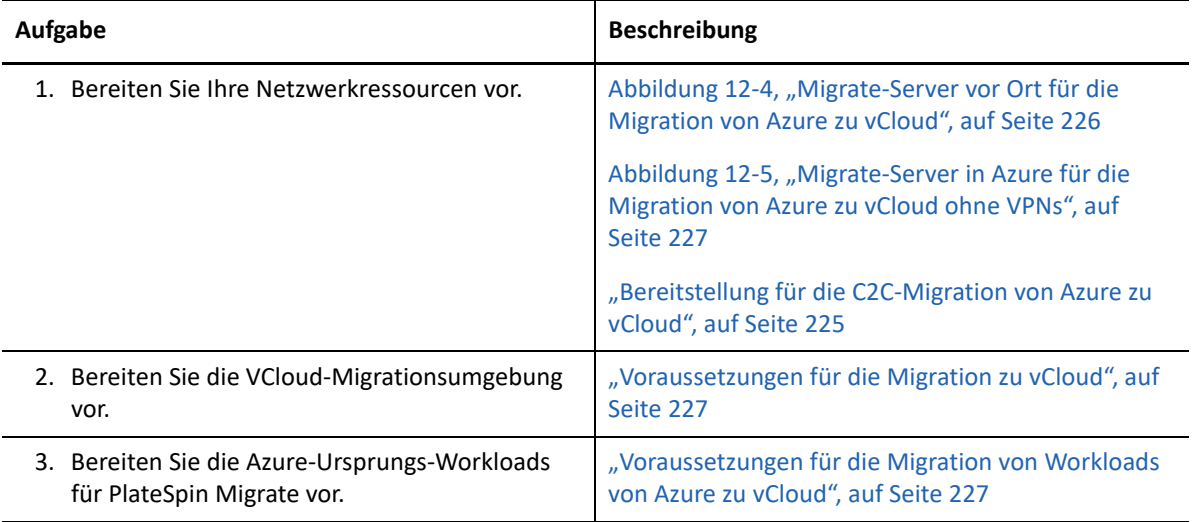

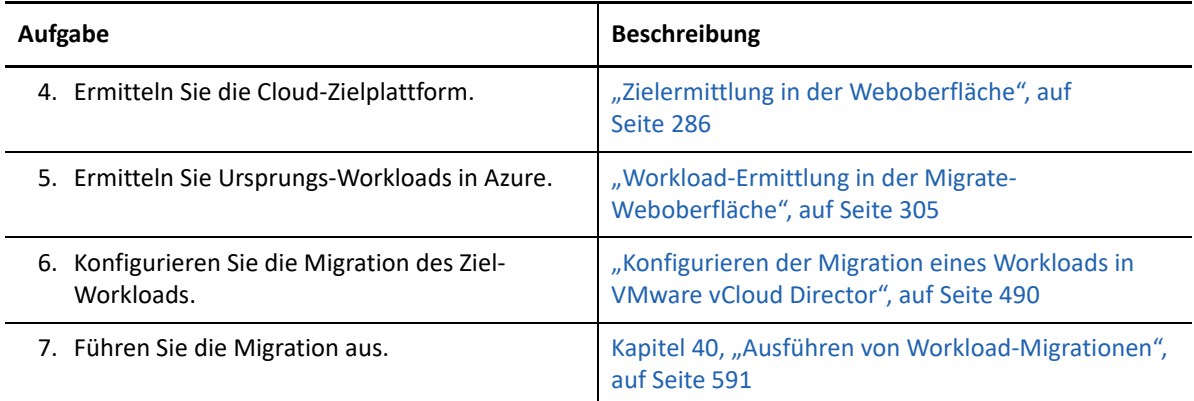

# <span id="page-228-0"></span>**Voraussetzungen für die C2C-Migration von vCloud zu Azure**

PlateSpin Migrate unterstützt die Migration von Workloads von VMware vCloud Director zu Microsoft Azure.

- ["Bereitstellung für die C2C-Migration von vCloud zu Azure", auf Seite 229](#page-228-1)
- \* ["Anforderungen für die Migration von Workloads in Azure", auf Seite 231](#page-230-0)
- ["Voraussetzungen für die Migration von Workloads von vCloud zu Azure", auf Seite 231](#page-230-1)
- \* ["Checkliste für die automatisierte Migration von vCloud zu Azure", auf Seite 232](#page-231-0)

### <span id="page-228-1"></span>**Bereitstellung für die C2C-Migration von vCloud zu Azure**

Für die Migration von Workloads aus VMware vCloud Director zu Microsoft Azure stellen Sie einen PlateSpin Migrate-Server vor Ort in Ihrem Ursprungsnetzwerk bereit. Bei einer Bereitstellung vor Ort sind Site-to-Site-VPN-Gateways zwischen dem Rechenzentrum und Azure sowie zwischen dem Rechenzentrum und vCloud erforderlich. [Abbildung 12-6](#page-229-0) zeigt die Position der verschiedenen Komponenten in der Azure-, vCloud- und Rechenzentrums-Migrationsumgebung und die Kommunikation zwischen ihnen.

#### <span id="page-229-0"></span>*Abbildung 12-6 Migrate-Server vor Ort für die Migration von vCloud zu Azure*

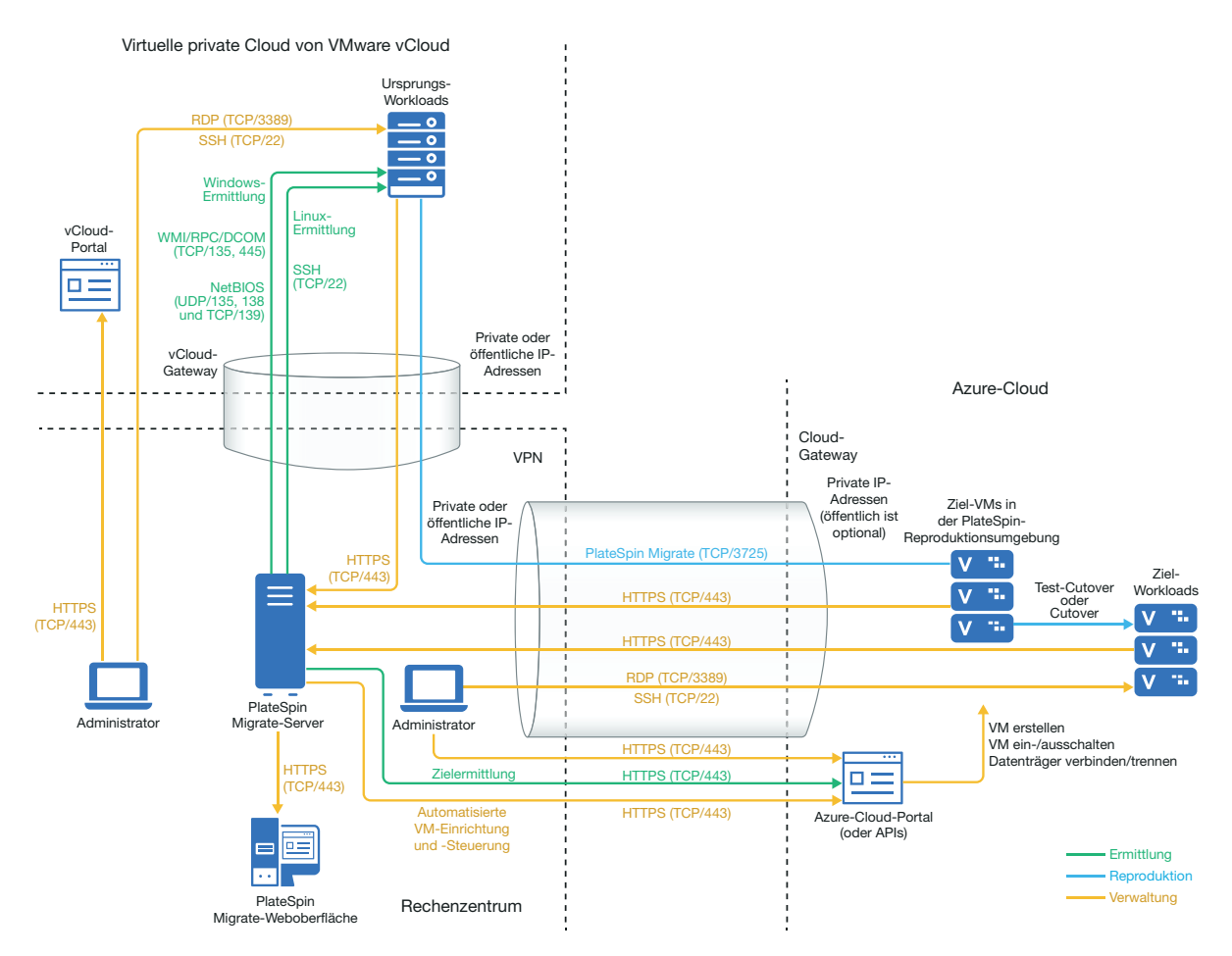

Alternativ können Sie den PlateSpin Migrate-Server aus Azure Marketplace in der Azure-Zielumgebung bereitstellen. Ein VPN ist nicht erforderlich. Sie registrieren Workloads über den Migrate Agent am Cloud-basierten Migrate-Server über eine sichere Kommunikation im öffentlichen Internet. Verwenden Sie die Datenverschlüsselung zur Sicherung von Daten bei Reproduktionen über das öffentliche Internet. Hierfür sind Internetzugriff und öffentliche IP-Adressen erforderlich. [Abbildung 12-7](#page-230-2) zeigt die Position der verschiedenen Komponenten in der Azure-, vCloud- und Rechenzentrums-Migrationsumgebung und die Kommunikation zwischen ihnen.

**HINWEIS:** Bei der Installation, Deinstallation oder Aufrüstung von blockbasierten Übertragungstreibern ist ein Reboot des Windows-Ursprungs-Workloads erforderlich. Bei Linux-Ursprungs-Workloads ist kein Reboot erforderlich.

<span id="page-230-2"></span>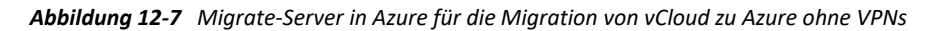

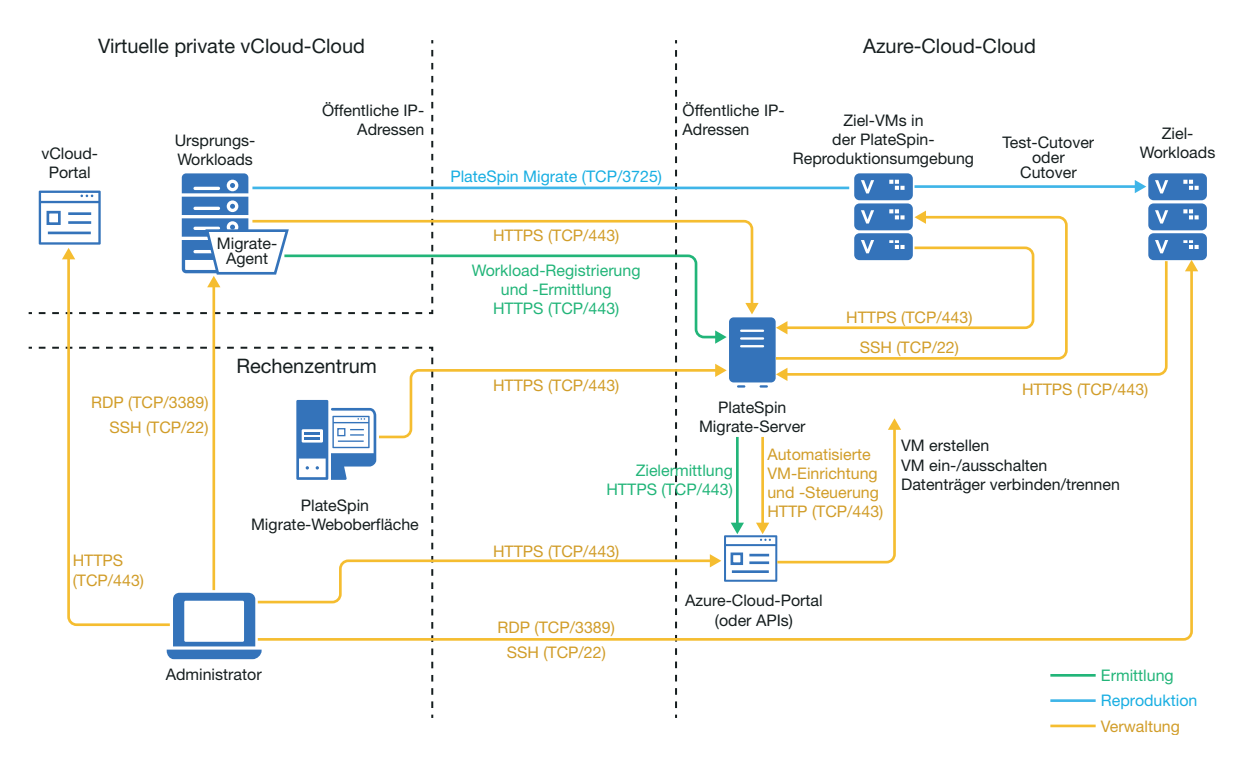

### <span id="page-230-0"></span>**Anforderungen für die Migration von Workloads in Azure**

Sehen Sie sich zur Vorbereitung der Azure-Zielumgebung die folgenden Informationen in ["Anforderungen für die Migration von Workloads in Azure", auf Seite 189](#page-188-0) an:

- ["Mindestvoraussetzungen für Azure", auf Seite 190](#page-189-0)
- \* ["Azure-Voraussetzungen für die Verwendung des Migrate-Servers vor Ort", auf Seite 191](#page-190-0)
- ["Azure-Voraussetzungen für die Verwendung eines Azure-gestützten Migrate-Servers", auf](#page-192-0)  [Seite 194](#page-192-0)

Stellen Sie sicher, dass der Ursprungs-Workload von der Azure-Zielkonfiguration unterstützt wird.

## <span id="page-230-1"></span>**Voraussetzungen für die Migration von Workloads von vCloud zu Azure**

**So verwenden Sie einen Migrate-Server vor Ort für die Migration von Workloads von vCloud zu Azure:**

- \* Stellen Sie ein Site-to-Site VPN zwischen Ihrem Rechenzentrum und Ihrer Azure-Umgebung bereit.
- Stellen Sie ein Site-to-Site VPN zwischen Ihrem Rechenzentrum und Ihrer VMware vCloud Virtual Private Cloud bereit.
- Da Sie ein VPN-Gateway zwischen dem Rechenzentrum und Azure verwenden, können Sie eine private IP-Adresse für den Migrate-Server nutzen.
- Migrate Agent ist nicht erforderlich, weil ein VPN verfügbar ist, kann aber dennoch verwendet werden. Informationen zu den Anforderungen an Netzwerkports und Firewalls für die Registrierung finden Sie unter ["Voraussetzungen für die Workload-Registrierung", auf Seite 62](#page-60-0).
- (Migrate-Ermittlungsfunktion) Vergewissern Sie sich, dass Ursprungs- und Zielnetzwerk die folgenden Voraussetzungen erfüllen. Siehe auch Abbildung 12-6, "Migrate-Server vor Ort für [die Migration von vCloud zu Azure", auf Seite 230](#page-229-0).
	- ["Anforderungen für die Ermittlung", auf Seite 61.](#page-59-0)
	- ["Anforderungen für die Migration", auf Seite 64](#page-62-0).

#### **So verwenden Sie einen cloudbasierten Migrate-Server für die Migration von Workloads von vCloud zu Azure ohne VPN:**

- Stellen Sie einen PlateSpin Migrate-Server in der Azure-Zielnetzwerkumgebung bereit. Vergewissern Sie sich, dass Ihre Migrationsumgebung ohne VPN die ["Voraussetzungen für C2C-](#page-216-0)[Migrationen ohne VPN", auf Seite 217](#page-216-0) erfüllt.
- Azure fügt den Remote Desktop Protocol(RDP)-Port (TCP/3389) und den Secure Shell(SSH)-Port (TCP/22) in der Azure-Sicherheitsgruppe für die VMs mit den Ursprungs-Workloads automatisch hinzu. Andere Ports, die PlateSpin Migrate zur Bereitstellung von Migrationsservices benötigt, müssen Sie der Azure-Sicherheitsgruppe des Ursprungs-Workloads manuell hinzufügen. Hierbei handelt es sich um Port 3725 für den Reproduktionsdatenverkehr und Port 443 für den HTTPS-Datenverkehr.
- Informationen zu den Workload-Anmeldeanforderungen für die Migration finden Sie in den Windows- und Linux-Anmeldeanforderungen für Ursprungs-Workloads in [Tabelle 22-2,](#page-300-0)  ["Richtlinien für Computertyp und Berechtigungsnachweis für Ursprungs-Workloads", auf](#page-300-0)  [Seite 301](#page-300-0).

### <span id="page-231-0"></span>**Checkliste für die automatisierte Migration von vCloud zu Azure**

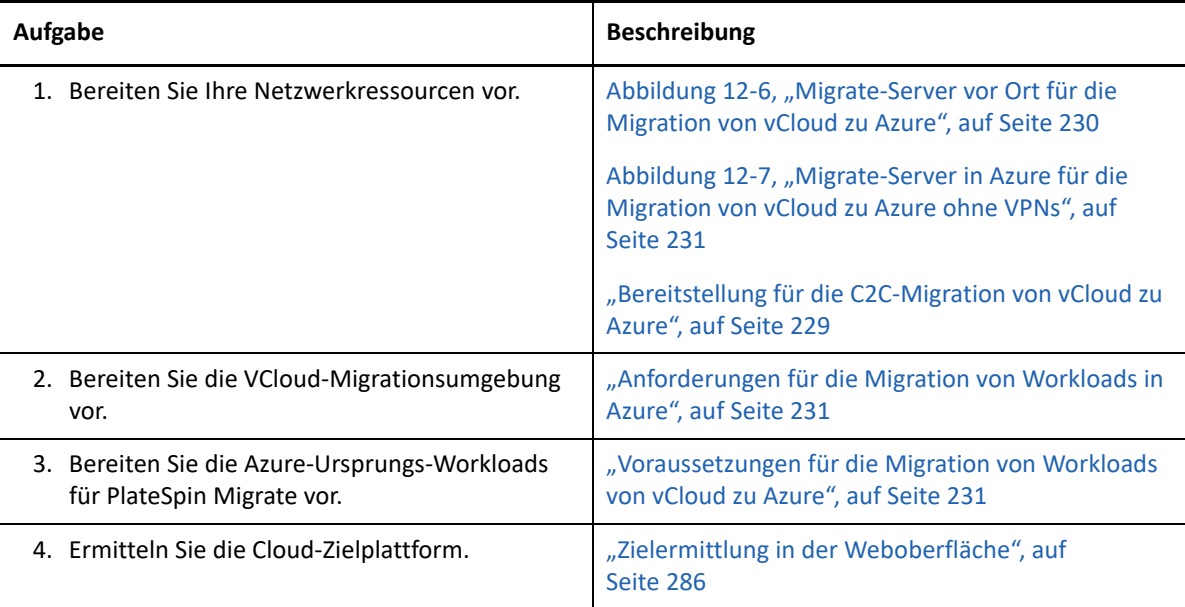

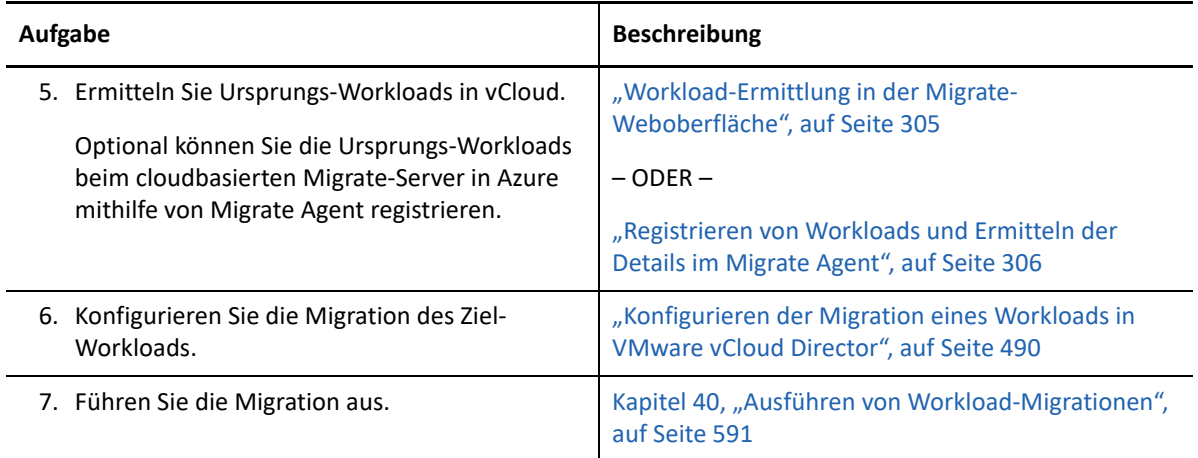

# <span id="page-232-0"></span>**Voraussetzungen für die C2C-Migration von AWS zu vCloud**

PlateSpin Migrate unterstützt die Migration von Workloads aus der Amazon Web Services EC2-Cloud zu VMware vCloud Director.

- ["Bereitstellung für die C2C-Migration von AWS zu vCloud", auf Seite 233](#page-232-1)
- ["Voraussetzungen für die Migration zu vCloud", auf Seite 235](#page-234-0)
- ["Voraussetzungen für die Migration von Workloads von AWS zu vCloud", auf Seite 235](#page-234-1)
- ["Checkliste für die automatisierte Migration von AWS zu vCloud", auf Seite 236](#page-235-0)

### <span id="page-232-1"></span>**Bereitstellung für die C2C-Migration von AWS zu vCloud**

Für die Migration von Workloads aus der Amazon Web Services EC2-Cloud zu VMware vCloud Director stellen Sie einen PlateSpin Migrate-Server vor Ort in Ihrem Ursprungsnetzwerk bereit. Zwischen dem Rechenzentrum und AWS sowie zwischen dem Rechenzentrum und vCloud sind VPN-Gateways erforderlich. [Abbildung 12-8](#page-233-0) zeigt die Position der verschiedenen Komponenten in der AWS-, vCloud- und Rechenzentrums-Migrationsumgebung und die Kommunikation zwischen ihnen.

#### <span id="page-233-0"></span>*Abbildung 12-8 Migrate-Server vor Ort für die Migration von AWS zu vCloud*

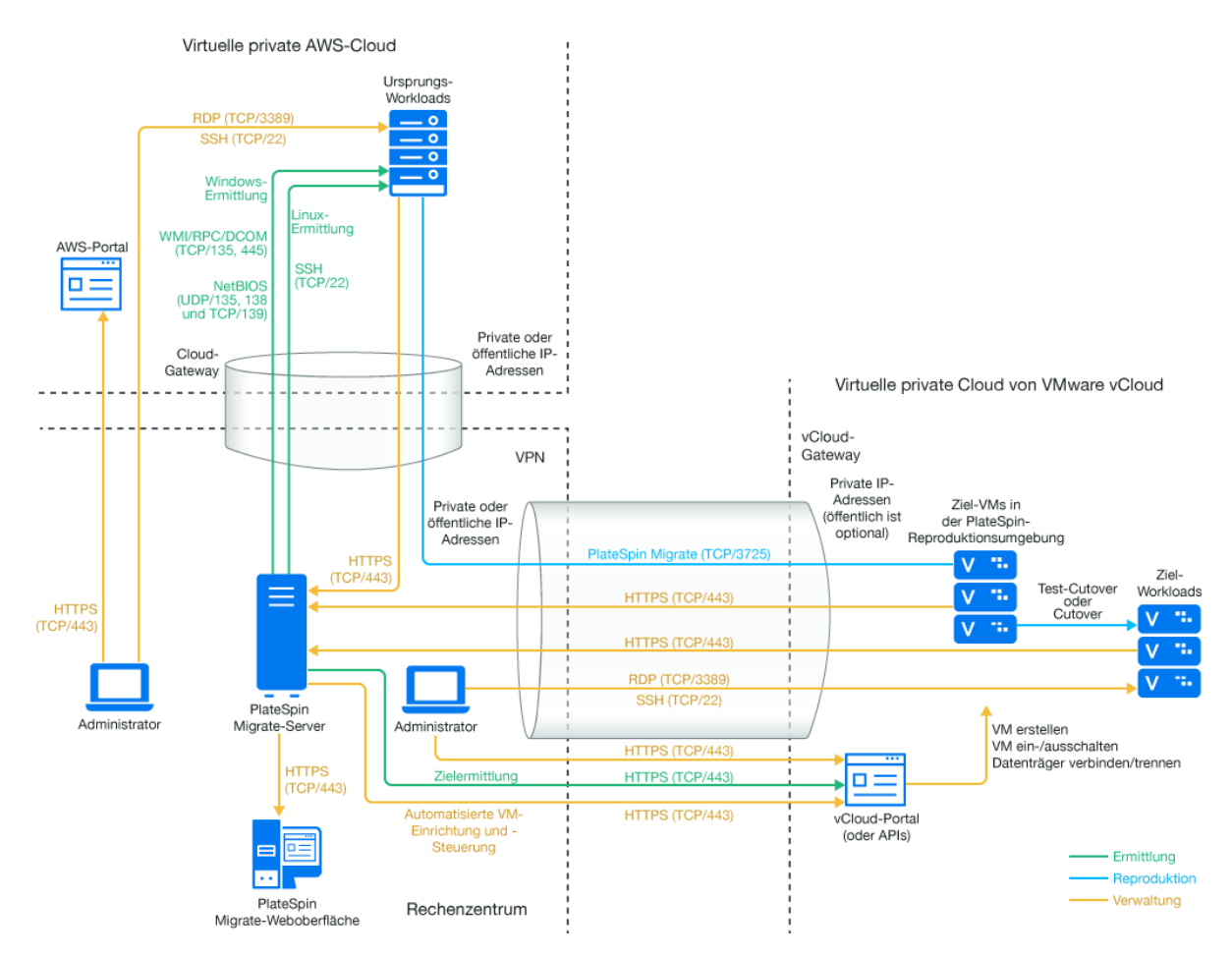

Alternativ können Sie den PlateSpin Migrate-Server aus AWS Marketplace in der AWS-Ursprungsumgebung bereitstellen. Ein VPN ist nicht erforderlich. Wenn sich der AWS-Server in derselben Netzwerksicherheitsgruppe wie die Ursprungs-Workloads befindet, können Sie AWS mithilfe der Ermittlungsfunktion Workloads hinzufügen. Verwenden Sie die Datenverschlüsselung zur Sicherung von Daten bei Reproduktionen über das öffentliche Internet. [Abbildung 12-9](#page-234-2) zeigt die Position der verschiedenen Komponenten in der AWS-, vCloud- und Rechenzentrums-Migrationsumgebung und die Kommunikation zwischen ihnen.

**HINWEIS:** [Abbildung 12-9](#page-234-2) zeigt Ursprungs-Workloads und den Migrate-Server in derselben Netzwerksicherheitsgruppe. Falls sie sich in unterschiedlichen Sicherheitsgruppen befinden, verwenden Sie Migrate Agent auf dem Ursprungs-Workload, um den Workload zu registrieren und seine Inventardetails per HTTPS (TCP/443) an den PlateSpin Migrate-Server zu senden. Weitere Informationen hierzu finden Sie unter "Voraussetzungen für die Workload-Registrierung", auf [Seite 62](#page-60-0) und "Registrieren von Workloads und Ermitteln der Details im Migrate Agent", auf [Seite 306](#page-305-0).

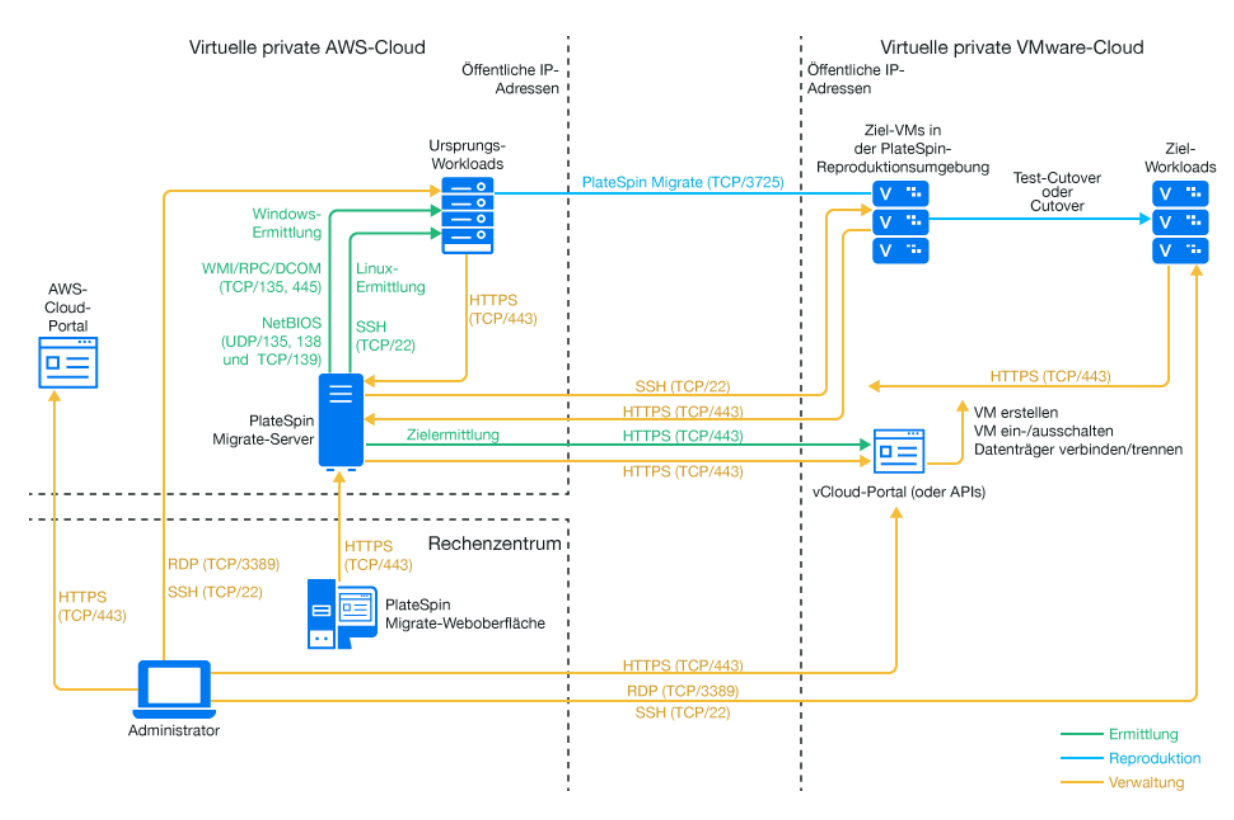

#### <span id="page-234-2"></span>*Abbildung 12-9 Migrate-Server in AWS für die Migration von AWS zu vCloud ohne VPNs*

### <span id="page-234-0"></span>**Voraussetzungen für die Migration zu vCloud**

Sehen Sie sich zur Vorbereitung der vCloud-Zielumgebung die folgenden Informationen in "Planen [der Migration von Workloads zu VMware vCloud Director", auf Seite 207](#page-206-0) an.

Stellen Sie sicher, dass der Ursprungs-Workload von der vCloud-Zielkonfiguration unterstützt wird.

# <span id="page-234-1"></span>**Voraussetzungen für die Migration von Workloads von AWS zu vCloud**

**Für Ursprungs-Workloads in AWS:**

- AWS fügt den Remote Desktop Protocol(RDP)-Port (TCP/3389) und den Secure Shell(SSH)-Port (TCP/22) in der AWS Security Group für die VMs mit den Ursprungs-Workloads automatisch hinzu. Sie müssen andere Ports manuell zur AWS Security Group des Ursprungs-Workloads hinzufügen, die PlateSpin Migrate zur Bereitstellung der Migrationsdienste benötigt. Hierbei handelt es sich um Port 3725 für den Reproduktionsdatenverkehr und Port 443 für den HTTPS-Datenverkehr.
- Verwenden Sie für Windows-Workloads einen Benutzernamen und ein Passwort.
- Für Linux-Workloads verwenden Sie den root-Benutzer oder einen entsprechenden Benutzer.

In AWS werden der Benutzername ec2user sowie die PEM-Schlüssel-Berechtigung standardmäßig von Amazon-Linux-AMIs aktiviert. Der root-Benutzername und die Passwortberechtigung werden hingegen deaktiviert. Wenn Sie Workloads mithilfe der Migrate-Ermittlungsfunktion inventarisieren möchten, müssen Sie den root-Benutzerzugriff für den

AWS-Linux-Ursprungs-Workload aktivieren. Weitere Informationen hierzu finden Sie unter ["Aktivieren des Berechtigungsnachweises für den root-Benutzer für Linux-Ursprungs-Workloads](#page-240-0)  [in AWS", auf Seite 241](#page-240-0).

#### **So verwenden Sie einen Migrate-Server vor Ort für die Migration von Workloads von AWS zu vCloud:**

- Stellen Sie ein Site-to-Site VPN zwischen Ihrem Rechenzentrum und Ihrer AWS-Umgebung bereit.
- Stellen Sie ein Site-to-Site VPN zwischen Ihrem Rechenzentrum und Ihrer VMware vCloud Virtual Private Cloud bereit.
- Da Sie ein VPN-Gateway zwischen dem Rechenzentrum und AWS verwenden, können Sie eine private IP-Adresse für den Migrate-Server nutzen.
- Migrate Agent ist nicht erforderlich, weil ein VPN verfügbar ist, kann aber dennoch verwendet werden. Informationen zu den Anforderungen an Netzwerkports und Firewalls für die Registrierung finden Sie unter ["Voraussetzungen für die Workload-Registrierung", auf Seite 62](#page-60-0).

#### **So verwenden Sie einen cloudbasierten Migrate-Server für die Migration von Workloads von AWS zu vCloud ohne VPN:**

- Stellen Sie einen PlateSpin Migrate-Server in der AWS-Ursprungsnetzwerkumgebung bereit. Vergewissern Sie sich, dass Ihre Migrationsumgebung ohne VPN die ["Voraussetzungen für C2C-](#page-216-0)[Migrationen ohne VPN", auf Seite 217](#page-216-0) erfüllt.
- In den PlateSpin-Konfigurationseinstellungen auf dem Migrate-Server:
	- **(Migrate-Server in AWS) ServerIsHostedInCloud:** Entfernen Sie den Wert aws aus dem Parameter ServerIsHostedInCloud, damit im Dialogfeld "Ziel hinzufügen" alle Zieltypen zur Auswahl stehen. Wählen Sie beim Einrichten des vCloud-Ziels die Option **VMware vCloud-Organisation** aus.

# <span id="page-235-0"></span>**Checkliste für die automatisierte Migration von AWS zu vCloud**

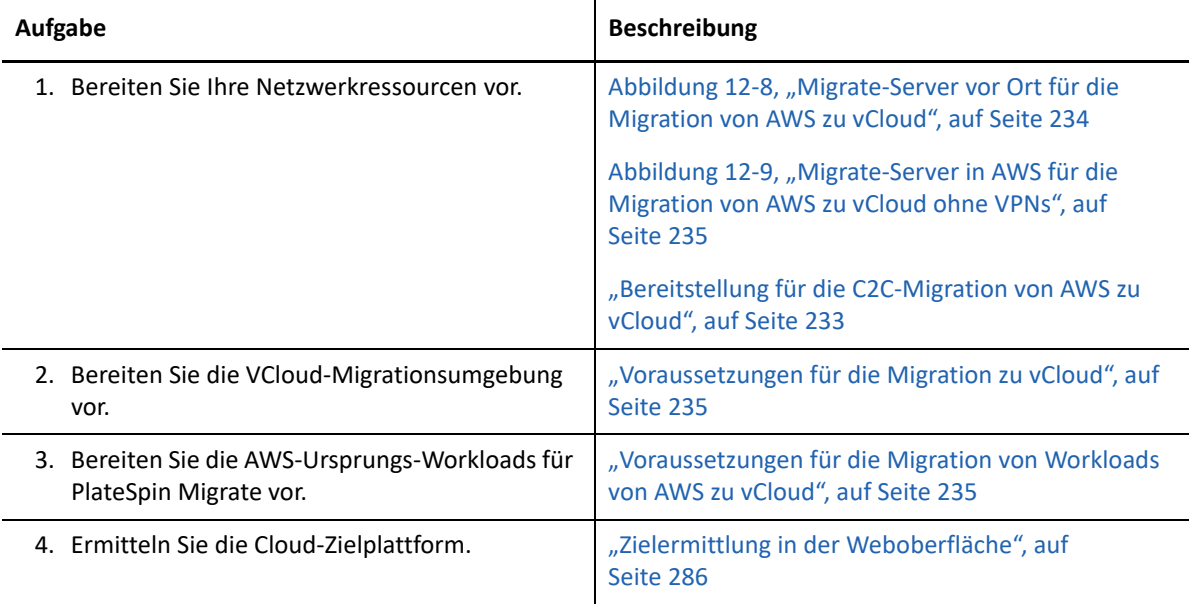

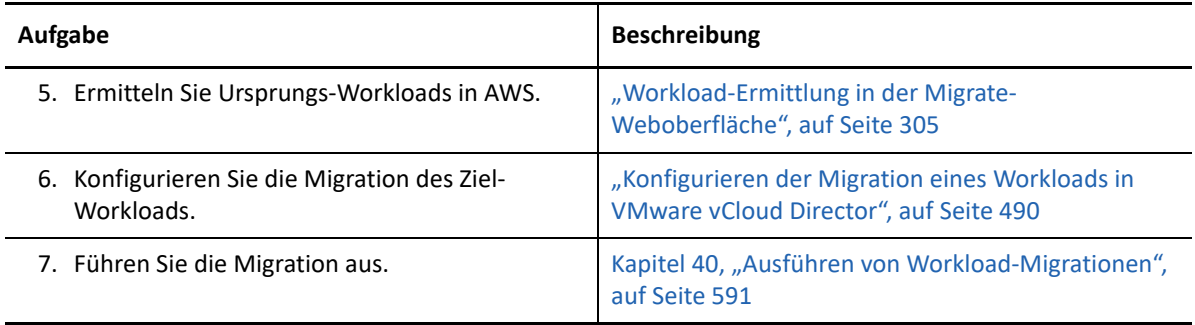

# <span id="page-236-0"></span>**Voraussetzungen für die C2C-Migration von vCloud zu AWS**

PlateSpin Migrate unterstützt die Migration von Workloads aus VMware vCloud Director zur Amazon Web Services EC2-Cloud.

- \* ["Bereitstellung für die C2C-Migration von vCloud zu AWS", auf Seite 237](#page-236-1)
- ["Voraussetzungen für die Migration von Workloads zu AWS", auf Seite 239](#page-238-0)
- ["Voraussetzungen für die Migration von Workloads von vCloud zu AWS", auf Seite 239](#page-238-1)
- ["Checkliste für die automatisierte Migration von vCloud zu AWS", auf Seite 240](#page-239-0)

## <span id="page-236-1"></span>**Bereitstellung für die C2C-Migration von vCloud zu AWS**

Für die Migration von Workloads aus VMware vCloud Director zur Amazon Web Services EC2-Cloud stellen Sie einen PlateSpin Migrate-Server vor Ort in Ihrem Ursprungsnetzwerk bereit. Zwischen dem Rechenzentrum und AWS sowie zwischen dem Rechenzentrum und vCloud sind VPN-Gateways erforderlich. [Abbildung 12-10](#page-237-0) zeigt die Position der verschiedenen Komponenten in der AWS-, vCloud- und Rechenzentrums-Migrationsumgebung und die Kommunikation zwischen ihnen.

#### <span id="page-237-0"></span>*Abbildung 12-10 Migrate-Server vor Ort für die Migration von vCloud zu AWS*

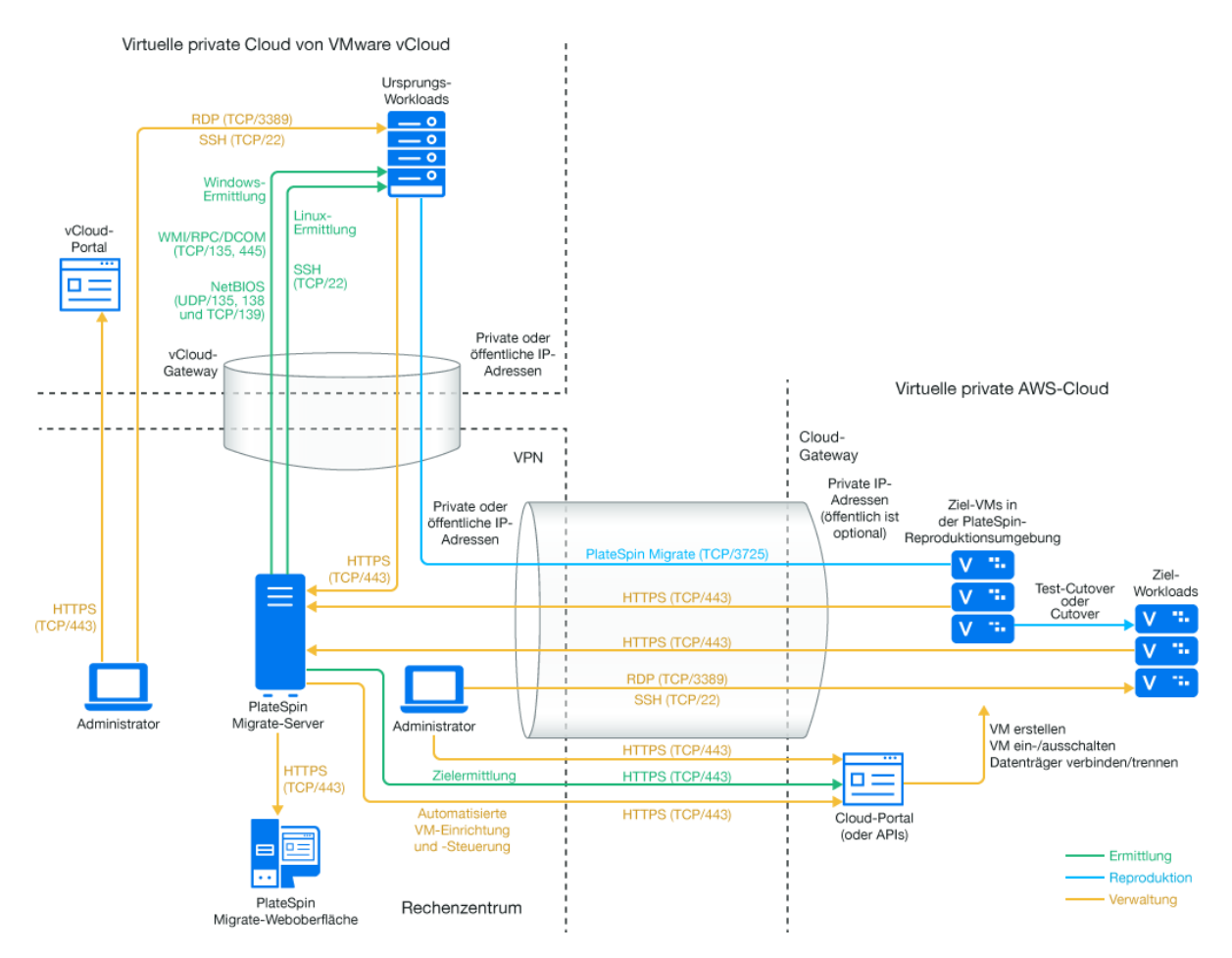

Alternativ können Sie den PlateSpin Migrate-Server aus AWS Marketplace in der AWS-Zielumgebung bereitstellen. Ein VPN ist nicht erforderlich. Sie registrieren Workloads über den Migrate Agent am Cloud-basierten Migrate-Server über eine sichere Kommunikation im öffentlichen Internet. Verwenden Sie die Datenverschlüsselung zur Sicherung von Daten bei Reproduktionen über das öffentliche Internet. Hierfür sind Internetzugriff und öffentliche IP-Adressen erforderlich. [Abbildung](#page-238-2)  [12-11](#page-238-2) zeigt die Position der verschiedenen Komponenten in der AWS-, vCloud- und Rechenzentrums-Migrationsumgebung und die Kommunikation zwischen ihnen.

**HINWEIS:** Bei der Installation, Deinstallation oder Aufrüstung von blockbasierten Übertragungstreibern ist ein Reboot des Windows-Ursprungs-Workloads erforderlich. Bei Linux-Ursprungs-Workloads ist kein Reboot erforderlich.

#### <span id="page-238-2"></span>*Abbildung 12-11 Migrate-Server in AWS für die Migration von vCloud zu AWS ohne VPNs*

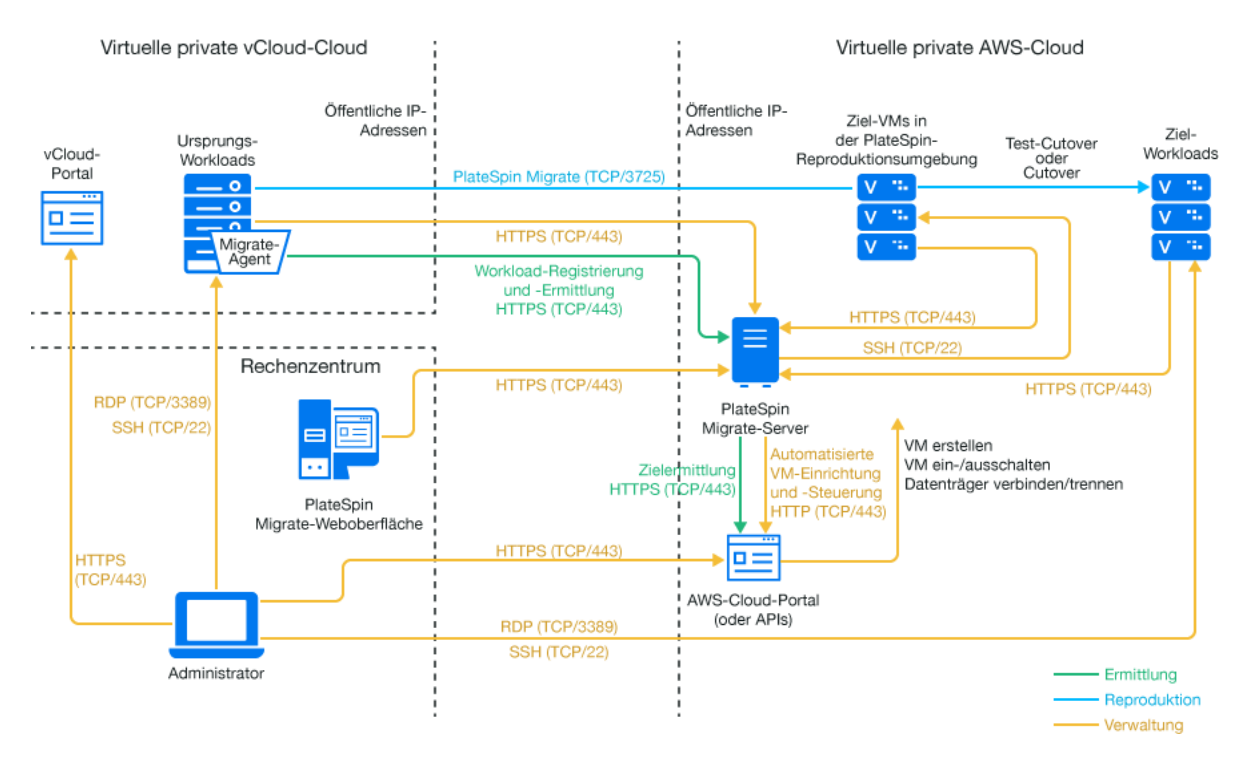

### <span id="page-238-0"></span>**Voraussetzungen für die Migration von Workloads zu AWS**

Sehen Sie sich zur Vorbereitung der AWS-Zielumgebung die folgenden Informationen in ["Voraussetzungen für die Migration von Workloads zu Amazon Web Services", auf Seite 171](#page-170-0) an:

- ["AWS-Mindestvoraussetzungen", auf Seite 171](#page-170-1)
- ["AWS-Voraussetzungen für die Verwendung eines AWS-basierten Migrate-Servers", auf](#page-173-0)  [Seite 174](#page-173-0)

Stellen Sie sicher, dass der Ursprungs-Workload von der AWS-Zielkonfiguration unterstützt wird.

### <span id="page-238-1"></span>**Voraussetzungen für die Migration von Workloads von vCloud zu AWS**

**So verwenden Sie einen Migrate-Server vor Ort für die Migration von Workloads von vCloud zu AWS:**

- Stellen Sie ein Site-to-Site VPN zwischen Ihrem Rechenzentrum und Ihrer AWS-Umgebung bereit.
- Stellen Sie ein Site-to-Site VPN zwischen Ihrem Rechenzentrum und Ihrer VMware vCloud Virtual Private Cloud bereit.
- Da Sie ein VPN-Gateway zwischen dem Rechenzentrum und AWS verwenden, können Sie eine private IP-Adresse für den Migrate-Server nutzen.
- Migrate Agent ist nicht erforderlich, weil ein VPN verfügbar ist, kann aber dennoch verwendet werden. Informationen zu den Anforderungen an Netzwerkports und Firewalls für die Registrierung finden Sie unter ["Voraussetzungen für die Workload-Registrierung", auf Seite 62](#page-60-0).
- (Migrate-Ermittlungsfunktion) Vergewissern Sie sich, dass Ursprungs- und Zielnetzwerk die folgenden Voraussetzungen erfüllen. Siehe auch Abbildung 12-10, "Migrate-Server vor Ort für [die Migration von vCloud zu AWS", auf Seite 238.](#page-237-0)
	- ["Anforderungen für die Ermittlung", auf Seite 61.](#page-59-0)
	- ["Anforderungen für die Migration", auf Seite 64](#page-62-0).

#### **So verwenden Sie einen cloudbasierten Migrate-Server für die Migration von Workloads von vCloud zu AWS ohne VPN:**

 Stellen Sie einen PlateSpin Migrate-Server in der AWS-Zielnetzwerkumgebung bereit. Vergewissern Sie sich, dass Ihre Migrationsumgebung ohne VPN die ["Voraussetzungen für C2C-](#page-216-0)[Migrationen ohne VPN", auf Seite 217](#page-216-0) erfüllt.

## <span id="page-239-0"></span>**Checkliste für die automatisierte Migration von vCloud zu AWS**

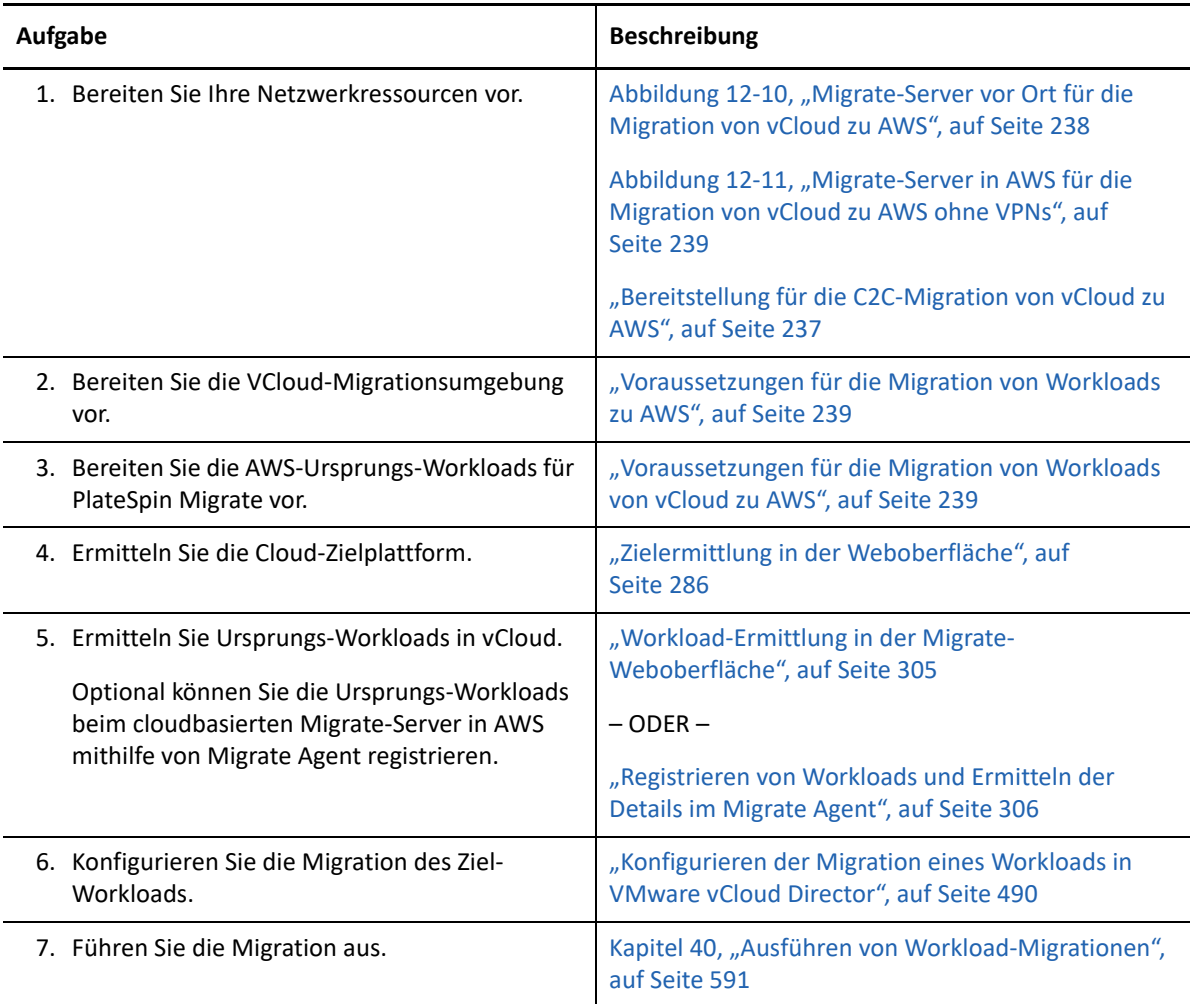

# <span id="page-240-0"></span>**Aktivieren des Berechtigungsnachweises für den root-Benutzer für Linux-Ursprungs-Workloads in AWS**

PlateSpin Migrate benötigt den Berechtigungsnachweis des root-Benutzers zur Ermittlung von Linux-Workloads. Wenn Sie die Inventarisierung von Ursprungs-Workloads in AWS nicht mit Migrate Agent, sondern mithilfe der Migrate-Ermittlungsfunktion durchführen möchten, müssen Sie den Zugriff des root-Benutzers für den Workload aktivieren. In AWS werden der Benutzername ec2user sowie die PEM-Schlüssel-Berechtigung standardmäßig von Amazon-Linux-AMIs aktiviert. Der root-Benutzername und die Passwortberechtigung werden hingegen deaktiviert.

**HINWEIS:** Wenn sich der Migrate-Server vor Ort im Rechenzentrum befindet, benötigen Sie ein Siteto-Site VPN zwischen dem AWS-Konto und dem Rechenzentrum, um die Migrate-Ermittlungsfunktion für die Inventarisierung verwenden zu können.

#### **So aktivieren Sie den Berechtigungsnachweis des root-Benutzers auf einem AWS-Linux-Ursprungs-Workload:**

- **1** Stellen Sie mithilfe eines SSH-Werkzeugs wie Putty eine Verbindung zum Linux-Ursprungs-Workload in AWS her und melden Sie sich mit dem Benutzernamen ec2user und der PEM-Schlüssel-Berechtigung an.
- **2** Führen Sie sudo su aus.
- **3** Erstellen Sie ein Passwort für den root-Benutzer, indem Sie den Befehl passwd ausführen.
- 4 Bearbeiten Sie die Datei /etc/ssh/sshd config in einem Texteditor. Vergewissern Sie sich, dass die Anweisung "PasswordAuthentication no" nicht kommentiert und auf yes festgelegt ist.

PasswordAuthentication yes

**5** Führen Sie den Befehl /etc/init.d/sshd reload aus oder führen Sie einen Reboot des Workloads aus, um die Änderungen zu übernehmen.

Unter RED HAT Enterprise Linux 7.*x* müssen Sie den folgenden Befehl verwenden:

/bin/systemctl restart sshd.service

Ein erneutes Laden oder ein Neustart des SSH-Daemons funktioniert bei einigen Linux-Distributionen möglicherweise nicht. In diesem Fall ist ein Reboot erforderlich, damit die Einstellungen angewendet werden.

# <span id="page-240-1"></span>**Konfigurieren von erweiterten Einstellungen für einen cloudbasierten Migrate-Server**

PlateSpin Migrate-Server-Images von einem Cloud-Marktplatz konfigurieren erweiterte PlateSpin-Einstellungen für Workload-Migrationen zur übergeordneten Cloud (siehe [Tabelle 12-1\)](#page-241-1). Wenn Sie den cloudbasierten Migrate-Server zur Migration von Workloads aus der übergeordneten Cloud-Umgebung verwenden möchten, müssen Sie die Einstellungen bearbeiten.

<span id="page-241-1"></span>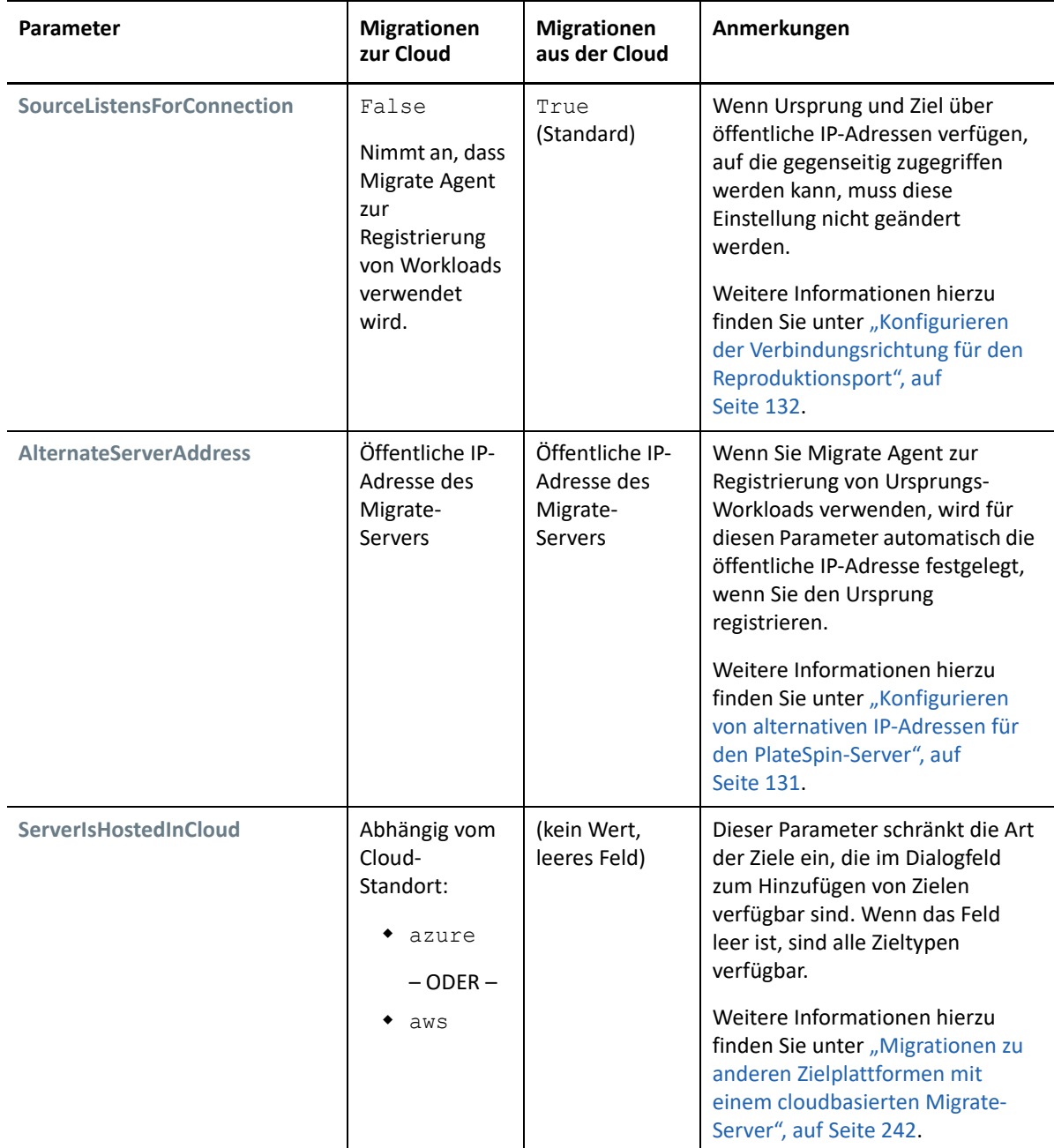

# <span id="page-241-0"></span>**Migrationen zu anderen Zielplattformen mit einem cloudbasierten Migrate-Server**

Bei Migrate-Servern, die über einen Cloud-Marktplatz bereitgestellt wurden, ist der Parameter **ServerIsHostedInCloud** auf den Wert der übergeordneten Cloud festgelegt, z. B. azure oder aws. Diese Einstellung gibt vor, welche Zieltypen Ihnen im Dialogfeld "Ziel hinzufügen" in der Migrate-Weboberfläche zur Verfügung stehen. Näheres dazu finden Sie unter [Tabelle 12-2.](#page-242-0)

<span id="page-242-0"></span>*Tabelle 12-2 Zulässige Zieltypen für cloudbasierte Migrate-Server*

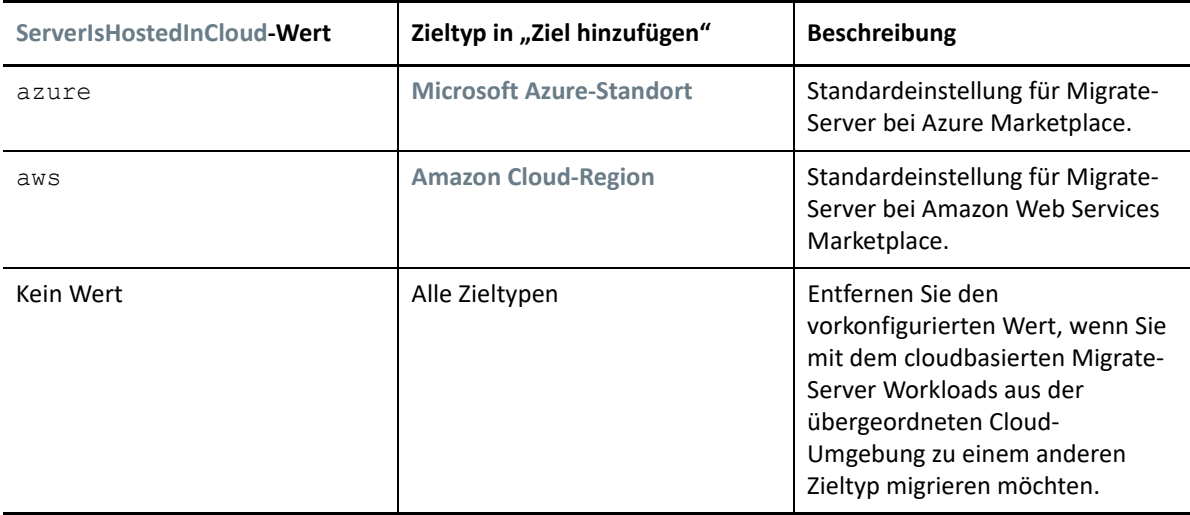

Wenn Sie Workloads aus der übergeordneten Cloud eines cloudbasierten Migrate-Servers zu einem anderen Zieltyp migrieren möchten, müssen Sie den Standardwert des Parameters **ServerIsHostedInCloud** entfernen. Lassen Sie das Feld in diesem Fall leer. Nach Entfernen des Werts sind alle Zieltypen im Dialogfeld "Ziel hinzufügen" der Migrate-Weboberfläche verfügbar.

#### **So können Sie Migrationen aus der Ursprungs-Cloud mithilfe eines cloudbasierten Migrate-Servers durchführen:**

- **1** Melden Sie sich bei der PlateSpin Migrate-Weboberfläche als Administrator an und öffnen Sie die Konfigurationsseite für den PlateSpin-Server unter:
	- https://*Ihr\_PlateSpin\_Server*/PlateSpinConfiguration/
- **2** Suchen Sie den Parameter **ServerIsHostedInCloud** und entfernen Sie die vorkonfigurierte Cloud-Einstellung. Lassen Sie das Feld leer.
- **3** Speichern Sie die Einstellungen und schließen Sie die Seite.

Die Änderungen treten ohne Neubooten und ohne Neustarten der PlateSpin-Dienste in Kraft.

# 13 <sup>13</sup>**Voraussetzungen für die Migration zu VMware**

PlateSpin Migrate unterstützt die automatisierte oder halbautomatisierte Migration zur VMware-Umgebung. In diesem Abschnitt wird die erforderliche VMware-Konfiguration beschrieben, die vorbereitet werden muss, bevor Sie VMware-Virtualisierungszielplattformen (automatisierte Migration) oder Ziel-VMs (halbautomatisierte Migration) ermitteln und Migrationen zu diesen Zielen konfigurieren können.

- ["Bereitstellung für die Migration zu VMware", auf Seite 245](#page-244-0)
- ["Planen der Migration zu VMware", auf Seite 247](#page-246-0)
- ["Konfigurieren eines Nicht-Administrator-Benutzers für die Migration zu VMware", auf](#page-247-0)  [Seite 248](#page-247-0)
- ["Checkliste für die automatisierte Migration zu VMware", auf Seite 248](#page-247-1)
- ["Checkliste für die halbautomatisierte Migration zu Ziel-VMs auf VMware", auf Seite 249](#page-248-0)

# <span id="page-244-0"></span>**Bereitstellung für die Migration zu VMware**

[Abbildung 13-1](#page-245-0) zeigt die Position der verschiedenen Komponenten in der automatisierten VMware-Migrationsumgebung und die Datenübertragung zwischen ihnen. Die automatisierte Migration zu VMware-Virtualisierungszielplattformen wird sowohl im PlateSpin Migrate-Client als auch in der PlateSpin Migrate-Weboberfläche unterstützt.

**HINWEIS:** [Abbildung 13-1](#page-245-0) und [Abbildung 13-2](#page-246-1) zeigen die automatisierte Ermittlung und die Netzwerkanforderungen für Windows- und Linux-Workloads. Alternativ können Sie den Workload mit dem Migrate Agent auf dem Ursprungs-Workload registrieren und seine Inventardetails per HTTPS (TCP/443) an den PlateSpin Migrate-Server senden. Weitere Informationen hierzu finden Sie unter ["Voraussetzungen für die Workload-Registrierung", auf Seite 62](#page-60-0) und "Registrieren von [Workloads und Ermitteln der Details im Migrate Agent", auf Seite 306](#page-305-0).

<span id="page-245-0"></span>*Abbildung 13-1 Automatisierte Migration zu VMware*

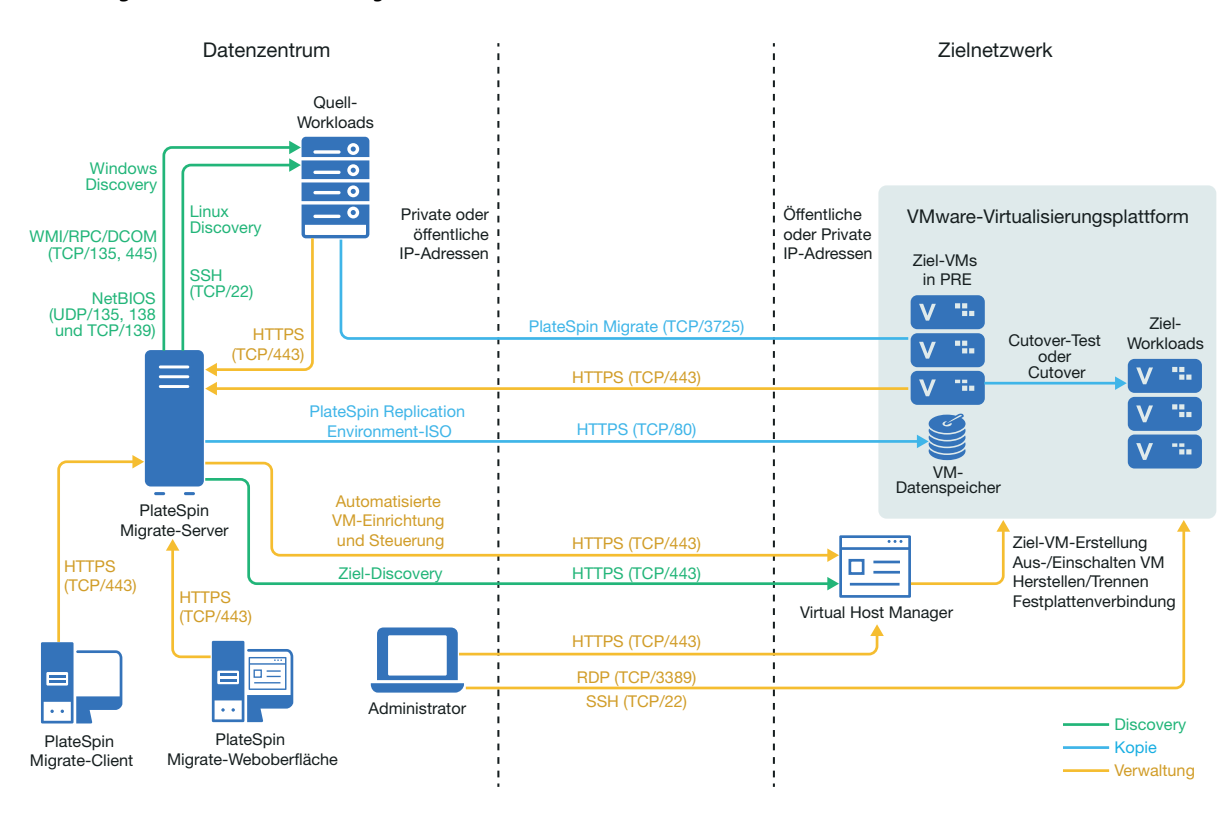

[Abbildung 13-2](#page-246-1) zeigt die Position der verschiedenen Komponenten in der halbautomatisierten VMware-Migrationsumgebung und die Datenübertragung zwischen ihnen. Die halbautomatisierte Migration zu Ziel-VMs auf VMware wird im PlateSpin Migrate-Client unterstützt.

#### <span id="page-246-1"></span>*Abbildung 13-2 Halbautomatisierte Migration zu VMs auf VMware*

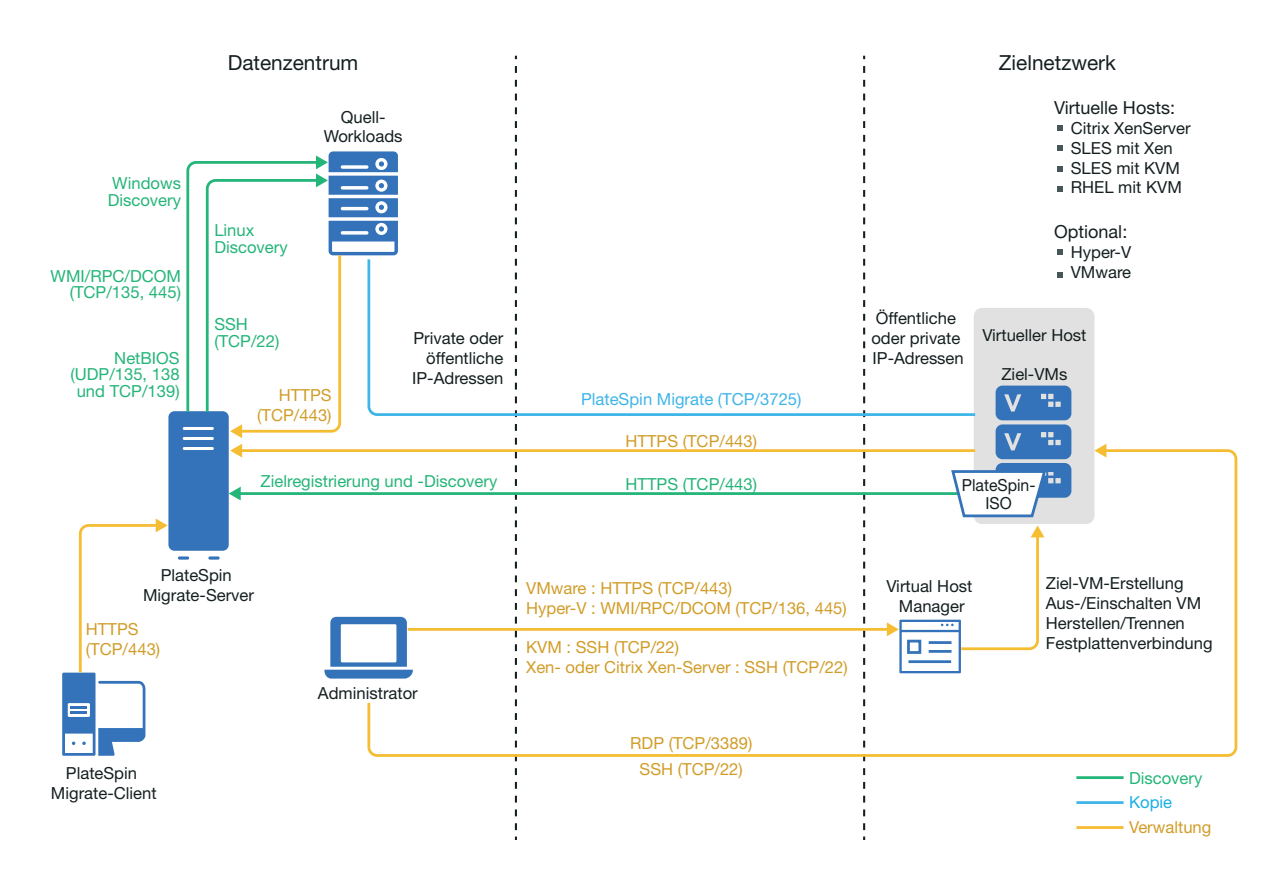

### <span id="page-246-0"></span>**Planen der Migration zu VMware**

Die VMware-Umgebung muss die folgenden Voraussetzungen für die Migration zu VMware erfüllen:

 Migrieren Sie die Workloads über den PlateSpin Migrate-Client oder die PlateSpin Migrate-Weboberfläche zu VMware.

Weitere Informationen hierzu finden Sie unter [Tabelle 2-12, "Unterstützte VMware-](#page-45-0)[Zielplattformen für PlateSpin Migrate-Weboberfläche und Migrate-Client", auf Seite 47](#page-45-0).

Der Ursprungs-Workload muss in PlateSpin Migrate und VMware unterstützt werden.

Weitere Informationen hierzu finden Sie unter "Unterstützte Ursprungs-Workloads für die [Migration in nicht Cloud-basierte Plattformen", auf Seite 27](#page-26-0).

- Die Netzwerkumgebung muss die Anforderungen für Zugriff, Ermittlung und Migration gemäß ["Zugriffs- und Kommunikationsanforderungen in Ihrem Migrationsnetzwerk", auf Seite 60](#page-58-0) erfüllen.
- Nehmen Sie halbautomatisierte Migrationen mit dem Migrate-Client vor. Die Volumes auf den Zieldatenträgern müssen dabei etwa 50 MB mehr Speicherplatz umfassen als die Ursprungsdatenträger.
- \* Sie können optional die Rolle "PlateSpin-Manager für virtuelle Maschinen" auf Ihrem VMware vCenter-Server einrichten, die Migrate für Migrationen anstelle des vCenter-Administratorbenutzers verwendet. Weitere Informationen finden Sie unter "Konfigurieren eines Nicht-Administrator-Benutzers für die Migration zu VMware".

Weitere Informationen zum Konfigurieren der Migration finden Sie unter "Migration zu VMware", [auf Seite 503](#page-502-0).

# <span id="page-247-0"></span>**Konfigurieren eines Nicht-Administrator-Benutzers für die Migration zu VMware**

PlateSpin Migrate enthält die Rolle "PlateSpin-Manager für virtuelle Maschinen" für VMware vCenter, die es VMware-Benutzern ohne Administratorrechte (oder "aktivierten Benutzern") ermöglicht, Migrate-Lebenszyklusvorgänge in der VMware-Umgebung auszuführen. Die Datei PlateSpinRole.xml auf dem Migrate-Server beschreibt die Mindestberechtigungen, die für die Migration zu VMware in der Rolle "PlateSpin-Manager für virtuelle Maschinen" erforderlich sind.

#### **So zeigen Sie die Mindestberechtigungen für die Migration zu VMware an:**

- **1** Melden Sie sich als Benutzer mit Administratorrechten beim PlateSpin Migrate-Server an.
- 2 Navigieren Sie in einem Explorer-Fenster zu dem Ordner, der die Datei PlateSpinRole.xml enthält:

<*Migrate-Installationsspeicherort*>\PlateSpin Migrate Server\bin\VMwareRolesTool\PlateSpinRole.xml

**3** Öffnen Sie die Datei PlateSpinRole.xml in einem Texteditor und zeigen Sie die Berechtigungen für die Rolle "PlateSpin-Manager für virtuelle Maschinen" an.

Ein VMware vCenter-Administrator kann die Rolle "PlateSpin-Manager für virtuelle Maschinen" erstellen, indem er einen Nicht-Administrator-Benutzer in VMware erstellt und Zugriff auf die erforderlichen Berechtigungen gewährt (wie in der Datei PlateSpinRole.xml aufgeführt). Erstellen Sie die Rolle "PlateSpin-Manager für virtuelle Maschinen" mithilfe des vCenter-Clients oder verwenden Sie das PlateSpin VMware-Rollenwerkzeug (PlateSpin.VMwareRoleTool.exe), das von PlateSpin im Ordner <*Migrate-Installationsspeicherort*>\PlateSpin Migrate Server\bin\VMwareRolesTool\ bereitgestellt wird. Informationen zum Erstellen und Verwenden der Rolle "PlateSpin-Manager für virtuelle Maschinen" finden Sie unter "Zuweisen von [Rollen in vCenter", auf Seite 108.](#page-107-0)

# <span id="page-247-1"></span>**Checkliste für die automatisierte Migration zu VMware**

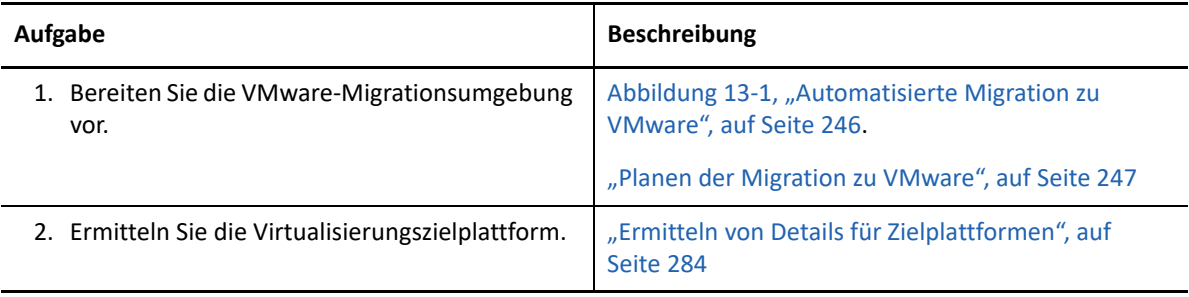

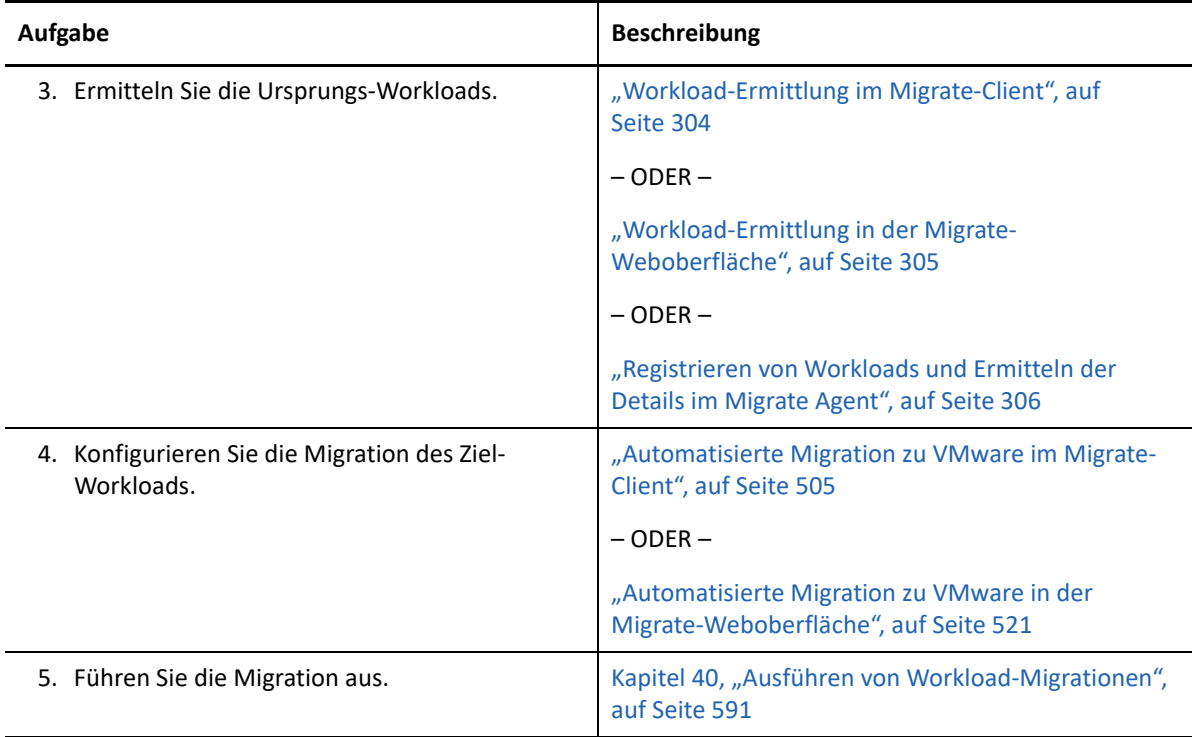

# <span id="page-248-0"></span>**Checkliste für die halbautomatisierte Migration zu Ziel-VMs auf VMware**

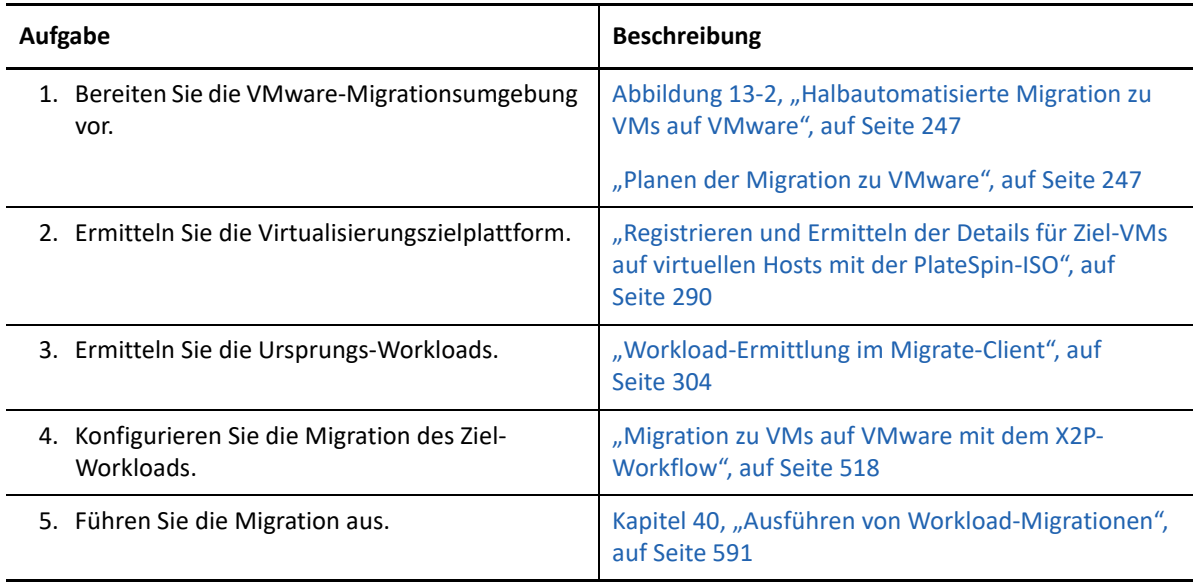

# 14 <sup>14</sup>**Voraussetzungen für die Migration zu Microsoft Hyper-V**

PlateSpin Migrate unterstützt die automatisierte oder halbautomatisierte Migration zur Microsoft Hyper-V-Umgebung. In diesem Abschnitt wird die erforderliche Hyper-V-Konfiguration beschrieben, die vorbereitet werden muss, bevor Sie Hyper-V-Zielplattformen (automatisierte Migration) oder Ziel-VMs (halbautomatisierte Migration) ermitteln und Migrationen zu diesen Zielen konfigurieren können.

- \* ["Bereitstellung für die Migration zu Microsoft Hyper-V", auf Seite 251](#page-250-0)
- ["Planen der Migration zu Microsoft Hyper-V", auf Seite 253](#page-252-0)
- ["Checkliste für die automatisierte Migration zu Hyper-V", auf Seite 254](#page-253-0)
- \* ["Checkliste für die halbautomatisierte Migration zu Ziel-VMs auf Hyper-V", auf Seite 255](#page-254-0)

# <span id="page-250-0"></span>**Bereitstellung für die Migration zu Microsoft Hyper-V**

[Abbildung 14-1](#page-251-0) zeigt die Position der verschiedenen Komponenten in der automatisierten Hyper-V-Migrationsumgebung und die Datenübertragung zwischen ihnen.

**HINWEIS:** [Abbildung 14-1](#page-251-0) und [Abbildung 14-2](#page-252-1) zeigen die automatisierte Ermittlung und die Netzwerkanforderungen für Windows- und Linux-Workloads. Alternativ können Sie den Workload mit dem Migrate Agent auf dem Ursprungs-Workload registrieren und seine Inventardetails per HTTPS (TCP/443) an den PlateSpin Migrate-Server senden. Weitere Informationen hierzu finden Sie unter ["Voraussetzungen für die Workload-Registrierung", auf Seite 62](#page-60-0) und "Registrieren von [Workloads und Ermitteln der Details im Migrate Agent", auf Seite 306](#page-305-0).

<span id="page-251-0"></span>*Abbildung 14-1 Automatisierte Migration zu Hyper-V*

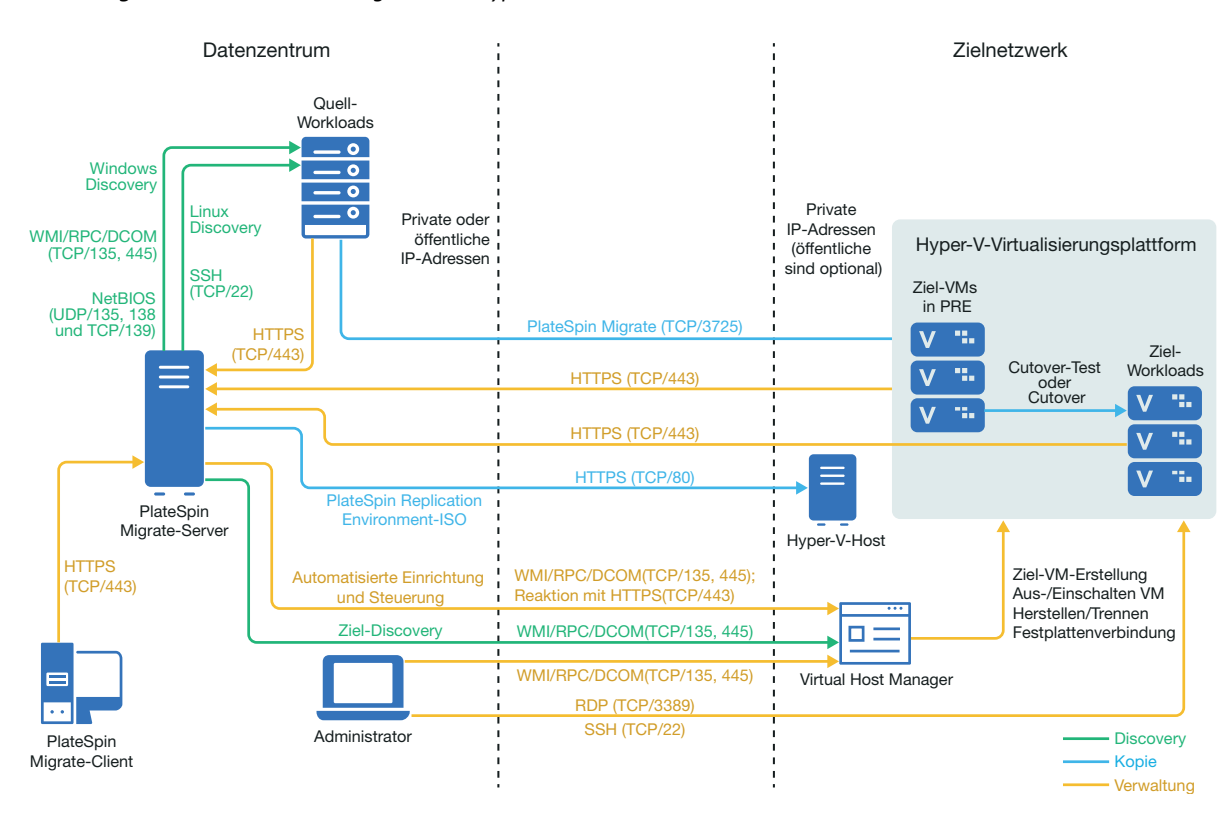

[Abbildung 14-2](#page-252-1) zeigt die Position der verschiedenen Komponenten in der halbautomatisierten Hyper-V-Migrationsumgebung und die Datenübertragung zwischen ihnen.
<span id="page-252-1"></span>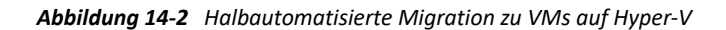

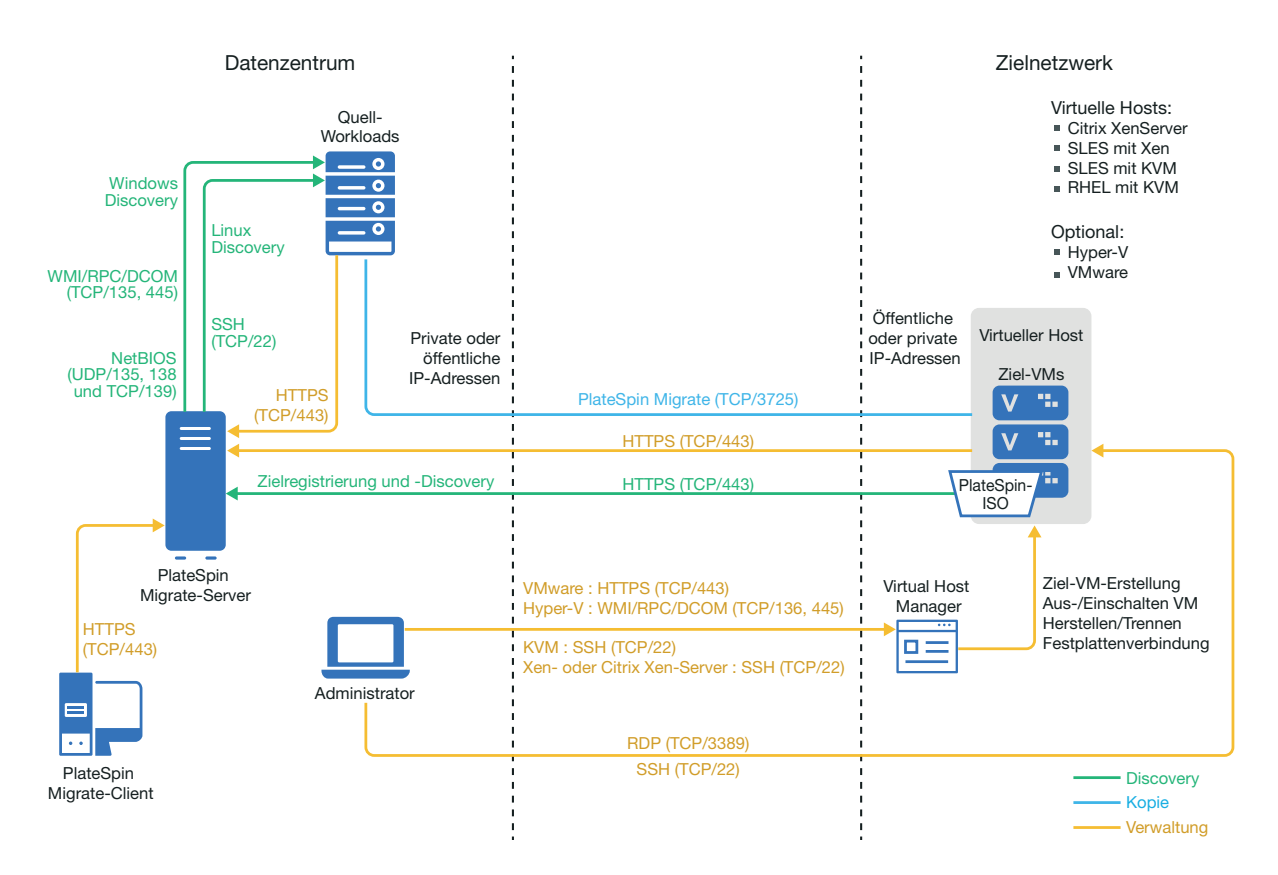

## <span id="page-252-0"></span>**Planen der Migration zu Microsoft Hyper-V**

Die Microsoft Hyper-V-Umgebung muss die folgenden Voraussetzungen für die Migration zu Hyper-V erfüllen:

- Migrieren Sie die Workloads mit dem PlateSpin Migrate-Client zu virtuellen Microsoft Hyper-V-Hosts. Die PlateSpin Migrate-Weboberfläche bietet keine Unterstützung für die Migration zu virtuellen Hyper-V-Hosts.
- Sie können Hyper-V als Ziel-Virtualisierungsplattform in einer vollautomatisierten Workload-Virtualisierung verwenden. Sie können VMs in Hyper-V als Ziele für halbautomatisierte (X2P-)Migrationen heranziehen.
- Der Ursprungs-Workload muss in PlateSpin Migrate und Hyper-V unterstützt werden.

Siehe ["Microsoft Windows Server mit Hyper-V"](#page-46-0) unter [Tabelle 2-14, "Unterstützte Ziel-](#page-46-1)[Virtualisierungsplattformen nur für Migrate-Client", auf Seite 48](#page-46-1).

- Weitere Informationen zu halbautomatisierten (X2P-)Migrationen zu VMs auf Hyper-V finden Sie auch unter Kapitel 27, "Voraussetzungen für halbautomatisierte (X2P-)Migrationen", auf [Seite 405](#page-404-0).
- Die Netzwerkumgebung muss die Anforderungen für Zugriff, Ermittlung und Migration gemäß ["Zugriffs- und Kommunikationsanforderungen in Ihrem Migrationsnetzwerk", auf Seite 60](#page-58-0) erfüllen.
- Bei Hyper-V-Ziel-VMs mit synthetischen Adaptern können keine MTU-Werte unter 1500 festgelegt werden.
- Nehmen Sie halbautomatisierte Migrationen mit dem Migrate-Client vor. Die Volumes auf den Zieldatenträgern müssen dabei etwa 50 MB mehr Speicherplatz umfassen als die Ursprungsdatenträger.
- Bei Ziel-VMs mit dynamischem Speicher muss der dynamische Speicher vor Beginn des X2P-Workflows an der Hyper-V-VM deaktiviert werden. Nach erfolgter Migration können Sie den dynamischen Speicher auf der Hyper-V-VM wieder aktivieren.
- Stellen Sie sicher, dass die Hyper-V-Integrationsdienste ordnungsgemäß konfiguriert sind, damit der Treiber für Integrationsdienste bei Windows-Aktualisierungen auf Windows-Gast-VMs automatisch installiert oder aktualisiert wird. Installieren Sie bei Linux-Gast-VMs die Hyper-V-Integrationsdienste für Linux über einen Paketmanager. Sie sind bei Linux-Distributionen zwar integriert, doch möglicherweise sind optionale Aktualisierungen verfügbar. Weitere Informationen finden Sie im Abschnitt *[Hyper-V-Integrationsdienste verwalten](https://docs.microsoft.com/en-us/windows-server/virtualization/hyper-v/manage/manage-hyper-v-integration-services)* auf der Microsoft-Dokumentations-Website.

PlateSpin Migrate Client installiert bei der Migration mit der Datei

C:\Windows\system32\vmguest.iso vom Hyper-V-Host den Treiber für Hyper-V-Integrationsdienste auf der Gast-VM. Windows Server 2016 Hyper-V umfasst jedoch nicht die Datei C:\Windows\system32\vmguest.iso, weil Hyper-V 2016 den Treiber für die Gast-VMs mit einer anderen Methode verwaltet. Wenden Sie eine der folgenden Methoden an, um sicherzustellen, dass der Treiber für Hyper-V-Integrationsdienste auf den Gast-VMs auf Ihrem Windows Server 2016 Hyper-V-Host installiert wird:

- Aktivieren Sie für Migrate die Option zur Installation des Treibers für Hyper-V-Integrationsdienste während der Migration. Kopieren Sie vor der Migration zum Hyper-V 2016-Host die Datei C:\Windows\system32\vmguest.iso von einem Windows Server 2012 R2-Hyper-V-Host in das gleiche Verzeichnis auf Ihrem Windows Server 2016-Hyper-V-Host.
- Installieren Sie nach der Migration den Treiber für Hyper-V-Integrationsdienste manuell auf der Gast-VM. Fügen Sie mit Windows Update auf der Windows-Gast-VM den Treiber für Hyper-V-Integrationsdienste hinzu oder wenden Sie entsprechend alternative Microsoft-Installationsmethoden an. Installieren Sie bei Linux-Gast-VMs die Integrationsdienste für Linux, die in der Linux-Distribution integriert ist, über einen Paketmanager. Weitere Informationen hierzu finden Sie unter *[Hyper-V-Integrationsdienste verwalten](https://docs.microsoft.com/en-us/windows-server/virtualization/hyper-v/manage/manage-hyper-v-integration-services)* auf der Microsoft-Dokumentations-Website.

Weitere Informationen zum Konfigurieren der Migration finden Sie unter "Migration zu Microsoft [Hyper-V", auf Seite 533](#page-532-0).

## **Checkliste für die automatisierte Migration zu Hyper-V**

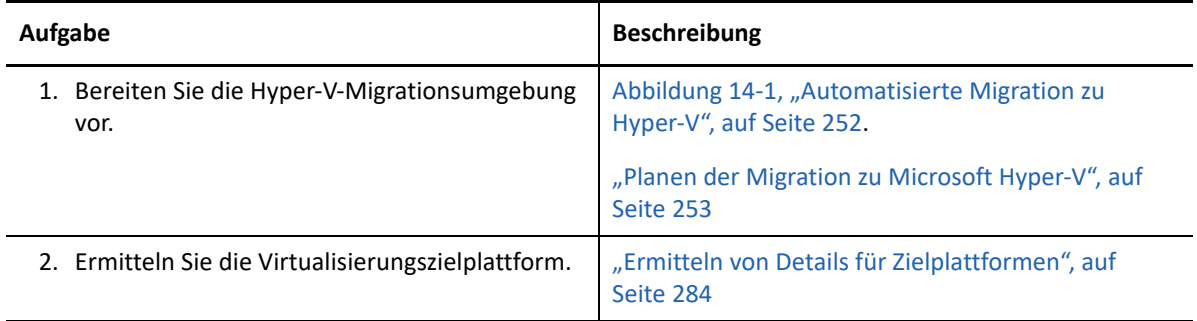

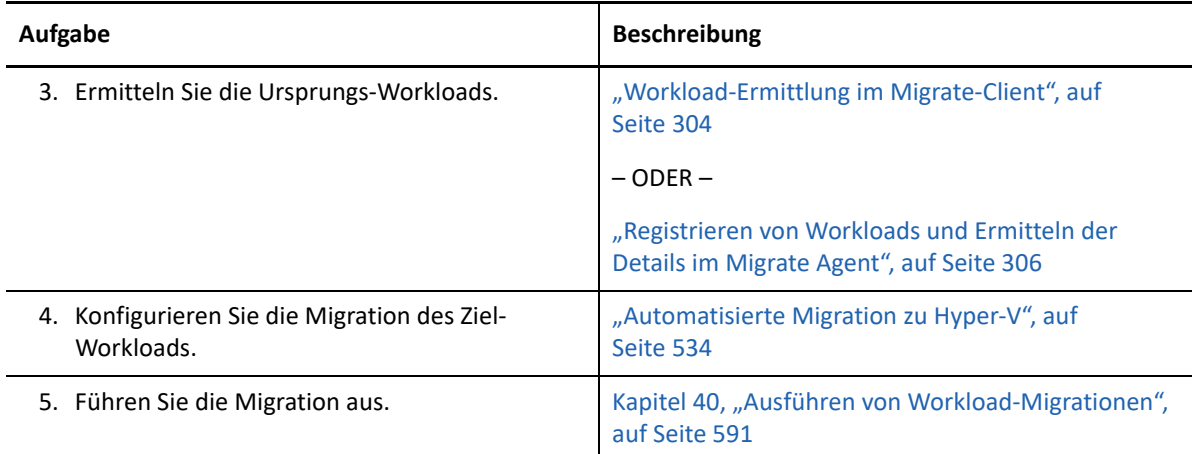

### **Checkliste für die halbautomatisierte Migration zu Ziel-VMs auf Hyper-V**

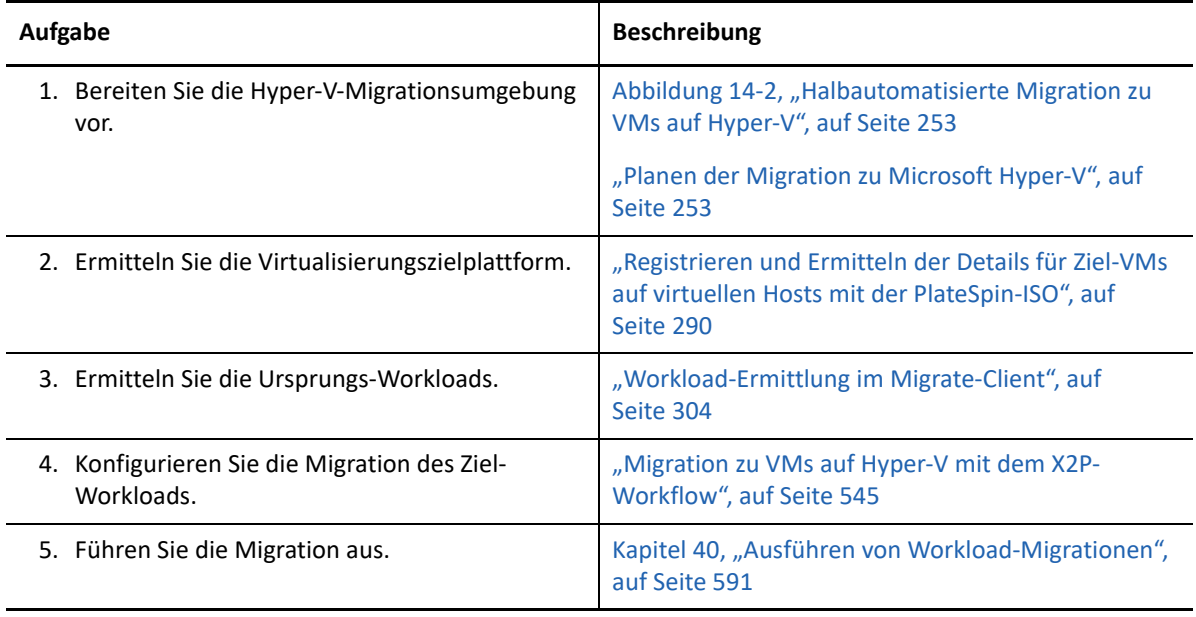

# 15 <sup>15</sup>**Voraussetzungen für die Migration zu VMs auf Citrix XenServer**

PlateSpin Migrate unterstützt die halbautomatisierte Migration zu Ziel-VMs in der virtuellen Citrix XenServer-Host-Umgebung. In diesem Abschnitt wird die erforderliche XenServer-Konfiguration beschrieben, die vorbereitet werden muss, bevor Sie Ziel-VMs ermitteln und Migrationen zu diesen Ziel-VMs konfigurieren können.

- ["Bereitstellung für die Migration zu Citrix XenServer", auf Seite 257](#page-256-0)
- ["Planen der Migration zu VMs auf Citrix XenServer", auf Seite 258](#page-257-0)
- ["Checkliste für die halbautomatisierte Migration zu Ziel-VMs auf Citrix XenServer", auf Seite 259](#page-258-0)

#### <span id="page-256-0"></span>**Bereitstellung für die Migration zu Citrix XenServer**

[Abbildung 15-1](#page-257-1) zeigt die Position der verschiedenen Komponenten in der halbautomatisierten Citrix XenServer-Migrationsumgebung und die Datenübertragung zwischen ihnen.

**HINWEIS:** [Abbildung 15-1](#page-257-1) zeigt die automatisierte Ermittlung und die Netzwerkanforderungen für Windows- und Linux-Workloads. Alternativ können Sie den Workload mit dem Migrate Agent auf dem Ursprungs-Workload registrieren und seine Inventardetails per HTTPS (TCP/443) an den PlateSpin Migrate-Server senden. Weitere Informationen hierzu finden Sie unter "Voraussetzungen [für die Workload-Registrierung", auf Seite 62](#page-60-0) und "Registrieren von Workloads und Ermitteln der [Details im Migrate Agent", auf Seite 306](#page-305-0).

#### <span id="page-257-1"></span>*Abbildung 15-1 Halbautomatisierte Migration zu VMs auf Citrix XenServer*

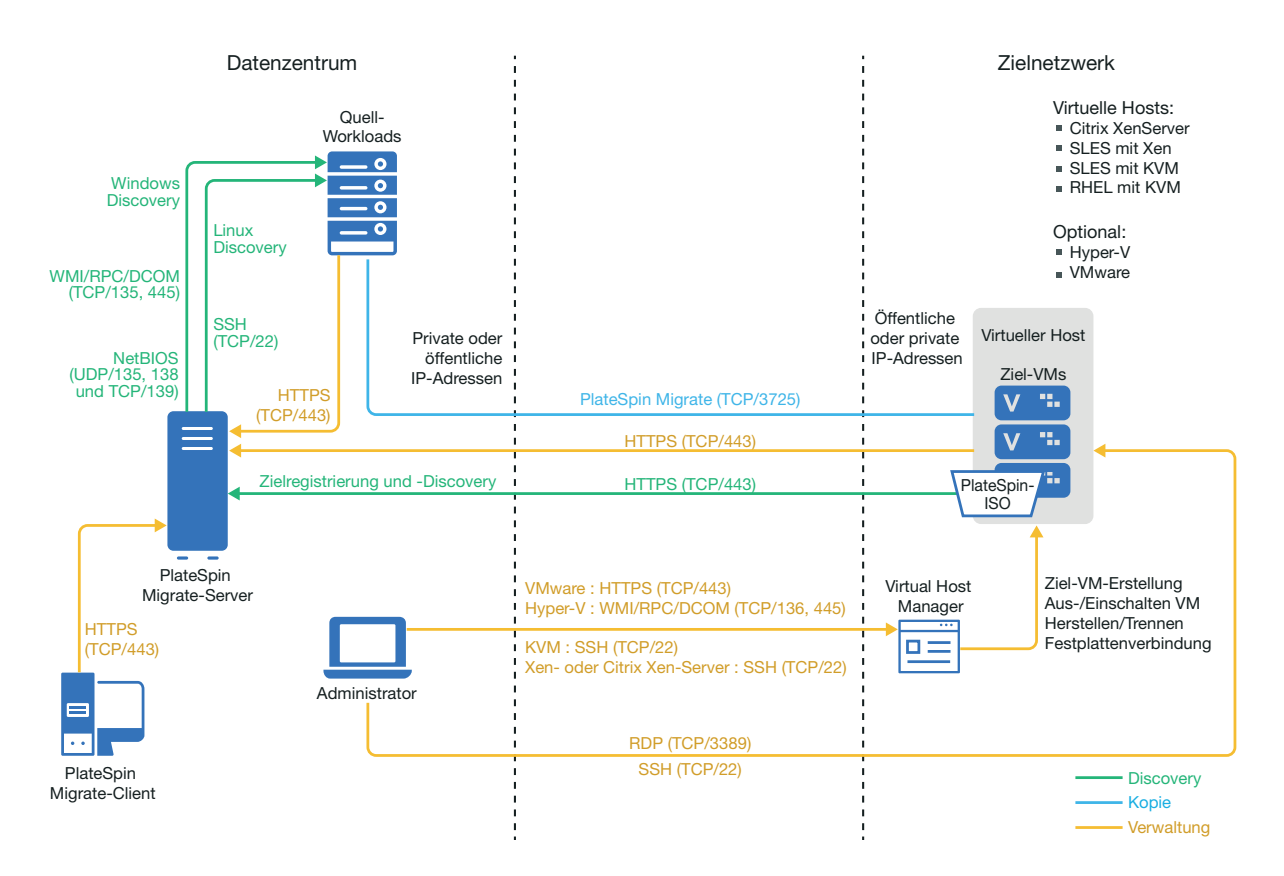

#### <span id="page-257-0"></span>**Planen der Migration zu VMs auf Citrix XenServer**

Die Citrix XenServer-Umgebung muss die folgenden Voraussetzungen für die Migration zu VMs auf Citrix XenServer erfüllen:

- Migrieren Sie die Workloads mit dem PlateSpin Migrate-Client zu virtuellen Computern auf virtuellen Citrix XenServer-Hosts. Die PlateSpin Migrate-Weboberfläche bietet keine Unterstützung für die Migration zu virtuellen Citrix XenServer-Hosts.
- Sie können Citrix XenServer als Ziel-Virtualisierungsplattform in einer halbautomatischen Workload-Migration verwenden.
- Ihr Ziel muss eine vollständig virtualisierte (nicht paravirtualisierte) VM sein.
- Der Ursprungs-Workload muss in PlateSpin Migrate und Citrix XenServer unterstützt werden.

Siehe ["Citrix XenServer](#page-47-0)" unter [Tabelle 2-14, "Unterstützte Ziel-Virtualisierungsplattformen nur](#page-46-1) [für Migrate-Client", auf Seite 48.](#page-46-1)

- Die Netzwerkumgebung muss die Anforderungen für Zugriff, Ermittlung und Migration gemäß ["Zugriffs- und Kommunikationsanforderungen in Ihrem Migrationsnetzwerk", auf Seite 60](#page-58-0) erfüllen.
- Konfigurieren Sie die Volumes auf den Zieldatenträgern mit etwa 50 MB mehr Speicherplatz als die Ursprungsdatenträger.

Weitere Informationen zum Konfigurieren der halbautomatisierten Migration zu einem virtuellen Computer auf XenServer finden Sie unter "Migration zu virtuellen Computern auf Citrix XenServer", [auf Seite 549](#page-548-0).

#### <span id="page-258-0"></span>**Checkliste für die halbautomatisierte Migration zu Ziel-VMs auf Citrix XenServer**

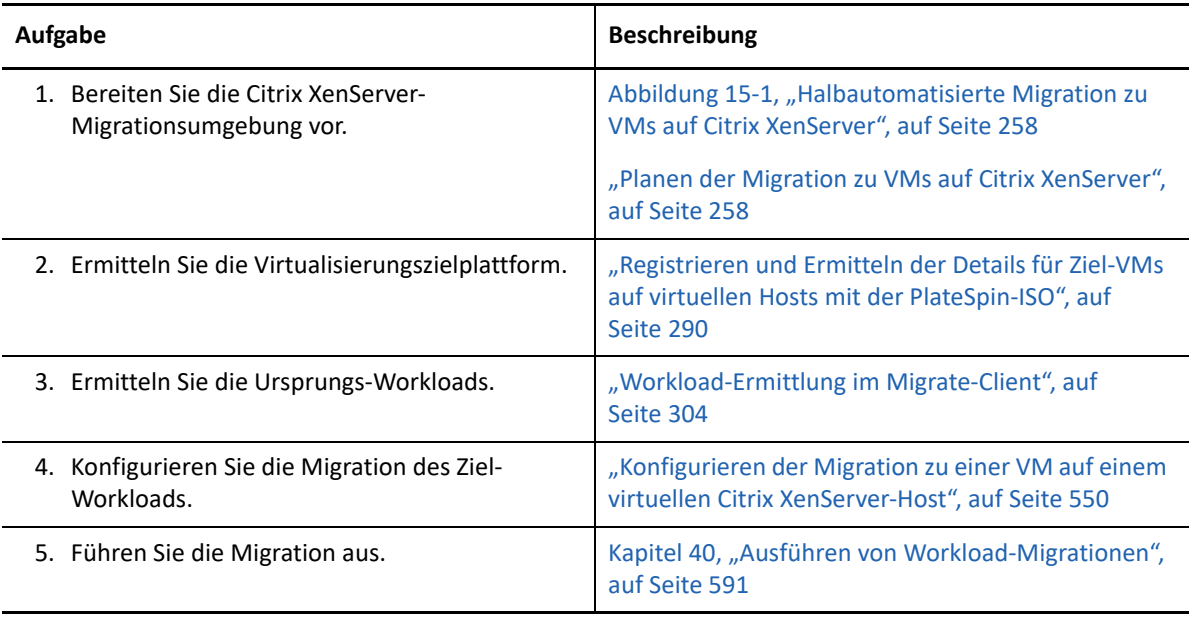

# 16 <sup>16</sup>**Voraussetzungen für die Migration zu VMs auf Xen**

PlateSpin Migrate unterstützt die halbautomatisierte Migration zu Ziel-VMs in der virtuellen Xen-Host-Umgebung. In diesem Abschnitt wird die erforderliche Xen-Konfiguration beschrieben, die vorbereitet werden muss, bevor Sie Ziel-VMs ermitteln und Migrationen zu diesen Ziel-VMs konfigurieren können.

- ["Bereitstellung für die Migration zu Xen", auf Seite 261](#page-260-0)
- ["Planen der Migration zu VMs auf Xen", auf Seite 262](#page-261-0)
- ["Checkliste für die halbautomatisierte Migration zu Ziel-VMs auf Xen", auf Seite 263](#page-262-0)

#### <span id="page-260-0"></span>**Bereitstellung für die Migration zu Xen**

[Abbildung 16-1](#page-261-1) zeigt die Position der verschiedenen Komponenten in der halbautomatisierten Xen-Migrationsumgebung und die Datenübertragung zwischen ihnen.

**HINWEIS:** [Abbildung 16-1](#page-261-1) zeigt die automatisierte Ermittlung und die Netzwerkanforderungen für Windows- und Linux-Workloads. Alternativ können Sie den Workload mit dem Migrate Agent auf dem Ursprungs-Workload registrieren und seine Inventardetails per HTTPS (TCP/443) an den PlateSpin Migrate-Server senden. Weitere Informationen hierzu finden Sie unter "Voraussetzungen [für die Workload-Registrierung", auf Seite 62](#page-60-0) und "Registrieren von Workloads und Ermitteln der [Details im Migrate Agent", auf Seite 306](#page-305-0).

<span id="page-261-1"></span>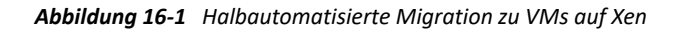

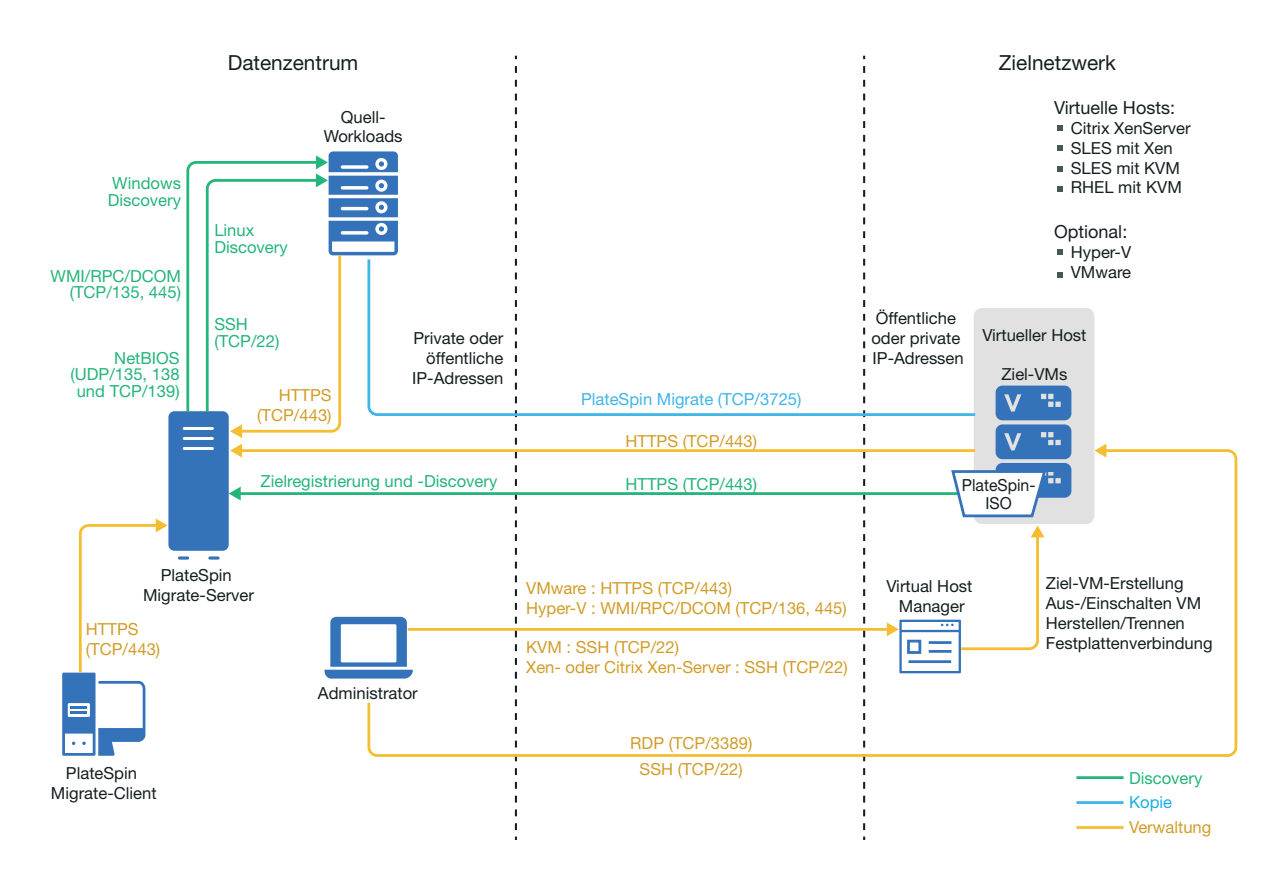

#### <span id="page-261-0"></span>**Planen der Migration zu VMs auf Xen**

Die Xen-Umgebung muss die folgenden Voraussetzungen für die Migration zu VMs auf Xen erfüllen:

- Migrieren Sie die Workloads mit dem PlateSpin Migrate-Client zu virtuellen Computern auf virtuellen Xen-Hosts. Die PlateSpin Migrate-Weboberfläche bietet keine Unterstützung für die Migration zu virtuellen Xen-Hosts.
- \* Sie können Xen als Ziel-Virtualisierungsplattform in einer halbautomatischen Workload-Migration verwenden.
- Ihr Ziel muss eine vollständig virtualisierte (nicht paravirtualisierte) VM sein.
- Der Ursprungs-Workload muss in PlateSpin Migrate und Xen unterstützt werden.

Siehe ["SUSE Linux Enterprise Server mit Xen"](#page-47-1) unter [Tabelle 2-14, "Unterstützte Ziel-](#page-46-1)[Virtualisierungsplattformen nur für Migrate-Client", auf Seite 48](#page-46-1).

- Die Netzwerkumgebung muss die Anforderungen für Zugriff, Ermittlung und Migration gemäß ["Zugriffs- und Kommunikationsanforderungen in Ihrem Migrationsnetzwerk", auf Seite 60](#page-58-0) erfüllen.
- \* Konfigurieren Sie die Volumes auf den Zieldatenträgern mit etwa 50 MB mehr Speicherplatz als die Ursprungsdatenträger.

Weitere Informationen zum Konfigurieren der halbautomatisierten Migration zu einem virtuellen Computer auf Xen finden Sie unter ["Migration zu virtuellen Maschinen auf Xen", auf Seite 553](#page-552-0).

## <span id="page-262-0"></span>**Checkliste für die halbautomatisierte Migration zu Ziel-VMs auf Xen**

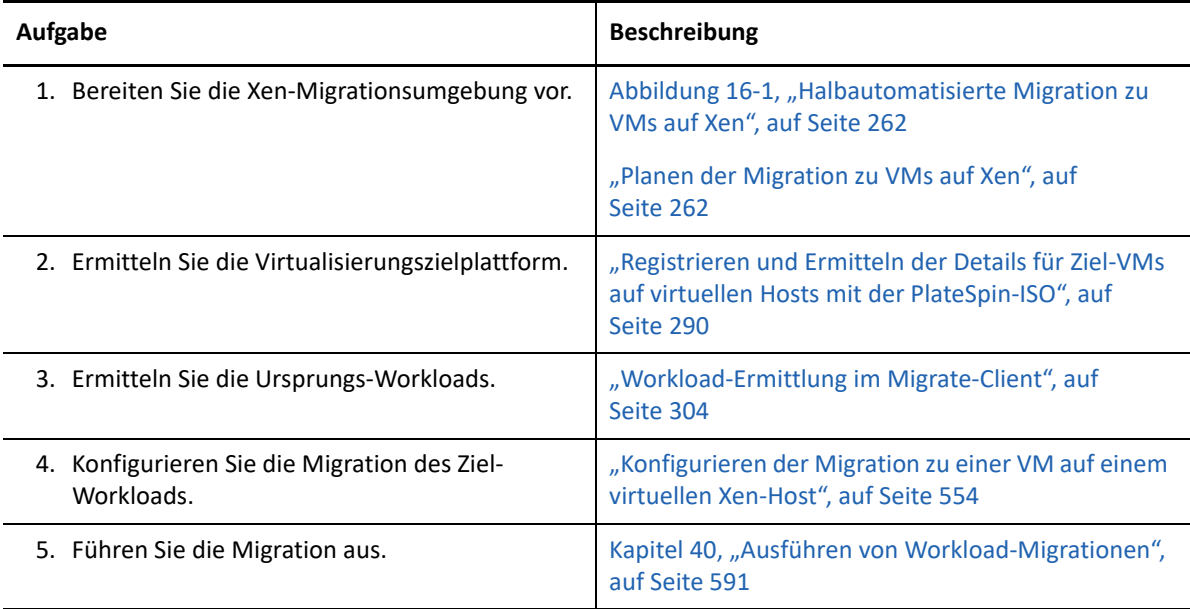

# 17 <sup>17</sup>**Voraussetzungen für die Migration zu VMs auf KVM**

Der PlateSpin Migrate-Client unterstützt die halbautomatisierte Migration zu Ziel-VMs in der virtuellen KVM-Host-Umgebung. In diesem Abschnitt wird die erforderliche KVM-Konfiguration beschrieben, die vorbereitet werden muss, bevor Sie Ziel-VMs ermitteln und Migrationen zu diesen Ziel-VMs konfigurieren können.

- ["Bereitstellung für die Migration zu KVM", auf Seite 265](#page-264-0)
- ["Planen der Migration zu VMs auf KVM", auf Seite 266](#page-265-0)
- ["Checkliste für die halbautomatisierte Migration zu Ziel-VMs auf KVM", auf Seite 267](#page-266-0)

#### <span id="page-264-0"></span>**Bereitstellung für die Migration zu KVM**

[Abbildung 17-1](#page-265-1) zeigt die Position der verschiedenen Komponenten in der halbautomatisierten KVM-Migrationsumgebung und die Datenübertragung zwischen ihnen.

**HINWEIS:** [Abbildung 17-1](#page-265-1) zeigt die automatisierte Ermittlung und die Netzwerkanforderungen für Windows- und Linux-Workloads. Alternativ können Sie den Workload mit dem Migrate Agent auf dem Ursprungs-Workload registrieren und seine Inventardetails per HTTPS (TCP/443) an den PlateSpin Migrate-Server senden. Weitere Informationen hierzu finden Sie unter "Voraussetzungen [für die Workload-Registrierung", auf Seite 62](#page-60-0) und "Registrieren von Workloads und Ermitteln der [Details im Migrate Agent", auf Seite 306](#page-305-0).

<span id="page-265-1"></span>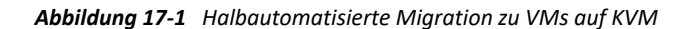

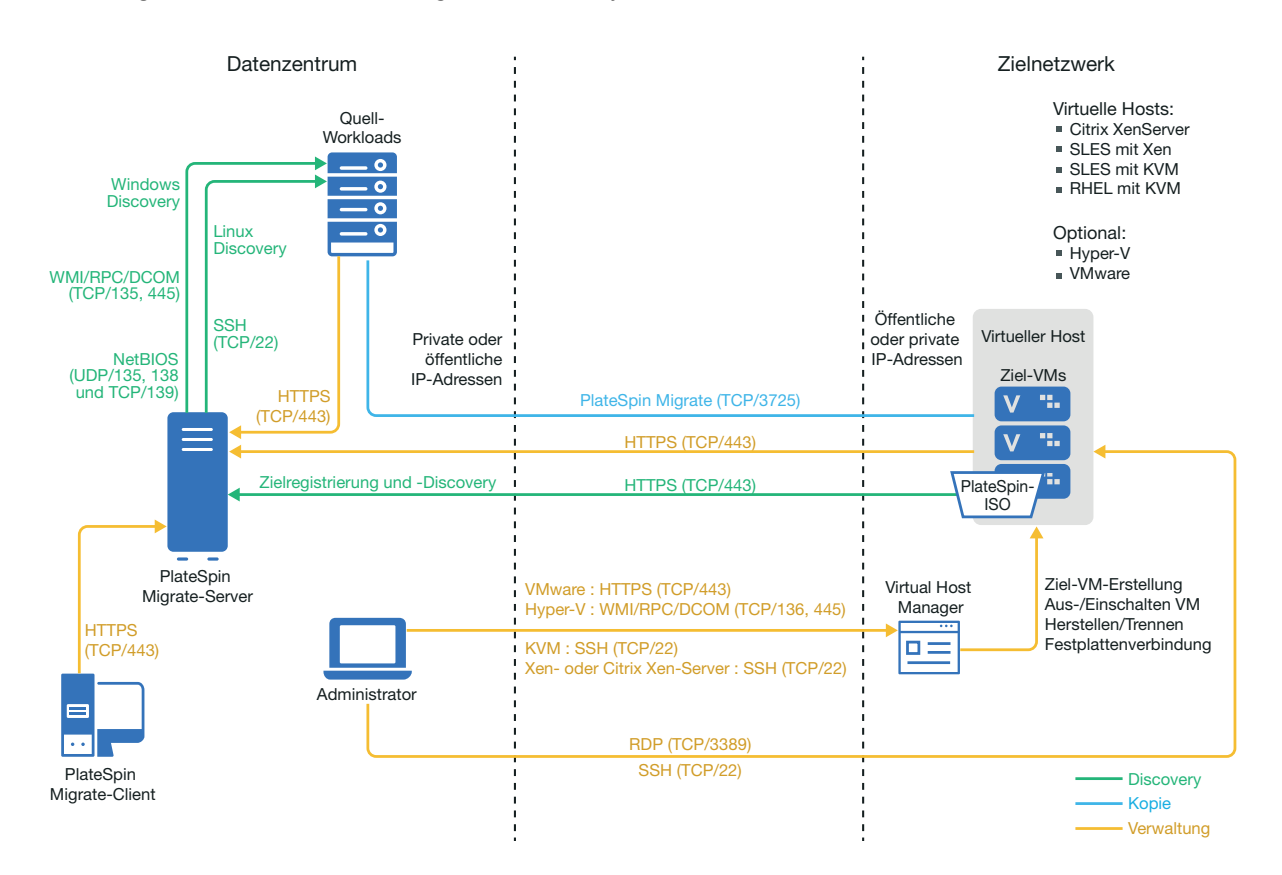

#### <span id="page-265-0"></span>**Planen der Migration zu VMs auf KVM**

Die KVM-Umgebung muss die folgenden Voraussetzungen für die Migration zu VMs auf KVM erfüllen:

- Migrieren Sie die Workloads mit dem PlateSpin Migrate-Client zu virtuellen Computern auf virtuellen KVM-Hosts. Die PlateSpin Migrate-Weboberfläche bietet keine Unterstützung für die Migration zu virtuellen KVM-Hosts.
- Sie können KVM als Ziel-Virtualisierungsplattform in einer halbautomatischen Workload-Migration verwenden.
- Ihr Ziel muss eine vollständig virtualisierte (nicht paravirtualisierte) VM sein.
- Der Ursprungs-Workload muss in PlateSpin Migrate und KVM unterstützt werden.

Weitere Informationen hierzu finden Sie in den folgenden Abschnitten in [Tabelle 2-14,](#page-46-1)  ["Unterstützte Ziel-Virtualisierungsplattformen nur für Migrate-Client", auf Seite 48](#page-46-1).

- "[SUSE Linux Enterprise Server \(SLES\) with KVM"](#page-47-2)
- "[Red Hat Enterprise Linux \(RHEL\) mit KVM](#page-47-3)"
- Die Netzwerkumgebung muss die Anforderungen für Zugriff, Ermittlung und Migration gemäß ["Zugriffs- und Kommunikationsanforderungen in Ihrem Migrationsnetzwerk", auf Seite 60](#page-58-0) erfüllen.
- Konfigurieren Sie die Volumes auf den Zieldatenträgern mit etwa 50 MB mehr Speicherplatz als die Ursprungsdatenträger.
- Wenn Sie Virtio-Datenträger an der Ziel-VM auf einem KVM-Host verwenden, müssen Sie sicherstellten, dass Sie die Ziel-VM mit dem entsprechenden Datenträgertyp als Boot-Datenträger konfigurieren:
	- **Virtio- und IDE-Datenträger:** Konfigurieren Sie den IDE-Datenträger als Boot-Datenträger und den Virtio-Datenträger für die Daten.
	- **Virtio- und Nicht-IDE-Datenträger** Konfigurieren Sie den Virtio-Datenträger als Boot-Datenträger und einen Nicht-IDE-Datenträger (z. B. einen SATA- oder SCSI-Datenträger) für die Daten.

Weitere Informationen zum Konfigurieren der halbautomatisierten Migration zu einem virtuellen Computer auf KVM finden Sie unter ["Migration zu virtuellen Maschinen auf KVM", auf Seite 557](#page-556-0).

#### <span id="page-266-0"></span>**Checkliste für die halbautomatisierte Migration zu Ziel-VMs auf KVM**

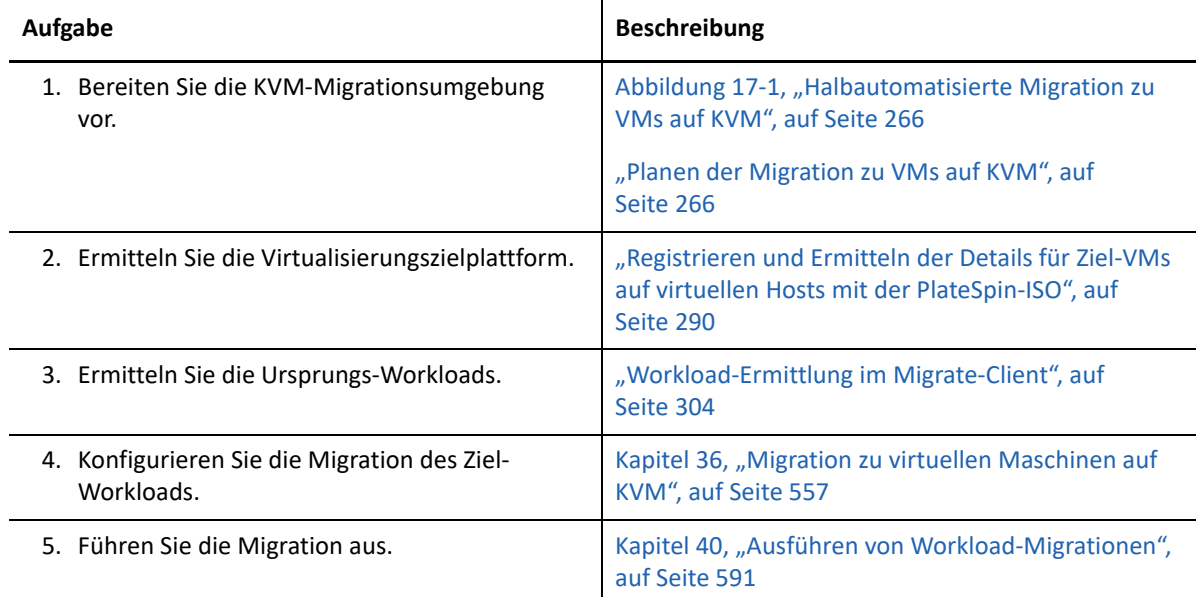

# 18 <sup>18</sup>**Voraussetzungen für die Migration zu physischen Computern**

Der PlateSpin Migrate-Client unterstützt die halbautomatisierte Migration zu physischen Zielcomputern. In diesem Abschnitt wird die erforderliche Konfiguration für Migrationen zu physischen Computern beschrieben.

- ["Bereitstellung für die Migration zu physischen Computern", auf Seite 269](#page-268-0)
- ["Planen der Migration zu physischen Computern", auf Seite 270](#page-269-0)
- ["Best Practices \(X2P\)", auf Seite 271](#page-270-0)
- \* ["Checkliste für die halbautomatisierte Migration zu physischen Computern", auf Seite 271](#page-270-1)

#### <span id="page-268-0"></span>**Bereitstellung für die Migration zu physischen Computern**

[Abbildung 18-1](#page-269-1) zeigt die Position der verschiedenen Komponenten in der halbautomatisierten Migrationsumgebung mit physischen Computern und die Datenübertragung zwischen ihnen.

**HINWEIS:** [Abbildung 18-1](#page-269-1) zeigt die automatisierte Ermittlung und die Netzwerkanforderungen für Windows- und Linux-Workloads. Alternativ können Sie den Workload mit dem Migrate Agent auf dem Ursprungs-Workload registrieren und seine Inventardetails per HTTPS (TCP/443) an den PlateSpin Migrate-Server senden. Weitere Informationen hierzu finden Sie unter "Voraussetzungen [für die Workload-Registrierung", auf Seite 62](#page-60-0) und "Registrieren von Workloads und Ermitteln der [Details im Migrate Agent", auf Seite 306](#page-305-0).

<span id="page-269-1"></span>*Abbildung 18-1 Halbautomatisierte Migration zu physischen Computern*

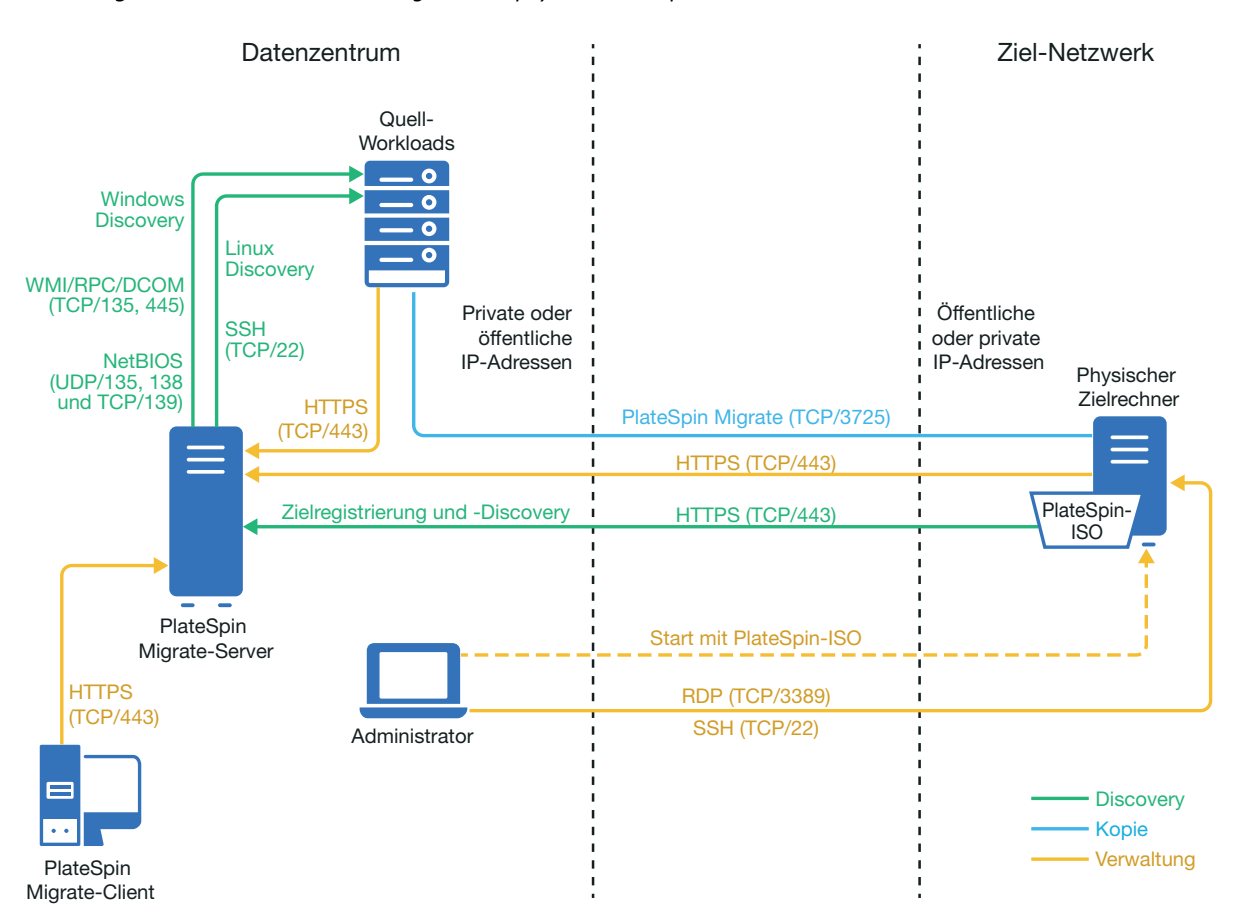

#### <span id="page-269-0"></span>**Planen der Migration zu physischen Computern**

Die Umgebung muss die folgenden Voraussetzungen für die Migration zu physischen Computern erfüllen:

- Migrieren Sie die Workloads über den PlateSpin Migrate-Client zu physischen Computern. Die PlateSpin Migrate-Weboberfläche bietet keine Unterstützung für die Migration zu physischen Computern.
- Die physische Hardware muss in PlateSpin Migrate werden. Weitere Informationen hierzu finden Sie in den folgenden Abschnitten in ["Unterstützte Konfigurationen", auf Seite 27:](#page-26-0)
	- [Unterstützter Workload-Speicher](#page-37-0)
	- [Unterstützte Workload-Architekturen](#page-41-0)
- Die Netzwerkumgebung muss die Anforderungen für Zugriff, Ermittlung und Migration gemäß ["Zugriffs- und Kommunikationsanforderungen in Ihrem Migrationsnetzwerk", auf Seite 60](#page-58-0) erfüllen.
- \* Konfigurieren Sie die Volumes auf den Zieldatenträgern mit etwa 50 MB mehr Speicherplatz als die Ursprungsdatenträger.

Weitere Informationen zum Konfigurieren der halbautomatisierten Migration zu einem physischen Computer finden Sie unter ["Migration zu physischen Computern", auf Seite 561.](#page-560-0)

## <span id="page-270-0"></span>**Best Practices (X2P)**

 Wenn Sie einen Workload von einem Hersteller auf die Zielhardware eines anderen Herstellers migrieren (z. B. von HP auf Dell) oder wenn der Ursprung eine virtuelle Maschine ist, müssen während der Übertragung die herstellerspezifischen oder VM-spezifischen Dienste deaktiviert sein. Deaktivieren Sie beispielsweise den HP Insight-Dienst und den VMware Tools-Dienst.

Weitere Informationen hierzu finden Sie unter "Ersetzen von HAL- oder Kerneldateien für [Windows", auf Seite 431.](#page-430-0)

 Wenn Sie die Offline-Übertragungsmethode bei P2P- und V2P-Migrationen verwenden, muss die zum Vollduplexmodus des Netzwerks passende Vollduplex-Geschwindigkeit ausgewählt sein.

Weitere Informationen hierzu finden Sie unter "Migrationsnetzwerk (Reproduktionsnetzwerk)", [auf Seite 438](#page-437-0).

Stellen Sie sicher, dass Herstellerpartitionen nicht vom Ursprung kopiert werden.

Weitere Informationen hierzu finden Sie unter "Speicherdatenträger und Volumes", auf [Seite 448](#page-447-0).

#### <span id="page-270-1"></span>**Checkliste für die halbautomatisierte Migration zu physischen Computern**

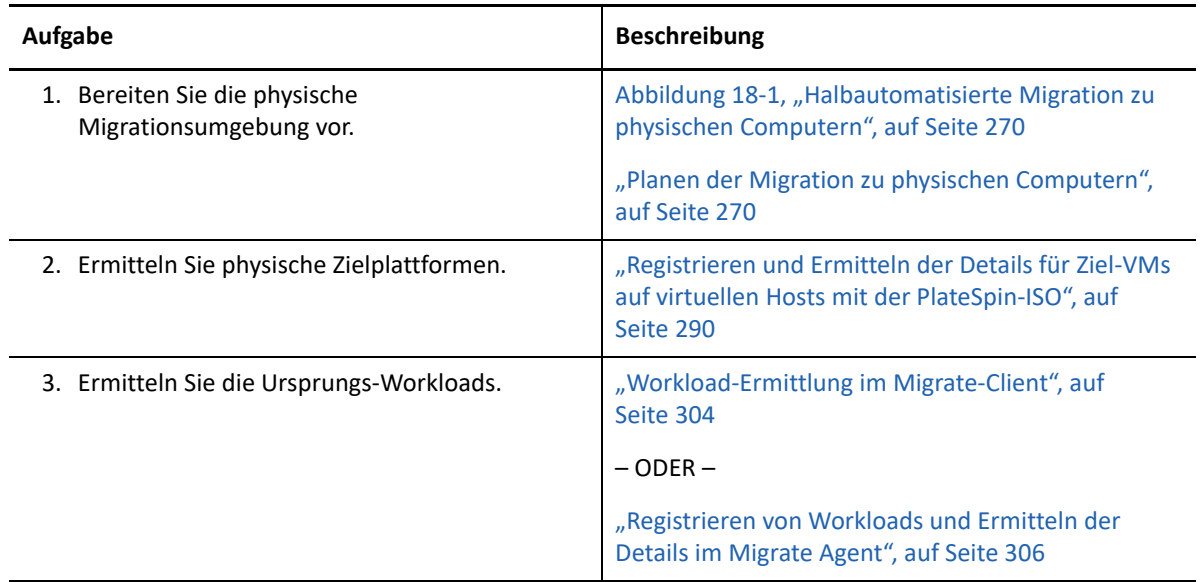

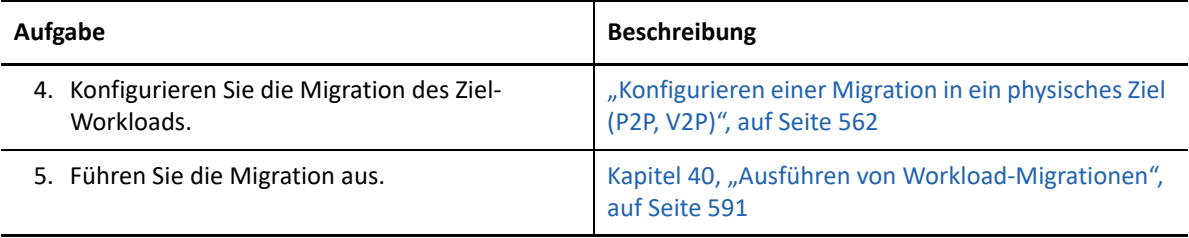

# 19 <sup>19</sup>**Voraussetzungen für die Migration in ein Image**

Informationen über die Erfassung eines Workloads in einem Image finden Sie unter [Kapitel 38,](#page-568-0)  ["Workload-Migration mit einem PlateSpin-Image", auf Seite 569](#page-568-0).

# 20 <sup>20</sup>**Vorbereiten der Synchronisierung von Workloads per Server-Synchronisierung**

Weitere Informationen zum Synchronisieren von Workloads, sodass nur die Daten synchronisiert werden, die sich in Ursprung und Ziel unterscheiden, finden Sie unter Kapitel 39, "Synchronisieren [von Workloads mit der Serversynchronisierungsfunktion", auf Seite 579.](#page-578-0)

# **IV** Ermitteln und Vorbereiten von<br>
Workloads und Zielen **Workloads und Zielen**

Bevor Sie Migrationen konfigurieren können, müssen Sie die geplanten Zielplattformen und Ursprungs-Workloads festlegen. Die Details zu den Zielen und Workloads erhalten Sie über einen Ermittlungs- und Inventarvorgang.

- [Kapitel 21, "Ermitteln von Zielplattformen", auf Seite 279](#page-278-0)
- \* [Kapitel 22, "Ermitteln von Ursprungs-Workloads", auf Seite 299](#page-298-0)
- [Kapitel 23, "Vorbereiten von Gerätetreibern", auf Seite 315](#page-314-0)
- [Kapitel 24, "Vorbereiten von Linux-Workloads für die Migration", auf Seite 327](#page-326-0)
- \* [Kapitel 25, "Vorbereiten der Migration von Windows-Clustern", auf Seite 331](#page-330-0)
- [Anhang C, "Erweiterte Windows Cluster-Migration zu VMware-VMs mit RDM-Datenträgern",](#page-344-0)  [auf Seite 345](#page-344-0)
- [Anhang D, "Fehlerbehebung bei der Ermittlung", auf Seite 367](#page-366-0)
- [Anhang E, "Von Migrate unterstützte Linux-Distributionen", auf Seite 373](#page-372-0)
- [Anhang F, "Synchronisieren von Seriennummern im lokalen Clusterknoten-Speicher", auf](#page-376-0)  [Seite 377](#page-376-0)
- [Anhang G, "Migrate Agent-Befehlszeilenprogramm", auf Seite 379](#page-378-0)
- [Anhang H, "PlateSpin-ISO-Image", auf Seite 393](#page-392-0)

<span id="page-278-0"></span><sup>21</sup>**Ermitteln von Zielplattformen**

Bei der Ermittlung werden nicht verwaltete Workloads und Plattformen in Ihrem Netzwerk hinzugefügt und Informationen dazu abgerufen. Sie benötigen für jede Workload-Migration einen ermittelten Ursprung und eine ermittelte Zielplattform. Bei halbautomatisierten Migrationen ist das Ziel eine virtuelle Maschine oder ein physischer Computer. Beim Zielermittlungsvorgang werden detaillierte Inventardaten zum Ziel-Host und dessen Ressourcen in die PlateSpin Migrate-Datenbank eingetragen. Das Inventar liefert die nötigen Daten, mit denen die Nutzung des Hosts bestimmt und mindestens eine Migration zum Ziel-Host ordnungsgemäß konfiguriert werden kann.

\* ["Informationen zur Zielermittlung", auf Seite 279](#page-278-2)

21

- ["Netzwerkzugriffsanforderungen für die Ziel-Host-Ermittlung", auf Seite 281](#page-280-0)
- \* ["Richtlinien für die Ermittlung von Ziel-Hosts", auf Seite 281](#page-280-1)
- ["Ermitteln von Details für Zielplattformen", auf Seite 284](#page-283-1)
- \* "Registrieren und Ermitteln der Details für Ziel-VMs auf virtuellen Hosts mit der PlateSpin-ISO", [auf Seite 290](#page-289-1)
- ["Registrieren und Ermitteln der Details für physische Zielcomputer mit der PlateSpin-ISO", auf](#page-292-0)  [Seite 293](#page-292-0)
- ["Ermitteln von Ziel-VMs für Server-Synchronisierungsaufträge", auf Seite 295](#page-294-0)
- ["Aktualisieren der Ziel-Host-Details", auf Seite 296](#page-295-0)
- ["Entfernen \(Aufheben der Ermittlung\) von Zielplattformen", auf Seite 297](#page-296-0)

## <span id="page-278-2"></span>**Informationen zur Zielermittlung**

Die PlateSpin Migrate-Weboberfläche und der PlateSpin Migrate-Client bieten eine automatisierte Ermittlung und ein automatisiertes Inventar für [unterstützte Ziel-Host-Plattformen.](#page-26-1) [Tabelle 8-1](#page-278-1) zeigt eine Übersicht über die jeweiligen Funktionen zur Ziel-Host-Ermittlung.

| Ziel-Host-Ermittlung                                                                                               | <b>Migrate-Client</b> | Weboberfläche |  |  |
|----------------------------------------------------------------------------------------------------|-----------------------|---------------|--|--|
| Cloud-Ziele                                                                                                    |                       |               |  |  |
| Amazon Web Services (Cloud-Region)                                                                                 | X                     |               |  |  |
| Microsoft Azure (Cloud-Standort)                                                                                   | X                     |               |  |  |
| VMware vCloud Director (Organisation)                                                                              | X                     |               |  |  |
| <b>VMware-Ziele</b>                                                                                                |                       |               |  |  |
| VMware DRS-Cluster (das Ziel ist ein vCenter-Cluster; für<br>die VM kann jeder verfügbare Knoten verwendet werden) |                       |               |  |  |

<span id="page-278-1"></span>*Tabelle 21-1 Unterstützte Funktionen zur Ziel-Host-Ermittlung*

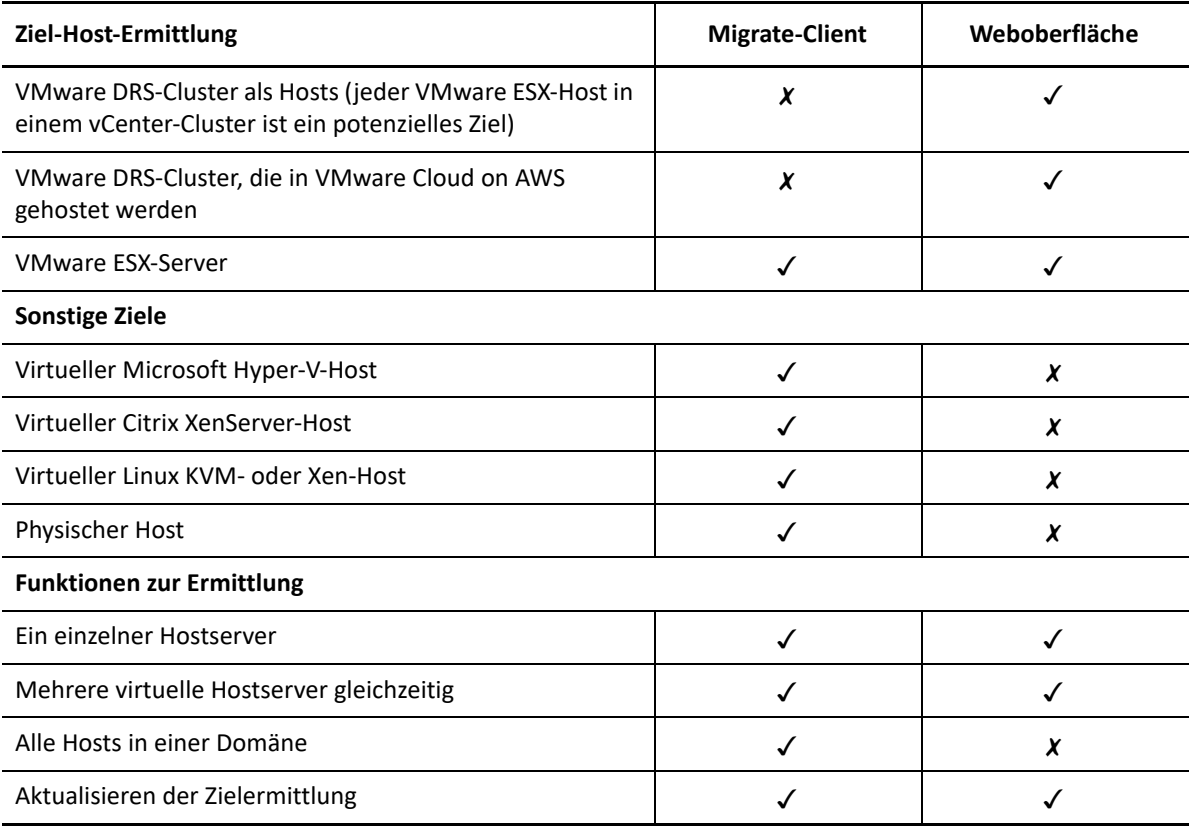

Die Zielliste in beiden Werkzeugen zeigt die ermittelten Zielplattformen:

- **Weboberfläche:** Inhalt der Zielliste:
	- Alle Cloud-Hosts und VMware-Hosts, die in der Weboberfläche ermittelt wurden
	- Alle VMware-Hosts im Standardnetzwerk, die im Migrate-Client ermittelt wurden

**HINWEIS:** Wenn Sie die Migration zu Ziel-Cloud-Hosts und VMware-Hosts in nicht standardmäßigen Netzwerken planen, ermitteln Sie diese Hosts in der Weboberfläche.

Alle in der Zielliste der Weboberfläche aufgeführten Ziel-Hosts werden als Migrationsziele für die Weboberfläche unterstützt. Weitere Informationen hierzu finden Sie unter [Tabelle 21-1,](#page-278-1)  ["Unterstützte Funktionen zur Ziel-Host-Ermittlung", auf Seite 279.](#page-278-1)

- **Migrate-Client:** Inhalt der Zielliste:
	- Alle ermittelten VMware-Ziel-Hosts, unabhängig davon, wo Sie die Ermittlung initiiert haben.
	- Alle Hyper-V-Hosts, die mit Migrate-Client ermittelt wurden.

Weitere Informationen zu den Ziel-Hosts, die von der Weboberfläche und dem Migrate-Client unterstützt werden, finden Sie unter [Tabelle 21-1, "Unterstützte Funktionen zur Ziel-Host-](#page-278-1)[Ermittlung", auf Seite 279.](#page-278-1)

### <span id="page-280-0"></span>**Netzwerkzugriffsanforderungen für die Ziel-Host-Ermittlung**

Informationen zu den Netzwerkzugriffsanforderungen beim Ermitteln von Ziel-Hosts finden Sie unter ["Anforderungen für die Ermittlung", auf Seite 61](#page-59-0).

## <span id="page-280-1"></span>**Richtlinien für die Ermittlung von Ziel-Hosts**

Informationen über die Software-, Netzwerk- und Firewall-Anforderungen, die die Systeme in Ihrer Umgebung für den Ermittlungs- und Inventarprozess erfüllen müssen, finden Sie unter ["Anforderungen für die Ermittlung", auf Seite 61.](#page-59-0)

- ["Parameter für die Ziel-Host-Ermittlung in der Migrate-Weboberfläche", auf Seite 281](#page-280-2)
- ["Parameter für die Ziel-Host-Ermittlung im Migrate-Client", auf Seite 283](#page-282-0)

#### <span id="page-280-2"></span>**Parameter für die Ziel-Host-Ermittlung in der Migrate-Weboberfläche**

[Tabelle 21-2](#page-280-3) beinhaltet Richtlinien für die Auswahl des Zieltyps, das Berechtigungsnachweisformat und die Syntax für die Ermittlungsparameter für Ziel-Hosts in der Migrate-Weboberfläche.

| Ermitteln                   | Zieltyp                                       | Berechtigungsnachweis                                                                      | Anmerkungen                                                                                                    |
|-----------------------------|-----------------------------------------------|--------------------------------------------------------------------------------------------|----------------------------------------------------------------------------------------------------|
| Amazon Cloud-<br>Region     | Amazon<br><b>Cloud-Region</b>                 | IAM-Rolle<br>oder<br>Zugriffsschlüssel-ID und ID des<br>geheimen Schlüssels                | Wenn Sie einen AWS-basierten<br>Migrate-Server verwenden, der<br>mit einer IAM-Rolle verbunden ist,<br>verwendet PlateSpin Migrate<br>standardmäßig die verbundene<br>IAM-Rolle für den Zugriff auf das<br>AWS-Konto. Sie können dieses<br>Standardverhalten jedoch außer<br>Kraft setzen und die<br>Zugriffsschlüssel-ID sowie die ID<br>des geheimen Schlüssels als<br>Berechtigungsnachweise für den<br>Zugriff auf das AWS-Konto<br>verwenden. Siehe Tabelle 21-4,<br>"Optionen für die Amazon Cloud-<br>Region", auf Seite 287. |
| Standort der<br>Azure-Cloud | <b>Microsoft</b><br>Azure-<br><b>Standort</b> | Subscription-ID<br>Anwendungs-ID<br>Azure-Benutzer mit Subscription-<br>Administratorrolle |                                                                                                    |

<span id="page-280-3"></span>*Tabelle 21-2 Richtlinien für den Zieltyp und den Berechtigungsnachweis für Ziel-Hosts in der Migrate-Weboberfläche*

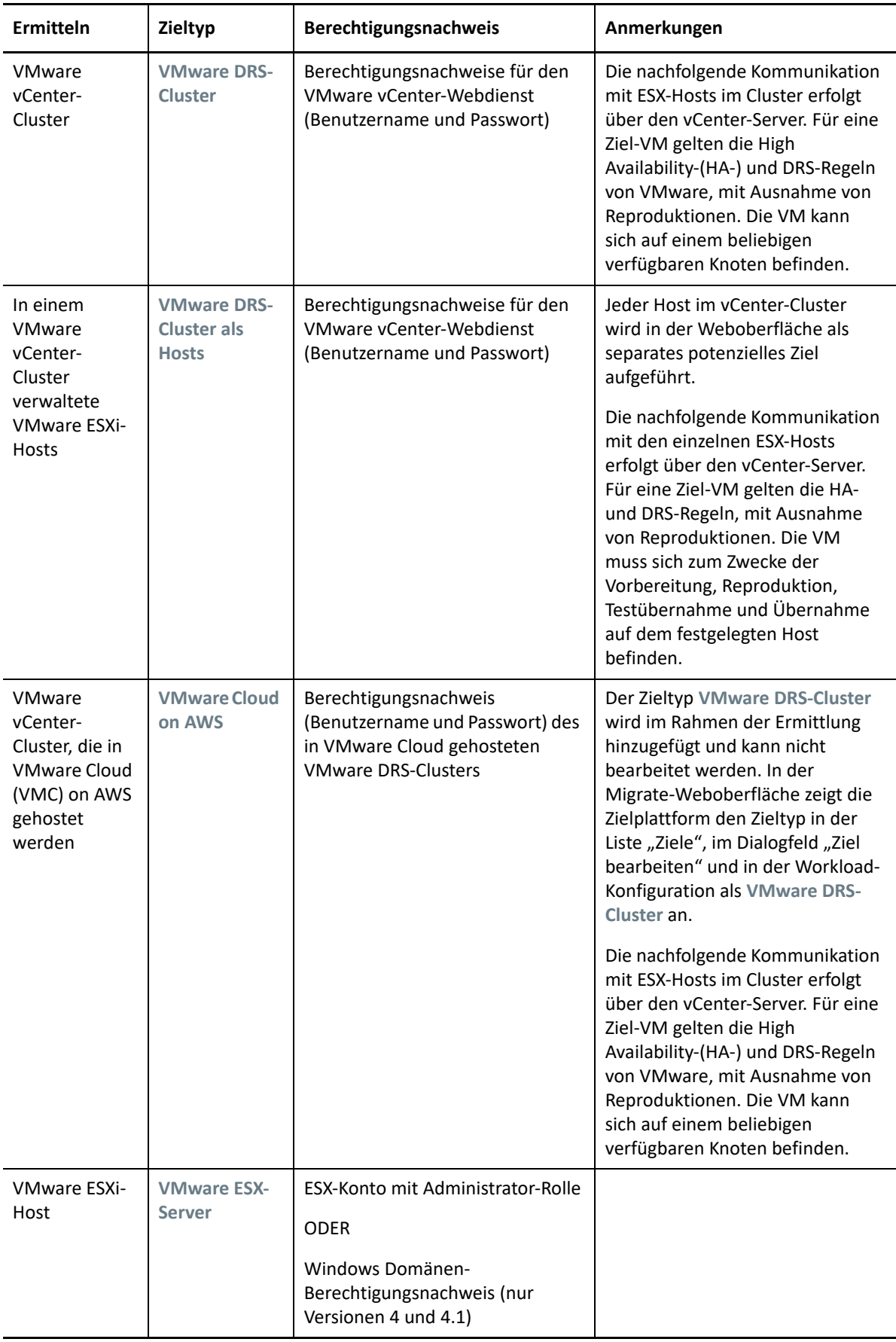

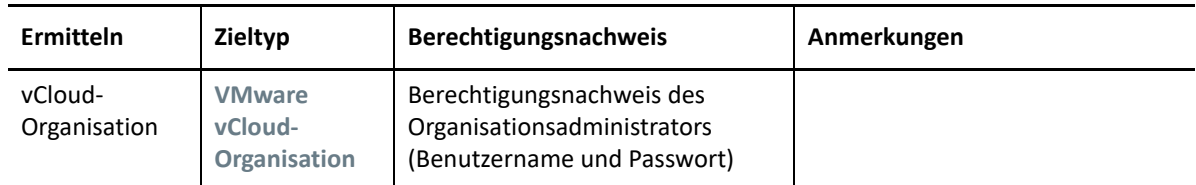

#### <span id="page-282-0"></span>**Parameter für die Ziel-Host-Ermittlung im Migrate-Client**

[Tabelle 21-3](#page-282-1) bietet Richtlinien für die Computerauswahl, das Berechtigungsnachweisformat und die Syntax für die Ermittlungsparameter für Ziel-Hosts im Migrate-Client.

| <b>Ermitteln</b>                                                                              | Computertyp              | Berechtigungsnachweis                                                                                                    | Anmerkungen                                                                                                    |
|-----------------------------------------------------------------------------------------------|--------------------------|----------------------------------------------------------------------------------------------------|----------------------------------------------------------------------------------------------------|
| Mit einem<br><b>VMware</b><br>vCenter-<br>Server<br>verbundene<br><b>VMware ESX-</b><br>Hosts | <b>VMware</b><br>vCenter | Berechtigungsnachweise<br>für den VMware vCenter-<br>Webdienst<br>(Benutzername und<br>Passwort)<br><b>ODER</b><br>Windows Domänen-<br>Berechtigungsnachweis<br>(nur Versionen 4 und 4.1) |                                                                                                    |
| <b>VMware ESX-</b><br><b>Hosts</b>                                                            | <b>VMware ESX</b>        | ESX-Konto mit<br>Administrator-Rolle<br><b>ODER</b><br>Windows Domänen-<br>Berechtigungsnachweis<br>(nur Versionen 4 und 4.1)                                                             |                                                                                                    |
| Hyper-V-Hosts                                                                                 | <b>Windows</b>           | Berechtigungsnachweise<br>eines lokalen oder<br>Domänen-Administrators                                                                                                    | Verwenden Sie für den Benutzernamen das<br>folgende Format:<br>• Bei Domänenmitgliedscomputern:<br>Autorität\Prinzipal<br>٠<br>Bei<br>Arbeitsgruppenmitgliedscomputern:<br>Hostname\Prinzipal                                   |
| Alle virtuellen<br>Linux KVM-<br>oder Xen-<br><b>Hosts</b>                                    | Linux                    | Root-äquivalenter<br>Benutzername und<br>Passwort                                                                                                    | Andere Konten als das Root-Konto müssen<br>für die Verwendung von sudo konfiguriert<br>werden. Weitere Informationen hierzu<br>finden Sie im KB-Artikel 7920711 (https://<br>support.microfocus.com/kb/<br>doc.php?id=7920711). |

<span id="page-282-1"></span>*Tabelle 21-3 Richtlinien für den Computertyp und den Berechtigungsnachweis für Ziel-Hosts im Migrate-Client*

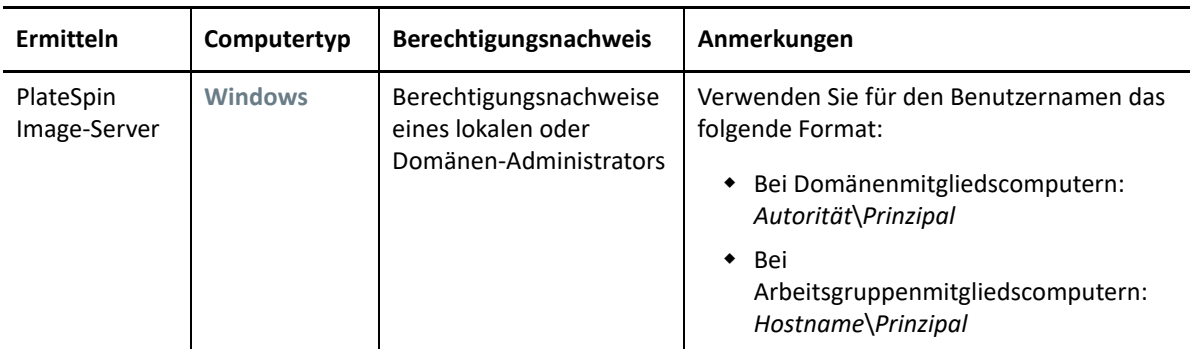

### <span id="page-283-1"></span>**Ermitteln von Details für Zielplattformen**

<span id="page-283-0"></span>Bevor Sie einen Migrationsauftrag konfigurieren können, müssen Sie die Zielplattform ermitteln und das Inventar erfassen. Das Inventar enthält Informationen zur Hostplattform und ihren Ressourcen, z. B. RAM-Menge, Anzahl der Kerne und Prozessoren, Datenablagen, Netzwerke und Ressourcengruppen.

- \* ["Zielermittlung im Migrate-Client", auf Seite 284](#page-283-2)
- \* ["Zielermittlung in der Weboberfläche", auf Seite 286](#page-285-0)

#### <span id="page-283-2"></span>**Zielermittlung im Migrate-Client**

Im Migrate-Client ermitteln Sie Folgendes:

- Einen einzelnen VM-Hostserver
- Mehrere VM-Hostserver
- Alle mit einem VMware vCenter-Server verbundenen VMware ESX-Hosts
- Hyper-V-Hosts

Stellen Sie vor dem Starten eines Ermittlungsvorgangs sicher, dass der PlateSpin-Server mit Ihren Ursprungs-Workloads und Zielen kommunizieren kann. Weitere Informationen hierzu finden Sie unter ["Anforderungen für die Ermittlung", auf Seite 61](#page-59-0).

#### **So ermitteln Sie Ziele im Migrate-Client:**

**1** Klicken Sie in der Symbolleiste im Migrate-Client auf **Details ermitteln**

oder

Klicken Sie in der Ansicht "Server" mit der rechten Maustaste in einen leeren Bereich und wählen Sie **Details ermitteln**.

**2** Geben Sie im Dialogfeld **Details ermitteln** den Hostnamen oder die IP-Adresse des Ziels ein.

Wenn mehrere Computer ermittelt werden sollen, geben Sie mehrere Hostnamen oder IP-Adressen getrennt durch Semikola ein. Wenn sich das Ziel hinter einem NAT-Gerät befindet, geben Sie seine öffentliche (externe) IP-Adresse an.

Weitere Informationen hierzu finden Sie unter "Migrationen über öffentliche und private [Netzwerke durch NAT", auf Seite 70](#page-68-0).

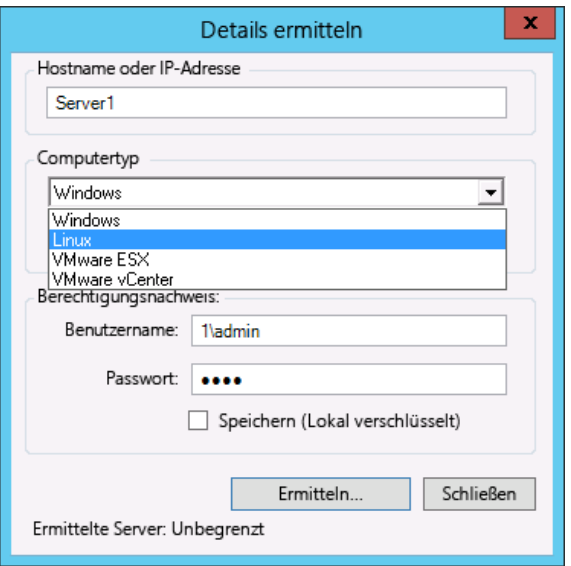

- **3** Wählen Sie den Computertyp für die Zielplattform aus. Bei VMware vCenter geben Sie auch den Namen des vCenter-Clusters an.
	- Windows
	- $\bullet$  Linux
	- VMware ESX
	- VMware vCenter
	- Microsoft Hyper-V

Weitere Informationen hierzu finden Sie unter "Richtlinien für die Ermittlung von Ziel-Hosts", [auf Seite 281](#page-280-1).

Als Ergebnis der Ermittlung von Hosts mit Xen Hypervisor-Virtualisierungssoftware werden diese Systeme als PlateSpin Migrate-Ursprungs-Workloads registriert (und nicht als VM-Host-Ziele). Informationen zur Verwendung dieser Plattformen als Workload-Migrationsziele finden Sie unter ["Migration zu virtuellen Maschinen auf Xen", auf Seite 553](#page-552-0).

**4** Geben Sie einen Administrator-Berechtigungsnachweis für den zu ermittelnden Computer an.

Weitere Informationen hierzu finden Sie unter "Richtlinien für die Ermittlung von Ziel-Hosts", [auf Seite 281](#page-280-1).

- **5** (Optional) Wenn Sie diesen Berechtigungsnachweis für künftige Aufträge speichern möchten, aktivieren Sie die Option **Speichern (lokal verschlüsselt)**.
- **6** Klicken Sie auf **Ermitteln** und warten Sie, bis der Vorgang abgeschlossen ist.
- **7** (Optional) Wenn Sie den Fortschritt des Auftrags überwachen möchten, wechseln Sie zur Ansicht "Aufträge".

#### <span id="page-285-0"></span>**Zielermittlung in der Weboberfläche**

Soll ein Workload mithilfe der Weboberfläche migriert werden, müssen Sie zunächst die geplante Zielplattform und deren Ressourcen hinzufügen oder ermitteln.

Die PlateSpin Migrate-Weboberfläche unterstützt die Ermittlung von virtuellen und Cloud-Zielplattformen:

- Amazon Cloud-Region
- Microsoft Azure-Standort
- VMware DRS-Cluster, der in VMware Cloud on AWS gehostet wird
- VMware DRS-Cluster (der Cluster wird in der Liste "Ziele" aufgeführt)
- VMware DRS-Cluster als Hosts (jeder Host im Cluster wird in der Liste "Ziele" aufgeführt, jedoch nicht der übergeordnete Cluster)
- VMware ESX-Server
- VMware vCloud-Organisation

Wenn Sie das Ziel hinzufügen, werden die zugehörigen Ressourcen automatisch ermittelt. Sie können nur jeweils eine Plattform hinzufügen, nicht mehrere Plattformen gleichzeitig. Alle verfügbaren Zielplattformen werden auf der Seite "Ziele" aufgeführt.

Stellen Sie vor dem Starten eines Ermittlungsvorgangs sicher, dass der PlateSpin-Server mit Ihren Ursprungs-Workloads und Zielen kommunizieren kann. Siehe Abschnitt "Anforderungen für die [Ermittlung", auf Seite 61](#page-59-0).

#### **So fügen Sie eine Zielplattform hinzu:**

- **1** Klicken Sie in der Migrate-Weboberfläche auf **Ziele** > **Ziel hinzufügen**.
- **2** Wählen Sie einen Zieltyp aus:
	- Amazon Cloud-Region
	- Microsoft Azure-Standort
	- VMware Cloud on AWS
	- VMware DRS-Cluster
	- VMware DRS-Cluster als Hosts
	- VMware ESX-Server
	- VMware vCloud-Organisation
- **3** Geben Sie die Zugriffsinformationen an (abhängig vom Typ der Ziele, den Sie im vorangegangenen Schritt ausgewählt haben).
	- **Amazon Cloud-Region:** Weitere Informationen hierzu finden Sie unter [Tabelle 21-4](#page-286-0).
	- **Microsoft Azure-Standort:** Weitere Informationen hierzu finden Sie unter [Tabelle 21-5.](#page-286-1)

Weitere Informationen zu den Optionen für **Microsoft Azure-Standort** finden Sie im White Paper "Bewährte Verfahren für die Migration von Servern zu Microsoft Azure mit PlateSpin Migrate" auf der [Webseite der PlateSpin Migrate-Ressourcen](https://www.microfocus.com/products/migrate/resources/) (https:// www.microfocus.com/products/migrate/resources/).

- **VMware Cloud on AWS:** Weitere Informationen hierzu finden Sie unter [Tabelle 21-6.](#page-287-0)
- **VMware DRS-Cluster:** Weitere Informationen hierzu finden Sie unter [Tabelle 21-7.](#page-287-1)
- **VMware DRS-Cluster als Hosts:** Weitere Informationen hierzu finden Sie unter [Tabelle 21-](#page-288-0) [8.](#page-288-0)
- **VMware ESX-Server:** Weitere Informationen hierzu finden Sie unter [Tabelle 21-9.](#page-288-1)
- **VMware vCloud-Organisation:** Weitere Informationen hierzu finden Sie unter [Tabelle 21-](#page-288-2) [10](#page-288-2).

<span id="page-286-0"></span>*Tabelle 21-4 Optionen für die Amazon Cloud-Region*

| <b>Option</b>                                                                                                    | <b>Beschreibung</b>                                                                                                    |
|----------------------------------------------------------------------------------------------------|----------------------------------------------------------------------------------------------------|
| This Migrate Server instance has<br>an IAM role attached. Use the<br>IAM role to access Amazon EC2<br>Region. (Mit dieser Migrate-<br>Serverinstanz ist eine IAM-Rolle<br>verbunden. IAM-Rolle für den<br>Zugriff auf Amazon EC2-Region<br>verwenden.) | Wenn Sie einen AWS-basierten Migrate-Server verwenden, der<br>mit einer IAM-Rolle verbunden ist, wird diese Option in der<br>Benutzeroberfläche angezeigt und ist standardmäßig<br>ausgewählt. PlateSpin Migrate verwendet die verbundene IAM-<br>Rolle für den Zugriff auf das AWS-Konto. Um dieses<br>Standardverhalten jedoch außer Kraft zu setzen und die<br>Zugriffsschlüssel-ID sowie die ID des geheimen Schlüssels als<br>Berechtigungsnachweise für den Zugriff auf das AWS-Konto zu<br>verwenden, müssen Sie diese Option deaktivieren. |
| Zugriffsschlüssel-ID                                                                                                    | Geben Sie die Zugriffsschlüssel-ID für Ihr AWS-Konto an. Diese<br>Option wird nicht angezeigt, wenn This Migrate Server instance<br>has an IAM role attached. Use the IAM role to access Amazon<br>EC2 Region ausgewählt wurde.                                                                                                    |
| ID des geheimen Schlüssels                                                                                                    | Geben Sie die ID des geheimen Schlüssels für den Zugriff auf Ihr<br>AWS-Konto an. Diese Option wird nicht angezeigt, wenn This<br>Migrate Server instance has an IAM role attached. Use the<br>IAM role to access Amazon EC2 Region ausgewählt wurde.                                                                                                    |
| Regionsname                                                                                                    | Wählen Sie die Region für das Amazon-Ziel aus.                                                                                                    |

<span id="page-286-1"></span>*Tabelle 21-5 Optionen für das Ziel "Microsoft Azure-Standort"*

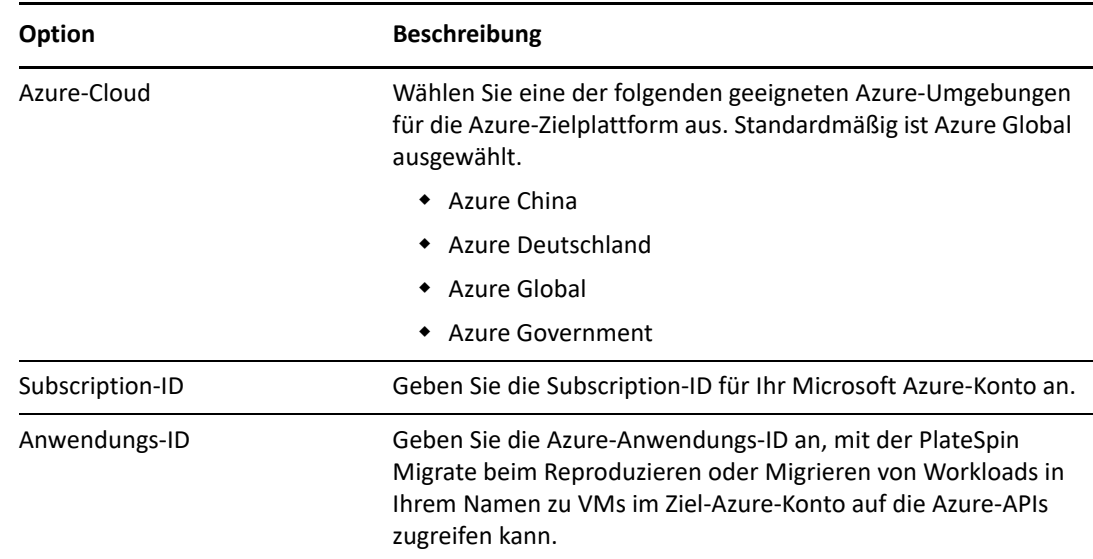

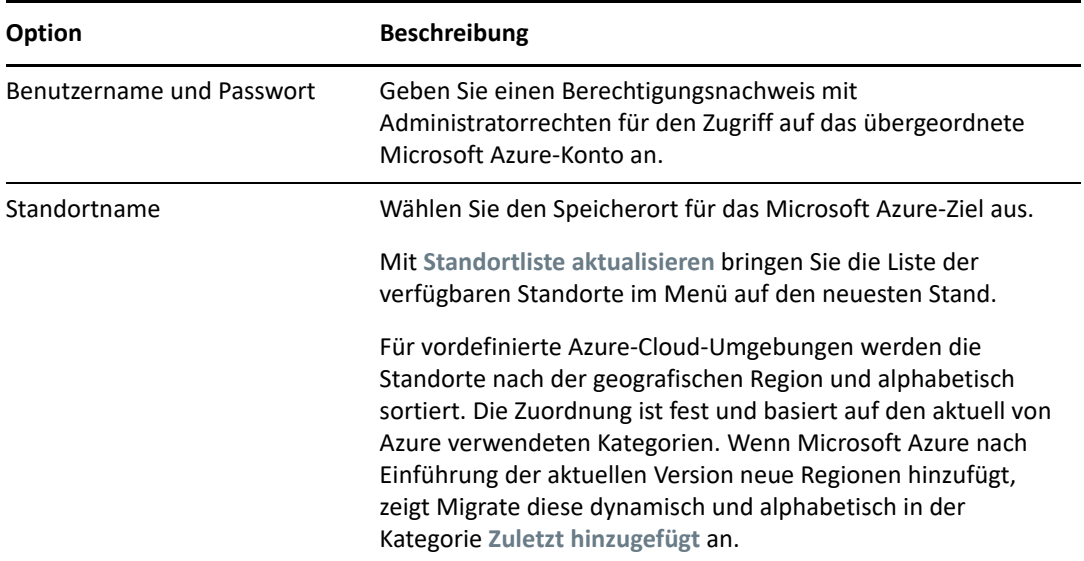

<span id="page-287-0"></span>*Tabelle 21-6 Optionen für VMware Cloud on AWS-Ziel (ermittelt als VMware DRS-Cluster-Ziel)*

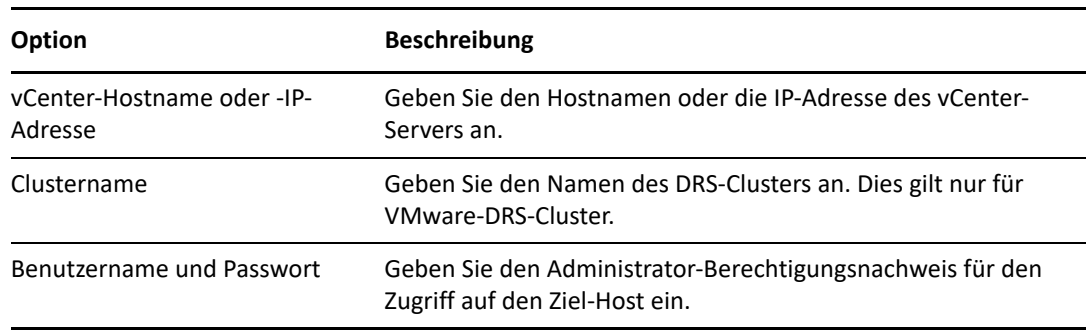

<span id="page-287-1"></span>*Tabelle 21-7 Optionen für VMware DRS-Cluster-Ziel*

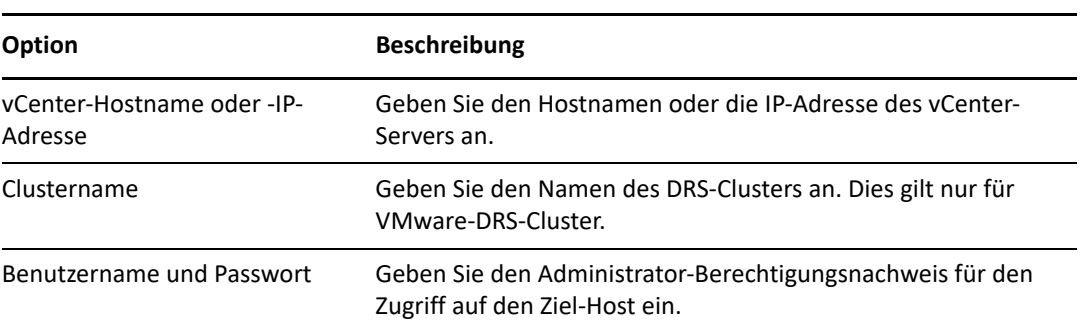
*Tabelle 21-8 Optionen für das Ziel "VMware DRS-Cluster als Hosts"*

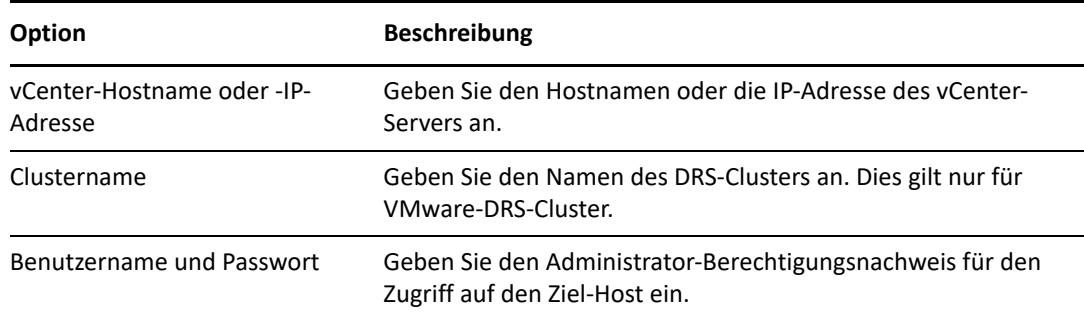

*Tabelle 21-9 Optionen für VMware ESX-Server-Ziel*

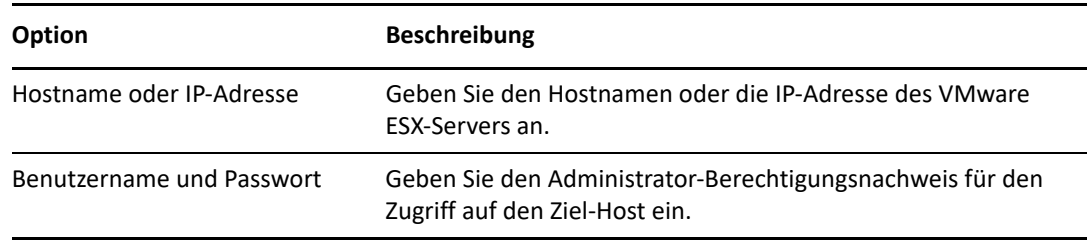

*Tabelle 21-10 Optionen für das Ziel "VMware vCloud-Organisation"*

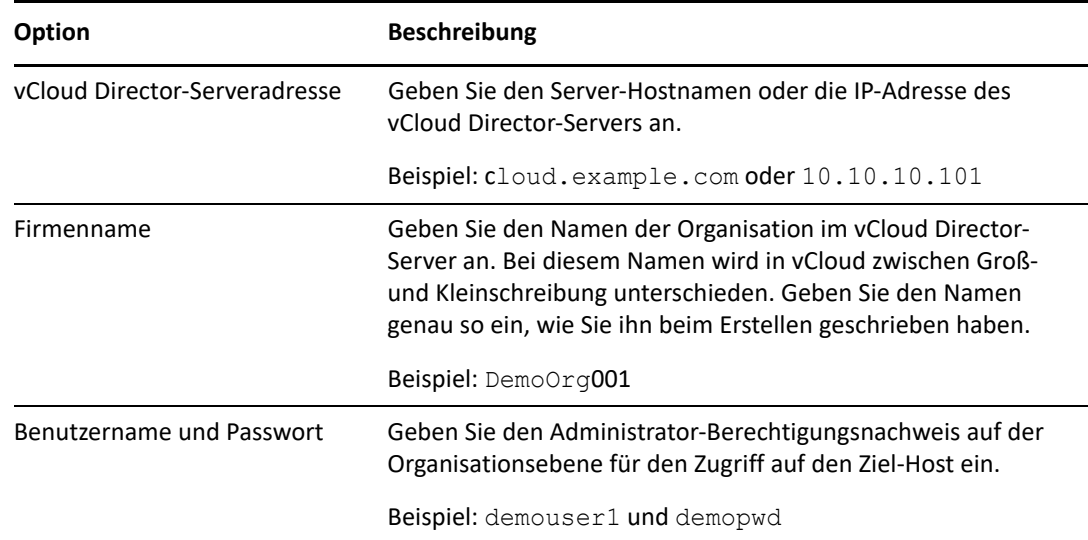

**4** Validieren Sie den angegebenen Berechtigungsnachweis mit **Test-Berechtigungsnachweis**.

**5** Klicken Sie auf **Hinzufügen**. Hiermit werden Details zum Ziel hinzugefügt und ermittelt und das Ziel wird in die Seite "Ziele" aufgenommen.

# **Registrieren und Ermitteln der Details für Ziel-VMs auf virtuellen Hosts mit der PlateSpin-ISO**

Mit dem PlateSpin Migrate-Client können Sie einen Ursprungs-Workload zu einem virtuellen Zielcomputer auf einem virtuellen Host migrieren, wobei die VM als physischer Zielcomputer betrachtet wird:

VMware

Eine halbautomatisierte Migration zu VMs auf VMware ist möglich; die voll automatisierte Migration zu VMware-Zielplattformen wird jedoch empfohlen. Die Ermittlung von VMware-Zielplattformen ist im Migrate-Client oder in der Migrate-Weboberfläche möglich. Weitere Informationen hierzu finden Sie unter "[Ermitteln von Details für Zielplattformen"](#page-283-0).

Microsoft Windows Server mit Hyper-V

Eine halbautomatisierte Migration zu VMs auf Hyper-V ist möglich; die voll automatisierte Migration zu Hyper-V-Zielplattformen wird jedoch empfohlen. Die Ermittlung von Hyper-V-Zielplattformen ist nur im Migrate-Client möglich. Weitere Informationen hierzu finden Sie unter ["Zielermittlung im Migrate-Client](#page-283-1)".

- Citrix XenServer
- Xen
- KVM

Weitere Informationen zu den unterstützten virtuellen Hostplattformen finden Sie unter [Tabelle 2-](#page-46-0) [14, "Unterstützte Ziel-Virtualisierungsplattformen nur für Migrate-Client", auf Seite 48.](#page-46-0)

Die PlateSpin-ISO registriert den physischen Zielcomputer beim PlateSpin Migrate-Server und erstellt ein Inventar des Computers mit den zugehörigen Informationen, z. B. RAM-Menge, Anzahl der Kerne und Prozessoren, Speicherdatenträger und NICs.

- ["Voraussetzungen für die Ermittlung von Ziel-VMs", auf Seite 290](#page-289-0)
- ["Registrieren und Ermitteln von Ziel-VMs auf virtuellen Hosts", auf Seite 291](#page-290-0)
- ["Konfigurationsinformationen", auf Seite 292](#page-291-0)

### <span id="page-289-0"></span>**Voraussetzungen für die Ermittlung von Ziel-VMs**

PlateSpin Migrate baut die Ziel-VM auf dem virtuellen Ziel-Host nicht automatisch auf. Sie müssen den virtuellen Zielcomputer manuell mit den richtigen Einstellungen (Gast-Betriebssystemtyp und Version) für den Ursprungs-Workload gemäß den Funktionen der Virtualisierungsplattform einrichten. Außerdem müssen Sie die PlateSpin-ISO-Datei vorbereiten und als Boot-CD für die VM beilegen.

**1** Laden Sie das PlateSpin-ISO-Image für die Ziel-VM herunter.

Siehe ["Herunterladen der PlateSpin-ISO-Images", auf Seite 393.](#page-392-0)

**2** Bereiten Sie das PlateSpin-ISO-Image für die Ziel-VM vor. Die Registrierung kann wahlweise beaufsichtigt oder unbeaufsichtigt erfolgen.

Weitere Informationen hierzu finden Sie unter "Vorbereiten des PlateSpin-ISO-Images für die [Zielregistrierung und -ermittlung", auf Seite 394](#page-393-0).

**3** Erstellen Sie einen virtuellen Computer anhand der nativen Schnittstelle der geplanten Virtualisierungsplattform.

Beachten Sie die folgenden Punkte je nach Ziel-VM:

- ["Erstellen und Konfigurieren der Ziel-VM \(Hyper-V\)", auf Seite 546](#page-544-0)
- ["Erstellen und Konfigurieren der Ziel-VM \(Citrix XenServer\)", auf Seite 550](#page-549-0)
- ["Erstellen und Konfigurieren der Ziel-VM \(Xen unter SLES\)", auf Seite 554](#page-553-0)
- ["Erstellen und Konfigurieren der Ziel-VM \(RHEL KVM\)", auf Seite](#page-557-0) 558
- **4** Die VM muss so konfiguriert werden, dass sie beim erneuten Booten neu gestartet wird. Legen Sie außerdem die PlateSpin-ISO-Datei als Boot-CD für die VM bei.

### <span id="page-290-0"></span>**Registrieren und Ermitteln von Ziel-VMs auf virtuellen Hosts**

Wenn Sie den virtuellen Computer für das Booten mit der PlateSpin-ISO erstellt und vorbereitet haben, können Sie ihn als Ziel-VM beim PlateSpin-Server registrieren.

**1** Schalten Sie den virtuellen Computer im Virtual Machine Manager ein oder booten Sie ihn neu. Starten Sie dann die VM-Konsole und überwachen Sie den Bootvorgang.

Wenn die virtuelle Maschine den Bootvorgang abgeschlossen hat, werden Sie zur Eingabe der Parameter aufgefordert, die die Registrierung der Maschine und deren Profil in PlateSpin Migrate steuern. Wenn Sie den unbeaufsichtigten Registrierungsprozess verwenden, werden die erforderlichen Parameter aus einer Antwortdatei eingelesen.

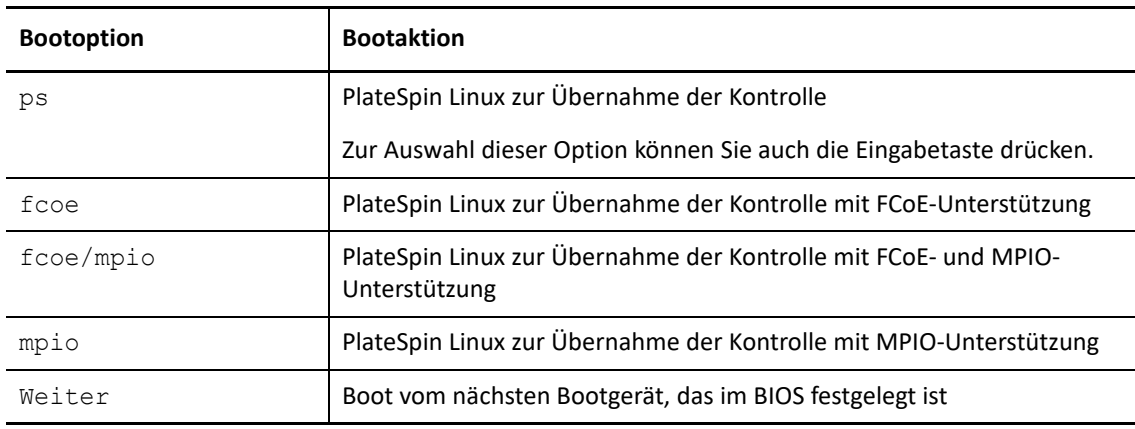

**2** Geben Sie nach dem Bootprompt eine der folgenden Optionen ein und drücken Sie dann die Eingabetaste:

Wird 20 Sekunden lang keine Taste gedrückt, dann bootet der Workload vom nächsten Bootgerät, das im BIOS festgelegt ist.

- **3** Geben Sie bei jeder Aufforderung in der Befehlszeile die erforderlichen Informationen ein:
	- **PlateSpin-Server:** Geben Sie die PlateSpin-Server-URL in folgendem Format ein:

http://*Ihr\_PlateSpin\_Server*/platespinmigrate

Ersetzen Sie *Ihr\_PlateSpin\_Server* durch den Hostnamen oder die IP-Adresse Ihres PlateSpin-Server-Hosts.

- **Berechtigungsnachweis (Benutzername/Passwort):** Geben Sie den Namen eines Benutzers mit Administratorrechten sowie den Domänen- oder Computernamen im PlateSpin-Server-Host ein. z. B. *Domäne\Benutzername* oder *localhost\Administrator*. Geben Sie ein gültiges Passwort für den angegebenen Benutzer ein.
- **Netzwerkkarte:** Wählen Sie die aktive Netzwerkkarte aus und geben Sie dann eine temporäre statische IP-Adresse für diese NIC ein oder drücken Sie die Eingabetaste, sodass eine IP-Adresse dynamisch von einem DHCP-Server abgerufen wird.
- **Temporärer Hostname:** Geben Sie einen temporären VM-Namen ein, den der PlateSpin Migrate-Client zum Auflisten der neu registrierten VM verwenden soll. Der von Ihnen im Migrationsauftrag ausgewählte Ziel-Hostname des Workloads hat Vorrang vor diesem Namen.
- **SSL-Verschlüsselung:** Wenn PlateSpin Migrate auf einem Host mit aktivierter SSL-Verschlüsselung installiert ist, geben Sie Ja ein. Falls nicht, geben Sie Nein ein.
- **PlateSpin Migrate-Netzwerk:** Wenn Sie kein eigenes PlateSpin Migrate-Netzwerk im PlateSpin Migrate-Client definiert haben, drücken Sie die Eingabetaste. Wenn Sie nicht mit einem standardmäßigen PlateSpin Migrate-Netzwerk arbeiten, geben Sie dessen Namen ein und drücken Sie die Eingabetaste.

Ein Controller auf Ihrer Ziel-VM kommuniziert mit dem PlateSpin-Server und registriert die virtuelle Maschine als physisches Ziel für einen Migrationsauftrag.

Nach einigen Momenten zeigt der PlateSpin Migrate-Client den virtuellen Zielcomputer in der Ansicht "Server" an.

**HINWEIS:** Wenn die Registrierung mit einem Autorisierungsfehler fehlschlägt, müssen Sie möglicherweise die Uhren des Ursprungs und Ziels synchronisieren, die LAN Manager-Authentifizierungsstufe am Ziel ändern oder beides. Weitere Informationen hierzu finden Sie unter Tabelle D-1, "Allgemein bekannte Probleme und Lösungen in Verbindung mit [Ermittlungsvorgängen", auf Seite 367.](#page-366-0)

### <span id="page-291-0"></span>**Konfigurationsinformationen**

Weitere Informationen zum Konfigurieren der Migration für Ziel-VMs auf virtuellen Hosts finden Sie hier:

- \* ["Migration zu VMs auf VMware mit dem X2P-Workflow", auf Seite 518](#page-517-0)
- \* ["Migration zu VMs auf Hyper-V mit dem X2P-Workflow", auf Seite 545](#page-544-1)
- ["Migration zu virtuellen Computern auf Citrix XenServer", auf Seite 549](#page-548-0)
- \* ["Migration zu virtuellen Maschinen auf Xen", auf Seite 553](#page-552-0)
- \* ["Migration zu virtuellen Maschinen auf KVM", auf Seite 557](#page-556-0)

# **Registrieren und Ermitteln der Details für physische Zielcomputer mit der PlateSpin-ISO**

Zum Ermitteln eines physischen Ziels und zur Inventarisierung seiner Hardwarekomponenten müssen Sie den Zielcomputer mit dem PlateSpin-ISO-Image starten. Dieses befindet sich auf einer CD oder einem anderen Medium, von dem Ihr Zielcomputer gebootet werden kann.

Die PlateSpin-ISO registriert den physischen Zielcomputer beim PlateSpin Migrate-Server und erstellt ein Inventar des Computers mit den zugehörigen Informationen, z. B. RAM-Menge, Anzahl der Kerne und Prozessoren, Speicherdatenträger und NICs.

- \* ["Voraussetzungen für die Ermittlung von physischen Zielcomputern", auf Seite 293](#page-292-0)
- ["Registrierung und Ermittlung von physischen Zielcomputern", auf Seite 294](#page-293-0)
- ["Konfigurationsinformationen", auf Seite 295](#page-294-0)

### <span id="page-292-0"></span>**Voraussetzungen für die Ermittlung von physischen Zielcomputern**

Sie müssen die PlateSpin-ISO-Datei vorbereiten und als Boot-CD für den physischen Computer beilegen.

**1** Laden Sie das PlateSpin-ISO-Image für die Ziel-VM herunter.

Siehe ["Herunterladen der PlateSpin-ISO-Images", auf Seite 393.](#page-392-0)

**2** Bereiten Sie das PlateSpin-ISO-Image für den physischen Computer vor. Die Registrierung kann wahlweise beaufsichtigt oder unbeaufsichtigt erfolgen.

Weitere Informationen hierzu finden Sie unter "Vorbereiten des PlateSpin-ISO-Images für die [Zielregistrierung und -ermittlung", auf Seite 394](#page-393-0).

**3** Der physische Computer muss so konfiguriert werden, dass er beim erneuten Booten neu gestartet wird. Legen Sie außerdem die PlateSpin-ISO-Datei als Boot-CD bei.

## <span id="page-293-0"></span>**Registrierung und Ermittlung von physischen Zielcomputern**

Wenn Sie den physischen Computer für das Booten mit der PlateSpin-ISO erstellt und vorbereitet haben, können Sie ihn als Zielcomputer beim PlateSpin-Server registrieren.

- **1** Booten Sie den Zielcomputer vom PlateSpin-ISO-Image aus.
- **2** Geben Sie nach dem Bootprompt eine der folgenden Optionen ein und drücken Sie dann die Eingabetaste:

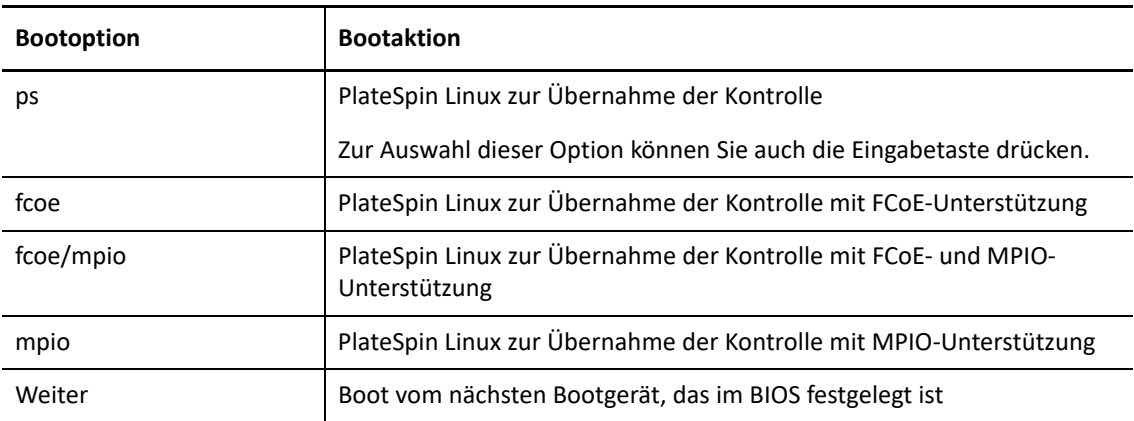

Wird 20 Sekunden lang keine Taste gedrückt, dann bootet der Workload vom nächsten Bootgerät, das im BIOS festgelegt ist.

- **3** Geben Sie bei jeder Aufforderung in der Befehlszeile die erforderlichen Informationen ein:
	- **PlateSpin-Server:** Geben Sie die PlateSpin-Server-URL in folgendem Format ein:

http://*Ihr\_PlateSpin\_Server*/platespinmigrate

Ersetzen Sie *Ihr\_PlateSpin\_Server* durch den Hostnamen oder die IP-Adresse Ihres PlateSpin-Server-Hosts.

- **Berechtigungsnachweis (Benutzername/Passwort):** Geben Sie den Namen eines Benutzers mit Administratorrechten sowie den Domänen- oder Computernamen im PlateSpin-Server-Host ein. z. B. *Domäne\Benutzername* oder *localhost\Administrator*. Geben Sie ein gültiges Passwort für den angegebenen Benutzer ein.
- **Netzwerkkarte:** Wählen Sie die aktive Netzwerkkarte aus und geben Sie dann eine temporäre statische IP-Adresse für diese NIC ein oder drücken Sie die Eingabetaste, sodass eine IP-Adresse dynamisch von einem DHCP-Server abgerufen wird.
- **Temporärer Hostname:** Geben Sie einen temporären VM-Namen ein, den der PlateSpin Migrate-Client zum Auflisten der neu registrierten VM verwenden soll. Der von Ihnen im Migrationsauftrag ausgewählte Ziel-Hostname des Workloads hat Vorrang vor diesem Namen.
- **SSL-Verschlüsselung:** Wenn PlateSpin Migrate auf einem Host mit aktivierter SSL-Verschlüsselung installiert ist, geben Sie Ja ein. Falls nicht, geben Sie Nein ein.

 **PlateSpin Migrate-Netzwerk:** Wenn Sie kein eigenes PlateSpin Migrate-Netzwerk im PlateSpin Migrate-Client definiert haben, drücken Sie die Eingabetaste. Wenn Sie nicht mit einem standardmäßigen PlateSpin Migrate-Netzwerk arbeiten, geben Sie dessen Namen ein und drücken Sie die Eingabetaste.

Ein Controller auf Ihrer Ziel-VM kommuniziert mit dem PlateSpin-Server und registriert die virtuelle Maschine als physisches Ziel für einen Migrationsauftrag.

Nach einigen Momenten zeigt der PlateSpin Migrate-Client das physische Ziel in der Ansicht "Server" an.

**HINWEIS:** Wenn die Registrierung mit einem Autorisierungsfehler fehlschlägt, müssen Sie möglicherweise die Uhren des Ursprungs und Ziels synchronisieren, die LAN Manager-Authentifizierungsstufe am Ziel ändern oder beides. Weitere Informationen hierzu finden Sie unter Tabelle D-1, "Allgemein bekannte Probleme und Lösungen in Verbindung mit [Ermittlungsvorgängen", auf Seite 367.](#page-366-0)

### <span id="page-294-0"></span>**Konfigurationsinformationen**

Weitere Informationen zum Konfigurieren einer Migration zu einem physischen Computer finden Sie unter ["Migration zu physischen Computern", auf Seite 561.](#page-560-0)

# **Ermitteln von Ziel-VMs für Server-Synchronisierungsaufträge**

Wenn Sie zwei Workloads synchronisieren möchten und Ihr Synchronisierungsziel eine virtuelle Maschine ist, müssen Sie zuerst eine entsprechende virtuelle Maschine ermitteln und registrieren. Informationen zur Serversynchronisierungsfunktion finden Sie unter "Synchronisieren von [Workloads mit der Serversynchronisierungsfunktion", auf Seite 579](#page-578-0).

- **1** Erstellen Sie auf dem Host Ihrer virtuellen Maschine eine virtuelle Maschine mit den gewünschten Spezifikationen und installieren Sie das Betriebssystem einschließlich dem genauen Service Pack, das zum geplanten Ursprungs-Workload passt.
- **2** Ermitteln Sie den Host der virtuellen Maschine oder aktualisieren Sie deren Details.
- **3** Klicken Sie in der Ansicht "Server" mit der rechten Maustaste auf die neu erstellte virtuelle Maschine unterhalb des VM-Servers und wählen Sie **Vorbereiten auf die Synchronisierung**.
- **4** Geben Sie den Administrator-Berechtigungsnachweis für den VM-Server ein.
- **5** (Optional) Wenn Sie diesen Berechtigungsnachweis für künftige Aufträge speichern möchten, aktivieren Sie die Option **Speichern (lokal verschlüsselt)**.
- **6** (Optional) Wenn Sie die temporären (Kontrollübernahme-) Netzwerkeinstellungen konfigurieren möchten, z. B. die Auswahl des zu verwendenden virtuellen Netzwerks aus den auf dem VM-Server verfügbaren Netzwerken und die Konfiguration der TCP/IP-Einstellungen, klicken Sie auf **Konfigurieren** und nehmen Sie die gewünschten Netzwerkeinstellungen vor.
- **7** Klicken Sie auf **Vorbereiten** und warten Sie, bis der Auftrag abgeschlossen ist.

Anschließend wird in der Ansicht Server ein neues Serversynchronisierungsziel unterhalb des VM-Hosts angezeigt:

# **Aktualisieren der Ziel-Host-Details**

Sie sollten die Details zu den Zielplattformen routinemäßig aktualisieren, bevor Sie einen Migrationsauftrag einrichten oder ausführen.

- ["Aktualisieren der Zieldetails in der Weboberfläche", auf Seite](#page-295-0) 296
- ["Aktualisieren der Zieldetails im Migrate-Client", auf Seite 296](#page-295-1)

### <span id="page-295-0"></span>**Aktualisieren der Zieldetails in der Weboberfläche**

In der PlateSpin Migrate-Weboberfläche können Sie die ermittelten Ressourcen für virtuelle und Cloud-Zielplattformen aktualisieren:

- Amazon Cloud-Region
- Microsoft Azure-Standort
- VMware DRS-Cluster, der in VMware Cloud on AWS gehostet wird
- VMware DRS-Cluster
- VMware DRS-Cluster als Hosts
- VMware ESX-Server
- VMware vCloud-Organisation

Wenn Sie das Ziel aktualisieren, werden die zugehörigen Ressourcen automatisch erneut ermittelt und aktualisiert. Sie können nur jeweils eine Zielplattform aktualisieren, nicht mehrere Plattformen gleichzeitig.

### **So aktualisieren Sie die Details für eine Zielplattform:**

- **1** Klicken Sie in der PlateSpin Migrate-Weboberfläche auf **Workloads**.
- **2** Wählen Sie ein Ziel aus.
- **3** Klicken Sie auf **Aktualisieren**.
- **4** Klappen Sie die Fenster für die zugehörigen Ressourcen auf und prüfen Sie die Änderungen.

### <span id="page-295-1"></span>**Aktualisieren der Zieldetails im Migrate-Client**

Im Migrate-Client können Sie die Zieldetails für Plattformen aktualisieren, die mit dem Migrate-Client ermittelt wurden:

- VMware-ESX-Server
- Virtuelle Microsoft Hyper-V-Hosts
- PlateSpin Image-Server

#### **So aktualisieren Sie die Zieldetails:**

1 Klicken Sie in der Ansicht "Server" mit der rechten Maustaste auf das erforderliche Element und wählen Sie **Details aktualisieren** aus.

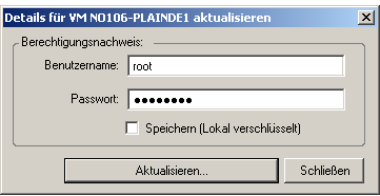

**2** Geben Sie die entsprechenden Berechtigungsnachweise für das zu aktualisierende System an und klicken Sie anschließend auf **Aktualisieren**.

PlateSpin Migrate startet einen Ermittlungsauftrag, den Sie in der Ansicht "Aufträge" überwachen können.

# **Entfernen (Aufheben der Ermittlung) von Zielplattformen**

Wenn Sie alle Migrationsaufträge für eine Zielplattform beendet haben, können Sie die Zielplattform entfernen (die Ermittlung aufheben). Auch nicht verwendete Ziele können entfernt werden.

#### **WICHTIG**

- Wenn ein Objekt sowohl im Migrate-Client als auch in der Migrate-Weboberfläche aufgeführt ist, müssen Sie dieses Objekt in der Weboberfläche entfernen.
- Bevor Sie eine Zielplattform löschen, die in konfigurierten Aufträgen verwendet wird, überprüfen Sie, ob die betroffenen Aufträge bereits abgeschlossen wurden.
- \* Zur potenziellen Bereinigung von Dateien, die möglicherweise bei der Ermittlung auf die Zielplattform kopiert wurden, sollten Sie sicherstellen, dass die Plattform aktiv und erreichbar ist, bevor Sie versuchen, das Ziel zu entfernen oder dessen Ermittlung aufzuheben.

**HINWEIS:** Wenn dieser Schritt nicht möglich ist, meldet der Vorgang einen Fehler, obwohl die Zielplattform erfolgreich aus der Datenbank entfernt (deren Ermittlung aufgehoben) wurde und nicht mehr im Migrate-Client oder in der Migrate-Weboberfläche verfügbar ist.

#### **So heben Sie die Ermittlung eines Workloads im Migrate-Client auf:**

1 Klicken Sie auf der Seite "Workloads" mit der rechten Maustaste auf das Ziel und wählen Sie **Ermittlung des Ziels rückgängig machen**.

#### **So entfernen Sie ein Ziel in der Migrate-Weboberfläche:**

1 Klicken Sie auf der Seite "Ziele" auf Entfernen neben dem Ziel, das aus Migrate entfernt werden soll.

<sup>22</sup>**Ermitteln von Ursprungs-Workloads**

Bei der Ermittlung werden nicht verwaltete Workloads und Plattformen in Ihrem Netzwerk hinzugefügt und Informationen dazu abgerufen. Sie benötigen für jede Workload-Migration einen ermittelten Ursprung und ein ermitteltes Ziel. Beim Workload-Ermittlungsvorgang werden detaillierte Inventardaten zu einem zu migrierenden Workload in die PlateSpin Migrate-Datenbank eingetragen. Das Workload-Inventar liefert die nötigen Daten, mit denen die Nutzung des Computers bestimmt und dessen Migration ordnungsgemäß konfiguriert werden kann.

- \* ["Infos zur Ermittlung von Ursprungs-Workloads", auf Seite 299](#page-298-1)
- ["Netzwerkzugriffsanforderungen für die Workload-Ermittlung", auf Seite 301](#page-300-0)
- ["Ermittlungsrichtlinien für Ursprungs-Workloads", auf Seite 301](#page-300-1)
- \* "Eintragen einer Liste der Windows-Computer in einer Domäne in die Ansicht "Server"", auf [Seite 303](#page-302-0)
- ["Ermitteln der Details für alle Windows-Workloads in einer Domäne", auf Seite 303](#page-302-1)
- ["Ermitteln der Details für Ursprungs-Workloads", auf Seite 304](#page-303-0)
- ["Registrieren von Workloads und Ermitteln der Details im Migrate Agent", auf Seite 306](#page-305-0)
- \* ["Aktualisieren der Details für den Ursprungs-Workload", auf Seite 311](#page-310-0)
- ["Verfolgen logischer Verknüpfungen von Workloads mithilfe von Tags", auf Seite 312](#page-311-0)
- \* ["Aufheben der Ermittlung oder Entfernen von Ursprungs-Workloads", auf Seite 313](#page-312-0)

# <span id="page-298-1"></span>**Infos zur Ermittlung von Ursprungs-Workloads**

Die PlateSpin Migrate-Weboberfläche und der PlateSpin Migrate-Client bieten eine automatisierte Ermittlung und ein automatisiertes Inventar für [unterstützte Ursprungs-Workloads.](#page-26-0) [Tabelle 9-1](#page-298-0) zeigt eine Übersicht über die jeweiligen Funktionen zur Workload-Ermittlung.

### **WICHTIG**

22

- Vor der Ermittlung eines Ursprungs-Workloads müssen Sie sicherstellen, dass er über eine aktive Partition verfügt. Wenn Sie einen Ursprungs-Workload ohne aktive Partition ermitteln, tritt ein Fehler auf. Weitere Informationen hierzu finden Sie unter "Der Workload kann nicht [migriert werden, weil er keine aktiven Partitionen aufweist. Stellen Sie sicher, dass der](#page-366-1)  [Workload genau eine aktive Partition aufweist, und versuchen Sie es erneut.", auf Seite 367](#page-366-1).
- Die Ermittlung von Windows-Ursprungs-Workloads in AWS erfordert PowerShell 2.0 oder höher auf dem Ursprungs-Workload.

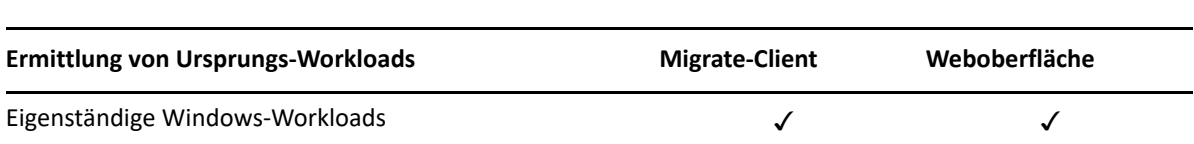

<span id="page-298-0"></span>*Tabelle 22-1 UNTERSTÜTZTE FUNKTIONEN ZUR ERMITTLUNG VON URSPRUNGS-WORKLOADS*

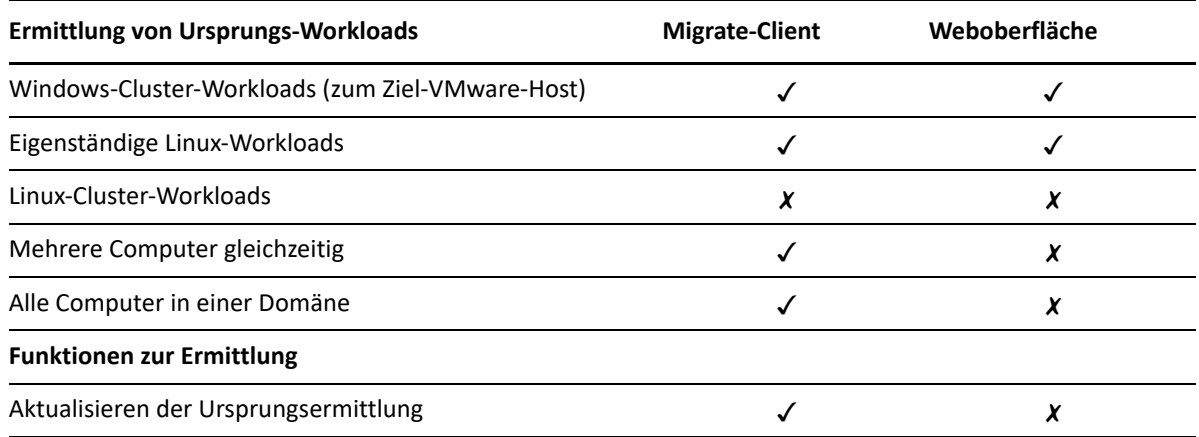

Mit der Massenermittlungs-CLI ermitteln Sie Workloads aus einer CSV-Datei. Die zugehörigen Migrationsaufträge werden gemäß dem jeweils festgelegten Zeitplan gestartet. Siehe "[massdiscover](#page-628-0)" unter ["Verwenden der Befehlszeilenschnittstelle im PlateSpin Migrate-Client", auf](#page-626-0)  [Seite 627](#page-626-0).

Als Alternative zur Migrate-Ermittlung können Sie Migrate Agent zur Registrierung eines Workloads beim Migrate-Server und zur Erfassung der Details verwenden. Weitere Informationen hierzu finden Sie unter [Anhang G, "Migrate Agent-Befehlszeilenprogramm", auf Seite 379](#page-378-0).

Die Workload-Liste in beiden Werkzeugen zeigt die ermittelten Ursprungs-Workloads:

- **Weboberfläche:** Inhalt der Workload-Liste:
	- Alle in der Weboberfläche ermittelten Ursprungs-Workloads
	- Ursprungs-Workloads im Standardnetzwerk, die mit dem Migrate-Client ermittelt wurden

**HINWEIS:** Wenn Ursprungs-Workloads in nicht standardmäßigen Netzwerken über die Weboberfläche migriert werden sollen, ermitteln Sie diese Ursprungs-Workloads in der Weboberfläche.

Alle mit dem Migrate Agent-Dienstprogramm registrierten Ursprungs-Workloads

Bei allen in der Workload-Liste der Weboberfläche angezeigten Workloads wird die Migration über die Weboberfläche unterstützt. Weitere Informationen hierzu finden Sie unter [Tabelle 22-](#page-298-0) [1](#page-298-0) und "Matrix der Migrationsvorgänge für den PlateSpin Migrate-Client und die PlateSpin [Migrate-Weboberfläche", auf Seite 96](#page-95-0).

 **Migrate-Client:** Die Workload-Liste enthält alle ermittelten Ursprungs-Workloads, unabhängig vom Werkzeug, in dem Sie die Ermittlung gestartet haben.

Einige Workloads in der Workload-Liste auf dem Migrate-Client werden unter Umständen nicht für einige Migrationsziele über den Migrate-Client unterstützt. Weitere Informationen hierzu finden Sie unter [Tabelle 22-1](#page-298-0) und ["Matrix der Migrationsvorgänge für den PlateSpin Migrate-](#page-95-0)[Client und die PlateSpin Migrate-Weboberfläche", auf Seite 96](#page-95-0).

# <span id="page-300-0"></span>**Netzwerkzugriffsanforderungen für die Workload-Ermittlung**

Informationen zu Netzwerkzugriffsanforderungen für die Erfassung von Details zu Windows- und Linux-Ursprungs-Workloads finden Sie in den folgenden Abschnitten:

**Ermittlung und Inventarisierung:** ["Anforderungen für die Ermittlung", auf Seite 61](#page-59-0)

– ODER –

**Registrierung mit Migrate Agent:** "Voraussetzungen für die Workload-Registrierung", auf [Seite 62](#page-60-0)

# <span id="page-300-1"></span>**Ermittlungsrichtlinien für Ursprungs-Workloads**

Informationen zu Software-, Netzwerk- und Firewall-Anforderungen, die die Systeme in Ihrer Umgebung erfüllen müssen, bevor Sie Migrate Workloads hinzufügen, finden Sie in den folgenden Abschnitten:

**Ermittlung und Inventarisierung:** ["Anforderungen für die Ermittlung", auf Seite 61](#page-59-0)

– ODER –

\* Registrierung mit Migrate Agent: "Voraussetzungen für die Workload-Registrierung", auf [Seite 62](#page-60-0)

[Tabelle 22-2](#page-300-2) bietet Richtlinien für die Computerauswahl, das Berechtigungsnachweisformat und die Syntax für die Ermittlungsparameter für Workloads.

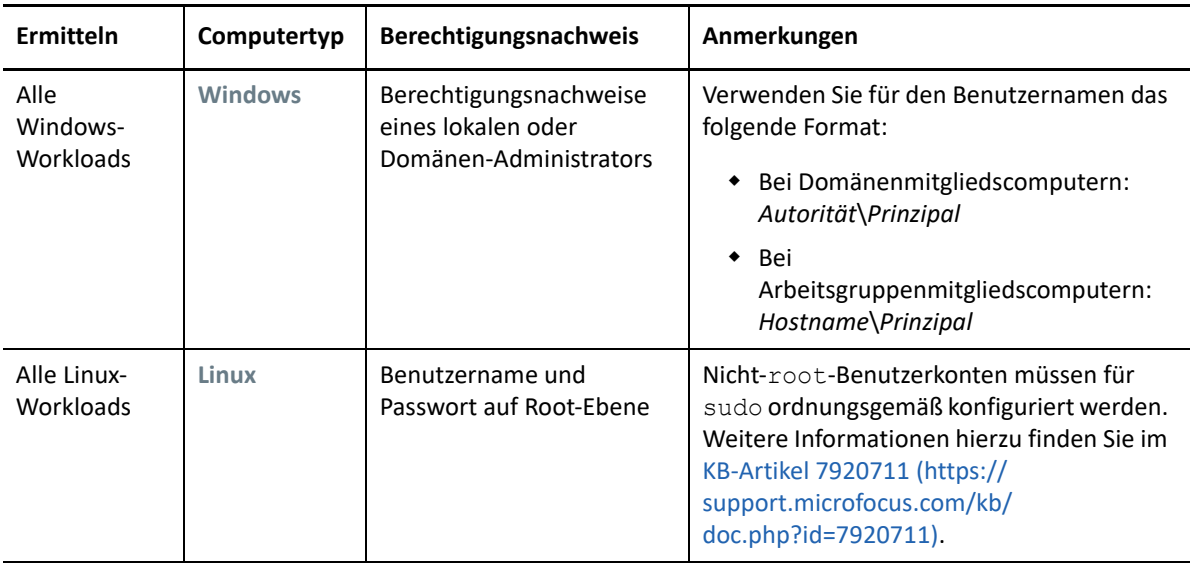

<span id="page-300-2"></span>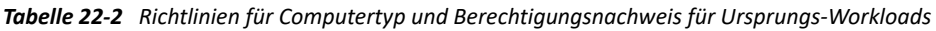

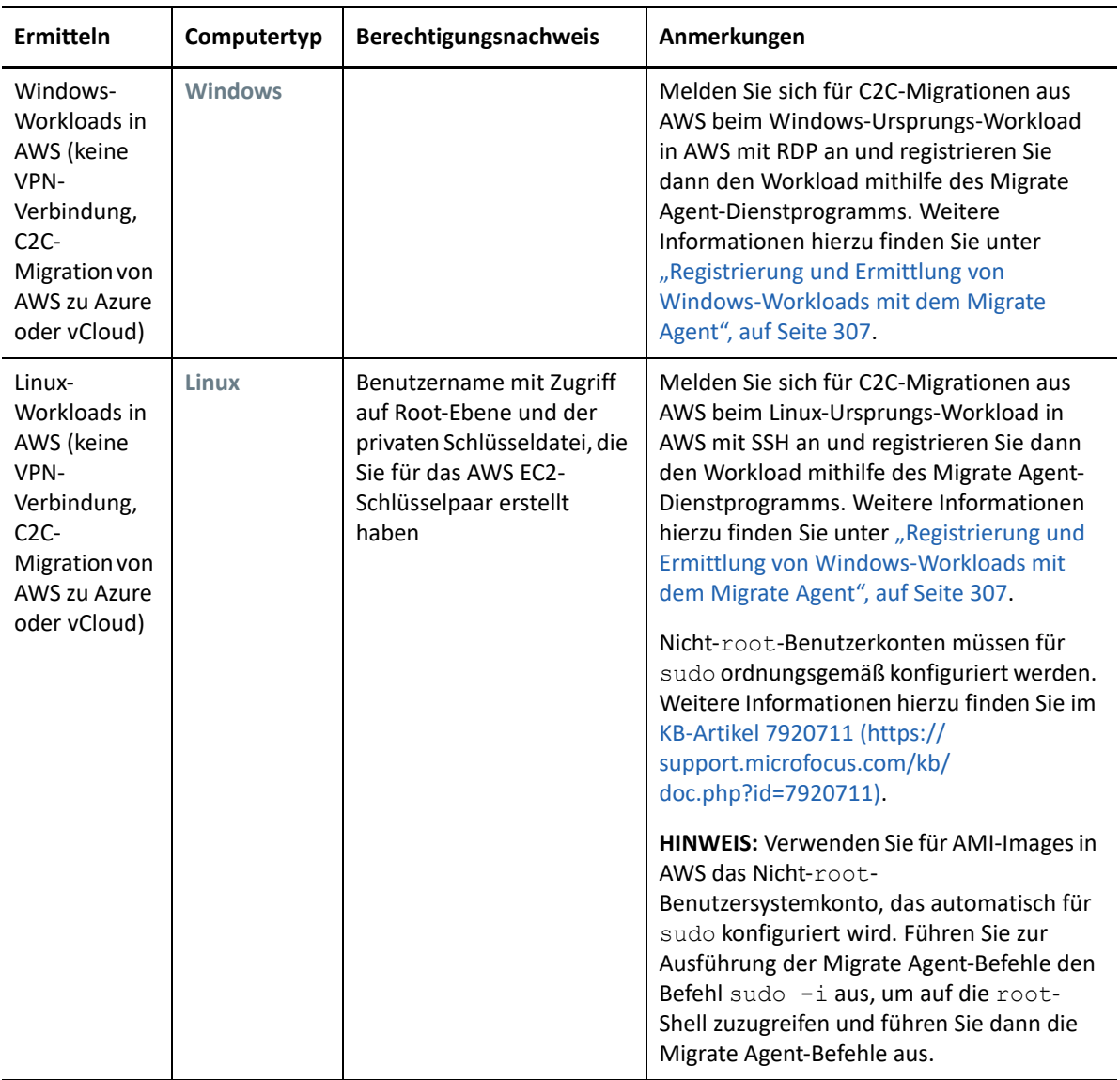

# <span id="page-302-0"></span>**Eintragen einer Liste der Windows-Computer in einer Domäne in die Ansicht "Server"**

Mit der Funktion zur Netzwerkbestandserfassung werden alle physischen und virtuellen Windows-Computer, die in einer bestimmten Domäne online sind, in die Ansicht "Server" eingetragen. PlateSpin Migrate verwendet die Standard-Netzwerkdurchsuchungsfunktion von Windows für die Ermittlung. Linux-Workloads und VM-Server sind für die Windows-Netzwerkdurchsuchung nicht sichtbar, werden also nicht automatisch ermittelt und nicht in die Liste aufgenommen.

Im Gegensatz zu einer vollständigen Ermittlung mit Inventar führt die Netzwerkbestandserfassung die Windows-Computer nur auf, ohne die einzelnen Workloads zu inventarisieren und deren Details zu sammeln. Für Migrationsaufträge ist ein Workload-Inventar erforderlich. Zum Inventarisieren stehen die folgenden Methoden zur Auswahl:

- Mit **Alle Server ermitteln** werden die Details zu allen aufgeführten Windows-Workloads ermittelt. Weitere Informationen hierzu finden Sie unter "Ermitteln der Details für alle [Windows-Workloads in einer Domäne", auf Seite 303](#page-302-1).
- Mit **Details ermitteln** werden die Details zu einem bestimmten Workload ermittelt. Weitere Informationen hierzu finden Sie unter ["Workload-Ermittlung im Migrate-Client", auf Seite 304.](#page-303-1)

Die Netzwerkbestandserfassung ist standardmäßig aktiviert. Die Option kann je nach Bedarf aktiviert oder deaktiviert werden.

### **So aktivieren oder deaktivieren Sie die Netzwerkbestandserfassung:**

**1** Doppelklicken Sie unten rechts im Fenster des Migrate-Clients auf **Netzwerkbestandserfassung**.

## <span id="page-302-1"></span>**Ermitteln der Details für alle Windows-Workloads in einer Domäne**

In der Ansicht "Server" können Sie mit der Option **Alle Server ermitteln** sämtliche Windows-Workloads in einer bestimmten Domäne ermitteln und inventarisieren. Die Option "Netzwerkbestandserfassung" muss aktiviert sein, damit die Windows-Server im Netzwerk ermittelt werden können.

1 Aktivieren Sie im Migrate-Client die Funktion "Netzwerkbestandserfassung".

Weitere Informationen hierzu finden Sie unter "Eintragen einer Liste der Windows-Computer in [einer Domäne in die Ansicht "Server"", auf Seite 303](#page-302-0).

- **2** Klappen Sie die Liste der Domänen auf, in denen sich die zu inventarisierenden Computer befinden.
- **3** Klicken Sie mit der rechten Maustaste auf den Domänennamen und wählen Sie **Alle Server ermitteln**.
- **4** Geben Sie den Domänen-Administrator-Berechtigungsnachweis ein.
- **5** Klicken Sie auf **Ermitteln** und warten Sie, bis der Vorgang abgeschlossen ist.
- **6** (Optional) Wenn Sie den Fortschritt des Ermittlungsauftrags überwachen möchten, wechseln Sie zur Ansicht "Aufträge".

# <span id="page-303-0"></span>**Ermitteln der Details für Ursprungs-Workloads**

Bevor Sie einen Migrationsauftrag konfigurieren können, müssen Sie den Workload ermitteln und inventarisieren. Das Inventar enthält Informationen zum Workload und seinen Ressourcen, z. B. Name des Server-Hosts, RAM-Menge, Anzahl der Kerne und Prozessoren, Speicherdatenträger und Volumes, NICs und Anwendungen mit dem jeweiligen Startstatus.

- ["Workload-Ermittlung im Migrate-Client", auf Seite 304](#page-303-1)
- ["Workload-Ermittlung in der Migrate-Weboberfläche", auf Seite 305](#page-304-0)

### <span id="page-303-1"></span>**Workload-Ermittlung im Migrate-Client**

Im PlateSpin Migrate-Client ermitteln und inventarisieren Sie physische oder virtuelle Computer mit der Option Details ermitteln in der Ansicht "Server":

- Einen einzelnen Windows-Workload
- Einen einzelnen Linux-Workload
- Mehrere Windows- oder Linux-Workloads gleichzeitig

Stellen Sie vor dem Starten eines Ermittlungsvorgangs sicher, dass der PlateSpin-Server mit Ihren Ursprungs-Workloads kommunizieren kann. Weitere Informationen hierzu finden Sie unter ["Anforderungen für die Ermittlung", auf Seite 61.](#page-59-0)

#### **So ermitteln Sie Workloads im Migrate-Client:**

**1** Klicken Sie in der Symbolleiste im Migrate-Client auf **Details ermitteln**

oder

Klicken Sie in der Ansicht "Server" mit der rechten Maustaste in einen leeren Bereich und wählen Sie **Details ermitteln**.

Alternativ:

Klicken Sie in der Ansicht "Server" mit der rechten Maustaste auf einen Windows-Workload, der im Rahmen der Netzwerkbestandserfassung eingetragen wurde. Wählen Sie dann **Details ermitteln**.

**2** Geben Sie im Dialogfeld **Details ermitteln** den Hostnamen oder die IP-Adresse des Ursprungs-Workloads ein.

Wenn mehrere Computer gleichzeitig ermittelt werden sollen, geben Sie mehrere Hostnamen oder IP-Adressen getrennt durch Semikola ein. Wenn sich der Computer hinter einem NAT-Gerät befindet, geben Sie seine öffentliche (externe) IP-Adresse an.

Weitere Informationen hierzu finden Sie unter "Migrationen über öffentliche und private [Netzwerke durch NAT", auf Seite 70](#page-68-0).

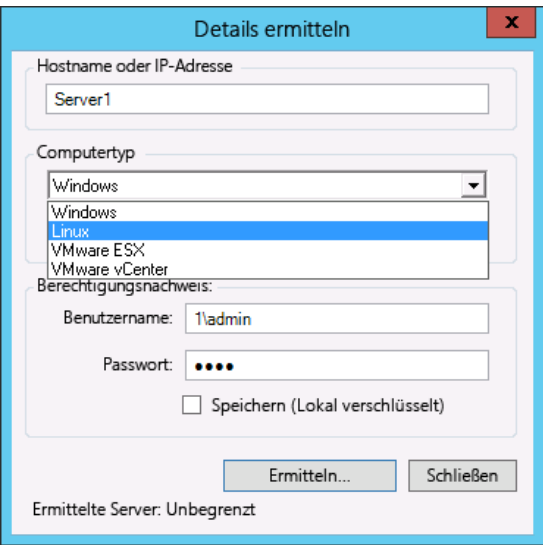

- **3** Wählen Sie den Computertyp für den Ursprungs-Workload aus.
	- Windows
	- $\bullet$  Linux
- **4** Geben Sie einen Administrator-Berechtigungsnachweis für den zu ermittelnden Computer an. Weitere Informationen hierzu finden Sie unter ["Ermittlungsrichtlinien für Ursprungs-](#page-300-1)[Workloads", auf Seite 301.](#page-300-1)
- **5** (Optional) Wenn Sie diesen Berechtigungsnachweis für künftige Aufträge speichern möchten, aktivieren Sie die Option **Speichern (lokal verschlüsselt)**.
- **6** Klicken Sie auf **Ermitteln** und warten Sie, bis der Vorgang abgeschlossen ist.
- **7** (Optional) Wenn Sie den Fortschritt des Auftrags überwachen möchten, wechseln Sie zur Ansicht "Aufträge".

### <span id="page-304-0"></span>**Workload-Ermittlung in der Migrate-Weboberfläche**

Zum Migrieren eines Workloads über die Weboberfläche müssen Sie diesen Workload zunächst hinzufügen (oder *ermitteln*).

Die PlateSpin Migrate-Weboberfläche unterstützt die Ermittlung von physischen, virtuellen oder cloudgestützten Computern:

- Einen einzelnen Windows-Workload
- Einen einzelnen Linux-Workload

Stellen Sie vor dem Ermitteln eines Workloads sicher, dass der PlateSpin-Server mit Ihren Ursprungs-Workloads kommunizieren kann. Weitere Informationen hierzu finden Sie unter "Anforderungen für [die Ermittlung", auf Seite 61.](#page-59-0)

#### **So ermitteln Sie einen Workload:**

- **1** Klicken Sie in der PlateSpin Migrate-Weboberfläche auf **Workloads** > **Workload hinzufügen**. Alternativ können Sie auf der Seite "Dashboard" auf die Option Workload hinzufügen klicken.
- **2** Geben Sie den Hostnamen oder die IP-Adresse des hinzuzufügenden Workloads an.
- **3** Wählen Sie den Typ des Workloads aus.
- **4** Geben Sie den Berechtigungsnachweis für das Herstellen einer Verbindung zum Workload an.
- 5 Soll der Workload ermittelt und auf der Seite "Workloads" eingetragen werden, klicken Sie auf **Workload hinzufügen**.

# <span id="page-305-0"></span>**Registrieren von Workloads und Ermitteln der Details im Migrate Agent**

Mit dem Migrate Agent können Sie Ursprungs-Workloads bei PlateSpin Migrate-Servern registrieren und Details zu den Workloads per HTTPS (TCP/443) an den Server senden. Durch die Registrierung können Sie auch Workloads hinzufügen, die nicht ermittelt werden können, beispielsweise:

- Wenn Sie den Migrate-Server in der Cloud ohne Site-to-Site-VPN bereitstellen
- Wenn das Öffnen von Ports zur automatischen Ermittlung aufgrund von Einschränkungen im Unternehmensnetzwerk oder in den Richtlinien untersagt ist

Mit dem Migrate Agent migrieren Sie einen Windows-Workload, ohne eingehende Ports zu öffnen (z. B. SMB oder NetBIOS). Für Windows-Ursprungs-Workloads werden lediglich HTTPS (TCP/443) und ein Reproduktionsport (standardmäßig TCP/3725) in ausgehender Richtung benötigt. Für Linux-Ursprungs-Workloads müssen Sie zusätzlich noch den SSH-Port (TCP/22) öffnen. Weitere Informationen hierzu finden Sie unter "Voraussetzungen für die Workload-Registrierung", auf [Seite 62.](#page-60-0)

Wenn der Migrate Agent auf dem Ursprungs-Workload läuft, stellt der Ursprungs-Workload eine Verbindung zum Ziel-Workload für die Datenübertragung her. Die Richtung wird auf Serverebene gesteuert. Sie müssen die Reproduktionsport-Richtung auf dem Migrate-Server neu konfigurieren (SourceListensForConnection=False). Siehe "Konfigurieren der Verbindungsrichtung für den [Reproduktionsport", auf Seite 132.](#page-131-0)

Sie müssen Migrate Agent auf jedem Ursprungs-Workload installieren. Mit der Option Registrieren führt der Migrate Agent die Ermittlung lokal auf dem Workload durch und die Details werden per HTTPS (TCP/443) an den Migrate-Server gesendet. Wenn Sie den Workload registriert haben, konfigurieren Sie die Workload-Migration zur Ziel-Cloud, in der die Migrate-Server-Instanz bereitgestellt ist, in der Migrate-Weboberfläche.

Registrierte Workloads unterscheiden sich von ermittelten Workloads wie folgt:

- Bei registrierten Ursprungs-Workloads wird der Ursprungs-Berechtigungsnachweis nicht auf dem Migrate-Server gespeichert.
- Sie müssen den Migrate Agent verwenden, um die Windows-PlateSpin-Treiber in registrierten Ursprungs-Workloads zu installieren, aufzurüsten und zu entfernen.
- Nach dem Löschen eines Vertrags für einen registrierten Ursprungs-Workload müssen Sie den OFX-Controller manuell aus dem Workload entfernen. Weitere Informationen hierzu finden Sie unter ["Bereinigen von Linux-Workloads", auf Seite 605.](#page-604-0)

Weitere Informationen zu den Migrate Agent-Befehlen finden Sie unter ["Migrate Agent-](#page-378-0)[Befehlszeilenprogramm", auf Seite 379.](#page-378-0)

- \* ["Registrierung und Ermittlung von Windows-Workloads mit dem Migrate Agent", auf Seite 307](#page-306-0)
- \* ["Registrierung und Ermittlung von Linux-Workloads mit dem Migrate Agent", auf Seite 308](#page-307-0)
- ["Linux-Workload-Registrierung und -Ermittlung mit Migrate Agent für Workloads in AWS", auf](#page-308-0)  [Seite 309](#page-308-0)

## <span id="page-306-0"></span>**Registrierung und Ermittlung von Windows-Workloads mit dem Migrate Agent**

Stellen Sie vor Beginn sicher, dass der Windows-Ursprungs-Workload und die Netzwerkeinstellungen die "[Anforderungen für das Migrate Agent-Dienstprogramm"](#page-378-1) erfüllen. Bei Windows-Workloads sind für das Migrate Agent-Dienstprogramm Administrator-Rechte zur Ausführung von Befehlen erforderlich.

- **1** Melden Sie sich als Administrator beim Windows-Ursprungs-Workload an.
- **2** Der TCP-Port 443 muss auf dem Workload geöffnet sein.
- **3** Laden Sie das Migrate Agent-Dienstprogramm für Windows herunter. Speichern Sie die Datei MigrateAgent.cli.exe in ein geeignetes Verzeichnis auf dem Workload.

Weitere Informationen hierzu finden Sie unter "Migrate Agent-Dienstprogramm für Windows", [auf Seite 382](#page-381-0).

**4** Navigieren Sie an einer Administrator-Eingabeaufforderung zum Speicherort der Datei und rufen Sie die Befehlshilfe wie folgt auf:

MigrateAgent.cli.exe help

**5** Registrieren Sie den Workload bei der richtigen Migrate-Server-Instanz in der Cloud. Geben Sie Folgendes ein:

```
MigrateAgent.cli.exe /register /psserver=ps_dns_or_ipaddr <username> /
password=<password>
```
Geben Sie den Berechtigungsnachweis eines Administratorbenutzers für den PlateSpin Migrate-Server an, der berechtigt ist, einen Workload hinzuzufügen. Sie können die Option /password= mit dem Passwort bzw. die Option -pwdfile= mit einem Pfad zu einer Datei, die das Passwort enthält, verwenden oder das Passwort nicht in der Befehlssequenz angeben. Wenn Sie das Passwort nicht in der Befehlszeile eingeben, werden Sie durch das Skript zur Eingabe aufgefordert. Das Passwort wird beim Eingeben durch Platzhalterzeichen ersetzt und wird nicht in der Verarbeitungsliste angezeigt.

Beispiel:

```
Migrate.Agent.cli.exe /register /psserver=10.10.10.101 /username=jsmith 
/password=jspwd
```
**HINWEIS:** Wenn Sie die öffentliche IP-Adresse des Migrate-Servers ändern, müssen Sie die IP-Adresse für jeden Windows-Ursprungs-Workload, der für den Server konfiguriert ist, mit dem nachfolgenden Befehl ändern.

MigrateAgent.cli.exe /config /setting=psserver:<*new-ps-dns-or-ipaddr*>

Beispiel:

MigrateAgent.cli.exe /config /setting=psserver:10.10.20.202

**6** Überprüfen Sie, ob der PlateSpin-Controller läuft. Geben Sie Folgendes ein:

MigrateAgent.cli.exe /status

Wenn der Controller läuft, weisen die Statusberichte in etwa die folgenden Ergebnisse auf:

```
Der PlateSpin-Controller-Daemon läuft und ist am Server 10.165.x.x 
registriert. 
Der PlateSpin-Blockwatch-Treiber ist nicht installiert.
```
### <span id="page-307-0"></span>**Registrierung und Ermittlung von Linux-Workloads mit dem Migrate Agent**

Stellen Sie vor Beginn sicher, dass der Ursprungs-Workload und die Netzwerkeinstellungen die "[Anforderungen für das Migrate Agent-Dienstprogramm](#page-378-1)" erfüllen. Überlegen Sie für Linux vor allem Folgendes:

- Das Migrate Agent-Dienstprogramm für Linux setzt voraus, dass auf dem Ursprungscomputer die GNU C-Bibliothek (glibc) Version 2.11.3 oder höher installiert ist.
- Für Migrate Agent ist zur Ausführung von Befehlen Zugriff auf Root-Ebene erforderlich. Ein Nicht-root-Benutzer muss ein autorisierter sudo-Benutzer sein.

Geben Sie für einen Nicht-root-Benutzer sudo in den Migrate Agent-Befehlen ein, um sie mit root-Berechtigungen auszuführen. Beispiel:

sudo ./MigrateAgent -h

Wenn Sie zur Eingabe eines Passworts aufgefordert werden, geben Sie das Passwort zum Benutzernamen des Nicht-root-Systembenutzers ein, mit dem Sie angemeldet sind.

**HINWEIS:** In AWS müssen Sie sudo -i und Befehle in einer Root-Shell ausführen. Führen Sie die Registrierung entspechend "Linux-Workload-Registrierung und -Ermittlung mit Migrate [Agent für Workloads in AWS", auf Seite 309](#page-308-0) aus.

#### **So registrieren Sie Linux-Ursprungs-Workloads:**

- **1** Melden Sie sich beim Linux-Ursprung-Workload als root-Benutzer oder als Nicht-root-Benutzer mit Zugriff auf Root-Ebene an.
- **2** Der TCP-Port 443 muss auf dem Workload geöffnet sein.
- **3** Laden Sie das Migrate Agent-Dienstprogramm für Linux herunter. Extrahieren Sie die heruntergeladene Datei in das Verzeichnis /MigrateAgent.

Weitere Informationen hierzu finden Sie unter "Migrate Agent-Dienstprogramm für Linux", auf [Seite 385](#page-384-0).

**4** Navigieren Sie in einem Terminal zum Verzeichnis /MigrateAgent und rufen Sie die Befehlshilfe wie folgt auf:

./MigrateAgent -h

**5** Registrieren Sie den Workload bei der richtigen Migrate-Server-Instanz in der Cloud. Geben Sie Folgendes ein:

```
./MigrateAgent register [-h] <ps_dns_or_ipaddr> <ps_username> [[-p 
<user_password>] | [-pf <passwordfile_path>]]
```
Geben Sie die IP-Adresse oder den DNS-Namen für die PlateSpin Migrate-Serverinstanz in der Cloud an. Geben Sie den Berechtigungsnachweis eines Administratorbenutzers für den PlateSpin Migrate-Server an, der berechtigt ist, einen Workload hinzuzufügen. Sie können die Option  $-p$  mit dem Passwort bzw. die Option  $-pf$  mit einem Pfad zu einer Datei, die das Passwort enthält, verwenden oder das Passwort nicht in der Befehlssequenz angeben. Wenn Sie das Passwort nicht in der Befehlszeile eingeben, werden Sie durch das Skript zur Eingabe aufgefordert. Das Passwort wird beim Eingeben durch Platzhalterzeichen ersetzt und wird nicht in der Verarbeitungsliste angezeigt.

Beispiel:

./MigrateAgent register 10.10.10.101 jsmith -p jspwd

**HINWEIS:** Wenn Sie die öffentliche IP-Adresse des Migrate-Servers ändern, müssen Sie die IP-Adresse für jeden Linux-Ursprungs-Workload, der für den Server konfiguriert ist, mit dem nachfolgenden Befehl ändern.

./MigrateAgent configure <*ps\_dns\_or\_ipaddr*> <*new-ps-dns-or-ipaddr*>

Beispiel:

```
./MigrateAgent configure 10.10.10.101 10.10.20.202
```
**6** Überprüfen Sie, ob der PlateSpin-Controller läuft. Geben Sie Folgendes ein:

./MigrateAgent status

Wenn der Controller läuft, weisen die Statusberichte in etwa die folgenden Ergebnisse auf:

```
Der PlateSpin-Controller-Daemon läuft und ist am Server 10.165.x.x 
registriert. 
Der PlateSpin-Blockwatch-Treiber ist nicht installiert.
```
### <span id="page-308-0"></span>**Linux-Workload-Registrierung und -Ermittlung mit Migrate Agent für Workloads in AWS**

Die PlateSpin Migrate-Weboberfläche unterstützt die Migration von Amazon Web Services EC2-VM-Instanzen zu Microsoft Azure. Ein VPN ist dazu nicht erforderlich. Das Betriebssystem des Ursprungs-Workloads und die Architektur des Workloads müssen für VMs in Azure unterstützt werden. Die Migrationsanforderungen für dieses Szenario finden Sie unter Kapitel 12, "Voraussetzungen für [Cloud-zu-Cloud-Migrationen", auf Seite 217](#page-216-0).

Stellen Sie vor Beginn sicher, dass der Linux-Ursprungs-Workload und die Netzwerkeinstellungen die "[Anforderungen für das Migrate Agent-Dienstprogramm"](#page-378-1) erfüllen. Für Linux-Workloads in AWS sollten Sie vor allem Folgendes in Betracht ziehen:

 Das Migrate Agent-Dienstprogramm für Linux setzt voraus, dass auf dem Ursprungscomputer die GNU C-Bibliothek (glibc) Version 2.11.3 oder höher installiert ist.

 Für Migrate Agent ist zur Ausführung von Befehlen Zugriff auf Root-Ebene erforderlich. Ein Nicht-root-Benutzer muss ein autorisierter sudo-Benutzer sein.

**HINWEIS:** Für Linux-Ursprungs-Workloads in Amazon Web Services erstellen AMI-Vorlagen automatisch ein standardmäßiges Nicht-rootSystembenutzerkonto, das für sudo aktiviert wird. Der Benutzername für dieses Konto variiert je nach AMI-Anbieter. Bei den meisten Linux-Distributionen lautet der Nicht-root-Benutzername für Amazon Linux-Images ec2-user. Für CentOS-AMIs lautet er centos. Weitere Informationen hierzu finden Sie in der AMI-Anbieter-Dokumentation.

In AWS muss ein Nicht-root-Benutzer den Befehl sudo -i ausführen, um Zugriff auf die root-Shell zu erhalten und die Migrate Agent-Befehle auszuführen. Die Eingabe von sudo in jedem Befehl des Migrate Agent-Dienstprogramms kann bei einigen Workloads Fehler verursachen.

 Für die AWS-Anmeldung für SSH ist der lokale Pfad zur Datei mit dem privaten Schlüssel erforderlich, die Sie für das AWS EC2-Schlüsselpaar erstellt haben.

#### **So registrieren Sie einen Ursprungs-Workload in AWS bei Ihrem Migrate-Server:**

- **1** Melden Sie sich beim Linux-Workload in AWS mit einem Systembenutzernamen mit Zugriff auf root-Ebene und dem lokalen Pfad zur Datei mit dem privaten Schlüssel an.
- **2** Der TCP-Port 443 muss auf dem Workload geöffnet sein.
- **3** Laden Sie das Migrate Agent-Dienstprogramm für Linux herunter. Extrahieren Sie die heruntergeladene Datei in das Verzeichnis /MigrateAgent.

Weitere Informationen hierzu finden Sie unter "Migrate Agent-Dienstprogramm für Linux", auf [Seite 385](#page-384-0).

- **4** Navigieren Sie in einem Terminal zum Verzeichnis /MigrateAgent.
- **5** (Nicht-root-Benutzer) Führen Sie an der Serverkonsole den Befehl sudo -i aus. Geben Sie Folgendes ein:

sudo -i

Dieser Befehl stellt Sie in eine Root-Shell, wo Sie Befehle als root-Benutzer ausführen. An der Eingabeaufforderung des Terminals wird nun root anstelle Ihres Nicht-root-Benutzernamens wie ec2-user eingegeben.

Wenn Sie von Linux zur Eingabe eines Passworts aufgefordert werden, geben Sie das Passwort des Benutzernamens ein, mit dem Sie angemeldet sind.

**6** Rufen Sie die Hilfe für den Migrate Agent mit folgendem Befehl auf:

./MigrateAgent -h

**7** Registrieren Sie den Workload bei der richtigen Migrate-Server-Instanz in der Cloud. Geben Sie Folgendes ein:

```
./MigrateAgent register [-h] <ps_dns_or_ipaddr> <ps_username> [[-p 
<user_password>] | [-pf <passwordfile_path>]]
```
Geben Sie die IP-Adresse oder den DNS-Namen für die PlateSpin Migrate-Serverinstanz in der Cloud an. Geben Sie den Berechtigungsnachweis eines Administratorbenutzers für den PlateSpin Migrate-Server an, der berechtigt ist, einen Workload hinzuzufügen. Sie können die Option  $-p$  mit dem Passwort bzw. die Option  $-pf$  mit einem Pfad zu einer Datei, die das Passwort enthält, verwenden oder das Passwort nicht in der Befehlssequenz angeben. Wenn

Sie das Passwort nicht in der Befehlszeile eingeben, werden Sie durch das Skript zur Eingabe aufgefordert. Das Passwort wird beim Eingeben durch Platzhalterzeichen ersetzt und wird nicht in der Verarbeitungsliste angezeigt.

Beispiel:

./MigrateAgent register 10.10.10.101 jsmith -p jspwd

**HINWEIS:** Wenn Sie die öffentliche IP-Adresse des Migrate-Servers ändern, müssen Sie die IP-Adresse für jeden Linux-Ursprungs-Workload, der für den Server konfiguriert ist, mit dem nachfolgenden Befehl ändern.

./MigrateAgent configure <*ps\_dns\_or\_ipaddr*> <*new-ps-dns-or-ipaddr*>

Beispiel:

```
./MigrateAgent configure 10.10.10.101 10.10.20.202
```
**8** Überprüfen Sie, ob der PlateSpin-Controller am Ursprungs-Workload läuft. Geben Sie Folgendes ein:

./MigrateAgent status

Wenn der Controller läuft, weisen die Statusberichte in etwa die folgenden Ergebnisse auf:

```
Der PlateSpin-Controller-Daemon läuft und ist am Server 10.165.x.x 
registriert. 
Der PlateSpin-Blockwatch-Treiber ist nicht installiert.
```
**9** (Nicht-root-Benutzer) Beenden Sie die sudo -i-Root-Shell. Drücken Sie Strg+D oder geben Sie folgenden Befehl ein:

exit

An der Eingabeaufforderung des Terminals wird nun Ihr Nicht-root-Benutzername angezeigt, wie ec2-user.

## <span id="page-310-0"></span>**Aktualisieren der Details für den Ursprungs-Workload**

Wenn Sie Änderungen am Ursprungs-Workload vor Beginn der Migration vornehmen, müssen Sie die Workload-Details unter Umständen erneut ermitteln. Im Migrate-Client können Sie die Ermittlungsdetails aktualisieren. In der Migrate-Weboberfläche müssen Sie den Workload entfernen und erneut hinzufügen.

- ["Aktualisieren der Workload-Details im Migrate-Client", auf Seite 311](#page-310-1)
- ["Entfernen und erneutes Hinzufügen von Workloads in der Weboberfläche", auf Seite 312](#page-311-1)

### <span id="page-310-1"></span>**Aktualisieren der Workload-Details im Migrate-Client**

Im PlateSpin Migrate-Client können Sie die Workload-Details aktualisieren. Es wird empfohlen, dass Sie Ihre Ursprungs-Workloads und Ziele routinemäßig aktualisieren, bevor Sie einen Migrationsauftrag einrichten.

#### **So aktualisieren Sie die Details für einen Ursprungs-Workload:**

1 Klicken Sie in der Ansicht "Server" mit der rechten Maustaste auf das erforderliche Element und wählen Sie **Details aktualisieren** aus.

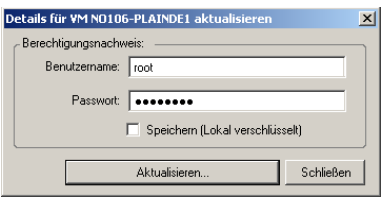

**2** Geben Sie die entsprechenden Berechtigungsnachweise für das zu aktualisierende System an und klicken Sie anschließend auf **Aktualisieren**.

PlateSpin Migrate startet einen Ermittlungsauftrag, den Sie in der Ansicht "Aufträge" überwachen können.

## <span id="page-311-1"></span>**Entfernen und erneutes Hinzufügen von Workloads in der Weboberfläche**

Die PlateSpin Migrate-Weboberfläche bietet keine Unterstützung zum Aktualisieren der Details für die ermittelten Workloads. Sollen die Details zu einem ermittelten Workload aktualisiert werden, müssen Sie den Workload entfernen und dann erneut hinzufügen und dessen Details noch einmal ermitteln. Beispiel: Wenn Sie den Hostnamen des ermittelten Workloads ändern oder Volumes hinzufügen oder entfernen, müssen Sie den Workload entfernen und neu hinzufügen, damit die neuen Informationen berücksichtigt werden.

Wenn der Workload beim Entfernen bereits konfiguriert war, gehen die Konfigurationsdetails verloren. Wenn eine Migrationslizenz verwendet wird, so wird sie aus dem Workload entfernt und wieder in den Lizenzpool eingestellt. Weitere Informationen zum Entfernen des Workloads finden Sie unter ["Aufheben der Ermittlung oder Entfernen von Ursprungs-Workloads", auf Seite 313](#page-312-0)

## <span id="page-311-0"></span>**Verfolgen logischer Verknüpfungen von Workloads mithilfe von Tags**

Die Seite "Workloads" in der PlateSpin Migrate-Weboberfläche enthält unter Umständen eine lange Liste mit Workloads. Das Durchsuchen dieser Workloads zum Ausführen von Aktionen für ähnliche Workloads kann äußerst zeitaufwendig werden. Zur Behebung dieses Problems können Sie Tags für verschiedene Workload-Kategorien, Abteilungen oder andere geeignete logische Verknüpfungen für Ihre Umgebung anlegen. Ein Tag lässt sich beliebigen Workloads zuweisen, die über die Weboberfläche verwaltet werden.

Weitere Informationen zum Erstellen, Ändern oder Löschen von Workload-Tags finden Sie unter ["Verwalten von Workload-Tags", auf Seite 157](#page-156-0).

Die erstellten Tags werden unten auf der Seite "Details zum Ziel bearbeiten" angezeigt und können dann den entsprechenden Workloads zugewiesen werden. Auf der Seite "Workloads" in der Spalte **Tag** wird jeweils das eindeutige Tag angezeigt, das Sie den einzelnen Workloads zugewiesen haben. Sie können nach dieser Spalte sortieren und so ähnliche Workloads gruppieren. Damit können Sie getaggte Workloads schnell und einfach auffinden und bestimmte Vorgänge auf allen getaggten Workloads gleichzeitig ausführen.

**HINWEIS:** Wenn Sie einen getaggten Workload auf einen neuen Server exportieren, bleiben die Tag-Einstellungen erhalten.

#### **So weisen Sie einem Workload ein Tag beim Konfigurieren der Migration zu:**

- **1** Klicken Sie in der Migrate-Weboberfläche auf **Workloads.**
- **2** Wählen Sie in der Liste der Workloads den zu taggenden Workload aus und klicken Sie auf **Migration konfigurieren**.
- **3** Konfigurieren Sie den Workload.
- 4 Wählen Sie unten auf der Seite "Details zum Ziel bearbeiten" im Abschnitt "Tag" den Namen des Tags aus, der dem Workload zugewiesen werden soll.
- **5** Klicken Sie auf **Speichern**.

### **So können Sie einen zugewiesenen Tag für einen konfigurierten Workload hinzufügen oder ändern:**

- **1** Klicken Sie in der Migrate-Weboberfläche auf **Workloads.**
- **2** Klicken Sie in der Liste der Workloads auf den zu taggenden Workload. Die Seite "Details zum Ziel" wird geöffnet.
- **3** Klicken Sie auf **Bearbeiten**.
- 4 Wählen Sie unten auf der Seite "Details zum Ziel bearbeiten" im Abschnitt "Tag" den Namen des Tags aus, der dem Workload zugewiesen werden soll.
- **5** Klicken Sie auf **Speichern**.

#### **So heben Sie die Zuweisung eines Tags zu einem Workload auf:**

- **1** Klicken Sie in der Migrate-Weboberfläche auf **Workloads.**
- **2** Wählen Sie in der Liste der Workloads den Workload aus, dessen Tag entfernt werden soll und klicken Sie auf **Migration konfigurieren**.
- **3** Wählen Sie auf der Konfigurationsseite unter "Tag" die leere Zeichenfolge aus und klicken Sie auf **Speichern**.

## <span id="page-312-0"></span>**Aufheben der Ermittlung oder Entfernen von Ursprungs-Workloads**

Wenn Sie alle Migrationsaufträge für einen Ursprungs-Workload beendet haben und die Übernahme erfolgreich abgeschlossen ist, können Sie den Ursprungs-Workload entfernen (die Ermittlung aufheben).

### **WICHTIG**

 Bevor Sie ein Objekt löschen, das in konfigurierten Aufträgen verwendet wird, überprüfen Sie, ob die betroffenen Aufträge bereits abgeschlossen wurden.

- Wenn die blockbasierte Übertragung aktiviert ist, entfernen Sie den Treiber für die blockbasierte Übertragung aus dem Ursprungs-Workload:
	- **Windows:** Wählen Sie die Deinstallation des Treibers für die blockbasierte Übertragung aus.
		- Nach der Entfernung des Treibers muss der Ursprungs-Workload erneut gebootet werden.
	- **Linux:** Deinstallieren Sie den blkwatch-Treiber im Ursprung manuell. Siehe [Software für](#page-605-0)  [den Datentransfer auf Blockebene](#page-605-0) unter [Bereinigen von Linux-Workloads](#page-604-0).
- Vergewissern Sie sich, dass die Zielplattform erreichbar ist, bevor Sie sie entfernen (die Ermittlung aufheben), damit Dateien, die möglicherweise bei der Ermittlung auf die Zielplattform kopiert wurden, bereinigt werden können.

#### **So heben Sie die Ermittlung eines Workloads im Migrate-Client auf:**

- 1 Klicken Sie auf der Seite "Workloads" mit der rechten Maustaste auf das Workload-Objekt und wählen Sie **Serverermittlung rückgängig machen**.
- **2** (Übertragung auf Blockebene) Entfernen Sie den blockbasierten Treiber vom Ursprungs-Workload.
- **3** (Windows) Booten Sie den Ursprungs-Workload neu.

#### **So entfernen Sie einen Workload in der Migrate-Weboberfläche:**

- **1** Wählen Sie auf der Seite "Workloads" den Workload aus und klicken Sie auf **Workload entfernen**.
- **2** (Übertragung auf Blockebene) Entfernen Sie den blockbasierten Treiber vom Ursprungs-Workload.
- **3** (Windows) Booten Sie den Ursprungs-Workload neu.

<sup>23</sup>**Vorbereiten von Gerätetreibern**

23

PlateSpin Analyzer wird mit einer Bibliothek an Gerätetreibern bereitgestellt. Bei der Ausführung von Migrationsaufträgen werden die passenden Treiber für das Ziel installiert. Wenn Sie bestimmte Treiber für Ihre Zielinfrastruktur benötigen, müssen Sie diese Treiber eventuell in die PlateSpin Migrate-Treiberdatenbank aufnehmen (hochladen).

Mit der Funktion PlateSpin Analyzer im PlateSpin Migrate-Client stellen Sie fest, ob die erforderlichen Treiber für die Konvertierung von Windows-Workloads in physische Computer vorhanden sind. PlateSpin Analyzer gibt Hinweise auf fehlende oder inkompatible Treiber. Weitere Informationen hierzu finden Sie unter ["Analysieren der Eignung ermittelter Windows-Workloads für](#page-323-0)  [die Konvertierung in physische Computer", auf Seite 324](#page-323-0).

- ["Verpacken von Gerätetreibern für Windows-Systeme", auf Seite 315](#page-314-0)
- ["Verpacken von Gerätetreibern für Linux-Systeme", auf Seite 316](#page-315-0)
- ["Hochladen von Treibern in die Gerätetreiberdatenbank von PlateSpin Migrate", auf Seite 316](#page-315-1)
- ["Verwenden der Funktion für die Plug-&-Play\(PNP\)-ID-Übersetzung", auf Seite 318](#page-317-0)
- ["Analysieren der Eignung ermittelter Windows-Workloads für die Konvertierung in physische](#page-323-0)  [Computer", auf Seite 324](#page-323-0)

## <span id="page-314-0"></span>**Verpacken von Gerätetreibern für Windows-Systeme**

So packen Sie Ihre Windows-Gerätetreiber, um sie in die PlateSpin Migrate-Treiberdatenbank heraufladen zu können:

- **1** Bereiten Sie alle abhängigen Gerätetreiberdateien (\*.sys, \*.inf, \*.dll usw.) für Ihre Zielinfrastruktur und Ihr Zielgerät vor. Wenn Sie herstellerspezifische Treiber als .zip-Archiv oder als Programmdatei erhalten haben, extrahieren Sie diese zuerst.
- **2** Speichern Sie die Treiberdateien in separaten Ordnern mit einem eigenen Ordner pro Gerät.

Die Treiber können nun hochgeladen werden. Weitere Informationen hierzu finden Sie unter ["Hochladen von Treibern in die Gerätetreiberdatenbank von PlateSpin Migrate", auf Seite 316.](#page-315-1)

**HINWEIS:** Damit eine problemlose Handhabung Ihres Migrationsauftrags und des Ziel-Workloads gewährleistet ist, sollten Sie *nur digital signierte* Treiber für die folgenden Systeme hochladen:

- Alle 64-Bit-Windows-Systeme
- 32-Bit-Versionen von Windows Server 2008 und Windows 7

# <span id="page-315-0"></span>**Verpacken von Gerätetreibern für Linux-Systeme**

Wenn Sie ein Paket Ihrer Linux-Gerätetreiber erstellen möchten, um sie in die PlateSpin Migrate-Treiberdatenbank heraufladen zu können, können Sie hierfür ein benutzerdefiniertes Dienstprogramm verwenden, das in Ihrem Linux ISO-Boot-Image enthalten ist.

- **1** Suchen Sie eine Linux-Workstation mit derselben Kernel-Version wie der Ursprungscomputer. Der Ursprungscomputer selbst ist meist die beste Wahl. Erstellen Sie auf der Linux-Workstation ein Verzeichnis für die Gerätetreiberdateien. Alle Treiber in dem Verzeichnis müssen für denselben Kernel und dieselbe Architektur sein.
- **2** Laden Sie das Boot-Image herunter und mounten Sie es.

Geben Sie beispielsweise in der Annahme, dass das ISO-Image in das Verzeichnis /root kopiert wurde, folgende Befehle ein:

```
# mkdir /mnt/ps bootofx.x2p.iso
# mount -o loop /root/ /mnt/ps
```
**3** Kopieren Sie vom Unterverzeichnis /tools des gemounteten ISO-Images das Archiv packageModules.tar.gz in ein anderes Arbeitsverzeichnis und extrahieren Sie es.

Wenn sich beispielsweise die .gz-Datei in Ihrem aktuellen Arbeitsverzeichnis befindet, geben Sie folgenden Befehl ein:

```
tar -xvzf packageModules.tar.gz
```
**4** Wechseln Sie zum Arbeitsverzeichnis und führen Sie folgenden Befehl aus:

./PackageModules.sh –d *<Pfad-zum-Treiberverzeichnis>* -o *<Paketname>*

Ersetzen Sie *<Pfad-zum-Treiberverzeichnis>* mit dem aktuellen Pfad zum Verzeichnis, in dem Sie Ihre Treiberdateien gespeichert haben, und *<Paketname>* mit dem aktuellen Paketnamen im folgenden Format:

*Treibername-Treiberversion-Dist-Kernelversion-Arch*.pkg

Beispiel: bnx2x-1.48.107-RHEL4-2.6.9-11.EL-i686.pkg

Das Paket kann nun hochgeladen werden. Weitere Informationen hierzu finden Sie unter ["Hochladen von Treibern in die Gerätetreiberdatenbank von PlateSpin Migrate", auf Seite 316.](#page-315-1)

## <span id="page-315-1"></span>**Hochladen von Treibern in die Gerätetreiberdatenbank von PlateSpin Migrate**

Verwenden Sie den PlateSpin Treibermanager zum Hochladen von Gerätetreibern in die Treiberdatenbank.

**HINWEIS:** Beim Heraufladen von Treibern überprüft PlateSpin Migrate nicht, ob der Treiber zum ausgewählten Betriebssystem bzw. den Bit-Spezifikationen passt. Laden Sie daher nur solche Treiber herauf, die für die Zielinfrastruktur geeignet sind.

- ["Upload-Prozedur für Gerätetreiber \(Windows\)", auf Seite 317](#page-316-0)
- ["Upload-Prozedur für Gerätetreiber \(Linux\)", auf Seite 318](#page-317-1)

## <span id="page-316-0"></span>**Upload-Prozedur für Gerätetreiber (Windows)**

**1** Beziehen Sie die erforderlichen Gerätetreiber und bereiten Sie diese vor.

Weitere Informationen hierzu finden Sie unter [Verpacken von Gerätetreibern für Windows-](#page-314-0)[Systeme](#page-314-0).

**2** Klicken Sie auf **Tools** > **Gerätetreiber verwalten** und wählen Sie die Registerkarte **Windows-Treiber** aus:

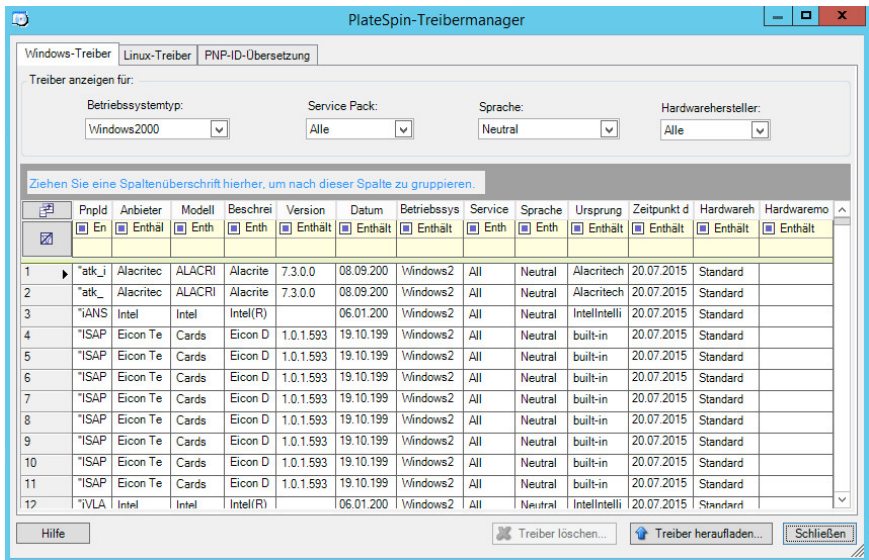

**3** Klicken Sie auf **Treiber heraufladen...**.

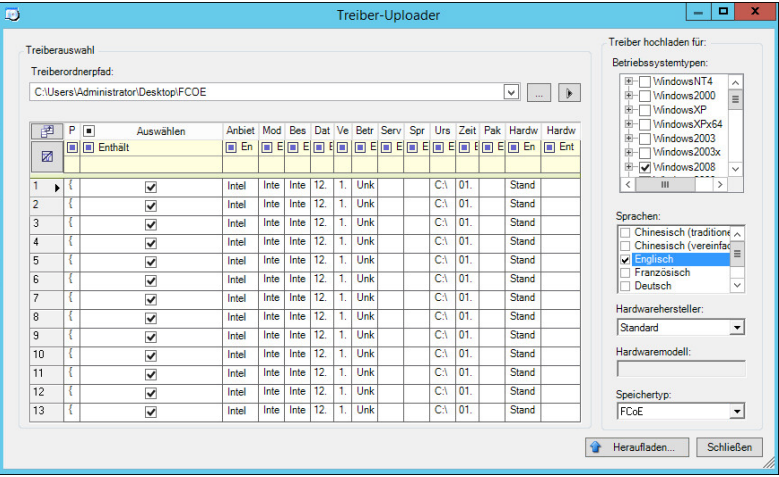

**4** Wählen Sie den Hardwarehersteller aus.

Für die meisten X2P-Migrationen können Sie **Standard** als Option für **Hardwarehersteller** auswählen, es sei denn, Ihre Treiber sind speziell für eine der aufgeführten Zielumgebungen vorgesehen.

**5** Wählen Sie den Speichertyp aus.

**WICHTIG:** Wenn Sie unter **Speichertyp** die Option **FCoE** wählen, müssen sich alle erforderlichen Treiber für das FCoE-Speichergerät in demselben Ordner befinden.

- **6** Navigieren Sie zum Ordner, der die erforderlichen Treiberdateien enthält, und wählen Sie den zutreffenden Betriebssystemtyp, die Sprache und die Hardwarehersteller-Optionen aus.
- **7** Klicken Sie auf **Heraufladen...** und bestätigen Sie Ihre Auswahl.

Das System lädt die ausgewählten Treiber in die Treiberdatenbank.

### <span id="page-317-1"></span>**Upload-Prozedur für Gerätetreiber (Linux)**

**1** Beziehen Sie die erforderlichen Gerätetreiber und bereiten Sie diese vor.

Weitere Informationen hierzu finden Sie unter [Verpacken von Gerätetreibern für Linux-](#page-315-0)[Systeme](#page-315-0).

**2** Klicken Sie auf **Tools** > **Gerätetreiber verwalten** und wählen Sie die Registerkarte **Linux-Treiber** aus:

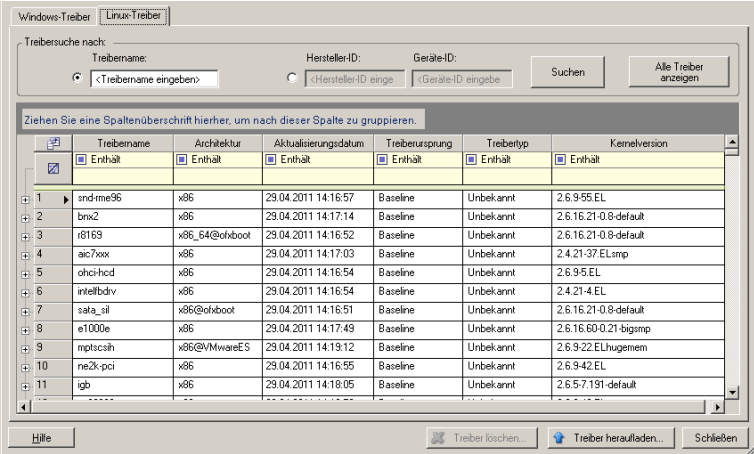

**3** Klicken Sie auf **Treiber heraufladen...**, navigieren Sie zu dem Ordner, der das erforderliche Treiberpaket (\*.pkg) enthält und klicken Sie auf **Alle Treiber heraufladen**.

Das System lädt die ausgewählten Treiber in die Treiberdatenbank.

## <span id="page-317-0"></span>**Verwenden der Funktion für die Plug-&-Play(PNP)-ID-Übersetzung**

"Plug & Play" (PnP) bezeichnet eine Funktion des Betriebssystems Windows, die die Konnektivität, Konfiguration und Verwaltung nativer Plug-&-Play-Geräte unterstützt. Unter Windows erleichtert diese Funktion das Auffinden von PnP-kompatiblen Hardwaregeräten, die mit einem PnPkompatiblen Bus verbunden sind. Die Hersteller der PnP-kompatiblen Geräte weisen diesen Geräten eine Reihe von Geräteidentifikationsstrings zu. Diese Strings werden bei der Produktion in die Geräte einprogrammiert. Die Strings bilden die Grundlage der PnP-Funktionsweise: Sie sind ein Teil der Informationsquelle, mit der Windows einen geeigneten Treiber für das Gerät ermittelt.

Wenn der PlateSpin-Server die Workloads und die verfügbare Hardware ermittelt, werden diese PnP-IDs und der Speicher dieser Daten als Teil der Workload-Details festgestellt. Anhand der IDs stellt PlateSpin fest, ob und welche Treiber bei einer Konvertierung eingefügt werden müssen. Auf dem PlateSpin-Server wird eine Datenbank der PnP-IDs mit den Treibern für alle unterstützten Betriebssysteme geführt. Da unter Windows und Linux unterschiedliche Formate für die PnP-IDs verwendet werden, enthält ein Windows-Workload, der vom Migrate-Linux-RAM-Datenträger erkannt wird, PnP-IDs im Linux-Format.

Diese IDs sind einheitlich formatiert, sodass PlateSpin die zugehörige Windows-PnP-ID anhand der Standardumwandlung feststellen kann. Die Übersetzung erfolgt automatisch im PlateSpin-Produkt. Mit dieser Funktion sind Sie oder ein Kundendiensttechniker in der Lage, benutzerdefinierte PnP-Zuordnungen hinzuzufügen, zu bearbeiten oder zu entfernen.

So verwenden Sie die Übersetzungsfunktion für PnP-IDs:

- **1** Starten Sie den PlateSpin-Treibermanager, und stellen Sie eine Verbindung zum PlateSpin-Server her.
- 2 Wechseln Sie im Treibermanager zur Registerkarte "PNP-ID-Übersetzung". Die Liste PnP-ID-**Übersetzung** mit den derzeit bekannten benutzerdefinierten PnP-ID-Zuordnungen wird geöffnet.

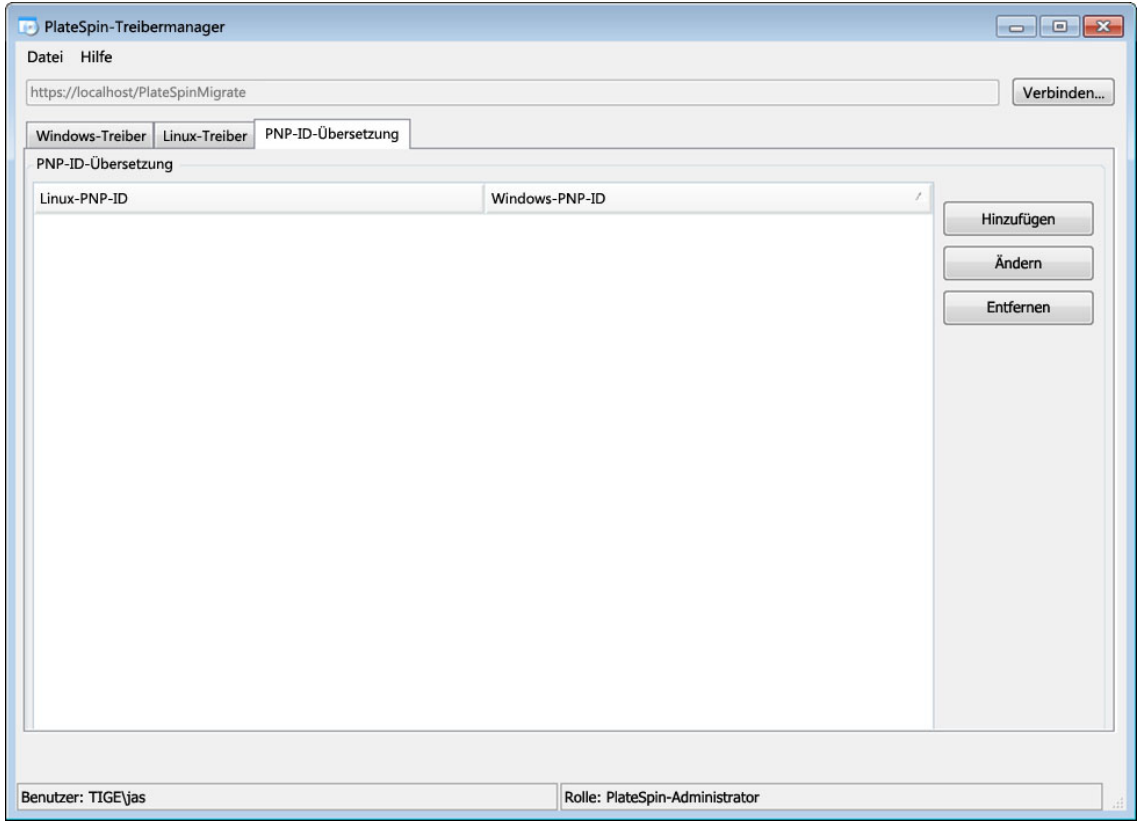

**3** Klicken Sie auf der Listenseite auf **Hinzufügen**. Das Dialogfeld "PnP-ID-Zuordnung erstellen" wird geöffnet.

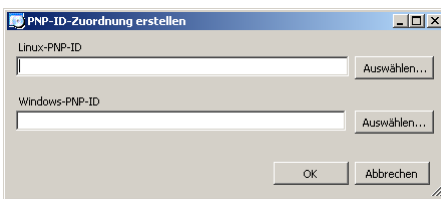

- **4** Fügen Sie dem Feld **Linux-PNP-ID** eine Linux-PnP-ID hinzu.
	- **4a** (Bedingt) Wenn Ihnen die Linux-PnP-ID bekannt ist, geben Sie diese ID ein. Alternativ:
	- **4b** (Bedingt) Wählen Sie eine ID aus einem zuvor erkannten Workload aus:
		- 4b1 Klicken Sie neben dem Feld Linux-PNP-ID auf Auswählen.... Das Dialogfeld "Linux-PNP-ID auswählen" wird geöffnet.

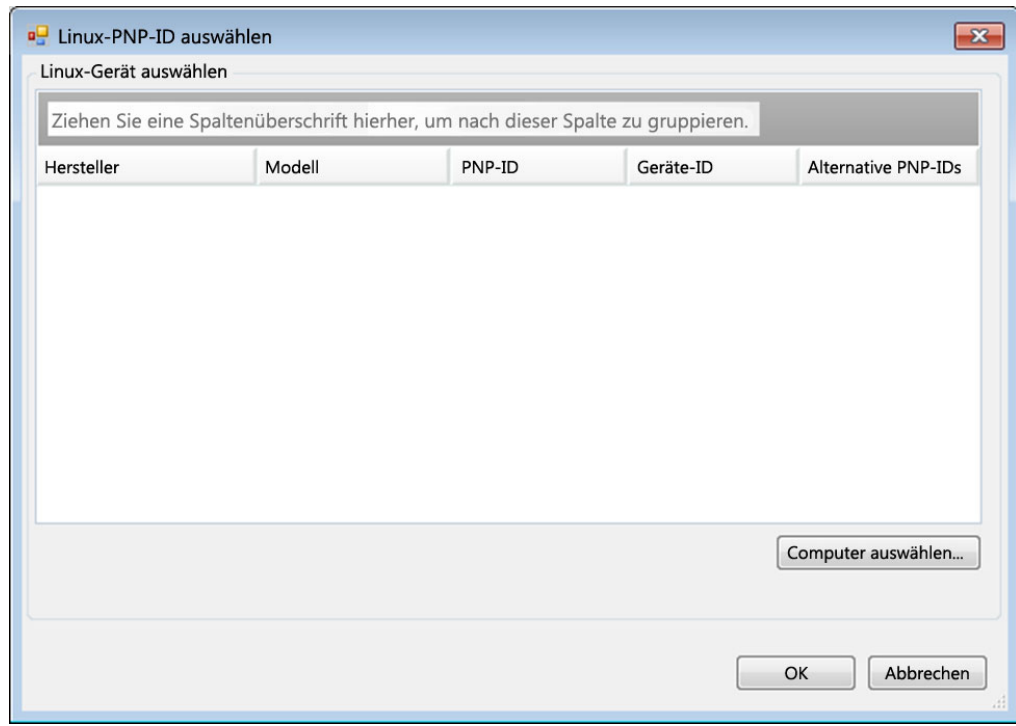

- **4b2** Klicken Sie im Dialogfeld auf **Computer auswählen...**. Eine Liste der Computer, die zuvor durch den PlateSpin-Linux-RAM-Datenträger erkannt wurden, wird angezeigt.
- **4b3** Markieren Sie eines der Geräte in der Liste und klicken Sie auf **Auswählen**. Das Gerät wird in die Liste im Dialogfeld "Linux-PNP-ID auswählen" übernommen.

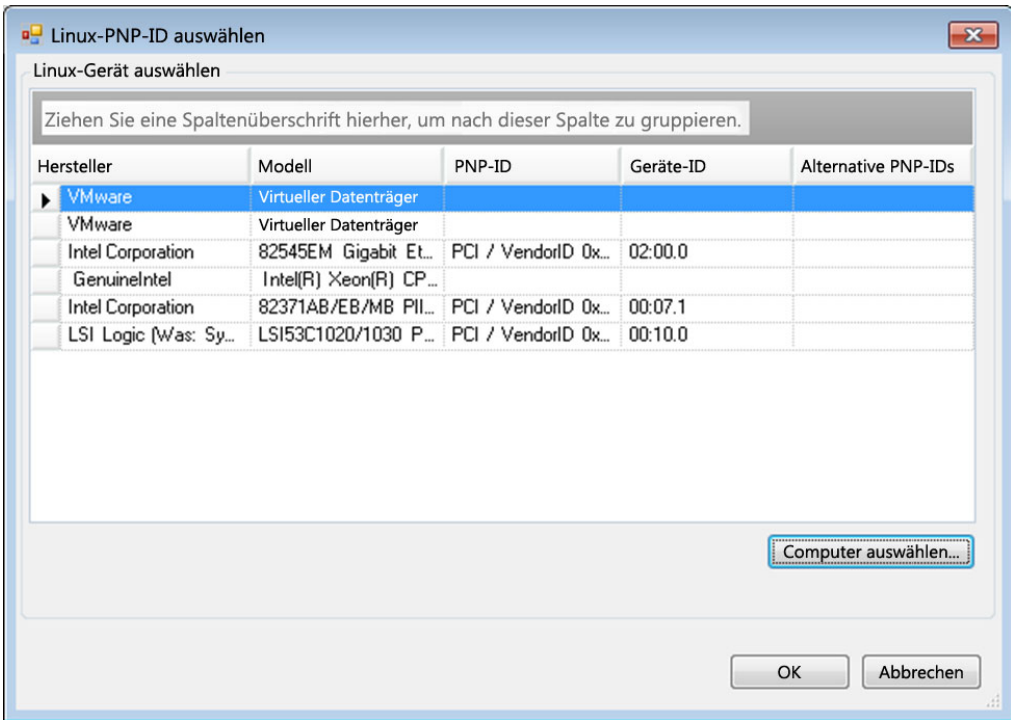

- **4b4** Wählen Sie ein Gerät aus der Liste aus und klicken Sie auf **OK**. Für die PnP-ID wird die standardmäßige Umwandlung vorgenommen, und die ID wird im Dialogfeld "PnP-ID-Zuordnung erstellen" angezeigt.
- <span id="page-320-0"></span>**5** Fügen Sie dem Feld **Windows-PNP-ID** eine Windows-PnP-ID hinzu.
	- **5a** (Bedingt) Wenn Ihnen die Windows-PnP-ID bekannt ist, geben Sie diese ID ein. Alternativ:
	- **5b** (Bedingt) Klicken Sie neben dem Feld **Windows-PNP-ID** auf **Auswählen**. Ein Zuordnungswerkzeug wird geöffnet, in dem drei Methoden als Hilfe zum Zuordnen einer Windows-PnP-ID angeboten werden:
		- Markieren Sie auf der Registerkarte **Treiberdatei** eine Windows-Treiberdatei (also eine Datei mit der Dateinamenerweiterung \*.inf), wählen Sie die gewünschte PnP-ID aus und klicken Sie auf **Ändern**.

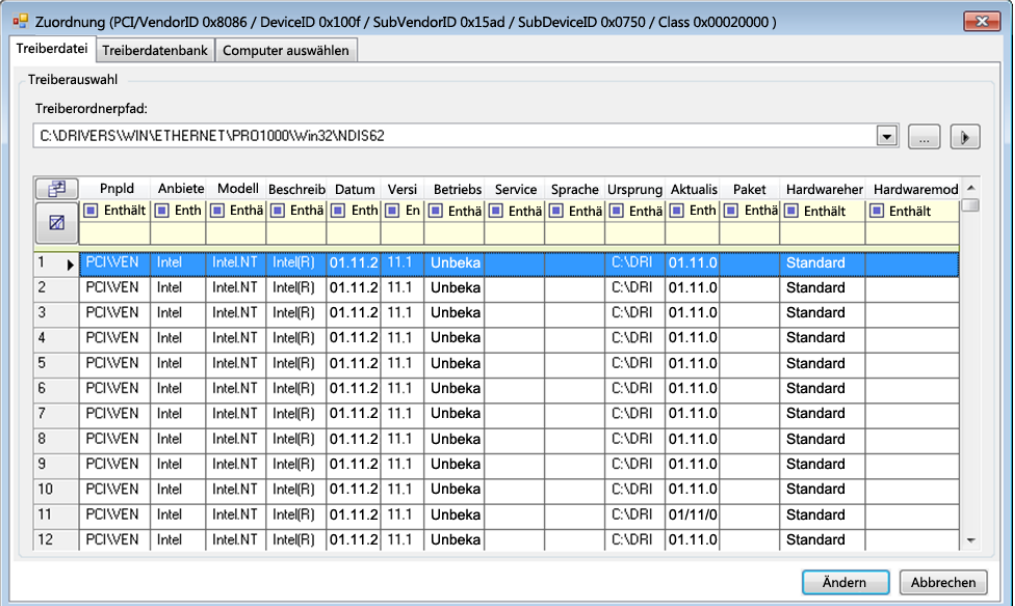

 Markieren Sie auf der Registerkarte **Treiberdatenbank** die vorhandene Treiberdatenbank, wählen Sie die entsprechende PnP-ID aus und klicken Sie auf **Ändern**.

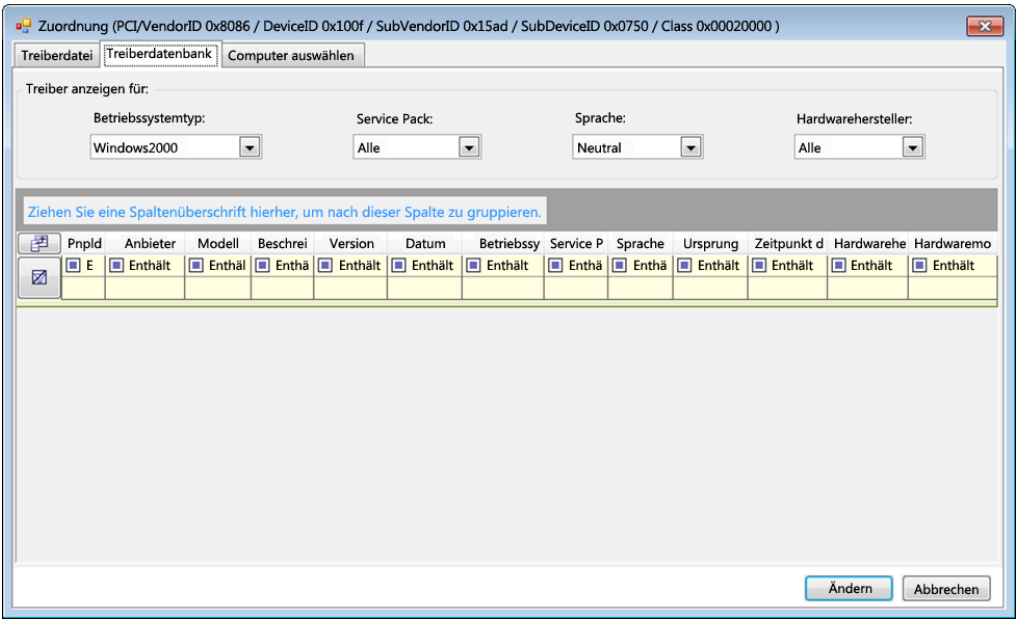

 Klicken Sie auf der Registerkarte **Computer auswählen** auf **Computer auswählen**. Wählen Sie dann in der Liste der Windows-Computer, die während der Live-Ermittlung erkannt wurden, einen Computer aus und klicken Sie auf **OK**. Die Geräte dieses Computers werden angezeigt. Wählen Sie die gewünschte PnP-ID aus und klicken Sie auf Ändern.

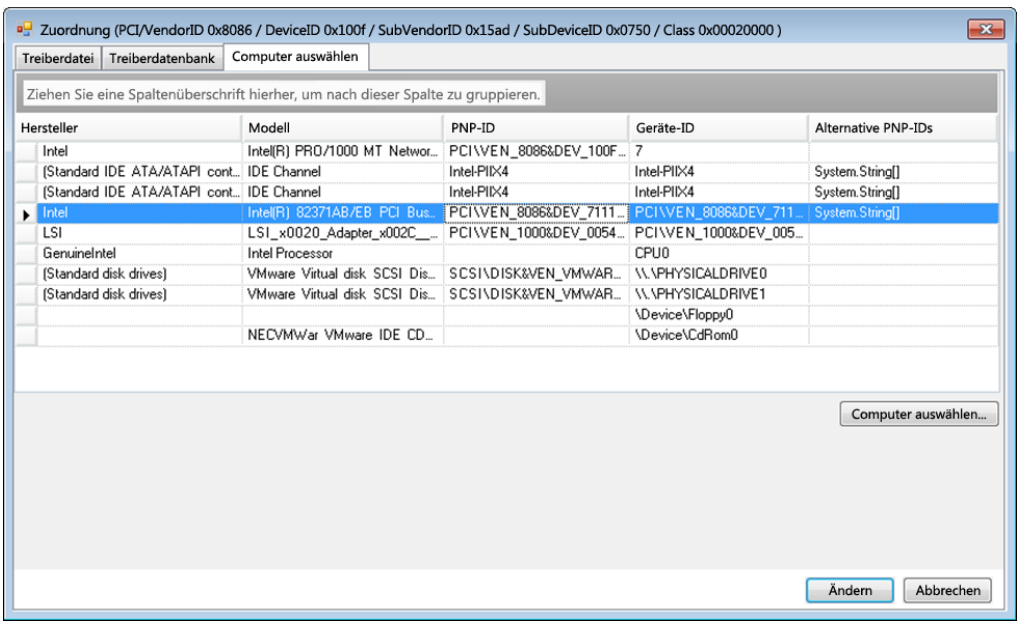

**WICHTIG:** Wenn Sie eine Windows-PnP-ID auswählen, die nicht mit einem Treiberpaket verknüpft ist, kann dies zum Zeitpunkt der Konvertierung zu einem Fehler führen.

6 Bestätigen Sie im Dialogfeld "PnP-ID-Zuordnung erstellen", dass die richtige Linux-PnP-ID und die richtige Windows-PnP-ID ausgewählt sind und klicken Sie auf OK. Die Seite "PNP-ID-Übersetzung" des PlateSpin-Treibermanagers wird geöffnet.

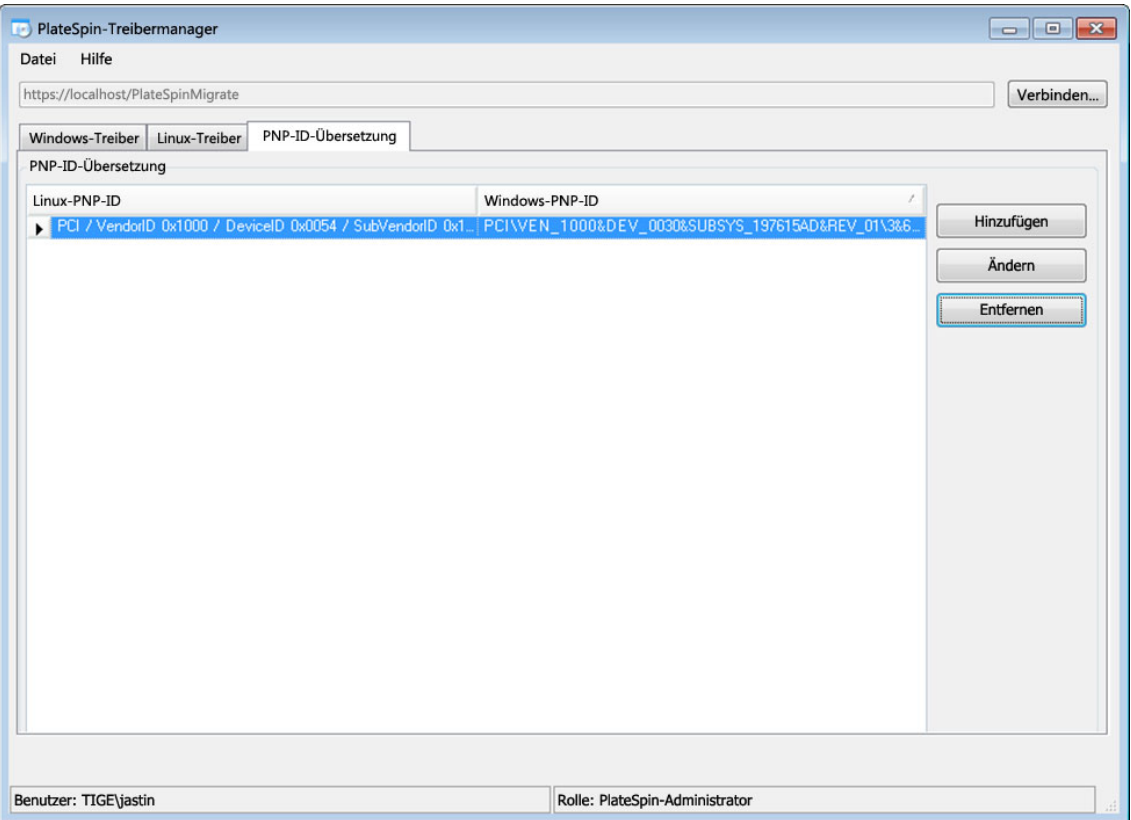

**7** (Optional) Soll die Zuordnung in der Liste "PNP-ID-Übersetzung" geändert oder entfernt werden, klicken Sie entsprechend auf **Entfernen** oder **Ändern**.

Mit **Entfernen** wird die Zuordnung gelöscht. (Zuvor wird allerdings ein Dialogfeld zur Bestätigung geöffnet.)

Zum Ändern gehen Sie wie folgt vor:

- 7a Klicken Sie auf Ändern. Das Dialogfeld "PnP-ID-Zuordnung erstellen" wird geöffnet.
- **7b** Wiederholen Sie [Schritt 5](#page-320-0), und bearbeiten Sie die Windows-PnP-ID.

**HINWEIS:** Die Linux-PnP-ID kann weder ausgewählt noch geändert werden.

## <span id="page-323-0"></span>**Analysieren der Eignung ermittelter Windows-Workloads für die Konvertierung in physische Computer**

Bevor Sie mit umfangreichen Migrationsprojekten beginnen, sollten Sie potenzielle Migrationsprobleme identifizieren und diese im Voraus beheben. Mit dem Dienstprogramm PlateSpin Analyzer im PlateSpin Migrate-Client wird Folgendes überprüft:

- Kompatibilität der Zielhardware für die Migration zu physischen Zielen
- Verfügbarkeit der Treiber in der Treiberdatenbank für die physische Serverhardware
- Kompatibilität der Ursprungshardware für die Offline-Migration
- \* ["Infos zu den Tests und Ergebnissen von PlateSpin Analyzer", auf Seite 325](#page-324-0)
- ["PlateSpin Analyzer im Migrate-Client", auf Seite 326](#page-325-0)

#### <span id="page-324-0"></span>**Infos zu den Tests und Ergebnissen von PlateSpin Analyzer**

Zur Unterstützung der Zielhardware überprüft PlateSpin Analyzer, ob das Treiber-Repository die Hardwaretreiber für die folgenden Konvertierungstypen enthält:

- Physisch zu physisch (P2P)
- Image zu physisch (I2P)
- Virtuell zu physisch (V2P)

In [Tabelle 23-1](#page-324-1) wird der Zweck der einzelnen Tests beschrieben.

<span id="page-324-1"></span>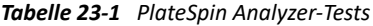

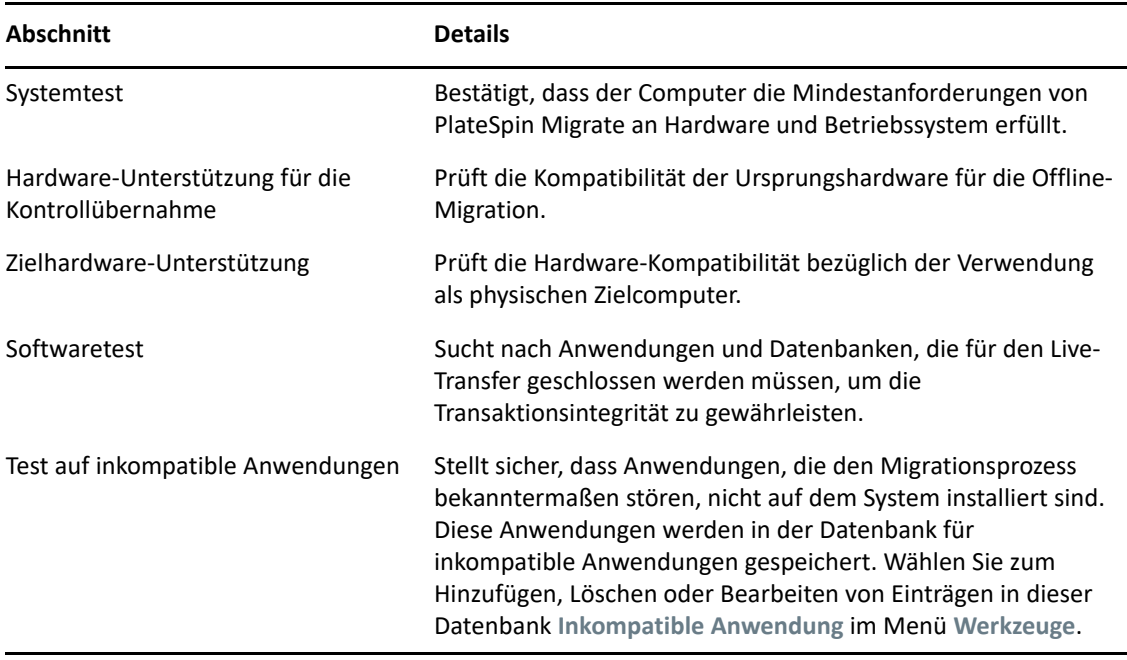

In [Tabelle 23-2](#page-325-1) werden die Statusmeldungen in den Testergebnissen beschrieben.

<span id="page-325-1"></span>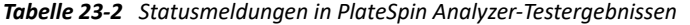

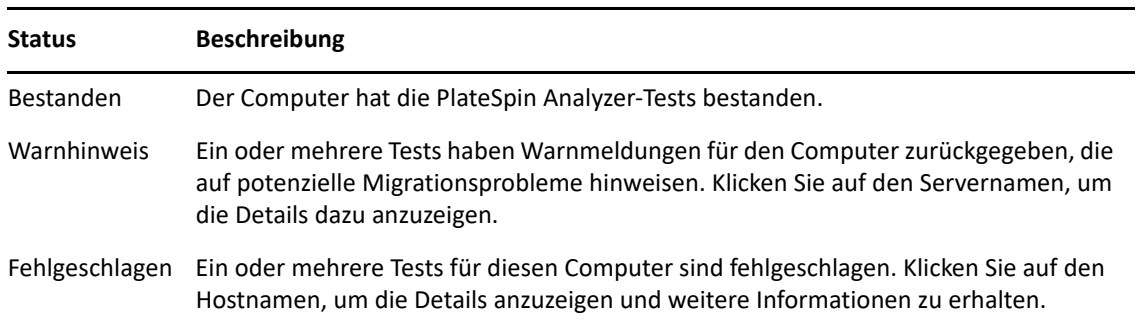

Weitere Informationen zur Verwendung von PlateSpin Analyzer und zu den Ergebnissen finden Sie im [KB-Artikel 7920478](https://support.microfocus.com/kb/doc.php?id=7920478) (https://support.microfocus.com/kb/doc.php?id=7920478).

#### <span id="page-325-0"></span>**PlateSpin Analyzer im Migrate-Client**

#### **So öffnen Sie PlateSpin Analyzer:**

**1** Klicken Sie im Menü **Werkzeuge** auf **Server analysieren**.

Das PlateSpin Analyzer-Fenster wird geöffnet.

- **2** Wählen Sie das erforderliche PlateSpin Migrate-Netzwerk und die zu analysierenden Computer aus.
- **3** (Optional) Beschränken Sie den Umfang der Computer auf eine bestimmte Sprache, um die Analysedauer zu verkürzen.
- **4** (Optional) Klicken Sie zum Analysieren von Computern im Inventar eines anderen PlateSpin-Servers auf **Verbinden** und geben Sie die erforderliche PlateSpin-Server-URL sowie den gültigen Berechtigungsnachweis ein.
- **5** Klicken Sie auf **Analysieren**.

Je nach Anzahl der von Ihnen ausgewählten ermittelten Computer kann die Analyse zwischen wenigen Sekunden und mehreren Minuten dauern.

Analysierte Server werden im linken Teilfenster aufgeführt. Wählen Sie einen Server aus, um die Testergebnisse im rechten Teilfenster anzuzeigen.

Die Registerkarte **Zusammenfassung** enthält eine Liste mit den analysierten und nicht analysierten Computern sowie den Computern, die den Test bestanden oder nicht bestanden haben bzw. bei denen eine Fehlermeldung ausgegeben wurde.

Die Registerkarte **Testergebnisse** enthält die Testergebnisse für einen ausgewählten Computer.

Die Registerkarte **Eigenschaften** enthält detaillierte Informationen über einen ausgewählten Computer.

# 24 <sup>24</sup>**Vorbereiten von Linux-Workloads für die Migration**

Mit den Aufgaben in diesem Abschnitt bereiten Sie Ihre Linux-Workloads für die Migration mit PlateSpin Migrate vor.

- ["Überprüfen der blockbasierten Treiber für Linux", auf Seite 327](#page-326-0)
- ["Hinzufügen von Treibern zum PlateSpin-ISO-Image", auf Seite 327](#page-326-1)
- \* ["Konfigurieren von LVM-Snapshots für die Linux-Volume-Reproduktion", auf Seite 328](#page-327-0)
- ["Blockbasierte Linux-Migrationen mit benutzerdefinierten Freeze- und Thaw-Skripten", auf](#page-327-1)  [Seite 328](#page-327-1)
- ["Vorbereiten eines paravirtualisierten Linux-Ursprungs-Workloads", auf Seite 329](#page-328-0)

## <span id="page-326-0"></span>**Überprüfen der blockbasierten Treiber für Linux**

Überwachen Sie, ob ein blkwatch-Modul für die Linux-Distribution des Workloads zur Verfügung steht. Eine Liste der vorkonfigurierten Treiber finden Sie unter Anhang E, "Von Migrate unterstützte [Linux-Distributionen", auf Seite 373](#page-372-0).

Wenn Sie planen, einen unterstützten Linux-Workload zu schützen, der einen nichtstandardmäßigen, benutzerdefinierten oder neueren Kernel hat, bauen Sie das PlateSpin blkwatch-Modul neu auf, das für eine Datenreproduktion auf Blockebene erforderlich ist.

Weitere Informationen hierzu finden Sie im [Knowledgebase-Artikel 7005873](https://support.microfocus.com/kb/doc.php?id=7005873) (https:// support.microfocus.com/kb/doc.php?id=7005873).

## <span id="page-326-1"></span>**Hinzufügen von Treibern zum PlateSpin-ISO-Image**

Das PlateSpin-ISO-Image enthält eine umfangreiche Bibliothek mit Gerätetreibern für die häufigsten Ziele. Je nach Bedarf können Sie auch Ihre eigenen Treiber verwenden, beispielsweise weniger bekannte, herstellerspezifische oder individuell für Linux-Workloads entwickelte Treiber.

Sie können herstellerspezifische oder individuell entwickelte Treiber in das PlateSpin-ISO-Image aufnehmen. Weitere Informationen hierzu finden Sie unter "Einfügen weiterer Gerätetreiber in das [PlateSpin-ISO-Image", auf Seite 394.](#page-393-0)

## <span id="page-327-0"></span>**Konfigurieren von LVM-Snapshots für die Linux-Volume-Reproduktion**

Es wird empfohlen, Snapshots für die blockbasierte Datenübertragung vorzubereiten. Stellen Sie sicher, dass jede Volume-Gruppe über genügend freien Speicherplatz für Snapshots verfügt (mindestens 10 % der Summe aller Partitionen). Wenn keine Snapshots verfügbar sind, wird PlateSpin Migrate die Blöcke im Ursprungs-Workload einzeln nacheinander zur Datenübertragung sperren und wieder freigeben.

Sind LVM-Snapshots vorhanden, greift der blkwatch-Treiber darauf zurück. Durch Kopieren der Blöcke aus dem Snapshot vermeiden Sie potenzielle Konflikte durch geöffnete Dateien.

Weitere Informationen zum LVM-Speicher finden Sie im [Knowledgebase-Artikel 7005872](https://support.microfocus.com/kb/doc.php?id=7005872) (https:// support.microfocus.com/kb/doc.php?id=7005872).

## <span id="page-327-1"></span>**Blockbasierte Linux-Migrationen mit benutzerdefinierten Freeze- und Thaw-Skripten**

Bei der Migration von Linux-Workloads unterstützt PlateSpin Migrate die Verwendung von *freeze*und *thaw*-Shell-Skripten als zusätzliche Kontrolle über den blockbasierten Linux-Migrationsprozess.

Migrate führt diese Skripte während Linux-Workload-Migrationen am Anfang und am Ende von Datenübertragungssitzungen auf Blockebene aus. Sie fließen folgendermaßen in den Migrationsprozess ein:

- 1. Erster Durchgang aller Volumes ohne Snapshots:
	- Reguläre (Nicht-LVM-)Volumes
	- LVM ohne ausreichend Speicherplatz zum Erfassen eines Snapshots
- 2. *Freeze-Skript*
- 3. Erfassen von Snapshots
- 4. Zweiter Durchgang aller Volumes ohne Snapshots
- 5. *Thaw-Skript*
- 6. Übertragen von Volume-Snapshots

Sie sollten diese Funktion in Ergänzung der automatisierten Daemon-Steuerungsfunktion verwenden, die über die Benutzeroberfläche zur Verfügung steht (siehe "Dienste oder Daemons, die [bei einer Reproduktion oder Übernahme anzuhalten sind", auf Seite 423](#page-422-0)).

Sie sollten diese Funktion z. B. verwenden, um zu veranlassen, dass eine Anwendung ihre Daten auf die Festplatte speichert, damit der Workload während der Live-Transfer-Migration einen gleich konsistenteren Status beibehält.

Führen Sie zur Verwendung der Funktion folgende Schritte aus, bevor Sie den Migrationsauftrag einrichten:

- **1** Erstellen Sie die folgenden Dateien:
	- Das Shell-Skript platespin.freeze.sh soll die freeze-Logik aufnehmen.
	- Das Shell-Skript platespin.thaw.sh soll die thaw-Logik aufnehmen.

• Die Textdatei platespin.conf definiert alle erforderlichen Argumente sowie einen Zeitüberschreitungswert.

Der Inhalt der Datei platespin.conf muss in folgendem Format angegeben werden:

[ServiceControl]

(Optional) FreezeArguments=*<Argumente>*

(Optional) ThawArguments=*<Argumente>*

(Optional) TimeOut=*<Zeitüberschreitung>*

Ersetzen Sie *<Argumente>* durch die erforderlichen Befehlsargumente, getrennt durch ein Leerzeichen, und *<Zeitüberschreitung>* durch einen Zeitüberschreitungswert in Sekunden. Wenn nichts angegeben wurde, wird die Standard-Zeitüberschreitung (60 Sekunden) verwendet.

**2** Speichern Sie die Skripte sowie die .conf-Datei auf dem Linux-Ursprungs-Workload in folgendem Verzeichnis:

/etc/platespin/

### <span id="page-328-0"></span>**Vorbereiten eines paravirtualisierten Linux-Ursprungs-Workloads**

Soll ein paravirtualisierter Linux-Ursprungs-Workload, der auf Citrix XenServer oder KVM ausgeführt wird, als vollständig virtualisierter Gast zu einer Zielplattform migriert werden, gehen Sie wie folgt vor:

- Sowohl der paravirtualisierte Kernel als auch der Standard-Kernel müssen im paravirtualisierten Ursprungs-Workload installiert sein.
- Kompilieren Sie die blockbasierten Treiber für den Xen-Kernel manuell.
- Verwenden Sie die blockbasierte Migration.

Weitere Informationen hierzu finden Sie unter "Paravirtualisierte Ursprungs-Workloads", auf [Seite 45.](#page-43-0)

# 25 25**Vorbereiten der Migration von Windows-Clustern**

Sie können Microsoft Windows-Cluster-Unternehmensservices zu einer VMware vCenter-Virtualisierungszielplattform oder zu einem physischen Computer migrieren. Weitere Informationen zu den unterstützten Microsoft Windows-Clustern finden Sie unter ["Cluster](#page-28-0)" in "Unterstützte [Ursprungs-Workloads für die Migration in nicht Cloud-basierte Plattformen", auf Seite 27.](#page-26-0)

Sie können Windows-Cluster wahlweise mit dem PlateSpin Migrate-Client oder der PlateSpin Migrate-Weboberfläche zu VMware vCenter-Virtualisierungsplattformen migrieren. Mit dem PlateSpin Migrate-Client können Sie auch Windows-Cluster auf physische Computer migrieren. Die Voraussetzungen für die Migration sind identisch.

**HINWEIS:** Die Windows-Cluster-Management-Software bietet die Failover- und Failback-Steuerung für die Ressourcen, die auf den Clusterknoten ausgeführt werden. Dieser Vorgang wird in diesem Dokument als *Clusterknoten-Failover* oder *Clusterknoten-Failback* bezeichnet.

- ["Planen der Cluster-Workload-Migration", auf Seite 332](#page-330-0)
- ["Konfigurieren der Ermittlung des aktiven Windows-Knotens", auf Seite 339](#page-337-0)
- ["Konfigurieren der blockbasierten Übertragungsmethode für Cluster", auf Seite 340](#page-338-0)
- ["Hinzufügen von Suchwerten für den Ressourcennamen", auf Seite 340](#page-338-1)
- \* ["Zeitüberschreitung bei Quorumvermittlung", auf Seite 341](#page-339-0)
- ["Festlegen der Seriennummern des lokalen Volumes", auf Seite 342](#page-340-0)
- \* ["Richtlinien für PlateSpin-Übernahmen", auf Seite 342](#page-340-1)
- \* ["Richtlinien für die PlateSpin-Cluster-Migration", auf Seite 342](#page-340-2)
- \* ["Migrieren von Windows-Clustern mit der Weboberfläche", auf Seite 343](#page-341-0)
- \* ["Migrieren von Windows-Clustern mit dem Migrate-Client", auf Seite 343](#page-341-1)

### <span id="page-330-0"></span>**Planen der Cluster-Workload-Migration**

Wenn die aktive Knotenermittlung für die PlateSpin-Umgebung aktiviert ist (Standard), werden zum Migrieren eines Windows-Clusters die inkrementellen Reproduktionen der Änderungen auf dem aktiven Knoten an einen virtuellen Ein-Cluster-Knoten gestreamt. Wenn Sie die aktive Knotenermittlung deaktivieren, kann jeder Knoten in einem Windows-Cluster als eigenständiger Knoten ermittelt und migriert werden.

Bevor Sie Windows-Cluster für die Migration konfigurieren können, muss die Umgebung die Voraussetzungen erfüllen und Sie müssen sich mit den Bedingungen für die Migration von Cluster-Workloads vertraut machen.

- ["Anforderungen für die Cluster-Migration", auf Seite 332](#page-331-0)
- ["Blockbasierte Übertragung für Cluster", auf Seite 333](#page-332-0)
- ["Auswirkungen des Clusterknoten-Failovers auf die Reproduktion", auf Seite 336](#page-334-0)
- ["Clusterknotenähnlichkeit", auf Seite 338](#page-336-0)
- ["Einrichten der Migration für den aktiven Knoten", auf Seite 339](#page-337-1)
- ["\(Erweitert, P2V-Cluster-Migration\) RDM-Datenträger auf VMware-Ziel-VMs", auf Seite 339](#page-337-2)

### <span id="page-331-0"></span>**Anforderungen für die Cluster-Migration**

Der Umfang der Unterstützung der Cluster-Migration ist von den Bedingungen unter [Tabelle 25-1](#page-331-1) abhängig. Beachten Sie diese Anforderungen, wenn Sie die Migration für Cluster in Ihrer PlateSpin-Umgebung konfigurieren.

| Anforderung                                         | <b>Beschreibung</b>                                                                                                    |
|-----------------------------------------------------|----------------------------------------------------------------------------------------------------|
| Den aktiven Knoten als<br>Windows-Cluster ermitteln | Die globale PlateSpin-Konfigurationseinstellung<br>DiscoverActiveNodeAsWindowsCluster legt fest, ob Windows-<br>Cluster als Cluster oder als separate, eigenständige Computer migriert<br>werden sollen:                                                                                                    |
|                                                     | • Wahr (Standard): Der aktive Knoten wird als Windows-Cluster<br>ermittelt.                                                                                                    |
|                                                     | • Falsch: Einzelne Knoten können als eigenständige Computer ermittelt<br>werden.                                                                                                    |
|                                                     | Weitere Informationen hierzu finden Sie unter "Konfigurieren der Ermittlung<br>des aktiven Windows-Knotens", auf Seite 339.                                                                                                    |
| Suchwerte für den<br>Ressourcennamen                | Die globale PlateSpin-Konfigurationseinstellung<br>MicrosoftClusterIPAddressNames bestimmt die Cluster-<br>Ressourcennamen, die in Ihrer PlateSpin-Umgebung ermittelt werden<br>können. Geben Sie Suchwerte an, mit denen der Name der gemeinsam<br>genutzten Cluster-IP-Adressressource vom Namen anderer IP-<br>Adressressourcen im Cluster unterschieden werden kann. |
|                                                     | Weitere Informationen hierzu finden Sie unter "Hinzufügen von Suchwerten<br>für den Ressourcennamen", auf Seite 340.                                                                                                    |
| Windows-Cluster-Modus                               | Die globale PlateSpin-Konfigurationseinstellung WindowsClusterMode<br>bestimmt die Methode für die blockbasierte Datenübertragung bei<br>inkrementellen Reproduktionen:                                                                                                    |
|                                                     | <b>* Standard:</b> Treiberlose Synchronisierung.                                                                                                    |
|                                                     | SingleNodeBBT: Treiberbasierte blockbasierte Übertragung.                                                                                                    |
|                                                     | Informationen hierzu finden Sie in den folgenden Abschnitten:                                                                                                    |
|                                                     | "Blockbasierte Übertragung für Cluster", auf Seite 333                                                                                                    |
|                                                     | "Konfigurieren der blockbasierten Übertragungsmethode für Cluster",<br>auf Seite 340                                                                                                    |

<span id="page-331-1"></span>*Tabelle 25-1 Anforderungen für die Cluster-Migration*

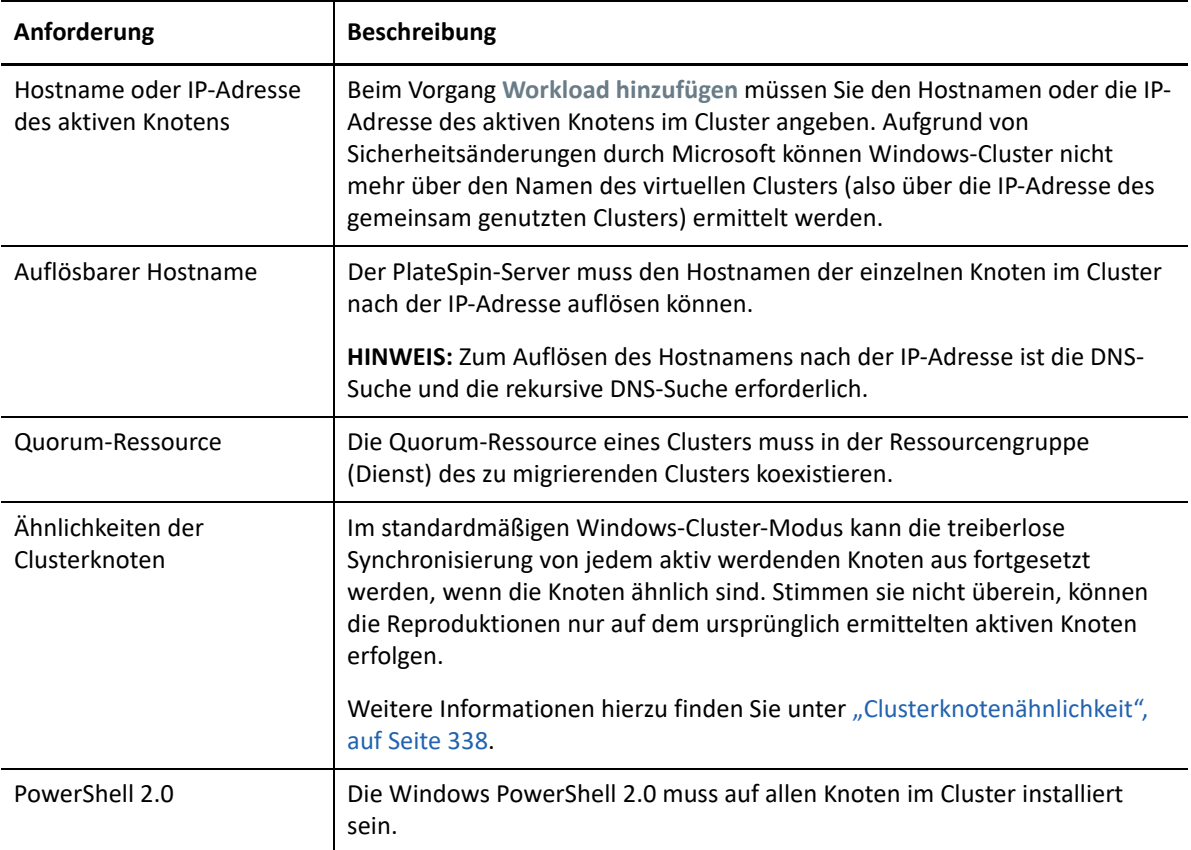

### <span id="page-332-0"></span>**Blockbasierte Übertragung für Cluster**

Die blockbasierte Übertragung für Cluster unterscheidet sich von der Übertragung für eigenständige Server. Bei der ursprünglichen Reproduktion wird entweder eine vollständige Kopie angelegt (vollständige Reproduktion) oder es wird eine treiberlose Synchronisierung auf dem aktiven Knoten im Cluster ausgeführt. Bei nachfolgenden inkrementellen Reproduktionen kann eine treiberlose Methode oder eine treiberbasierte Methode für die blockbasierte Datenübertragung herangezogen werden.

**HINWEIS:** PlateSpin Migrate unterstützt keine dateibasierte Übertragung für Cluster.

Die globale PlateSpin-Konfigurationseinstellung WindowsClusterMode bestimmt die Methode für die blockbasierte Datenübertragung bei inkrementellen Reproduktionen:

- **Standard:** Treiberlose Synchronisierung mit MD5-basierter Reproduktion auf dem derzeit aktiven Knoten.
- **SingleNodeBBT:** Treiberbasierte Synchronisierung mit einem BBT-Treiber, der auf dem ursprünglich ermittelten aktiven Knoten installiert ist.

Beide Methoden unterstützen die Reproduktion von lokalem und gemeinsam genutztem Speicher auf Blockebene für Fibre Channel-SANs und iSCSI-SANs.

In [Tabelle 25-2](#page-333-0) werden die beiden Methoden beschrieben und verglichen.

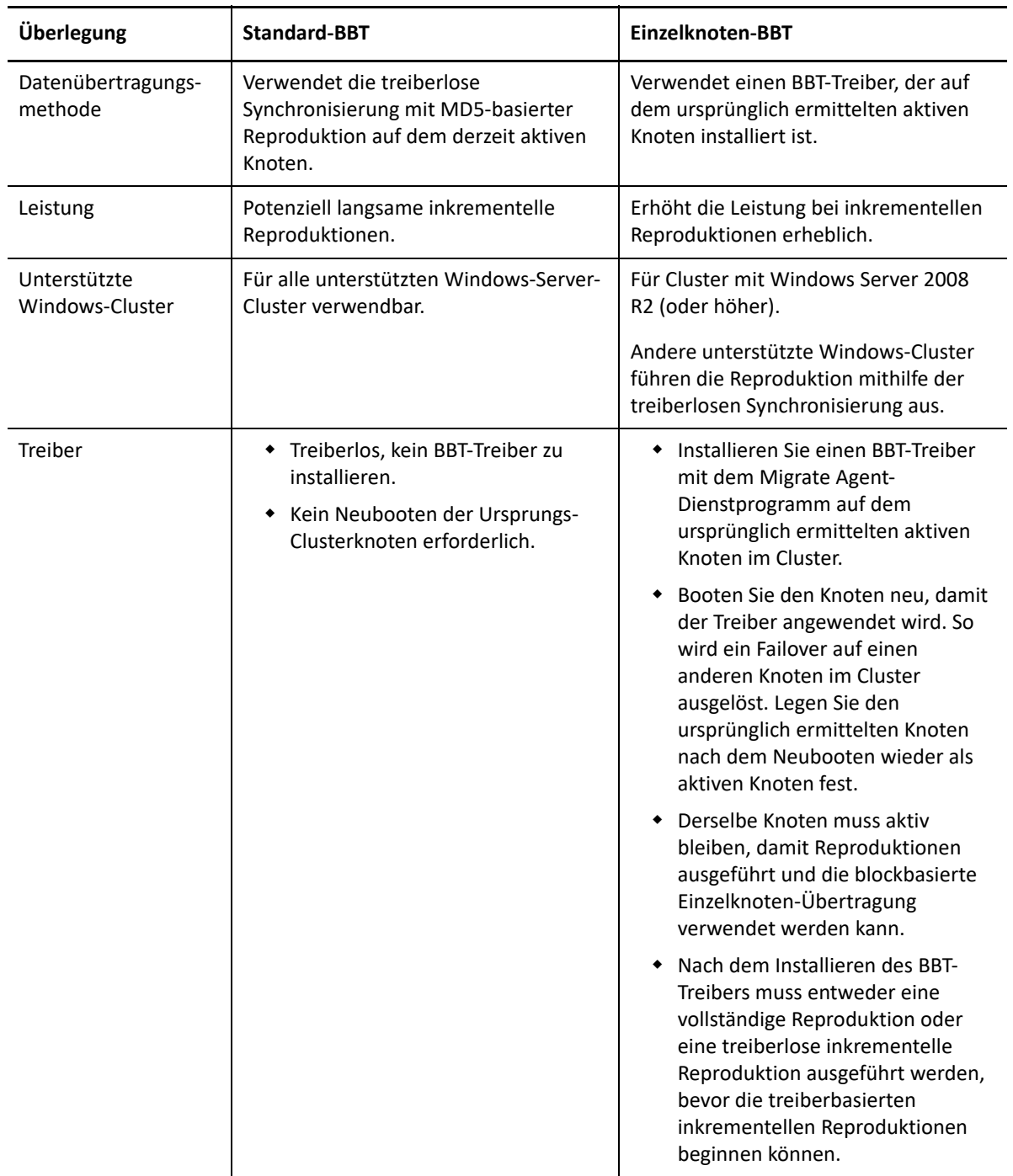

<span id="page-333-0"></span>*Tabelle 25-2 Vergleich der blockbasierten Datenübertragungsmethoden für inkrementelle Reproduktionen*

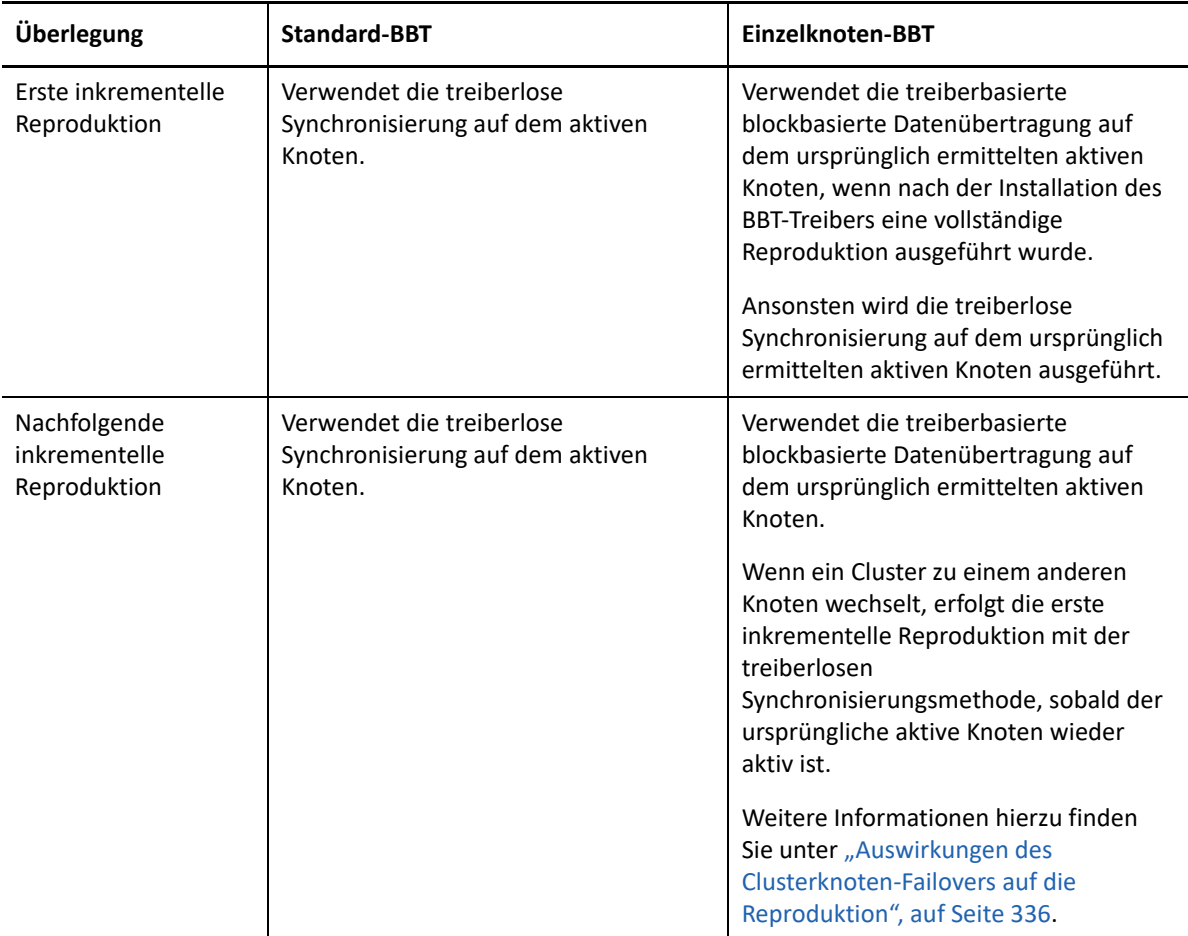

### <span id="page-334-0"></span>**Auswirkungen des Clusterknoten-Failovers auf die Reproduktion**

[Tabelle 25-3](#page-334-1) zeigt die Auswirkungen des Clusterknoten-Failovers auf die Reproduktion und die erforderlichen Maßnahmen durch den Migrate-Administrator.

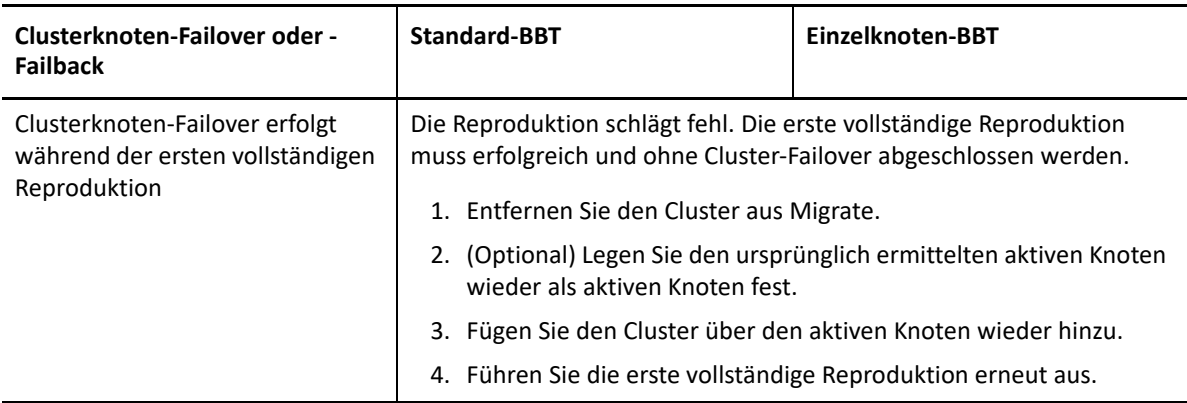

<span id="page-334-1"></span>*Tabelle 25-3 Auswirkungen des Clusterknoten-Failovers auf die Reproduktion*

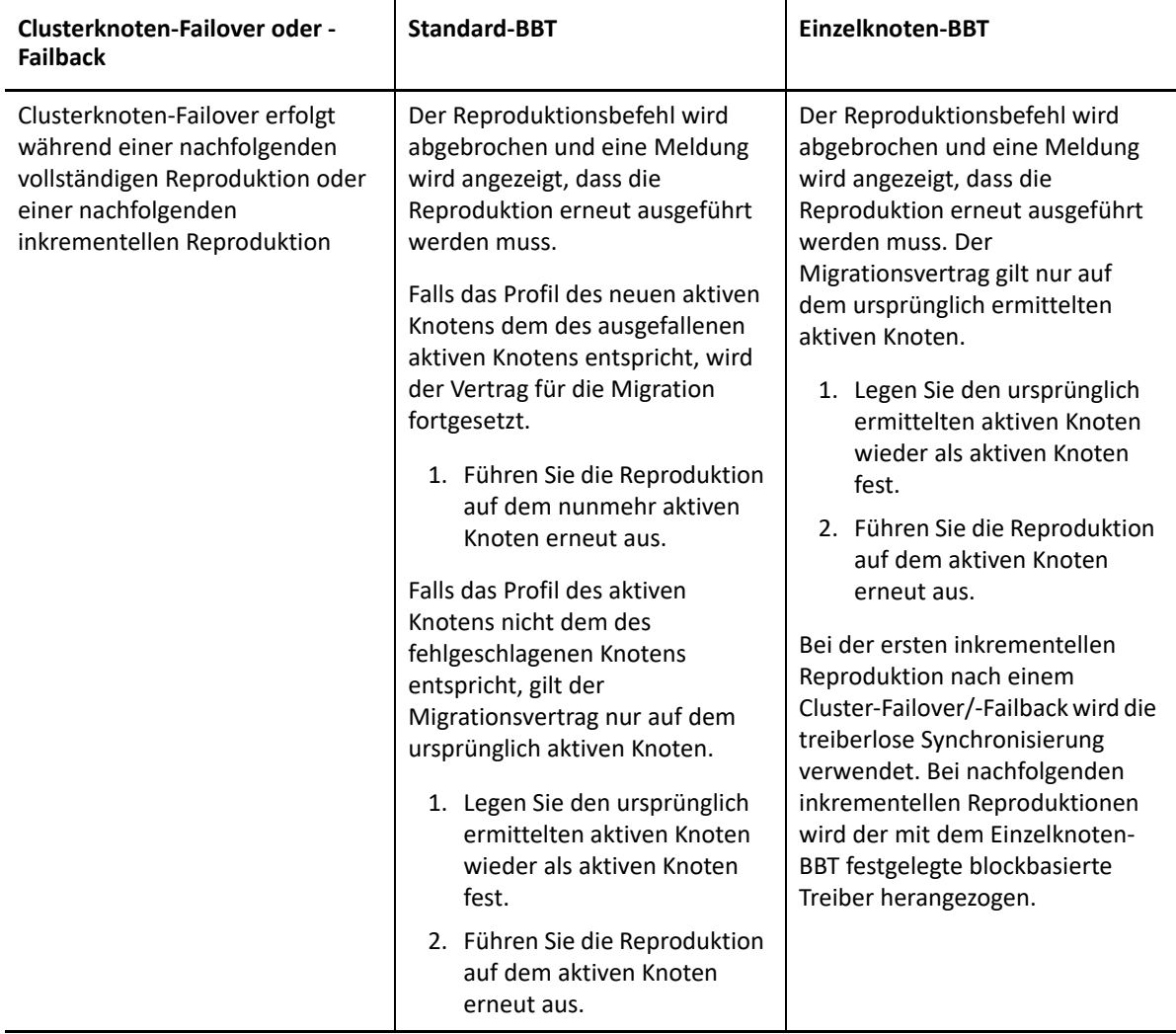

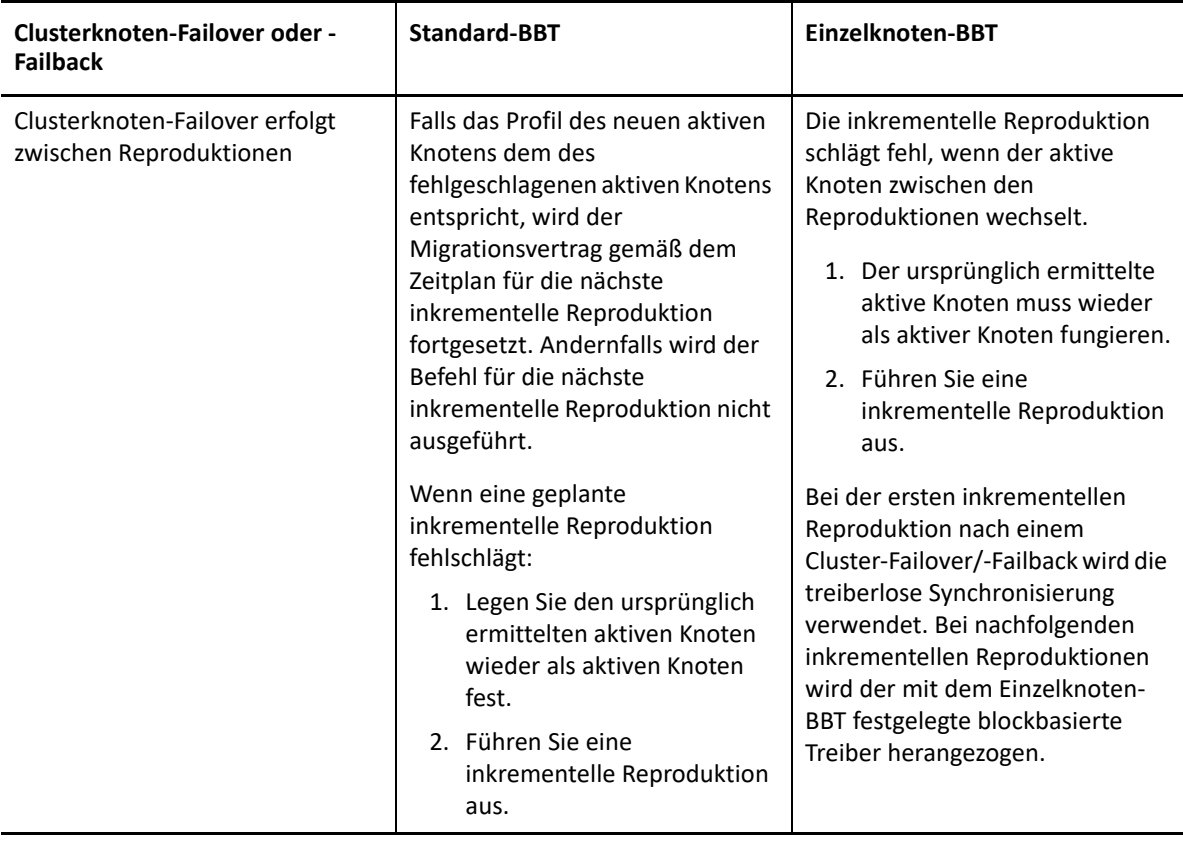

#### <span id="page-336-0"></span>**Clusterknotenähnlichkeit**

Im standardmäßigen Windows-Cluster-Modus müssen die Clusterknoten ähnliche Profile aufweisen, damit der Reproduktionsprozess nicht unterbrochen wird. Die Profile von Clusterknoten gelten als ähnlich, wenn alle folgenden Bedingungen erfüllt sind:

 Seriennummern für die lokalen Volumes der Knoten (System-Volume und reserviertes System-Volume) müssen auf allen Clusterknoten gleich sein.

**HINWEIS:** Ändern Sie die Seriennummern des lokalen Volumes mit dem angepassten Dienstprogramm *Volume Manager*, damit sie mit den einzelnen Knoten des Clusters übereinstimmen. Weitere Informationen hierzu finden Sie unter "Synchronisieren von [Seriennummern im lokalen Clusterknoten-Speicher", auf Seite 377.](#page-376-0)

Wenn die lokalen Volumes auf allen Knoten des Clusters verschiedene Seriennummern aufweisen, können Sie nach einem Clusterknoten-Failover keine Reproduktion ausführen. Beispiel: Bei einem Clusterknoten-Failover tritt ein Fehler im aktiven Knoten 1 auf und die Cluster-Software bestimmt den Knoten 2 als aktiven Knoten. Wenn die lokalen Laufwerke auf den beiden Knoten unterschiedliche Seriennummern aufweisen, wird der Befehl für die nächste Reproduktion des Workloads nicht ausgeführt.

- Die Knoten müssen dieselbe Anzahl an Volumes umfassen.
- Alle Volumes auf allen Knoten müssen exakt gleich groß sein.
- Die Knoten müssen eine identische Anzahl an Netzwerkverbindungen besitzen.

#### <span id="page-337-1"></span>**Einrichten der Migration für den aktiven Knoten**

Zur Konfiguration der Migration für einen Windows-Cluster gehen Sie nach dem gleichen Ablaufplan wie für die normale Workload-Migration vor. Geben Sie den Hostnamen oder die IP-Adresse für den aktiven Knoten des Clusters an.

### <span id="page-337-2"></span>**(Erweitert, P2V-Cluster-Migration) RDM-Datenträger auf VMware-Ziel-VMs**

PlateSpin Migrate unterstützt gemeinsam genutzte RDM(Raw Device Mapping)-Datenträger (FC-SAN) auf Ziel-VMs bei der halbautomatisierten Migration eines Windows Server-Failoverclusters (WSFC) zu VMware, wobei sich jeder Ziel-VM-Knoten auf einem anderen Host in einem VMware-Cluster befindet. Weitere Informationen hierzu finden Sie unter ["Erweiterte Windows Cluster-](#page-344-0)[Migration zu VMware-VMs mit RDM-Datenträgern", auf Seite 345](#page-344-0).

## <span id="page-337-0"></span>**Konfigurieren der Ermittlung des aktiven Windows-Knotens**

Sie können Windows-Server-Cluster wahlweise als Cluster oder als eigenständige Computer ermitteln, abhängig von der globalen PlateSpin-Konfigurationseinstellung DiscoverActiveNodeAsWindowsCluster.

Sollen Windows-Cluster als Cluster ermittelt werden, stellen Sie den Parameter DiscoverActiveNodeAsWindowsCluster auf True (Wahr) ein. Das ist die Standardeinstellung. Die Clusterermittlung, die Inventarisierung und die Workload-Migration erfolgen über den Hostnamen oder die IP-Adresse des aktiven Knotens im Cluster (also nicht über den virtuellen Clusternamen und eine administrative Freigabe). Für die nicht aktiven Knoten im Cluster werden keine separaten Workloads konfiguriert. Weitere Voraussetzungen für die Migration von Cluster-Workloads finden Sie unter ["Anforderungen für die Cluster-Migration", auf Seite 332.](#page-331-0)

Sollen alle Windows-Cluster als individuelle, eigenständige Computer ermittelt werden, stellen Sie den Parameter DiscoverActiveNodeAsWindowsCluster auf False (Falsch) ein. Mit dieser Einstellung kann der PlateSpin-Server alle Knoten in einem Windows-Failovercluster als eigenständige Computer ermitteln. Der aktive Knoten des Clusters sowie die nicht aktiven Knoten werden in diesem Fall als normale, nicht clusterfähige Windows-Workloads inventarisiert.

#### **So aktivieren oder deaktivieren Sie die Clusterermittlung:**

**1** Melden Sie sich bei der PlateSpin Migrate-Weboberfläche als Administrator an und öffnen Sie die Konfigurationsseite für den PlateSpin-Server unter:

#### https://*Ihr\_PlateSpin\_Server*/PlateSpinConfiguration/

Ersetzen Sie *Ihr\_PlateSpin\_Server* durch den DNS-Hostnamen oder die IP-Adresse Ihres PlateSpin Migrate-Servers.

- **2** Suchen Sie den Eintrag DiscoverActiveNodeAsWindowsCluster und klicken Sie auf **Bearbeiten**.
- **3** Wählen Sie im Feld **Wert** die Einstellung **True** (Clusterermittlung aktivieren) bzw. **False** (Clusterermittlung deaktivieren).
- **4** Klicken Sie auf **Speichern**.

## <span id="page-338-0"></span>**Konfigurieren der blockbasierten Übertragungsmethode für Cluster**

Inkrementelle Reproduktionen für Windows-Cluster können mit einer treiberlosen Methode (Standard) oder einer treiberbasierten Methode (SingleNodeBBT) für die blockbasierte Datenübertragung erfolgen, abhängig von der globalen PlateSpin-Konfigurationseinstellung WindowsClusterMode. Weitere Informationen finden Sie unter "Blockbasierte Übertragung für [Cluster", auf Seite 333](#page-332-0).

#### So konfigurieren Sie "WindowsClusterMode":

**1** Melden Sie sich bei der PlateSpin Migrate-Weboberfläche als Administrator an und öffnen Sie die Konfigurationsseite für den PlateSpin-Server unter:

https://*Ihr\_PlateSpin\_Server*/PlateSpinConfiguration/

Ersetzen Sie *Ihr\_PlateSpin\_Server* durch den DNS-Hostnamen oder die IP-Adresse Ihres PlateSpin Migrate-Servers.

- **2** Suchen Sie den Eintrag WindowsClusterNode und klicken Sie auf **Bearbeiten**.
- **3** Wählen Sie im Feld **Wert** den Eintrag **Standard** für inkrementelle Reproduktionen mit treiberloser Synchronisierung bzw. den Eintrag **SingleNodeBBT** für inkrementelle Reproduktionen mit blockbasierten Treibern.
- **4** Klicken Sie auf **Speichern**.

## <span id="page-338-1"></span>**Hinzufügen von Suchwerten für den Ressourcennamen**

Damit der aktive Knoten in einem Windows-Failovercluster erkannt werden kann, muss PlateSpin Migrate den Namen der gemeinsam genutzten Cluster-IP-Adressressource von den Namen anderer IP-Adressressourcen im Cluster unterscheiden können. Die gemeinsam genutzte Cluster-IP-Adressressource befindet sich auf dem aktiven Knoten im Cluster.

Der globale Parameter MicrosoftClusterIPAddressNames auf der Konfigurationsseite für den PlateSpin-Server enthält eine Liste der Suchwerte, mit denen Windows-Cluster-Workloads ermittelt werden. Wenn Sie einen Windows-Cluster-Workload hinzufügen, müssen Sie die IP-Adresse des derzeit aktiven Knotens im Cluster angeben. PlateSpin Migrate sucht in den Namen der Cluster-IP-Adressressourcen auf dem Knoten nach dem Namen, der mit den angegebenen Zeichen *beginnt*. Jeder Suchwert muss daher so viele Zeichen enthalten, dass die gemeinsam genutzte IP-Adressressource auf einem bestimmten Cluster feststellbar ist, kann jedoch gleichzeitig so kurz sein, dass er auch für die Ermittlung in anderen Windows-Clustern genutzt werden kann.

Der Suchwert Clust-IP-Adresse oder Clust-IP ordnet beispielsweise die Ressourcennamen *Clust-IP-Adresse* für 10.10.10.201 und *Clust-IP-Adresse* für 10.10.10.101 zu.

Die gemeinsam genutzte Cluster-IP-Adressressource trägt den Standardnamen Cluster IP Address in englischer Sprache (bzw. eine Übersetzung dieses Namens, wenn ein Clusterknoten in einer anderen Sprache konfiguriert wurde). Die Standardsuchwerte in der Liste MicrosoftClusterIPAddressNames enthalten den Ressourcennamen Cluster IP Address auf Englisch und in allen [unterstützten Sprachen](#page-48-0).

Der Ressourcenname der gemeinsam genutzten Cluster-IP-Adressressource ist benutzerkonfigurierbar; tragen Sie daher nach Bedarf weitere Suchwerte in die Liste ein. Wenn Sie den Ressourcennamen ändern, müssen Sie die Liste MicrosoftClusterIPAddressNames mit dem entsprechenden Suchwert ergänzen. Wenn Sie beispielsweise den Ressourcennamen Win2012-CLUS10-IP-ADRESSE festlegen, fügen Sie diesen Wert zur Liste hinzu. Falls eine Namenskonvention für mehrere Cluster gilt, werden mit dem Eintrag Win2012-CLUS alle Ressourcennamen aufgefunden, die mit dieser Zeichenfolge beginnen.

#### **So tragen Sie Suchwerte in die Liste MicrosoftClusterIPAddressNames ein:**

**1** Melden Sie sich bei der PlateSpin Migrate-Weboberfläche als Administrator an und öffnen Sie die Konfigurationsseite für den PlateSpin-Server unter:

https://*Ihr\_PlateSpin\_Server*/PlateSpinConfiguration/

Ersetzen Sie *Ihr\_PlateSpin\_Server* durch den DNS-Hostnamen oder die IP-Adresse Ihres PlateSpin Migrate-Servers.

- **2** Suchen Sie den Eintrag MicrosoftClusterIPAddressNames und klicken Sie auf **Bearbeiten**.
- **3** Tragen Sie im Feld **Wert** einen oder mehrere Suchwerte in die Liste ein.
- **4** Klicken Sie auf **Speichern**.

## <span id="page-339-0"></span>**Zeitüberschreitung bei Quorumvermittlung**

Mit dem globalen Parameter FailoverQuorumArbitrationTimeout auf der Konfigurationsseite für den PlateSpin-Server legen Sie den Registrierungsschlüssel "QuorumArbitrationTimeMax" für Windows Server-Failovercluster in Ihrer PlateSpin-Umgebung fest. Die standardmäßige Zeitüberschreitung beträgt 60 Sekunden gemäß dem Microsoft-Standardwert für diese Einstellung. Weitere Informationen finden Sie unter *[QuorumArbitrationTimeMax](https://msdn.microsoft.com/en-us/library/aa369123%28v=vs.85%29.aspx?f=255&MSPPError=-2147217396)* (https://msdn.microsoft.com/ en-us/library/aa369123%28v=vs.85%29.aspx?f=255&MSPPError=-2147217396) auf der Microsoft Developer Network-Website. Das angegebene Zeitüberschreitungsintervall gilt für die Quorumvermittlung bei Failover und Failback.

#### **So legen Sie die Zeitüberschreitung für die Quorumvermittlung für alle Windows-Failovercluster fest:**

**1** Melden Sie sich bei der PlateSpin Migrate-Weboberfläche als Administrator an und öffnen Sie die Konfigurationsseite für den PlateSpin-Server unter:

https://*Ihr\_PlateSpin\_Server*/PlateSpinConfiguration/

Ersetzen Sie *Ihr\_PlateSpin\_Server* durch den DNS-Hostnamen oder die IP-Adresse Ihres PlateSpin Migrate-Servers.

- **2** Suchen Sie den Eintrag FailoverQuorumArbitrationTimeout und klicken Sie auf **Bearbeiten**.
- **3** Geben Sie in das Feld **Wert** den maximalen Zeitraum (in Sekunden) für die Quorumvermittlung ein.
- **4** Klicken Sie auf **Speichern**.

## <span id="page-340-0"></span>**Festlegen der Seriennummern des lokalen Volumes**

Im standardmäßigen Windows-Cluster-Modus schlägt die Reproduktion des aktuell im Windows-Cluster aktiven Knotens fehl, wenn die Seriennummern für die lokalen Volumes der Knoten (System-Volume und reserviertes System-Volume) nicht auf jedem Clusterknoten identisch sind. Siehe ["Clusterknotenähnlichkeit", auf Seite 338.](#page-336-0)

Mit dem angepassten Dienstprogramm *Volume Manager* können Sie die Seriennummern des lokalen Volumes ändern, sodass sie in den einzelnen Knoten des Clusters übereinstimmen. Weitere Informationen hierzu finden Sie unter ["Synchronisieren von Seriennummern im lokalen](#page-376-0)  [Clusterknoten-Speicher", auf Seite 377](#page-376-0).

## <span id="page-340-1"></span>**Richtlinien für PlateSpin-Übernahmen**

- Wenn der PlateSpin-Übernahmevorgang abgeschlossen ist und der virtuelle Ein-Knoten-Cluster online geht, sehen Sie einen Cluster mit mehreren Knoten, bei dem ein Knoten aktiv ist (alle anderen Knoten sind nicht verfügbar).
- Für eine PlateSpin-Übernahme (oder zum Testen der PlateSpin-Übernahme) auf einem Windows-Cluster muss der Cluster eine Verbindung zu einem Domänencontroller herstellen können. Zur Nutzung der Testübernahme-Funktion müssen Sie den Domänencontroller zusammen mit dem Cluster migrieren. Während des Tests müssen Sie den Domänencontroller hochfahren, gefolgt vom Windows-Cluster-Workload (in einem isolierten Netzwerk).

## <span id="page-340-2"></span>**Richtlinien für die PlateSpin-Cluster-Migration**

- Für einen PlateSpin-Clustermigrationsvorgang ist eine vollständige Reproduktion für Windows-Cluster-Workloads erforderlich.
- \* Nach Abschluss einer PlateSpin-Cluster-Migration für ein Windows Server 2003- oder Windows Server 2003 R2-Cluster müssen Sie den Clusterdienst auf dem Ziel neu starten.
- (P2P-Migrationen) Nach einer abgeschlossenen PlateSpin-Cluster-Migration müssen Sie den gemeinsam genutzten Speicher wieder anschließen und die Clusterumgebung neu aufbauen, bevor Sie weitere Knoten in den wiederhergestellten Cluster aufnehmen können.

Informationen zur Neuerstellung der Clusterumgebung nach einer PlateSpin-Migration finden Sie unter *[Rebuilding a Windows Server 2012 R2 Cluster](https://support.microfocus.com/kb/doc.php?id=7016770)* (Neuerstellung eines Windows Server 2012 R2-Clusters) (KB 7016770).

## <span id="page-341-0"></span>**Migrieren von Windows-Clustern mit der Weboberfläche**

Nachdem Sie Ihre Umgebung auf die Migration des Windows-Clusters vorbereitet haben, können Sie auf der PlateSpin Migrate-Weboberfläche die wesentlichen Dienste eines Clusters migrieren. Sie erhalten einen funktionalen Single-Node-Cluster auf einer virtuellen Maschine in VMware. Der Workflow bei der Migration des Windows-Clusters ähnelt dem bei der Migration eines eigenständigen Servers, mit dem Unterschied, dass Sie den aktiven Knoten migrieren.

- **1** Fügen Sie auf der Weboberfläche den aktiven Knoten hinzu, indem Sie die IP-Adresse des Knotens angeben.
- **2** Konfigurieren Sie die Migration des aktiven Knotens zu VMware.
- **3** Führen Sie die Migration aus.

Siehe ["Richtlinien für die PlateSpin-Cluster-Migration", auf Seite 342](#page-340-2).

**4** Führen Sie die Übernahme durch.

Siehe ["Richtlinien für PlateSpin-Übernahmen", auf Seite 342](#page-340-1).

### <span id="page-341-1"></span>**Migrieren von Windows-Clustern mit dem Migrate-Client**

Im PlateSpin Migrate-Client können Sie mit einem Auftrag vom Typ **Verschieben** die wesentlichen Dienste eines Clusters migrieren. Sie erhalten einen funktionalen Single-Node-Cluster auf einer virtuellen Maschine in VMware oder auf einem physischen Computer.

Der Ablauf der Migration eines Windows-Clusters entspricht dem der Migration eines eigenständigen Servers:

- **1** Ermitteln Sie den aktiven Knoten; geben Sie hierzu die IP-Adresse des aktiven Knotens an.
- 2 Starten Sie in der Ansicht "Server" mittels Ziehen und Ablegen einen Migrationsauftrag und konfigurieren Sie anschließend die Auftragsparameter.
- **3** (Bedingt: erfolgreiche Migration) Wenn der Migrationsauftrag erfolgreich abgeschlossen ist, führen Sie einen [Serversynchronisierungsvorgang](#page-578-0) am aktiven Knoten durch.

**HINWEIS:** Falls am aktiven Knoten im Cluster ein Failover auftritt, bevor Sie eine Serversynchronisierung durchführen können, dann sollten Sie eine vollständige Migration über den *neuen* aktiven Knoten durchführen und anschließend eine Serversynchronisierung an diesem neuen Knoten.

**4** (Bedingt: Failover vor Migration) Wenn ein Cluster-Failover vor Abschluss der Dateiübertragung auftritt, wird der Migrationsauftrag abgebrochen. Aktualisieren Sie in diesem Fall den Ursprung und wiederholen Sie den Migrationsauftrag.

**HINWEIS:** Wenn Sie für den Endzustand der Quelle nach der Migration die Option **Herunterfahren** auswählen, werden alle Quellknoten des Clusters heruntergefahren.

## C **Erweiterte Windows Cluster-Migration zu VMware-VMs mit RDM-Datenträgern**

<span id="page-344-0"></span>PlateSpin Migrate unterstützt die halbautomatisierte (X2P-)Migration eines Microsoft Windows Server-Failoverclusters (WSFC) zu virtuellen VMware-Maschinen (VMs) mit gemeinsam genutzten RDM(Raw Device Mapping)-Datenträgern. Sie können zwei Knoten eines aktiven/passiven WSFC zu VMs auf verschiedenen VMware-Virtualisierungshosts in einem VMware-Cluster migrieren. Daten auf gemeinsam genutzten Datenträgern im physischen Cluster werden auf die RDM-Datenträger repliziert, die auf den beiden Ziel-VM-Knoten nach der Migration der Knoten gemeinsam genutzt werden. In dieser *systemübergreifenden Clusterkonfiguration* muss jeder VM-Knoten des Clusters mit einem gemeinsam genutzten Speicher oder SAN verbunden sein. Ein dediziertes virtuelles Netzwerk ermöglicht die Heartbeat-Kommunikation zwischen den VM-Knoten des Clusters über die Hosts hinweg. Jeder VM-Knoten des Clusters verfügt über einen separaten Netzwerkanschluss für die Datenkommunikation.

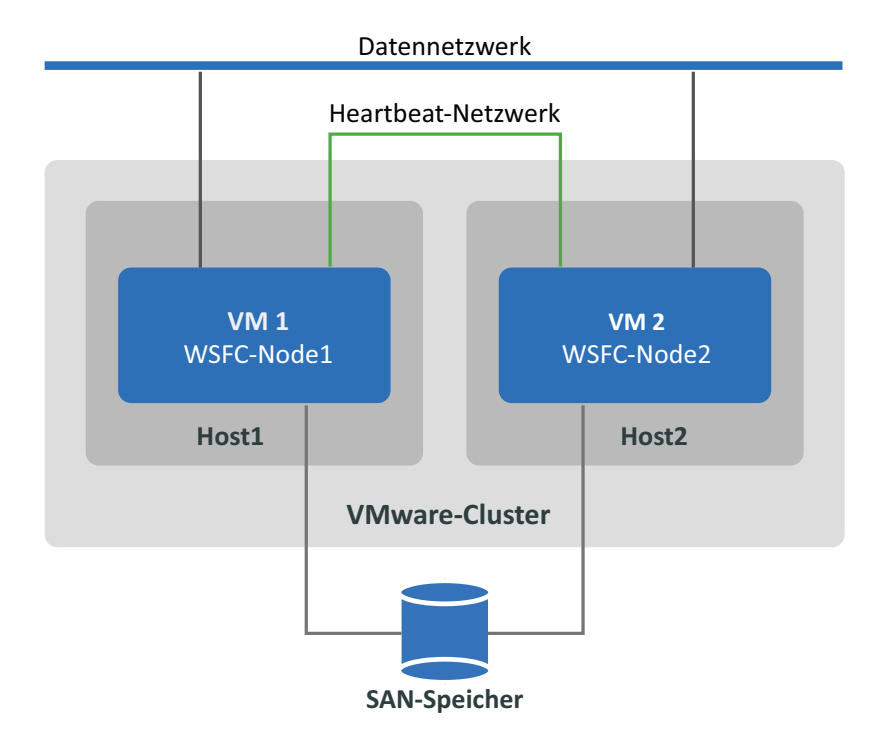

*Abbildung C-1 WSFC mit VM-Knoten auf verschiedenen VMware-Hosts (systemübergreifender Cluster)*

**HINWEIS:** Die Informationen in diesem Abschnitt richten sich an Systemadministratoren, die mit der VMware-Virtualisierungstechnologie und der Technologie von Microsoft Windows Server-Failoverclustern vertraut sind. In der Microsoft-Dokumentation und der VMware-Dokumentation

finden Sie die neuesten Informationen über die unterstützten Anbieter und die Konfigurationsanforderungen für das Hosting von WSFC-Knoten als VMs auf verschiedenen VMware-Virtualisierungshosts.

In diesem Abschnitt wird beschrieben, wie Sie mit PlateSpin Migrate-Client einen Windows Server-Failovercluster mit zwei Knoten zu VMware-VMs mit RDM-Datenträgern zum Speichern von gemeinsam genutzten Daten migrieren.

- ["Vorgehensweise", auf Seite 346](#page-345-0)
- \* ["Was Sie brauchen", auf Seite 347](#page-346-0)
- ["Vorbereiten der VMware-Zielumgebung", auf Seite 349](#page-348-0)
- \* ["Checkliste für die Migration von Windows-Clustern mit dem halbautomatisierten Migrations-](#page-360-0)[Workflow", auf Seite 361](#page-360-0)
- ["Fehlerbehebung bei der Cluster-Migration", auf Seite 364](#page-363-0)

### <span id="page-345-0"></span>**Vorgehensweise**

Führen Sie die folgenden Schritte durch, um die halbautomatisierte Migration des Windows Server-Failoverclusters zu VMware-VMs mit RDM-Datenträgern vorzubereiten, zu konfigurieren, auszuführen und zu überprüfen:

- 1. Erstellen Sie in der FC-SAN-Umgebung logische Datenträger (LUNs), die für die gemeinsam genutzten Quorum- und RDM-Datenträger verwendet werden.
- 2. Bereiten Sie die VMware-Zielumgebung in vSphere vor:
	- a. Erstellen Sie einen internen virtuellen Switch und eine Portgruppe für das private Heartbeat-Netzwerk.
	- b. Erstellen Sie zwei Ziel-VMs auf verschiedenen Hosts in einem VMware-Cluster. (Das heißt, erstellen Sie VM1 auf Host1 und VM2 auf Host2.)
	- c. Erstellen Sie zwei NICs auf jeder VM und konfigurieren Sie diese zur Verwendung des Datennetzwerks (NIC1) und des Heartbeat-Netzwerks (NIC2).
	- d. Erstellen Sie einen dedizierten SCSI-Controller und die (den SAN-LUNs zugeordneten) RDM-Datenträger auf jeder Ziel-VM für die Quorum-Datenträger und die gemeinsam genutzten Datenträger im physischen Windows-Cluster.
- 3. Migrieren Sie die Ursprungsknoten im PlateSpin Migrate-Client zu den Ziel-VMs:
	- a. Ermitteln Sie die Windows-Ursprungs-Clusterknoten.
	- b. Registrieren Sie die Ziel-VMs beim PlateSpin Migrate-Server.
	- c. Migrieren Sie den aktiven Ursprungsknoten zur ersten Ziel-VM (VM1 auf Host1).
	- d. Migrieren Sie den passiven Ursprungsknoten zur zweiten Ziel-VM (VM2 auf Host2).
- 4. Überprüfen Sie die Windows-Clusterkonfiguration, sobald die Migration abgeschlossen ist.
- 5. Informationen zur Fehlerbehebung und zu bekannten Problemen finden Sie in den entsprechenden Abschnitten der Dokumentation.

## <span id="page-346-0"></span>**Was Sie brauchen**

Bereiten Sie Ihre Migrationsumgebung vor, indem Sie die in [Tabelle C-1](#page-346-1) aufgeführten erforderlichen Komponenten bereitstellen. Stellen Sie sicher, dass jede Komponente den angegebenen Anforderungen entspricht.

| <b>Erforderliche Komponente</b> | <b>Beschreibung</b>                                                                                                    |
|---------------------------------|----------------------------------------------------------------------------------------------------|
| Windows Server-Failovercluster  | Ein unterstützter Windows Server-Failovercluster mit zwei Knoten<br>(aktiv/passiv).                                                                                                    |
|                                 | Stellen Sie sicher, dass PlateSpin Migrate den Windows-<br>Ursprungscluster für die Migration zu VMware unterstützt. Siehe<br>"Cluster" unter "Unterstützte Microsoft Windows-Workloads für die<br>Migration in nicht Cloud-basierte Plattformen", auf Seite 28.                                                                                                    |
| VMware vCenter Cluster 6.x      | Ein unterstützter VMware 6.x-Cluster mit mindestens zwei<br>Mitgliedshosts, auf denen die gleiche Softwareversion von VMware<br>ESXi ausgeführt wird.                                                                                                    |
|                                 | Die VM-Knoten für den Ziel-WSFC befinden sich auf verschiedenen<br>Hosts im gleichen VMware-Cluster. Beide Hosts müssen sich in der<br>gleichen Broadcast-Domäne befinden.                                                                                                    |
|                                 | Jeder Host muss über eine NIC verfügen, die als Uplink den virtuellen<br>Switch des Hosts mit dem Heartbeat-Netzwerk verbinden kann. Der<br>Uplink abstrahiert die eigentlichen NIC-Informationen, sodass auf<br>jedem Host eine andere Host-NIC für den Heartbeat-Verkehr verwendet<br>werden kann.                                                                                                    |
|                                 | Stellen Sie sicher, dass PlateSpin Migrate die VMware-Version als<br>Zielplattform unterstützt. Siehe Tabelle 2-12, "Unterstützte VMware-<br>Zielplattformen für PlateSpin Migrate-Weboberfläche und Migrate-<br>Client", auf Seite 47.                                                                                                    |
|                                 | Stellen Sie sicher, dass die VMware-Zielumgebung mit dem Windows-<br>Ursprungscluster und der systemübergreifenden Clusterkonfiguration<br>kompatibel ist. Weitere Informationen finden Sie unter Microsoft<br>Windows Server-Failovercluster auf VMware vSphere 6.x: Richtlinien für<br>unterstützte Konfigurationen (2147661) (https://kb.vmware.com/s/<br>article/2147661) in der VMware-Knowledgebase. |
| vSphere Web Client              | VMware-Werkzeug zur Vorbereitung der VMware-Zielumgebung.                                                                                                    |
|                                 | Stellen Sie sicher, dass Sie über Administratorzugriff für den VMware<br>vCenter-Cluster und die Mitgliedshosts verfügen, um die VMware-<br>Umgebung, das Heartbeat-Netzwerk, die VMs und RDM-Datenträger<br>vorzubereiten.                                                                                                    |
|                                 | HINWEIS: Alternativ können Sie den vSphere-Client verwenden. Passen<br>Sie die Anweisungen nach Bedarf an, um die Schritte auszuführen und<br>die erforderlichen Konfigurationseinstellungen anzuwenden.                                                                                                    |

<span id="page-346-1"></span>*Tabelle C-1 Erforderliche Komponenten für die WSFC-Migration zu VMware-VMs mit RDM-Datenträgern*

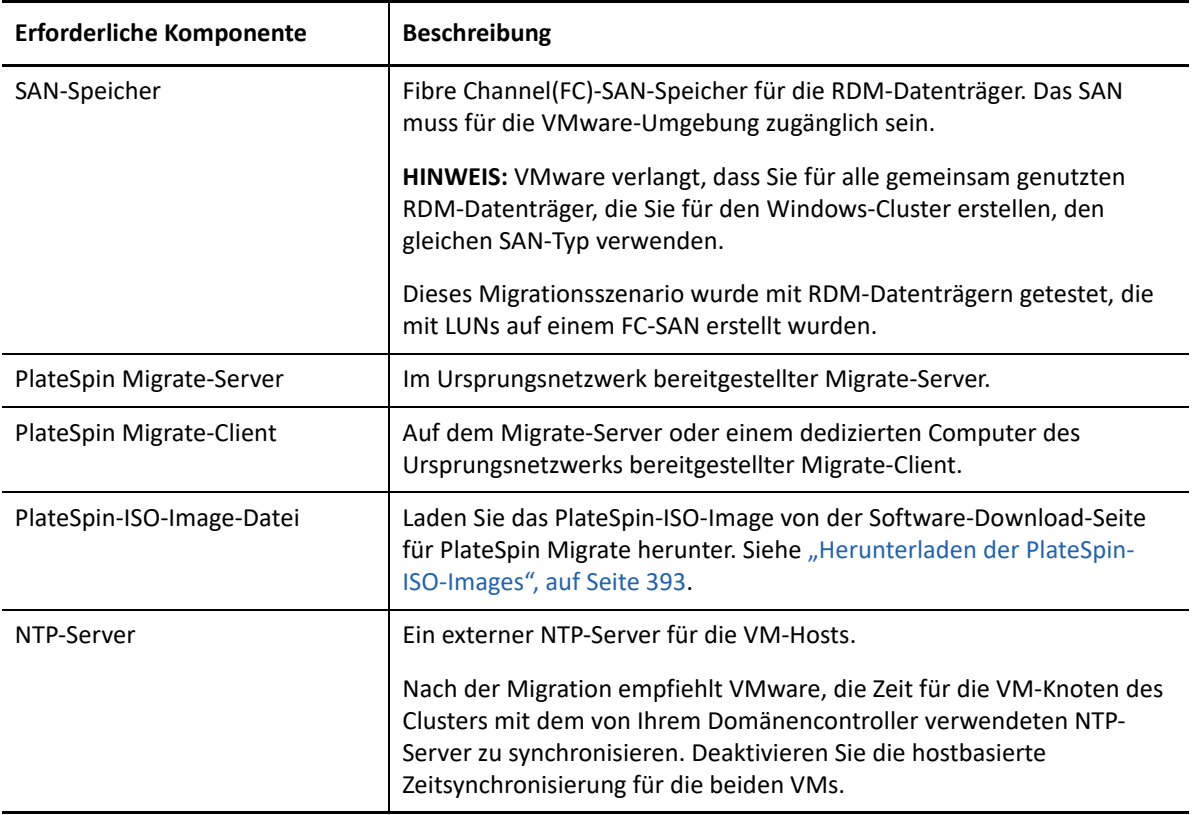

Bevor Sie mit der Migration beginnen, müssen Sie das Heartbeat-Netzwerk, die VMs und RDM-Datenträger in der VMware-Zielumgebung vorbereiten und konfigurieren. [Tabelle C-2](#page-347-0) enthält die Konfigurationsanforderungen für diese VMware-Zielkomponenten. Eine Anleitung dazu finden Sie unter ["Vorbereiten der VMware-Zielumgebung", auf Seite 349.](#page-348-0)

| <b>Erforderliche VMware-</b><br>Komponenten | Anmerkungen                                                                                                    |
|---------------------------------------------|----------------------------------------------------------------------------------------------------|
| LUNs im FC-SAN                              | Eine LUN (logischer Datenträger) in Ihrem FC-SAN wird für jeden<br>gemeinsam genutzten RDM-Datenträger verwendet.                                                   |
|                                             | Die Größe jeder LUN sollte dem gemeinsam genutzten Quorum oder<br>der Datenplatte des Ursprungs entsprechen, die Sie auf dem RDM-<br>Datenträger speichern möchten. |
| Virtuelles Heartbreak-Netzwerk              | Ein dediziertes virtuelles Netzwerk für die private Heartbeat-<br>Kommunikation zwischen den VM-Knoten des Windows-Clusters über<br>Hosts hinweg.                   |
|                                             | Erstellen Sie das virtuelle Netzwerk vor den Ziel-VMs und RDM-<br>Datenträgern.                                                                                     |
| Ziel-VM-Knoten                              | Ziel-VMs, die als Mitglieder des WSFC verwendet werden sollen.                                                                                                    |
|                                             | Jede VM muss über zwei NICs verfügen: Eine für das Datennetzwerk<br>und eine für das private Heartbeat-Netzwerk.                                                    |

<span id="page-347-0"></span>*Tabelle C-2 Konfigurationsanforderungen für VMware-Zielkomponenten*

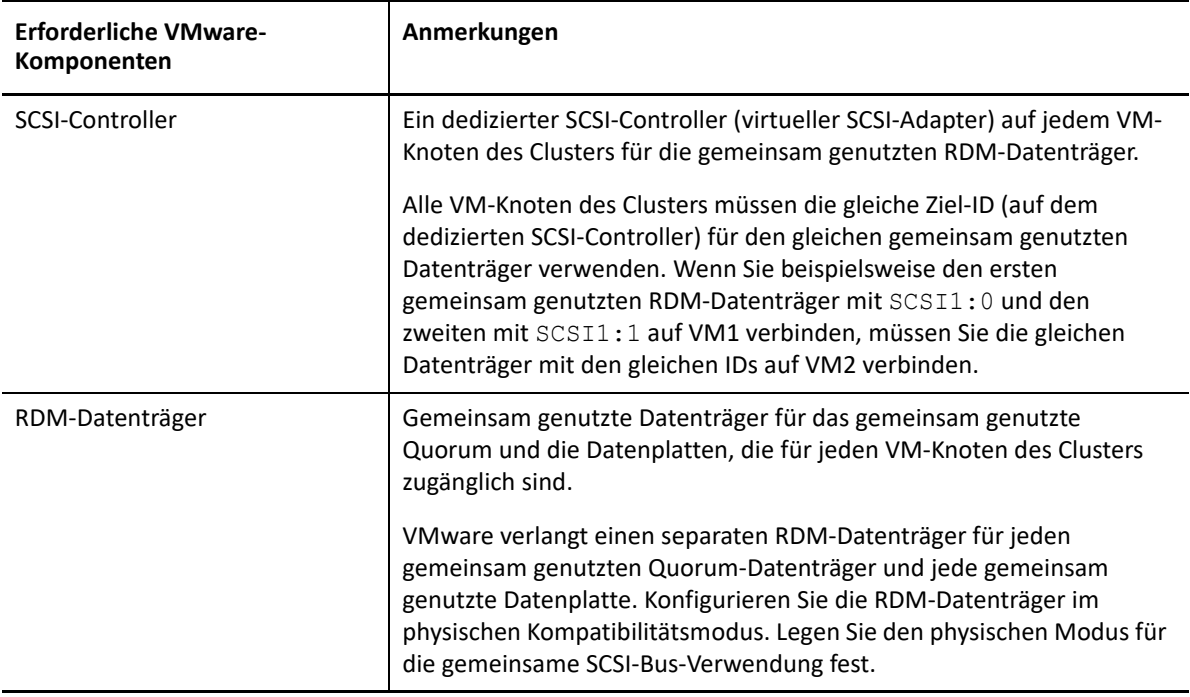

### <span id="page-348-0"></span>**Vorbereiten der VMware-Zielumgebung**

Bevor Sie mit der halbautomatisierten (X2P-)Migration eines Windows Server-Failoverclusters auf VMware-VMs mit RDM-Datenträgern beginnen, müssen Sie Ihre VMware-Zielumgebung vorbereiten. Siehe Tabelle C-2, "Konfigurationsanforderungen für VMware-Zielkomponenten", auf [Seite 348](#page-347-0).

**HINWEIS:** Führen Sie die folgenden Aufgaben in der angegebenen Reihenfolge durch.

- ["Erstellen von LUNs auf dem SAN", auf Seite 349](#page-348-1)
- ["Erstellen des Heartbeat-Netzwerks", auf Seite 350](#page-349-0)
- \* ["Erstellen von Ziel-VMs auf verschiedenen Hosts in einem VMware-Cluster", auf Seite 355](#page-354-0)
- ["Erstellen von RDM-Datenträgern auf virtuellen Zielknoten", auf Seite 357](#page-356-0)
- \* ["Konfigurieren von VM-NICs für Heartbeat- und Datennetzwerke", auf Seite 360](#page-359-0)

#### <span id="page-348-1"></span>**Erstellen von LUNs auf dem SAN**

Erstellen Sie für jeden gemeinsam genutzten Quorum-Datenträger oder jede Datenplatte des Windows-Ursprungs-Clusters eine LUN (logischer Datenträger) auf dem entsprechenden SAN, das mit Ihrer VMware-Umgebung verbunden ist. Stellen Sie sicher, dass die Größe jeder LUN dem zu migrierenden gemeinsam genutzten Ursprungsdatenträger entspricht.

Informationen zum Erstellen von LUNs finden Sie in der Dokumentation Ihres SAN-Anbieters.

Fahren Sie mit "[Erstellen des Heartbeat-Netzwerks"](#page-349-0) fort.

#### <span id="page-349-0"></span>**Erstellen des Heartbeat-Netzwerks**

Die VM-Knoten für den Windows-Cluster benötigen ein Heartbeat-Netzwerk in der VMware-Umgebung, um einen Heartbeat zu kommunizieren. Stellen Sie sicher, dass die zweite NIC auf jeder Ziel-VM zum Heartbeat-Netzwerk gehört.

Dieser Abschnitt enthält grundlegende Anweisungen für zwei mögliche Methoden zum Erstellen eines Heartbeat-Netzwerks in Ihrer VMware-Umgebung. Weitere mögliche Lösungen finden Sie in der VMware-Dokumentation.

- ["Erstellen eines Heartbeat-Netzwerks mit vSphere Standard-Switches", auf Seite 350](#page-349-1)
- ["Erstellen eines Heartbeat-Netzwerks mit einem vSphere Distributed Switch", auf Seite 352](#page-351-0)

#### <span id="page-349-1"></span>**Erstellen eines Heartbeat-Netzwerks mit vSphere Standard-Switches**

Um ein Heartbeat-Netzwerk zu erstellen, können Sie vSphere Standard-Switches (vSS) auf jedem Host identisch konfigurieren und eine VM-Portgruppe für das Heartbeat-Netzwerk auf jedem Switch hinzufügen. Jeder Host stellt eine verfügbare NIC bereit, die als Uplink verwendet wird und für die Kommunikation zwischen Knoten über Hosts hinweg erforderlich ist. Konfigurieren Sie die zweite NIC auf jeder VM, um das Heartbeat-Netzwerk zu nutzen.

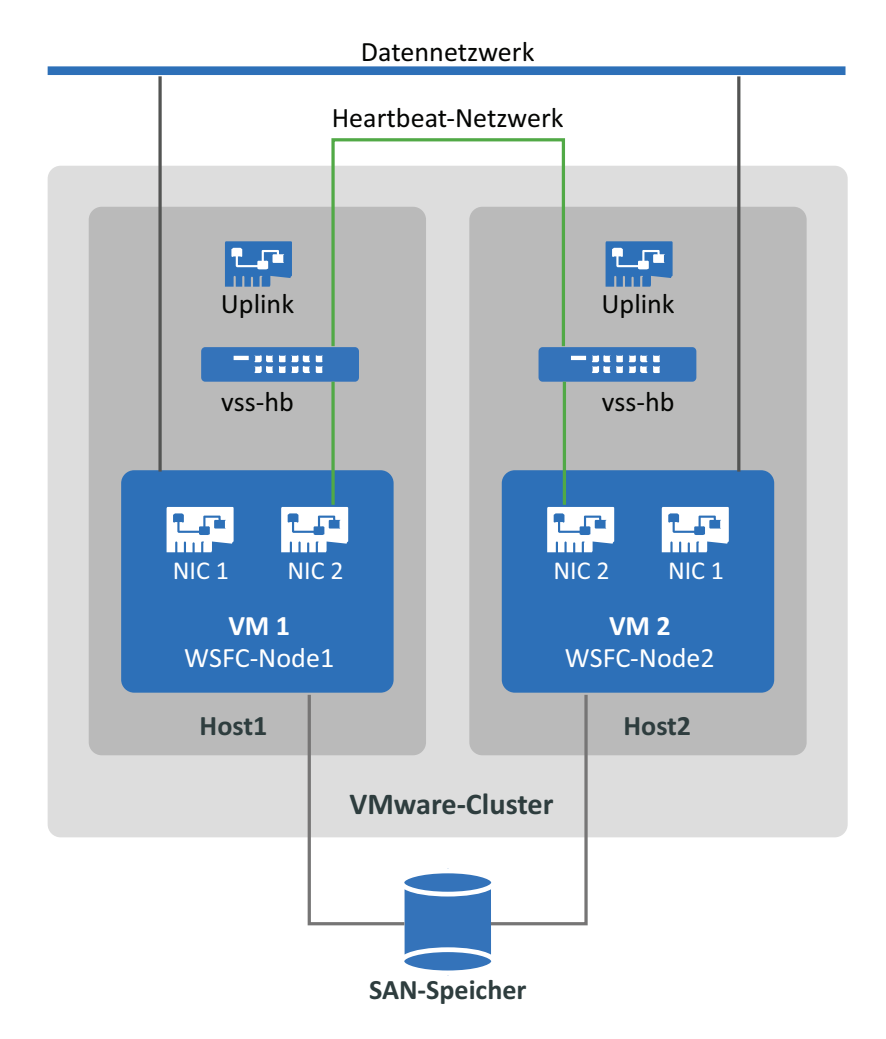

*Abbildung C-2 Ziel-VM-Umgebung mit vSphere Standard-Switches*

Wenn die VMs andere VMware-Hosts in einem VMware-Cluster für ein Failover mithilfe von VMware HA nutzen sollen, müssen Sie den Switch und die Portgruppe ebenfalls diesen Hosts hinzufügen und identische Namen für den vss-Switch und die VM-Portgruppe verwenden.

**HINWEIS:** Detaillierte Informationen zum Erstellen von Standard-Switches und -Portgruppen sowie zur Konfiguration von Adaptern für deren Verwendung finden Sie in den folgenden Artikeln auf der [VMware-Dokumentations-Website](https://docs.vmware.com/) (https://docs.vmware.com/):

- *[Einrichten von Netzwerken mit vSphere Standard-Switches](https://docs.vmware.com/en/VMware-vSphere/6.7/com.vmware.vsphere.networking.doc/GUID-E198C88A-F82C-4FF3-96C9-E3DF0056AD0C.html)*
- *[Ändern der Konfiguration des VM-Netzwerkadapters](https://docs.vmware.com/en/VMware-vSphere/6.7/com.vmware.vsphere.vm_admin.doc/GUID-3719A0BE-4B4A-44FF-8A21-290950918FBD.html)*

#### **So erstellen Sie das Heartbeat-Netzwerk mit Standard-Switches:**

- **1** Erstellen Sie einen vSphere Standard-Switch auf dem VMware-Host, auf dem Sie eine Ziel-VM für den Windows-Cluster anlegen möchten.
	- **1a** Zeigen Sie im vSphere Web Client-Navigator **Hosts und Cluster** an und wählen Sie den Host aus.
	- 1b Erweitern Sie auf der Registerkarte "Konfigurieren" die Option "Netzwerk" und wählen Sie **Virtuelle Switches** aus.
	- **1c** Klicken Sie unter "Virtuelle Switches" auf das Symbol **Hinzufügen**, um einen neuen Switch hinzuzufügen.
	- 1d Führen Sie die Schritte im Assistenten "Netzwerk hinzufügen" aus, um einen neuen vSwitch zu konfigurieren.

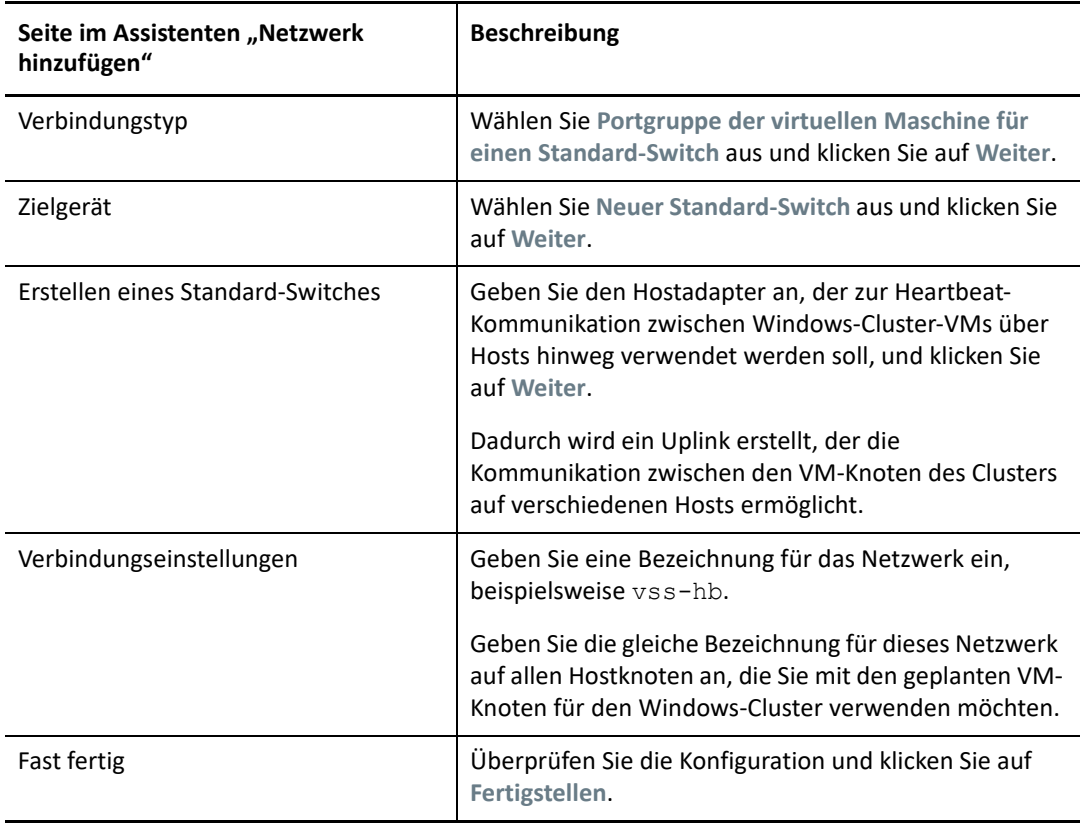

- **2** Legen Sie eine VM-Portgruppe für den neu erstellten vSwitch an.
	- **2a** Zeigen Sie im vSphere Web Client-Navigator **Hosts und Cluster** an und wählen Sie den Host aus.
	- 2b Wählen Sie Registerkarte "Verwalten" > Registerkarte "Netzwerk" und dann Virtuelle **Switches**.
	- **2c** Klicken Sie unter "Virtuelle Switches" auf das Symbol **Hinzufügen**, um dem neu erstellten vSwitch eine Portgruppe hinzuzufügen.
	- 2d Führen Sie die Schritte im Assistenten "Netzwerk hinzufügen" aus, um eine neue Portgruppe für das Heartbeat-Netzwerk zu konfigurieren.

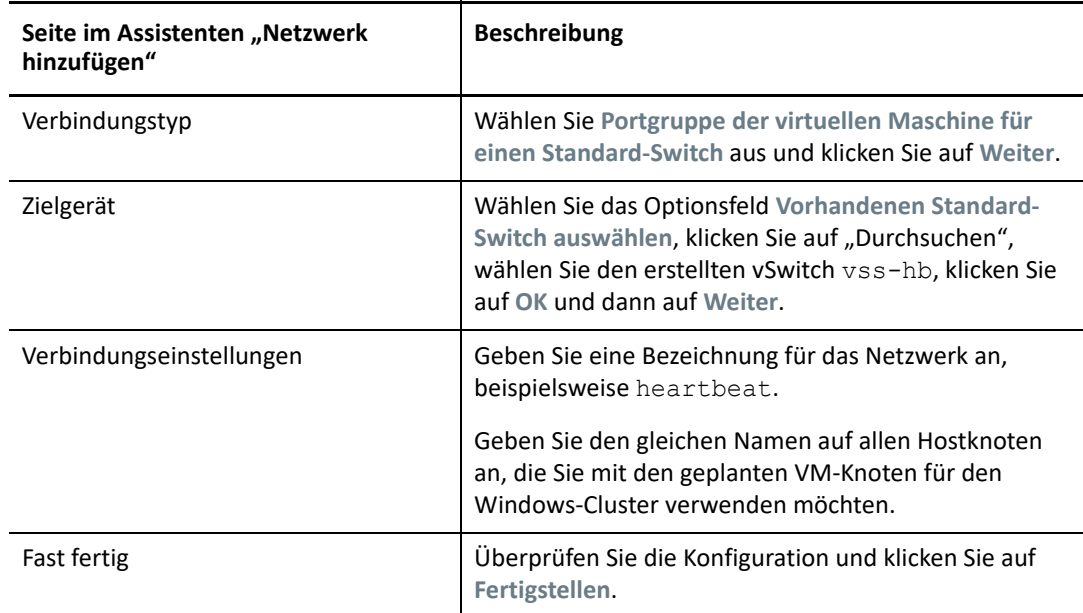

- **3** Erweitern Sie in der Ansicht "Netzwerk" den Ort, an dem sich der Host befindet. Sie sehen einen Eintrag für den Switch vss-hb, den Uplink-Container für den Switch und die VM-Portgruppe (heartbeat).
- **4** Wiederholen Sie diese Schritte für den zweiten Host, um einen Standard-Switch und eine VM-Portgruppe mit den gleichen Namen zu erstellen.
- **5** Fahren Sie mit "[Erstellen von Ziel-VMs auf verschiedenen Hosts in einem VMware-Cluster](#page-354-0)" fort.

#### <span id="page-351-0"></span>**Erstellen eines Heartbeat-Netzwerks mit einem vSphere Distributed Switch**

Um ein Heartbeat-Netzwerk zu erstellen, können Sie alternativ einen vSphere Distributed Switch im VMware-Cluster erstellen und eine VM-Portgruppe für das Heartbeat-Netzwerk auf dem Distributed Switch hinzufügen. Sie fügen die Hosts der Heartbeat-Portgruppe hinzu. Diese Konfiguration erleichtert die Verwaltung der Netzwerkeinstellungen und der Heartbeat-Portgruppe über alle Hosts hinweg, die Sie einbeziehen möchten. Versteckte vSS-Switches werden automatisch auf den

Mitgliedshosts erstellt. Jeder Host stellt eine verfügbare NIC bereit, die als Uplink verwendet wird und für die Kommunikation zwischen Knoten über Hosts hinweg erforderlich ist. Konfigurieren Sie die zweite NIC auf jeder VM, um das Heartbeat-Netzwerk zu nutzen.

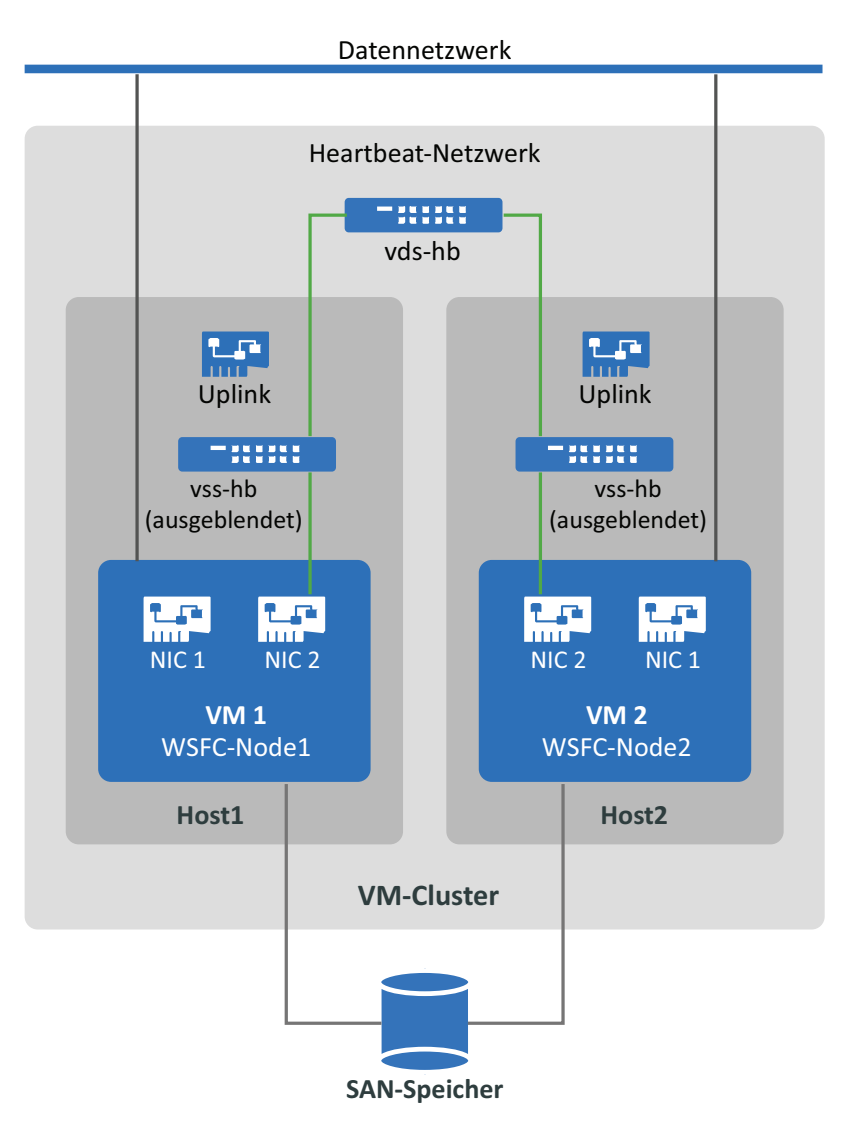

*Abbildung C-3 VM-Zielumgebung mit einem vSphere Distributed Switch im Cluster*

Wenn die VMs andere VMware-Hosts in einem VMware-Cluster für ein Failover mithilfe von VMware HA nutzen sollen, müssen Sie den Host dem vSphere Distributed Switch und der Portgruppe hinzufügen.

**HINWEIS:** Detaillierte Informationen zum Erstellen von Distributed Switches und Portgruppen sowie zur Konfiguration von VMs für deren Verwendung finden Sie in den folgenden Artikeln auf der [VMware-Dokumentations-Website](https://docs.vmware.com/) (https://docs.vmware.com/):

- *[Einrichten von Netzwerken mit vSphere Distributed Switches](https://docs.vmware.com/en/VMware-vSphere/6.7/com.vmware.vsphere.networking.doc/GUID-375B45C7-684C-4C51-BA3C-70E48DFABF04.html)*
- *[Ändern der Konfiguration des VM-Netzwerkadapters](https://docs.vmware.com/en/VMware-vSphere/6.7/com.vmware.vsphere.vm_admin.doc/GUID-3719A0BE-4B4A-44FF-8A21-290950918FBD.html)*

#### **So erstellen Sie das Heartbeat-Netzwerk mit Standard-Switches:**

- **1** Erstellen Sie einen vSphere Distributed Switch auf dem VMware-Cluster, auf dem Sie eine Ziel-VM für den Windows-Cluster anlegen möchten.
	- **1a** Zeigen Sie im vSphere Web Client-Navigator **Hosts und Cluster** an.
	- **1b** Klicken Sie mit der rechten Maustaste auf den VMware-Cluster und wählen Sie **Distributed Switch** > **Neuer Distributed Switch**.
	- 1c Führen Sie die Schritte im Assistenten "Neuer Distributed Switch" aus, um einen neuen Distributed Switch zu konfigurieren.

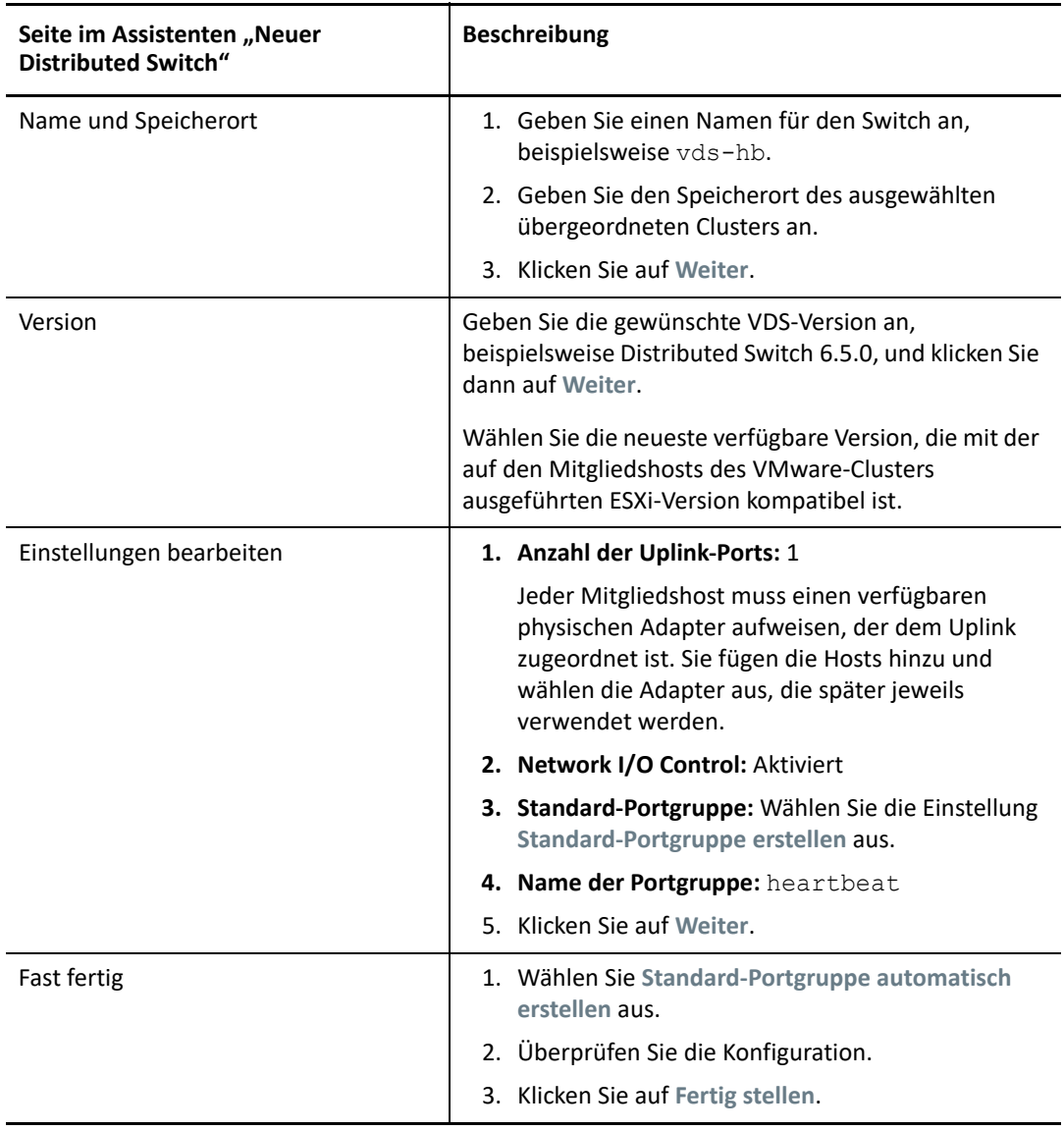

2 Erweitern Sie in der Ansicht "Netzwerk" den Ort, an dem sich der Cluster befindet. Sie sehen einen Eintrag für den Switch vds-hb, den Uplink-Container für den Switch und die virtuelle Portgruppe für den Distributed Switch (heartbeat).

- **3** Fügen Sie dem Switch vds-hb Hosts hinzu.
	- 3a Klicken Sie in der Ansicht "Netzwerk" mit der rechten Maustaste auf den Switch vds-hb, wählen Sie **Hosts hinzufügen und verwalten** und führen Sie die Schritte im Assistenten aus.

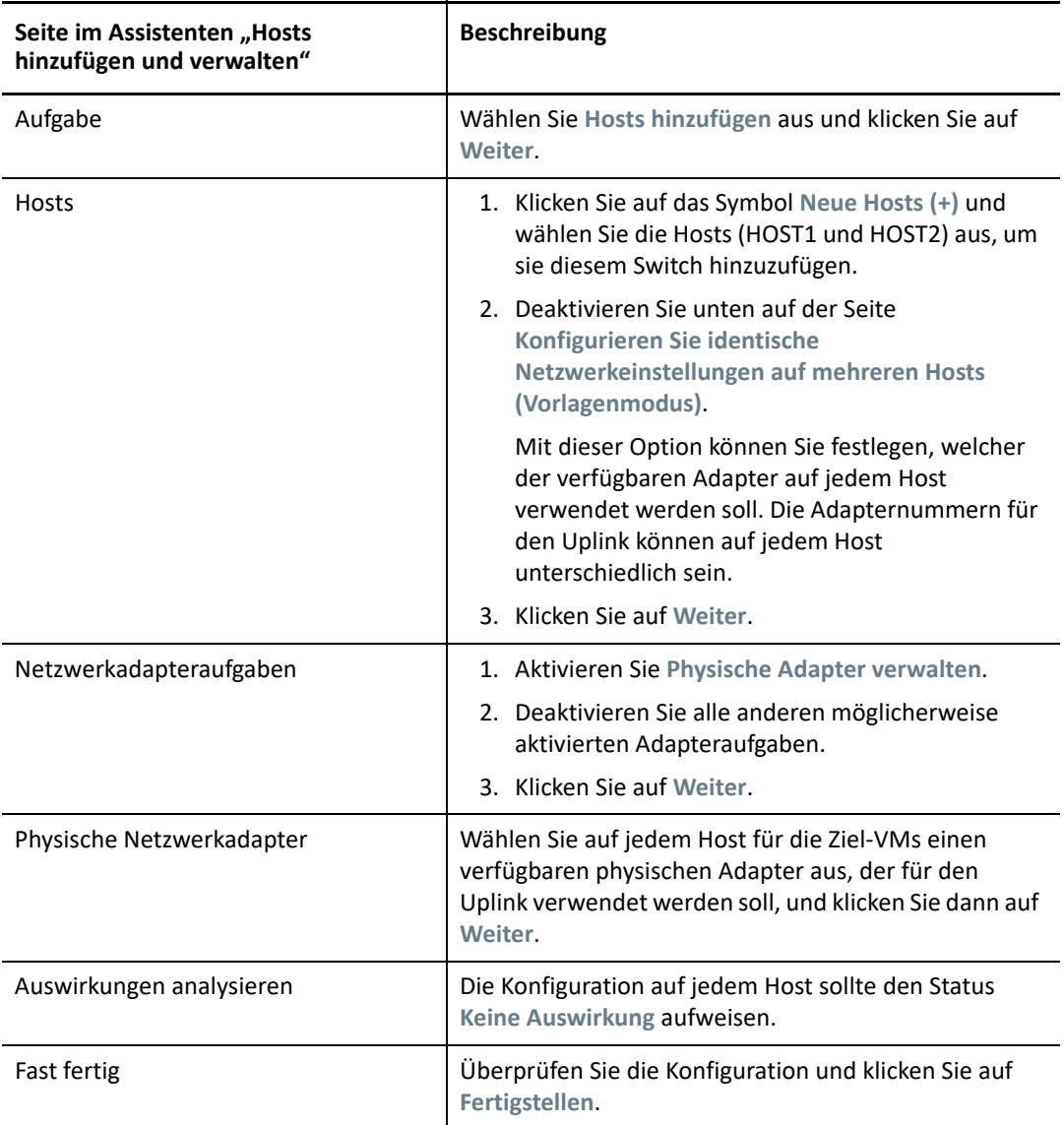

- **4** Wählen Sie im vSphere Web Client-Navigator den Switch vds-hb und klicken Sie auf die Registerkarte **Hosts**. Sie sehen eine Liste der Mitgliedshosts für die Portgruppe.
- 5 Fahren Sie mit "[Erstellen von Ziel-VMs auf verschiedenen Hosts in einem VMware-Cluster](#page-354-0)" fort.

### <span id="page-354-0"></span>**Erstellen von Ziel-VMs auf verschiedenen Hosts in einem VMware-Cluster**

Erstellen Sie zwei neue Ziel-VMs (VM1 und VM2) für die Migration der aktiven/passiven Ursprungsknoten des Windows-Clusters. Erstellen Sie jede VM auf einem anderen Hostknoten im gleichen VMware-Cluster. Das heißt, erstellen Sie VM1 auf Host1 und VM2 auf Host2.

**HINWEIS:** Detaillierte Informationen zum Erstellen einer virtuellen Maschine finden Sie unter *[Erstellen einer virtuellen Maschine mit dem Assistenten "Neue virtuelle Maschine](https://docs.vmware.com/en/VMware-vSphere/6.7/com.vmware.vsphere.vm_admin.doc/GUID-AE8AFBF1-75D1-4172-988C-378C35C9FAF2.html)"* auf der [VMware-](https://docs.vmware.com/)[Dokumentations-Website](https://docs.vmware.com/) (https://docs.vmware.com/).

#### **So erstellen Sie Ziel-VMs auf Ihren VMware-Hosts:**

- **1** Melden Sie sich beim vSphere Web Client an.
- **2** Rufen Sie die Ansicht **Host und Cluster** auf, um die Bestandsobjekte des Clients anzuzeigen.
- <span id="page-355-0"></span>**3** Klicken Sie unter dem entsprechenden VMware-Cluster mit der rechten Maustaste auf den VMware-Hostknoten (Host1 oder Host2), auf dem Sie die Ziel-VM (VM1 oder VM2) erstellen möchten, und wählen Sie **Neue virtuelle Maschine** aus.
- <span id="page-355-1"></span>**4** Wählen Sie im Assistenten "Neue virtuelle Maschine" die Option **Neue virtuelle Maschine erstellen** und führen Sie die Schritte im Assistenten aus, um die virtuelle Maschine zu erstellen.

Die folgende Vorgehensweise beschreibt die Optionen des Assistenten "Neue virtuelle Maschine" in VMware 6.7. Übernehmen Sie die empfohlenen Konfigurationseinstellungen entsprechend der von Ihnen verwendeten Assistentenversion.

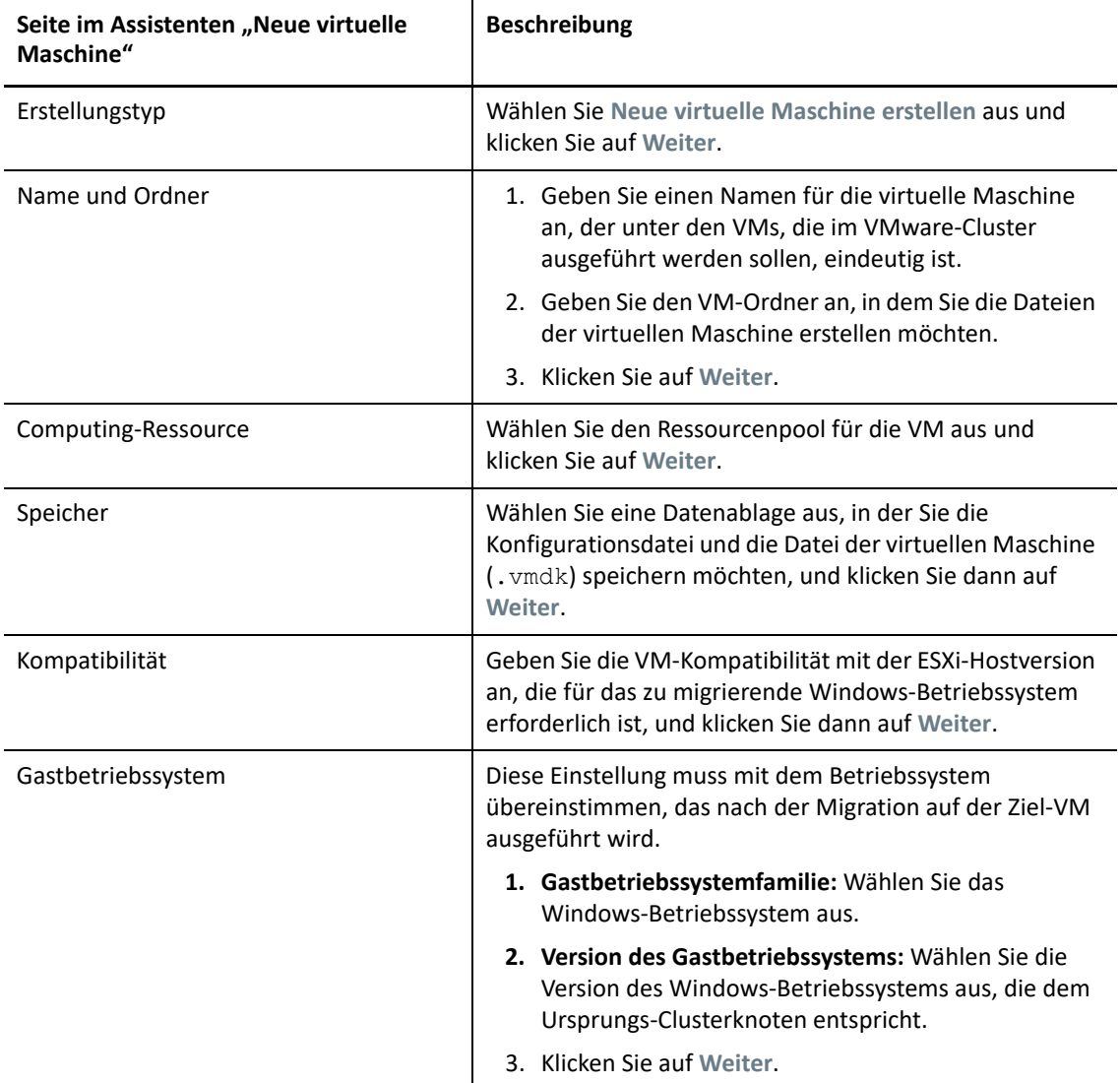

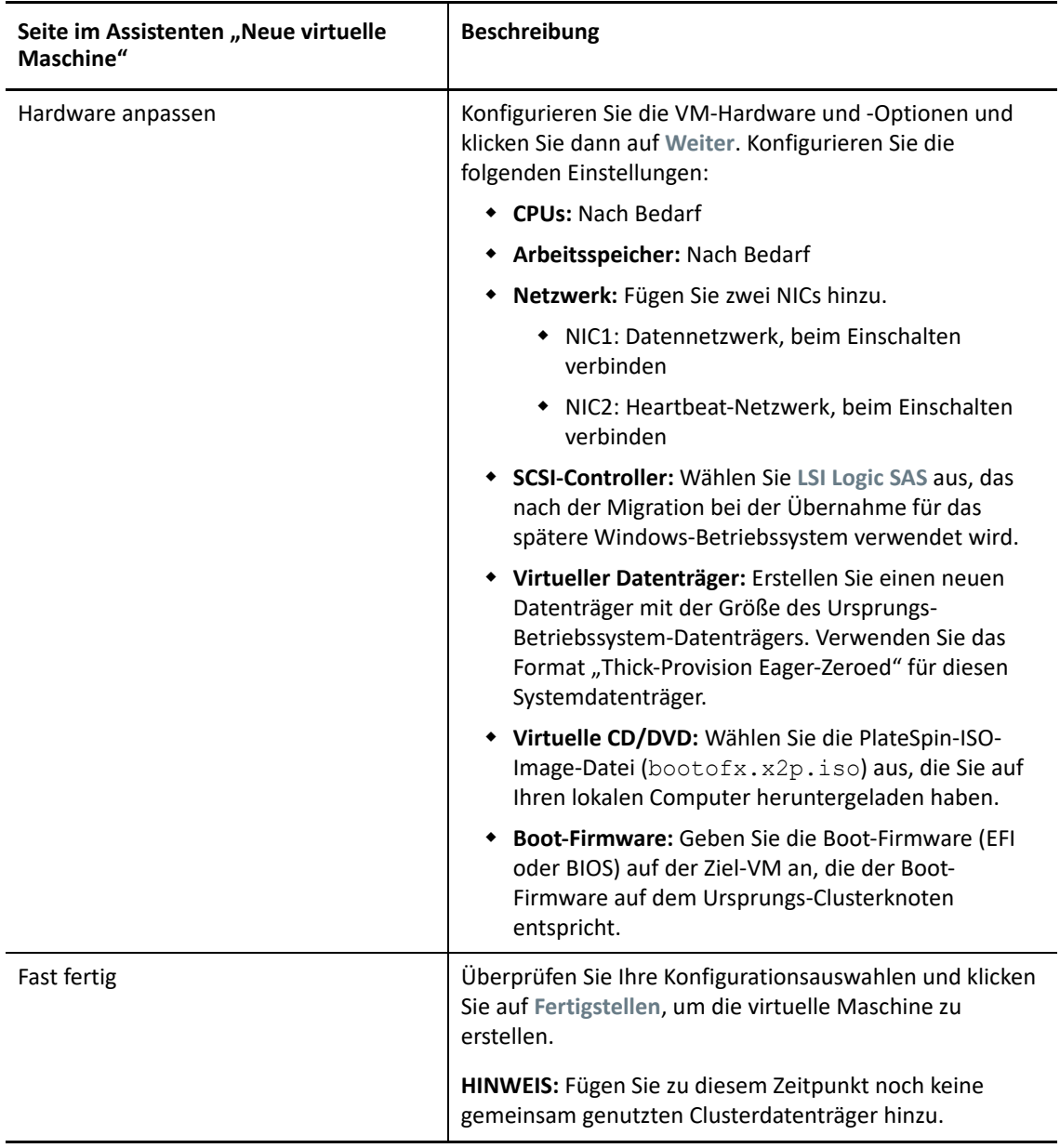

- **5** Wiederholen Sie [Schritt 3](#page-355-0) bis [Schritt 4,](#page-355-1) um die zweite Ziel-VM (VM2) auf einem anderen Hostknoten (Host2) im gleichen VMware-Cluster zu erstellen.
- 6 Fahren Sie mit ["Erstellen von RDM-Datenträgern auf virtuellen Zielknoten", auf Seite 357](#page-356-0) fort.

#### <span id="page-356-0"></span>**Erstellen von RDM-Datenträgern auf virtuellen Zielknoten**

In VMware können Sie Raw Device Mapping (RDM) verwenden, um gemeinsam genutzte Daten direkt auf einer LUN in Ihrem SAN zu speichern, statt in einer Datei auf einem virtuellen Datenträger. Nachdem Sie das Heartbeat-Netzwerk für die Zielknoten im Windows-Cluster konfiguriert haben, können Sie den Ziel-VM-Knoten RDM-Datenträger hinzufügen.

**HINWEIS:** Detaillierte Informationen zum Arbeiten mit RDM-Datenträgern finden Sie unter *[Hinzufügen einer RDM-Festplatte zu einer virtuellen Maschine](https://docs.vmware.com/en/VMware-vSphere/6.7/com.vmware.vsphere.vm_admin.doc/GUID-4236E44E-E11F-4EDD-8CC0-12BA664BB811.html)* auf der [VMware-Dokumentations-](https://docs.vmware.com/)[Website](https://docs.vmware.com/) (https://docs.vmware.com/).

#### **Auf der virtuellen Ziel-VM1**

#### **So konfigurieren Sie RDM-Datenträger auf VM1:**

- **1** Melden Sie sich beim vSphere Web Client an.
- **2** Rufen Sie die Ansicht **Host und Cluster** auf, um die Bestandsobjekte des Clients anzuzeigen.
- <span id="page-357-0"></span>**3** Klicken Sie mit der rechten Maustaste auf VM1, wählen Sie **Einstellungen bearbeiten** und konfigurieren Sie einen SCSI-Controller für die gemeinsam genutzten Datenträger auf dem VM1-Knoten:

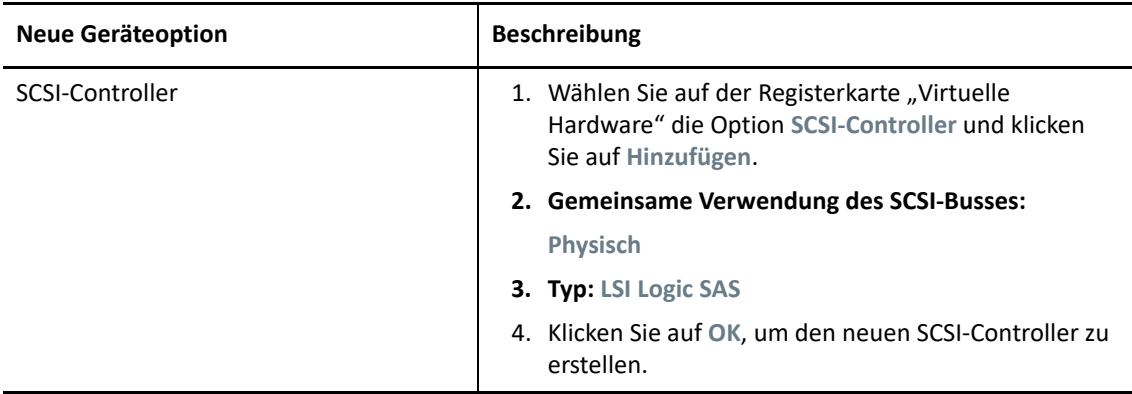

Dieser SCSI-Controller sollte für jeden gemeinsam genutzten RDM-Datenträger verwendet werden, den Sie auf VM1 erstellen.

**4** Klicken Sie mit der rechten Maustaste auf VM1, wählen Sie **Einstellungen bearbeiten**, erstellen und konfigurieren Sie dann einen gemeinsam genutzten RDM-Datenträger, der allen VM-Knoten im Windows-Cluster zur Verfügung steht:

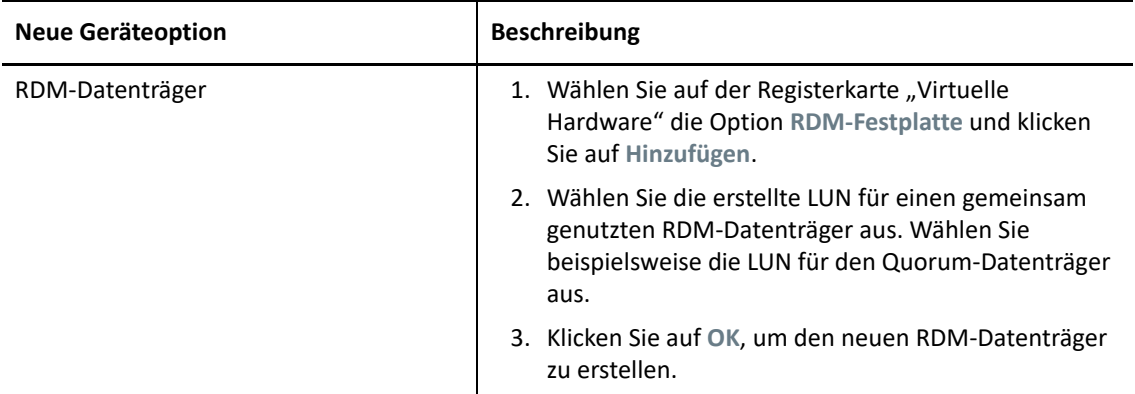

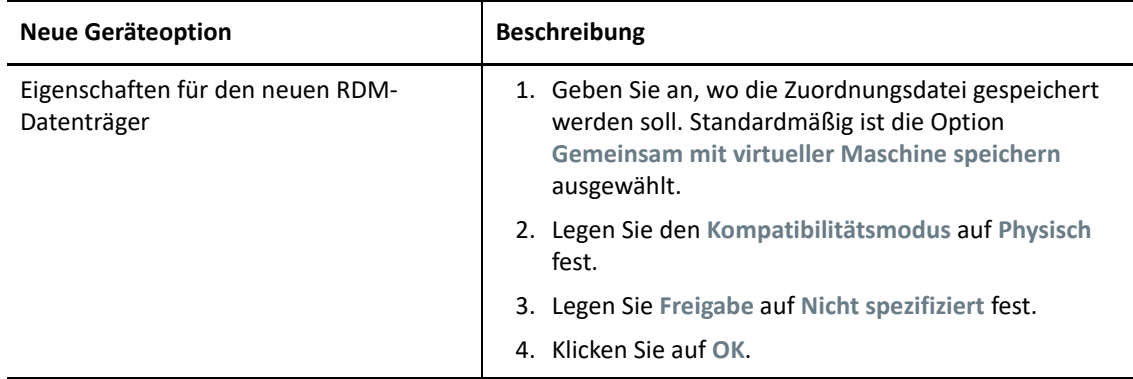

- <span id="page-358-0"></span>**5** Legen Sie in den Eigenschaften des neuen RDM-Datenträgers **Knoten des virtuellen Geräts** auf SCSI-Controller 1 (den neu erstellten Controller aus [Schritt 3](#page-357-0)) fest.
- **6** Wiederholen Sie [Schritt 4](#page-355-1) und [Schritt 5,](#page-358-0) um einen RDM-Datenträger für jede LUN hinzuzufügen, die Sie für den Windows-Zielcluster erstellt haben.
- **7** Fahren Sie mit "[Auf der virtuellen Ziel-VM2"](#page-358-1) fort.

#### <span id="page-358-1"></span>**Auf der virtuellen Ziel-VM2**

#### **So weisen Sie die gemeinsam genutzten RDM-Datenträger auf der Ziel-VM2 zu:**

- **1** Melden Sie sich beim vSphere Web Client an.
- **2** Rufen Sie die Ansicht **Host und Cluster** auf, um die Bestandsobjekte des Clients anzuzeigen.
- **3** Klicken Sie mit der rechten Maustaste auf VM2, wählen Sie **Einstellungen bearbeiten** und konfigurieren Sie dann einen SCSI-Controller für die gemeinsam genutzten Datenträger, die auf dem VM2-Knoten verwendet werden sollen:

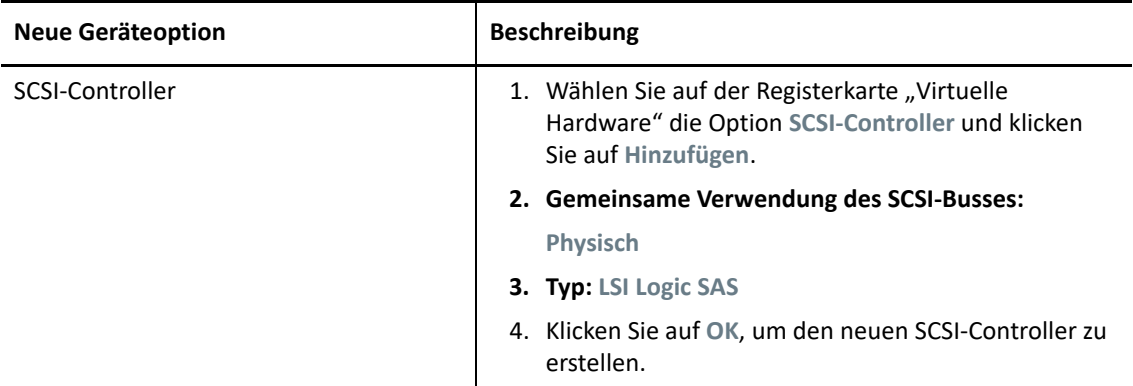

Dieser SCSI-Controller sollte für jeden gemeinsam genutzten RDM-Datenträger verwendet werden, den Sie auf VM2 erstellen.

<span id="page-358-2"></span>**4** Klicken Sie mit der rechten Maustaste auf VM2, wählen Sie **Einstellungen bearbeiten** und erstellen Sie dann eine RDM-Disk in der gleichen Reihenfolge, in der Sie sie für VM1 erstellt haben.

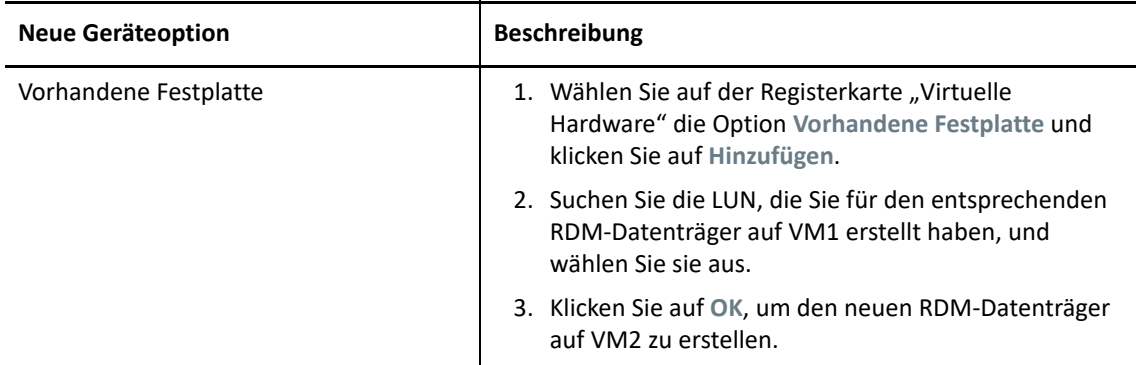

- <span id="page-359-1"></span>**5** Legen Sie in den Eigenschaften des neuen RDM-Datenträgers **Knoten des virtuellen Geräts** auf SCSI-Controller 1 (den neu erstellten Controller aus [Schritt 3](#page-355-0)) fest.
- **6** Wiederholen Sie [Schritt 4](#page-358-2) und [Schritt 5,](#page-359-1) um einen RDM-Datenträger für jeden gemeinsam genutzten RDM-Datenträger hinzuzufügen, den Sie auf VM1 für den Windows-Zielcluster erstellt haben.
- **7** Fahren Sie mit ["Konfigurieren von VM-NICs für Heartbeat- und Datennetzwerke", auf Seite 360](#page-359-0) fort.

#### <span id="page-359-0"></span>**Konfigurieren von VM-NICs für Heartbeat- und Datennetzwerke**

Im Assistenten "Neue virtuelle Maschine" haben Sie für jede VM zwei NICs erstellt und die folgenden Einstellungen konfiguriert:

- **NIC1:** Datennetzwerk, beim Einschalten verbinden
- **NIC2:** Heartbeat-Netzwerk, beim Einschalten verbinden

**HINWEIS:** Detaillierte Informationen zur Konfiguration und Verwaltung von NICs für die VM finden Sie unter *[Ändern der Konfiguration des VM-Netzwerkadapters](https://docs.vmware.com/en/VMware-vSphere/6.7/com.vmware.vsphere.vm_admin.doc/GUID-3719A0BE-4B4A-44FF-8A21-290950918FBD.html)*.

Befolgen Sie die nachstehenden Anweisungen, wenn Sie die NICs nach dem Erstellen der VMs neu konfigurieren müssen. Stellen Sie sicher, dass die NICs auf den Ziel-VM-Knoten identisch konfiguriert sind.

#### **So konfigurieren Sie die Netzwerkeinstellungen für NICs auf Ziel-VM-Knoten:**

- **1** Konfigurieren Sie NIC1 auf dem Ziel-VM-Knoten zur Verwendung des Datennetzwerks.
	- **1a** Klicken Sie im vSphere Web Client-Navigator mit der rechten Maustaste auf den VM-Knoten (VM1 oder VM2) und wählen Sie **Einstellungen bearbeiten** aus.
	- 1b Erweitern Sie auf der Registerkarte "Virtuelle Hardware" die Option "Netzwerkadapter" und wählen Sie das Datennetzwerk als **Netzwerk** für NIC1 aus.
	- **1c** Stellen Sie sicher, dass **Status** auf **Beim Einschalten verbinden** festgelegt ist.
	- **1d** Klicken Sie auf **OK**.
- **2** Konfigurieren Sie NIC2 auf dem Ziel-VM-Knoten zur Verwendung des Heartbeat-Netzwerks.
	- **2a** Klicken Sie im vSphere Web Client-Navigator mit der rechten Maustaste auf die VM (VM1 oder VM2) und wählen Sie **Einstellungen bearbeiten** aus.
	- 2b Erweitern Sie auf der Registerkarte "Virtuelle Hardware" die Option "Netzwerkadapter" und wählen Sie die Portgruppe Heartbeat als **Netzwerk** für NIC2 aus.
	- **2c** Stellen Sie sicher, dass **Status** auf **Beim Einschalten verbinden** festgelegt ist.
	- **2d** Klicken Sie auf **OK**.
- **3** Wiederholen Sie diese Schritte, um NIC1 und NIC2 auf dem zweiten VM-Knoten (VM2) identisch zu konfigurieren.

### **Checkliste für die Migration von Windows-Clustern mit dem halbautomatisierten Migrations-Workflow**

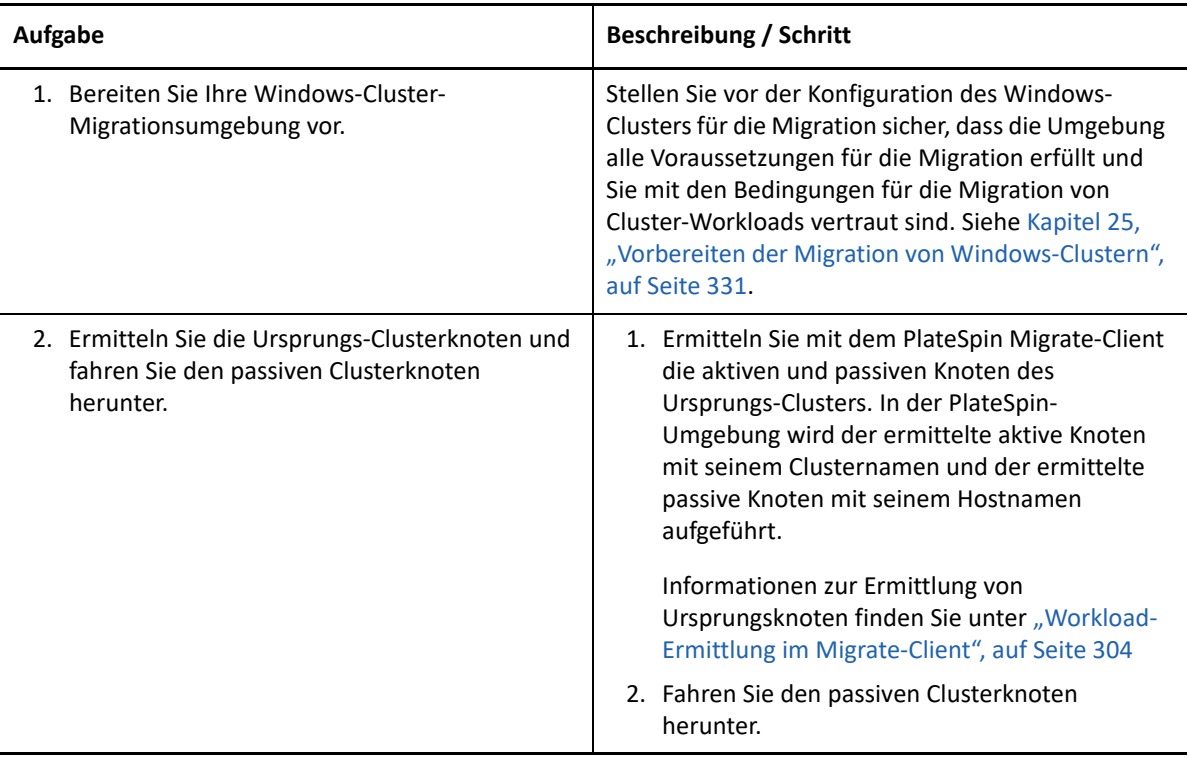

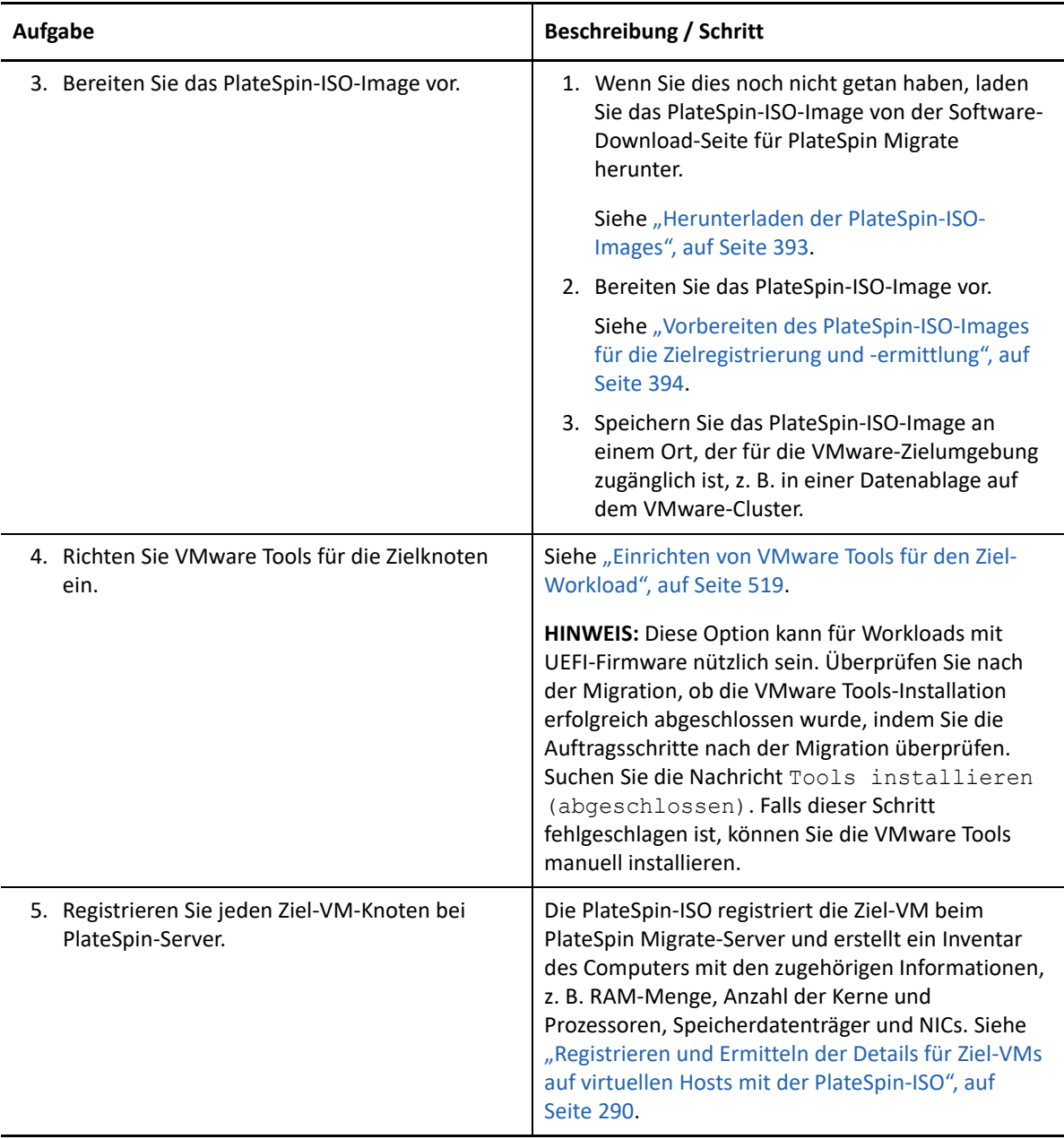

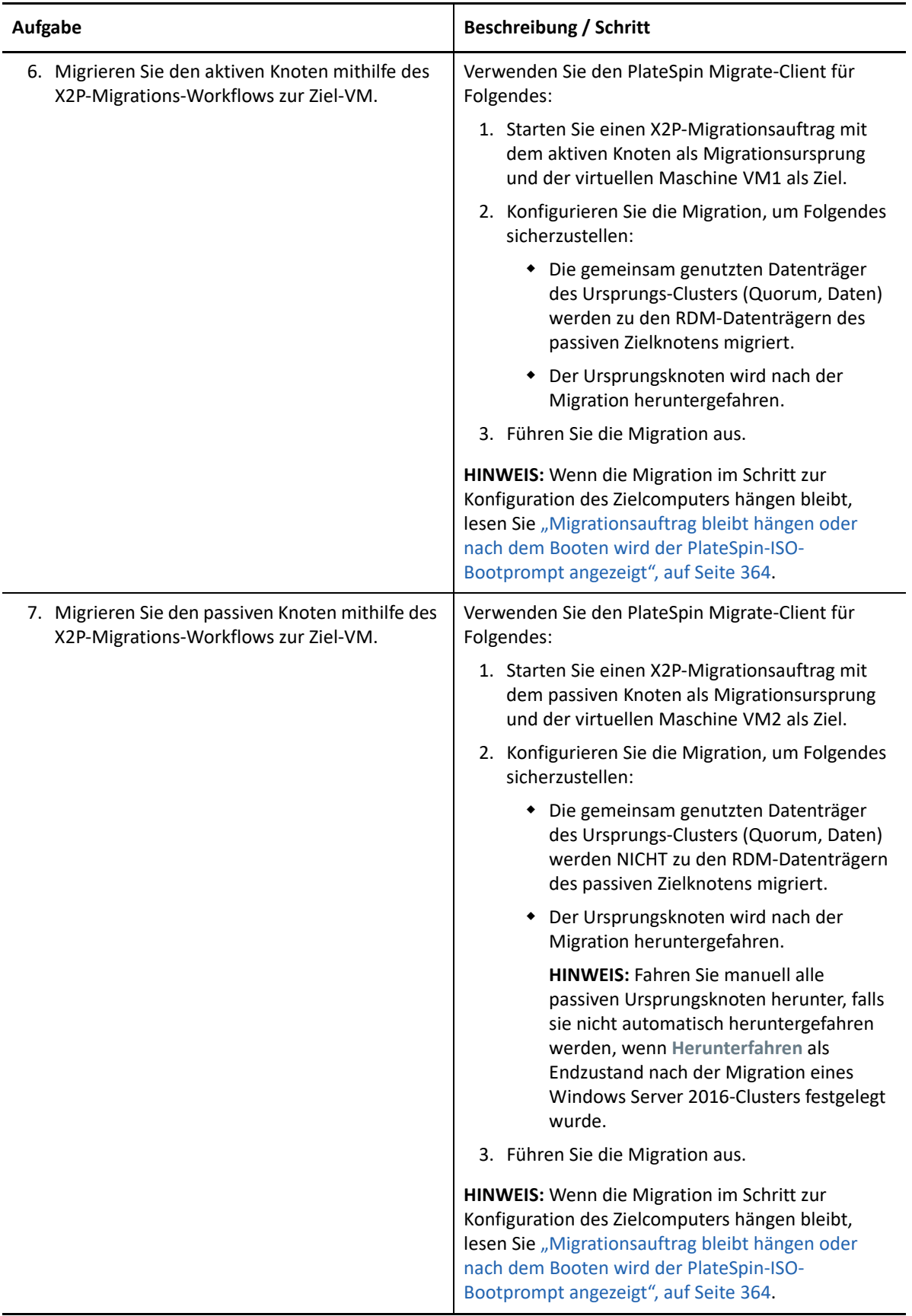

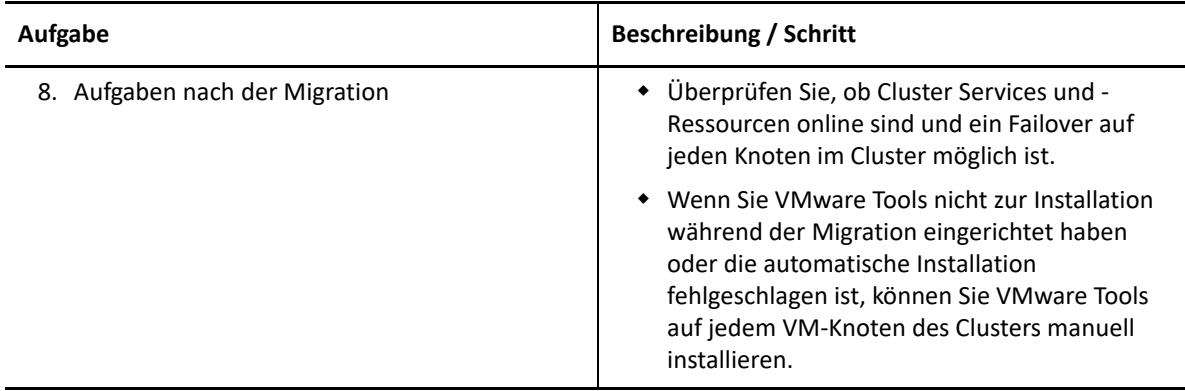

# **Fehlerbehebung bei der Cluster-Migration**

Die folgenden Probleme wurden bei der Migration eines Windows Server-Failoverclusters zu VMs auf verschiedenen Hosts in einem VMware Cluster beobachtet.

- \* ["Migrationsauftrag bleibt beim Schritt zur Konfiguration einer NIC hängen", auf Seite 364](#page-363-1)
- ["Migrationsauftrag bleibt hängen oder nach dem Booten wird der PlateSpin-ISO-Bootprompt](#page-363-0)  [angezeigt", auf Seite 364](#page-363-0)

### <span id="page-363-1"></span>**Migrationsauftrag bleibt beim Schritt zur Konfiguration einer NIC hängen**

**Problem:** Wenn der Workload den Schritt zur Konfiguration von NICs erreicht, bleibt die Migration hängen. Die VM scheint keine Netzwerkverbindung zu haben. Dieses Problem tritt auf, wenn sich die NIC-Reihenfolge geändert hat und die NICs dem anderen Netzwerk nicht richtig zugewiesen sind (NIC1 dem Heartbeat und NIC2 dem Datennetzwerk).

**Behelfslösung:** Konfigurieren Sie im vSphere Web Client die den NICs zugeordneten Netzwerke neu. Weisen Sie NIC1 dem Datennetzwerk zu. Weisen Sie NIC2 dem Heartbeat-Netzwerk zu. Siehe ["Konfigurieren von VM-NICs für Heartbeat- und Datennetzwerke", auf Seite 360.](#page-359-0)

### <span id="page-363-0"></span>**Migrationsauftrag bleibt hängen oder nach dem Booten wird der PlateSpin-ISO-Bootprompt angezeigt**

Problem: Wenn der Auftrag den Schritt "Zielcomputer konfigurieren" erreicht, kehrt die Konsole der virtuellen Maschine zum Bootprompt des PlateSpin-ISO-Images zurück. Für Workloads mit UEFI-Firmware kann nach dem Booten ein Bildschirm ohne Menüs angezeigt werden.

**Behelfslösung:** Wenn der Workload über eine BIOS-Firmware verfügt, wird der Bootprompt irgendwann wegen Zeitüberschreitung abgebrochen und der Bootvorgang wird mit dem nächsten Datenträger, der Windows-Systemplatte, fortgesetzt. Warten Sie einige Minuten, bis der Vorgang von selbst fortgesetzt wird.

Bei Workloads mit UEFI-Firmware tritt keine Zeitüberschreitung für den Bootprompt oder das Menü auf.

1. Überwachen Sie den Migrationsauftrag im PlateSpin Migrate-Client in der Ansicht "Aufträge".

Wenn der Auftrag den Schritt "Zielcomputer konfigurieren" erreicht, kehrt die Konsole der virtuellen Maschine zum Bootprompt des PlateSpin-ISO-Images zurück.

- 2. Fahren Sie die virtuelle Maschine herunter, ändern Sie deren Konfiguration so, dass sie von der Festplatte statt vom Boot-Image gestartet wird.
- 3. Schalten Sie die virtuelle Maschine ein.

Der Migrationsauftrag wird fortgesetzt, das Ziel neu gebootet und die Workload-Konfiguration wird abgeschlossen.

D Fehlerbehebung bei der Ermittlung

> [Tabelle D-1](#page-366-0) enthält Informationen zur Fehlerbehebung häufiger Probleme beim Ermitteln von Workloads oder Zielen.

- ["Häufige Ermittlungsprobleme und Lösungen", auf Seite 367](#page-366-1)
- \* "Das Testen von Berechtigungsnachweisen oder die Ermittlung schlägt mit dem Fehler "Zugriff [verweigert" fehl", auf Seite 370](#page-369-0)
- ["Ändern der Heartbeat-Startverzögerung des OFX-Controllers \(Windows-Workloads\)", auf](#page-370-0)  [Seite 371](#page-370-0)
- ["Weboberfläche zeigt nicht den bearbeiteten Hostnamen eines ermittelten Workloads", auf](#page-371-0)  [Seite 372](#page-371-0)

### <span id="page-366-1"></span>**Häufige Ermittlungsprobleme und Lösungen**

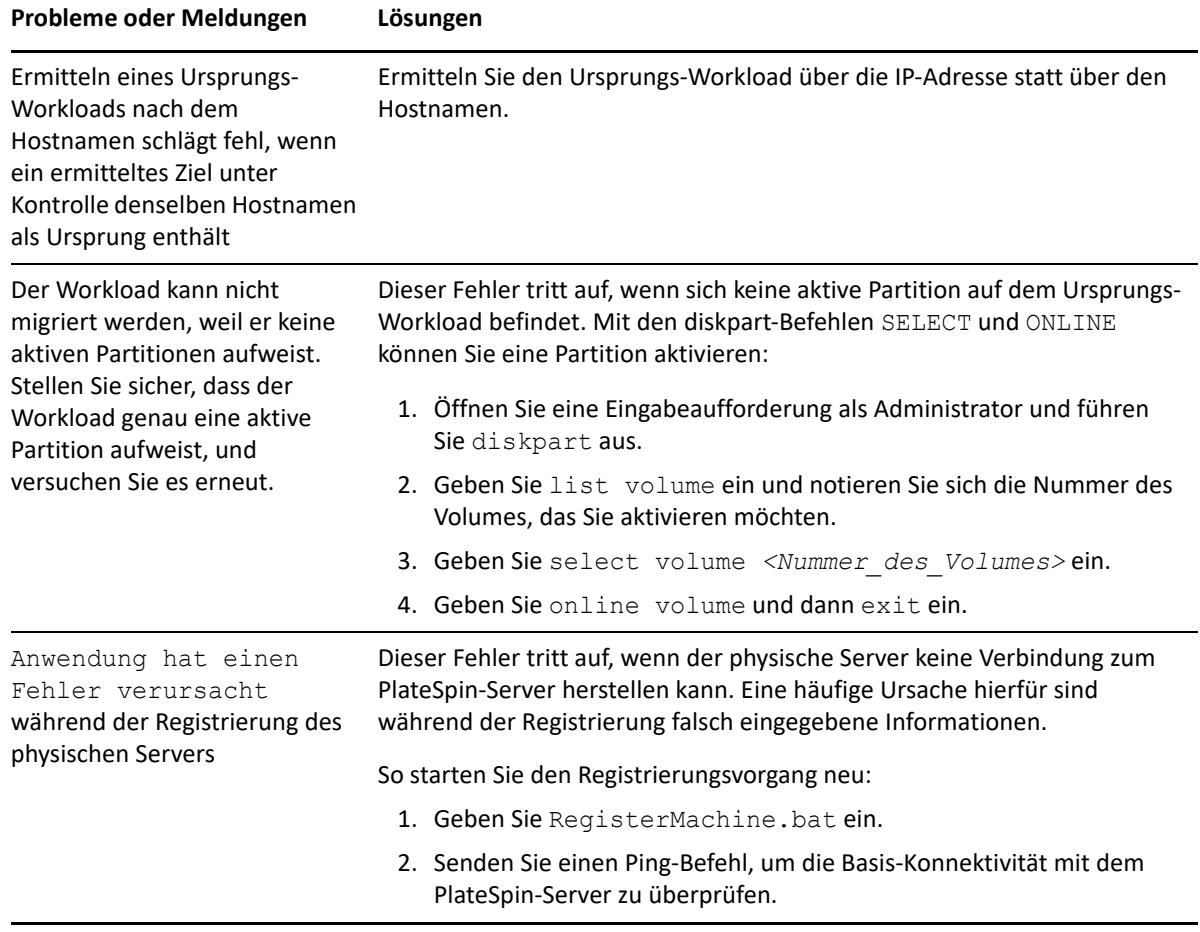

<span id="page-366-0"></span>*Tabelle D-1 Allgemein bekannte Probleme und Lösungen in Verbindung mit Ermittlungsvorgängen*

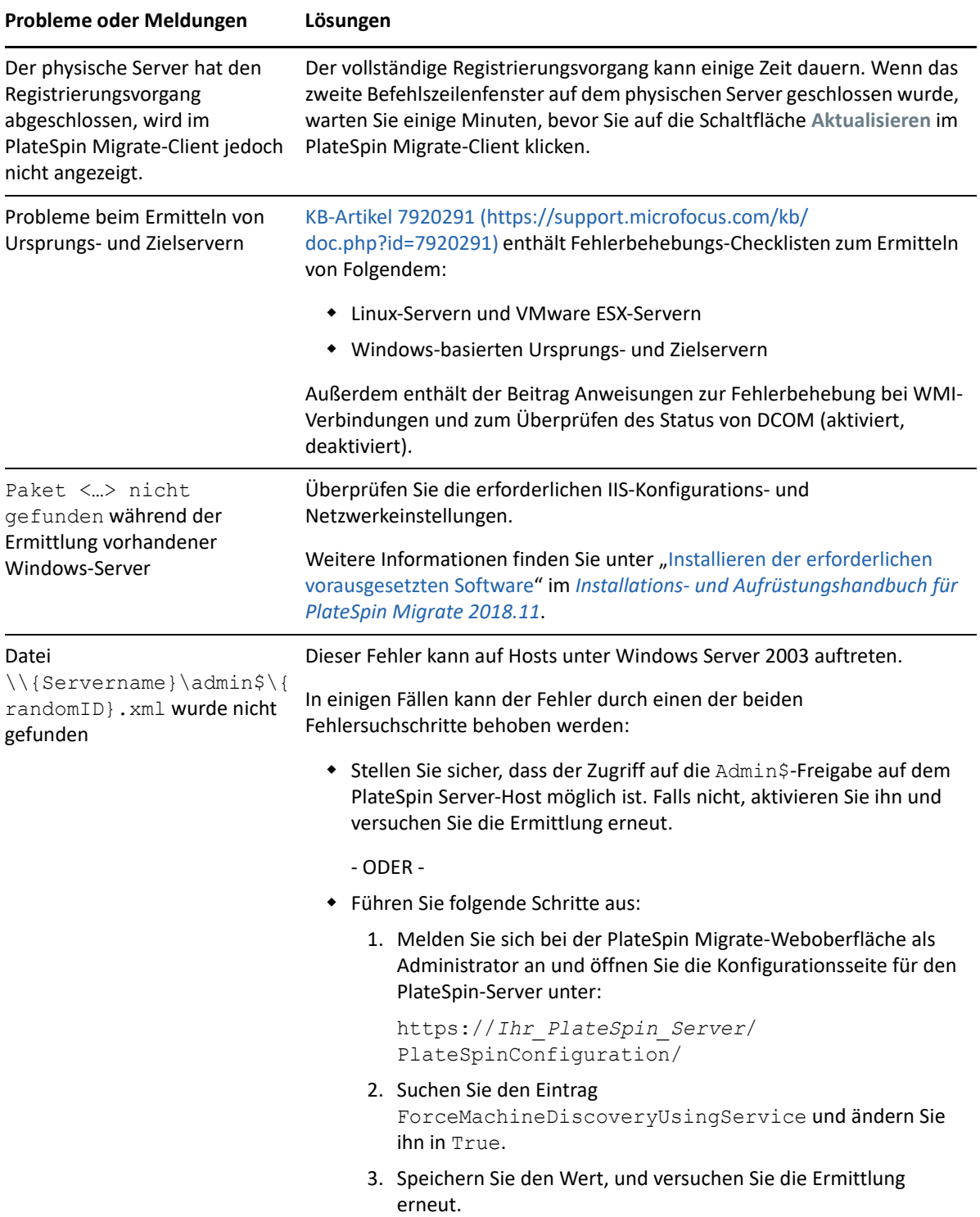

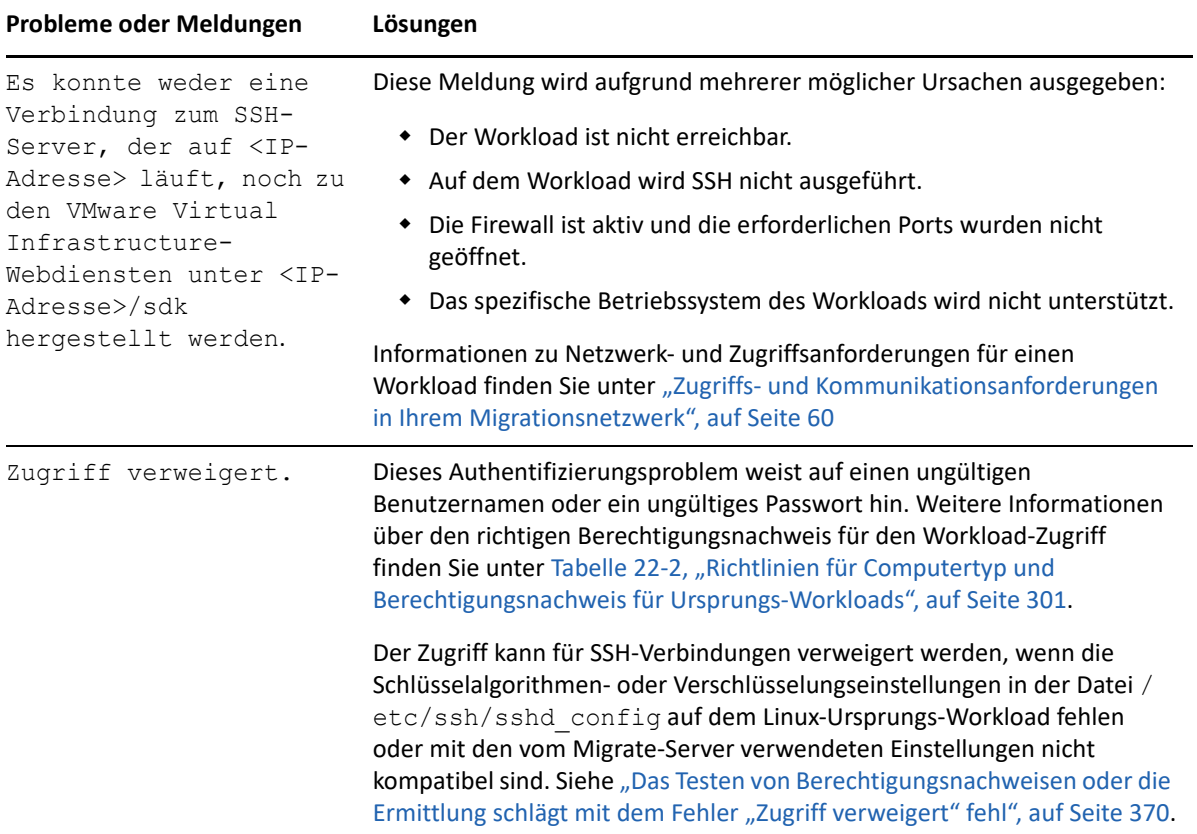

[Tabelle D-2](#page-368-0) zeigt die zugehörigen KB-Artikel.

<span id="page-368-0"></span>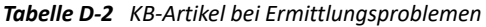

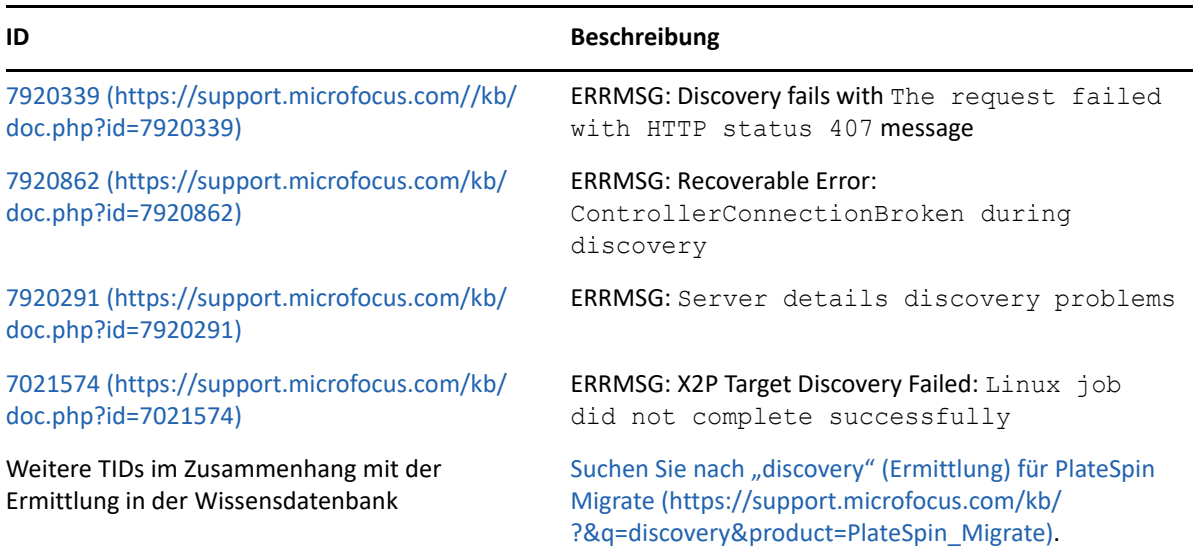

### <span id="page-369-0"></span>**Das Testen von Berechtigungsnachweisen oder die**  Ermittlung schlägt mit dem Fehler "Zugriff verweigert" fehl

**Problem:** Das Testen von Berechtigungsnachweisen, Hinzufügen eines Workloads oder Ermitteln von Workload-Aktionen schlägt bei einem Linux-Ursprungs-Workload mit dem folgenden Fehler fehl:

Zugriff verweigert. Der angegebene Root-Berechtigungsnachweis kann nicht zum Herstellen einer Verbindung mit dem Server <*IP-Adresse des Linux-Ursprungs-Workloads*> verwendet werden. Stellen Sie sicher, dass das Passwort korrekt ist und root nicht für die Verwendung von SSH blockiert wurde.

**Behelfslösung:** Der Zugriff kann für SSH-Verbindungen verweigert werden, wenn die Schlüsselalgorithmen- oder Verschlüsselungseinstellungen in der Datei /etc/ssh/sshd\_config auf dem Linux-Ursprungs-Workload fehlen oder mit den vom Migrate-Server verwendeten Einstellungen nicht kompatibel sind.

- **1** Überprüfen Sie Folgendes:
	- Sie haben die IP-Adresse, den Benutzernamen und das Passwort des Linux-Ursprungs-Workloads korrekt angegeben.
	- Auf dem Linux-Ursprungs-Workload ist der SSH-Dienst aktiviert und wird ausgeführt. Die Firewall (falls vorhanden) erlaubt eingehenden SSH-Verkehr auf TCP-Port 22.
	- Sie können sich von einem Remote-Computer aus erfolgreich bei diesem Linux-Workload als root-Benutzer anmelden, indem Sie einen SSH-Client wie Putty verwenden.
- **2** Melden Sie sich beim Linux-Ursprungs-Workload als root-Benutzer an und sehen Sie sich dann die Protokolldatei (/var/log/messages) an oder überprüfen Sie den Status des SSH-Daemons (systemctl status sshd), um nach Fehlermeldungen für die IP-Adresse des Migrate-Servers zu suchen.
- **3 Fehler: No matching key exchange method found (Keine passende Methode für den Schlüsselaustausch gefunden)**

<*timestamp*> xxx-<*hostname*>-xxx sshd[4849]: fatal: Unable to negotiate with <*Migrate-server-IP-address*> port 64713: no matching key exchange method found. Their offer: diffie-hellman-group1-sha1 [preauth]

#### **Lösung:**

**3a** Öffnen Sie die Datei /etc/ssh/sshd\_config in einem Texteditor, fügen Sie folgende Zeile hinzu und speichern Sie die Datei.

KexAlgorithms +diffie-hellman-group1-sha1

**3b** Starten Sie den SSH-Dienst neu. Geben Sie an der Eingabeaufforderung Folgendes ein:

systemctl restart sshd

#### **4 Fehler: No matching cipher found (Kein passender Cipher gefunden)**

```
<timestamp> xxx-<hostname>-xxx sshd[5063]: fatal: Unable to negotiate 
with <Migrate-server-IP-address> port 64776: no matching cipher found. 
Their offer: aes128-cbc,aes256-cbc,serpent192-cbc,twofish256-
cbc,twofish192-cbc,twofish128-cbc,3des-cbc,cast128-cbc,aes192-
cbc, serpent128-cbc, blowfish-cbc, serpent256-cbc [preauth]
```
#### **Lösung:**

**4a** Öffnen Sie die Datei /etc/ssh/sshd\_config in einem Texteditor, fügen Sie folgende Zeile hinzu und speichern Sie die Datei.

```
Ciphers aes128-ctr,aes192-ctr,aes256-ctr,aes128-cbc,3des-cbc
```
**4b** Starten Sie den SSH-Dienst neu. Geben Sie an der Eingabeaufforderung Folgendes ein:

systemctl restart sshd

- **5** Fügen Sie den Linux-Ursprungs-Workload erneut hinzu oder ermitteln Sie ihn erneut.
	- **5a** Überprüfen Sie, ob der Berechtigungsnachweis erfolgreich getestet werden kann.
	- **5b** Überprüfen Sie, ob der Workload erfolgreich hinzugefügt wird.

Weitere Informationen finden Sie in diesen KB-Artikeln:

- *[Discovering Linux workload states access denied](https://support.microfocus.com/kb/doc.php?id=7018214)* (Bei der Ermittlung von Linux-Workload wird der Zugriff verweigert) (KB 7018214)
- *[Linux discovery failure with access denied error](https://support.microfocus.com/kb/doc.php?id=7018128)* (Linux-Ermittlung schlägt mit Fehler aufgrund von verweigertem Zugriff fehl) (KB 7018128)

### <span id="page-370-0"></span>**Ändern der Heartbeat-Startverzögerung des OFX-Controllers (Windows-Workloads)**

Damit keine Ermittlungsprobleme aufgrund von Zeitproblemen auftreten, wird eine standardmäßige Heartbeat-Startverzögerung von 15 Sekunden (15.000 ms) für den OFX-Controller eingestellt. Die Einstellung kann mit dem Registrierungsschlüssel HeartbeatStartupDelayInMS im Ursprungs-Workload konfiguriert werden. Dieser Registrierungsschlüssel ist standardmäßig nicht konfiguriert.

#### **So aktivieren Sie eine kürzere oder längere Heartbeat-Verzögerung:**

- **1** Öffnen Sie im Ursprungs-Workload den Windows-Registrierungs-Editor.
- **2** Wechseln Sie im Registrierungs-Editor zum folgenden Speicherort, je nach der Betriebssystemarchitektur auf dem Ursprungs-Workload:

Pfad für einen 64-Bit-Ursprungs-Workload:

```
HKEY_LOCAL_MACHINE\SOFTWARE\Wow6432Node\PlateSpin\OperationsFramework\Controll
er
```
Pfad für einen 32-Bit-Ursprungs-Workload:

HKEY\_LOCAL\_MACHINE\SOFTWARE\PlateSpin\OperationsFramework\Controller

**3** Fügen Sie einen Schlüssel mit dem Namen HeartbeatStartupDelayInMS und dem Typ REG SZ ein und legen Sie den gewünschten Wert in Millisekunden fest. Die Standardeinstellung sollte bei 15.000 liegen.

```
REG_SZ: HeartbeatStartupDelayInMS 
Value: "15000"
```
**4** Starten Sie den Ursprungs-Workload neu.

## <span id="page-371-0"></span>**Weboberfläche zeigt nicht den bearbeiteten Hostnamen eines ermittelten Workloads**

**Problem:** Wenn Sie den Hostnamen eines ermittelten Workloads bearbeiten, wird der neue Hostname nur im Migrate-Client angezeigt, nicht jedoch in der Weboberfläche. (Bug 1042869)

**Behelfslösung:** Eine Option zum Aktualisieren der Ermittlung ist auf der Migrate-Weboberfläche nicht verfügbar. Wenn Sie bei Workload-Migrationen, die auf der Weboberfläche verwaltet werden, die Informationen zum Workload bearbeiten, wie zum Beispiel den Hostnamen ändern oder Volumes hinzufügen oder entfernen, dann müssen Sie die Ermittlung des Workloads aufheben und ihn anschließend neu ermitteln.

# E E**Von Migrate unterstützte Linux-Distributionen**

Die PlateSpin Migrate-Software umfasst vorkompilierte Versionen des blkwatch-Treibers für viele fehlerfreie Linux-Verteilungen (32-Bit und 64-Bit). Dieser Abschnitt enthält folgende Informationen:

- ["Analysieren Ihres Linux-Workloads", auf Seite 373](#page-372-0)
- ["Vorkompilierte blkwatch-Treiber für Linux-Distributionen", auf Seite 374](#page-373-0)

### <span id="page-372-0"></span>**Analysieren Ihres Linux-Workloads**

Bevor Sie feststellen können, ob PlateSpin Migrate einen blkwatch-Treiber für Ihre Distribution umfasst, benötigen Sie weitere Informationen über den Kernel Ihres Linux-Workloads, sodass Sie ihn in der Liste der unterstützten Distributionen als Suchbegriff verwenden können. Dieser Abschnitt enthält folgende Informationen:

- ["Ermitteln der Versionszeichenkette", auf Seite 373](#page-372-1)
- ["Ermitteln der Architektur", auf Seite 373](#page-372-2)

### <span id="page-372-1"></span>**Ermitteln der Versionszeichenkette**

Sie können die Versionszeichenkette des Kernels Ihres Linux-Workloads ermitteln, indem Sie auf dem Linux-Terminal des Workloads den folgenden Befehl ausführen:

uname -r

Wenn Sie beispielsweise den Befehl uname  $-r$  ausführen, wird die folgende Zeichenkette ausgegeben:

3.0.76-0.11-default

Wenn Sie die Liste der Verteilungen durchsuchen, werden für diese Zeichenkette zwei Übereinstimmungen angezeigt:

- SLES11SP3-GA-3.0.76-0.11-default-x86
- SLES11SP3-GA-3.0.76-0.11-default-x86\_64

Die Suchergebnisse geben an, dass für das Produkt Treiber sowohl für die 32-Bit-(x86)- als auch für die 64-Bit-(x86\_64)-Architektur vorhanden sind.

### <span id="page-372-2"></span>**Ermitteln der Architektur**

Sie können die Architektur Ihrer Linux-Workloads ermitteln, indem Sie auf dem Linux-Terminal des Workloads den folgenden Befehl ausführen:

```
uname -m
```
Wenn Sie beispielsweise den Befehl uname -m ausführen, wird die folgende Zeichenkette ausgegeben:

x86-64

Mit dieser Information können Sie festlegen, dass der Workload über eine 64-Bit-Architektur verfügt.

### <span id="page-373-0"></span>**Vorkompilierte blkwatch-Treiber für Linux-Distributionen**

PlateSpin Migrate bietet für viele Nicht-Debug-Linux-Distributionen vorkompilierte blockbasierte Linux Kernel-Treiber, die sogenannten Blockwatch- oder blkwatch-Treiber. Der Treiber muss für den spezifischen Kernel des Linux-Systems ausgelegt sein. Sie können die [Liste der Distributionen](#page-373-1) durchsuchen, um zu ermitteln, ob die Version und Architektur des Kernels Ihres Linux-Workloads mit einer unterstützten Distribution in der Liste übereinstimmt. Wird Ihre Version und Architektur gefunden, bietet PlateSpin Migrate eine vorkompilierte Version des blkwatch-Treibers.

Ist die Suche erfolglos, können Sie einen benutzerdefinierten blkwatch-Treiber erstellen. Führen Sie dazu die im [KB-Artikel 7005873](https://support.microfocus.com/kb/doc.php?id=7005873) (https://support.microfocus.com/kb/doc.php?id=7005873) beschriebenen Schritte aus.

Selbstkompilierte Treiber werden lediglich für die Haupt- und Nebenversionen des Linux-Kernels unterstützt, die in der [Liste der Distributionen](#page-373-1) aufgeführt sind, sowie für gepatchte Versionen dieser Versionen. Wenn die Haupt- und Nebenversion des Kernels in der Versionszeichenkette Ihres Linux-Workloads mit einer Haupt- und Nebenversion in der Liste übereinstimmt, wird Ihr selbstkompilierter Treiber unterstützt.

### **Liste mit Elementsyntax**

Jedes Element in der Liste wird mit der folgenden Syntax formatiert:

<*Distro*>-<*Patch*>-<*Kernel\_Versionszeichenkette*>-<*Kernel\_Architektur*>

Für eine SLES 9 SP1-Verteilung mit einer Kernelversionszeichenkette 2.6.5-7.139-bigsmp für die 32-Bit-(x86)-Architektur wird das Element in folgendem Format aufgeführt:

SLES9-SP1-2.6.5-7.139-bigsmp-x86

### <span id="page-373-1"></span>**Liste der Verteilungen**

Die gesamte Distributionsliste finden Sie unter "List of Distributions" (https://www.microfocus.com/ documentation/platespin/platespin-migrate-2018-11/migrate-user/blkwatch-driverslinux.html#t418a8rr8830) (Liste der Distributionen) in der englischen Online-Version des *PlateSpin Migrate-Benutzerhandbuchs.*

### Weitere Linux-Distributionen mit Unterstützung für "blkwatch"-**Treiber**

PlateSpin Migrate unterstützt die in [Tabelle E-1](#page-374-0) aufgelisteten anderen Linux-Distributionen, wenn die Distribution auf einer unterstützten Freigabeversion von Red Hat Enterprise Linux oder SUSE Linux Enterprise Server basiert. Sie können den vorkompilierten blkwatch-Treiber für die unterstützte Linux-Distribution verwenden.

<span id="page-374-0"></span>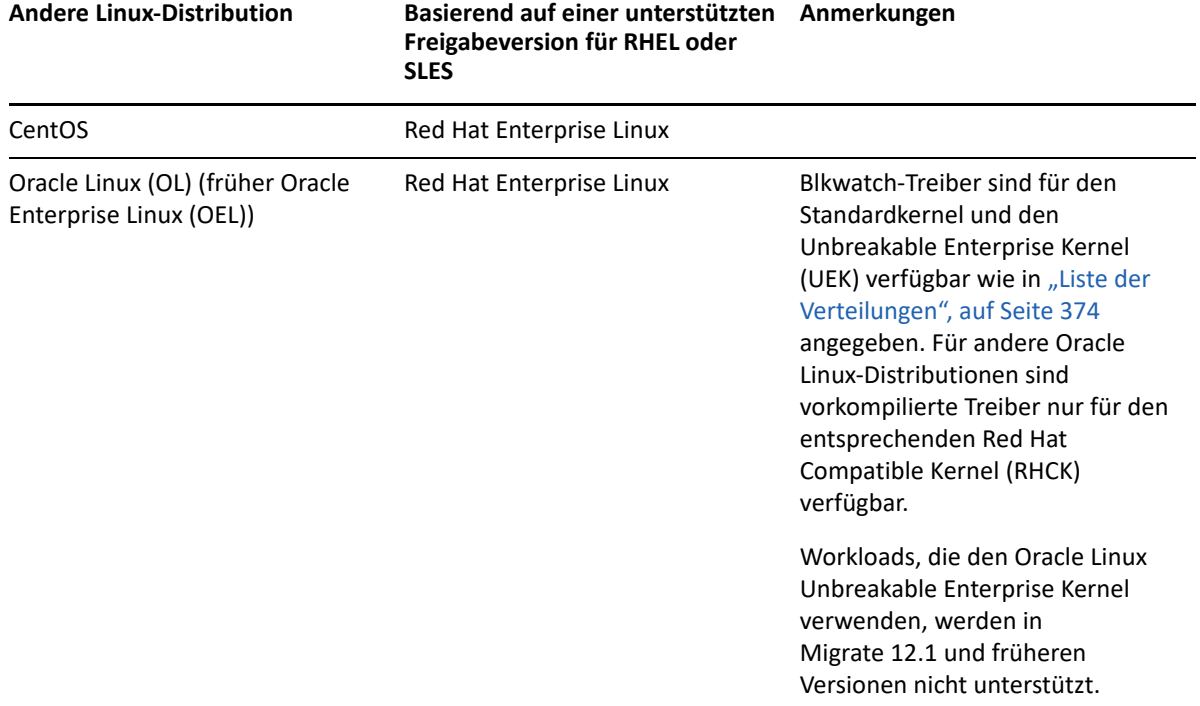

Eine Liste der unterstützten Kernel-Distributionen finden Sie unter "List of Distributions" (https:// www.microfocus.com/documentation/platespin/platespin-migrate-2018-11/migrate-user/ blkwatch-drivers-linux.html#t418a8rr8830) (Liste der Distributionen) in der englischen Online-Version des *PlateSpin Migrate-Benutzerhandbuchs.*

### F <sup>F</sup>**Synchronisieren von Seriennummern im lokalen Clusterknoten-Speicher**

In diesem Abschnitt finden Sie detaillierte Informationen zum Ändern der lokalen Volume-Seriennummern, damit sie mit den einzelnen Knoten des zu migrierenden Windows-Clusters übereinstimmen. Die Informationen umfassen die Verwendung des Volume Manager-Programms (VolumeManager.exe) für die Synchronisierung von Seriennummern im lokalen Clusterknoten-Speicher.

**So laden Sie das Dienstprogramm herunter und führen es aus:**

- **1** Suchen Sie auf der [Micro Focus-Downloads-Website](https://www.microfocus.com/support-and-services/download/) (https://www.microfocus.com/supportand-services/download/) nach dem Produkt PlateSpin Migrate und klicken Sie auf **Anfrage absenden**.
- 2 Wählen Sie auf der Registerkarte "Produkte" die Option "PlateSpin Migrate 2018.11". Die versionsspezifische Download-Seite wird geöffnet. Klicken Sie dann auf **Mit dem Download fortfahren**.
- **3** Klicken Sie auf der Download-Seite in der Zeile **VolumeManager.exe** auf Herunterladen oder klicken Sie auf den entsprechenden Download-Manager-Link und speichern Sie dann die Datei.
- **4** Kopieren Sie die heruntergeladene Datei in einen verfügbaren Speicherort auf den einzelnen Clusterknoten.
- <span id="page-376-0"></span>**5** Öffnen Sie im aktiven Knoten des Clusters eine administrative Eingabeaufforderung, navigieren Sie zu dem Speicherort des heruntergeladenen Dienstprogramms und führen Sie folgenden Befehl aus:

VolumeManager.exe -l

Eine Liste mit den lokalen Volumes und deren entsprechenden Seriennummern wird angezeigt. Beispiel:

```
Volume Listing:
--------------------
DriveLetter (*:) VolumeId="System Reserved" SerialNumber: AABB-CCDD
DriveLetter (C:) VolumeId=C:\ SerialNumber: 1122-3344
```
Notieren Sie sich diese Seriennummern oder lassen Sie sie angezeigt, um sie später zu vergleichen.

- <span id="page-376-1"></span>**6** Überprüfen Sie, ob alle Seriennummern im lokalen Speicher des aktiven Knotens mit den Seriennummern im lokalen Speicher der jeweils anderen Knoten im Cluster übereinstimmen.
	- **6a** Führen Sie in jedem Clusterknoten den Befehl VolumeManager.exe -l aus, um dessen Volume-Seriennummern abzurufen.
	- **6b** Vergleichen Sie die Seriennummern im lokalen Speicher des aktiven Knotens [\(Schritt 5](#page-376-0)) mit den Seriennummern im lokalen Speicher des Knotens ([Schritt 6a](#page-376-1)).

**6c** (Bedingt) Wenn sich die Seriennummern des aktiven Knotens von denen dieses Knotens unterscheiden, notieren Sie sich die Seriennummer, die Sie in diesem Knoten eintragen möchten und führen Sie den folgenden Befehl aus, um die Seriennummer festzulegen und anschließend zu überprüfen:

VolumeManager -s <VolumeId> <*Seriennummer*>

Nachfolgend sehen Sie zwei Beispiele, wie dieser Befehl verwendet werden könnte:

- VolumeManager -s "Reserviertes System" AAAA-AAAA
- VolumeManager -s C:\ 1111-1111
- <span id="page-377-0"></span>**6d** Wenn Sie alle Volume-Seriennummern im Knoten eines Clusters geändert haben, müssen Sie diesen Knoten neu starten.
- **6e** Wiederholen Sie [Schritt 6a](#page-376-1) bis [Schritt 6d](#page-377-0) für jeden Knoten im Cluster.
- **7** (Bedingt) Wenn der Cluster bereits in einer PlateSpin-Umgebung migriert wurde, wird empfohlen, eine vollständige Reproduktion im aktiven Knoten durchzuführen, damit alle Änderungen in der Datenbank eingetragen werden.

# G Migrate Agent-<br>Befehlszeilenpr **Befehlszeilenprogramm**

Mit dem Migrate Agent-Befehlszeilenprogramm können Sie die Treiber für die blockbasierte Übertragung installieren, aufrüsten, abfragen und deinstallieren. Außerdem können Sie hiermit Ursprungs-Workloads bei PlateSpin Migrate-Servern registrieren und Details zu den Workloads per HTTPS (TCP/443, ausgehend) an den Server senden. Siehe "Registrieren von Workloads mit dem [Migrate Agent", auf Seite 389.](#page-388-0)

- ["Anforderungen für das Migrate Agent-Dienstprogramm", auf Seite](#page-378-0) 379
- ["Migrate Agent-Dienstprogramm für Windows", auf Seite 382](#page-381-0)
- ["Migrate Agent-Dienstprogramm für Linux", auf Seite 385](#page-384-0)
- ["Registrieren von Workloads mit dem Migrate Agent", auf Seite 389](#page-388-0)
- ["Verwenden von Migrate Agent bei Treibern für die blockbasierte Übertragung", auf Seite 390](#page-389-0)

### <span id="page-378-0"></span>**Anforderungen für das Migrate Agent-Dienstprogramm**

Stellen Sie sicher, dass die Ursprungs-Workloads und die Netzwerkumgebung die folgenden Anforderungen für das Migrate Agent-Dienstprogramm erfüllen.

- ["Unterstützte Migrationen in Verbindung mit Migrate Agent", auf Seite 379](#page-378-1)
- ["Bereitstellungsanforderungen für Migrate Agent", auf Seite 380](#page-379-0)
- ["Voraussetzungen für die Nutzung des Migrate Agent-Dienstprogramms", auf Seite 381](#page-380-0)

### <span id="page-378-1"></span>**Unterstützte Migrationen in Verbindung mit Migrate Agent**

- Migrate Agent wird nur bei Live-Migrationen unterstützt.
- Migrate Agent wird bei automatisierten Migrationen unterstützt. Sie können die Migration über den Migrate-Client oder die Migrate-Weboberfläche durchführen.
- Halbautomatisierte (X2P-)Migrationen werden von Migrate Agent nicht unterstützt.

### <span id="page-379-0"></span>**Bereitstellungsanforderungen für Migrate Agent**

Wenn Sie Migrate Agent für die Registrierung und Migration von Workloads verwenden, stellen Sie sicher, dass die Migrationsumgebung die folgenden Voraussetzungen erfüllt:

- Für den PlateSpin Migrate-Server-Host, das Reproduktionsnetzwerk und die Zielcomputer sind öffentliche IP-Adressen erforderlich. In einigen Bereitstellungsszenarien werden auch öffentliche IP-Adressen für die Ursprungscomputer benötigt.
	- Stellen Sie sicher, dass Workloads die öffentliche IP-Adresse für den Migrate-Server erreichen können.

Geben Sie auf der PlateSpin-Konfigurationsseite für den Parameter **AlternateServerAddress** die öffentliche IP-Adresse des Migrate-Servers an. Bei Migrate-Servern, die über einen Cloud-Marktplatz bereitgestellt wurden, fügt Migrate diesem Parameter automatisch die öffentliche IP-Adresse hinzu. Weitere Informationen hierzu finden Sie unter "Konfigurieren [von alternativen IP-Adressen für den PlateSpin-Server", auf Seite 131.](#page-130-0)

- Aktivieren Sie eine öffentliche IP-Adresse für das Reproduktionsnetzwerk, wenn Sie die Migration für einen Workload konfigurieren.
- Migrate konfiguriert während der Migration automatisch öffentliche IP-Adressen auf Zielcomputern.
- Informationen zu den Netzwerkanforderungen für die Registrierung und die Migration finden Sie in
	- ["Voraussetzungen für die Workload-Registrierung", auf Seite 62](#page-60-0)
	- ["Voraussetzungen für die Migration von mit Migrate Agent registrierten Workloads", auf](#page-64-0)  [Seite 66](#page-64-0)

**HINWEIS:** Details zu den Ports und zum Informationsfluss zwischen den verschiedenen Migrationskomponenten finden Sie in den Bereitstellungsdiagrammen für Ihr Migrationsziel. Weitere Informationen hierzu finden Sie unter Teil III, "Vorbereiten der Migrationsumgebung", [auf Seite 167](#page-166-0).

- Konfigurieren Sie die Ursprungs-Workloads unbedingt so, dass ausgehender Datenverkehr für die folgenden Ports unterstützt wird:
	- HTTPS-Port (TCP/443)
	- Reproduktionsport (standardmäßig TCP/3725)

Der Reproduktionsport ist konfigurierbar. Wenn Sie den Parameter **FileTransferPort** auf der PlateSpin-Konfigurationsseite ändern, müssen Sie Ihre Firewall-Einstellungen entsprechend anpassen.

 Wenn Migrate Agent auf dem Ursprungs-Workload verwendet wird, stellt der Ursprungs-Workload eine Verbindung zum Ziel-Workload für die Datenübertragung her. Sie müssen die Richtung des Reproduktionsports auf dem Migrate-Server neu konfigurieren.

Ändern Sie den Wert des Parameters **SourceListensForConnection** auf der PlateSpin-Konfigurationsseite von True zu False. Für Migrate-Server, die über einen Cloud-Marktplatz bereitgestellt wurden, ist dieser Parameter standardmäßig auf False festgelegt. Weitere Informationen hierzu finden Sie unter "Konfigurieren der Verbindungsrichtung für den [Reproduktionsport", auf Seite 132.](#page-131-0)

 Bei cloudbasierten Migrate-Servern wird der Server standardmäßig für die Migration zu dem Zieltyp konfiguriert, der zu der übergeordneten Cloud-Umgebung passt. Wenn sich die Ursprungs-Workloads zwecks Migration zu einem anderen Ziel in der übergeordneten Cloud-Umgebung befinden, müssen Sie den Standardwert für den Parameter **ServerIsHostedInCloud** entfernen (das Feld leer lassen), damit alle Zieltypen im Dialogfeld "Ziel hinzufügen" verfügbar sind.

### <span id="page-380-0"></span>**Voraussetzungen für die Nutzung des Migrate Agent-Dienstprogramms**

#### **Software-Voraussetzungen**

Das Migrate Agent-Dienstprogramm für Linux setzt voraus, dass auf dem Ursprungscomputer die GNU C-Bibliothek (glibc) Version 2.11.3 oder höher installiert ist.

#### **Booten Sie den Computer neu**

Bei der Installation, Deinstallation oder Aufrüstung von blockbasierten Übertragungstreibern ist ein Reboot des Windows-Ursprungs-Workloads erforderlich. Bei Linux-Ursprungs-Workloads ist kein Reboot erforderlich.

Obwohl bei Windows-Workloads ein Reboot immer erforderlich ist, können Sie mit dem Migrate Agent jedoch besser steuern, wann diese Aktion ausgeführt wird, und somit, wann der Server neu gebootet wird. Mit dem Migrate Agent-Dienstprogramm ist es beispielsweise möglich, die Treiber während einer geplanten Ausfallzeit statt während der ersten Reproduktion zu installieren.

#### **Berechtigungsnachweis**

- \* Bei Windows-Workloads sind für das Migrate Agent-Dienstprogramm Administrator-Rechte zur Ausführung von Befehlen erforderlich.
- Bei Linux-Workloads ist für das Migrate Agent-Dienstprogramm zur Ausführung von Befehlen der Zugriff auf root-Ebene erforderlich. Ein Nicht-root-Benutzerkonto muss autorisiert sein, den sudo-Befehl ausführen zu dürfen. Das heißt, dass der Benutzername in der Konfigurationsdatei /etc/sudoers als autorisierter Benutzer gelistet sein muss. Informationen zur Verwendung eines anderen als dem root-Konto finden Sie im [KB-Artikel](https://support.microfocus.com/kb/doc.php?id=7920711)  [7920711](https://support.microfocus.com/kb/doc.php?id=7920711) (https://support.microfocus.com/kb/doc.php?id=7920711).

**HINWEIS:** Für Linux-Ursprungs-Workloads in Amazon Web Services erstellen AMI-Vorlagen automatisch ein standardmäßiges Nicht-root-Systembenutzerkonto, das für sudo aktiviert wird. Der Benutzername für dieses Konto variiert je nach AMI-Anbieter. Bei den

meisten Linux-Distributionen lautet der Nicht-root-Benutzername für Amazon Linux-Images ec2-user. Für CentOS-AMIs lautet er centos. Weitere Informationen hierzu finden Sie in der AMI-Anbieter-Dokumentation.

In AWS muss ein Nicht-root-Benutzer den Befehl sudo -i ausführen, um Zugriff auf die root-Shell zu erhalten und die Migrate Agent-Befehle auszuführen. Die Eingabe von sudo in jedem Befehl des Migrate Agent-Dienstprogramms kann bei einigen Workloads Fehler verursachen.

# <span id="page-381-0"></span>**Migrate Agent-Dienstprogramm für Windows**

- ["Herunterladen und Installieren von Migrate Agent auf einem Windows-Ursprungs-Workload",](#page-381-1)  [auf Seite 382](#page-381-1)
- \* ["Migrate Agent-Befehle für Windows", auf Seite 382](#page-381-2)

### <span id="page-381-1"></span>**Herunterladen und Installieren von Migrate Agent auf einem Windows-Ursprungs-Workload**

**So laden Sie das Migrate Agent-Dienstprogramm für Windows auf den Ursprungs-Workload herunter und installieren es:**

- **1** Melden Sie sich beim Windows-Ursprungscomputer als verwaltungsbefugter Benutzer an.
- **2** Starten Sie die PlateSpin Migrate-Weboberfläche in einem Webbrowser und melden Sie sich an.
- **3** Klicken Sie auf die Registerkarte **Downloads**.
- **4** Klicken Sie auf den Migrate Agent-Anwendungslink für die Windows-Zielplattform und speichern Sie die komprimierte Datei MigrateAgent.cli.exe.
- **5** Extrahieren Sie den Inhalt der Datei, sodass die ausführbare Datei verfügbar wird.
- **6** (Optional) Rufen Sie die Migrate Agent-Hilfe mit dem folgenden Befehl auf:

MigrateAgent.cli.exe -h

### <span id="page-381-2"></span>**Migrate Agent-Befehle für Windows**

Zum Ausführen des Migrate Agent-Dienstprogramms für Windows gilt die folgende Syntax:

MigrateAgent.cli.exe {*command*} [*command\_option*] [/psserver=%IP%]

[Tabelle G-1](#page-381-3) zeigt die Befehle, die Befehlsoptionen und den Switch für den Befehl MigrateAgent.cli.exe unter Windows.

<span id="page-381-3"></span>*Tabelle G-1 Migrate Agent-Dienstprogramm für Windows – Befehle, Befehlsoptionen und Switch*

| Verwendung     | <b>Beschreibung</b>                                |
|----------------|----------------------------------------------------|
| Befehle        |                                                    |
| $h$   ?   help | Zeigt die Nutzung und die Optionen für den Befehl. |
| logs view-logs | Öffnet das Anwendungsprotokollverzeichnis.         |

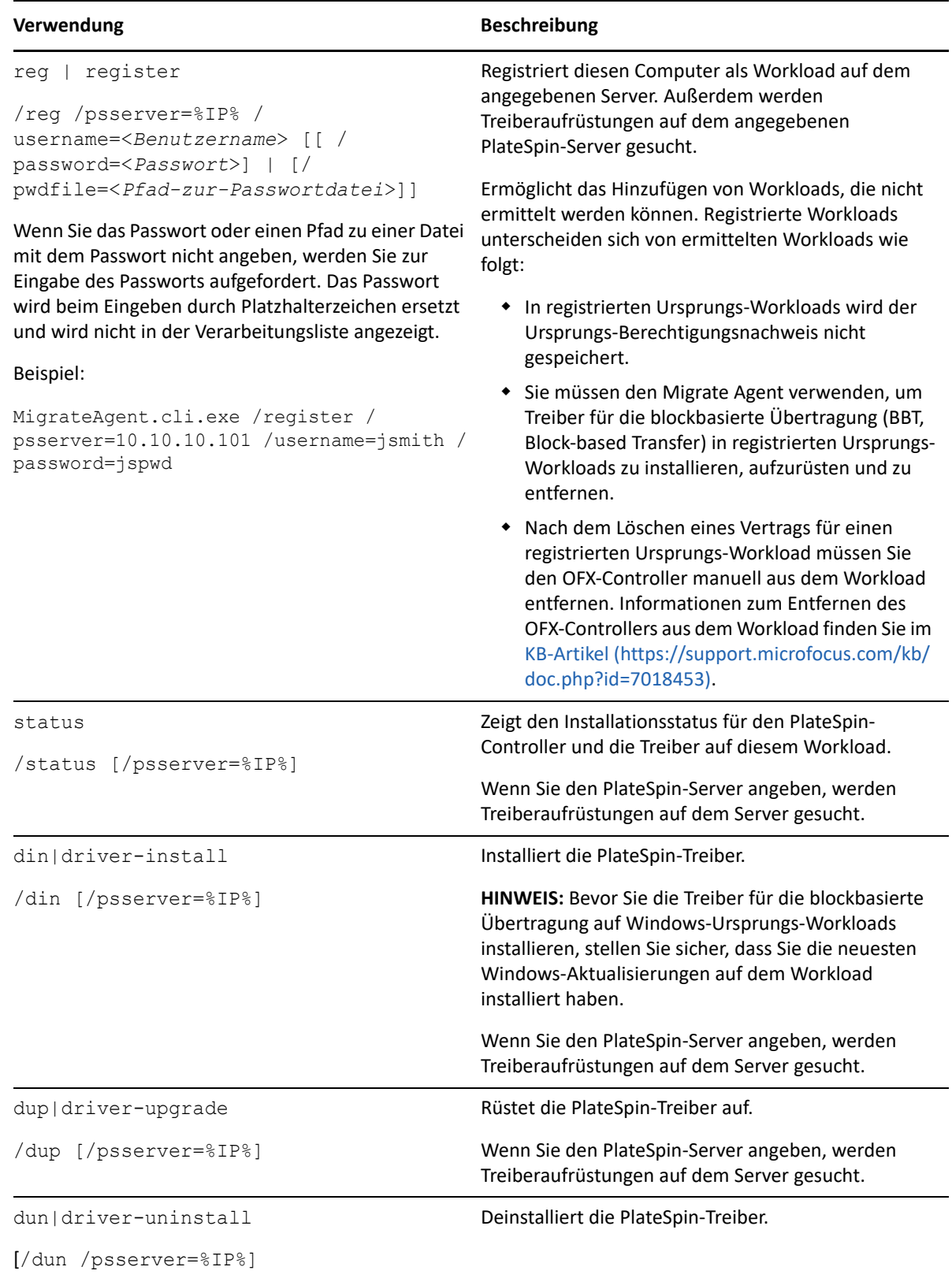

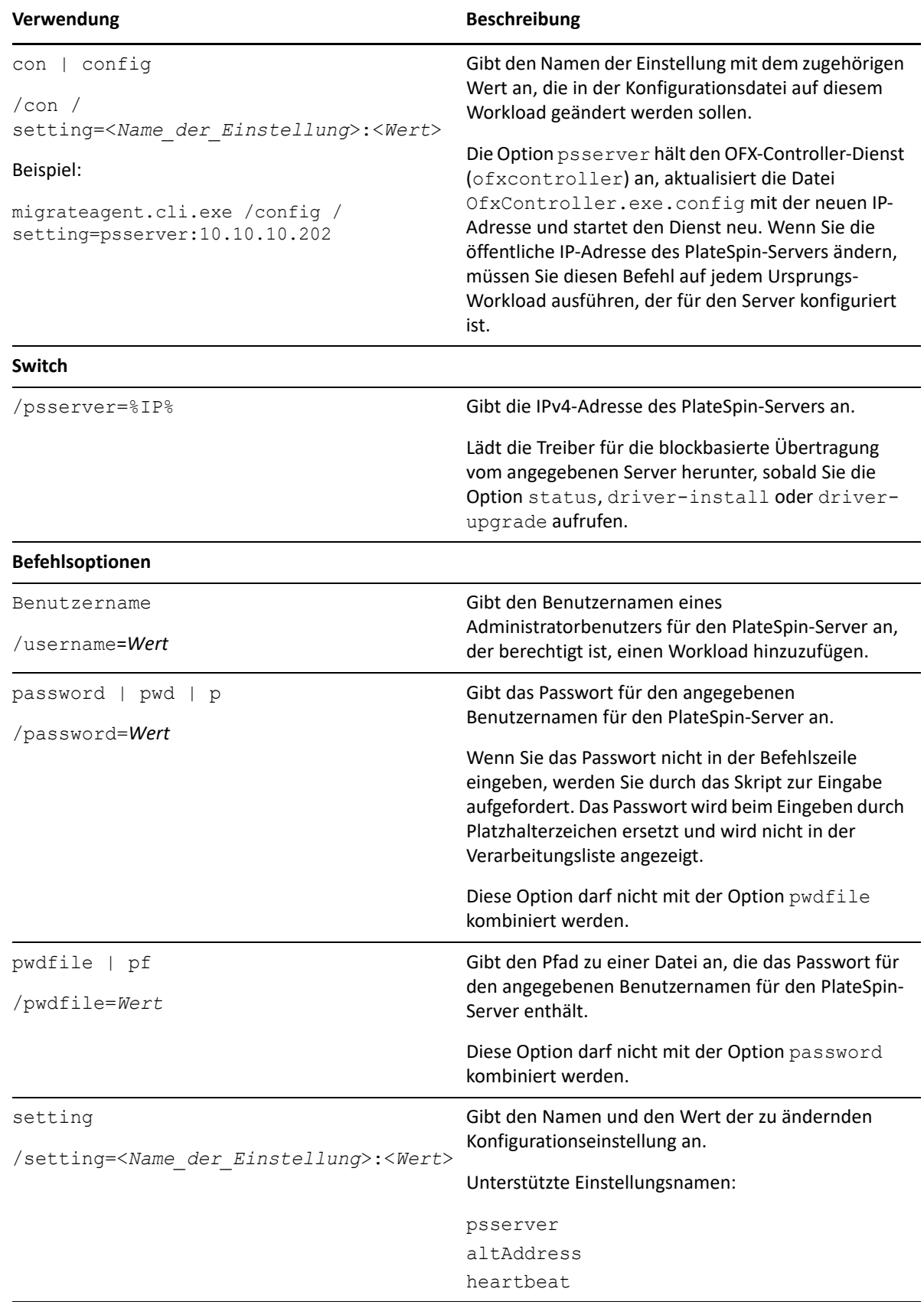

# <span id="page-384-0"></span>**Migrate Agent-Dienstprogramm für Linux**

Stellen Sie vor Installation oder Nutzung von Migrate Agent sicher, dass Ihr System die [Anforderungen für das Migrate Agent-Dienstprogramm](#page-378-0) erfüllt.

- ["Herunterladen und Installieren von Migrate Agent auf einem Linux-Ursprungs-Workload", auf](#page-384-1)  [Seite 385](#page-384-1)
- ["Migrate Agent-Befehle für Linux", auf Seite 386](#page-385-0)

### <span id="page-384-1"></span>**Herunterladen und Installieren von Migrate Agent auf einem Linux-Ursprungs-Workload**

Stellen Sie vor Installation des Migrate Agent-Dienstprogramms für Linux sicher, dass auf dem Ursprungscomputer die GNU C-Bibliothek (glibc) Version 2.11.3 oder höher installiert ist.

Sorgen Sie dafür, dass Sie die Anwendung mit der entsprechenden Architektur für Ihre Linux-Ursprungscomputer herunterladen. Bei der Eingabe des Dateinamens muss die Groß-/ Kleinschreibung beachtet werden.

- **64 Bit:** MigrateAgent-x86\_64.tar.gz
- **32 Bit:** MigrateAgent-x86.tar.gz

#### **So können Sie das Migrate Agent-Dienstprogramm für Linux auf den Ursprungs-Workload herunterladen und dort installieren:**

- **1** Melden Sie sich am Linux-Ursprungs-Workload als Root-Benutzer an.
- **2** Rufen Sie die Datei MigrateAgent-*arch*.tar.gz mit einer der folgenden Methoden ab.

Ersetzen Sie *arch* durch die entsprechende Architektur (x86\_64 oder x86).

- Laden Sie die komprimierte Datei aus der Weboberfläche herunter:
	- 1. Starten Sie die PlateSpin Migrate-Weboberfläche in einem Webbrowser und melden Sie sich an.

https://<*Ihr\_PlateSpin\_Server* >/Migrate

Ersetzen Sie *Ihr\_PlateSpin\_Server* durch den DNS-Namen oder die IP-Adresse Ihres PlateSpin Migrate-Servers.

- 2. Klicken Sie auf die Registerkarte **Downloads**.
- 3. Klicken Sie auf den Migrate Agent-Anwendungslink für die entsprechende Linux-Plattform (x86\_64 oder x86) und speichern Sie dann die Datei MigrateAgent*arch*.tar.gz.

– ODER –

Kopieren Sie die Datei mit dem Befehl wget vom PlateSpin-Server.

**HINWEIS:** Wenn das Betriebssystem auf dem PlateSpin Server-Host nur TLS 1.2- Verbindungen akzeptiert, verwenden Sie wget-Version 1.16.1 oder höher auf Ihrem Linux-Ursprungs-Workload.

1. Starten Sie einen Terminal und geben Sie Folgendes ein:

wget --no-check-certificate --http-user=<*username*> --httppassword=<*password*> https://<*Your\_PlateSpin\_Server*>/Migrate/Downloads/ MigrateAgent-<*arch*>.tar.gpz

Ersetzen Sie *Ihr\_PlateSpin\_Server* durch den DNS-Namen oder die IP-Adresse Ihres PlateSpin Migrate-Servers. Ersetzen Sie arch durch x86 64 oder x86.

**3** Öffnen Sie die Datei MigrateAgent-*arch*.tar.gz im Archive Manager. Extrahieren Sie dann das Verzeichnis MigrateAgent mitsamt Inhalt in das Verzeichnis root (/).

Alternativ geben Sie an einer Shell-Eingabeaufforderung Folgendes ein:

tar xvf MigrateAgent-<*arch*>.tar.gz

Ersetzen Sie *arch* durch x86\_64 oder x86.

**4** Wechseln Sie zum Verzeichnis /MigrateAgent und rufen Sie die Liste des Verzeichnisinhalts ab. Geben Sie Folgendes in einem Terminal ein:

```
cd MigrateAgent
ls
```
Das Verzeichnis enthält die Datei commands und die Skriptdatei MigrateAgent.

**5** Rufen Sie die Befehlshilfe wie folgt auf:

```
./MigrateAgent -h
```
### <span id="page-385-0"></span>**Migrate Agent-Befehle für Linux**

Die Syntax zum Ausführen des Migrate Agent-Dienstprogramms lautet:

./MigrateAgent [Command] [-h]

[Tabelle G-2](#page-386-0) zeigt die verfügbaren Optionen und Argumente für den Befehl MigrateAgent unter Linux.

#### <span id="page-386-0"></span>*Tabelle G-2 Migrate Agent-Dienstprogramm für Linux – Befehlsoptionen und Argumente*

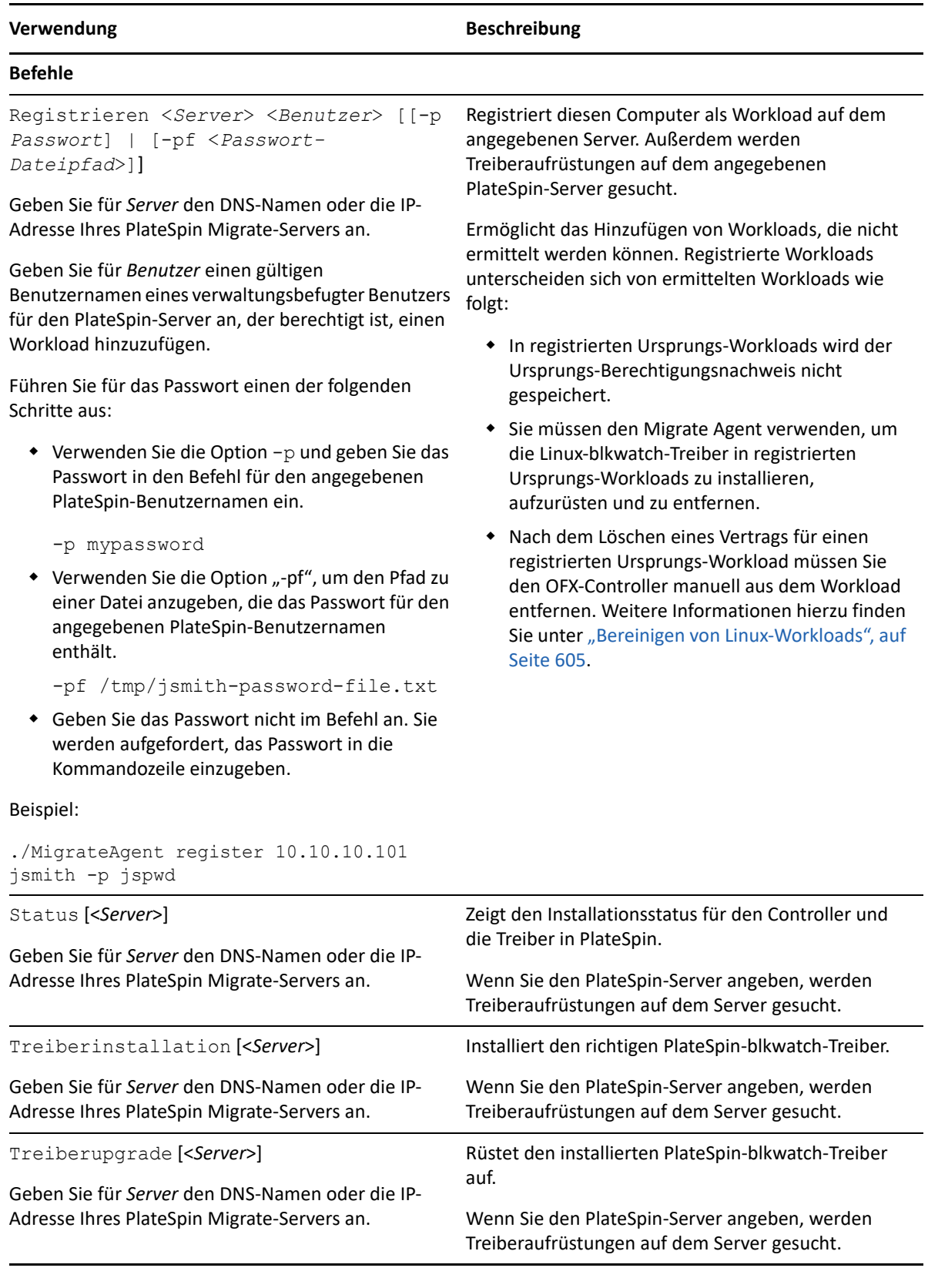

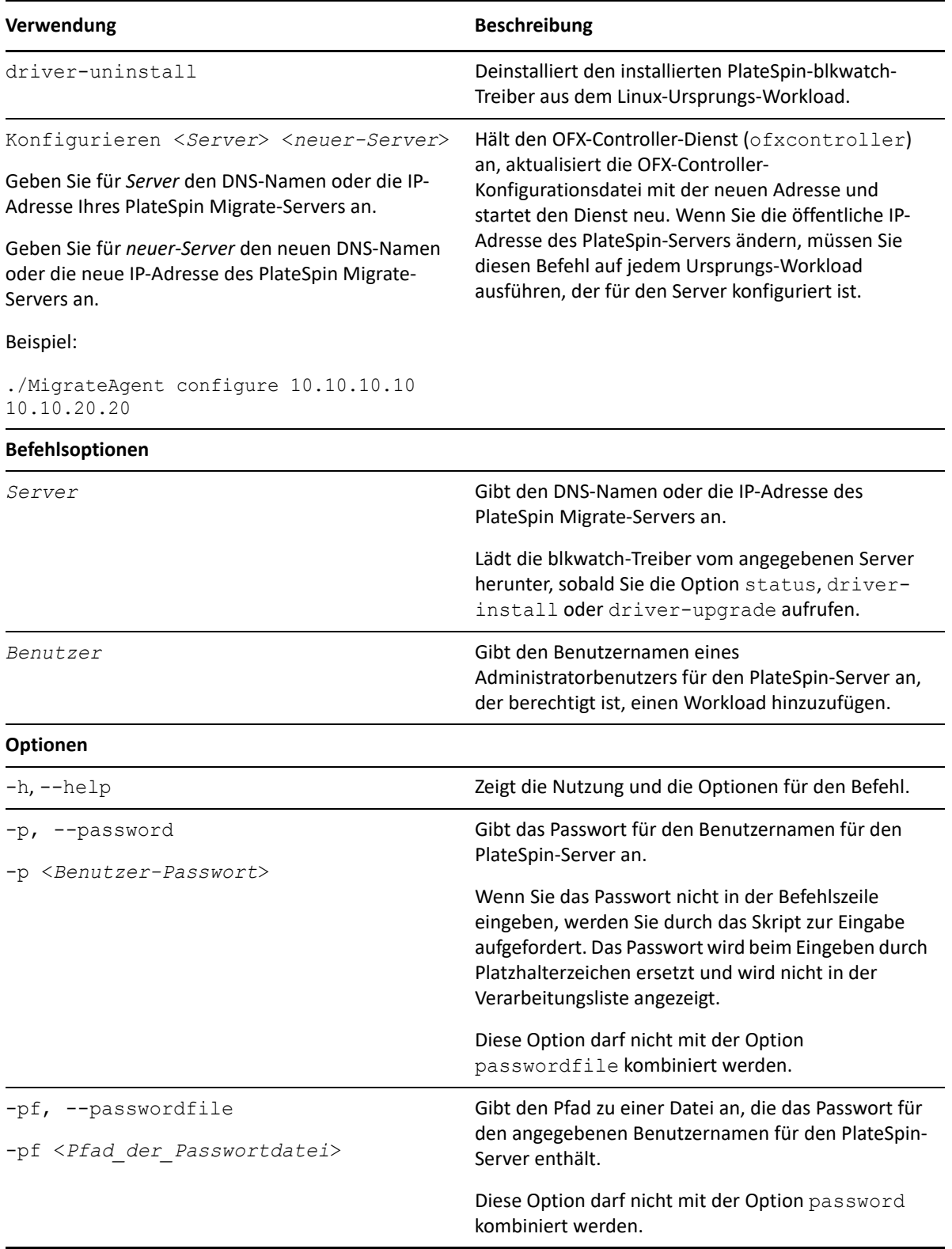

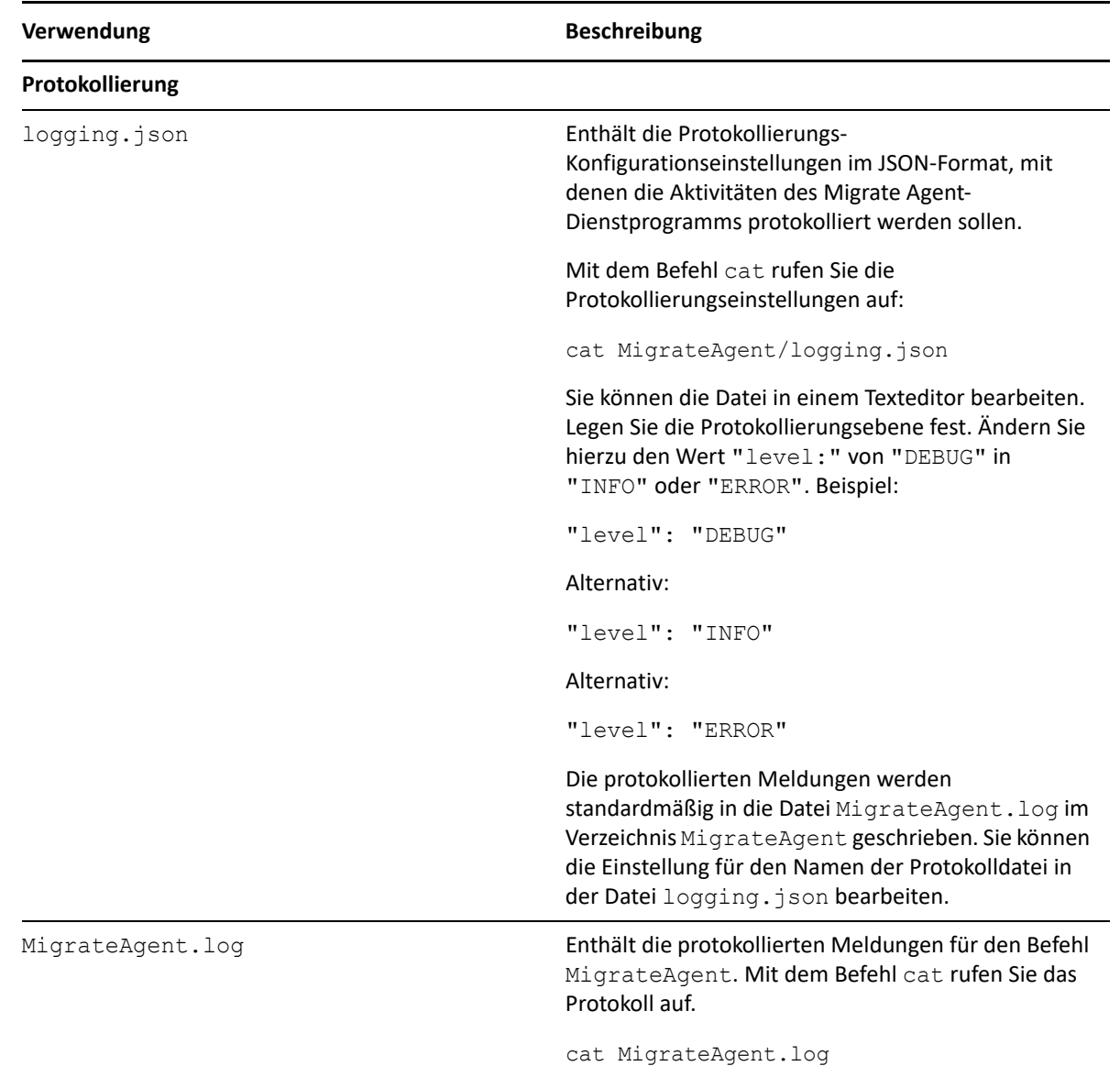

# <span id="page-388-0"></span>**Registrieren von Workloads mit dem Migrate Agent**

In einem Live-Migrationsszenario können Sie die Registrierung und Ermittlung mit dem Migrate Agent-Dienstprogramm statt der automatisierten Ermittlung durchführen. Details zu Ursprungs-Workloads in Szenarien, in denen keine automatisierte Ermittlung möglich ist, müssen in jedem Fall mit dem Migrate Agent registriert und ermittelt werden, beispielsweise:

- Wenn Sie den Migrate-Server in der Cloud bereitstellen, ohne ein Site-to-Site-VPN zwischen dem Netzwerk und der Cloud-Umgebung einzurichten.
- Wenn Sie Cloud-zu-Cloud-Migrationen ohne Site-to-Site VPN zwischen den beteiligten Standorten planen: Ihrem Netzwerk, Ihrer Cloud-Ursprungsumgebung und Ihrer Cloud-Zielumgebung.

 Wenn das Öffnen eingehender Ports aufgrund von Einschränkungen im Unternehmensnetzwerk oder in den Richtlinien untersagt ist.

Weitere Informationen zu den erforderlichen eingehenden Ports für die automatisierte Ermittlung von Windows- und Linux-Workloads finden Sie unter ["Anforderungen für die](#page-59-0)  [Ermittlung", auf Seite 61](#page-59-0).

Mit dem Migrate Agent migrieren Sie einen Windows-Workload, ohne eingehende Ports zu öffnen (z. B. SMB oder NetBIOS). Für Windows-Ursprungs-Workloads werden lediglich HTTPS (TCP/443) und ein Reproduktionsport (standardmäßig TCP/3725) in ausgehender Richtung benötigt. Für Linux-Ursprungs-Workloads müssen Sie zusätzlich noch den SSH-Port (TCP/22) öffnen. Weitere Informationen hierzu finden Sie unter "Voraussetzungen für die Workload-Registrierung", auf [Seite 62.](#page-60-0)

Wenn der Migrate Agent auf dem Ursprungs-Workload läuft, stellt der Ursprungs-Workload eine Verbindung zum Ziel-Workload für die Datenübertragung her. Die Richtung wird auf Serverebene gesteuert. Sie müssen die Reproduktionsport-Richtung auf dem Migrate-Server neu konfigurieren (SourceListensForConnection=False). Siehe ["Konfigurieren der Verbindungsrichtung für den](#page-131-0)  [Reproduktionsport", auf Seite 132.](#page-131-0)

Sie müssen Migrate Agent auf jedem Ursprungs-Workload installieren. Mit der Option Registrieren führt der Migrate Agent die Ermittlung lokal auf dem Workload durch und die Details werden per HTTPS (TCP/443) an den Migrate-Server gesendet. Wenn Sie den Workload registriert haben, konfigurieren Sie die Workload-Migration zur Ziel-Cloud, in der die Migrate-Server-Instanz bereitgestellt ist, in der Migrate-Weboberfläche.

Registrierte Workloads unterscheiden sich von ermittelten Workloads wie folgt:

- Bei registrierten Ursprungs-Workloads wird der Ursprungs-Berechtigungsnachweis nicht auf dem Migrate-Server gespeichert.
- Sie müssen den Migrate Agent verwenden, um die Windows-PlateSpin-Treiber in registrierten Ursprungs-Workloads zu installieren, aufzurüsten und zu entfernen.
- Nach dem Löschen eines Vertrags für einen registrierten Ursprungs-Workload müssen Sie den OFX-Controller manuell aus dem Workload entfernen. Weitere Informationen hierzu finden Sie unter ["Bereinigen von Linux-Workloads", auf Seite 605.](#page-604-0)

Weitere Informationen hierzu finden Sie in den folgenden Abschnitten in "Registrieren von [Workloads und Ermitteln der Details im Migrate Agent", auf Seite 306](#page-305-0):

- [Registrierung und Ermittlung von Windows-Workloads mit dem Migrate Agent](#page-306-0)
- [Registrierung und Ermittlung von Linux-Workloads mit dem Migrate Agent](#page-307-0)

### <span id="page-389-0"></span>**Verwenden von Migrate Agent bei Treibern für die blockbasierte Übertragung**

Eine Kopie der Treiber für die blockbasierte Übertragung ist im Bundle mit dem Migrate Agent-Dienstprogramm enthalten. Alternativ können Sie die Treiber mit dem Befehlszeilenschalter / psserver= vom PlateSpin-Server herunterladen, sobald Sie die Option status, driver-install oder driver-upgrade aufrufen. Dies ist insbesondere dann von Nutzen, wenn der Server mit einem neuen Treiberpaket gepatcht wurde, das Migrate Agent-Befehlszeilenprogramm jedoch nicht. **HINWEIS:** Zur Verdeutlichung: Bei der Verwendung von Migrate Agent wird empfohlen, zunächst die Treiber zu installieren, zu deinstallieren oder aufzurüsten und dann das System vor einer Reproduktion neu zu booten.

Sie sollten das System bei jedem Installieren, Aufrüsten oder Deinstallieren der Treiber neu starten. Hierdurch wird der derzeit ausgeführte Treiber angehalten, und beim Neustart des Systems wird der neue Treiber angewendet. Wenn Sie das System vor der Reproduktion nicht neu starten, verhält sich der Ursprung weiterhin so, als wäre die Aktion nicht ausgeführt worden. Wenn Sie beispielsweise Treiber installieren und das System dann nicht neu starten, verhält sich der Ursprung so, als wären keine Treiber während der Reproduktion installiert worden. Wenn Sie die Treiber ohne Neustart aufrüsten, verwendet der Ursprung den derzeit ausgeführten Treiber entsprechend so lange weiter, bis Sie das System neu starten.

Mit der Option Status wird der Benutzer daran erinnert, einen Neustart vorzunehmen, falls die Version des installierten Treibers nicht mit der Version des ausgeführten Treibers identisch ist. Beispiel:

```
C:\MigrateAgent\MigrateAgent.cli.exe status
Step 1 of 2: Querying the PlateSpin controller service
   Done
Step 2 of 2: Querying the installed PlateSpin driver version
   Done
The task completed successfully
PlateSpin Controller Service Status
    The PlateSpin Controller service is not installed
PlateSpin Driver Status
    Installed Driver Version: 8.0.0.11
    Running Driver Version: Not running. Reboot to load the driver.
    Upgrade Available: No
```
PlateSpin erstellt eine Aufgabe, mit der der Benutzer darauf hingewiesen wird, dass zum Abschluss der Treiberinstallation oder -aufrüstung ein Neustart erforderlich ist. Die Benachrichtigung wird in der Aufgabenliste angezeigt ([Abbildung G-1\)](#page-390-0). Während der Reproduktion wird die Benachrichtigung auf der Seite "Befehlsdetails" angezeigt ([Abbildung G-2](#page-391-0)).

<span id="page-390-0"></span>*Abbildung G-1 Aufgabe für Neustart-Benachrichtigung*

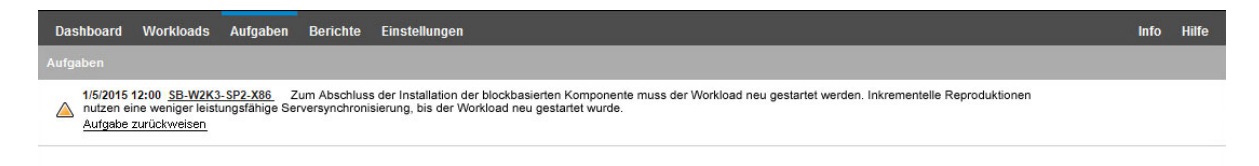

#### Aufgaben Berichte Einstellungen Info Hilfe Workloads **Befehlsdetails** 1. Reproduktion wird durchgeführt Letzte Vollreproduktion Läuft (\*)<br>10Min. 20Sek Letzte inkrementelle i **Status: PSSLE1** Donor —<br>Aktiv  $(84%$ Zeitolan **duktionsverlauf** ٠ mouter abgeben (58 %) e über den Zi Zum Abschluss der Installation der blockbasierten Komponente muss der Workload neu gestartet werden. Inkrementelle Reproduktionen nutzen eine<br>Ieistungsfähige Serversynchronisierung, bis der Workload neu gestartet wurde. nige Läuft <\* 19.02.2015.09:26 10Min. 20Sek Schritt **Status** Startzeit Endzeit Dauer Diagnose Ursprungscomputer aktualisieren Abgeschlossen 19.02.2015.09:26 19.02.2015.09:27 54Sek Läuft (84 %) 19.02.2015 09:27 Daten kopieren 9Min. 26Sek. ÷ Diagnose: Generieren efehk  $\triangleright$  Zeitplan unterbrechen Г Konfigurieren

Beim Neustarten des Ursprungscomputers werden die installierten oder aufgerüsteten Treiber angewendet und gestartet. Wenn der Treiber erst kürzlich installiert wurde, ist nach dem Neustart eine vollständige Reproduktion bzw. eine Serversynchronisierungs-Reproduktion erforderlich, damit alle Änderungen am Ursprung erfasst werden. Diese Serversynchronisierungs-Reproduktion wird dem Benutzer im Feld "Status" als Warnmeldung angezeigt ([Abbildung G-3\)](#page-391-1). Nachfolgende inkrementelle Reproduktionen werden ohne Warnmeldung ausgeführt.

| <b>Dashboard</b>                                         | <b>Workloads</b>      | <b>Ziele</b> | Aufgaben | <b>Berichte</b>                                                                                                    | <b>Einstellungen</b> |                       |                  |                  |                                                                                                    |                      | Info                                       | <b>Hilfe</b> |
|----------------------------------------------------------|-----------------------|--------------|----------|----------------------------------------------------------------------------------------------------|----------------------|-----------------------|------------------|------------------|----------------------------------------------------------------------------------------------------|----------------------|--------------------------------------------|--------------|
| Schutzdetails                                            | <b>Befehlsdetails</b> |              |          |                                                                                                    |                      |                       |                  |                  |                                                                                                    |                      |                                            |              |
| <b>NOPSSLE1</b>                                          |                       |              |          | 1. Reproduktion wird durchgeführt<br>Status: <b>DLauft</b><br>10Min. 20Sek.<br>Dauer:<br>Daten kopieren (84 %)<br>Schritt:<br>Kontrolle über den Zielcomputer abgeben (58 %) |                      |                       |                  |                  | Letzte Vollreproduktion:<br>Letzte inkrementelle Reproduktion:<br>Letzter Failover-Test:<br>Zeitplan:<br>Reproduktionsverlauf:<br>Aufgaben: |                      | ł<br>$\sim$<br>ł<br><b>Aktiv</b><br>ı<br>ł |              |
| <b>&amp; Befehlszusammenfassung</b>                      |                       |              |          |                                                                                                    |                      |                       |                  |                  |                                                                                                    |                      |                                            |              |
| Status:                                                  |                       |              |          | Läuft <                                                                                                    |                      |                       |                  |                  |                                                                                                    |                      |                                            |              |
| Startzeit:                                               |                       |              |          | 19.02.2015 09:26                                                                                                    |                      |                       |                  |                  |                                                                                                    |                      |                                            |              |
| Dauer:                                                   |                       |              |          | 10Min. 20Sek.                                                                                                    |                      |                       |                  |                  |                                                                                                    |                      |                                            |              |
| <b>Schritte:</b>                                         |                       |              |          | <b>Schritt</b>                                                                                                    |                      | <b>Status</b>         | <b>Startzeit</b> | Endzeit          |                                                                                                    | <b>Dauer</b>         | <b>Diagnose</b>                            |              |
|                                                          |                       |              |          | Ursprungscomputer aktualisieren                                                                                                    |                      | Abgeschlossen         | 19.02.2015 09:26 | 19.02.2015 09:27 |                                                                                                    | 54Sek.               | $\overline{\phantom{a}}$                   |              |
|                                                          |                       |              |          | <b>Daten kopieren</b>                                                                                                    |                      | <b>O</b> Läuft (84 %) | 19.02.2015 09:27 | -                |                                                                                                    | 9Min. 26Sek.         | $\overline{\phantom{a}}$                   |              |
|                                                          |                       |              |          |                                                                                                    |                      |                       |                  |                  |                                                                                                    | Diagnose: Generieren |                                            |              |
| <b>&amp; Reproduktion - Übertragungsübersicht</b>        |                       |              |          |                                                                                                    |                      |                       |                  |                  |                                                                                                    |                      |                                            |              |
| <b>Durchschnittliche</b><br>Übertragungsgeschwindigkeit: |                       |              |          | 285.26 Mb/s                                                                                                    |                      |                       |                  |                  |                                                                                                    |                      |                                            |              |
| Dauer:                                                   |                       |              |          | 2Min. 22Sek.                                                                                                    |                      |                       |                  |                  |                                                                                                    |                      |                                            |              |
| Übertragene Daten:                                       |                       |              |          | 4.7 GB                                                                                                    |                      |                       |                  |                  |                                                                                                    |                      |                                            |              |
| <b>Workload-Befehle</b>                                  |                       |              |          |                                                                                                    |                      |                       |                  |                  |                                                                                                    |                      |                                            |              |
| Abbrechen<br>Zeitplan unterbrechen<br>Konfigurieren      |                       |              |          |                                                                                                    |                      |                       |                  |                  |                                                                                                    |                      |                                            |              |

<span id="page-391-1"></span>*Abbildung G-3 Benachrichtigung über erforderliche Serversynchronisierung*

#### <span id="page-391-0"></span>*Abbildung G-2 Neustart-Benachrichtigung während der Reproduktion*

# H <sup>H</sup> **PlateSpin-ISO-Image**

Mit der PlateSpin-ISO-Image-Datei können Sie physische und virtuelle Zielcomputer mit BIOS- oder UEFI-Firmware im Rahmen der halbautomatisierten Migration und der halbautomatisierten Serversynchronisierung booten. Bei der halbautomatisierten Migration wird der Workload auf einen physischen oder virtuellen Computer übertragen, der in PlateSpin Migrate registriert wurde. Diese Registrierung erfolgt, wenn Sie den Zielcomputer mit dem PlateSpin-ISO-Image booten und gemäß den Eingabeaufforderungen beim PlateSpin-Server registrieren. Außerdem werden die Hardwaredetails des Ziels ermittelt und an den Server gesendet.

- ["Herunterladen der PlateSpin-ISO-Images", auf Seite 393](#page-392-1)
- \* ["Vorbereiten des PlateSpin-ISO-Images für die Zielregistrierung und -ermittlung", auf Seite 394](#page-393-1)
- ["Einfügen weiterer Gerätetreiber in das PlateSpin-ISO-Image", auf Seite 394](#page-393-2)
- ["Einfügen von Registrierungsinformationen in die PlateSpin-ISO für die unbeaufsichtigte](#page-395-0)  [Registrierung von physischen oder virtuellen Computern", auf Seite 396](#page-395-0)
- <span id="page-392-0"></span>["Verwenden der PlateSpin-ISO", auf Seite 396](#page-395-1)

# <span id="page-392-1"></span>**Herunterladen der PlateSpin-ISO-Images**

Das PlateSpin-ISO-Image steht auf der Software-Download-Seite für PlateSpin Migrate auf der [Micro](https://www.microfocus.com/support-and-services/download/)  [Focus-Downloads-Website](https://www.microfocus.com/support-and-services/download/) (https://www.microfocus.com/support-and-services/download/) zum Herunterladen bereit. Suchen Sie Downloads für das aktuelle Produkt und die aktuelle Version:

**Produkt:** PlateSpin Migrate **Version:** 2018.11 **Datum:** Jedes Datum

Die komprimierten .iso-Dateien sind im Paket PhysicalTarget-2018.11.0.zip auf der Download-Website enthalten. Die ISO-Datei nutzt das SUSE Linux Enterprise Server (SLES)- Betriebssystem für den Linux RAMDisk (LRD). Der LRD enthält eine minimale Ausstattung an Systemdateien, Treibern und ausführbaren Dateien, die für einen anfänglichen, temporären Start ausreichen. Weitere Informationen zur Version des Betriebssystems für die LRD- und Boot-Optionen finden Sie unter [Tabelle H-1](#page-392-2).

<span id="page-392-2"></span>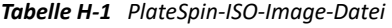

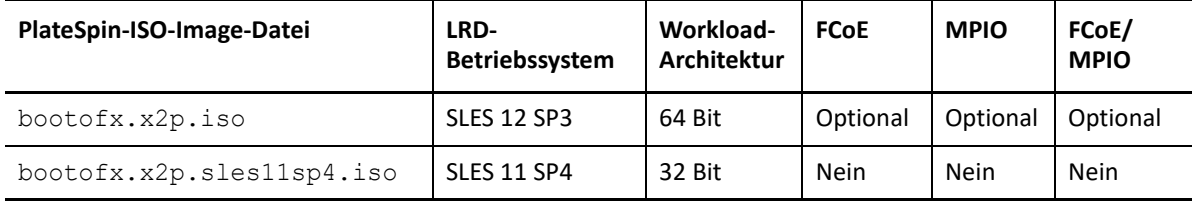

# <span id="page-393-1"></span>**Vorbereiten des PlateSpin-ISO-Images für die Zielregistrierung und -ermittlung**

- <span id="page-393-0"></span>**1** Laden Sie das PlateSpin-ISO-Image von der [Micro Focus-Downloads-Website](https://www.microfocus.com/support-and-services/download/) herunter und extrahieren Sie es. Weitere Informationen hierzu finden Sie unter [Herunterladen der PlateSpin-](#page-392-1)[ISO-Images](#page-392-1).
- **2** (Optional) Fügen Sie gemäß den Anweisungen unter [Einfügen weiterer Gerätetreiber in das](#page-393-2)  [PlateSpin-ISO-Image](#page-393-2) weitere Gerätetreiber für Linux-Workloads in das PlateSpin-ISO-Image ein.
- **3** (Optional) Bei einer unbeaufsichtigten Registrierung bearbeiten Sie die PlateSpin-ISO, sodass die entsprechenden Antworten aus einer Antwortdatei abgerufen werden. Weitere Informationen hierzu finden Sie unter [Einfügen von Registrierungsinformationen in die](#page-395-0)  [PlateSpin-ISO für die unbeaufsichtigte Registrierung von physischen oder virtuellen Computern](#page-395-0).
- **4** Speichern Sie das PlateSpin-ISO-Image:
	- **Physischer Computer:** Brennen Sie das PlateSpin-ISO-Image auf eine CD oder speichern Sie es auf dem erforderlichen Medium, von dem Ihr Ziel booten kann.
	- **Virtuelle Maschine:** Speichern Sie das PlateSpin-ISO-Image auf dem virtuellen Host für eine Ziel-VM in einem Verzeichnis, von dem der Zielcomputer gebootet werden kann.
- **5** Bereiten Sie den Zielcomputer mithilfe der nativen Tools für das Booten vom PlateSpin-ISO-Image vor.

Der Computer muss so konfiguriert werden, dass er beim erneuten Booten neu gestartet wird. Legen Sie außerdem die PlateSpin-ISO-Datei als Boot-CD für die VM bei.

Weitere Informationen zum Registrieren des Zielcomputers finden Sie hier:

- ["Registrieren und Ermitteln der Details für Ziel-VMs auf virtuellen Hosts mit der PlateSpin-ISO",](#page-289-0)  [auf Seite 290](#page-289-0)
- ["Registrieren und Ermitteln der Details für physische Zielcomputer mit der PlateSpin-ISO", auf](#page-292-0)  [Seite 293](#page-292-0)

# <span id="page-393-2"></span>**Einfügen weiterer Gerätetreiber in das PlateSpin-ISO-Image**

Das PlateSpin-ISO-Image enthält eine umfangreiche Bibliothek mit Gerätetreibern für die häufigsten Ziele. Je nach Bedarf können Sie auch Ihre eigenen Treiber verwenden, beispielsweise weniger bekannte, herstellerspezifische oder individuell für Linux-Workloads entwickelte Treiber.

Das Skript rebuildiso.sh, das Ihnen beim Neuaufbau der ISO-Datei hilft, weist unterschiedliche Optionen und Anforderungen an die Kernel-Version auf (siehe [Tabelle H-2\)](#page-393-3).

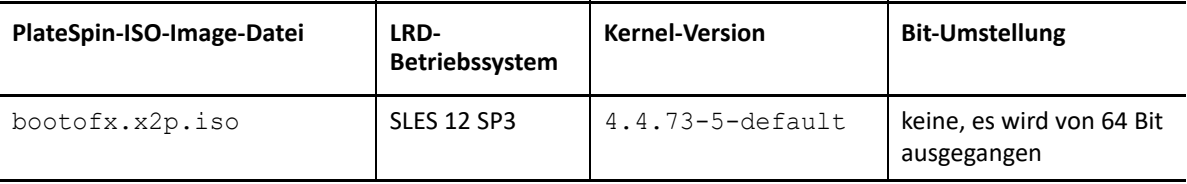

<span id="page-393-3"></span>*Tabelle H-2 Vergleich von rebuildiso.sh für das PlateSpin-ISO-Image*

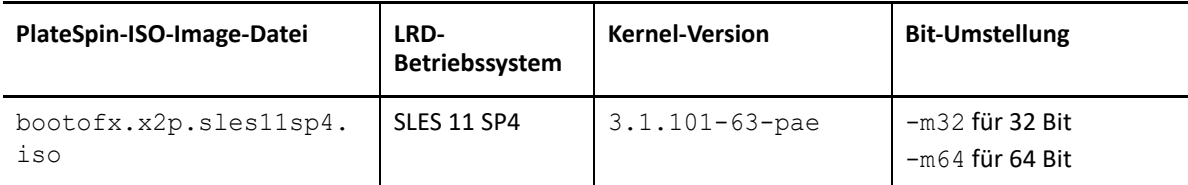

#### **So fügen Sie Treiber in das PlateSpin-ISO-Image für Linux-Workloads ein:**

- **1** Laden Sie die PlateSpin-ISO-Images herunter. Weitere Informationen hierzu finden Sie unter [Herunterladen der PlateSpin-ISO-Images](#page-392-1).
- **2** Besorgen Sie die erforderlichen \*.ko-Treiberdateien oder kompilieren Sie sie.

**WICHTIG:** Vergewissern Sie sich, dass die Treiber für die in der ISO-Datei, die Sie neu aufbauen möchten, enthaltene Kernel-Version gültig sind. Weitere Informationen hierzu finden Sie unter [Tabelle H-2, "Vergleich von rebuildiso.sh für das PlateSpin-ISO-Image", auf Seite 394](#page-393-3).

**3** Mounten Sie das ISO-Image in einem Linux-Computer (root-Berechtigungsnachweis erforderlich). Verwenden Sie die folgende Befehlssyntax:

mount –o loop *<Pfad-zu-ISO> <Mount-Punkt>*

- **4** Kopieren Sie das Skript rebuildiso.sh, das sich im Unterverzeichnis /tools der gemounteten ISO-Datei befindet, in ein temporäres Arbeitsverzeichnis.
- **5** Erstellen Sie ein weiteres Arbeitsverzeichnis für die erforderlichen Treiberdateien und speichern Sie diese in diesem Verzeichnis.
- **6** Führen Sie in dem Verzeichnis, in dem Sie das rebuildiso.sh-Skript gespeichert haben, den folgenden Befehl als root-Benutzer aus, und zwar abhängig von der ISO-Datei, die Sie neu aufbauen.

Für das PlateSpin-ISO-Image für SLES 12 SP3:

./rebuildiso.sh –i *<ISO\_file>* -d *<driver\_dir>*

Für das PlateSpin-ISO-Image für SLES 11 SP4:

./rebuildiso.sh –i *<ISO\_file>* -d *<driver\_dir>* -m32

./rebuildiso.sh –i *<ISO\_file>* -d *<driver\_dir>* -m64

Wenn der Vorgang abgeschlossen ist, enthält die ISO-Datei die zusätzlichen Treiber.

**HINWEIS:** Für den Neuaufbau der LRD-ISO-Datei für Migrate ist mindestens genisoimage 1.1.11 erforderlich. Standardmäßig enthalten Betriebssysteme wie RHEL 7 und CentOS 7 die entsprechende genisoimage-Version.

**7** Entladen Sie die ISO-Datei. (Führen Sie dazu den Befehl unmount *<Mount-Punkt>* aus.)

## <span id="page-395-0"></span>**Einfügen von Registrierungsinformationen in die PlateSpin-ISO für die unbeaufsichtigte Registrierung von physischen oder virtuellen Computern**

PlateSpin Migrate bietet einen Mechanismus, der die Registrierung und Ermittlung der Details für einen physischen oder virtuellen Zielcomputer automatisiert. Aktualisieren Sie zunächst das PlateSpin-ISO-Image mit bestimmten Registrierungsinformationen, bevor Sie das Ziel booten.

Weitere Informationen hierzu finden Sie im [KB-Artikel 7013485](https://support.microfocus.com/kb/doc.php?id=7013485) (https://support.microfocus.com/ kb/doc.php?id=7013485).

# <span id="page-395-1"></span>**Verwenden der PlateSpin-ISO**

Wenn Sie die PlateSpin-ISO für Ihre Umgebung vorbereitet haben, können Sie mit dieser Datei die physischen oder virtuellen Zielcomputer in einer halbautomatisierten Migration oder Serversynchronisierung registrieren und ermitteln. Weitere Informationen hierzu finden Sie in den folgenden Abschnitten in "[Ermitteln von Zielplattformen](#page-278-0)":

- ["Registrieren und Ermitteln der Details für Ziel-VMs auf virtuellen Hosts mit der PlateSpin-ISO",](#page-289-0)  [auf Seite 290](#page-289-0)
- ["Registrieren und Ermitteln der Details für physische Zielcomputer mit der PlateSpin-ISO", auf](#page-292-0)  [Seite 293](#page-292-0)
# V **Konfigurieren von Workloads**

Sobald Sie die Ziele und Workloads ermittelt haben, können Sie die Migrationsverträge für Ihre Workloads konfigurieren und so die Migration vorbereiten.

- \* [Kapitel 26, "Voraussetzungen für automatisierte Migrationen", auf Seite 399](#page-398-0)
- [Kapitel 27, "Voraussetzungen für halbautomatisierte \(X2P-\)Migrationen", auf Seite 405](#page-404-0)
- [Kapitel 28, "Grundlagen der Konfiguration", auf Seite 407](#page-406-0)
- \* [Kapitel 29, "Migration zu Amazon Web Services", auf Seite 455](#page-454-0)
- \* [Kapitel 30, "Migration zu Microsoft Azure", auf Seite 475](#page-474-0)
- \* [Kapitel 31, "Migration zu VMware vCloud Director", auf Seite 489](#page-488-0)
- ◆ [Kapitel 32, "Migration zu VMware", auf Seite 503](#page-502-0)
- \* [Kapitel 33, "Migration zu Microsoft Hyper-V", auf Seite 533](#page-532-0)
- \* [Kapitel 34, "Migration zu virtuellen Computern auf Citrix XenServer", auf Seite 549](#page-548-0)
- \* [Kapitel 35, "Migration zu virtuellen Maschinen auf Xen", auf Seite 553](#page-552-0)
- \* [Kapitel 36, "Migration zu virtuellen Maschinen auf KVM", auf Seite 557](#page-556-0)
- \* [Kapitel 37, "Migration zu physischen Computern", auf Seite 561](#page-560-0)
- \* [Kapitel 38, "Workload-Migration mit einem PlateSpin-Image", auf Seite 569](#page-568-0)
- \* Kapitel 39, "Synchronisieren von Workloads mit der Serversynchronisierungsfunktion", auf [Seite 579](#page-578-0)

# 26 <sup>26</sup>**Voraussetzungen für automatisierte Migrationen**

<span id="page-398-0"></span>Im PlateSpin Migrate-Client und in der PlateSpin Migrate-Weboberfläche können Sie die Migration von Workloads zu Virtualisierungszielplattformen und Cloud-Zielplattformen automatisieren.

- ["Unterstützte Ursprungs-Workloads bei automatisierten Migrationen", auf Seite 399](#page-398-1)
- ["Unterstützte Zielplattformen bei automatisierten Migrationen", auf Seite 400](#page-399-0)
- ["Vorbereiten von Zielen für die automatisierte Migration", auf Seite 401](#page-400-0)
- ["Netzwerkverbindungen und Bandbreite", auf Seite 402](#page-401-0)
- ["Automatisierte Arbeitsabläufe", auf Seite 402](#page-401-1)

# <span id="page-398-1"></span>**Unterstützte Ursprungs-Workloads bei automatisierten Migrationen**

In einer automatisierten Migration baut PlateSpin Migrate den virtuellen Zielcomputer auf der geplanten Plattform anhand der Ziel-Workload-Details auf, die Sie für die Konvertierung konfigurieren. Die Automatisierung unterstützt Ursprungs-Workloads gemäß der geplanten Zielplattform. Weitere Informationen zu den Ursprungs-Workloads für unterstützte Virtualisierungsund Cloud-Plattformen finden Sie unter [Tabelle 26-2](#page-400-1).

| Zielplattform                 | <b>Migrate-Client</b> | Migrate-Weboberfläche                                                       |
|-------------------------------|-----------------------|-----------------------------------------------------------------------------|
| Amazon Web Services           | Nicht unterstützt     | Tabelle 2-3, "AWS: Unterstützte<br>Windows-Plattformen", auf<br>Seite 33    |
|                               |                       | Tabelle 2-4, "AWS: Unterstützte<br>Linux-Plattformen", auf Seite 34         |
| Microsoft Azure               | Nicht unterstützt     | Tabelle 2-5, "Azure: Unterstützte<br>Windows-Plattformen", auf<br>Seite 35  |
|                               |                       | Tabelle 2-6, "Azure: Unterstützte<br>Linux-Plattformen", auf Seite 36       |
| <b>VMware vCloud Director</b> | Nicht unterstützt     | Tabelle 2-7, "vCloud: Unterstützte<br>Windows-Plattformen", auf<br>Seite 37 |
|                               |                       | Tabelle 2-8, "vCloud: Unterstützte<br>Linux-Plattformen", auf Seite 38      |

*Tabelle 26-1 Unterstützte Ursprungs-Workloads bei automatisierten Migrationen*

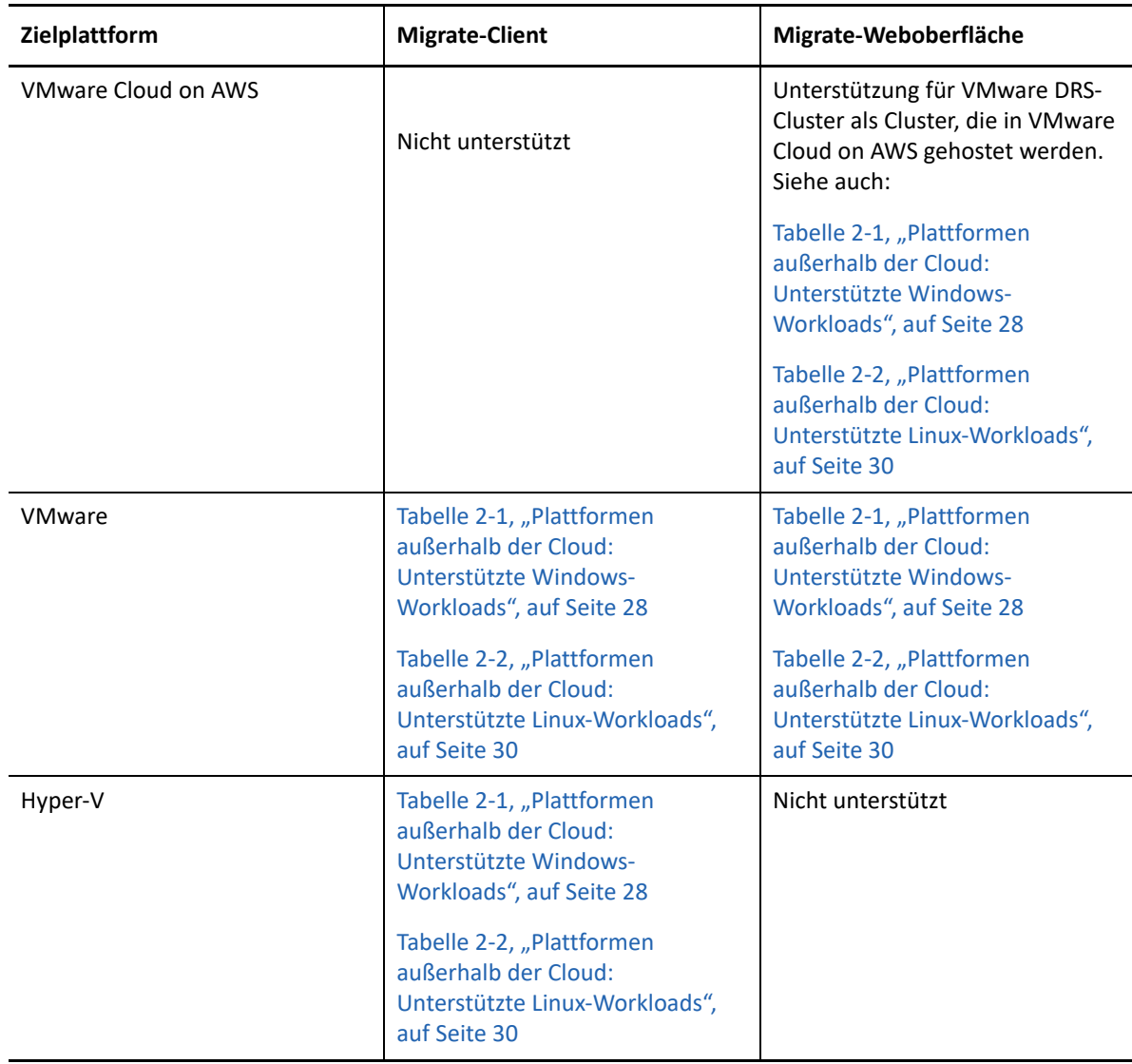

# <span id="page-399-0"></span>**Unterstützte Zielplattformen bei automatisierten Migrationen**

In einer automatisierten Migration bereitet PlateSpin Migrate den virtuellen Computer auf der Zielplattform vor, bevor die Reproduktionen gestartet werden. Sie können den Zeitpunkt festlegen, zu dem die erste vollständige Reproduktion erfolgen soll. Der Schritt "Workload vorbereiten" muss vor der geplanten Startzeit ausgeführt werden. Weitere Informationen zu den unterstützten Virtualisierungs- und Cloud-Plattformen finden Sie unter [Tabelle 26-2.](#page-400-1)

<span id="page-400-1"></span>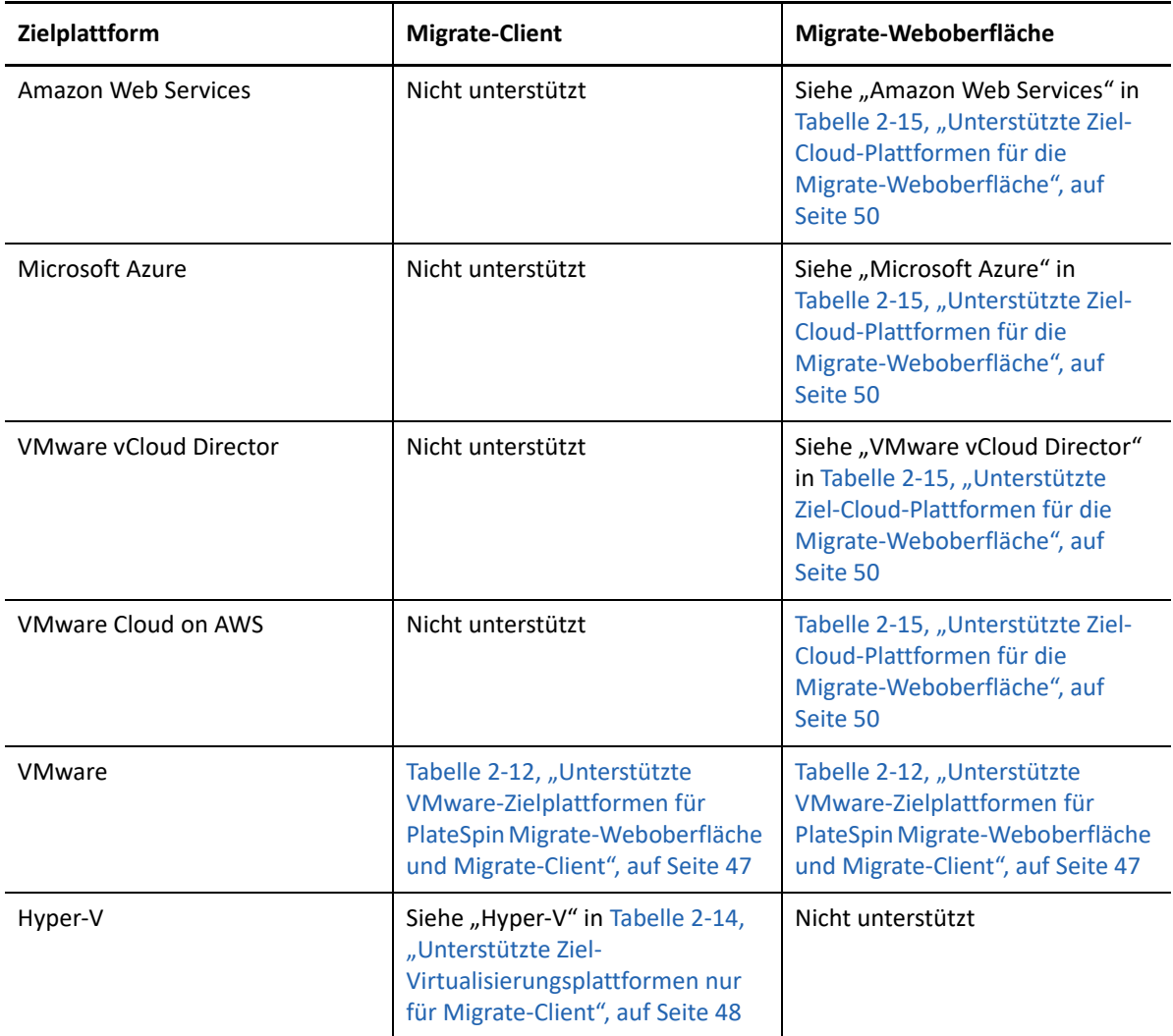

# <span id="page-400-0"></span>**Vorbereiten von Zielen für die automatisierte Migration**

Bei einer automatisierten Migration benötigt PlateSpin bestimmte Informationen zur Zielplattform, auf der die virtuellen Computer erstellt werden sollen. Sie müssen die Zielumgebung für die Ermittlung vorbereiten und das Ziel ermitteln. Weitere Informationen zum Konfigurieren der Zielplattformumgebung für PlateSpin Migrate finden Sie unter [Tabelle 26-3](#page-400-2). Informationen zur Ermittlung von Zielplattformen finden Sie unter "Ermitteln von Details für Zielplattformen", auf [Seite 284](#page-283-0).

<span id="page-400-2"></span>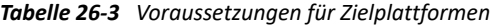

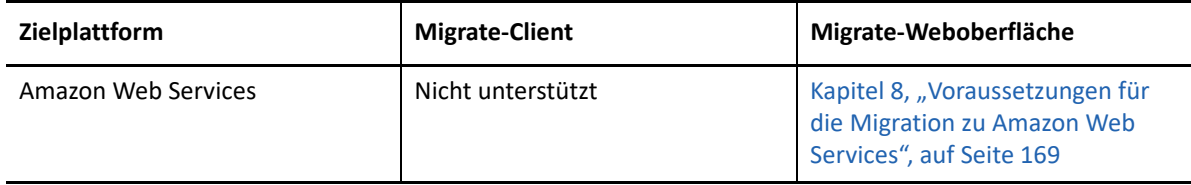

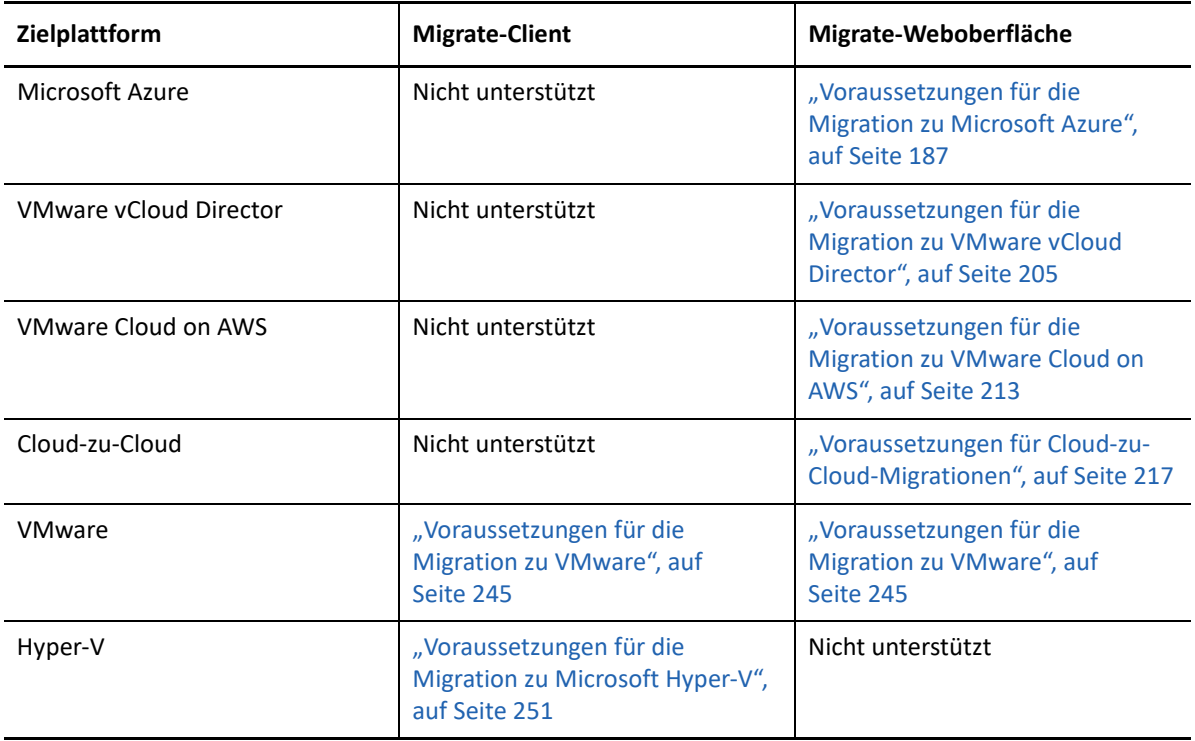

# <span id="page-401-0"></span>**Netzwerkverbindungen und Bandbreite**

Bevor Sie Reproduktionen für eine automatisierte Migration ausführen:

 Prüfen Sie, ob der Netzwerkzugriff und die Ports ordnungsgemäß konfiguriert sind. Weitere Informationen hierzu finden Sie unter ["Anforderungen für die Migration", auf Seite 64.](#page-62-0)

Wenn Sie Migrate Agent verwenden, lesen Sie "Voraussetzungen für die Migration von mit [Migrate Agent registrierten Workloads", auf Seite 66.](#page-64-0)

 Testen Sie die Verbindung, um Verbindungs- und Bandbreitenprobleme zu erkennen und zu lösen. Informationen zum Optimieren des Durchsatzes für die Verbindung finden Sie unter ["Verwenden des iPerf-Werkzeugs zum Testen des Netzwerks und Optimieren des](#page-632-0)  [Netzwerkdurchsatzes für PlateSpin-Produkte", auf Seite 633](#page-632-0).

# <span id="page-401-1"></span>**Automatisierte Arbeitsabläufe**

Beachten Sie die Checkliste für den automatisierten Arbeitsablauf:

- ["Checkliste für die automatisierte Migration zu AWS", auf Seite](#page-184-0) 185
- ["Checkliste für die automatisierte Migration zu Azure", auf Seite 204](#page-202-0)
- ["Checkliste für die automatisierte Migration zu vCloud", auf Seite 211](#page-210-0)
- ["Checkliste für die automatisierte Migration zu VMware", auf Seite 248](#page-247-0)
- ["Checkliste für die automatisierte Migration zu Hyper-V", auf Seite 254](#page-253-0)
- ["Checkliste für die automatisierte Migration von AWS zu Azure", auf Seite 221](#page-220-0)
- \* ["Checkliste für die automatisierte Migration von Azure zu AWS", auf Seite 224](#page-223-0)
- ["Checkliste für die automatisierte Migration von Azure zu vCloud", auf Seite 228](#page-227-0)
- \* ["Checkliste für die automatisierte Migration von vCloud zu Azure", auf Seite 232](#page-231-0)
- ["Checkliste für die automatisierte Migration von AWS zu vCloud", auf Seite 236](#page-235-0)
- \* ["Checkliste für die automatisierte Migration von vCloud zu AWS", auf Seite 240](#page-239-0)

Weitere Informationen zum Konfigurieren der automatisierten Migration zu einer Zielplattform finden Sie hier:

- \* ["Konfigurieren der Migration eines Workloads in Amazon Web Services", auf Seite 456](#page-455-0)
- \* ["Konfigurieren der Migration eines Workloads in Microsoft Azure", auf Seite 476](#page-475-0)
- \* ["Konfigurieren der Migration eines Workloads in VMware vCloud Director", auf Seite 490](#page-489-0)
- \* ["Automatisierte Migration zu VMware im Migrate-Client", auf Seite 505](#page-504-0)
- \* ["Automatisierte Migration zu VMware in der Migrate-Weboberfläche", auf Seite 521](#page-520-0) (Sie sollten diese Option auch für die Migration zu VMware Cloud on AWS verwenden.)
- \* ["Automatisierte Migration zu Hyper-V", auf Seite 534](#page-533-0)

# 27 <sup>27</sup>**Voraussetzungen für halbautomatisierte (X2P-)Migrationen**

<span id="page-404-0"></span>Im PlateSpin Migrate-Client können Sie Workloads zu physischen Computern migrieren (X2P). Mit der PlateSpin-ISO können Sie den physischen Zielcomputer beim PlateSpin Migrate-Server registrieren und Berichte mit Details erzeugen. Diese manuelle Vorbereitung und Ermittlung des Ziels wird als *X2P-Workflow* bezeichnet.

- ["Unterstützte Ursprungs-Workloads für X2P-Migrationen", auf Seite 405](#page-404-1)
- ["Unterstützte Zielplattformen für X2P-Migrationen", auf Seite 405](#page-404-2)
- \* ["X2P-Workflow für VMs", auf Seite 405](#page-404-3)

# <span id="page-404-1"></span>**Unterstützte Ursprungs-Workloads für X2P-Migrationen**

Mit dem X2P-Workflow können Sie außerdem Workloads zu einem virtuellen Computer migrieren, den Sie auf einem unterstützten virtuellen Host einrichten. Konfigurieren Sie die VM mit den richtigen Einstellungen (Gast-Betriebssystemtyp und Version) für den Ursprungs-Workload gemäß den Funktionen der Ziel-Virtualisierungsplattform. Weitere Informationen zu den Ursprungs-Workloads für unterstützte Virtualisierungsplattformen finden Sie hier:

- [Tabelle 2-1, "Plattformen außerhalb der Cloud: Unterstützte Windows-Workloads", auf Seite 28](#page-27-0)
- $\bullet$  [Tabelle 2-2, "Plattformen außerhalb der Cloud: Unterstützte Linux-Workloads", auf Seite 30](#page-29-0)

# <span id="page-404-2"></span>**Unterstützte Zielplattformen für X2P-Migrationen**

Der Platespin Migrate-Client unterstützt den X2P-Workflow für Migrationen zu physischen Computern und zu unterstützten virtuellen Hosts, selbst wenn eine automatisierte Alternative verfügbar ist. Weitere Informationen zu den unterstützten Virtualisierungsplattformen finden Sie unter ["Unterstützte Ziel-Virtualisierungsplattformen", auf Seite 46](#page-44-0).

# <span id="page-404-3"></span>**X2P-Workflow für VMs**

**So migrieren Sie einen Workload zu einer VM auf einem virtuellen Host:**

- **1** Richten Sie den virtuellen Zielcomputer mithilfe der nativen Benutzeroberfläche der erforderlichen Virtualisierungsplattform mit den richtigen Einstellungen (Gast-Betriebssystemtyp und Version) für den Ursprungs-Workload gemäß den Funktionen der Ziel-Virtualisierungsplattform.
- **2** Beginnen Sie damit, die neu erstellte virtuelle Maschine anhand des entsprechenden PlateSpin-ISO-Image zu booten. Laden Sie den entsprechenden Treiber, falls erforderlich, und fahren Sie anschließend mit dem Bootvorgang fort.

Durch diesen besonderen Bootvorgang wird die Ziel-VM als physischer Zielcomputer von PlateSpin Migrate ermittelt und registriert. Weitere Informationen hierzu finden Sie unter ["Registrieren und Ermitteln der Details für Ziel-VMs auf virtuellen Hosts mit der PlateSpin-ISO",](#page-289-0)  [auf Seite 290](#page-289-0).

- **3** Verwenden Sie den PlateSpin Migrate-Client zum Erstellen und Ausführen eines X2P-Migrationsauftrags.
- **4** Installieren Sie Virtualisierungserweiterungssoftware speziell für die Ziel-Virtualisierungsplattform, wenn der Migrationsauftrag abgeschlossen ist.

Weitere Informationen zum Konfigurieren der halbautomatisierten Migration zu einem virtuellen Computer auf Virtualisierungshosts, die PlateSpin Migrate als physischen Computer betrachtet, finden Sie hier:

- \* ["Migration zu VMs auf VMware mit dem X2P-Workflow", auf Seite 518](#page-517-0)
- \* ["Migration zu VMs auf Hyper-V mit dem X2P-Workflow", auf Seite 545](#page-544-0)
- ["Migration zu virtuellen Computern auf Citrix XenServer", auf Seite 549](#page-548-0)
- \* ["Migration zu virtuellen Maschinen auf Xen", auf Seite 553](#page-552-0)
- \* ["Migration zu virtuellen Maschinen auf KVM", auf Seite 557](#page-556-0)

# <span id="page-406-0"></span><sup>28</sup>**Grundlagen der Konfiguration**

Wenn Sie einen Workload für die Migration konfigurieren, bestimmen der Workload-Typ und das Ziel die verfügbaren Konfigurationsoptionen. In diesem Abschnitt werden die Grundlagen der Konfiguration für die einzelnen Parameter beschrieben.

- ["Konfigurations-Workflows", auf Seite 407](#page-406-1)
- \* ["Starten eines Migrationsauftrags", auf Seite 408](#page-407-0)
- ["Speichern einer Migrationskonfiguration", auf Seite 412](#page-411-0)
- ["Bearbeiten eines Migrationsauftrags", auf Seite 412](#page-411-1)
- ["Migrate-Lizenzschlüssel", auf Seite 413](#page-412-0)
- ["Berechtigungsnachweis für Ursprungs-Workloads und Ziel-Hosts", auf Seite 414](#page-413-0)
- ["Migrationsplan", auf Seite 415](#page-414-0)
- \* ["Sperrzeit für die Datenübertragung", auf Seite 416](#page-415-0)
- ["Komprimierung bei der Datenübertragung", auf Seite 417](#page-416-0)
- ["Bandbreitendrosselung während der Datenübertragung", auf Seite](#page-416-1) 417
- ["Konvertierung \(Datenübertragungsmethode\)", auf Seite 418](#page-417-0)
- ["Datenübertragung verschlüsseln", auf Seite 419](#page-418-0)
- ["Virtualisierungserweiterungssoftware", auf Seite 420](#page-419-0)
- ["Benutzerdefinierte Post-Migrationsaktionen", auf Seite 422](#page-421-0)
- ["Dienste oder Daemons, die bei einer Reproduktion oder Übernahme anzuhalten sind", auf](#page-422-0)  [Seite 423](#page-422-0)
- ["Dienststatus auf Windows-Ziel-Workloads", auf Seite 425](#page-424-0)
- ["Daemon-Status auf Linux-Ziel-Workloads", auf Seite 430](#page-429-0)
- ["Ersetzen von HAL- oder Kerneldateien für Windows", auf Seite 431](#page-430-0)
- ["Post-Übernahme-Endstatus für Ursprungs- und Ziel-Workloads", auf Seite 432](#page-431-0)
- \* ["Ziel-Workload-Einstellungen für VMs", auf Seite 433](#page-432-0)
- ["Netzwerkidentifikation \(Netzwerkverbindungen\)", auf Seite 435](#page-434-0)
- ["Migrationsnetzwerk \(Reproduktionsnetzwerk\)", auf Seite 438](#page-437-0)
- ["Speicherdatenträger und Volumes", auf Seite 448](#page-447-0)

# <span id="page-406-1"></span>**Konfigurations-Workflows**

Eine schrittweise Anleitung zum Konfigurieren der Migration für die verschiedenen Migrationsauftragstypen finden Sie in den Abschnitten zur Migrationskonfiguration.

- ["Konfigurations-Workflows im Migrate-Client", auf Seite 408](#page-407-1)
- \* ["Konfigurieren von Workflows in der Migrate-Weboberfläche", auf Seite 408](#page-407-2)

## <span id="page-407-1"></span>**Konfigurations-Workflows im Migrate-Client**

Der PlateSpin Migrate-Client unterstützt die Migration von Workloads zu VMware-Plattformen, Microsoft Hyper-V, Citrix XenServer, Xen, KVM, physischen Computern und Images sowie die Serversynchronisierung.

- [Migration zu VMware](#page-502-0)
- [Migration von Windows-Clustern](#page-330-0)
- [Migration zu Microsoft Hyper-V](#page-532-0)
- [Migration zu virtuellen Computern auf Citrix XenServer](#page-548-0)
- [Migration zu virtuellen Maschinen auf Xen](#page-552-0)
- [Migration zu virtuellen Maschinen auf KVM](#page-556-0)
- [Migration zu physischen Computern](#page-560-0)
- [Workload-Migration mit einem PlateSpin-Image](#page-568-0)
- [Synchronisieren von Workloads mit der Serversynchronisierungsfunktion](#page-578-0)

### <span id="page-407-2"></span>**Konfigurieren von Workflows in der Migrate-Weboberfläche**

Die PlateSpin Migrate-Weboberfläche unterstützt die Massenmigration von Workloads zu VMwareund Cloud-Plattformen wie Amazon Web Services, Microsoft Azure und VMware vCloud Director.

- [Migration zu Amazon Web Services](#page-454-0)
- [Migration zu Microsoft Azure](#page-474-0)
- [Migration zu VMware vCloud Director](#page-488-0)
- [Automatisierte Migration zu VMware in der Migrate-Weboberfläche](#page-520-0) (Sie sollten diese Option auch für die Migration zu VMware DRS-Clustern verwenden, die auf VMware Cloud on AWS gehostet werden.)
- [Vorbereiten der Migration von Windows-Clustern](#page-330-0)

# <span id="page-407-0"></span>**Starten eines Migrationsauftrags**

Nach dem Ermitteln eines Workloads befindet sich der Migrationsauftrag für den Workload im Status "Nicht konfiguriert". Die Migrationsaufträge werden nicht automatisch mit den Standardeinstellungen gestartet. Zum Starten des Migrationsauftrags müssen Sie die Migration konfigurieren.

- ["Voraussetzungen für Migrationsaufträge", auf Seite 409](#page-408-0)
- \* ["Starten eines Migrationsauftrags im Migrate-Client", auf Seite](#page-408-1) 409
- \* ["Starten eines Migrationsauftrags in der Migrate-Weboberfläche", auf Seite 411](#page-410-0)

## <span id="page-408-0"></span>**Voraussetzungen für Migrationsaufträge**

Jeder Migrationsauftrag umfasst die folgenden Aufgaben:

- Sie müssen die Details für den Ursprungs-Workload und den Ziel-Host ermitteln. Weitere Informationen hierzu finden Sie unter Teil IV, "Ermitteln und Vorbereiten von Workloads und [Zielen", auf Seite 277.](#page-276-0)
- Der Berechtigungsnachweis für den Ursprungs-Workload und den Ziel-Host muss gültig sein.

### <span id="page-408-1"></span>**Starten eines Migrationsauftrags im Migrate-Client**

#### **So starten Sie einen Migrationsauftrag für einen Workload:**

- **1** Öffnen Sie im Migrate-Client das Fenster "Aktion". Sie haben folgende Möglichkeiten:
	- \* Ziehen Sie einen ermittelten Ursprung und legen Sie ihn auf einem ermittelten Ziel ab.
	- Klicken Sie auf eine Aufgabe im Aufgabenfenster.
	- \* Klicken Sie auf die Symbolleiste "Neuer Auftrag".
	- \* Klicken Sie in der Ansicht "Aufträge" mit der rechten Maustaste auf einen Ursprung und wählen Sie einen Befehl aus dem Kontextmenü. Welche Befehle verfügbar sind, hängt vom Ursprungstyp ab.

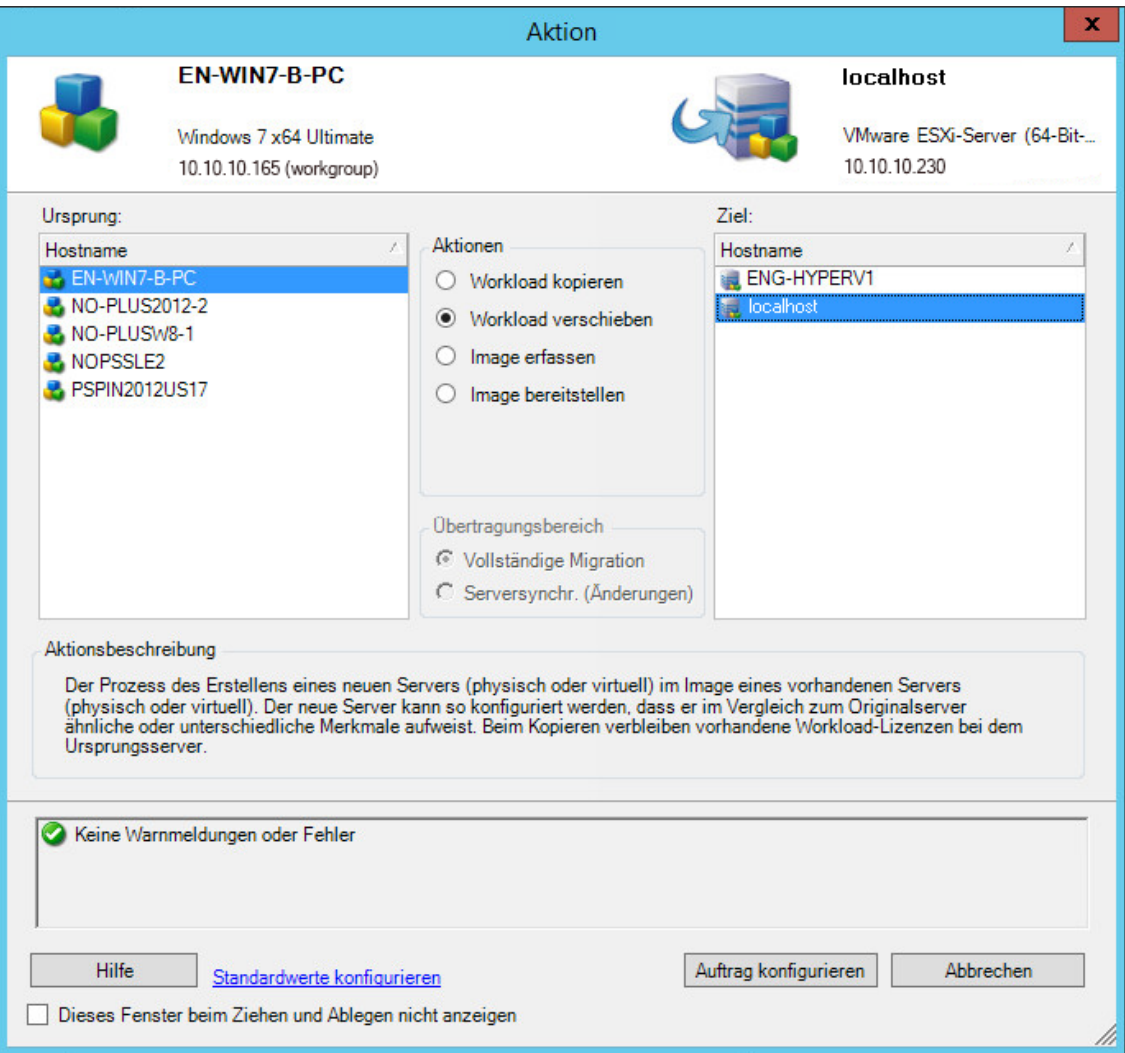

In den Ursprungs- und Zielfenstern werden Workloads und Ziele angezeigt, die dem ausgewählten Typ eines Migrationsauftrags unter **Aktionen** entsprechen:

- Workload kopieren
- Workload verschieben
- Bild erfassen
- Image bereitstellen

Für **Übertragungsbereich** sind die Optionen **Vollständige Übertragung** und **Serversynchronisierung** nur aktiviert, wenn:

- das System auf dem Zielcomputer ein vorhandenes Betriebssystem ermittelt.
- das Betriebssystemprofil des Zielcomputers mit dem des Ursprungs-Workloads übereinstimmt.

Weitere Informationen hierzu finden Sie unter "Synchronisieren von Workloads mit der [Serversynchronisierungsfunktion", auf Seite 579.](#page-578-0)

- **2** Prüfen Sie die Validierungsmeldungen unten im Fenster.
- **3** Starten Sie die Konfiguration des Migrationsauftrags mit **Auftrag konfigurieren**.

**4** (Optional) Damit das Fenster **Aktion** beim Drag-&-Drop-Vorgang nicht angezeigt wird, wählen Sie die Option **Dieses Fenster beim Ziehen und Ablegen nicht anzeigen**, bevor Sie fortfahren. Bei nachfolgenden Drag-&-Drop-Vorgängen wird das Aktionsfenster umgangen und ein Konvertierungsauftragsfenster wird direkt geöffnet.

Soll das Startverhalten der Auftragsmigration wiederhergestellt werden, setzen Sie die Anwendung auf die Standardwerte zurück. Weitere Informationen hierzu finden Sie unter ["Konfigurieren allgemeiner Optionen", auf Seite 143.](#page-142-0)

- **5** Konfigurieren Sie die Migration für den Workload und den Ziel-Host.
	- [Automatisierte Migration zu VMware im Migrate-Client](#page-504-0)
	- [Vorbereiten der Migration von Windows-Clustern](#page-330-0)
	- [Migration zu Microsoft Hyper-V](#page-532-0)
	- [Migration zu virtuellen Computern auf Citrix XenServer](#page-548-0)
	- [Migration zu virtuellen Maschinen auf Xen](#page-552-0)
	- [Migration zu virtuellen Maschinen auf KVM](#page-556-0)
	- [Migration zu physischen Computern](#page-560-0)
	- [Workload-Migration mit einem PlateSpin-Image](#page-568-0)
	- [Synchronisieren von Workloads mit der Serversynchronisierungsfunktion](#page-578-0)

### <span id="page-410-0"></span>**Starten eines Migrationsauftrags in der Migrate-Weboberfläche**

- **1** Klicken Sie in der PlateSpin Migrate-Weboberfläche auf **Workloads**.
- 2 Wählen Sie auf der Seite "Workloads" den zu migrierenden Workload aus.
- **3** Klicken Sie auf **Migration konfigurieren**.
- **4** Geben Sie die **Anfängliche Übertragungsmethode** für die Reproduktion gemäß dem Umfang der Daten an, die vom Ursprung zum Ziel übertragen werden sollen:
	- **Vollreproduktion:** Migrate reproduziert das gesamte Volume vom Ursprung zum Ziel.
	- **Inkrementelle Reproduktion:** Migrate reproduziert lediglich die Unterschiede in den Daten zwischen Ursprung und Ziel, sofern die Workloads ähnliche Betriebssystem- und Volume-Profile aufweisen.
- **5** Wählen Sie einen ermittelten Ziel-Host aus und klicken Sie auf **Migration konfigurieren**.
- **6** Konfigurieren Sie die Ziel-Workload-Details für den Workload und den Ziel-Host.
	- [Migration zu Amazon Web Services](#page-454-0)
	- [Migration zu Microsoft Azure](#page-474-0)
	- [Migration zu VMware vCloud Director](#page-488-0)
	- [Automatisierte Migration zu VMware in der Migrate-Weboberfläche](#page-520-0) (Sie sollten diese Option auch für die Migration zu einem VMware DRS-Cluster verwenden, der auf VMware Cloud on AWS gehostet wird.)
	- [Vorbereiten der Migration von Windows-Clustern](#page-330-0)
- **7** Wählen Sie eine der folgenden Optionsfolgen:
	- **Speichern und vorbereiten**
- **Speichern**
- **Abbrechen**

# <span id="page-411-0"></span>**Speichern einer Migrationskonfiguration**

Wenn Sie einen Workload für die Migration konfigurieren, können Sie die Migrationskonfiguration speichern und später erneut heranziehen.

- ["Verwenden des Migrate-Clients", auf Seite 412](#page-411-2)
- ["Verwenden der Migrate-Weboberfläche", auf Seite 412](#page-411-3)

### <span id="page-411-2"></span>**Verwenden des Migrate-Clients**

#### **So speichern Sie eine Migrationskonfiguration:**

- **1** Richten Sie einen Migrationsauftrag ein und konfigurieren Sie die Optionen.
- 2 Klicken Sie auf der Seite "Migrationsdetails bearbeiten" auf den Pfeil rechts neben der Schaltfläche Speichern. Das Menü "Speichern" wird geöffnet. Wählen Sie dann Speichern unter oder **Speichern mit NTFS-Verschlüsselung**.

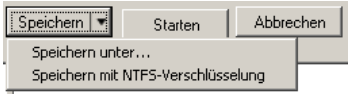

### <span id="page-411-3"></span>**Verwenden der Migrate-Weboberfläche**

**So speichern Sie eine Migrationskonfiguration:**

- **1** Richten Sie einen Migrationsauftrag ein und konfigurieren Sie die Optionen.
- **2** Führen Sie einen der folgenden Vorgänge aus:
	- Klicken Sie auf **Speichern und vorbereiten**. Die Migration wird gespeichert und die Ziel-VM-Reproduktionsumgebung auf dem Ziel-Host wird vorbereitet.
	- Klicken Sie auf **Speichern**. Die Migration wird gespeichert und kann später bearbeitet oder erneut ausgeführt werden.

# <span id="page-411-1"></span>**Bearbeiten eines Migrationsauftrags**

Sie können eine unvollständige Konfiguration für einen Migrationsauftrag speichern und dann später ergänzen oder die Einstellungen ändern.

- ["Bearbeiten eines Migrationsauftrags im Migrate-Client", auf Seite 413](#page-412-1)
- \* ["Bearbeiten eines Migrationsauftrags in der Migrate-Weboberfläche", auf Seite 413](#page-412-2)

## <span id="page-412-1"></span>**Bearbeiten eines Migrationsauftrags im Migrate-Client**

- 1 Navigieren Sie in der Ansicht "Aufträge" zum gewünschten Auftrag.
- 2 Öffnen Sie das Fenster "Migrationsauftrag".
- **3** Bearbeiten Sie die Einstellungen nach Bedarf.
- **4** Klicken Sie auf **OK**.

# <span id="page-412-2"></span>**Bearbeiten eines Migrationsauftrags in der Migrate-Weboberfläche**

- 1 Klicken Sie auf der Seite "Workloads" auf den Namenslink für den zu migrierenden Workload.
- 2 Klicken Sie auf der Seite "Migrationsdetails" auf Bearbeiten.
- **3** Bearbeiten Sie die Einstellungen nach Bedarf.
- **4** Klicken Sie auf **Speichern**.

# <span id="page-412-0"></span>**Migrate-Lizenzschlüssel**

Standardmäßig wählt PlateSpin Migrate automatisch den besten Lizenzschlüssel für einen bestimmten Migrationsauftrag. Informationen über die Produktlizenzierung und die Lizenzschlüsselverwaltung finden Sie unter "Produktlizenzierung für PlateSpin Migrate", auf [Seite 113](#page-112-0).

- ["Lizenzschlüssel im Migrate-Client", auf Seite 413](#page-412-3)
- ["Lizenzschlüssel in der Migrate-Weboberfläche", auf Seite 414](#page-413-1)

### <span id="page-412-3"></span>**Lizenzschlüssel im Migrate-Client**

Wenn Sie mehrere Lizenzschlüssel besitzen, können Sie im PlateSpin Migrate-Client einen bestimmten Lizenzschlüssel für einen Migrationsauftrag auswählen, sofern die zugehörigen Workload-Lizenzen verfügbar sind (also weder abgelaufen noch verbraucht). Bestimmte Lizenzen können nicht ausgewählt werden, wenn sie für die aktuelle Migration ungültig sind. Lizenzen können aus folgenden Gründen ungültig sein:

- Es gibt keine weiteren Migrationen für die Lizenz.
- Die Lizenz lässt X2V-Migrationen nicht zu und die aktuelle Migration ist eine P2V-Migration.
- Die Lizenz unterstützt keine Live-Transfer-Migrationen, die aktuelle Migration ist jedoch für den Live-Transfer markiert.

#### **So zeigen Sie den für einen Migrationsauftrag ausgewählten Lizenzschlüssel an oder ändern diesen:**

- **1** Starten Sie den Migrationsauftrag. Weitere Informationen zum Starten eines Migrationsauftrags finden Sie unter ["Starten eines Migrationsauftrags", auf Seite 408](#page-407-0).
- **2** Klicken Sie im Migrationsauftragsfenster unter "Auftragskonfiguration" auf **Lizenz.**
- **3** Um manuell einen anderen Schlüssel auszuwählen, deaktivieren Sie die Option **Während der Konvertierung automatisch den besten Lizenzschlüssel auswählen** und wählen Sie den erforderlichen Lizenzschlüssel im Menü aus.
- **4** Klicken Sie auf **OK**.

Der ausgewählte Lizenzschlüssel wird auf der Registerkarte **Lizenzen** angezeigt und die Beschreibung wird entsprechend aktualisiert.

### <span id="page-413-1"></span>**Lizenzschlüssel in der Migrate-Weboberfläche**

Wenn mehrere Lizenzschlüssel verfügbar sind, verbraucht die PlateSpin Migrate-Weboberfläche die Workload-Lizenzen zu diesen Lizenzschlüsseln in der Reihenfolge ihres Startdatums, bis alle mit dem Schlüssel verknüpften Lizenzen verbraucht sind. Es ist nicht möglich, den Schlüssel für die einzelnen Workloads manuell anzugeben.

# <span id="page-413-0"></span>**Berechtigungsnachweis für Ursprungs-Workloads und Ziel-Hosts**

Beim Konfigurieren eines Migrationsauftrags können Sie den angegebenen Berechtigungsnachweis bestätigen und für künftige Migrationsaufträge mit demselben Ursprung und Ziel speichern. Wenn Sie das Passwort im Workload oder auf dem Ziel-Host ändern, müssen Sie auch den in PlateSpin Migrate gespeicherten Berechtigungsnachweis ändern.

- \* ["Infos zum Berechtigungsnachweis", auf Seite 414](#page-413-2)
- ["Berechtigungsnachweise im Migrate-Client", auf Seite 414](#page-413-3)
- ["Berechtigungsnachweise in der Migrate-Weboberfläche", auf Seite 415](#page-414-1)

### <span id="page-413-2"></span>**Infos zum Berechtigungsnachweis**

Damit ein Migrationsauftrag ordnungsgemäß ausgeführt wird, müssen Sie einen gültigen Berechtigungsnachweis für den Ursprung und das Ziel angeben. Weitere Informationen zum Format des Berechtigungsnachweises finden Sie hier:

- \* ["Richtlinien für die Ermittlung von Ziel-Hosts", auf Seite 281](#page-280-0)
- ["Ermittlungsrichtlinien für Ursprungs-Workloads", auf Seite 301](#page-300-0)

### <span id="page-413-3"></span>**Berechtigungsnachweise im Migrate-Client**

#### **So ändern Sie den Ursprungs- und Ziel-Berechtigungsnachweis:**

- 1 Wählen Sie den gewünschten Workload oder das Ziel in der Ansicht "Aufträge" aus.
- **2** Klicken Sie im Migrationsauftragsfenster unter "Auftragskonfiguration" auf Zugriff.
- **3** Geben Sie die Berechtigungsnachweise an.
- **4** Klicken Sie auf **OK**.

## <span id="page-414-1"></span>**Berechtigungsnachweise in der Migrate-Weboberfläche**

#### **So ändern Sie den Ziel-Berechtigungsnachweis:**

- **1** Klicken Sie in der Migrate-Weboberfläche auf **Ziele** und dann auf den Namen des Ziels.
- 2 Klicken Sie auf der Seite "Details zum Ziel" auf Bearbeiten.
- **3** Geben Sie auf der Seite "Details zum Ziel bearbeiten" den neuen Benutzernamen und das neue Passwort an.
- **4** Klicken Sie auf **Speichern**.

#### **So ändern Sie den Berechtigungsnachweis für den Ursprungs-Workload:**

- **1** Klicken Sie in der Migrate-Weboberfläche auf **Workloads** und dann auf den Namen des Workloads.
- **2** Klicken Sie auf der Seite "Workload-Details" auf **Bearbeiten**.
- **3** Wählen Sie auf der Seite "Ziel-Workload-Details bearbeiten" die Option Migrationseinstellungen > **Ursprungsberechtigungsnachweis**.
- **4** Geben Sie den neuen Benutzernamen und das neue Passwort für den Ursprungs-Workload an.
- **5** Klicken Sie auf **Speichern**.

# <span id="page-414-0"></span>**Migrationsplan**

Mit dem Migrationsplan können Sie festlegen, ob die erste Reproduktion manuell oder zu einem bestimmten Zeitpunkt (Datum und Uhrzeit) gestartet werden soll.

- ["Migrationsplan im Migrate-Client", auf Seite 415](#page-414-2)
- ["Migrationsplan in der Migrate-Weboberfläche", auf Seite 415](#page-414-3)

#### <span id="page-414-2"></span>**Migrationsplan im Migrate-Client**

#### **So legen Sie das Startdatum und die Startzeit für die Migration fest:**

- 1 Navigieren Sie in der Ansicht "Aufträge" zum gewünschten Auftrag.
- **2** Klicken Sie im Migrationsauftragsfenster unter "Auftragskonfiguration" auf **Zeitplan.**
- **3** Wählen Sie **Zu einem späteren Zeitpunkt ausführen** und geben Sie das Datum und die Startzeit für die erste Reproduktion an.
- **4** Klicken Sie auf **OK**.

### <span id="page-414-3"></span>**Migrationsplan in der Migrate-Weboberfläche**

#### **So legen Sie das Startdatum und die Startzeit für die Migration fest:**

- 1 Wählen Sie auf der Seite "Migrationsdetails bearbeiten" die Option Einstellungen des Zeitplans > **Vollreproduktion** und klicken Sie auf **Bearbeiten**.
- **2** Klicken Sie auf **Starten** und legen Sie den Zeitpunkt (Datum und Uhrzeit) fest, zu dem die erste vollständige Reproduktion gestartet werden soll.

Sie können das Datum eingeben (TT/MM/JJJJ) oder über das Kalendersymbol auswählen. Die standardmäßige Uhrzeit für die Ausführung ist 00:00:00 Uhr (hh:mm:ss).

- **3** Wechseln Sie mit Schließen zur Seite "Migrationsdetails bearbeiten" zurück.
- **4** Klicken Sie auf **Speichern**.

# <span id="page-415-0"></span>**Sperrzeit für die Datenübertragung**

Das Sperrzeitfenster verzögert den Start geplanter Reproduktionen in einem bestimmten Zeitrahmen und Muster. So bleibt die Netzwerkbandbreite in Spitzenzeiten für die Benutzer oder die unternehmenswichtige Kommunikation erhalten. Außerdem lassen sich Konflikte mit anderen Datensicherungs- oder Snapshot-Aktivitäten umgehen. Verzögern Sie beispielsweise die Reproduktionen in den Zeiträumen, in denen das Netzwerk am stärksten ausgelastet ist. Auch Konflikte zwischen VSS-fähiger Software und der PlateSpin-VSS-Komponente für die blockbasierte Datenübertragung können so verhindert werden.

Die Standardeinstellung lautet "Keine". Es ist keine Sperrzeit geplant.

**HINWEIS:** Die Anfangs- und Endzeiten für die Sperrzeit hängen von der Systemuhr des PlateSpin-Servers ab.

- ["Sperrzeit im Migrate-Client", auf Seite 416](#page-415-1)
- ["Sperrzeit in der Migrate-Weboberfläche", auf Seite 416](#page-415-2)

### <span id="page-415-1"></span>**Sperrzeit im Migrate-Client**

Der PlateSpin Migrate-Client umfasst keine Option zum Konfigurieren einer Sperrzeit für die Datenübertragung.

### <span id="page-415-2"></span>**Sperrzeit in der Migrate-Weboberfläche**

#### **So können Sie eine Sperrzeit festlegen oder ändern:**

- 1 Wählen Sie auf der Seite "Migrationsdetails bearbeiten" die Option Einstellungen des Zeitplans > **Sperrzeit** und klicken Sie auf **Bearbeiten**.
- **2** Legen Sie den Zeitpunkt für den Start und das Ende der Sperrzeit fest.

Die Anfangs- und Endzeiten für die Sperrzeit hängen von der Systemuhr des PlateSpin-Servers ab.

- **3** Wählen Sie **Täglich**, **Wöchentlich** oder **Monatlich** für die Sperrzeit und legen Sie ein Wiederholungsmuster fest.
- 4 Wechseln Sie mit Schließen zur Seite "Migrationsdetails bearbeiten" zurück.
- **5** Klicken Sie auf **Speichern**.

# <span id="page-416-0"></span>**Komprimierung bei der Datenübertragung**

Die Einstellung "Komprimierstufe" steuert, ob Daten während der Übertragung zwischen dem Ursprungs- und dem Ziel-Workload komprimiert werden und auf welcher Stufe die angewendete Datenkomprimierung ausgeführt wird. Weitere Informationen hierzu finden Sie unter ["Datenkomprimierung", auf Seite 59](#page-57-0).

Wählen Sie eine der folgenden Optionen aus:

- **Keine:** Keine Komprimierung.
- **Schnell:** Niedrigste Auslastung der CPU-Ressourcen auf dem Ursprungscomputer, jedoch eine niedrigere Komprimierungsrate.
- **Optimal:** (Standard) Optimale Auslastung der CPU-Ressourcen auf dem Ursprungscomputer, optimale Komprimierungsrate. Diese Option wird empfohlen.
- **Maximum:** Höchste Auslastung der CPU-Ressourcen auf dem Ursprungscomputer, jedoch eine höhere Komprimierungsrate.
- ["Komprimierung im Migrate-Client", auf Seite 417](#page-416-2)
- ["Komprimierung in der Migrate-Weboberfläche", auf Seite 417](#page-416-3)

### <span id="page-416-2"></span>**Komprimierung im Migrate-Client**

#### **So aktivieren und verwenden Sie die Komprimierung für die Datenübertragung:**

- 1 Navigieren Sie in der Ansicht "Aufträge" zum gewünschten Auftrag.
- 2 Klicken Sie im Fenster "Migrationsauftrag" unter "Netzwerkkonfiguration" auf Komprimierung **aktivieren**.
- **3** Legen Sie die gewünschte Komprimierstufe fest (**Schnell**, **Optimal** oder **Maximal**).
- **4** Klicken Sie auf **OK**.

### <span id="page-416-3"></span>**Komprimierung in der Migrate-Weboberfläche**

#### **So aktivieren und verwenden Sie die Komprimierung für die Datenübertragung:**

- **1** Wählen Sie auf der Seite "Migrationsdetails bearbeiten" die Option **Einstellungen des Zeitplans** > **Komprimierstufe**.
- **2** Legen Sie die gewünschte Komprimierstufe fest (**Schnell**, **Optimal** oder **Maximal**).
- **3** Klicken Sie auf **Speichern**.

# <span id="page-416-1"></span>**Bandbreitendrosselung während der Datenübertragung**

Durch die Bandbreitendrosselung steuern Sie die verfügbare Bandbreite, die durch die direkte Ursprung-Ziel-Kommunikation im Verlauf einer Workload-Migration verbraucht wird. Die Drosselung verhindert, dass Migrationsverkehr Ihr Produktionsnetzwerk überlastet, und verringert die Gesamtlast Ihres PlateSpin-Servers. Sie können jeweils eine Durchsatzrate für die einzelnen Migrationsaufträge festlegen. Weitere Informationen hierzu finden Sie unter ["Bandbreitendrosselung", auf Seite 59.](#page-57-1)

#### **HINWEIS:** Die Drosselungszeit ist lokal zum Ursprungs-Workload.

- ["Bandbreitendrosselung im Migrate-Client", auf Seite 418](#page-417-1)
- ["Bandbreitendrosselung in der Migrate-Weboberfläche", auf Seite](#page-417-2) 418

### <span id="page-417-1"></span>**Bandbreitendrosselung im Migrate-Client**

#### **So aktivieren und verwenden Sie die Bandbreitendrosselung für die Datenübertragung:**

- 1 Navigieren Sie in der Ansicht "Aufträge" zum gewünschten Auftrag.
- **2** Gehen Sie im Fenster "Migrationsauftrag" unter "Netzwerkkonfiguration" zu **Bandbreitendrosselung**.
- **3** Wählen Sie die Option **Bandbreitendrosselung aktivieren** aus und geben Sie den erforderlichen Höchstwert in Mbit/s an (und optional einen Zeitraum, in dem die Drosselung erzwungen werden soll).

Wenn kein Zeitraum angegeben wird, erfolgt standardmäßig immer eine Bandbreitendrosselung mit der angegebenen Rate. Wenn ein Zeitraum festgelegt ist und der Migrationsauftrag außerhalb dieses Zeitraums ausgeführt wird, werden die Daten mit voller Geschwindigkeit übertragen.

**4** Klicken Sie auf **OK**.

### <span id="page-417-2"></span>**Bandbreitendrosselung in der Migrate-Weboberfläche**

#### **So aktivieren und verwenden Sie die Bandbreitendrosselung für die Datenübertragung:**

- 1 Wählen Sie auf der Seite "Migrationsdetails bearbeiten" die Option Einstellungen des Zeitplans > **Bandbreitendrosselung**.
- **2** Legen Sie die maximal verbrauchbare Bandbreite in Mb/s als **Drosselungsrate** fest.

Mit dem Wert "Aus" wird die Bandbreitendrosselung deaktiviert.

- **3** Legen Sie eines der folgenden Drosselungsmuster fest:
	- **Immer:** Die Datenübertragung für die Reproduktionen wird immer gedrosselt. Es ist kein Drosselungsmuster festgelegt.
	- **Benutzerdefiniert:** Geben Sie die Start- und Endzeit sowie die Wochentage an, an denen die Datenübertragung bei Reproduktionen, die in diesem Zeitfenster ausgeführt werden, gedrosselt werden soll.
- **4** Klicken Sie auf **Speichern**.

# <span id="page-417-0"></span>**Konvertierung (Datenübertragungsmethode)**

Mit Konvertierungsoptionen können Sie Folgendes festlegen:

 Wie Daten vom Ursprung zum Ziel übertragen werden. PlateSpin Migrate unterstützt mehrere Übertragungsmethoden. Welche Methoden verfügbar sind, hängt vom Workload und dem Migrationsauftrag ab.

Weitere Informationen hierzu finden Sie unter "Unterstützte Datenübertragungsmethoden", [auf Seite 51.](#page-49-0)

 Der Umfang der vom Ursprung zum Ziel zu übertragenden Workload-Daten (**Vollständige Migration** oder nur **geänderte Daten**). Steht nur für Serversynchronisierungsaufträge zur Verfügung.

Weitere Informationen hierzu finden Sie unter "Synchronisieren von Workloads mit der [Serversynchronisierungsfunktion", auf Seite 579.](#page-578-0)

### **Konvertierung im Migrate-Client**

#### **So wählen Sie die Übertragungsoptionen für einen Migrationsauftrag aus:**

- 1 Navigieren Sie in der Ansicht "Aufträge" zum gewünschten Auftrag.
- **2** Klicken Sie im Migrationsauftragsfenster unter "Auftragskonfiguration" auf **Konvertierung.**
- **3** Wählen Sie den Bereich und die Methode für die Datenübertragung aus.
- **4** Klicken Sie auf **OK**.

### **Datenübertragung in der Migrate-Weboberfläche**

- 1 Wählen Sie auf der Seite "Migrationsdetails bearbeiten" die Option Migrationseinstellungen > **Übertragungsmethode**.
- **2** Geben Sie die Datenübertragungsmethode an.
- **3** Klicken Sie auf **Speichern**.

# <span id="page-418-0"></span>**Datenübertragung verschlüsseln**

Die Option "Datenübertragung verschlüsseln" gibt an, ob die Daten bei der Übertragung vom Ursprungs-Workload zum Ziel-Workload verschlüsselt werden sollen. Weitere Informationen hierzu finden Sie unter ["Sicherheit und Datenschutz", auf Seite 53.](#page-51-0)

- ["Verschlüsseln der Datenübertragung im Migrate-Client", auf Seite 419](#page-418-1)
- ["Verschlüsseln der Datenübertragung in der Migrate-Weboberfläche", auf Seite 420](#page-419-1)

#### <span id="page-418-1"></span>**Verschlüsseln der Datenübertragung im Migrate-Client**

#### **So aktivieren und verwenden Sie die Verschlüsselung für die Datenübertragung:**

- 1 Navigieren Sie in der Ansicht "Aufträge" zum gewünschten Auftrag.
- **2** Klicken Sie im Fenster "Migrationsauftrag" unter "Netzwerkkonfiguration" auf Verschlüsselung.
- **3** Wählen Sie **Datenübertragung verschlüsseln**.
- **4** Klicken Sie auf **OK**.

# <span id="page-419-1"></span>**Verschlüsseln der Datenübertragung in der Migrate-Weboberfläche**

**So aktivieren und verwenden Sie die Verschlüsselung für die Datenübertragung für Windows-Workloads:**

- 1 Wählen Sie auf der Seite "Migrationsdetails bearbeiten" die Option Migrationseinstellungen > **Datenübertragung**.
- **2** Wählen Sie **Datenübertragung verschlüsseln**.
- **3** Klicken Sie auf **Speichern**.

#### **So aktivieren und verwenden Sie die Verschlüsselung für die Datenübertragung für Linux-Workloads:**

- 1 Wählen Sie auf der Seite "Migrationsdetails bearbeiten" die Option Migrationseinstellungen > **Übertragungsverschlüsselung**.
- **2** Wählen Sie **Datenübertragung verschlüsseln**.
- **3** Klicken Sie auf **Speichern**.

# <span id="page-419-0"></span>**Virtualisierungserweiterungssoftware**

Bei X-Migrationen zwischen verschiedenen Virtualisierungshosts bietet PlateSpin Migrate die Möglichkeit zur automatischen Deinstallation von Virtualisierungserweiterungssoftware (z. B. VMware Tools).

Beim Konvertieren eines Workloads auf einer VMware-Plattform, auf der eine ältere Version von VMware Tools installiert ist, erkennt PlateSpin Migrate die veraltete Software und fügt einen Schritt zur Bereinigung von VMware Tools zum Migrationsauftrag hinzu.

Sie müssen einen Administrator-Berechtigungsnachweis angeben, um VMware Tools deinstallieren zu können. Der angegebene Berechtigungsnachweis muss mit dem Administrator-Benutzerkonto übereinstimmen, das bei der Installation von VMware Tools angemeldet war.

Wenn die ältere Version deinstalliert ist, fährt PlateSpin Migrate mit der Installation der neuen Version von VMware Tools fort.

**HINWEIS:** Wenn Sie auf eine virtuelle Maschine mit installierten VMware Tools zurückstufen oder wenn Sie eine virtuelle Maschine in ein anderes VMware-Ziel mit einer älteren Version von VMware Tools konvertieren, schlägt die Installation von VMware Tools während der Konfiguration des Ziels fehl.

### **Ersetzen von VMware Tools im Migrate-Client**

**So konfigurieren Sie einen Auftrag für das Entfernen oder Ersetzen von VMware Tools während der Migration:**

1 Wählen Sie den gewünschten Workload in der Ansicht "Aufträge" aus.

**2** Klicken Sie im Migrationsauftragsfenster unter "Betriebssystem- und Anwendungskonfiguration" auf **VMware Tools bereinigen**.

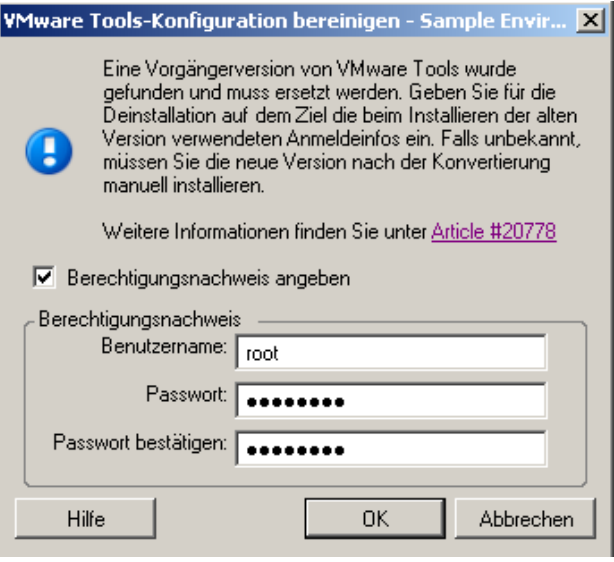

- **3** Abhängig vom Ziel erkennt PlateSpin Migrate vorhandene Instanzen von VMware Tools und fordert dazu auf, VMware Tools zu entfernen oder zu ersetzen:
	- **Bei Zielen ohne VMware:** Die Auftragskonfigurationsschnittstelle fordert Sie zum Deinstallieren von VMware Tools auf. Geben Sie den Administrator-Berechtigungsnachweis ein, den Sie zum Installieren der Software verwendet haben. Wenn der Berechtigungsnachweis unbekannt ist, bleibt VMware Tools nach der Migration auf dem Zielcomputer.
	- **Bei Zielen mit VMware:** Die Auftragskonfigurationsschnittstelle fordert Sie zum Ersetzen von VMware Tools auf. Geben Sie den Administrator-Berechtigungsnachweis ein, den Sie zum Installieren der veralteten Version von VMware Tools verwendet haben. Wenn der Berechtigungsnachweis unbekannt ist, installieren Sie die neue Version von VMware Tools nach der Migration manuell.
- **4** Klicken Sie auf **OK**.

### **Ersetzen von VMware Tools in der Migrate-Weboberfläche**

#### **So entfernen oder ersetzen Sie VMware Tools im Rahmen einer Migration:**

- 1 Wählen Sie auf der Seite "Ziel-Workload-Details bearbeiten" die Option Einstellungen für Ziel-**Workload** > **VM-Tools**.
- **2** Zum Installieren der VM-Tools wählen Sie die Option **VM-Tools installieren**. Diese Option ist standardmäßig aktiviert.
- 3 Wählen Sie auf der Seite "Ziel-Workload-Details bearbeiten" die Option Testeinstellungen für **Ziel-Workload** > **VM-Tools**.
- **4** Zum Installieren der VM-Tools wählen Sie die Option **VM-Tools installieren**. Diese Option ist standardmäßig aktiviert.
- **5** Klicken Sie auf **Speichern**.

# <span id="page-421-0"></span>**Benutzerdefinierte Post-Migrationsaktionen**

Im PlateSpin Migrate-Client können Sie eine benutzerdefinierte Aktion am Ziel ausführen. Hierzu müssen Sie die benutzerdefinierten Aktionen und deren Abhängigkeiten im Voraus definieren und speichern. Weitere Informationen hierzu finden Sie unter "Verwalten von Post-Migrationsaktionen [\(Windows und Linux\)", auf Seite 151.](#page-150-0)

**HINWEIS:** Post-Migrationsaktionen werden nur bei Peer-to-Peer- und einmaligen Serversynchronisierungs-Migrationen unterstützt.

Wählen Sie beim Einrichten eines Migrationsauftrags die erforderliche Aktion, die Befehlszeilenparameter und ggf. eine Zeitüberschreitung aus. Sie müssen auch den gültigen Berechtigungsnachweis für den Ziel-Workload angeben. Wenn Sie den Berechtigungsnachweis des Ziel-Workloads nicht kennen, können Sie den Berechtigungsnachweis des Ursprungs-Workloads angeben.

#### **So geben Sie eine benutzerdefinierte Post-Migrationsaktion für Ihren Migrationsauftrag an:**

- **1** Starten Sie den Migrationsauftrag. Weitere Informationen zum Starten eines Migrationsauftrags finden Sie unter ["Starten eines Migrationsauftrags", auf Seite 408](#page-407-0).
- 2 Klicken Sie im Fenster "Migrationsauftrag" unter "Konfiguration der virtuellen Maschine" auf **Post-Migration.**

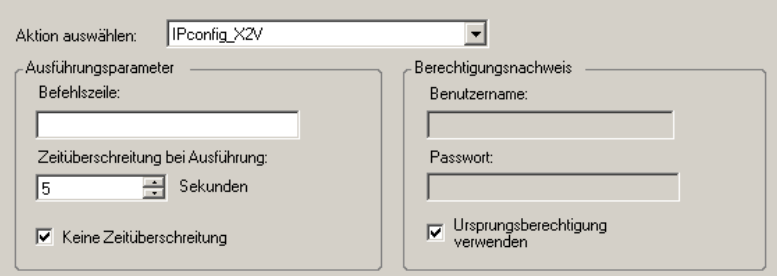

- **3** Geben Sie folgende Optionen an:
	- **Aktion auswählen:** Wählen Sie in der Dropdown-Liste eine benutzerdefinierte Aktion aus, die Sie zuvor in der Bibliothek der Post-Migrationsaktionen gespeichert haben.
	- **Ausführungsparameter:** Geben Sie erforderliche Befehlszeilenparameter für die Aktion an. Geben Sie bei Bedarf eine Zeitüberschreitung an.
	- **Berechtigungsnachweis:** Geben Sie den Administrator-Berechtigungsnachweis für das Ziel an. Wenn dieser dem Nachweis für den Ursprung entspricht und gespeichert wurde, wählen Sie die Option **Ursprungsberechtigung verwenden**.

# <span id="page-422-0"></span>**Dienste oder Daemons, die bei einer Reproduktion oder Übernahme anzuhalten sind**

Für die Live-Datenübertragung bietet PlateSpin Migrate einen Mechanismus zum Anhalten bestimmter Dienste oder Daemons während der Migration. Dies stellt sicher, dass Daten auf Ihrem Ursprung gleichbleibend erfasst werden.

Wenn auf dem Ursprungs-Workload Microsoft SQL Server- oder Microsoft Exchange Server-Software ausgeführt wird, können Sie den Migrationsauftrag so konfigurieren, dass die Datenbankdateien dieser Server automatisch kopiert werden. Wenn die Migration nicht das Volume mit den Datenbanken berücksichtigen soll, ist es nicht erforderlich, diese Dienste anzuhalten.

Wenn der Ursprungs-Workload E/A-intensive Anwendungsdienste enthält, die bewirken könnten, dass beim Dateiübertragungsprozess nicht alle Änderungen berücksichtigt werden, ist es empfehlenswert, diese Dienste während der Live-Transfer-Migration anzuhalten.

Wenn die Migration abgeschlossen ist, werden während des Live-Transfers angehaltene Dienste automatisch wieder auf dem Ursprung gestartet, es sei denn, Sie haben den Migrationsauftrag so konfiguriert, dass der Ursprungscomputer nach der Migration ausgeschaltet wird.

Bei Linux-Systemen wird die Verwendung der benutzerdefinierten Skriptfunktionen freeze und thaw empfohlen. Weitere Informationen hierzu finden Sie unter "Blockbasierte Linux-Migrationen [mit benutzerdefinierten Freeze- und Thaw-Skripten", auf Seite 328.](#page-327-0)

**TIPP:** Sie können die Standardeinstellungen für das Anhalten ausgewählter Windows-Dienste während dateibasierter oder Snapshot-basierter Live-Transfers von VSS im PlateSpin Migrate-Client global konfigurieren. Weitere Informationen hierzu finden Sie unter "Konfigurieren von [Standardwerten für Ursprungsdienste", auf Seite 148](#page-147-0).

- ["Festlegen der anzuhaltenden Dienste oder Daemons im Migrate-Client", auf Seite 423](#page-422-1)
- ["Festlegen der anzuhaltenden Dienste oder Daemons in der Migrate-Weboberfläche", auf](#page-423-0)  [Seite 424](#page-423-0)

# <span id="page-422-1"></span>**Festlegen der anzuhaltenden Dienste oder Daemons im Migrate-Client**

**So geben Sie an, welche Dienste oder Daemonss das System während des Live-Transfers stoppen soll:**

- 1 Wählen Sie den gewünschten Workload in der Ansicht "Aufträge" aus.
- **2** Klicken Sie im Migrationsauftragsfenster unter "Betriebssystem- und Anwendungskonfiguration" auf **Live-Transfer-Dienste/Daemons (Ursprung)**.
- **3** Wenn SQL Server- und Exchange Server-Datenbankdateien während der Migration kopiert werden sollen, klicken Sie auf **Erweitert** (nur bei Windows-Systemen möglich).

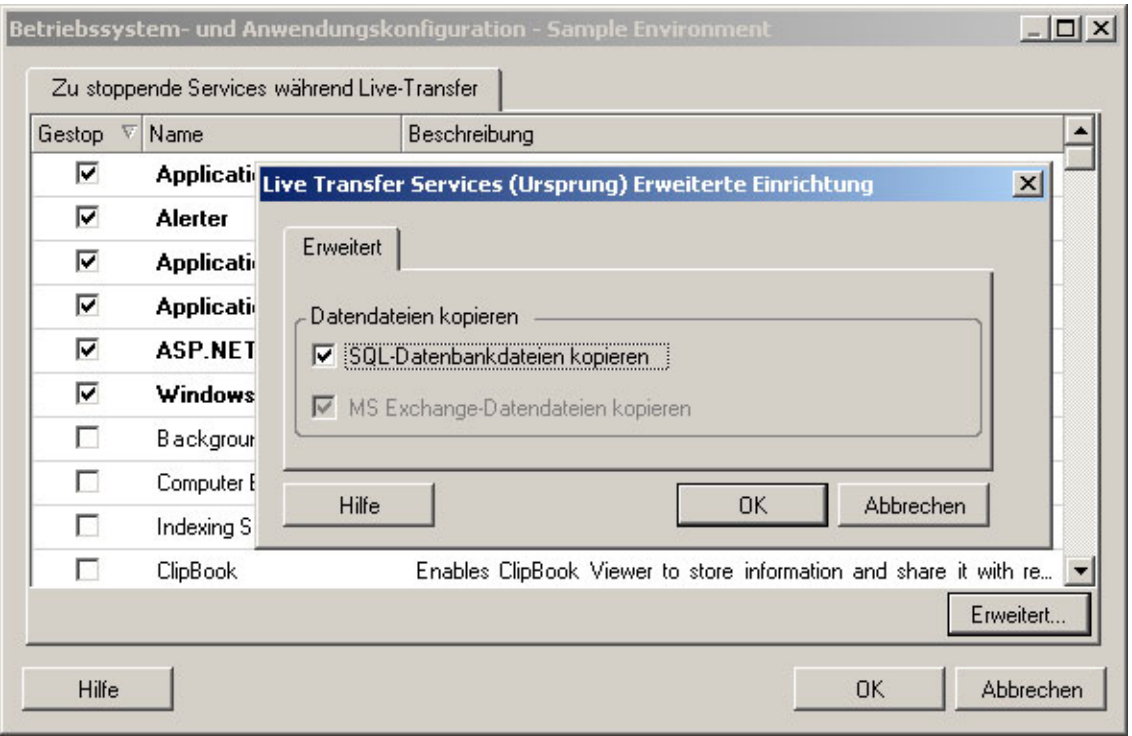

**4** Klicken Sie auf **OK**.

# <span id="page-423-0"></span>**Festlegen der anzuhaltenden Dienste oder Daemons in der Migrate-Weboberfläche**

#### **So beenden Sie Windows-Dienste:**

- 1 Wählen Sie auf der Seite "Ziel-Workload-Details bearbeiten" die Option Migrationseinstellungen > **Dienste, die bei jeder Reproduktion anzuhalten sind**.
- **2** Wählen Sie die Dienste aus, die bei einer Reproduktion angehalten werden sollen.

Es wird empfohlen, alle nicht VSS-konformen Dienste oder Virenprogramme vorübergehend im Ursprung anzuhalten, während der VSS-Snapshot im Ursprung erfasst wird. Wählen Sie die Windows-Dienste aus, die vorübergehend auf dem Ursprungs-Workload angehalten werden sollen, während der VSS-Snapshot im Ursprung erfasst wird. Diese Dienste werden wiederhergestellt, sobald die Erstellung des VSS-Snapshots abgeschlossen ist.

- **3** Wählen Sie auf der Seite "Ziel-Workload-Details bearbeiten" die Option **Migrationseinstellungen** > **Dienste, die bei der Übernahme mit Reproduktion anzuhalten sind**.
- **4** Wählen Sie die Windows-Dienste aus, die bei der Übernahme mit einer beliebigen Reproduktion dauerhaft im Ursprungs-Workload angehalten werden sollen. Die Dienste, die während des Reproduktionsvorgangs im Ursprungs-Workload angehalten wurden, werden anschließend nicht wiederhergestellt. Dies gilt nicht für Testübernahmen.
- **5** Klicken Sie auf **Speichern**.

#### **So halten Sie Linux-Daemons an:**

- **1** Wählen Sie auf der Seite "Ziel-Workload-Details bearbeiten" die Option **Migrationseinstellungen** > **Daemons, die bei jeder Reproduktion anzuhalten sind**.
- **2** Wählen Sie die Linux-Daemons aus, die vor der Reproduktion vorübergehend auf dem Ursprungs-Workload angehalten werden sollen. Diese Daemons werden nach Abschluss der Replikation wiederhergestellt.
- **3** Wählen Sie auf der Seite "Ziel-Workload-Details bearbeiten" die Option **Migrationseinstellungen** > **Daemons, die bei der Übernahme mit Reproduktion anzuhalten sind**.
- **4** Wählen Sie die Linux-Daemons aus, die bei der Übernahme mit einer beliebigen Reproduktion dauerhaft im Ursprungs-Workload angehalten werden sollen. Die Daemons, die während des Reproduktionsvorgangs im Ursprungs-Workload angehalten wurden, werden nach der Übernahme nicht wiederhergestellt. Die angehaltenen Daemons werden nach einer Testübernahme wiederhergestellt.
- **5** Klicken Sie auf **Speichern**.

# <span id="page-424-0"></span>**Dienststatus auf Windows-Ziel-Workloads**

In bestimmten Szenarien sollten Sie den Startmodus der Dienste auf den Windows-Ziel-Workloads ändern:

- Wenn ein bestimmter Windows-Dienst auf einem virtualisierten Workload nicht mehr ausgeführt werden soll, konfigurieren Sie den Auftrag so, dass der betreffende Dienst auf dem Ziel-Workload deaktiviert wird.
- Soll ein Dienst auf dem Ziel erst dann gestartet werden, wenn ein anderer Dienst eine Anforderung gestellt hat, stellen Sie den Startmodus "Manuell" für den betreffenden Dienst ein.
- Wenn ein Auftrag so konfiguriert werden soll, dass der ursprüngliche Startmodus des Dienstes nach der Migration wiederhergestellt wird. So können Sie beispielsweise einen Virenscanner während der Migration deaktivieren und den Startmodus des Scanners nach Abschluss der Migration wiederherstellen.
- Bestimmte Anwendungen auf einem Ursprungs-Workload verursachen bekanntermaßen Fehler beim Starten auf dem Ziel-Workload, wenn die zugehörigen Anwendungsdienste während der Konvertierung nicht deaktiviert werden. Der Parameter **ApplicationsKnownForBootFailuresOnTarget** auf der Konfigurationsseite für den PlateSpin-Server enthält die Anwendungen, die mit großer Wahrscheinlichkeit Fehler beim Starten auf dem Ziel-Workload verursachen. Sie können Anwendungen je nach Bedarf in diese Liste eintragen oder auch wieder entfernen.

Die globale Einstellung **ApplicationsKnownForBootFailuresOnTargetDefaultValue,** auf der Konfigurationsseite für den PlateSpin-Server gibt an, ob die Dienste aller im Parameter **ApplicationsKnownForBootFailuresOnTarget** aufgeführten Anwendungen standardmäßig ausgewählt werden müssen, sodass die entsprechenden Anwendungsdienste während der Konvertierung auf dem Ziel deaktiviert werden können.

Weitere Informationen zum Konfigurieren von Anwendungen, die bekanntermaßen Fehler beim Starten auf dem Windows-Ziel verursachen, finden Sie unter "Konfigurieren von [Anwendungen, die bekanntermaßen Fehler beim Starten auf dem Windows-Ziel verursachen",](#page-135-0)  [auf Seite 136](#page-135-0).

Weitere Informationen zum Ändern oder Deaktivieren des Dienststatus auf dem Ziel finden Sie in den folgenden Abschnitten:

- ["Dienststatus im Migrate-Client", auf Seite 426](#page-425-0)
- ["Dienststatus in der Migrate-Weboberfläche", auf Seite 428](#page-427-0)

### <span id="page-425-0"></span>**Dienststatus im Migrate-Client**

Sie können den bevorzugten Ausführungsstatus für Dienste auf Windows-Ziel-Workloads festlegen, die nach einer Übernahme oder Testübernahme aktiviert werden sollen. Für Windows-Dienste stehen die folgenden Optionen zur Auswahl:

- Automatisch
- Automatisch (Verzögerter Start)
- Manuell
- Deaktiviert

### **Ändern des Status für einen Windows-Dienst auf dem Ziel nach der Migration**

#### **So konfigurieren Sie den Post-Migrations-Startmodus für Windows-Dienste:**

- **1** Starten Sie den Migrationsauftrag. Weitere Informationen zum Starten eines Migrationsauftrags finden Sie unter ["Starten eines Migrationsauftrags", auf Seite 408](#page-407-0).
- 2 Klicken Sie im Migrationsauftragsfenster unter "Betriebssystem- und Anwendungskonfiguration" auf **Windows-Dienste (Ziel)** und dann auf einen Eintrag in der Spalte **Startmodus**.

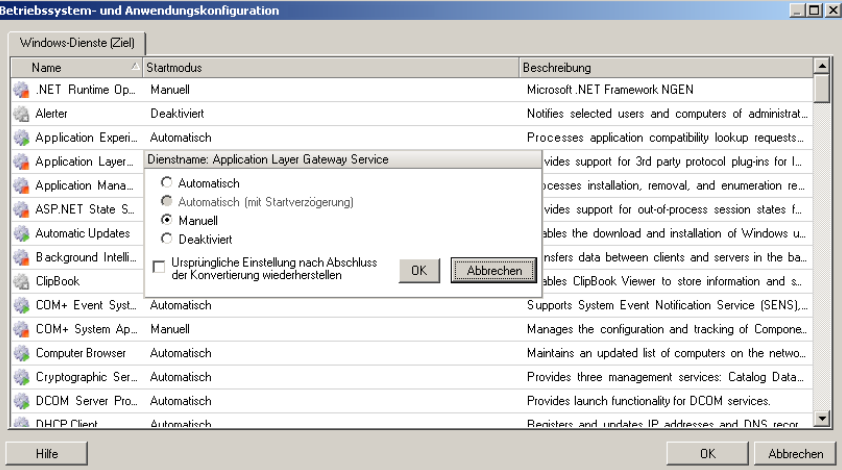

- **3** Wählen Sie den Startmodus aus.
- **4** Soll die ursprüngliche Einstellung nach erfolgter Konvertierung wiederhergestellt werden, aktivieren Sie das Kontrollkästchen.
- **5** Klicken Sie auf **OK**.

### **Ändern des Status für einen Windows-Startdienst auf dem Ziel nach der Migration**

- **1** Starten Sie den Migrationsauftrag. Weitere Informationen zum Starten eines Migrationsauftrags finden Sie unter ["Starten eines Migrationsauftrags", auf Seite 408](#page-407-0).
- **2** Klicken Sie im Fenster "Migrationsauftrag" unter "Betriebssystem- und Anwendungskonfiguration" auf **Windows-Dienste (Ziel)** und dann auf **Mehr Optionen**.

PlateSpin Migrate überprüft, ob eine der im Konfigurationsparameter **ApplicationsKnownForBootFailuresOnTarget** angegebenen Anwendungen im Ursprung installiert ist. Die Anwendungen, die bekanntermaßen Fehler während der Konvertierung auf dem Ziel verursachen, werden in PlateSpin Migrate unter "Anwendungen, die bekanntermaßen Fehler beim Starten verursachen" aufgelistet.

Diese Anwendungen werden standardmäßig ausgewählt, wenn der Parameter **ApplicationsKnownForBootFailuresOnTargetDefaultValue** auf der PlateSpin-Konfigurationsseite auf **True** eingestellt ist.

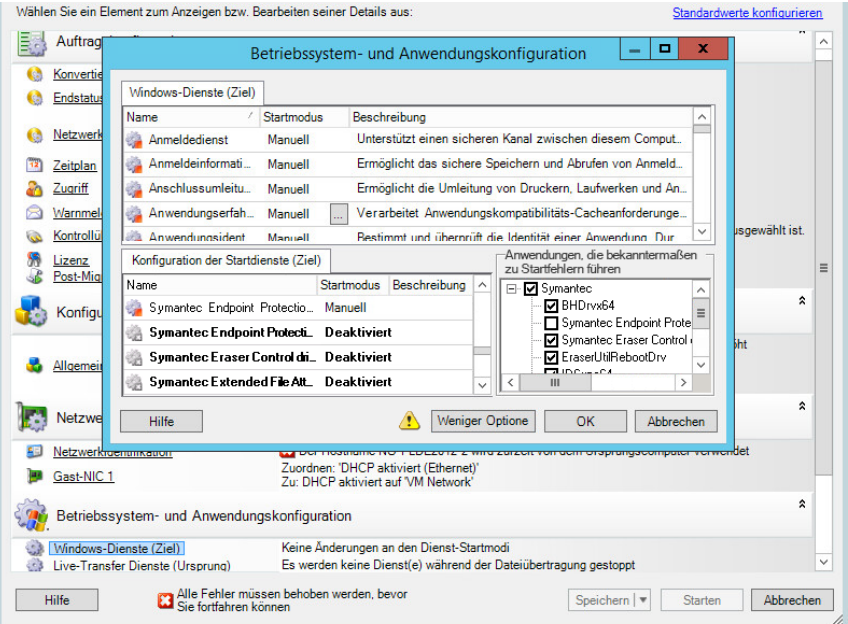

- **3** Bearbeiten Sie die Auswahl der Anwendungen unter "Anwendungen, die bekanntermaßen Fehler beim Starten verursachen", je nachdem, ob die Startdienste der Anwendungen auf dem Ziel deaktiviert werden sollen oder nicht. Wenn Sie eine Anwendung auswählen, erhält der zugehörige Startdienst auf dem Ziel den Startstatus **Deaktiviert**.
- 4 Prüfen Sie die bearbeitete Startdienstkonfiguration unter "Konfiguration der Startdienste (Ziel)". Die Einstellungen müssen fehlerfrei konfiguriert sein, damit keine Probleme im Betriebssystem entstehen.
- **5** Klicken Sie auf **OK**.

### <span id="page-427-0"></span>**Dienststatus in der Migrate-Weboberfläche**

Sie können den bevorzugten Ausführungsstatus für Dienste auf Windows-Ziel-Workloads festlegen, die nach einer Übernahme oder Testübernahme aktiviert werden sollen. Für Windows-Dienste stehen die folgenden Optionen zur Auswahl:

- Automatisch
- Manuell
- Deaktiviert
- Automatisch (Verzögerter Start)
- Booten
- System

#### **Ändern des Status für einen Windows-Dienst auf dem Ziel nach der Migration**

- 1 Wählen Sie auf der Seite "Migrationsdetails bearbeiten" die Option Einstellungen für Ziel-**Workload** > **Status der Dienste auf Ziel-VM**.
- **2** Klicken Sie auf **Dienste hinzufügen**.
- **3** Legen Sie den Startmodus für den Windows-Dienst auf der Ziel-VM fest.

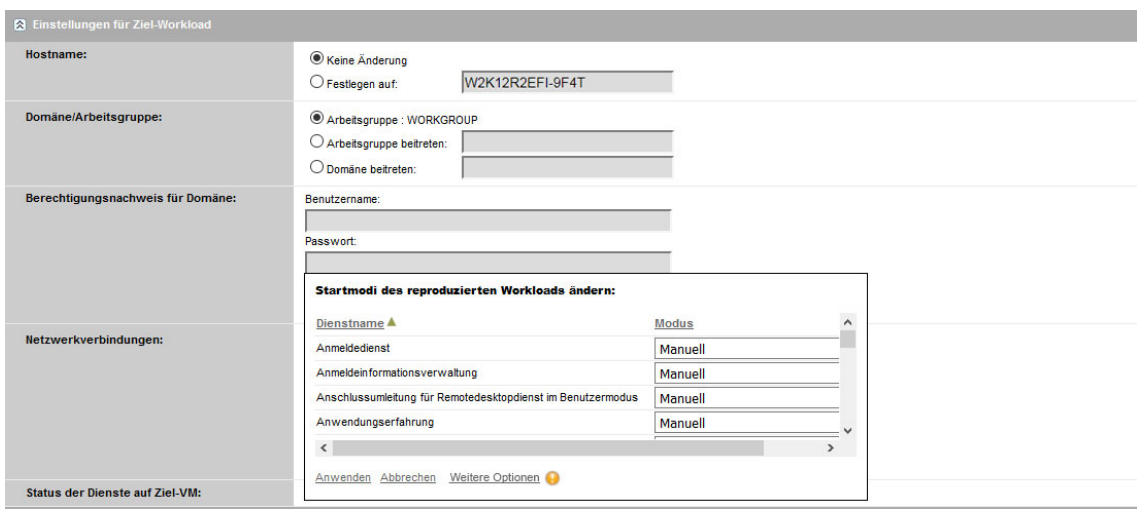

**4** Klicken Sie auf **Anwenden**.

### **Ändern des Status für einen Windows-Startdienst auf dem Ziel nach der Migration**

- 1 Wählen Sie auf der Seite "Migrationsdetails" die Option Migrationseinstellungen > Startdienste, **die auf dem Ziel deaktiviert werden sollen**.
- **2** Klicken Sie auf **Dienste hinzufügen**.

PlateSpin Migrate überprüft, ob eine der im Konfigurationsparameter **ApplicationsKnownForBootFailuresOnTarget** angegebenen Anwendungen im Ursprung installiert ist. Die Anwendungen, die bekanntermaßen Fehler während der Konvertierung auf dem Ziel verursachen, werden in PlateSpin Migrate unter "Anwendungen, die bekanntermaßen Fehler beim Starten verursachen" aufgelistet.

Diese Anwendungen werden standardmäßig ausgewählt, wenn der Parameter **ApplicationsKnownForBootFailuresOnTargetDefaultValue** auf der PlateSpin-Konfigurationsseite auf **True** eingestellt ist.

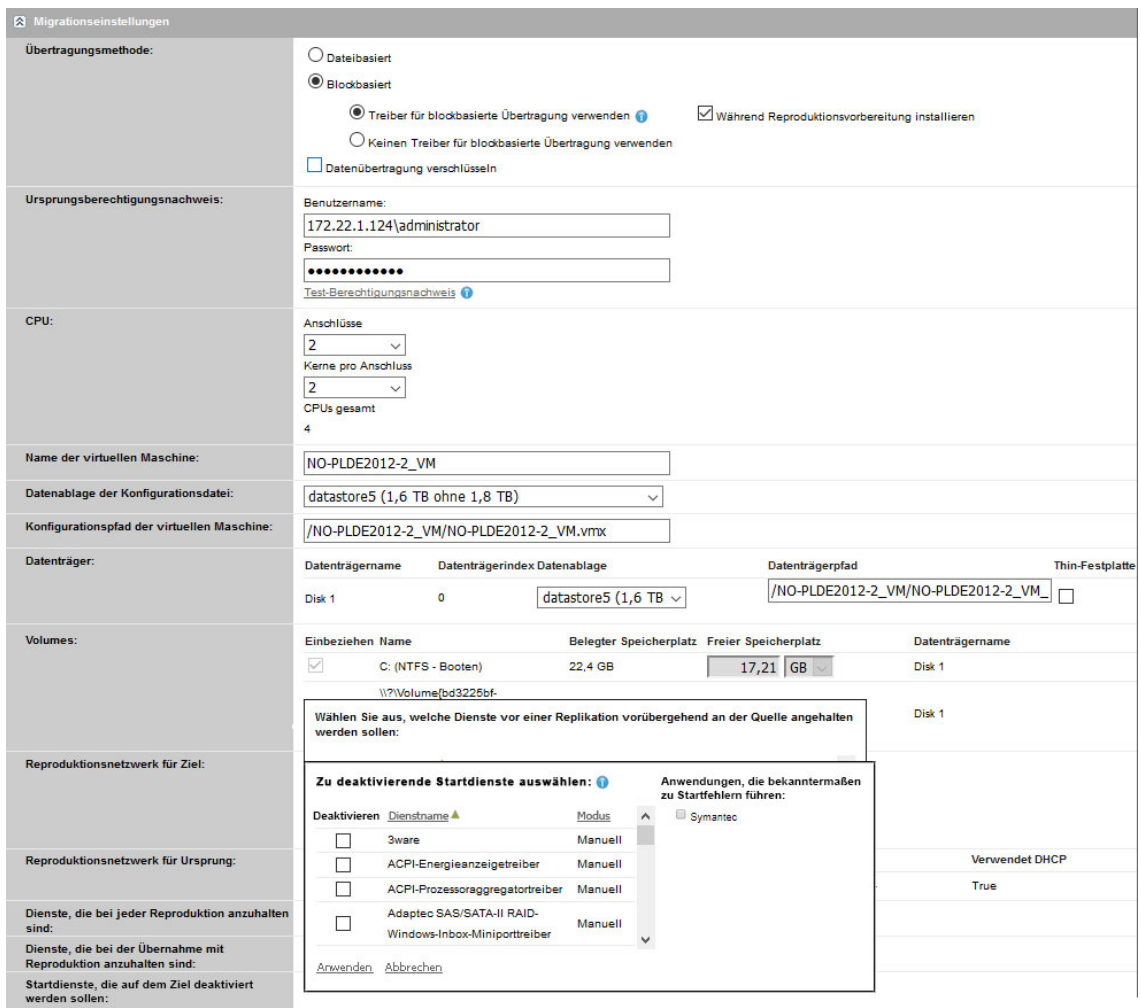

- **3** Bearbeiten Sie die Auswahl der Anwendungen unter "Anwendungen, die bekanntermaßen Fehler beim Starten verursachen", je nachdem, ob die Startdienste der Anwendungen auf dem Ziel deaktiviert werden sollen oder nicht. Wenn Sie eine Anwendung auswählen, erhält der zugehörige Startdienst auf dem Ziel den Startstatus **Deaktiviert**.
- 4 Prüfen Sie die bearbeitete Startdienstkonfiguration unter "Zu deaktivierende Startdienste auswählen". Die Einstellungen müssen fehlerfrei konfiguriert sein, damit keine Probleme im Betriebssystem entstehen.
- **5** Klicken Sie auf **Anwenden**.

# <span id="page-429-0"></span>**Daemon-Status auf Linux-Ziel-Workloads**

Sie können den bevorzugten Ausführungsstatus für Daemons auf Linux-Ziel-Workloads festlegen, die nach einer Übernahme oder Testübernahme aktiviert werden sollen. Die Optionen für den Status der Linux-Daemons werden auf den folgenden Ausführungsebenen und beim Systemstart aktiviert oder deaktiviert:

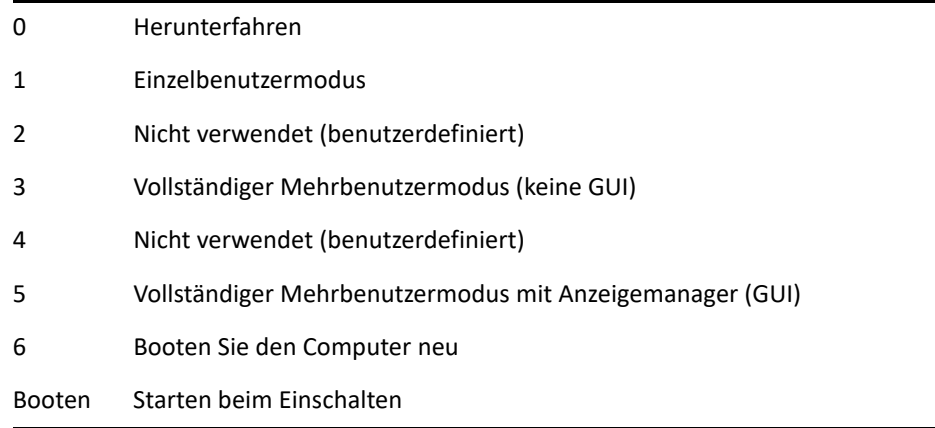

### **Daemon-Status im Migrate-Client**

**So konfigurieren Sie die Post-Migrations-Ausführungsebene von Linux-Daemons:**

- **1** Starten Sie den Migrationsauftrag. Weitere Informationen zum Starten eines Migrationsauftrags finden Sie unter ["Starten eines Migrationsauftrags", auf Seite 408](#page-407-0).
- **2** Klicken Sie im Migrationsauftragsfenster unter "Betriebssystem- und Anwendungskonfiguration" auf **Linux-Daemons (Ziel)** und dann auf einen Eintrag in der Spalte **Ausführungsebene**.

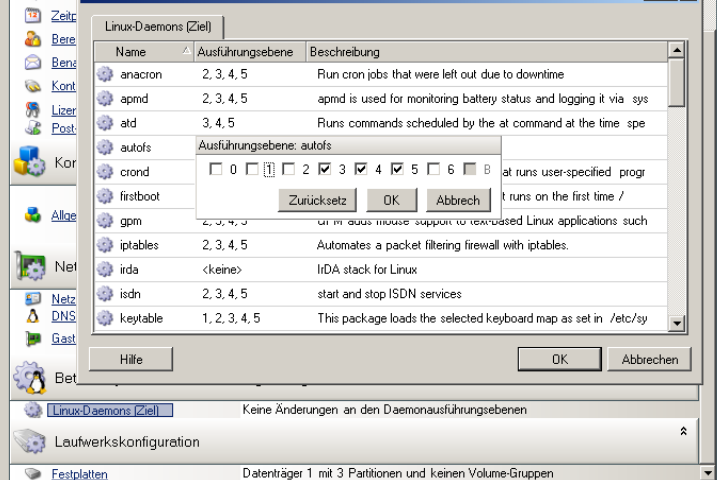

**3** Wählen Sie die Ausführungsebenen aus. Klicken Sie auf **OK**.

### **Daemon-Status in der Migrate-Weboberfläche**

#### **So legen Sie den Startstatus für Linux-Daemons auf der Ziel-VM fest:**

- 1 Wählen Sie auf der Seite "Ziel-Workload-Details bearbeiten" die Option Einstellungen für Ziel-**Workload** > **Daemon-Status auf Ziel-VM**.
- **2** Legen Sie den Startzustand der Linux-Daemons auf der Ziel-VM fest. Aktivieren Sie die Kontrollkästchen auf den entsprechenden Ausführungsebenen (0 bis 6) und "Booten", sodass der Daemon gestartet werden kann.
- **3** Klicken Sie auf **Speichern**.

# <span id="page-430-0"></span>**Ersetzen von HAL- oder Kerneldateien für Windows**

Beim Migrieren von Windows-Workloads mit Systemdateien (z. B. HAL- oder Kerneldateien), die mit der Zielinfrastruktur nicht kompatibel sind, im PlateSpin Migrate-Client verwendet PlateSpin Migrate eine entsprechende Datei aus seiner Bibliothek und speichert eine Sicherungskopie der Ursprungsdatei (\*.bak) auf dem Ziel im gleichen Systemverzeichnis.

Sie können die HAL- oder Kerneldateien, die ersetzt werden müssen, im Migrate-Client abrufen.

#### **So rufen Sie eine Liste der Dateien ab, die während der Migration ersetzt werden sollen:**

- 1 Wählen Sie den gewünschten Workload in der Ansicht "Aufträge" aus.
- **2** Klicken Sie im Migrationsauftragsfenster unter "Betriebssystem- und Anwendungskonfiguration" auf **Systemdateien**.

Die Dateien, die während der Migration ersetzt werden sollen, werden angezeigt.

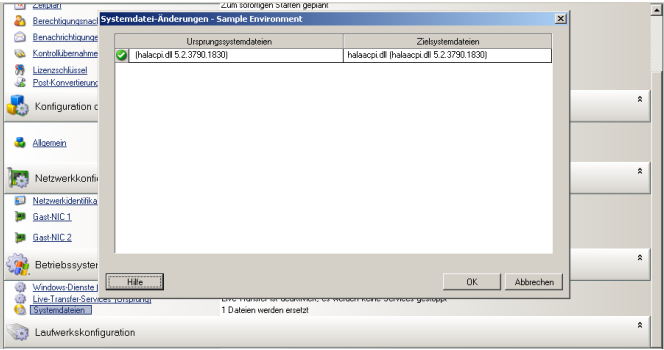

**3** Klicken Sie auf **OK**.

Folgende Warnmeldungen werden möglicherweise unten im Dialogfeld angezeigt:

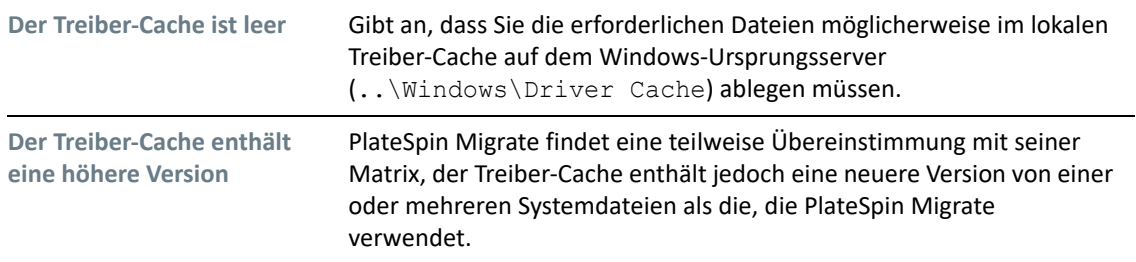

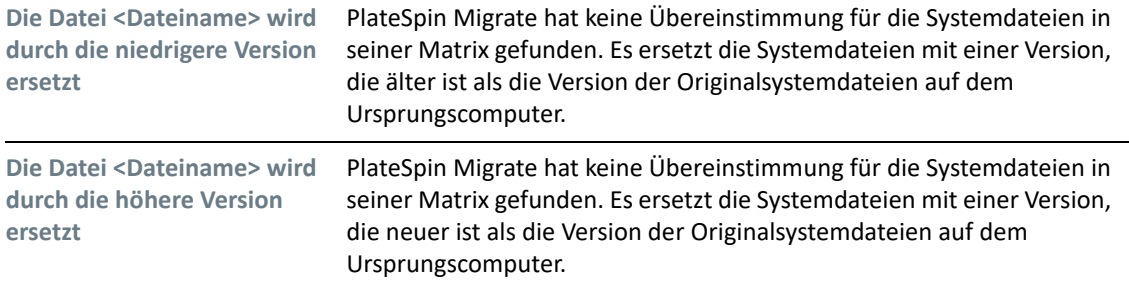

Wenn Warnmeldungen auf dem Bildschirm angezeigt werden, klicken Sie auf **Weitere Hilfeinformationen** (nur verfügbar, wenn Warnmeldungen angezeigt werden), um weitere Informationen zu erhalten.

Lesen Sie auch den [KB-Artikel 7920815](https://support.microfocus.com/kb/doc.php?id=7920815) *[FAQ: Understanding the System Files Information Screen](https://support.microfocus.com/kb/doc.php?id=7920815)* (https://support.microfocus.com/kb/doc.php?id=7920815) (Häufig gestellte Fragen: Grundlagen des Informationsbildschirms zu Systemdateien).

# <span id="page-431-0"></span>**Post-Übernahme-Endstatus für Ursprungs- und Ziel-Workloads**

Nach einer erfolgreichen Übernahme wird PlateSpin Migrate den Ursprungs- und den Ziel-Workload herunterfahren oder starten, je nach Art der Migration. Wenn das Migrationsziel beispielsweise das Kopieren des Workloads ist, sollen sowohl der Ursprungs-Workload als auch der Ziel-Workload nach der Übernahme weiterhin ausgeführt werden. Wenn Sie einen Workload verschieben, soll der Ursprungs-Workload nach der Übernahme angehalten, der Ziel-Workload jedoch weiter ausgeführt werden.

- ["Workload-Endstatus im Migrate-Client", auf Seite 432](#page-431-1)
- ["Workload-Endstatus in der Migrate-Weboberfläche", auf Seite 433](#page-432-1)

### <span id="page-431-1"></span>**Workload-Endstatus im Migrate-Client**

#### **So legen Sie einen anderen Status (statt der vorgegebenen Post-Übernahme-Endstatusangaben) für den Ursprung und das Ziel fest:**

- 1 Wählen Sie den gewünschten Workload in der Ansicht "Aufträge" aus.
- 2 Klicken Sie im Migrationsauftragsfenster unter "Auftragskonfiguration" auf Endstatus.
- **3** Konfigurieren Sie die entsprechenden Einstellungen:
	- **Ursprungscomputer Endstatus:** Geben Sie an, ob der Ursprungs-Workload nach einer erfolgreichen Übernahme heruntergefahren werden soll. Wenn ein Workload verschoben wird, so ist die Option zum Herunterfahren standardmäßig aktiviert.
	- **Endstatus des Zielcomputers:** Geben Sie an, ob der Ziel-Workload nach einer erfolgreichen Übernahme eingeschaltet, ausgeschaltet oder unterbrochen werden soll.
- **4** Klicken Sie auf **OK**.
# **Workload-Endstatus in der Migrate-Weboberfläche**

**So legen Sie den Post-Übernahme-Endstatus für den Ursprungs- und den Ziel-Workload bei einer Übernahme mit Reproduktion fest:**

- 1 Wählen Sie auf der Seite "Workloads" den zu migrierenden, vorbereiteten Workload aus.
- **2** Klicken Sie auf **Migration ausführen**.
- **3** Legen Sie auf der Seite "Workload-Befehle" die vollständige oder die inkrementelle Reproduktion fest.
- **4** Bei einer Übernahme mit Reproduktion aktivieren Sie **Übernahme nach erfolgreicher Reproduktion ausführen**.
- **5** Legen Sie den Ausführungsstatus für den Ursprungs- und den Ziel-Workload fest. Aktivieren oder deaktivieren Sie hierzu die folgenden Einstellungen:
	- Ursprung nach Übernahme herunterfahren
	- Ziel nach Übernahme herunterfahren
- **6** Klicken Sie auf **Ausführen**.

PlateSpin Migrate startet die Reproduktion für den Workload, führt die Übernahme aus und fährt dann den Ursprung oder das Ziel herunter.

# **Ziel-Workload-Einstellungen für VMs**

Für Aufträge, die eine Workload-Virtualisierung beinhalten, bietet PlateSpin Migrate die Möglichkeit, Ziel-VM-Konfigurationsoptionen anzugeben, z. B. den Ziel-VM-Namen und den Konfigurationsdateipfad, die zu verwendende Datenablage auszuwählen und virtuellen Speicher entsprechend den Funktionen und Möglichkeiten der ausgewählten Virtualisierungsplattform zuzuordnen.

Wenn auf der Ziel-Virtualisierungsplattform Ressourcenpools konfiguriert sind, können Sie einen Ressourcenpool zum Zuordnen der VM auswählen.

**HINWEIS:** Wenn Ihr Ziel-VMware ESX-Server Teil eines vollautomatischen DRS-Clusters (Distributed Resource Scheduler) ist, d. h., für die VM-Migration ist **Vollautomatisch** als Automatierungsstufe festgelegt, wird für die Dauer der Migration die Automatisierungsstufe der neu erstellten Ziel-VM zu **Teilweise automatisiert** geändert. Dies bedeutet, dass Ihre Ziel-VM möglicherweise auf einem anderen als dem ursprünglich ausgewählten ESX-Server gebootet wird, aber es wird verhindert, dass die Migration automatisch ausgeführt wird.

- \* ["Ziel-VM-Konfiguration im Migrate-Client", auf Seite 433](#page-432-0)
- \* ["Ziel-VM-Konfiguration in der Migrate-Weboberfläche", auf Seite](#page-433-0) 434

# <span id="page-432-0"></span>**Ziel-VM-Konfiguration im Migrate-Client**

**So bearbeiten Sie die Ziel-VM-Konfigurationsoptionen:**

1 Wählen Sie den gewünschten Workload in der Ansicht "Aufträge" aus.

- 2 Klicken Sie im Migrationsauftragsfenster unter "Konfiguration der virtuellen Maschine" auf **Allgemein**.
- **3** Legen Sie die Werte für die Konfigurationsoptionen fest und klicken Sie auf **OK**.

PlateSpin Migrate zeigt die speziellen Ziel-VM-Konfigurationsoptionen für das ausgewählte Ziel und bietet erweiterte Konfigurationsoptionen. Weitere Informationen hierzu finden Sie in:

- ["Ziel-VM-Konfiguration: VMware ESXi 5 \(oder höher\)", auf Seite 514](#page-513-0)
- \* ["Ziel-VM-Konfiguration: VMware ESX 4.1", auf Seite 515](#page-514-0)
- \* ["Ziel-VM-Konfiguration: Microsoft Hyper-V", auf Seite 542](#page-541-0)
- \* ["Ziel-VM-Konfiguration: Citrix XenServer", auf Seite 552](#page-551-0)

# <span id="page-433-0"></span>**Ziel-VM-Konfiguration in der Migrate-Weboberfläche**

Die Migrate-Weboberfläche bietet Konfigurationsoptionen für virtuelle Computer, die speziell auf das ausgewählte Ziel abgestimmt sind. Sie können je nach Bedarf verschiedene Werte für die Testeinstellungen des Ziel-Workloads festlegen.

- 1 Wählen Sie auf der Seite "Ziel-Workload-Details bearbeiten" die Option Einstellungen für Ziel-**Workload**.
- **2** Bearbeiten Sie die Einstellungen für die Ziel-VM gemäß der jeweiligen Zielplattform:
	- **AWS:** [Einstellungen für Ziel-Workload](#page-461-0)
	- **Azure:** [Einstellungen für Ziel-Workload](#page-481-0)
	- **vCloud:** [Einstellungen für Ziel-Workload](#page-494-0)
	- **VMware Cloud on AWS:** [Einstellungen für Ziel-Workload](#page-525-0)
	- **VMware:** [Einstellungen für Ziel-Workload](#page-525-0)
- **3** (Optional) Wählen Sie **Testeinstellungen für Ziel-Workload** und bearbeiten Sie die Testeinstellungen für die Ziel-VM gemäß der jeweiligen Zielplattform:
	- **AWS:** [Einstellungen für Ziel-Workload](#page-467-0)
	- **Azure:** [Testeinstellungen für Ziel-Workload](#page-484-0)
	- **vCloud:** [Testeinstellungen für Ziel-Workload](#page-497-0)
	- **VMware Cloud on AWS:** [Testeinstellungen für Ziel-Workload](#page-527-0)
	- **VMware:** [Testeinstellungen für Ziel-Workload](#page-527-0)
- **4** Klicken Sie auf **Speichern**.

# **Netzwerkidentifikation (Netzwerkverbindungen)**

Mit PlateSpin Migrate können Sie die Netzwerkidentität und Domänenregistrierung Ihres Migrationsziel-Workloads verwalten und damit verwandte Einstellungen als Teil eines Migrationsauftrags festlegen. Standardmäßig wird ein Auftrag so konfiguriert, dass die Netzwerkidentität und Domänenregistrierung eines Ursprungs-Workloads beibehalten werden. Sie können die Standardkonfiguration jedoch an den Zweck Ihres Migrationsauftrags anpassen.

Die ordnungsgemäße Konfiguration der Netzwerkidentität des Migrationsziels ist besonders wichtig, wenn Sie einen Workload in eine andere Domäne migrieren oder aus einer Domäne herausnehmen möchten oder wenn Sie den Hostnamen eines Workloads ändern möchten, während sich dieser in der Domäne befindet.

- ["Netzwerkidentifikation im Migrate-Client", auf Seite 435](#page-434-0)
- ["Netzwerkverbindungen in der Migrate-Weboberfläche", auf Seite 437](#page-436-0)

# <span id="page-434-0"></span>**Netzwerkidentifikation im Migrate-Client**

**So konfigurieren Sie die Netzwerkidentitätsoptionen eines Ziel-Workloads:**

- **1** Wählen Sie den gewünschten Workload in der Ansicht "Aufträge" aus.
- **2** Klicken Sie im Migrationsauftragsfenster unter "Auftragskonfiguration" auf **Netzwerkidentifikation.**
- **3** Legen Sie die Optionen fest und klicken Sie auf **OK**.

Die Konfigurationsoptionen variieren, je nachdem, ob Windows oder Linux auf dem Zielcomputer läuft. Weitere Informationen zu den Konfigurationsoptionen finden Sie in den folgenden Abschnitten:

- ["Verwalten der Identität von Windows-Workloads", auf Seite 435](#page-434-1)
- ["Verwalten der Netzwerkidentität von Linux-Workloads", auf Seite 437](#page-436-1)

# <span id="page-434-1"></span>**Verwalten der Identität von Windows-Workloads**

Mit diesen Einstellungen konfigurieren Sie die Netzwerkidentität des Windows-Ziel-Workloads.

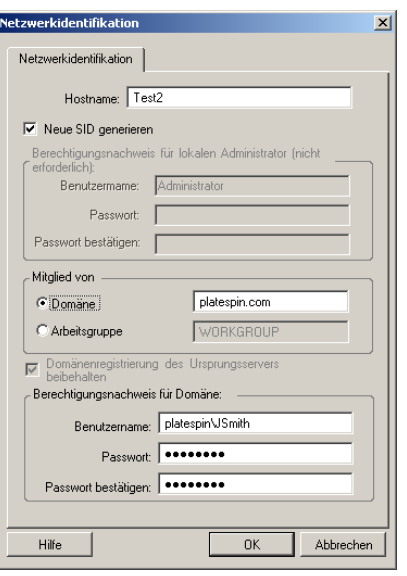

**Hostname**: Geben Sie den gewünschten Hostnamen für den Zielcomputer ein.

**Neue SID generieren**: Wenn Sie diese Option auswählen, wird dem Ziel-Workload eine neuer Systembezeichner (SID) zugeordnet. Ein Berechtigungsnachweis ist nur unter Windows 2008 erforderlich. Sie benötigen auf diesen Systemen den Berechtigungsnachweis für das lokale (eingebettete) Administratorkonto. Wenn dieses Konto auf dem Ursprungscomputer lokal umbenannt wurde, müssen Sie den neuen Namen angeben.

**Mitglied von (Domäne/Arbeitsgruppe)**: Wählen Sie die erforderliche Option aus und geben Sie den Namen der Domäne oder Arbeitsgruppe ein, denen der Zielcomputer beitreten soll.

**Domänenregistrierung des Ursprungsservers beibehalten**: Behält die Domänenregistrierung bei und stellt sicher, dass die Ursprungsserver-Domänenregistrierung während der Migration erhalten bleibt. Wenn Sie diese Option deaktivieren, wird das Domänenkonto des Ursprungscomputers auf den Zielcomputer übertragen. Der Ursprungsserver scheint sich immer noch in der Domäne zu befinden, hat jedoch keine gültige Verbindung.

**Domänen-Berechtigungsnachweis:** Wenn der Zielcomputer als Teil einer Domäne vorgesehen ist, geben Sie den entsprechenden Berechtigungsnachweis für ein Benutzerkonto mit der Berechtigung zum Einfügen von Servern in die Domäne an, z. B. für ein Mitglied der Gruppe der Domänen- oder Unternehmens-Administratoren.

# <span id="page-436-1"></span>**Verwalten der Netzwerkidentität von Linux-Workloads**

Mit diesen Einstellungen konfigurieren Sie die Netzwerkidentität des Linux-Ziel-Workloads und die DNS-Serveradressen je nach Bedarf.

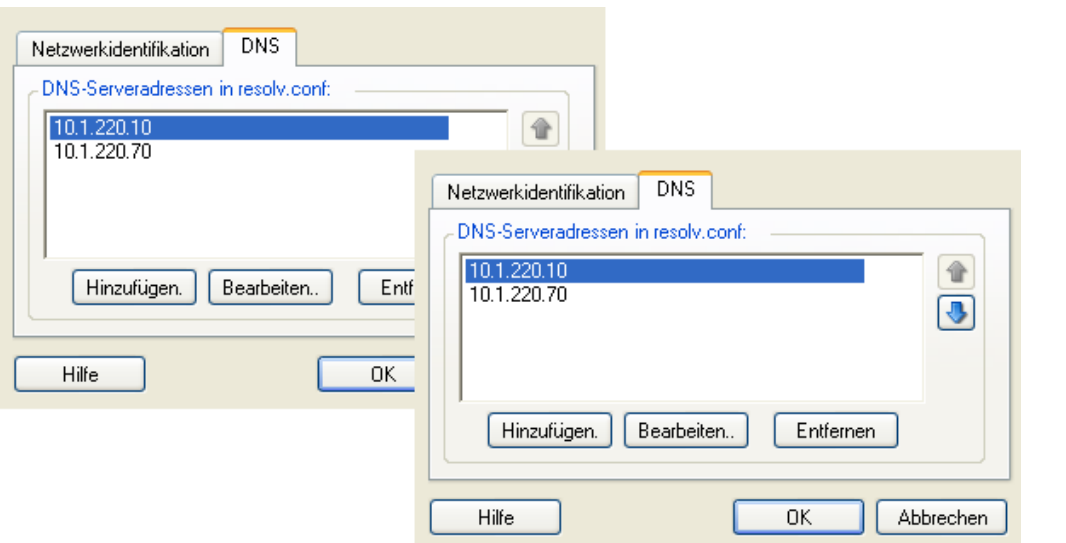

Registerkarte **Netzwerkidentifikation**: Geben Sie den gewünschten Hostnamen für den Zielserver ein.

Registerkarte **DNS**: Verwenden Sie die Schaltflächen **Hinzufügen**, **Bearbeiten** und **Entfernen** zum Verwalten der DNS-Server-Einträge für die neue virtuelle Maschine.

# <span id="page-436-0"></span>**Netzwerkverbindungen in der Migrate-Weboberfläche**

Die Migrate-Weboberfläche bietet spezielle Netzwerkkonfigurationsoptionen für Zielnetzwerke, die sich aus dem ausgewählten Ziel ergeben. Sie können je nach Bedarf verschiedene Netzwerkwerte für die Testeinstellungen des Ziel-Workloads festlegen.

- 1 Wählen Sie auf der Seite "Ziel-Workload-Details bearbeiten" die Option Einstellungen für Ziel-**Workload** > **Netzwerkverbindungen**
- **2** Bearbeiten Sie die Einstellungen für die Netzwerkverbindungen gemäß dem Ziel-Workload auf der Zielplattform:

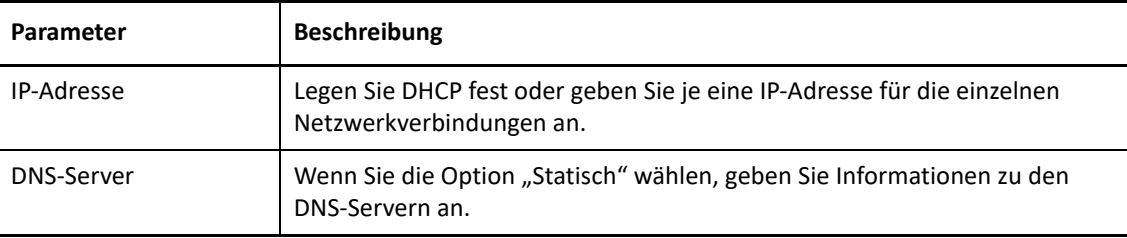

- **AWS:** [Einstellungen für Ziel-Workload > Netzwerkverbindungen](#page-461-0)
- **Azure:** [Einstellungen für Ziel-Workload > Netzwerkverbindungen](#page-481-0)

Für Azure konfigurieren Sie außerdem die folgenden Einstellungen:

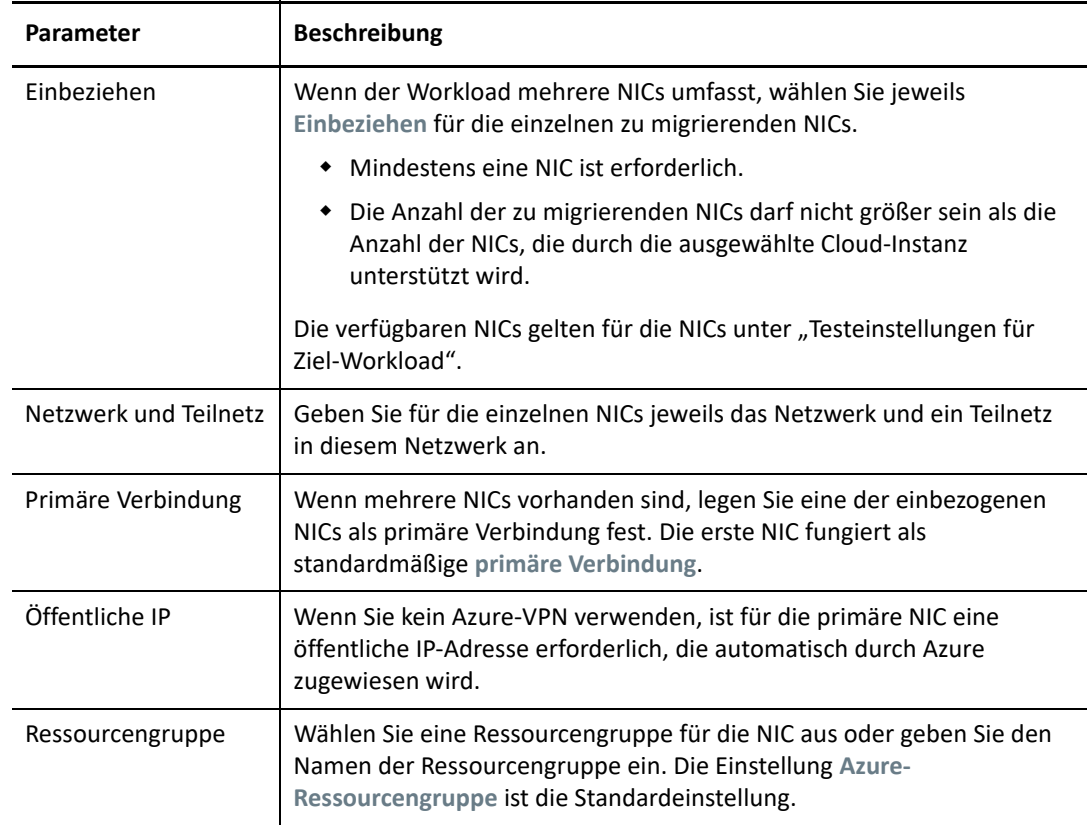

- **vCloud:** [Einstellungen für Ziel-Workload > Netzwerkverbindungen](#page-494-0)
- **VMware Cloud on AWS:** [Einstellungen für Ziel-Workload > Netzwerkverbindungen](#page-525-0)
- **VMware:** [Einstellungen für Ziel-Workload > Netzwerkverbindungen](#page-525-0)
- **3** (Optional) Wählen Sie **Testeinstellungen für Ziel-Workload** > **Netzwerkverbindungen** und bearbeiten Sie die Testeinstellungen für die Ziel-VM gemäß der jeweiligen Zielplattform:
	- **AWS:** [Testeinstellungen für Ziel-Workload > Netzwerkverbindungen](#page-467-0)
	- **Azure:** [Testeinstellungen für Ziel-Workload > Netzwerkverbindungen](#page-484-0)
	- **vCloud:** [Testeinstellungen für Ziel-Workload > Netzwerkverbindungen](#page-497-0)
	- **VMware Cloud on AWS:** [Testeinstellungen für Ziel-Workload > Netzwerkverbindungen](#page-527-0)
	- **VMware:** [Testeinstellungen für Ziel-Workload > Netzwerkverbindungen](#page-527-0)
- **4** Klicken Sie auf **Speichern**.

# **Migrationsnetzwerk (Reproduktionsnetzwerk)**

Für jeden Workload-Konfigurationsauftrag müssen Sie jeweils das Workload-Netzwerk so konfigurieren, dass die Ursprungs-Workloads während der Migration mit den Ziel-Workloads bzw. mit der PlateSpin-Reproduktionsumgebung kommunizieren können. Die Netzwerkkonfiguration für einen Ziel-Workload muss auf seinen Endstatus abgestimmt sein.

- ["Migrationsnetzwerk im Migrate-Client", auf Seite 439](#page-438-0)
- ["Reproduktionsnetzwerk in der Migrate-Benutzeroberfläche", auf Seite 445](#page-444-0)

# <span id="page-438-0"></span>**Migrationsnetzwerk im Migrate-Client**

**Temporärer Netzwerkbetrieb:** Auch *Netzwerkeinstellungen für die Übernahme der Kontrolle* genannt. Diese gelten für Ursprungs- und Ziel-Workloads, die in eine temporäre Vorausführungsumgebung gebootet wurden. Weitere Informationen hierzu finden Sie unter ["Offline-Transfer mit temporärer Boot-Umgebung", auf Seite 53](#page-51-0).

- ["Temporäre \(Kontrollübernahme-\) Netzwerkeinstellungen", auf Seite 439](#page-438-1)
- \* ["TCP/IP- und erweiterte Netzwerkeinstellungen", auf Seite 443](#page-442-0)

# <span id="page-438-1"></span>**Temporäre (Kontrollübernahme-) Netzwerkeinstellungen**

Die temporären (Kontrollübernahme-)Netzwerkeinstellungen steuern, wie Ursprungs-Workloads, Ziele und der PlateSpin-Server während der Migration untereinander kommunizieren. Falls nötig, können Sie die temporäre Netzwerkadresse für den Ursprung und das Ziel manuell angeben oder diese so konfigurieren, dass sie für die Migration eine vom DHCP-Server zugewiesene IP-Adresse verwenden.

Bei Workload-Migrationen unter Windows und Linux steuern die temporären Netzwerkeinstellungen die Kommunikation zwischen dem PlateSpin-Server und den Ursprungs- und Ziel-Workloads, die in eine temporäre Vor-Ausführungsumgebung gebootet werden. Weitere Informationen hierzu finden Sie unter "Offline-Transfer mit temporärer Boot-Umgebung", auf [Seite 53.](#page-51-0)

# **So konfigurieren Sie die temporären (Kontrollübernahme-) Netzwerkeinstellungen:**

- **1** Starten Sie den Migrationsauftrag. Weitere Informationen zum Starten eines Migrationsauftrags finden Sie unter ["Starten eines Migrationsauftrags", auf Seite 408](#page-407-0).
- 2 Klicken Sie im Migrationsauftragsfenster unter "Auftragskonfiguration" auf Kontrollübernahme.
- **3** Klicken Sie für den Zugriff auf die Netzwerkschnittstellenzuordnung und die TCP/IP-Einstellungen auf **Konfigurieren** in den Ursprungs- und Zielbereichen.
- **4** Klicken Sie auf **OK**.

Die Konfigurationsoptionen für den temporären Netzwerkbetrieb variieren und hängen davon ab, ob die Netzwerkschnittstelle virtuell oder physisch ist und ob ein Windows- oder ein Linux-Workload verbunden wird.

- ["Temporäre \(Kontrollübernahme-\) Netzwerkeinstellungen: Physische Netzwerkschnittstellen",](#page-439-0)  [auf Seite 440](#page-439-0)
- ["Temporäre \(Kontrollübernahme-\) Netzwerkeinstellungen: Virtuelle Netzwerkschnittstellen",](#page-440-0)  [auf Seite 441](#page-440-0)
- \* ["Netzwerkbetrieb für das Ziel nach der Migration", auf Seite 441](#page-440-1)

Die Kontrollübernahme-Netzwerkeinstellungen für das Ziel werden nur bei einem Offline-Migrationsvorgang verwendet. Wenn der Vorgang abgeschlossen ist, werden die Ziel-Netzwerkeinstellungen aus den Einstellungen gelesen, die Sie unter "Ziel-Netzwerkbetrieb nach der Migration" angeben. Weitere Informationen hierzu finden Sie unter "Netzwerkbetrieb für das Ziel [nach der Migration", auf Seite 441](#page-440-1).

# <span id="page-439-0"></span>**Temporäre (Kontrollübernahme-) Netzwerkeinstellungen: Physische Netzwerkschnittstellen**

Diese Einstellungen gelten nur für physische Ursprungscomputer. Bei physischen Zielcomputern werden die temporären (Kontrollübernahme-) Netzwerkeinstellungen während des Bootvorgangs konfiguriert, bei dem das PlateSpin-ISO-Image verwendet wird. Weitere Informationen hierzu finden Sie unter "Registrieren und Ermitteln der Details für physische Zielcomputer mit der PlateSpin-ISO", [auf Seite 293](#page-292-0).

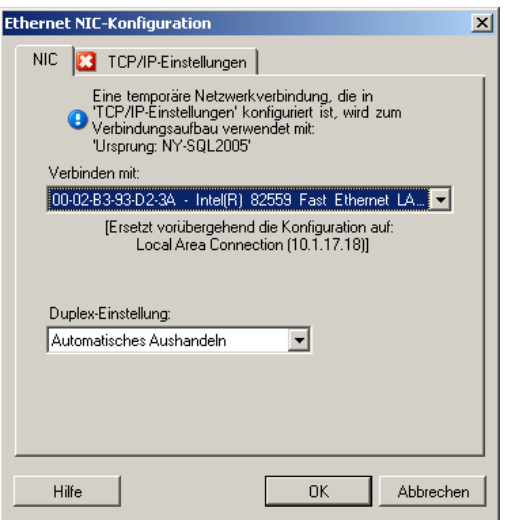

**Verbinden mit:** Wenn mehrere Netzwerkadapter vorhanden sind, wählen Sie den Adapter aus, der sowohl mit dem PlateSpin-Server als auch mit dem Ziel kommunizieren kann.

**Duplex-Einstellung:** Verwenden Sie die Dropdown-Liste, um die Duplexeinstellung für Netzwerkkarten auszuwählen. Diese muss mit der Duplexeinstellung für den Switch übereinstimmen, mit dem die Netzwerkschnittstelle verbunden ist. Wenn der Ursprung mit Switch-Ports verbunden ist, die auf 100-Mbit-Vollduplex eingestellt sind und nicht auf automatische Aushandlung geändert werden können, wählen Sie **NIC in Vollduplex erzwingen**.

Registerkarte **TCP/IP-Einstellungen**: Klicken Sie auf diese Registerkarte, um auf die TCP/IP- und erweiterte Netzwerkeinstellungen zuzugreifen. Weitere Informationen hierzu finden Sie unter "TCP/IP- und erweiterte [Netzwerkeinstellungen", auf Seite 443.](#page-442-0)

# <span id="page-440-0"></span>**Temporäre (Kontrollübernahme-) Netzwerkeinstellungen: Virtuelle Netzwerkschnittstellen**

Diese Einstellungen gelten für die Kontrollübernahme-Netzwerkeinstellungen des Ursprungs und des Ziels.

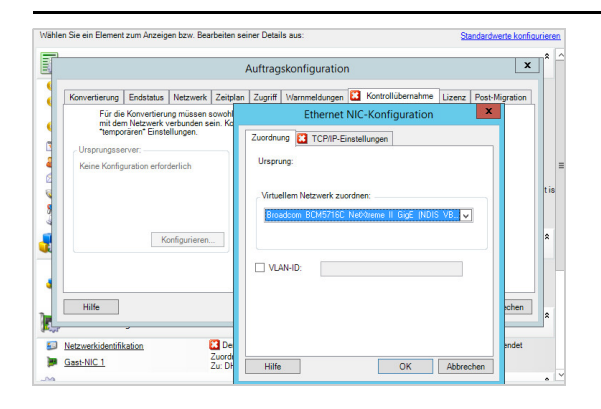

**Virtuellem Netzwerk zuordnen:**Wählen Sie in der Dropdown-Liste den virtuellen Switch oder das virtuelle Netzwerk aus, der bzw. das für die Kommunikation während einer Offline-Migration verwendet werden soll. Wenn mehrere virtuelle Netzwerkadapter vorhanden sind, wählen Sie den Adapter aus, der sowohl mit dem PlateSpin-Server als auch mit dem Ursprungscomputer kommunizieren kann. Dieses Netzwerk kann sich von dem Netzwerk unterscheiden, auf dem die Ziel-VM nach der Migration ausgeführt wird.

**VLAN-ID:** (Nur für Zielcomputer auf einem Hyper-V-Server) Mit dieser Option geben Sie die virtuelle Netzwerk-ID für den Zielcomputer an. Wenn Sie hier keine ID festlegen, wird standardmäßig die virtuelle Netzwerk-ID des Ursprungscomputers verwendet.

Registerkarte **TCP/IP-Einstellungen**: Klicken Sie auf diese Registerkarte, um auf die TCP/IP- und erweiterte Netzwerkeinstellungen zuzugreifen. Weitere Informationen hierzu finden Sie unter "TCP/IP- und erweiterte [Netzwerkeinstellungen", auf Seite 443.](#page-442-0)

# <span id="page-440-1"></span>**Netzwerkbetrieb für das Ziel nach der Migration**

Die Netzwerkeinstellungen für das Ziel nach der Migration, die in einem Migrationsauftrag definiert sind, steuern die Netzwerkkonfiguration eines Ziels, wenn die Migration abgeschlossen ist. Dies gilt für physische und virtuelle Netzwerkschnittstellen.

Bei der Migration von Workloads werden die Post-Migrations-Netzwerkeinstellungen für den Ziel-Workload konfiguriert, während der Workload in eine Vor-Ausführungsumgebung gebootet wird.

# **So konfigurieren Sie Post-Migrations-Netzwerkeinstellungen für das Ziel:**

- **1** Starten Sie den Migrationsauftrag. Weitere Informationen zum Starten eines Migrationsauftrags finden Sie unter ["Starten eines Migrationsauftrags", auf Seite 408](#page-407-0).
- 2 Führen Sie im Migrationsauftragsfenster unter "Netzwerkkonfiguration" eines der folgenden Verfahren aus:
	- **Für Ziel-VMs:** Klicken Sie auf **Gast-NIC**.
	- **Für physische Zielcomputer:** Klicken Sie auf **Netzwerkverbindung**.

**3** Konfigurieren Sie die Optionen und klicken Sie auf **OK**.

Die verfügbaren Konfigurationsoptionen für die Post-Migrations-Netzwerkeinstellungen des Ziels sind davon abhängig, ob eine virtuelle oder physische Netzwerkschnittstelle vorliegt und ob diese Schnittstelle mit einem Windows- oder einem Linux-Workload verbunden ist. Weitere Informationen zu den Optionen finden Sie in den folgenden Abschnitten:

- ["Post-Migrations-Netzwerkbetrieb für physische Netzwerkschnittstellen \(Windows und Linux\)",](#page-441-0)  [auf Seite 442](#page-441-0)
- ["Post-Migrations-Netzwerkbetrieb für virtuelle Netzwerkschnittstellen \(Windows und Linux\)",](#page-442-1)  [auf Seite 443](#page-442-1)

# <span id="page-441-0"></span>*Post-Migrations-Netzwerkbetrieb für physische Netzwerkschnittstellen (Windows und Linux)*

Verwenden Sie diese Einstellungen zum Konfigurieren der Post-Migrations-Netzwerkeinstellungen für einen Workload, der auf physische Hardware migriert wird.

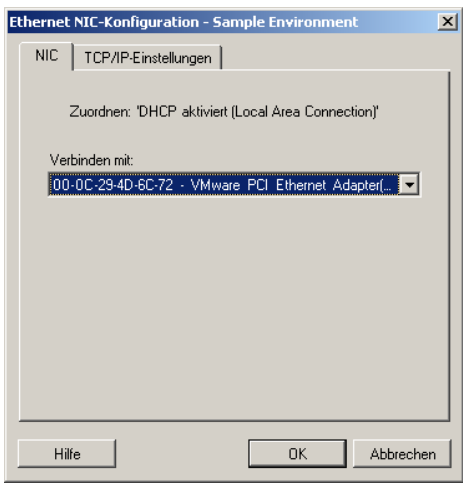

**Verbinden mit:** Wenn mehrere Netzwerkadapter vorhanden sind, wählen Sie den Adapter aus, der mit dem PlateSpin-Server kommunizieren kann.

Registerkarte **TCP/IP-Einstellungen**: Klicken Sie auf diese Registerkarte, um auf die TCP/IP- und erweiterte Netzwerkeinstellungen zuzugreifen. Weitere Informationen hierzu finden Sie unter "TCP/IP- und erweiterte [Netzwerkeinstellungen", auf Seite 443.](#page-442-0)

# <span id="page-442-1"></span>*Post-Migrations-Netzwerkbetrieb für virtuelle Netzwerkschnittstellen (Windows und Linux)*

Standardmäßig konfiguriert PlateSpin Migrate einen Migrationsauftrag so, dass eine virtuelle NIC für jede auf dem Ursprung gefundene NIC erstellt wird. Stellen Sie für die Post-Migrations-Konnektivität sicher, dass die virtuelle Ziel-NIC dem entsprechenden virtuellen Netzwerk auf der Ziel-Virtualisierungsplattform zugeordnet ist.

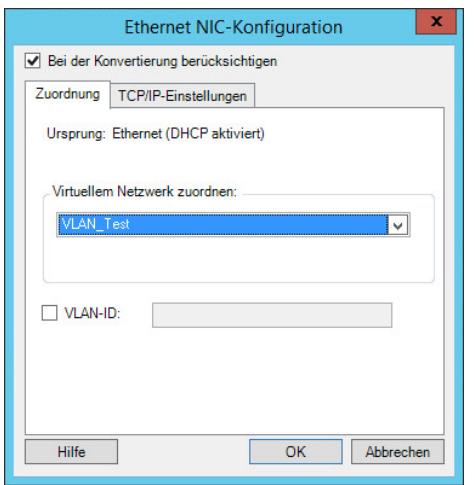

**Bei der Konvertierung berücksichtigen:** Wenn diese Option aktiviert ist, erstellt PlateSpin Migrate eine virtuelle NIC für eine Ursprungs-NIC.

**Virtuellem Netzwerk zuordnen:**Wählen Sie das virtuelle Netzwerk aus, das auf der Ziel-VM verwendet wird. Wählen Sie ein virtuelles Netzwerk, das es der Ziel-VM ermöglicht, mit dem Server zu kommunizieren.

**Bei Start verbinden:** Mit dieser Option wird die virtuelle Netzwerkschnittstelle verbunden, sobald der ESX-Zielcomputer gestartet wird.

**VLAN-ID:** (Nur für Zielcomputer auf einem Hyper-V-Server) Mit dieser Option geben Sie die virtuelle Netzwerk-ID für den Zielcomputer an. Wenn Sie hier keine ID festlegen, wird standardmäßig die virtuelle Netzwerk-ID des Ursprungscomputers verwendet.

Registerkarte **TCP/IP-Einstellungen**: Klicken Sie auf diese Registerkarte, um auf die TCP/IP- und erweiterte Netzwerkeinstellungen zuzugreifen. Weitere Informationen hierzu finden Sie unter "TCP/IP- und erweiterte [Netzwerkeinstellungen", auf Seite 443.](#page-442-0)

# <span id="page-442-0"></span>**TCP/IP- und erweiterte Netzwerkeinstellungen**

PlateSpin Migrate bietet eine Standard-Netzwerkkonfigurationsschnittstelle für Ursprungs- und Zielnetzwerkeinstellungen sowie für temporäre und Ziel-Netzwerkeinstellungen nach der Migration. Die Konfigurationseinstellungen variieren je nach Betriebssystem geringfügig.

- ["TCP/IP- und erweiterte Netzwerkeinstellungen \(Windows\)", auf Seite 444](#page-443-0)
- \* ["TCP/IP- und erweiterte Netzwerkeinstellungen \(Linux\)", auf Seite 444](#page-443-1)

# <span id="page-443-0"></span>**TCP/IP- und erweiterte Netzwerkeinstellungen (Windows)**

Im Folgenden sind Standard-TCP/IP- und erweiterte Netzwerkeinstellungen für Windows-Workloads aufgeführt:

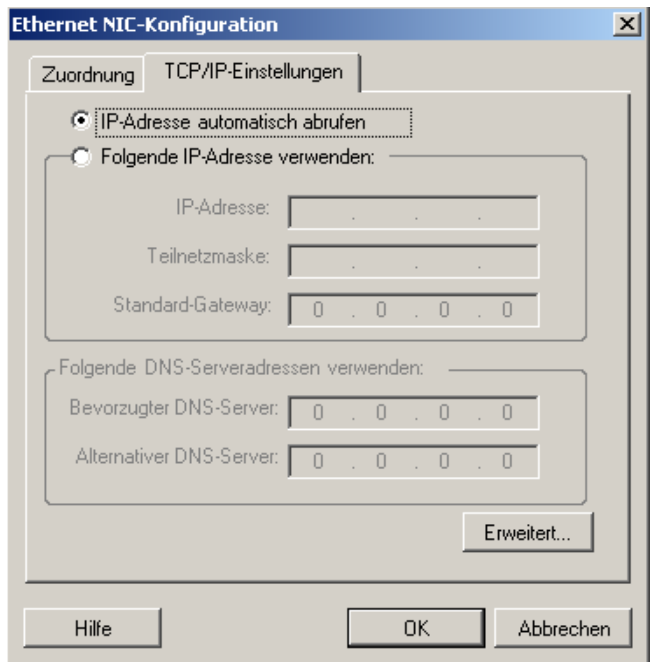

**IP-Adresse automatisch abrufen:** Wenn diese Option ausgewählt ist, verwendet der Workload während des Migrationsvorgangs eine IP-Adresse, die von einem DHCP-Server automatisch zugewiesen wird.

**Folgende IP-Adresse verwenden:** Wählen Sie diese Option, um eine statische IP-Adresse anzugeben.

**Folgende DNS-Serveradressen verwenden:** Geben Sie bei Bedarf bevorzugte und alternative DNS-Server-Adressen an.

**Erweitert:** Klicken Sie auf diese Schaltfläche, um auf erweiterte TCP/IP-Konfigurationseinstellungen zuzugreifen. Geben Sie dann nach Bedarf Informationen zum Standard-Gateway, DNS-Server und WINS-Server ein.

# <span id="page-443-1"></span>**TCP/IP- und erweiterte Netzwerkeinstellungen (Linux)**

Im Folgenden sind Standard-TCP/IP- und erweiterte Netzwerkeinstellungen für Linux-Workloads aufgeführt:

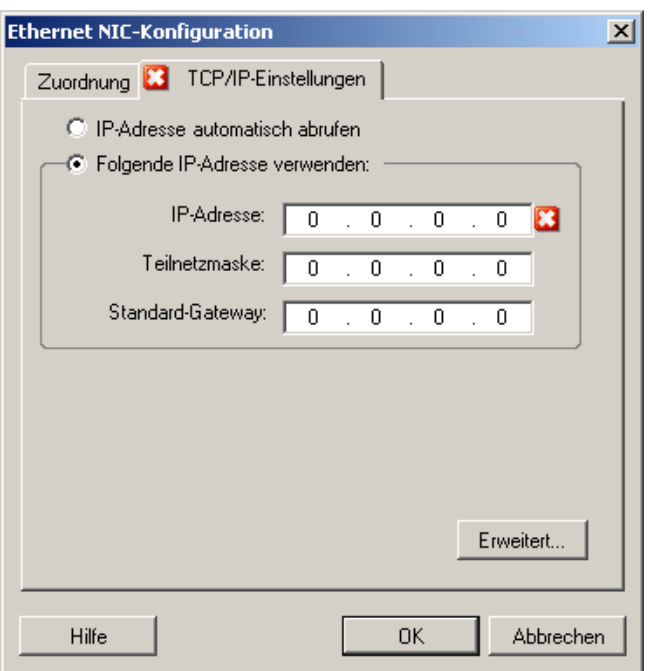

**IP-Adresse automatisch abrufen:** Wenn diese Option ausgewählt ist, verwendet der Workload während des Migrationsvorgangs eine IP-Adresse, die von einem DHCP-Server automatisch zugewiesen wird.

**Folgende IP-Adresse verwenden:** Wählen Sie diese Option, um eine statische IP-Adresse anzugeben.

**Erweitert:** Klicken Sie auf diese Schaltfläche, um auf die DNS-Konfigurationseinstellungen zuzugreifen. Geben Sie dann nach Bedarf bevorzugte und alternative DNS-Server-Adressen ein. Sie können auch angeben, ob DNS-Adressen in die Datei resolv.conf kopiert werden sollen, die sich im Verzeichnis /etc des Ziels befindet.

# <span id="page-444-0"></span>**Reproduktionsnetzwerk in der Migrate-Benutzeroberfläche**

# **So legen Sie das Reproduktionsnetzwerk für die Migration zu Amazon Web Services fest:**

- 1 Wählen Sie den gewünschten Workload in der Weboberfläche auf der Seite "Konfiguration des Ziels" aus und klicken Sie auf **Bearbeiten**.
- **2** Navigieren Sie zu **Einstellungen für Ziel-Workload** > **Netzwerkverbindungen** und legen Sie die primäre NIC fest.

Migrate zieht die primäre NIC als Reproduktions-NIC heran.

- **3** Legen Sie unter **Migrationseinstellungen** in **Reproduktionsnetzwerk für Ziel** die Einstellungen für das Reproduktionsnetzwerk fest:
	- **3a** Wählen Sie ein Netzwerk und ein Teilnetz für den Reproduktionsdatenverkehr aus.
	- **3b** Wenn Sie kein AWS-VPN verwenden, ist für die Reproduktions-NIC eine öffentliche IP-Adresse erforderlich, die automatisch durch AWS zugewiesen wird. Damit AWS die öffentliche IP-Adresse automatisch zuweisen kann, wählen Sie die Option zum automatischen Zuweisen der öffentlichen IP-Adresse aus.
- **3c** Aktivieren Sie einen der folgenden Parameter:
	- **DHCP:** Hiermit wird eine IP-Adresse abgerufen, die automatisch von einem DHCP-Server zugewiesen wird.
	- **Statisch:** Geben Sie eine statische private IP-Adresse, eine Teilnetzmaske und eine Gateway-IP-Adresse an.
- **3d** Klicken Sie auf die Option zum Hinzufügen von Sicherheitsgruppen und fügen Sie eine oder mehrere Sicherheitsgruppen hinzu, die für das Reproduktionsnetzwerk verwendet werden sollen. Weitere Informationen finden Sie im Abschnitt "Create a Security Group" (Erstellen von Sicherheitsgruppen) im White Paper *[Best Practices for Migrating Servers to Amazon](https://www.microfocus.com/resources/asset/migrating-servers-aws/)  [Web Services with PlateSpin Migrate](https://www.microfocus.com/resources/asset/migrating-servers-aws/)* (Bewährte Verfahren zur Migration von Servern zu Amazon Web Services mit PlateSpin Migrate).
- **4** Geben Sie für den Reproduktionsdatenverkehr unter **Reproduktionsnetzwerke für Ursprung** mindestens eine Netzwerkschnittstelle (NIC oder IP-Adresse) auf dem Ursprungs-Workload an, über die die Kommunikation mit der Reproduktionsumgebung abgewickelt werden kann. Falls das Netzwerk für die angegebene NIC nicht zu Ihrem AWS-VPN gehört, muss die NIC eine öffentliche IP-Adresse aufweisen.

# **So legen Sie das Reproduktionsnetzwerk für die Migration zu Azure fest:**

- **1** Wählen Sie den gewünschten Workload in der Weboberfläche auf der Seite "Konfiguration des Ziels" aus und klicken Sie auf **Bearbeiten**.
- **2** Navigieren Sie zu **Einstellungen für Ziel-Workload** > **Netzwerkverbindungen** und legen Sie die primäre NIC fest.

Migrate zieht die primäre NIC als Reproduktions-NIC heran.

- **3** Legen Sie unter **Migrationseinstellungen** in **Reproduktionsnetzwerk für Ziel** die Einstellungen für das Reproduktionsnetzwerk fest:
	- **3a** Wählen Sie ein Netzwerk und ein Teilnetz für den Reproduktionsdatenverkehr aus.
	- **3b** Wenn Sie kein Azure-VPN verwenden, klicken Sie auf **Bearbeiten** und wählen Sie **Öffentliche IP erstellen**.

Wenn die Bereitstellung kein VPN enthält, ist für die Reproduktions-NIC eine öffentliche IP-Adresse erforderlich, die automatisch durch Azure zugewiesen wird.

**3c** Geben Sie eine Ressourcengruppe für das Reproduktionsnetzwerk an.

Die Einstellung **Azure-Ressourcengruppe** ist die Standardeinstellung. Wenn eine andere Ressourcengruppe angegeben werden soll, klicken Sie auf **Bearbeiten** und führen Sie einen der folgenden Vorgänge aus:

- Geben Sie den Namen für eine Ressourcengruppe ein, die neu in PlateSpin erstellt werden soll.
- Wählen Sie eine vorhandene Ressourcengruppe in der Liste aus.
- **3d** Aktivieren Sie einen der folgenden Parameter:
	- **DHCP:** Hiermit wird eine IP-Adresse abgerufen, die automatisch von einem DHCP-Server zugewiesen wird.
- **Statisch:** Geben Sie eine statische private IP-Adresse, eine Teilnetzmaske und eine Gateway-IP-Adresse an.
- **4** Geben Sie für den Reproduktionsdatenverkehr unter **Reproduktionsnetzwerke für Ursprung** mindestens eine Netzwerkschnittstelle (NIC oder IP-Adresse) auf dem Ursprungs-Workload an, über die die Kommunikation mit der Reproduktionsumgebung abgewickelt werden kann.

# **So legen Sie das Reproduktionsnetzwerk für die Migration zu vCloud fest:**

- 1 Wählen Sie den gewünschten Workload in der Weboberfläche auf der Seite "Konfiguration des Ziels" aus und klicken Sie auf **Bearbeiten**.
- **2** Geben Sie für den Reproduktionsdatenverkehr unter **Migrationseinstellungen** in **Reproduktionsnetzwerk für Ziel** eine Netzwerkschnittstelle (NIC oder IP-Adresse) auf dem Ziel an.
- **3** Geben Sie für den Reproduktionsdatenverkehr unter **Migrationseinstellungen** in **Reproduktionsnetzwerke für Ursprung** mindestens eine Netzwerkschnittstelle (NIC oder IP-Adresse) auf dem Ursprung an.
	- **DHCP:** Hiermit wird eine IP-Adresse abgerufen, die automatisch von einem DHCP-Server zugewiesen wird.
	- **Statisch Manuell:** Geben Sie eine statische IP-Adresse an.
	- **Statisch IP-Pool:** Wählen Sie diese Option, damit eine IP-Adresse automatisch aus dem IP-Pool ausgegeben wird.

Bei Windows-Workloads mit mehreren NICs wählen Sie jeweils die Verbindung für die einzelnen NICs aus.

Für diese Einstellung können Sie außerdem einen MTU-Wert festlegen, der vom LRD-(Linux RAM Disk-)Reproduktionsnetzwerk in PlateSpin Migrate verwendet werden soll. Ein niedriger Wert trägt dazu bei, unnötigen Datenverkehr über ein Netzwerk zu vermeiden. Beispiel: Ein VPN.

Der Standardwert ist eine leere Zeichenfolge. Wenn Networking im LRD konfiguriert ist, kann das Netzwerkgerät einen eigenen Standardwert festlegen (in der Regel 1500). Wenn Sie jedoch einen Wert eingeben, passt PlateSpin Migrate den MTU-Wert beim Konfigurieren der Netzwerkschnittstelle entsprechend an.

# **So legen Sie das Reproduktionsnetzwerk für die Migration zu VMware oder VMware Cloud on AWS fest:**

- 1 Wählen Sie den gewünschten Workload in der Weboberfläche auf der Seite "Konfiguration des Ziels" aus und klicken Sie auf **Bearbeiten**.
- **2** Geben Sie für den Reproduktionsdatenverkehr unter **Migrationseinstellungen** in **Reproduktionsnetzwerk für Ziel** eine Netzwerkschnittstelle (NIC oder IP-Adresse) auf dem Ziel an.
- **3** Geben Sie für den Reproduktionsdatenverkehr unter **Migrationseinstellungen** in **Reproduktionsnetzwerke für Ursprung** mindestens eine Netzwerkschnittstelle (NIC oder IP-Adresse) auf dem Ursprung an.

# **Speicherdatenträger und Volumes**

PlateSpin Migrate bietet Mechanismem zur Konfiguration des Migrationsauftrags für die Handhabung von Workload-Volumes und deren physischen oder virtuellen Layouts in der Ziel-Infrastruktur. Informationen zum unterstützten Speicher finden Sie unter ["Unterstützter Workload-](#page-37-0)[Speicher", auf Seite 39.](#page-37-0)

Die Einstellungen zur Speicherlayout- und Volume-Konfiguration hängen vom Auftragskonfigurationsmodus (erweiterter oder Assistentenmodus), dem Migrationstyp, der Ziel-Virtualisierungsplattform und dem Ursprungs-Betriebssystem ab.

Die folgenden Abschnitte enthalten weitere Informationen:

- ["Speicherdatenträger und Volumes im Migrate-Client", auf Seite 448](#page-447-0)
- ["Speicherdatenträger und Volumes in der Migrate-Weboberfläche", auf Seite 453](#page-452-0)

# <span id="page-447-0"></span>**Speicherdatenträger und Volumes im Migrate-Client**

So greifen Sie auf die Optionen für die Laufwerkskonfiguration zu:

Klicken Sie im Migrationsauftragsfenster unter **Laufwerkskonfiguration** auf **Festplatten**.

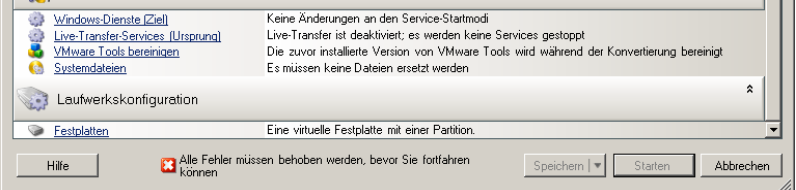

Die Einstellungen variieren je nach Zielsystem.

- ["Konfiguration des Windows-Laufwerks", auf Seite 448](#page-447-1)
- \* ["Konfiguration von Linux-Laufwerken und LVM-Volumes", auf Seite](#page-449-0) 450
- ["Spezielle P2V/V2V-Laufwerkskonfiguration für verschiedene VMs", auf Seite 453](#page-452-1)
- ["Volume-Zuordnung bei der Serversynchronisierung", auf Seite 453](#page-452-2)

# <span id="page-447-1"></span>**Konfiguration des Windows-Laufwerks**

Verwenden Sie diese Einstellungen, um die während der Migration zu kopierenden Volumes auszuwählen:

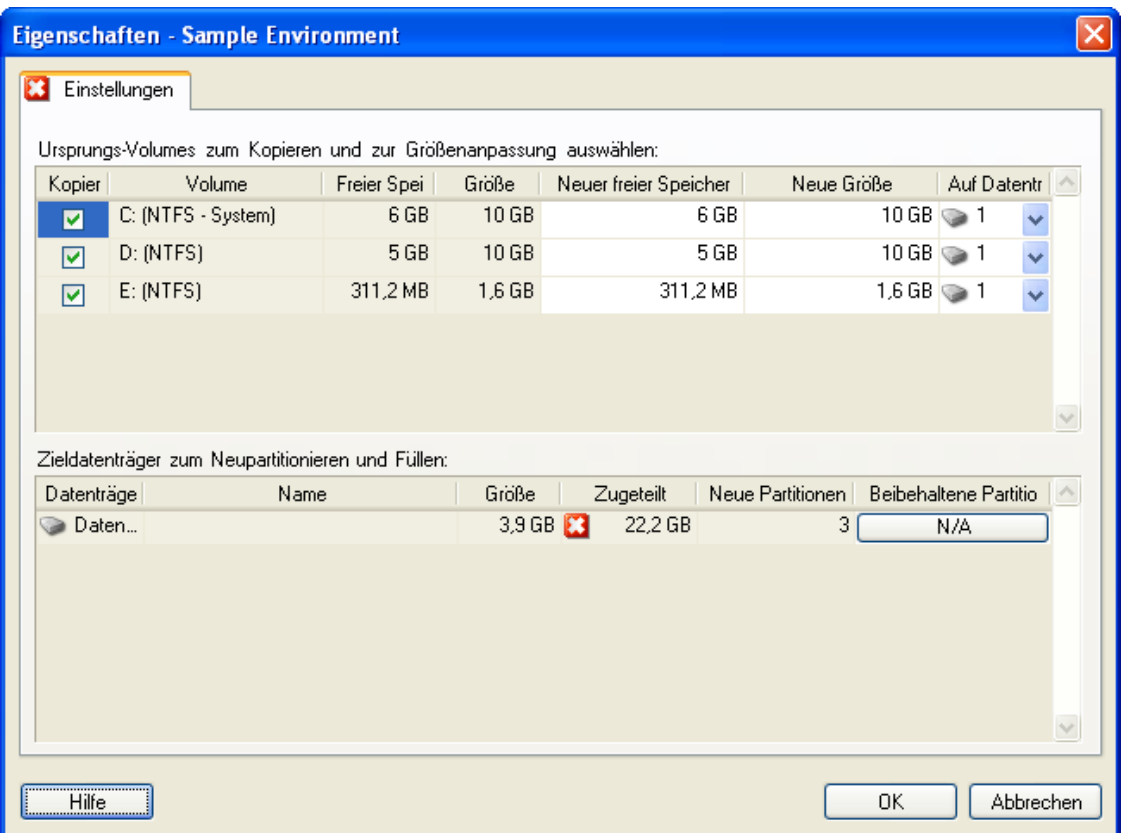

**Kopieren:** Wählen Sie die während der Migration zu kopierenden Volumes aus.

**Neuer freier Speicher:** Wenn die Volume-Größe während der Migration geändert werden soll, geben Sie hier die gewünschte Menge freien Speicherplatzes an. PlateSpin Migrate passt **Neue Größe** automatisch an.

**Neue Größe:** Geben Sie zum Ändern der Volume-Größe während der Migration die gewünschte Größe an. PlateSpin Migrate passt **Neuer freier Speicherplatz** automatisch an.

**Auf Datenträger:** Wählen Sie aus, auf welche Festplatte des physischen Zielcomputers das Volume kopiert werden soll.

**Partitionen beibehalten:** Klicken Sie auf diese Spalte, um festzulegen, ob eine vorhandene Hersteller-Partition bei der Migration beibehalten werden soll. Wenn die Partitionen nicht ausgewählt sind, entfernt PlateSpin Migrate sie dauerhaft vom Server.

# <span id="page-449-0"></span>**Konfiguration von Linux-Laufwerken und LVM-Volumes**

Verwenden Sie diese Einstellungen, um die Volumes und den Nicht-Volume-Speicherplatz auf dem Ursprung auszuwählen, die während der Migration zu kopieren sind und deren Größe zu ändern ist. Wenn auf dem Ursprung LVM installiert ist, finden Sie die entsprechenden Optionen auf der Registerkarte **Volume-Gruppe**.

- ["Verarbeiten von Linus-Datenträgern und Volume-Gruppen", auf Seite 450](#page-449-1)
- "Linux Laufwerks- und LVM-Volume-Konfiguration (Registerkarte "Einstellungen")", auf [Seite 451](#page-450-0)
- \* "Linux Laufwerks- und LVM-Volume-Konfiguration (Registerkarte "Volume-Gruppen")", auf [Seite 452](#page-451-0)

# <span id="page-449-1"></span>**Verarbeiten von Linus-Datenträgern und Volume-Gruppen**

Der PlateSpin Migrate-Client stellt Linux-spezifische Benutzeroberflächenelemente mit Optionen zur ordnungsgemäßen Verarbeitung des Linux-Speichers bereit.

Beachten Sie die folgenden Schritte, die Sie in dieser Reihenfolge ausführen müssen, um neu hinzugefügte Datenträger und Volume-Gruppen ordnungsgemäß zu konfigurieren und zuzuordnen.

**1** Gehen Sie nach dem Hinzufügen eines neuen Datenträgers zur Registerkarte **Volume-Gruppen** und ordnen Sie den erforderlichen Volume-Gruppennamen zu, indem Sie die Option **Einschließen** auswählen.

Weitere Informationen hierzu finden Sie unter [Linux Laufwerks- und LVM-Volume-Konfiguration](#page-451-0)  [\(Registerkarte "Volume-Gruppen"\)](#page-451-0).

- **2** Größe in der Zuordnung für das Volume-Gruppenfeld angeben.
- **3** Geben Sie für jeden hinzugefügten Datenträger die erforderliche Größe im entsprechenden Feld **Zuordnung für Volume-Gruppe** an.

Wenn der Systemfokus nicht mehr auf dem Feld liegt, wird die Größe des neu hinzugefügten Datenträgers dynamisch aktualisiert.

# <span id="page-450-0"></span>Linux Laufwerks- und LVM-Volume-Konfiguration (Registerkarte "Einstellungen")

Verwenden Sie diese Einstellungen zur Auswahl der Ursprungs-Volumes, die kopiert werden sollen, des Nicht-Volume-Speicherplatzes auf dem Ursprung, der neu erstellt und dessen Größe geändert werden soll, sowie der Ziel-Datenträger, die neu partitioniert und gefüllt werden sollen.

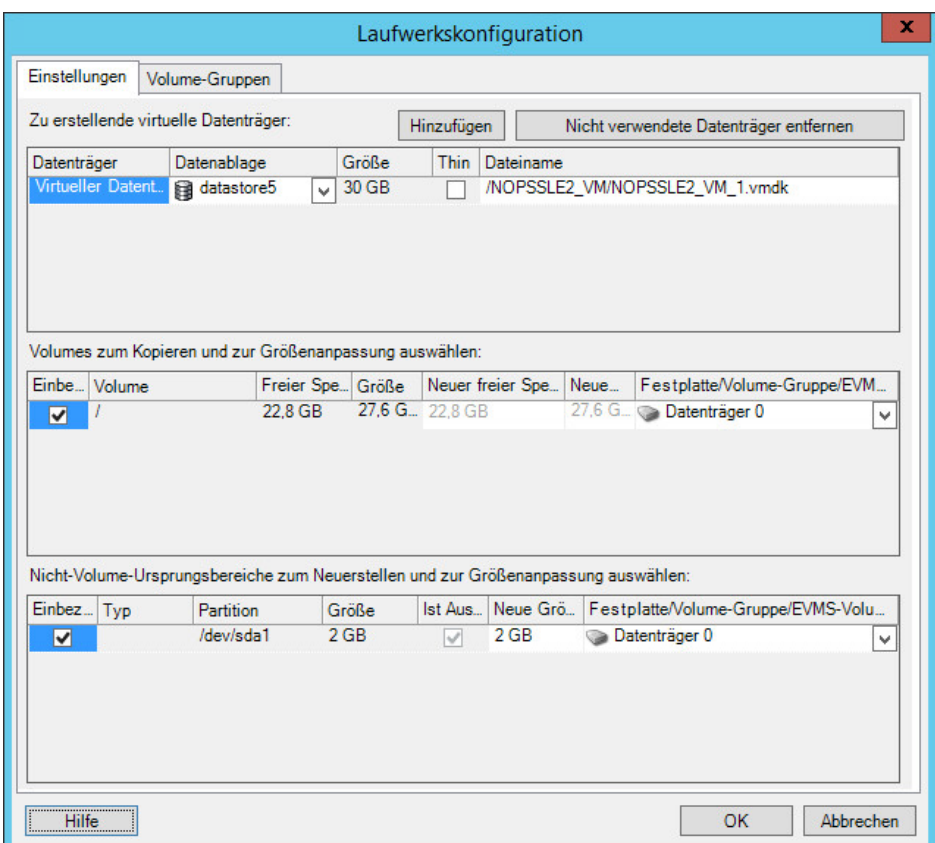

**Einbeziehen:** Wählen Sie die Volumes oder den Nicht-Volume-Speicherplatz auf dem Ursprung aus, der bei der Migration kopiert oder neu erstellt bzw. dessen Größe geändert werden soll.

**Neuer freier Speicherplatz:** Wenn die Volume-Größe während der Migration geändert werden soll, geben Sie hier die gewünschte Menge freien Speicherplatzes an. PlateSpin Migrate passt **Neue Größe** automatisch an.

**Neue Größe:** Geben Sie zum Ändern der Volume-Größe während der Migration die gewünschte Größe an. PlateSpin Migrate passt **Neuer freier Speicherplatz** automatisch an.

**Datenträger-/Volume-Gruppe:** Wählen Sie aus, auf welche Festplatte oder Volume-Gruppe des physischen Zielcomputers das Volume kopiert werden soll.

**Partitionen beibehalten:** Klicken Sie bei jedem Datenträger auf die entsprechende Zelle in dieser Spalte, um vorhandene Hersteller-Partitionen auszuwählen, die während der Migration beibehalten werden sollen. Wenn die Partitionen nicht ausgewählt sind, entfernt PlateSpin Migrate sie dauerhaft vom Server.

# <span id="page-451-0"></span>Linux Laufwerks- und LVM-Volume-Konfiguration (Registerkarte "Volume-Gruppen")

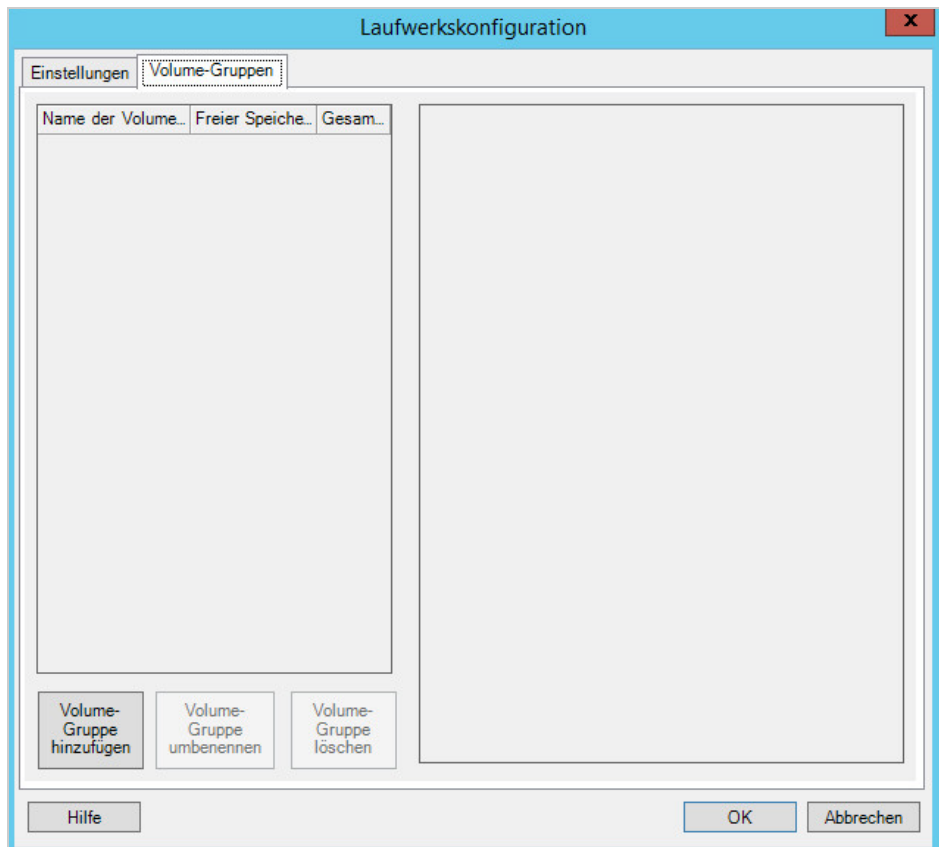

Verwenden Sie diese Einstellungen zum Verwalten von Volume-Gruppen.

**Volume-Gruppe hinzufügen:** Erstellt eine Volume-Gruppe auf dem Zielcomputer, die sich nicht auf dem Ursprungscomputer befindet.

**Volume-Gruppe umbenennen:** Benennt eine vom Ursprung auf das Ziel kopierte Volume-Gruppe um.

**Volume-Gruppe löschen:** Löscht eine Volume-Gruppe, sodass sie nicht auf dem Zielcomputer erstellt wird. Die der Volume-Gruppe zugewiesenen Volumes können über die Registerkarte **Einstellungen** anderen Speicherorten neu zugewiesen werden (standardmäßig werden sie dem Datenträger zugewiesen).

**Zuordnung für Volume-Gruppe:** Wählen Sie zum Zuordnen von Datenträger-Speicherplatz zu einer Volume-Gruppe die Volume-Gruppe und anschließend die Datenträger aus, die in die Gruppe einbezogen werden sollen. Geben Sie für jeden einzubeziehenden Datenträger die Menge des Speicherplatzes an, der der Volume-Gruppe zugeordnet werden soll.

# <span id="page-452-1"></span>**Spezielle P2V/V2V-Laufwerkskonfiguration für verschiedene VMs**

Beim Konfigurieren eines Peer-to-Peer-Virtualisierungsauftrags bietet das Auftragskonfigurationsfenster spezielle Einstellungen für die verschiedenen Ziel-Virtualisierungsplattformen.

PlateSpin Migrate zeigt die Konfigurationseinstellungen für den virtuellen Zielcomputer je nach dem ausgewählten Ziel an:

- ["Laufwerkskonfiguration: VMware ESX", auf Seite 517](#page-516-0)
- ["Laufwerkskonfiguration: Hyper-V", auf Seite 544](#page-543-0)

# <span id="page-452-2"></span>**Volume-Zuordnung bei der Serversynchronisierung**

Bei Verwendung der Serversynchronisierung zum Synchronisieren von zwei Windows- oder Linux-Workloads bietet der PlateSpin Migrate-Client die Möglichkeit, die erforderliche Zuordnung zwischen Ursprungs-Volumes und vorhandenen Volumes auf dem Ziel anzugeben. Weitere Informationen hierzu finden Sie unter "Volume-Zuordnung bei der Serversynchronisierung", auf [Seite 586](#page-585-0).

# <span id="page-452-0"></span>**Speicherdatenträger und Volumes in der Migrate-Weboberfläche**

1 Wählen Sie auf der Seite "Ziel-Workload-Details bearbeiten" die Option Einstellungen für Ziel-**Workload** > **Migrationseinstellungen**.

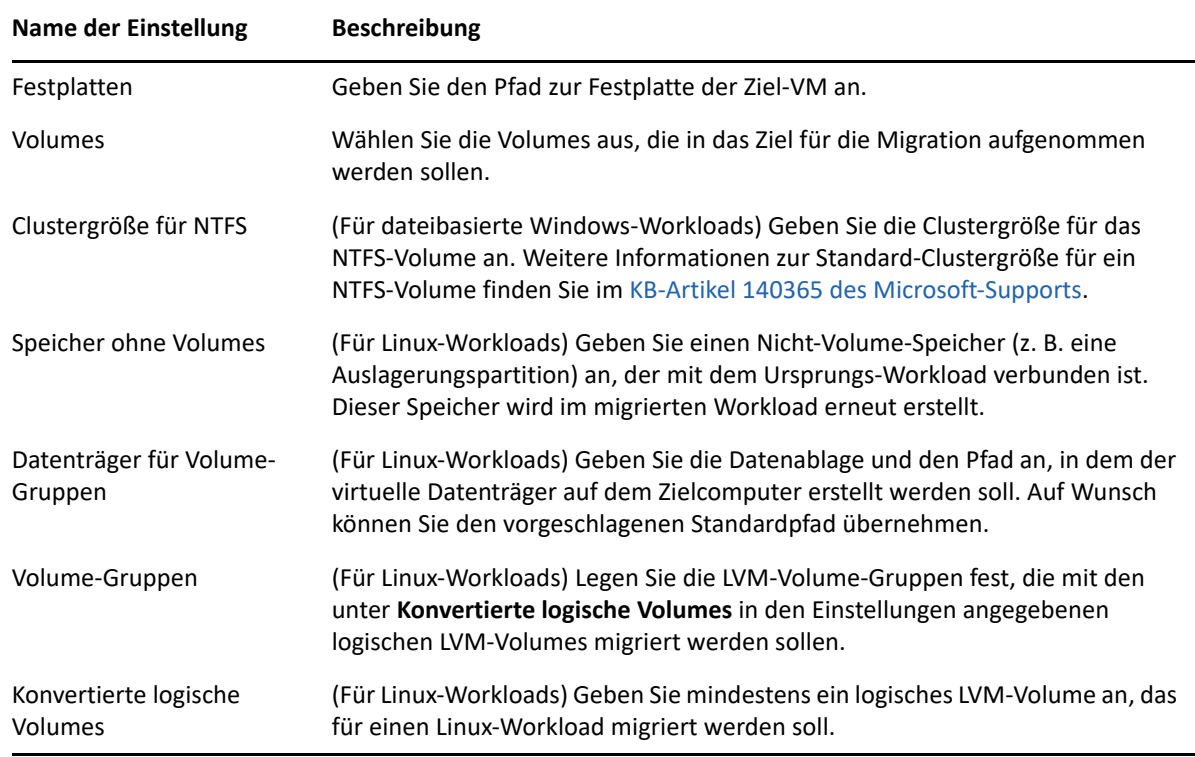

**2** Wählen Sie eine der folgenden Optionen aus:

**3** Klicken Sie auf **Speichern**.

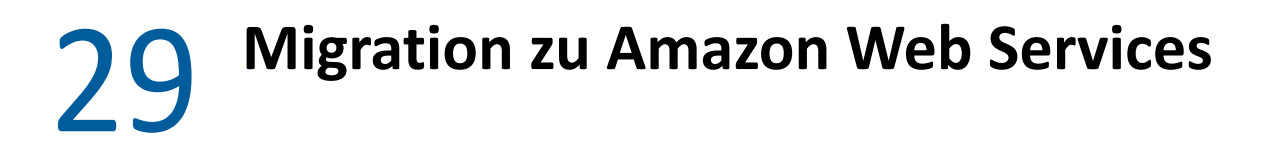

- ["Planen der Migration zu Amazon Web Services", auf Seite 455](#page-454-0)
- \* ["Konfigurieren der Migration eines Workloads in Amazon Web Services", auf Seite 456](#page-455-0)

# <span id="page-454-0"></span>**Planen der Migration zu Amazon Web Services**

Bevor Sie eine Migration zu Ihrer Cloud-Umgebung in Amazon Web Services (AWS) starten, muss die Migrationsumgebung die folgenden Richtlinien erfüllen:

# **Unterstützte Cloud-Plattformen**

\* Weitere Informationen hierzu finden Sie unter "Unterstützte Ziel-Cloud-Plattformen", auf [Seite 50.](#page-48-0)

# **Unterstützte Workloads**

\* Weitere Informationen hierzu finden Sie unter "Unterstützte Workloads für die Migration zu [Amazon Web Services", auf Seite 32](#page-31-0), je nach AWS-Zielumgebung.

# **Netzwerkzugriff und Kommunikation**

• Weitere Informationen hierzu finden Sie unter "Zugriffs- und Kommunikationsanforderungen in [Ihrem Migrationsnetzwerk", auf Seite 60](#page-58-0).

# **Voraussetzungen**

- Weitere Informationen hierzu finden Sie unter Kapitel 8, "Voraussetzungen für die Migration zu [Amazon Web Services", auf Seite 169.](#page-168-0)
- Weitere Informationen hierzu finden Sie unter [Kapitel 12, "Voraussetzungen für Cloud-zu-](#page-216-0)[Cloud-Migrationen", auf Seite 217.](#page-216-0)

# **Ziele und Workloads**

- **AWS-EC2-Ziel-Cloud-Konto (automatisiert):** Weitere Informationen hierzu finden Sie unter ["Zielermittlung in der Weboberfläche", auf Seite 286.](#page-285-0)
- **+ Ursprungs-Workloads:** Weitere Informationen hierzu finden Sie unter "Workload-Ermittlung in [der Migrate-Weboberfläche", auf Seite 305](#page-304-0).

# **Weitere Informationen**

 [Dokumentation zu Amazon Elastic Compute Cloud](https://aws.amazon.com/documentation/ec2/) (https://aws.amazon.com/documentation/ ec2/)

- [AWS Managed VPN](http://docs.aws.amazon.com/AmazonVPC/latest/UserGuide/VPC_VPN.html) (http://docs.aws.amazon.com/AmazonVPC/latest/UserGuide/ VPC\_VPN.html) im Handbuch für die Amazon Virtual Private Cloud.
- [Your Customer Gateway](http://docs.aws.amazon.com/AmazonVPC/latest/NetworkAdminGuide/Introduction.html) (http://docs.aws.amazon.com/AmazonVPC/latest/ NetworkAdminGuide/Introduction.html) im Netzwerkadministratorhandbuch für die Amazon Virtual Private Cloud.

# <span id="page-455-0"></span>**Konfigurieren der Migration eines Workloads in Amazon Web Services**

Wenn Sie einen Workload hinzufügen oder ermitteln, wird er auf der Seite "Workloads" aufgeführt, und er erhält den Status **Nicht konfiguriert**. Vor dem Migrieren des Workloads müssen Sie ihn für die Migration vorbereiten:

- **1** Starten Sie die PlateSpin Migrate-Weboberfläche.
- **2** Wenn Sie keine Amazon Cloud-Region als Migrationsziel konfiguriert haben, klicken Sie auf **Ziele** > **Ziel hinzufügen** und konfigurieren Sie dann die AWS-Cloud-Zielpattform.

Weitere Informationen hierzu finden Sie unter ["Ziele", auf Seite 94.](#page-93-0)

- **3** Wählen Sie auf der Seite "Workloads" den zu konfigurierenden Workload aus.
- **4** Klicken Sie auf **Migration konfigurieren**.
- **5** Geben Sie die **Anfängliche Übertragungsmethode** für die Reproduktion gemäß dem Umfang der Daten an, die vom Ursprung zum Ziel übertragen werden sollen:
	- **Vollreproduktion:** Migrate reproduziert das gesamte Volume vom Ursprung zum Ziel.
	- **Inkrementelle Reproduktion:** Migrate reproduziert lediglich die Unterschiede in den Daten zwischen Ursprung und Ziel, sofern die Workloads ähnliche Betriebssystem- und Volume-Profile aufweisen.

**HINWEIS:** PlateSpin Migrate unterstützt keine inkrementelle Reproduktion als anfängliche Reproduktion von Daten für vorhandene Ziel-Workloads in Amazon Cloud. Sie können jedoch inkrementelle Reproduktionen für nachfolgende Datenreplikationen planen. Siehe [Inkrementelle Wiederholung](#page-456-0) unter [Schritt 8.](#page-456-1)

- **6** Wählen Sie eine vorhandene Amazon Cloud-Region als das Ziel, zu dem der Ursprungs-Workload migriert werden soll.
- **7** Klicken Sie auf **Migration konfigurieren**.

<span id="page-456-1"></span>**8** Konfigurieren Sie die folgenden Einstellungen:

# **Einstellungen des Zeitplans**

## <span id="page-456-0"></span>**Inkrementelle Wiederholung**

Geben Sie den Zeitpunkt und das Muster für inkrementelle Reproduktionen nach der ersten vollständigen Reproduktion an oder starten Sie die inkrementelle Reproduktion jeweils manuell.

Die Standardeinstellung lautet "Keine". Für die inkrementellen Reproduktionen ist kein Zeitpunkt geplant.

# **So können Sie den Wiederholungszeitpunkt und das Wiederholungsmuster für inkrementelle Reproduktionen festlegen oder bearbeiten:**

- 1. Klicken Sie auf **Bearbeiten**.
- 2. Legen Sie unter **Wiederholungsplan beginnen** den Zeitpunkt (Datum und Uhrzeit) fest, zu dem die geplanten inkrementellen Reproduktionen erstmals ausgeführt werden sollen. Sie können das Datum eingeben (TT/MM/JJJJ) oder über das Kalendersymbol auswählen. Die standardmäßige Uhrzeit für die Ausführung ist 00:00:00 Uhr (hh:mm:ss).
- 3. Legen Sie unter **Einstellung für wiederholte Ausführung** das Muster für die geplanten inkrementellen Reproduktionen fest:
	- **Täglich:** Die Reproduktion wird in den angegebenen täglichen Intervallen bzw. jede Woche an bestimmten Wochentagen ausgeführt, und zwar über einen Zeitraum von 60 Tagen ab Beginn der Reproduktion.
	- **Wöchentlich:** Die Reproduktion wird in den angegebenen Intervallen über einen Zeitraum von acht Wochen ab Beginn der Reproduktion ausgeführt.
	- **Monatlich:** Die Reproduktion wird in den angegebenen Intervallen über einen Zeitraum von zwei Monaten ab Beginn der Reproduktion ausgeführt.

# **HINWEIS:**

 Geplante inkrementelle Reproduktionen werden übersprungen, bis die erste Vollreproduktion abgeschlossen ist.

 Die geplanten inkrementellen Reproduktionen werden maximal 60 Tage ab Beginn der geplanten inkrementellen Reproduktionen ausgeführt.

## **Vollreproduktion**

Geben Sie den Zeitpunkt an, zu dem die erste vollständige Reproduktion ausgeführt werden soll, oder starten Sie die erste vollständige Reproduktion manuell. Die erste vollständige Reproduktion ist ein einmaliges Ereignis. Es wird jedoch täglich nach Zeitplan versucht, diese Reproduktion zu starten, bis die erste vollständige Reproduktion tatsächlich gestartet und erfolgreich abgeschlossen werden kann.

Die Standardeinstellung lautet "Keine". Die erste vollständige Reproduktion erfolgt nicht nach einem Zeitplan.

**HINWEIS:** Sie müssen den Workload vor dem geplanten Zeitpunkt bzw. vor dem manuellen Start vorbereiten. Die Vollreproduktion kann nur ausgeführt werden, wenn die Ziel-VM vorhanden und die Workload-Vorbereitung abgeschlossen ist. Sind diese Bedingungen nicht erfüllt, überspringt Migrate die geplante vollständige Reproduktion und versucht sie am nächsten Tag zum geplanten Zeitpunkt zu starten.

## **So können Sie den Zeitplan für die erste vollständige Reproduktion festlegen oder bearbeiten:**

- 1. Klicken Sie auf **Bearbeiten**.
- 2. Klicken Sie auf **Starten** und legen Sie den Zeitpunkt (Datum und Uhrzeit) fest, zu dem die erste vollständige Reproduktion gestartet werden soll. Sie können das Datum eingeben (TT/MM/JJJJ) oder über das Kalendersymbol auswählen. Die standardmäßige Uhrzeit für die Ausführung ist 00:00:00 Uhr (hh:mm:ss).

## **Sperrzeit**

Legen Sie eine Reproduktionssperrzeit fest, mit der die geplanten Reproduktionsaktivitäten in einem bestimmten Zeitrahmen und Muster verzögert werden. Verzögern Sie beispielsweise die Reproduktionen in den Zeiträumen, in denen das Netzwerk am stärksten ausgelastet ist. Auch Konflikte zwischen VSS-fähiger Software und der PlateSpin-VSS-Komponente für die blockbasierte Datenübertragung können so verhindert werden.

Die Standardeinstellung lautet "Keine". Es ist keine Sperrzeit geplant.

# **So können Sie eine Sperrzeit festlegen oder ändern:**

- 1. Klicken Sie auf **Bearbeiten**.
- 2. Legen Sie den Zeitpunkt für den Start und das Ende der Sperrzeit fest.

Die Anfangs- und Endzeiten für die Sperrzeit hängen von der Systemuhr des PlateSpin-Servers ab.

3. Wählen Sie **Täglich**, **Wöchentlich** oder **Monatlich** für die Sperrzeit und legen Sie ein Wiederholungsmuster fest.

### **Komprimierungsgrad**

Diese Einstellung steuert, ob Daten während der Übertragung zwischen dem Ursprungs- und dem Ziel-Workload komprimiert werden und auf welcher Stufe die angewendete Datenkomprimierung ausgeführt wird. Weitere Informationen hierzu finden Sie unter ["Datenkomprimierung", auf Seite 59](#page-57-0).

Wählen Sie eine der folgenden Optionen aus:

- **Keine:** Keine Komprimierung.
- **Schnell:** Niedrigste Auslastung der CPU-Ressourcen auf dem Ursprungscomputer, jedoch eine niedrigere Komprimierungsrate.
- **Optimal:** (Standard) Optimale Auslastung der CPU-Ressourcen auf dem Ursprungscomputer, optimale Komprimierungsrate. Diese Option wird empfohlen.
- **Maximum:** Höchste Auslastung der CPU-Ressourcen auf dem Ursprungscomputer, jedoch eine höhere Komprimierungsrate.

## **Bandbreitendrosselung**

Durch die Bandbreitendrosselung steuern Sie die verfügbare Bandbreite, die durch die direkte Ursprung-Ziel-Kommunikation im Verlauf einer Workload-Migration verbraucht wird. Die Drosselung verhindert, dass Migrationsverkehr Ihr Produktionsnetzwerk überlastet, und verringert die Gesamtlast Ihres PlateSpin-Servers. Sie können jeweils eine Durchsatzrate für die einzelnen Migrationsaufträge festlegen.

Die Drosselung ist standardmäßig deaktiviert; für die Drosselungsrate ist also der Wert "Aus" festgelegt.

## **So drosseln Sie die Reproduktionen auf eine bestimmte Rate:**

- 1. Geben Sie einen maximalen Durchsatzwert in Mb/s für die Datenübertragung für den Workload an.
- 2. Legen Sie das Drosselungsmuster fest:
	- **Immer:** Die Datenübertragung für die Reproduktionen wird immer gedrosselt.
	- **Benutzerdefiniert:** Geben Sie den Zeitpunkt und die Wochentage an, an denen die Datenübertragung bei Reproduktionen, die in diesem Zeitfenster ausgeführt werden, gedrosselt werden soll.

Die Drosselungszeit ist lokal zum Ursprungs-Workload.

## **Migrationseinstellungen**

### **Übertragungsmethode**

(Für Windows-Workloads) Wählen Sie eine Datenübertragungsmethode und Sicherheit durch Verschlüsselung aus. Weitere Informationen hierzu finden Sie unter "Unterstützte [Datenübertragungsmethoden", auf Seite 51.](#page-49-0)

Wählen Sie zum Aktivieren der Verschlüsselung die Option **Datenübertragung verschlüsseln**. Weitere Informationen hierzu finden Sie unter ["Sicherheit und Datenschutz", auf Seite 53](#page-51-1).

**HINWEIS:** Die Datenübertragungsmethode **Offline-Übertragung mit temporärer Bootumgebung** ist für die Weboberfläche nicht verfügbar.

### **Übertragungsverschlüsselung**

(Für Linux-Workloads) Wählen Sie zum Aktivieren der Verschlüsselung die Option **Datenübertragung**  verschlüsseln. Weitere Informationen hierzu finden Sie unter ["Sicherheit und Datenschutz", auf Seite 53.](#page-51-1)

### **Ursprungsberechtigungsnachweis**

Geben Sie den erforderlichen Berechtigungsnachweis für den Zugriff auf den Workload an. Weitere Informationen hierzu finden Sie unter ["Ermittlungsrichtlinien für Ursprungs-Workloads", auf Seite 301.](#page-300-0)

# **Name der virtuellen Maschine**

Geben Sie einen Anzeigenamen für die neue virtuelle Maschine ein.

#### **Lizenztyp**

Wählen Sie das Lizenzmodell des Betriebssystems auf dem Ziel-Workload aus.

- **Automatisch:** (Für Windows-Workloads) Überlässt PlateSpin Migrate die Entscheidung, ob AWS die Windows-Lizenz auf dem Windows-Ziel-Workload aktivieren kann oder Benutzer ihre eigenen Lizenzen verwenden dürfen.
- **AWS:** (Für Windows-Workloads) AWS darf die Windows-Lizenz auf dem Windows-Ziel-Workload aktivieren.
- **BYOL:** Sie können eigene Microsoft-Lizenzen (BYOL) verwenden und AWS stellt Ihnen die Lizenz nicht in Rechnung. Sie sind für die Compliance mit der Microsoft-Lizenzierung und die Aktivierung der Betriebssystemlizenz auf dem Ziel-Workload verantwortlich. Diese Option gilt sowohl für Windows-Workloads als auch für Linux-Workloads.

## **HINWEIS**

 Damit AWS die Windows-Lizenz auf dem Ziel-Workload aktivieren kann, muss der KMS-Server für die Aktivierung des Windows-Betriebssystems auf dem Ziel-Workload konfiguriert sein. Weitere Informationen hierzu finden Sie unter "Konfigurieren der Betriebssystem-Lizenzaktivierung auf [Windows-Zielen, die zu AWS migriert wurden", auf Seite 179](#page-178-0).

 PlateSpin Migrate verwendet je nach ausgewähltem Lizenzmodell eine der PlateSpin-AMIs, die bei der Übernahme von Workloads zu AWS in die AWS-Community hochgeladen wurden. Weitere Informationen zu PlateSpin Migrate-AMIs finden Sie unter "Wissenswertes zu PlateSpin-AMIs für die [Reproduktion und Übernahme von Workloads", auf Seite 179.](#page-178-1)

 Wenn Sie sich für die Migration eines Windows-Workloads zu einem dedizierten Host entscheiden, ist das Betriebssystem-Lizenzmodell auf dem Ziel-Workload immer auf "BYOL" festgelegt, unabhängig davon, welches Lizenzmodell Sie auswählen.

# **Festplatten**

Wählen Sie einen Datenträgertyp für die einzelnen Datenträger aus. Die Option **Datenträgertyp** listet die Datenträgertypen auf, die AWS unterstützt. Weitere Informationen finden Sie unter [Amazon EBS-Volume-](https://docs.aws.amazon.com/AWSEC2/latest/UserGuide/EBSVolumeTypes.html)[Typen](https://docs.aws.amazon.com/AWSEC2/latest/UserGuide/EBSVolumeTypes.html) (https://docs.aws.amazon.com/AWSEC2/latest/UserGuide/EBSVolumeTypes.html).

Wählen Sie einen Verschlüsselungsschlüssel aus, um die Verschlüsselung von AWS-Zielinstanz-Datenträgern zu aktivieren. Vergewissern Sie sich, dass der derzeit angemeldete IAM-Benutzer über ausreichend Berechtigungen zur Verwendung dieses Verschlüsselungsschlüssels verfügt. Informationen zum Erstellen des Verschlüsselungsschlüssels finden Sie unter [Erstellen von Schlüsseln](https://docs.aws.amazon.com/kms/latest/developerguide/create-keys.html) (https://docs.aws.amazon.com/ kms/latest/developerguide/create-keys.html).

#### **Volumes**

Wählen Sie die Volumes aus, die in das Ziel für die Migration aufgenommen werden sollen.

#### **Clustergröße für NTFS**

(Für dateibasierte Windows-Workloads) Geben Sie die Clustergröße für das NTFS-Volume an. Weitere Informationen zur Standard-Clustergröße für ein NTFS-Volume finden Sie im [KB-Artikel 140365 des](https://support.microsoft.com/en-us/kb/140365)  [Microsoft-Supports](https://support.microsoft.com/en-us/kb/140365).

#### **Speicher ohne Volumes**

(Für Linux-Workloads) Geben Sie einen Nicht-Volume-Speicher (z. B. eine Auslagerungspartition) an, der mit dem Ursprungs-Workload verbunden ist. Dieser Speicher wird im migrierten Workload erneut erstellt.

## **Datenträger für Volume-Gruppen**

(Für Linux-Workloads) Geben Sie die Datenablage und den Pfad an, in dem der virtuelle Datenträger auf dem Zielcomputer erstellt werden soll. Auf Wunsch können Sie den vorgeschlagenen Standardpfad übernehmen.

#### **Volume-Gruppen**

(Für Linux-Workloads) Legen Sie die LVM-Volume-Gruppen fest, die mit den unter **Konvertierte logische Volumes** in den Einstellungen angegebenen logischen LVM-Volumes migriert werden sollen.

### **Konvertierte logische Volumes**

(Für Linux-Workloads) Wählen Sie die logischen LVM-Volumes aus, die in das Ziel für die Migration aufgenommen werden sollen.

### **Reproduktionsnetzwerk für Ziel**

Die Reproduktions-NIC ist die primäre NIC, die Sie unter **Einstellungen für Ziel-Workload** > **Netzwerkverbindungen** festgelegt haben.

- 1. Wählen Sie ein Netzwerk und ein Teilnetz für den Reproduktionsdatenverkehr aus.
- 2. Wenn der Workload nicht Teil des Adressraums für das AWS-VPN ist, erfordert die Reproduktions-NIC eine öffentliche IP-Adresse. Wählen Sie die Option zum automatischen Zuweisen der öffentlichen IP-Adresse aus, damit AWS die öffentliche IP-Adresse automatisch zuweisen kann.
- 3. Aktivieren Sie einen der folgenden Parameter:
	- **DHCP:** Hiermit wird eine IP-Adresse abgerufen, die automatisch von einem DHCP-Server zugewiesen wird.
	- **Statisch:** Geben Sie eine statische private IP-Adresse, eine Teilnetzmaske und eine Gateway-IP-Adresse an. Die IP-Adresse muss im unterstützten Teilnetz eindeutig sein.
- 4. Klicken Sie auf die Option zum Hinzufügen von Sicherheitsgruppen, um eine oder mehrere Sicherheitsgruppen hinzuzufügen. Weitere Informationen finden Sie im Abschnitt "Create a Security Group" (Erstellen von Sicherheitsgruppen) im White Paper *[Best Practices for Migrating Servers to](https://www.microfocus.com/resources/asset/migrating-servers-aws/)  [Amazon Web Services with PlateSpin Migrate](https://www.microfocus.com/resources/asset/migrating-servers-aws/)* (Bewährte Verfahren zur Migration von Servern zu Amazon Web Services mit PlateSpin Migrate).

### **Reproduktionsnetzwerke für Ursprung**

Geben Sie für den Reproduktionsdatenverkehr mindestens eine Netzwerkschnittstelle (NIC oder IP-Adresse) auf dem Ursprungs-Workload an, über die die Kommunikation mit der Reproduktionsumgebung abgewickelt werden kann.

Falls das Netzwerk für die angegebene NIC nicht zu Ihrem AWS-VPN gehört, muss die NIC eine öffentliche IP-Adresse aufweisen.

## **Dienste, die bei jeder Reproduktion anzuhalten sind**

(Für Windows-Workloads) Es wird empfohlen, alle nicht VSS-konformen Dienste oder Virenschutzprogramme vorübergehend im Ursprung anzuhalten, während der VSS-Snapshot im Ursprung erfasst wird. Wählen Sie die Windows-Dienste aus, die vorübergehend auf dem Ursprungs-Workload angehalten werden sollen, während der VSS-Snapshot im Ursprung erfasst wird. Diese Dienste werden wiederhergestellt, sobald die Erstellung des VSS-Snapshots abgeschlossen ist.

# **Dienste, die bei der Übernahme mit Reproduktion anzuhalten sind**

(Für Windows-Workloads) Wählen Sie die Windows-Dienste aus, die bei der Übernahme mit einer beliebigen Reproduktion dauerhaft im Ursprungs-Workload angehalten werden sollen. Die Dienste, die während des Reproduktionsvorgangs im Ursprungs-Workload angehalten wurden, werden anschließend nicht wiederhergestellt. Dies gilt nicht für Testübernahmen.

### **Daemons, die bei jeder Reproduktion anzuhalten sind**

(Für Linux-Workloads) Wählen Sie die Linux-Dienste aus, die vor der Reproduktion vorübergehend auf dem Ursprungs-Workload angehalten werden sollen. Diese Dienste werden nach Abschluss der Replikation wiederhergestellt.

## **Daemons, die bei der Übernahme mit Reproduktion anzuhalten sind**

(Für Linux-Workloads) Wählen Sie die Linux-Dienste aus, die bei der Übernahme mit einer beliebigen Reproduktion dauerhaft im Ursprungs-Workload angehalten werden sollen. Die Dienste, die während des Reproduktionsvorgangs im Ursprungs-Workload angehalten wurden, werden nach der Übernahme nicht wiederhergestellt. Die angehaltenen Dienste werden nach einer Testübernahme wiederhergestellt.

### <span id="page-461-0"></span>**Einstellungen für Ziel-Workload**

(Diese Einstellungen werden beim Ausführen der Übernahme angewendet.)

### <span id="page-461-2"></span><span id="page-461-1"></span>**Miete**

Wählen Sie eine der folgenden Optionen, um festzulegen, ob Ihre Instanz auf einer gemeinsam genutzten oder einer dedizierten Hardware ausgeführt werden soll:

- **Freigegebene Hardwareinstanz ausführen:** Ihre Instanz wird auf einer gemeinsam genutzten Hardware ausgeführt. Diese Option ist standardmäßig ausgewählt.
- **Dedizierte Instanz ausführen:** Ihre Instanz wird auf einer Single-Tenant-Hardware ausgeführt.
- **Starten Sie diese Instanz auf einem dedizierten Host:** Ihre Instanz wird auf einem dedizierten Host ausgeführt, einem isolierten Server, der bereits zur Verwendung in Ihrem Konto zugewiesen wurde.

**HINWEIS:** Wenn Sie die Instanz auf einem dedizierten Host starten, ist das Betriebssystem-Lizenzmodell für den Ziel-Workload immer auf "BYOL" festgelegt, unabhängig davon, welches Lizenzmodell Sie ausgewählt haben.

Legen Sie die folgenden Optionen abhängig von Ihren Anforderungen fest:

- **Host:** Wählen Sie einen bestimmten Host aus, um die Instanz zu starten, oder wählen Sie **Automatische Platzierung nutzen** aus, damit die Instanz auf jedem Host gestartet werden kann, auf dem ein passender Instanztyp oder die automatische Platzierung aktiviert ist. Die Option **Automatische Platzierung nutzen** ist standardmäßig ausgewählt, wenn einer der dedizierten Hosts die automatische Platzierung unterstützt.
- **Affinität:** Für einen bestimmten dedizierten Host ist stets die Affinität **Host** ausgewählt. Wenn Sie **Host** jedoch auf **Automatische Platzierung nutzen** festlegen, wählen Sie eine der folgenden Optionen aus:
	- **Aus:** Startet eine gestoppte Instanz auf einem beliebigen verfügbaren Host neu. Diese Option ist standardmäßig aktiviert.
	- **Host:** Startet eine gestoppte Instanz auf dem gleichen Host neu, auf dem sie gestartet wurde.

# **Größe der Cloud-Instanz**

Klicken Sie auf **Größe der Cloud-Instanz ändern**, um eine für Ihren Workload geeignete unterstützte Cloud-Instanzgröße auszuwählen.

# **HINWEIS**

 Wenn ein Instanztyp, der von AWS unterstützt wird, nicht aufgelistet ist, können Sie für den PlateSpin-Konfigurationsparameter AWSPriceListRegion den Namen der Region festlegen, deren Preislistenendpunkt den gewünschten Instanztyp aufweist. Weitere Informationen hierzu finden Sie unter ["Konfigurieren des Preislistenendpunkts der AWS-Region zur Ermittlung der unterstützten AWS-](#page-177-0)[Instanztypen", auf Seite 178.](#page-177-0)

\* Sobald AWS Unterstützung für neue Instanztypen hinzufügt, werden diese von Migrate dynamisch ermittelt und zur Auswahl angezeigt. Für diese Version wurde Migrate nicht mit kürzlich hinzugefügten Instanztypen (z. B. T3, M5a, R5a, R5, R5d, G3s, Z1d und C5n) und anderen neuen Instanztypen getestet. Die Unterstützung für diese AWS-Instanztypen erfolgt auf experimenteller Basis.

Standardmäßig legt Migrate eine Größe für die Cloud-Instanz fest, die dem Ursprungs-Workload für die folgenden Komponenten am ehesten entspricht:

- Gesamtzahl der Kerne
- Menge an Arbeitsspeicher
- Anzahl der NICs
- Netzwerkleistung
- AWS-Instanzfamilie

Die Standardinstanz erfüllt oder übertrifft die Werte der Einstellungen für alle Komponenten im Ursprungs-Workload. Bei Bedarf können Sie jedoch eine kleinere Instanz je nach Ihren Anforderungen festlegen:

- Die Ziel-VM verwendet die zulässigen CPUs und die zulässige Arbeitsspeichermenge für die Instanzengröße. So reduzieren Sie die Anzahl der CPUs bzw. die Arbeitsspeichermenge auf dem Ziel-Workload:
	- 1. Wählen Sie eine kleinere Cloud-Instanz mit weniger CPUs oder weniger Arbeitsspeicher aus, die Ihre Anforderungen optimal erfüllt.
- Die Ziel-VM verwendet maximal die zulässige Anzahl an NICs für die Instanzengröße. So migrieren Sie nur einen Teil der NICs:
	- 1. Wählen Sie eine Cloud-Instanz mit weniger NICs aus, die Ihre Anforderungen optimal erfüllt. Mindestens eine NIC ist erforderlich.
	- 2. Heben Sie unter **Einstellungen für Ziel-Workload** die Auswahl der NICs auf, die nicht migriert werden sollen, bis die Anzahl der NICs für die Migration zur ausgewählten Instanz passt.

**HINWEIS:** Die Größe i3.16xlarge wird für die Migration von Windows Server 2008 R2-Workloads zu AWS derzeit nicht unterstützt. Verwenden Sie eine andere unterstützte Cloud-Instanzgröße als i3.16xlarge.

## **AWS-Instanz-Tags**

AWS bietet Ihnen die Möglichkeit, Metadaten ihren Ressourcen in Form von Tags zuzuweisen. Dies erleichtert die Suche nach Ressourcen sowie deren Verwaltung und Filterung. So fügen Sie Tags hinzu:

- 1. Klicken Sie auf **Tags hinzufügen/bearbeiten** und dann auf **Tag erstellen**.
- 2. Geben Sie einen Schlüssel und einen Wert für das Tag an.
- 3. Klicken Sie auf "Anwenden".

Sie können den Schlüssel und den Wert von Tags bearbeiten und auch Tags entfernen.

#### **Platzierungsgruppen**

Diese Einstellung ist nur anwendbar, wenn Sie für [Miete](#page-461-1) festlegen, dass Ihre Instanz als gemeinsam genutzte Instanz ausgeführt wird.

Wählen Sie eine Platzierungsgruppe aus, in der Sie Ihre Instanz starten möchten.

**WICHTIG:** Die Konfiguration der Platzierungsgruppen in Migrate ist auf die von Amazon EC2 unterstützten Cloud-Instanztypen beschränkt. In der AWS EC2-Dokumentation finden Sie die neuesten Informationen über Platzierungsgruppen und AWS-Regeln sowie Einschränkungen für deren Verwendung:

 "Platzierungsgruppen" im *[AWS EC2: Benutzerhandbuch für Windows-Instances](https://docs.aws.amazon.com/AWSEC2/latest/WindowsGuide/placement-groups.html)* (https:// docs.aws.amazon.com/AWSEC2/latest/WindowsGuide/placement-groups.html).

 "Platzierungsgruppen" im *[AWS EC2: Benutzerhandbuch für Linux-Instances](https://docs.aws.amazon.com/AWSEC2/latest/UserGuide/placement-groups.html#concepts-placement-groups)* (https:// docs.aws.amazon.com/AWSEC2/latest/UserGuide/placement-groups.html#concepts-placementgroups).

#### **IAM-Rollen**

Wählen Sie einen AWS-IAM-Benutzer (Identity and Access Management) in Ihrem AWS-Konto aus, der die entsprechende IAM-Rolle für Migrationen zur VPC mithilfe der AWS-APIs besitzt.

#### **Schlüsselpaar**

Wählen Sie das AWS EC2-Schlüsselpaar aus, das Sie für die Anmeldung bei Ihrer AWS-Zielinstanz verwenden möchten. Wenn Sie kein Schlüsselpaar verwenden möchten, wählen Sie **Ohne Schlüsselpaar fortfahren** aus, um nur den Ursprungsberechtigungsnachweis für die Anmeldung bei Ihrer AWS-Zielinstanz zu verwenden.

**HINWEIS:** Standardmäßig können Sie sich bei Auswahl eines Schlüsselpaars nur mit dem ausgewählten Schlüsselpaar bei der AWS-Zielinstanz anmelden. Wenn Sie sich entweder mit dem im Migrationsauftrag konfigurierten Schlüsselpaar oder dem Ursprungsberechtigungsnachweis bei einer AWS-Linux-Zielinstanz anmelden möchten, lesen Sie "Konfigurieren der Zielinstanzprotokollierung mit Schlüsselpaar oder [Ursprungsberechtigungsnachweis", auf Seite 178](#page-177-1).

Informationen zum Erstellen des Schlüsselpaars finden Sie hier:

- **Für Windows:** *[Amazon EC2-Schlüsselpaare und Windows-Instances](https://docs.aws.amazon.com/AWSEC2/latest/WindowsGuide/ec2-key-pairs.html)* (https://docs.aws.amazon.com/ AWSEC2/latest/WindowsGuide/ec2-key-pairs.html)
- **Für Linux:** *[Amazon EC2-Schlüsselpaare](https://docs.aws.amazon.com/AWSEC2/latest/UserGuide/ec2-key-pairs.html)* (https://docs.aws.amazon.com/AWSEC2/latest/UserGuide/ ec2-key-pairs.html)

#### **Hostname**

Führen Sie einen der folgenden Vorgänge aus:

- Soll der Hostname beibehalten werden, wählen Sie **Keine Änderung**.
- Zum Ändern des Hostnamens wählen Sie **Festlegen auf** und geben Sie den neuen Namen an.

**HINWEIS:** Wenn Sie den Hostnamen bei der Übernahme ändern, ist eine inkrementelle Reproduktion erforderlich.

## **Domäne/Arbeitsgruppe**

(Für Windows-Workloads) Abhängig davon, ob der Ursprungs-Workload zu einer Arbeitsgruppe oder einer Domäne gehört, wird eine der folgenden Angaben angezeigt:

**Arbeitsgruppe:** *Arbeitsgruppenname*

*Arbeitsgruppenname* bezeichnet hierbei den Namen der Arbeitsgruppe, zu der der Ursprungs-Workload gehört.

**Domäne:** *Domänenname*

*Domänenname* bezeichnet hierbei den Namen der Domäne, zu der der Ursprungs-Workload gehört.

**HINWEIS:** Wenn Sie den Domänen- oder Arbeitsgruppennamen bei der Übernahme ändern, ist eine inkrementelle Reproduktion erforderlich.

Abhängig davon, wo der Ziel-Workload beitreten soll, führen Sie einen der folgenden Schritte aus:

- **Wenn der Ursprungs-Workload zu einer Arbeitsgruppe gehört:** Beispiel: Der Ursprungs-Workload gehört zur Arbeitsgruppe **Arbeitsgruppe1**.
	- Damit der Ziel-Workload derselben Arbeitsgruppe beitritt (**WorkGroup1**), übernehmen Sie die folgenden Standardeinstellungen:

**Arbeitsgruppe: Arbeitsgruppe1**

- Soll der Ziel-Workload einer anderen Arbeitsgruppe beitreten (z. B. **Arbeitsgruppe2)**, wählen Sie **Arbeitsgruppe beitreten** und geben Sie den Namen **Arbeitsgruppe2** an.
- Soll der Ziel-Workload einer Domäne beitreten, wählen Sie **Domäne beitreten** und geben Sie den Namen der gewünschten Domäne an.
- **Wenn der Ursprungs-Workload zu einer Domäne gehört:** Beispiel: Der Ursprungs-Workload gehört zur Domäne **Domäne1**.
	- Soll der Ziel-Workload einer Arbeitsgruppe beitreten, klicken Sie auf **Arbeitsgruppe beitreten** und geben Sie den Namen der gewünschten Arbeitsgruppe an.
	- Damit der Ziel-Workload derselben Domäne beitritt (**Domäne1**) und die Einstellungen für die Domänenregistrierung beibehalten werden, übernehmen Sie die folgenden Standardeinstellungen:

**Domäne: Domäne1**

- Wenn der Ziel-Workload derselben Domäne beitreten soll (**Domäne1)**, ohne dass die Einstellungen für die Domänenregistrierung beibehalten werden, wählen Sie **Domäne beitreten** und geben Sie den Domänennamen **Domäne1** an.
- Soll der Ziel-Workload einer anderen Domäne beitreten, wählen Sie **Domäne beitreten** und geben Sie den Namen der gewünschten Domäne an.

#### **Berechtigungsnachweis für Domäne**

(Für Windows-Workloads) Wenn Sie **Domäne beitreten** wählen, geben Sie den Berechtigungsnachweis des Domänenadministrators an.

## **Netzwerkverbindungen**

1. Klicken Sie auf **Enable Enhanced Networking**, um die Enhanced Networking-Funktion von AWS zu verwenden und so Hochleistungsnetzwerk-Funktionen auf dem Workload bereitzustellen.

## **WICHTIG**

- AWS unterstützt Enhanced Networking-Funktionen für ausgewählte Instanztypen. Wenn Sie diese Option auswählen, um Enhanced Networking für einen nicht unterstützen Instanztyp zu aktivieren, erhalten Sie einen Bestätigungsfehler. Eine Liste der unterstützten Instanzen finden Sie in den folgenden Themen in der [Dokumentation zu AWS:](https://aws.amazon.com/documentation/)
	- [Enhanced Networking unter Windows](https://docs.aws.amazon.com/AWSEC2/latest/WindowsGuide/enhanced-networking.html#supported_instances)
	- [Enhanced Networking unter Linux](https://docs.aws.amazon.com/AWSEC2/latest/UserGuide/enhanced-networking.html)
- (Für Linux-Workloads) Stellen Sie sicher, dass die Enhanced Networking-Funktion mit dem Elastic Network Adapter für die Workloads aktiviert ist. Weitere Informationen hierzu finden Sie unter ["Aktivieren von Enhanced Networking-Funktionen mit dem Elastic Network Adapter \(ENA\) auf](#page-176-0)  [Linux-Distributionen", auf Seite 177](#page-176-0).
- 2. Bei Workloads mit mehreren NICs aktivieren Sie die Option **Einbeziehen** für jede zu migrierende NIC. Soll eine NIC nicht berücksichtigt werden, deaktivieren Sie die Option **Einbeziehen**.
	- Mindestens eine NIC ist erforderlich.
	- Die Anzahl der zu migrierenden NICs darf nicht größer sein als die Anzahl der NICs, die durch die ausgewählte Cloud-Instanz unterstützt wird.
	- Wenn der Ursprungs-Workload nicht Teil des Adressraums für das AWS-VPN ist, wird für die Migration eine öffentliche IP-Adresse benötigt. Damit AWS automatisch eine öffentliche IP-Adresse zuweisen kann, dürfen Sie für die Migration nur eine NIC angeben. Der Grund dafür ist, dass AWS öffentliche IP-Adressen nur Instanzen mit einer einzigen Netzwerkschnittstelle zuweisen kann. Um sicherzustellen, dass während der Migration nur die öffentliche IP-Adresse verwendet wird, legen Sie den Parameter UseOnlyPublicIPForAWS in den PlateSpin-Konfigurationseinstellungen für den Migrate-Server auf True fest. Weitere Informationen hierzu finden Sie unter "Konfigurieren des PlateSpin Migrate-Servers zur Verwendung von öffentlichen [IP-Adressen für AWS-Migrationen", auf Seite 178.](#page-177-2)
- 3. Wählen Sie für die zu berücksichtigenden NICs jeweils ein Netzwerk und ein Teilnetz aus.
- 4. (Für einzelne NIC) Wählen Sie die Option **Auto-assign Public IP** aus, damit AWS automatisch eine öffentliche IP-Adresse zuweisen kann.
- 5. Wählen Sie für die zu berücksichtigenden NICs jeweils eine der folgenden Optionen aus:
	- **DHCP:** Hiermit wird eine IP-Adresse abgerufen, die automatisch von einem DHCP-Server zugewiesen wird.
	- **Statisch:** Geben Sie eine statische IP-Adresse, eine Teilnetzmaske und eine Gateway-IP-Adresse an. Die IP-Adresse muss im unterstützten Teilnetz eindeutig sein.

#### **DNS-Server**

Geben Sie die DNS-Server für die Ziel-Workloads an. Dies gilt nur dann, wenn Sie unter **Netzwerkverbindungen** die Option **Static** wählen:

- **Primärer DNS:** Geben Sie die IP-Adresse des primären DNS-Servers an.
- **Alternativer DNS:** Geben Sie die IP-Adresse des alternativen DNS-Servers an.
- **Zusätzlicher DNS:** So geben Sie Adressen für zusätzliche DNS-Server an:
	- 1. Klicken Sie auf **Erweitert**.
	- 2. Geben Sie die IP-Adresse des DNS-Servers an.
	- 3. Klicken Sie auf **Hinzufügen**. Der Server wird in die Liste der DNS-Server aufgenommen.
	- 4. Klicken Sie auf **OK**.

## **Status der Dienste auf Ziel-VM**

(Für Windows-Workloads) Wählen Sie die Startbedingungen für die Windows-Dienste auf der Ziel-VM aus. Die Startoptionen lauten **Automatisch**, **Manuell**, **Deaktiviert** und **Automatisch (Verzögerter Start)**.

## **Zu ändernde Daemonstatus**

(Für Linux-Workloads) Wählen Sie die Startbedingungen für die Linux-Daemons auf der Ziel-VM aus. Aktivieren Sie die Kontrollkästchen auf den entsprechenden Ausführungsebenen (0 bis 6) und "Booten", sodass der Daemon gestartet werden kann.

# <span id="page-467-0"></span>**Testeinstellungen für Ziel-Workload**

## (Diese Einstellungen werden beim Testen der Übernahme angewendet.)

## <span id="page-467-1"></span>**Einstellungen für Ziel-Workload kopieren**

Klicken Sie auf die Option **Einstellungen für Ziel-Workload kopieren**, um die Workload-Einstellungen im Abschnitt [Einstellungen für Ziel-Workload](#page-461-2) automatisch in den Abschnitt [Testeinstellungen für Ziel-Workload](#page-467-1) zu kopieren.

## **Miete**

Wählen Sie eine der folgenden Optionen, um festzulegen, ob Ihre Instanz auf einer gemeinsam genutzten oder einer dedizierten Hardware ausgeführt werden soll:

- **Freigegebene Hardwareinstanz ausführen:** Ihre Instanz wird auf einer gemeinsam genutzten Hardware ausgeführt. Diese Option ist standardmäßig ausgewählt.
- **Dedizierte Instanz ausführen:** Ihre Instanz wird auf einer Single-Tenant-Hardware ausgeführt.
- **Starten Sie diese Instanz auf einem dedizierten Host:** Ihre Instanz wird auf einem dedizierten Host ausgeführt, einem isolierten Server, der bereits zur Verwendung in Ihrem Konto zugewiesen wurde.

**HINWEIS:** Wenn Sie die Instanz auf einem dedizierten Host starten, ist das Betriebssystem-Lizenzmodell für den Ziel-Workload immer auf "BYOL" festgelegt, unabhängig davon, welches Lizenzmodell Sie ausgewählt haben.

Legen Sie die folgenden Optionen abhängig von Ihren Anforderungen fest:

- **Host:** Wählen Sie einen bestimmten Host aus, um die Instanz zu starten, oder wählen Sie **Automatische Platzierung nutzen** aus, damit die Instanz auf jedem Host gestartet werden kann, auf dem ein passender Instanztyp oder die automatische Platzierung aktiviert ist. Die Option **Automatische Platzierung nutzen** ist standardmäßig ausgewählt, wenn einer der dedizierten Hosts die automatische Platzierung unterstützt.
- **Affinität:** Für einen bestimmten dedizierten Host ist stets die Affinität **Host** ausgewählt. Wenn Sie **Host** jedoch auf **Automatische Platzierung nutzen** festlegen, wählen Sie eine der folgenden Optionen aus:
	- **Aus:** Startet eine gestoppte Instanz auf einem beliebigen verfügbaren Host neu. Diese Option ist standardmäßig aktiviert.
	- **Host:** Startet eine gestoppte Instanz auf dem gleichen Host neu, auf dem sie gestartet wurde.
## **Größe der Cloud-Instanz**

Klicken Sie auf **Größe der Cloud-Instanz ändern**, um eine für Ihren Workload geeignete unterstützte Cloud-Instanzgröße auszuwählen.

**HINWEIS:** Wenn ein Instanztyp, der von AWS unterstützt wird, nicht aufgelistet ist, können Sie für den PlateSpin-Konfigurationsparameter AWSPriceListRegion den Namen der Region festlegen, deren Preislistenendpunkt den gewünschten Instanztyp aufweist. Weitere Informationen hierzu finden Sie unter ["Konfigurieren des Preislistenendpunkts der AWS-Region zur Ermittlung der unterstützten AWS-](#page-177-0)[Instanztypen", auf Seite 178.](#page-177-0)

Standardmäßig legt Migrate eine Größe für die Cloud-Instanz fest, die dem Ursprungs-Workload für die folgenden Komponenten am ehesten entspricht:

- Gesamtzahl der Kerne
- Menge an Arbeitsspeicher
- Anzahl der NICs
- Netzwerkleistung
- AWS-Instanzfamilie

Die Standardinstanz erfüllt oder übertrifft die Werte der Einstellungen für alle Komponenten im Ursprungs-Workload. Bei Bedarf können Sie jedoch eine kleinere Instanz je nach Ihren Anforderungen festlegen:

- Die Ziel-VM verwendet die zulässigen CPUs und die zulässige Arbeitsspeichermenge für die Instanzengröße. So reduzieren Sie die Anzahl der CPUs bzw. die Arbeitsspeichermenge auf dem Ziel-Workload:
	- 1. Wählen Sie eine kleinere Cloud-Instanz mit weniger CPUs oder weniger Arbeitsspeicher aus, die Ihre Anforderungen optimal erfüllt.
- Die Ziel-VM verwendet maximal die zulässige Anzahl an NICs für die Instanzengröße. So migrieren Sie nur einen Teil der NICs:
	- 1. Wählen Sie eine Cloud-Instanz mit weniger NICs aus, die Ihre Anforderungen optimal erfüllt. Mindestens eine NIC ist erforderlich.
	- 2. Heben Sie unter **Einstellungen für Ziel-Workload** die Auswahl der NICs auf, die nicht migriert werden sollen, bis die Anzahl der NICs für die Migration zur ausgewählten Instanz passt.

**HINWEIS:** Die Größe i3.16xlarge wird für die Migration von Windows Server 2008 R2-Workloads zu AWS derzeit nicht unterstützt. Verwenden Sie eine andere unterstützte Cloud-Instanzgröße als i3.16xlarge.

## **AWS-Instanz-Tags**

AWS bietet Ihnen die Möglichkeit, Metadaten ihren Ressourcen in Form von Tags zuzuweisen. Dies erleichtert die Suche nach Ressourcen sowie deren Verwaltung und Filterung. So fügen Sie Tags hinzu:

- 1. Klicken Sie auf **Tags hinzufügen/bearbeiten** und dann auf **Tag erstellen**.
- 2. Geben Sie einen Schlüssel und einen Wert für das Tag an.
- 3. Klicken Sie auf "Anwenden".

Sie können den Schlüssel und den Wert von Tags bearbeiten und auch Tags entfernen.

## **Platzierungsgruppen**

Diese Einstellung ist nur anwendbar, wenn Sie für [Miete](#page-467-0) festlegen, dass Ihre Instanz als gemeinsam genutzte Instanz ausgeführt wird.

Wählen Sie eine Platzierungsgruppe aus, in der Sie Ihre Instanz starten möchten.

**WICHTIG:** Die Konfiguration der Platzierungsgruppen in Migrate ist auf die von Amazon EC2 unterstützten Cloud-Instanztypen beschränkt. In der AWS EC2-Dokumentation finden Sie die neuesten Informationen über Platzierungsgruppen und AWS-Regeln sowie Einschränkungen für deren Verwendung:

- "Platzierungsgruppen" im *[AWS EC2: Benutzerhandbuch für Windows-Instances](https://docs.aws.amazon.com/AWSEC2/latest/WindowsGuide/placement-groups.html)* (https:// docs.aws.amazon.com/AWSEC2/latest/WindowsGuide/placement-groups.html).
- "Platzierungsgruppen" im *[AWS EC2: Benutzerhandbuch für Linux-Instances](https://docs.aws.amazon.com/AWSEC2/latest/UserGuide/placement-groups.html#concepts-placement-groups)* (https:// docs.aws.amazon.com/AWSEC2/latest/UserGuide/placement-groups.html#concepts-placementgroups).

## **IAM-Rollen**

Wählen Sie einen AWS-IAM-Benutzer (Identity and Access Management) in Ihrem AWS-Konto aus, der die entsprechende IAM-Rolle für Migrationen zur VPC mithilfe der AWS-APIs besitzt.

## **Schlüsselpaar**

Wählen Sie das AWS EC2-Schlüsselpaar aus, das Sie für die Anmeldung bei Ihrer AWS-Zielinstanz verwenden möchten. Wenn Sie kein Schlüsselpaar verwenden möchten, wählen Sie **Ohne Schlüsselpaar fortfahren** aus, um nur den Ursprungsberechtigungsnachweis für die Anmeldung bei Ihrer AWS-Zielinstanz zu verwenden.

**HINWEIS:** Standardmäßig können Sie sich bei Auswahl eines Schlüsselpaars nur mit dem ausgewählten Schlüsselpaar bei der AWS-Zielinstanz anmelden. Wenn Sie sich entweder mit dem im Migrationsauftrag konfigurierten Schlüsselpaar oder dem Ursprungsberechtigungsnachweis bei einer AWS-Linux-Zielinstanz anmelden möchten, lesen Sie "Konfigurieren der Zielinstanzprotokollierung mit Schlüsselpaar oder [Ursprungsberechtigungsnachweis", auf Seite 178](#page-177-1).

Informationen zum Erstellen des Schlüsselpaars finden Sie hier:

- **Für Windows:** [Amazon EC2-Schlüsselpaare und Windows-Instances](https://docs.aws.amazon.com/AWSEC2/latest/WindowsGuide/ec2-key-pairs.html) (https://docs.aws.amazon.com/ AWSEC2/latest/WindowsGuide/ec2-key-pairs.html)
- **Für Linux:** [Amazon EC2-Schlüsselpaare](https://docs.aws.amazon.com/AWSEC2/latest/UserGuide/ec2-key-pairs.html) (https://docs.aws.amazon.com/AWSEC2/latest/UserGuide/ ec2-key-pairs.html)

## **Hostname**

Führen Sie einen der folgenden Vorgänge aus:

- Soll der Hostname beibehalten werden, wählen Sie **Keine Änderung**.
- Zum Ändern des Hostnamens wählen Sie **Festlegen auf** und geben Sie den neuen Namen an.

**HINWEIS:** Wenn Sie den Hostnamen bei der Testübernahme ändern, ist keine inkrementelle Reproduktion erforderlich.

## **Domäne/Arbeitsgruppe**

(Für Windows-Workloads) Abhängig davon, ob der Ursprungs-Workload zu einer Arbeitsgruppe oder einer Domäne gehört, wird eine der folgenden Angaben angezeigt:

**Arbeitsgruppe:** *Arbeitsgruppenname*

*Arbeitsgruppenname* bezeichnet hierbei den Namen der Arbeitsgruppe, zu der der Ursprungs-Workload gehört.

**Domäne:** *Domänenname*

*Domänenname* bezeichnet hierbei den Namen der Domäne, zu der der Ursprungs-Workload gehört.

**HINWEIS:** Wenn Sie den Domänen- oder Arbeitsgruppennamen bei der Testübernahme ändern, ist keine inkrementelle Reproduktion erforderlich.

Abhängig davon, wo der Ziel-Workload beitreten soll, führen Sie einen der folgenden Schritte aus:

- **Wenn der Ursprungs-Workload zu einer Arbeitsgruppe gehört:** Beispiel: Der Ursprungs-Workload gehört zur Arbeitsgruppe **Arbeitsgruppe1**.
	- Damit der Ziel-Workload derselben Arbeitsgruppe beitritt (**WorkGroup1**), übernehmen Sie die folgenden Standardeinstellungen:

**Arbeitsgruppe: Arbeitsgruppe1**

- Soll der Ziel-Workload einer anderen Arbeitsgruppe beitreten (z. B. **Arbeitsgruppe2)**, wählen Sie **Arbeitsgruppe beitreten** und geben Sie den Namen **Arbeitsgruppe2** an.
- Soll der Ziel-Workload einer Domäne beitreten, wählen Sie **Domäne beitreten** und geben Sie den Namen der gewünschten Domäne an.
- **Wenn der Ursprungs-Workload zu einer Domäne gehört:** Beispiel: Der Ursprungs-Workload gehört zur Domäne **Domäne1**.
	- Soll der Ziel-Workload einer Arbeitsgruppe beitreten, klicken Sie auf **Arbeitsgruppe beitreten** und geben Sie den Namen der gewünschten Arbeitsgruppe an.
	- Damit der Ziel-Workload derselben Domäne beitritt (**Domäne1**) und die Einstellungen für die Domänenregistrierung beibehalten werden, übernehmen Sie die folgenden Standardeinstellungen:

**Domäne: Domäne1**

- Wenn der Ziel-Workload derselben Domäne beitreten soll (**Domäne1)**, ohne dass die Einstellungen für die Domänenregistrierung beibehalten werden, wählen Sie **Domäne beitreten** und geben Sie den Domänennamen **Domäne1** an.
- Soll der Ziel-Workload einer anderen Domäne beitreten, wählen Sie **Domäne beitreten** und geben Sie den Namen der gewünschten Domäne an.

## **Berechtigungsnachweis für Domäne**

(Für Windows-Workloads) Wenn Sie **Domäne beitreten** wählen, geben Sie den Berechtigungsnachweis des Domänenadministrators an.

## **Netzwerkverbindungen**

1. Klicken Sie auf **Enable Enhanced Networking**, um die Enhanced Networking-Funktion von AWS zu verwenden und so Hochleistungsnetzwerk-Funktionen auf dem Workload bereitzustellen.

## **WICHTIG**

- AWS unterstützt Enhanced Networking-Funktionen für ausgewählte Instanztypen. Wenn Sie diese Option auswählen, um Enhanced Networking für einen nicht unterstützen Instanztyp zu aktivieren, erhalten Sie einen Bestätigungsfehler. Eine Liste der unterstützten Instanzen finden Sie in den folgenden Themen in der [Dokumentation zu AWS:](https://aws.amazon.com/documentation/)
	- [Enhanced Networking unter Windows](https://docs.aws.amazon.com/AWSEC2/latest/WindowsGuide/enhanced-networking.html#supported_instances)
	- [Enhanced Networking unter Linux](https://docs.aws.amazon.com/AWSEC2/latest/UserGuide/enhanced-networking.html)
- (Für Linux-Workloads) Stellen Sie sicher, dass die Enhanced Networking-Funktion mit dem Elastic Network Adapter für die Workloads aktiviert ist. Weitere Informationen hierzu finden Sie unter ["Aktivieren von Enhanced Networking-Funktionen mit dem Elastic Network Adapter \(ENA\) auf](#page-176-0)  [Linux-Distributionen", auf Seite 177](#page-176-0).
- 2. Bei Workloads mit mehreren NICs aktivieren Sie die Option **Einbeziehen** für jede zu migrierende NIC. Soll eine NIC nicht berücksichtigt werden, deaktivieren Sie die Option **Einbeziehen**.
	- Mindestens eine NIC ist erforderlich.
	- Die Anzahl der zu migrierenden NICs darf nicht größer sein als die Anzahl der NICs, die durch die ausgewählte Cloud-Instanz unterstützt wird.
	- Wenn der Ursprungs-Workload nicht Teil des Adressraums für das AWS-VPN ist, wird für die Migration eine öffentliche IP-Adresse benötigt. Damit AWS automatisch eine öffentliche IP-Adresse zuweisen kann, dürfen Sie für die Migration nur eine NIC angeben. Der Grund dafür ist, dass AWS öffentliche IP-Adressen nur Instanzen mit einer einzigen Netzwerkschnittstelle zuweisen kann. Um sicherzustellen, dass während der Migration nur die öffentliche IP-Adresse verwendet wird, legen Sie den Parameter UseOnlyPublicIPForAWS in den PlateSpin-Konfigurationseinstellungen für den Migrate-Server auf True fest. Weitere Informationen hierzu finden Sie unter "Konfigurieren des PlateSpin Migrate-Servers zur Verwendung von öffentlichen [IP-Adressen für AWS-Migrationen", auf Seite 178.](#page-177-2)
- 3. Wählen Sie für die zu berücksichtigenden NICs jeweils ein Netzwerk und ein Teilnetz aus.
- 4. (Für einzelne NIC) Wählen Sie die Option **Auto-assign Public IP** aus, damit AWS automatisch eine öffentliche IP-Adresse zuweisen kann.
- 5. Wählen Sie für die zu berücksichtigenden NICs jeweils eine der folgenden Optionen aus:
	- **DHCP:** Hiermit wird eine IP-Adresse abgerufen, die automatisch von einem DHCP-Server zugewiesen wird.
	- **Statisch:** Geben Sie eine statische IP-Adresse, eine Teilnetzmaske und eine Gateway-IP-Adresse an. Die IP-Adresse muss im unterstützten Teilnetz eindeutig sein.

#### **DNS-Server**

Geben Sie die DNS-Server für die Ziel-Workloads an. Dies gilt nur dann, wenn Sie unter **Netzwerkverbindungen** die Option **Static** wählen:

- **Primärer DNS:** Geben Sie die IP-Adresse des primären DNS-Servers an.
- **Alternativer DNS:** Geben Sie die IP-Adresse des alternativen DNS-Servers an.
- **Zusätzlicher DNS:** So geben Sie Adressen für zusätzliche DNS-Server an:
	- 1. Klicken Sie auf **Erweitert**.
	- 2. Geben Sie die IP-Adresse des DNS-Servers an.
	- 3. Klicken Sie auf **Hinzufügen**. Der Server wird in die Liste der DNS-Server aufgenommen.
	- 4. Klicken Sie auf **OK**.

## **Status der Dienste auf Ziel-VM**

(Für Windows-Workloads) Wählen Sie die Windows-Dienste aus, die auf der Ziel-VM automatisch angehalten werden müssen.

## **Zu ändernde Daemonstatus**

(Für Linux-Workloads) Wählen Sie die Linux-Daemons aus, die auf der Ziel-VM automatisch angehalten werden müssen.

**Tag**

## **Tag**

Wählen Sie ein Tag aus, das dem Workload zugewiesen werden soll. Weitere Informationen zu Tags erhalten Sie unter ["Verfolgen logischer Verknüpfungen von Workloads mithilfe von Tags", auf Seite 312.](#page-311-0)

**9** (Optional) Zum Ändern des Ziels klicken Sie auf **Ziel ändern**.

**HINWEIS:** Wenn Sie das Ziel ändern, werden alle angegebenen Einstellungen gelöscht.

- **10** Führen Sie einen der folgenden Vorgänge aus:
	- Speichern Sie die Einstellungen mit **Speichern**.
	- Klicken Sie auf **Speichern und vorbereiten**. Die Einstellungen werden gespeichert, und die Workload-Migration wird vorbereitet.
	- Beenden Sie den Vorgang mit **Abbrechen**.

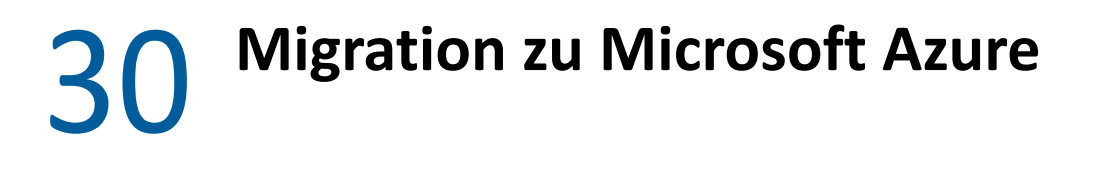

- ["Planen der Migration zu Microsoft Azure", auf Seite 475](#page-474-0)
- \* ["Konfigurieren der Migration eines Workloads in Microsoft Azure", auf Seite 476](#page-475-0)

## <span id="page-474-0"></span>**Planen der Migration zu Microsoft Azure**

Bevor Sie eine Migration zur Cloud-Umgebung in Microsoft Azure starten, muss die Migrationsumgebung die folgenden Richtlinien erfüllen:

## **Unterstützte Cloud-Plattformen**

\* Weitere Informationen hierzu finden Sie unter ""Unterstützte Ziel-Cloud-Plattformen", auf [Seite 50"](#page-48-0).

## **Unterstützte Workloads**

 Weitere Informationen hierzu finden Sie unter ["Unterstützte Workloads für die Migration in](#page-33-0)  [Microsoft Azure", auf Seite 35,](#page-33-0) je nach Azure-Ziel-Cloud-Umgebung.

## **Netzwerkzugriff und Kommunikation**

• Weitere Informationen hierzu finden Sie unter "Zugriffs- und Kommunikationsanforderungen in [Ihrem Migrationsnetzwerk", auf Seite 60](#page-58-0).

## **Voraussetzungen**

- Weitere Informationen hierzu finden Sie unter Kapitel 9, "Voraussetzungen für die Migration zu [Microsoft Azure", auf Seite 187](#page-186-0).
- Weitere Informationen hierzu finden Sie unter [Kapitel 12, "Voraussetzungen für Cloud-zu-](#page-216-0)[Cloud-Migrationen", auf Seite 217.](#page-216-0)

## **Ziele und Workloads**

- **Azure-Ziel-Cloud-Subscription (automatisiert):** Weitere Informationen hierzu finden Sie unter ["Zielermittlung in der Weboberfläche", auf Seite 286.](#page-285-0)
- **+ Ursprungs-Workloads:** Weitere Informationen hierzu finden Sie unter "Workload-Ermittlung in [der Migrate-Weboberfläche", auf Seite 305](#page-304-0).

## **Weitere Informationen**

- Weitere Informationen finden Sie unter "Erstellen einer Site-to-Site-Verbindung im Azure-Portal" in der *Dokumentation zum Microsoft Azure-VPN-Gateway*.
- \* Weitere Informationen finden Sie unter "Erstellen eines VNet mit Site-to-Site-Verbindung in der PowerShell" in der *Dokumentation zum Microsoft Azure-VPN-Gateway*.

# <span id="page-475-0"></span>**Konfigurieren der Migration eines Workloads in Microsoft Azure**

Wenn Sie einen Workload hinzufügen oder ermitteln, wird er auf der Seite "Workloads" aufgeführt, und er erhält den Status **Nicht konfiguriert**. Vor dem Migrieren des Workloads müssen Sie ihn für die Migration vorbereiten:

- **1** Starten Sie die PlateSpin Migrate-Weboberfläche.
- **2** Wenn Sie keinen Microsoft Azure-Standort als Migrationsziel konfiguriert haben, klicken Sie auf **Ziele** > **Ziel hinzufügen** und konfigurieren Sie dann die Azure-Cloud-Zielplattform.

Weitere Informationen hierzu finden Sie unter ["Ziele", auf Seite 94.](#page-93-0)

- **3** Wählen Sie auf der Seite "Workloads" den zu konfigurierenden Workload aus.
- **4** Klicken Sie auf **Migration konfigurieren**.
- **5** Geben Sie die **Anfängliche Übertragungsmethode** für die Reproduktion gemäß dem Umfang der Daten an, die vom Ursprung zum Ziel übertragen werden sollen:
	- **Vollreproduktion:** Migrate reproduziert das gesamte Volume vom Ursprung zum Ziel.
	- **Inkrementelle Reproduktion:** Migrate reproduziert lediglich die Unterschiede in den Daten zwischen Ursprung und Ziel, sofern die Workloads ähnliche Betriebssystem- und Volume-Profile aufweisen.

**HINWEIS:** PlateSpin Migrate unterstützt keine inkrementelle Reproduktion als anfängliche Reproduktion von Daten für vorhandene Ziel-Workloads in der Azure-Cloud. Sie können jedoch inkrementelle Reproduktionen für nachfolgende Datenreplikationen planen. Siehe **[Inkrementelle Wiederholung](#page-476-0)** unter [Schritt 8.](#page-476-1)

**6** Wählen Sie einen vorhandenen Microsoft Azure-Standort als Ziel, zu dem der Ursprungs-Workload migriert werden soll.

Die Verfügbarkeit von Storage Premium für den Zielstandort können Sie unter [Verfügbare](https://azure.microsoft.com/en-us/regions/services/)  [Microsoft Azure-Produkte nach Region](https://azure.microsoft.com/en-us/regions/services/) (https://azure.microsoft.com/en-us/regions/services/) überprüfen.

**7** Klicken Sie auf **Migration konfigurieren**.

<span id="page-476-1"></span>**8** Konfigurieren Sie die folgenden Einstellungen:

## <span id="page-476-2"></span>**Einstellungen des Zeitplans**

## <span id="page-476-0"></span>**Inkrementelle Wiederholung**

Geben Sie den Zeitpunkt und das Muster für inkrementelle Reproduktionen nach der ersten vollständigen Reproduktion an oder starten Sie die inkrementelle Reproduktion jeweils manuell.

Die Standardeinstellung lautet "Keine". Für die inkrementellen Reproduktionen ist kein Zeitpunkt geplant.

## **So können Sie den Wiederholungszeitpunkt und das Wiederholungsmuster für inkrementelle Reproduktionen festlegen oder bearbeiten:**

- 1. Klicken Sie auf **Bearbeiten**.
- 2. Legen Sie unter **Wiederholungsplan beginnen** den Zeitpunkt (Datum und Uhrzeit) fest, zu dem die geplanten inkrementellen Reproduktionen erstmals ausgeführt werden sollen. Sie können das Datum eingeben (TT/MM/JJJJ) oder über das Kalendersymbol auswählen. Die standardmäßige Uhrzeit für die Ausführung ist 00:00:00 Uhr (hh:mm:ss).
- 3. Legen Sie unter **Einstellung für wiederholte Ausführung** das Muster für die geplanten inkrementellen Reproduktionen fest:
	- **Täglich:** Die Reproduktion wird in den angegebenen täglichen Intervallen bzw. jede Woche an bestimmten Wochentagen ausgeführt, und zwar über einen Zeitraum von 60 Tagen ab Beginn der Reproduktion.
	- **Wöchentlich:** Die Reproduktion wird in den angegebenen Intervallen über einen Zeitraum von acht Wochen ab Beginn der Reproduktion ausgeführt.
	- **Monatlich:** Die Reproduktion wird in den angegebenen Intervallen über einen Zeitraum von zwei Monaten ab Beginn der Reproduktion ausgeführt.

## **HINWEIS:**

 Geplante inkrementelle Reproduktionen werden übersprungen, bis die erste Vollreproduktion abgeschlossen ist.

 Die geplanten inkrementellen Reproduktionen werden maximal 60 Tage ab Beginn der geplanten inkrementellen Reproduktionen ausgeführt.

## **Vollreproduktion**

Geben Sie den Zeitpunkt an, zu dem die erste vollständige Reproduktion ausgeführt werden soll, oder starten Sie die erste vollständige Reproduktion manuell. Die erste vollständige Reproduktion ist ein einmaliges Ereignis. Es wird jedoch täglich nach Zeitplan versucht, diese Reproduktion zu starten, bis die erste vollständige Reproduktion tatsächlich gestartet und erfolgreich abgeschlossen werden kann.

Die Standardeinstellung lautet "Keine". Die erste vollständige Reproduktion erfolgt nicht nach einem Zeitplan.

**HINWEIS:** Sie müssen den Workload vor dem geplanten Zeitpunkt bzw. vor dem manuellen Start vorbereiten. Die Vollreproduktion kann nur ausgeführt werden, wenn die Ziel-VM vorhanden und die Workload-Vorbereitung abgeschlossen ist. Sind diese Bedingungen nicht erfüllt, überspringt Migrate die geplante vollständige Reproduktion und versucht sie am nächsten Tag zum geplanten Zeitpunkt zu starten.

## **So können Sie den Zeitplan für die erste vollständige Reproduktion festlegen oder bearbeiten:**

- 1. Klicken Sie auf **Bearbeiten**.
- 2. Klicken Sie auf **Starten** und legen Sie den Zeitpunkt (Datum und Uhrzeit) fest, zu dem die erste vollständige Reproduktion gestartet werden soll. Sie können das Datum eingeben (TT/MM/JJJJ) oder über das Kalendersymbol auswählen. Die standardmäßige Uhrzeit für die Ausführung ist 00:00:00 Uhr (hh:mm:ss).

## **Sperrzeit**

Legen Sie eine Reproduktionssperrzeit fest, mit der die geplanten Reproduktionsaktivitäten in einem bestimmten Zeitrahmen und Muster verzögert werden. Verzögern Sie beispielsweise die Reproduktionen in den Zeiträumen, in denen das Netzwerk am stärksten ausgelastet ist. Auch Konflikte zwischen VSS-fähiger Software und der PlateSpin-VSS-Komponente für die blockbasierte Datenübertragung können so verhindert werden.

Die Standardeinstellung lautet "Keine". Es ist keine Sperrzeit geplant.

## **So können Sie eine Sperrzeit festlegen oder ändern:**

- 1. Klicken Sie auf **Bearbeiten**.
- 2. Legen Sie den Zeitpunkt für den Start und das Ende der Sperrzeit fest.

Die Anfangs- und Endzeiten für die Sperrzeit hängen von der Systemuhr des PlateSpin-Servers ab.

3. Wählen Sie **Täglich**, **Wöchentlich** oder **Monatlich** für die Sperrzeit und legen Sie ein Wiederholungsmuster fest.

## **Komprimierungsgrad**

Diese Einstellung steuert, ob Daten während der Übertragung zwischen dem Ursprungs- und dem Ziel-Workload komprimiert werden und auf welcher Stufe die angewendete Datenkomprimierung ausgeführt wird. Weitere Informationen hierzu finden Sie unter ["Datenkomprimierung", auf Seite 59](#page-57-0).

Wählen Sie eine der folgenden Optionen aus:

- **Keine:** Keine Komprimierung.
- **Schnell:** Niedrigste Auslastung der CPU-Ressourcen auf dem Ursprungscomputer, jedoch eine niedrigere Komprimierungsrate.
- **Optimal:** (Standard) Optimale Auslastung der CPU-Ressourcen auf dem Ursprungscomputer, optimale Komprimierungsrate. Diese Option wird empfohlen.
- **Maximum:** Höchste Auslastung der CPU-Ressourcen auf dem Ursprungscomputer, jedoch eine höhere Komprimierungsrate.

## **Bandbreitendrosselung**

Durch die Bandbreitendrosselung steuern Sie die verfügbare Bandbreite, die durch die direkte Ursprung-Ziel-Kommunikation im Verlauf einer Workload-Migration verbraucht wird. Die Drosselung verhindert, dass Migrationsverkehr Ihr Produktionsnetzwerk überlastet, und verringert die Gesamtlast Ihres PlateSpin-Servers. Sie können jeweils eine Durchsatzrate für die einzelnen Migrationsaufträge festlegen.

Die Drosselung ist standardmäßig deaktiviert; für die Drosselungsrate ist also der Wert "Aus" festgelegt.

## **So drosseln Sie die Reproduktionen auf eine bestimmte Rate:**

- 1. Geben Sie einen maximalen Durchsatzwert in Mb/s für die Datenübertragung für den Workload an.
- 2. Legen Sie das Drosselungsmuster fest:
	- **Immer:** Die Datenübertragung für die Reproduktionen wird immer gedrosselt.
	- **Benutzerdefiniert:** Geben Sie den Zeitpunkt und die Wochentage an, an denen die Datenübertragung bei Reproduktionen, die in diesem Zeitfenster ausgeführt werden, gedrosselt werden soll.

Die Drosselungszeit ist lokal zum Ursprungs-Workload.

## **Migrationseinstellungen**

## **Übertragungsmethode**

(Für Windows-Workloads) Wählen Sie eine Datenübertragungsmethode und Sicherheit durch Verschlüsselung aus. Weitere Informationen hierzu finden Sie unter "Unterstützte [Datenübertragungsmethoden", auf Seite 51.](#page-49-0)

Wählen Sie zum Aktivieren der Verschlüsselung die Option **Datenübertragung verschlüsseln**. Weitere Informationen hierzu finden Sie unter ["Sicherheit und Datenschutz", auf Seite 53](#page-51-0).

**HINWEIS:** Die Datenübertragungsmethode **Offline-Übertragung mit temporärer Bootumgebung** ist für die Weboberfläche nicht verfügbar.

## **Übertragungsverschlüsselung**

(Für Linux-Workloads) Wählen Sie zum Aktivieren der Verschlüsselung die Option **Datenübertragung verschlüsseln**. Weitere Informationen hierzu finden Sie unter ["Sicherheit und Datenschutz", auf Seite 53.](#page-51-0)

## **Ursprungsberechtigungsnachweis**

Geben Sie den erforderlichen Berechtigungsnachweis für den Zugriff auf den Workload an. Weitere Informationen hierzu finden Sie unter ["Ermittlungsrichtlinien für Ursprungs-Workloads", auf Seite 301.](#page-300-0)

## **Azure-Ressourcengruppe**

Geben Sie eine Ressourcengruppe für die Ressourcen der Ziel-VM an. Führen Sie einen der folgenden Vorgänge aus:

Erstellen Sie in PlateSpin eine neue Ressourcengruppe mit dem Standardnamen:

<*Hostname*>-VM-Resources

- Geben Sie den Namen für eine Ressourcengruppe ein, die neu in PlateSpin erstellt werden soll.
- Wählen Sie eine vorhandene Ressourcengruppe in der Liste aus.

## **Name der virtuellen Maschine**

Geben Sie einen Anzeigenamen für die neue virtuelle Maschine ein.

## **Festplatten**

Geben Sie den Pfad zur Festplatte der Ziel-VM an.

## **Volumes**

Wählen Sie die Volumes aus, die in das Ziel für die Migration aufgenommen werden sollen

#### **Clustergröße für NTFS**

(Für dateibasierte Windows-Workloads) Geben Sie die Clustergröße für das NTFS-Volume an. Weitere Informationen zur Standard-Clustergröße für ein NTFS-Volume finden Sie im [KB-Artikel 140365 des](https://support.microsoft.com/en-us/kb/140365)  [Microsoft-Supports](https://support.microsoft.com/en-us/kb/140365).

## **Speicher ohne Volumes**

(Für Linux-Workloads) Geben Sie einen Nicht-Volume-Speicher (z. B. eine Auslagerungspartition) an, der mit dem Ursprungs-Workload verbunden ist. Dieser Speicher wird im migrierten Workload erneut erstellt.

#### **Datenträger für Volume-Gruppen**

(Für Linux-Workloads) Geben Sie die Datenablage und den Pfad an, in dem der virtuelle Datenträger auf dem Zielcomputer erstellt werden soll. Auf Wunsch können Sie den vorgeschlagenen Standardpfad übernehmen.

#### **Volume-Gruppen**

(Für Linux-Workloads) Legen Sie die LVM-Volume-Gruppen fest, die mit den unter **Konvertierte logische Volumes** in den Einstellungen angegebenen logischen LVM-Volumes migriert werden sollen.

#### **Konvertierte logische Volumes**

(Für Linux-Workloads) Wählen Sie die logischen LVM-Volumes aus, die in das Ziel für die Migration aufgenommen werden sollen.

#### **Reproduktionsnetzwerk für Ziel**

Die Reproduktions-NIC ist die primäre NIC, die Sie unter **Einstellungen für Ziel-Workload** > **Netzwerkverbindungen** festgelegt haben.

- 1. Wählen Sie ein Netzwerk und ein Teilnetz für den Reproduktionsdatenverkehr aus.
- 2. Wenn Sie kein Azure-VPN verwenden, ist für die Reproduktions-NIC eine öffentliche IP-Adresse erforderlich, die automatisch durch Azure zugewiesen wird. Klicken Sie auf **Bearbeiten** und wählen Sie **Öffentliche IP erstellen**.
- 3. Geben Sie eine Ressourcengruppe für das Reproduktionsnetzwerk an. Die Einstellung **Azure-Ressourcengruppe** ist die Standardeinstellung. Wenn eine andere Ressourcengruppe angegeben werden soll, klicken Sie auf **Bearbeiten** und führen Sie einen der folgenden Vorgänge aus:
	- Geben Sie den Namen für eine Ressourcengruppe ein, die neu in PlateSpin erstellt werden soll.
	- Wählen Sie eine vorhandene Ressourcengruppe in der Liste aus.
- 4. Aktivieren Sie einen der folgenden Parameter:
	- **DHCP:** Hiermit wird eine IP-Adresse abgerufen, die automatisch von einem DHCP-Server zugewiesen wird.
	- **Statisch:** Geben Sie eine statische private IP-Adresse, eine Teilnetzmaske und eine Gateway-IP-Adresse an. Die IP-Adresse muss im unterstützten Teilnetz eindeutig sein.

## **Reproduktionsnetzwerke für Ursprung**

Geben Sie für den Reproduktionsdatenverkehr mindestens eine Netzwerkschnittstelle (NIC oder IP-Adresse) auf dem Ursprungs-Workload an, über die die Kommunikation mit der Reproduktionsumgebung abgewickelt werden kann.

Falls das Netzwerk für die angegebene NIC nicht zum Azure-VPN gehört, muss die NIC eine öffentliche IP-Adresse aufweisen.

## **Dienste, die bei jeder Reproduktion anzuhalten sind**

(Für Windows-Workloads) Es wird empfohlen, alle nicht VSS-konformen Dienste oder Virenschutzprogramme vorübergehend im Ursprung anzuhalten, während der VSS-Snapshot im Ursprung erfasst wird. Wählen Sie die Windows-Dienste aus, die vorübergehend auf dem Ursprungs-Workload angehalten werden sollen, während der VSS-Snapshot im Ursprung erfasst wird. Diese Dienste werden wiederhergestellt, sobald die Erstellung des VSS-Snapshots abgeschlossen ist.

## **Dienste, die bei der Übernahme mit Reproduktion anzuhalten sind**

(Für Windows-Workloads) Wählen Sie die Windows-Dienste aus, die bei der Übernahme mit einer beliebigen Reproduktion dauerhaft im Ursprungs-Workload angehalten werden sollen. Die Dienste, die während des Reproduktionsvorgangs im Ursprungs-Workload angehalten wurden, werden anschließend nicht wiederhergestellt. Dies gilt nicht für Testübernahmen.

## **Daemons, die bei jeder Reproduktion anzuhalten sind**

(Für Linux-Workloads) Wählen Sie die Linux-Dienste aus, die vor der Reproduktion vorübergehend auf dem Ursprungs-Workload angehalten werden sollen. Diese Dienste werden nach Abschluss der Replikation wiederhergestellt.

## **Daemons, die bei der Übernahme mit Reproduktion anzuhalten sind**

(Für Linux-Workloads) Wählen Sie die Linux-Dienste aus, die bei der Übernahme mit einer beliebigen Reproduktion dauerhaft im Ursprungs-Workload angehalten werden sollen. Die Dienste, die während des Reproduktionsvorgangs im Ursprungs-Workload angehalten wurden, werden nach der Übernahme nicht wiederhergestellt. Die angehaltenen Dienste werden nach einer Testübernahme wiederhergestellt.

## **Einstellungen für Ziel-Workload**

## (Diese Einstellungen werden beim Ausführen der Übernahme angewendet.)

## <span id="page-481-0"></span>**Größe der Cloud-Instanz**

Wählen Sie die für den Workload richtige Größe der Cloud-Instanz sowie den Speicherkontotyp für die Zielplattform aus.

**WICHTIG:** Die Größe der Cloud-Instanz muss denselben Speichertyp wie das Zielkonto aufweisen (Standard-Speicher oder Premium-Speicher). Andernfalls wird ein Bestätigungsfehler angezeigt. Die Verfügbarkeit von Storage Premium für den Zielstandort können Sie unter *[Verfügbare Microsoft Azure-Produkte nach Region](https://azure.microsoft.com/en-us/regions/services/)* überprüfen.

Standardmäßig legt Migrate eine Größe für die Cloud-Instanz fest, die denselben Speicherkontotyp unterstützt und dem Ursprungs-Workload für die folgenden Komponenten am ehesten entspricht:

- Gesamtzahl der Kerne
- Menge an Arbeitsspeicher
- Anzahl der Datenplatten
- Anzahl der NICs

Die Standardinstanz erfüllt oder übertrifft die Werte der Einstellungen für alle Komponenten im Ursprungs-Workload. Bei Bedarf können Sie jedoch eine kleinere Instanz je nach Ihren Anforderungen festlegen:

- Die Ziel-VM verwendet die zulässigen CPUs und die zulässige Arbeitsspeichermenge für die Instanzengröße. So reduzieren Sie die Anzahl der CPUs bzw. die Arbeitsspeichermenge auf dem Ziel-Workload:
	- 1. Wählen Sie eine kleinere Cloud-Instanz mit weniger CPUs oder weniger Arbeitsspeicher aus, die Ihre Anforderungen optimal erfüllt.
- Die Ziel-VM verwendet maximal die zulässige Anzahl an Datenplatten für die Instanzengröße. So migrieren Sie nur einen Teil der Datenplatten:
	- 1. Wählen Sie eine kleinere Cloud-Instanz mit weniger Datenplatten aus, die Ihre Anforderungen optimal erfüllt.
	- 2. Heben Sie die Auswahl aller Volumes auf, die nicht migriert werden sollen, bis die Anzahl der Datenplatten für die Migration zur ausgewählten Instanz passt.
- Die Ziel-VM verwendet maximal die zulässige Anzahl an NICs für die Instanzengröße. So migrieren Sie nur einen Teil der NICs:
	- 1. Wählen Sie eine Cloud-Instanz mit weniger NICs aus, die Ihre Anforderungen optimal erfüllt. Mindestens eine NIC ist erforderlich.
	- 2. Heben Sie unter **Einstellungen für Ziel-Workload** die Auswahl der NICs auf, die nicht migriert werden sollen, bis die Anzahl der NICs für die Migration zur ausgewählten Instanz passt.

**HINWEIS:** Die Anzahl der Datenplatten, die durch die Volumes auf der Ziel-VM belegt werden, darf nicht größer sein als die maximale Anzahl an Datenplatten, die durch die ausgewählte Cloud-Instanz unterstützt werden.

 In der Liste **Größe der Cloud-Instanz** zeigt die Spalte **Unterstützt Premium-Speicher** den Speicherkontotyp der Instanz, also Standard-Speicher (Nein) oder Premium-Speicher (Ja). Die neue Instanzgröße muss denselben Speicherkontotyp wie die Zielplattform unterstützen.

## **Hostname**

Führen Sie einen der folgenden Vorgänge aus:

- Soll der Hostname beibehalten werden, wählen Sie **Keine Änderung**.
- Zum Ändern des Hostnamens wählen Sie **Festlegen auf** und geben Sie den neuen Namen an.

**HINWEIS:** Wenn Sie den Hostnamen bei der Übernahme ändern, ist eine inkrementelle Reproduktion erforderlich.

## **Domäne/Arbeitsgruppe**

(Für Windows-Workloads) Abhängig davon, ob der Ursprungs-Workload zu einer Arbeitsgruppe oder einer Domäne gehört, wird eine der folgenden Angaben angezeigt:

**Arbeitsgruppe:** *Arbeitsgruppenname*

*Arbeitsgruppenname* bezeichnet hierbei den Namen der Arbeitsgruppe, zu der der Ursprungs-Workload gehört.

**Domäne:** *Domänenname*

*Domänenname* bezeichnet hierbei den Namen der Domäne, zu der der Ursprungs-Workload gehört.

**HINWEIS:** Wenn Sie den Domänen- oder Arbeitsgruppennamen bei der Übernahme ändern, ist eine inkrementelle Reproduktion erforderlich.

Abhängig davon, wo der Ziel-Workload beitreten soll, führen Sie einen der folgenden Schritte aus:

- **Wenn der Ursprungs-Workload zu einer Arbeitsgruppe gehört:** Beispiel: Der Ursprungs-Workload gehört zur Arbeitsgruppe **Arbeitsgruppe1**.
	- Damit der Ziel-Workload derselben Arbeitsgruppe beitritt (**WorkGroup1**), übernehmen Sie die folgenden Standardeinstellungen:

**Arbeitsgruppe: Arbeitsgruppe1**

- Soll der Ziel-Workload einer anderen Arbeitsgruppe beitreten (z. B. **Arbeitsgruppe2)**, wählen Sie **Arbeitsgruppe beitreten** und geben Sie den Namen **Arbeitsgruppe2** an.
- Soll der Ziel-Workload einer Domäne beitreten, wählen Sie **Domäne beitreten** und geben Sie den Namen der gewünschten Domäne an.
- **Wenn der Ursprungs-Workload zu einer Domäne gehört:** Beispiel: Der Ursprungs-Workload gehört zur Domäne **Domäne1**.
	- Soll der Ziel-Workload einer Arbeitsgruppe beitreten, klicken Sie auf **Arbeitsgruppe beitreten** und geben Sie den Namen der gewünschten Arbeitsgruppe an.
	- Damit der Ziel-Workload derselben Domäne beitritt (**Domäne1**) und die Einstellungen für die Domänenregistrierung beibehalten werden, übernehmen Sie die folgenden Standardeinstellungen:

**Domäne: Domäne1**

- Wenn der Ziel-Workload derselben Domäne beitreten soll (**Domäne1)**, ohne dass die Einstellungen für die Domänenregistrierung beibehalten werden, wählen Sie **Domäne beitreten** und geben Sie den Domänennamen **Domäne1** an.
- Soll der Ziel-Workload einer anderen Domäne beitreten, wählen Sie **Domäne beitreten** und geben Sie den Namen der gewünschten Domäne an.

#### **Berechtigungsnachweis für Domäne**

(Für Windows-Workloads) Wenn Sie **Domäne beitreten** wählen, geben Sie den Berechtigungsnachweis des Domänenadministrators an.

## **Netzwerkverbindungen**

- 1. Bei Workloads mit mehreren NICs aktivieren Sie die Option **Einbeziehen** für jede zu migrierende NIC. Soll eine NIC nicht berücksichtigt werden, deaktivieren Sie die Option **Einbeziehen**.
	- Mindestens eine NIC ist erforderlich.
	- Die Anzahl der zu migrierenden NICs darf nicht größer sein als die Anzahl der NICs, die durch die ausgewählte Cloud-Instanz unterstützt wird.
- 2. Wählen Sie für die zu berücksichtigenden NICs jeweils ein Netzwerk und ein Teilnetz aus.
- 3. Vergewissern Sie sich, dass die primäre NIC für ihre Rolle entsprechend konfiguriert ist. Die erste NIC fungiert als standardmäßige primäre Verbindung. Weitere Informationen finden Sie unter "Richtlinien [für das Azure-Netzwerk", auf Seite 198](#page-196-0).
- 4. Wenn Sie kein Azure-VPN verwenden, ist für die primäre NIC eine öffentliche IP-Adresse erforderlich, die automatisch durch Azure zugewiesen wird. Klicken Sie bei der primären NIC auf **Bearbeiten** und wählen Sie **Öffentliche IP erstellen**.
- 5. Gehen Sie für die zu berücksichtigenden NICs jeweils wie folgt vor:
	- a. Geben Sie eine Ressourcengruppe für die NIC an. Die Einstellung **Azure-Ressourcengruppe** ist die Standardeinstellung. Wenn eine andere Ressourcengruppe angegeben werden soll, klicken Sie auf **Bearbeiten** und führen Sie einen der folgenden Vorgänge aus:
		- Geben Sie den Namen für eine Ressourcengruppe ein, die neu in PlateSpin erstellt werden soll.
		- Wählen Sie eine vorhandene Ressourcengruppe in der Liste aus.
	- b. Aktivieren Sie einen der folgenden Parameter:
		- **DHCP:** Hiermit wird eine IP-Adresse abgerufen, die automatisch von einem DHCP-Server zugewiesen wird.
		- **Statisch:** Geben Sie eine statische IP-Adresse, eine Teilnetzmaske und eine Gateway-IP-Adresse an. Die IP-Adresse muss im unterstützten Teilnetz eindeutig sein.

## **DNS-Server**

Geben Sie die DNS-Server für die Ziel-Workloads an. Dies gilt nur dann, wenn Sie unter **Netzwerkverbindungen** die Option **Static** wählen:

- **Primärer DNS:** Geben Sie die IP-Adresse des primären DNS-Servers an.
- **Alternativer DNS:** Geben Sie die IP-Adresse des alternativen DNS-Servers an.
- **Zusätzlicher DNS:** So geben Sie Adressen für zusätzliche DNS-Server an:
	- 1. Klicken Sie auf **Erweitert**.
	- 2. Geben Sie die IP-Adresse des DNS-Servers an.
	- 3. Klicken Sie auf **Hinzufügen**. Der Server wird in die Liste der DNS-Server aufgenommen.
	- 4. Klicken Sie auf **OK**.

## **Status der Dienste auf Ziel-VM**

(Für Windows-Workloads) Wählen Sie die Startbedingungen für die Windows-Dienste auf der Ziel-VM aus. Die Startoptionen lauten **Automatisch**, **Manuell**, **Deaktiviert** und **Automatisch (Verzögerter Start)**.

## **Zu ändernde Daemonstatus**

(Für Linux-Workloads) Wählen Sie die Startbedingungen für die Linux-Daemons auf der Ziel-VM aus. Aktivieren Sie die Kontrollkästchen auf den entsprechenden Ausführungsebenen (0 bis 6) und "Booten", sodass der Daemon gestartet werden kann.

## **Testeinstellungen für Ziel-Workload**

## (Diese Einstellungen werden beim Testen der Übernahme angewendet.)

## <span id="page-484-0"></span>**Einstellungen für Ziel-Workload kopieren**

Klicken Sie auf die Option **Einstellungen für Ziel-Workload kopieren**, um die Workload-Einstellungen im Abschnitt **[Einstellungen für Ziel-Workload](#page-481-0)** automatisch in den Abschnitt **[Testeinstellungen für Ziel-](#page-484-0)[Workload](#page-484-0)** zu kopieren.

## **Größe der Cloud-Instanz**

Wählen Sie die für den Workload richtige Größe der Cloud-Instanz sowie den Speicherkontotyp für die Zielplattform aus.

**WICHTIG:** Die Größe der Cloud-Instanz muss denselben Speichertyp wie das Zielkonto aufweisen (Standard-Speicher oder Premium-Speicher). Andernfalls wird ein Bestätigungsfehler angezeigt. Die Verfügbarkeit von Storage Premium für den Zielstandort können Sie unter *[Verfügbare Microsoft Azure-Produkte nach Region](https://azure.microsoft.com/en-us/regions/services/)* überprüfen.

Standardmäßig legt Migrate eine Größe für die Cloud-Instanz fest, die denselben Speicherkontotyp unterstützt und dem Ursprungs-Workload für die folgenden Komponenten am ehesten entspricht:

- Gesamtzahl der Kerne
- Menge an Arbeitsspeicher
- Anzahl der Datenplatten
- Anzahl der NICs

Die Standardinstanz erfüllt oder übertrifft die Werte der Einstellungen für alle Komponenten im Ursprungs-Workload. Bei Bedarf können Sie jedoch eine kleinere Instanz je nach Ihren Anforderungen festlegen:

- Die Ziel-VM verwendet die zulässigen CPUs und die zulässige Arbeitsspeichermenge für die Instanzengröße. So reduzieren Sie die Anzahl der CPUs bzw. die Arbeitsspeichermenge auf dem Ziel-Workload:
	- 1. Wählen Sie eine kleinere Cloud-Instanz mit weniger CPUs oder weniger Arbeitsspeicher aus, die Ihre Anforderungen optimal erfüllt.
- Die Ziel-VM verwendet maximal die zulässige Anzahl an Datenplatten für die Instanzengröße. So migrieren Sie nur einen Teil der Datenplatten:
	- 1. Wählen Sie eine kleinere Cloud-Instanz mit weniger Datenplatten aus, die Ihre Anforderungen optimal erfüllt.
	- 2. Heben Sie die Auswahl aller Volumes auf, die nicht migriert werden sollen, bis die Anzahl der Datenplatten für die Migration zur ausgewählten Instanz passt.
- Die Ziel-VM verwendet maximal die zulässige Anzahl an NICs für die Instanzengröße. So migrieren Sie nur einen Teil der NICs:
	- 1. Wählen Sie eine Cloud-Instanz mit weniger NICs aus, die Ihre Anforderungen optimal erfüllt. Mindestens eine NIC ist erforderlich.
	- 2. Heben Sie unter **Einstellungen für Ziel-Workload** die Auswahl der NICs auf, die nicht migriert werden sollen, bis die Anzahl der NICs für die Migration zur ausgewählten Instanz passt.

**HINWEIS:** Die Anzahl der Datenplatten, die durch die Volumes auf der Ziel-VM belegt werden, darf nicht größer sein als die maximale Anzahl an Datenplatten, die durch die ausgewählte Cloud-Instanz unterstützt werden.

 In der Liste **Größe der Cloud-Instanz** zeigt die Spalte **Unterstützt Premium-Speicher** den Speicherkontotyp der Instanz, also Standard-Speicher (Nein) oder Premium-Speicher (Ja). Die neue Instanzgröße muss denselben Speicherkontotyp wie die Zielplattform unterstützen.

#### **Hostname**

Führen Sie einen der folgenden Vorgänge aus:

- Soll der Hostname beibehalten werden, wählen Sie **Keine Änderung**.
- Zum Ändern des Hostnamens wählen Sie **Festlegen auf** und geben Sie den neuen Namen an.

**HINWEIS:** Wenn Sie den Hostnamen bei der Testübernahme ändern, ist keine inkrementelle Reproduktion erforderlich.

#### **Domäne/Arbeitsgruppe**

(Für Windows-Workloads) Abhängig davon, ob der Ursprungs-Workload zu einer Arbeitsgruppe oder einer Domäne gehört, wird eine der folgenden Angaben angezeigt:

**Arbeitsgruppe:** *Arbeitsgruppenname*

*Arbeitsgruppenname* bezeichnet hierbei den Namen der Arbeitsgruppe, zu der der Ursprungs-Workload gehört.

**Domäne:** *Domänenname*

*Domänenname* bezeichnet hierbei den Namen der Domäne, zu der der Ursprungs-Workload gehört.

**HINWEIS:** Wenn Sie den Domänen- oder Arbeitsgruppennamen bei der Testübernahme ändern, ist keine inkrementelle Reproduktion erforderlich.

Abhängig davon, wo der Ziel-Workload beitreten soll, führen Sie einen der folgenden Schritte aus:

- **Wenn der Ursprungs-Workload zu einer Arbeitsgruppe gehört:** Beispiel: Der Ursprungs-Workload gehört zur Arbeitsgruppe **Arbeitsgruppe1**.
	- Damit der Ziel-Workload derselben Arbeitsgruppe beitritt (**WorkGroup1**), übernehmen Sie die folgenden Standardeinstellungen:

**Arbeitsgruppe: Arbeitsgruppe1**

- Soll der Ziel-Workload einer anderen Arbeitsgruppe beitreten (z. B. **Arbeitsgruppe2)**, wählen Sie **Arbeitsgruppe beitreten** und geben Sie den Namen **Arbeitsgruppe2** an.
- Soll der Ziel-Workload einer Domäne beitreten, wählen Sie **Domäne beitreten** und geben Sie den Namen der gewünschten Domäne an.
- **Wenn der Ursprungs-Workload zu einer Domäne gehört:** Beispiel: Der Ursprungs-Workload gehört zur Domäne **Domäne1**.
	- Soll der Ziel-Workload einer Arbeitsgruppe beitreten, klicken Sie auf **Arbeitsgruppe beitreten** und geben Sie den Namen der gewünschten Arbeitsgruppe an.
	- Damit der Ziel-Workload derselben Domäne beitritt (**Domäne1**) und die Einstellungen für die Domänenregistrierung beibehalten werden, übernehmen Sie die folgenden Standardeinstellungen:

**Domäne: Domäne1**

- Wenn der Ziel-Workload derselben Domäne beitreten soll (**Domäne1)**, ohne dass die Einstellungen für die Domänenregistrierung beibehalten werden, wählen Sie **Domäne beitreten** und geben Sie den Domänennamen **Domäne1** an.
- Soll der Ziel-Workload einer anderen Domäne beitreten, wählen Sie **Domäne beitreten** und geben Sie den Namen der gewünschten Domäne an.

#### **Berechtigungsnachweis für Domäne**

(Für Windows-Workloads) Wenn Sie **Domäne beitreten** wählen, geben Sie den Berechtigungsnachweis des Domänenadministrators an.

## **Netzwerkverbindungen**

Die verfügbaren NICs entsprechen den berücksichtigten NICs unter **Einstellungen für Ziel-Workload** > **Netzwerkverbindungen**.

- 1. Wählen Sie für die zu berücksichtigenden NICs jeweils ein Netzwerk und ein Teilnetz aus.
- 2. Vergewissern Sie sich, dass die primäre NIC für ihre Rolle entsprechend konfiguriert ist. Die erste NIC fungiert als standardmäßige primäre Verbindung. Weitere Informationen finden Sie unter "Richtlinien [für das Azure-Netzwerk", auf Seite 198](#page-196-0).
- 3. Wenn Sie kein Azure-VPN verwenden, ist für die primäre NIC eine öffentliche IP-Adresse erforderlich, die automatisch durch Azure zugewiesen wird. Klicken Sie bei der primären NIC auf **Bearbeiten** und wählen Sie **Öffentliche IP erstellen**.
- 4. Gehen Sie für die zu berücksichtigenden NICs jeweils wie folgt vor:
	- a. Geben Sie eine Ressourcengruppe für die NIC an. Die Einstellung **Azure-Ressourcengruppe** ist die Standardeinstellung. Wenn eine andere Ressourcengruppe angegeben werden soll, klicken Sie auf **Bearbeiten** und führen Sie einen der folgenden Vorgänge aus:
		- Geben Sie den Namen für eine Ressourcengruppe ein, die neu in PlateSpin erstellt werden soll.
		- Wählen Sie eine vorhandene Ressourcengruppe in der Liste aus.
	- b. Aktivieren Sie einen der folgenden Parameter:
		- **DHCP:** Hiermit wird eine IP-Adresse abgerufen, die automatisch von einem DHCP-Server zugewiesen wird.
		- **Statisch:** Geben Sie eine statische IP-Adresse, eine Teilnetzmaske und eine Gateway-IP-Adresse an. Die IP-Adresse muss im unterstützten Teilnetz eindeutig sein.

#### **DNS-Server**

Geben Sie die DNS-Server für die Ziel-Workloads an. Dies gilt nur dann, wenn Sie unter **Netzwerkverbindungen** die Option **Static** wählen:

- **Primärer DNS:** Geben Sie die IP-Adresse des primären DNS-Servers an.
- **Alternativer DNS:** Geben Sie die IP-Adresse des alternativen DNS-Servers an.
- **Zusätzlicher DNS:** So geben Sie Adressen für zusätzliche DNS-Server an:
	- 1. Klicken Sie auf **Erweitert**.
	- 2. Geben Sie die IP-Adresse des DNS-Servers an.
	- 3. Klicken Sie auf **Hinzufügen**. Der Server wird in die Liste der DNS-Server aufgenommen.
	- 4. Klicken Sie auf **OK**.

## **Status der Dienste auf Ziel-VM**

(Für Windows-Workloads) Wählen Sie die Windows-Dienste aus, die auf der Ziel-VM automatisch angehalten werden müssen.

## **Zu ändernde Daemonstatus**

(Für Linux-Workloads) Wählen Sie die Linux-Daemons aus, die auf der Ziel-VM automatisch angehalten werden müssen.

## **Tag**

Wählen Sie ein Tag aus, das dem Workload zugewiesen werden soll. Weitere Informationen zu Tags erhalten Sie unter ["Verfolgen logischer Verknüpfungen von Workloads mithilfe von Tags", auf Seite 312.](#page-311-0)

**9** (Optional) Zum Ändern des Ziels klicken Sie auf **Ziel ändern**.

**HINWEIS:** Wenn Sie das Ziel ändern, werden alle angegebenen Einstellungen gelöscht.

- **10** Führen Sie einen der folgenden Vorgänge aus:
	- Speichern Sie die Einstellungen mit **Speichern**.
	- Klicken Sie auf **Speichern und vorbereiten**. Die Einstellungen werden gespeichert, und die Workload-Migration wird vorbereitet.
	- Beenden Sie den Vorgang mit **Abbrechen**.

31 <sup>31</sup>**Migration zu VMware vCloud Director**

- ["Planen der Migration zu VMware vCloud Director", auf Seite 489](#page-488-0)
- \* ["Konfigurieren der Migration eines Workloads in VMware vCloud Director", auf Seite 490](#page-489-0)

# <span id="page-488-0"></span>**Planen der Migration zu VMware vCloud Director**

Bevor Sie eine Migration zur Cloud-Umgebung in VMware vCloud Director starten, muss die Migrationsumgebung die folgenden Richtlinien erfüllen:

## **Unterstützte Cloud-Plattformen**

\* Weitere Informationen hierzu finden Sie unter "Unterstützte Ziel-Cloud-Plattformen", auf [Seite 50.](#page-48-0)

## **Unterstützte Workloads**

 Weitere Informationen hierzu finden Sie unter ["Unterstützte Workloads für die Migration in](#page-35-0)  [VMware vCloud Director", auf Seite 37](#page-35-0), je nach Hyper-V-Zielplattform.

## **Netzwerkzugriff und Kommunikation**

• Weitere Informationen hierzu finden Sie unter "Zugriffs- und Kommunikationsanforderungen in [Ihrem Migrationsnetzwerk", auf Seite 60](#page-58-0).

## **Voraussetzungen**

- Weitere Informationen hierzu finden Sie unter Kapitel 10, "Voraussetzungen für die Migration [zu VMware vCloud Director", auf Seite 205](#page-204-0).
- Weitere Informationen hierzu finden Sie unter [Kapitel 12, "Voraussetzungen für Cloud-zu-](#page-216-0)[Cloud-Migrationen", auf Seite 217.](#page-216-0)

## **Ziele und Workloads**

- **Organisation der VMware vCloud-Ziele (automatisiert):** Weitere Informationen hierzu finden Sie unter ["Zielermittlung in der Weboberfläche", auf Seite 286.](#page-285-0)
- **Ursprungs-Workloads:** Wählen Sie unter den folgenden Ermittlungsmethoden:
	- ["Workload-Ermittlung in der Migrate-Weboberfläche", auf Seite 305](#page-304-0)
	- \* ["Registrieren von Workloads und Ermitteln der Details im Migrate Agent", auf Seite 306](#page-305-0)

## **Weitere Informationen**

 "Working with Virtual Machines" (Arbeiten mit virtuellen Computern) im *Dokumentationszentrum für VMware vCloud Director 5.6*.

# <span id="page-489-0"></span>**Konfigurieren der Migration eines Workloads in VMware vCloud Director**

Wenn Sie einen Workload hinzufügen oder ermitteln, wird er auf der Seite "Workloads" aufgeführt, und er erhält den Status **Nicht konfiguriert**. Vor dem Migrieren des Workloads müssen Sie ihn für die Migration vorbereiten:

- **1** Starten Sie die PlateSpin Migrate-Weboberfläche.
- 2 Wählen Sie auf der Seite "Workloads" den zu konfigurierenden Workload aus.
- **3** Klicken Sie auf **Migration konfigurieren**.
- **4** Wählen Sie eine der folgenden Optionen (abhängig vom Datenbereich, der vom Ursprung auf das Ziel übertragen werden soll):
	- **Vollreproduktion:** Die Daten werden vollständig vom Ursprung auf das Ziel übertragen.
	- **Inkrementelle Reproduktion:** Es werden nur Unterschiede vom Ursprung auf das Ziel übertragen, vorausgesetzt, sie verfügen über ähnliche Betriebssysteme und Volume-Profile.

**HINWEIS:** PlateSpin Migrate unterstützt keine inkrementelle Reproduktion als anfängliche Reproduktion von Daten für vorhandene Ziel-Workloads in VMware vCloud Director. Sie können jedoch inkrementelle Reproduktionen für nachfolgende Datenreplikationen planen. Siehe **[Inkrementelle Wiederholung](#page-490-0)** unter [Schritt 8](#page-476-2).

- **5** Wählen Sie eine zuvor als Ziel konfigurierte VMware vCloud-Organisation aus, in die Sie die Ursprungsdaten migrieren möchten. Weitere Informationen hierzu finden Sie unter "Ziele", auf [Seite 94.](#page-93-0)
- **6** Klicken Sie auf **Migration konfigurieren**.

**7** Konfigurieren Sie die folgenden Einstellungen. Stellen Sie sicher, dass sich die IP-Adressen des Ursprungs-Workloads, des Reproduktionsnetzwerks für das Ziel, des Übernahmenetzwerks und des Testübernahmenetzwerks unterscheiden.

## **Einstellungen des Zeitplans**

## <span id="page-490-0"></span>**Inkrementelle Wiederholung**

Geben Sie hierzu Folgendes an:

- **Beginn der Wiederholung:** Datum, an dem die Reproduktion gestartet werden soll. Sie können das Datum eingeben oder über das Kalendersymbol auswählen. Standardmäßig ist die Uhrzeit auf 0:00 Uhr (Mitternacht) eingestellt.
- **Wiederholungsmuster:** Muster, das für die wiederholte Reproduktion gelten soll. Beispiel:
	- Soll die inkrementelle Wiederholung täglich verwendet werden, wählen Sie **Täglich**.
	- Soll die inkrementelle Wiederholung nie verwendet werden, wählen Sie **Keine**.

## **HINWEIS**

- Geplante inkrementelle Reproduktionen werden übersprungen, bis die erste Vollreproduktion abgeschlossen ist.
- Wenn Sie die inkrementelle Wiederholung planen, erfolgt die Reproduktion über einen Zeitraum von maximal 60 Tagen ab dem Anfangsdatum der Reproduktion. Beispiel:
	- Bei der Option **Täglich** wird die Reproduktion 60 Tage lang ab dem Anfangsdatum der Reproduktion ausgeführt.
	- Bei der Option **Wöchentlich** wird die Reproduktion 8 Wochen lang ab dem Anfangsdatum der Reproduktion ausgeführt.
	- Bei der Option **Monatlich** wird die Reproduktion 2 Monate lang ab dem Anfangsdatum der Reproduktion ausgeführt.

## **Vollreproduktion**

Führen Sie einen der folgenden Vorgänge aus:

- Zum Festlegen eines Zeitplans für die Reproduktion klicken Sie auf **Start** und geben Sie das Datum ein, an dem die Vollreproduktion gestartet werden soll.
- Um die Vollreproduktion manuell ohne die Einstellung eines Zeitplans zu starten, klicken Sie auf **Keine**.

**HINWEIS:** Sie müssen den Workload vor dem geplanten Zeitpunkt vorbereiten. Die Vollreproduktion kann nur ausgeführt werden, wenn die Ziel-VM vorhanden und die Workload-Vorbereitung abgeschlossen ist. Migrate überspringt die geplante Vollreproduktion und versucht, sie zum nächsten geplanten Zeitpunkt erneut auszuführen.

## **Sperrzeit**

Verwenden Sie diese Einstellungen zum Erzwingen einer Reproduktionssperrzeit. Mit der Reproduktionssperrzeit werden geplante Reproduktionen bei Spitzenauslastungszeiten ausgesetzt, und sie sorgt dafür, dass Konflikte zwischen VSS-bewusster Software und der PlateSpin-Komponente für den VSS-Datentransfer auf Blockebene vermieden werden.

Zum Festlegen einer Sperrzeit klicken Sie auf **Bearbeiten**, und gehen Sie wie folgt vor:

- Legen Sie den Zeitpunkt für den Start und das Ende der Sperrzeit fest.
- Wählen Sie ein Wiederholungsmuster für die Sperrzeit aus (z. B. täglich, wöchentlich oder monatlich). Wenn die Reproduktionssperrzeit nicht erzwungen werden soll, wählen Sie **Keine**.

**HINWEIS:** Die Anfangs- und Endzeiten für die Sperrzeit hängen von der Systemuhr des PlateSpin-Servers ab.

## **Komprimierungsgrad**

Diese Einstellungen steuern, ob Daten während der Übertragung zwischen dem Ursprungs- und dem Ziel-Workload komprimiert werden und auf welcher Stufe die angewendete Datenkomprimierung ausgeführt wird. Weitere Informationen hierzu finden Sie unter ["Datenkomprimierung", auf Seite 59](#page-57-0). Wählen Sie eine der folgenden Optionen aus:

- **Schnell:** Niedrigste Auslastung der CPU-Ressourcen auf dem Ursprungscomputer, jedoch eine niedrigere Komprimierungsrate.
- **Optimal:** Optimale Auslastung der CPU-Ressourcen auf dem Ursprungscomputer, optimale Komprimierungsrate. Diese Option wird empfohlen.
- **Maximum:** Höchste Auslastung der CPU-Ressourcen auf dem Ursprungscomputer, jedoch eine höhere Komprimierungsrate.

#### **Bandbreitendrosselung**

Diese Einstellungen steuern die Bandbreitendrosselung. In PlateSpin Migrate können Sie die Menge an verfügbarer Bandbreite, die im Verlauf einer Workload-Migration durch die direkte Ursprung-zu-Ziel-Kommunikation verbraucht wird, steuern. Sie können für jeden Migrationsauftrag eine Durchsatzrate festlegen. Die Drosselung verhindert, dass Migrationsverkehr Ihr Produktionsnetzwerk überlastet, und verringert die Gesamtlast Ihres PlateSpin-Servers.

Um die Bandbreite bei Reproduktionen auf eine bestimmte Rate zu drosseln, geben Sie den erforderlichen Durchsatzwert in Mb/s sowie das Zeitmuster ein.

## **Migrationseinstellungen**

## **Übertragungsmethode**

(Für Windows-Workloads) Wählen Sie eine Datenübertragungsmethode und Sicherheit durch Verschlüsselung aus. Weitere Informationen hierzu finden Sie unter "Unterstützte [Datenübertragungsmethoden", auf Seite 51.](#page-49-0)

Wählen Sie zum Aktivieren der Verschlüsselung die Option **Datenübertragung verschlüsseln**. Weitere Informationen hierzu finden Sie unter ["Sicherheit und Datenschutz", auf Seite 53](#page-51-0).

**HINWEIS:** Die Datenübertragungsmethode **Offline-Übertragung mit temporärer Bootumgebung** ist für die Weboberfläche nicht verfügbar.

## **Übertragungsverschlüsselung**

(Für Linux-Workloads) Wählen Sie zum Aktivieren der Verschlüsselung die Option **Datenübertragung**  verschlüsseln. Weitere Informationen hierzu finden Sie unter ["Sicherheit und Datenschutz", auf Seite 53.](#page-51-0)

#### **Ursprungsberechtigungsnachweis**

Geben Sie den erforderlichen Berechtigungsnachweis für den Zugriff auf den Workload an. Weitere Informationen hierzu finden Sie unter ["Ermittlungsrichtlinien für Ursprungs-Workloads", auf Seite 301.](#page-300-0)

## **Prozessor**

(Für die Migration zu vCloud- und VM-Plattformen mit VMware 5.1, 5.5 und 6.0 und mindestens VM-Hardware-Ebene 8) Geben Sie die Anzahl der Sockets sowie die Anzahl der Kerne pro Socket für den Ziel-Workload an. Die Gesamtzahl der Kerne wird automatisch berechnet. Dieser Parameter gilt für die anfängliche Einrichtung eines Workloads mit der anfänglichen Reproduktionseinstellung **Vollreproduktion**.

**HINWEIS:** Die maximale Anzahl der Kerne, die ein Workload nutzen kann, ist abhängig von externen Faktoren, beispielsweise vom Gast-Betriebssystem, von der VM-Hardware-Version, der VMware-Lizenzierung für den ESXi-Host und den berechneten ESXi-Host-Höchstwerten für vSphere (siehe *[ESXi/ESX](https://kb.vmware.com/kb/1003497) – Konfigurationshöchstwerte (VMware-KB 1003497)* (https://kb.vmware.com/kb/1003497)).

In bestimmten Distributionen von Gast-Betriebssystemen wird die Konfiguration der Kerne und der Kerne pro Socket unter Umständen nicht berücksichtigt. Gast-Betriebssysteme mit SLES 10 SP4 behalten beispielsweise die ursprünglich installierten Einstellungen für Kerne und Sockets bei, während andere SLESund RHEL-Distributionen die Konfiguration beachten.

#### **Organisation des virtuellen Datencenters**

(Für die Migration zu vCloud) Wählen Sie ein virtuelles Organisations-Datencenter, das Ihrer Organisation zugewiesen ist.

## **vApp**

Geben Sie einen Namen für die VMware vApp an.

#### **Name der virtuellen Maschine**

Geben Sie einen Anzeigenamen für die neue virtuelle Maschine ein.

#### **Festplatten**

Geben Sie den Pfad zur Festplatte der Ziel-VM an.

#### **Volumes**

Wählen Sie die Volumes aus, die in das Ziel für die Migration aufgenommen werden sollen.

#### **Clustergröße für NTFS**

(Für dateibasierte Windows-Workloads) Geben Sie die Clustergröße für das NTFS-Volume an. Weitere Informationen zur Standard-Clustergröße für ein NTFS-Volume finden Sie im [KB-Artikel 140365 des](https://support.microsoft.com/en-us/kb/140365)  [Microsoft-Supports](https://support.microsoft.com/en-us/kb/140365).

#### **Speicher ohne Volumes**

(Für Linux-Workloads) Geben Sie einen Nicht-Volume-Speicher (z. B. eine Auslagerungspartition) an, der mit dem Ursprungs-Workload verbunden ist. Dieser Speicher wird im migrierten Workload erneut erstellt.

## **Datenträger für Volume-Gruppen**

(Für Linux-Workloads) Geben Sie die Datenablage und den Pfad an, in dem der virtuelle Datenträger auf dem Zielcomputer erstellt werden soll. Auf Wunsch können Sie den vorgeschlagenen Standardpfad übernehmen.

#### **Volume-Gruppen**

(Für Linux-Workloads) Legen Sie die LVM-Volume-Gruppen fest, die mit den unter **Konvertierte logische Volumes** in den Einstellungen angegebenen logischen LVM-Volumes migriert werden sollen.

## **Konvertierte logische Volumes**

(Für Linux-Workloads) Geben Sie mindestens ein logisches LVM-Volume an, das für einen Linux-Workload migriert werden soll.

## Reproduktionsnetzwerk für Ziel

Die Reproduktions-NIC ist standardmäßig die primäre NIC, die Sie unter **Einstellungen für Ziel-Workload** > **Netzwerkverbindungen** festgelegt haben. Geben Sie eine Netzwerkschnittstelle (NIC oder IP-Adresse) auf dem Ziel an, die für den Reproduktionsverkehr verwendet werden soll.

- 1. Wählen Sie ein Netzwerk für den Reproduktionsdatenverkehr aus.
- 2. Aktivieren Sie einen der folgenden Parameter:
	- **DHCP:** Hiermit wird eine IP-Adresse abgerufen, die automatisch von einem DHCP-Server zugewiesen wird.
	- **Statisch Manuell:** Geben Sie eine statische IP-Adresse an.
	- **Statisch IP-Pool:** Wählen Sie diese Option, damit eine IP-Adresse automatisch aus dem IP-Pool ausgegeben wird.
- 3. Geben Sie einen MTU-Wert an, den das Linux RAM Disk(LDR)-Reproduktionsnetzwerk in PlateSpin Migrate verwenden kann. Ein niedriger Wert trägt dazu bei, unnötigen Datenverkehr über ein Netzwerk zu vermeiden. Beispiel: Ein VPN.

Der Standardwert ist eine leere Zeichenfolge. Wenn Networking im LRD konfiguriert ist, kann das Netzwerkgerät einen eigenen Standardwert festlegen (in der Regel 1500). Wenn Sie jedoch einen Wert eingeben, passt PlateSpin Migrate den MTU-Wert beim Konfigurieren der Netzwerkschnittstelle entsprechend an.

## **Reproduktionsnetzwerke für Ursprung**

Wählen Sie für den Reproduktionsdatenverkehr mindestens eine Netzwerkschnittstelle (NIC oder IP-Adresse) auf dem Ursprungs-Workload aus, über die die Kommunikation mit der Reproduktionsumgebung abgewickelt werden kann.

## **Dienste, die bei jeder Reproduktion anzuhalten sind**

(Für Windows-Workloads) Es wird empfohlen, alle nicht VSS-konformen Dienste oder Virenschutzprogramme vorübergehend im Ursprung anzuhalten, während der VSS-Snapshot im Ursprung erfasst wird. Wählen Sie die Windows-Dienste aus, die vorübergehend auf dem Ursprungs-Workload angehalten werden sollen, während der VSS-Snapshot im Ursprung erfasst wird. Diese Dienste werden wiederhergestellt, sobald die Erstellung des VSS-Snapshots abgeschlossen ist.

## **Dienste, die bei der Übernahme mit Reproduktion anzuhalten sind**

(Für Windows-Workloads) Wählen Sie die Windows-Dienste aus, die bei der Übernahme mit einer beliebigen Reproduktion dauerhaft im Ursprungs-Workload angehalten werden sollen. Die Dienste, die während des Reproduktionsvorgangs im Ursprungs-Workload angehalten wurden, werden anschließend nicht wiederhergestellt. Dies gilt nicht für Testübernahmen.

## **Daemons, die bei jeder Reproduktion anzuhalten sind**

(Für Linux-Workloads) Wählen Sie die Linux-Dienste aus, die vor der Reproduktion vorübergehend auf dem Ursprungs-Workload angehalten werden sollen. Diese Dienste werden nach Abschluss der Replikation wiederhergestellt.

## **Daemons, die bei der Übernahme mit Reproduktion anzuhalten sind**

(Für Linux-Workloads) Wählen Sie die Linux-Dienste aus, die bei der Übernahme mit einer beliebigen Reproduktion dauerhaft im Ursprungs-Workload angehalten werden sollen. Die Dienste, die während des Reproduktionsvorgangs im Ursprungs-Workload angehalten wurden, werden nach der Übernahme nicht wiederhergestellt. Die angehaltenen Dienste werden nach einer Testübernahme wiederhergestellt.

## **Einstellungen für Ziel-Workload**

(Diese Einstellungen werden beim Ausführen der Übernahme angewendet.)

## <span id="page-494-0"></span>**VM-Arbeitsspeicher**

Geben Sie die Menge an Arbeitsspeicher an, die dem Ziel-Workload zugeteilt werden soll.

## **VM-Tools**

Zum Installieren der VM-Tools wählen Sie die Option **VM-Tools installieren**. Diese Option ist standardmäßig aktiviert.

## **Hostname**

Führen Sie einen der folgenden Vorgänge aus:

- Soll der Hostname beibehalten werden, wählen Sie **Keine Änderung**.
- Zum Ändern des Hostnamens wählen Sie **Festlegen auf** und geben Sie den neuen Namen an.

**HINWEIS:** Wenn Sie den Hostnamen bei der Übernahme ändern, ist eine inkrementelle Reproduktion erforderlich.

## **Systembezeichner (SID) – (Diese Einstellung gilt nur für Windows Server 2008 und Windows Server 2003)**

Bevor Sie eine neue SID für einen Ziel-Workload-Computer mit Windows Server 2003 erstellen, gehen Sie wie folgt vor:

- Aktivieren Sie die SID-Erzeugung:
	- 1. Öffnen Sie einen Webbrowser und wechseln Sie zu folgender Adresse:

https://*Hostname* oder *IP\_Adresse*/platespinconfiguration

Ersetzen Sie *Hostname* oder *IP\_Adresse* durch den DNS-Hostnamen bzw. die IP-Adresse Ihres PlateSpin Migrate-Servers.

Wenn SSL nicht aktiviert ist, verwenden Sie http in der URL.

- 2. Wählen Sie auf der Konfigurationsseite für den PlateSpin-Server unter **alwaysGenerateNewSid** die Option "True".
- Der Hostname des Ursprungs- und des Ziel-Workloads dürfen nicht übereinstimmen.

Zum Erzeugen eines neuen Systembezeichners für den Ziel-Workload wählen Sie in der Weboberfläche unter "Testeinstellungen für Ziel-Workload" die Option **Neuen Systembezeichner (SID) generieren**. Für Windows Server 2008 müssen Sie den Berechtigungsnachweis des lokalen Administrators angeben. Wenn dieses Konto auf dem Ursprungscomputer lokal umbenannt wurde, müssen Sie den neuen Namen angeben.

## **Domäne/Arbeitsgruppe**

(Für Windows-Workloads) Abhängig davon, ob der Ursprungs-Workload zu einer Arbeitsgruppe oder einer Domäne gehört, wird eine der folgenden Angaben angezeigt:

**Arbeitsgruppe:** *Arbeitsgruppenname*

*Arbeitsgruppenname* bezeichnet hierbei den Namen der Arbeitsgruppe, zu der der Ursprungs-Workload gehört.

**Domäne:** *Domänenname*

*Domänenname* bezeichnet hierbei den Namen der Domäne, zu der der Ursprungs-Workload gehört.

**HINWEIS:** Wenn Sie die Domäne oder Arbeitsgruppe bei der Übernahme ändern, ist eine inkrementelle Reproduktion erforderlich.

Abhängig davon, wo der Ziel-Workload beitreten soll, führen Sie einen der folgenden Schritte aus:

- **Wenn der Ursprungs-Workload zu einer Arbeitsgruppe gehört:** Beispiel: Der Ursprungs-Workload gehört zur Arbeitsgruppe **Arbeitsgruppe1**.
	- Damit der Ziel-Workload derselben Arbeitsgruppe beitritt (**WorkGroup1**), übernehmen Sie die folgenden Standardeinstellungen:

**Arbeitsgruppe: Arbeitsgruppe1**

- Soll der Ziel-Workload einer anderen Arbeitsgruppe beitreten (z. B. **Arbeitsgruppe2)**, wählen Sie **Arbeitsgruppe beitreten** und geben Sie den Namen **Arbeitsgruppe2** an.
- Soll der Ziel-Workload einer Domäne beitreten, wählen Sie **Domäne beitreten** und geben Sie den Namen der gewünschten Domäne an.
- **Wenn der Ursprungs-Workload zu einer Domäne gehört:** Beispiel: Der Ursprungs-Workload gehört zur Domäne **Domäne1**.
	- Soll der Ziel-Workload einer Arbeitsgruppe beitreten, klicken Sie auf **Arbeitsgruppe beitreten** und geben Sie den Namen der gewünschten Arbeitsgruppe an.
	- Damit der Ziel-Workload derselben Domäne beitritt (**Domäne1**) und die Einstellungen für die Domänenregistrierung beibehalten werden, übernehmen Sie die folgenden Standardeinstellungen:

**Domäne: Domäne1**

- Wenn der Ziel-Workload derselben Domäne beitreten soll (**Domäne1)**, ohne dass die Einstellungen für die Domänenregistrierung beibehalten werden, wählen Sie **Domäne beitreten** und geben Sie den Domänennamen **Domäne1** an.
- Soll der Ziel-Workload einer anderen Domäne beitreten, wählen Sie **Domäne beitreten** und geben Sie den Namen der gewünschten Domäne an.

## **Berechtigungsnachweis für Domäne**

(Für Windows-Workloads) Wenn Sie **Domäne beitreten** wählen, geben Sie den Berechtigungsnachweis des Domänenadministrators an.

## **Netzwerkverbindungen**

- 1. Bei Workloads mit mehreren NICs aktivieren Sie die Option **Einbeziehen** für jede zu migrierende NIC. Soll eine NIC nicht berücksichtigt werden, deaktivieren Sie die Option **Einbeziehen**.
	- Mindestens eine NIC ist erforderlich.
	- Die Anzahl der zu migrierenden NICs darf nicht größer sein als die Anzahl der NICs, die durch die ausgewählte Cloud-Instanz unterstützt wird.
- 2. Vergewissern Sie sich, dass die primäre NIC für ihre Rolle entsprechend konfiguriert ist. Die erste NIC fungiert als standardmäßige **primäre Verbindung**. Um eine andere NIC als primäre NIC festzulegen, klicken Sie auf **Bearbeiten** für die entsprechende NIC und wählen Sie **Primäre Verbindung** für diese NIC aus.
- 3. Gehen Sie für die zu berücksichtigenden NICs jeweils wie folgt vor:
	- a. Wählen Sie **Verbunden starten** aus, um die virtuelle Netzwerkschnittstelle beim Starten des Ziel-Workloads zu verbinden.
	- b. Wählen Sie ein Netzwerk aus.
	- c. (Bedingt) Um die NIC als primäre NIC festzulegen, klicken Sie auf **Bearbeiten** und wählen Sie **Primäre Verbindung.** Dadurch wird die Option **Primäre Verbindung** für die zuvor festgelegte primäre NIC zurückgesetzt.
	- d. Aktivieren Sie einen der folgenden Parameter:
		- **DHCP:** Hiermit wird eine IP-Adresse abgerufen, die automatisch von einem DHCP-Server zugewiesen wird.
		- **Statisch:** Geben Sie eine statische IP-Adresse, eine Teilnetzmaske und eine Gateway-IP-Adresse an. Die IP-Adresse muss im unterstützten Teilnetz eindeutig sein.

#### **DNS-Server**

(Für Linux-Workloads) Geben Sie die DNS-Server für die Ziel-Workloads an. Dies gilt nur dann, wenn Sie unter **Netzwerkverbindungen** die Option **Static** wählen:

- **Primärer DNS:** Geben Sie die IP-Adresse des primären DNS-Servers an.
- **Alternativer DNS:** Geben Sie die IP-Adresse des alternativen DNS-Servers an.
- **Zusätzlicher DNS:** So geben Sie Adressen für zusätzliche DNS-Server an:
	- 1. Klicken Sie auf **Erweitert**.
	- 2. Geben Sie die IP-Adresse des DNS-Servers an.
	- 3. Klicken Sie auf **Hinzufügen**. Der Server wird in die Liste der DNS-Server aufgenommen.
	- 4. Klicken Sie auf **OK**.

#### **Status der Dienste auf Ziel-VM**

(Für Windows-Workloads) Wählen Sie die Windows-Dienste aus, die auf der Ziel-VM automatisch angehalten werden müssen.

#### **Daemon-Status auf Ziel-VM**

(Für Linux-Workloads) Wählen Sie die Linux-Daemons aus, die auf der Ziel-VM automatisch angehalten werden müssen.

## **Testeinstellungen für Ziel-Workload**

## (Diese Einstellungen werden beim Testen der Übernahme angewendet.)

#### <span id="page-497-0"></span>**Einstellungen für Ziel-Workload kopieren**

Klicken Sie auf die Option **Einstellungen für Ziel-Workload kopieren**, um die Workload-Einstellungen im Abschnitt **[Einstellungen für Ziel-Workload](#page-494-0)** automatisch in den Abschnitt **[Testeinstellungen für Ziel-](#page-497-0)[Workload](#page-497-0)** zu kopieren.

#### **VM-Arbeitsspeicher**

Geben Sie die Menge an Arbeitsspeicher an, die dem Ziel-Workload zugeteilt werden soll.

#### **VM-Tools**

Zum Installieren der VM-Tools wählen Sie die Option **VM-Tools installieren**. Diese Option ist standardmäßig aktiviert.

#### **Hostname**

Führen Sie einen der folgenden Vorgänge aus:

- Soll der Hostname beibehalten werden, wählen Sie **Keine Änderung**.
- Zum Ändern des Hostnamens wählen Sie **Festlegen auf** und geben Sie den neuen Namen an.

**HINWEIS:** Wenn Sie den Hostnamen bei der Testübernahme ändern, ist keine inkrementelle Reproduktion erforderlich.

**Systembezeichner (SID) – (Diese Einstellung gilt nur für Windows Server 2008 und Windows Server 2003)**

Bevor Sie eine neue SID für einen Ziel-Workload-Computer mit Windows Server 2003 erstellen, gehen Sie wie folgt vor:

- Aktivieren Sie die SID-Erzeugung:
	- 1. Öffnen Sie einen Webbrowser und wechseln Sie zu folgender Adresse:

https://*Hostname* oder *IP\_Adresse*/platespinconfiguration

Ersetzen Sie *Hostname* oder *IP\_Adresse* durch den DNS-Hostnamen bzw. die IP-Adresse Ihres PlateSpin Migrate-Servers.

Wenn SSL nicht aktiviert ist, verwenden Sie http in der URL.

- 2. Wählen Sie auf der Konfigurationsseite für den PlateSpin-Server unter **alwaysGenerateNewSid** die Option "True".
- Der Hostname des Ursprungs- und des Ziel-Workloads dürfen nicht übereinstimmen.

Zum Erzeugen eines neuen Systembezeichners für den Ziel-Workload wählen Sie in der Weboberfläche unter "Testeinstellungen für Ziel-Workload" die Option **Neuen Systembezeichner (SID) generieren**. Für Windows Server 2008 müssen Sie den Berechtigungsnachweis des lokalen Administrators angeben. Wenn dieses Konto auf dem Ursprungscomputer lokal umbenannt wurde, müssen Sie den neuen Namen angeben.

## **Domäne/Arbeitsgruppe**

(Für Windows-Workloads) Abhängig davon, ob der Ursprungs-Workload zu einer Arbeitsgruppe oder einer Domäne gehört, wird eine der folgenden Angaben angezeigt:

**Arbeitsgruppe:** *Arbeitsgruppenname*

*Arbeitsgruppenname* bezeichnet hierbei den Namen der Arbeitsgruppe, zu der der Ursprungs-Workload gehört.

**Domäne:** *Domänenname*

*Domänenname* bezeichnet hierbei den Namen der Domäne, zu der der Ursprungs-Workload gehört.

**HINWEIS:** Wenn Sie die Domäne oder Arbeitsgruppe bei der Testübernahme ändern, ist keine inkrementelle Reproduktion erforderlich.

Abhängig davon, wo der Ziel-Workload beitreten soll, führen Sie einen der folgenden Schritte aus:

- **Wenn der Ursprungs-Workload zu einer Arbeitsgruppe gehört:** Beispiel: Der Ursprungs-Workload gehört zur Arbeitsgruppe **Arbeitsgruppe1**.
	- Damit der Ziel-Workload derselben Arbeitsgruppe beitritt (**WorkGroup1**), übernehmen Sie die folgenden Standardeinstellungen:

**Arbeitsgruppe: Arbeitsgruppe1**

- Soll der Ziel-Workload einer anderen Arbeitsgruppe beitreten (z. B. **Arbeitsgruppe2)**, wählen Sie **Arbeitsgruppe beitreten** und geben Sie den Namen **Arbeitsgruppe2** an.
- Soll der Ziel-Workload einer Domäne beitreten, wählen Sie **Domäne beitreten** und geben Sie den Namen der gewünschten Domäne an.
- **Wenn der Ursprungs-Workload zu einer Domäne gehört:** Beispiel: Der Ursprungs-Workload gehört zur Domäne **Domäne1**.
	- Soll der Ziel-Workload einer Arbeitsgruppe beitreten, klicken Sie auf **Arbeitsgruppe beitreten** und geben Sie den Namen der gewünschten Arbeitsgruppe an.
	- Damit der Ziel-Workload derselben Domäne beitritt (**Domäne1**) und die Einstellungen für die Domänenregistrierung beibehalten werden, übernehmen Sie die folgenden Standardeinstellungen:

**Domäne: Domäne1**

- Wenn der Ziel-Workload derselben Domäne beitreten soll (**Domäne1)**, ohne dass die Einstellungen für die Domänenregistrierung beibehalten werden, wählen Sie **Domäne beitreten** und geben Sie den Domänennamen **Domäne1** an.
- Soll der Ziel-Workload einer anderen Domäne beitreten, wählen Sie **Domäne beitreten** und geben Sie den Namen der gewünschten Domäne an.

## **Berechtigungsnachweis für Domäne**

(Für Windows-Workloads) Wenn Sie **Domäne beitreten** wählen, geben Sie den Berechtigungsnachweis des Domänenadministrators an.

## **Netzwerkverbindungen**

Die verfügbaren NICs entsprechen den berücksichtigten NICs unter **Einstellungen für Ziel-Workload** > **Netzwerkverbindungen**. Die erste NIC fungiert als standardmäßige **primäre Verbindung**.

- 1. Gehen Sie für die zu berücksichtigenden NICs jeweils wie folgt vor:
	- a. Wählen Sie **Verbunden starten** aus, um die virtuelle Netzwerkschnittstelle beim Starten des Ziel-Workloads zu verbinden.
	- b. Wählen Sie ein Netzwerk aus.
	- c. (Bedingt) Um die NIC als primäre NIC festzulegen, klicken Sie auf **Bearbeiten** und wählen Sie **Primäre Verbindung.** Dadurch wird die Option **Primäre Verbindung** für die zuvor festgelegte primäre NIC zurückgesetzt.
	- d. Aktivieren Sie einen der folgenden Parameter:
		- **DHCP:** Hiermit wird eine IP-Adresse abgerufen, die automatisch von einem DHCP-Server zugewiesen wird.
		- **Statisch:** Geben Sie eine statische IP-Adresse, eine Teilnetzmaske und eine Gateway-IP-Adresse an. Die IP-Adresse muss im unterstützten Teilnetz eindeutig sein.

#### **DNS-Server**

Geben Sie die DNS-Server für die Ziel-Workloads an. Dies gilt nur dann, wenn Sie unter **Netzwerkverbindungen** die Option **Static** wählen:

- **Primärer DNS:** Geben Sie die IP-Adresse des primären DNS-Servers an.
- **Alternativer DNS:** Geben Sie die IP-Adresse des alternativen DNS-Servers an.
- **Zusätzlicher DNS:** So geben Sie Adressen für zusätzliche DNS-Server an:
	- 1. Klicken Sie auf **Erweitert**.
	- 2. Geben Sie die IP-Adresse des DNS-Servers an.
	- 3. Klicken Sie auf **Hinzufügen**. Der Server wird in die Liste der DNS-Server aufgenommen.
	- 4. Klicken Sie auf **OK**.

## **Status der Dienste auf Ziel-VM**

(Für Windows-Workloads) Wählen Sie die Windows-Dienste aus, die auf der Ziel-VM automatisch angehalten werden müssen.

## **Zu ändernde Daemonstatus**

(Für Linux-Workloads) Wählen Sie die Linux-Daemons aus, die auf der Ziel-VM automatisch angehalten werden müssen.

**Tag**

## **Tag**

Wählen Sie ein Tag aus, das dem Workload zugewiesen werden soll. Weitere Informationen zu Tags erhalten Sie unter ["Verfolgen logischer Verknüpfungen von Workloads mithilfe von Tags", auf Seite 312.](#page-311-0)

**8** (Optional) Zum Ändern des Ziels klicken Sie auf **Ziel ändern**.

**HINWEIS:** Wenn Sie das Ziel ändern, werden alle angegebenen Einstellungen gelöscht.

- **9** Führen Sie einen der folgenden Vorgänge aus:
	- Speichern Sie die Einstellungen mit **Speichern**.
- Klicken Sie auf **Speichern und vorbereiten**. Die Einstellungen werden gespeichert, und die Workload-Migration wird vorbereitet.
- Beenden Sie den Vorgang mit **Abbrechen**.

# **Migration zu VMware**

Bei der Migration von Workloads zu einem virtuellen VMware-Host (einschließlich VMware DRS-Clustern, die auf VMware Cloud on AWS gehostet werden) übernimmt PlateSpin Migrate die automatisierte Einrichtung des virtuellen Zielcomputers auf einem bestimmten ESX-Host gemäß den Funktionen und Möglichkeiten der ausgewählten Virtualisierungsplattform. Neben den Migrationseinstellungen legen Sie Einstellungen für die Ziel-VM fest, die in Migrate erstellt werden soll, beispielsweise:

- Ziel-VM-Name und Pfad der Konfigurationsdatei
- Datenablage aus den verfügbaren Ressourcen auf dem virtuellen Ziel-Host
- Netzwerkeinstellungen
- Zuweisung des virtuellen Arbeitsspeichers

## **HINWEIS**

- RDM (Raw Device Mapping) für Ziel-VMs auf VMware wird ausschließlich über den X2P-Workflow unterstützt.
- Wenn Sie einen Workload mit dem X2P-Workflow zu VMware migrieren, müssen Sie VMware Tools für den Ziel-Workload einrichten, bevor Sie die Konvertierung starten. Weitere Informationen hierzu finden Sie unter "Einrichten von VMware Tools für den Ziel-Workload", [auf Seite 519](#page-518-0).
- \* Stellen Sie vor der Migration eines Linux-Workloads sicher, dass das Perl-Modul auf dem Linux-Ursprungs-Workload installiert ist, damit PlateSpin Migrate bei der Konvertierung die VMware-Tools auf dem Ziel-Workload installieren kann. Andernfalls können Sie die VMware-Tools auch nach der Konvertierung manuell auf dem Ziel-Workload installieren.
- Wenn Ihr Ziel-VMware ESX-Server Teil eines vollautomatischen DRS-Clusters (Distributed Resource Scheduler) ist, d. h., für die VM-Migration ist **Vollautomatisch** als Automatierungsstufe festgelegt, wird für die Dauer der Migration die Automatisierungsstufe der neu erstellten Ziel-VM zu **Teilweise automatisiert** geändert. Dies bedeutet, dass Ihre Ziel-VM möglicherweise auf einem anderen als dem ursprünglich ausgewählten ESX-Server gebootet wird, aber es wird verhindert, dass die Migration automatisch ausgeführt wird.

Mit den Richtlinien in diesem Abschnitt konfigurieren Sie die Migration zu VMware.

- ["Planen der Migration zu VMware", auf Seite 504](#page-503-0)
- \* ["Automatisierte Migration zu VMware im Migrate-Client", auf Seite 505](#page-504-0)
- \* ["Migration zu VMs auf VMware mit dem X2P-Workflow", auf Seite 518](#page-517-0)
- \* ["Automatisierte Migration zu VMware in der Migrate-Weboberfläche", auf Seite 521](#page-520-0)
- ["Migration von Windows-Clustern zu VMware", auf Seite 532](#page-531-0)

# <span id="page-503-0"></span>**Planen der Migration zu VMware**

Bevor Sie eine Migration zu virtuellen Computern unter VMware starten, muss die Migrationsumgebung die folgenden Richtlinien erfüllen:

## **Unterstützte VMware-Plattformen**

• Siehe ["VMware vCenter](#page-45-0)" unter [Tabelle 2-14, "Unterstützte Ziel-Virtualisierungsplattformen nur](#page-46-0) [für Migrate-Client", auf Seite 48.](#page-46-0)

## **Unterstützte Workloads**

• Weitere Informationen hierzu finden Sie unter "Unterstützte Ursprungs-Workloads für die [Migration in nicht Cloud-basierte Plattformen", auf Seite 27](#page-26-0), je nach VMware- oder VMware Cloud on AWS-Zielplattform.

## **Netzwerkzugriff und Kommunikation**

• Weitere Informationen hierzu finden Sie unter "Zugriffs- und Kommunikationsanforderungen in [Ihrem Migrationsnetzwerk", auf Seite 60](#page-58-0).

## **Voraussetzungen**

- Weitere Informationen hierzu finden Sie unter Kapitel 13, "Voraussetzungen für die Migration [zu VMware", auf Seite 245](#page-244-0).
- Weitere Informationen hierzu finden Sie unter Kapitel 11, "Voraussetzungen für die Migration [zu VMware Cloud on AWS", auf Seite 213.](#page-212-0)
- Weitere Informationen hierzu finden Sie unter Kapitel 25, "Vorbereiten der Migration von [Windows-Clustern", auf Seite 331.](#page-330-0)
- Weitere Informationen hierzu finden Sie unter [Anhang C, "Erweiterte Windows Cluster-](#page-344-0)[Migration zu VMware-VMs mit RDM-Datenträgern", auf Seite 345](#page-344-0).

## **Zielermittlung**

Im Migrate-Client

 **Virtueller VMware-Ziel-Host (automatisiert):** Weitere Informationen hierzu finden Sie unter ["Zielermittlung im Migrate-Client", auf Seite 284](#page-283-0)

In der Migrate-Weboberfläche

- **Virtueller VMware-Ziel-Host (automatisiert):** Weitere Informationen hierzu finden Sie unter ["Zielermittlung in der Weboberfläche", auf Seite 286.](#page-285-0)
- **VMware Cloud on AWS-Ziel (mit der VMware Cloud on AWS-Option):** Weitere Informationen hierzu finden Sie unter ["Zielermittlung in der Weboberfläche", auf Seite 286](#page-285-0).

Verwenden der PlateSpin-ISO

 **Ziel-VMs auf einem virtuellen VMware-Host (halbautomatisiert):** Weitere Informationen hierzu finden Sie unter "Registrieren und Ermitteln der Details für Ziel-VMs auf virtuellen Hosts [mit der PlateSpin-ISO", auf Seite 290.](#page-289-0)

## **Ermittlung von Workloads**

Im Migrate-Client
**+ Ursprungs-Workloads:** Weitere Informationen hierzu finden Sie unter "Workload-Ermittlung im [Migrate-Client", auf Seite 304.](#page-303-0)

In der Migrate-Weboberfläche

**+ Ursprungs-Workloads:** Weitere Informationen hierzu finden Sie unter "Workload-Ermittlung in [der Migrate-Weboberfläche", auf Seite 305](#page-304-0).

In Migrate Agent

**+ Ursprungs-Workloads:** Weitere Informationen hierzu finden Sie unter "Registrieren von [Workloads und Ermitteln der Details im Migrate Agent", auf Seite 306](#page-305-0).

#### **Weitere Informationen**

- *[Verwaltung der virtuellen vSphere-Computer](https://docs.vmware.com/en/VMware-vSphere/6.5/vsphere-esxi-vcenter-server-65-virtual-machine-admin-guide.pdf)* (https://docs.vmware.com/en/VMware-vSphere/ 6.5/vsphere-esxi-vcenter-server-65-virtual-machine-admin-guide.pdf)
- [VMware Cloud on AWS](https://docs.vmware.com/en/VMware-Cloud-on-AWS/index.html) (https://docs.vmware.com/en/VMware-Cloud-on-AWS/index.html)

## **Automatisierte Migration zu VMware im Migrate-Client**

**1** Ermitteln oder aktualisieren Sie Ihren Ursprungs-Workload und Ihren Ziel-VM-Host.

Weitere Informationen hierzu finden Sie unter "Ermitteln und Vorbereiten von Workloads und [Zielen", auf Seite 277.](#page-276-0)

- **2** Starten Sie im Migrate-Client eine Peer-to-Peer-Workload-Migration.
	- **2a** Klappen Sie die Optionen für die Aufgaben auf und wählen Sie den Konvertierungstyp aus, je nach den Zielsetzungen für die Migration:
		- **Workload kopieren**
		- **Workload verschieben**

In den Ursprungs- und Zielfenstern werden Workloads und Ziele angezeigt, die dem ausgewählten Typ eines Migrationsauftrags entsprechen.

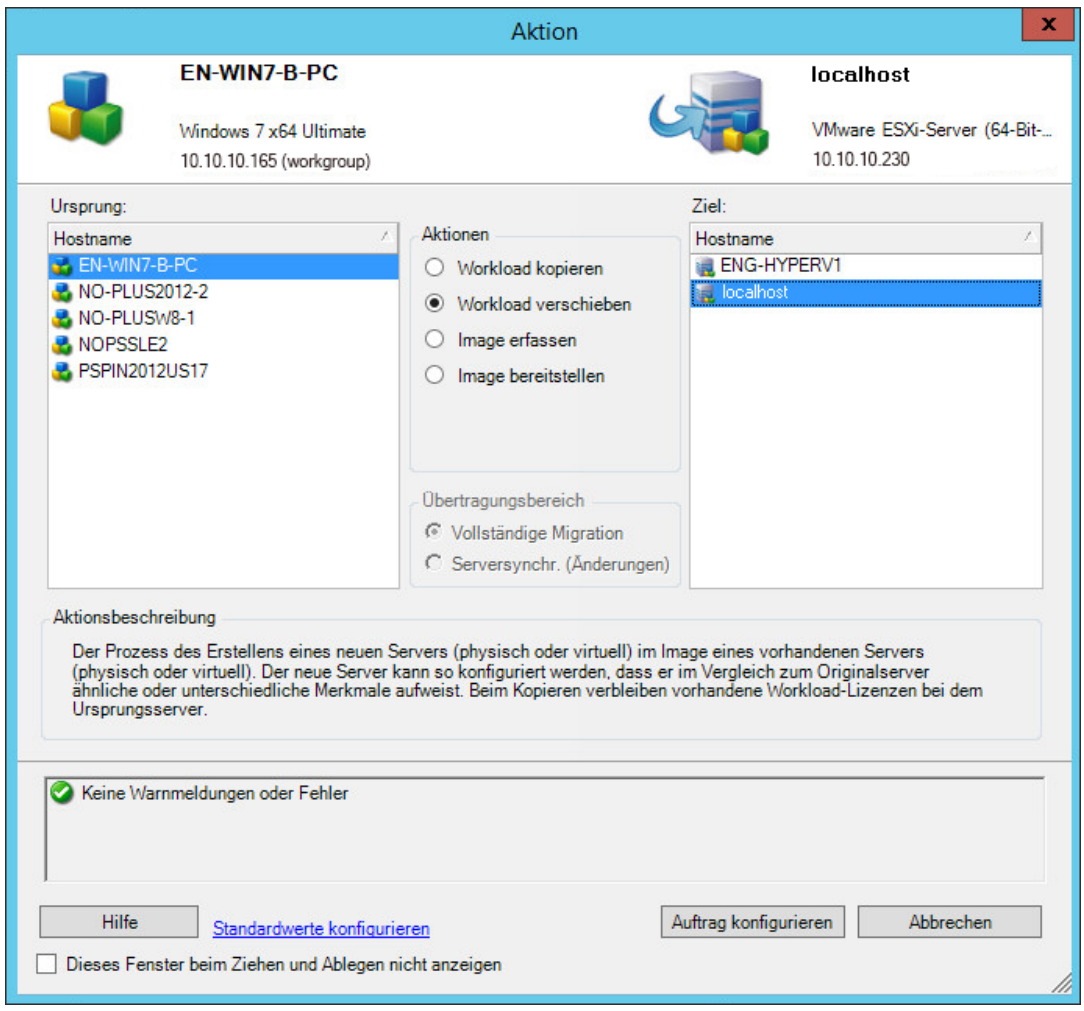

- 2b Wählen Sie unter "Ursprung" den zu migrierenden Workload aus.
- 2c Wählen Sie unter "Ziel" den Ziel-Host für die Migration aus.
- **2d** Prüfen Sie die Validierungsmeldungen unten im Fenster.
- **2e** Klicken Sie auf **Auftrag konfigurieren**. Das Fenster "Auftrag 'Peer-to-Peer-Migration'" wird geöffnet.

#### *Abbildung 32-1 Peer-to-Peer-Migrationsauftragsfenster*

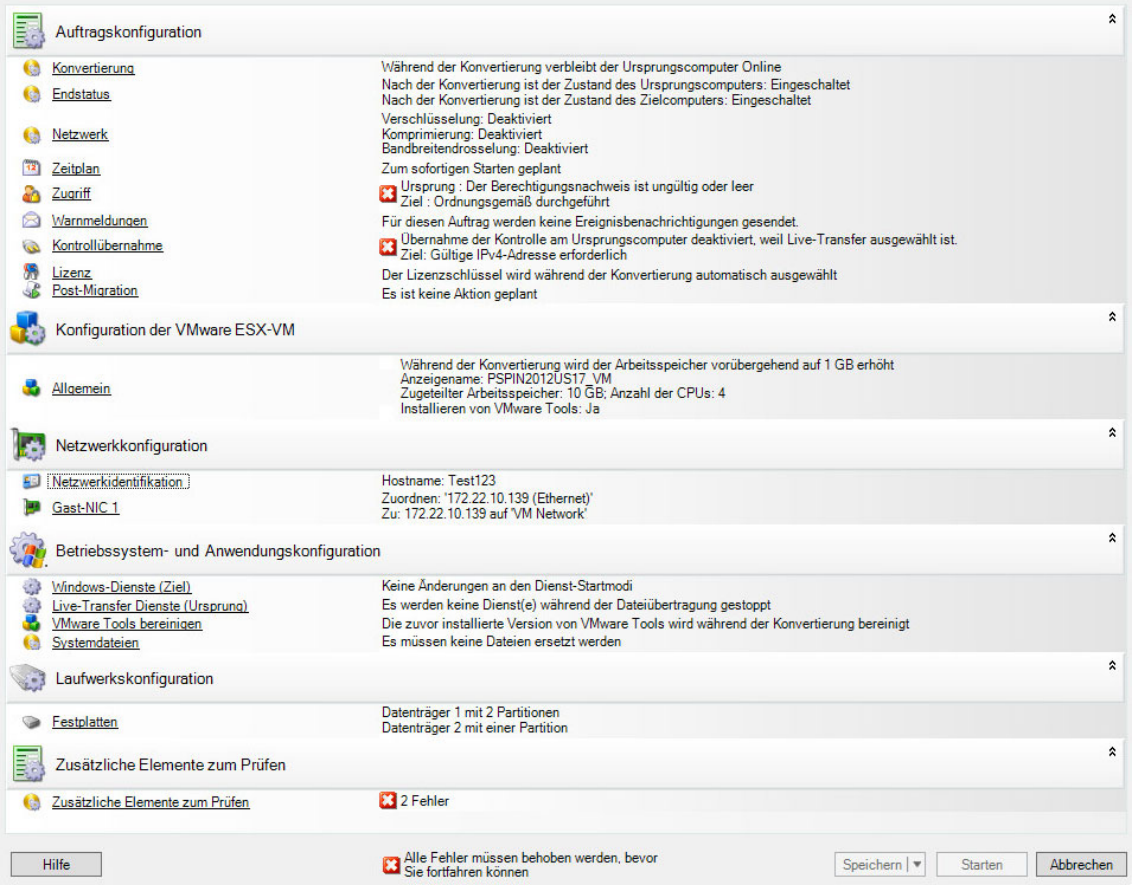

**3** Konfigurieren Sie im Fenster "Migrationsauftrag" unter "Auftragskonfiguration" die folgenden Einstellungen:

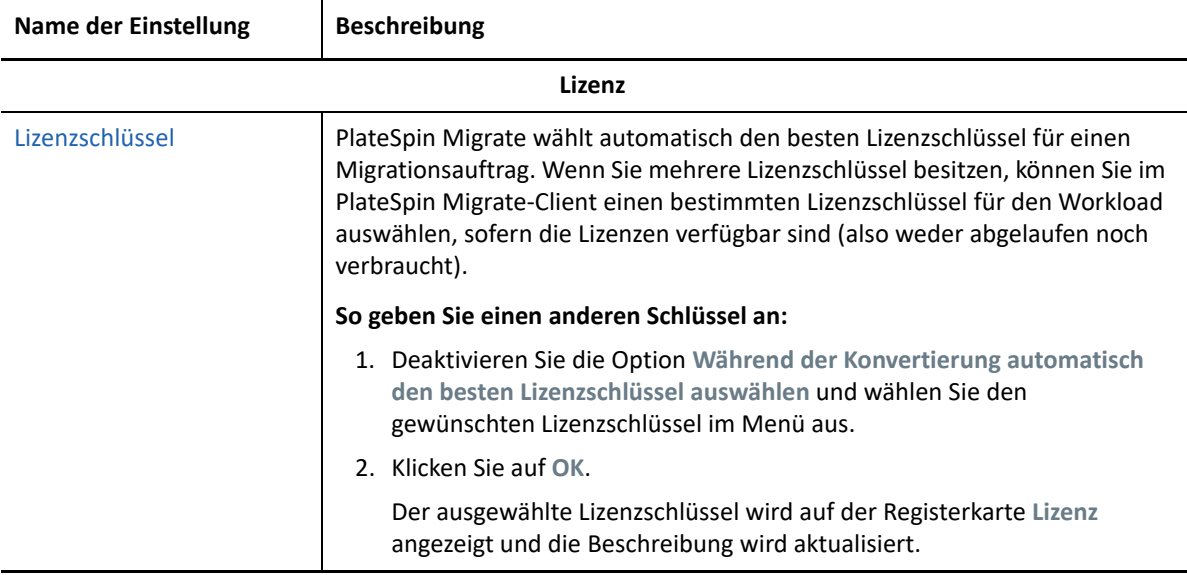

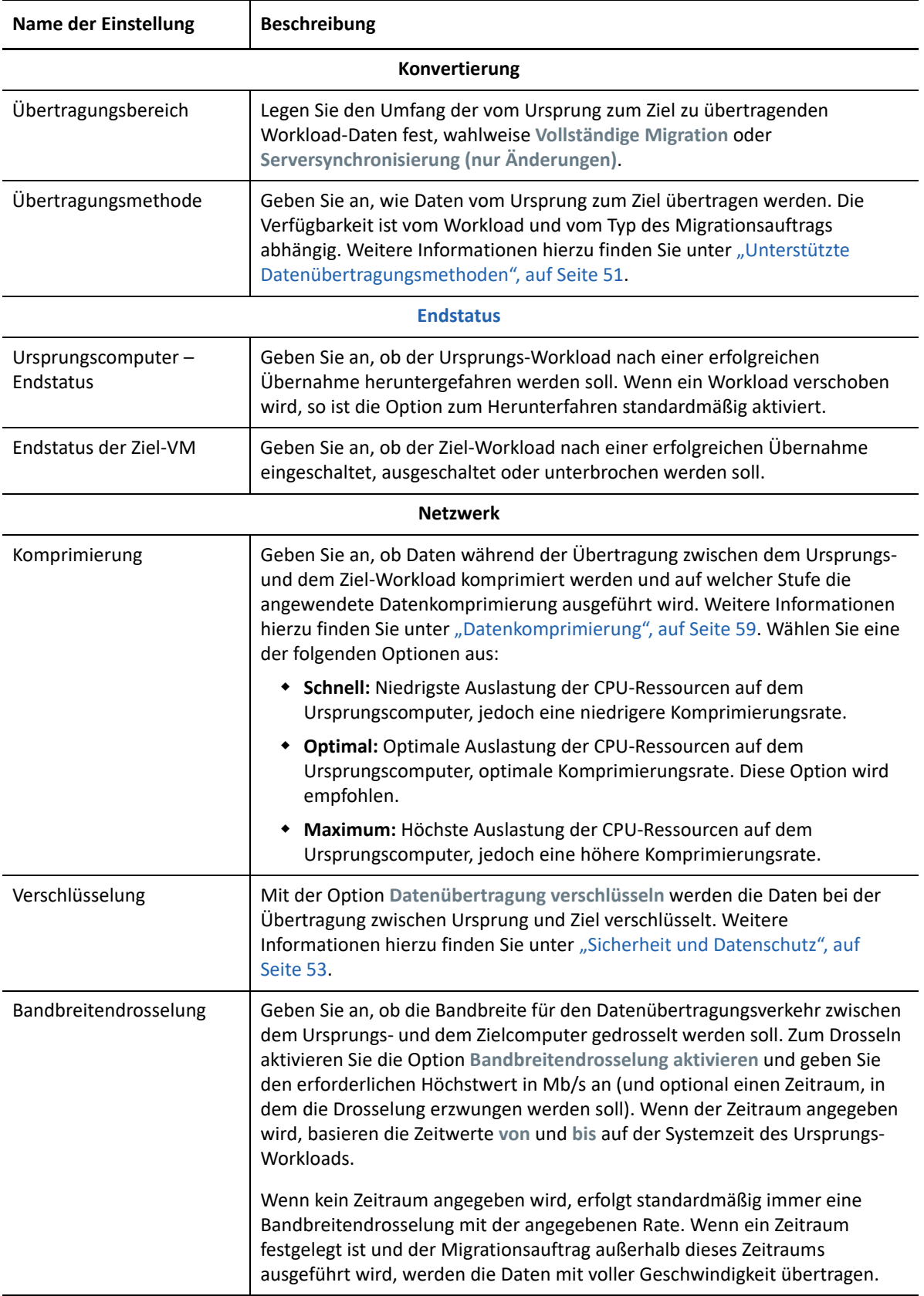

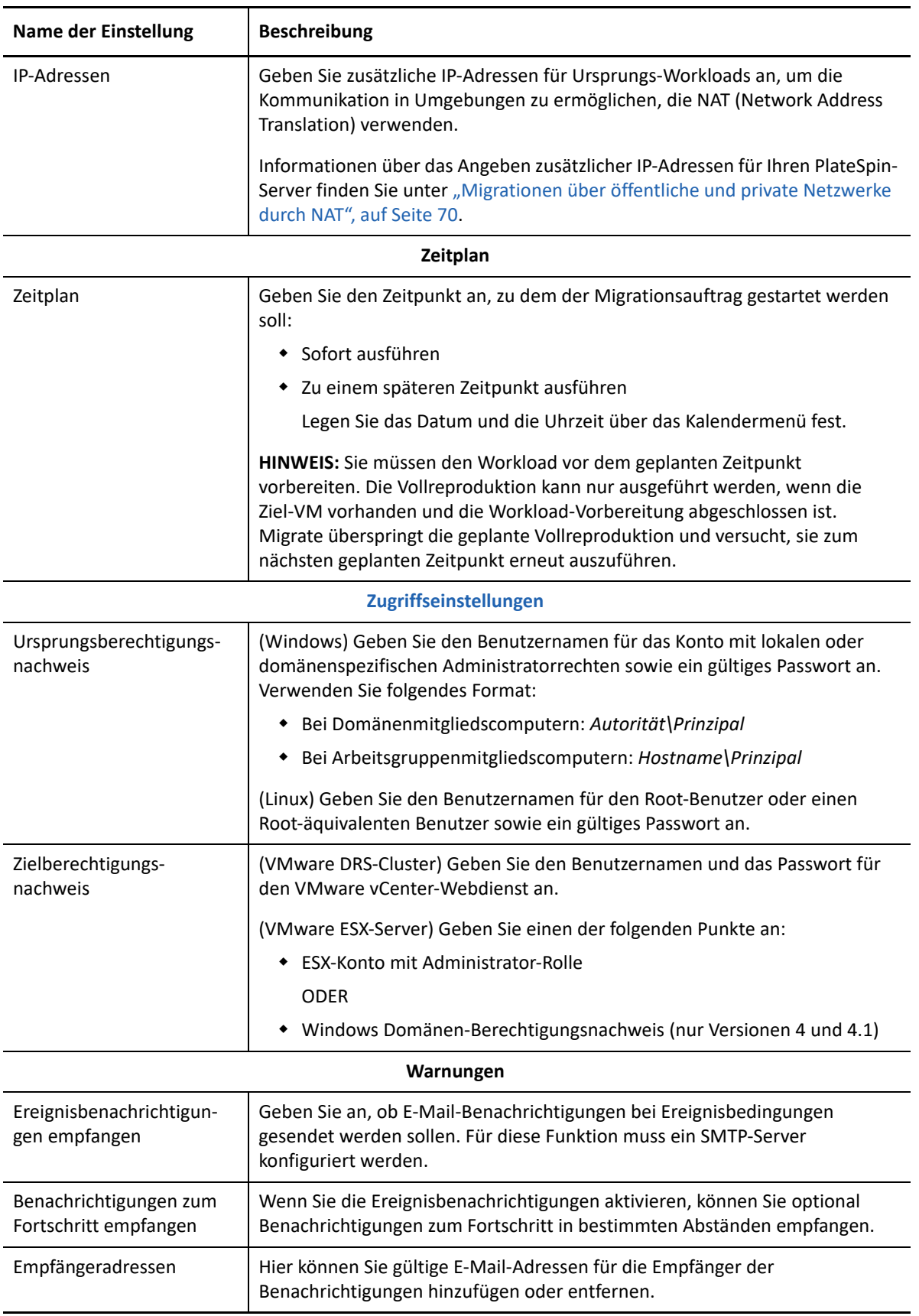

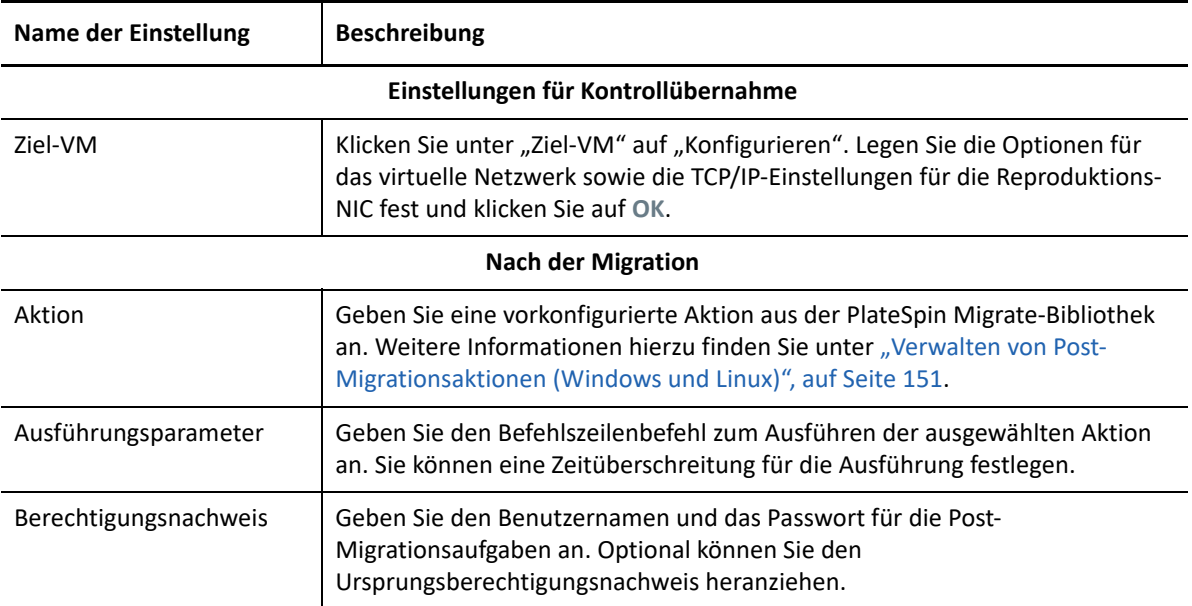

4 Klicken Sie im Fenster "Migrationsauftrag" unter "Konfiguration der virtuellen Maschine" auf **Allgemein** und konfigurieren Sie die folgenden Einstellungen:

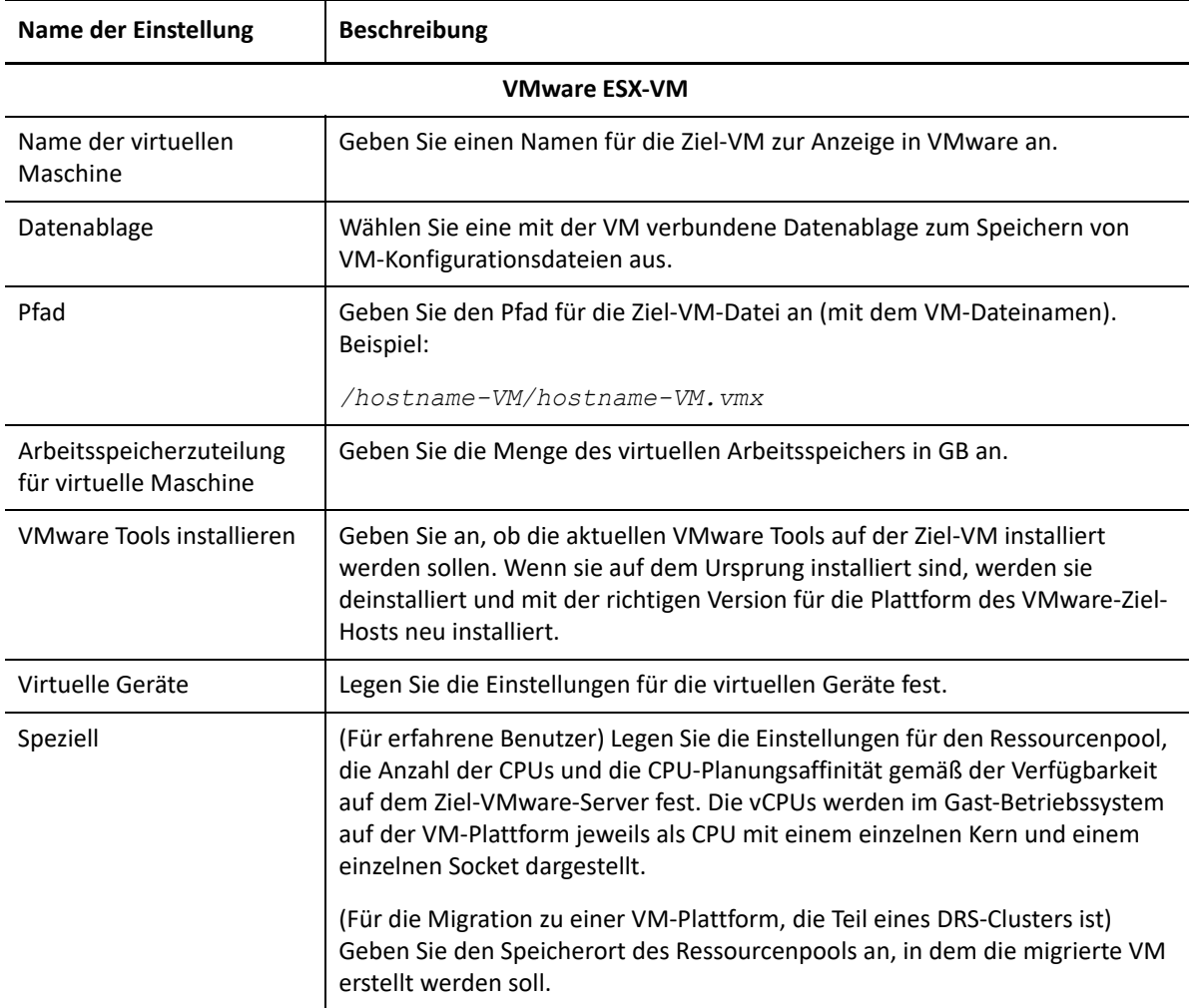

PlateSpin Migrate zeigt die speziellen Ziel-VM-Konfigurationsoptionen für das ausgewählte Ziel und bietet erweiterte Konfigurationsoptionen. Weitere Informationen zu hostspezifischen Konfigurationsoptionen finden Sie hier:

- [Ziel-VM-Konfiguration: VMware ESXi 5 \(oder höher\)](#page-513-0)
- [Ziel-VM-Konfiguration: VMware ESX 4.1](#page-514-0)
- **5** Konfigurieren Sie im Fenster "Migrationsauftrag" unter "Netzwerkkonfiguration" die folgenden Einstellungen:

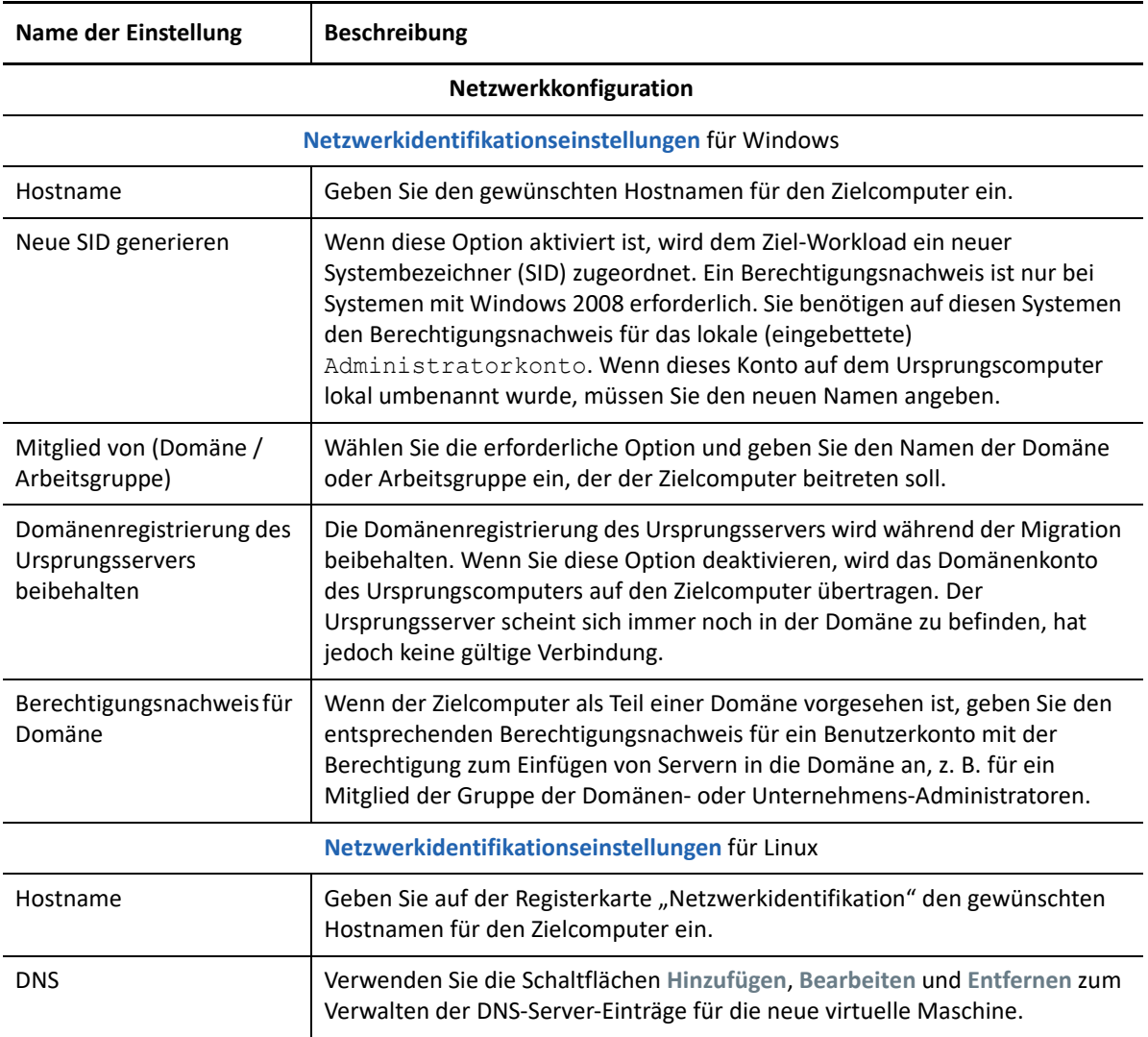

**6** Konfigurieren Sie im Fenster "Migrationsauftrag" unter "Betriebssystem- und Anwendungskonfiguration" die folgenden Einstellungen:

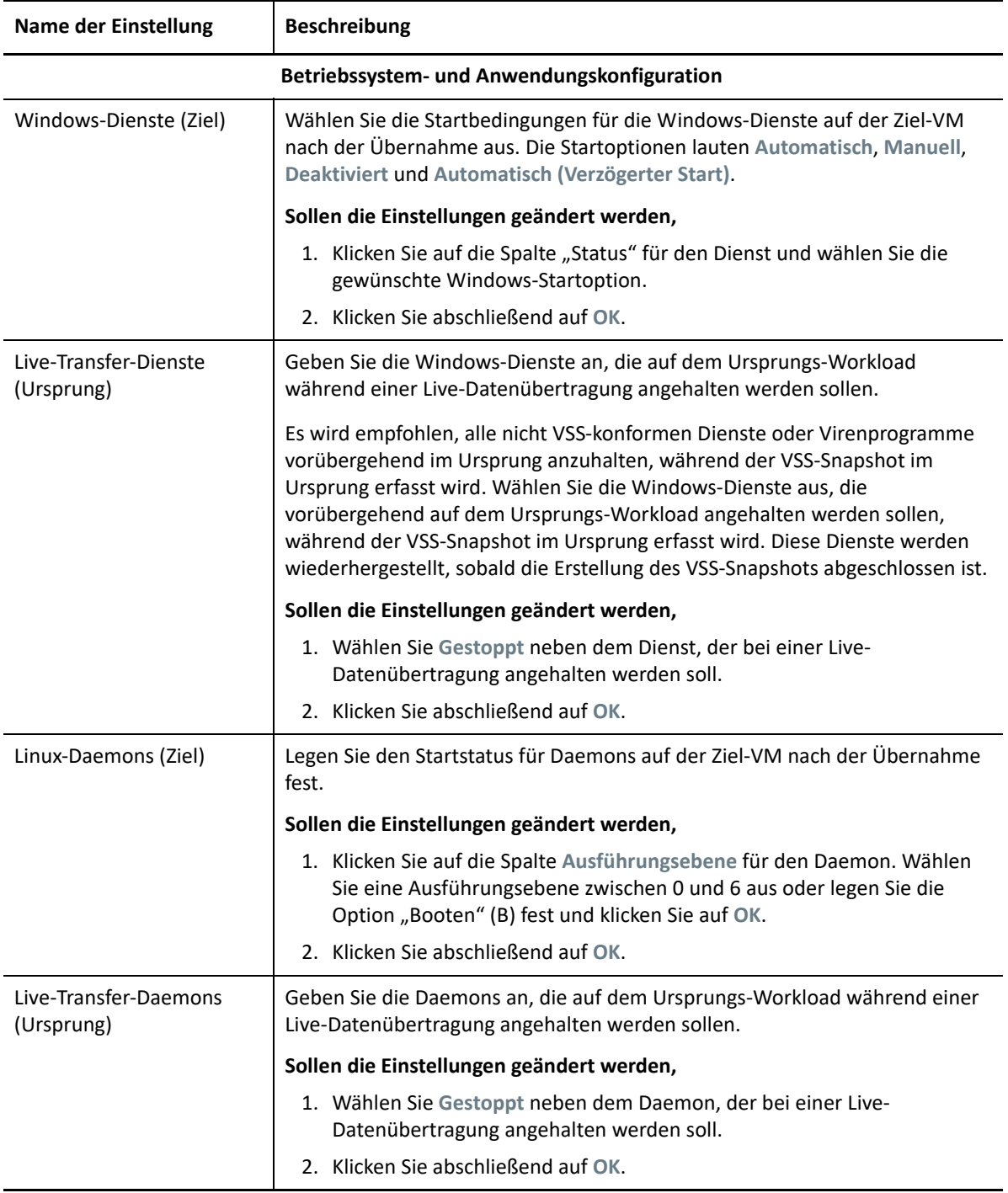

7 Konfigurieren Sie im Fenster "Migrationsauftrag" unter "Laufwerkskonfiguration" die folgenden Einstellungen:

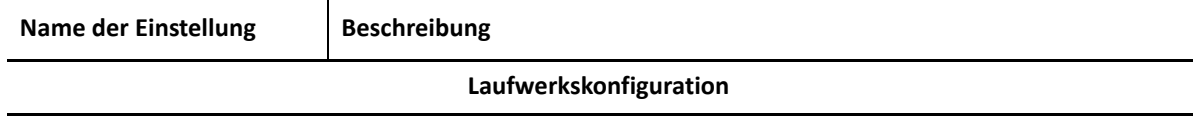

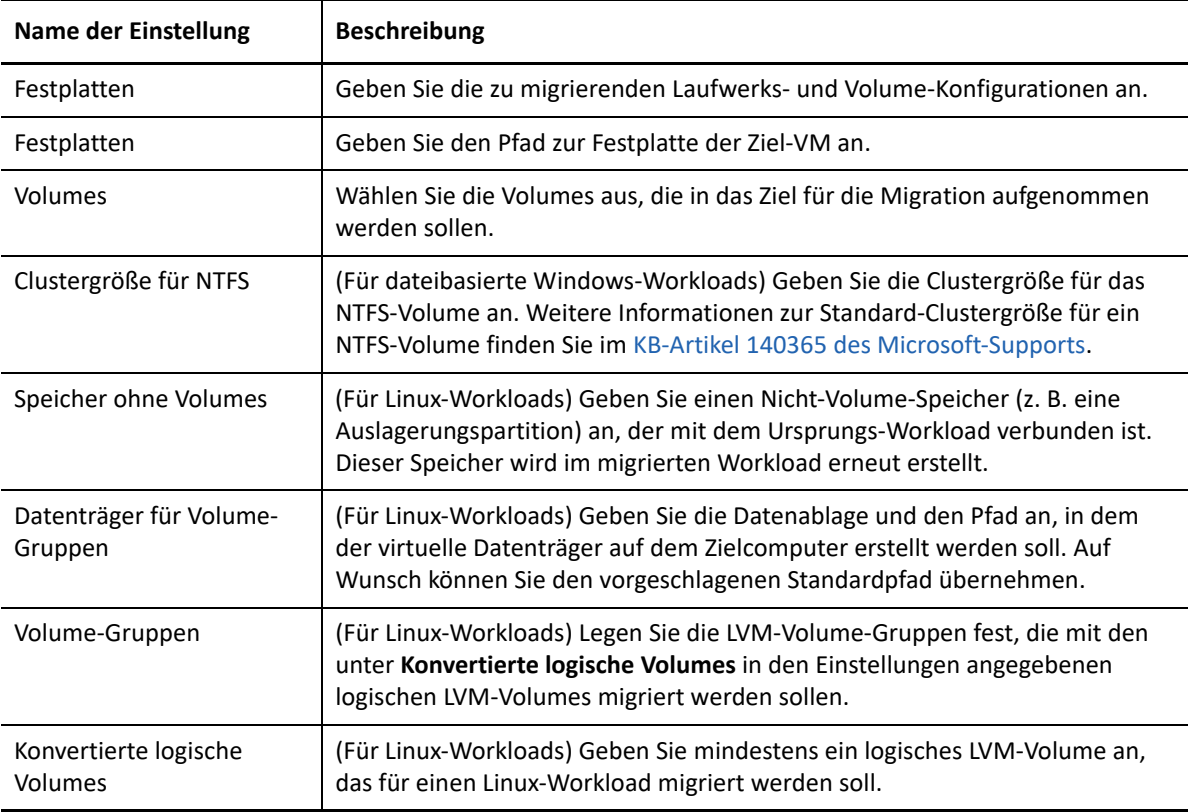

PlateSpin Migrate bietet spezielle Speicherkonfigurationsoptionen für das ausgewählte Ziel. Weitere Informationen zu hostspezifischen Konfigurationsoptionen finden Sie hier:

- [Laufwerkskonfiguration: VMware ESX](#page-516-0)
- 8 Prüfen Sie im Fenster "Migrationsauftrag" unter Zusätzliche Elemente zum Prüfen die angezeigten Fehler und Meldungen zur Workload-Konfiguration. Die Fehler müssen behoben werden, bevor Sie den Migrationsauftrag senden können.
- **9** Klicken Sie auf **OK**.

### <span id="page-513-0"></span>**Ziel-VM-Konfiguration: VMware ESXi 5 (oder höher)**

Die folgenden Konfigurationsoptionen sind spezifisch für VMware vSphere 5 (oder höher) (gilt für alle VMs unter dem enthaltenen Ressourcenpool).

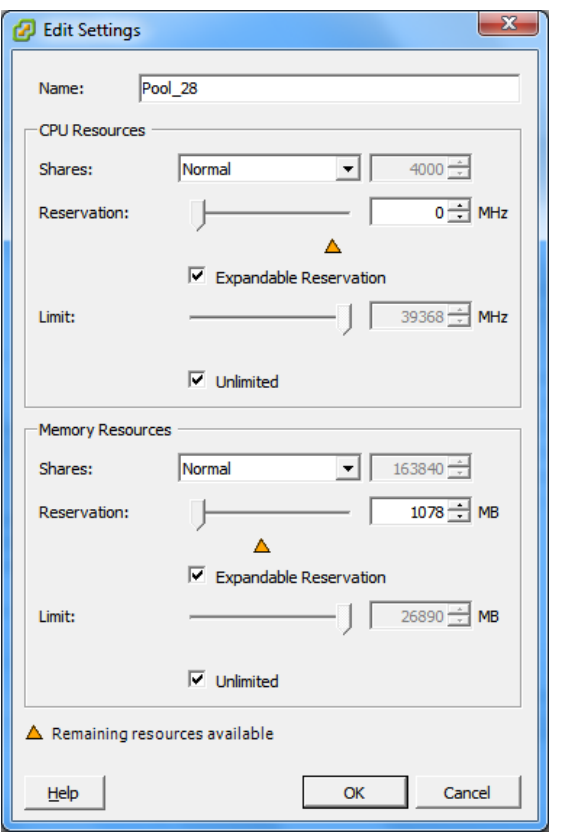

**Name**: Geben Sie den Anzeigenamen der neuen virtuellen Maschine ein.

**CPU Resources** (CPU-Ressourcen)

- **Shares** (Freigaben): CPU-Freigaben für diese virtuelle Maschine bezogen auf die Gesamtsumme der übergeordneten Objekte. Peer-VMs geben Ressourcen gemäß ihren relativen Freigabewerten frei, die durch **Reservation** (Reservierung) und **Limit** begrenzt werden. Wählen Sie **Low** (Niedrig), **Normal** oder **High** (Hoch). Hiermit werden Freigabewerte in einem Verhältnis von 1:2:4 angegeben. Wählen Sie **Custom** (Benutzerdefiniert) aus, um jeder virtuellen Maschine eine bestimmte Zahl von Freigaben zuzuweisen, wodurch eine proportionale Gewichtung ausgedrückt wird.
- **Reservation** (Reservierung): Garantierte CPU-Zuordnung für diese VM.

**Expandable Reservation** (Erweiterbare Reservierung): Wählen Sie diese Option, um anzugeben, dass mehr als für die Reservierung angegeben zugeordnet wird, wenn Ressourcen in einem übergeordneten Objekt verfügbar sind.

**Limit**: Oberes Limit für die CPU-Zuordnung dieser virtuellen Maschine.

**Unlimited** (Ohne Limit): Wählen Sie diese Option, wenn Sie kein oberes Limit angeben möchten.

**Memory Resources** (Arbeitsspeicherressourcen): (Diese Ressourcen ähneln den CPU-Ressourceneinstellungen, gelten jedoch für Arbeitsspeicherressourcen.)

### <span id="page-514-0"></span>**Ziel-VM-Konfiguration: VMware ESX 4.1**

Folgende Konfigurationsoptionen sind spezifisch für VMware ESX-Systeme vor vSphere 5. Klicken Sie auf **Erweitert**, um auf die Einstellungen zuzugreifen, die die Ressourcenpools, die CPU-Anzahl und die CPU-Planungsaffinität steuern.

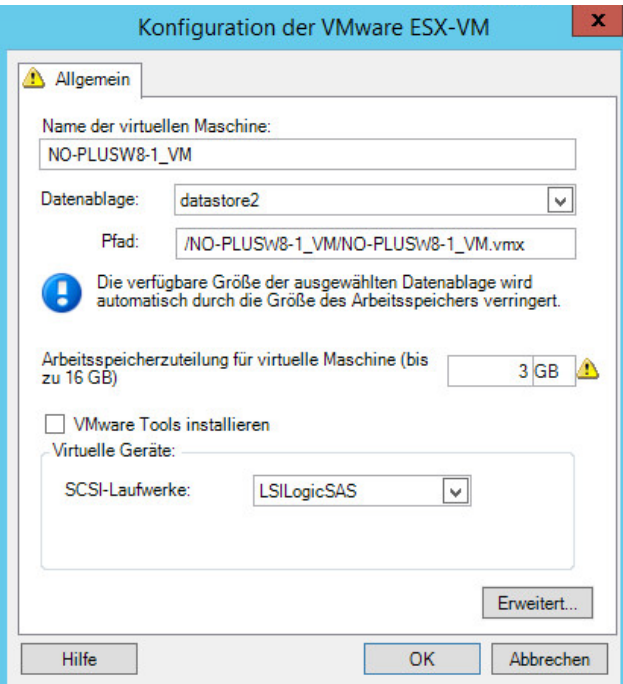

**Name der virtuellen Maschine:** Geben Sie den Anzeigenamen der neuen virtuellen Maschine ein.

**Datenablage:** Wählen Sie die Datenablage aus, in der Sie die \*.vmx-Datei erstellen möchten.

**Konfigurationsdateipfad:** Geben Sie einen Namen und den Verzeichnispfad für die \*.vmx-Konfigurationsdatei der virtuellen Maschine an.

**Arbeitsspeicherzuteilung für virtuelle Maschine:** Geben Sie einen Wert für die Menge an virtuellem Arbeitsspeicher an, die der virtuellen Maschine zugewiesen werden soll.

**VMware Tools installieren**: Aktivieren Sie diese Option, um VMware Tools während des Migrationsvorgangs zu installieren (empfohlen).

**SCSI-Laufwerke:** Wählen Sie **BusLogic** oder **LSIlogic** (die empfohlene Option).

**Erweitert:** Klicken Sie auf diese Schaltfläche, um die erweiterten VM-Konfigurationseinstellungen anzuzeigen oder zu ändern.

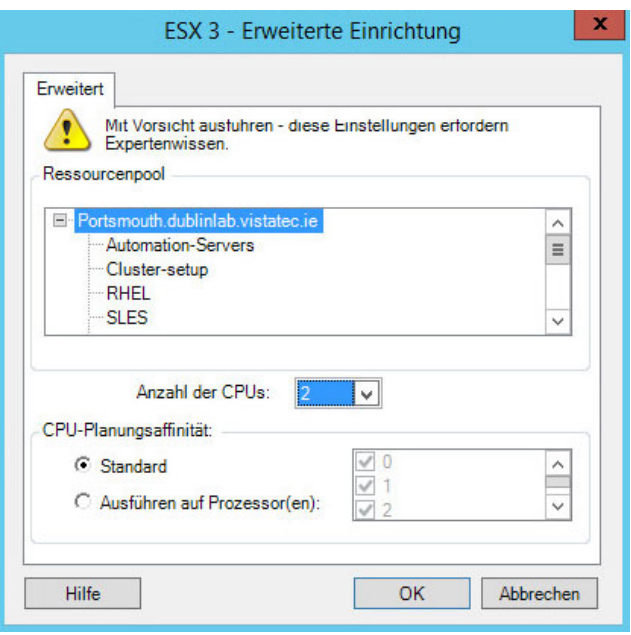

**Ressourcenpool:** Falls erforderlich, weisen Sie die Ziel-VM einem Ressourcenpool zu. Wenn kein Ressourcenpool angegeben ist, wird die VM dem Stamm-Ressourcenpool zugewiesen.

**Anzahl der CPUs:** Wählen Sie die erforderliche Anzahl der CPUs aus, die der Ziel-VM zugewiesen werden soll. Sie können z. B. einen Workload mit einem einzelnen Prozessor in eine VM mit mehreren Prozessoren konvertieren oder einen Mehrprozessor-Workload in eine Einzel-Prozessor-VM.

**CPU-Planungsaffinität:** Gibt an, auf welche ESX-Server-Prozessoren die virtuelle Maschine laufen kann (wenn Ihr ESX-Server ein Mehrprozessorsystem ist). Geben Sie den erforderlichen Prozessor an oder wählen Sie **Standard** (empfohlen).

Weitere Informationen hierzu finden Sie in der VMware-Dokumentation.

### <span id="page-516-0"></span>**Laufwerkskonfiguration: VMware ESX**

Folgende Laufwerkskonfigurationseinstellungen sind spezifisch für VMware ESX:

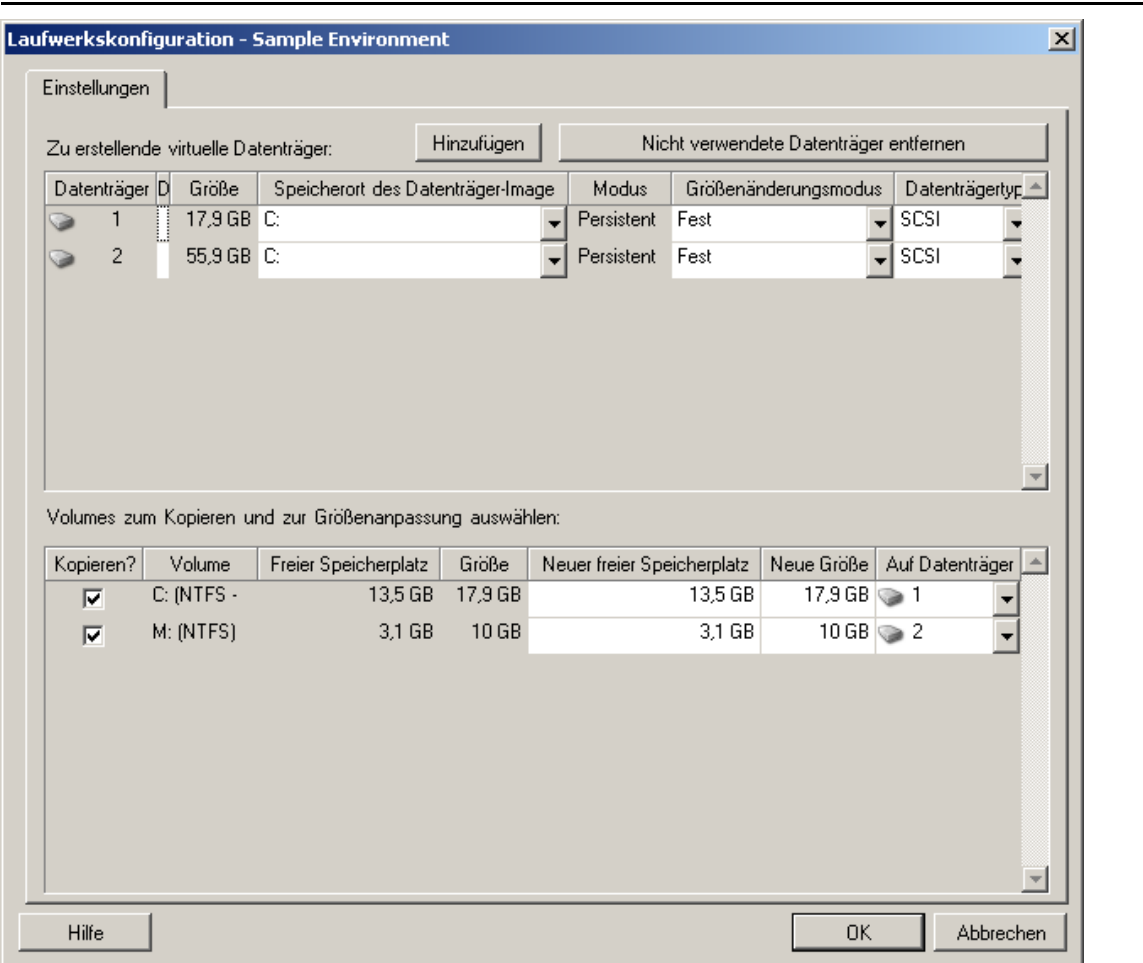

**Datenablage:** Wählen Sie das Datenablage-Volume auf dem ESX -Server aus, auf dem Sie die vmdk-Dateien ablegen möchten.

**Kopieren**: Wählen Sie die während der Migration zu kopierenden Volumes aus.

**Neuer freier Speicherplatz**: Wenn die Volume-Größe während der Migration geändert werden soll, geben Sie hier die gewünschte Menge freien Speicherplatzes an. PlateSpin Migrate passt Neue Größe automatisch an.

**Neue Größe**: Geben Sie zum Ändern der Volume-Größe während der Migration die gewünschte Größe an. PlateSpin Migrate passt Neuer freier Speicherplatz automatisch an.

**Datenträger-/Volume-Gruppe**: Weisen Sie das Volume einem Datenträger oder, wenn LVM aktiviert ist, einer Volume-Gruppe zu. Das Volume wird auf diesen Datenträger oder diese Volume-Gruppe auf dem Zielcomputer kopiert.

**Erstellen**: Wählen Sie Nicht-Volume-Festplattenpartitionen aus, die auf dem Zielcomputer erstellt werden sollen (z. B. eine Linux-Auslagerungs-Partition).

**Neue Größe**: Geben Sie zum Ändern der Größe der Nicht-Volume-Partition während der Migration die gewünschte Größe an.

## **Migration zu VMs auf VMware mit dem X2P-Workflow**

RDM (Raw Device Mapping) für Ziel-VMs auf VMware wird ausschließlich über den X2P-Workflow unterstützt. Wenn Sie einen Workload mit dem X2P-Workflow zu VMware migrieren, müssen Sie VMware Tools für den Ziel-Workload einrichten, bevor Sie die Konvertierung starten.

Mit den Richtlinien in diesem Abschnitt konfigurieren Sie die Migration zu VMs auf virtuellen VMware-Hosts.

- ["Herunterladen und Speichern des PlateSpin-ISO-Images \(VMware\)", auf Seite 518](#page-517-0)
- ["Erstellen und Konfigurieren der Ziel-VM \(VMware\)", auf Seite 518](#page-517-1)
- ["Einrichten von VMware Tools für den Ziel-Workload", auf Seite 519](#page-518-0)
- ["Registrieren der virtuellen Maschine beim PlateSpin Server \(VMware\)", auf Seite 520](#page-519-0)
- ["Migrieren des Ursprungs-Workloads auf die Ziel-VM \(VMware\)", auf Seite 520](#page-519-1)

### <span id="page-517-0"></span>**Herunterladen und Speichern des PlateSpin-ISO-Images (VMware)**

**1** Laden Sie das PlateSpin-ISO-Image für die Ziel-VM herunter und bereiten Sie es vor. Die Registrierung kann wahlweise beaufsichtigt oder unbeaufsichtigt erfolgen.

Weitere Informationen hierzu finden Sie unter "Vorbereiten des PlateSpin-ISO-Images für die [Zielregistrierung und -ermittlung", auf Seite 394](#page-393-0).

**2** Speichern Sie das ISO-Image an einem Speicherort, auf den der VMware-Server zugreifen kann, z.  $B. c: \times P$ .

Dadurch wird sichergestellt, dass das PlateSpin-ISO-Image der Ziel-VM als bootfähiges CD-ROM-Image zur Verfügung steht.

### <span id="page-517-1"></span>**Erstellen und Konfigurieren der Ziel-VM (VMware)**

- **1** Melden Sie sich über den vSphere-Client beim VMware-Server an. Erstellen Sie mit dem Assistenten für neue VMs einen neuen virtuellen Computer mit den folgenden Einstellungen:
	- **Name und Speicherort:** Geben Sie einen Namen für das neue Ziel ein und übernehmen Sie den vorgegebenen Speicherort.
	- **Typ und Version des Betriebssystems:** Legen Sie die Einstellungen für den Typ und die Version des Betriebssystems gemäß dem Ursprungs-Workload fest. Der Assistent legt anhand dieser Informationen geeignete Standardwerte (z. B. die erforderliche Speicherplatzmenge) und die Ressourcenbeschränkungen für die VM fest.
	- **Zuteilen von Arbeitsspeicher:** Teilen Sie der VM mindestens 384 MB Arbeitsspeicher zu.
	- **Verbinden der virtuellen Festplatte:** Die einzelnen Datenträger müssen jeweils etwa 50 MB mehr Speicherplatz umfassen als der entsprechende Datenträger auf dem Ursprungs-Workload.
	- **Installationsoptionen:** Konfigurieren Sie die VM für das Booten von einer ISO-Image-Datei und verweisen Sie den Assistenten auf das heruntergeladene PlateSpin-ISO-Image.
- **Zusammenfassung:** Legen Sie fest, dass die VM nicht direkt nach ihrer Erstellung gestartet wird (heben Sie die Auswahl der Option **Virtuelle Maschine nach dem Erstellen starten** auf).
- **2** Richten Sie VMware Tools für den Ziel-Workload ein. Weitere Informationen hierzu finden Sie unter ["Einrichten von VMware Tools für den Ziel-Workload", auf Seite 519.](#page-518-0)

### <span id="page-518-0"></span>**Einrichten von VMware Tools für den Ziel-Workload**

Die Setup-Pakete für VMware Tools werden bei der Konvertierung automatisch auf das Ziel kopiert, sodass der Konfigurationsdienst die Tools auf der Ziel-VM installieren kann, sobald die Ziel-VM eine Verbindung zum PlateSpin-Server herstellt. Wenn Sie die Workloads jedoch mit dem X2P-Workflow zu VMware migrieren, müssen Sie VMware Tools für den Ziel-Workload einrichten, bevor Sie die Konvertierung starten. Bereiten Sie die Umgebung wie folgt auf die Enirichtung von VMware Tools für den Ziel-Workload vor:

- **1** Rufen Sie die VMware Tools-Pakete von einem ESX-Host ab:
	- **1a** Kopieren Sie mit scp das Image windows.iso aus dem Verzeichnis /usr/lib/vmware/ isoimages auf einem zugänglichen ESX-Host in einen lokalen temporären Ordner.
	- **1b** Öffnen Sie das ISO-Image, extrahieren Sie die Setup-Pakete und speichern Sie sie an einem verfügbaren Speicherort:
		- **VMware 5.***x* **(oder höher):** Die Setup-Pakete bestehen aus den Dateien setup.exe und setup64.exe.
		- **VMware 4.***x***:** Die Setup-Pakete bestehen aus den Dateien VMware Tools.msi und VMware Tools64.msi.
- **2** Erstellen Sie OFX-Pakete aus den extrahierten Setup-Paketen:
	- **2a** Komprimieren Sie das gewünschte Paket. Stellen Sie dabei sicher, dass sich die Setup-Installationsdatei auf der Root-Ebene des .zip-Archivs befindet.
	- **2b** Benennen Sie das.zip-Archiv in 1.package um, sodass es als OFX-Paket verwendet werden kann.

**HINWEIS:** Wenn Sie ein OFX-Paket von mehr als einem Setup-Paket erstellen möchten, beachten Sie, dass für jedes Setup-Paket ein eigenes eindeutiges .zip-Archiv erforderlich ist.

Da jedes Paket den gleichen Namen (1.package) hat, müssen Sie beim Speichern mehrerer .zip-Archive als OFX-Paket für jedes Paket ein eigenes Unterverzeichnis anlegen.

**3** Kopieren Sie das entsprechende OFX-Paket (1.package) in das Verzeichnis %Programme%\PlateSpin Migrate Server\Packages\%*GUID*% auf dem PlateSpin-Server.

Der Wert %*GUID*% hängt von der Version Ihres VMware ESX-Hosts und der Architektur der VMware Tools ab (siehe [Tabelle 32-1](#page-519-2)). Kopieren Sie das Paket mit dem entsprechenden GUID-Wert in das richtige Verzeichnis.

<span id="page-519-2"></span>*Tabelle 32-1 GUIDs für die VMware Tools-Verzeichnisnamen*

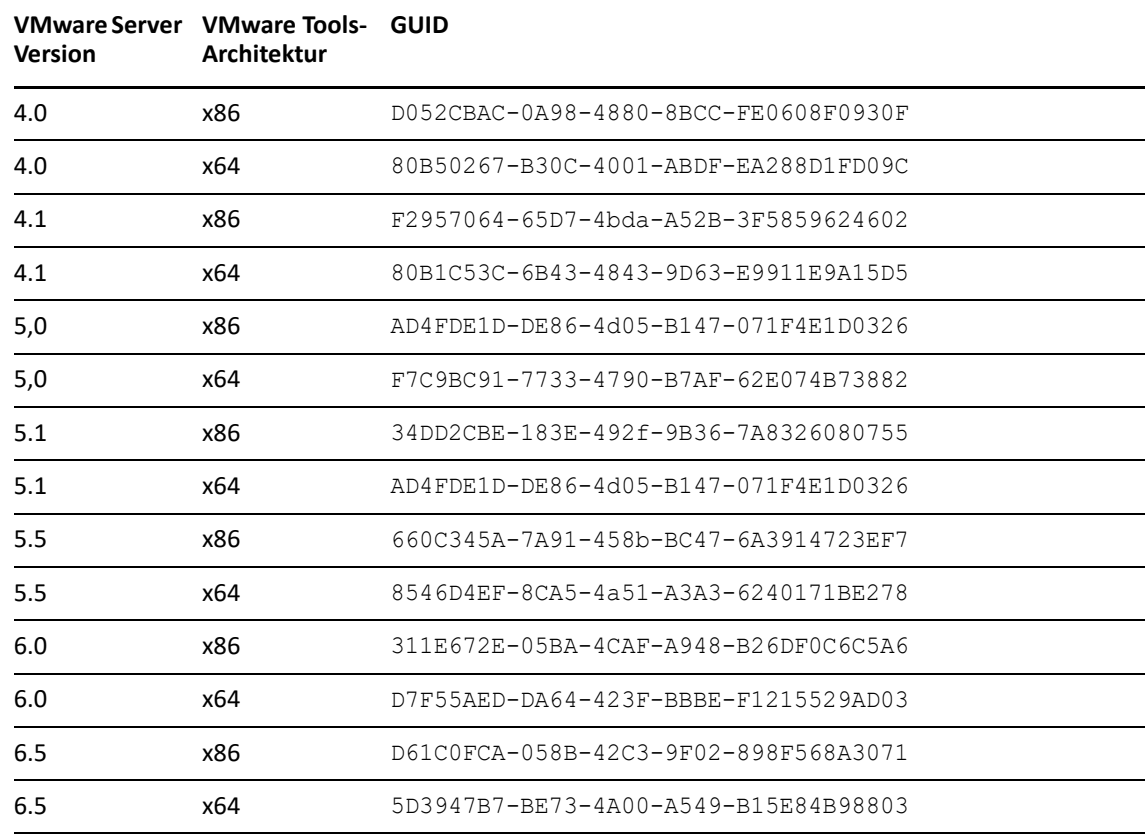

## <span id="page-519-0"></span>**Registrieren der virtuellen Maschine beim PlateSpin Server (VMware)**

Wenn Sie den virtuellen Computer erstellt und für das Booten mit der PlateSpin-ISO vorbereitet haben, können Sie ihn als Ziel-VM beim PlateSpin-Server registrieren. Weitere Informationen hierzu finden Sie unter ["Registrieren und Ermitteln von Ziel-VMs auf virtuellen Hosts", auf Seite 291.](#page-290-0)

### <span id="page-519-1"></span>**Migrieren des Ursprungs-Workloads auf die Ziel-VM (VMware)**

**1** Verwenden Sie den PlateSpin Migrate-Client zum Starten eines X2P-Migrationsauftrags, wobei Ihr Ursprungs-Workload der Migrationsursprung des Auftrags und das Ziel die neue VM auf VMware ist.

Weitere Informationen hierzu finden Sie unter "Migration zu physischen Computern", auf [Seite 561](#page-560-0).

- **2** Weitere Informationen zu hostspezifischen Konfigurationsoptionen für die Ziel-VM im Dialogfeld "Konfiguration der virtuellen Maschine":
	- \* ["Ziel-VM-Konfiguration: VMware ESXi 5 \(oder höher\)", auf Seite 514](#page-513-0)
	- \* ["Ziel-VM-Konfiguration: VMware ESX 4.1", auf Seite 515](#page-514-0)
- **3** Weitere Informationen zu hostspezifischen Speicherkonfigurationsoptionen finden Sie unter ["Laufwerkskonfiguration: VMware ESX", auf Seite 517.](#page-516-0)

4 Überwachen Sie den Migrationsauftrag im PlateSpin Migrate-Client in der Ansicht "Aufträge".

Wenn der Auftrag den Schritt **Zielcomputer konfigurieren** erreicht, kehrt die Konsole der virtuellen Maschine zum Bootprompt des PlateSpin-ISO-Images zurück.

- **5** Fahren Sie die virtuelle Maschine herunter, ändern Sie deren Konfiguration so, dass sie von der Festplatte statt vom Boot-Image gestartet wird.
- **6** Schalten Sie die virtuelle Maschine ein.

Der Migrationsauftrag wird fortgesetzt, das Ziel neu gebootet und die Workload-Konfiguration wird abgeschlossen.

## **Automatisierte Migration zu VMware in der Migrate-Weboberfläche**

- **1** Starten Sie die PlateSpin Migrate-Weboberfläche.
- 2 Wählen Sie auf der Seite "Workloads" den zu konfigurierenden Workload aus.
- **3** Klicken Sie auf **Migration konfigurieren**.
- **4** Wählen Sie eine der folgenden Optionen (abhängig vom Datenbereich, der vom Ursprung auf das Ziel übertragen werden soll):
	- **Vollreproduktion:** Die Daten werden vollständig vom Ursprung auf das Ziel übertragen.
	- **Inkrementelle Reproduktion:** Es werden nur Unterschiede vom Ursprung auf das Ziel übertragen, vorausgesetzt, sie verfügen über ähnliche Betriebssysteme und Volume-Profile.
- **5** Wählen Sie den zuvor als Ziel konfigurierten VM-Host aus, in den Sie die Ursprungsdaten migrieren möchten. Auswählen.

Wenn das erforderliche Ziel noch nicht konfiguriert ist, klicken Sie auf **Ziel hinzufügen**, konfigurieren Sie das Ziel und versuchen Sie dann erneut, den Workload zu konfigurieren. Weitere Informationen hierzu finden Sie unter Kapitel 21, "Ermitteln von Zielplattformen", auf [Seite 279](#page-278-0).

**6** Klicken Sie auf **Migration konfigurieren**.

#### **7** Konfigurieren Sie die folgenden Einstellungen:

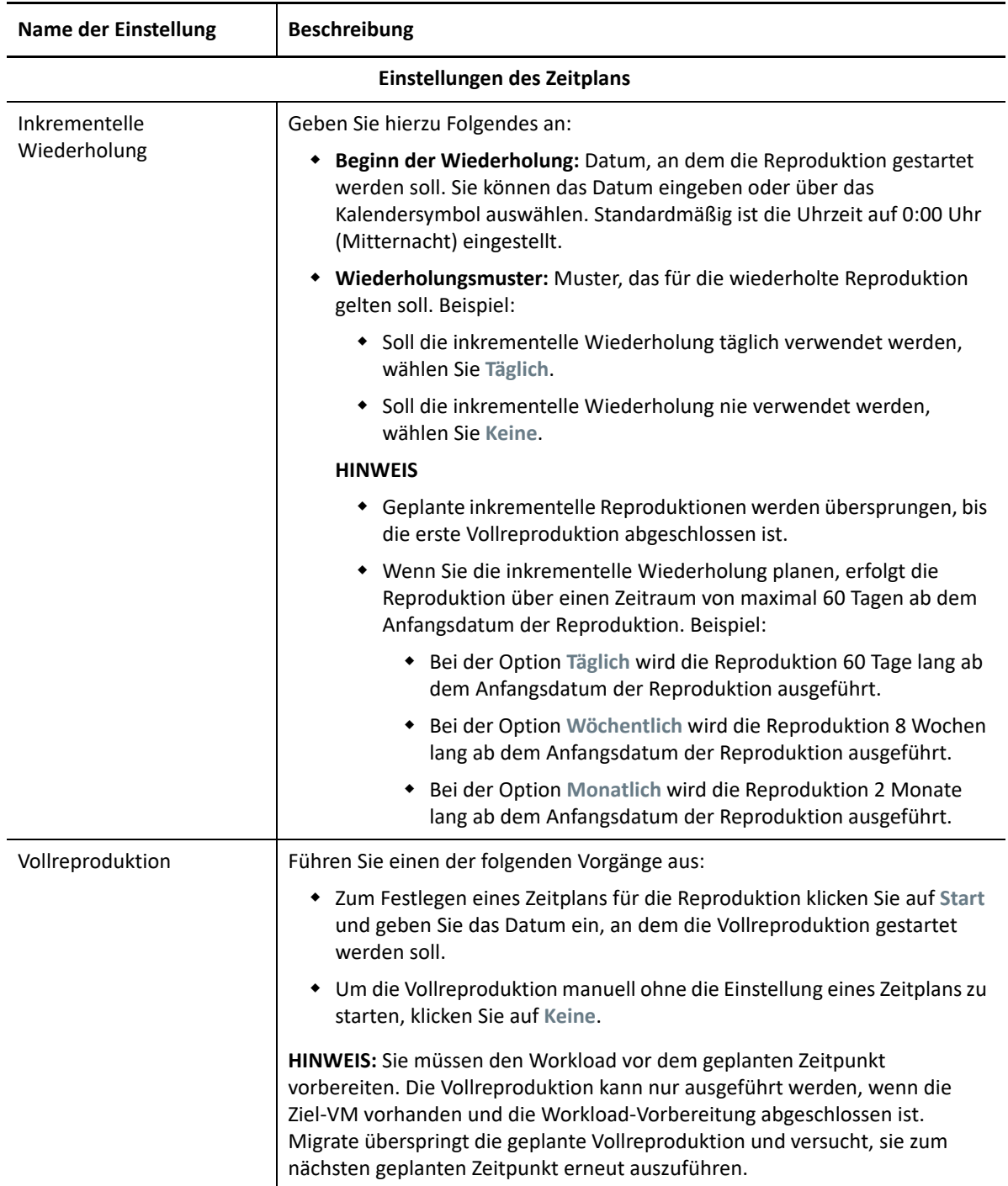

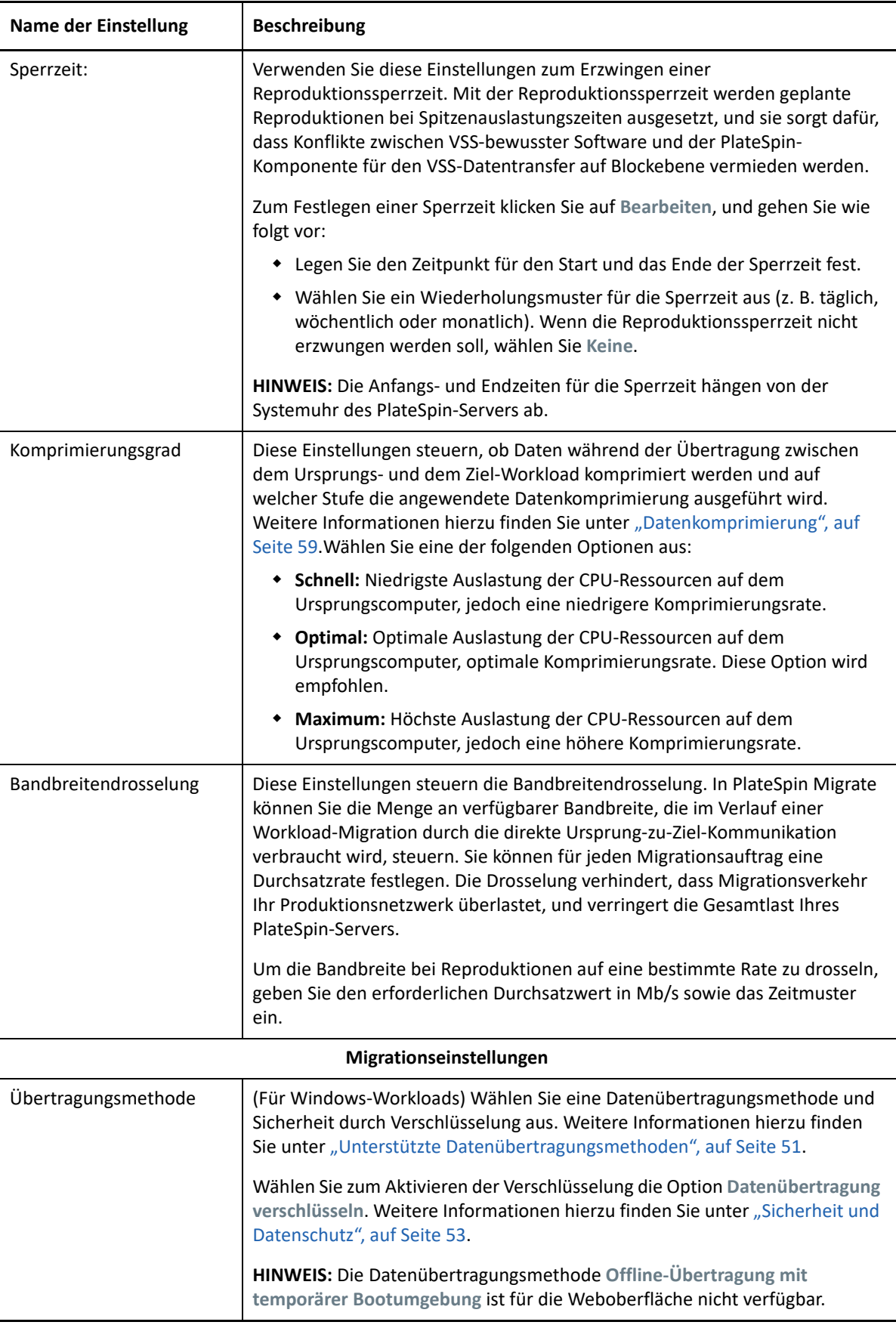

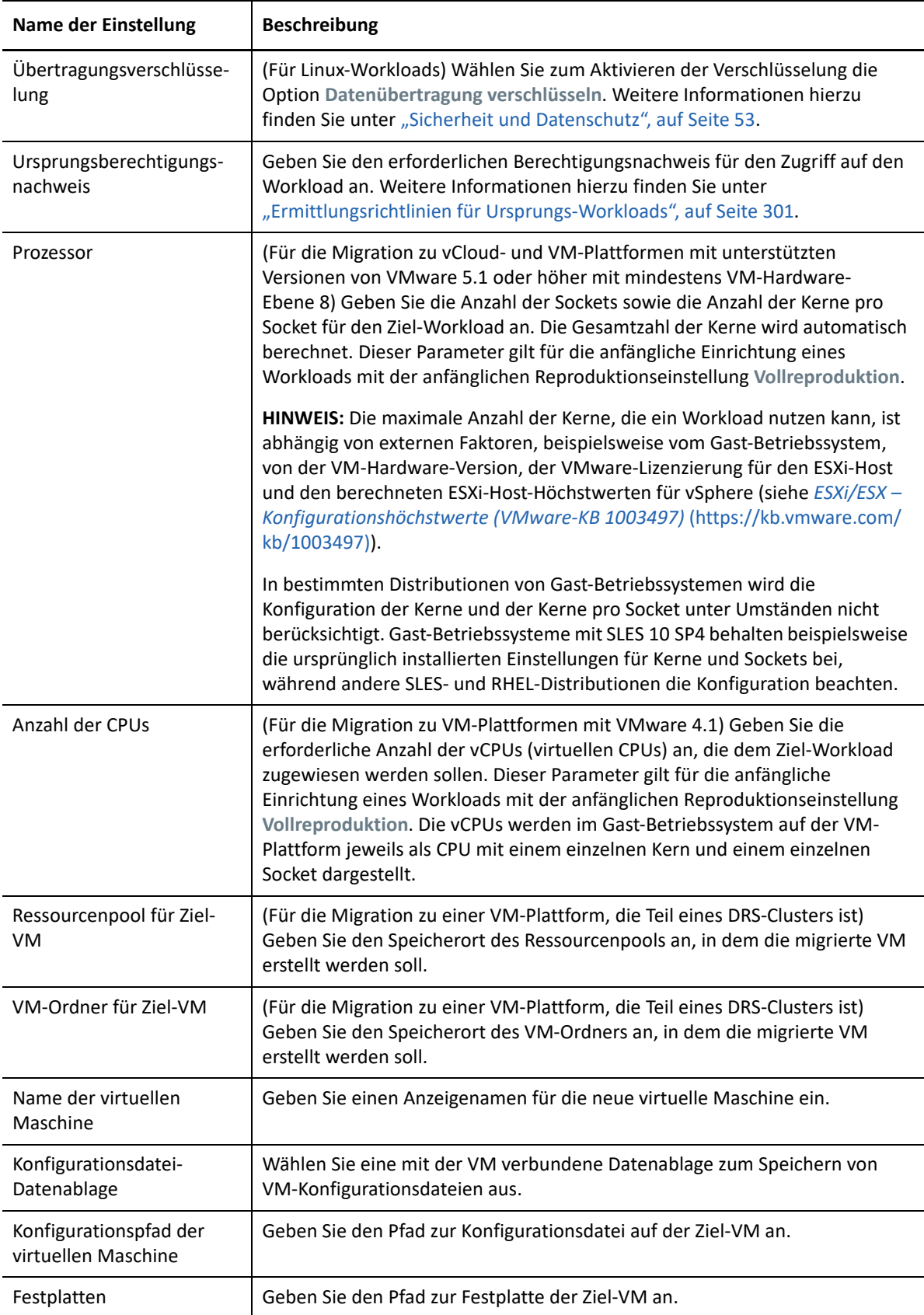

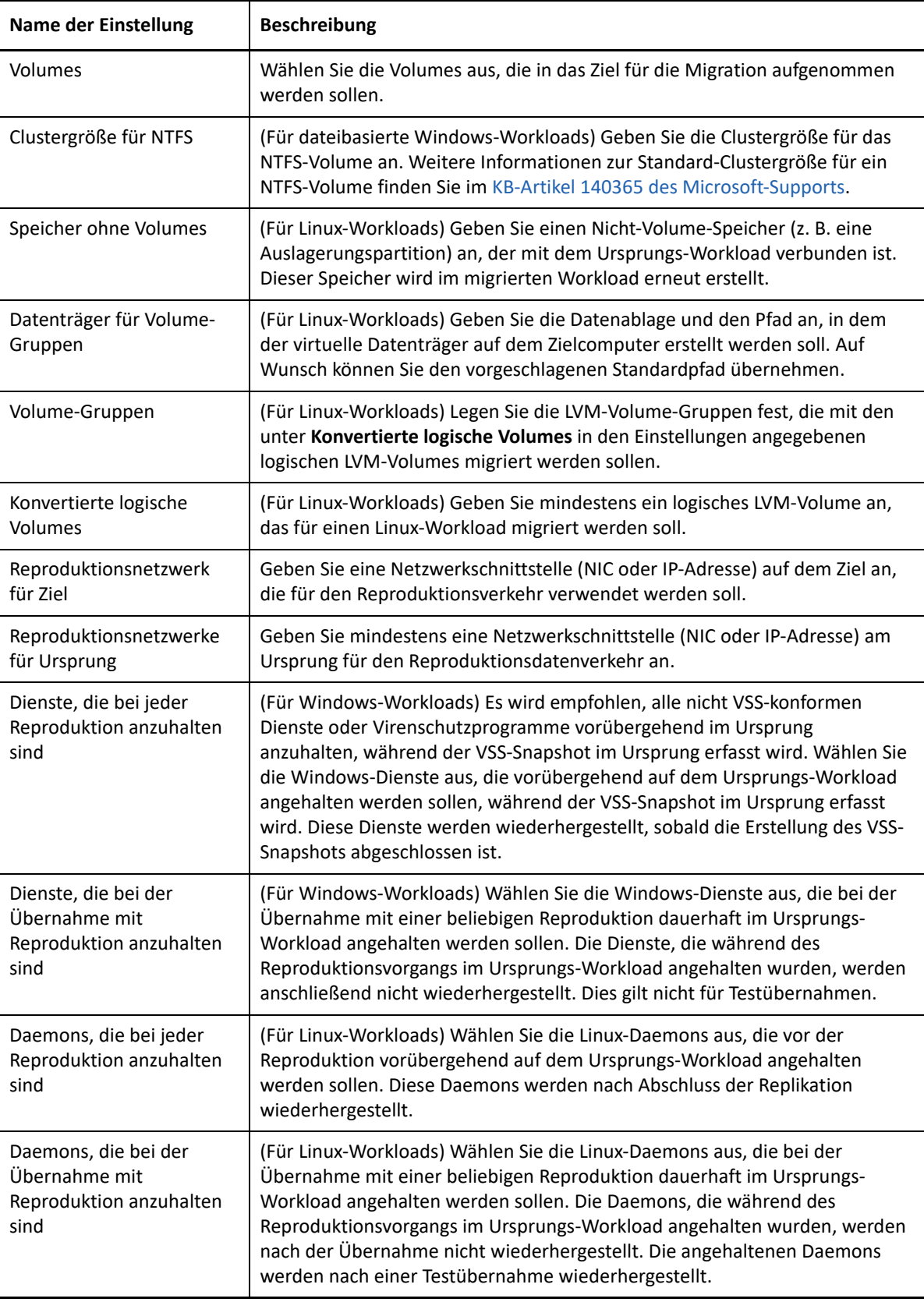

<span id="page-525-0"></span>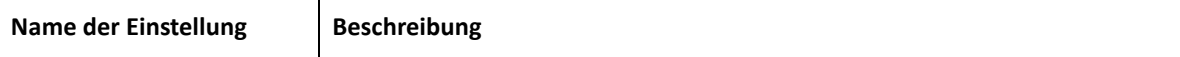

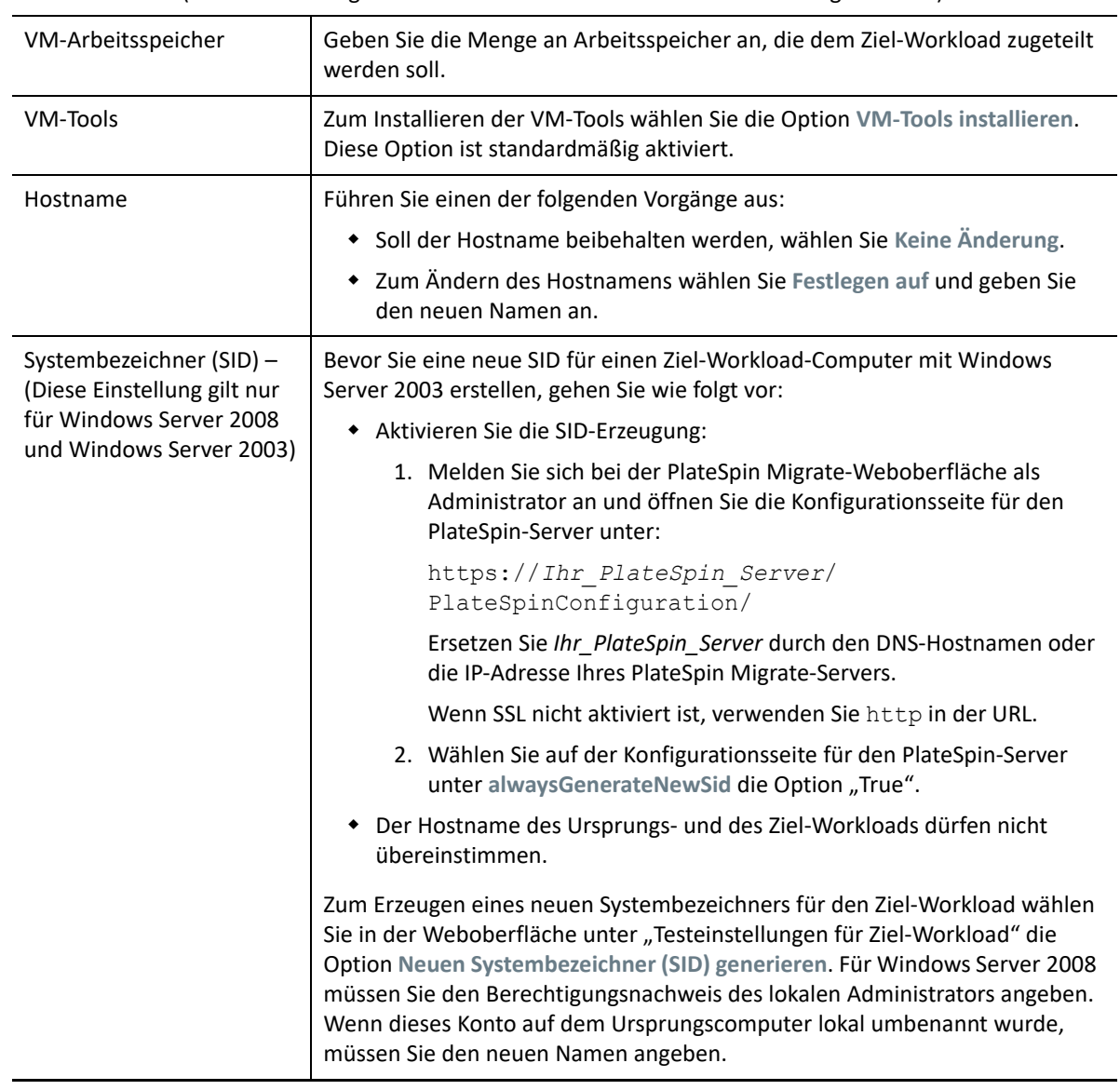

#### **Einstellungen für Ziel-Workload**

(Diese Einstellungen werden beim Ausführen der Übernahme angewendet.)

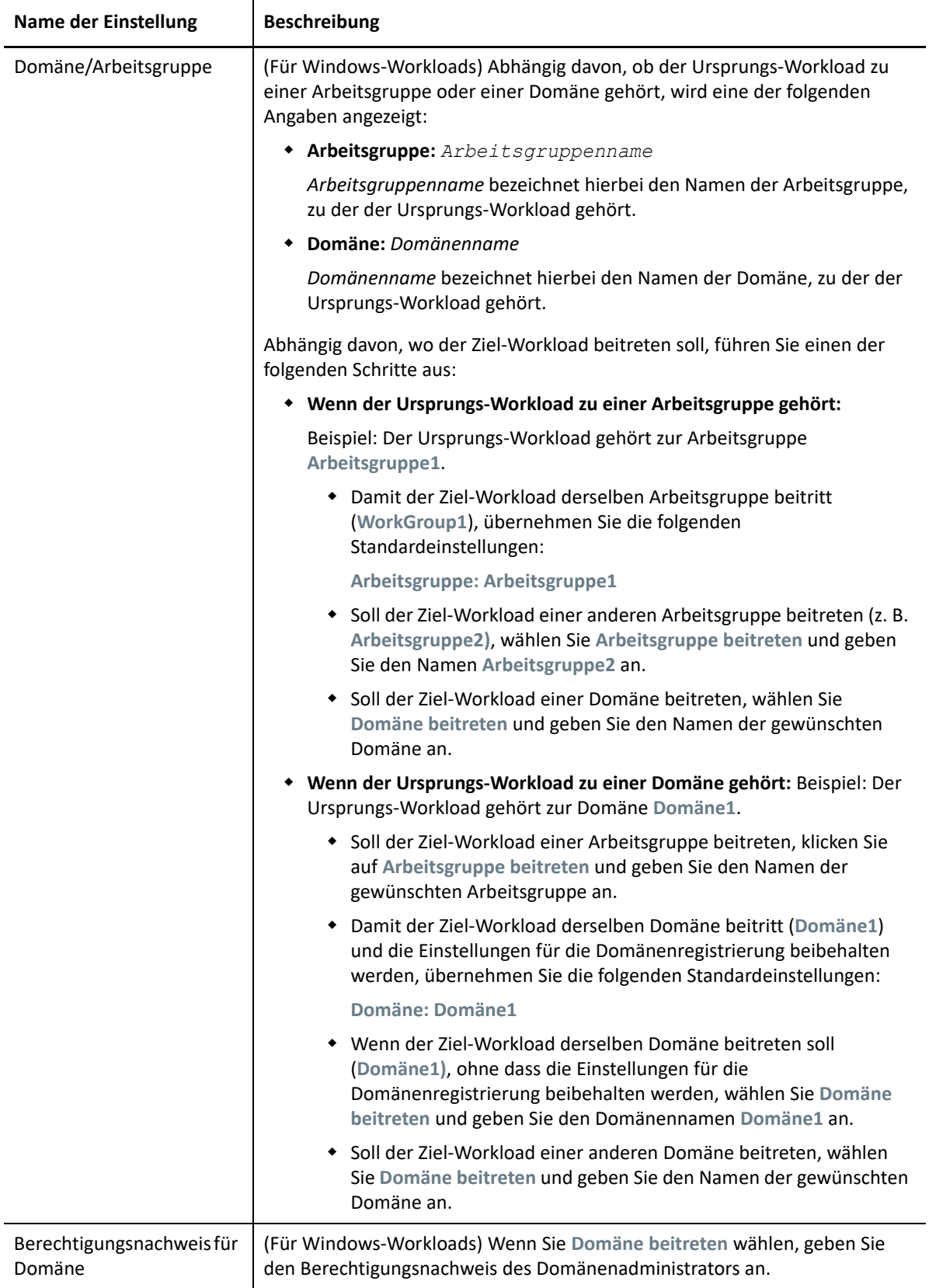

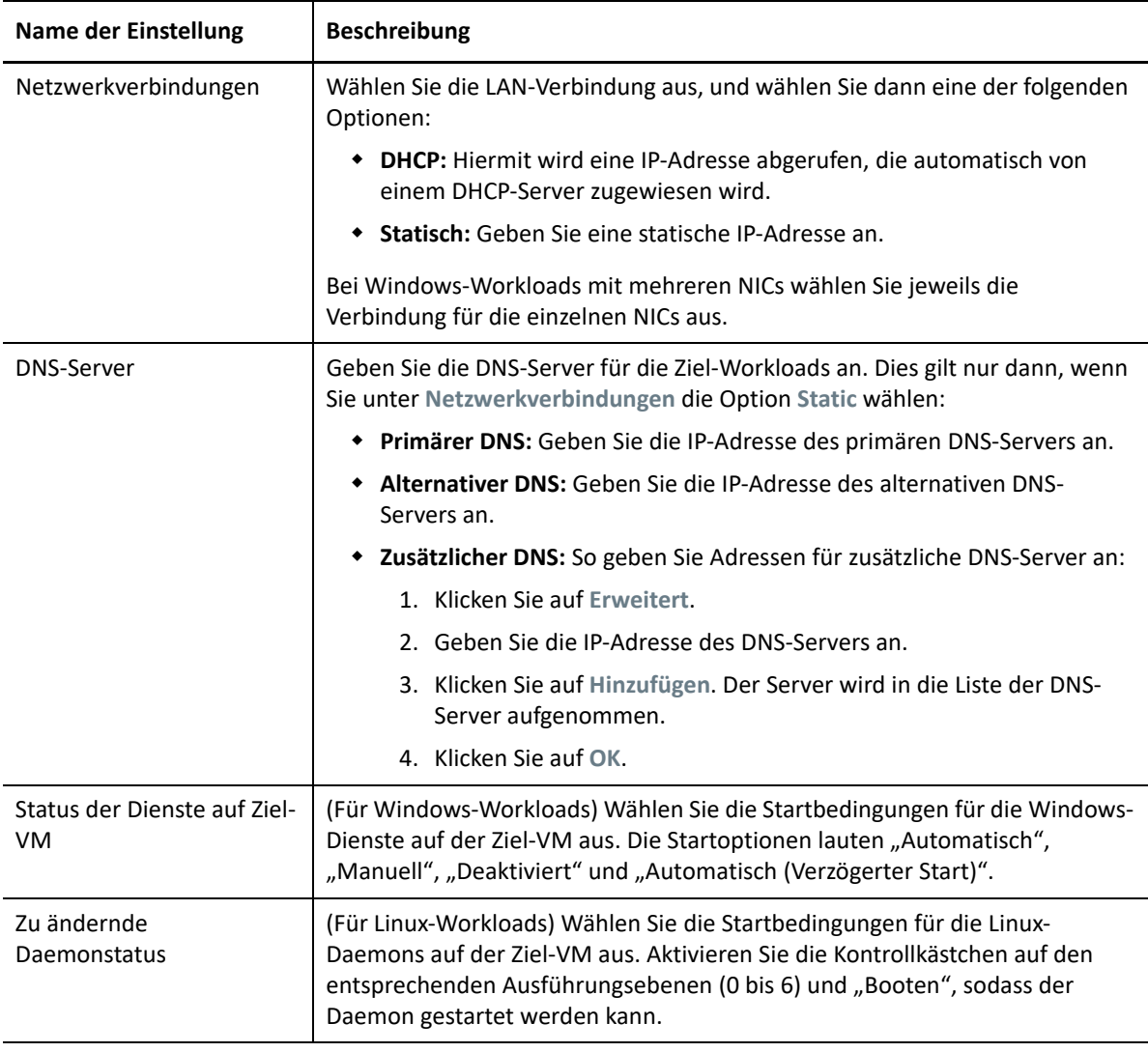

#### **Testeinstellungen für Ziel-Workload**

(Diese Einstellungen werden beim Testen der Übernahme angewendet.)

#### <span id="page-527-0"></span>**Einstellungen für Ziel-Workload kopieren**

Klicken Sie auf die Option **Einstellungen für Ziel-Workload kopieren**, um die Workload-Einstellungen im Abschnitt **[Einstellungen für Ziel-Workload](#page-525-0)** automatisch in den Abschnitt **[Testeinstellungen für Ziel-](#page-527-0)[Workload](#page-527-0)** zu kopieren.

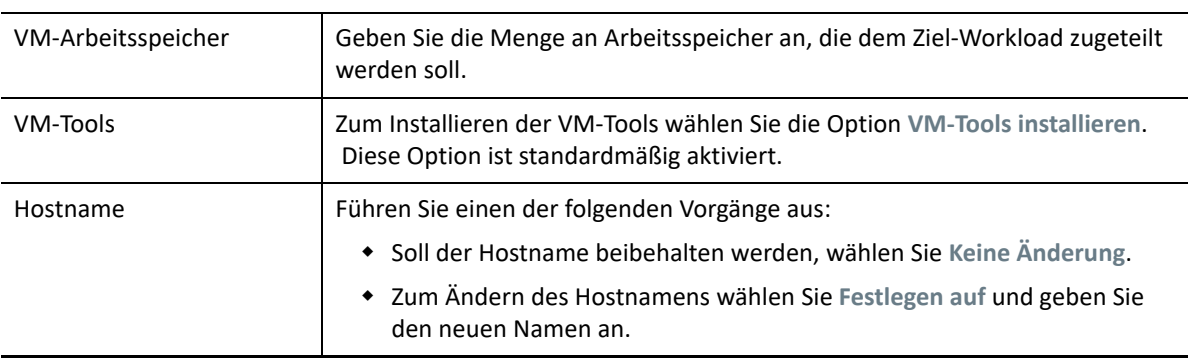

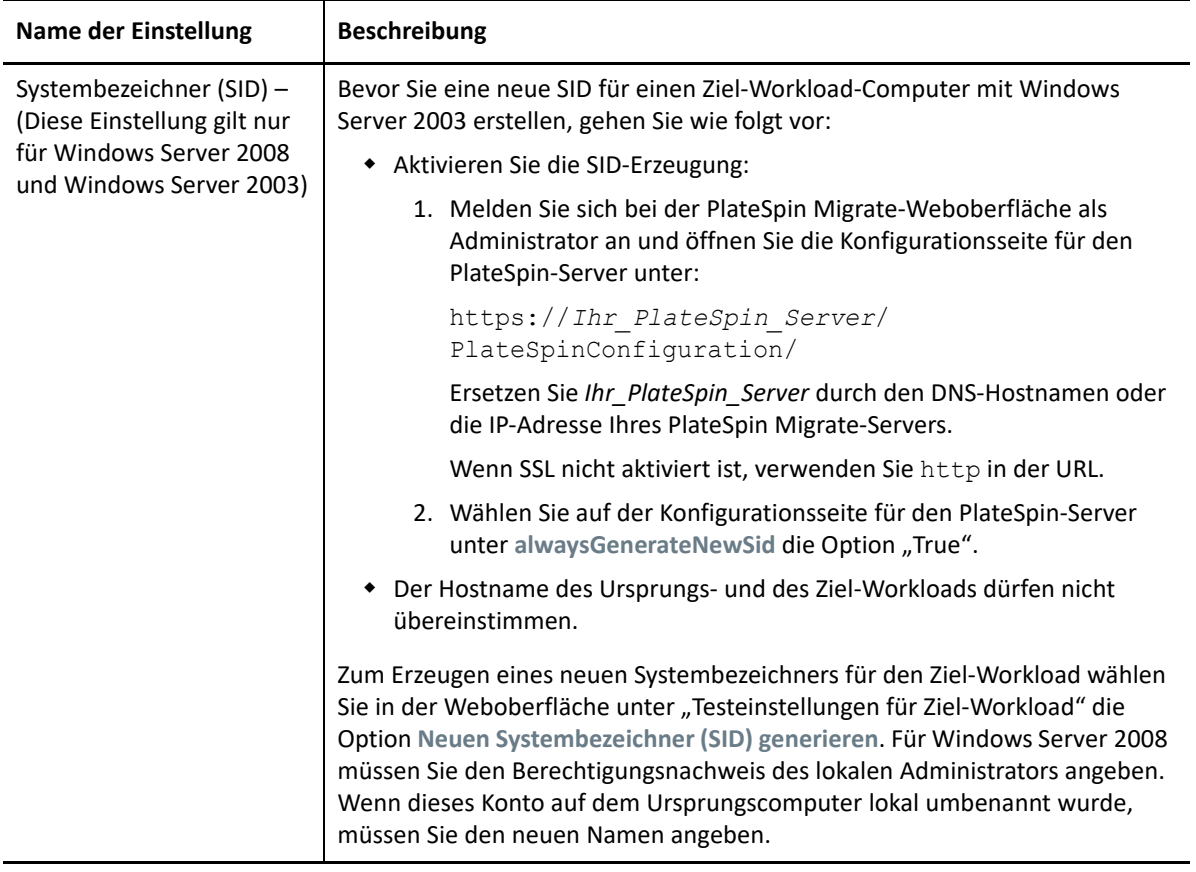

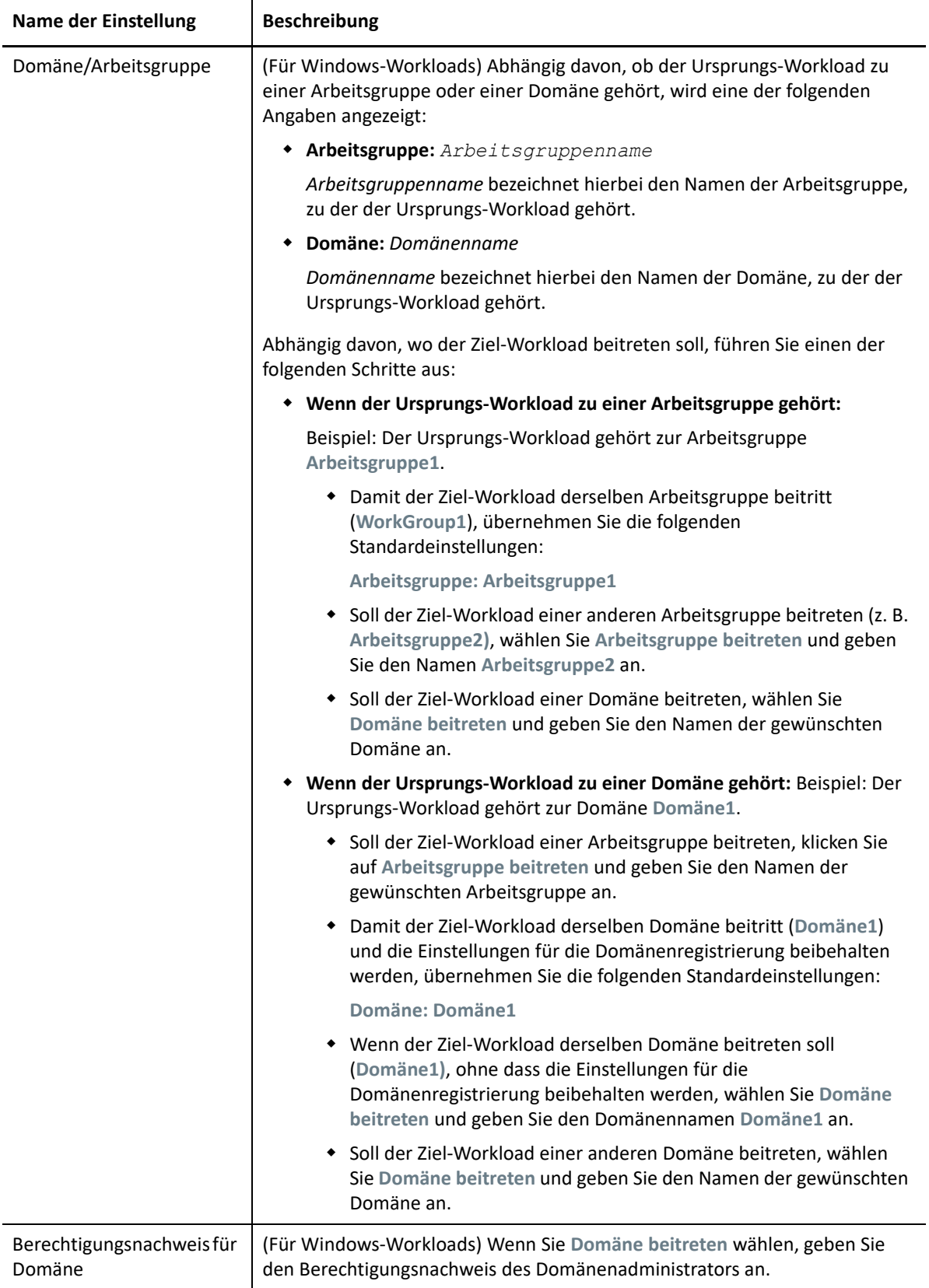

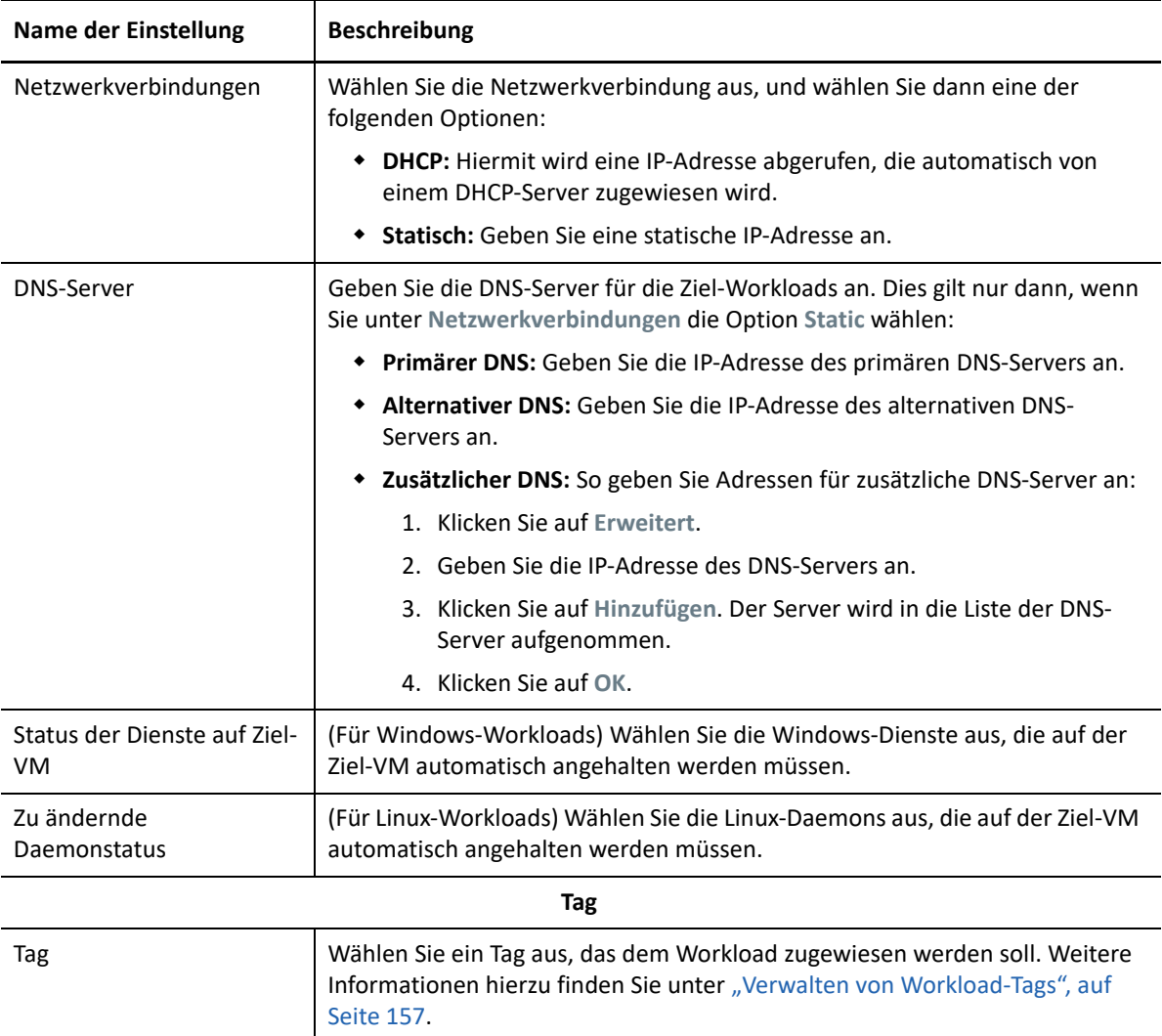

**8** (Optional) Zum Ändern des Ziels klicken Sie auf **Ziel ändern**.

**HINWEIS:** Wenn Sie das Ziel ändern, werden alle angegebenen Einstellungen gelöscht.

- **9** Führen Sie einen der folgenden Vorgänge aus:
	- Speichern Sie die Einstellungen mit **Speichern**.
	- Klicken Sie auf **Speichern und vorbereiten**. Die Einstellungen werden gespeichert, und die Workload-Migration wird vorbereitet.
	- Beenden Sie den Vorgang mit **Abbrechen**.

## **Migration von Windows-Clustern zu VMware**

Sie können die Geschäftsservices eines Microsoft Windows-Clusters zu VMware migrieren. Weitere Informationen zum Migrieren von Windows-Clustern finden Sie unter:

- \* [Kapitel 25, "Vorbereiten der Migration von Windows-Clustern", auf Seite 331](#page-330-0)
- Anhang C, "Erweiterte Windows Cluster-Migration zu VMware-VMs mit RDM-Datenträgern", [auf Seite 345](#page-344-0)

# **Migration zu Microsoft Hyper-V**

Bei der Migration von Workloads zu einem virtuellen Microsoft Hyper-V-Host übernimmt PlateSpin Migrate die automatisierte Einrichtung des virtuellen Zielcomputers auf einem bestimmten Hyper-V-Host gemäß den Funktionen der ausgewählten Virtualisierungsplattform. Neben den Migrationseinstellungen legen Sie Einstellungen für die Ziel-VM fest, die in Migrate erstellt werden soll, beispielsweise:

- Ziel-VM-Name und Pfad der Konfigurationsdatei
- Datenablage aus den verfügbaren Ressourcen auf dem virtuellen Ziel-Host
- Netzwerkeinstellungen
- Zuweisung des virtuellen Arbeitsspeichers

**HINWEIS:** Bei der Migration zu virtuellen Hosts, auf denen Windows Server mit Hyper-V ausgeführt wird, ist eine halbautomatisierte Workload-Virtualisierung möglich. Weitere Informationen hierzu finden Sie unter ["Migration zu VMs auf Hyper-V mit dem X2P-Workflow", auf Seite 545.](#page-544-0)

Mit den Richtlinien in diesem Abschnitt konfigurieren Sie die Migration zu VMs auf virtuellen Hyper-V-Hosts.

- ["Planen der Migration zu Hyper-V", auf Seite 533](#page-532-0)
- \* ["Automatisierte Migration zu Hyper-V", auf Seite 534](#page-533-0)
- \* ["Migration zu VMs auf Hyper-V mit dem X2P-Workflow", auf Seite 545](#page-544-0)

## <span id="page-532-0"></span>**Planen der Migration zu Hyper-V**

Bevor Sie eine Migration zu virtuellen Hyper-V-Hosts starten, muss die Migrationsumgebung die folgenden Richtlinien erfüllen:

#### **Unterstützte Hyper-V-Plattformen**

\* Siehe ["Microsoft Windows Server mit Hyper-V"](#page-46-0) unter [Tabelle 2-14, "Unterstützte Ziel-](#page-46-1)[Virtualisierungsplattformen nur für Migrate-Client", auf Seite 48](#page-46-1).

#### **Unterstützte Workloads**

 Weitere Informationen hierzu finden Sie unter ["Unterstützte Ursprungs-Workloads für die](#page-26-0)  [Migration in nicht Cloud-basierte Plattformen", auf Seite 27](#page-26-0), je nach Hyper-V-Zielplattform.

#### **Netzwerkzugriff und Kommunikation**

• Weitere Informationen hierzu finden Sie unter "Zugriffs- und Kommunikationsanforderungen in [Ihrem Migrationsnetzwerk", auf Seite 60](#page-58-0).

#### **Voraussetzungen**

• Weitere Informationen hierzu finden Sie unter Kapitel 14, "Voraussetzungen für die Migration [zu Microsoft Hyper-V", auf Seite 251](#page-250-0).

#### **Ziele und Workloads**

- **Virtueller Hyper-V-Ziel-Host (automatisiert):** Weitere Informationen hierzu finden Sie unter ["Zielermittlung im Migrate-Client", auf Seite 284](#page-283-0)
- **Ziel-VM auf virtuellem Hyper-V-Host (halbautomatisiert):** Weitere Informationen hierzu finden Sie unter ["Registrieren und Ermitteln von Ziel-VMs auf virtuellen Hosts", auf Seite 291.](#page-290-0)
- **Ursprungs-Workloads:** Wählen Sie unter den folgenden Ermittlungsmethoden:
	- ["Workload-Ermittlung im Migrate-Client", auf Seite 304](#page-303-0)
	- \* ["Registrieren von Workloads und Ermitteln der Details im Migrate Agent", auf Seite 306](#page-305-0)

#### **Weitere Informationen**

- *[Microsoft Hyper-V Getting Started Guide \(Erste Schritte mit Microsoft Hyper-V\)](http://technet.microsoft.com/en-us/library/cc732470.aspx)* (http:// technet.microsoft.com/en-us/library/cc732470.aspx)https://technet.microsoft.com/en-us/ library/mt169373(v=ws.11).aspx
- *[Hyper-V](https://technet.microsoft.com/en-us/library/mt169373(v=ws.11).aspx)* (https://technet.microsoft.com/en-us/library/mt169373(v=ws.11).aspx)

## <span id="page-533-0"></span>**Automatisierte Migration zu Hyper-V**

**1** Ermitteln oder aktualisieren Sie Ihren Ursprungs-Workload und Ihren Ziel-VM-Host.

Weitere Informationen hierzu finden Sie unter "Ermitteln und Vorbereiten von Workloads und [Zielen", auf Seite 277.](#page-276-0)

- **2** Starten Sie im Migrate-Client eine Peer-to-Peer-Workload-Migration.
	- **2a** Klappen Sie die Optionen für die Aufgaben auf und wählen Sie den Konvertierungstyp aus, je nach den Zielsetzungen für die Migration:
		- **Workload kopieren**
		- **Workload verschieben**

In den Ursprungs- und Zielfenstern werden Workloads und Ziele angezeigt, die dem ausgewählten Typ eines Migrationsauftrags entsprechen.

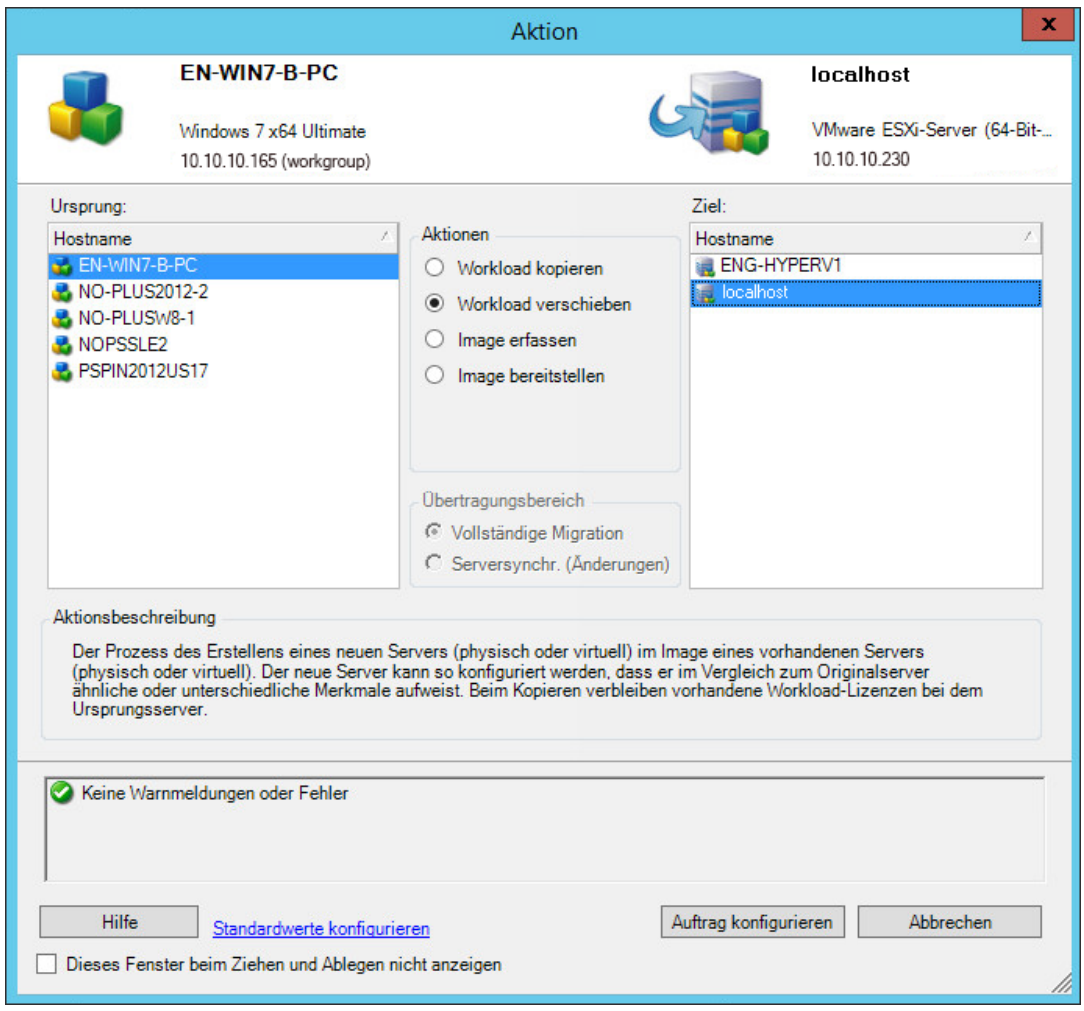

- 2b Wählen Sie unter "Ursprung" den zu migrierenden Workload aus.
- 2c Wählen Sie unter "Ziel" den Ziel-Host für die Migration aus.
- **2d** Prüfen Sie die Validierungsmeldungen unten im Fenster.
- 2e Klicken Sie auf Auftrag konfigurieren. Das Fenster "Auftrag , Peer-to-Peer-Migration" wird geöffnet.

**3** Konfigurieren Sie im Fenster "Migrationsauftrag" unter "Auftragskonfiguration" die folgenden Einstellungen:

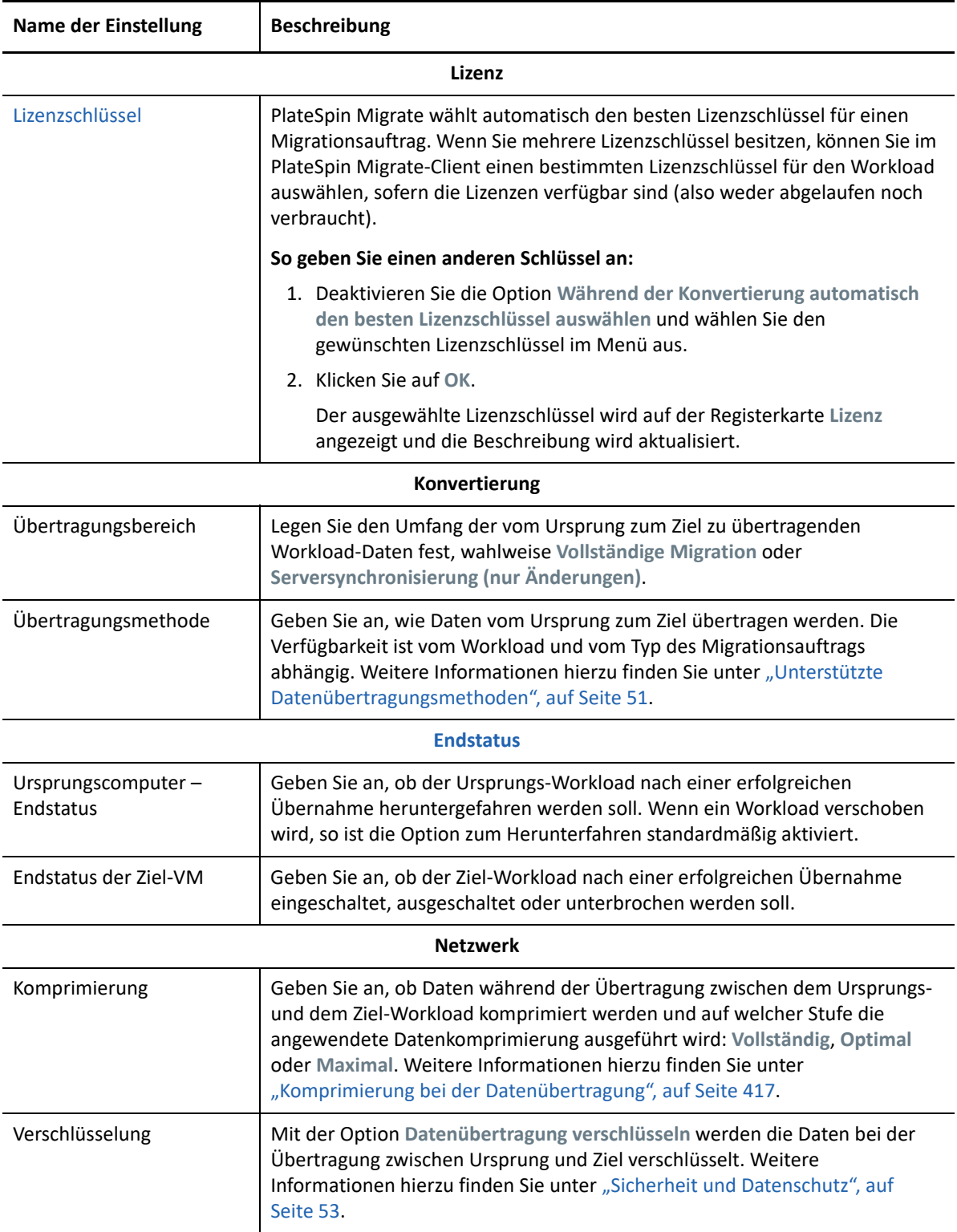

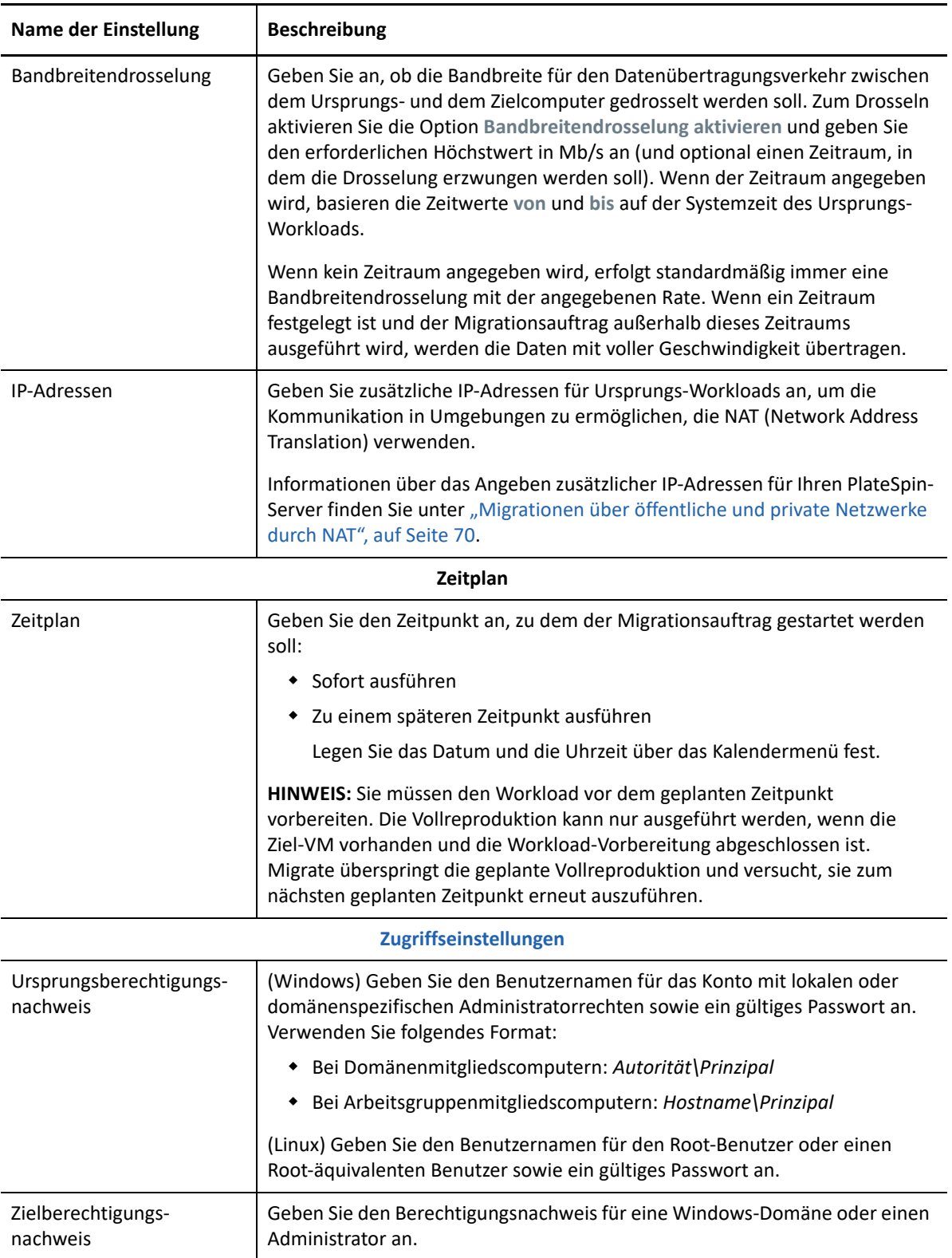

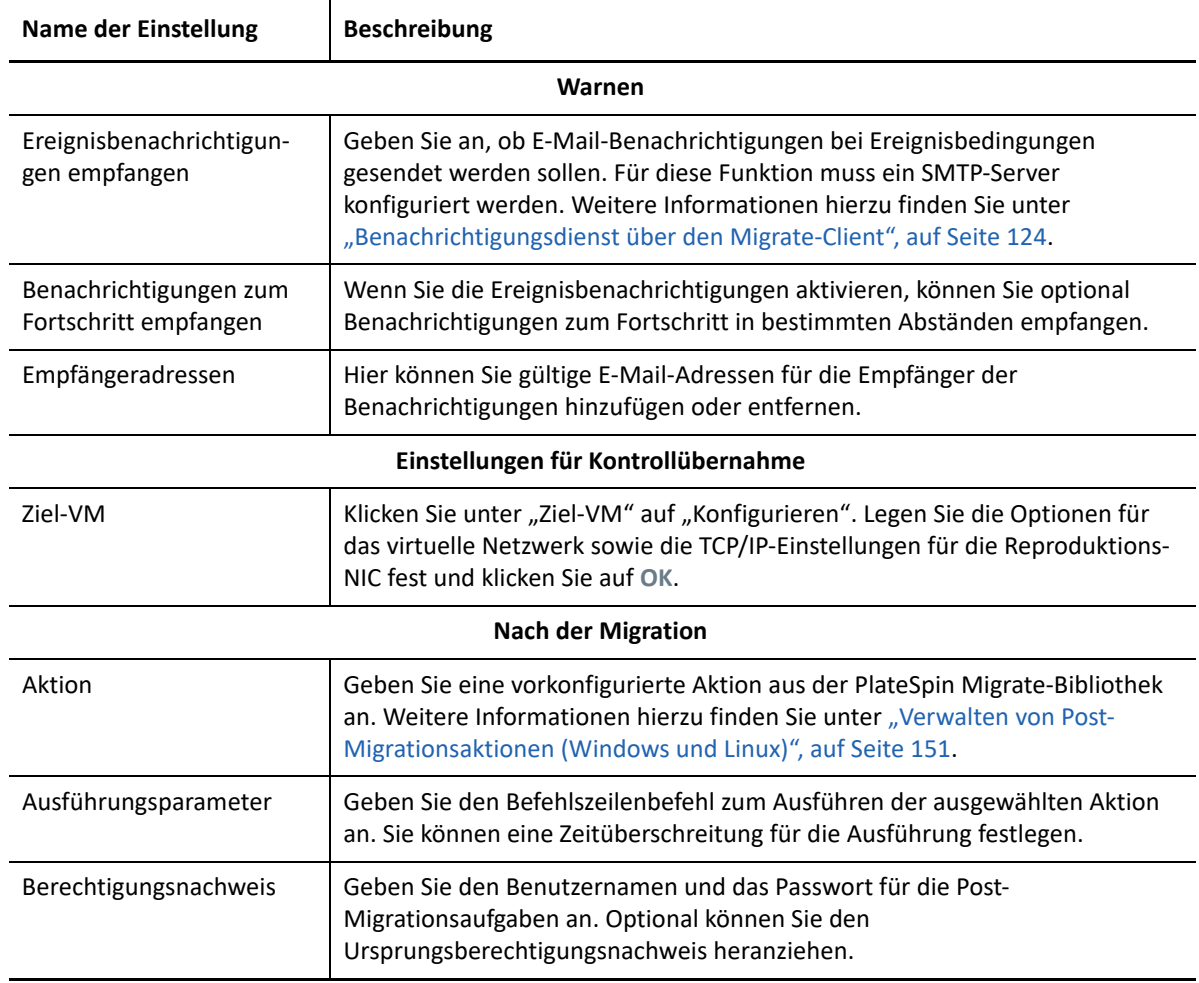

4 Klicken Sie im Fenster "Migrationsauftrag" unter "Konfiguration der virtuellen Maschine" auf **Allgemein** und konfigurieren Sie die erforderlichen Einstellungen.

PlateSpin Migrate zeigt die speziellen Ziel-VM-Konfigurationsoptionen für das ausgewählte Ziel und bietet erweiterte Konfigurationsoptionen. Weitere Informationen zu hostspezifischen Konfigurationsoptionen finden Sie unter "[Ziel-VM-Konfiguration: Microsoft Hyper-V](#page-541-0)".

**5** Konfigurieren Sie im Fenster "Migrationsauftrag" unter "Netzwerkkonfiguration" die folgenden Einstellungen:

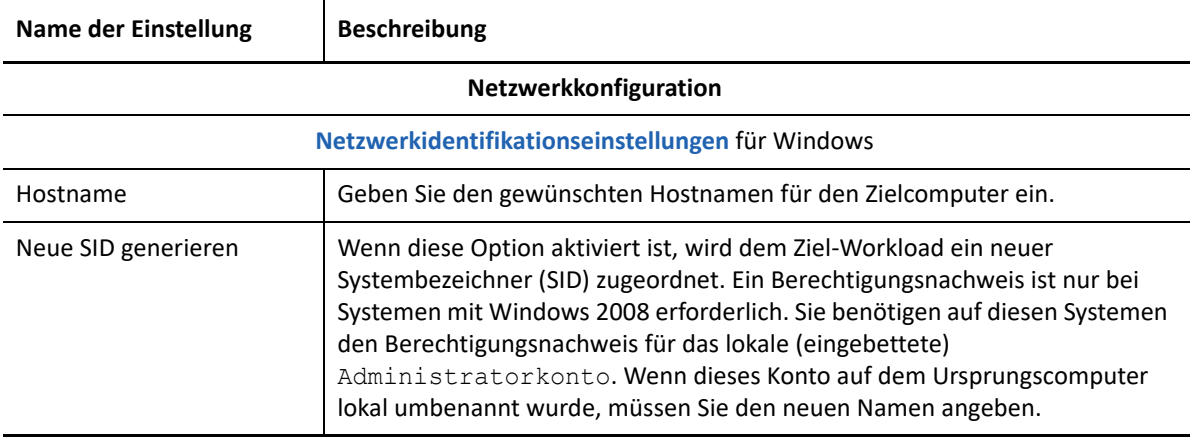

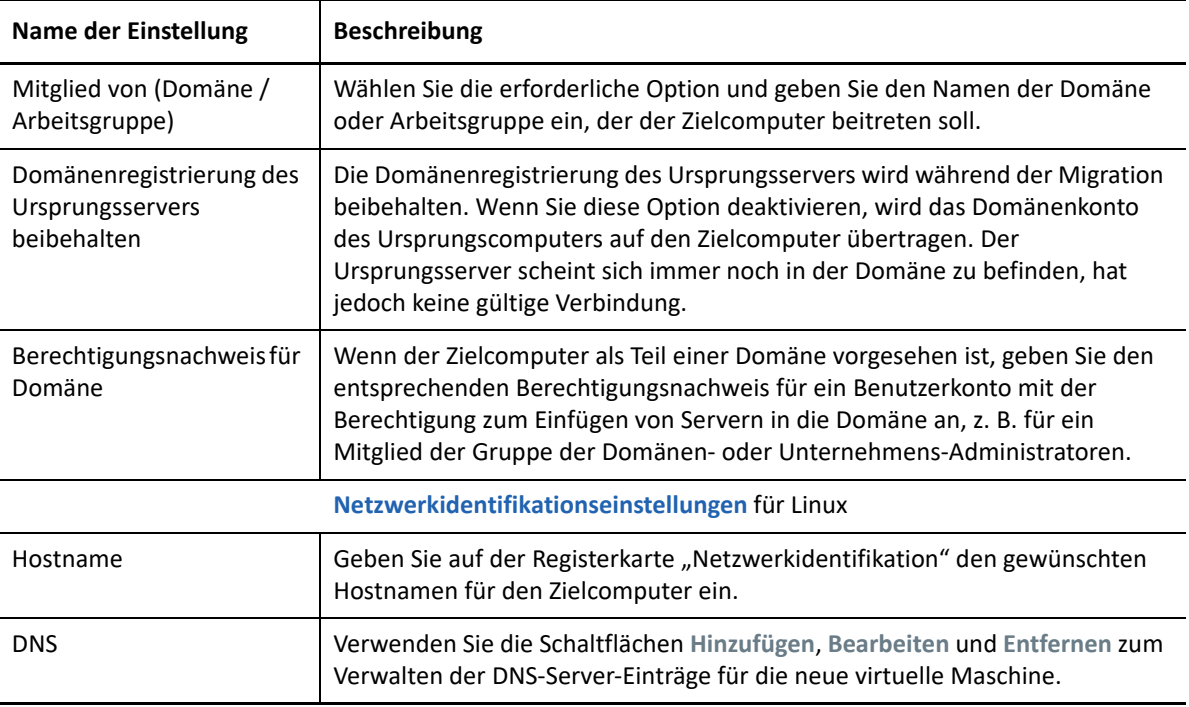

**6** Konfigurieren Sie im Fenster "Migrationsauftrag" unter "Betriebssystem- und Anwendungskonfiguration" die folgenden Einstellungen:

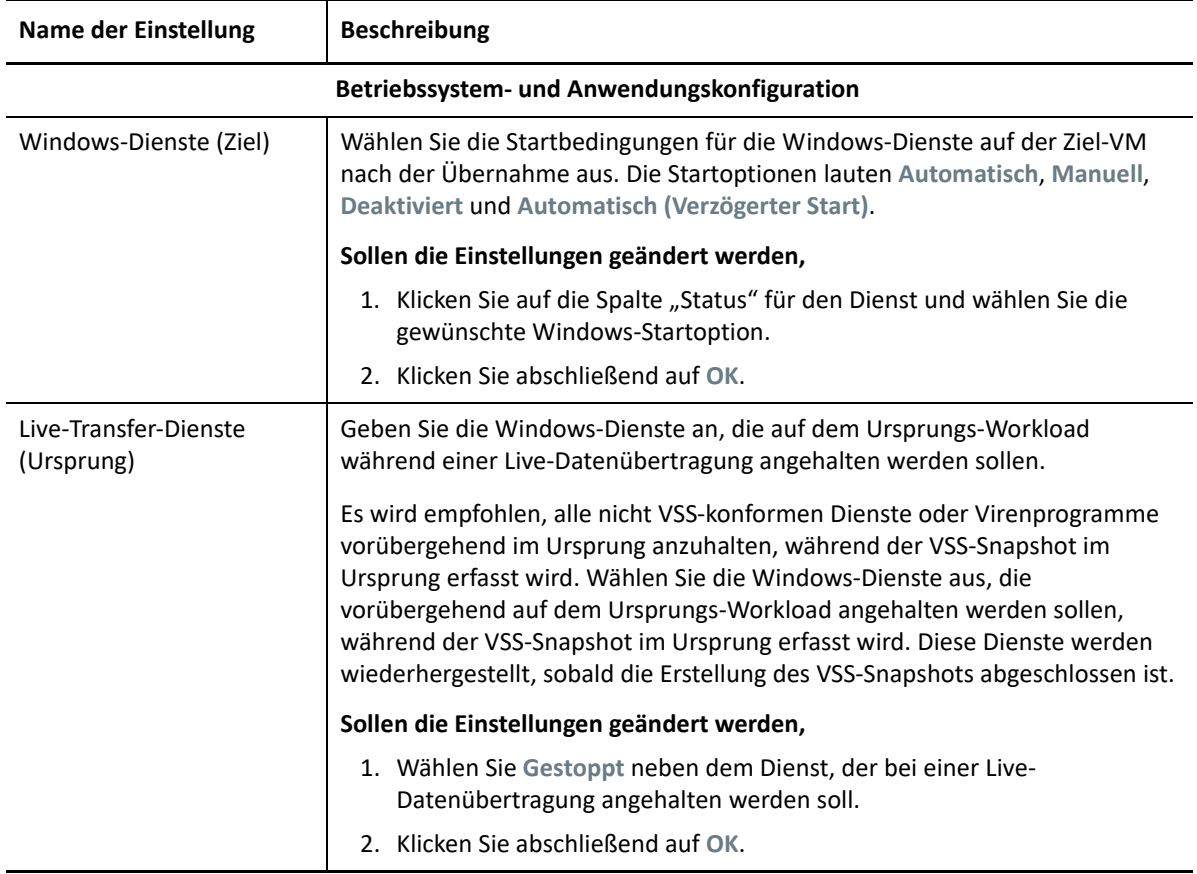

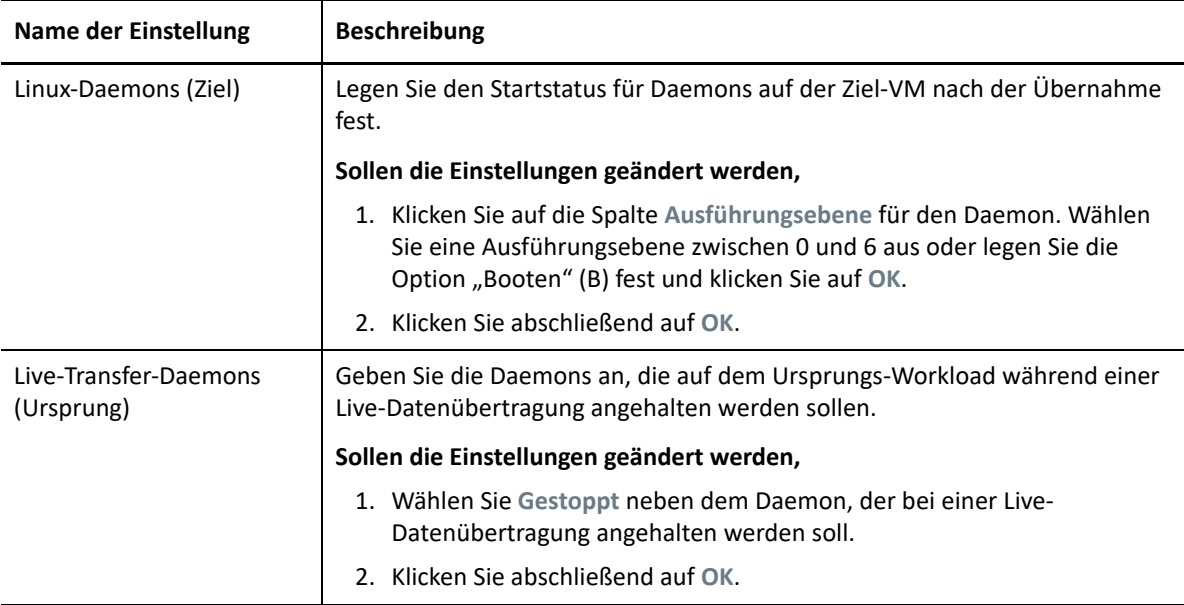

**7** Konfigurieren Sie im Fenster "Migrationsauftrag" unter "Laufwerkskonfiguration" die nachfolgenden Einstellungen. Weitere Informationen zu Hyper-V-spezifischen Optionen finden Sie unter ["Laufwerkskonfiguration: Hyper-V", auf Seite 544](#page-543-0).

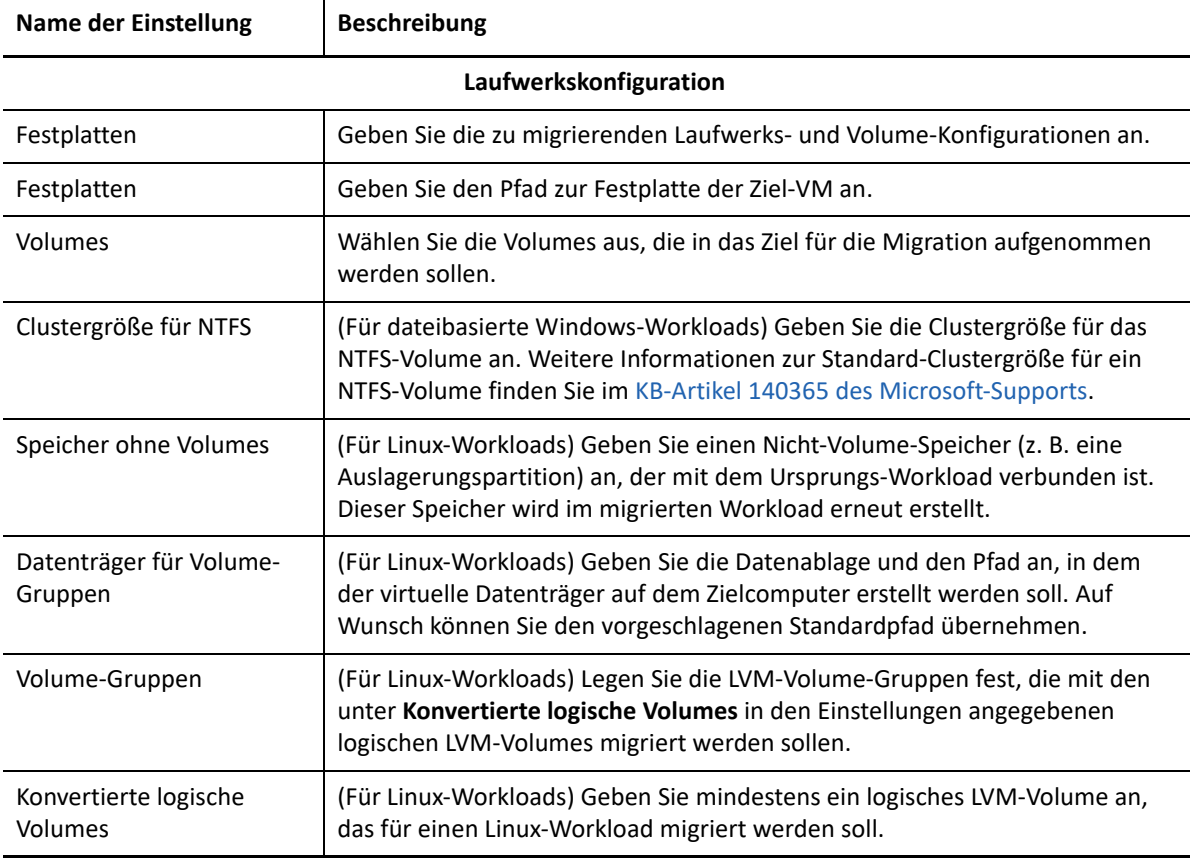
- 8 Prüfen Sie im Fenster "Migrationsauftrag" unter Zusätzliche Elemente zum Prüfen die angezeigten Fehler und Meldungen zur Workload-Konfiguration. Die Fehler müssen behoben werden, bevor Sie den Migrationsauftrag senden können.
- **9** Klicken Sie auf **OK**.

### <span id="page-541-1"></span><span id="page-541-0"></span>**Ziel-VM-Konfiguration: Microsoft Hyper-V**

Folgende Konfigurationsoptionen sind spezifisch für Hyper-V 2012-Systeme.

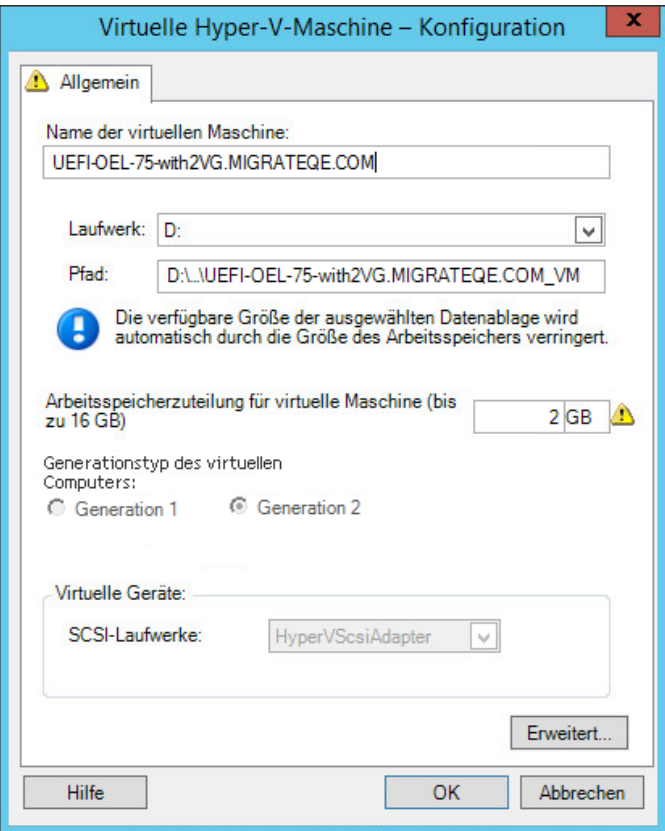

**Name der virtuellen Maschine:** Geben Sie den Anzeigenamen der neuen virtuellen Maschine ein.

**Datenablage:** Wählen Sie die Datenablage aus, in der Sie die \*.vmx-Datei erstellen möchten.

**Konfigurationsdateipfad:** Geben Sie einen Namen und den Verzeichnispfad für die \*.vmx-Konfigurationsdatei der virtuellen Maschine an.

**Arbeitsspeicherzuteilung für virtuelle Maschine:** Geben Sie einen Wert für die Menge an virtuellem Arbeitsspeicher an, die der virtuellen Maschine zugewiesen werden soll.

**Generationstyp des virtuellen Computers:** Gibt den Generationstyp für die neue virtuelle Maschine an.

- **Generation 1:** Diese Option wird ausgewählt, wenn die Ziel-VM mit der Hyper-V-BIOS-Architektur bereitgestellt wird.
- **Generation 2:** Diese Option wird ausgewählt, wenn die Ziel-VM mit der Hyper-V-UEFI-Architektur bereitgestellt wird.

**SCSI-Laufwerke:** Wählen Sie **BusLogic** oder **LSIlogic** (die empfohlene Option).

**Erweitert:** Klicken Sie auf diese Schaltfläche, um die erweiterten VM-Konfigurationseinstellungen anzuzeigen oder zu ändern.

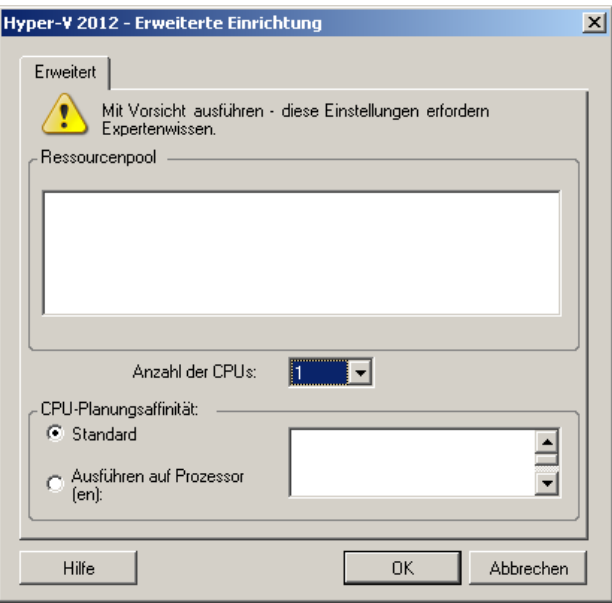

**Anzahl der CPUs:** Wählen Sie die erforderliche Anzahl der CPUs aus, die der Ziel-VM zugewiesen werden soll. Sie können z. B. einen Workload mit einem einzelnen Prozessor in eine VM mit mehreren Prozessoren konvertieren oder einen Mehrprozessor-Workload in eine Einzel-Prozessor-VM.

**HINWEIS:** Für Generation 1 können Sie vier Legacy-Netzwerkkarten und acht synthetische Netzwerkkarten erstellen (falls der Integrationsdienst aktiviert ist). Für Generation 2 können Sie acht synthetische Netzwerkkarten erstellen.

**CPU-Planungsaffinität**: Gibt an, auf welchen Hyper-V-Server-Prozessoren die virtuelle Maschine laufen kann (wenn Ihr Hyper-V-Server ein Mehrprozessorsystem ist). Geben Sie den erforderlichen Prozessor an oder wählen Sie **Standard** (empfohlen).

Weitere Informationen hierzu finden Sie in der Hyper-V-Dokumentation.

### <span id="page-543-1"></span><span id="page-543-0"></span>**Laufwerkskonfiguration: Hyper-V**

Folgende Laufwerkskonfigurationseinstellungen sind spezifisch für Hyper-V:

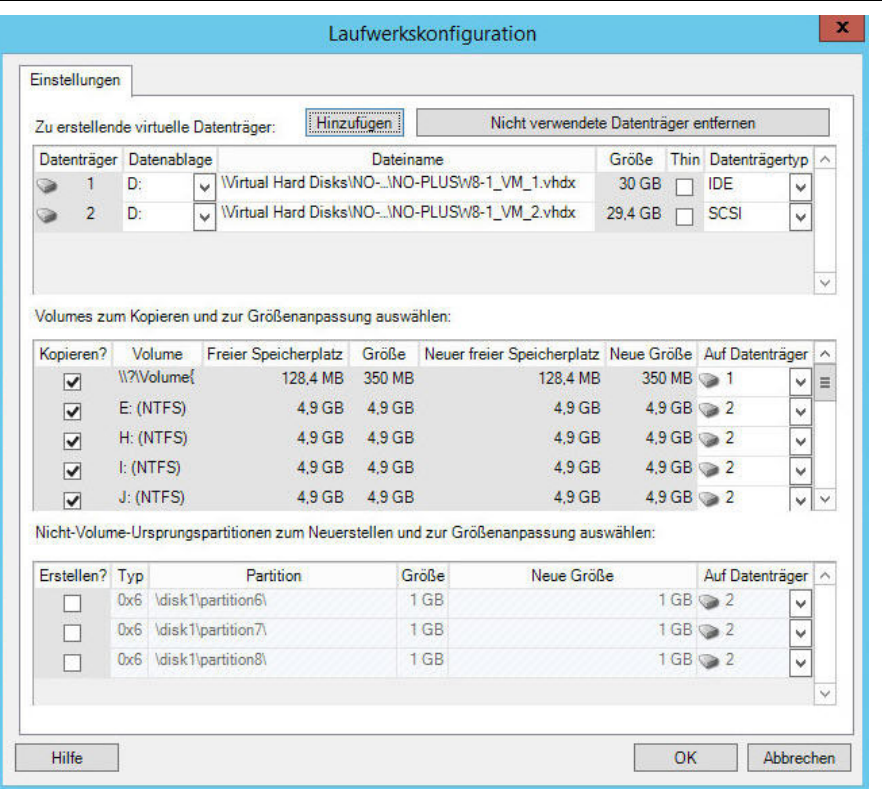

**Datenablage:**Wählen Sie das Datenablage-Volume auf dem Hyper-V-Server aus, auf dem Sie die .vhd- und .vhdx-Dateien ablegen möchten.

**Datenträgertyp**: Ein Datenträger der Generation 1 mit dem System/Boot-Volume sollte ein IDE-Datenträger sein. (Sie können maximal drei IDE-Datenträger erstellen.)

**HINWEIS:** Für einen Datenträger der Generation 1 werden die Werte des zweiten und dritten Datenträgers verkettet. Wenn Sie beispielsweise den dritten Datenträger (von oben in der Liste **Datenträgertyp**) als **IDE** auswählen, wird der zweite Datenträger automatisch als **IDE** ausgewählt. Wenn Sie den zweiten Datenträger als **SCSI** auswählen, wird der dritte Datenträger automatisch als **SCSI** ausgewählt.

**Kopieren?**: Wählen Sie die während der Migration zu kopierenden Volumes aus.

**Neuer freier Speicherplatz**: Wenn die Volume-Größe während der Migration geändert werden soll, geben Sie hier die gewünschte Menge freien Speicherplatzes an. PlateSpin Migrate passt Neue Größe automatisch an.

**Neue Größe**: Geben Sie zum Ändern der Volume-Größe während der Migration die gewünschte Größe an. PlateSpin Migrate passt Neuer freier Speicherplatz automatisch an.

**Auf Datenträger**: Weisen Sie das Volume einem Datenträger oder, wenn LVM aktiviert ist, einer Volume-Gruppe zu. Das Volume wird auf diesen Datenträger oder diese Volume-Gruppe auf dem Zielrechner kopiert.

**Erstellen**: Wählen Sie Nicht-Volume-Festplattenpartitionen aus, die auf dem Zielcomputer erstellt werden sollen (z. B. eine Linux-Auslagerungs-Partition).

**Neue Größe**: Geben Sie zum Ändern der Größe der Nicht-Volume-Partition während der Migration die gewünschte Größe an.

# **Migration zu VMs auf Hyper-V mit dem X2P-Workflow**

Bei der Migration von Workloads zu einem virtuellen Hyper-V-Host mit dem X2P-Workflow müssen Sie den virtuellen Zielcomputer manuell mit den richtigen Einstellungen (Gast-Betriebssystemtyp und Version) für den Ursprungs-Workload gemäß den Funktionen der Hyper-V-Virtualisierungsplattform einrichten. Registrieren Sie den Zielcomputer mithilfe der PlateSpin-ISO beim PlateSpin-Server und senden Sie die Computerdetails. Im PlateSpin Migrate-Client können Sie den Migrationsauftrag konfigurieren, ausführen und verwalten.

Mit den Richtlinien in diesem Abschnitt konfigurieren Sie die Migration zu VMs auf virtuellen Hyper-V-Hosts.

- ["Herunterladen und Speichern des PlateSpin-ISO-Images \(Hyper-V\)", auf Seite 545](#page-544-0)
- ["Erstellen und Konfigurieren der Ziel-VM \(Hyper-V\)", auf Seite 546](#page-544-1)
- ["Registrieren der virtuellen Maschine beim PlateSpin Server \(Hyper-V\)", auf Seite 546](#page-545-0)
- ["Migrieren des Ursprungs-Workloads auf die Ziel-VM \(Hyper-V\)", auf Seite 546](#page-545-1)
- ["Post-Migrationsschritte \(Hyper-V\)", auf Seite 547](#page-545-2)

# <span id="page-544-0"></span>**Herunterladen und Speichern des PlateSpin-ISO-Images (Hyper-V)**

**1** Laden Sie das PlateSpin-ISO-Image für die Ziel-VM herunter und bereiten Sie es vor. Die Registrierung kann wahlweise beaufsichtigt oder unbeaufsichtigt erfolgen.

Weitere Informationen hierzu finden Sie unter "Vorbereiten des PlateSpin-ISO-Images für die [Zielregistrierung und -ermittlung", auf Seite 394](#page-393-0).

**2** Speichern Sie das ISO-Image an einem Speicherort, auf den der Hyper-V-Server zugreifen kann, z.  $B. c: \times P$ .

Dadurch wird sichergestellt, dass das PlateSpin-ISO-Image der Ziel-VM als bootfähiges CD-ROM-Image zur Verfügung steht.

# <span id="page-544-1"></span>**Erstellen und Konfigurieren der Ziel-VM (Hyper-V)**

- **1** Verwenden Sie den Assistenten für neue virtuelle Maschinen in Hyper-V Manager, um eine neue virtuelle Maschine mit folgenden Einstellungen zu erstellen:
	- **Name und Speicherort:** Geben Sie einen Namen für das neue Ziel ein und übernehmen Sie den vorgegebenen Speicherort.
	- **Typ und Version des Betriebssystems:** Legen Sie die Einstellungen für den Typ und die Version des Betriebssystems gemäß dem Ursprungs-Workload fest. Der Assistent legt anhand dieser Informationen geeignete Standardwerte (z. B. die erforderliche Speicherplatzmenge) und die Ressourcenbeschränkungen für die VM fest.
	- **Zuteilen von Arbeitsspeicher:** Teilen Sie der VM mindestens 384 MB Arbeitsspeicher zu.
	- **Verbinden der virtuellen Festplatte:** Die einzelnen Datenträger müssen jeweils etwa 50 MB mehr Speicherplatz umfassen als der entsprechende Datenträger auf dem Ursprungs-Workload.
- **Installationsoptionen:** Konfigurieren Sie die VM für das Booten von einer ISO-Image-Datei und verweisen Sie den Assistenten auf das heruntergeladene PlateSpin-ISO-Image.
- **Zusammenfassung:** Legen Sie fest, dass die VM nicht direkt nach ihrer Erstellung gestartet wird (heben Sie die Auswahl der Option **Virtuelle Maschine nach dem Erstellen starten** auf).
- **2** Entfernen Sie nach dem Erstellen der VM die Standard-NIC und ersetzen Sie sie durch eine generische Karte, dem *Legacy Network Adapter*.

Dies ist erforderlich, da der Assistent für neue virtuelle Maschinen eine NIC vom benutzerdefinierten Microsoft-Typ erstellt, der zurzeit jedoch nicht von PlateSpin Migrate unterstützt wird.

**3** Verbinden Sie die neu hinzugefügte NIC (*Legacy Network Adapter*) mit dem externen virtuellen Netzwerk.

# <span id="page-545-0"></span>**Registrieren der virtuellen Maschine beim PlateSpin Server (Hyper-V)**

Wenn Sie den virtuellen Computer erstellt und für das Booten mit der PlateSpin-ISO vorbereitet haben, können Sie ihn als Ziel-VM beim PlateSpin-Server registrieren. Weitere Informationen hierzu finden Sie unter ["Registrieren und Ermitteln von Ziel-VMs auf virtuellen Hosts", auf Seite 291.](#page-290-0)

### <span id="page-545-1"></span>**Migrieren des Ursprungs-Workloads auf die Ziel-VM (Hyper-V)**

**1** Verwenden Sie den PlateSpin Migrate-Client zum Starten eines X2P-Migrationsauftrags, wobei Ihr Ursprungs-Workload der Migrationsursprung des Auftrags und das Ziel die neue VM auf Hyper-V ist.

Weitere Informationen hierzu finden Sie unter "Migration zu physischen Computern", auf [Seite 561](#page-560-0).

- **2** Weitere Informationen zu hostspezifischen Konfigurationsoptionen für die Ziel-VM im Dialogfeld "Konfiguration der virtuellen Maschine" finden Sie unter "Ziel-VM-Konfiguration: [Microsoft Hyper-V", auf Seite 542.](#page-541-0)
- **3** Weitere Informationen zu hostspezifischen Speicherkonfigurationsoptionen finden Sie unter ["Laufwerkskonfiguration: Hyper-V", auf Seite 544.](#page-543-0)
- 4 Überwachen Sie den Migrationsauftrag im PlateSpin Migrate-Client in der Ansicht "Aufträge".

Wenn der Auftrag den Schritt **Zielcomputer konfigurieren** erreicht, kehrt die Konsole der virtuellen Maschine zum Bootprompt des PlateSpin-ISO-Images zurück.

- **5** Fahren Sie die virtuelle Maschine herunter, ändern Sie deren Konfiguration so, dass sie von der Festplatte statt vom Boot-Image gestartet wird.
- **6** Schalten Sie die virtuelle Maschine ein.

Der Migrationsauftrag wird fortgesetzt, das Ziel neu gebootet und die Workload-Konfiguration wird abgeschlossen.

# <span id="page-545-2"></span>**Post-Migrationsschritte (Hyper-V)**

Installieren Sie Hyper-V Integration Services (Virtualisierungserweiterungssoftware). Weitere Informationen finden Sie im *[Microsoft Hyper-V Getting Started Guide](http://technet.microsoft.com/en-us/library/cc732470.aspx)*.

# 34 <sup>34</sup>**Migration zu virtuellen Computern auf Citrix XenServer**

Bei der Migration von Workloads zu einem virtuellen Citrix XenServer-Host müssen Sie den virtuellen Zielcomputer manuell mit den richtigen Einstellungen (Gast-Betriebssystemtyp und Version) für den Ursprungs-Workload gemäß den Funktionen der XenServer-Virtualisierungsplattform einrichten. Registrieren Sie den Zielcomputer mithilfe der PlateSpin-ISO beim PlateSpin-Server und senden Sie die Computerdetails. Im PlateSpin Migrate-Client können Sie den Migrationsauftrag konfigurieren, ausführen und verwalten.

Mit den Richtlinien in diesem Abschnitt konfigurieren Sie die Migration zu VMs auf virtuellen Citrix XenServer-Hosts.

- ["Planen der Migration zu Citrix XenServer", auf Seite 549](#page-548-0)
- ["Konfigurieren der Migration zu einer VM auf einem virtuellen Citrix XenServer-Host", auf](#page-549-0)  [Seite 550](#page-549-0)

# <span id="page-548-0"></span>**Planen der Migration zu Citrix XenServer**

Bevor Sie eine Migration zu virtuellen Citrix XenServer-Hosts starten, muss die Migrationsumgebung die folgenden Richtlinien erfüllen:

### **Unterstützte Citrix XenServer-Plattformen**

\* Siehe ["Citrix XenServer](#page-47-0)" unter [Tabelle 2-14, "Unterstützte Ziel-Virtualisierungsplattformen nur](#page-46-0) [für Migrate-Client", auf Seite 48.](#page-46-0)

#### **Unterstützte Workloads**

• Weitere Informationen hierzu finden Sie unter "Unterstützte Ursprungs-Workloads für die [Migration in nicht Cloud-basierte Plattformen", auf Seite 27](#page-26-0), je nach Citrix XenServer-Zielplattform.

#### **Netzwerkzugriff und Kommunikation**

• Weitere Informationen hierzu finden Sie unter "Zugriffs- und Kommunikationsanforderungen in [Ihrem Migrationsnetzwerk", auf Seite 60](#page-58-0).

#### **Voraussetzungen**

• Weitere Informationen hierzu finden Sie unter "Voraussetzungen für die Migration zu VMs auf [Citrix XenServer", auf Seite 257.](#page-256-0)

### **Ziele und Workloads**

- **Ziel-VM auf virtuellem Citrix XenServer-Host (halbautomatisiert):** Weitere Informationen hierzu finden Sie unter "Registrieren und Ermitteln von Ziel-VMs auf virtuellen Hosts", auf [Seite 291](#page-290-0).
- **Ursprungs-Workloads:** Wählen Sie unter den folgenden Ermittlungsmethoden:
	- ["Workload-Ermittlung im Migrate-Client", auf Seite 304](#page-303-0)
	- ["Registrieren von Workloads und Ermitteln der Details im Migrate Agent", auf Seite 306](#page-305-0)

#### **Weitere Informationen**

 *[Citrix XenServer® 6.1.0 Administrator](http://docs.vmd.citrix.com/XenServer/6.1.0/1.0/en_gb/reference.html)'[s Guide](http://docs.vmd.citrix.com/XenServer/6.1.0/1.0/en_gb/reference.html)* (http://docs.vmd.citrix.com/XenServer/6.1.0/1.0/ en\_gb/reference.html) (Administratorhandbuch für Citrix XenServer® 6.1.0)

# <span id="page-549-0"></span>**Konfigurieren der Migration zu einer VM auf einem virtuellen Citrix XenServer-Host**

Sie können Citrix XenServer als Ziel-Virtualisierungsplattform in einer halbautomatischen Workload-Virtualisierung verwenden.

Dieser Abschnitt enthält die folgenden Themen:

- ["Herunterladen und Vorbereiten des PlateSpin-ISO-Images \(Citrix XenServer\)", auf Seite 550](#page-549-1)
- ["Erstellen und Konfigurieren der Ziel-VM \(Citrix XenServer\)", auf Seite 550](#page-549-2)
- ["Registrieren der virtuellen Maschine beim PlateSpin Server \(Citrix XenServer\)", auf Seite 551](#page-550-0)
- ["Migrieren des Ursprungs-Workloads auf die Ziel-VM \(Citrix XenServer\)", auf Seite 551](#page-550-1)
- ["Ziel-VM-Konfiguration: Citrix XenServer", auf Seite 552](#page-551-0)

# <span id="page-549-1"></span>**Herunterladen und Vorbereiten des PlateSpin-ISO-Images (Citrix XenServer)**

**1** Laden Sie das PlateSpin-ISO-Image für die Ziel-VM herunter und bereiten Sie es vor. Die Registrierung kann wahlweise beaufsichtigt oder unbeaufsichtigt erfolgen.

Weitere Informationen hierzu finden Sie unter "Vorbereiten des PlateSpin-ISO-Images für die [Zielregistrierung und -ermittlung", auf Seite 394](#page-393-0).

**2** Speichern Sie die heruntergeladene Image-Datei in das folgende Verzeichnis auf dem Citrix XenServer-Host:

/var/lib/xen/images

Dadurch wird sichergestellt, dass das PlateSpin-ISO-Image der Ziel-VM als bootfähiges CD-ROM-Image zur Verfügung steht.

### <span id="page-549-2"></span>**Erstellen und Konfigurieren der Ziel-VM (Citrix XenServer)**

**1** Unter Citrix XenServer erstellen Sie einen neuen virtuellen Computer mit dem VM-Manager-Assistenten oder der Verknüpfung zum Erstellen von virtuellen Computern.

Stellen Sie sicher, dass die neue virtuelle Maschine mit folgenden Einstellungen erstellt wird:

- **Virtualisierungsmethode:** Vollständig virtualisiert.
- **Typ und Version des Betriebssystems:** Legen Sie die Einstellungen für den Typ und die Version des Betriebssystems gemäß dem Ursprungs-Workload fest. Der Assistent legt anhand dieser Informationen geeignete Standardwerte (z. B. die erforderliche Speicherplatzmenge) und die Ressourcenbeschränkungen für die VM fest.
- **Arbeitsspeicher:** Teilen Sie der VM mindestens 384 MB Arbeitsspeicher zu. Dies gewährleistet, dass die VM während der Migration über genügend Ressourcen verfügt. Außerdem wird die Übertragungsgeschwindigkeit verbessert. Wenn die virtuelle Maschine nach der Migration weniger Arbeitsspeicher benötigt, reduzieren Sie den zugewiesenen Arbeitsspeicher, wenn die Migration beendet ist.
- **Festplatten:** Weisen Sie Datenträger zu, wobei die einzelnen Datenträger jeweils etwa 50 MB mehr Speicherplatz umfassen müssen als der entsprechende Datenträger auf dem Ursprungs-Workload. Der Speicher kann eine Raw-SAN LUN oder ein virtueller Datenträger sein. Erstellen Sie außerdem eine virtuelle CD-ROM, die dem heruntergeladenen PlateSpin-ISO-Image zugewiesen wird.
- **2** Stellen Sie sicher, dass die VM so konfiguriert ist, dass sie beim Neubooten neu gestartet wird, indem Sie die VM-Einstellungen von der xend-Datenbank in eine Textdatei exportieren und sicherstellen, dass der Parameter on reboot auf restart gesetzt ist. Wenn dies nicht der Fall ist, fahren Sie die VM herunter, aktualisieren Sie die Einstellungen und importieren Sie sie erneut in die xend-Datenbank.

Ausführliche Anweisungen finden Sie im [XenServer 6.1.0 Virtual Machine User's Guide](http://support.citrix.com/article/CTX134587) (http:// support.citrix.com/article/CTX134587) (Benutzerhandbuch für XenServer 6.1.0-VMs).

**3** Starten Sie vom Virtual Machine Manager aus die VM-Konsole und überwachen Sie den Bootvorgang.

Wenn die virtuelle Maschine den Bootvorgang abgeschlossen hat, werden Sie zur Eingabe der Parameter aufgefordert, die die Registrierung der Maschine und deren Profil in PlateSpin Migrate steuern. Wenn Sie den unbeaufsichtigten Registrierungsprozess verwenden, werden die erforderlichen Parameter aus einer Antwortdatei eingelesen.

# <span id="page-550-0"></span>**Registrieren der virtuellen Maschine beim PlateSpin Server (Citrix XenServer)**

Wenn Sie den virtuellen Computer erstellt und für das Booten mit der PlateSpin-ISO vorbereitet haben, können Sie ihn als Ziel-VM beim PlateSpin-Server registrieren. Weitere Informationen hierzu finden Sie unter ["Registrieren und Ermitteln von Ziel-VMs auf virtuellen Hosts", auf Seite 291.](#page-290-0)

# <span id="page-550-1"></span>**Migrieren des Ursprungs-Workloads auf die Ziel-VM (Citrix XenServer)**

**1** Verwenden Sie den PlateSpin Migrate-Client zum Starten eines X2P-Migrationsauftrags, wobei Ihr Ursprungs-Workload der Migrationsursprung des Auftrags und das Ziel die neue VM auf dem Citrix XenServer-Hypervisor ist.

Weitere Informationen hierzu finden Sie unter "Migration zu physischen Computern", auf [Seite 561](#page-560-0).

- **2** Weitere Informationen zu hostspezifischen Konfigurationsoptionen für die Ziel-VM im Dialogfeld "Konfiguration der virtuellen Maschine" finden Sie unter "Ziel-VM-Konfiguration: [Citrix XenServer", auf Seite 552.](#page-551-0)
- **3** Überwachen Sie den Migrationsauftrag im PlateSpin Migrate-Client in der Ansicht "Aufträge".

Wenn der Auftrag den Schritt **Zielcomputer konfigurieren** erreicht, kehrt die Konsole der virtuellen Maschine zum Bootprompt des PlateSpin-ISO-Images zurück.

- **4** Fahren Sie die virtuelle Maschine herunter, ändern Sie deren Konfiguration so, dass sie von der Festplatte statt vom Boot-Image gestartet wird, und deaktivieren Sie die Option **VMware Tools installieren**.
- **5** Schalten Sie die virtuelle Maschine ein.

<span id="page-551-1"></span>Der Migrationsauftrag wird fortgesetzt, das Ziel neu gebootet und die Workload-Konfiguration wird abgeschlossen.

### <span id="page-551-0"></span>**Ziel-VM-Konfiguration: Citrix XenServer**

Folgende Konfigurationsoptionen sind spezifisch für Citrix XenServer.

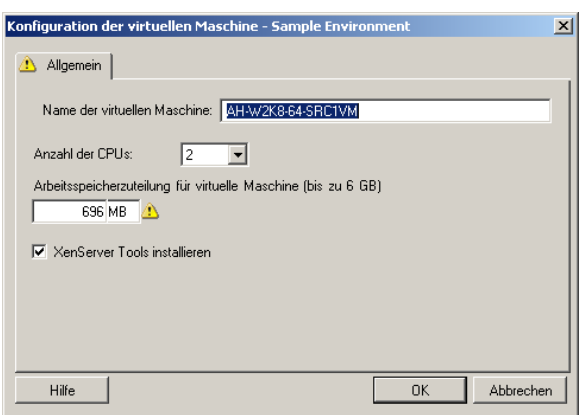

**Name der virtuellen Maschine:** Geben Sie den Anzeigenamen der neuen virtuellen Maschine ein.

**Anzahl der CPUs:** Wählen Sie die Anzahl der CPUs aus, die der Ziel-VM zugewiesen werden sollen. Sie können z. B. einen Workload mit einem einzelnen Prozessor in eine VM mit mehreren Prozessoren konvertieren oder einen Mehrprozessor-Workload in eine Einzel-Prozessor-VM.

**Arbeitsspeicherzuteilung für virtuelle Maschine:** Geben Sie einen Wert für die Menge an virtuellem Arbeitsspeicher an, die der virtuellen Maschine zugewiesen werden soll.

**XenServer Tools installieren:** Aktivieren Sie diese Option, um XenServer Tools während des Migrationsvorgangs zu installieren (empfohlen).

# <sup>35</sup>**Migration zu virtuellen Maschinen auf Xen**

Bei der Migration von Workloads zu einem virtuellen Xen-Host müssen Sie den virtuellen Zielcomputer manuell mit den richtigen Einstellungen (Gast-Betriebssystemtyp und Version) für den Ursprungs-Workload gemäß den Funktionen der Xen-Virtualisierungsplattform einrichten. Registrieren Sie den Zielcomputer mithilfe der PlateSpin-ISO beim PlateSpin-Server und senden Sie die Computerdetails. Im PlateSpin Migrate-Client können Sie den Migrationsauftrag konfigurieren, ausführen und verwalten.

Mit den Richtlinien in diesem Abschnitt konfigurieren Sie die Migration zu VMs auf virtuellen Xen-Hosts.

- ["Planen der Migration zu Xen", auf Seite 553](#page-552-0)
- \* ["Konfigurieren der Migration zu einer VM auf einem virtuellen Xen-Host", auf Seite 554](#page-553-0)

# <span id="page-552-0"></span>**Planen der Migration zu Xen**

Bevor Sie eine Migration zu virtuellen Xen-Hosts starten, muss die Migrationsumgebung die folgenden Richtlinien erfüllen:

### **Unterstützte Xen-Plattformen**

\* Siehe ["SUSE Linux Enterprise Server mit Xen"](#page-47-1) unter [Tabelle 2-14, "Unterstützte Ziel-](#page-46-0)[Virtualisierungsplattformen nur für Migrate-Client", auf Seite 48](#page-46-0).

### **Unterstützte Workloads**

• Weitere Informationen hierzu finden Sie unter "Unterstützte Ursprungs-Workloads für die [Migration in nicht Cloud-basierte Plattformen", auf Seite 27](#page-26-0), je nach Xen-Zielplattform.

### **Netzwerkzugriff und Kommunikation**

• Weitere Informationen hierzu finden Sie unter "Zugriffs- und Kommunikationsanforderungen in [Ihrem Migrationsnetzwerk", auf Seite 60](#page-58-0).

### **Voraussetzungen**

• Weitere Informationen hierzu finden Sie unter "Voraussetzungen für die Migration zu VMs auf [Xen", auf Seite 261.](#page-260-0)

### **Ziele und Workloads**

- **Ziel-VM auf virtuellem Xen-Host (halbautomatisiert):** Weitere Informationen hierzu finden Sie unter ["Registrieren und Ermitteln von Ziel-VMs auf virtuellen Hosts", auf Seite 291](#page-290-0).
- **Ursprungs-Workloads:** Wählen Sie unter den folgenden Ermittlungsmethoden:
	- ["Workload-Ermittlung im Migrate-Client", auf Seite 304](#page-303-0)
	- ["Registrieren von Workloads und Ermitteln der Details im Migrate Agent", auf Seite 306](#page-305-0)

#### **Weitere Informationen**

 *[Virtualisierung in SUSE Linux Enterprise Server 11 SPX mit Xen](https://www.suse.com/documentation/sles11/singlehtml/book_xen/book_xen.html)* (https://www.suse.com/ documentation/sles11/singlehtml/book\_xen/book\_xen.html)

# <span id="page-553-0"></span>**Konfigurieren der Migration zu einer VM auf einem virtuellen Xen-Host**

Sie können den Xen Hypervisor unter SUSE Linux Enterprise Server 11 als Ziel-Virtualisierungsplattform in einer halbautomatischen Workload-Virtualisierung verwenden.

Dieser Abschnitt enthält die folgenden Themen:

- ["Herunterladen und Speichern des PlateSpin-ISO-Images \(Xen unter SLES\)", auf Seite 554](#page-553-1)
- ["Erstellen und Konfigurieren der Ziel-VM \(Xen unter SLES\)", auf Seite 554](#page-553-2)
- \* ["Registrieren der virtuellen Maschine beim PlateSpin-Server \(Xen unter SLES\)", auf Seite 555](#page-554-0)
- \* ["Migrieren des Ursprungs-Workloads auf die Ziel-VM \(Xen unter SLES\)", auf Seite 555](#page-554-1)
- ["Post-Migrationsschritte \(Xen unter SLES\)", auf Seite 556](#page-555-0)

### <span id="page-553-1"></span>**Herunterladen und Speichern des PlateSpin-ISO-Images (Xen unter SLES)**

**1** Laden Sie das PlateSpin-ISO-Image für die Ziel-VM herunter und bereiten Sie es vor. Die Registrierung kann wahlweise beaufsichtigt oder unbeaufsichtigt erfolgen.

Weitere Informationen hierzu finden Sie unter "Vorbereiten des PlateSpin-ISO-Images für die [Zielregistrierung und -ermittlung", auf Seite 394](#page-393-0).

**2** Speichern Sie das vorbereitete PlateSpin-ISO-Image in das folgende Verzeichnis:

/var/lib/xen/images

Dadurch wird sichergestellt, dass das PlateSpin-ISO-Image der Ziel-VM als bootfähiges CD-ROM-Image zur Verfügung steht.

### <span id="page-553-2"></span>**Erstellen und Konfigurieren der Ziel-VM (Xen unter SLES)**

**1** Unter SLES 11 erstellen Sie einen neuen virtuellen Computer mit dem VM-Manager-Assistenten oder der Verknüpfung zum Erstellen von virtuellen Computern.

Stellen Sie sicher, dass die neue virtuelle Maschine mit folgenden Einstellungen erstellt wird:

- **Virtualisierungsmethode:** Vollständig virtualisiert.
- **Typ und Version des Betriebssystems:** Legen Sie die Einstellungen für den Typ und die Version des Betriebssystems gemäß dem Ursprungs-Workload fest. Der Assistent legt anhand dieser Informationen geeignete Standardwerte (z. B. die erforderliche Speicherplatzmenge) und die Ressourcenbeschränkungen für die VM fest.
- **Arbeitsspeicher:** Teilen Sie der VM mindestens 384 MB Arbeitsspeicher zu. Dies gewährleistet, dass die VM während der Migration über genügend Ressourcen verfügt. Außerdem wird die Übertragungsgeschwindigkeit verbessert. Wenn die virtuelle Maschine nach der Migration weniger Arbeitsspeicher benötigt, reduzieren Sie den zugewiesenen Arbeitsspeicher, wenn die Migration beendet ist.
- **Festplatten:** Weisen Sie Datenträger zu, wobei die einzelnen Datenträger jeweils etwa 50 MB mehr Speicherplatz umfassen müssen als der entsprechende Datenträger auf dem Ursprungs-Workload. Der Speicher kann eine Raw-SAN LUN oder ein virtueller Datenträger sein. Erstellen Sie außerdem eine virtuelle CD-ROM, die dem heruntergeladenen PlateSpin-ISO-Image zugewiesen wird.
- **2** Stellen Sie sicher, dass die VM so konfiguriert ist, dass sie beim Neubooten neu gestartet wird, indem Sie die VM-Einstellungen von der xend-Datenbank in eine Textdatei exportieren und sicherstellen, dass der Parameter on reboot auf restart gesetzt ist. Wenn dies nicht der Fall ist, fahren Sie die VM herunter, aktualisieren Sie die Einstellungen und importieren Sie sie erneut in die xend-Datenbank.

Detaillierte Informationen finden Sie in der [SLES 11-Dokumentation](https://www.suse.com/documentation/sles11/) (https://www.suse.com/ documentation/sles11/).

**3** Starten Sie vom Virtual Machine Manager aus die VM-Konsole und überwachen Sie den Bootvorgang.

Wenn die virtuelle Maschine den Bootvorgang abgeschlossen hat, werden Sie zur Eingabe der Parameter aufgefordert, die die Registrierung der Maschine und deren Profil in PlateSpin Migrate steuern. Wenn Sie den unbeaufsichtigten Registrierungsprozess verwenden, werden die erforderlichen Parameter aus einer Antwortdatei eingelesen.

# <span id="page-554-0"></span>**Registrieren der virtuellen Maschine beim PlateSpin-Server (Xen unter SLES)**

Wenn Sie den virtuellen Computer erstellt und für das Booten mit der PlateSpin-ISO vorbereitet haben, können Sie ihn als Ziel-VM beim PlateSpin-Server registrieren. Weitere Informationen hierzu finden Sie unter ["Registrieren und Ermitteln von Ziel-VMs auf virtuellen Hosts", auf Seite 291.](#page-290-0)

# <span id="page-554-1"></span>**Migrieren des Ursprungs-Workloads auf die Ziel-VM (Xen unter SLES)**

**1** Verwenden Sie den PlateSpin Migrate-Client zum Starten eines X2P-Migrationsauftrags, wobei Ihr Ursprungs-Workload der Migrationsursprung des Auftrags und das Ziel die neue VM auf dem Xen-Hypervisor ist.

Weitere Informationen hierzu finden Sie unter "Migration zu physischen Computern", auf [Seite 561](#page-560-0).

2 Überwachen Sie den Migrationsauftrag in der Ansicht "Aufträge" des PlateSpin Migrate-Clients.

Wenn der Auftrag den Schritt **Zielcomputer konfigurieren** erreicht, kehrt die Konsole der virtuellen Maschine zum Bootprompt des PlateSpin-ISO-Images zurück.

**3** Fahren Sie die virtuelle Maschine herunter, ändern Sie deren Konfiguration so, dass sie von der Festplatte statt vom Boot-Image gestartet wird, und deaktivieren Sie die Option **VMware Tools installieren**.

**4** Schalten Sie die virtuelle Maschine ein.

Der Migrationsauftrag wird fortgesetzt, das Ziel neu gebootet und die Workload-Konfiguration wird abgeschlossen.

### <span id="page-555-0"></span>**Post-Migrationsschritte (Xen unter SLES)**

Installieren Sie SUSE Drivers für Xen (Virtualisierungserweiterungssoftware). Weitere Informationen finden Sie in folgendem Online-Dokument:

*[Virtualisierung in SUSE Linux Enterprise Server 11 SPX mit Xen](https://www.suse.com/documentation/sles11/singlehtml/book_xen/book_xen.html)* (https://www.suse.com/ documentation/sles11/singlehtml/book\_xen/book\_xen.html)

# 36 <sup>36</sup>**Migration zu virtuellen Maschinen auf KVM**

Bei der Migration von Workloads zu einem virtuellen KVM-Host müssen Sie den virtuellen Zielcomputer manuell mit den richtigen Einstellungen (Gast-Betriebssystemtyp und Version) für den Ursprungs-Workload gemäß den Funktionen der KVM-Virtualisierungsplattform einrichten. Registrieren Sie den Zielcomputer mithilfe der PlateSpin-ISO beim PlateSpin-Server und senden Sie die Computerdetails. Im PlateSpin Migrate-Client können Sie den Migrationsauftrag konfigurieren, ausführen und verwalten.

Mit den Richtlinien in diesem Abschnitt konfigurieren Sie die Migration zu VMs auf virtuellen KVM-Hosts.

- ["Planen der Migration zu KVM", auf Seite 557](#page-556-0)
- \* ["Konfigurieren der Migration zu einer VM auf einem virtuellen KVM-Host", auf Seite 558](#page-557-0)

# <span id="page-556-0"></span>**Planen der Migration zu KVM**

Bevor Sie eine Migration zu virtuellen KVM-Hosts starten, muss die Migrationsumgebung die folgenden Richtlinien erfüllen:

#### **Unterstützte KVM-Plattformen**

- Weitere Informationen hierzu finden Sie in den folgenden Abschnitten in [Tabelle 2-14,](#page-46-0)  ["Unterstützte Ziel-Virtualisierungsplattformen nur für Migrate-Client", auf Seite 48](#page-46-0):
	- "[SUSE Linux Enterprise Server \(SLES\) with KVM"](#page-47-2)
	- "[Red Hat Enterprise Linux \(RHEL\) mit KVM](#page-47-3)"

### **Unterstützte Workloads**

• Weitere Informationen hierzu finden Sie unter "Unterstützte Ursprungs-Workloads für die [Migration in nicht Cloud-basierte Plattformen", auf Seite 27](#page-26-0), je nach KVM-Zielplattform.

#### **Netzwerkzugriff und Kommunikation**

• Weitere Informationen hierzu finden Sie unter "Zugriffs- und Kommunikationsanforderungen in [Ihrem Migrationsnetzwerk", auf Seite 60](#page-58-0).

#### **Voraussetzungen**

• Weitere Informationen hierzu finden Sie unter "Voraussetzungen für die Migration zu VMs auf [KVM", auf Seite 265](#page-264-0).

### **Ziele und Workloads**

 **Ziel-VM auf virtuellem KVM-Host (halbautomatisiert):** Weitere Informationen hierzu finden Sie unter ["Registrieren und Ermitteln von Ziel-VMs auf virtuellen Hosts", auf Seite 291](#page-290-0).

- **Ursprungs-Workloads:** Wählen Sie unter den folgenden Ermittlungsmethoden:
	- ["Workload-Ermittlung im Migrate-Client", auf Seite 304](#page-303-0)
	- \* ["Registrieren von Workloads und Ermitteln der Details im Migrate Agent", auf Seite 306](#page-305-0)

### **Weitere Informationen**

- *[Virtualisierung in SUSE Linux Enterprise Server 11 SPX mit KVM](https://www.suse.com/documentation/sles11/singlehtml/book_kvm/book_kvm.html)* (https://www.suse.com/ documentation/sles11/singlehtml/book\_kvm/book\_kvm.html)
- *[Red Hat Enterprise Linux 7.x Virtualization Deployment and Administration Guide](https://access.redhat.com/documentation/en-US/Red_Hat_Enterprise_Linux/7/html/Virtualization_Deployment_and_Administration_Guide/index.html)* (https:// access.redhat.com/documentation/en-US/Red\_Hat\_Enterprise\_Linux/7/html/ Virtualization\_Deployment\_and\_Administration\_Guide/index.html) (Bereitstellungs- und Administratorhandbuch für die Virtualisierung in Red Hat Enterprise Linux 7.x)

# <span id="page-557-0"></span>**Konfigurieren der Migration zu einer VM auf einem virtuellen KVM-Host**

Sie können KVM als Ziel-Virtualisierungsplattform in einer halbautomatischen Workload-Virtualisierung verwenden.

- ["Herunterladen und Vorbereiten des PlateSpin-ISO-Images \(KVM\)", auf Seite 558](#page-557-1)
- ["Erstellen und Konfigurieren der Ziel-VM \(RHEL KVM\)", auf Seite](#page-557-2) 558
- \* ["Registrieren der virtuellen Maschine beim PlateSpin Server \(RHEL KVM\)", auf Seite 559](#page-558-0)
- ["Migrieren des Ursprungs-Workloads auf die Ziel-VM \(RHEL KVM\)", auf Seite 559](#page-558-1)

### <span id="page-557-1"></span>**Herunterladen und Vorbereiten des PlateSpin-ISO-Images (KVM)**

**1** Laden Sie das PlateSpin-ISO-Image für die Ziel-VM herunter und bereiten Sie es vor. Die Registrierung kann wahlweise beaufsichtigt oder unbeaufsichtigt erfolgen.

Weitere Informationen hierzu finden Sie unter "Vorbereiten des PlateSpin-ISO-Images für die [Zielregistrierung und -ermittlung", auf Seite 394](#page-393-0).

**2** Speichern Sie das Image in einem Speicherort, auf den der virtuelle Host zugreifen kann.

Dadurch wird sichergestellt, dass das PlateSpin-ISO-Image der Ziel-VM als bootfähiges CD-ROM-Image zur Verfügung steht.

### <span id="page-557-2"></span>**Erstellen und Konfigurieren der Ziel-VM (RHEL KVM)**

**1** Unter RHEL KVM erstellen Sie einen neuen virtuellen Computer mit dem VM-Manager-Assistenten oder der Verknüpfung zum Erstellen von virtuellen Computern.

Stellen Sie sicher, dass die neue virtuelle Maschine mit folgenden Einstellungen erstellt wird:

- **Virtualisierungsmethode:** Vollständig virtualisiert.
- **Typ und Version des Betriebssystems:** Legen Sie die Einstellungen für den Typ und die Version des Betriebssystems gemäß dem Ursprungs-Workload fest. Der Assistent legt anhand dieser Informationen geeignete Standardwerte (z. B. die erforderliche Speicherplatzmenge) und die Ressourcenbeschränkungen für die VM fest.
- **Arbeitsspeicher:** Teilen Sie der VM mindestens 384 MB Arbeitsspeicher zu. Dies gewährleistet, dass die VM während der Migration über genügend Ressourcen verfügt. Außerdem wird die Übertragungsgeschwindigkeit verbessert. Wenn die virtuelle Maschine nach der Migration weniger Arbeitsspeicher benötigt, reduzieren Sie den zugewiesenen Arbeitsspeicher, wenn die Migration beendet ist.
- **Festplatten:** Weisen Sie Datenträger zu, wobei die einzelnen Datenträger jeweils etwa 50 MB mehr Speicherplatz umfassen müssen als der entsprechende Datenträger auf dem Ursprungs-Workload. Der Speicher kann eine Raw-SAN LUN oder ein virtueller Datenträger sein. Erstellen Sie außerdem eine virtuelle CD-ROM, die dem heruntergeladenen PlateSpin-ISO-Image zugewiesen wird.
- **2** Die VM muss so konfiguriert werden, dass sie beim Neubooten neu gestartet wird.
- **3** Starten Sie vom Virtual Machine Manager aus die VM-Konsole und überwachen Sie den Bootvorgang.

Wenn die virtuelle Maschine den Bootvorgang abgeschlossen hat, werden Sie zur Eingabe der Parameter aufgefordert, die die Registrierung der Maschine und deren Profil in PlateSpin Migrate steuern. Wenn Sie den unbeaufsichtigten Registrierungsprozess verwenden, werden die erforderlichen Parameter aus einer Antwortdatei eingelesen.

# <span id="page-558-0"></span>**Registrieren der virtuellen Maschine beim PlateSpin Server (RHEL KVM)**

Wenn Sie den virtuellen Computer erstellt und für das Booten mit der PlateSpin-ISO vorbereitet haben, können Sie ihn als Ziel-VM beim PlateSpin-Server registrieren. Weitere Informationen hierzu finden Sie unter ["Registrieren und Ermitteln von Ziel-VMs auf virtuellen Hosts", auf Seite 291.](#page-290-0)

### <span id="page-558-1"></span>**Migrieren des Ursprungs-Workloads auf die Ziel-VM (RHEL KVM)**

**1** Starten Sie einen X2P-Migrationsauftrag mithilfe des PlateSpin Migrate-Clients. Der Ursprungs-Workload ist der Migrationsursprung des Auftrags und das Ziel ist die neue VM auf dem RHEL-KVM-Hypervisor.

Weitere Informationen hierzu finden Sie unter "Migration zu physischen Computern", auf [Seite 561](#page-560-0).

2 Überwachen Sie den Migrationsauftrag im PlateSpin Migrate-Client in der Ansicht "Aufträge".

Wenn der Auftrag den Schritt **Zielcomputer konfigurieren** erreicht, kehrt die Konsole der virtuellen Maschine zum Bootprompt des PlateSpin-ISO-Images zurück.

- **3** Fahren Sie die virtuelle Maschine herunter und konfigurieren Sie sie so, dass sie von der Festplatte statt vom Boot-Image gestartet wird.
- **4** Schalten Sie die virtuelle Maschine ein.

Der Migrationsauftrag wird fortgesetzt, das Ziel neu gebootet und die Workload-Konfiguration wird abgeschlossen.

<span id="page-560-0"></span><sup>37</sup>**Migration zu physischen Computern**

PlateSpin Migrate unterstützt die halbautomatisierte Migration zu physischen Computern. Sie bereiten den Zielcomputer gemäß den Migrationsanforderungen vor und automatisieren dann die Datenmigration mit PlateSpin Migrate. Mit den Richtlinien in diesem Abschnitt konfigurieren Sie die Migration zu physischen Computern.

- ["Planen der Migration zu physischen Computern", auf Seite 561](#page-560-1)
- \* ["Konfigurieren einer Migration in ein physisches Ziel \(P2P, V2P\)", auf Seite 562](#page-561-0)

# <span id="page-560-1"></span>**Planen der Migration zu physischen Computern**

Bevor Sie eine Migration zu physischen Computern starten, muss die Migrationsumgebung die folgenden Richtlinien erfüllen:

### **Unterstützte physische Hardware**

- Weitere Informationen hierzu finden Sie in den folgenden Abschnitten in "Unterstützte [Konfigurationen", auf Seite 27:](#page-26-1)
	- [Unterstützter Workload-Speicher](#page-37-0)
	- [Unterstützte Workload-Architekturen](#page-41-0)

### **Unterstützte Workloads**

• Weitere Informationen hierzu finden Sie unter "Unterstützte Ursprungs-Workloads für die [Migration in nicht Cloud-basierte Plattformen", auf Seite 27](#page-26-0).

### **Netzwerkzugriff und Kommunikation**

• Weitere Informationen hierzu finden Sie unter "Zugriffs- und Kommunikationsanforderungen in [Ihrem Migrationsnetzwerk", auf Seite 60](#page-58-0).

### **Voraussetzungen**

• Weitere Informationen hierzu finden Sie unter "Voraussetzungen für die Migration zu [physischen Computern", auf Seite 269.](#page-268-0)

### **Ziele und Workloads**

- **Physischer Ziel-Host (halbautomatisiert):** Weitere Informationen hierzu finden Sie unter ["Registrieren und Ermitteln der Details für physische Zielcomputer mit der PlateSpin-ISO", auf](#page-292-0)  [Seite 293](#page-292-0).
- **Ursprungs-Workloads:** Wählen Sie unter den folgenden Ermittlungsmethoden:
	- ["Workload-Ermittlung in der Migrate-Weboberfläche", auf Seite 305](#page-304-0)
	- \* ["Registrieren von Workloads und Ermitteln der Details im Migrate Agent", auf Seite 306](#page-305-0)

# <span id="page-561-0"></span>**Konfigurieren einer Migration in ein physisches Ziel (P2P, V2P)**

So initiieren Sie eine Peer-to-Peer-Migration eines Workloads in einen physischen Computer:

- **1** (Empfohlen) Verwenden Sie PlateSpin Analyzer, um sicherzustellen, dass:
	- Betriebssystem und Hardware des Ursprungscomputers von PlateSpin Migrate unterstützt werden.
	- Die X2P-Gerätetreiberbibliothek von PlateSpin Migrate enthält die Gerätetreiber, die Ihr Zielcomputer für das zu portierende Betriebssystem benötigt.

Weitere Informationen hierzu finden Sie unter ["Analysieren der Eignung ermittelter Windows-](#page-323-0)[Workloads für die Konvertierung in physische Computer", auf Seite 324.](#page-323-0)

**2** Ermitteln Sie Ihren Ursprungs-Workload.

Wählen Sie unter den folgenden Ermittlungsmethoden:

- ["Workload-Ermittlung im Migrate-Client", auf Seite 304](#page-303-0)
- \* ["Registrieren von Workloads und Ermitteln der Details im Migrate Agent", auf Seite 306](#page-305-0)
- **3** (Bedingt) Wenn die Gerätetreiber in der X2P-Gerätetreiberbibliothek von PlateSpin Migrate fehlen, laden Sie die erforderlichen Treiber in die Datenbank hoch.

Weitere Informationen hierzu finden Sie unter Kapitel 23, "Vorbereiten von Gerätetreibern", auf [Seite 315](#page-314-0).

**4** Registrieren Sie den physischen Computer bei PlateSpin Migrate. Booten Sie den Computer hierzu mit der PlateSpin-Boot-OFX-ISO.

Weitere Informationen hierzu finden Sie unter "Registrieren und Ermitteln der Details für [physische Zielcomputer mit der PlateSpin-ISO", auf Seite 293](#page-292-0).

**5** Starten Sie den Migrate-Client und starten Sie eine Peer-to-Peer-Workload-Migration.

In den Ursprungs- und Zielfenstern werden Workloads und Ziele angezeigt, die dem ausgewählten Typ eines Migrationsauftrags entsprechen.

Weitere Informationen hierzu finden Sie unter "Starten eines Migrationsauftrags", auf [Seite 408](#page-407-0).

- **5a** Wählen Sie unter "Aufgaben" den Konvertierungstyp aus, je nach den Zielsetzungen für die Migration:
	- **Workload kopieren**
	- **Workload verschieben**

Im Dialogfeld "Aktion" ist unter "Übertragungsbereich" die Option Vollständige Migration aktiviert.

- 5b Wählen Sie unter "Ursprung" den zu migrierenden Workload aus.
- 5c Wählen Sie unter "Ziel" den physischen Zielcomputer für die Migration aus.
- **5d** Lesen Sie die Validierungsmeldungen unten im Fenster.
- **5e** Klicken Sie auf **Auftrag konfigurieren**. Das Fenster "Auftrag 'Peer-to-Peer-Migration'" wird geöffnet.
- **6** Konfigurieren Sie die erforderlichen Parameter des Auftrags.

Weitere Informationen hierzu finden Sie unter Kapitel 28, "Grundlagen der Konfiguration", auf [Seite 407](#page-406-0).

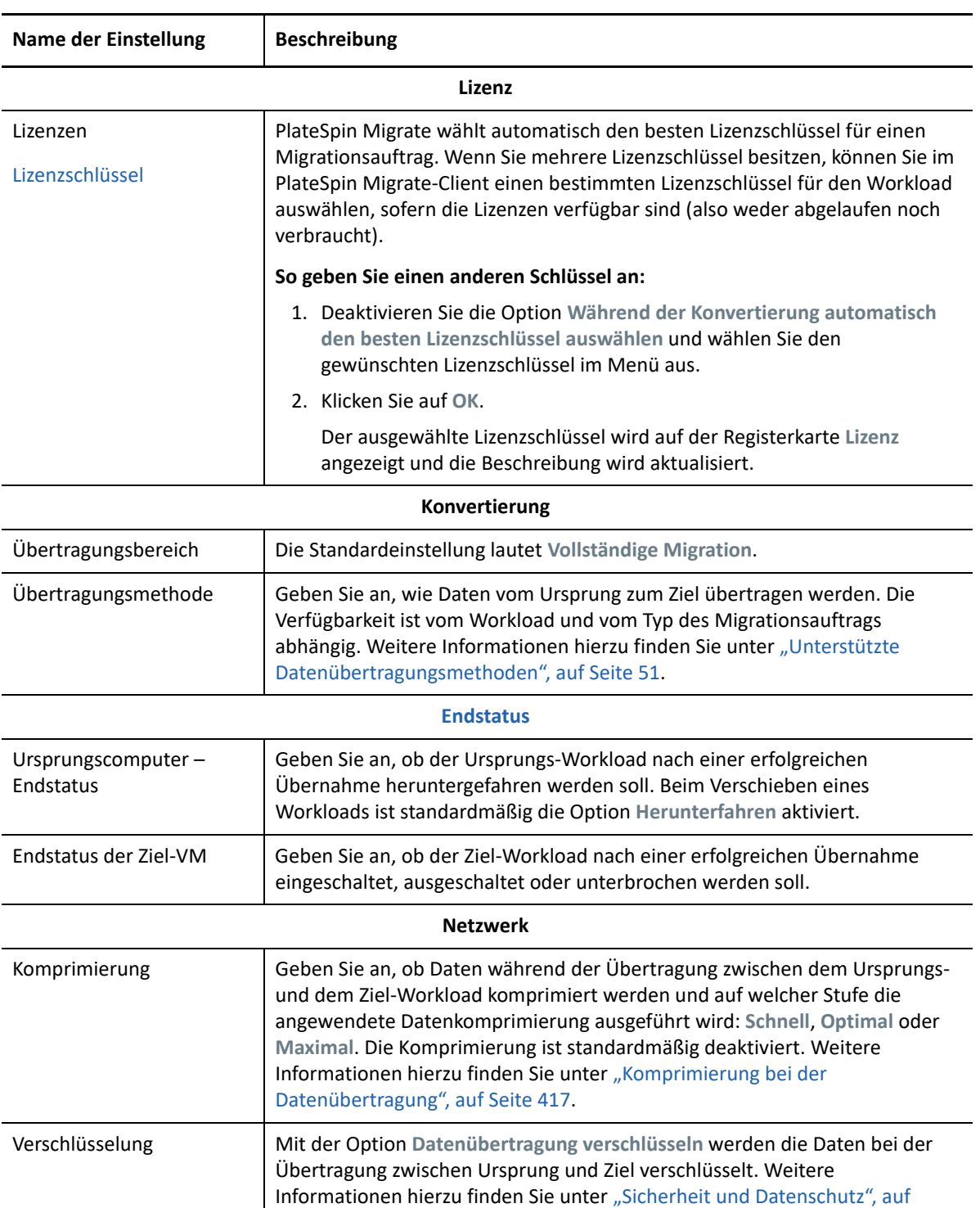

[Seite 53](#page-51-0).

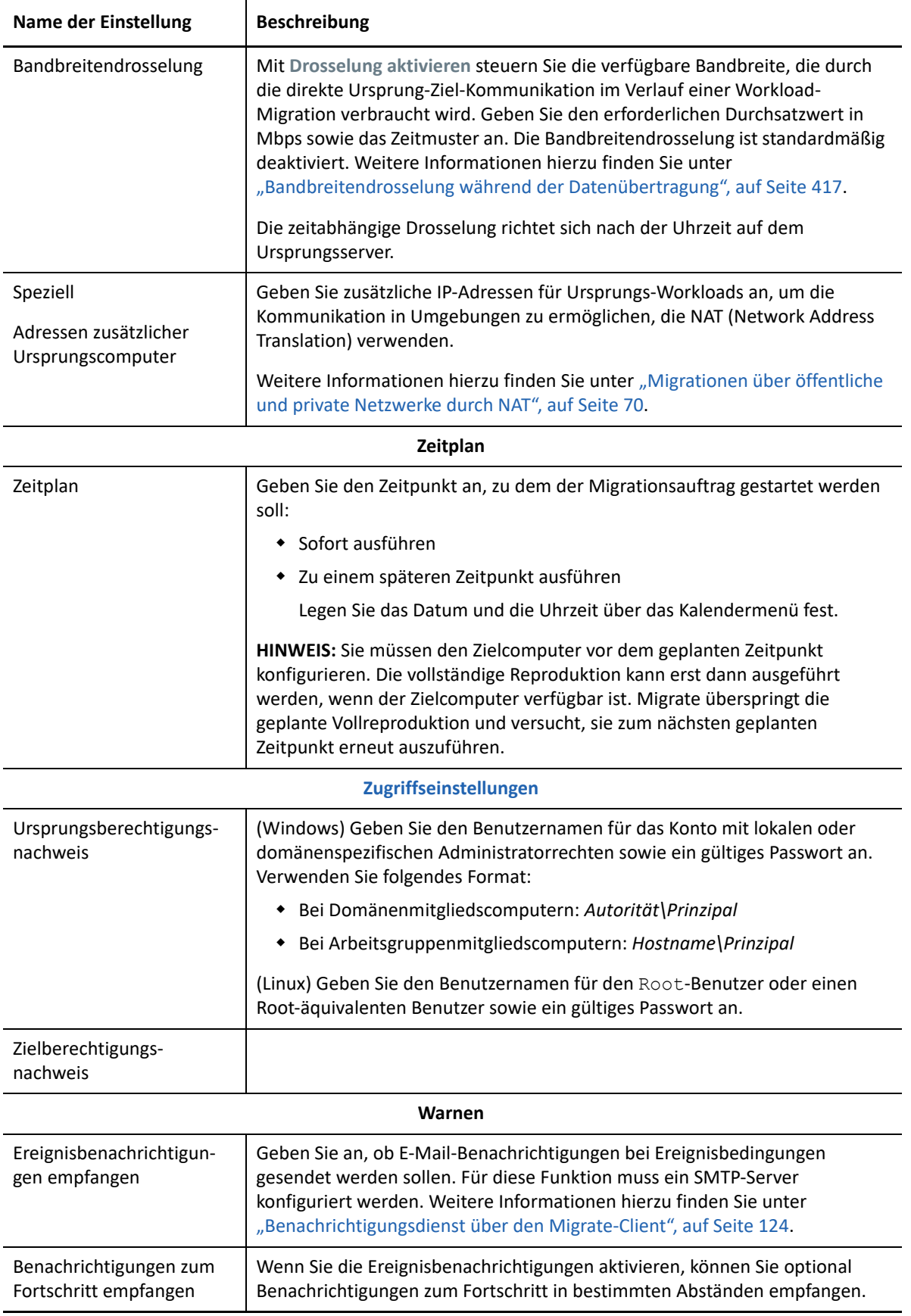

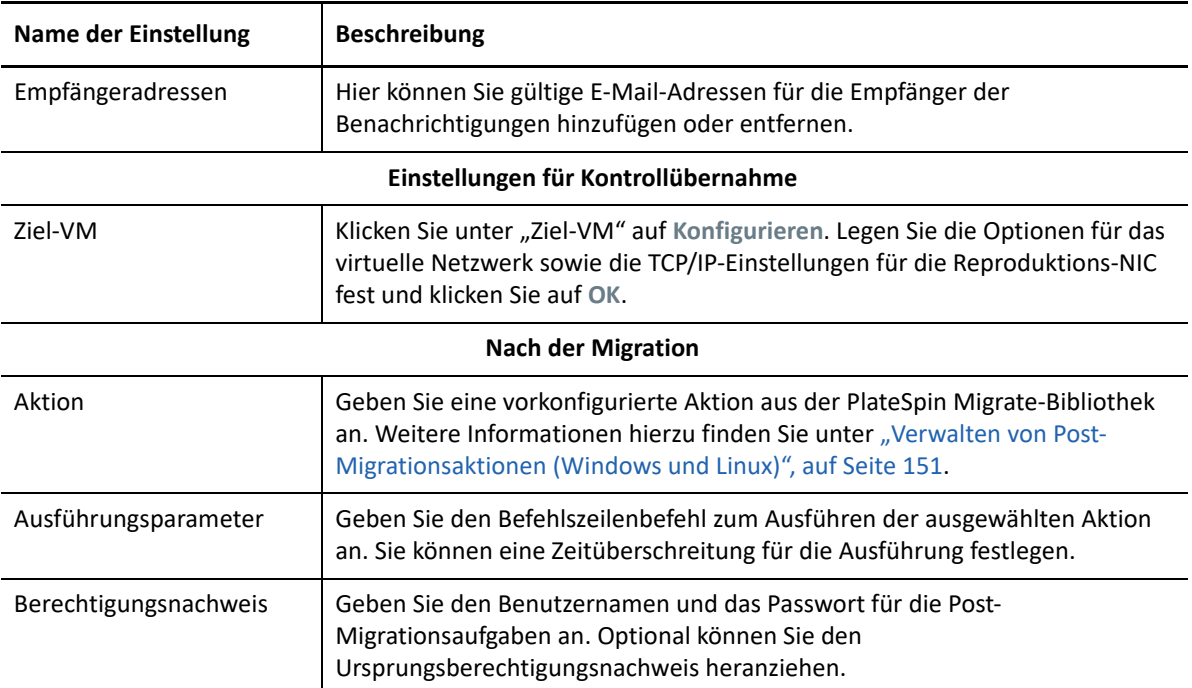

**7** (Ziel-VMs mit X2P-Workflow) Klicken Sie im Fenster "Migrationsauftrag" unter "Konfiguration der virtuellen Maschine" auf **Allgemein** und konfigurieren Sie die erforderlichen Einstellungen.

PlateSpin Migrate zeigt die speziellen Ziel-VM-Konfigurationsoptionen für das ausgewählte Ziel und bietet erweiterte Konfigurationsoptionen für bestimmte Plattformen. Weitere Informationen zu hostspezifischen Konfigurationsoptionen finden Sie hier:

- "[Ziel-VM-Konfiguration: VMware ESXi 5 \(oder höher\)](#page-513-0)"
- "[Ziel-VM-Konfiguration: VMware ESX 4.1"](#page-514-0)
- "[Ziel-VM-Konfiguration: Microsoft Hyper-V](#page-541-1)"
- "[Ziel-VM-Konfiguration: Citrix XenServer](#page-551-1)"

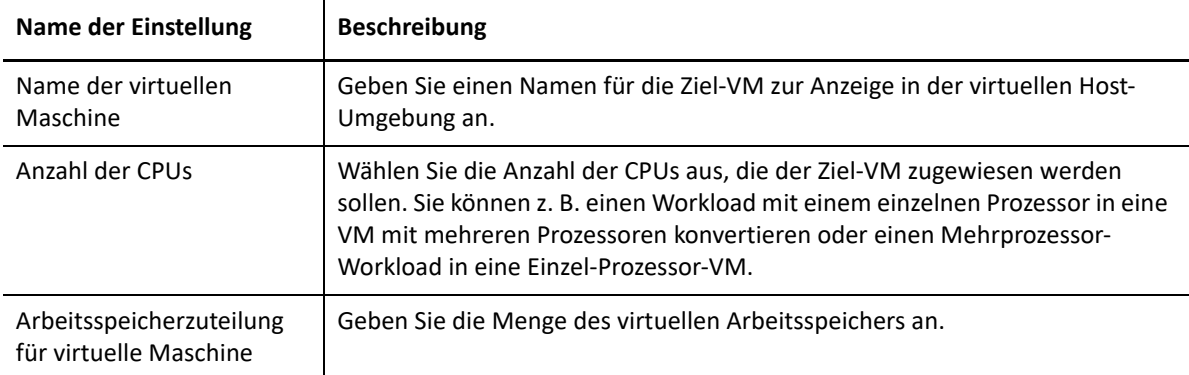

8 Konfigurieren Sie im Fenster "Migrationsauftrag" unter "Netzwerkkonfiguration" die folgenden Einstellungen:

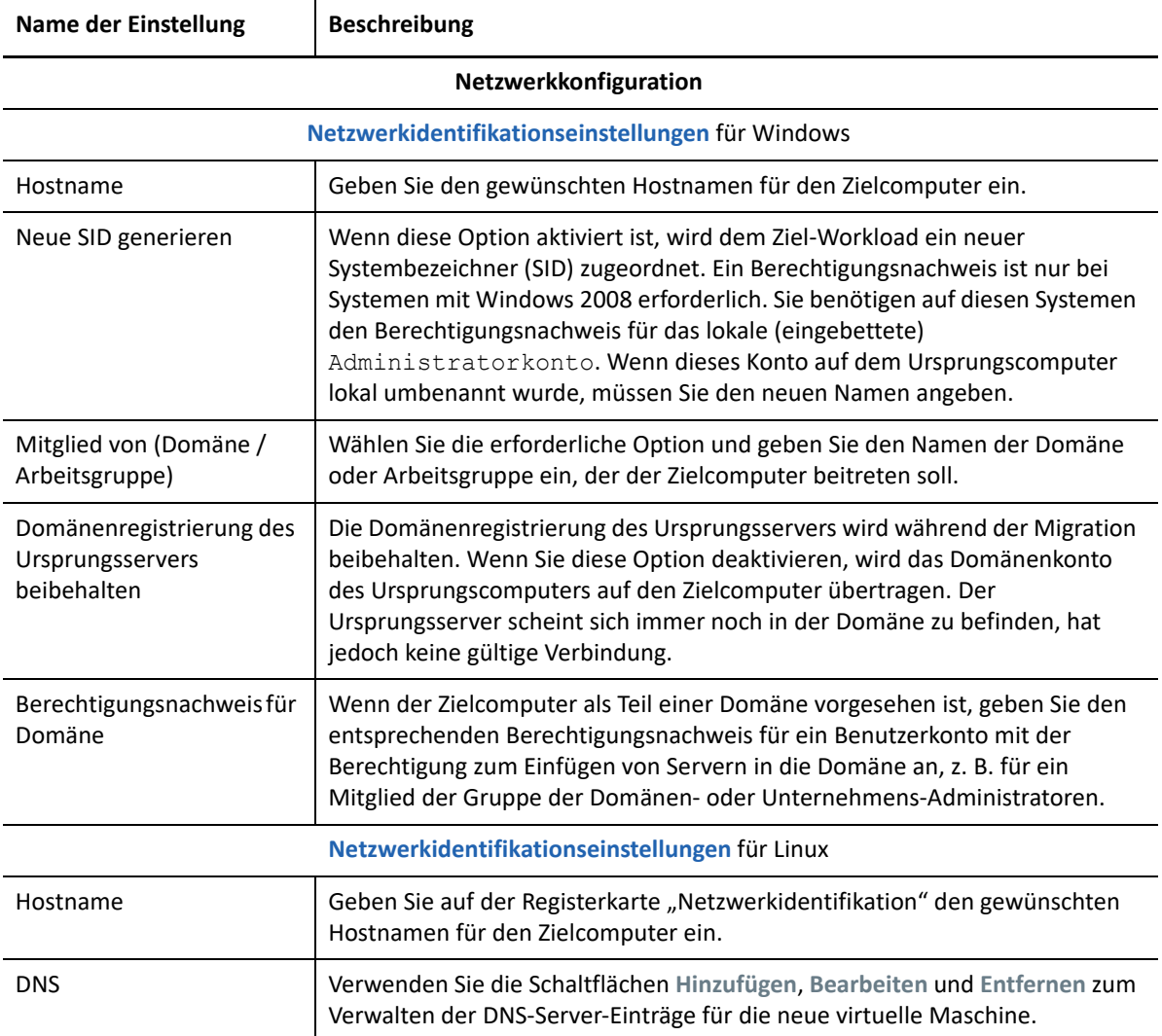

**9** Konfigurieren Sie im Fenster "Migrationsauftrag" unter "Betriebssystem- und Anwendungskonfiguration" die folgenden Einstellungen:

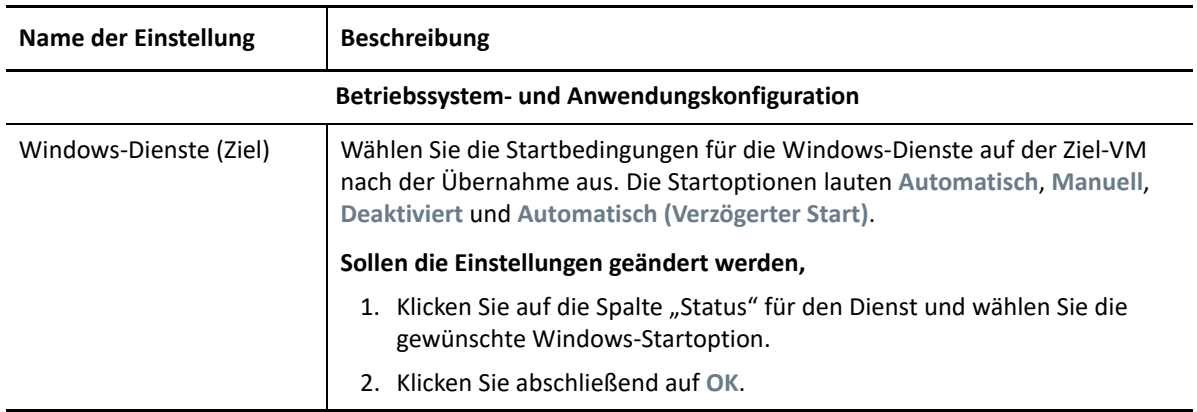

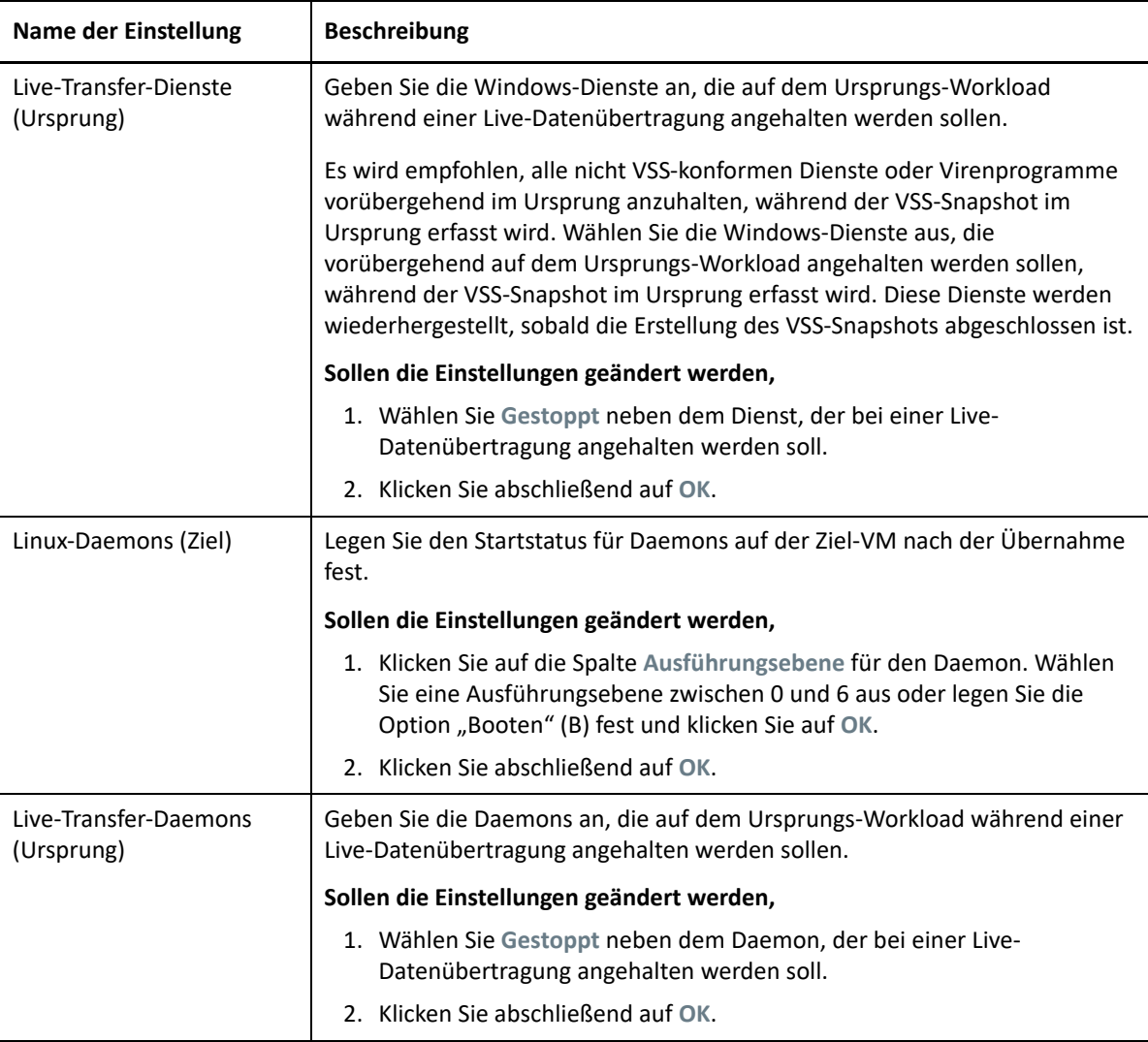

10 Konfigurieren Sie im Fenster "Migrationsauftrag" unter "Laufwerkskonfiguration" die folgenden Einstellungen:

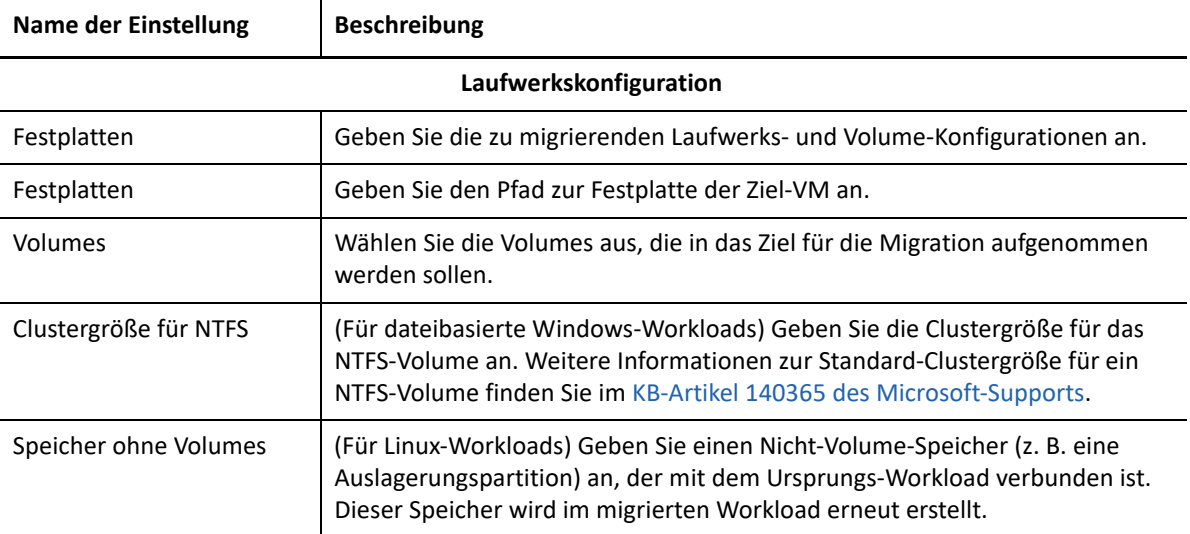

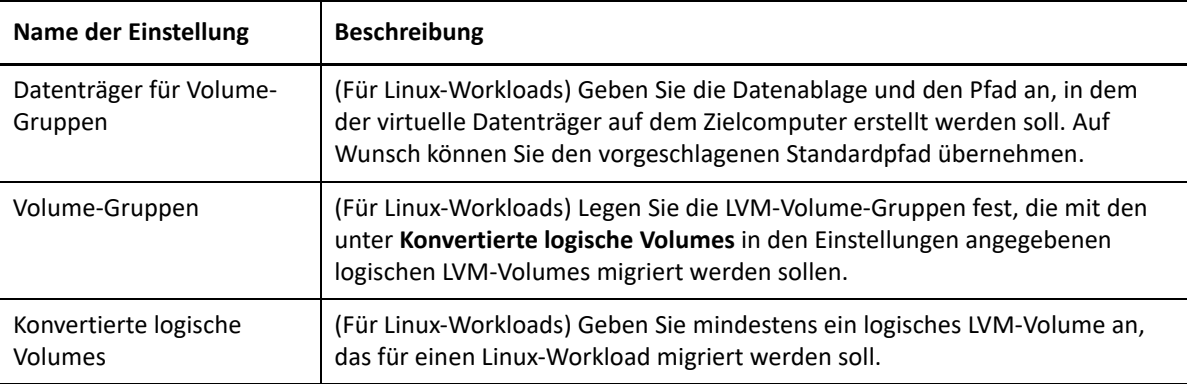

- **11** (Ziel-VMs mit X2P-Workflow) PlateSpin Migrate zeigt spezielle Speicherkonfigurationsoptionen für das ausgewählte Ziel und bietet erweiterte Konfigurationsoptionen für bestimmte Plattformen. Weitere Informationen zu hostspezifischen Konfigurationsoptionen finden Sie hier:
	- "[Laufwerkskonfiguration: VMware ESX"](#page-516-0)
	- "[Laufwerkskonfiguration: Hyper-V"](#page-543-1)
- 12 Prüfen Sie im Fenster "Migrationsauftrag" unter Zusätzliche Elemente zum Prüfen die angezeigten Fehler und Meldungen zur Workload-Konfiguration. Die Fehler müssen behoben werden, bevor Sie den Migrationsauftrag senden können.
- **13** Klicken Sie auf **OK**.

# 38 38**Workload-Migration mit einem PlateSpin-Image**

Dieser Abschnitt bietet Informationen über die Verwendung der Volume-Archivierungsfunktion von PlateSpin Image (nur Windows).

- ["Informationen zu PlateSpin Images", auf Seite 569](#page-568-0)
- ["Festlegen eines PlateSpin Image-Servers", auf Seite 569](#page-568-1)
- ["Erfassen eines Workloads auf einem PlateSpin Image", auf Seite](#page-570-0) 571
- \* ["Bereitstellen eines PlateSpin Image", auf Seite 573](#page-572-0)
- ["Verwalten von PlateSpin Images", auf Seite 574](#page-573-0)

# <span id="page-568-0"></span>**Informationen zu PlateSpin Images**

Als eine der drei fundamentalen, von PlateSpin Migrate unterstützten Workload-Infrastrukturen ist ein PlateSpin-Image ein unterstütztes Windows-Workload-Image, das aus Volume-Daten und Konfigurationsdetails zu Hardware, Betriebssystem und Netzwerkidentität des Ursprungsservers besteht.

Image-Konfigurationen werden in einer XML-Datei (config.xml) gespeichert. Dabei verfügt jedes Image über ein oder mehrere Sets an zugeordneten Volume-Daten.

PlateSpin Images und die Konfigurationsdatei config.xml des Imageservers werden auf dem gewünschten PlateSpin Image Server-Host in folgendem Verzeichnis gespeichert:

..\Programme\PlateSpin Image Server

Neben den Volume-Daten, die direkt während einer X2I-Migration erfasst werden, unterstützen PlateSpin-Images vorhandene Volume-Daten oder Raw-Volume-Daten.

Wie bei Peer-to-Peer-Migrationen sind bei der Image-Bereitstellung mehrere zentrale Workload-Konfigurationsoptionen, z. B. zum Verwalten von Festplatten-Layout, Volume-Größe, Netzwerkidentität sowie Domänen- bzw. Arbeitsgruppen-Zugehörigkeit des Workloads, möglich.

# <span id="page-568-1"></span>**Festlegen eines PlateSpin Image-Servers**

Für die Arbeit mit PlateSpin Images müssen Sie zunächst einen Computer als PlateSpin Image Server festlegen, indem Sie die PlateSpin Image Server-Software auf dem Computer installieren. Sie können den PlateSpin Image Server auf einem dedizierten Host oder auf dem PlateSpin-Server-Host installieren. Informationen über das Speichern von Images auf einem NAS-Gerät (Network Attached Storage) oder einer Remote-Freigabe finden Sie im [KB-Artikel 7921021](https://support.microfocus.com/kb/doc.php?id=7921021) (https:// support.microfocus.com/kb/doc.php?id=7921021).

**HINWEIS:** Auch wenn die Koexistenz des PlateSpin Servers und einer Instanz des PlateSpin Image Servers auf demselben Host unterstützt wird, wird empfohlen, einen PlateSpin Image Server auf einem dedizierten Host zu installieren, wodurch die Fehlerbehebung in Verbindung mit der Imaging-Funktionalität erleichtert wird.

Dedizierte PlateSpin Image Server-Hosts müssen folgende Anforderungen erfüllen:

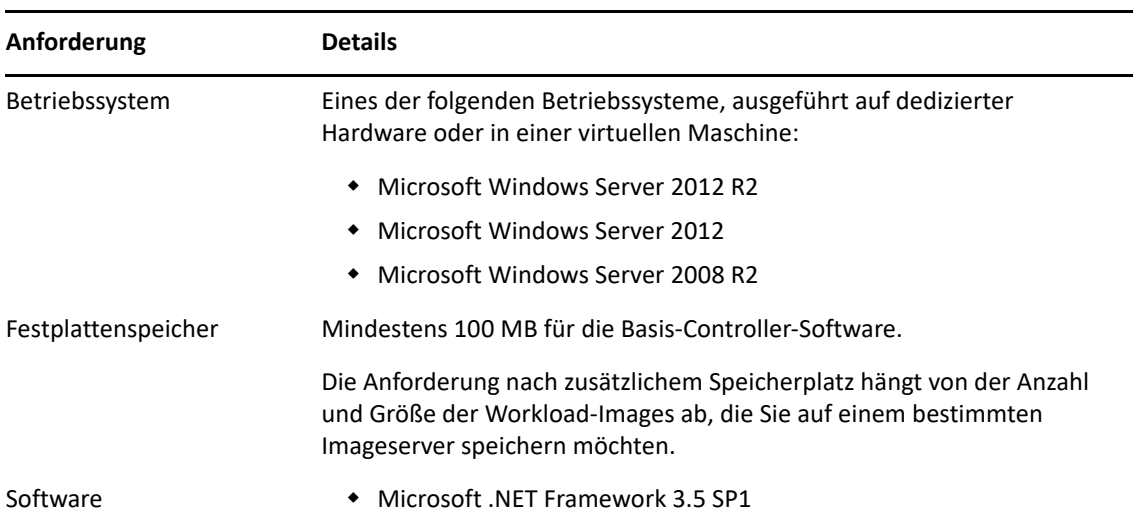

*Tabelle 38-1 Systemanforderungen für PlateSpin Image Server-Hosts*

#### **So legen Sie einen Computer als PlateSpin Image Server fest:**

- **1** Ermitteln Sie das System, das Sie als PlateSpin Image Server einsetzen möchten.
- 2 Klicken Sie in der Ansicht "Server" mit der rechten Maustaste auf den ermittelten Server und wählen Sie **Imageserver installieren**.

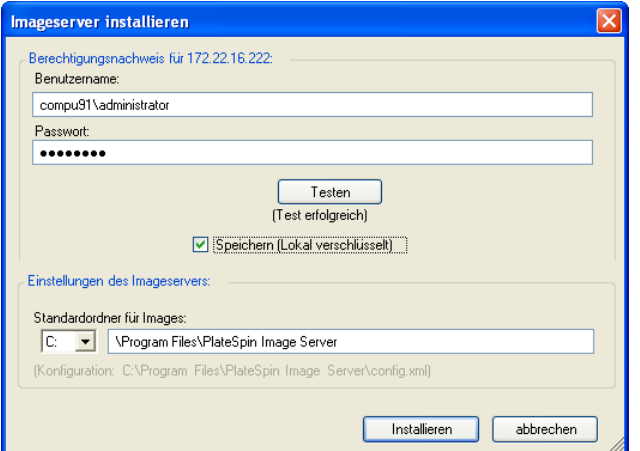

**3** Geben Sie den Administrator-Berechtigungsnachweis für den ausgewählten Host ein und geben Sie das gewünschte Verzeichnis für die Imagedateien an.

**4** Klicken Sie auf **Installieren**.

Die PlateSpin Image Server-Software installiert einen Controller auf dem ausgewählten Host und konfiguriert ihn für die Ausführung als PlateSpin Image Server. Anschließend enthält die Ansicht "Server" ein neues PlateSpin Migrate-Symbol:

# <span id="page-570-0"></span>**Erfassen eines Workloads auf einem PlateSpin Image**

Führen Sie folgende Schritte aus, um einen physischen oder virtuellen Workload als PlateSpin Image zu erfassen.

- **1** Ermitteln oder aktualisieren Sie die Details Ihres Ursprungs-Workloads und Ihres PlateSpin Image Servers.
- **2** Starten Sie einen neuen Image-Erfassungsauftrag anhand einer der folgenden Methoden:
	- **\*** Klicken Sie in der Ansicht Server mit der rechten Maustaste auf den Ursprungs-Workload und wählen Sie Image erfassen aus. Wählen Sie im Fenster "Aktion" den Ursprungs-Workload und den Ziel-Imageserver aus.
	- \* Klicken Sie im Fenster Aufgaben auf Image erfassen. Wählen Sie im Fenster "Aktion" den Ursprungs-Workload und den Ziel-Imageserver aus.
	- \* Ziehen Sie den Ursprungs-Workload aus der Ansicht Server auf den Imageserver. Wenn Sie PlateSpin Migrate so konfiguriert haben, dass bei Drag-and-Drop-Aktionen das Aktionsfenster umgangen wird, werden Sie im Dialogfeld "Image erstellen" gefragt, ob Sie ein neues Image erstellen oder vorhandene Volume-Daten verwenden möchten.

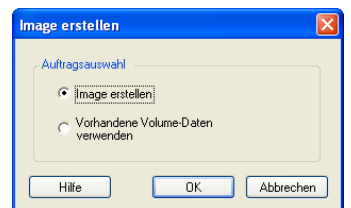

**3** Wählen Sie **Image erstellen** und klicken Sie anschließend auf **OK**.

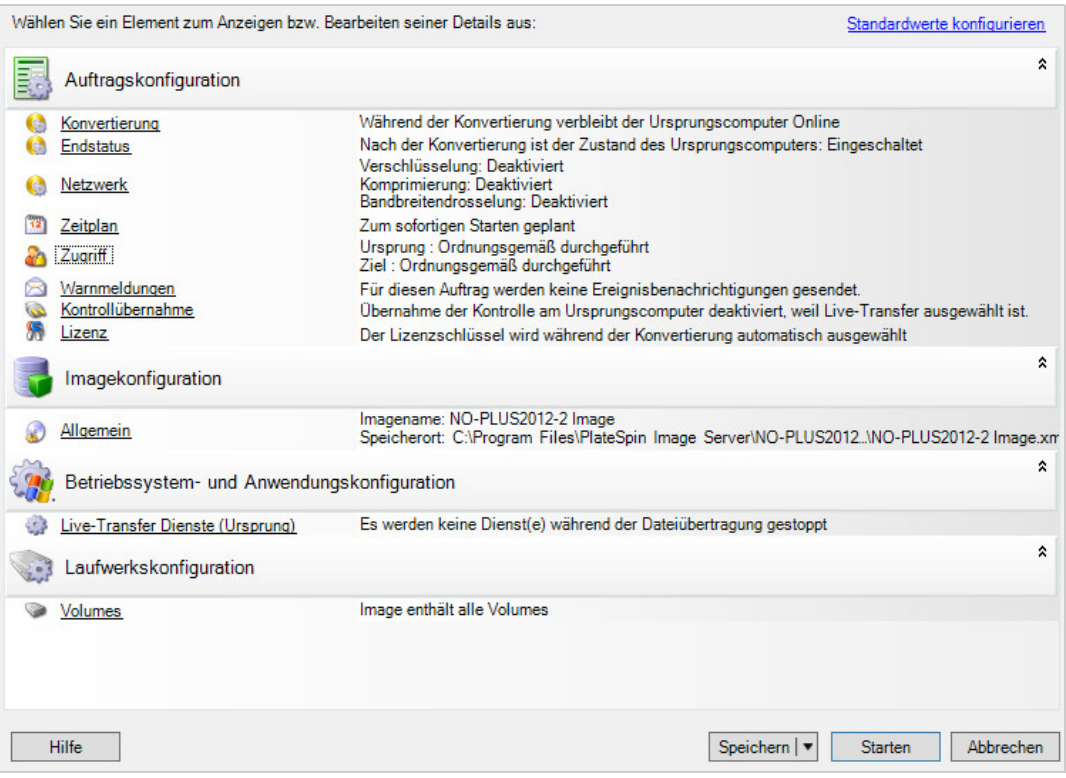

- **4** Geben Sie die erforderlichen Einstellungen für den Migrationsauftrag ein, indem Sie auf die Links in jeder Kategorie klicken:
	- **Auftragskonfiguration:** Geben Sie die erforderliche Übertragungsmethode und die Einstellungen für die Betriebskontinuität für Ihren Ursprung und Ihr Ziel unter **Allgemein**, die Zeitplanoptionen unter **Zeitplan**, die Ursprungs- und Ziel-Berechtigungsnachweise unter **Berechtigungsnachweis**, den Auftragsstatus und die Fortschrittsbenachrichtigungsoptionen sowie die temporären Netzwerkeinstellungen unter **Kontrolle übernehmen** und den erforderlichen Lizenzschlüssel unter **Lizenzschlüssel**

ein.

 **Imagekonfiguration:** Geben Sie den Imagenamen und den Pfad zu dem Speicherort ein, an dem das Image gespeichert werden soll und geben Sie an, ob die NTFS-Komprimierung verwendet werden soll (klicken Sie hierzu unter "Image-Konfiguration" auf Allgemein).

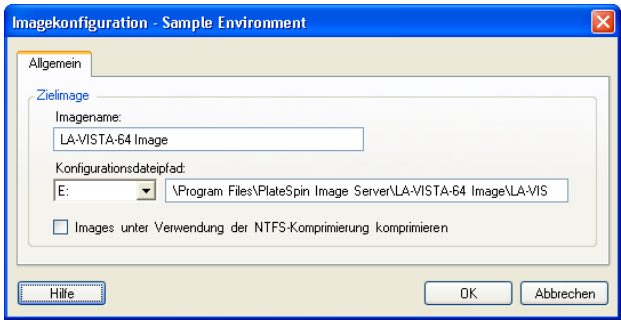

 **Betriebssystem- und Anwendungskonfiguration:** Wenn Sie die Live-Transfer-Methode ausgewählt haben, geben Sie an, wie PlateSpin Migrate Betriebssystem- und Anwendungsdienste auf Ihrem Ursprung handhaben soll (**Live-Transfer-Services**).

 **Laufwerkskonfiguration:** Wählen Sie die Volumes aus, die PlateSpin Migrate in das Image aufnehmen soll und geben Sie den Pfad der Paketdatei an (klicken Sie hierzu unter "Laufwerkskonfiguration" auf **Volumes**).

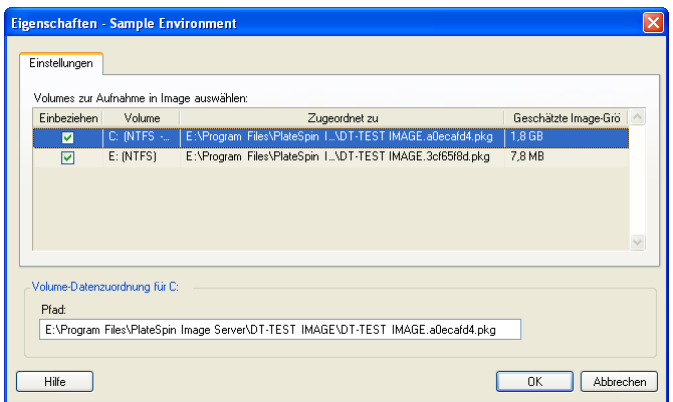

# <span id="page-572-0"></span>**Bereitstellen eines PlateSpin Image**

Führen Sie folgende Schritte aus, um ein PlateSpin Image auf einem unterstützten physischen Computer oder einer Virtualisierungsplattform bereitzustellen.

**1** Ziehen Sie das erforderliche PlateSpin Image per Drag-and-Drop auf einen ermittelten physischen Zielcomputer oder Ziel-VM-Host.

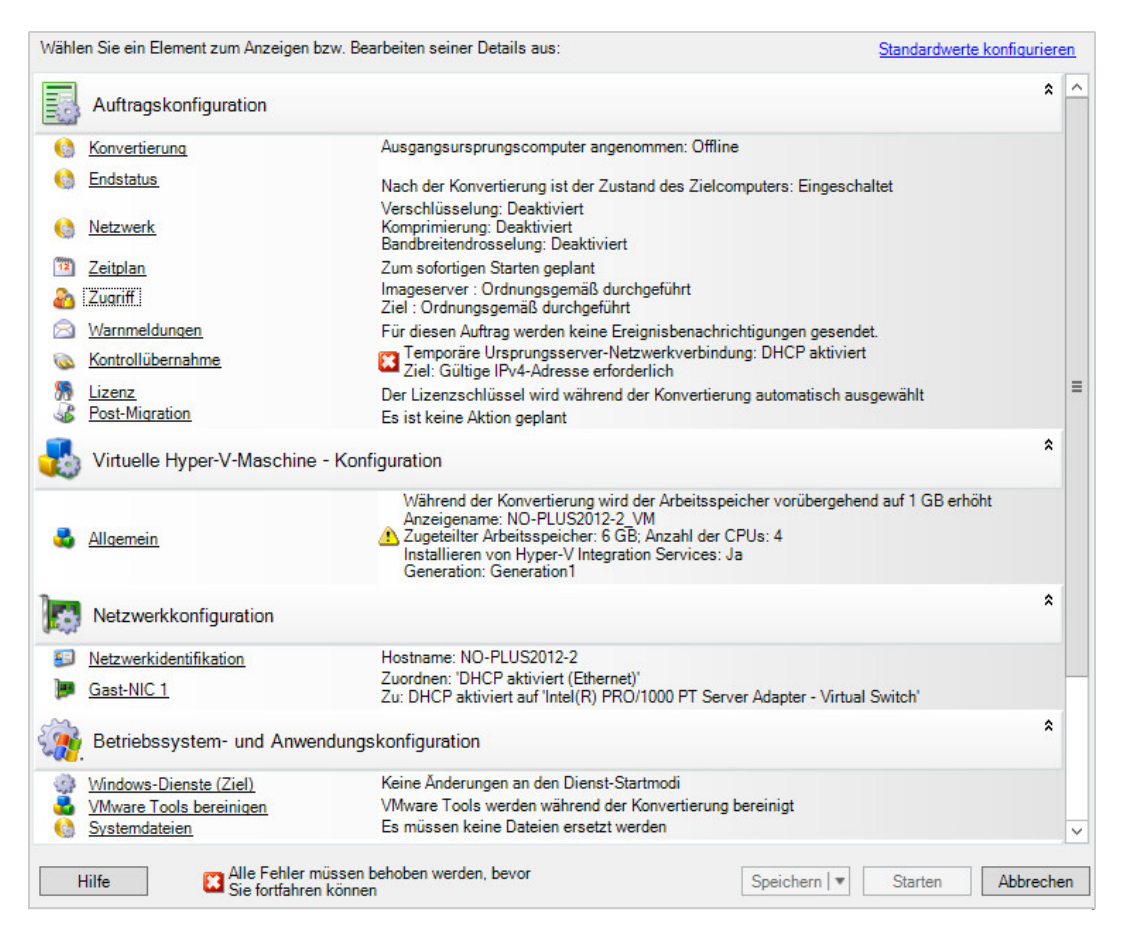

**2** Geben Sie die erforderlichen Einstellungen für den Migrationsauftrag ein, indem Sie auf die Links in jeder Kategorie klicken.

Migrationsaufträge werden automatisch so konfiguriert, dass sie den Zielcomputer mit denselben Einstellungen wie denen des Ursprungsservers erstellen. Je nach Zweck der Migration haben Sie folgende Möglichkeiten:

- Ändern der **Netzwerkidentifikations**-Einstellungen zwecks Konfiguration des Hostnamens und der Domänen-/Arbeitsgruppenregistrierung auf dem Zielcomputer.
- Ändern der **Gast-NIC**-Einstellungen zwecks Konfiguration der TCP/IP-Eigenschaften für die Netzwerkadapter auf dem Zielcomputer.
- Ändern der Einstellungen für die **Laufwerkskonfiguration** zwecks Auswahl der Volumes, die während der Migration kopiert werden sollen.
- **3** Wenn das geplante Ziel eine virtuelle Maschine ist, legen Sie die erforderlichen Parameter für die virtuelle Maschine fest wie beispielsweise die Arbeitsspeicherzuteilung und die automatische Installation von VMware Tools bzw. VMAdditions.
- **4** Prüfen und beheben Sie Fehler und Warnmeldungen.
- **5** Klicken Sie auf **Start**, um das Image bereitzustellen.

# <span id="page-573-0"></span>**Verwalten von PlateSpin Images**

- ["Verschieben von Images von einem PlateSpin Image Server-Host auf einen anderen", auf](#page-573-1)  [Seite 574](#page-573-1)
- \* ["Automatisieren von Image-Vorgängen", auf Seite 575](#page-574-0)
- ["Durchsuchen und Extrahieren von Imagedateien", auf Seite 575](#page-574-1)

### <span id="page-573-1"></span>**Verschieben von Images von einem PlateSpin Image Server-Host auf einen anderen**

- **1** Kopieren Sie das Image-Verzeichnis vom Dateisystem des alten PlateSpin Image Server-Hosts in einen Speicherort auf dem neuen PlateSpin Image Server-Host.
- **2** Geben Sie in der Datei config.xml des neuen PlateSpin Image Servers den Pfad und den Dateinamen des Images an, das vom alten PlateSpin Image Server auf den neuen Server verschoben wurde.
- **3** Aktualisieren Sie die Serverdetails des neuen PlateSpin Image Servers.

Weitere Informationen hierzu finden Sie im [KB-Artikel 7920189](https://support.microfocus.com/kb/doc.php?id=7920189) (https://support.microfocus.com/ kb/doc.php?id=7920189).

### <span id="page-574-0"></span>**Automatisieren von Image-Vorgängen**

Mithilfe des in PlateSpin Migrate enthaltenen Befehlszeilenprogramms "ImageOperations" können Sie verschiedene Aufgaben, die sich auf Images beziehen, automatisieren, z. B. das regelmäßige Verschieben mehrerer Basisimages und der zugehörigen Inkremente zwischen PlateSpin Image Servern.

Das Programm ermöglicht die Automatisierung folgender Vorgänge:

- **Registrieren:** Zuordnen eines Images oder mehrerer Image-Inkremente zu einem bestimmten Imageserver.
- **Registrierung aufheben:** Zuordnung eines registrierten Images zu einem bestimmten Imageserver aufheben.
- **Sammeln:** Zusammenstellen eines Pakets aus einem PlateSpin Image und den zugehörigen Volumes in einem angegebenen Unterverzeichnis.

### **So verwenden Sie das Befehlszeilenprogramm ImageOperations:**

- **1** Öffnen Sie auf dem PlateSpin Image Server-Host einen Befehlsinterpreter (cmd.exe .. \Programme\PlateSpin Image Server) und wechseln Sie zum Verzeichnis \ImageOperations.
- **2** Geben Sie ImageOperations gefolgt vom erforderlichen Befehl und den erforderlichen Parametern ein und drücken Sie die Eingabetaste.

Wenn Sie Hilfe zur Befehlssyntax und -nutzung benötigen, geben Sie ImageOperations ein und drücken Sie die Eingabetaste.

**3** Wenn Sie fertig sind, aktualisieren Sie die Details des Imageservers in der Serveransicht.

### <span id="page-574-1"></span>**Durchsuchen und Extrahieren von Imagedateien**

Bei der Datenwiederherstellung oder zur Aufrechterhaltung eines ununterbrochenen Geschäftsbetriebs können Sie Dateien selektiv im Dateisystem Ihres Produktionsservers wiederherstellen. Verwenden Sie hierzu die Sicherungsversionen der Dateien, die in PlateSpin-Images gespeichert sind.

Für die Wiederherstellung steht das Dienstprogramm PlateSpin® Image Browser zur Verfügung, mit dem Sie folgende Elemente durchsuchen und sortieren und Dateien aus verschiedenen Ursprüngen extrahieren können:

- eine Imagedatei
- eine bestimmte Image-Inkrement-Datei

Sie können mit Basisimages und Image-Inkrementen arbeiten, indem Sie unterschiedliche Dateien laden:

- die Binärdatei (*Volume-x*.pkg) oder die Textkonfigurationsdatei (*Imagename*.xml) des Basisimages.
- die Binärdatei des Image-Inkrements (*Image-Inkrement*.pkg. Die Verwendung der Textkonfigurationsdatei (*Name\_des\_Image-Inkrements*.xml) des Inkrements ist nicht möglich.

Das Dienstprogramm ermöglicht Ihnen, Imagedateien in einer Windows Explorer-ähnlichen Umgebung zu verwenden. Mithilfe der Befehlszeilenversion können Sie Dateien über die Befehlszeile extrahieren.

- \* ["Starten von Image Browser und Laden von Imagedateien", auf Seite 576](#page-575-0)
- \* ["Sortieren und Suchen von Elementen im Image Browser", auf Seite 577](#page-576-0)
- ["Extrahieren von Elementen", auf Seite 577](#page-576-1)
- ["Durchsuchen und Extrahieren von Imagedateien über die Befehlszeile", auf Seite 578](#page-577-0)

### <span id="page-575-0"></span>**Starten von Image Browser und Laden von Imagedateien**

- **1** Starten Sie das Programm "Image Browser" (ImageBrowser.exe), das sich in einem der folgenden Verzeichnisse befindet:
	- Auf Ihrem PlateSpin Server-Host:
		- ..\PlateSpin Migrate Server\bin\ImageOperations
	- Auf Ihrem PlateSpin Image Server-Host:

..\Programme\PlateSpin Image Server\ImageOperations

Das Dienstprogramm wird gestartet und das Dialogfeld "Öffnen" wird angezeigt. Nach dem ersten Start des Programms können Sie jederzeit eine Imagedatei laden, indem Sie auf **Datei > Öffnen** klicken.

2 Wählen Sie im Dialogfeld "Öffnen" den Dateityp aus, wählen Sie die erforderliche Image- oder Image-Inkrement-Datei aus und klicken Sie auf **OK**.

Das Dienstprogramm lädt die erforderliche Datei und zeigt ihren Inhalt in einem zweigeteilten Fenster an.

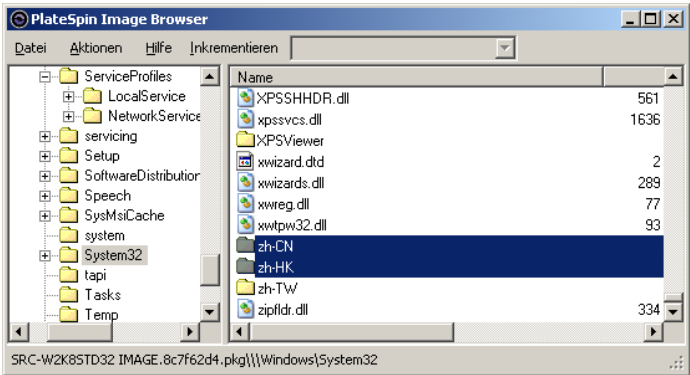

Je nach Größe des Images kann es einige Zeit dauern, bis die erforderliche Datei geladen ist.
### **Sortieren und Suchen von Elementen im Image Browser**

Sie können den Inhalt eines ausgewählten Verzeichnisses nach Name, Größe, Typ, Datum der letzten Änderung und nach Dateiattributen sortieren. Klicken Sie zum Sortieren der Elemente in der ausgewählten Ansicht auf die entsprechende Leiste oben im rechten Teilfenster.

Sie können auch nach einem spezifischen Verzeichnis- oder Dateinamen suchen. Für die Suche ist die Eingabe von alphanumerischem Text, Platzhaltern und regulären Ausdrücken möglich. Reguläre Ausdrücke müssen der Syntax für reguläre Ausdrücke von Microsoft .NET Framework entsprechen. Weitere Informationen hierzu finden Sie auf der MSDN-Seite [Microsoft .NET Framework Regular](http://msdn.microsoft.com/en-us/library/hs600312.aspx)  [Expressions](http://msdn.microsoft.com/en-us/library/hs600312.aspx) (http://msdn.microsoft.com/en-us/library/hs600312.aspx).

#### **So suchen Sie nach einem Element:**

- **1** Laden Sie die erforderliche Image- oder Image-Inkrement-Datei. Weitere Informationen hierzu finden Sie unter ["Starten von Image Browser und Laden von Imagedateien", auf Seite 576](#page-575-0).
- **2** Wählen Sie im linken Teilfenster ein Volume oder Unterverzeichnis aus.
- **3** Klicken Sie im Menü **Aktionen** auf **Suchen**.

Sie können alternativ auch mit der rechten Maustaste auf das entsprechende Volume oder Unterverzeichnis im linken Teilfenster klicken und im Kontextmenü die Option **Suchen** auswählen.

Das Fenster "Image Browser-Suche" wird geöffnet.

- **4** Geben Sie den Namen der Datei an, nach der gesucht werden soll. Wenn Sie einen regulären Ausdruck verwenden, wählen Sie die entsprechende Option aus.
- **5** Klicken Sie auf **Suchen**.

Die Suchergebnisse werden im rechten Teilfenster angezeigt.

### **Extrahieren von Elementen**

- **1** Laden Sie die erforderliche Image- oder Image-Inkrement-Datei. Weitere Informationen hierzu finden Sie unter ["Starten von Image Browser und Laden von Imagedateien", auf Seite 576](#page-575-0).
- **2** Wählen Sie die gewünschte Datei oder das gewünschte Verzeichnis aus. Sie können auch mehrere Dateien und Verzeichnisse im rechten Teilfenster auswählen.
- **3** Klicken Sie im Menü **Aktionen** auf **Extrahieren**.

Alternativ können Sie mit der rechten Maustaste auf das entsprechende Element klicken und im Kontextmenü die Option **Extrahieren** auswählen.

Das Dialogfeld "Ordner suchen" wird geöffnet.

**4** Wählen Sie das gewünschte Ziel aus und klicken Sie auf **OK**.

Die ausgewählten Elemente werden in das angegebene Ziel extrahiert.

**HINWEIS:** Wenn Sie den Extrahierungsvorgang unterbrechen, werden alle Dateien, die überschrieben werden sollen, gelöscht.

### **Durchsuchen und Extrahieren von Imagedateien über die Befehlszeile**

Mit dem Dienstprogramm ImageBrowser.Console können Sie über die Befehlszeile Dateien in Images und Image-Inkrementen suchen und extrahieren.

So starten Sie das Dienstprogramm:

- 1 Öffnen Sie auf dem PlateSpin Image Server-Host einen Befehlsinterpreter (cmd.exe .. \Programme\PlateSpin Image Server) und wechseln Sie zum Verzeichnis \ImageOperations.
- **2** Geben Sie an der Eingabeaufforderung den Befehl ImageBrowser.Console ein und drücken Sie die Eingabetaste.

Wenn Sie Hilfe zur Befehlssyntax und -nutzung benötigen, geben Sie ImageBrowser. Console /help ein und drücken Sie die Eingabetaste.

## <span id="page-578-1"></span>39 <sup>39</sup>**Synchronisieren von Workloads mit der Serversynchronisierungsfunktion**

Mit der Serversynchronisierungsfunktion beschränken Sie den Umfang der Daten, die vom Ursprung zur Quelle übertragen wird, nur auf die Daten, die sich zwischen Ursprung und Ziel unterscheiden; effektiv wird der Volume-Inhalt also synchronisiert.

Wenn Sie beispielsweise einen Auftrag für einen Workload-Migrationsvorgang einrichten, können Sie auswählen, dass ein vorhandener physischer oder virtueller Computer aktualisiert werden soll, damit er dem Status Ihres Ursprungs-Workloads entspricht, ohne dass die gesamten Volume-Daten übertragen werden. PlateSpin Migrate vergleicht den physischen oder virtuellen Ziel-Workload mit dem ausgewählten Ursprung und überträgt nur Daten, die bei beiden unterschiedlich sind, wobei die Dateien auf dem Ziel mit denen auf dem Ursprungs-Workload überschrieben werden.

Die Serversynchronisierung ist in Situationen hilfreich, in denen eine direkte Ursprung-zu-Ziel-Virtualisierung über das Netzwerk aufgrund der Größe der Volume-Daten oder aufgrund von Netzwerkbedingungen nicht möglich ist.

- ["Serversynchronisierung mit einem virtuellen Ziel", auf Seite 579](#page-578-0)
- \* ["Serversynchronisierung mit einem physischen Ziel", auf Seite 582](#page-581-0)
- \* ["Selektive Serversynchronisierung mit einem physischen oder virtuellen Ziel", auf Seite 583](#page-582-0)
- ["Volume-Zuordnung bei der Serversynchronisierung", auf Seite 586](#page-585-0)

# <span id="page-578-0"></span>**Serversynchronisierung mit einem virtuellen Ziel**

**1** Ermitteln Sie Ihren Ursprungs-Workload.

Weitere Informationen hierzu finden Sie unter "Ermitteln der Details für Ursprungs-Workloads", [auf Seite 304](#page-303-0).

- **2** Erstellen Sie anhand einer der folgenden Methoden eine Ziel-VM:
	- Führen Sie eine erste Migration Ihres Workloads in eine virtuelle Maschine durch. Weitere Informationen hierzu finden Sie unter Kapitel 28, "Grundlagen der Konfiguration", auf [Seite 407](#page-406-0).
		- ODER -
	- Installieren Sie über die native Schnittstelle Ihrer Virtualisierungsplattform manuell eine virtuelle Maschine, die über dasselbe Betriebssystemprofil verfügt wie der Ursprung.

**HINWEIS:** Wenn Sie ein virtuelles Ziel für die Serversynchronisierung verwenden, sollten Sie auch die entsprechenden Tools zur Verbesserung der Virtualisierung manuell installieren, wie zum Beispiel VMware-Tools oder XenServer-Tools.

- ODER -

- (Nur Windows) Erfassen Sie Ihren Workload in einem PlateSpin Image und stellen Sie es auf einer virtuellen Maschine auf Ihrer Virtualisierungsplattform bereit. Weitere Informationen hierzu finden Sie unter "Erfassen eines Workloads auf einem PlateSpin [Image", auf Seite 571](#page-570-0).
- **3** (Bedingt) Da die Serversynchronisierungsfunktion für Hyper-V-VMs deaktiviert ist, müssen Sie die folgenden Schritte gemäß [KB 7010748](https://support.microfocus.com/kb/doc.php?id=7010748) (https://support.microfocus.com/kb/ doc.php?id=7010748) ausführen:

**HINWEIS:** Die automatisierte Hyper-V-Serversynchronisierung ist möglich.

- **3a** Sobald Sie die Ziel-VM mit der LRD-ISO (bootofx2p.iso) gestartet haben, warten Sie auf die Migrate Server-URL-Eingabeaufforderung. Starten Sie dann die Fehlersuchkonsole mit Alt+F7.
- **3b** Ermitteln Sie in der Fehlersuchkonsole mit dem folgenden Befehl, welche Geräte /, /boot und swap sind:

fdisk -l

**3c** Mounten Sie die entsprechenden Geräte anhand der Informationen aus der Fehlersuche:

 mount /dev/%root device% / mount /dev/%boot device% /boot

- **3d** Wechseln Sie mit Alt+F1 zur Server-Befehlszeile.
- **3e** Geben Sie bei jeder Aufforderung in der Befehlszeile die erforderlichen Informationen ein:
	- **PlateSpin-Server:** Verwenden Sie das folgende Format:

http://<*Server-Host*>/platespinmigrate

Ersetzen Sie *Server-Host* durch den tatsächlichen Namen oder die IP-Adresse des PlateSpin-Server-Hosts.

- **Berechtigungsnachweis (Benutzername/Passwort):** Geben Sie den Namen eines Benutzers mit Administratorrechten sowie den Domänen- oder Computernamen im PlateSpin-Server-Host ein. z. B. *Domäne\Benutzername* oder *localhost\Administrator*. Geben Sie ein gültiges Passwort für den angegebenen Benutzer ein.
- **Netzwerkkarte:** Wählen Sie die aktive Netzwerkkarte aus und geben Sie dann eine temporäre statische IP-Adresse für diese Karte ein oder drücken Sie die Eingabetaste, um einen DHCP-Server zu verwenden.
- **Temporärer Hostname:** Geben Sie einen temporären VM-Namen ein, den der PlateSpin Migrate-Client zum Auflisten der neu registrierten VM verwenden soll. Der von Ihnen im Migrationsauftrag ausgewählte Ziel-Hostname des Workloads hat Vorrang vor diesem Namen.
- **SSL-Verschlüsselung:** Wenn PlateSpin Migrate auf einem Host mit aktivierter SSL-Verschlüsselung installiert ist, geben Sie Ja ein. Falls nicht, geben Sie Nein ein.
- **PlateSpin Migrate-Netzwerk:** Wenn Sie kein eigenes PlateSpin Migrate-Netzwerk im PlateSpin Migrate-Client definiert haben, drücken Sie die Eingabetaste. Wenn Sie nicht mit einem standardmäßigen PlateSpin Migrate-Netzwerk arbeiten, geben Sie dessen Namen ein und drücken Sie die Eingabetaste.

Ein Controller auf Ihrer Ziel-VM kommuniziert mit dem PlateSpin-Server und registriert die virtuelle Maschine als physisches Ziel für einen Migrationsauftrag. <span id="page-580-0"></span>4 Ziehen Sie in der Ansicht "Server" Ihren Ursprungs-Workload auf das erforderliche Ziel (Serversynchronisierungsziel oder ermittelter physischer Computer unter Kontrolle).

Das System validiert den ausgewählten Ursprung und das ausgewählte Ziel und stellt, falls es übereinstimmende Betriebssysteme darauf erkennt, zwei Optionen für den **Übertragungsumfang** bereit, nämlich **Vollständige Migration** und **Serversynchronisierung**:

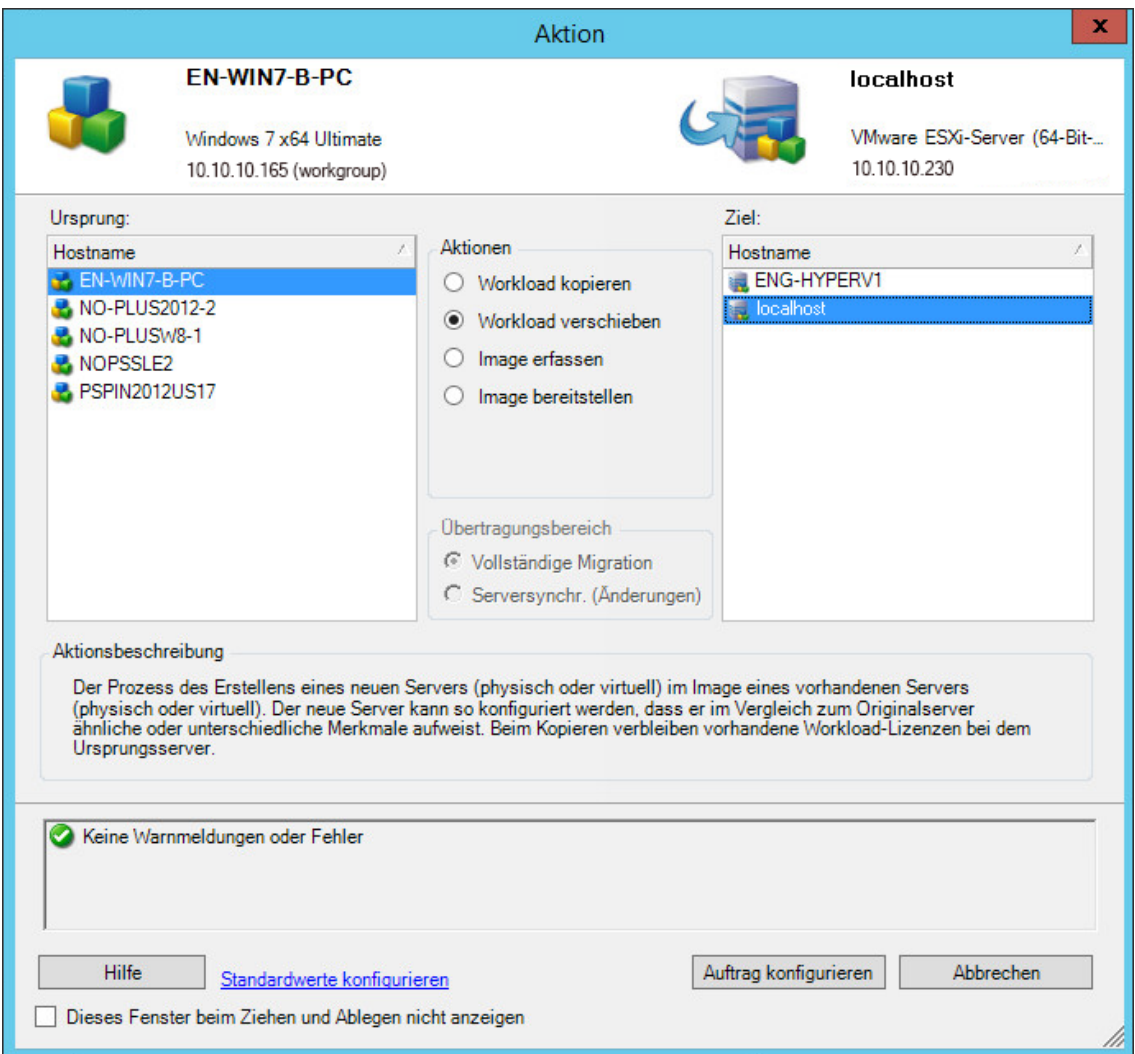

**5** Wählen Sie die Option **Serversynchronisierung** und klicken Sie auf **Auftrag konfigurieren**.

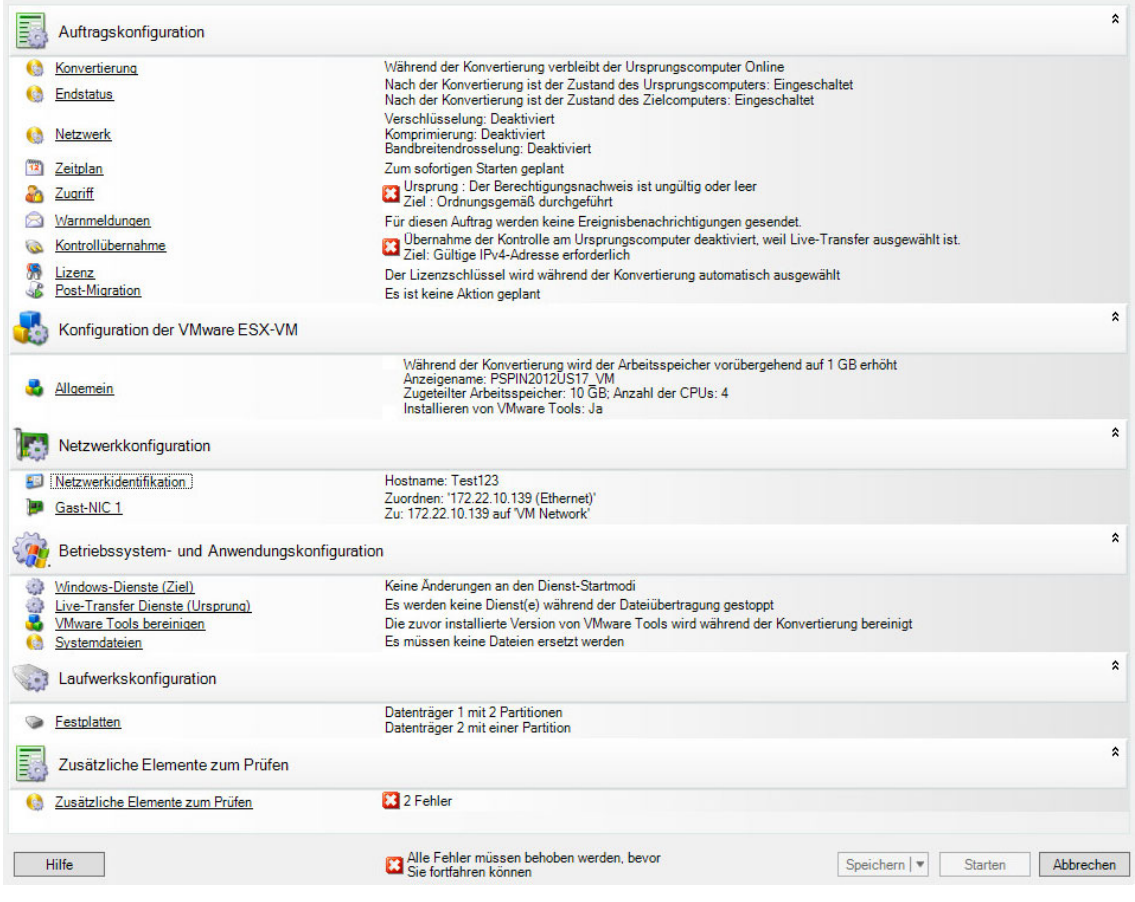

**6** Geben Sie im Auftragskonfigurationsfenster die jeweils passenden Parameter für den Auftrag an, beachten Sie eventuelle Warnhinweise und Fehlermeldungen und ordnen Sie die erforderlichen Volumes auf dem Ursprung den entsprechenden Volumes auf dem Ziel zu (siehe ["Volume-Zuordnung bei der Serversynchronisierung", auf Seite 586](#page-585-0)).

Bei einem Zielcomputer auf einem Hyper-V-Server aktivieren Sie die Option **VLAN-ID** und geben Sie die ID des virtuellen Netzwerks für den Zielcomputer an. Wenn Sie hier keine ID festlegen, wird standardmäßig die virtuelle Netzwerk-ID des Ursprungscomputers verwendet.

Wenn Sie fertig sind, klicken Sie auf **Start**.

PlateSpin Migrate startet den Auftrag und listet ihn in der Ansicht "Aufträge" auf.

# <span id="page-581-0"></span>**Serversynchronisierung mit einem physischen Ziel**

**1** Ermitteln Sie Ihren Ursprungs-Workload.

Weitere Informationen hierzu finden Sie unter "Ermitteln der Details für Ursprungs-Workloads", [auf Seite 304](#page-303-0).

**2** Ermitteln Sie Ihr physisches Ziel mit dem entsprechenden PlateSpin-ISO-Image.

Weitere Informationen hierzu finden Sie unter "Registrieren und Ermitteln der Details für [physische Zielcomputer mit der PlateSpin-ISO", auf Seite 293](#page-292-0).

**3** Ziehen Sie in der Ansicht "Server" Ihren Ursprungs-Workload auf das erforderliche Ziel (Serversynchronisierungsziel oder ermittelter physischer Computer unter Kontrolle).

Das System validiert den ausgewählten Ursprung und das ausgewählte Ziel und stellt, falls es übereinstimmende Betriebssysteme darauf erkennt, zwei Optionen für den **Übertragungsumfang** bereit, nämlich **Vollständige Migration** und **Serversynchronisierung**, ähnlich der ["Serversynchronisierung mit einem virtuellen Ziel", auf Seite 579](#page-578-0) (siehe [Schritt 4](#page-580-0)).

- **4** Wählen Sie die Option **Serversynchronisierung** und klicken Sie auf **Auftrag konfigurieren**.
- **5** Geben Sie im Auftragskonfigurationsfenster die jeweils passenden Parameter für den Auftrag an, beachten Sie eventuelle Warnhinweise und Fehlermeldungen und ordnen Sie die erforderlichen Volumes auf dem Ursprung den entsprechenden Volumes auf dem Ziel zu.
- **6** Wenn Sie fertig sind, klicken Sie auf **Start**.

PlateSpin Migrate startet den Auftrag und listet ihn in der Ansicht "Aufträge" auf.

# <span id="page-582-0"></span>**Selektive Serversynchronisierung mit einem physischen oder virtuellen Ziel**

Wenn Sie Server Sync zur Synchronisierung von zwei Windows- oder Linux-Workloads verwenden, bietet Ihnen der PlateSpin Migrate-Client die Möglichkeit, die Ursprungs-Volumes auszuwählen, die Sie mit dem Ziel synchronisieren möchten. Stellen Sie sich ein Szenario vor, bei dem sich nach der Reproduktion der Workloads nur die Daten-Volumes geändert haben. In einem solchen Fall sollten Sie möglicherweise nur die Daten-Volumes synchronisieren und die Boot- und System-Volumes von der Synchronisierung ausschließen.

**1** Ermitteln Sie Ihren Ursprungs-Workload.

Weitere Informationen hierzu finden Sie unter "Ermitteln der Details für Ursprungs-Workloads", [auf Seite 304](#page-303-0).

- **2** Ermitteln Sie Ihr physisches oder virtuelles Ziel.
- **3** Ziehen Sie in der Ansicht "Server" Ihren Ursprungs-Workload auf das erforderliche Ziel (Serversynchronisierungsziel oder ermittelter physischer Computer unter Kontrolle).

Das System validiert den ausgewählten Ursprung und das ausgewählte Ziel und stellt, falls es übereinstimmende Betriebssysteme darauf erkennt, zwei Optionen für den **Übertragungsumfang** bereit, nämlich **Vollständige Migration** und **Serversynchronisierung**, ähnlich der ["Serversynchronisierung mit einem virtuellen Ziel", auf Seite 579](#page-578-0) (siehe [Schritt 4](#page-580-0)).

- **4** Wählen Sie die Option **Serversynchronisierung** und klicken Sie auf **Auftrag konfigurieren**.
- **5** Geben Sie im Auftragskonfigurationsfenster die jeweils passenden Parameter für den Auftrag an, beachten Sie eventuelle Warnhinweise und Fehlermeldungen und ordnen Sie die erforderlichen Volumes auf dem Ursprung den entsprechenden Volumes auf dem Ziel zu.
- **6** Klicken Sie im Abschnitt **Laufwerkskonfiguration** des Fensters für den Migrationsauftrag auf die Option **Volume-Zuordnung** oder **Laufwerke und Volumes**, die abhängig vom Typ des Ziels angezeigt wird.
- **7** Legen Sie die Optionen für die Volume-Konfiguration in der Serversynchronisierung fest.

Folgende Themen enthalten Informationen zur Auswahl der Volume-Konfigurationsoptionen für Windows- und Linux-Workloads.

- ["Volume-Konfiguration in Serversynchronisierungsaufträgen \(Windows\)", auf Seite 584](#page-583-0).
- ["Volume-Konfiguration in Serversynchronisierungsaufträgen \(Linux\)", auf Seite 585.](#page-584-0)

**8** Wenn Sie fertig sind, klicken Sie auf **Start**.

PlateSpin Migrate startet den Auftrag und listet ihn in der Ansicht "Aufträge" auf.

# <span id="page-583-0"></span>**Volume-Konfiguration in Serversynchronisierungsaufträgen (Windows)**

Ein Serversynchronisierungsauftrag für Windows-Workloads enthält detaillierte Informationen zu Laufwerken und Volumes auf dem Ursprung und auf dem Ziel. Sie können zudem die erforderliche Zuordnung festlegen. Für Volumes, die Sie nicht synchronisieren möchten, legen Sie die Zuordnung auf Keine fest. Informationen zur Zuordnung der Volumes finden Sie unter "Volume-Zuordnung bei [der Serversynchronisierung", auf Seite 586.](#page-585-0)

#### **HINWEIS**

- Schließen Sie alle Betriebssystem-Volumes (Boot- und System-Volumes) zur Synchronisierung der Änderungen entweder ein oder aus. Wenn Sie nur ein Betriebssystem-Volume (Boot- oder System-Volume) ausschließen, weist PlateSpin Migrate-Client Sie darauf hin, dass alle Betriebssystem-Volumes ausgeschlossen werden müssen.
- Schließen Sie die Betriebssystem-Volumes (Boot- oder System-Volumes) nicht aus, wenn Sie einen BBT-Treiber für X2P-Reproduktionen verwenden.

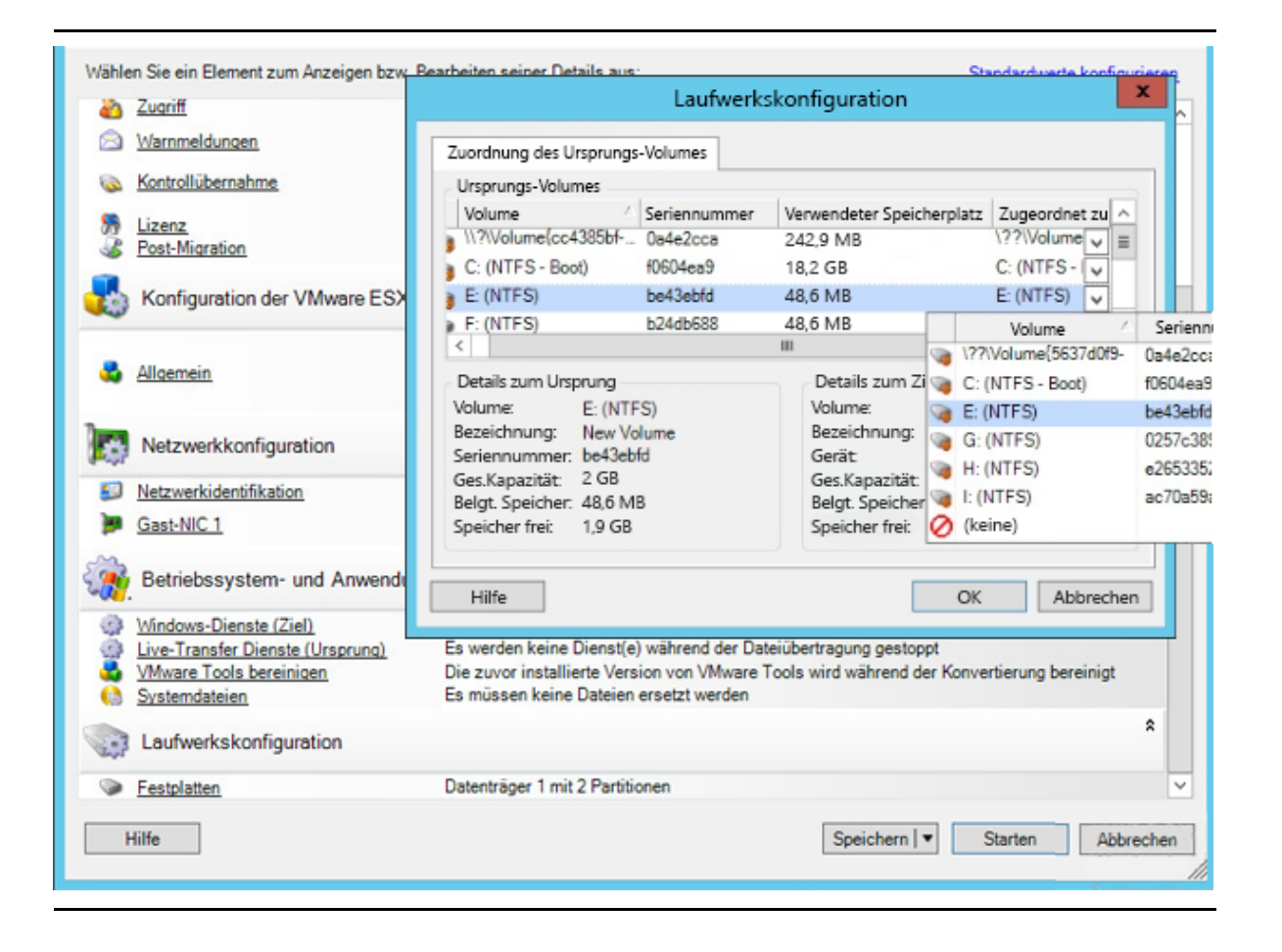

Mindestens ein Volume muss eingeschlossen sein.

# <span id="page-584-0"></span>**Volume-Konfiguration in Serversynchronisierungsaufträgen (Linux)**

Ein Serversynchronisierungsauftrag für Linux-Workloads enthält detaillierte Informationen zu Mountpunkten und Volumes auf dem Ursprung und auf dem Ziel. Sie können zudem die erforderliche Zuordnung festlegen. Für Volumes, die Sie nicht synchronisieren möchten, legen Sie die Zuordnung auf Keine fest. Informationen zur Zuordnung der Volumes finden Sie unter ["Volume-](#page-585-0)[Zuordnung bei der Serversynchronisierung", auf Seite 586](#page-585-0).

#### **HINWEIS**

- Schließen Sie alle Betriebssystem-Volumes (Boot- und System-Volumes) zur Synchronisierung der Änderungen entweder ein oder aus. Wenn Sie nur ein Betriebssystem-Volume (Boot- oder System-Volume) ausschließen, weist PlateSpin Migrate-Client Sie darauf hin, dass alle Betriebssystem-Volumes ausgeschlossen werden müssen.
- Schließen Sie die Betriebssystem-Volumes (Boot- oder System-Volumes) nicht aus, wenn Sie einen BBT-Treiber für X2P-Reproduktionen verwenden.
- Wählen Sie ein Element zum Anzeigen bzw. Bearbeiten seiner Details aus: Standardwerte konfigurieren committee and a state of the state of the state of  $\lambda$  $\mathbf x$ 2 Zugriff Laufwerkskonfiguration **Nammeldunger** 2 Zuordnung des Ursprungs-Volumes ausgewählt ist. Kontrollübernah Ursprungs-Volumes Gerät 1988 Verwendeter Speicherplatz Zugeordnet zu Volume Lizenz Post-Migration  $/(ext 4)$ /dev/volgrp2/root 8,2 GB  $/(ext 4)$  $\boxed{\triangledown}$  = /boot (xfs) /dev/sdc1 209,5 MB Volume Verwen Gerät Konfiguration /boot/efi (FAT) /dev/sda1 9,8 MB /dev/vda3  $85$  GR  $\sqrt{(\csc 4)}$ /data1 (xfs) /dev/volgrp1/dat... 24.8 MB boot (xfs) /dev/vda1 284.8 MB Ш /dev/volorp1/data 24.8 MB data1 (xfs) Allgemein Details zum Ursprung -Details zum Zie a /data2 (ext4) /dev/volgrp1/data 101,7 MB Volume: Volume:  $/$  (ext4) O (keine) Bezeichnung: Bezeichnung: Netzwerkkor /dev/volgrp2/root /dev/vda3 Gerät Gerät Ges.Kapazität: 12,9 GB Ges.Kapazität: 13 GB endet 五日 Netzwerkidenti  $\equiv$ Belgt. Speicher: 8,2 GB Belgt. Speicher: 8,5 GB Λ **DNS** Speicher frei: 4,7 GB Speicher frei: 4.5 GB Gast-NIC 1  $\hat{\mathbf{x}}$ Betriebssyst Hilfe Abbrechen OK keme Anderungen an den Daemonausrunrungsebene Linux-Daemons (Zier) C. Live-Transfer Daemons (Ursprung) Es werden keine Daemon(s) während der Dateiübertragung gestoppt ż Laufwerkskonfiguration Datenträger 1 mit 2 Partitionen und keinen Volume-Gruppen und keine EVMS-Volumes **Festplatten**  $\checkmark$ Hilfe Speichern |  $\blacktriangledown$ Starten Abbrechen
- Mindestens ein Volume muss eingeschlossen sein.

# <span id="page-585-0"></span>**Volume-Zuordnung bei der Serversynchronisierung**

Bei Verwendung der Serversynchronisierung zum Synchronisieren von zwei Windows- oder Linux-Workloads bietet der PlateSpin Migrate-Client die Möglichkeit, die erforderliche Zuordnung zwischen Ursprungs-Volumes und vorhandenen Volumes auf dem Ziel anzugeben. Weitere Informationen hierzu finden Sie unter "Synchronisieren von Workloads mit der [Serversynchronisierungsfunktion", auf Seite 579.](#page-578-1)

#### **So greifen Sie in einem Serversynchronisierungsauftrag auf die Optionen für die Volume-Konfiguration zu:**

- 1 Wählen Sie den gewünschten Workload in der Ansicht "Aufträge" aus.
- **2** Klicken Sie im Abschnitt **Laufwerkskonfiguration** des Fensters für den Migrationsauftrag auf die Option **Volume-Zuordnung** oder **Laufwerke und Volumes**, die abhängig vom Typ des Ziels angezeigt wird.
- **3** Legen Sie die Optionen für die Volume-Konfiguration in der Serversynchronisierung fest. Folgende Themen bieten Informationen zu Optionen für die Volume-Konfiguration in der

Serversynchronisierung für Windows- und Linux-Workloads.

- ["Volume-Konfiguration in Serversynchronisierungsaufträgen \(Windows\)", auf Seite 587](#page-586-0)
- ["Volume-Konfiguration in Serversynchronisierungsaufträgen \(Linux\)", auf Seite 588](#page-587-0)

# <span id="page-586-0"></span>**Volume-Konfiguration in Serversynchronisierungsaufträgen (Windows)**

Ein Serversynchronisierungsauftrag für Windows-Workloads enthält detaillierte Informationen zu Laufwerken und Volumes auf dem Ursprung und auf dem Ziel. Sie können zudem die erforderliche Zuordnung festlegen.

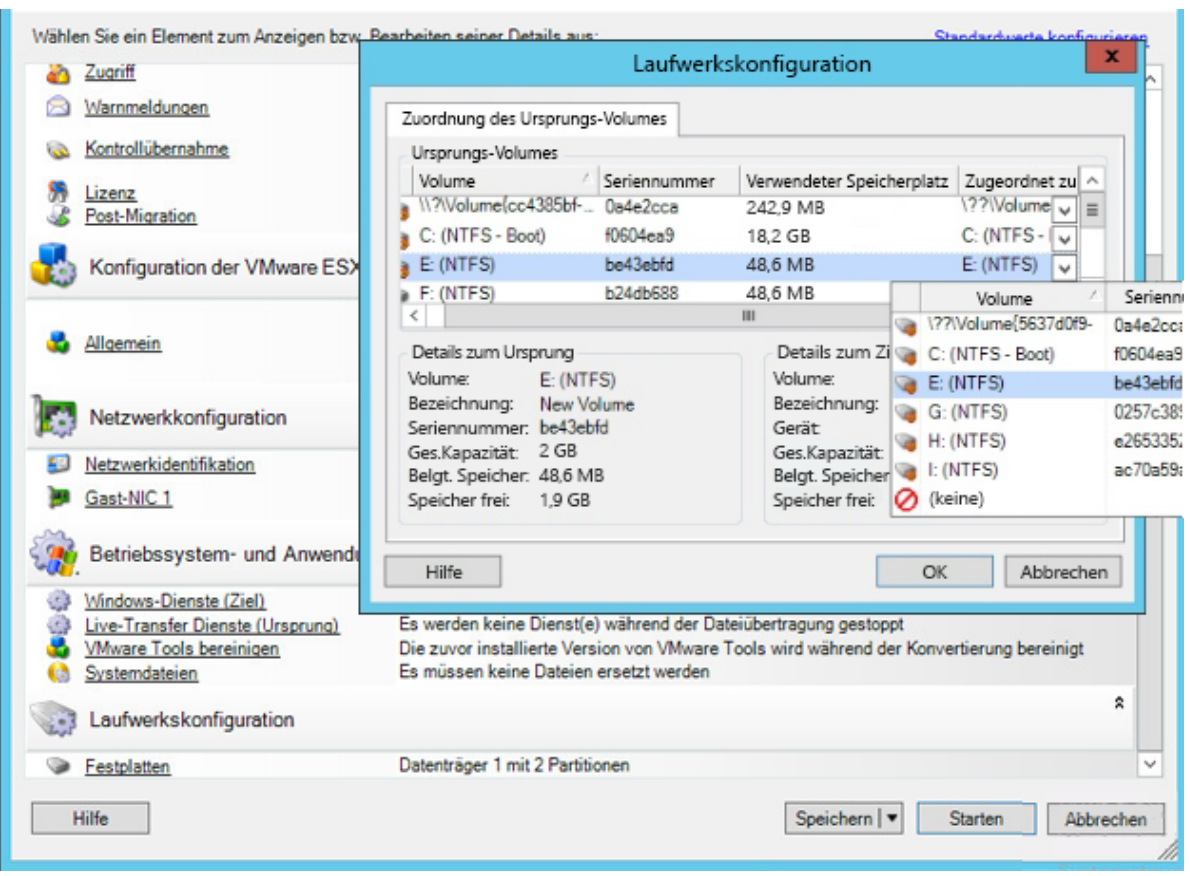

**Zugeordnet zu:** Ordnen Sie jedes Volume auf dem Ursprung einem vorhandenen Volume auf dem Ziel zu.

# <span id="page-587-0"></span>**Volume-Konfiguration in Serversynchronisierungsaufträgen (Linux)**

Ein Serversynchronisierungsauftrag für Linux-Workloads enthält detaillierte Informationen zu Mountpunkten und Volumes auf dem Ursprung und auf dem Ziel. Sie können zudem die erforderliche Zuordnung festlegen.

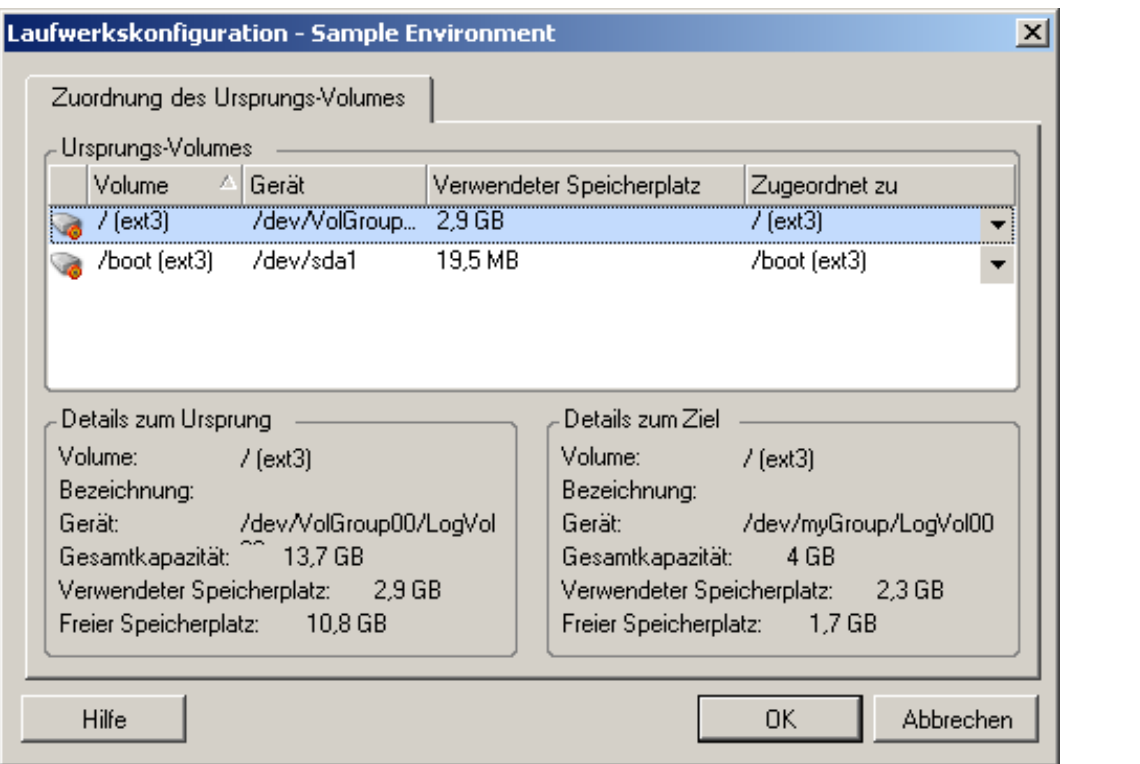

**Zugeordnet zu:** Ordnen Sie jedes Volume auf dem Ursprung einem vorhandenen Volume auf dem Ziel zu.

# VI **Ausführen von Migrationen**

Wenn Sie die Migrationseinstellungen für den Workload festgelegt haben, können Sie die Migration ausführen. Die Ziel-VMs müssen für die Migration vorbereitet sein. Starten Sie dann die Reproduktion der Daten zum Ziel. Sie können den Zustand der Migrationsaufträge überwachen und Berichte dazu erzeugen.

- \* [Kapitel 40, "Ausführen von Workload-Migrationen", auf Seite 591](#page-590-0)
- \* [Kapitel 41, "Erzeugen von Berichten", auf Seite 599](#page-598-0)
- [Kapitel 42, "Aufgaben nach der Migration", auf Seite 603](#page-602-0)
- [Anhang I, "Fehlerbehebung in PlateSpin Migrate", auf Seite 607](#page-606-0)

# <span id="page-590-0"></span><sup>40</sup>**Ausführen von Workload-Migrationen**

Wenn Sie die Workloads für die Migration vorbereitet haben, können Sie die Migration anhand der in diesem Abschnitt beschriebenen Migrationsaufgaben ausführen und überwachen. Arbeiten Sie in der PlateSpin Migrate-Weboberfläche oder im PlateSpin Migrate-Client, je nach Migrationstypen und Zielplattformen. Weitere Informationen hierzu finden Sie unter "Matrix der Migrationsaufgaben [für PlateSpin Migrate-Client und PlateSpin Migrate-Weboberfläche", auf Seite 97.](#page-96-0)

["Vorbereiten einer Migration", auf Seite 591](#page-590-1)

40

- ["Starten der Migrationsausführung \(erste Reproduktion\)", auf Seite 592](#page-591-0)
- ["Planen der Migrationsausführung \(erste Reproduktion\)", auf Seite 594](#page-593-0)
- \* ["Starten von inkrementellen Reproduktionen", auf Seite 595](#page-594-0)
- ["Planen von inkrementellen Reproduktionen", auf Seite 595](#page-594-1)
- \* ["Anzeigen der Eigenschaften für eine laufende oder abgeschlossene Migration", auf Seite 596](#page-595-0)
- ["Abbrechen einer laufenden Migration", auf Seite 597](#page-596-0)
- ["Neu starten oder Herunterfahren des Ursprungs-Workloads", auf Seite 597](#page-596-1)

# <span id="page-590-1"></span>**Vorbereiten einer Migration**

Nachdem Sie einen Workload für die Migration konfiguriert haben, installiert PlateSpin Migrate die erforderliche Datenübertragungs-Software anhand der Migrationseinstellungen auf dem Ursprungs-Workload und erstellt einen Ziel-Workload auf der Zielplattform.

- ["Verwenden des Migrate-Clients", auf Seite 591](#page-590-2)
- ["Verwenden der Migrate-Weboberfläche", auf Seite 592](#page-591-1)

## <span id="page-590-2"></span>**Verwenden des Migrate-Clients**

Beim Starten eines Migrationsauftrags im PlateSpin Migrate-Client überprüft PlateSpin Migrate den Auftragstyp, den Ursprung, das Ziel und die ausgewählten Parameter und gibt dabei möglicherweise Fehler- und Warnmeldungen aus.

- Fehlermeldungen zeigen Konfigurationen an, die geändert werden müssen, damit der Migrationsauftrag ausgeführt werden kann.
- Warnmeldungen machen Sie auf Einstellungen aufmerksam, die überprüft werden sollten, bevor die Migration gestartet wird.

In einer PlateSpin Migrate-Standardkonfiguration werden Bestätigungsmeldungen unten im Aktionsfenster angezeigt. Wenn Sie PlateSpin Migrate so konfiguriert haben, dass das Aktionsfenster bei Drag-&-Drop-Vorgängen umgangen wird, werden Fehler- und Warnmeldungen allerdings in einem separaten Fenster angezeigt:

#### *Abbildung 40-1 Migrationsvalidierungsfenster*

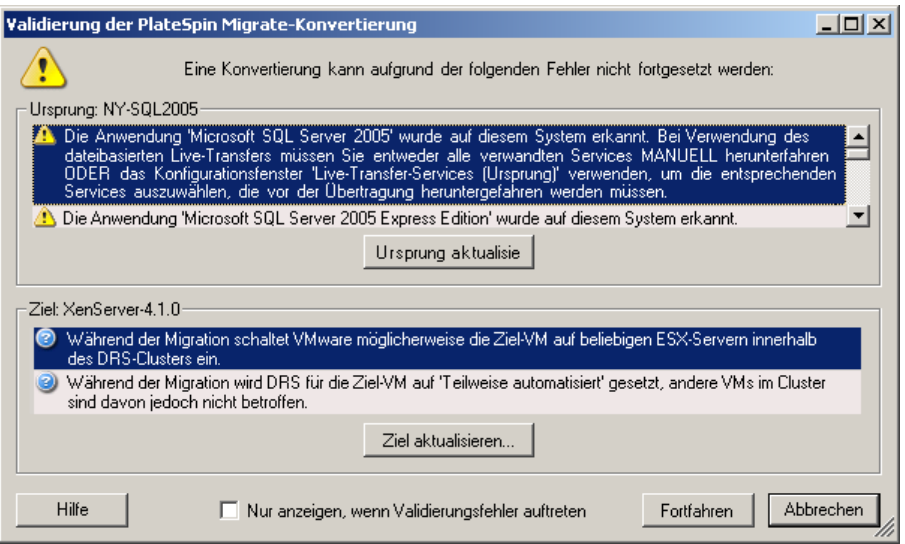

Damit dieses Fenster nur bei Fehlern angezeigt wird, aktivieren Sie die Option **Nur anzeigen, wenn Validierungsfehler auftreten**.

## <span id="page-591-1"></span>**Verwenden der Migrate-Weboberfläche**

**So bereiten Sie den Workload sofort für die Migration vor:**

**1** Klicken Sie auf der Seite "Migrationsdetails bearbeiten" auf **Speichern und vorbereiten**.

#### **So bereiten Sie einen vorkonfigurierten Workload für die Migration vor:**

- 1 Wählen Sie auf der Seite "Workloads" den zu migrierenden, vorkonfigurierten Workload aus.
- **2** Klicken Sie auf **Migration vorbereiten**.

# <span id="page-591-0"></span>**Starten der Migrationsausführung (erste Reproduktion)**

Nach erfolgreicher Vorbereitung kann die Migration ausgeführt werden. Die Ausführung beginnt mit der Reproduktion. Die erste Reproduktion ist eine vollständige Reproduktion mit dem Vertragstyp "Vollreproduktion" bzw. eine inkrementelle Datensynchronisierung für einen bereits vorhandenen Ziel-Workload mit dem Vertragstyp "Inkrementelle Reproduktion".

Für die erste Reproduktion ist standardmäßig kein Zeitpunkt geplant. Sie können die erste Reproduktion manuell starten. Alternativ planen Sie den Zeitpunkt (Datum und Uhrzeit), zu dem die erste Reproduktion ausgeführt werden soll. Weitere Informationen hierzu finden Sie unter "Planen [der Migrationsausführung \(erste Reproduktion\)", auf Seite 594.](#page-593-0)

**HINWEIS:** Sie müssen den Ursprungs- und den Ziel-Workload vor dem manuellen Start vorbereiten. Die vollständige Reproduktion kann nur dann ausgeführt werden, wenn der Ziel-Workload vorhanden und die Workload-Vorbereitung abgeschlossen ist. Weitere Informationen hierzu finden Sie unter ["Vorbereiten einer Migration", auf Seite 591.](#page-590-1)

- ["Verwenden des Migrate-Clients", auf Seite 593](#page-592-0)
- ["Verwenden der Migrate-Weboberfläche", auf Seite 593](#page-592-1)

## <span id="page-592-0"></span>**Verwenden des Migrate-Clients**

#### **So starten Sie die erste Reproduktion manuell:**

- 1 Wechseln Sie in der Ansicht "Aufträge" zum vorbereiteten Workload, der migriert werden soll.
- **2** Klicken Sie mit der rechten Maustaste auf den Auftrag und wählen Sie **Starten**.

PlateSpin Migrate startet die erste vollständige Reproduktion für den Workload.

## <span id="page-592-1"></span>**Verwenden der Migrate-Weboberfläche**

#### **So starten Sie die erste Reproduktion manuell:**

- 1 Wählen Sie auf der Seite "Workloads" den zu migrierenden, vorbereiteten Workload aus.
- **2** Klicken Sie auf **Migration ausführen**.
- **3** Führen Sie auf der Seite "Workflow-Befehle" einen der folgenden Vorgänge aus, je nach dem konfigurierten Migrationsvertragstyp für den Workload:
	- **Vollreproduktion:** Wählen Sie **Vollreproduktion** als Reproduktionsmethode aus.
	- **Inkrementelle Reproduktion:** Wählen Sie **Inkrementelle Reproduktion** als Reproduktionsmethode aus.
- **4** (Optional) Wenn der Workload nach der erfolgreichen manuellen Reproduktion übernommen werden soll, aktivieren Sie die folgenden Optionen je nach Bedarf:
	- Übernahme nach erfolgreicher Reproduktion ausführen
		- Ursprung nach Übernahme herunterfahren
		- Ziel nach Übernahme herunterfahren
- **5** Klicken Sie auf **Ausführen**.

PlateSpin Migrate startet die erste Reproduktion für den Workload.

# <span id="page-593-0"></span>**Planen der Migrationsausführung (erste Reproduktion)**

Nach erfolgreicher Vorbereitung kann die Migration ausgeführt werden. Die Ausführung beginnt mit der ersten Reproduktion, also entweder mit einer vollständigen Reproduktion oder mit einer Datensynchronisierung für einen bereits vorhandenen Ziel-Workload.

Die Standard-Zeitplaneinstellung lautet "Keine". Die erste Reproduktion erfolgt nicht nach einem Zeitplan. Sie können den Zeitpunkt (Datum und Uhrzeit) planen, zu dem die erste Reproduktion ausgeführt werden soll. Alternativ können Sie die erste Reproduktion manuell starten. Weitere Informationen hierzu finden Sie unter "Starten der Migrationsausführung (erste Reproduktion)", auf [Seite 592](#page-591-0).

Die erste Reproduktion für eine geplante Migrationsausführung ist ein einmaliges Ereignis. Es wird jedoch täglich nach Zeitplan versucht, diese Reproduktion zu starten, bis die erste vollständige Reproduktion tatsächlich gestartet und erfolgreich abgeschlossen werden kann.

**HINWEIS:** Sie müssen den Workload vor dem geplanten Zeitpunkt bzw. vor dem manuellen Start vorbereiten. Die erste Reproduktion kann nur dann ausgeführt werden, wenn der Ziel-Workload vorhanden und die Workload-Vorbereitung abgeschlossen ist. Sind diese Bedingungen nicht erfüllt, überspringt Migrate die geplante Vollreproduktion und versucht sie am nächsten Tag zum geplanten Zeitpunkt zu starten.

- ["Verwenden des Migrate-Clients", auf Seite 594](#page-593-1)
- ["Verwenden der Migrate-Weboberfläche", auf Seite 594](#page-593-2)

## <span id="page-593-1"></span>**Verwenden des Migrate-Clients**

**So bearbeiten Sie den Startzeitpunkt (Datum und Uhrzeit) für die erste Reproduktion:**

- 1 Navigieren Sie in der Ansicht "Aufträge" zum gewünschten Auftrag.
- **2** Klicken Sie mit der rechten Maustaste auf den Auftrag und wählen Sie **Startzeit ändern**. Das Dialogfeld "Startzeit des Auftrags ändern" wird geöffnet.

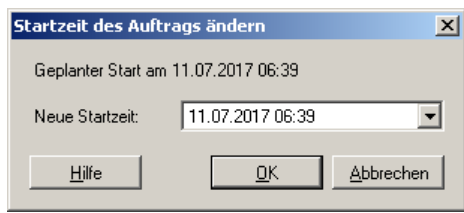

**3** Geben Sie den gewünschten Startzeitpunkt (Datum und Uhrzeit) ein und klicken Sie auf **OK**. PlateSpin Migrate plant den Auftrag neu und führt ihn zum angegebenen Zeitpunkt aus.

## <span id="page-593-2"></span>**Verwenden der Migrate-Weboberfläche**

#### **So bearbeiten Sie den Startzeitpunkt (Datum und Uhrzeit) für die erste Reproduktion:**

- 1 Klicken Sie auf der Seite "Workloads" auf den Workload.
- 2 Klicken Sie auf der Seite "Migrationsdetails" auf Bearbeiten.
- **3** Wählen Sie auf der Seite "Migrationsdetails bearbeiten" die Option Einstellungen des Zeitplans > **Vollreproduktion** und klicken Sie auf **Bearbeiten**.
- **4** Klicken Sie auf **Starten** und legen Sie den Zeitpunkt (Datum und Uhrzeit) fest, zu dem die erste vollständige Reproduktion gestartet werden soll.

Sie können das Datum eingeben (TT/MM/JJJJ) oder über das Kalendersymbol auswählen. Die standardmäßige Uhrzeit für die Ausführung ist 00:00:00 Uhr (hh:mm:ss).

**5** Wechseln Sie mit Schließen zur Seite "Migrationsdetails bearbeiten" zurück und klicken Sie auf **Speichern**.

# <span id="page-594-0"></span>**Starten von inkrementellen Reproduktionen**

Sobald die erste Reproduktion erfolgreich abgeschlossen wurde, können Sie die inkrementellen Reproduktionen jeweils manuell starten. Alternativ können Sie den Zeitpunkt und das Muster für die Ausführung der inkrementellen Reproduktionen planen, die nach der ersten Reproduktion ausgeführt werden sollen. Weitere Informationen hierzu finden Sie unter "Planen von [inkrementellen Reproduktionen", auf Seite 595](#page-594-1).

["Verwenden der Migrate-Weboberfläche", auf Seite 595](#page-594-2)

## <span id="page-594-2"></span>**Verwenden der Migrate-Weboberfläche**

#### **So starten Sie eine inkrementelle Reproduktion manuell:**

- 1 Wählen Sie auf der Seite "Workloads" den Workload aus.
- **2** Klicken Sie auf **Migration ausführen**.
- **3** Wählen Sie auf der Seite "Workload-Befehle" die Option Inkrementelle Reproduktion als Reproduktionsmethode aus.
- **4** (Optional) Wenn der Workload nach der erfolgreichen manuellen Reproduktion übernommen werden soll, aktivieren Sie die folgenden Optionen je nach Bedarf:
	- Übernahme nach erfolgreicher Reproduktion ausführen
		- Ursprung nach Übernahme herunterfahren
		- Ziel nach Übernahme herunterfahren
- **5** Klicken Sie auf **Ausführen**.

PlateSpin Migrate startet die inkrementelle Reproduktion für den Workload.

# <span id="page-594-1"></span>**Planen von inkrementellen Reproduktionen**

Wenn Sie eine Workload-Migration konfigurieren und speichern, können Sie den Zeitpunkt und das Muster für die Ausführung der inkrementellen Reproduktionen ändern, die nach der ersten Reproduktion ausgeführt werden sollen. Alternativ können Sie die inkrementellen Reproduktionen jeweils manuell starten. Weitere Informationen hierzu finden Sie unter "Starten von inkrementellen [Reproduktionen", auf Seite 595.](#page-594-0)

#### **HINWEIS:**

- Geplante inkrementelle Reproduktionen werden übersprungen, bis die erste Vollreproduktion abgeschlossen ist.
- Die geplanten inkrementellen Reproduktionen werden maximal 60 Tage ab Beginn der geplanten inkrementellen Reproduktionen ausgeführt.
- ["Verwenden der Migrate-Weboberfläche", auf Seite 596](#page-595-1)

## <span id="page-595-1"></span>**Verwenden der Migrate-Weboberfläche**

#### **So planen Sie den Zeitpunkt und das Muster für die Wiederholung der inkrementellen Reproduktionen:**

- 1 Klicken Sie auf der Seite "Workloads" auf den Workload.
- 2 Klicken Sie auf der Seite "Migrationsdetails" auf Bearbeiten.
- **3** Wählen Sie auf der Seite "Migrationsdetails bearbeiten" die Option Einstellungen des Zeitplans > **Inkrementelle Wiederholung** und klicken Sie auf **Bearbeiten**.

Die Standardeinstellung für die inkrementelle Wiederholung lautet "Keine". Für die inkrementellen Reproduktionen ist kein Zeitpunkt geplant.

**4** Legen Sie unter **Wiederholungsplan beginnen** den Zeitpunkt (Datum und Uhrzeit) fest, zu dem die geplanten inkrementellen Reproduktionen erstmals ausgeführt werden sollen.

Sie können das Datum eingeben (TT/MM/JJJJ) oder über das Kalendersymbol auswählen. Die standardmäßige Uhrzeit für die Ausführung ist 00:00:00 Uhr (hh:mm:ss).

- **5** Legen Sie unter **Einstellung für wiederholte Ausführung** das Muster für die geplanten inkrementellen Reproduktionen fest:
	- **Täglich:** Die Reproduktion wird in den angegebenen täglichen Intervallen bzw. jede Woche an bestimmten Wochentagen ausgeführt, und zwar über einen Zeitraum von 60 Tagen ab Beginn der Reproduktion.
	- **Wöchentlich:** Die Reproduktion wird in den angegebenen Intervallen über einen Zeitraum von acht Wochen ab Beginn der Reproduktion ausgeführt.
	- **Monatlich:** Die Reproduktion wird in den angegebenen Intervallen über einen Zeitraum von zwei Monaten ab Beginn der Reproduktion ausgeführt.
- 6 Wechseln Sie mit Schließen zur Seite "Migrationsdetails bearbeiten" zurück und klicken Sie auf **Speichern**.

# <span id="page-595-0"></span>**Anzeigen der Eigenschaften für eine laufende oder abgeschlossene Migration**

Wenn Sie einen Workload zu PlateSpin Migrate hinzufügen, zeigt die Konfigurationsseite im Verlauf des gesamten Migrationslebenszyklus die Eigenschaften der Migrationskonfiguration für diesen Workload.

- ["Verwenden des Migrate-Clients", auf Seite 597](#page-596-2)
- \* ["Verwenden der Migrate-Weboberfläche", auf Seite 597](#page-596-3)

## <span id="page-596-2"></span>**Verwenden des Migrate-Clients**

#### **So rufen Sie die Eigenschaften für eine Workload-Migration ab:**

- 1 Navigieren Sie in der Ansicht "Aufträge" zum gewünschten Auftrag.
- **2** Klicken Sie mit der rechten Maustaste auf den Auftrag und wählen Sie **Anzeigen**.

Im Migrate-Client wird das Fenster für die Auftragskonfiguration geöffnet.

**3** Prüfen Sie die Konfigurationsparameter und Einstellungen für die Workload-Migration (schreibgeschützt).

## <span id="page-596-3"></span>**Verwenden der Migrate-Weboberfläche**

#### **So rufen Sie die Eigenschaften für eine Workload-Migration ab:**

- 1 Klicken Sie auf der Seite "Workloads" auf den Workload.
	- In der Migrate-Weboberfläche wird die Seite "Migrationsdetails" geöffnet.
- **2** Prüfen Sie die Konfigurationsparameter und Einstellungen für die Workload-Migration (schreibgeschützt).

# <span id="page-596-0"></span>**Abbrechen einer laufenden Migration**

Unter Umständen reagiert eine laufende Workload-Migration nicht mehr, sodass sie abgebrochen werden muss.

- ["Verwenden des Migrate-Clients", auf Seite 597](#page-596-4)
- ["Verwenden der Migrate-Weboberfläche", auf Seite 597](#page-596-5)

## <span id="page-596-4"></span>**Verwenden des Migrate-Clients**

- 1 Navigieren Sie in der Ansicht "Aufträge" zum gewünschten Auftrag.
- **2** Klicken Sie mit der rechten Maustaste auf den Auftrag und wählen Sie **Abbrechen**.

## <span id="page-596-5"></span>**Verwenden der Migrate-Weboberfläche**

#### **So rufen Sie die Eigenschaften für eine Workload-Migration ab:**

- 1 Klicken Sie auf der Seite "Workloads" auf den stillstehenden Workload.
- **2** Prüfen Sie den Reproduktions- oder Übernahmestatus.
- **3** Klicken Sie auf **Abbrechen**.

# <span id="page-596-1"></span>**Neu starten oder Herunterfahren des Ursprungs-Workloads**

Im PlateSpin Migrate-Client können Sie einen Ursprungs-Workload neu starten oder herunterfahren, wenn der Migrationsauftrag nicht aktiv ist.

#### **So können Sie den Ursprungs-Workload im Migrate-Client herunterfahren oder neu starten:**

- 1 Navigieren Sie in der Ansicht "Aufträge" zum gewünschten Auftrag.
- **2** Klicken Sie mit der rechten Maustaste auf den Auftrag und wählen Sie **Ursprungscomputer neu starten** oder **Ursprungscomputer herunterfahren**.

Geben Sie zur Automatisierung des Startstatus von Ursprungs- und Ziel-Workloads den erforderlichen Post-Migrationsstatus im Migrationsauftrag an. Weitere Informationen hierzu finden Sie unter ["Post-Übernahme-Endstatus für Ursprungs- und Ziel-Workloads", auf Seite 432.](#page-431-0)

# 41 <sup>41</sup>**Erzeugen von Berichten**

<span id="page-598-0"></span>Im PlateSpin Migrate-Client oder in der PlateSpin Migrate-Weboberfläche können Sie Berichte zu den ermittelten Workloads und den Workload-Migrationen erzeugen. Weitere Informationen zum Erzeugen eines Lizenzberichts finden Sie unter "Lizenzschlüsselverwaltung im Migrate-Client", auf [Seite 119](#page-118-0).

- ["Generieren von Workload- und Workload-Migrations-Berichten", auf Seite 599](#page-598-1)
- ["Generieren von Diagnoseberichten", auf Seite 601](#page-600-0)

# <span id="page-598-1"></span>**Generieren von Workload- und Workload-Migrations-Berichten**

Sie können detaillierte Berichte von laufenden und abgeschlossenen Migrationsaufträgen erzeugen. In einem Migrationsbericht werden die während des Auftrags ausgeführten Aufgaben aufgezeichnet.

- ["Erzeugen von Berichten im Migrate-Client", auf Seite 599](#page-598-2)
- ["Erzeugen von Berichten in der Weboberfläche", auf Seite 600](#page-599-0)

## <span id="page-598-2"></span>**Erzeugen von Berichten im Migrate-Client**

#### **So generieren Sie einen Auftragsbericht:**

- 1 Navigieren Sie in der Ansicht "Aufträge" zum gewünschten Auftrag.
- **2** Klicken Sie mit der rechten Maustaste auf den Auftrag und wählen Sie **Bericht**.

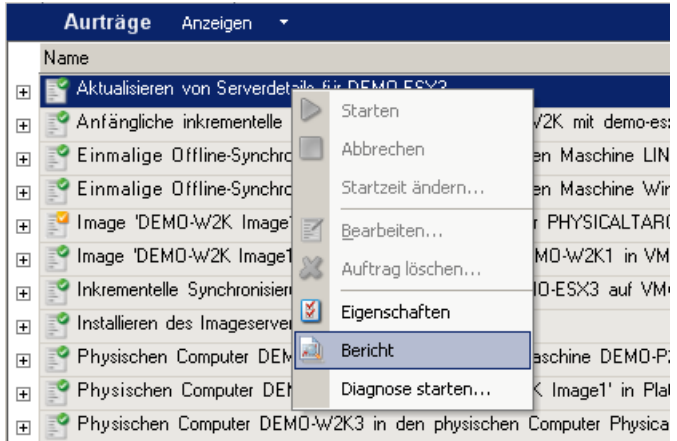

In einem Webbrowser-Fenster wird der angeforderte Bericht angezeigt.

## <span id="page-599-0"></span>**Erzeugen von Berichten in der Weboberfläche**

Die PlateSpin Migrate-Weboberfläche bietet Berichte, die einen analytischen Einblick in Ihre Workload-Migrationsverträge über einen bestimmten Zeitraum hinweg gewähren. Eine Liste der verfügbaren Berichte finden Sie unter [Tabelle 41-1](#page-599-1). Die Berichte werden in der Weboberfläche geöffnet. Sie können einen Bericht über die Browseroptionen drucken oder in eine XML-Datei exportieren.

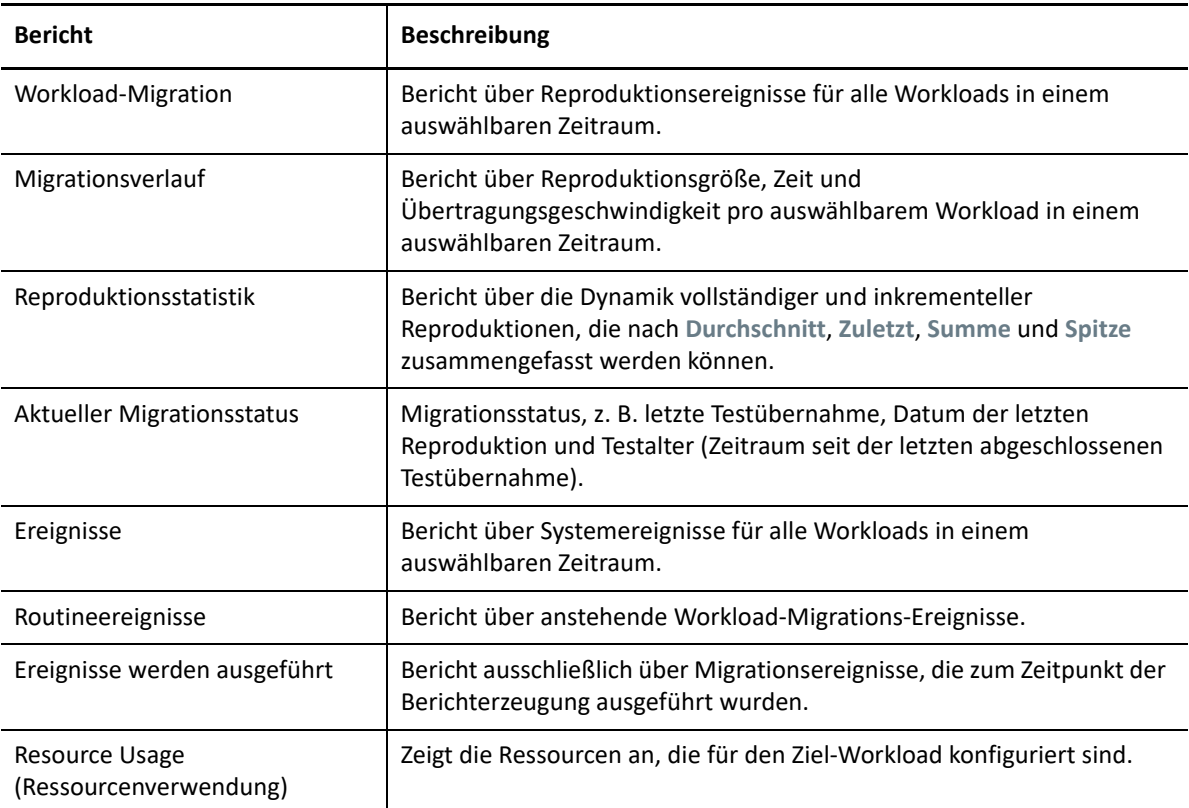

<span id="page-599-1"></span>*Tabelle 41-1 Verfügbare Berichte in der PlateSpin Migrate-Weboberfläche*

#### **So erzeugen Sie einen Bericht:**

**1** Klicken Sie auf der PlateSpin Migrate-Weboberfläche auf **Berichte**.

Es wird eine Liste mit Berichtstypen angezeigt.

- **2** Klicken Sie auf den Namen des erforderlichen Berichtstyps.
- **3** Wählen Sie mindestens einen Workload aus, für den ein Bericht erstellt werden soll.
- **4** Konfigurieren Sie den Zeitraum, für den der Bericht angezeigt werden soll.
- **5** Führen Sie einen der folgenden Vorgänge aus:
	- Klicken Sie auf **Druckbare Ansicht**. Der Bericht wird im Webbrowser angezeigt.
	- Klicken Sie auf **XML-Export** und speichern Sie die XML-Datei auf dem Computer.

# <span id="page-600-0"></span>**Generieren von Diagnoseberichten**

- ["Verwenden des Migrate-Clients", auf Seite 601](#page-600-1)
- ["Verwenden der Migrate-Weboberfläche", auf Seite 602](#page-601-0)

## <span id="page-600-1"></span>**Verwenden des Migrate-Clients**

PlateSpin Migrate bietet ein Werkzeug zum Erstellen eines Diagnoseberichts für einen laufenden oder abgeschlossenen Auftrag.

#### **So zeigen Sie einen Diagnosebericht an:**

- 1 Klicken Sie in der Ansicht "Aufträge" mit der rechten Maustaste auf den gewünschten Auftrag und wählen Sie **Diagnose ausführen**.
- **2** Klicken Sie auf **OK**, um den Hinweis zum Start des Diagnoseberichts zu schließen.

Der Vorgang kann einige Minuten dauern.

**3** Der Diagnosebericht wird im Webbrowser angezeigt.

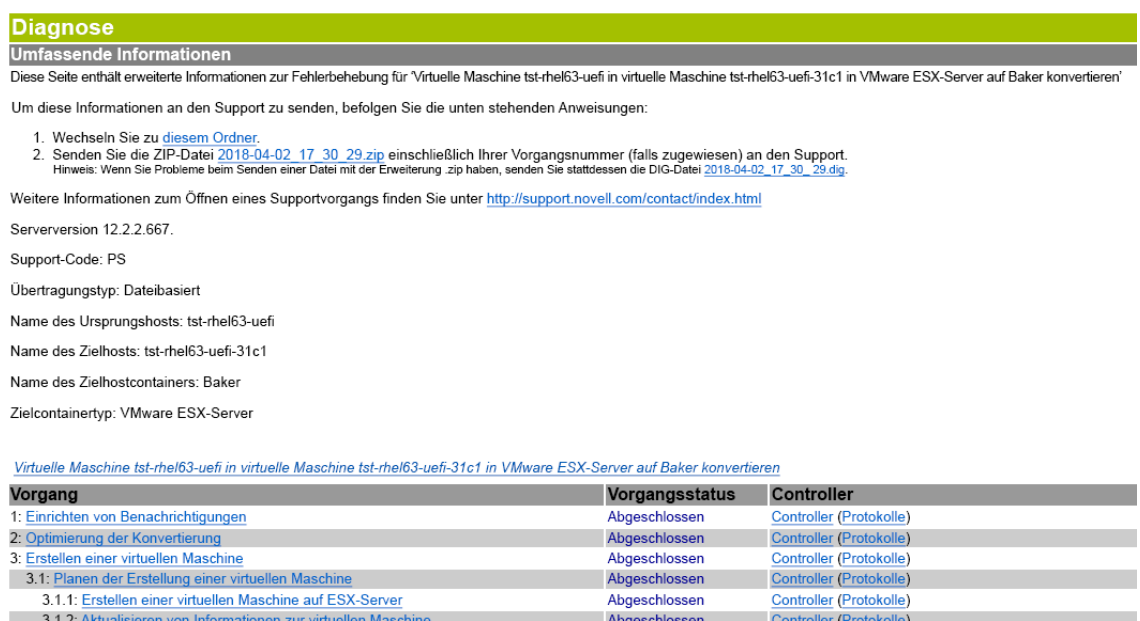

Abgeschlossen

Abgeschlossen

Controller (Protokolle)

Controller (Protokolle)

Der Diagnosebericht enthält verschiedene Statistikdaten:

- Alle Vorgänge im Zusammenhang mit dem Auftrag. Klicken Sie auf einen Vorgang, um seine XML-Darstellung anzuzeigen.
- Der Status jedes Vorgangs.

3.2: Erstellen eines VM-Geräts

4: Übernehmen der Kontrolle über die virtuelle Maschin

 Der Controller, der den Vorgang ausgeführt hat. Klicken Sie auf den Controller, um seine XML-Darstellung anzuzeigen, oder auf **Protokolle**, um das Ereignisprotokoll anzuzeigen.

Der Bericht enthält auch Links zu:

- den XML-Darstellungen des Ursprungscomputers, des Original-Zielcomputers und des Ziel-VM-Hosts.
- der Root-Operation des Auftrags sowie zu verschiedenen Protokollen und Berichten.

Sie können Diagnoseberichte direkt an den Technischen Support senden. Beachten Sie hierzu die Anweisungen im Bericht.

## <span id="page-601-0"></span>**Verwenden der Migrate-Weboberfläche**

Nachdem Sie in der Migrate-Weboberfläche einen Befehl ausgeführt haben, können Sie detaillierte Diagnoseberichte über die Details des Befehls generieren.

**1** Klicken Sie auf **Befehlsdetails** und dann unten rechts auf den Link **Generieren**.

Nach kurzer Zeit wird die Seite aktualisiert, und der Link **Herunterladen** wird oberhalb des Links **Generieren** angezeigt.

**2** Klicken Sie auf **Download** (Herunterladen).

Die .zip-Datei enthält umfassende Diagnoseinformationen zum aktuellen Befehl.

- **3** Speichern Sie die Datei, extrahieren Sie die Diagnose und öffnen Sie sie.
- **4** Halten Sie die .zip-Datei bereit, wenn Sie sich an den Technischen Support wenden.

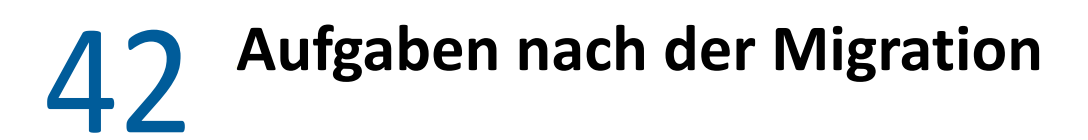

<span id="page-602-0"></span>In den folgenden Abschnitten werden die Aufgaben aufgeführt, die Sie möglicherweise nach einer Workload-Migration ausführen müssen:

- ["Geld sparen durch Herunterfahren der Azure-Ziel-VM", auf Seite](#page-602-1) 603
- \* ["Bereinigung von Ursprungs-Workloads", auf Seite 603](#page-602-2)

# <span id="page-602-1"></span>**Geld sparen durch Herunterfahren der Azure-Ziel-VM**

Wenn Sie einen Workload zu Microsoft Azure migrieren und bei der Konfiguration festgelegt wurde, dass der Ziel-Workload nach der Übernahme heruntergefahren wird, fährt PlateSpin Migrate das Gastbetriebssystem nach einer erfolgreichen Übernahme herunter. Der migrierte Workload hat den Status "Beendet (Zugeordnet)" in Azure. Obwohl das Workload-Gastbetriebssystem heruntergefahren ist, fallen für die Azure-VM weiterhin Gebühren aufgrund zugewiesener VM-Ressourcen an.

Damit keine Gebühren für VM-Ressourcen mehr anfallen, können Sie die VM im Azure-Portal herunterfahren. Die VM hat dann den Status "Beendet (Zuordnung aufgehoben)", für den keine Gebühren in Azure anfallen.

- **1** Öffnen Sie das entsprechende Azure-Portal und melden Sie sich bei Ihrem Azure-Konto an:
	- [Azure-Portal](https://portal.azure.com/) (https://portal.azure.com/)
	- [Azure China-Portal](https://portal.azure.cn/) (https://portal.azure.cn/)
	- [Azure Deutschland-Portal](https://portal.microsoftazure.de/) (https://portal.microsoftazure.de/)
	- [Azure Government-Portal](https://portal.azure.us/) (https://portal.azure.us/)
- **2** Navigieren Sie zur virtuellen Maschine und wählen Sie **Stopp**.

Weitere Informationen zum Herunterfahren der Azure-VM finden Sie unter [Properly Shutdown](https://buildazure.com/2017/03/16/properly-shutdown-azure-vm-to-save-money/)  [Azure VM to Save Money](https://buildazure.com/2017/03/16/properly-shutdown-azure-vm-to-save-money/) (https://buildazure.com/2017/03/16/properly-shutdown-azure-vm-to-savemoney/) (Geld sparen durch richtiges Herunterfahren der Azure-Ziel-VM).

# <span id="page-602-2"></span>**Bereinigung von Ursprungs-Workloads**

- \* ["Bereinigen von Windows-Workloads", auf Seite 604](#page-603-0)
- \* ["Bereinigen von Linux-Workloads", auf Seite 605](#page-604-0)

# <span id="page-603-0"></span>**Bereinigen von Windows-Workloads**

Im Folgenden finden Sie Anweisungen für das Bereinigen von Windows-Workloads, aufgeführt nach Komponenten und Use-Case:

| Komponente                                   | Anwendungsfall   | Entfernungsanweisung                                                                                                    |
|----------------------------------------------|------------------|----------------------------------------------------------------------------------------------------|
| Dateibasierte<br>Übertragungskom-<br>ponente | Alle Migrationen | Auf Root-Ebene für jedes migrierte Volume alle Dateien<br>namens PlateSpinCatalog*.dat entfernen                                                                                             |
| Workload-<br>Ermittlungs-<br>Software        | Alle Migrationen | 1. In der Ansicht "Server" die Ermittlung des Ursprungs<br>rückgängig machen (mit der rechten Maustaste auf den<br>Ursprungs-Workload klicken und Ermittlung rückgängig<br>machen auswählen. |
|                                              |                  | 2. Im Windows-Verzeichnis des Ursprungs-Workloads:                                                                                                    |
|                                              |                  | • Alle Dateien namens machinediscovery*<br>entfernen.                                                                                                    |
|                                              |                  | • Unterverzeichnis platespin entfernen.                                                                                                    |
| Controller-Software                          | Alle Migrationen | 1. In der Ansicht "Server" die Ermittlung des Ursprungs<br>rückgängig machen (mit der rechten Maustaste auf den<br>Ursprungs-Workload klicken und Ermittlung rückgängig<br>machen auswählen. |
|                                              |                  | 2. Eine Eingabeaufforderung öffnen und das aktuelle<br>Verzeichnis ändern in:                                                                                                    |
|                                              |                  | ◆ \Programme\platespin* (32-Bit-Systeme)                                                                                                    |
|                                              |                  | • \Programme (x86) \platespin (64-Bit-<br>Systeme)                                                                                                    |
|                                              |                  | 3. Führen Sie den folgenden Befehl aus:                                                                                                    |
|                                              |                  | ofxcontroller.exe /uninstall                                                                                                    |
|                                              |                  | 4. Verzeichnis platespin* entfernen.                                                                                                    |

*Tabelle 42-1 Anwendungsfälle und Anweisungen zur Bereinigung von Windows-Workloads*

# <span id="page-604-0"></span>**Bereinigen von Linux-Workloads**

Im Folgenden finden Sie Anweisungen für das Bereinigen von Linux-Workloads, aufgeführt nach Komponenten und Use-Case:

| Komponente          | Anwendungsfall            | Entfernungsanweisung                                                                                     |
|---------------------|---------------------------|----------------------------------------------------------------------------------------------------|
| Controller-Software | Offline-<br>Migrationen   | Im Dateisystem des Ursprungs-Workloads unterhalb von /boot<br>das Verzeichnis of x mit Inhalt entfernen. |
|                     | Alle Live-<br>Migrationen | 1. Beenden Sie den OFX-Controller-Prozess:                                                               |
|                     |                           | /etc/init.d/ofxcontrollerd stop                                                                          |
|                     |                           | 2. Entfernen Sie den OFX-Controller-Service:                                                             |
|                     |                           | chkconfig --del ofxcontrollerd                                                                           |
|                     |                           | 3. Bereinigen Sie die OFX-Controller-Dateien:                                                            |
|                     |                           | $*$ rm $-rf$ /usr/lib/ofx                                                                                |
|                     |                           | • rm -f /etc/init.d/ofxcontrollerd                                                                       |

*Tabelle 42-2 Anwendungsfälle und Anweisungen zur Bereinigung von Linux-Workloads*

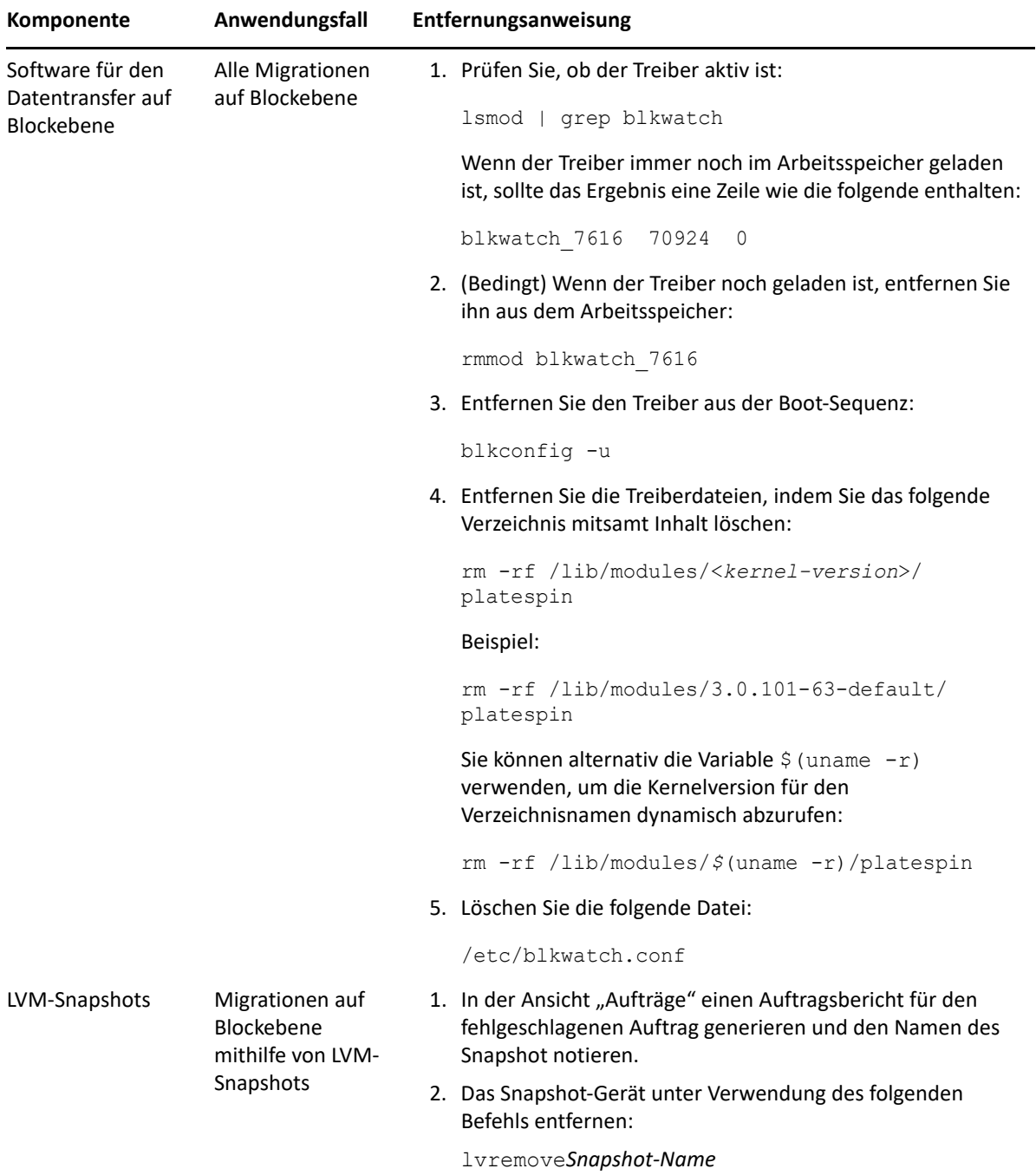

# <span id="page-606-0"></span>**Fehlerbehebung in PlateSpin Migrate**

Dieser Abschnitt enthält eine Reihe von Themen zur Fehlerbehebung in PlateSpin Migrate.

Weitere Informationen zu häufigen Problemen bei der Ermittlung von Workloads oder Zielen finden Sie unter [Anhang D, "Fehlerbehebung bei der Ermittlung", auf Seite 367](#page-366-0).

- ["Migration von Workloads in die Azure-Cloud", auf Seite 608](#page-607-0)
- ["Migration von Workloads zu vCloud", auf Seite 609](#page-608-0)
- \* ["Migration von Workloads zu VMware", auf Seite 610](#page-609-0)
- ["Migration von Workloads unter Verwendung der dateibasierten Übertragungsmethode", auf](#page-611-0)  [Seite 612](#page-611-0)
- \* ["Peer-to-Peer-Migrationen \(Windows\)", auf Seite 612](#page-611-1)
- ["PlateSpin-Images", auf Seite 614](#page-613-0)

I

- ["Verkleinern der PlateSpin Migrate-Datenbanken", auf Seite 615](#page-614-0)
- ["Fehlersuche beim Konfigurationsdienst", auf Seite 615](#page-614-1)
- ["PlateSpin-OFX-Controller startet nicht auf einem virtuellen Ursprungscomputer", auf Seite 620](#page-619-0)
- ["Validierungswarnmeldung für Bandbreitendrosselung", auf Seite 621](#page-620-0)
- ["Der Windows-Zielcomputer kann nach dem zweiten Boot nicht mehr gebootet werden", auf](#page-620-1)  [Seite 621](#page-620-1)
- \* ["Mindestens zwei Volumes haben dieselbe Volume-Seriennummer", auf Seite 622](#page-621-0)
- ["Reproduktion kann nicht abgeschlossen werden, wenn ein Anti-Virus-Update einen Neustart](#page-621-1)  [des Ursprungs erfordert", auf Seite 622](#page-621-1)
- ["Nicht ordnungsgemäße Ausrichtung der Festplatte auf Ziel-VM", auf Seite 622](#page-621-2)
- "Übernahme schlägt fehl, wenn [root-PS-snapshot auf Linux-Ursprungs-Workload](#page-622-0)  [nicht richtig bereinigt wird", auf Seite 623](#page-622-0)
- ["Passiver Ursprungsknoten wird bei der Übernahme für Windows Server 2016-Cluster nicht](#page-622-1)  [heruntergefahren", auf Seite 623](#page-622-1)
- ["Datenträgernummern und Datenträgerindexnummern sind bei ermittelten Workloads mit](#page-623-0)  [dynamischen Datenträgern nicht sequenziell", auf Seite 624](#page-623-0)

# <span id="page-607-0"></span>**Migration von Workloads in die Azure-Cloud**

Mit den Informationen in diesem Abschnitt beheben Sie häufige Probleme, die bei der Migration von Workloads zu Microsoft Azure Cloud auftreten.

- \* ["Zuweisen einer reservierten IP-Adresse zu einem Migrate-Server in Azure", auf Seite 608](#page-607-1)
- \* ["Ausgehende E-Mail steckt nach der Migration von Microsoft Exchange Server 2016 zur Azure-](#page-608-1)[Cloud fest", auf Seite 609](#page-608-1)
- ["Azure-Ziel-VM wird nach erfolgreicher Übernahme eines Workloads im sicheren Modus](#page-608-2)  [gestartet", auf Seite 609](#page-608-2)

# <span id="page-607-1"></span>**Zuweisen einer reservierten IP-Adresse zu einem Migrate-Server in Azure**

Die dynamische Zuweisungsmethode ist die Standardeinstellung für die öffentliche IP-Adresse in Azure. Die IP-Adresse kann sich jedes Mal ändern, wenn der Server angehalten und gestartet wird. Sie sollten die Einstellung ändern, sodass die statische Zuweisungsmethode verwendet wird. Eine reservierte IP-Adresse stellt sicher, dass Azure eine IP-Adresse für die gesamte Lebensdauer einer Ressource zuweist und reserviert.

**HINWEIS:** Eine Änderung der IP-Adresse auf dem PlateSpin-Server unterbricht die Heartbeat-Kommunikation mit den Ursprungs-Workloads.

**So wenden Sie eine reservierte IP-Adresse auf einen vorhandenen Migrate-Server in Azure an, der über eine dynamische IP-Adresse verfügt:**

- **1** Geben Sie **Statisch** als Zuweisungsmethode für die öffentliche IP-Adresse der Migrate-Server-Ressource an:
	- **1a** Öffnen Sie das entsprechende Azure-Portal und melden Sie sich bei Ihrem Azure-Konto an:
		- [Azure-Portal](http://portal.azure.com/) (http://portal.azure.com/)
		- [Azure China-Portal](http://portal.azure.cn/) (http://portal.azure.cn/)
	- 1b Öffnen Sie "Ressourcen", wählen Sie die Migrate-Server-Ressource aus und wählen Sie **Stoppen**.
	- **1c** Wählen Sie in den Informationen zum Migrate-Server die öffentliche IP-Adresse aus.
	- **1d** Wählen Sie im Bereich **Öffentliche IP-Adresskonfiguration** unter **Einstellungen** die Option **Konfiguration** aus.
	- **1e** Geben Sie **Statisch** als Zuweisungsmethode für die öffentliche IP-Adresse an.
	- **1f** Klicken Sie auf **Speichern**.

Azure übernimmt die Zuweisung und Reservierung von IP-Adressen im Pool der verfügbaren IP-Adressen an dem Azure-Standort, an dem Sie den Migrate-Server bereitstellen.

**1g** Starten Sie die Migrate-Server-Ressource.

Die Heartbeat-Kommunikation für vorhandene Migrationsaufträge wird unterbrochen, bis Sie die in der OFX-Controller-Konfigurationsdatei des Ursprungs-Workloads gespeicherte IP-Adresse des Servers ändern.

**2** Stellen Sie die neue IP-Adresse mithilfe des Migrate Agents für jeden Ursprungs-Workload ein, der bereits auf dem Migrate-Server für die Migration konfiguriert ist:

```
migrateagent.cli.exe config /
setting=psserver:<new_ipaddress_or_dns_name>
```
Die Option psserver hält den OFX-Controller-Dienst (ofxcontroller) an, aktualisiert die Datei OfxController.exe.config mit der neuen Adresse und startet den Dienst neu. Nun funktioniert die Heartbeat-Kommunikation mit der neuen IP-Adresse des Servers.

# <span id="page-608-1"></span>**Ausgehende E-Mail steckt nach der Migration von Microsoft Exchange Server 2016 zur Azure-Cloud fest**

**Problem:** Sie haben einen Microsoft Exchange 2016-Server zu Microsoft Azure migriert und die ausgehenden Nachrichten des Benutzers hängen im Ordner Entwürfe von Microsoft Outlook fest.

**Korrektur:** Wenn Sie einen Microsoft Exchange-Server-Workload zu Microsoft Azure migriert haben, ändern Sie die internen und externen DNS-Einstellungen für Exchange so, dass der **Microsoft Hyper-V-Netzwerkadapter** herangezogen wird. Weitere Informationen hierzu finden Sie im [KB-Artikel](https://support.microfocus.com/kb/doc.php?id=7021909)  [7021909](https://support.microfocus.com/kb/doc.php?id=7021909) (https://support.microfocus.com/kb/doc.php?id=7021909).

# <span id="page-608-2"></span>**Azure-Ziel-VM wird nach erfolgreicher Übernahme eines Workloads im sicheren Modus gestartet**

**Problem:** Wenn Sie einen Workload mit Windows Small Business Server 2011 zu Azure migrieren, wird die Übernahme ausgeführt, die Ziel-VM in Azure wird jedoch im sicheren Modus gestartet.

**Korrektur:** So booten Sie die Ziel-VM im normalen Modus:

- **1** Führen Sie msconfig aus.
- **2** Deaktivieren Sie die Option **Start** > **Abgesicherter Start**.
- **3** Booten Sie die VM neu.

# <span id="page-608-0"></span>**Migration von Workloads zu vCloud**

Mit den Informationen in diesem Abschnitt beheben Sie häufige Probleme, die bei der Migration von Workloads zu VMware vCloud Director auftreten können.

\* ["Warnung zu doppelter MAC-Adresse für eine zu vCloud migrierte VM", auf Seite 609](#page-608-3)

# <span id="page-608-3"></span>**Warnung zu doppelter MAC-Adresse für eine zu vCloud migrierte VM**

**Problem:** Bei der Bereitstellung einer VM auf einem VMware vCenter 6.*x*-Server, der in einer virtuellen privaten VMware vCloud-Cloud gehostet wird, werden Warnungen zu doppelten MAC-Adressen ausgegeben.

**Korrektur:** Dies ist ein bekanntes Problem bei VMware vCloud Director. Weitere Informationen dazu finden Sie im VMware KB-Artikel *[Duplicate MAC address alarms are present when a VM is deployed](https://kb.vmware.com/s/article/2148579)  [in vCloud Director](https://kb.vmware.com/s/article/2148579)* (2148579) (https://kb.vmware.com/s/article/2148579) (Warnungen zu doppelten MAC-Adressen bei der Bereitstellung einer VM in vCloud Director).

# <span id="page-609-0"></span>**Migration von Workloads zu VMware**

Mit den Informationen in diesem Abschnitt beheben Sie häufige Probleme, die bei der Migration von Workloads zu VMware auftreten.

- \* "Ausgehende E-Mail steckt nach der Migration von Microsoft Exchange Server 2016 zu VMware [fest", auf Seite 610](#page-609-1)
- ["Maus funktioniert im VM-Konsolenfenster für die Ziel-VM nicht", auf Seite 610](#page-609-2)
- ["Diskettenlaufwerk an der Ziel-VM auf VMware nicht bereinigt", auf Seite 610](#page-609-3)
- ["vSphere-Alarm: Virtuelle Maschine benötigt Konsolidierung", auf Seite 611](#page-610-0)

# <span id="page-609-1"></span>**Ausgehende E-Mail steckt nach der Migration von Microsoft Exchange Server 2016 zu VMware fest**

**Problem:** Sie haben einen Microsoft Exchange 2016-Server zu VMware migriert und die ausgehenden Nachrichten des Benutzers stecken im Ordner Entwürfe fest.

**Korrektur:** Wenn Sie einen Microsoft Exchange-Server-Workload zu VMware migriert haben, ändern Sie die internen und externen DNS-Einstellungen für Exchange so, dass **VMXNET 3** herangezogen wird. Weitere Informationen hierzu finden Sie im [KB-Artikel 7021909](https://support.microfocus.com/kb/doc.php?id=7021909) (https:// support.microfocus.com/kb/doc.php?id=7021909).

# <span id="page-609-2"></span>**Maus funktioniert im VM-Konsolenfenster für die Ziel-VM nicht**

**Problem:** Gelegentlich funktioniert beim Test-Cutover oder Cutover die Maus für die VM im vSphere Web Client nicht. Das bedeutet: Wenn Sie **Aktionen** > **Konsole öffnen** auswählen, um die VMware-Webkonsole zu öffnen, funktioniert der Mauszeiger innerhalb des VM-Konsolenfensters nicht richtig.

**Korrektur:** Starten Sie die VM neu, damit VMware-Tools den USB-Controller der Maus erkennen. Wählen Sie in vSphere **Aktionen** > **Ein/Aus** > **Gastbetriebssystem neu starten** aus.

# <span id="page-609-3"></span>**Diskettenlaufwerk an der Ziel-VM auf VMware nicht bereinigt**

**Problem:** Nach der Übernahme bei einer Migration zu VMware bleibt ein zusätzliches Diskettenlaufwerk angeschlossen, ist jedoch nicht mit der Ziel-VM verbunden.

**Korrektur:** Der PlateSpin-Konfigurationsparameter RemoveVMwareDevicesAtCutover steuert, ob Diskettenlaufwerke nach einer erfolgreichen Übernahme entfernt werden. Der Standardwert lautet "Falsch", wodurch ein zusätzliches Diskettenlaufwerk zwar angeschlossen bleibt, jedoch nicht mit der VM verbunden ist. Sie können den Wert auf "Wahr" festlegen, um zu erzwingen, dass das

zusätzliche Diskettenlaufwerk entfernt wird. Beim Vorgang des Entfernens muss das Gastbetriebssystem heruntergefahren und neu gebootet werden. Dieser Reboot ist erforderlich, um das zusätzliche Diskettenlaufwerk zu entfernen.

**So aktivieren Sie das automatische Entfernen des zusätzlichen Diskettenlaufwerks und den erforderlichen Reboot bei der Testübernahme oder Übernahme aller Migrationen zu VMware-Virtualisierungsplattformen:**

**1** Melden Sie sich bei der PlateSpin Migrate-Weboberfläche als Administrator an und öffnen Sie die Konfigurationsseite für den PlateSpin-Server unter:

https://*Ihr\_PlateSpin\_Server*/PlateSpinConfiguration/

- **2** Wechseln Sie zum Parameter **RemoveVMwareDevicesAtCutover** und klicken Sie auf **Bearbeiten**.
- **3** Ändern Sie die Einstellung von Falsch zu Wahr.
- **4** Speichern Sie die Einstellungen und schließen Sie die Seite.

## <span id="page-610-0"></span>**vSphere-Alarm: Virtuelle Maschine benötigt Konsolidierung**

**Problem:** Die Migration eines Workloads zu einem VMware-Ziel wird erfolgreich abgeschlossen. Im vSphere Web Client wird jedoch die folgende oder eine ähnliche Meldung angezeigt:

vSphere Web Client-Konfigurationsproblem: Die Datenträger der virtuellen Maschine müssen konsolidiert werden.

Von vSphere Web Client ausgelöster Alarm: Status "Virtuelle Maschine benötigt Konsolidierung"

Dieser Fehlerzustand wird durch den Zustand der VMware-Umgebung ausgelöst, wenn der Snapshot entfernt wird. Einige virtuelle Datenträgerdateien können auf dem Datenträger verbleiben.

**Behelfslösung:** Konsolidieren Sie die Snapshots im vSphere Web Client. Weitere Informationen finden Sie unter den folgenden VMware-Ressourcen:

- *[Konsolidieren von Snapshots](https://docs.vmware.com/en/VMware-vSphere/6.7/com.vmware.vsphere.vm_admin.doc/GUID-2F4A6D8B-33FF-4C6B-9B02-C984D151F0D5.html?hWord=N4IghgNiBcIMYHsB2BnBECWATMAXApgAQpJgAOKAFgriAL5A)* in der Dokumentation zu VMware vSphere 6.7
- *[Vorgehensweise zum Konsolidieren von Snapshots in vSphere 5.x/6.x \(2003638\)](https://kb.vmware.com/s/article/2003638?lang=en_US#q=consolidate%20snapshots)* in der VMware-Knowledgebase

# <span id="page-611-0"></span>**Migration von Workloads unter Verwendung der dateibasierten Übertragungsmethode**

Mit den Informationen in diesem Abschnitt beheben Sie häufige Probleme, die bei der Migration von Workloads unter Verwendung der dateibasierten Datenübertragungsmethode auftreten können.

 ["Die dateibasierte Übertragungskonvertierung führt bei der Übernahme zu einem Fehler mit](#page-611-2)  [Kernel-Panik oder GRUB Rescue-Modus für ältere Linux-Workloads mit einem XFS](#page-611-2) /boot-[Verzeichnis", auf Seite 612](#page-611-2)

# <span id="page-611-2"></span>**Die dateibasierte Übertragungskonvertierung führt bei der Übernahme zu einem Fehler mit Kernel-Panik oder GRUB Rescue-Modus für ältere Linux-Workloads mit einem XFS /boot-Verzeichnis**

**Problem:** Im Migrate-Client sind dateibasierte Übertragunskonvertierungen bei der Übernahme für ältere Linux-Workloads mit einem XFS /boot-Verzeichnis nicht möglich. Die Reproduktion wird normal durchgeführt. Wenn jedoch der Ziel-Workload bei der Übernahme bootet, wird entweder eine Kernel-Panik erzeugt (UEFI-Workloads) oder der Boot führt zu einer GRUB Rescue-Konsole mit XFS-Fehlern (BIOS-Workloads). Dieses Problem wurde bei RHEL/CentOS/OL 7.1 und älteren Workloads beobachtet.

**Korrektur:** Versuchen Sie die Migration mit einer blockbasierten Datenübertragung durchzuführen.

# <span id="page-611-1"></span>**Peer-to-Peer-Migrationen (Windows)**

[Tabelle I-1](#page-612-0) enthält Informationen zur Behebung häufiger Probleme, die bei Windows-Peer-to-Peer-Migrationen auftreten können.
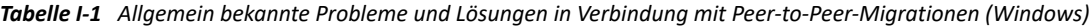

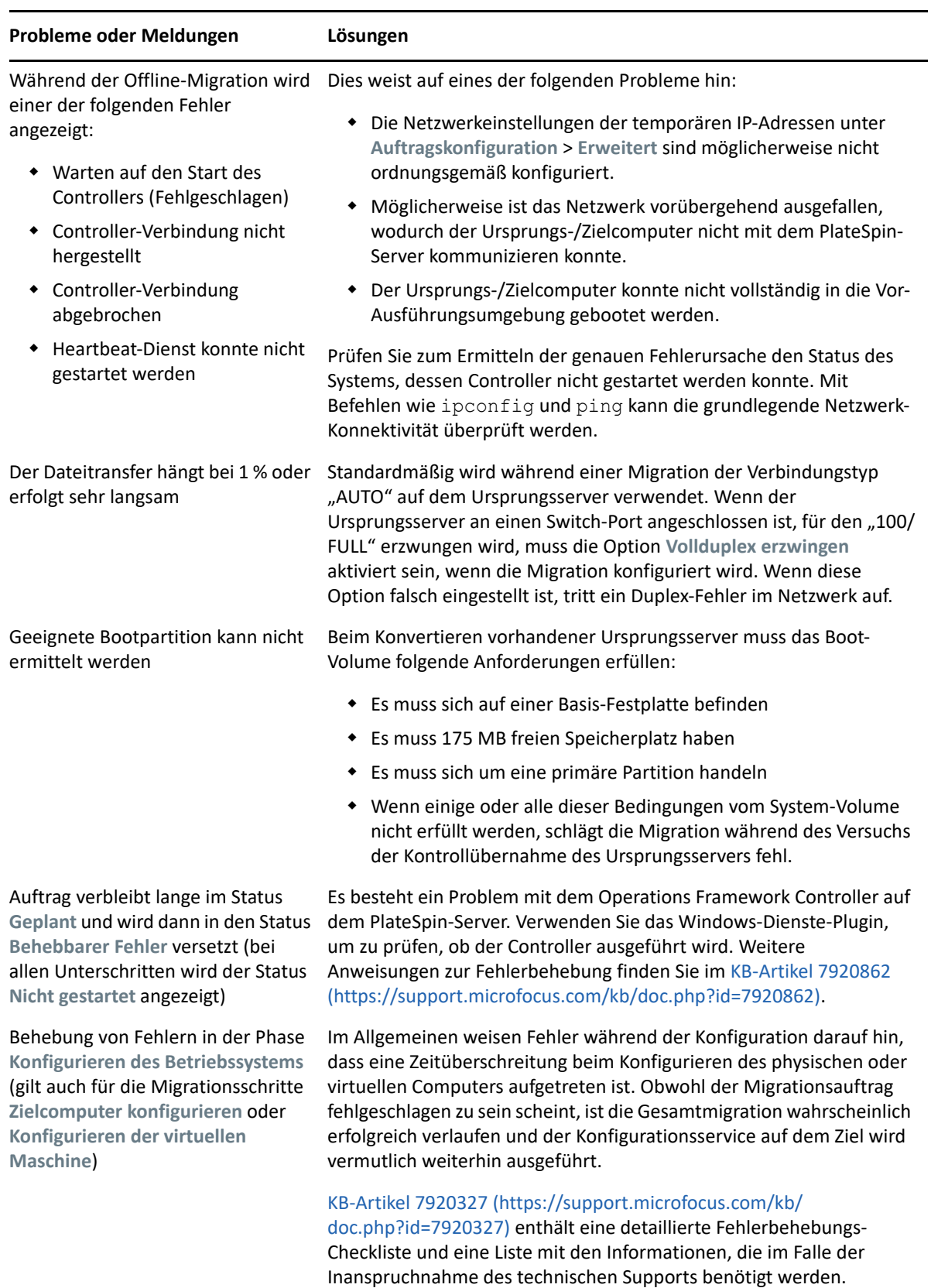

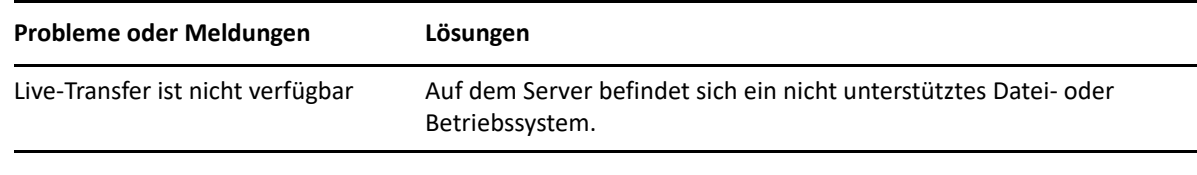

#### Zugehörige KB-Artikel:

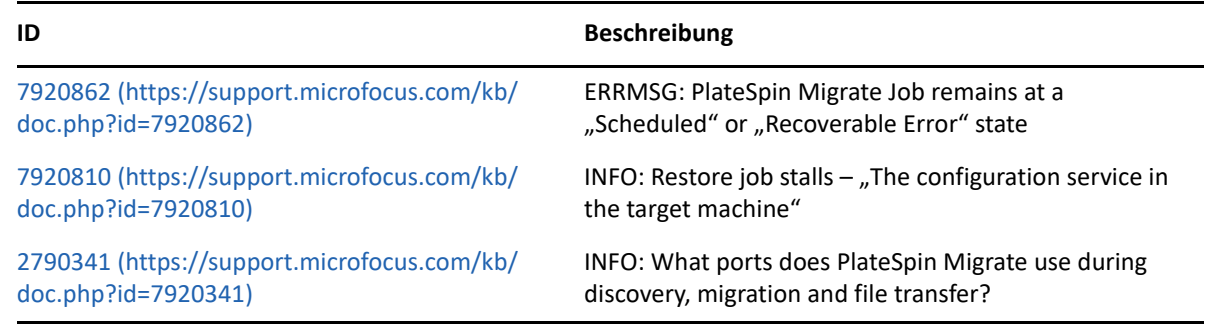

## **PlateSpin-Images**

[Tabelle I-2](#page-613-0) enthält Informationen zur Behebung häufiger Probleme, die bei PlateSpin-Images auftreten können.

<span id="page-613-0"></span>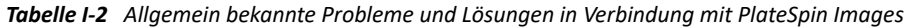

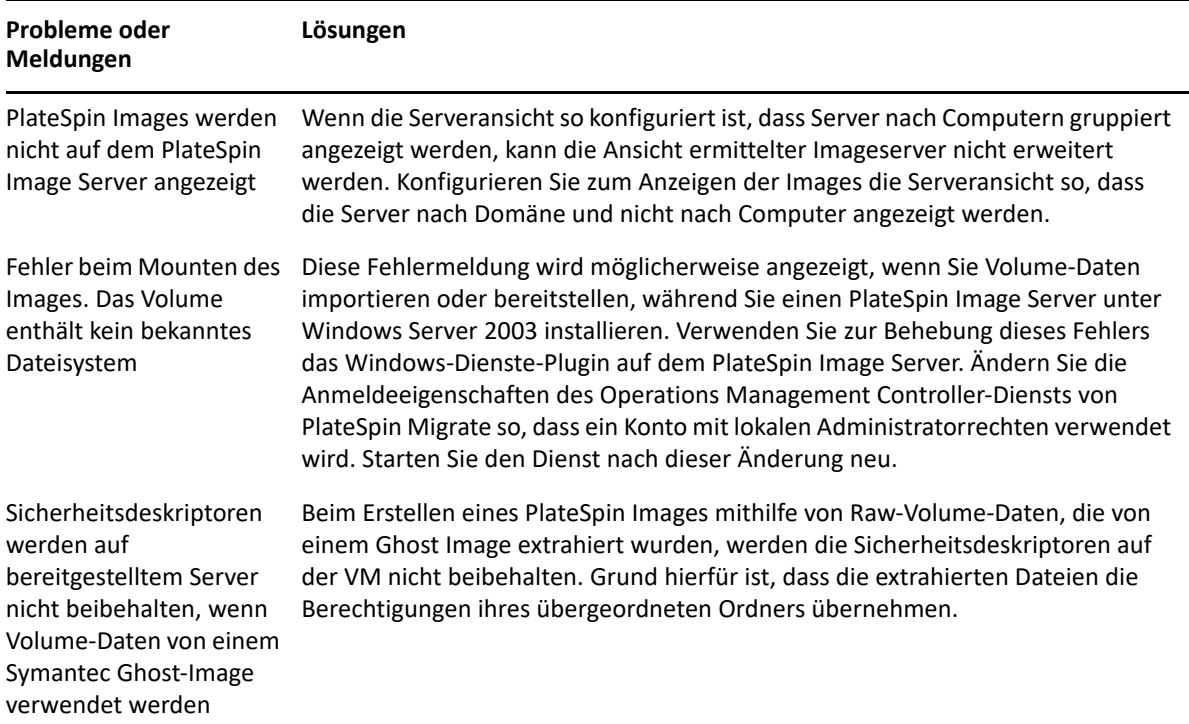

Zugehörige KB-Artikel:

**ID Beschreibung**

[7920879](https://support.microfocus.com/kb/doc.php?id=7920879) (https://support.microfocus.com/kb/ doc.php?id=7920879)

ERRMSG: The file cannot be accessed by the system

## **Verkleinern der PlateSpin Migrate-Datenbanken**

Sobald die PlateSpin Migrate-Datenbanken (OFX und PortabilitySuite) eine vordefinierte Kapazität erreicht haben, werden diese Datenbanken in regelmäßigen Abständen bereinigt. Falls Sie die Größe oder den Inhalt dieser Datenbanken noch weitergehend steuern möchten, können Sie sie mit dem Dienstprogramm PlateSpin Database Cleanup (PlateSpin.DBCleanup.exe) weiter bereinigen und verkleinern. Im [KB-Artikel 7006458](https://support.microfocus.com/kb/doc.php?id=7006458) (https://support.microfocus.com/kb/doc.php?id=7006458) finden Sie Angaben zum Speicherort und den verfügbaren Optionen für dieses Werkzeug, mit denen Sie Offline-Datenbankvorgänge ausführen können.

## **Fehlersuche beim Konfigurationsdienst**

Nach einer Testübernahme oder Übernahme tritt ein Fehler auf der Ziel-VM aufgrund unspezifischer Probleme mit dem Konfigurationsdienst auf. Die allgemeine Fehlermeldung lautet:

Der Konfigurationsdienst auf dem Zielcomputer wurde offenbar nicht gestartet

In den Tipps zur Fehlersuche in diesem Abschnitt werden häufige Probleme mit dem Konfigurationsdienst und einige alternative Möglichkeiten zur Lösung erläutert.

- ["Erkennen der Ursache des Problems", auf Seite 615](#page-614-0)
- \* ["Schritte, die zur Lösung des Problems unternommen werden können", auf Seite 616](#page-615-0)
- \* ["Zusätzliche Tipps für die Fehlersuche", auf Seite 620](#page-619-0)

### <span id="page-614-0"></span>**Erkennen der Ursache des Problems**

Der Konfigurationsdienst gibt an, dass PlateSpin-Server nicht mit dem Konfigurationsdienst auf der Ziel-VM kommunizieren kann. Analysieren Sie Ihr System, um die mögliche zugrunde liegende Ursache des Problems zu bestimmen.

- \* ["Ziel-VM kann nicht gebootet werden", auf Seite 616](#page-615-1)
- ["Das Netzwerk ist nicht ordnungsgemäß eingerichtet", auf Seite 616](#page-615-2)
- ["Lesen oder Schreiben von Statusmeldungen auf Diskettenlaufwerke nicht möglich", auf](#page-615-3)  [Seite 616](#page-615-3)

### <span id="page-615-1"></span>**Ziel-VM kann nicht gebootet werden**

Das Betriebssystem muss in der Ziel-VM geladen sein, damit der Konfigurationsdienst normal gestartet werden kann. Wenn nicht gebootet werden kann, ist dies ein Hinweis auf einen möglichen Treiberkonflikt, einen Boot-Loader-Fehler oder einen beschädigten Datenträger.

Es wird empfohlen, ein Serviceticket beim Micro Focus-Kundenservice zu öffnen, wenn das Betriebssystem auf der Ziel-VM nicht gebootet werden kann.

### <span id="page-615-2"></span>**Das Netzwerk ist nicht ordnungsgemäß eingerichtet**

Das Netzwerk muss richtig eingerichtet sein, damit der Konfigurationsdienst auf dem Ziel-Workload mit dem PlateSpin-Server kommunizieren kann.

Stellen Sie sicher, dass Sie Ihr Netzwerk so konfiguriert haben, dass der Ziel-Workload mit dem PlateSpin-Server kommunizieren kann.

### <span id="page-615-3"></span>**Lesen oder Schreiben von Statusmeldungen auf Diskettenlaufwerke nicht möglich**

Der Konfigurationsdienst muss mit den Diskettenlaufwerken für VMware-VMs kommunizieren können, um Statusmeldungen für den PlateSpin-Server zu lesen und zu schreiben.

Überprüfen Sie, ob die Ziel-VM mit Diskettenlaufwerken kommunizieren kann.

- **1** Öffnen Sie die Protokolldatei auf der VM (C:\windows\platespin\configuration\data\log.txt).
- **2** Jede der folgenden Meldungen kann ein Hinweis darauf sein, dass auf das Diskettenlaufwerk nicht zugegriffen werden kann:

Failed (5) to write to file \\?\Volume{<*guid-number*>}\log.zip CopyFile \\?\Volume{<*guidnumber*>}\windows\platespin\configuration\data\result.txt to \\?\Volume{<*guid-number*>}\result.txt failed

The output floppy was not accessible after the timeout period

### <span id="page-615-0"></span>**Schritte, die zur Lösung des Problems unternommen werden können**

Versuchen Sie, Konfigurationsdienstfehler mit einer der Lösungen in diesem Abschnitt zu beheben.

- ["Überspringen der Optimierung für erneutes Booten der Ziel-VM", auf Seite 617](#page-616-0)
- \* ["Reduzieren des Lese-/Schreibverkehrs auf Diskettenlaufwerken", auf Seite 617](#page-616-1)
- ["Ändern des Starttyps zum Verlängern der Verzögerung", auf Seite 618](#page-617-0)
- ["Konfigurieren, dass Dienste, die zu Konflikten führen, nicht automatisch beim Start ausgeführt](#page-618-0)  [werden", auf Seite 619](#page-618-0)

### <span id="page-616-0"></span>**Überspringen der Optimierung für erneutes Booten der Ziel-VM**

Migrate versucht standardmäßig, die Anzahl der erneuten Bootvorgänge auf der Ziel-VM auf ein Minimum zu reduzieren, um den Übernahmevorgang zu beschleunigen. Möglicherweise verbessert sich die Kommunikation zwischen Ziel-VM und PlateSpin-Server, wenn zusätzliche erneute Bootvorgänge zugelassen werden.

#### **So überspringen Sie die Optimierung für erneutes Booten:**

**1** Melden Sie sich bei der PlateSpin Migrate-Weboberfläche als Administrator an und öffnen Sie die Konfigurationsseite für den PlateSpin-Server unter:

https://*Ihr\_PlateSpin\_Server*/PlateSpinConfiguration/

- **2** Suchen Sie den Parameter **ConfigurationServiceValues**.
- **3** Bearbeiten Sie den Parameter **ConfigurationServiceValues** und legen Sie die Option **SkipRebootOptimization auf true fest.**
- **4** Klicken Sie auf **Speichern**.
- **5** Führen Sie eine inkrementelle oder Vollreproduktion aus.

Die Reproduktion überträgt die geänderten Konfigurationseinstellungen auf die Ziel-VM.

**6** Führen Sie die Testübernahme oder Übernahme für die betroffenen Workloads erneut aus.

### <span id="page-616-1"></span>**Reduzieren des Lese-/Schreibverkehrs auf Diskettenlaufwerken**

Sie können die Häufigkeit reduzieren, mit der der PlateSpin-Server versucht, VMware-Eingaben oder -Ausgaben auf Diskettenlaufwerken zu lesen oder zu schreiben, wenn das Diagnoseprotokoll folgenden Fehler enthält:

Information:1:Attempting floppy download

gefolgt von:

Verbose:1:Failed to copy file from remote URL

– oder –

Ausnahme: Der Remoteserver hat einen Fehler zurückgegeben: (500) Interner Serverfehler

Dieser Fehler wird dadurch verursacht, dass VMware die Ressource sperrt. Er weist darauf hin, dass der PlateSpin-Server bei jeder Statusprüfung das Diskettenlaufwerk trennt und wieder verbindet. Die Sperrung kann dazu führen, dass die Ziel-VM keine Lese- und Schreibvorgänge auf dem Diskettenlaufwerk durchführen kann. Weitere Informationen finden Sie in dem KB-Artikel *[Using the](https://kb.vmware.com/selfservice/microsites/search.do?language=en_US&cmd=displayKC&externalId=1019286)  [VMware vCenter Server 4.x,5.x and 6.0 Datastore Browser to Download or Copy a Powered-On](https://kb.vmware.com/selfservice/microsites/search.do?language=en_US&cmd=displayKC&externalId=1019286)  [Virtual Machine's .vmx and .nvram Files Fails \(1019286\)](https://kb.vmware.com/selfservice/microsites/search.do?language=en_US&cmd=displayKC&externalId=1019286)* (https://kb.vmware.com/selfservice/ microsites/search.do?language=en\_US&cmd=displayKC&externalId=1019286).

Wenn Probleme beim Sperren des Diskettenlaufwerks auftreten, können Sie die Werte für die Polling-Einstellungen des Konfigurationsdiensts auf dem PlateSpin-Server erhöhen:

#### **vmwareConfigServicePollStartDelay**

Dieser Parameter bestimmt die Wartezeit, bis der PlateSpin-Server mit dem Polling für den Status des Ziel-Workloads beginnt. Der Standardwert ist 120 Sekunden (2 Minuten).

#### **vmwareConfigServicePollIntervalInMilliseconds**

Dieser Parameter bestimmt die Häufigkeit, mit der der PlateSpin-Server versucht, mit dem Ziel-Workload zu kommunizieren und auf VMware-Diskettenlaufwerken zu lesen oder zu schreiben. Das standardmäßige Polling-Intervall beträgt 30000 ms (30 Sekunden).

#### **vmwareConfigServicePollStartTimeout**

Dieser Parameter bestimmt, wie lange der PlateSpin-Server nach dem Start der Ziel-VM wartet, bevor er einen Fehler in der Weboberfläche anzeigt. Der Standardwert ist 420 Sekunden (7 Minuten).

#### **vmwareConfigServicePollUpdateTimeout**

Dieser Parameter bestimmt, wie lange der PlateSpin-Server nach jedem Polling-Intervall wartet, bevor er einen Fehler in der Weboberfläche anzeigt. Der Standardwert ist 300 Sekunden (5 Minuten).

Je höher die Werte für diese Parameter sind, desto seltener versucht der PlateSpin-Server, Leseoder Schreibvorgänge auf den VMware-Diskettenlaufwerken der Ziel-VMs durchzuführen.

#### **So reduzieren Sie den Lese- und Schreibverkehr für VMware-Diskettenlaufwerke:**

**1** Melden Sie sich bei der PlateSpin Migrate-Weboberfläche als Administrator an und öffnen Sie die Konfigurationsseite für den PlateSpin-Server unter:

```
https://Ihr_PlateSpin_Server/PlateSpinConfiguration/
```
**2** Suchen Sie die Polling-Parameter des Konfigurationsdiensts, ändern Sie die Einstellungen nach Bedarf und klicken Sie auf **Speichern**.

Beispiel:

```
vmwareConfigServicePollStartDelay = 180 (3 Minuten) 
vmwareConfigServicePollIntervalInMilliseconds = 300000 (5 Minuten) 
vmwareConfigServicePollStartTimeout = 1200 (20 Minuten) 
vmwareConfigServicePollUpdateTimeout = 900 (15 Minuten)
```
#### Alternativ:

```
vmwareConfigServicePollStartDelay = 300 (5 Minuten) 
vmwareConfigServicePollIntervalInMilliseconds = 480000 (8 Minuten) 
vmwareConfigServicePollStartTimeout = 1200 (20 Minuten) 
vmwareConfigServicePollUpdateTimeout = 900 (15 Minuten)
```
**3** Führen Sie eine inkrementelle oder Vollreproduktion aus.

Die Reproduktion überträgt die geänderten Konfigurationseinstellungen auf die Ziel-VM.

**4** Führen Sie die Testübernahme oder Übernahme für die betroffenen Workloads erneut aus.

### <span id="page-617-0"></span>**Ändern des Starttyps zum Verlängern der Verzögerung**

Möglicherweise wird der Konfigurationsdienst gestartet, bevor die Ressourcen verfügbar sind. Sie können den Starttyp des Konfigurationsdiensts ändern, um die Verzögerung zu verlängern.

#### **So ändern Sie den Starttyp:**

**1** Melden Sie sich bei der PlateSpin Migrate-Weboberfläche als Administrator an und öffnen Sie die Konfigurationsseite für den PlateSpin-Server unter:

```
https://Ihr_PlateSpin_Server/PlateSpinConfiguration/
```
- **2** Suchen Sie den Parameter **windowsConfigServiceStartType**.
- <span id="page-618-2"></span>**3** Ändern Sie den Wert von **windowsConfigServiceStartType** zu **AutoDelay**.

Für **windowsConfigServiceStartType** sind folgende Optionen verfügbar:

- **GroupDelay** ist der Standardwert, mit dem der Konfigurationsdienst in der Registrierung am Ende von **ServiceGroupOrder** hinzugefügt wird.
- **AutoDelay** verlängert die Verzögerung bis zum Starten des Diensts auf das Maximum (2 Minuten nach dem Booten). Ändern Sie außerdem den Parameterwert für **ServicesPipeTimeoutForWindowsConfigService** in [Schritt 4](#page-618-1).
- **NoDelay** ist die effizienteste Option, mit der der Dienst gestartet wird, sobald Windows dies zulässt. Diese Einstellung wird jedoch nicht empfohlen, da Probleme mit der Verbindung zu Ressourcen auftreten können.
- <span id="page-618-1"></span>**4** (AutoDelay) Ändern Sie die Einstellung des Parameters **ServicesPipeTimeoutForWindowsConfigService** zu 180 Sekunden, um die 120 Sekunden zu berücksichtigen, die der Dienst nach dem Booten zum Starten benötigt, wenn in [Schritt 3](#page-618-2) für **windowsConfigServiceStartType** der Wert AutoDelay eingestellt wird.
- **5** Klicken Sie auf **Speichern**.
- **6** Führen Sie eine inkrementelle oder Vollreproduktion aus.

Die Reproduktion überträgt die geänderten Konfigurationseinstellungen auf die Ziel-VM.

**7** Führen Sie die Testübernahme oder Übernahme für die betroffenen Workloads erneut aus.

### <span id="page-618-0"></span>**Konfigurieren, dass Dienste, die zu Konflikten führen, nicht automatisch beim Start ausgeführt werden**

Während einer Übernahmeaktion stört ein Windows-Dienst das Mounten von Diskettenlaufwerken.

Bestimmen Sie, welche Windows-Dienste so konfiguriert sind, dass sie beim erneuten Booten gestartet werden. Es ist bekannt, dass einige Dienste den Konfigurationsdienst beim Schreiben auf ein Diskettenlaufwerk stören, beispielsweise die Drahtloskonfiguration und bestimmte Virenschutz-Programme. Konfigurieren Sie diese Dienste so, dass sie nicht automatisch bei einer Testübernahme oder Übernahme ausgeführt werden. Wiederholen Sie dann die Testübernahme oder Übernahme.

Sie können auch versuchen, auf der Konfigurationsseite alle nicht wesentlichen Dienste für eine Testübernahme oder Übernahme zu deaktivieren, und die Testübernahme oder Übernahme dann wiederholen.

### <span id="page-619-0"></span>**Zusätzliche Tipps für die Fehlersuche**

Wenn der Konfigurationsdienst keinen Kontakt mit dem PlateSpin-Server aufnehmen kann, zeigt die Diagnose nur einen Aspekt des Problems. Sie benötigen auch die Protokolle der Ziel-VM:

- **Windows-Workloads:** Die Protokolle des Konfigurationsdiensts befinden sich im Ordner C:\windows\platespin\configuration\data.
	- $\bullet$  Die Datei log.txt enthält alle Protokollierungsinformationen; die Datei Config.ini ist jedoch nützlich, um zu verstehen, welche Einstellungen konfiguriert werden müssen.
	- Die Datei result.txt enthält den Status des ausgeführten Konfigurationsdiensts.
	- Wenn die Ziel-VM nicht vom Eingabe-Diskettenlaufwerk lesen kann, verfügt sie nicht über die zusammengeführte Datei Config.ini, die benutzerdefinierte Netzwerkkonfigurationsinformationen für die Testübernahme-Netzwerkumgebung enthalten kann.
	- Wenn die Datei Config.ini nicht über netzwerkbezogene Informationen (wie z. B. [NIC0]) verfügt, könnte der Netzwerkadapter der Ziel-VM Sonderzeichen im Namen enthalten.

Es ist ein bekanntes Problem, dass die Datei Config.ini erst dann richtige Werte enthält, wenn sie mit der auf dem Diskettenlaufwerk zusammengeführt wird.

- Die Ziel-VM versucht, neu zu booten, wenn sie weder eine Verbindung zum Ausgabe-Diskettenlaufwerk noch zum Eingabe-Diskettenlaufwerk (nur einmal) herstellen kann. In diesem Fall wird eine config.ini.floppyreboot-Datei erstellt.
- **Linux-Workloads:** Die Protokolle des Konfigurationsdiensts befinden sich im Ordner /tmp.
	- Die Namen der Hauptprotokolldateien lauten file\*.platespin.fileLogger.

Es wird empfohlen, alle Konfigurationsordner in /tmp zu untersuchen. Erstellen Sie ein Tar-Paket mit den Konfigurationsordnern und den Dateien des Typs file\*.platespin.fileLogger und senden Sie es an den Micro Focus-Kundendienst.

\* Suchen Sie außerdem folgende Konfigurationsdateien:

```
/tmp/Ofx.RunCommand.Output*
/tmp/*DiskHelper*
/tmp/*VmTools*
```
- Die Konfigurationsdatei ist /usr/lib/psconfigservice/data/config.conf.
- Die Protokolldatei mit dem Endergebnis ist /usr/lib/psconfigservice/data/ result.txt.

## **PlateSpin-OFX-Controller startet nicht auf einem virtuellen Ursprungscomputer**

**Problem:** Wenn Sie Migrate so konfigurieren, dass die blockbasierte Komponente bei der ersten Reproduktion installiert wird, kann der PlateSpin-OFX-Controller beim Schritt "Blockbasierte Komponenten installieren" eventuell nicht auf dem Ursprungs-Workload gestartet werden. Der Service-Manager meldet dieses Problem, wenn die VM so langsam ist, dass das OFX-Controller-Startergebnis wegen Zeitüberschreitung abgebrochen wird.

**Behelfslösung:** Starten Sie den PlateSpin-OFX-Controller manuell auf dem Ursprungs-Workload.

Wenden Sie eine der folgenden Methoden zur Verbesserung der Leistung beim Hochfahren an, um bei Workloads mit kleinem Arbeitsspeicher und geringen CPU-Ressourcen das Problem zu vermeiden:

- Konfigurieren Sie den Workload so, dass die blockbasierte Komponente während der Vorbereitung des Workloads und nicht bei der ersten Reproduktion installiert wird.
- Vergrößern Sie den Arbeitsspeicher und die CPU-Ressourcen der Ursprungs-VM.

## **Validierungswarnmeldung für Bandbreitendrosselung**

**Problem:** Sie haben die Migration für einen Workload ohne Warnungen und Validierungsfehler konfiguriert. Wenn Sie dann den Wert für die **Bandbreitendrosselung** festlegen oder ändern, erhalten Sie selbst dann eine Fehlermeldung, wenn die Einstellung gültig ist.

**Behelfslösung:** Wenn Sie einen gültigen Wert festgelegt haben, können Sie die Konfiguration speichern und fortfahren.

## **Der Windows-Zielcomputer kann nach dem zweiten Boot nicht mehr gebootet werden**

**Problem:** Der Windows-Zielcomputer kann beim zweiten Boot nicht mehr gebootet werden.

Wenn PlateSpin Migrate den Konfigurationsdienst auf einem Windows-Zielcomputer ausführt, können die normalen Netzwerkaufgaben, die beim zweiten Boot durchgeführt werden, in den folgenden Szenarien zu Problemen führen:

 Wenn auf dem Zielcomputer dieselbe Netzwerkadapterhardware und dieselben Netzwerktreiber vorhanden sind wie auf dem Ursprungscomputer.

Die für den Zielcomputer erforderlichen Netzwerktreiber sind dieselben wie die auf dem zu migrierenden Ursprungscomputer bereits installierten Treiber. Es ist nicht erforderlich, Treiber neu zu installieren. In bestimmten Szenarien kann der Zielcomputer nicht mehr gestartet werden, wenn die Treiber entfernt und wieder neu installiert wurden.

Wenn der Zielcomputer vom SAN aus bootet.

Wenn ein Zielcomputer vom SAN aus bootet, installiert Migrate die Treiber vor dem ersten Boot. Wenn der Konfigurationsdienst diese neu installierten Treiber beim zweiten Reboot entfernt, kann der Zielcomputer nicht mehr gebootet werden. Es ist erforderlich, die Aufgaben zur Treiberinstallation beim zweiten Reboot zu vermeiden.

**Behelfslösung:** PlateSpin Migrate bietet zwei Konfigurationseinstellungen für ein vereinfachtes Netzwerk für den PlateSpin-Server, der die Netzwerkkonfiguration auf dem Zielcomputer beim zweiten Boot optimiert und dazu beiträgt, Situationen zu vermeiden, in denen der Zielcomputer nicht mehr gebootet werden kann. Ein vereinfachtes Netzwerk ist bei P2P-, V2V- und C2C-Migrationen sowie bei teilweise automatisierten X2V-Migrationen nützlich, weil die Netzwerkhardware auf der Ziel-VM manuell konfiguriert wird, um eine Übereinstimmung mit dem Ursprungscomputer zu erzielen. Siehe "Konfigurieren des Verhaltens bei der Installation von [Netzwerktreibern auf Windows-Ziel-Workloads", auf Seite 133](#page-132-0).

## **Mindestens zwei Volumes haben dieselbe Volume-Seriennummer**

**Problem:** Beim Versuch, einen Migrationsauftrag für einen Windows-Server einzurichten, wird der folgende Fehler angezeigt:

[Ursprung] Mindestens zwei Volumes haben dieselbe Seriennummer. Ändern Sie eine der Seriennummern, sodass sie eindeutig sind, und führen Sie die Ermittlung des Computers erneut durch.

**Behelfslösung:** Dieses Problem kann auftreten, wenn die Volume-Seriennummern für zwei oder mehr Volumes identisch sind. In PlateSpin Migrate müssen Seriennummern eindeutig sein.

Um dieses Problem zu lösen, ändern Sie die Seriennummern für die Daten-Volumes nach Bedarf und führen Sie die Ermittlung für den Computer erneut durch. Weitere Informationen über die Verwendung von nativen Windows-Tools zum Bearbeiten von Seriennummern finden Sie in [KB-](https://support.microfocus.com/kb/doc.php?id=7921101)[Artikel 7921101.](https://support.microfocus.com/kb/doc.php?id=7921101)

## **Reproduktion kann nicht abgeschlossen werden, wenn ein Anti-Virus-Update einen Neustart des Ursprungs erfordert**

**Problem:** Nach automatischen Updates für Anti-Virus-Software auf Windows-Ursprungs-Workloads stehen gelegentlich Systemänderungen aus, die einen Neustart erfordern. Im Falle eines ausstehenden erforderlichen Neustarts scheint die Reproduktion ins Stocken zu geraten und kann nicht abgeschlossen werden.

**Behelfslösung:** Um diesen potenziellen Konflikt bei der Reproduktion zu vermeiden, sollten Sie den Windows-Ursprungs-Workload nach einem automatischen Anti-Virus-Update, das einen Neustart erfordert, immer neu starten. Der Neustart sollte vor Beginn der nächsten Reproduktion erfolgen.

**So können Sie den Konflikt für eine laufende Reproduktion kontrolliert lösen:**

- **1** Brechen Sie die Reproduktion über den Migrate-Client oder die Migrate-Weboberfläche ab.
- **2** Booten Sie den Windows-Ursprungs-Workload neu.
- **3** Starten Sie die Reproduktion im Migrate-Client oder in der Migrate-Weboberfläche erneut.

Die Reproduktion sollte erfolgreich durchgeführt werden.

## **Nicht ordnungsgemäße Ausrichtung der Festplatte auf Ziel-VM**

**Problem:** Eine oder mehrere Festplatten in der primären Partition des Ziel-Workloads sind nicht richtig am Back-End-Speicher ausgerichtet, was zu einer höheren Anzahl an E/A-Operationen pro Sekunde führt.

**Korrektur:** Der PlateSpin-Konfigurationsparameter PartitionAlignmentSizeInKB steuert die Ausrichtung der primären Partition eines Ziel-Workloads, die am Anfang einer Festplatte nicht am Zylinder ausgerichtet ist, und rundet den Versatz zur nächstgelegenen Ausrichtungsgrenze. Der Wert dieses Parameters entspricht der Anzahl der Kilobyte (KB) vom Anfang der Festplatte bis zur nächstgelegenen Ausrichtungsgrenze. Dies gilt nur für Workloads mit MBR-Partitionen.

#### **So legen Sie den Wert für die Festplattenausrichtung fest:**

**1** Melden Sie sich bei der PlateSpin Migrate-Weboberfläche als Administrator an und öffnen Sie die Konfigurationsseite für den PlateSpin-Server unter:

https://*Ihr\_PlateSpin\_Server*/PlateSpinConfiguration/

- **2** Navigieren Sie zum Parameter **PartitionAlignmentSizeInKB** und klicken Sie auf **Bearbeiten**.
- **3** Bearbeiten Sie den Wert auf der Grundlage der folgenden zulässigen Werte: Wenn Sie einen unzulässigen Wert angeben, wird der Standardwert angewendet.
	- **Für Windows-Workloads:** 
		- **Für unterstützte Versionen von Windows Server 2008 und höher:** Der Standardwert ist **1024** und Sie können einen der folgenden zulässigen Werte angeben: **1024**, **2048**, **4096**.
		- **Für unterstützte Versionen von Windows Server 2003:** Der Standardwert ist **64**. Dies ist auch der einzig zulässige Wert.
	- **Für Linux-Workloads:** Der Standardwert ist **64** und Sie können einen der folgenden zulässigen Werte angeben: **64**,**128**,**256**, **512**,**1024**, **2048**.
- **4** Speichern Sie die Einstellungen und schließen Sie die Seite.

## **Übernahme schlägt fehl, wenn root-PS-snapshot auf Linux-Ursprungs-Workload nicht richtig bereinigt wird**

**Problem:** Ein Übernahmeversuch schlägt mit einem Fehler fehl:

Kontrollierte Konvertierung eines Linux-Ursprungs mit LVM-Snapshots wird nicht unterstützt: Siehe /dev/<source-hostname>/root-PS-snapshot

Dieser Fehler tritt auf, weil der symbolische Link root-PS-snapshot während des Bereinigungsprozesses nach einem erfolgreichen Abbruch der ersten Vollreproduktion oder nach zahlreichen inkrementellen Reproduktionen des Ursprungs-Workloads nicht entfernt wurde.

**Behelfslösung:** Löschen Sie den symbolischen Link root-PS-snapshot auf dem Linux-Ursprungs-Workload manuell und wiederholen Sie dann die Übernahme. Siehe "[LVM-Snapshots"](#page-605-0) unter Tabelle 42-2, "Anwendungsfälle und Anweisungen zur Bereinigung von Linux-Workloads", auf [Seite 605](#page-604-0).

## **Passiver Ursprungsknoten wird bei der Übernahme für Windows Server 2016-Cluster nicht heruntergefahren**

**Problem:** Wenn für einen Windows Server 2016-Cluster die Option **Herunterfahren** als Endzustand nach der Migration festgelegt wurde, fährt die PlateSpin Migrate-Weboberfläche nur den aktiven Knoten des Clusters herunter. Die passiven Knoten werden nicht heruntergefahren. Der Migrate-Client fährt ordnungsgemäß alle Ursprungsknoten herunter.

**Behelfslösung:** Fahren Sie manuell alle passiven Ursprungsknoten herunter, falls sie nicht automatisch heruntergefahren werden, wenn **Herunterfahren** als Endzustand nach der Migration eines Windows Server 2016-Clusters festgelegt wurde.

## **Datenträgernummern und Datenträgerindexnummern sind bei ermittelten Workloads mit dynamischen Datenträgern nicht sequenziell**

Problem: Bei Windows-Ursprungs-Workloads mit dynamischen Datenträgern des Typs "Einfach", "Übergreifend", "Stripeset", "Gespiegelt" und "RAID5" weist die Konfiguration des Ziel-Workloads den Datenträgernamen und Datenträgerindizes nichtsequenzielle Nummern zu. Die nichtsequenzielle Nummerierung ist ein Artefakt, das von den Typen der dynamischen Datenträger im Ursprungs-Workload herrührt. Alle notwendigen Datenträger für den Ziel-Workload sind vorhanden. Dieses Problem tritt bei Ziel-Workloads in der Weboberfläche auf (Bug 973266).

**Behelfslösung:** Es gibt keine Behelfslösung.

# VII **Zusätzliche PlateSpin-Tools**

PlateSpin Migrate bietet zusätzliche Tools, die die Migrationsvorgänge unterstützen.

- [Anhang J, "Verwenden der Befehlszeilenschnittstelle im PlateSpin Migrate-Client", auf Seite 627](#page-626-0)
- Anhang K, "Verwenden des iPerf-Werkzeugs zum Testen des Netzwerks und Optimieren des [Netzwerkdurchsatzes für PlateSpin-Produkte", auf Seite 633](#page-632-0)

## J <sup>J</sup>**Verwenden der Befehlszeilenschnittstelle im PlateSpin Migrate-Client**

<span id="page-626-0"></span>Die Installation des PlateSpin Migrate-Clients enthält eine Befehlszeilenschnittstelle (command line interface, CLI), über die Sie häufig anfallende Migrationsaufgaben ausführen können. Konvertierungsaufträge mit .ini-Dateien werden lediglich auf VMware- und Hyper-V-Zielen unterstützt. Mit diesem Werkzeug können Sie Folgendes tun:

- Einen Host- oder Zielserver ermitteln und anschließend aktualisieren, um dem Migrationsserver Serverinformationen hinzuzufügen.
- Heterogene Workloads auf die gesamte x86-Server- und Desktopinfrastruktur im Datencenter migrieren (auch als "konvertieren" bezeichnet).
- Den Zielhost für den neuen Workload vorbereiten und nach der Konvertierung den Host und das Ziel synchronisieren.
- Einen Image-Server installieren, ein Image erstellen, ein Image bereitstellen oder ein Image inkrementell migrieren.
- Den Status eines Auftrags während der Ausführung überprüfen und, falls erforderlich, abbrechen.

Dieser Abschnitt enthält Informationen, die Ihnen dabei helfen, die CLI effektiv zu nutzen. Die Inhalte:

- ["Wo befindet sich das Werkzeug?", auf Seite 627](#page-626-1)
- ["Vor Verwendung des Werkzeugs", auf Seite 628](#page-627-0)
- ["Konfigurierbare .ini-Dateien \(Aufträge\), die mit diesem Werkzeug verwendet werden können",](#page-630-0)  [auf Seite 631](#page-630-0)

### <span id="page-626-1"></span>**Wo befindet sich das Werkzeug?**

Das CLI-Werkzeug, PlateSpin.Migrate.Console.exe, wird mit dem PlateSpin Migrate-Client an den folgenden Standorten installiert:

- **32-Bit-Host:** C:\Programme\PlateSpin Migrate Client\CommandLine\PlateSpin.Migrate.Console.exe
- **64-Bit-Host:** C:\Programme(x86)\PlateSpin Migrate Client\CommandLine\PlateSpin.Migrate.Console.exe

## <span id="page-627-0"></span>**Vor Verwendung des Werkzeugs**

Dieser Abschnitt enthält folgende Informationen:

- ["Vorkonfigurieren der Migrate-Serverwerte für die CLI", auf Seite 628](#page-627-1)
- \* ["Sich mit den Befehlen vertraut machen", auf Seite 628](#page-627-2)

### <span id="page-627-1"></span>**Vorkonfigurieren der Migrate-Serverwerte für die CLI**

Bevor Sie damit beginnen, das Befehlszeilenprogramm zu verwenden, müssen Sie sicherstellen, dass der Migrate-Server ordnungsgemäß konfiguriert ist. Sie können die Konfiguration in der Datei PlateSpin.Migrate.Console.exe.config überprüfen, die im gleichen Pfad gespeichert ist wie das Befehlszeilenprogramm. Nach der Installation von Migrate sollte die nachfolgende config-Datei bereits Werte enthalten.

```
<?xml version="1.0" encoding="utf-8 ?>" 
<configuration> 
   <appSettings> 
     <add key="MigrateServerURL" value="https://localhost/PlateSpinMigrate/
'' / > <add key="ServerDomain" value=""/> 
     <add key="psuser" value="administrator"/> 
     <add key="pspassword" value="encoded_password"/> 
     <add key ="encoded" value="yes"/> 
   </appSettings> 
</configuration>
```
Das Werkzeug verwendet diese Werte bei der Ausführung von Befehlen. Sie müssen die Werte in der Datei mit den Einstellungen für den Migrate-Server abgleichen, mit dem Sie eine Verbindung herstellen möchten.

Der Wert für den Schlüssel pspassword ist standardmäßig leer und Sie müssen ein verschlüsseltes Passwort als Wert angeben. Das Passwort wird dabei mit dem Befehl encode verschlüsselt. Weitere Informationen zu Befehlen finden Sie unter ["Sich mit den Befehlen vertraut machen", auf Seite 628.](#page-627-2)

Wenn Sie verschlüsselte Passwörter für den Ursprungs-Workload und die Zielplattform angeben, legen Sie den Wert für den verschlüsselten Schlüssel in der folgenden Zeile der Datei PlateSpin.Migrate.Console.config auf yes fest, ansonsten auf no.

```
<add key ="encoded" value="no"/>
```
### <span id="page-627-2"></span>**Sich mit den Befehlen vertraut machen**

Sie können die im Werkzeug unterstützten Befehle anzeigen, indem Sie es mit der Option Hilfe oder mit der Option? an der Eingabeaufforderung ausführen. Beispiel:

```
C:\Programme\PlateSpin Migrate 
Client\CommandLine>PlateSpin.Migrate.Console.exe Help
```
Das Werkzeug zeigt eine Matrix mit Informationen an, die den Informationen in der folgenden Tabelle ähneln:

*Tabelle J-1 Im Migrate-CLI-Werkzeug verfügbare Befehle*

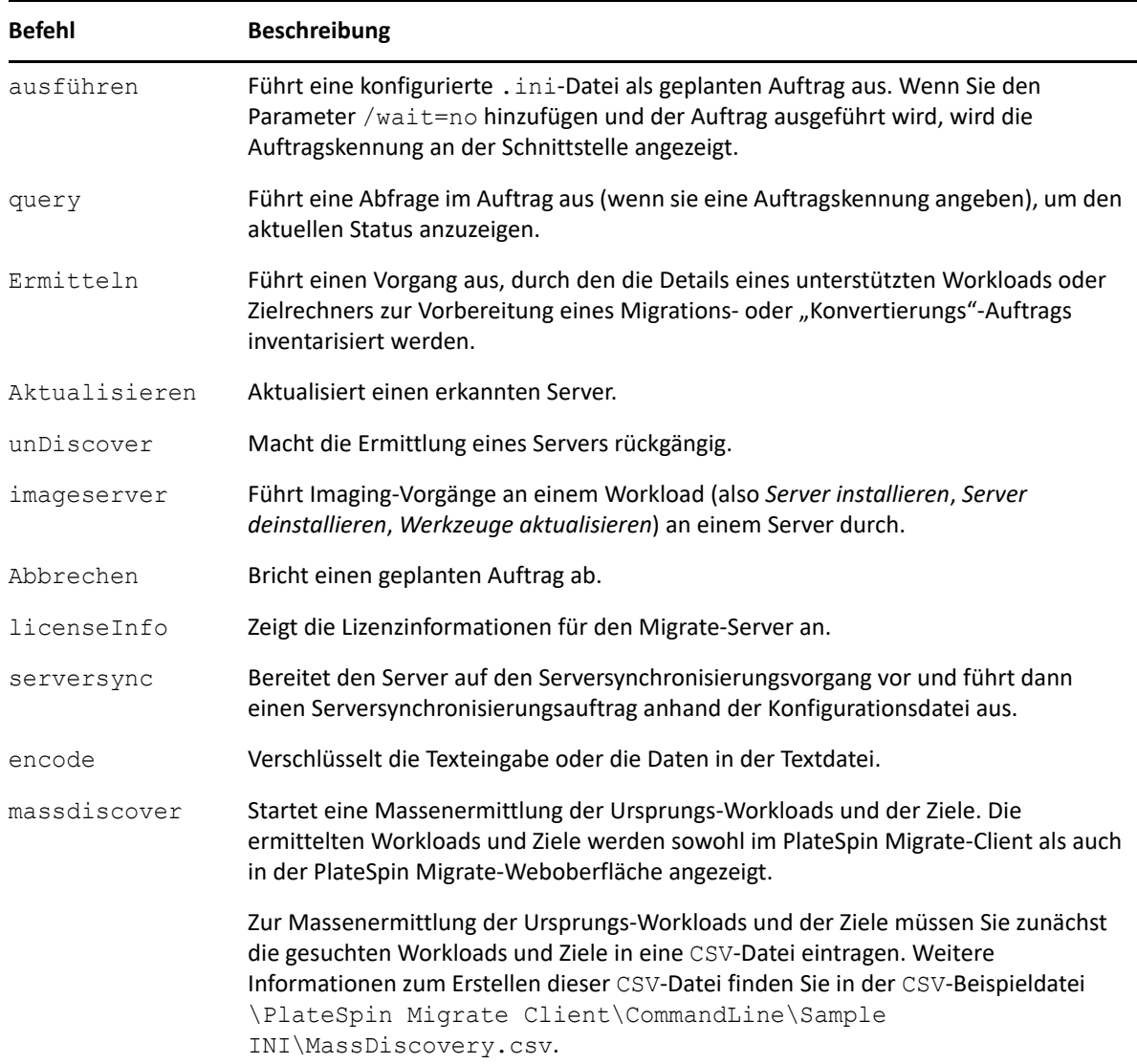

Wenn Sie diese Befehle ausführen, müssen Sie deren erforderliche Parameter in der Befehlszeile mit angeben. Sie können gegebenenfalls auch einige optionale Parameter angeben. Mit dem Parameter savejob= wird der Auftrag beispielsweise im standardmäßigen Speicherort gespeichert.

Zur Anzeige einer Liste dieser Parameter an der Eingabeaufforderung können Sie den Befehl ohne Parameter ausführen. Beispiel: Wenn Sie den Befehl discoverohne Parameter angeben

C:\Programme\PlateSpin Migrate Client\CommandLine>PlateSpin.Migrate.Console.exe discover

wird an der Befehlszeilenschnittstelle Folgendes angezeigt:

```
[discover] ermittelt einen Server
Erforderliche Parameter:
 /machineAddress= zu ermittelnde Computeradresse
 /userName= der zu verwendende Benutzername
 /password= das zu verwendende Passwort
/type= type like windows,
linux, vmware esx, vmware vcenter,
    Optionale Parameter:
    /network= Name des Netzwerks, mit dem eine Verbindung 
hergestellt werden soll
    /address= Adresse des Servers, mit dem eine Verbindung 
hergestellt werden soll
    /psuser= der Benutzername, der für den Zugriff auf den 
PlateSpin Migrate-Server verwendet wird, unterscheidet sich von dem des 
Benutzers, der bei diesem Computer angemeldet ist
    /pspassword= das Passwort, das für den Zugriff auf den 
PlateSpin Migrate-Server verwendet wird, unterscheidet sich von dem des 
Benutzers, der bei diesem Computer angemeldet ist
 /wait= warten auf Abschluss des Auftrags [yes,no]
 /clusterName= zu ermittelnder Clustername
 /verbose= Ausführlicher Modus für Ausgabe [on,off]
 /output= die Ausgabedatei
 /format= das Ausgabeformat für die Anzeige [text,html,xml]
    /sslcertificatewarnings= Angabe, ob SSL-Zertifikat-Warnmeldungen 
ignoriert (Ignore) oder erzwungen (Enforce) werden sollen [Ignore | 
Enforce]
```
**HINWEIS:** Sie sollten sich mit den verschiedenen CLI-Befehlen und deren entsprechenden erforderlichen und optionalen Parametern vertraut machen.

#### **Befehlszeilensyntax**

Falls Sie den Befehl "discover" ausführen sollten (der auch ein Auftrag ist), würden Sie an der Eingabeaufforderung eine Syntax verwenden, die diesem Beispiel ähnelt:

```
C:\Programme\PlateSpin Migrate 
Client\CommandLine>PlateSpin.Migrate.Console.exe discover /
machineaddress=10.10.8.100 /username=administrator /password=password /
type=windows /wait=no
```
Beachten Sie, dass in diesem Beispiel alle erforderlichen Parameter und ein optionaler Parameter enthalten sind.

Wenn der Befehl (Auftrag) "discover" startet, zeigt das CLI-Werkzeug dessen Auftragskennung an wie in dem folgenden Beispiel:

8be8d306-7665-4869-9795-a9dbb3ce1471

Sie können diese Kennung verwenden, um den Status des Auftrags zu erfahren, indem Sie einfach den Befehl query wie folgt verwenden:

```
C:\Programme\PlateSpin Migrate 
Client\CommandLine>PlateSpin.Migrate.Console.exe query /id=8be8d306-7665-
4869-9795-a9dbb3ce1471
```
Der Befehl "query" gibt einen Statusbericht aus, der alle Details zum Auftrag enthält. Dabei handelt es sich um die gleichen Informationen, die Sie möglicherweise auch in der Ansicht "Migrate-Client-Aufträge" sehen.

## <span id="page-630-0"></span>**Konfigurierbare .ini-Dateien (Aufträge), die mit diesem Werkzeug verwendet werden können**

Wenn Sie den PlateSpin Migrate-Client installieren, wird bei der Installation ein separates Verzeichnis für eine Reihe von vorkonfigurierten Aufträgen (.ini-Dateien) erstellt, mit denen Folgendes möglich ist:

- Workload-Konvertierung (ein Migrationsvorgang)
- Serversynchronisierung
- Imaging-Erfassung und Bereitstellung des Image-Ziels

Sie führen einen Auftrag aus, indem Sie den Befehl run an der Befehlszeile verwenden. Die Werte in den Dateien sind die optionalen Parameter, die zusammen mit dem Auftrag ausgeführt werden. Jede dieser Funktion verfügt über eine "standardmäßige" .ini-Dateiversion, die mit Basiseinstellungen ausgeführt wird, sowie eine oder mehrere "plattformspezifische" . ini-Dateien, die mit benutzerdefinierten Einstellungen ausgeführt werden:

- Conversion-Default.ini
- Conversion-Windows.ini (benutzerdefiniert)
- Conversion-Linux.ini (benutzerdefiniert)
- ServerSync-Default.ini
- ServerSync-Windows.ini (benutzerdefiniert)
- ServerSync-Linux.ini (benutzerdefiniert)
- CaptureImage-Default.ini
- CaptureImage.ini(benutzerdefiniert)
- DeployImage-Default.ini
- DeployImage.ini (benutzerdefiniert)
- IncrementalImaging-Default.ini
- IncrementalImaging.ini (benutzerdefiniert)

Dieser Abschnitt enthält weitere Details zu diesen Aufträgen in den folgenden Unterabschnitten:

- ["Konvertierungsaufträge", auf Seite 632](#page-631-0)
- ["Serversynchronisierungsaufträge", auf Seite 632](#page-631-1)
- ["Imaging-Aufträge", auf Seite 632](#page-631-2)

### <span id="page-631-0"></span>**Konvertierungsaufträge**

Das CLI-Werkzeug unterstützt die Konvertierung von Windows- und Linux-Workloads (Ursprung) in Hyper-V-, vCenter- oder ESX-Server (Ziel). Es sind zwei Arten von .ini-Dateien vorhanden, eine für eine Basisauftragskonfiguration und eine für benutzerdefinierte Konfigurationen. Während der Ausführung des Auftrags können Sie den Auftrag abbrechen oder seinen Status überprüfen.

Bevor Sie einen Konvertierungsauftrag starten, müssen Sie den Befehl discover auf dem Ursprungscomputer und anschließend auf der Zielplattform ausführen. Nachfolgend sehen Sie eine Beispielsyntax für die Ausführung des Befehls "discover":

```
discover /machineaddress=10.10.10.10 /username=administrator /
password=anything@123 /type=vmware_vcenter
```
Weitere Informationen zu den Einstellungen in Konvertierungsaufträgen finden Sie unter *[Conversion](https://www.microfocus.com/documentation/platespin/platespin-migrate-2018-11/migrate-user/b1cbb09z.html#b1cbcxmm)  [Jobs](https://www.microfocus.com/documentation/platespin/platespin-migrate-2018-11/migrate-user/b1cbb09z.html#b1cbcxmm) (https://www.microfocus.com/documentation/platespin/platespin-migrate-2018-11/migrateuser/b1cbb09z.html#b1cbcxmm)* (Konvertierungsaufträge) im CLI-Anhang in der englischen Online-Version des *PlateSpin Migrate-Benutzerhandbuchs*.

### <span id="page-631-1"></span>**Serversynchronisierungsaufträge**

Führen Sie den Serversynchronisierungsvorgang mit dem Befehl serversync aus. Es sind zwei Arten von .ini-Dateien vorhanden, eine für eine Basisauftragskonfiguration und eine für benutzerdefinierte Konfigurationen. Während der Ausführung des Auftrags können Sie den Auftrag abbrechen oder seinen Status überprüfen. Wenn Sie die erforderlichen Einstellungen angeben, wird der Auftrag gestartet. Wenn er dann ausgeführt wird, fügt der Auftrag den anderen Werten die Standardeinstellungen hinzu.

Weitere Informationen zu den Einstellungen in Serversynchronisierungsaufträgen finden Sie unter *[ServerSycn Jobs](https://www.microfocus.com/documentation/platespin/platespin-migrate-2018-11/migrate-user/b1cbb09z.html#b1cbql20) (https://www.microfocus.com/documentation/platespin/platespin-migrate-2018- 11/migrate-user/b1cbb09z.html#b1cbql20)* (Serversynchronisierungsaufträge) im CLI-Anhang in der englischen Online-Version des *PlateSpin Migrate-Benutzerhandbuchs*.

## <span id="page-631-2"></span>**Imaging-Aufträge**

Das CLI-Werkzeug unterstützt über den Befehl imageserver verschiedene Imaging-Vorgänge (zum Beispiel Installieren, Deinstallieren und Aktualisieren von Werkzeugen). Bevor Sie einen imageserver-Auftrag starten, müssen Sie den Befehl discover auf dem Ursprungscomputer und anschließend auf der Zielplattform ausführen.

Zusätzlich zum Auftrag imageserver unterstützt das CLI-Werkzeug das Imaging von Windows-Workloads (Ursprung) auf das Ziel. Es sind zwei Arten von .ini-Imaging-Dateien vorhanden, eine für eine Basisauftragskonfiguration und eine für benutzerdefinierte Konfigurationen. Während der Ausführung des Auftrags können Sie den Auftrag abbrechen oder seinen Status überprüfen.

Weitere Informationen zu den Einstellungen in Imaging-Aufträgen finden Sie unter *[Imaging Jobs](https://www.microfocus.com/documentation/platespin/platespin-migrate-2018-11/migrate-user/b1cbb09z.html#b1cbqz4t)  (https://www.microfocus.com/documentation/platespin/platespin-migrate-2018-11/migrate-user/ b1cbb09z.html#b1cbqz4t)* (Imaging-Aufträge) im CLI-Anhang in der englischen Online-Version des *PlateSpin Migrate-Benutzerhandbuchs*.

# K <sup>K</sup>**Verwenden des iPerf-Werkzeugs zum Testen des Netzwerks und Optimieren des Netzwerkdurchsatzes für PlateSpin-Produkte**

<span id="page-632-0"></span>Testen Sie die Verbindung vor dem Ausführen einer Reproduktion, um Verbindungs- und Bandbreitenprobleme zu erkennen und zu lösen. In diesem Abschnitt wird beschrieben, wie Sie mithilfe des Open Source-Werkzeugs iPerf zum Testen des Netzwerks den Durchsatz einer Verbindung optimieren.

- ["Einführung", auf Seite 633](#page-632-1)
- ["Berechnungen", auf Seite 634](#page-633-0)
- ["Einrichtung", auf Seite 635](#page-634-0)
- ["Methode", auf Seite 636](#page-635-0)
- ["Erwartungen", auf Seite 638](#page-637-0)

### <span id="page-632-1"></span>**Einführung**

Damit PlateSpin-Administratoren den Netzwerkdurchsatz bei der Verwendung von PlateSpin-Produkten verbessern können, wird das iPerf-Werkzeug zum Testen des Netzwerks in der PlateSpin-LRD-Umgebung (LRD, Linux RAM-Datenträger) bereitgestellt, die die Kontrolle übernimmt. In der iPerf-Dokumentation wird Folgendes erläutert: "Das primäre Ziel von iPerf ist die Feinabstimmung der TCP-Verbindungen für einen bestimmten Pfad. Das Hauptproblem bei der TCP-Feinabstimmung ist die Größe des TCP-Fensters, die steuert, wie viele Daten sich zu einem bestimmten Zeitpunkt im Netzwerk befinden können."

In diesem Abschnitt wird eine grundlegende Methode für die Feinabstimmung und das Testen des Netzwerks in Bezug auf die Verwendung von PlateSpin-Produkten beschrieben. Zunächst berechnen Sie die theoretisch optimale Größe des TCP-Fensters. Dann verwenden Sie das iPerf-Werkzeug zur Bestätigung und Feinabstimmung der berechneten Größe und messen den Durchsatz, der sich ergibt. Mit dieser Methode kann auch der tatsächlich erreichbare Durchsatz für ein gegebenes Netzwerk bestimmt werden.

Sowohl beim iPerf-Werkzeug als auch bei PlateSpin-Produkten beeinflusst die *TCP-Puffergröße zum Senden/Empfangen* die intern ausgewählte *TCP-Fenstergröße*. Diese Begriffe werden im Folgenden synonym verwendet.

**HINWEIS:** Es gibt zahlreiche Faktoren, die sich auf den Netzwerkdurchsatz auswirken. Die umfangreichen Informationen im Internet können hilfreich sein, um das Verständnis zu verbessern. Eine dieser Ressourcen ist der *[Rechner für den Netzwerkdurchsatz](http://wintelguy.com/wanperf.pl)* (http://wintelguy.com/

wanperf.pl), mit dem der erwartete maximale TCP-Durchsatz anhand der Netzwerkeigenschaften des Kunden berechnet werden kann. Wir empfehlen, diesen Online-Rechner zu verwenden, um realistische Erwartungen hinsichtlich des Durchsatzes zu stellen.

### <span id="page-633-0"></span>**Berechnungen**

Die Feinabstimmung der TCP-Fenstergröße basiert auf mehreren Faktoren einschließlich der Netzwerkverbindungsgeschwindigkeit und Netzwerklatenz. Für unsere Zwecke in Bezug auf PlateSpin-Produkte basiert die anfänglich für die Feinabstimmung verwendete TCP-Fenstergröße auf folgenden Standardberechnungen (vielerorts im Internet und an anderen Stellen verfügbar):

WinSizeInBytes=((LINK\_SPEED(Mbps)/8)\*DELAY(sec))\*1000\*1024

Beispielsweise wäre die geeignete anfängliche Fenstergröße bei einer 54-Mb/s-Verbindung mit 150 ms Latenz wie folgt:

 $(54/8)*0, 15*1000*1024 = 1.036.800$  Byte

Die geeignete anfängliche Fenstergröße bei einer 1000-Mb/s-Verbindung mit 10 ms Latenz wäre wie folgt:

 $(1000/8)*0,01*1000*1024 = 1.280.000$  Byte

Um einen Latenzwert für das Netzwerk zu erhalten, geben Sie an der Eingabeaufforderung (Windows) oder dem Terminal (Linux) den Befehl ping ein. Obwohl die ping-Durchlaufzeit (RTT, Round-Trip Time) eigentlich nicht ganz das Gleiche ist wie die Latenz, ist der erhaltene Wert zur Verwendung bei dieser Methode ausreichend genau.

Der folgende Abschnitt enthält eine Beispielausgabe für einen ping-Befehl unter Windows, bei dem die Latenz im Durchschnitt 164 ms beträgt:

```
ping 10.10.10.232 -n 5
```

```
Pinging 10.10.10.232 with 32 bytes of data:
Reply from 10.10.10.232: bytes=32 time=154ms TTL=61
Reply from 10.10.10.232: bytes=32 time=157ms TTL=61
Reply from 10.10.10.232: bytes=32 time=204ms TTL=61
Reply from 10.10.10.232: bytes=32 time=153ms TTL=61
Reply from 10.10.10.232: bytes=32 time=153ms TTL=61
Ping statistics for 10.10.10.232:
   Packets: Sent = 5, Received = 5, Lost = 0 (0% loss),
Approximate round trip times in milli-seconds:
    Minimum = 153ms, Maximum = 204ms, Average = 164ms
```
Der folgende Abschnitt enthält eine Beispielausgabe für einen ping-Befehl unter Linux, bei dem Latenz im Durchschnitt 319 ms beträgt:

#### **ping 10.10.10.232 -c 5**

PING 10.10.10.232 (10.10.10.232) 56(84) bytes of data. 64 bytes from 10.10.10.232: icmp\_seq=1 ttl=62 time=0.328 ms 64 bytes from 10.10.10.232: icmp\_seq=2 ttl=62 time=0.280 ms 64 bytes from 10.10.10.232: icmp\_seq=3 ttl=62 time=0.322 ms 64 bytes from 10.10.10.232: icmp\_seq=4 ttl=62 time=0.349 ms 64 bytes from 10.10.10.232: icmp\_seq=5 ttl=62 time=0.316 ms --- 10.10.10.232 ping statistics ---

5 packets transmitted, 5 received, 0% packet loss, time 3998ms rtt min/**avg**/max/mdev = 0.280/**0.319**/0.349/0.022 ms

In der Praxis sollten Sie mithilfe der Option -n oder -c eine größere Anzahl von ping-Paketen angeben, um den Latenzwert genauer zu messen.

### <span id="page-634-0"></span>**Einrichtung**

Das iPerf-Werkzeug kann im Server- oder Client-Modus ausgeführt werden.

Die grundlegende Syntax zur Verwendung von iperf im Servermodus ist:

iperf -s -w <*win\_size*>

Die grundlegende Syntax zur Verwendung von iperf im Clientmodus ist:

iperf -c <*server\_ip*> -w <*win\_size*>

Unser Ziel ist die Messung und Feinabstimmung des Netzwerks zwischen einem Ursprungs- und einem Ziel-Workload. In vielen Fällen kann es sich dabei um den tatsächlich verwendeten Ursprung und das Ziel handeln. Es ist möglich, Tests anhand eines anderen Workloads für Ursprung oder Ziel durchzuführen, sofern der verwendete Ersatz die gleichen Netzwerkmerkmale (NIC, Netzwerkverbindung usw.) wie das Original aufweist.

**HINWEIS:** Stellen Sie sicher, dass Sie nicht den Durchsatz des PlateSpin-Servers an den Ursprung oder das Ziel testen, da dieser Verkehr minimal ist und nicht dem Verkehr während einer Migration oder Reproduktion entspricht.

Während es möglich ist, einen Live-Workload (entweder Windows oder Linux) als Ziel/iperf-Server zu verwenden, kann mit der folgenden sehr empfehlenswerten Vorgehensweise eine Umgebung bereitgestellt werden, die derjenigen während einer Migration oder Reproduktion sehr ähnlich ist.

#### **So richten Sie iperf auf dem Ziel ein und führen das Werkzeug aus:**

- **1** Booten Sie das Ziel mithilfe des LRD.
- **2** Verwenden Sie das Helper-Terminal in der LRD-Konsole (kann über Alt-F2 aufgerufen werden), um folgende Schritte auszuführen:
	- **2a** Richten Sie Networking mit Option 5 ein.
	- **2b** Mounten Sie die CD-Medien mit Option 6.

**3** Wechseln Sie in der LRD-Konsole zum Terminal für die Fehlersuche (kann über Alt-F7 aufgerufen werden), um in das Verzeichnis mit dem iPerf-Werkzeug zu gelangen:

```
cd /mnt/cdrom/LRDTools/iperf_2.0.X/linux
```
**4** Führen Sie das iPerf-Werkzeug im Servermodus aus. Eingabe

./iperf -s -w <*win\_size*>

- **So richten Sie iperf auf dem Ursprung ein und führen das Werkzeug aus:**
	- **1** Mounten Sie das LRD-ISO mithilfe von Software oder physischen Medien.
	- **2** Öffnen Sie die Eingabeaufforderung (Windows) oder das Terminal (Linux) und wechseln Sie in das Verzeichnis des iPerf-Werkzeugs:

```
cd <media>/LRDTools/iperf_2.0.X/
```
**3** Wechseln Sie je nach Ihrem Ursprungs-Betriebssystem entweder in das Unterverzeichnis windows oder linux:

```
cd windows
-OR-cd linux
```
**4** Führen Sie das iPerf-Werkzeug im Clientmodus aus. Eingabe

iperf -c <*target\_ip*> -w <*win\_size*>

**HINWEIS:** Sie können iperf3 herunterladen und für Berechnungen verwenden. Dies ist in bestimmten Szenarien hilfreich, in denen iperf2 keine nützlichen Durchsatzzahlen generieren kann. Trotz der etwas anderen Befehlssyntax und Ausgabe von iperf3 sollten die Anpassung und die Auslegung der neueren Ausgabe, falls nötig, keine Schwierigkeiten bereiten.

### <span id="page-635-0"></span>**Methode**

Führen Sie beginnend mit der im Abschnitt [Berechnungen](#page-633-0) ermittelten win size mehrere Iterationen des iPerf-Werkzeugs aus, wobei Sie sowohl den berechneten Wert als auch etwas größere und etwas kleinere Werte verwenden, und zeichnen Sie die Ausgaben auf. Es wird empfohlen, win size in Inkrementen von etwa 10 % des Originalwerts zu erhöhen und zu verringern.

Im obigen Beispiel mit 1.280.000 Byte verringern oder erhöhen Sie win\_size in Inkrementen von 100.000 Byte.

**HINWEIS:** Die Option -w von iperf ermöglicht die Angabe von Einheiten wie K (Kilobyte) oder M (Megabyte).

Ausgehend vom gleichen Beispiel können Sie mit  $-w$  in Schritt 4 für win size die Werte 1,28M, 1,38M, 1,18M verwenden. Natürlich wird angenommen, dass bei jeder Iteration des iPerf-Werkzeugs nur der Schritt der Ausführung wiederholt wird.

Die Ausgabe einer iperf-Client-Iteration kann beispielsweise wie folgt aussehen:

**iperf.exe -c 10.10.10.232 -w 1.1M**

```
------------------------------------------------------------
Client connecting to 10.10.10.232, TCP port 5001
TCP window size: 1.10 MByte
------------------------------------------------------------
[296] local 10.10.10.224 port 64667 connected with 10.10.10.232 port 5001
[ ID] Interval Transfer Bandwidth
[296] 0.0-10.2 sec 11.3 MBytes 9.29 Mbits/sec
```
Die Ausgabe vom referenzierten Zielserver kann beispielsweise wie folgt aussehen:

**./iperf -s -w .6M**

```
-Server listening on TCP port 5001
TCP window size: 1.20 MByte (WARNING: requested 614 Kbyte)
------------------------------------------------------------
[ 4] local 10.10.10.232 port 5001 connected with 10.10.10.224 port 64667
[ 4] 0.0-10.2 sec 11.3 MBytes 9.29 Mbits/sec
```
#### **HINWEIS:**

- Der Client wird nach einer einzigen Iteration vom Server getrennt, während der Server die Überwachung fortsetzt, bis Sie zum Anhalten Strg-C drücken.
- Die für einen Linux-Server angegebene Fenstergröße entspricht der Hälfte des gewünschten Werts, da Linux die angeforderte TCP-Puffergröße automatisch verdoppelt.

Verwenden Sie mehrere Iterationen, um den optimalen Wert der TCP-Fenstergröße zu bestimmen. Denken Sie daran, nur die Hälfte des gewünschten Werts anzugeben, wenn Sie die Option  $-w$ zusammen mit iperf für Linux verwenden.

Ein höherer Durchsatz ist ein Hinweis darauf, dass Sie sich der optimalen TCP-Fenstergröße nähern. Während Sie dem optimalen Wert näherkommen, verwenden Sie längere Iterationen, um die realen Bedingungen genauer zu simulieren. Um längere Iterationen zu erzielen, geben Sie die Option -t <*Zeit\_in\_Sekunden*> für iperf an. Diese Option muss nur auf der Client-Seite angegeben werden.

Beispiel:

iperf.exe -c 10.10.10.232 -w 1.25M -t 60

Sobald Sie einen optimalen Wert ermittelt haben, konfigurieren Sie ihn im Parameter FileTransferSendReceiveBufferSize für den entsprechenden PlateSpin-Server unter:

https://<*mein\_ps\_server*>/PlatespinConfiguration/

Dieser globale Wert wird für alle Workloads auf dem PlateSpin-Server verwendet, sodass die Gruppierung der Workloads und ihrer jeweiligen Netzwerke auf den verfügbaren PlateSpin-Servern sorgfältig überlegt werden muss.

## <span id="page-637-0"></span>**Erwartungen**

Das indirekte Ändern der TCP-Fenstergröße mithilfe der TCP-Puffergröße zum Senden/Empfangen kann in einigen Szenarien eine sehr wirkungsvolle Methode zur Erhöhung des Netzwerkdurchsatzes sein. In manchen Fällen kann das Zwei- bis Dreifache des Originaldurchsatzes oder sogar noch mehr erreicht werden. Es muss jedoch berücksichtigt werden, dass sich die Netzwerkmerkmale im Laufe der Zeit ändern (können), da sich die Netzwerkauslastungsmuster, Hardware, Software oder andere Infrastruktur ändert.

Es wird dringend empfohlen, dass Sie diese Methode zur gleichen Tageszeit und unter den gleichen Netzwerkauslastungsbedingungen wie bei der geplanten Live-Migration oder -Reproduktion verwenden, um den optimalen Wert zu berechnen. Es ist außerdem ratsam, die Einstellung regelmäßig neu zu berechnen, da sich die Netzwerkbedingungen ändern.